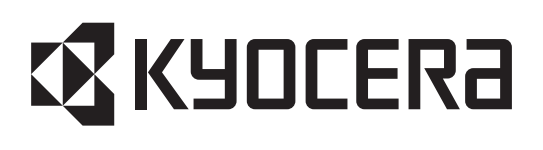

# **ECOSYS M2135dn ECOSYS M2635dn ECOSYS M2635dw ECOSYS M2735dw ECOSYS M2040dn ECOSYS M2540dn ECOSYS M2540dw ECOSYS M2640idw PF-1100**

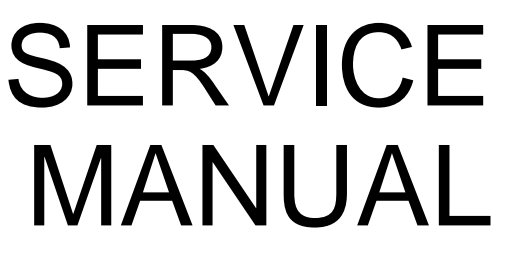

Published in Febuary 2017 2S0SM063 Rev.3

#### **CAUTION**

#### RISK OF EXPLOSION IF BATTERY IS REPLACED BY AN INCORRECT TYPE. DISPOSE OF USED BAT-TERIES ACCORDING TO THE INSTRUCTIONS.

It may be illegal to dispose of this battery into the municipal waste stream. Check with your local solid waste officials for details in your area for proper disposal.

#### **ATTENTION**

#### IL Y A UN RISQUE D'EXPLOSION SI LA BATTERIE EST REMPLACEE PAR UN MODELE DE TYPE INCORRECT. METTRE AU REBUT LES BATTERIES UTILISEES SELON LES INSTRUCTIONS DONNEES.

Il peut être illégal de jeter les batteries dans des eaux d'égout municipales. Vérifiez avec les fonctionnaires municipaux de votre région pour les détails concernant des déchets solides et une mise au rebut appropriée.

#### **Notation of products in the manual**

For the purpose of this service manual, products are identified by print speed.

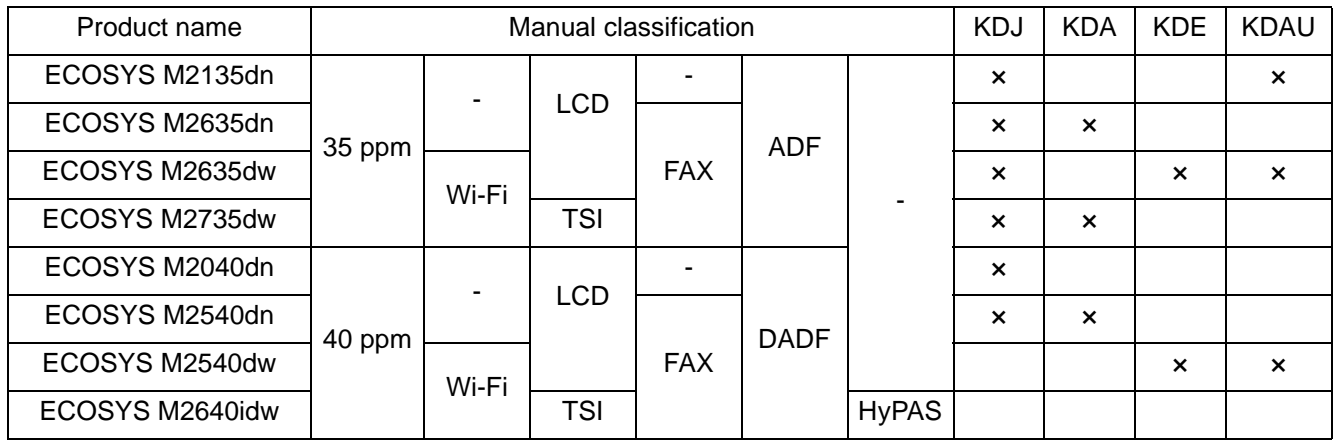

# **Revision history**

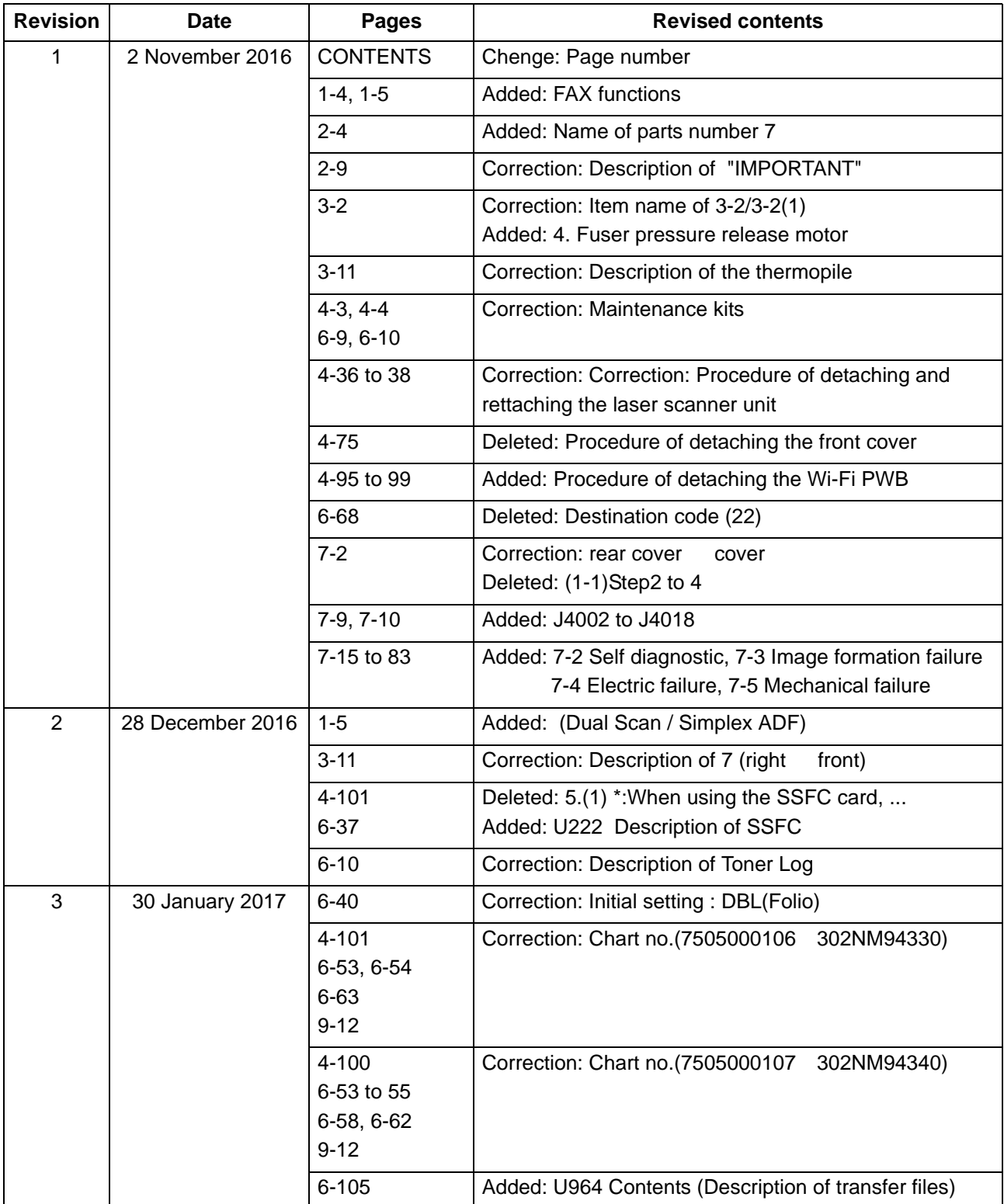

This page is intentionally left blank.

# **EX KYOCERA**

# **Safety precautions**

This booklet provides safety warnings and precautions for our service personnel to ensure the safety of their customers, their machines as well as themselves during maintenance activities. Service personnel are advised to read this booklet carefully to familiarize themselves with the warnings and precautions described here before engaging in maintenance activities.

## **Safety warnings and precautions**

**Various symbols are used to protect our service personnel and customers from physical danger and to prevent damage to their property. These symbols are described below:**

- **DANGER:** High risk of serious bodily injury or death may result from insufficient attention to or incorrect compliance with warning messages using this symbol.
- **WARNING:** Serious bodily injury or death may result from insufficient attention to or incorrect compliance with warning messages using this symbol.
- **CAUTION:** Bodily injury or damage to property may result from insufficient attention to or incorrect compliance with warning messages using this symbol.

#### **Symbols**

The triangle ( $\triangle$ ) symbol indicates a warning including danger and caution. The specific point of attention is shown inside the symbol.

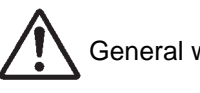

General warning.  $\sqrt{\frac{1}{2}}$  Warning of risk of electric shock.

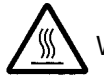

Warning of high temperature.

 $\Diamond$  indicates a prohibited action. The specific prohibition is shown inside the symbol.

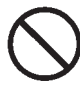

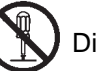

General prohibited action.  $\left(\mathbb{N}\right)$  Disassembly prohibited.

indicates that action is required. The specific action required is shown inside the symbol.

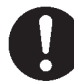

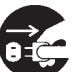

General action required. **CEC** Remove the power plug from the wall outlet.

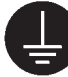

Always ground the copier.

## **1. Installation Precautions**

## **WARNING**

- Do not use a power supply with a voltage other than that specified. Avoid multiple connections to one outlet: they may cause fire or electric shock. When using an extension cable, always check that it is adequate for the rated current. .....................................................................................................
- Connect the ground wire to a suitable grounding point. Not grounding the copier may cause fire or electric shock. Connecting the earth wire to an object not approved for the purpose may cause explosion or electric shock. Never connect the ground cable to any of the following: gas pipes, lightning rods, ground cables for telephone lines and water pipes or faucets not approved by the proper authorities. ..........................................................................................................................................

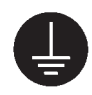

# **A** CAUTION:

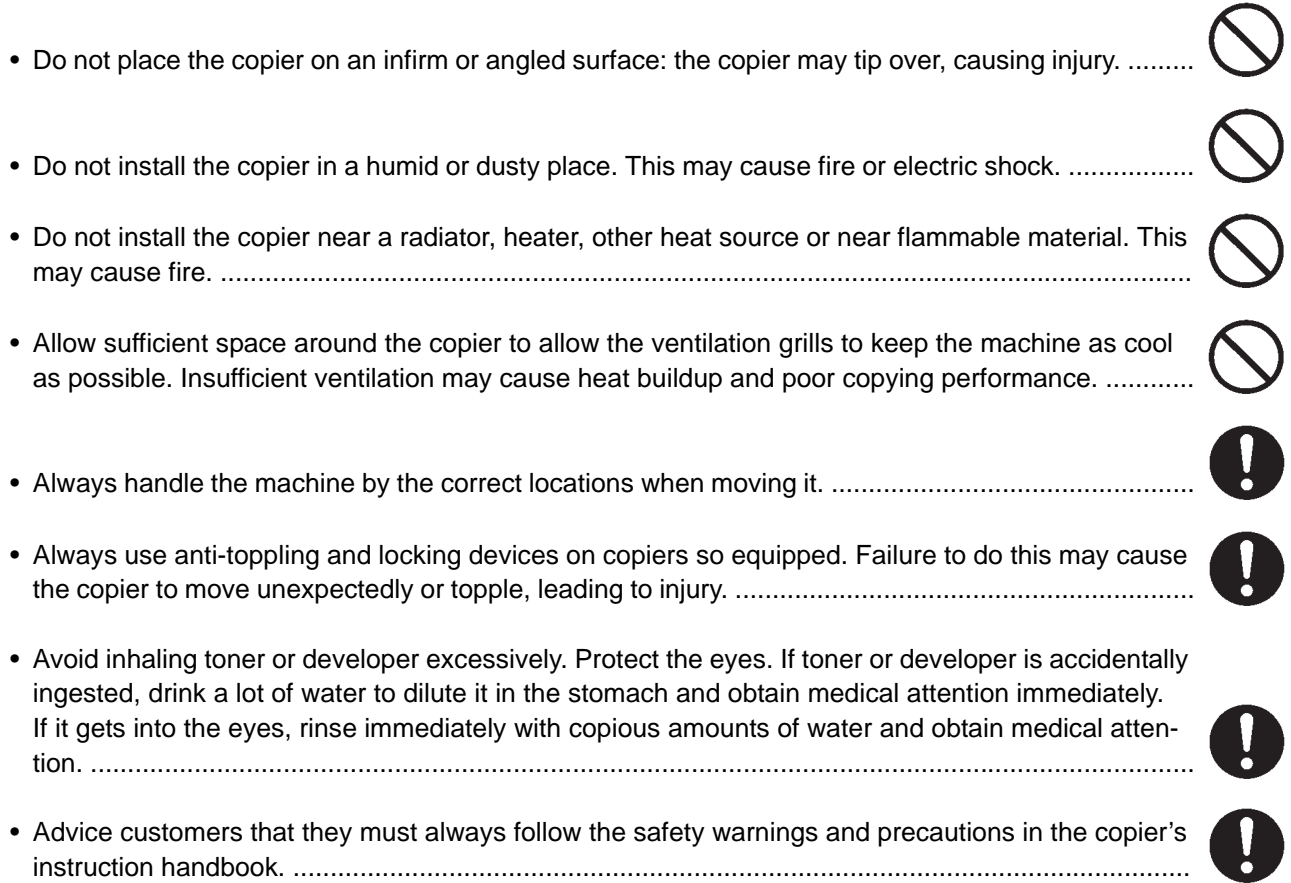

# **2. Precautions for Maintenance**

# **WARNING**

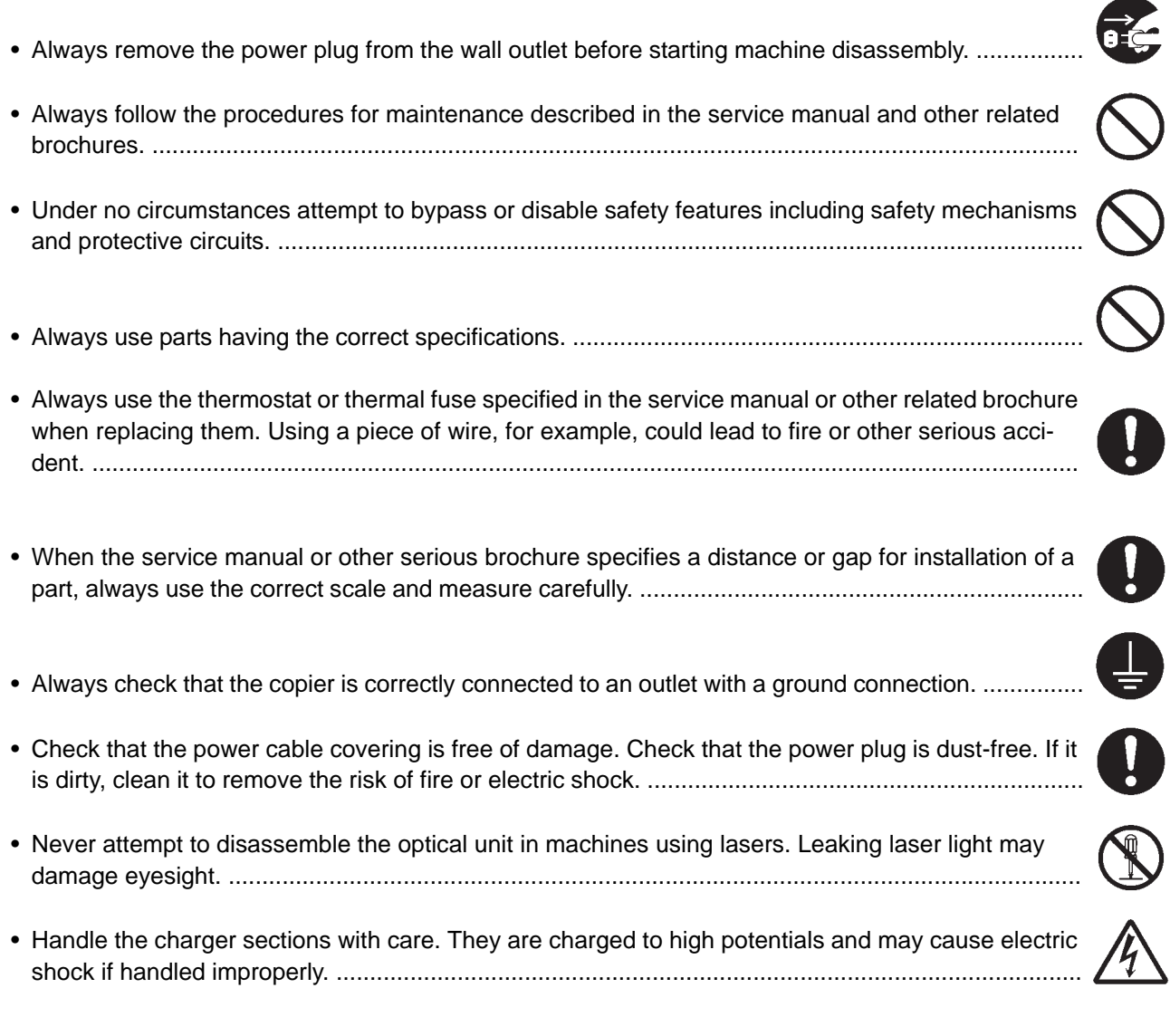

# **A** CAUTION

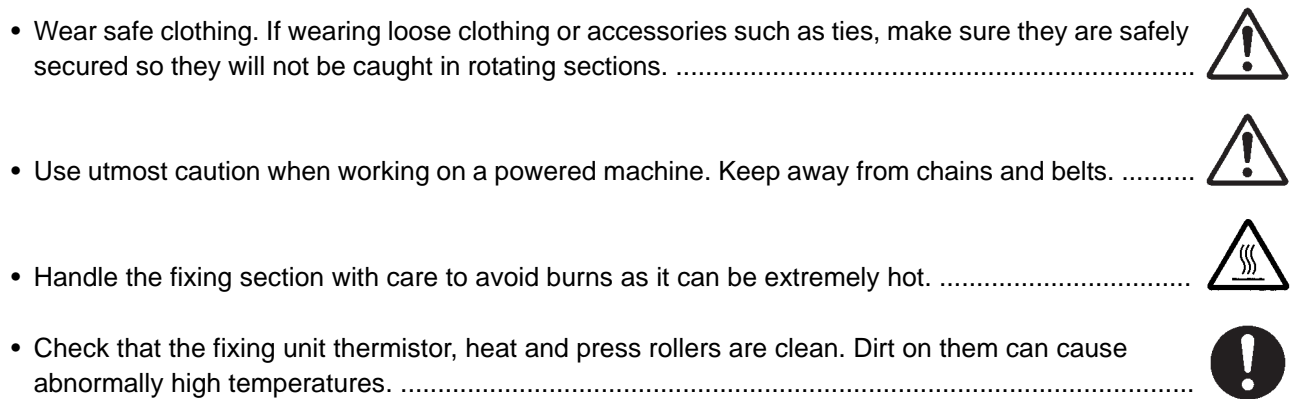

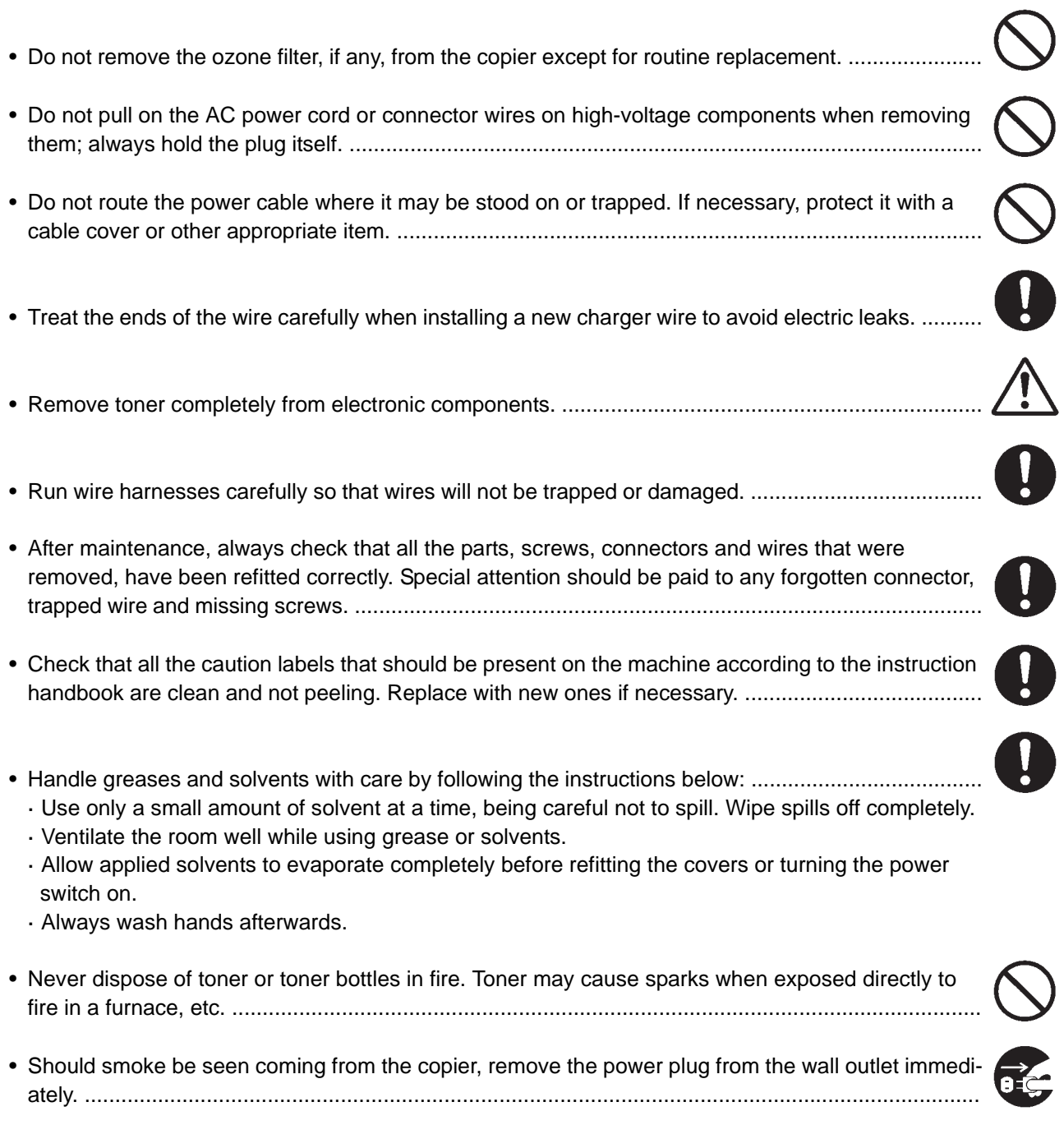

# **3. Miscellaneous**

# **WARNING**

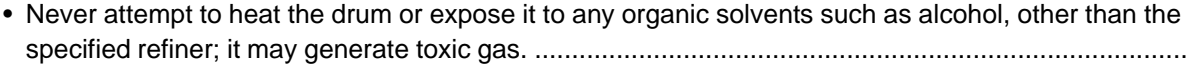

S<br>S

• Keep the machine away from flammable liquids, gases, and aerosols. A fire or an electric shock might occur. ........................................................................................................................................ This page is intentionally left blank.

# **CONTENTS**

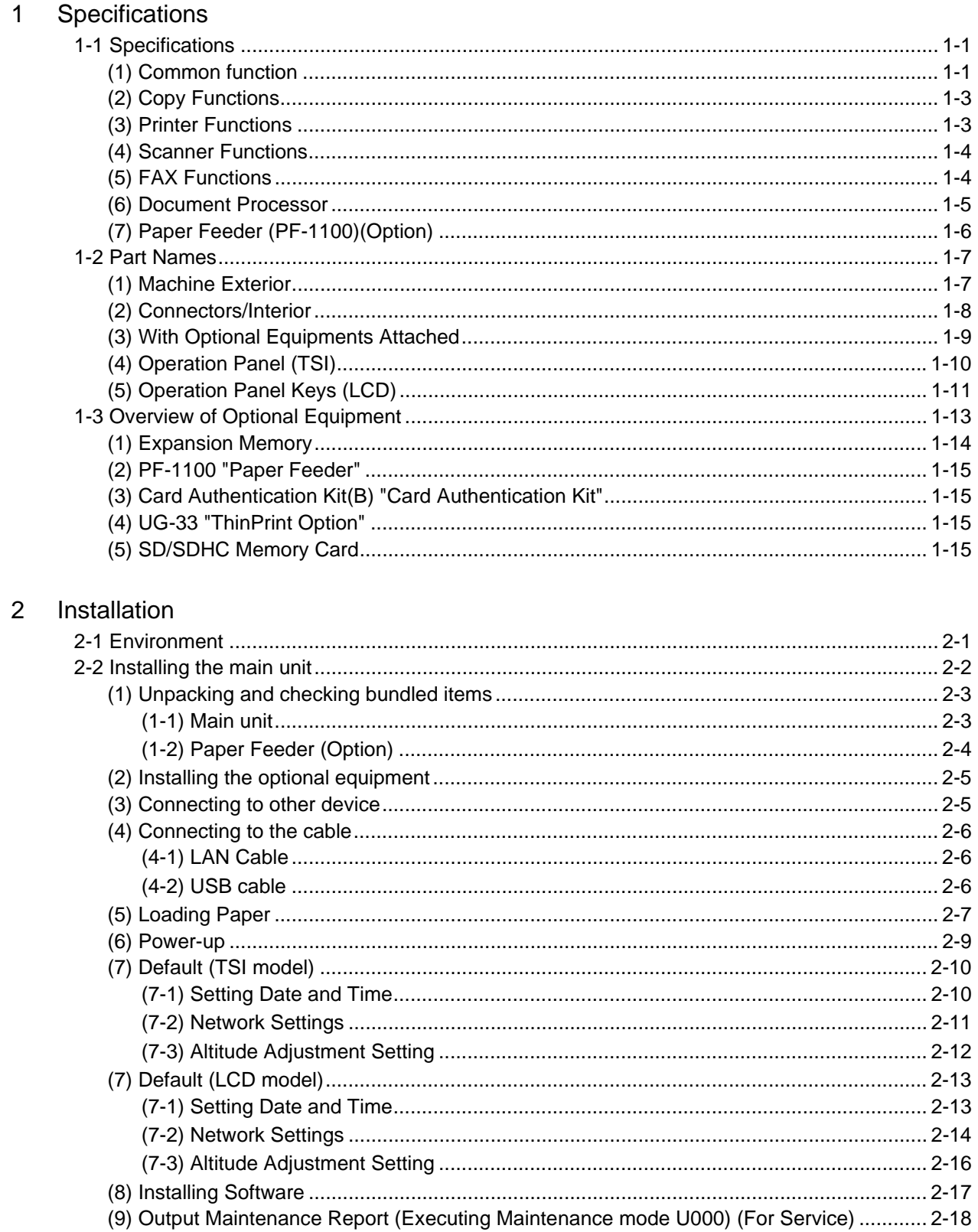

(10) Clearing the counts (Executing Maintenance Mode U927) (For service) ......................... 2-18 

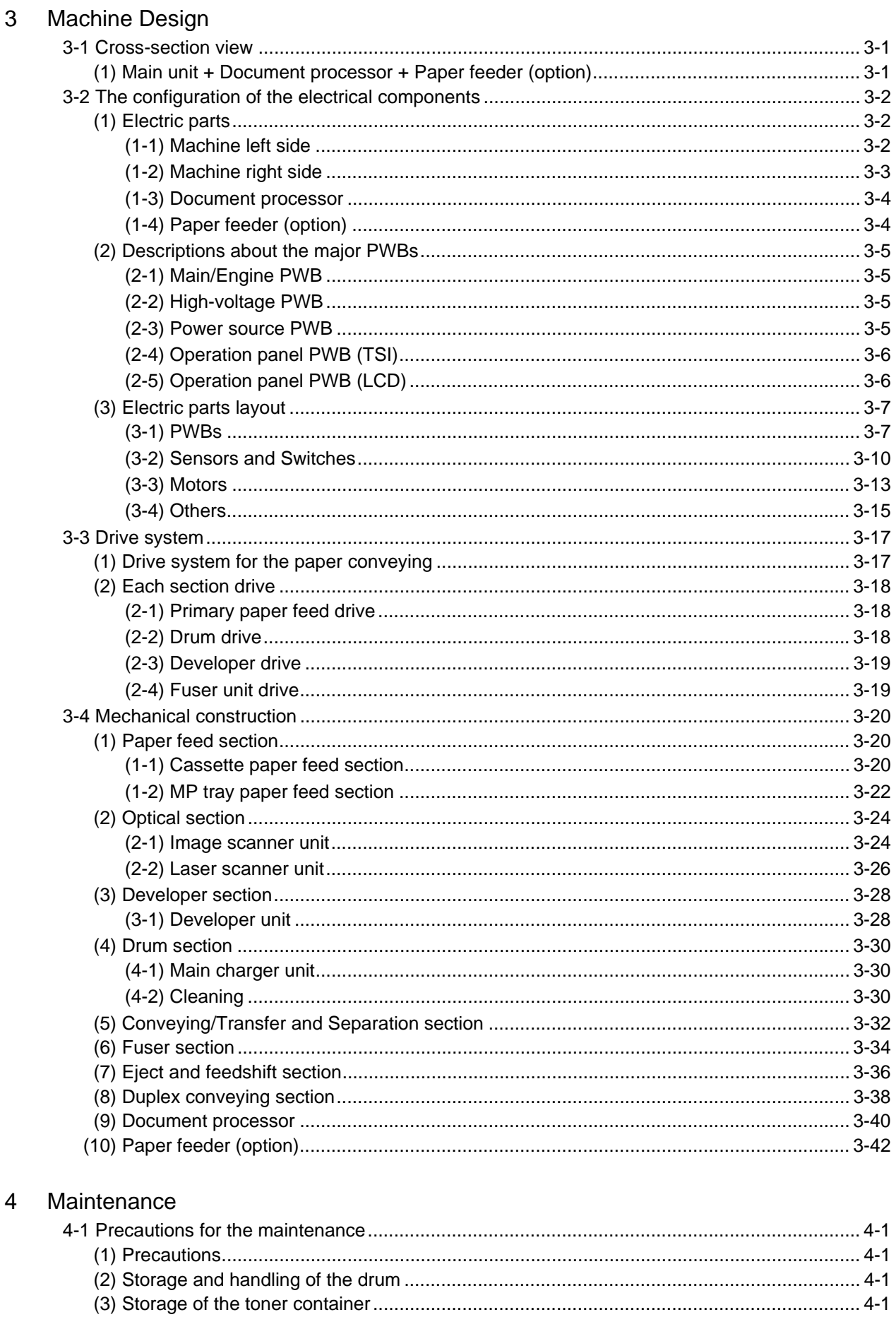

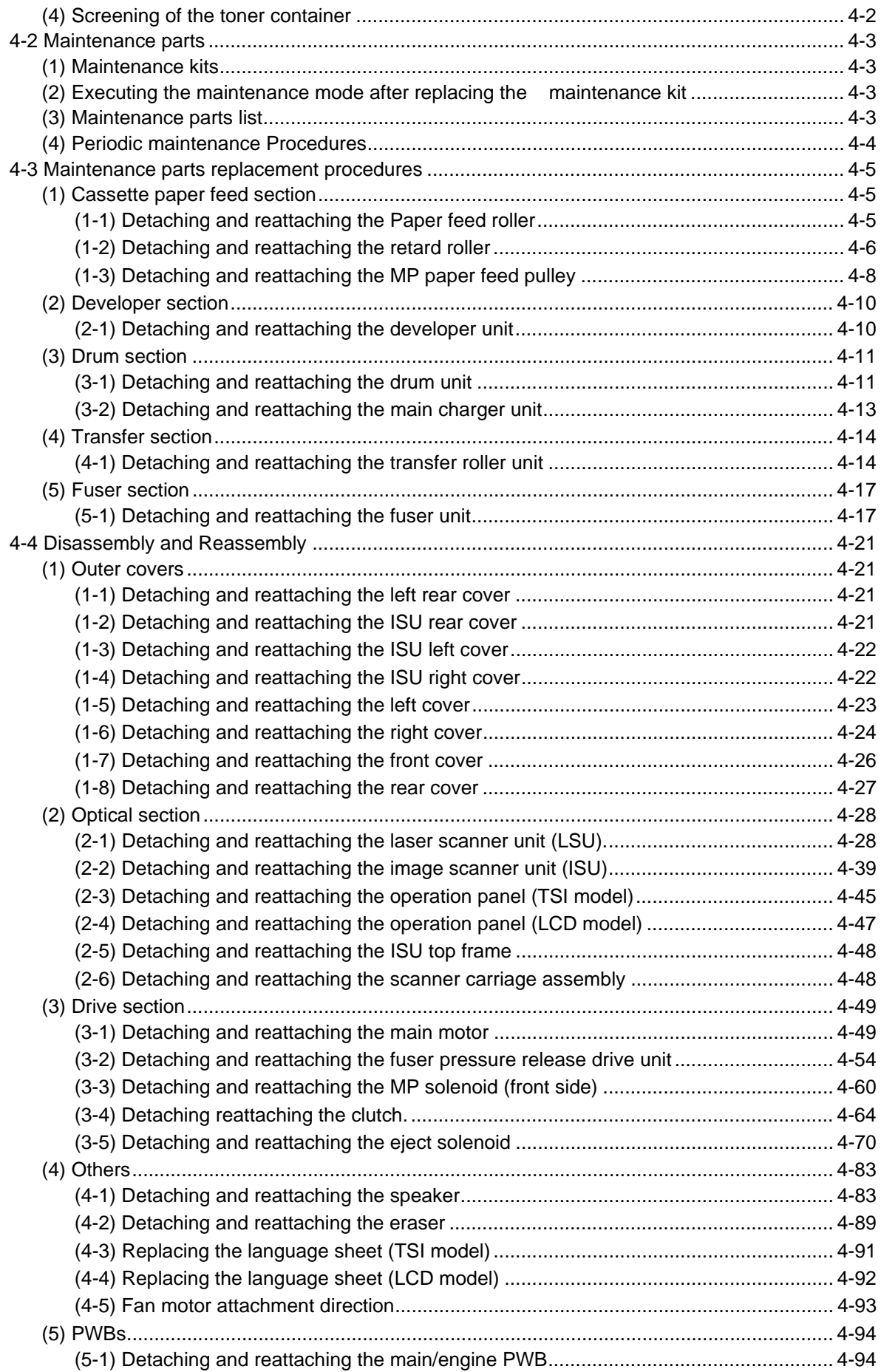

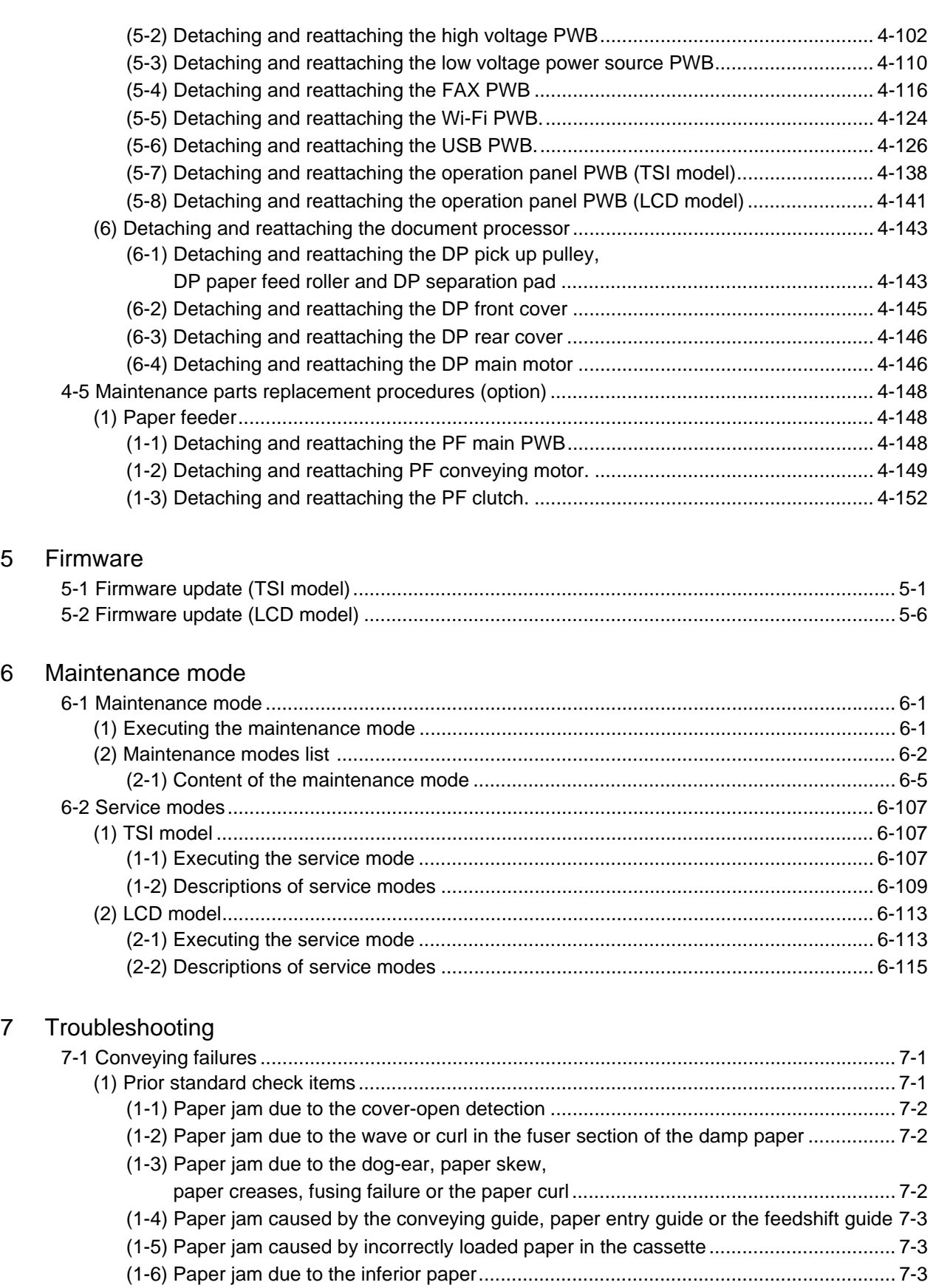

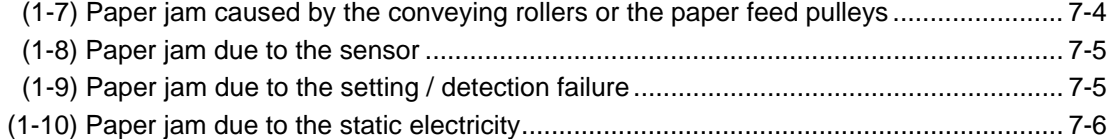

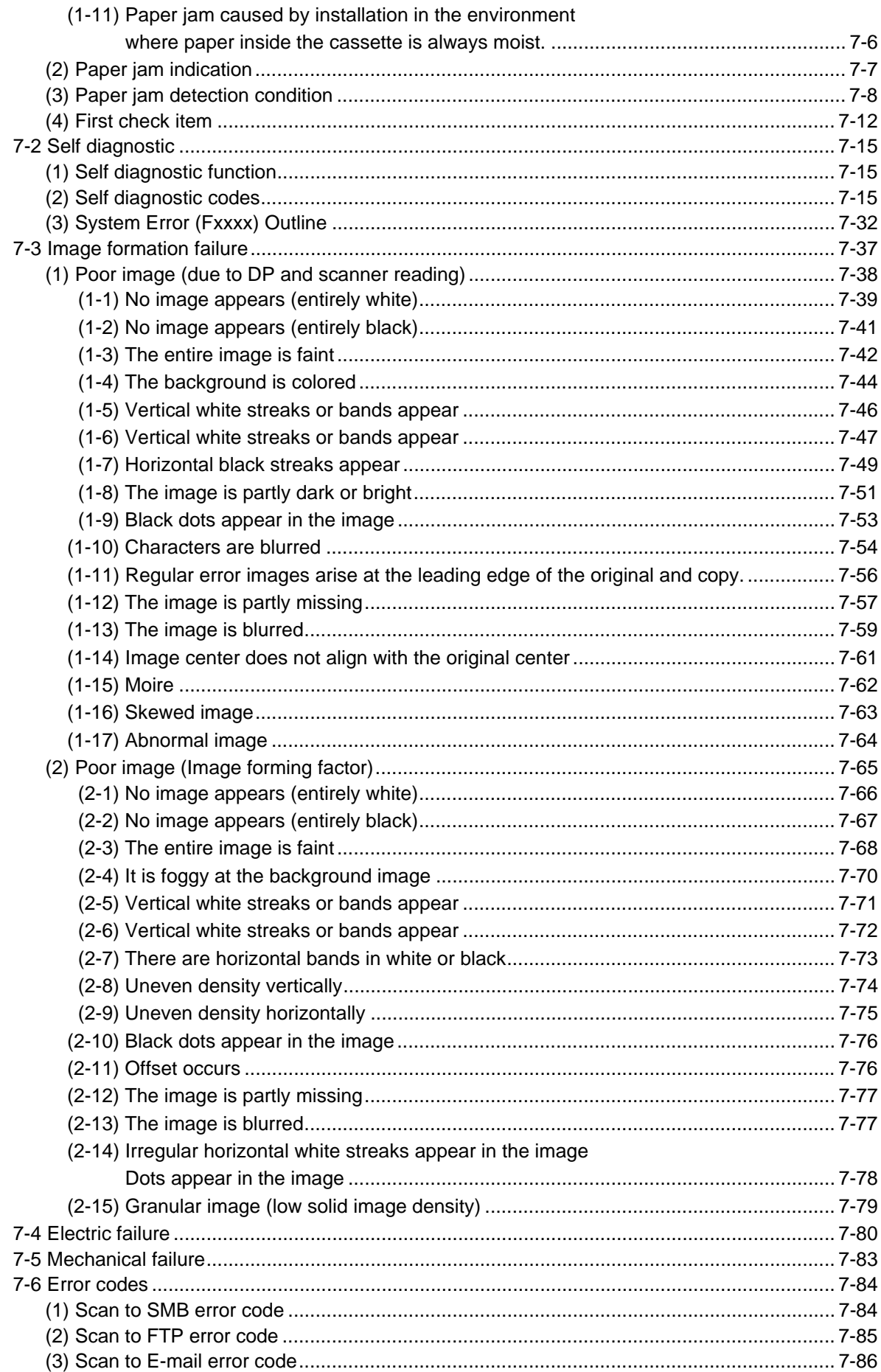

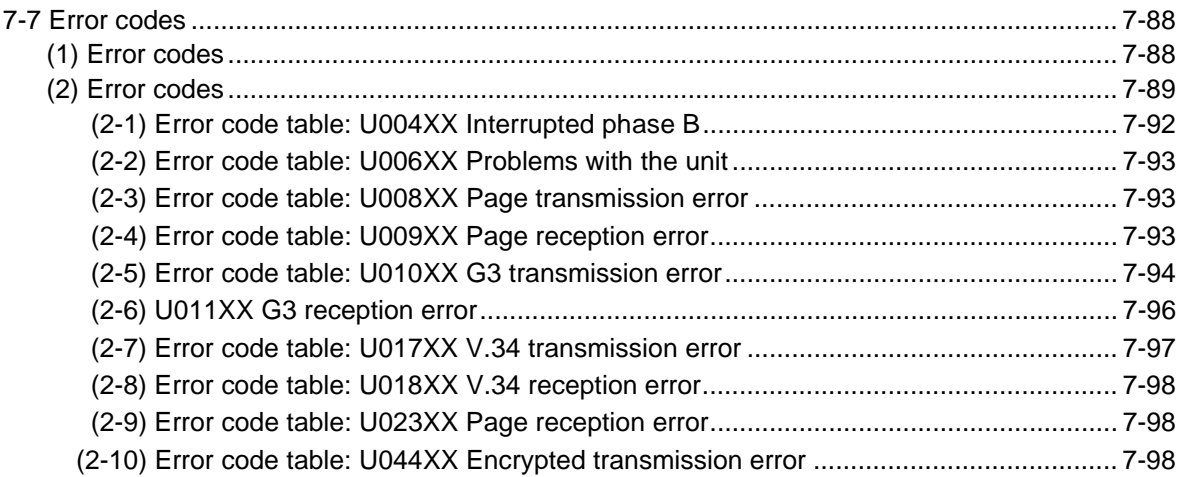

#### **PWBs** 8

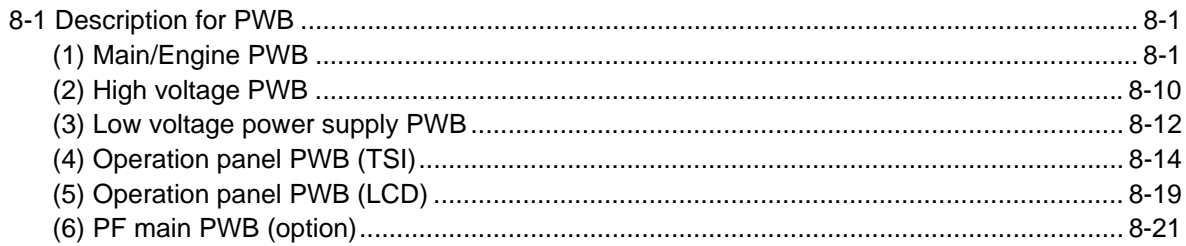

#### Appendixes  $9$

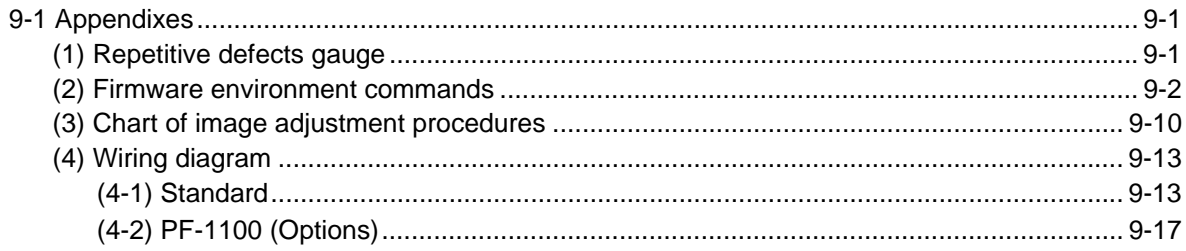

## **Installation Guide**

PF-1100 (250 sheets x 1 Paper Feeder)

# <span id="page-16-1"></span><span id="page-16-0"></span>**1 Specifications 1-1 Specifications**

# <span id="page-16-2"></span>**(1) Common function**

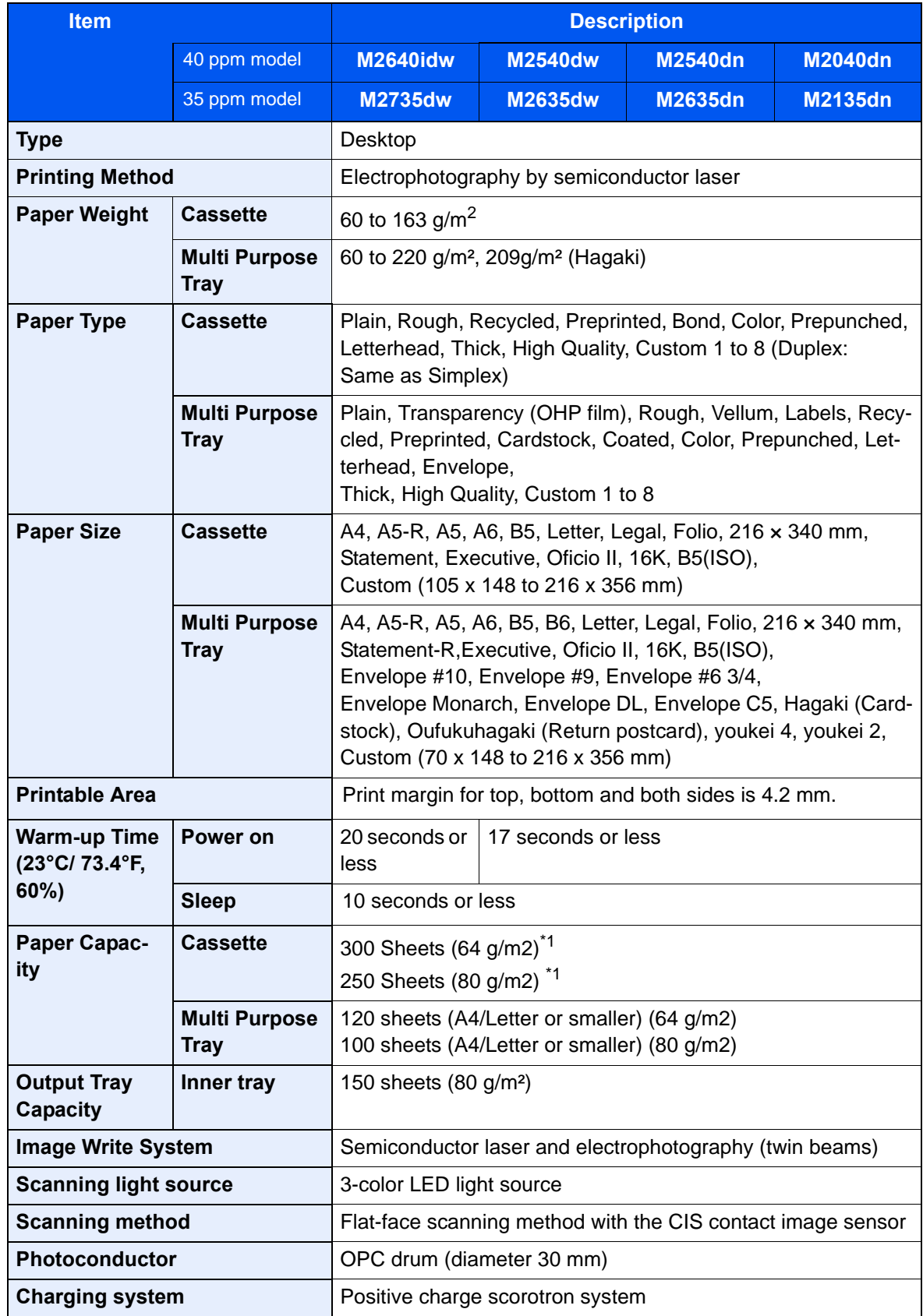

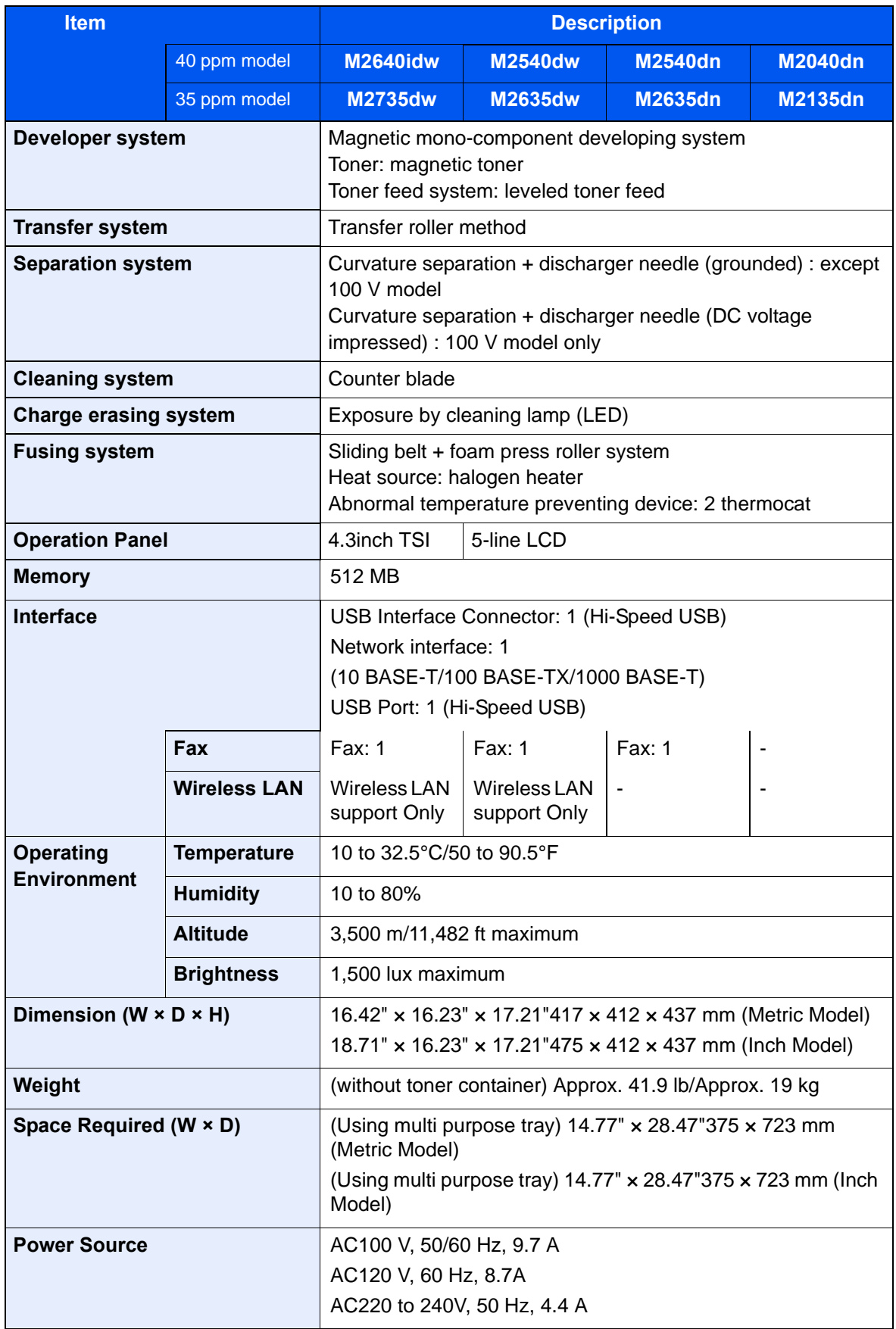

\*1 Up to upper limit height line in the cassette.

# <span id="page-18-0"></span>**(2) Copy Functions**

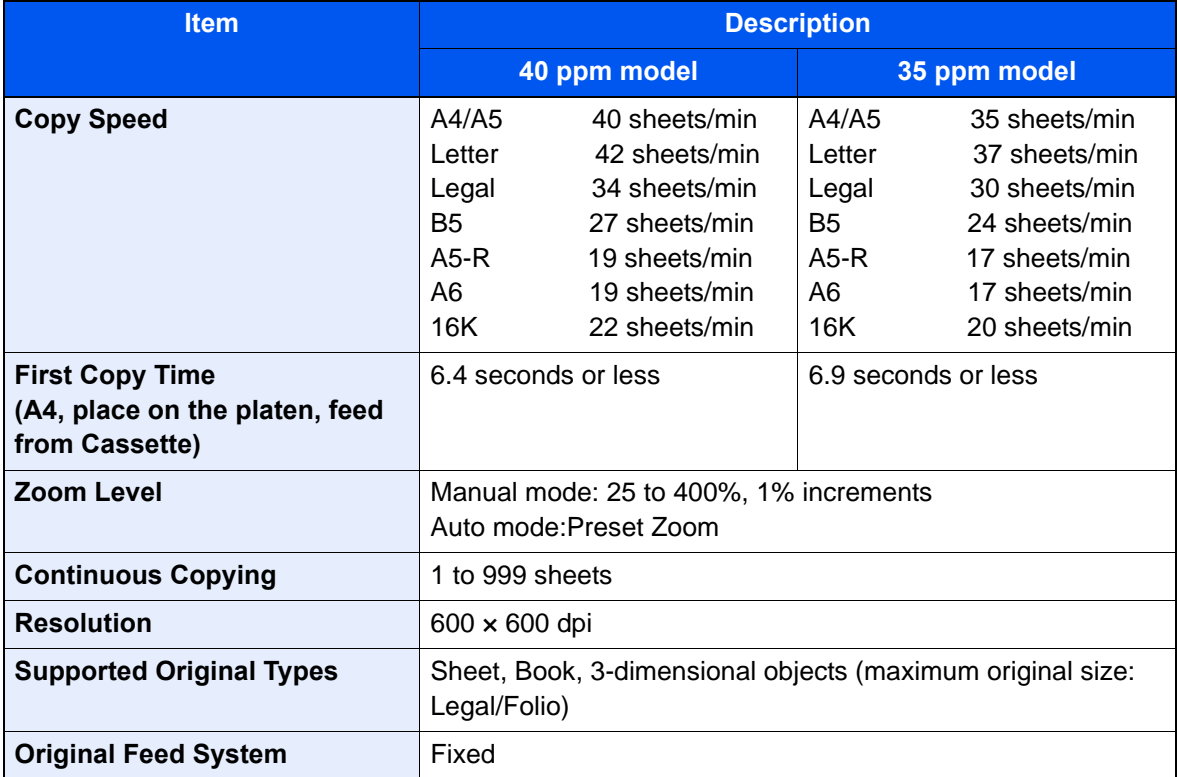

# <span id="page-18-1"></span>**(3) Printer Functions**

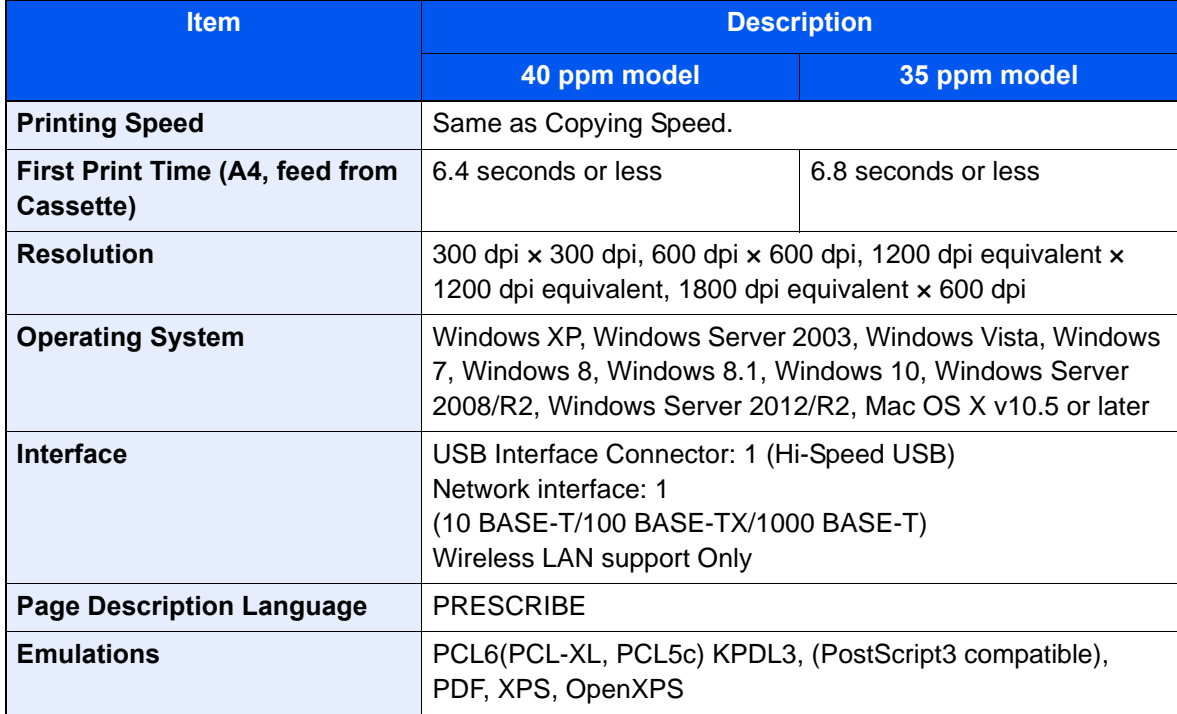

### <span id="page-19-0"></span>**(4) Scanner Functions**

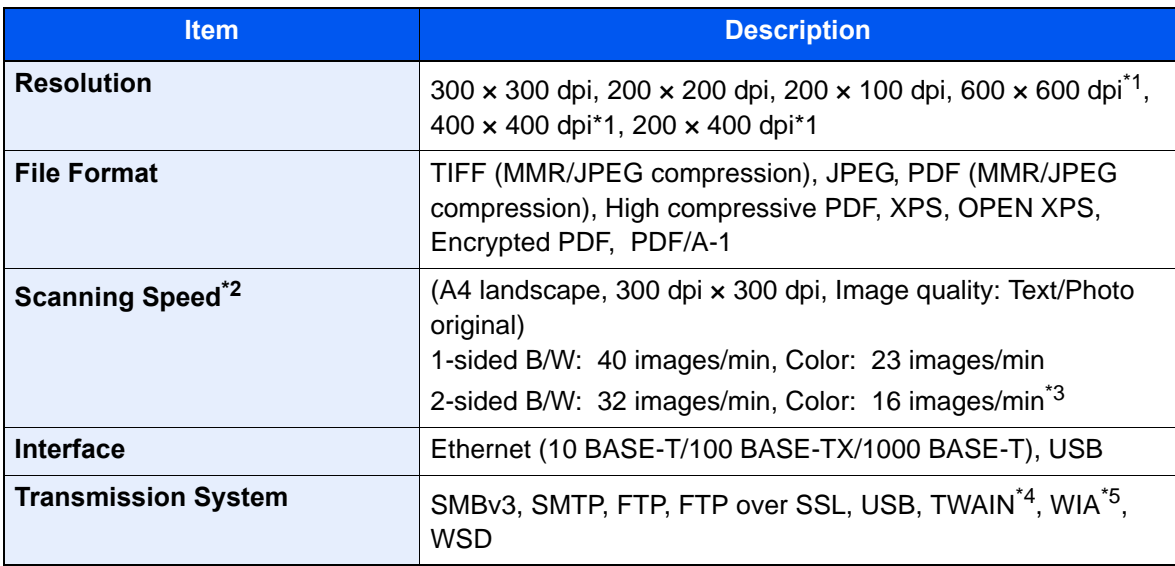

\*1 One-sided scanning

\*2 When using the document processor (except TWAIN and WIA scanning)

\*3 Simultaneous duplex scan: 40ppm model only

\*4 Available Operating System: Windows XP/Windows Vista/Windows Server 2003/Windows Server 2008/ Windows Server 2008 R2/Windows 7/Windows 8/Windows 8.1/Windows 10/Windows Server 2012/Windows Server 2012 R2

\*5 Available Operating System: Windows Vista/Windows Server 2008/Windows Server 2008 R2/Windows 7/ Windows 8/

Windows 8.1/Windows Server 2012/Windows Server 2012 R2/Windows 10

#### <span id="page-19-1"></span>**(5) FAX Functions**

#### **FAX Function**

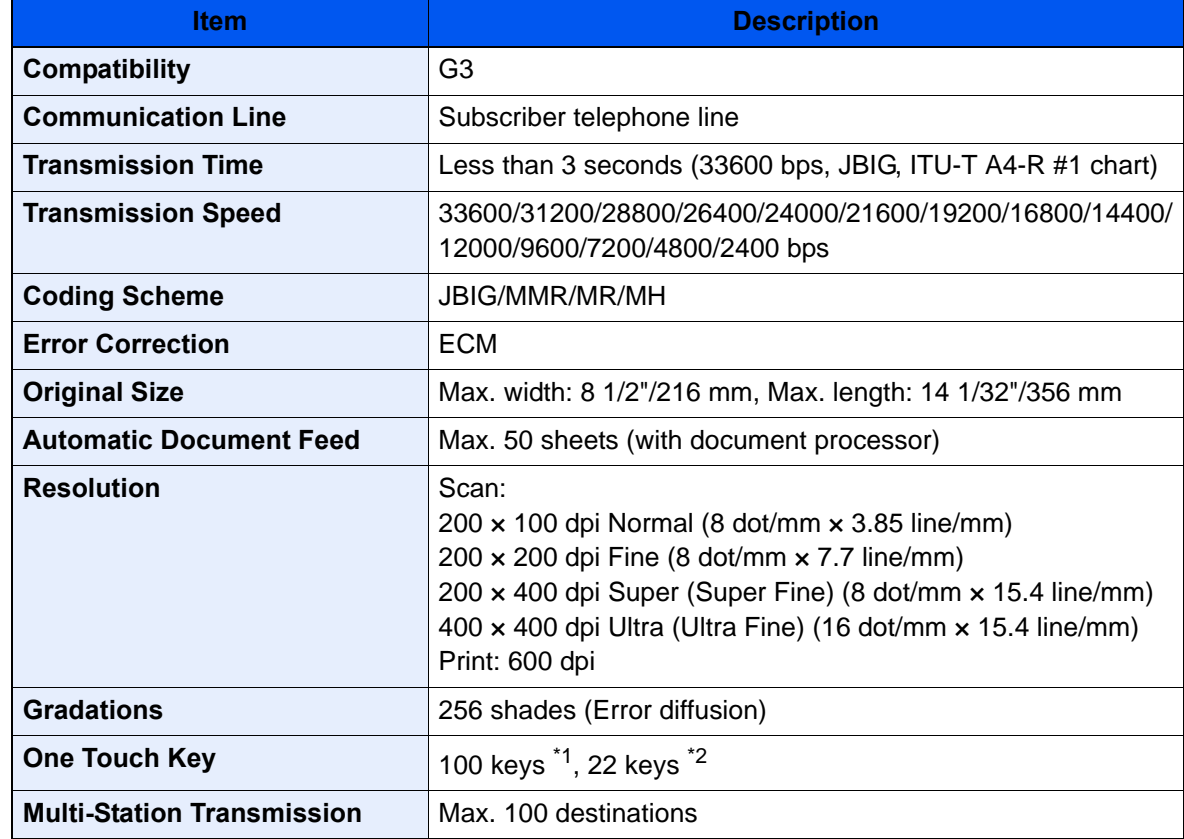

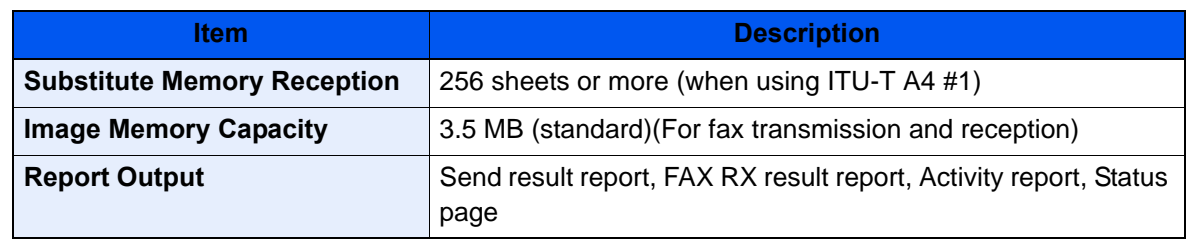

\*1 TSI model

\*2 LCD model

#### **Network FAX Function**

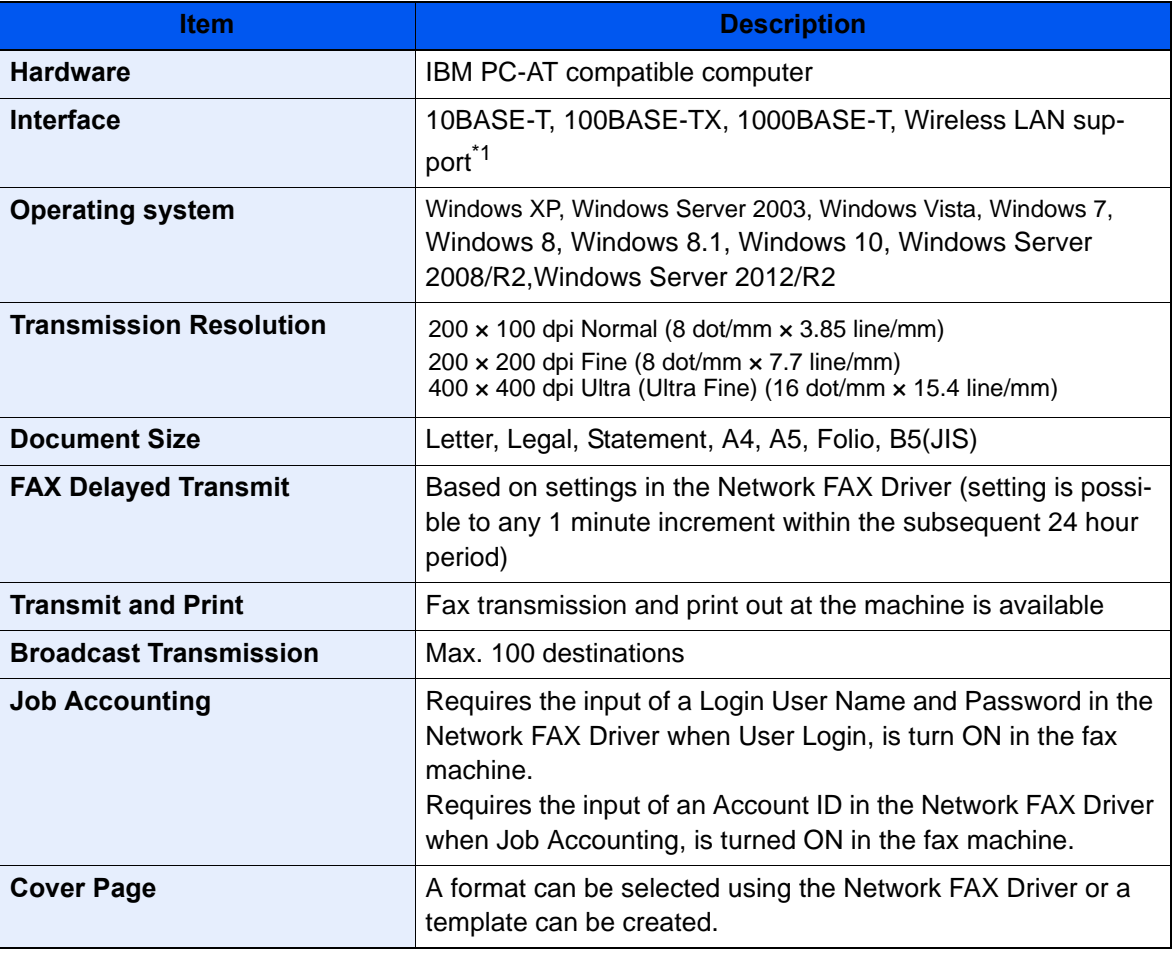

\*1 Wi-Fi model only

# <span id="page-20-0"></span>**(6) Document Processor (Dual Scan / Simplex ADF)**

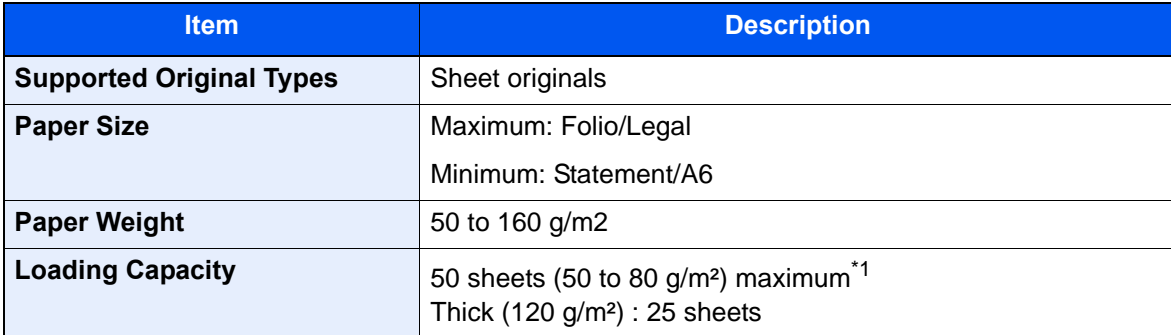

\*1 Up to upper limit height line in the document processor

# <span id="page-21-0"></span>**(7) Paper Feeder (PF-1100)(Option)**

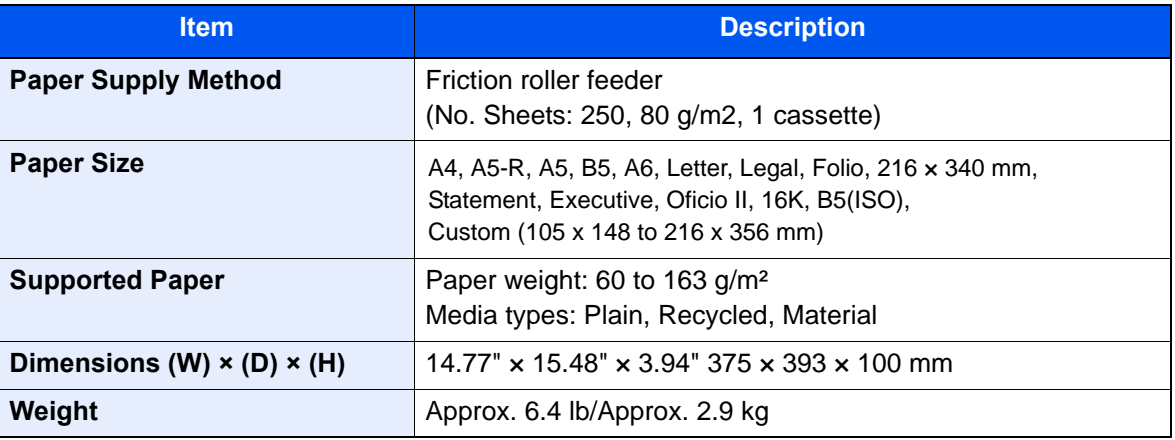

# <span id="page-22-0"></span>**1-2 Part Names**

# <span id="page-22-1"></span>**(1) Machine Exterior**

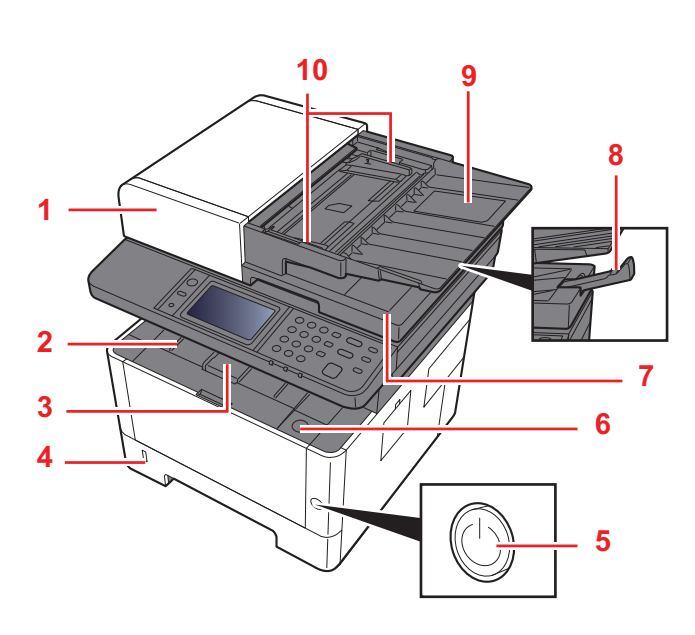

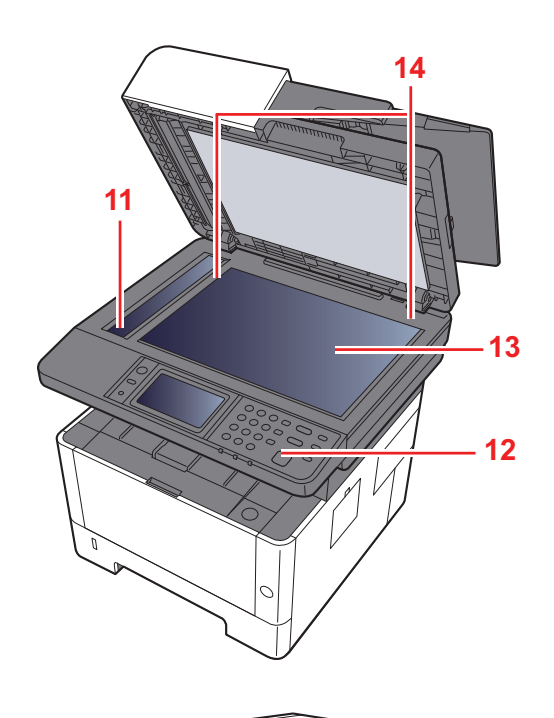

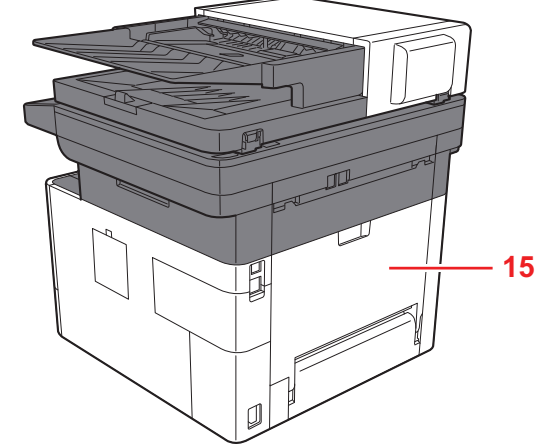

- 1 Document Processor
- 2 Inner Tray
- 3 Eject Stopper
- 4 Cassette 1
- 5 Power Switch
- 6 Front Cover Open Button
- 7 Original Eject Table
- 8 Original Stopper
- 9 Original Tray
- 10 Original Width Guides
- 11 Slit Glass
- 12 Operation Panel
- 13 Contact glass
- 14 Original Size Indicator Plates
- 15 Rear cover

## <span id="page-23-0"></span>**(2) Connectors/Interior**

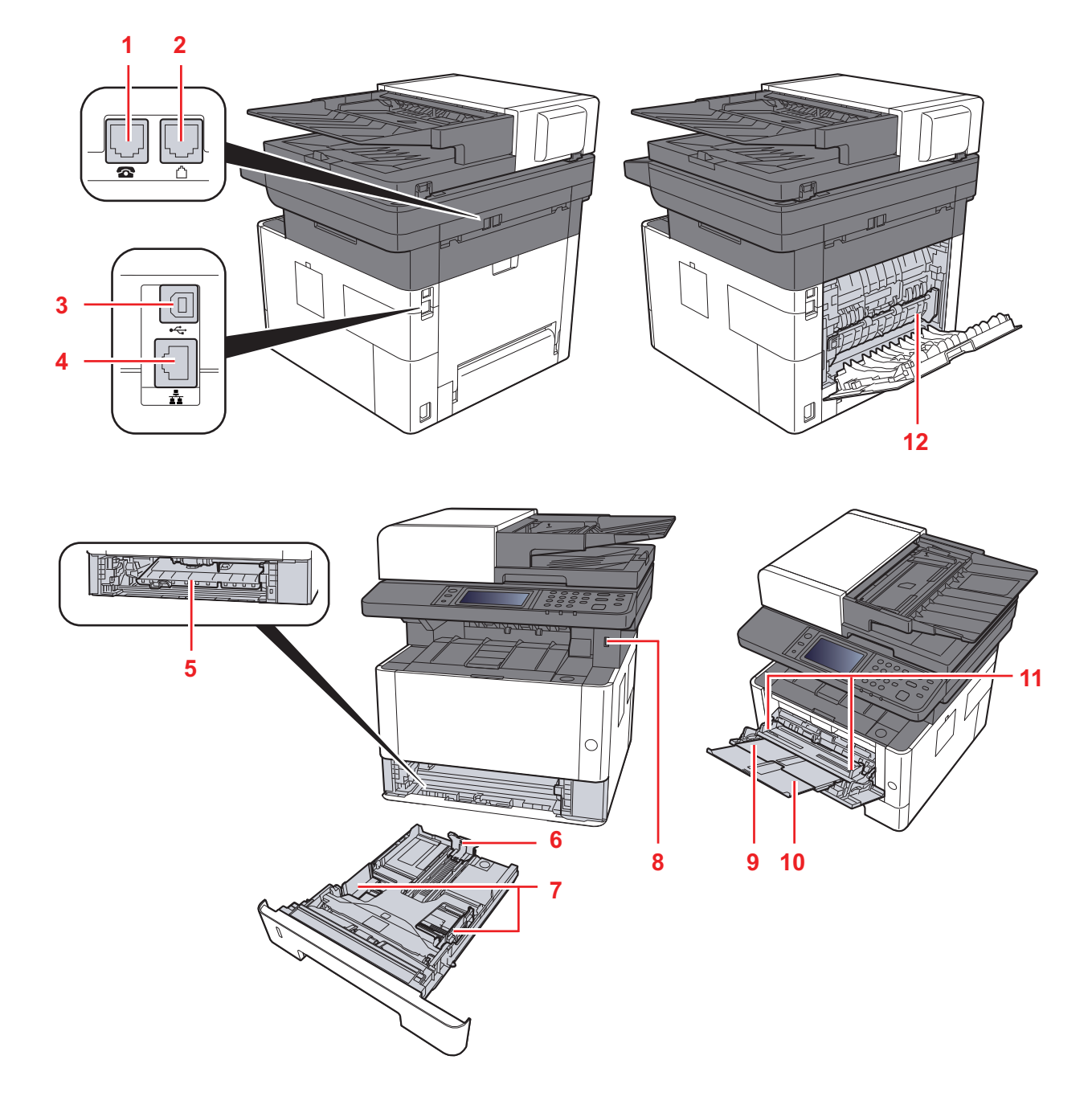

- 1. TEL Connector
- 2. LINE Connector
- 3. USB Interface Connector
- 4. Network Interface Connector
- 5. Feed Cover
- 6. Paper Length Guide
- 7. Paper Width Guides
- 8. USB Memory Slot
- 9. Multi Purpose Tray
- 10. Sub Tray
- 11. Paper Guides
- 12. Fuser Cover

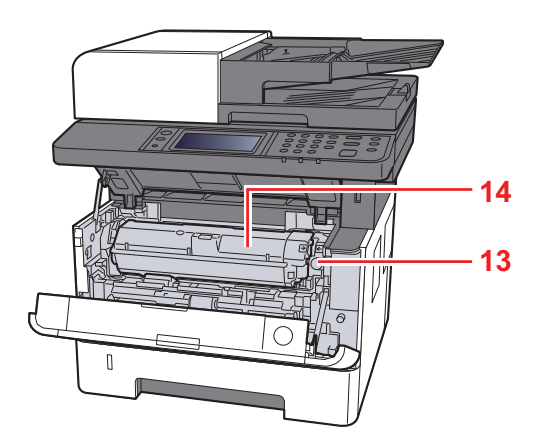

- 13. Toner Container Release Button
- 14. Toner Container

# <span id="page-24-0"></span>**(3) With Optional Equipments Attached**

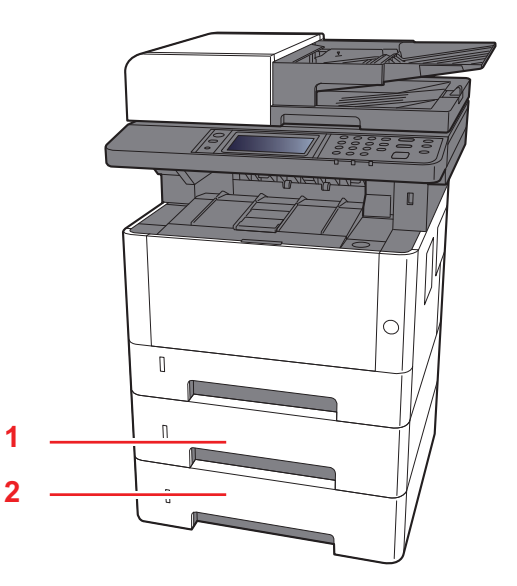

1. Cassette 2 2. Cassette 3

## <span id="page-25-0"></span>**(4) Operation Panel (TSI)**

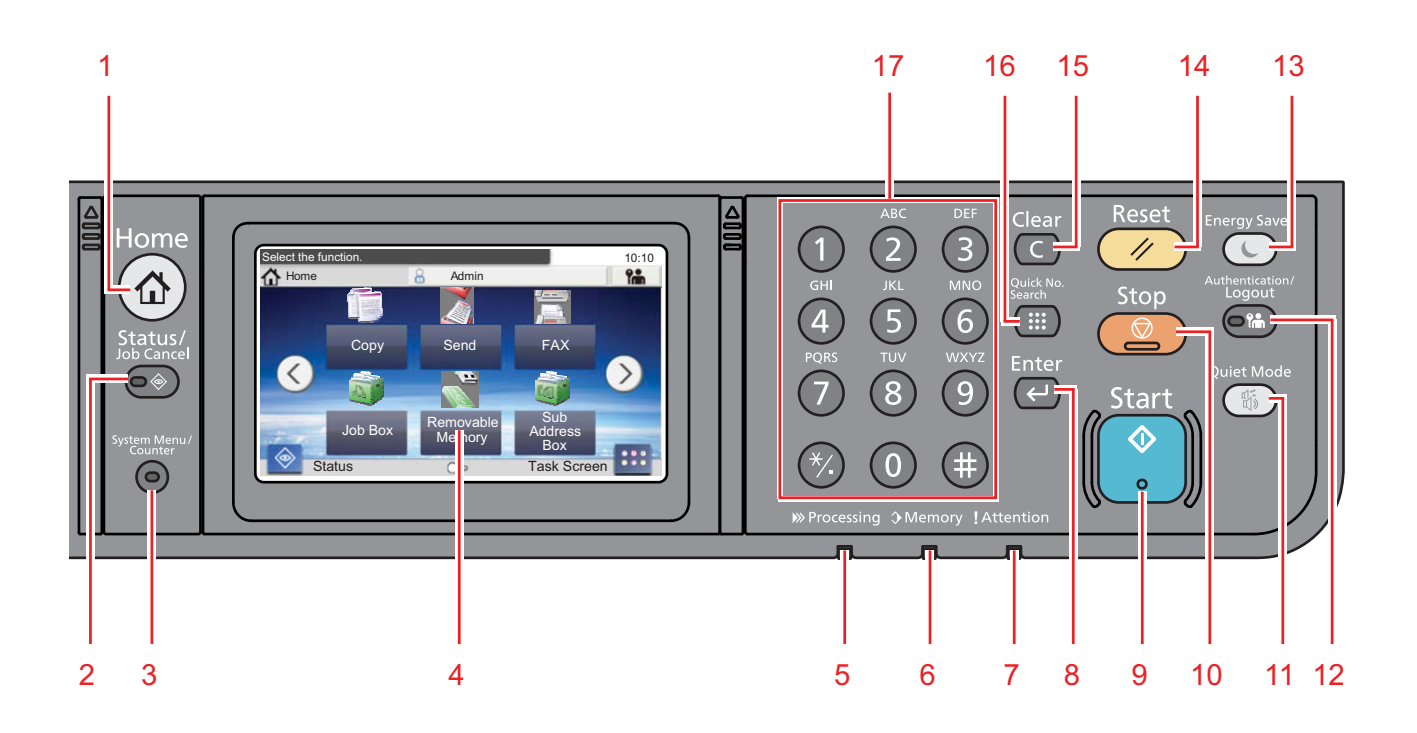

- 1. [Home] key: Displays the Home screen.
- 2. [Status/Job Cancel] key: Displays the Status/Job Cancel screen.
- 3. [System Menu/Counter] key: Displays the System Menu/Counter screen.
- 4. Touch panel: Displays icons for configuring machine settings.
- 5. [Processing] indicator: Blinks while printing or sending/receiving.
- 6. [Memory] indicator: Blinks while the machine is accessing the machine memory or fax memory.
- 7. [Attention] indicator: Lights or blinks when an error occurs and a job is stopped.
- 8. [Enter] key: Finalizes numeric key entry, and finalizes details during setting of functions. Operates linked with the onscreen [OK].
- 9. [Start] key: Starts copying and scanning operations and processing for setting operations.
- 10. [Stop] key: Cancels or pauses the job in progress.
- 11. [Quiet Mode] key: Lower print and scan speed for quiet processing.
- 12. [Authentication/Logout] key: Authenticates user switching, and exits the operation for the current user (i.e. log out).
- 13. [Energy Saver] key: Puts the machine into Sleep Mode. Recovers from Sleep if in Sleep Mode.
- 14. [Reset] key: Returns settings to their default states.
- 15. [Clear] key: Clears entered numbers and characters.
- 16. [Quick No. Search] key: Specifies registered information such as address numbers and user IDs by number.
- 17. Numeric keys: Enter numbers and symbols.

## <span id="page-26-0"></span>**(5) Operation Panel Keys (LCD)**

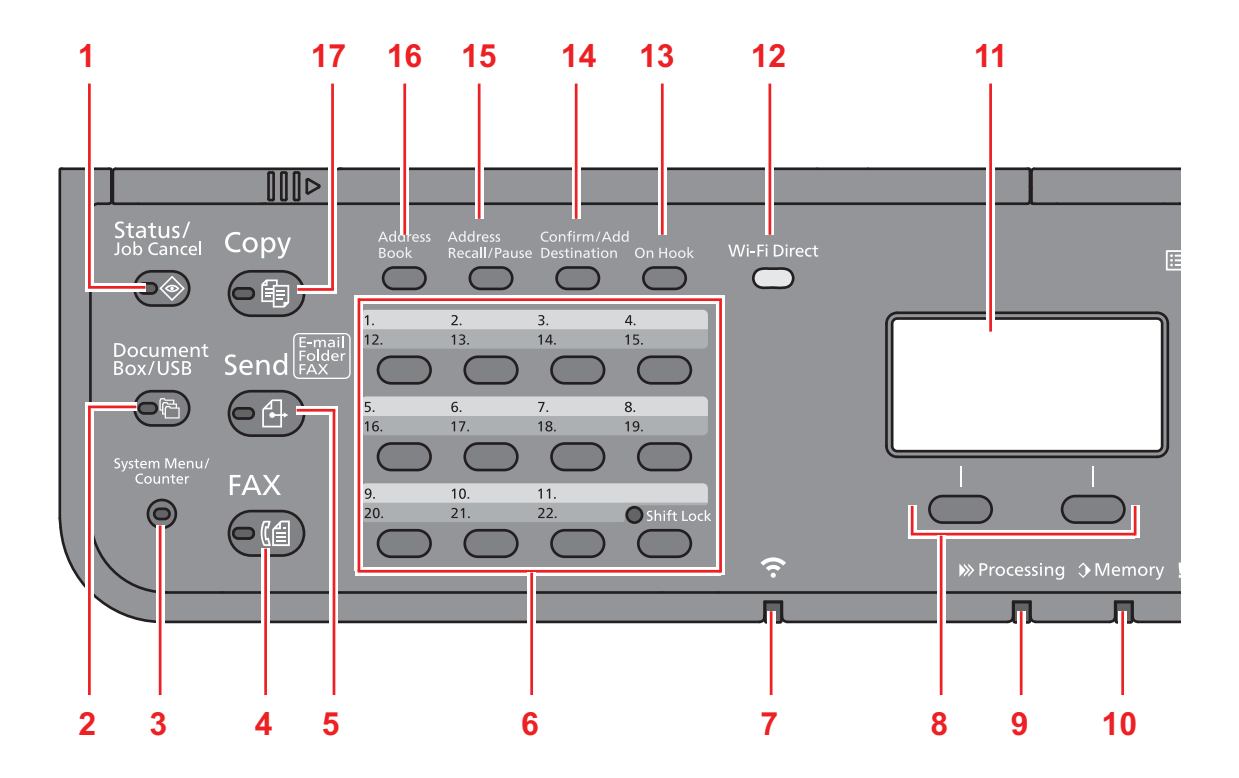

- 1. [Status/Job Cancel] key: Displays the Status/Job Cancel screen.
- 2. [Document Box/USB] key: Displays the Document Box/USB screen.
- 3. [System Menu/Counter] key: Displays the System Menu/Counter screen.
- 4. [FAX] key: Displays the FAX screen.
- 5. [Send] key: Displays the screen for sending. You can change it to display the Address Book screen.
- 6. One Touch keys: Recalls the destination registered for One Touch Keys.
- 7. [Wi-Fi] indicator : Blinks during Wi-Fi connection.
- 8. Select keys: Selects the menu displayed at the bottom of the message display.
- 9. [Processing] indicator: Blinks while printing or sending/receiving.
- 10. [Memory] indicator: Blinks while the machine is accessing the machine memory or fax memory.
- 11. Message display: Displays the setting menu, machine status, and error messages.
- 12. [Wi-Fi Direct] key: Set Wi-Fi Direct, and show information necessary for connection and the connection status.
- 13. [On Hook] key: Switches between on-hook and off-hook when manually sending a FAX.
- 14. [Confirm/Add Destination] key: Confirms the destination or adds a destination.
- 15. [Address Recall/Pause] key: Calls the previous destination. Also used to enter a pause when entering a FAX number.
- 16. [Address Book] key: Displays the Address Book screen.
- 17. [Copy] key: Displays the Copy screen.

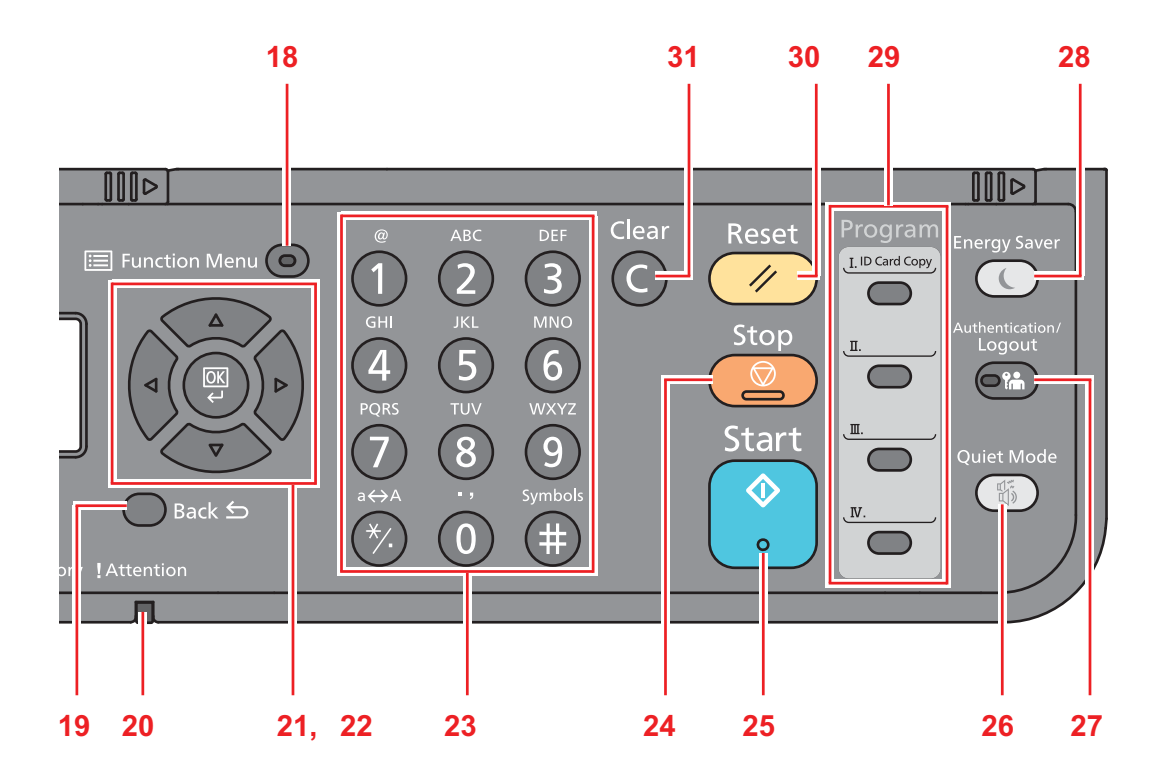

- 18. [Function Menu] key: Displays the function menu screen.
- 19. [Back] key: Returns to the previous display.
- 20. [Attention] indicator: Lights or blinks when an error occurs and a job is stopped.
- 21. Arrow keys: Increments or decrements numbers, or selects menu in the message display. In addition, moves the cursor when entering the characters.
- 22. [OK] key: Finalizes a function or menu, and numbers that have been entered.
- 23. Numeric keys: Enter numbers and symbols.
- 24. [Stop] key: Cancels or pauses the job in progress.
- 25. [Start] key: Starts copying and scanning operations and processing for setting operations.
- 26. [Quiet Mode] key: Lower print and scan speed for quiet processing.
- 27. [Authentication/Logout] key: Authenticates user switching, and exits the operation for the current user (i.e. log out).
- 28. [Energy Saver] key: Puts the machine into Sleep Mode. Recovers from Sleep if in Sleep Mode.
- 29. Program keys: Used to register or recall programs.
- 30. [Reset] key: Returns settings to their default states.
- 31. [Clear] key: Clears entered numbers and characters.

# <span id="page-28-0"></span>**1-3 Overview of Optional Equipment**

The following optional equipment is available for the machine.

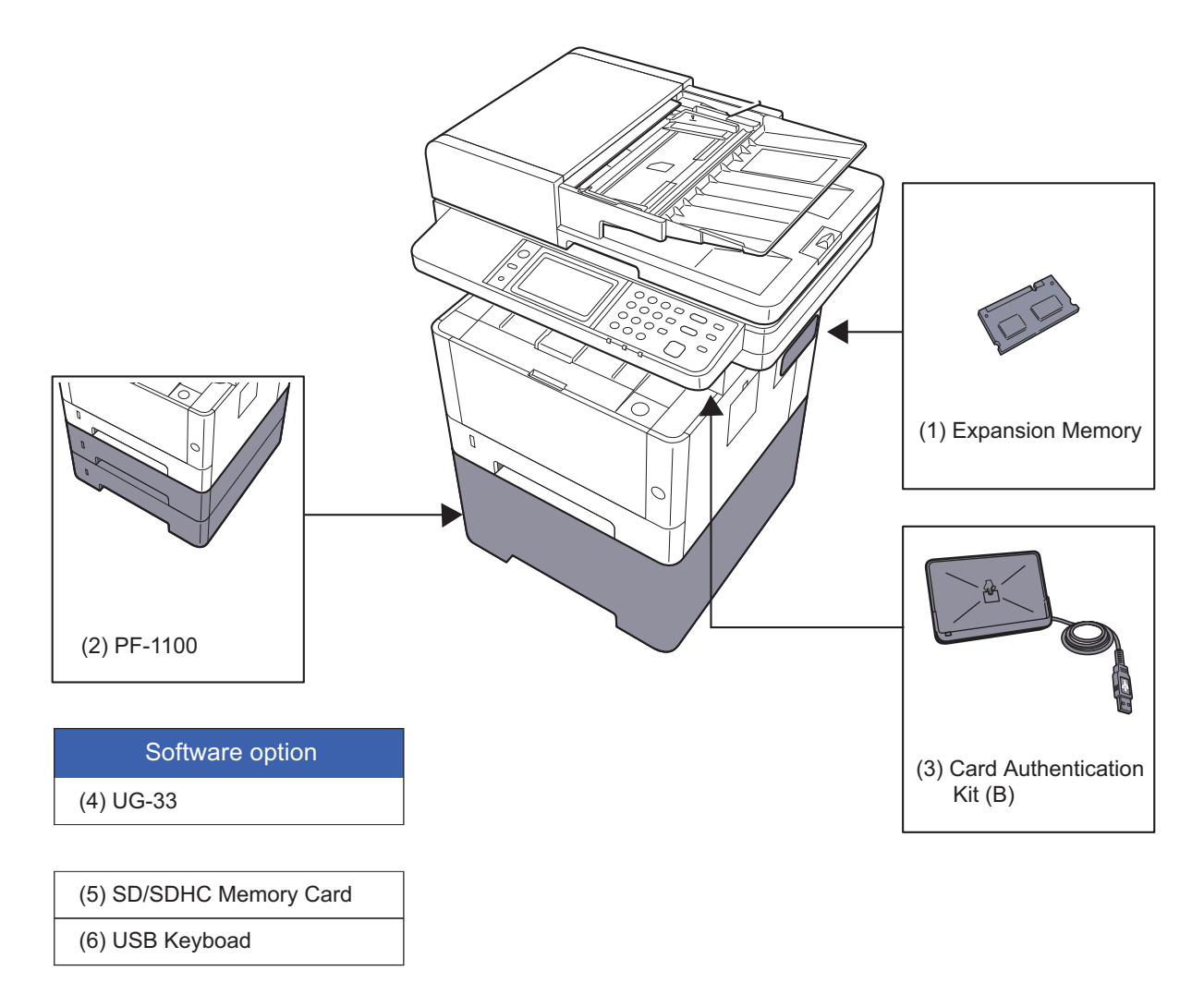

## <span id="page-29-0"></span>**(1) Expansion Memory**

The machine can perform the more multiple jobs simultaneously by adding more memories. You can increase the machine's memory up to 1,536 MB by plugging in the optional memory modules.

#### **Precautions for Handling the Memory Modules**

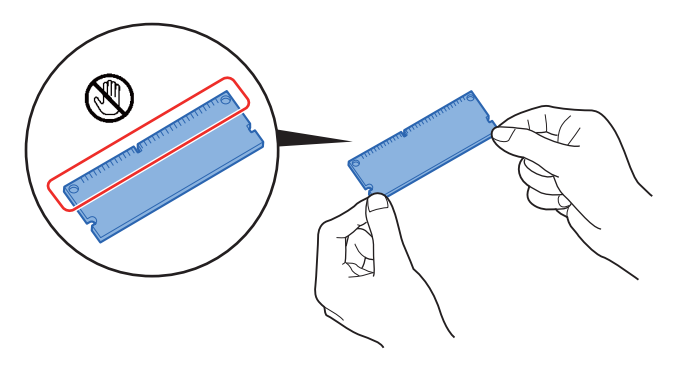

To protect electronic parts, discharge static electricity from your body by wearing an antistatic wrist strap, if possible, when you install the memory modules. If you do not have a wristband, touch a metal object to discharge static electricity before inserting the memory.

#### **Installing the Memory Modules**

- 1. Turn off the machine and disconnect the power cord and interface cable.
- 2. Remove the cover.

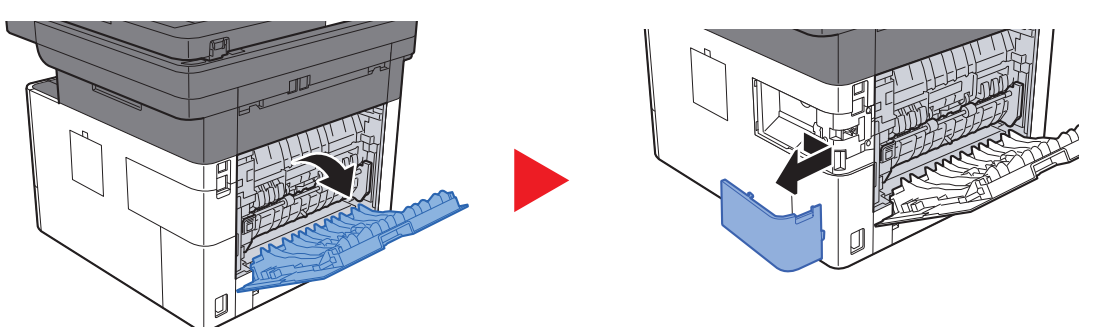

- 3. Remove the memory module from its package.
- 4. With the memory connection terminal pointing toward the socket, align the cut-out part with the socket terminal and insert directly in at an angle.

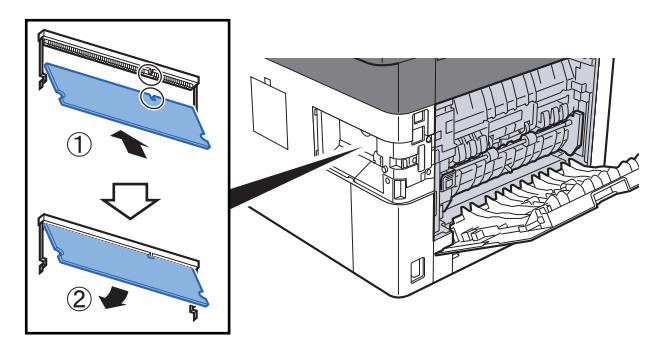

- 5. Carefully press the inserted memory down and into the machine.
- 6. Replace the covers.

## <span id="page-30-0"></span>**(2) PF-1100 "Paper Feeder"**

Maximum two 250-sheet paper feeder can be installed.

## <span id="page-30-1"></span>**(3) Card Authentication Kit(B) "Card Authentication Kit"**

User login administration can be performed using ID cards. To do so, it is necessary to register ID card information on the previously registered local user list.

## <span id="page-30-2"></span>**(4) UG-33 "ThinPrint Option"**

This application allows print data to be printed directly without a print driver.

### <span id="page-30-3"></span>**(5) SD/SDHC Memory Card**

SD/SDHC memory card is a micro chip card that can save optional fonts, macros, forms.

The machine is equipped with a slot for an SDHC memory card with a maximum size of 32 GB, and an SD memory card with a maximum size of 2 GB.

#### **Installing the Memory Modules**

- 1. Turn off the machine and disconnect the power cord and interface cable.
- 2. Remove the cover.

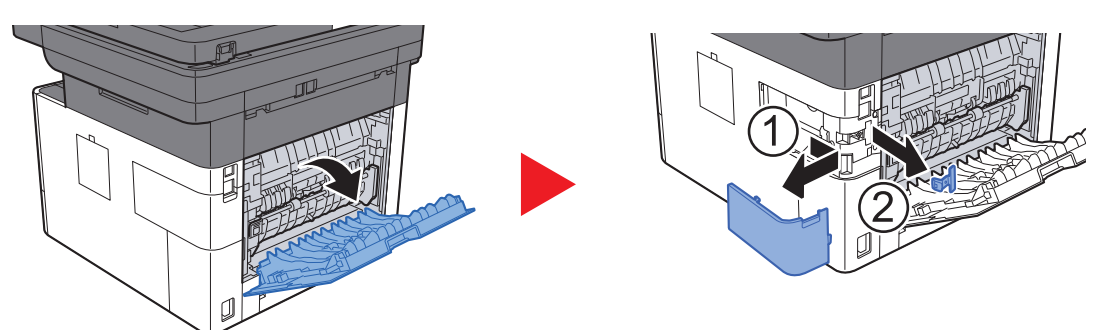

3. Insert the SD/SDHC memory card into the SD/SDHC memory card slot.

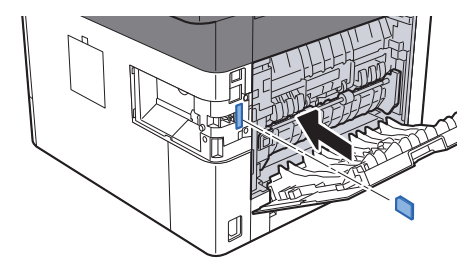

4. Replace the covers.

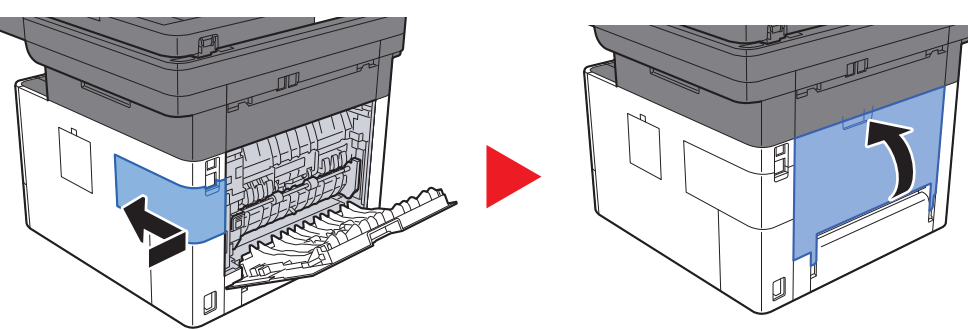

# <span id="page-31-1"></span><span id="page-31-0"></span>**2 Installation 2-1 Environment**

#### **Installation environment**

- 1. Temperature: 50 to 90.5°F (10 to 32.5°C) (But humidity should be 70% or less when the temperature is 90.5°F (32.5°C).)
- 2. Humidity: 10 to 80%(But the temperature should be 86°F (30°C) or less when humidity is 80%.)
- 3. Power AC100V 50/60Hz 9.7A or more AC120V 60Hz 8.7A or more AC220 to 240V 50HzA 4.4A or more
- 4. Frequency fluctuation: 50Hz+/-2% or 60Hz+/-2%

#### **Installation location**

The operative environmental conditions are as follows:

Adverse environmental conditions may affect the image quality. It is recommended to use the machine as follows: Humidity: 36 to 65% Temperature: 60.8 to 80.6°F or less (16 to 27°C).

Avoid the following locations when selecting a site for the machine.

Avoid locations near a window or with exposure to direct sunlight

Avoid locations with vibrations

Avoid locations with rapid temperature fluctuations

Avoid locations with direct exposure to hot or cold air

Avoid poorly ventilated locations

If the floor is delicate, when this machine is moved after installation, the floor material may be damaged by the casters. During operation, some ozone is released, but the amount does not cause any ill effect to one's health.

If, however, the machine is used over a long period of time in a poorly ventilated room or when making an extremely large number of copies, the smell may become unpleasant. To maintain the appropriate environment for copy work, it is suggested that the room be properly ventilated.

#### **Installation space**

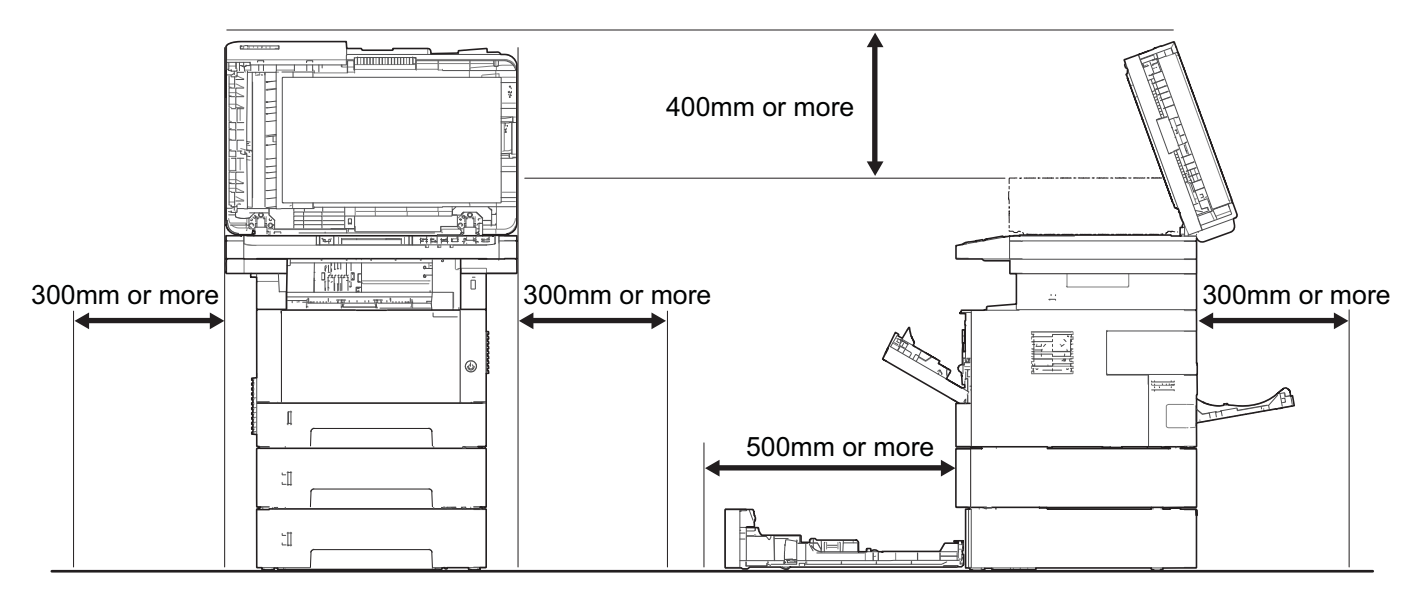

**Figure 2-1** 

# <span id="page-32-0"></span>**2-2 Installing the main unit**

#### **Installation procedures**

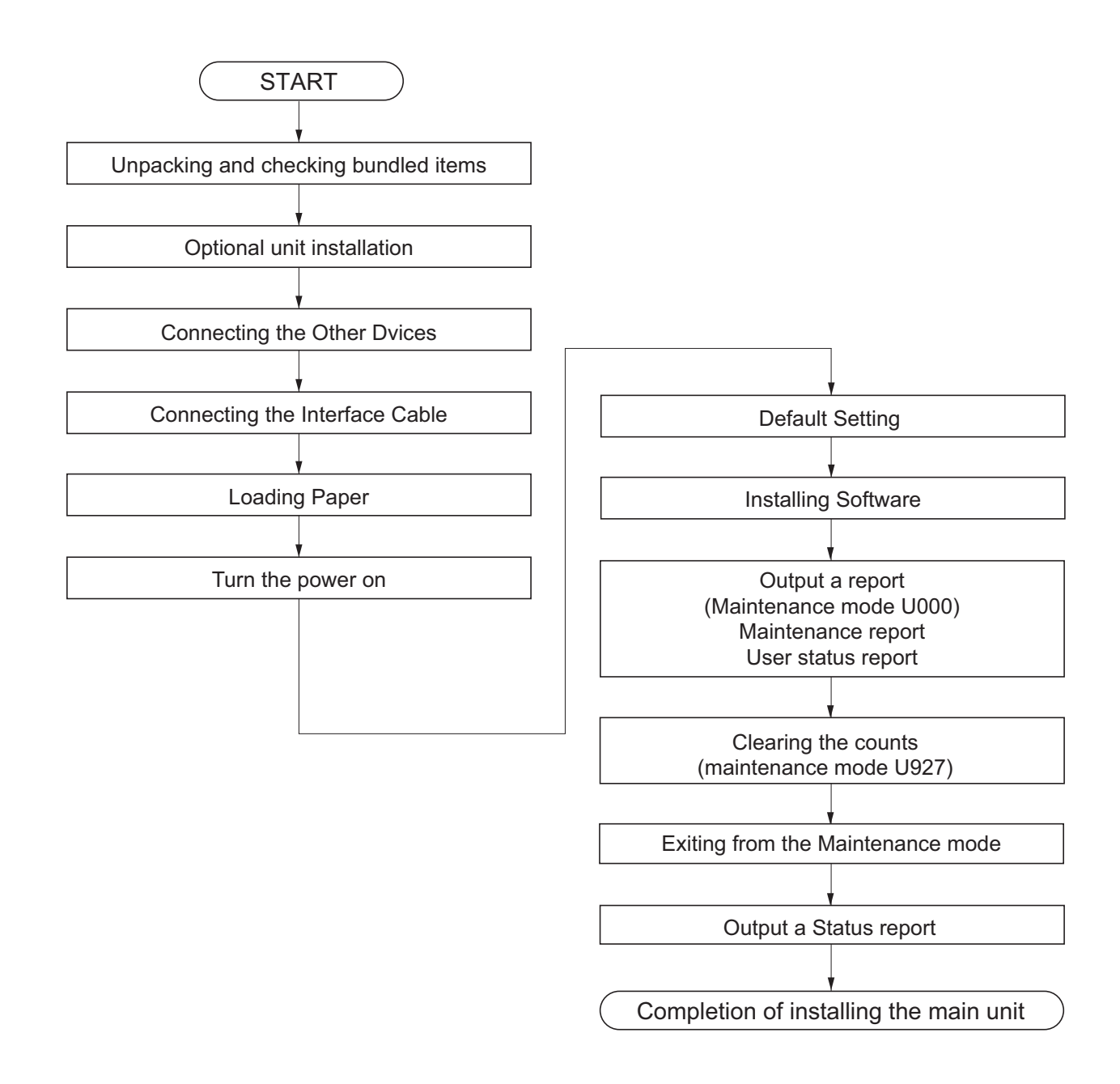

#### **IMPORTANT**

Default setting will take about 10 minutes for the toner installation. Do not execute the maintenance mode during the initial setting drive.

## <span id="page-33-0"></span>**(1) Unpacking and checking bundled items**

# <span id="page-33-1"></span> **(1-1) Main unit**

Take out the main unit and accessories from the packing case. Remove the tape and cushioning materials for packing from the main unit.

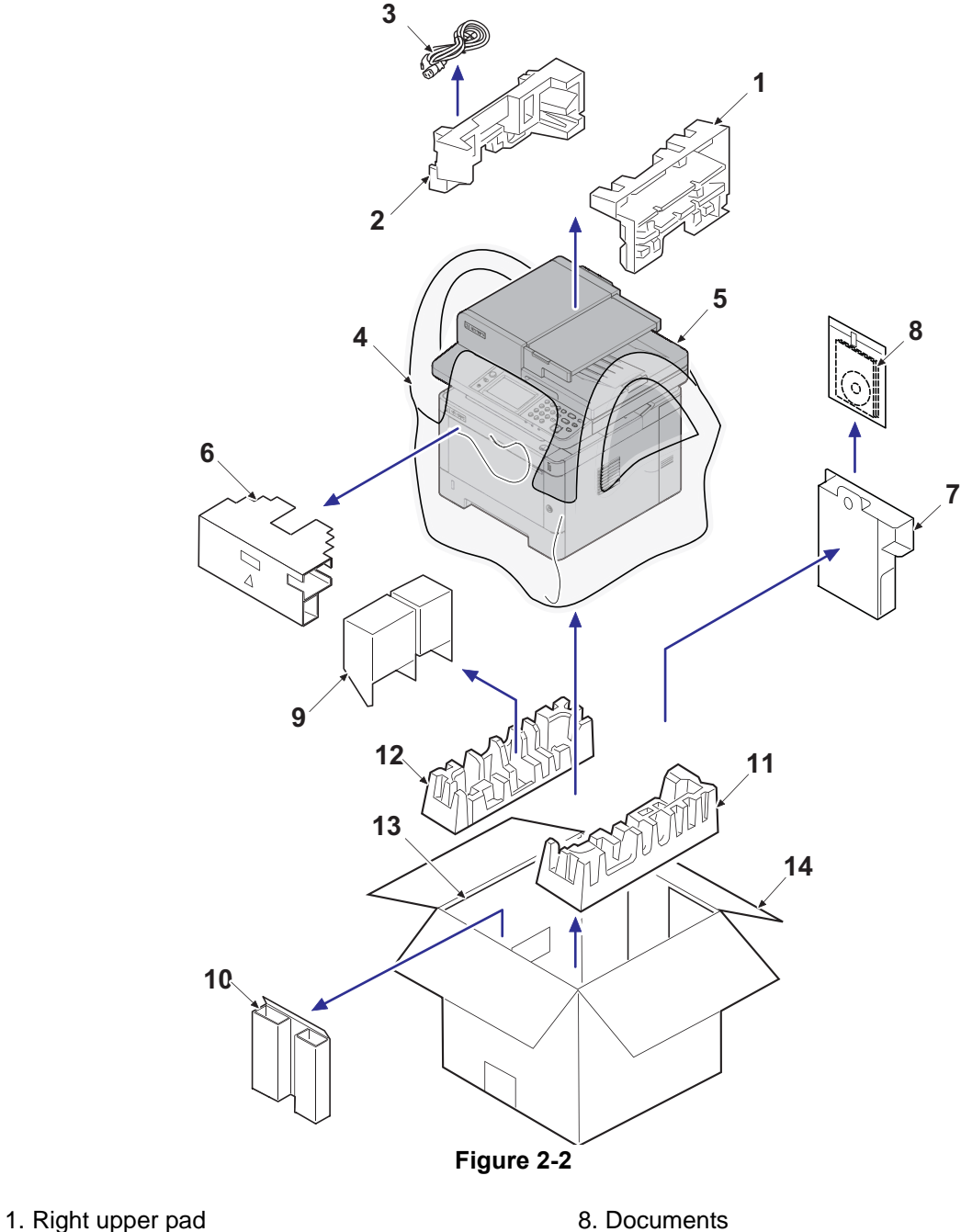

- 2. Left upper pad
- 3. AC power cord
- 4. Product storage bag
- 5. Main unit
- 6. Front upper pad
- 7. Accessories box
- 
- 9. Left bottom pad
- 10. Front bottom pad
- 11. Lower right pad
- 12. Lower left pad
- 13. inner frame
- 14. Outer box

Note: Make sure to install the main unit on a level surface.

# <span id="page-34-0"></span> **(1-2) Paper Feeder (Option)**

Take the paper feeder out of the packing case. Remove the packing tape from the paper feeder.

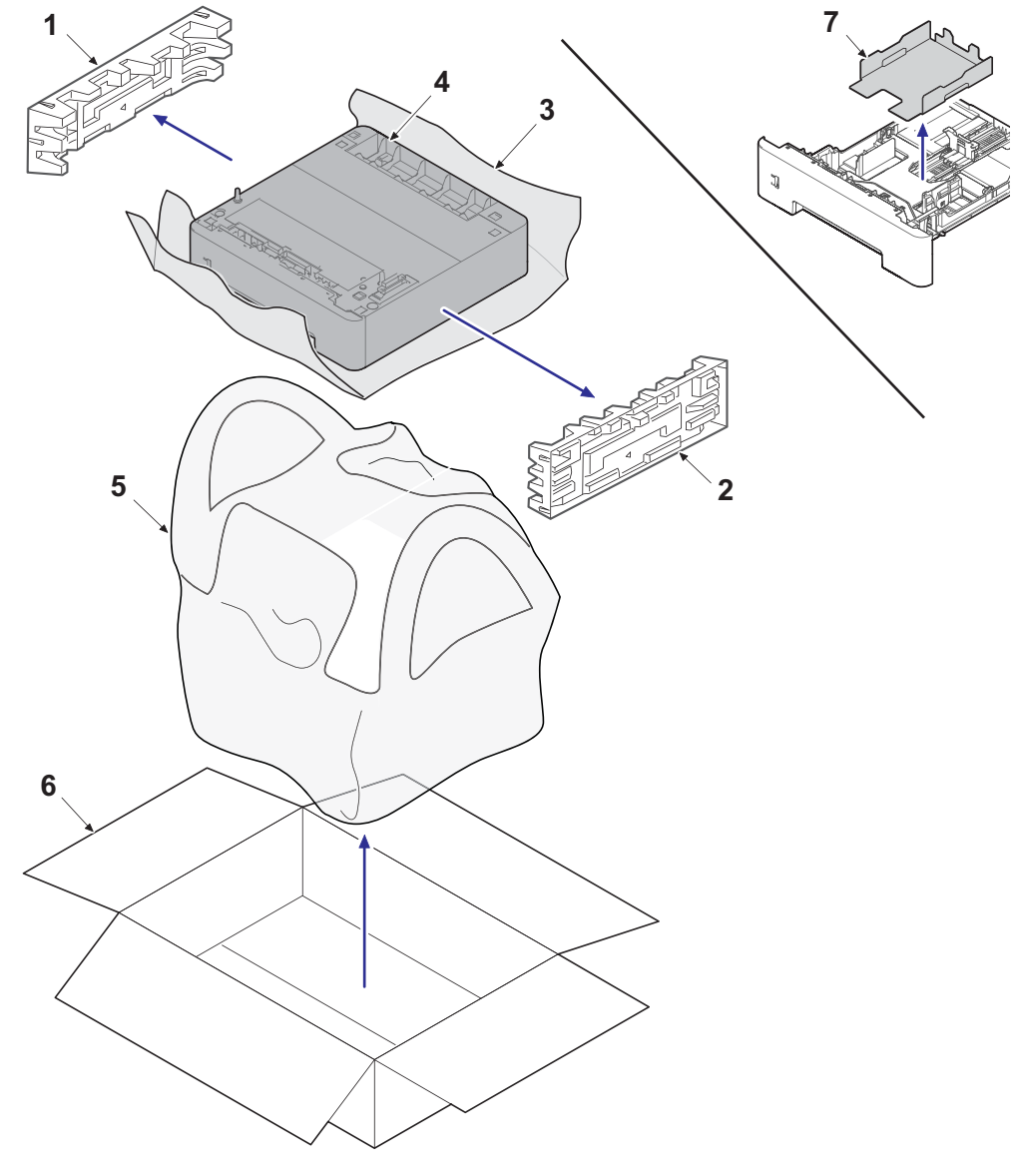

**Figure 2-3** 

- 1. Left pad
- 2. Right pad
- 3. Main unit protective sheet
- 4. Paper Feeder
- 5. Main unit storage bag
- 6. Outer box
- 7. Cassette spacer

### <span id="page-35-0"></span>**(2) Installing the optional equipment**

Install the necessary optional equipment in the main unit by referring to the installation procedures.

#### <span id="page-35-1"></span>**(3) Connecting to other device**

Prepare the cables necessary to suit the environment and purpose of the machine use.

#### **When Connecting the Machine to the PC via USB**

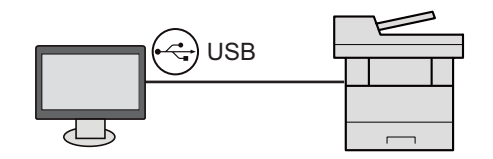

#### **When Connecting the Machine to the PC on the Network**

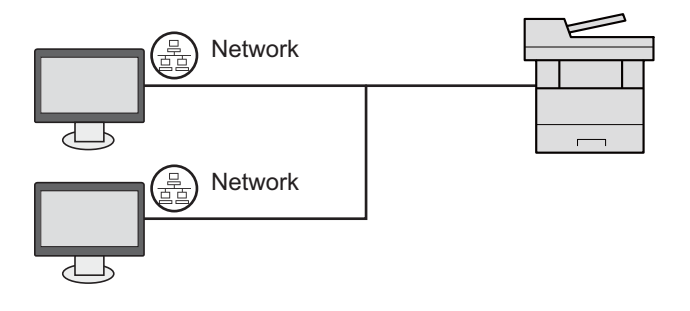

#### **NOTE**

When using wireless LAN, it is not necessary to connect the network cable. It is necessary to change the initial setting of the machine unit from System Menu to use the wireless LAN.

#### **Cables that Can Be Used**

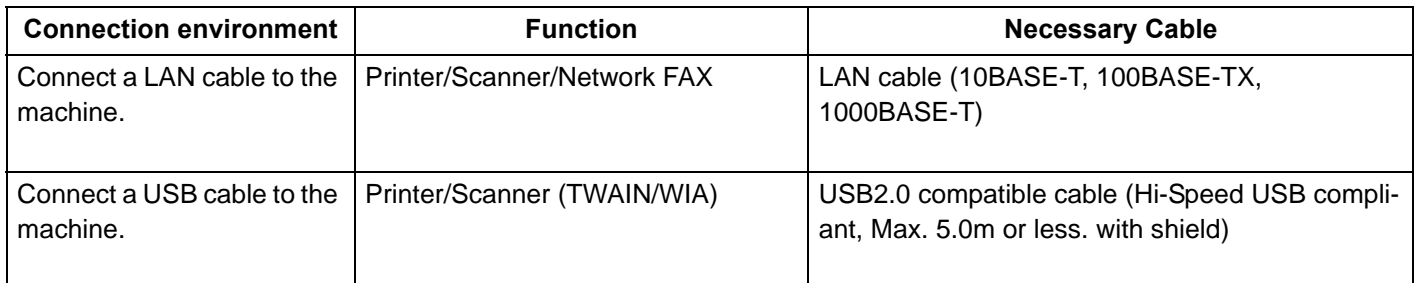

#### **IMPORTANT**

When not using the USB2.0 compatible cable, it causes a failure.
## **(4) Connecting to the cable**

## **(4-1) LAN Cable**

- 1. Connect the LAN cable to the network interface connector.
- 2. Connect the other end of the cable to the hub or the PC.
- 3. Power on the machine and set the network.

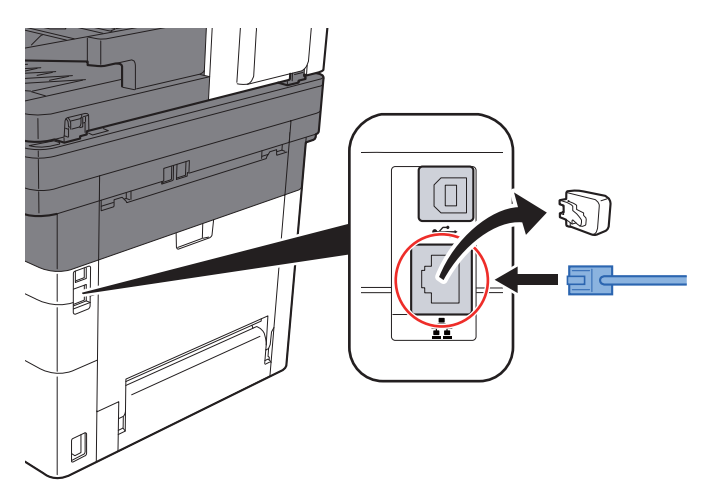

## **(4-2)USB cable**

- 1. Connect the USB cable to the USB interface connector.
- 2. Connect the other end of the cable to the PC.
- 3. Turn the power switch of the main unit on.

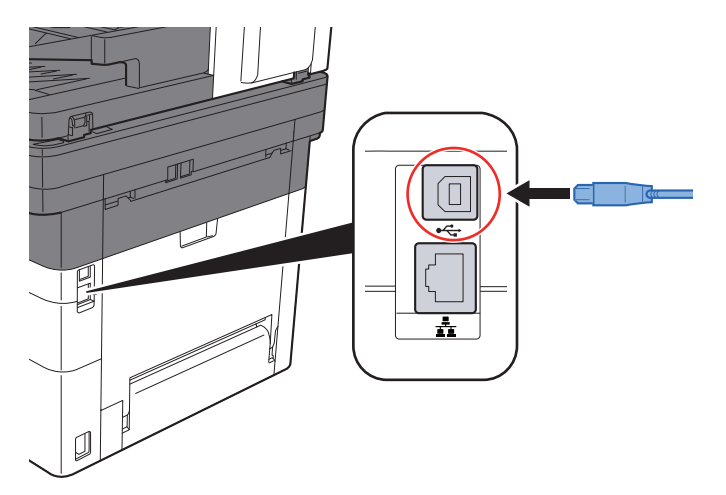

## **(5) Loading Paper**

1. Pull the cassette out of the main unit.

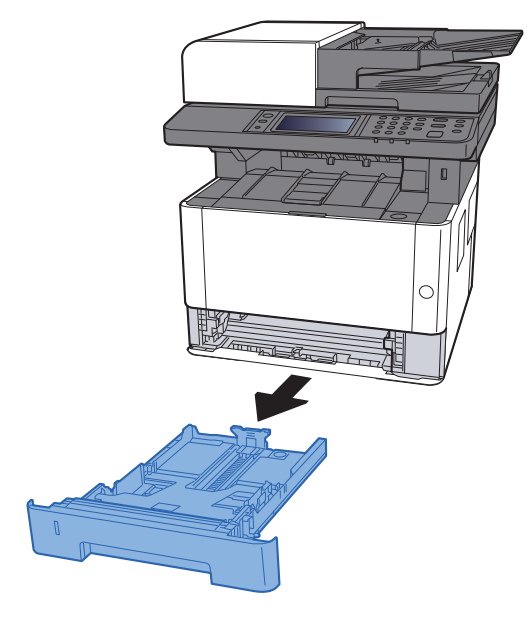

### **NOTE**

When the bottom plate is lifted, push it until locked.

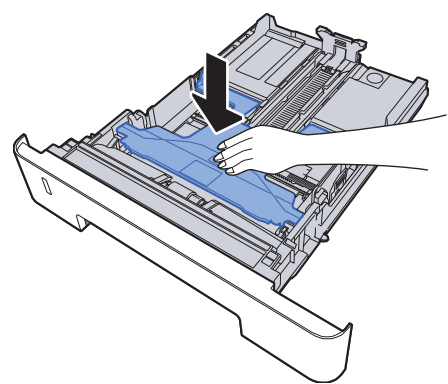

2. Adjust the paper length guide of the cassette.

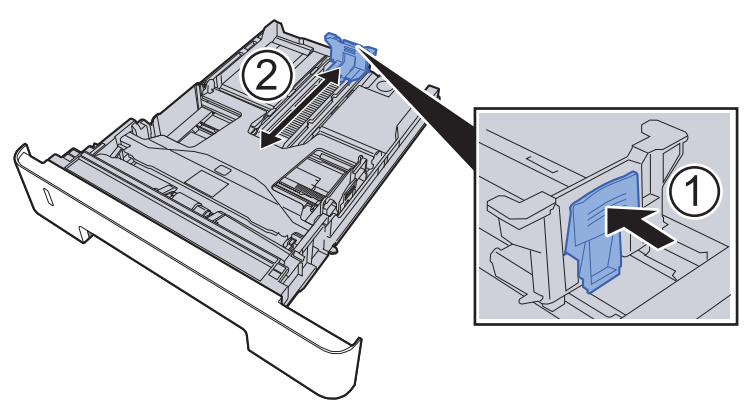

### **NOTE**

In case of using Folio, Oficio ?or Legal

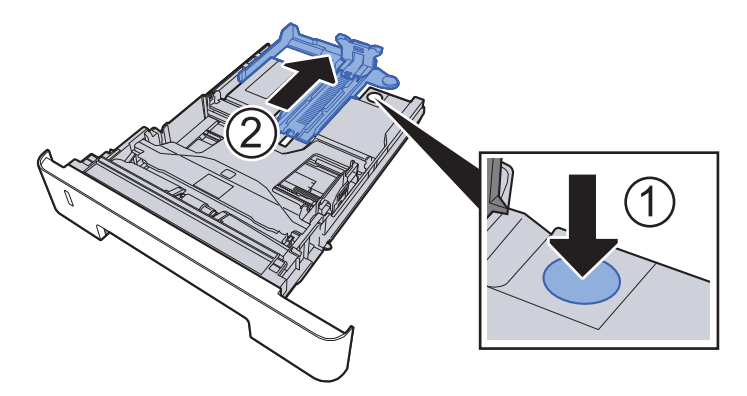

3. Adjust the paper width guides of the cassette

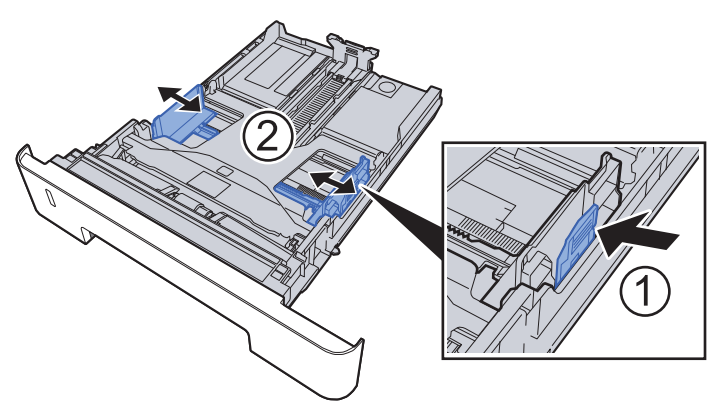

4. Load paper.

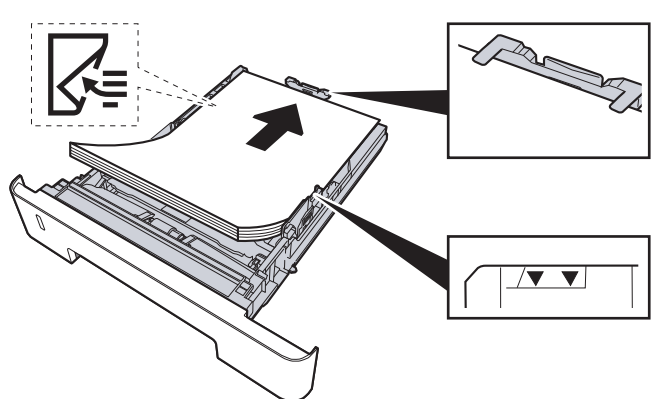

- 5. Insert the cassette slowly into the main unit as far as it goes.
- 6. Set the paper size and the paper type from the system menu.

### **IMPORTANT**

Load it with the printing side facing down

Before loading paper in the cassette, fan the paper taken from a new package to separate it.

Before loading the paper, be sure that it is not curled or folded. Such paper may cause paper jams.

Load paper below the maximum paper level.

If the paper is loaded without adjusting the paper length guide and the paper width guides, it causes the skew paper feeding and the paper jam.

## **Precaution for Loading Paper**

Separate the paper taken out of the package in the following procedures before loading it in the cassette.

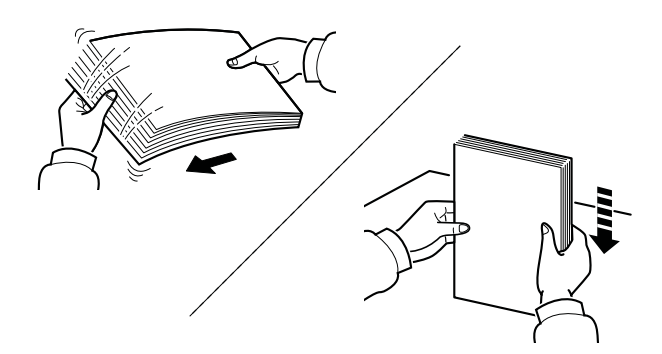

Separate paper and align the edge of the paper in a flat place.

In addition, note the following.

In case of paper fold or curl, stretch it in a straight line. Such paper may cause a jam.

If paper is left in the high humidity environment after taking the paper out of the package, it causes a trouble with moisture. Keep paper remaining paper in the cassette into the sealed paper storage bag. Also, keep paper left on the MP tray into the sealed paper storage bag.

If the machine is not used for a prolonged period, keep paper out of the cassette in the sealed storage bag in order to protect it from humidity.

### **(6) Power-up**

1. Turn the power switch on.

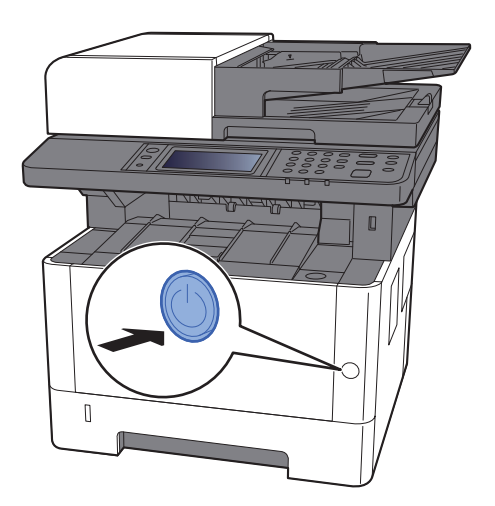

#### **IMPORTANT**

Initial Setup will take up to 10min to complete toner installation. Do not execute maintenance mode during this period.

## **(7) Default (TSI model)**

Before using this machine, configure such settings as date and time, network configuration, and energy saving functions as needed. The Machine Setup Wizard is launched when the equipment is turned on for the first time after being installed. Also, configure the following settings if necessary.

### **NOTE**

The default settings of the machine can be changed in System Menu.

Refer to the operation guide of the main unit about the items which can set from the system menu.

## **(7-1) Setting Date and Time**

Follow the steps below to set the local date and time at the place of installation.

When you send an E-mail using the transmission function, the date and time as set here will be printed in the header of the E-mail message. Set the date, time and time difference from GMT of the region where the machine is used. **NOTE**

The correct time can be periodically set by obtaining the time from the network time server. See page Command Center RX User Guide.

1. Displays the screen.

[System menu / counter] key > [Date/Timer/Energy Saver]

2. Configure the settings.

Select [Time Zone] > [Date/Time] > [Date Format] in this order for settings.

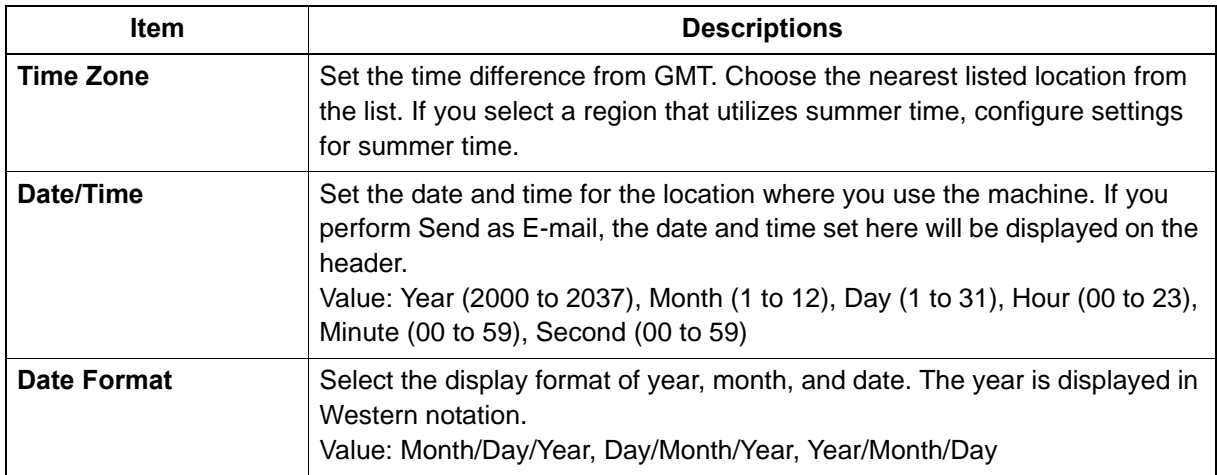

## **(7-2)Network Settings**

### **Wired network setting**

The machine is equipped with network interface, which is compatible with network protocols such as TCP/IP (IPv4), TCP/IP (IPv6), NetBEUI, and IPSec. It enables network printing on the Windows, Macintosh, UNIX and other platforms. Set up TCP/IP (IPv4) to connect to the Windows network.

Be sure to connect the network cable before configuring the settings.

If the user administration is effective, this can be changed by logging in with administrator privileges. If the user login administration is not effective, the user authentication screen appears. Enter a login user name and password, and select [Login].

The default login user name and login password at the factory shipment is set as below.

Login User Name: 4000 or 3500

Login Password: 4000 or 3500

### **TCP/IP (IPv4) Settings**

1. Displays the screen.

[System menu / counter] key > [System/Network] > [Network] > [Wired Network Settings] > [TCP/IP Setting] > [IPv4]

[Wired setting] > [TCP/IP setting] > [IPv4 setting]

2. Configure the settings.

**When using DHCP server**

[DHCP]: Set to [On]

### **When setting the static IP address**

[DHCP]: Set to [Off]. [IP Address]: Enter the address. [Subnet Mask]: Enter the subnet mask in decimal representation (0 to 255). [Default Gateway]: Enter the address. **In case of using Auto-IP**

Set  $0.0.0.0$  in the IP address.

### **IMPORTANT**

After changing the setting, restart the network from System Menu, or turn the machine OFF and then ON.

### **NOTE**

Ask your network administrator for the IP address in advance, and have it ready when you configure this setting. In the following cases, set the IP address of DNS server on the Command Center RX.

In case of using the host name with "DHCP" set to [Off]

When using the DNS server other than the DNS server. IP address of which is assigned by the DHCP automatically, Regarding to setting the IP Address of the DNS Server, refer to Command Center RX User Guide.

### **Wireless network setting**

When the wireless network function is available on the machine and the connection settings are configured, it is possible to print or send in a wireless network (wireless LAN) environment. The configuration methods are as follows:

**Configuration Method | Configuration Method | Configurations** Configuring the Connection from the Operation Panel on This Machine Use Quick Setup Wizard when configuring the network in a wizard-style screen, without setting individually in System menu. Use Wi-Fi Settings or Wireless Network to configure the network in details from System menu. Setting the Connection by Using the Wi-Fi Setup Tool This is the tool included in the Product Library. You can configure the connection according to the instructions provided by the wizard. Configuring Connections on the Web Page It can be set from the Command Center RX.

### **NOTE**

On a model with a Wi-Fi function, change the settings in "Primary Network (Client)" appropriately if you switch to other than a wired network interface.

## **(7-3)Altitude Adjustment Setting**

Execute [Altitude Adjustment] from the System Menu when setting up at a high altitude place.

When the usage environment is at altitudes of sea level 1,000m or more and the printing quality is declined, set the altitude adjustment mode and you can recover the print quality.

1. Select [System Menu/Counter] key > [Adjustment/Maintenance] > [Service Setting] > [Altitude Adjustment]

2. Select the either of [Standard], [1,001 to 2,000m], [2,001 to 3,000m], [3,001 to 3,500m], and press the [OK] key.

\*: Standard: Use at altitude 0 to 1,000m

## **(7) Default (LCD model)**

Before using this machine, configure such settings as date and time, network configuration, and energy saving functions as needed.

### **NOTE**

The default settings of the machine can be changed in System Menu.

Refer to the operation guide of the main unit about the items which can set from the system menu.

## **(7-1) Setting Date and Time**

Follow the steps below to set the local date and time at the place of installation.

When you send an E-mail using the transmission function, the date and time as set here will be printed in the header of the E-mail message. Set the date, time and time difference from GMT of the region where the machine is used.

If the user administration is effective, this can be changed by logging in with administrator privileges.

If the user login administration is not effective, the user authentication screen appears. Enter a login user name and password, and select [Login].

The default login user name and login password at the factory shipment is set as below.

Login User Name: 4000 or 3500

Login Password: 4000 or 3500

Before setting date/time, make sure to set the time difference.

The correct time can be periodically set by obtaining the time from the network time server.

1. Displays the screen.

[System menu / counter] key > [ ][ ] key > [Common Setting] > [OK] key > [ ][ ] key >

[Day and Time setting] > [OK] key

2. Configure the settings.

[ ][ ] key > [Time difference] > [OK] key > Select the time difference > [OK] key > [ ][ ] key > [Date/Time] > [OK] key > Set day and time > [OK] key > [ ][ ] key > [Date format] > [OK] key > Select the date format > [OK] key

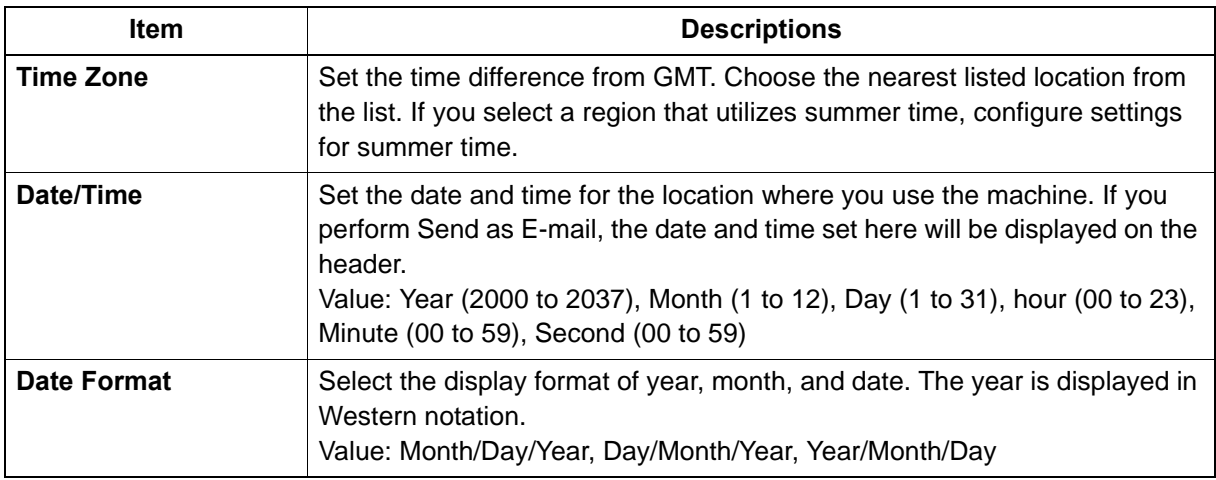

### **NOTE**

Select [ ] or [ ] key, and enter the numerical values.

If you select [ ] or [ ] key, the entering position moves left and right and the highlight is displayed.

## **(7-2)Network Settings**

### **Configuring the Wired Network**

The machine is equipped with network interface, which is compatible with network protocols such as TCP/IP (IPv4), TCP/IP (IPv6), NetBEUI, and IPSec. It enables network printing on the Windows, Macintosh, UNIX and other platforms. Set up the network connection via TCP/IP (IPv4).

Be sure to connect the network cable before configuring the settings.

For other network settings, refer to the following:

### **NOTE**

If the user administration is effective, this can be changed by logging in with administrator privileges.

If the user login administration is not effective, the user authentication screen appears. Enter a login user name and password, and select [Login].

The default login user name and login password at the factory shipment is set as below.

Login User Name: 4000 or 3500

Login Password: 4000 or 3500

### **TCP/IP (IPv4) Settings**

1. Displays the screen.

[System Menu/Counter] key > [ ][ ] key > [System/Network] > [OK] key >

[ ][ ] key > [Network setting] > [OK] key > [ ][ ] key > [Wired network setting] >

- $\begin{bmatrix} \quad \end{bmatrix}$  | key >  $\begin{bmatrix} \text{TCP/IP setting} \end{bmatrix}$  >  $\begin{bmatrix} \text{OK} \end{bmatrix}$  key >  $\begin{bmatrix} \quad \end{bmatrix}$  |  $\begin{bmatrix} \quad \end{bmatrix}$  |  $\begin{bmatrix} \quad \end{bmatrix}$  |  $\begin{bmatrix} \quad \end{bmatrix}$  |  $\begin{bmatrix} \quad \end{bmatrix}$  |  $\begin{bmatrix} \quad \end{bmatrix}$  |  $\begin{bmatrix} \quad \end{bmatrix}$  |  $\begin{bmatrix} \quad \end{$
- 2. Set

### **When setting the static IP address**

1.[ ][ ] key > [DHCP] > [OK] key > [ ][ ] key > [Not set] > [OK] key

- 2.[ ][ ] key > [IP address] > [OK] key
- 3.Enter the IP address.

**NOTE**

The IP address which can be entered is as follows.

IP Address: 000 to 255.

Use the numeric keypad, or select [ ] or [ ] key and enter the numerical values.

If you select [ ] or [ ] key, the entering position moves left and right and the highlight is displayed.

4.Select [OK] key.

5.[ ][ ] key > [Subnet Mask] > [OK] key

6.Enter Subnet Mask

### **NOTE**

The subnet mask which can be entered is as follows.

Subnet Mask: 000 to 255

Use the numeric keypad, or select [ ] or [ ] key and enter the numerical values.

If you select [ ] or [ ] key, the entering position moves left and right and the highlight is displayed.

7.Select [OK] key. 8.[ ][ ] key > [Default gateway] > [OK] key 9.Enter Default Gateway.

### **NOTE**

The default gateway which can be entered is as follows. Default Gateway: 000 to 255 Use the numeric keypad, or select [ ] or [ ] key and enter the numerical values. If you select [ ] or [ ] key, the entering position moves left and right and the highlight is displayed.

10.Select [OK] key. 11. $[ \ \ | \ \ |$  key >  $[ \text{Auto-IP}]$  >  $[ \text{OK}]$  key 12.[Off] > [OK] key

### **IMPORTANT**

After changing the setting, restart the network from System Menu, or turn the machine OFF and then ON.

### **NOTE**

Ask your network administrator for the IP address in advance, and have it ready when you configure this setting.

In the following cases, set the IP address of DNS server by using Command Center RX.

When using the host name with the "DHCP" set to [Off]

When using the DNS server other than the DNS server, IP address of which is assigned by the DHCP automatically,

With regard to the IP address setting of the DNS server, refer to Command Center RX operating procedures.

#### **Wireless network setting**

When setting up the connection of the model equipped with the Wi-Fi function, printing and sending are available in a wireless network (wireless LAN) environment.

The configuration methods are as follows:

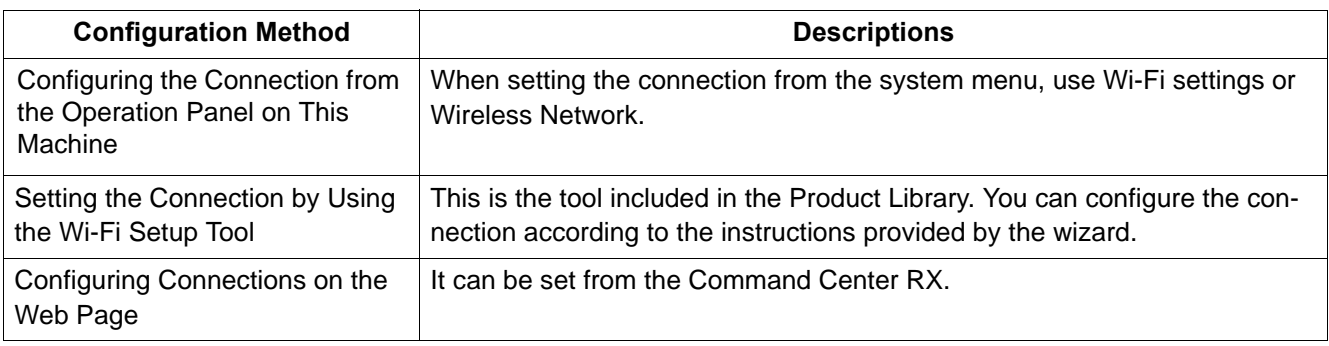

### **NOTE**

If you switch other network interface than wired, change to the appropriate setting value in [Primary Network].

## **(7-3)Altitude Adjustment Setting**

Execute [Altitude Adjustment] from the System Menu when setting up at a high altitude place. When the usage environment is at altitudes of sea level 1,000m or more and the printing quality is declined, set the altitude adjustment mode and you can recover the print quality.

- 1. Press the [System Menu/Counter] key
- 2. Press [ ] or [ ] key, select [Adjustment/ Maintenance] and press the [OK] key.
- 3. Press [ ] or [ ] key, select [Service setting] and Press the [OK] key.
- 4. Press [ ] or [ ] key, select [High Altitude Adjustment] and press the [OK] key.
- 5. Press [ ] or [ ] key, select the either of [Standard], [1,001 to 2,000m], [2,001 to 3,000m], [3,001 to 3,500m], and press the [OK] key.
- \*: Standard: Use at altitude 0 to 1,000m

## **(8) Installing Software**

In case of using the printer function, TWAIN / WIA connection and Network FAX function in the machine, install necessary software from the DVD (Product Library)

### **Software on DVD (Windows)**

You can use either [Express Install] or [Custom Install] can be selected for the installation method. [Express Install] is the standard installation method. To install components that cannot be installed by [Express Install], use [Custom Install].

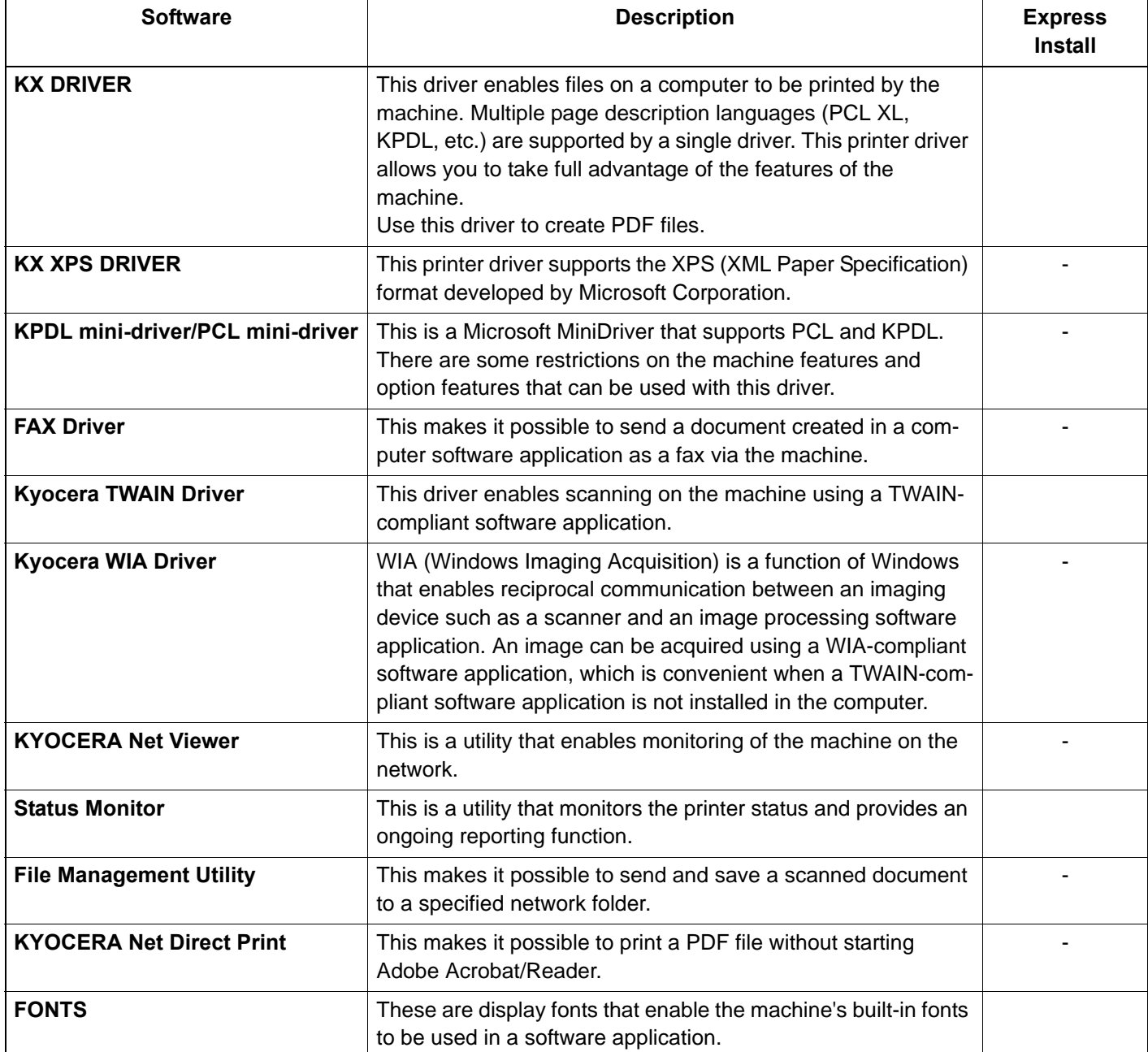

### **NOTE**

Installation on Windows must be done by a user logged on with administrator privileges. WIA Driver and cannot be installed on Windows XP.

## **(9) Output Maintenance Report (Executing Maintenance mode U000) (For Service)**

- 1. Input "10871087" using the numeric keys to enter the maintenance mode.
- 2. Enter "000" by using the numeric keys and press the [Start] key.
- 3. Select [Maintenance] and press the [Start] key to output the status report.
- 4. Select ?User Status?and press the [Start] key to output the user status page.
- 5. Press the [Stop] key.

## **(10)Clearing the counts (Executing Maintenance Mode U927) (For service)**

- 1. Input "927" using the numeric keys and press the [Start] key.
- 2. Select [Execute].
- 3. Press the [Start] key to clear the counter value.
- 4. Press the [Stop] key.

### **(11)Terminating the maintenance mode (For service)**

- 1. Input "001" using the numeric keys and press the [Start] key.
- \*: The maintenance mode is exited.

### **(12)Installing the main unit is complete.**

1. Turn the power switch off.

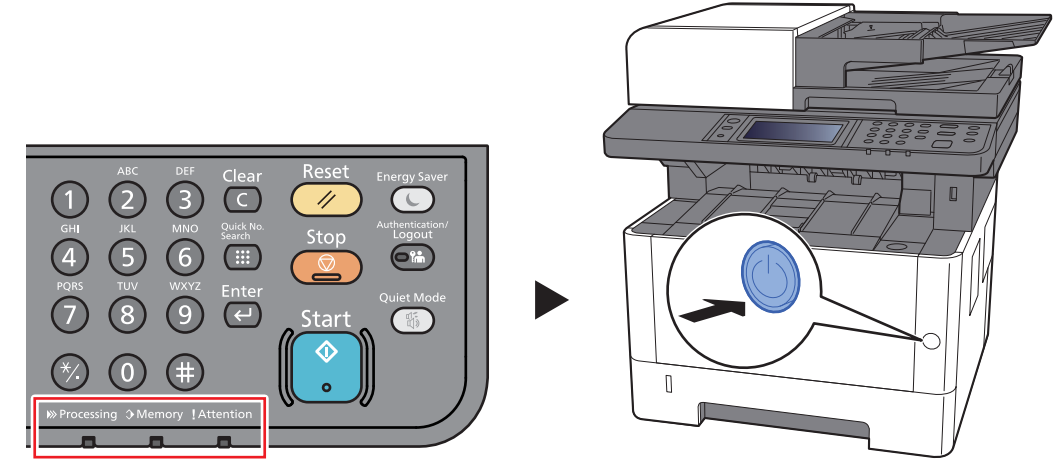

\*: When the "Processing" indicator or "Memory" indicator is lit up or blinking, the main unit is operating. If you turn the power switch off while the main unit is operating, it may cause malfunctions.

### **NOTE**

The confirmation message for power supply off is displayed when [Show Power Off Message] is set to [On]. It takes approximately 3 minutes for power off.

### **IMPORTANT**

Note that turning the machine off at the power switch disables fax transmission and reception. Remove paper from the cassettes and seal it in the paper storage bag to protect it from humidity.

# **3 Machine Design**

**3-1 Cross-section view**

## **(1) Main unit + Document processor + Paper feeder (option)**

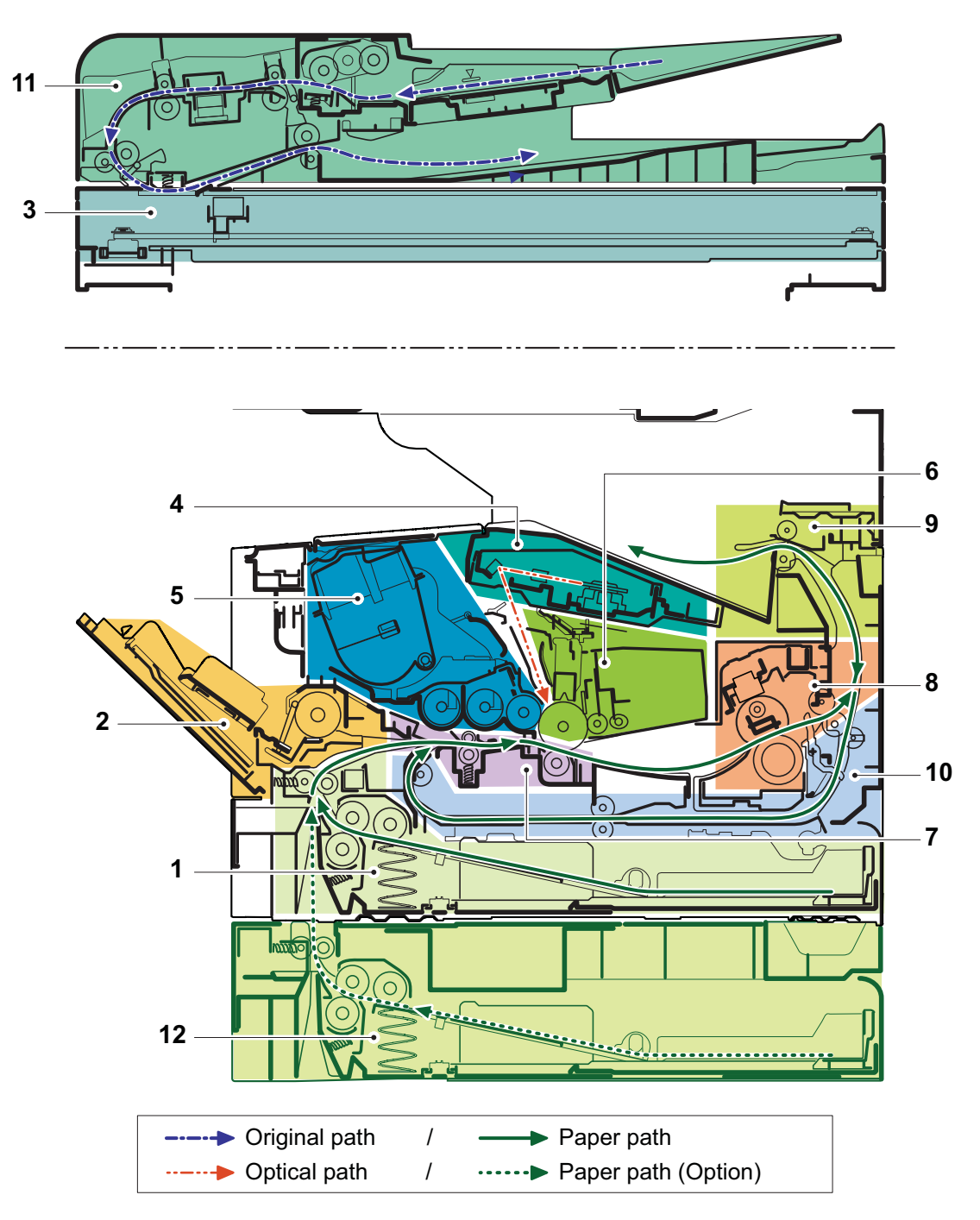

**Figure 3-1** 

- 1. Cassette paper feed
- 2. MP paper feed section
- 3. Image scanner unit
- 4. Laser scanner unit
- 5. Developer unit
- 6. Drum unit
- 7. Conveying/Transfer section
- 8. Fuser section
- 9. Feedshift and eject section
- 10. Duplex conveying section
- 11. Document processor
- 12. Paper feeder (option)

# **3-2 The configuration of the electrical components**

- **(1) Electric parts**
- **(1-1) Machine left side**

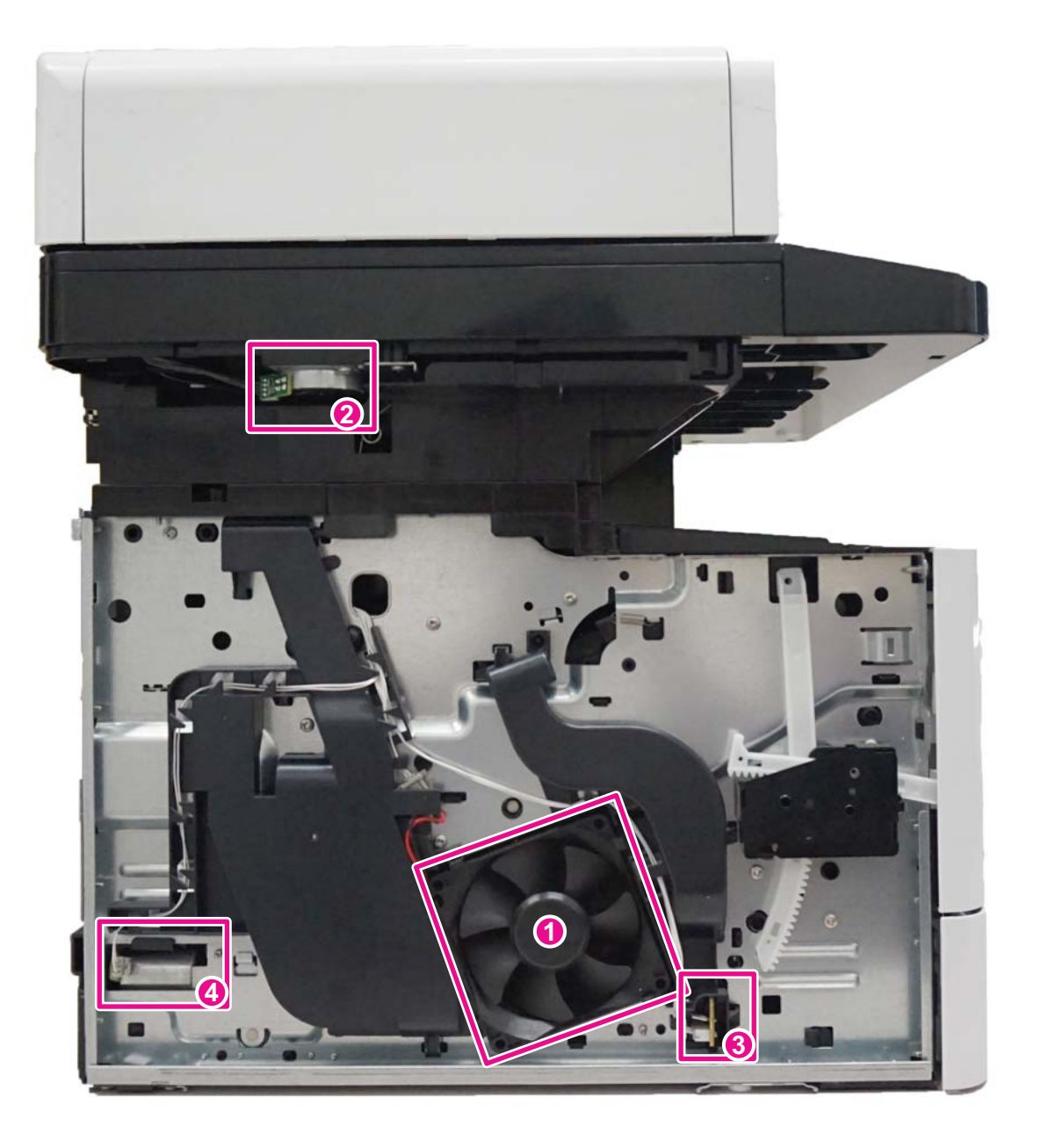

**Figure 3-2** 

- 1. Left side fan motor
- 2. Scanner motor
- 3. Temp/Humid sensor
- 4. Fuser pressure release motor

## **(1-2) Machine right side**

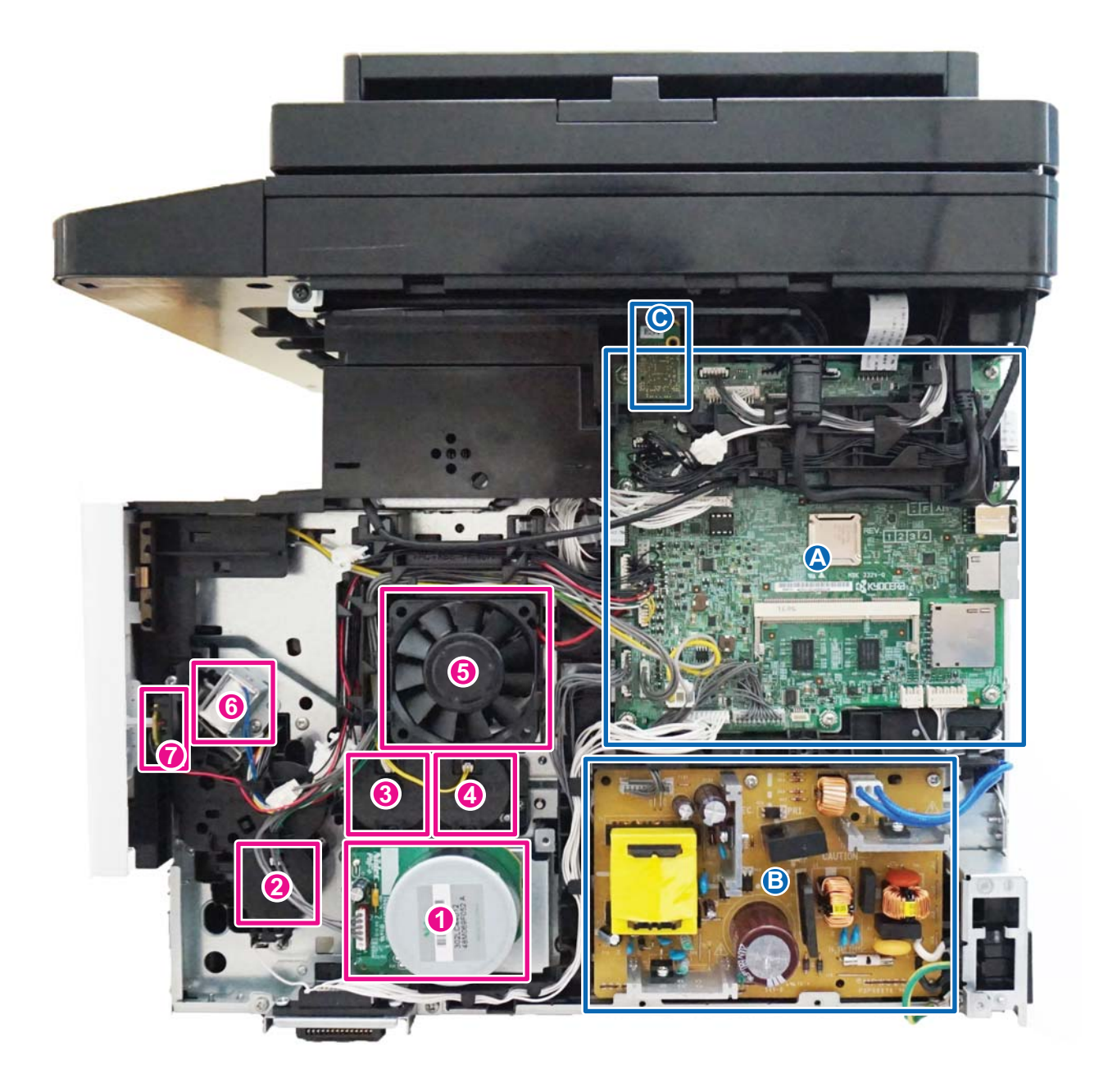

## **Figure 3-3**

- 1. Paper feed motor
- 2. Paper feed clutch
- 3. Registration clutch
- 4. Developer clutch
- 5. Right side fan motor
- 6. MP solenoid
- 7. Power switch
- A. Main/Engine PWB
- B. Power source PWB
- C. Wi-Fi PWB

# **(1-3) Document processor**

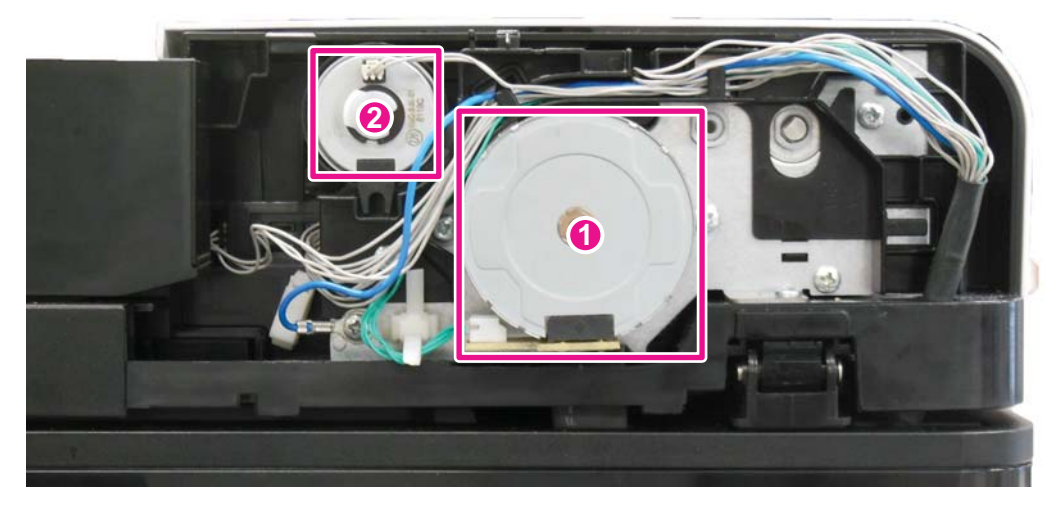

**Figure 3-4** 

1. PF main PWB

2. PF paper feed clutch

3. PF conveying clutch

 **(1-4) Paper feeder (option)**

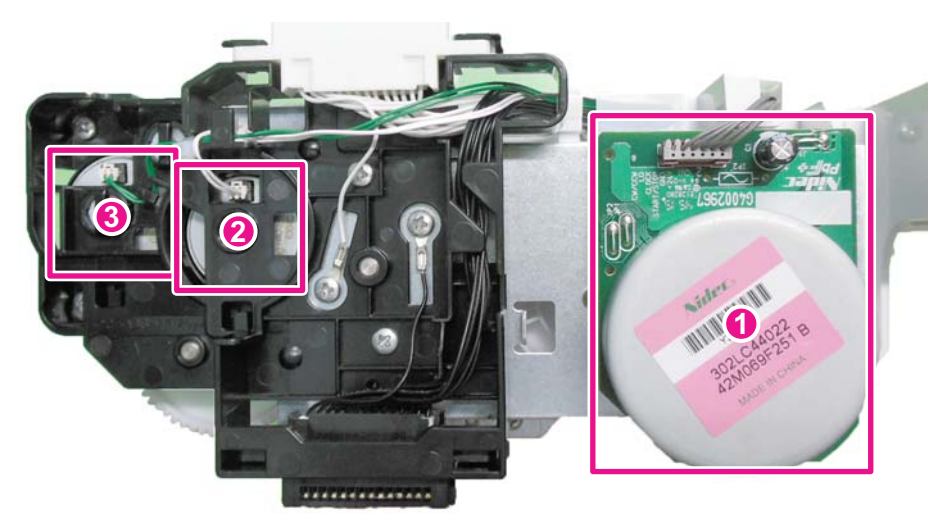

**Figure 3-5** 

1. PF paper feed motor

2. PF paper feed clutch

3. PF feed clutch

## **(2) Descriptions about the major PWBs**

## **(2-1) Main/Engine PWB**

It controls the software for interface, image data processing, etc. and hardware for the image scanner, operation unit, high voltage/ bias output, paper conveying mechanism, etc.

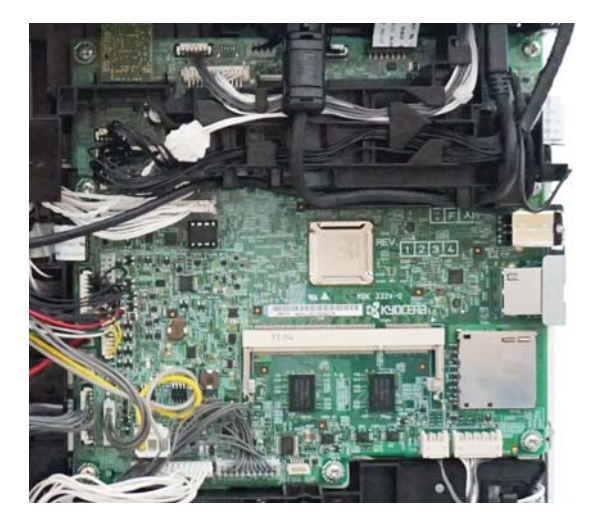

**Figure 3-6**

## **(2-2) High-voltage PWB**

Output the main charger high-voltage, the developer bias, the transfer bias, separation bias and the transfer cleaning bias.

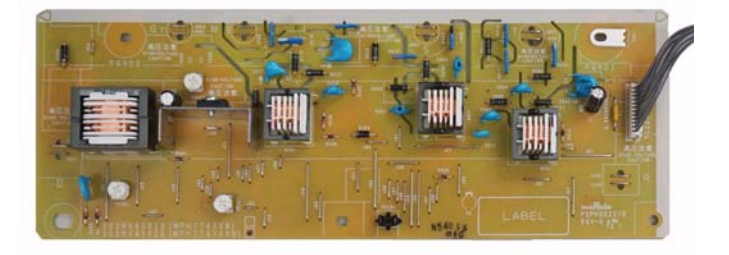

**Figure 3-7**

## **(2-3) Power source PWB**

The input voltage (AC) from the AC power supply is changed and output to DC such as DC24V. It also controls the fuser heater.

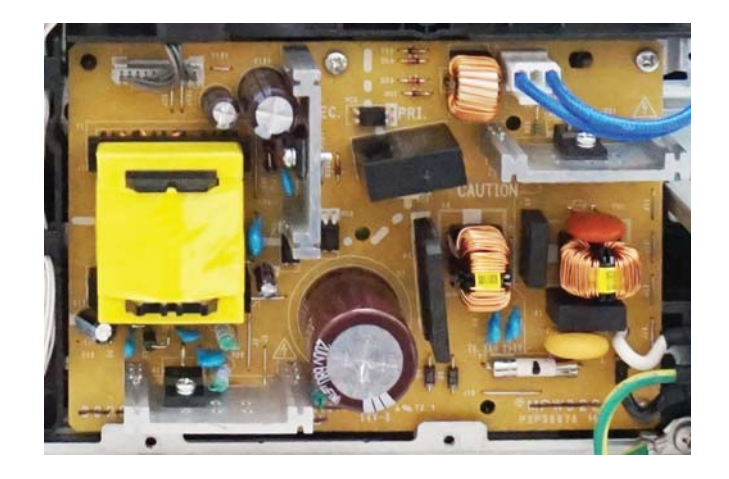

**Figure 3-8**

## **(2-4) Operation panel PWB (TSI)**

It consists of the relay wiring circuit for the main/engine PWB, the operation key PWB(L/R) and the touch panel.

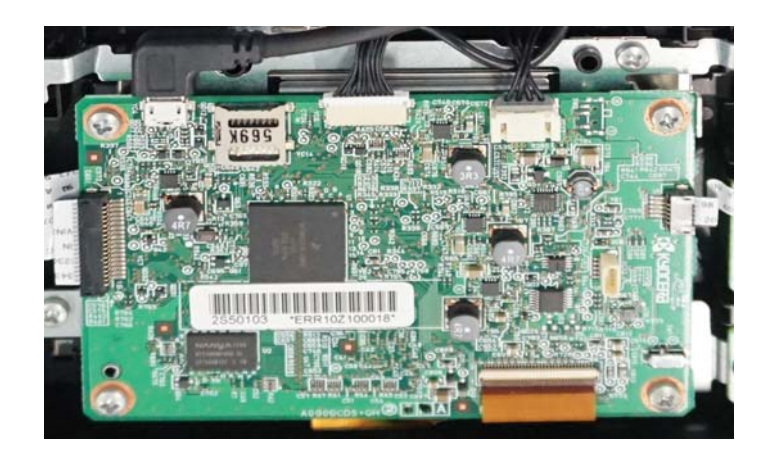

**Figure 3-9**

## **(2-5) Operation panel PWB (LCD)**

It consists of the LCD, LED indicators, the key switches.

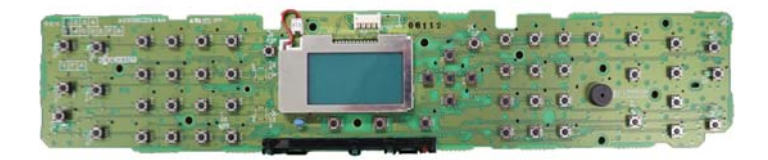

**Figure 3-10**

## **(3) Electric parts layout**

# **(3-1) PWBs**

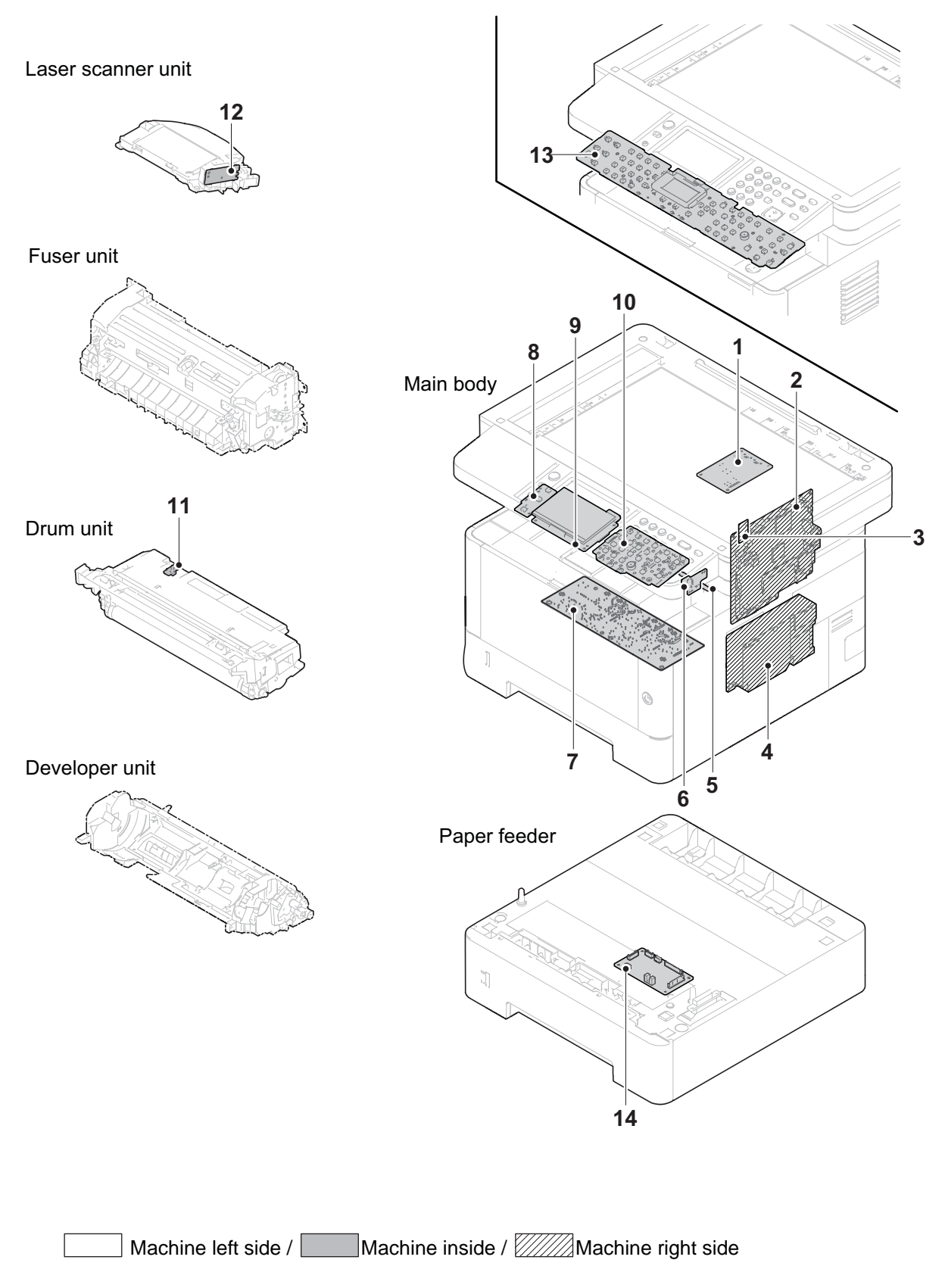

**Figure 3-11** 

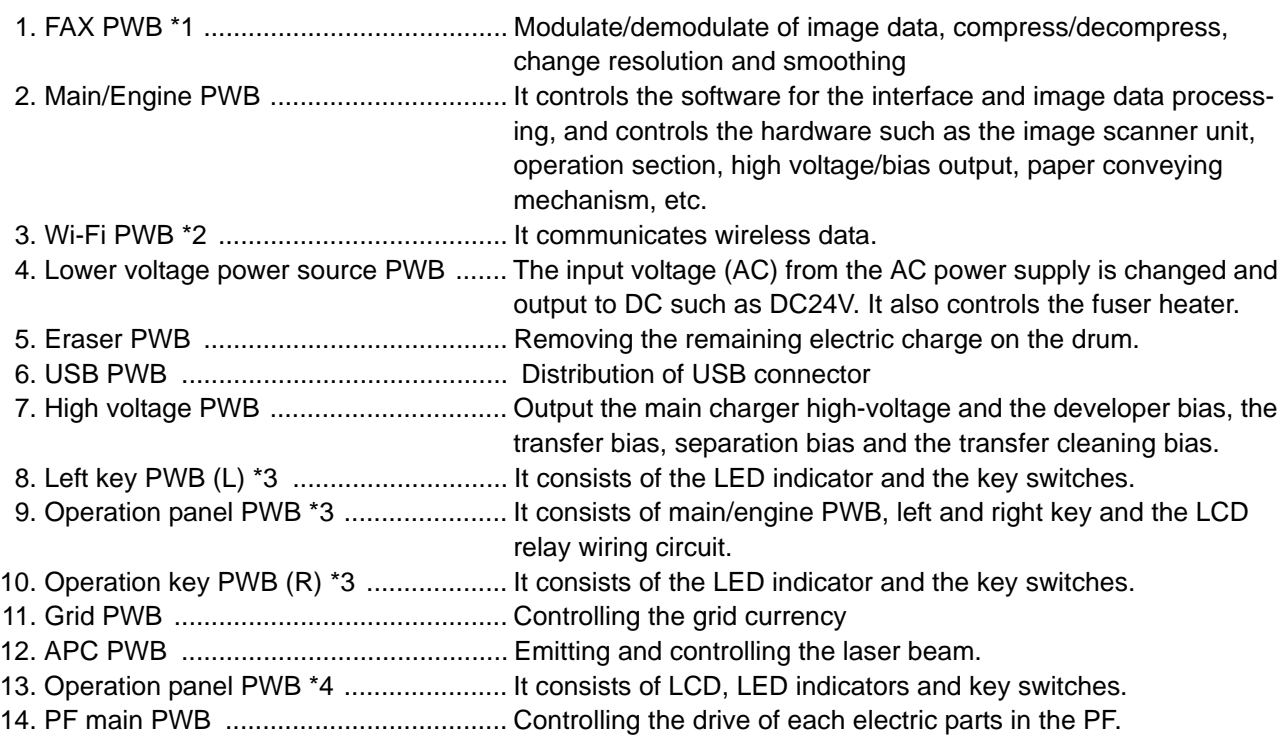

\*1: FAX model only, \*2: WiFi model only, \*3: TSI model only, \*4: LCD model only

### **Part name table**

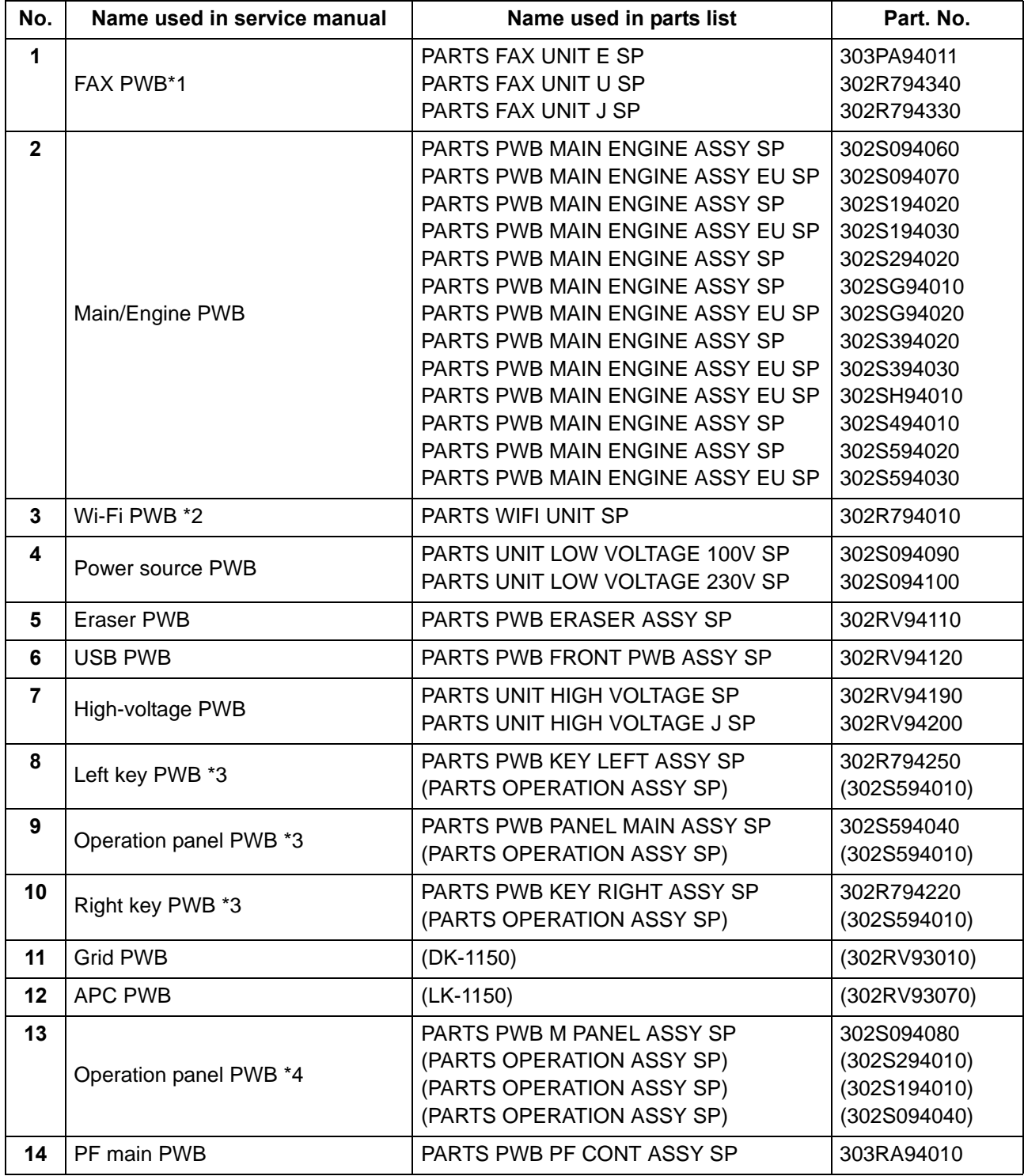

\*1: FAX model only, \*2: WiFi model only, \*3: TSI model only, \*4: LCD model only

# **(3-2) Sensors and Switches**

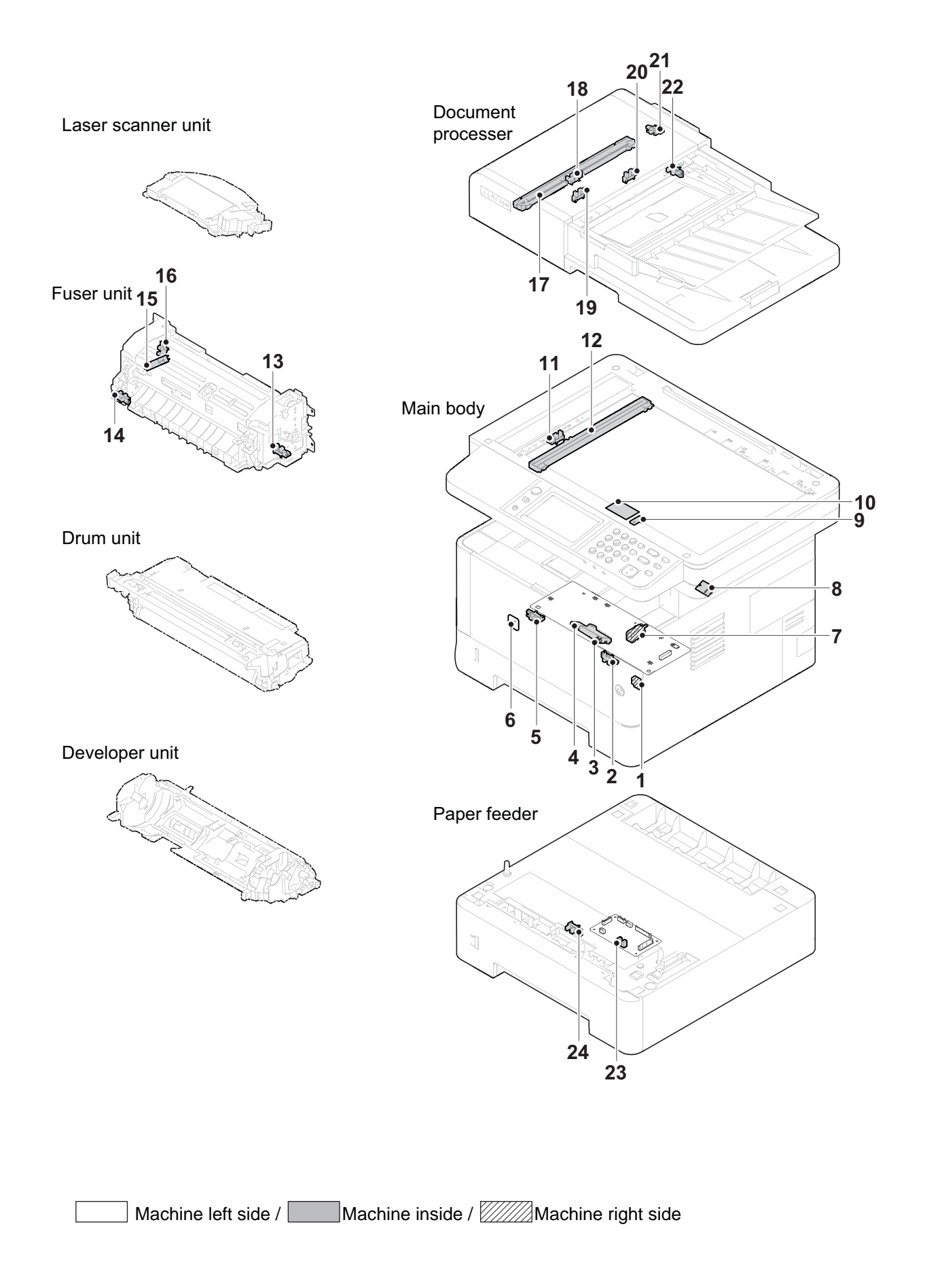

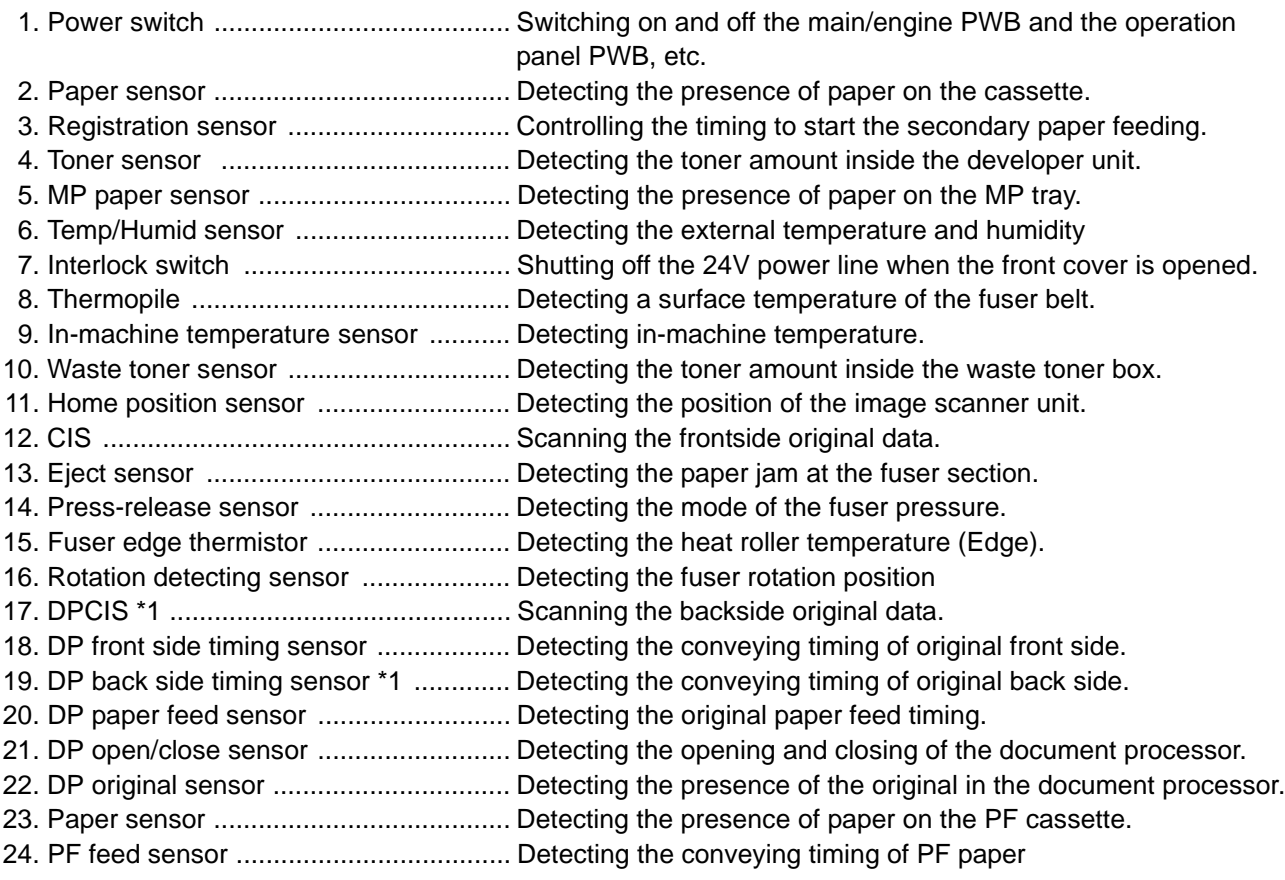

\*1: 40 ppm model only

### **Conveying cover switchPart name table**

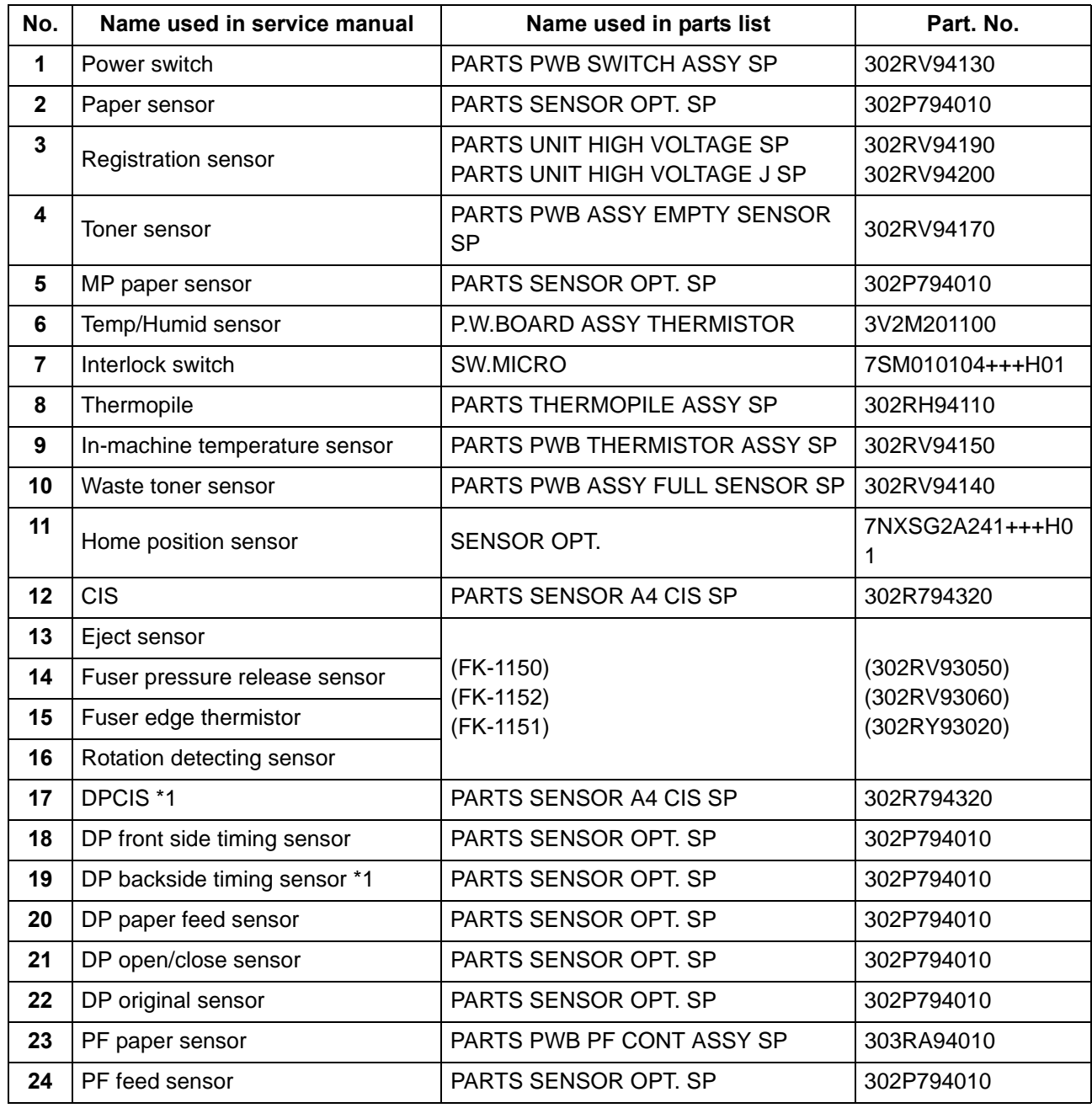

\*1: 40 ppm model only

## **(3-3) Motors**

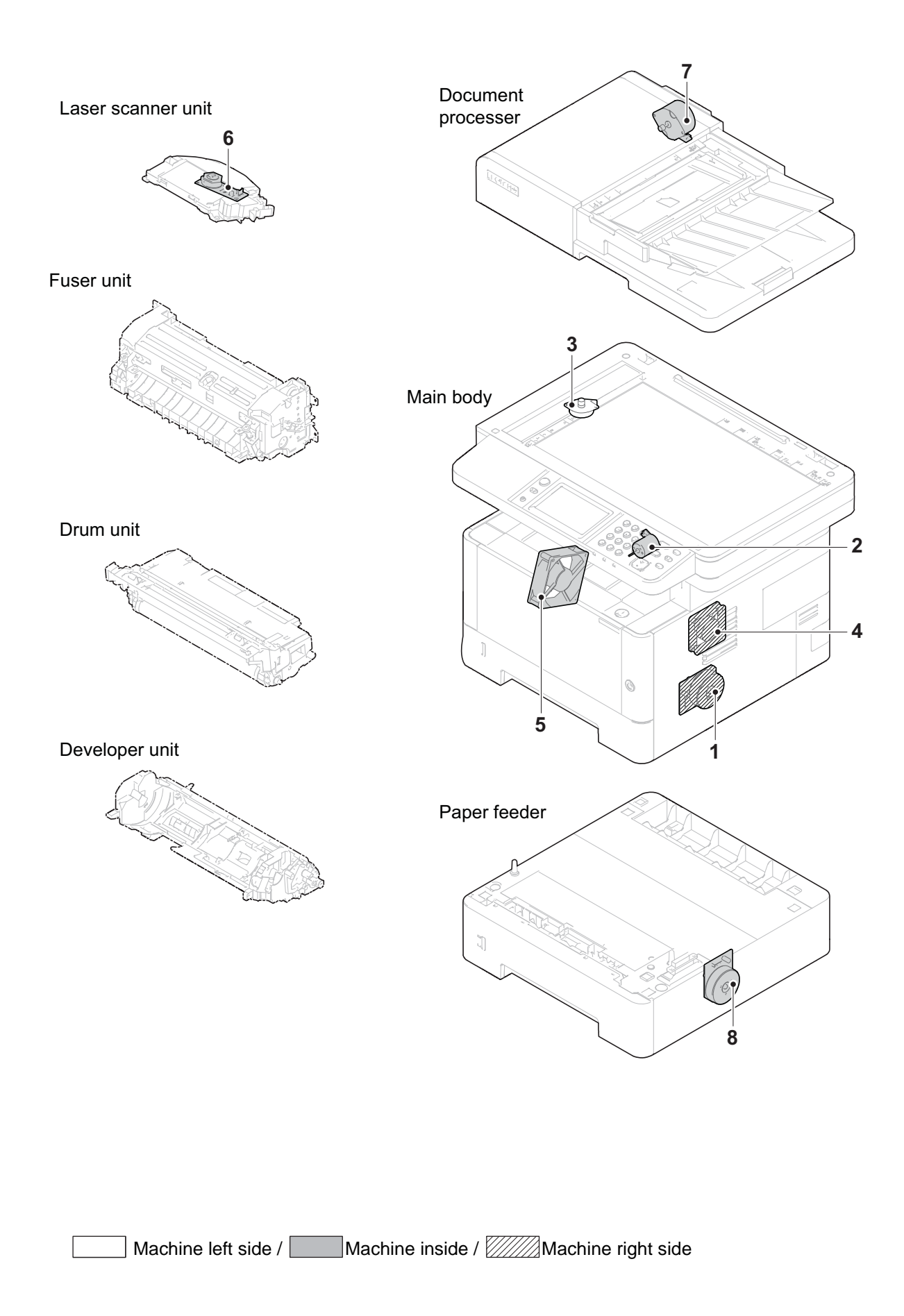

- 1. Main motor ........................................... The paper feed and conveying mechanism drive
- 2. Fuser pressure release motor .............. Fuser pressure release drive
- 3. Scanner motor ..................................... Driving the optical section.
- 4. Rght side fan ........................................ Cooling inside the machine (right side)
- 5. Left side fan motor ............................... Cooling inside the machine (left side)
- 6. Polygon motor ...................................... Drive for polygon mirror.
- 7. DP feed motor ...................................... Drive for the DP paper conveying mechanism
- 8. PF paper feed motor ............................ The paper feed drive of PF paper

#### **Part name table**

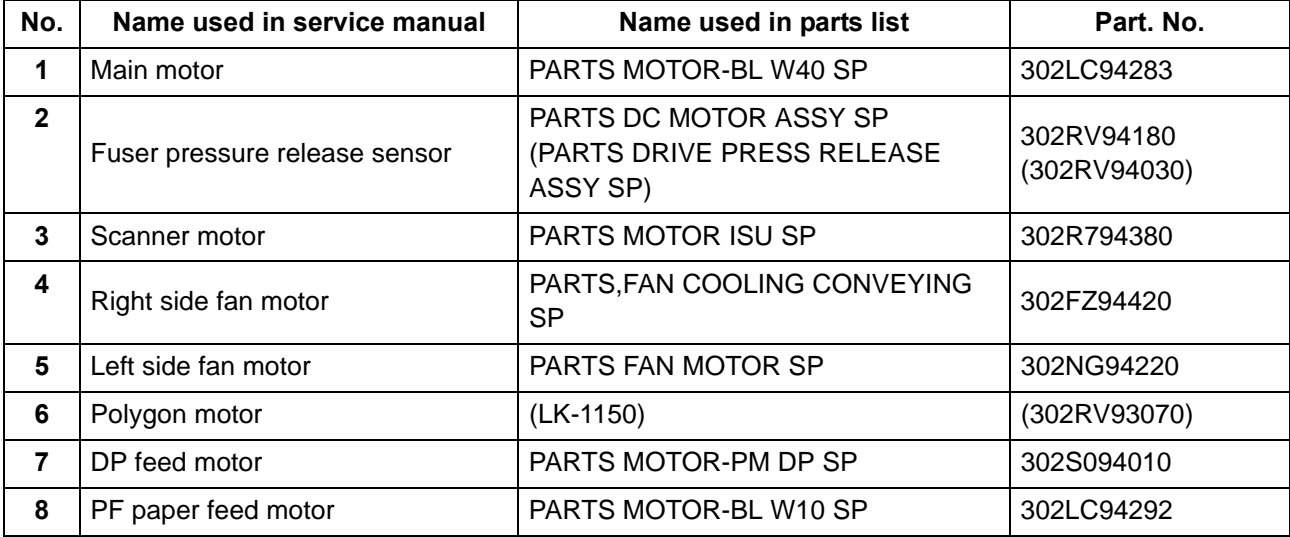

## **(3-4) Others**

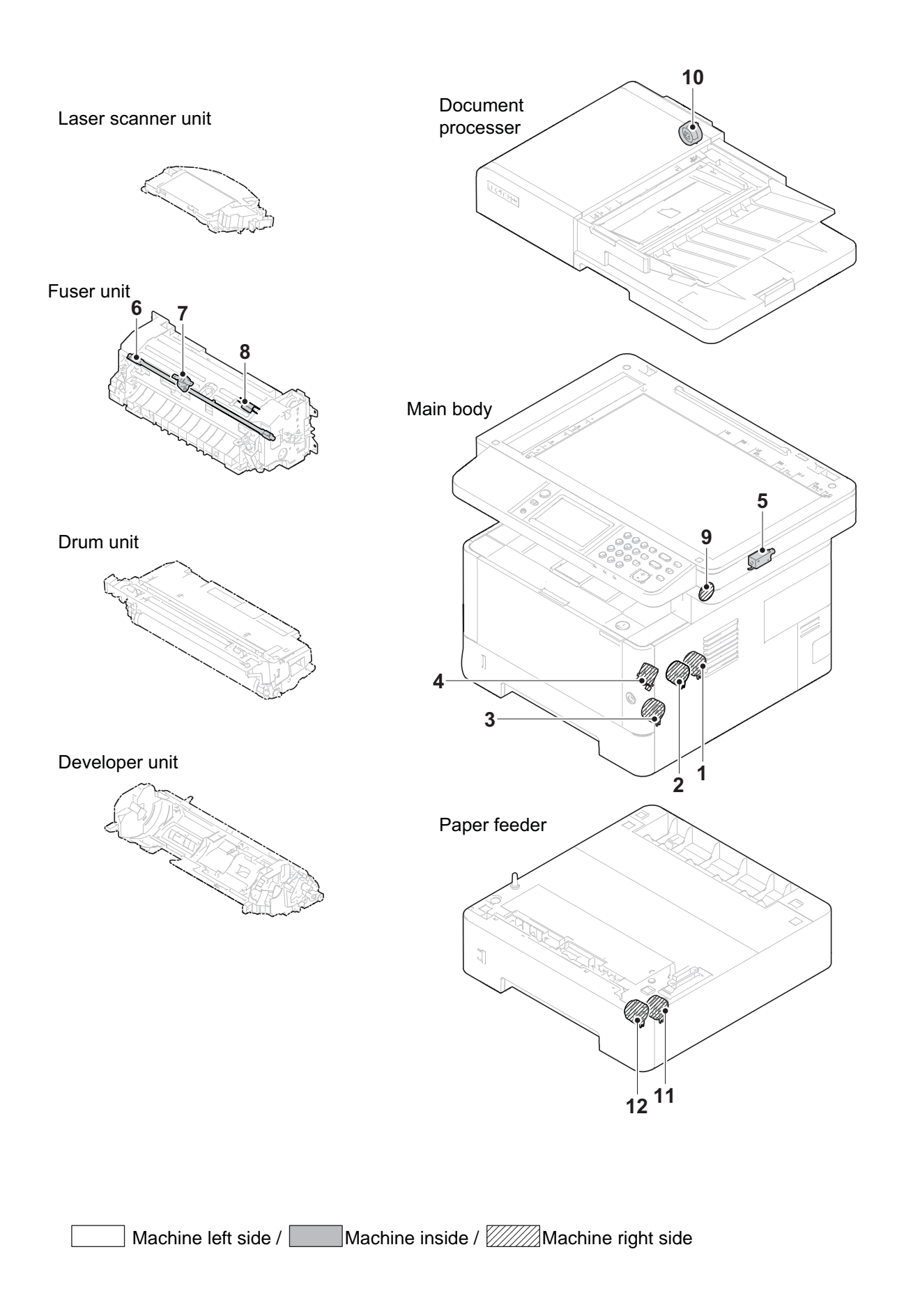

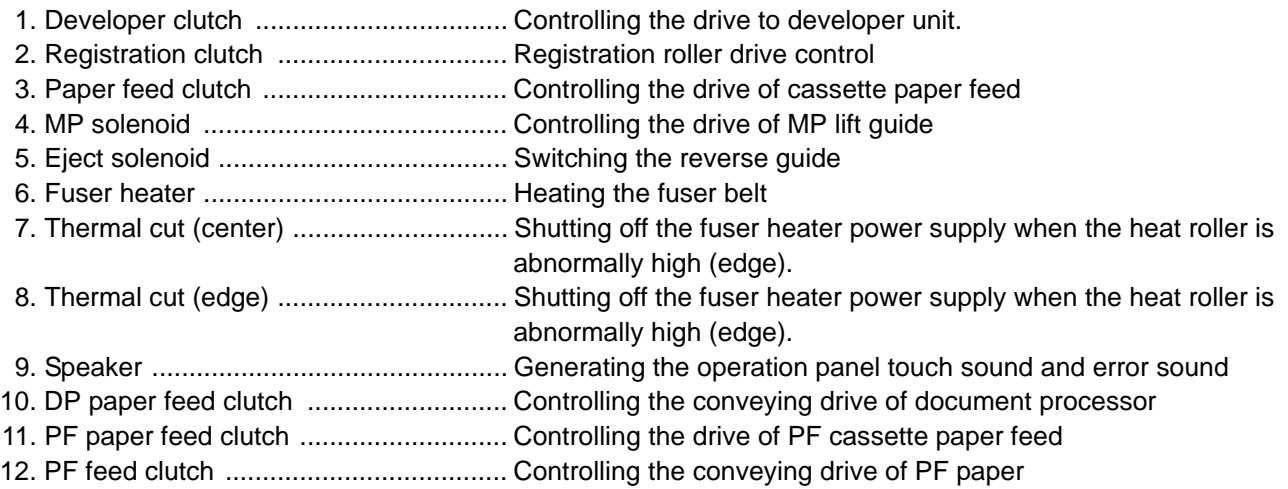

#### **Part name table**

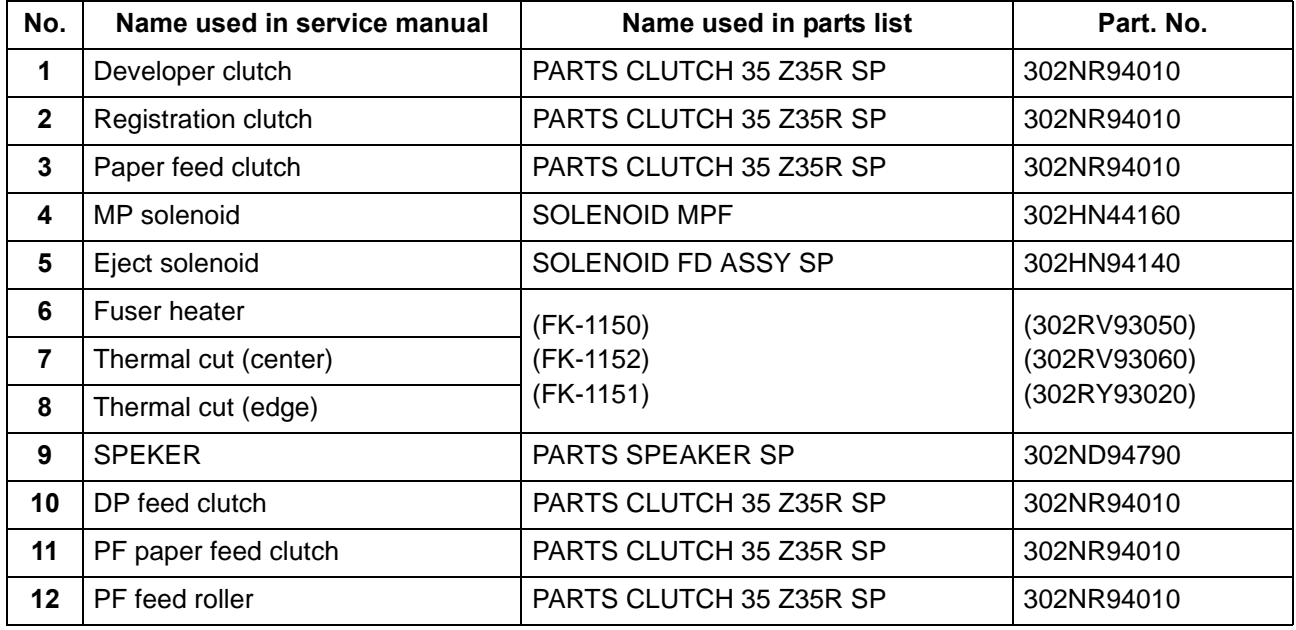

# **3-3 Drive system**

## **(1) Drive system for the paper conveying**

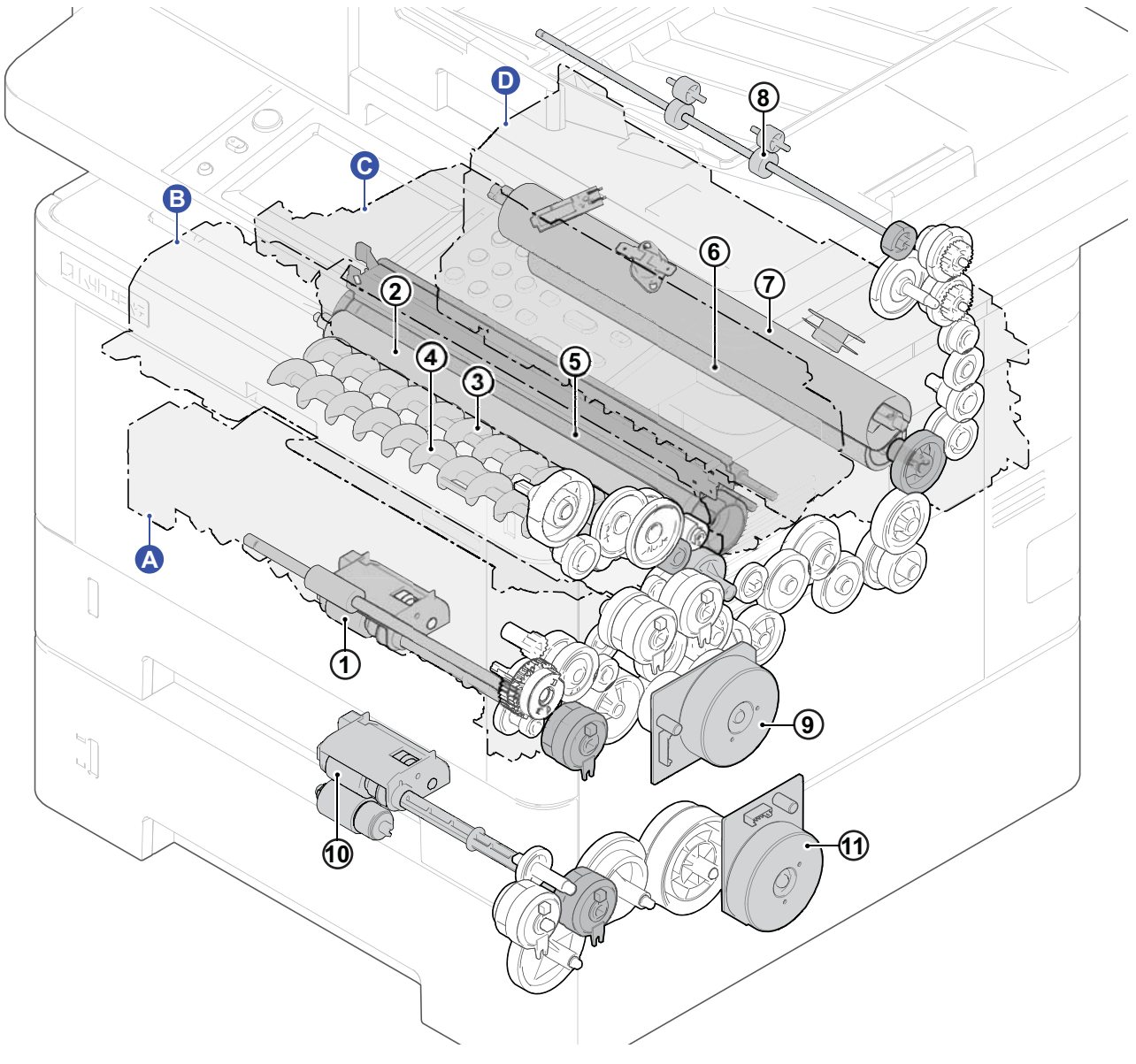

**Figure 3-12** 

### **A. Primary paper feed**

1. Paper feed roller

### **B. Developer unit**

- 2. Developer roller
- 3. Screw roller a
- 4. Screw roller b

### **C. Drum unit**

5. Drum

### **D. Fuser unit**

- 6. Press roller
- 7. Belt roller
- 8. Eject roller
- 9. Main motor
- 10. PF paper feed roller
- 11. PF conveying motor

## **(2) Each section drive**

## **(2-1) Primary paper feed drive**

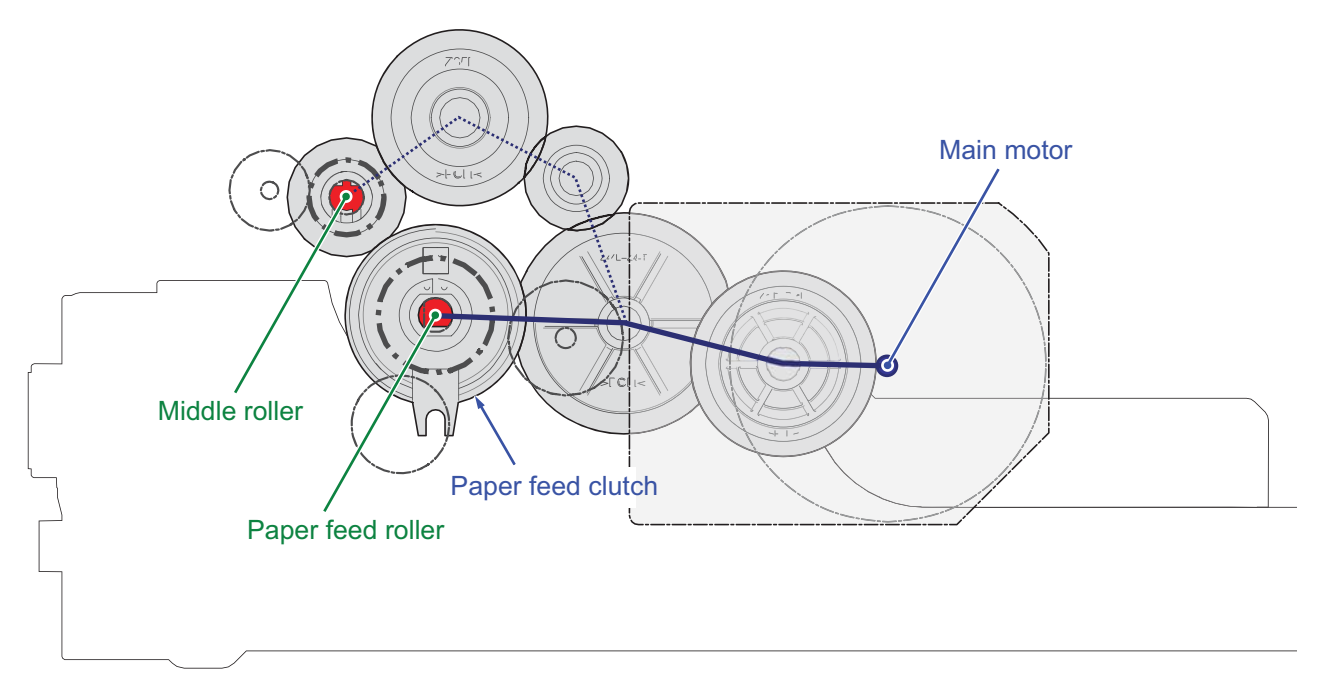

**Figure 3-13** 

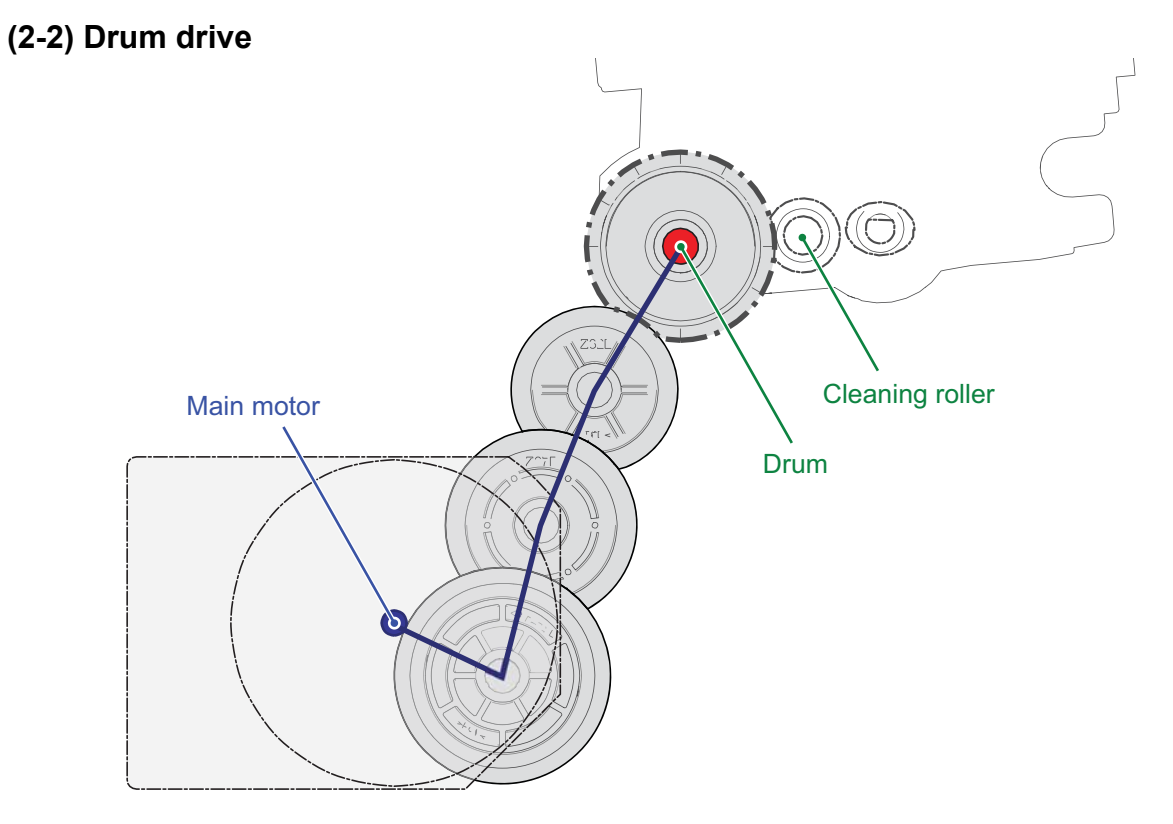

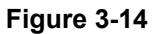

## **(2-3) Developer drive**

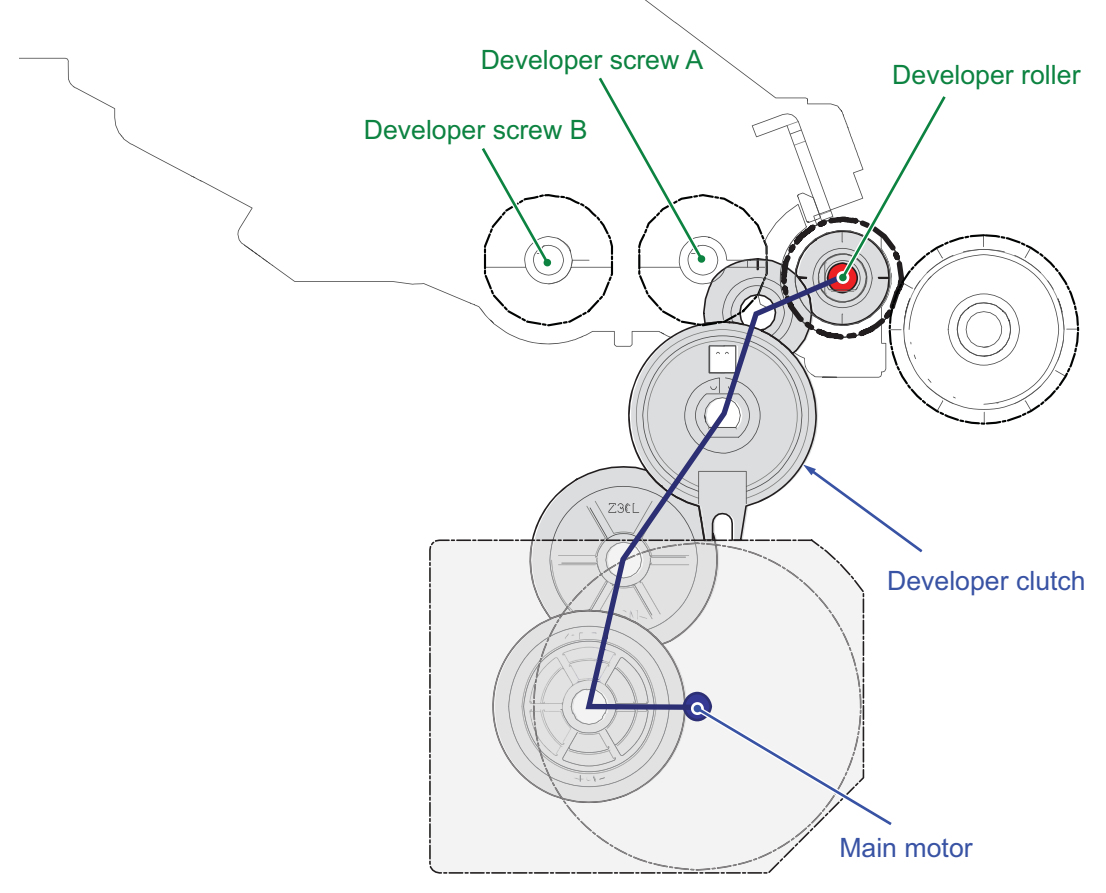

**Figure 3-15** 

## **(2-4) Fuser unit drive**

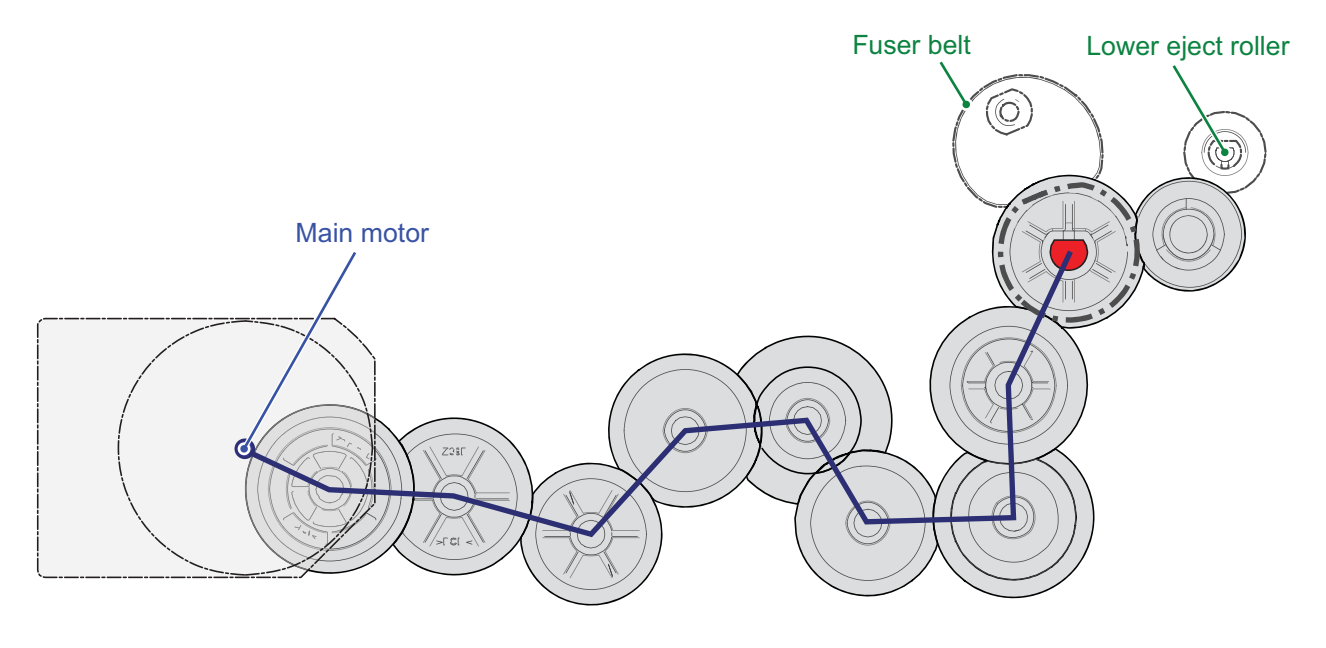

**Figure 3-16** 

# **3-4 Mechanical construction**

## **(1) Paper feed section**

The paper feed section consists of the cassette feed section which feeds from the paper cassette and the MP tray feed section which feeds from the MP tray.

## **(1-1) Cassette paper feed section**

The cassette can 300 sheets paper (64g/m2) or 250 sheets paper (80g/m2). As for the paper feed from the cassette, paper is pulled out by the pickup roller rotation and conveyed to the paper conveying section by the feed roller rotation. Multi-feeding is also prevented by the effect of the retard roller.

The fed paper is conveyed by the middle roller to the position where it turns the registration sensor on.

### **Components parts**

- 1. Pickup roller
- 2. Paper feed roller
- 3. Retard roller
- 4. Cassette bottom plate
- 5. Friction pad
- 6. Paper width guides
- 7. Paper length guide
- 8. Middle roller
- 9. Middle pulley
- 10. Actuator (Paper sensor )
- 11. Cassette base
- 12. Extension tray button
- 13. Extension tray

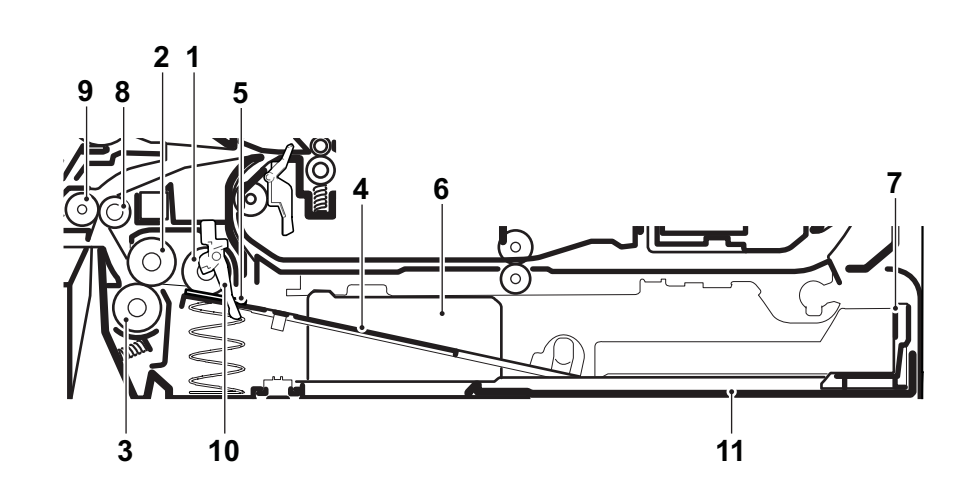

**Figure 3-17** 

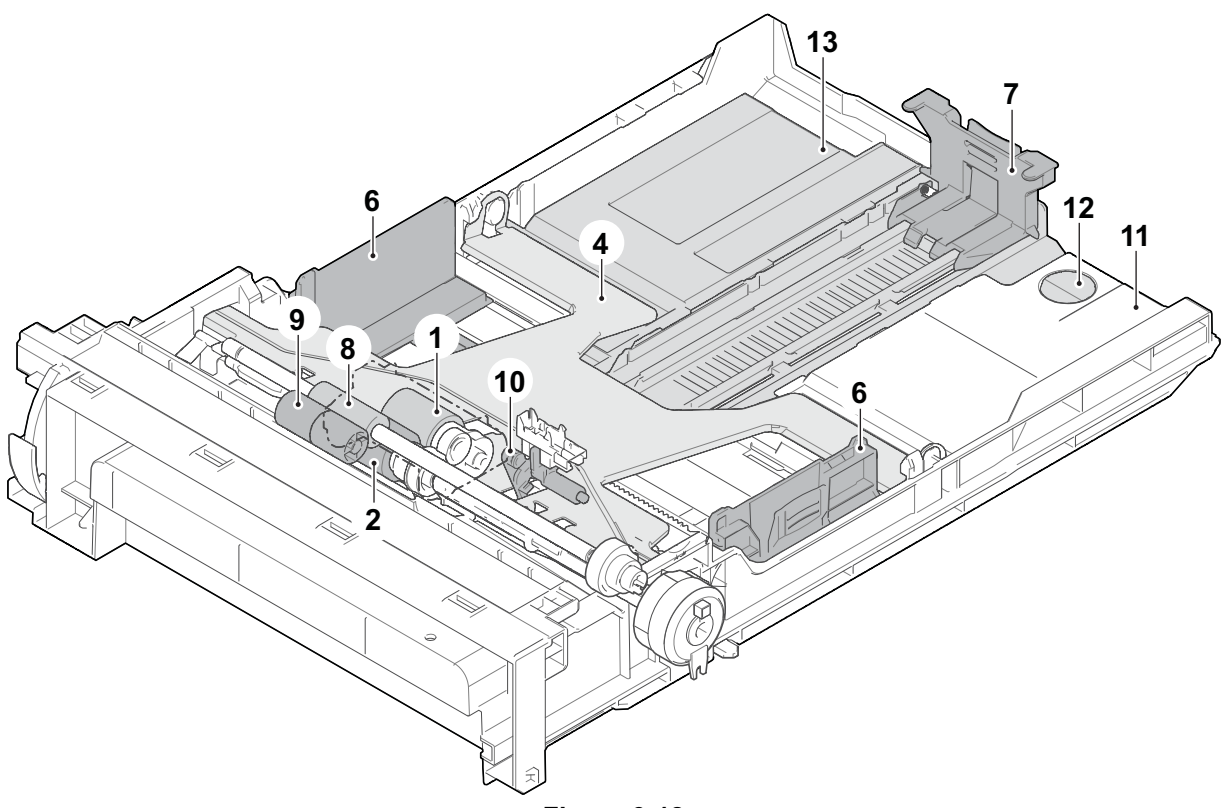

**Figure 3-18** 

### **Block diagram**

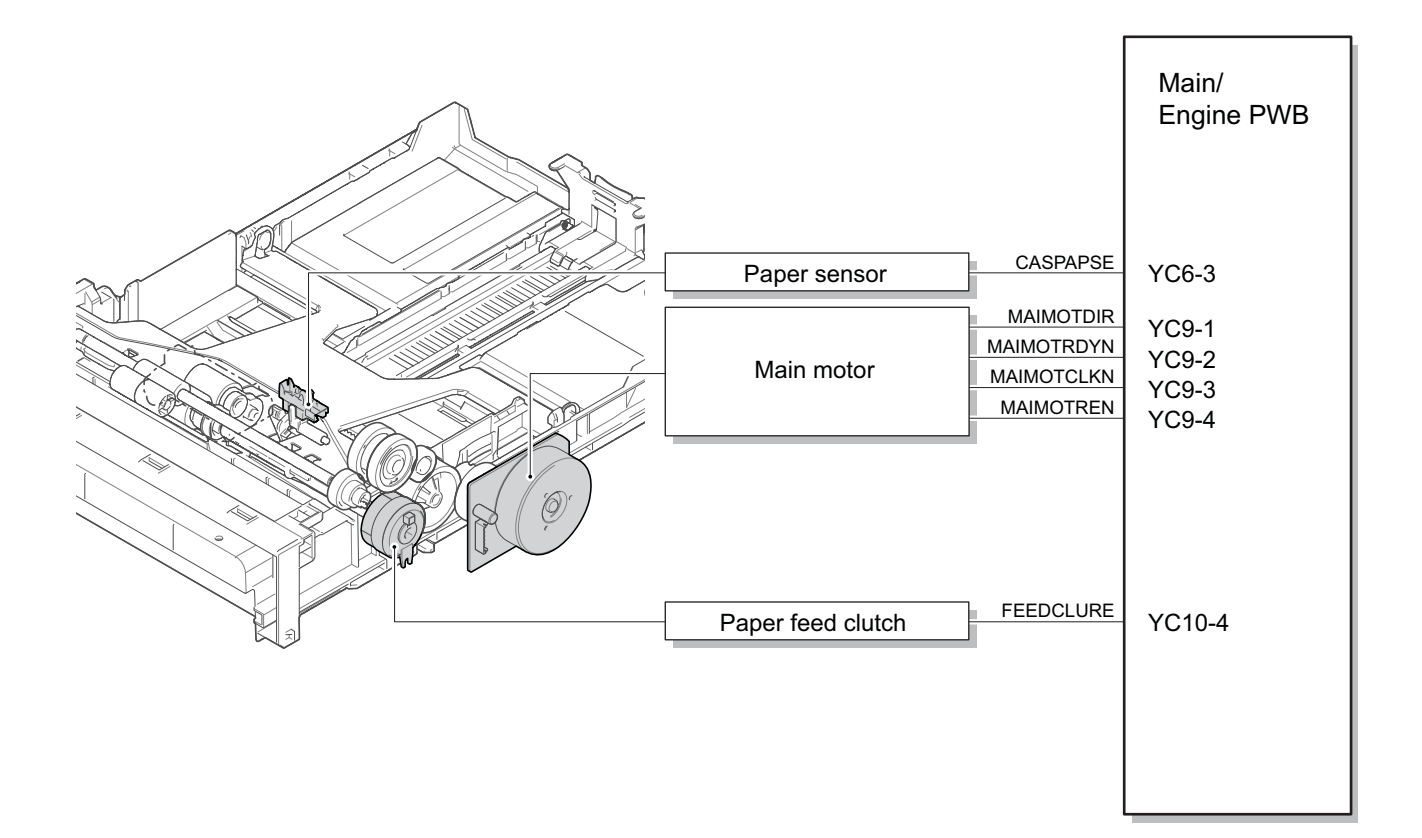

**Figure 3-19** 

## **(1-2) MP tray paper feed section**

The MP tray can load 60 sheets paper (64 g/m<sup>2</sup>) or 50 sheets (80 g/m<sup>2</sup>). The paper on the MP tray is fed by rotating the MP paper feed roller while lifting up the MP bottom plate by the MP solenoid. Multi-feeding is also prevented by the effect of the MP separation pad.

The fed paper is conveyed by the MP feed roller to the position where it turns the registration sensor on.

### **Components parts**

- 1. MP paper feed roller
- 2. MP separation pad
- 3. MP friction plate
- 4. MP bottom plate
- 5. MP paper width guides
- 6. MP tray
- 7. MP tray sub
- 8. MP actuator
	- (MP paper sensor )

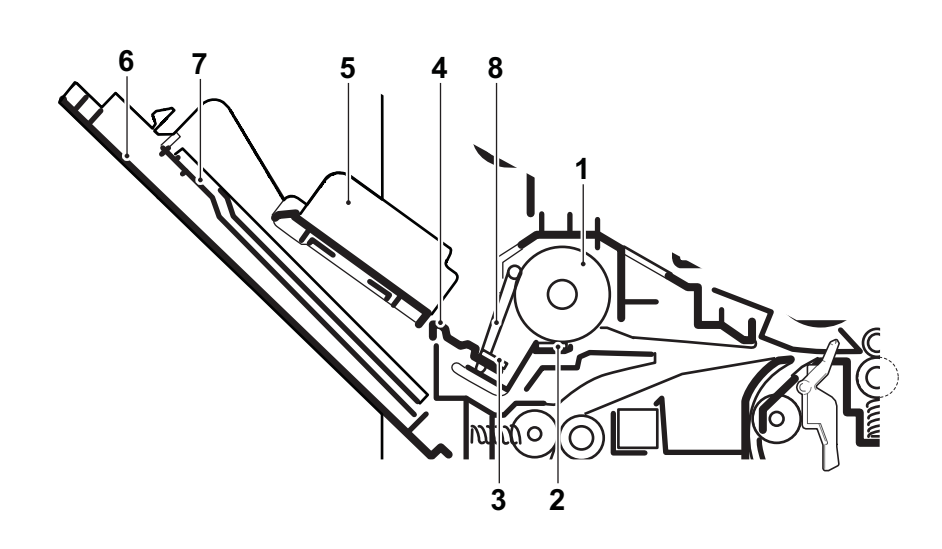

**Figure 3-20** 

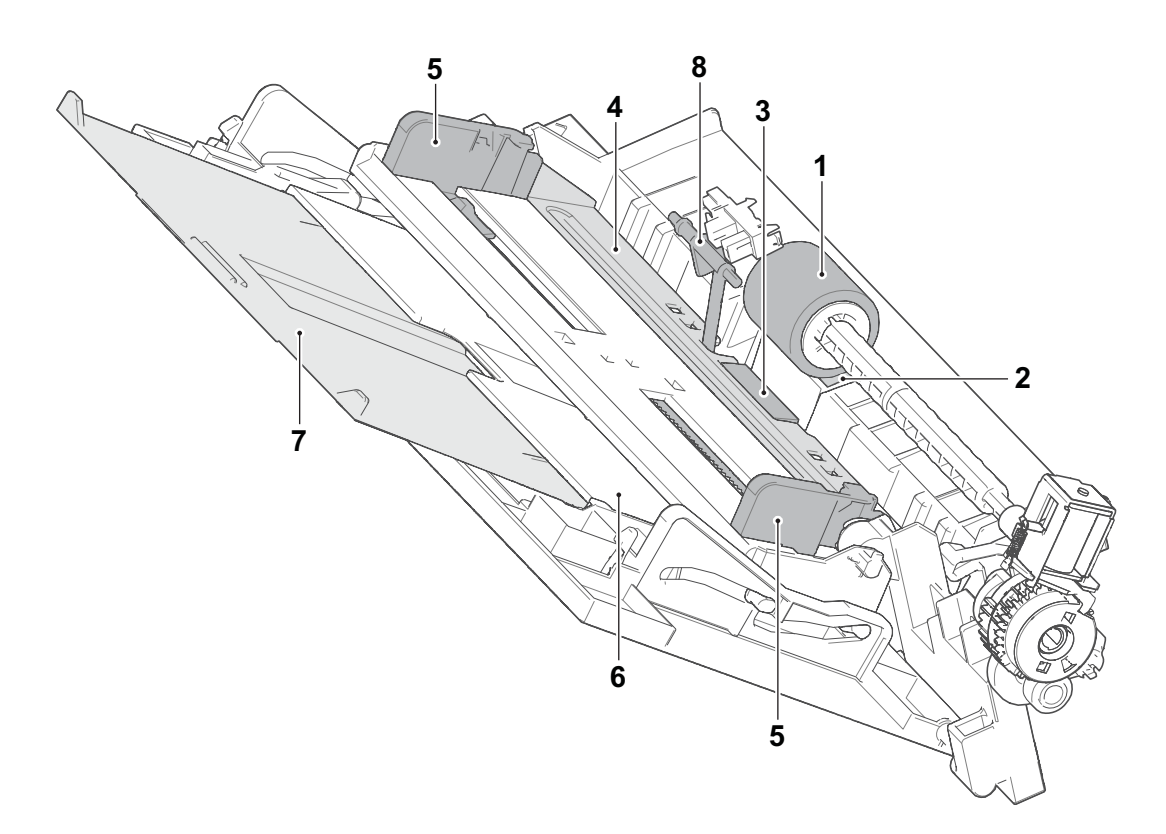

**Figure 3-21** 

### **Block diagram**

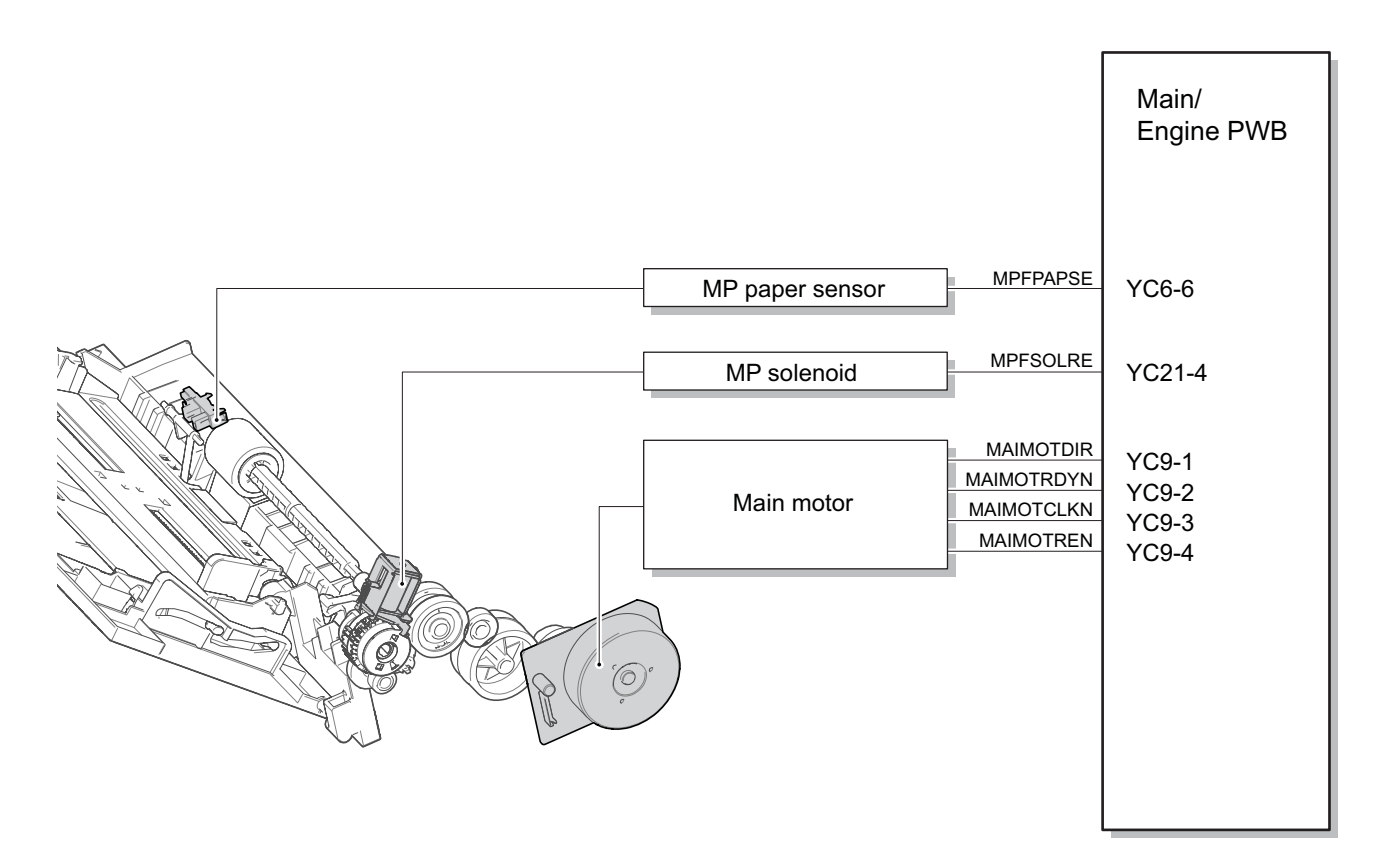

**Figure 3-22**
## **(2) Optical section**

The optical section consists of the image scanner section for scanning the original and the laser scanner section to write the image.

## **(2-1) Image scanner unit**

The original image is exposed by the exposure lamp (LED) and the reflection light is scanned by the CIS image sensor and converted to the electric signal.

When using the document processor, the image scanner unit stops at the original scanning position (slit glass) and scans the image from the original conveyed in the document processor.

- 1. CIS
- 2. Scanner carriage
- 3. Slit glass
- 4. Contact glass
- 5. ISU top flame
- 6. Scanner drive gear
- 7. Scanner drive belt
- 8. ISU bottom flame

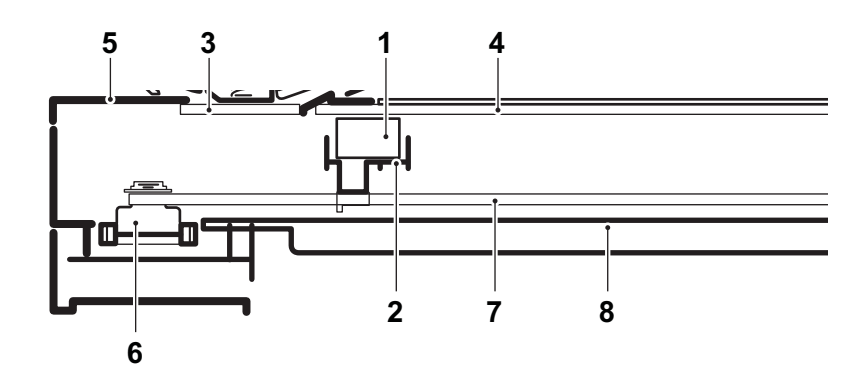

**Figure 3-23** 

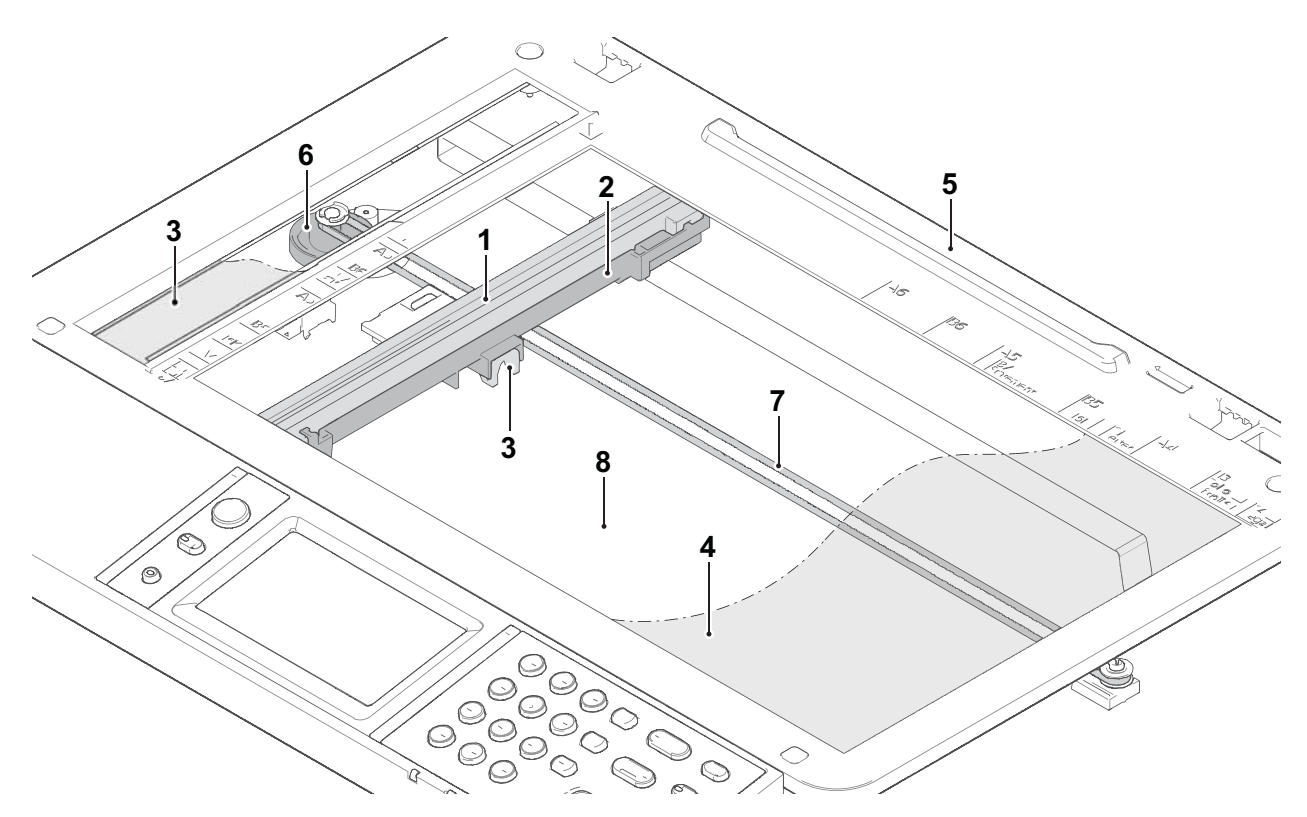

**Figure 3-24** 

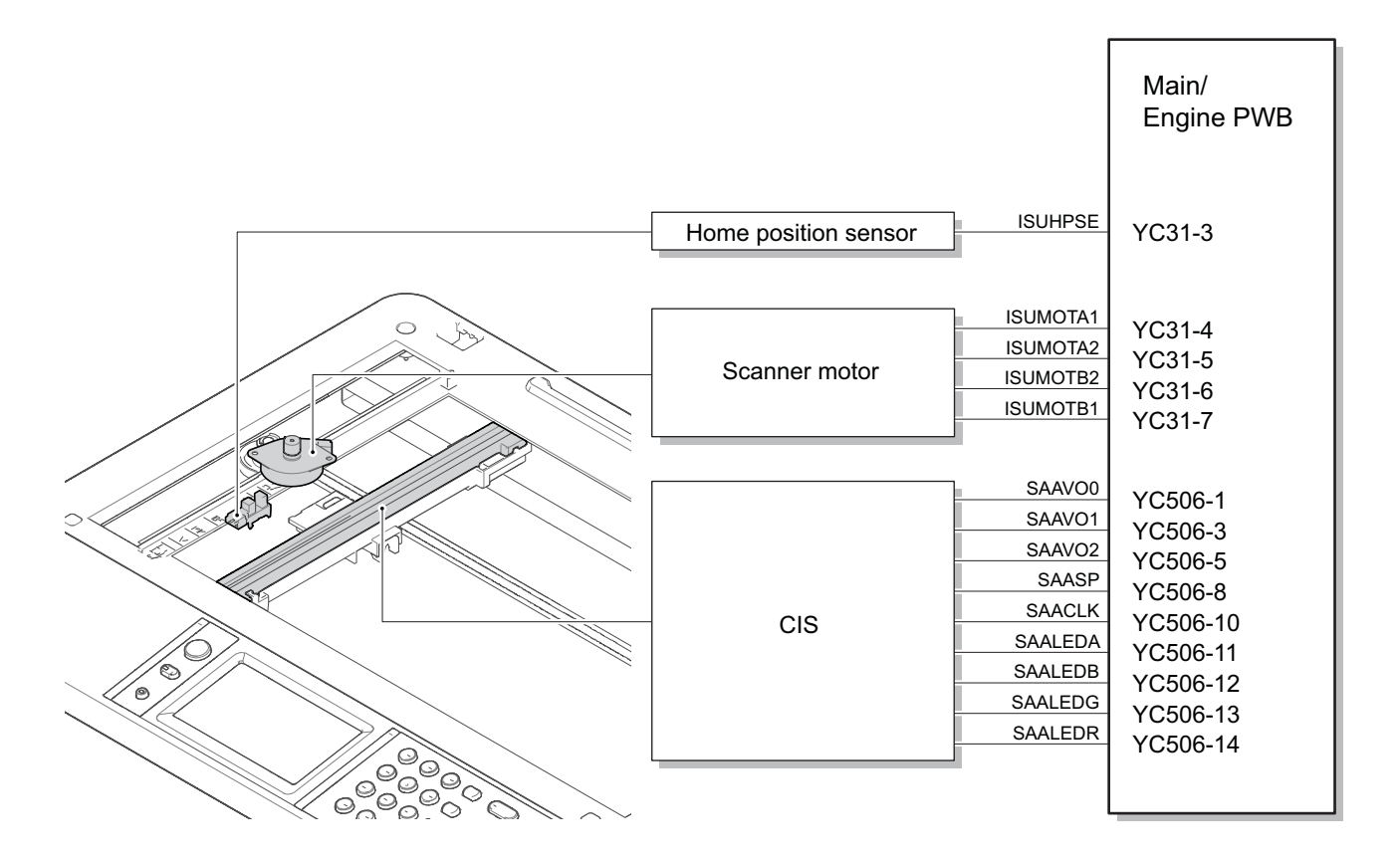

**Figure 3-25** 

## **(2-2) Laser scanner unit**

The charged drum surface is scanned by the laser emitted from the laser scanner units. The laser reflects to the polygon mirrors by rotating the polygon motor so that the laser scans horizontally to the image. The laser scanner unit has some lenses and mirrors, that adjust the diameter of the laser to focus the laser to the drum surface.

- 1. Polygon motor
- 2. f lens
- 3. Mirror
- 4. Laser scanner frame
- 5. Collimate lens
- 6. Cylindrical lens
- 7. Laser bracket
- 8. Drum

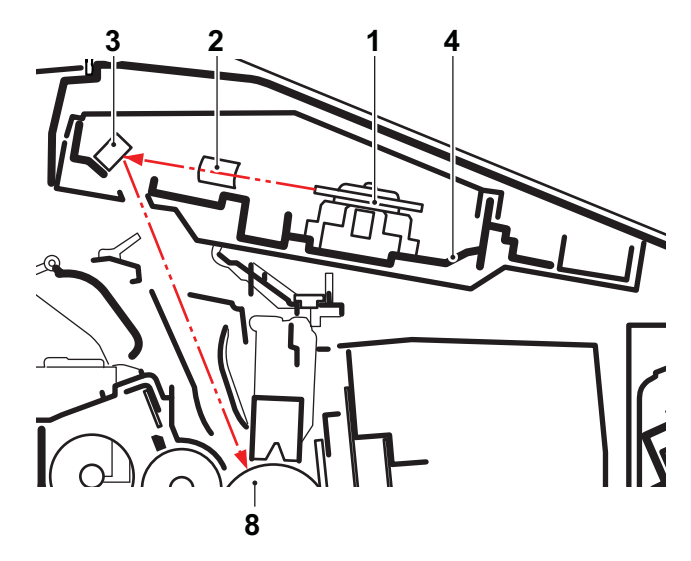

**Figure 3-26** 

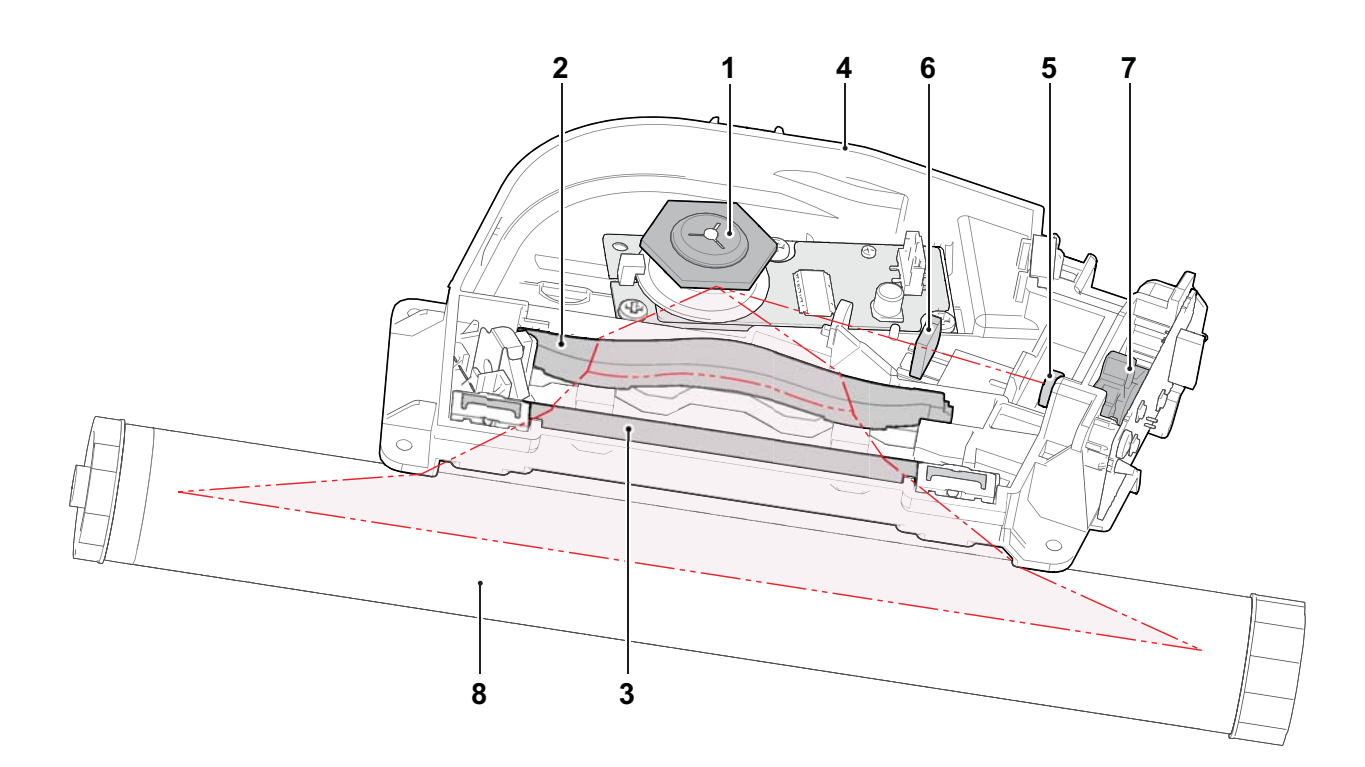

**Figure 3-27** 

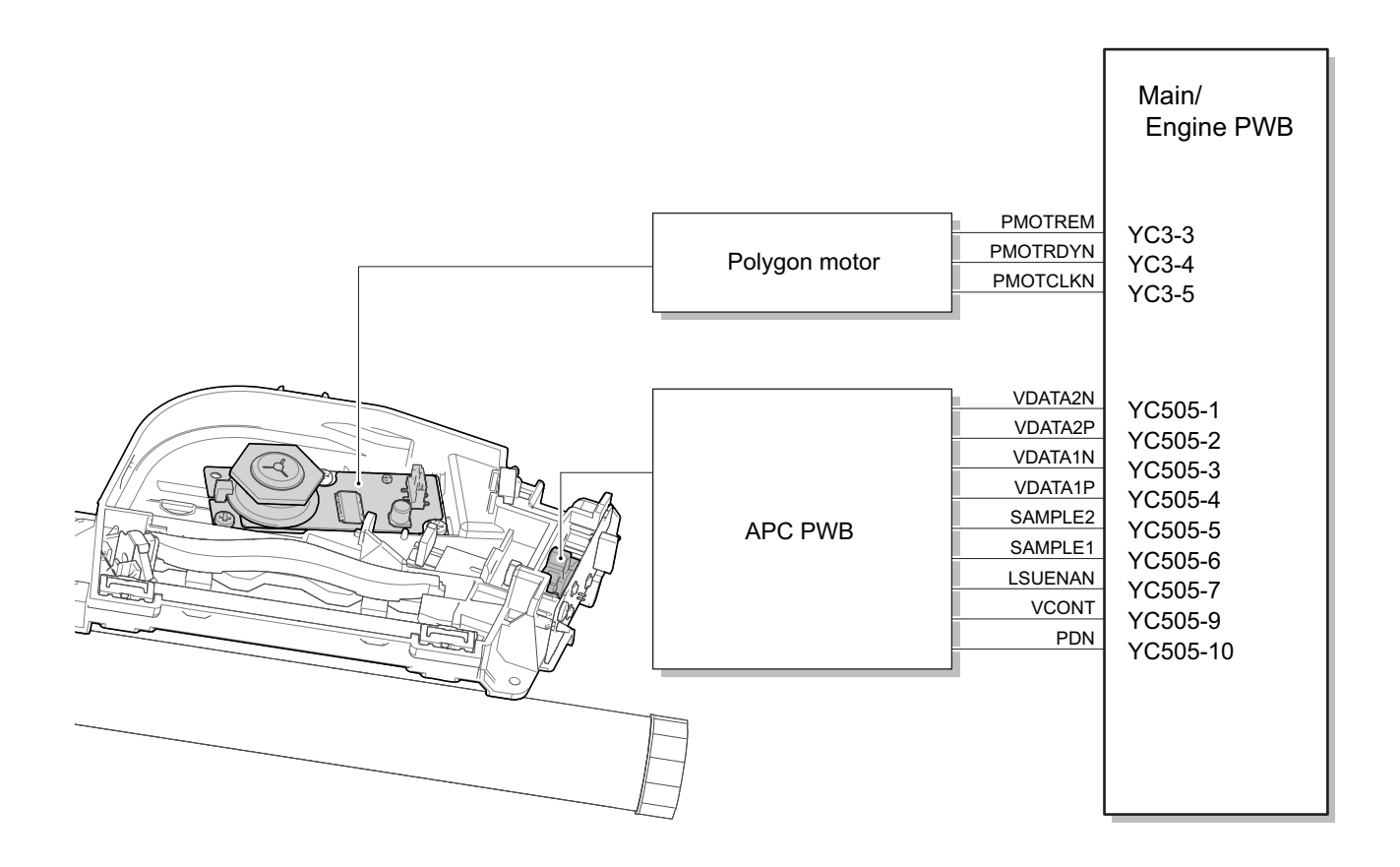

**Figure 3-28** 

## **(3) Developer section**

## **(3-1) Developer unit**

The developer section consists of the developer roller forming the magnetic brush, the developer blade forming the thin layer by moving the toner, and the developer screw mixing up the toner. The toner density is adjusted by impressing the bias to the developer roller. The toner amount inside the developer unit is also detected by the toner sensor.

- 1. Developer roller
- 2. Developer blade
- 3. Blade magnet
- 4. Developer screw A
- 5. Developer screw B
- 6. Developer case
- 7. Toner container release button
- 8. Toner sensor
- 9. Developer shutter
- 10. Drum
- 11. Toner container

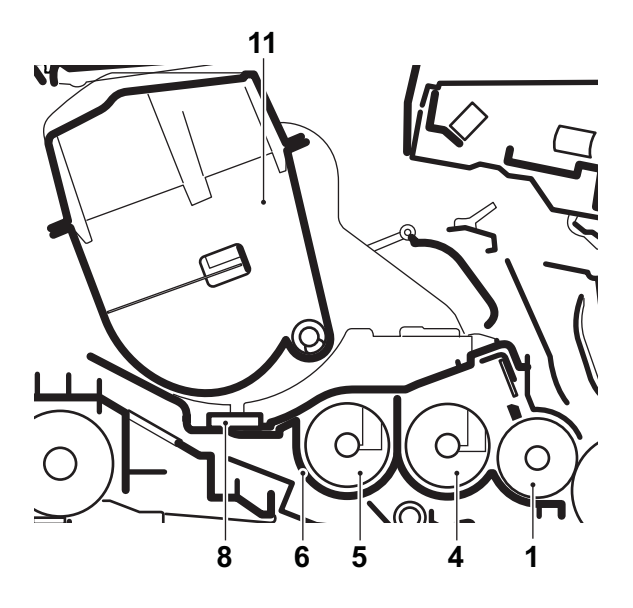

**Figure 3-29** 

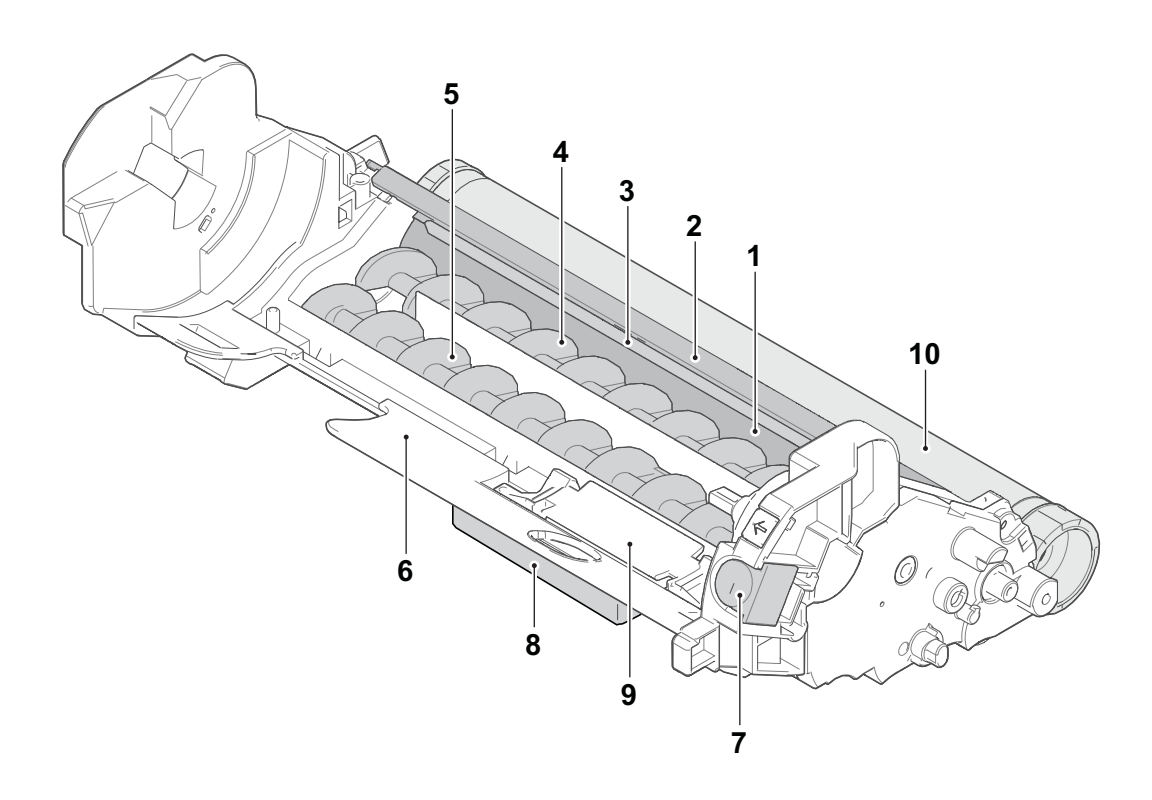

**Figure 3-30** 

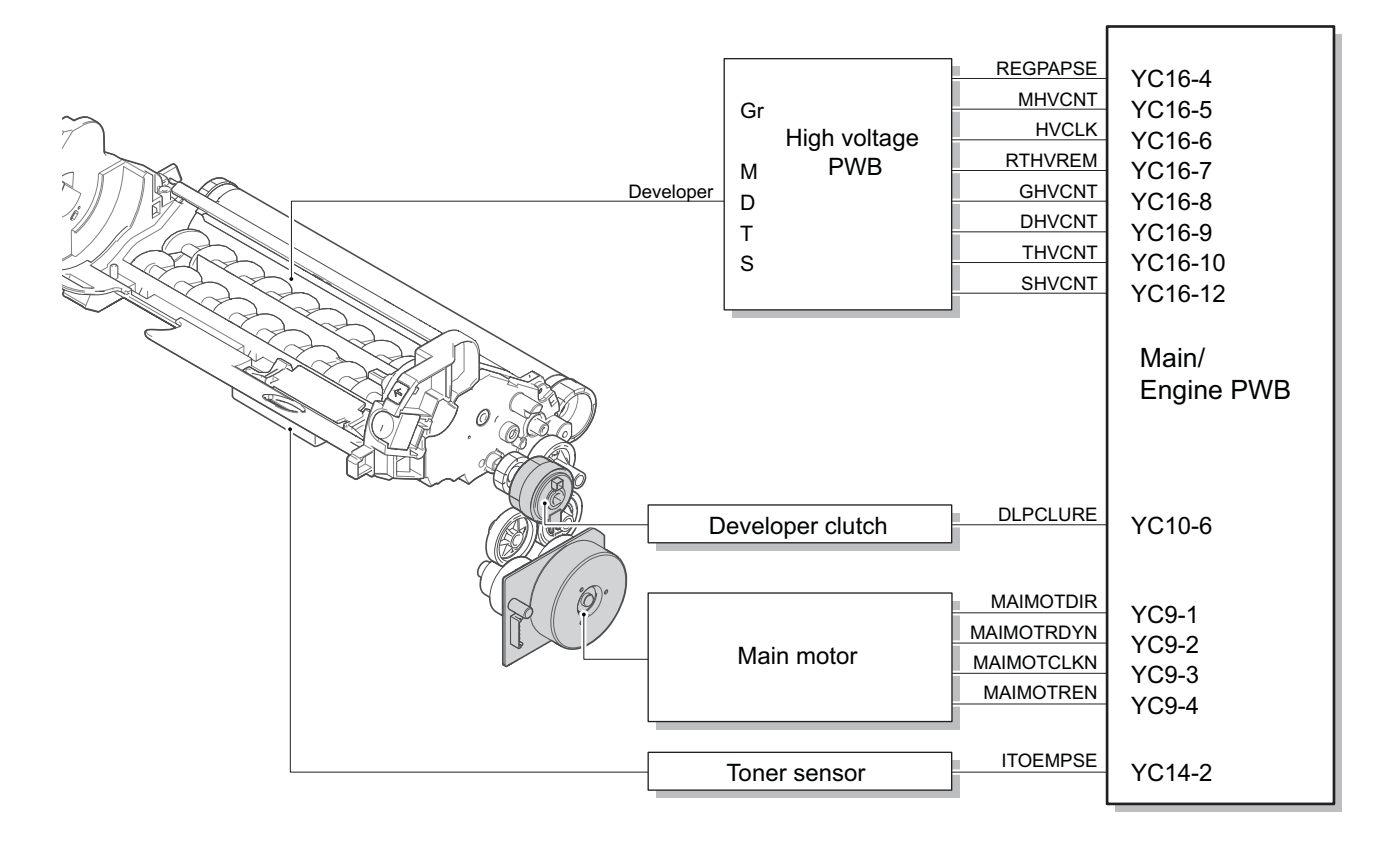

**Figure 3-31** 

## **(4) Drum section**

The drum section consists of the drum, the main charger roller unit, and the cleaning blade, etc. The drum surface is evenly charged to prepare forming the electrostatic latent image by emitting the laser beams.

## **(4-1) Main charger unit**

The drum surface is evenly charged by the shield grid attached to the bottom of the unit.

## **(4-2) Cleaning**

Remaining toner on the drum surface after transferring is removed by the cleaning blade, and collected to the toner container by the collecting roller. The eraser PWB consists of LED lamp, and it removes the remaining electric charge on the drum before the main charge.

- 1. Drum
- 2. Main charger unit
- 3. Shield grid
- 4. Collecting roller
- 5. Cleaning blade
- 6. Cleaning roller
- 7. Eraser PWB
- 8. Flicker plate
- 9. Drum unit frame

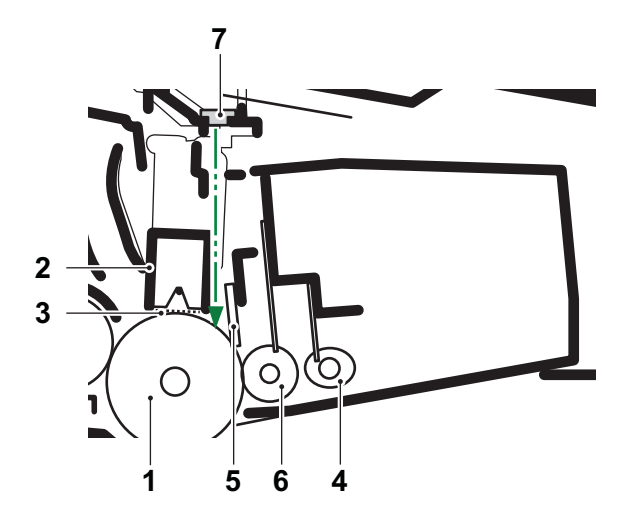

**Figure 3-32** 

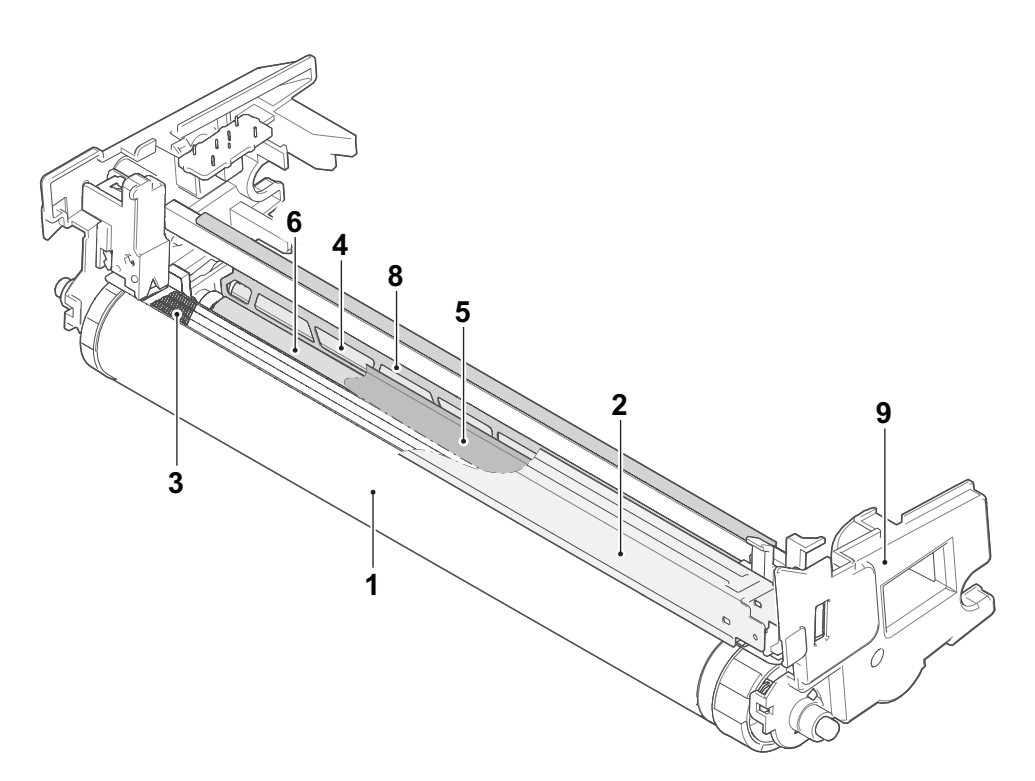

**Figure 3-33** 

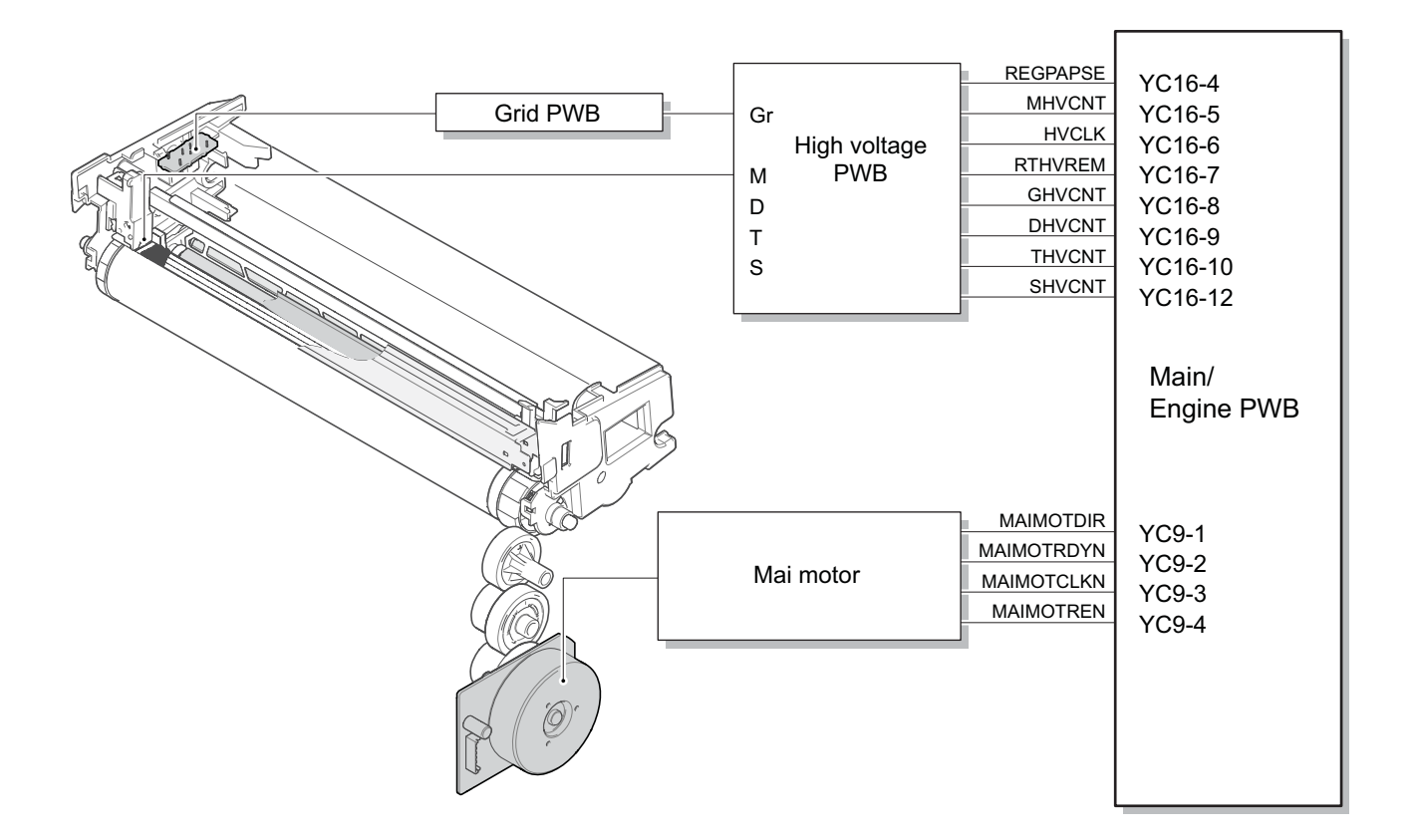

**Figure 3-34** 

# **(5) Conveying/Transfer and Separation section**

Conveying section conveys paper to the transfer and separation section after adjusting the paper position at the registration rollers.

The transfer and separation section consists of the transfer roller and separation needles attached to the paper conveying unit. The DC bias is impressed to the transfer roller by the high-voltage PWB (HVPWB), and the toner image formed on the drum is transferred to the paper by the potential gap. Then, the paper is separated by the drum curvature separation. and discharged by the grounded separation brush \*1 \*1: 100V model applies DC voltage.

#### **Components parts**

- 1. registration roller
- 2. Registration pulley
- 3. Actuator
- (registration sensor)
- 4. Transfer front guide
- 5. Transfer roller
- 6. Separation brush
- 7. Conveying guide
- 8. Drum

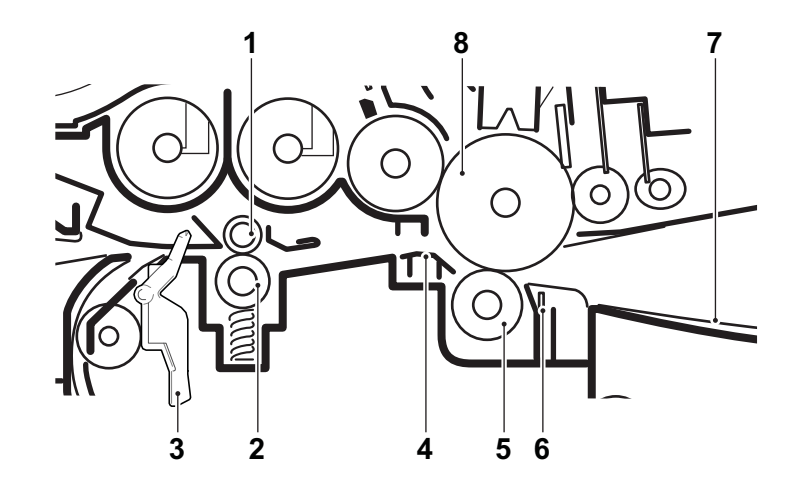

**Figure 3-35** 

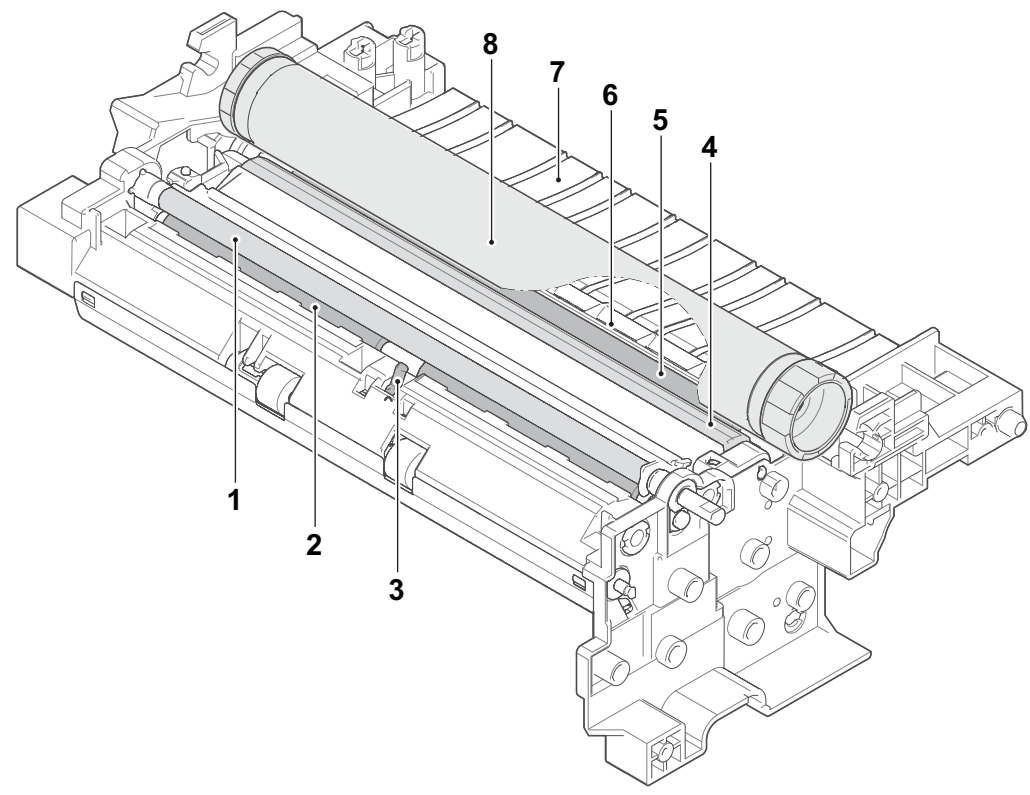

**Figure 3-36** 

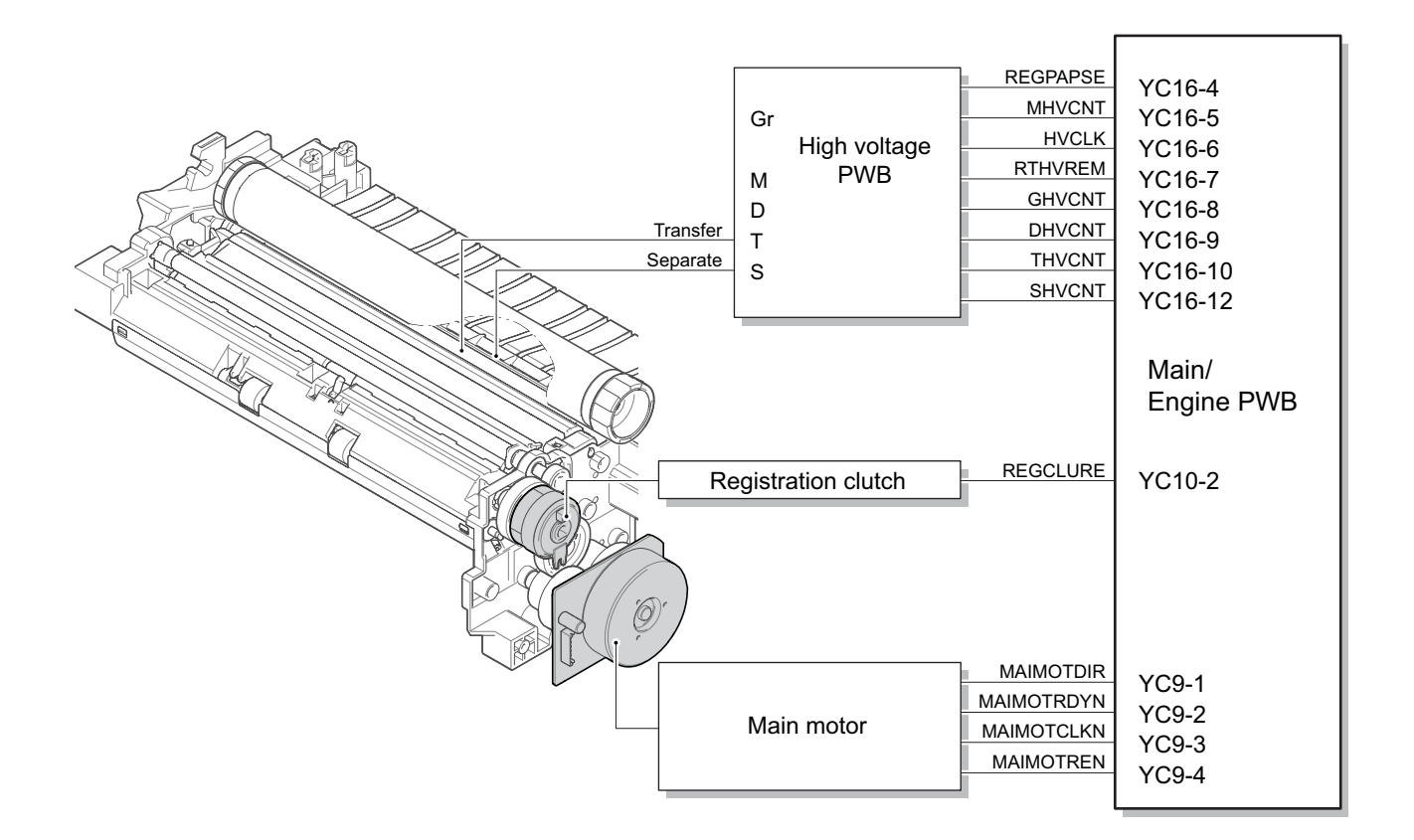

**Figure 3-37** 

## **(6) Fuser section**

Paper from the transfer and separation section is pinched between the fuser belt and the press roller. The fuser belt is heated by the fuser heater and pressed by the press roller pressed by the fuser pressure spring. The toner is fused on the paper with heat and pressure.

The surface temperature of the heat roller is detected by the fuser thermistor and controlled by the main/ engine PWB. If the fuser section has abnormal high temperature, the power supply line is shut off by switching the fuser thermostat and the fuser heater is turned off forcibly.

- 1. Fuser front guide
- 2. Fuser heater
- 3. Fuser belt
- 4. Fuser press roller
- 5. Thermopile
- 6. Fuser thermistor
- 7. Thermal cut-off
- 8. Actuator
- (Eject sensor)
- 9. Lower eject roller
- 10. Lower eject pulley

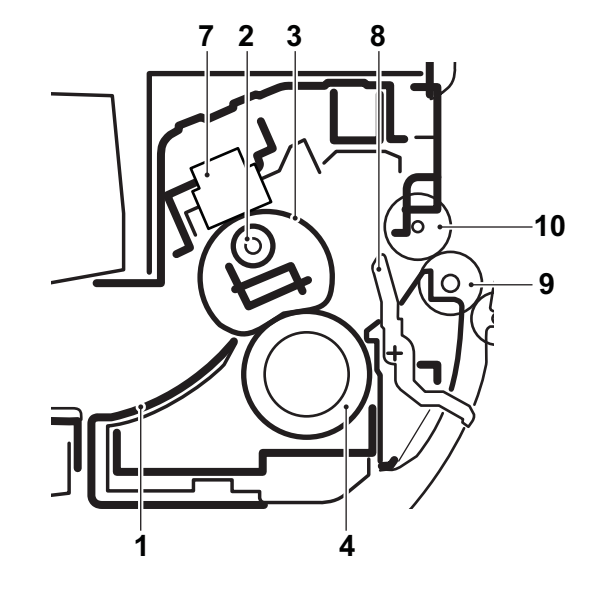

**Figure 3-38** 

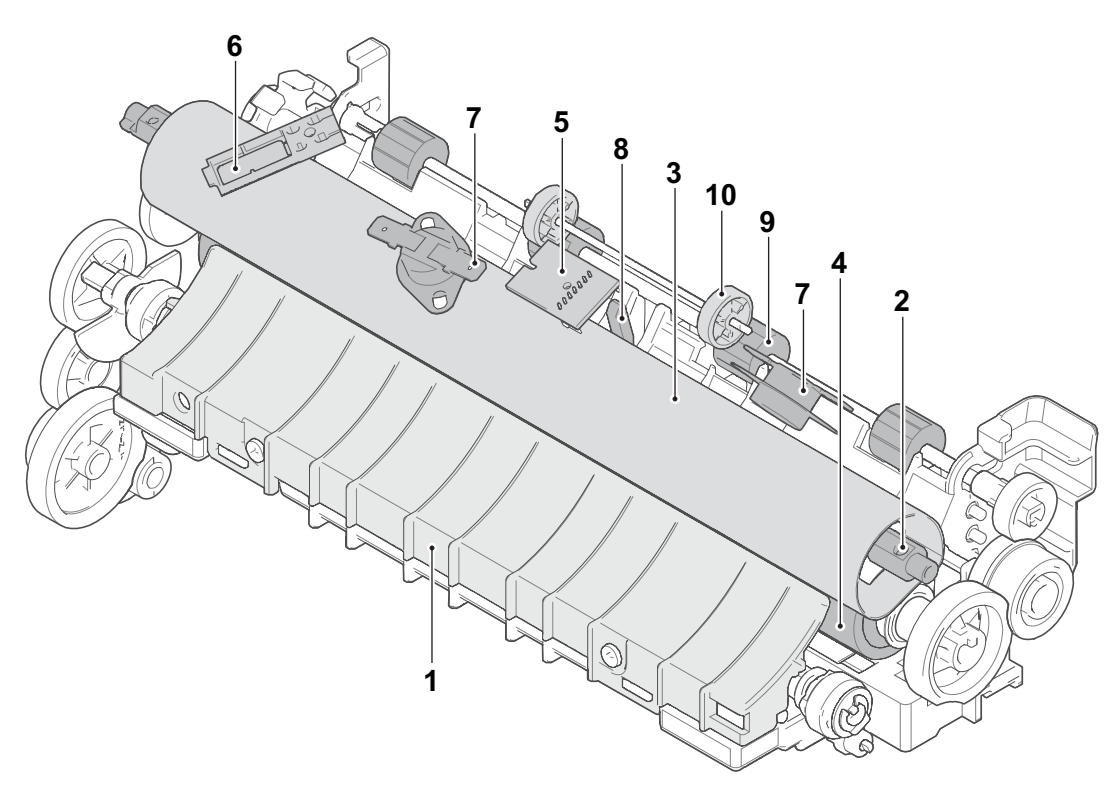

**Figure 3-39** 

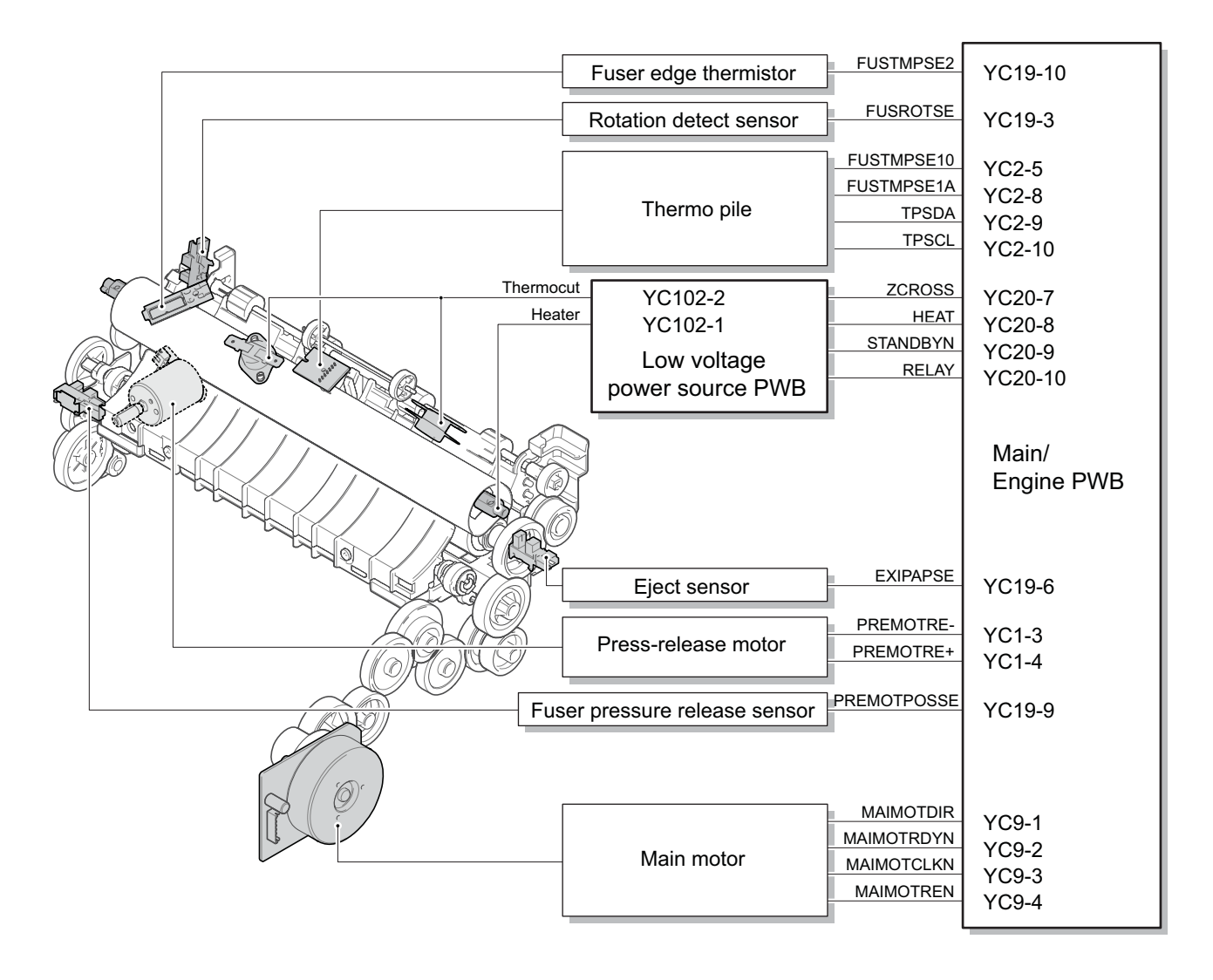

**Figure 3-40** 

# **(7) Eject and feedshift section**

The eject and feedshift section consists of the paper path from the fuser section to the inner tray or the duplex conveying section.

- 1. Upper eject roller
- 2. Upper eject pulley
- 3. Eraser brush
- 4. FD guide
- 5. Eject lever
- 6. Lower eject roller
- 7. Feedshift pulley
- 8. Rear cover

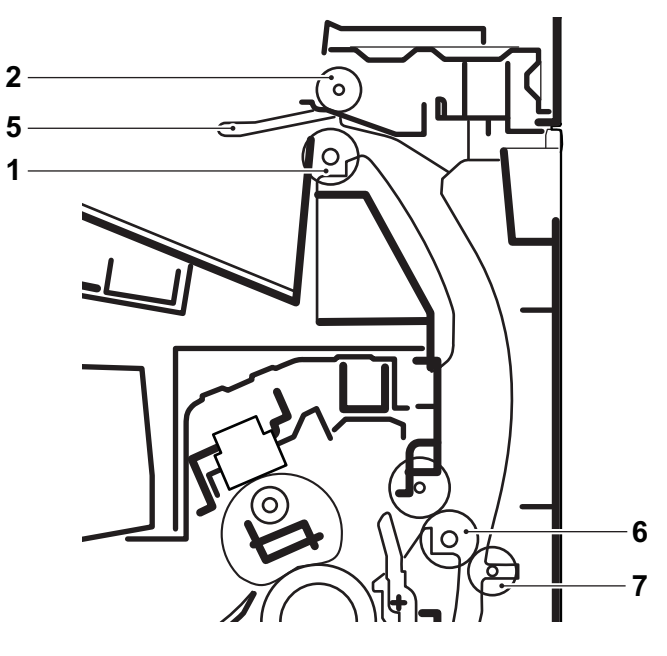

**Figure 3-41** 

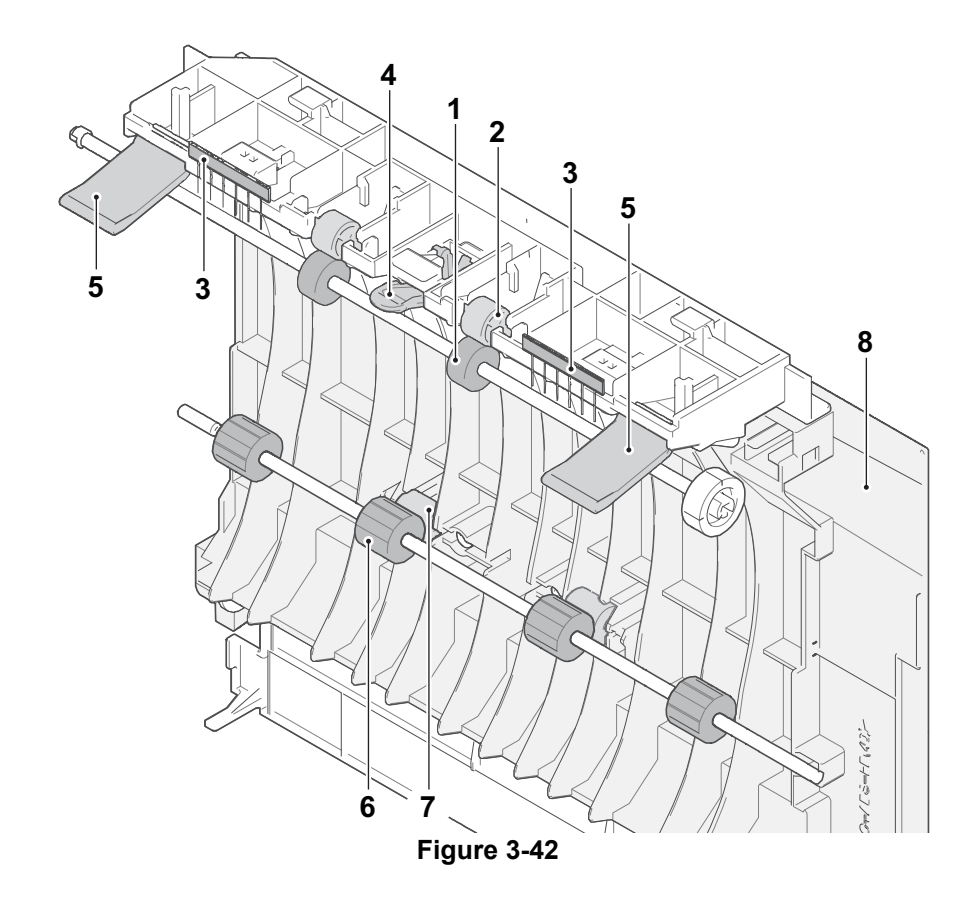

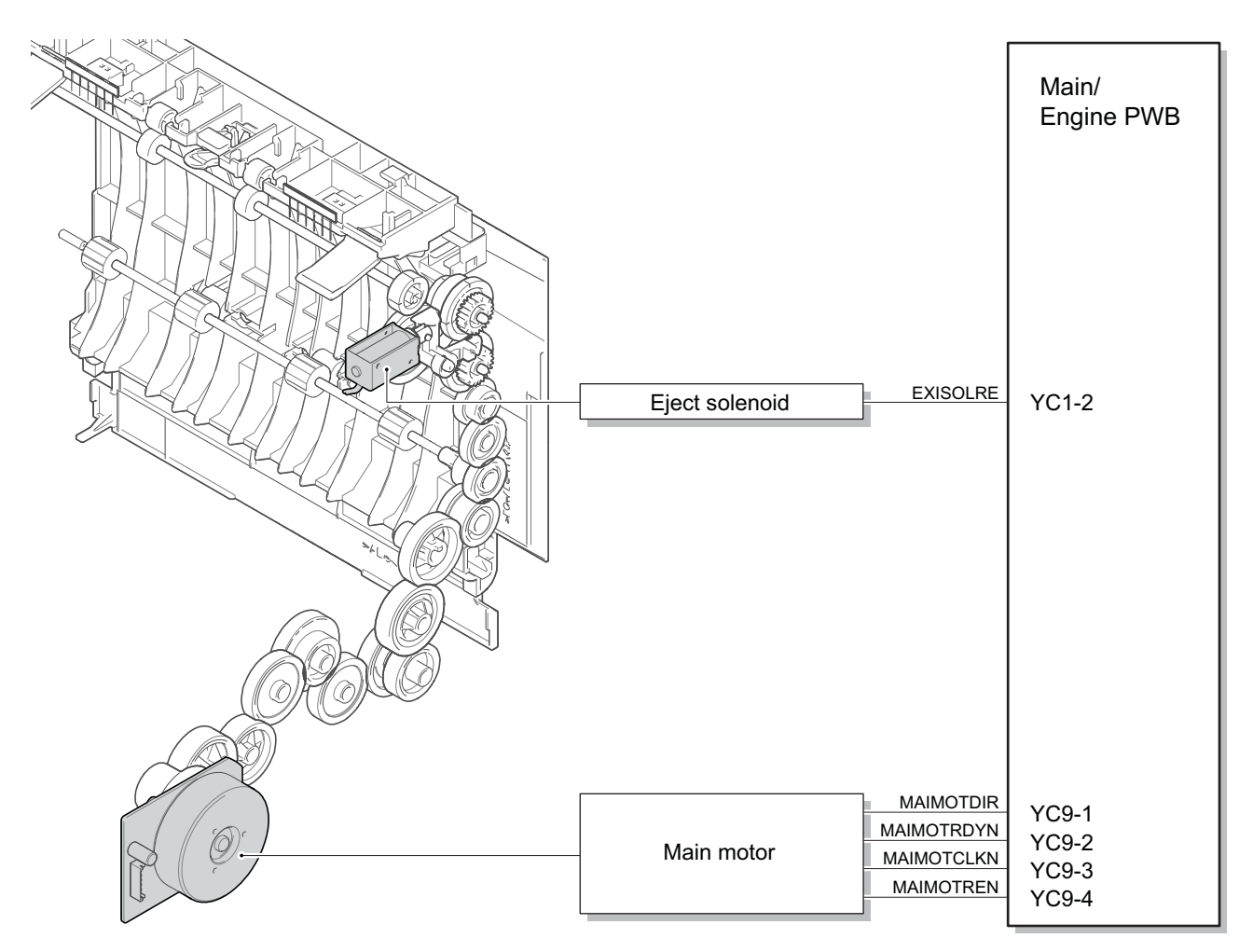

**Figure 3-43** 

## **(8) Duplex conveying section**

The duplex conveying section consists of the paper conveying path to forward the paper from the eject and feedshift section in the duplex print to the paper conveying section.

- 1. Lower eject roller
- 2. Feedshift pulley
- 3. Actuator
- (Eject sensor)
- 4. DU conveying roller A
- 5. DU conveying pulley A
- 6. DU conveying roller B
- 7. DU conveying upper guide
- 8. DU conveying lower guide
- 9. DU conveying lever
- 10. Rear cover

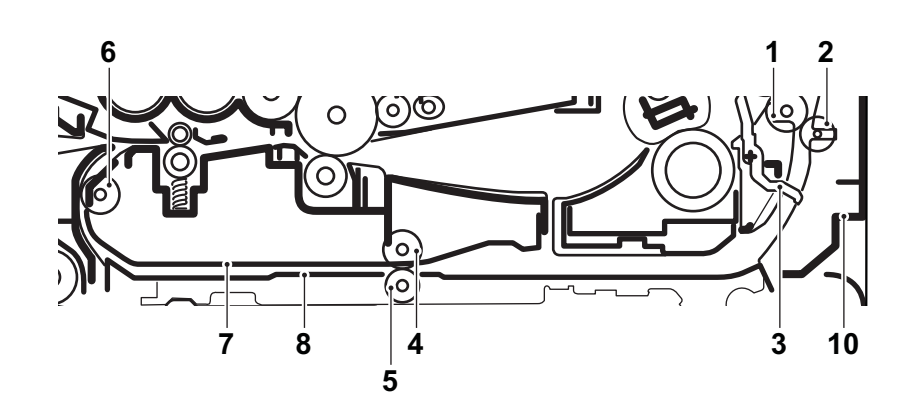

**Figure 3-44** 

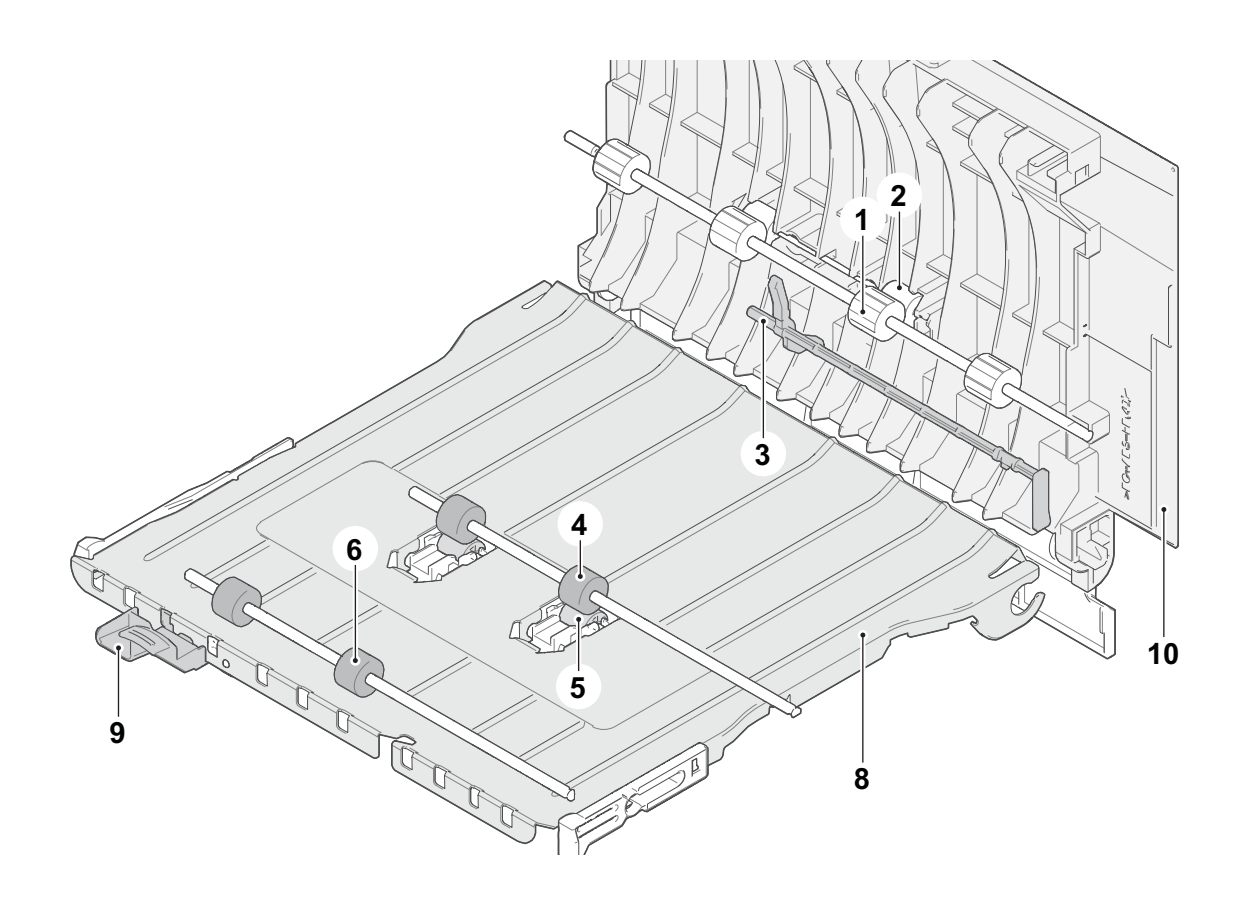

**Figure 3-45** 

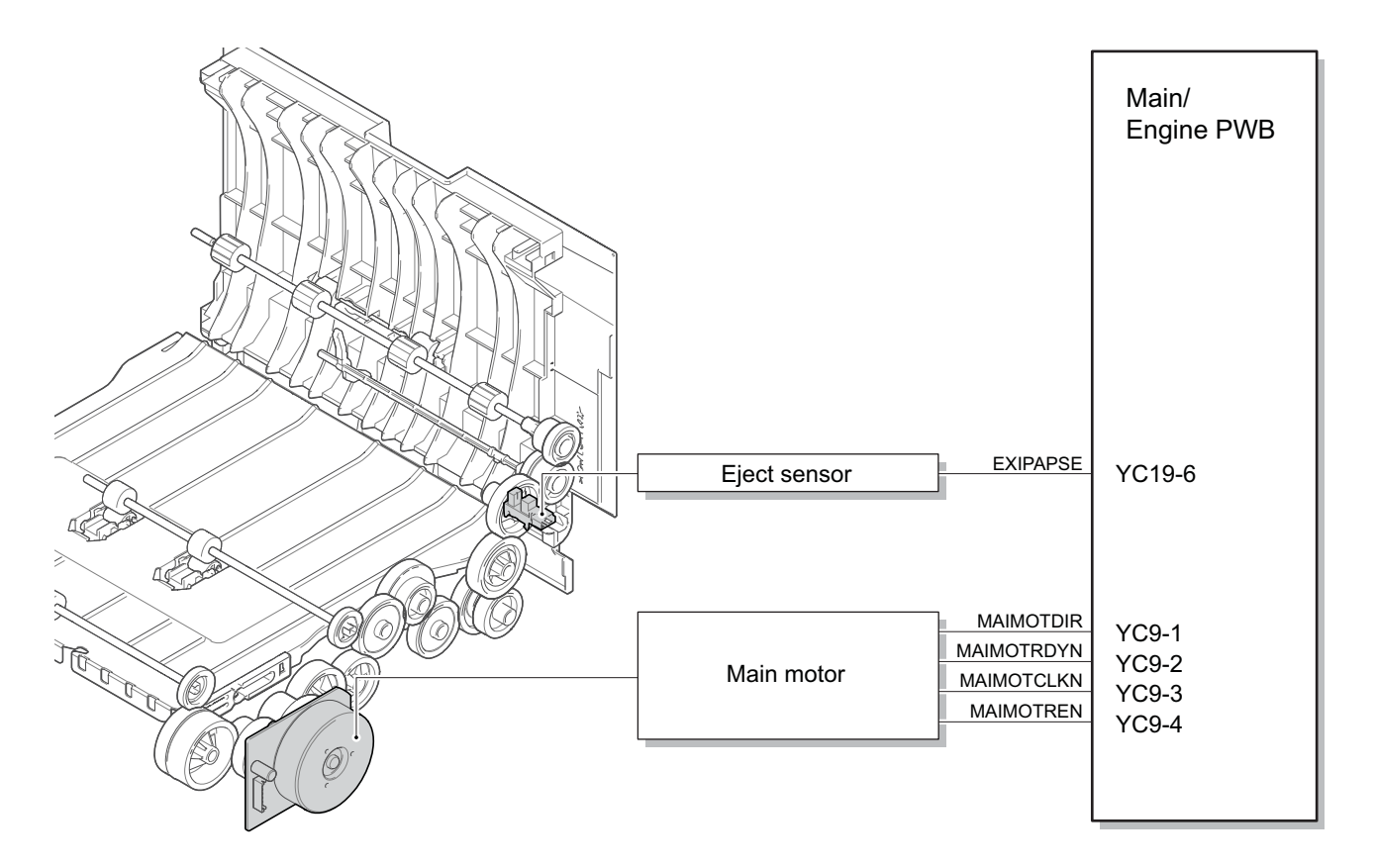

**Figure 3-46** 

## **(9) Document processor**

The original feed section consisting of the parts in the figure, feeds and conveys the original on the original tray to the original conveying section by the rotation of the DP forwarding pulley and DP feed roller. The 2nd side of the conveyed original is scanned \*1 when passing the CIS and the 1st side at the optical section (CIS) in the main unit when passing the DP slit glass. The original already scanned is ejected to the original eject table by the eject roller.

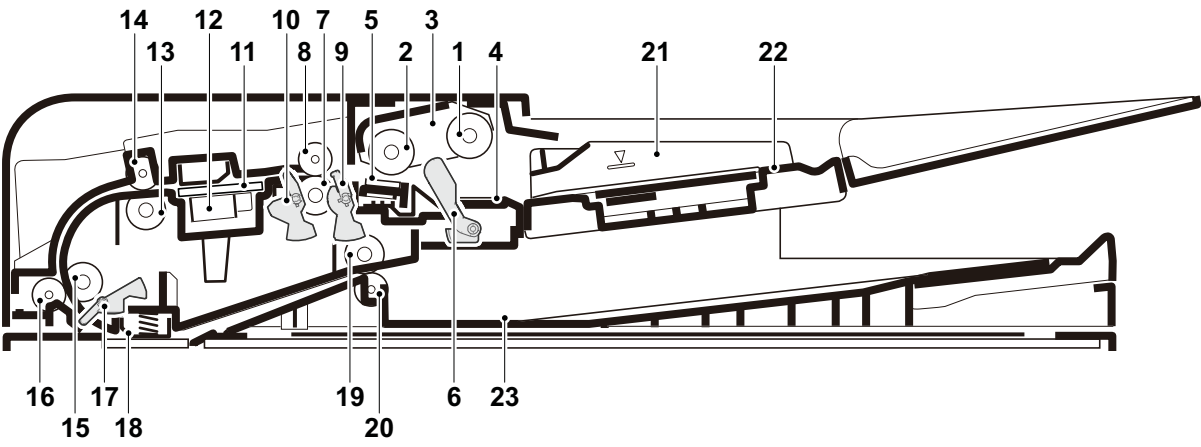

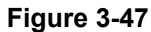

- 1. DP pickup pulley
- 2. DP feed roller
- 3. DP feed folder
- 4. DP friction pad
- 5. DP separation pad
- 6. DP actuator (DP original sensor )
- 7. DP registration roller
- 8. DP registration pulley
- 9. DP actuator (DP front side timing sensor)
- 10. DP actuator \*1 (DP backside timing sensor)
- 11. DP CIS contact glass
- 12. DPCIS \*1
- \*1: 40 ppm model only
- 13. DP conveying roller A
- 14. DP conveying pulley A
- 15. DP conveying roller B
- 16. DP conveying pulley B
- 17. DP actuator (DP paper feed sensor)
- 18. DP scanning guide
- 19. DP eject roller
- 20. DP eject pulley
- 21. DP original width guide
- 22. DP original tray
- 23. DP eject tray

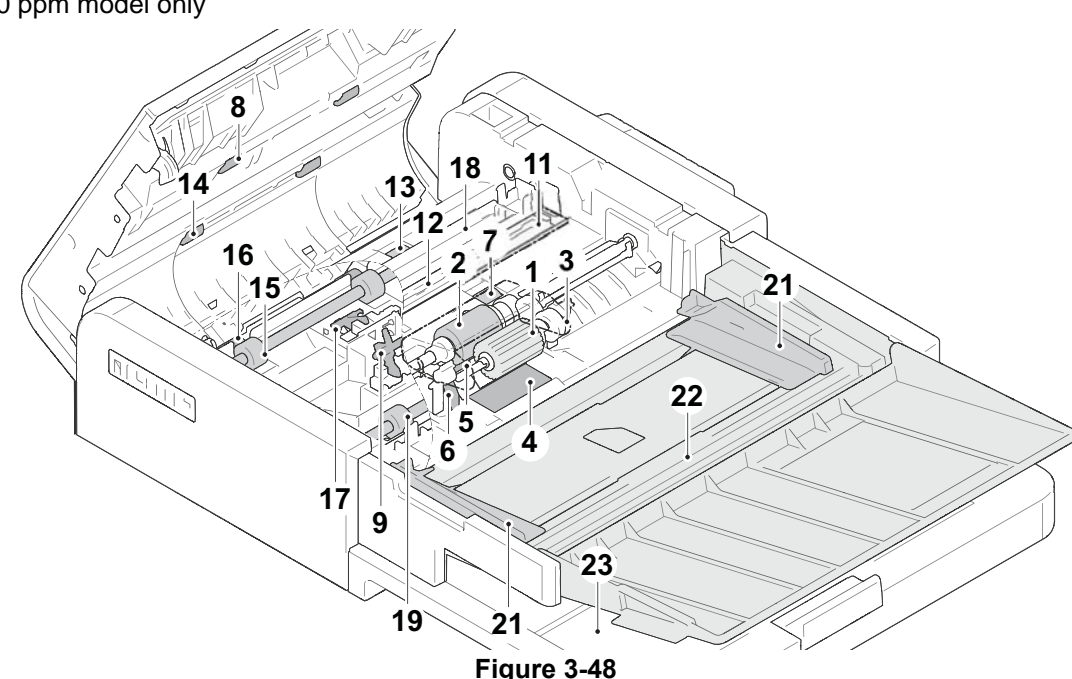

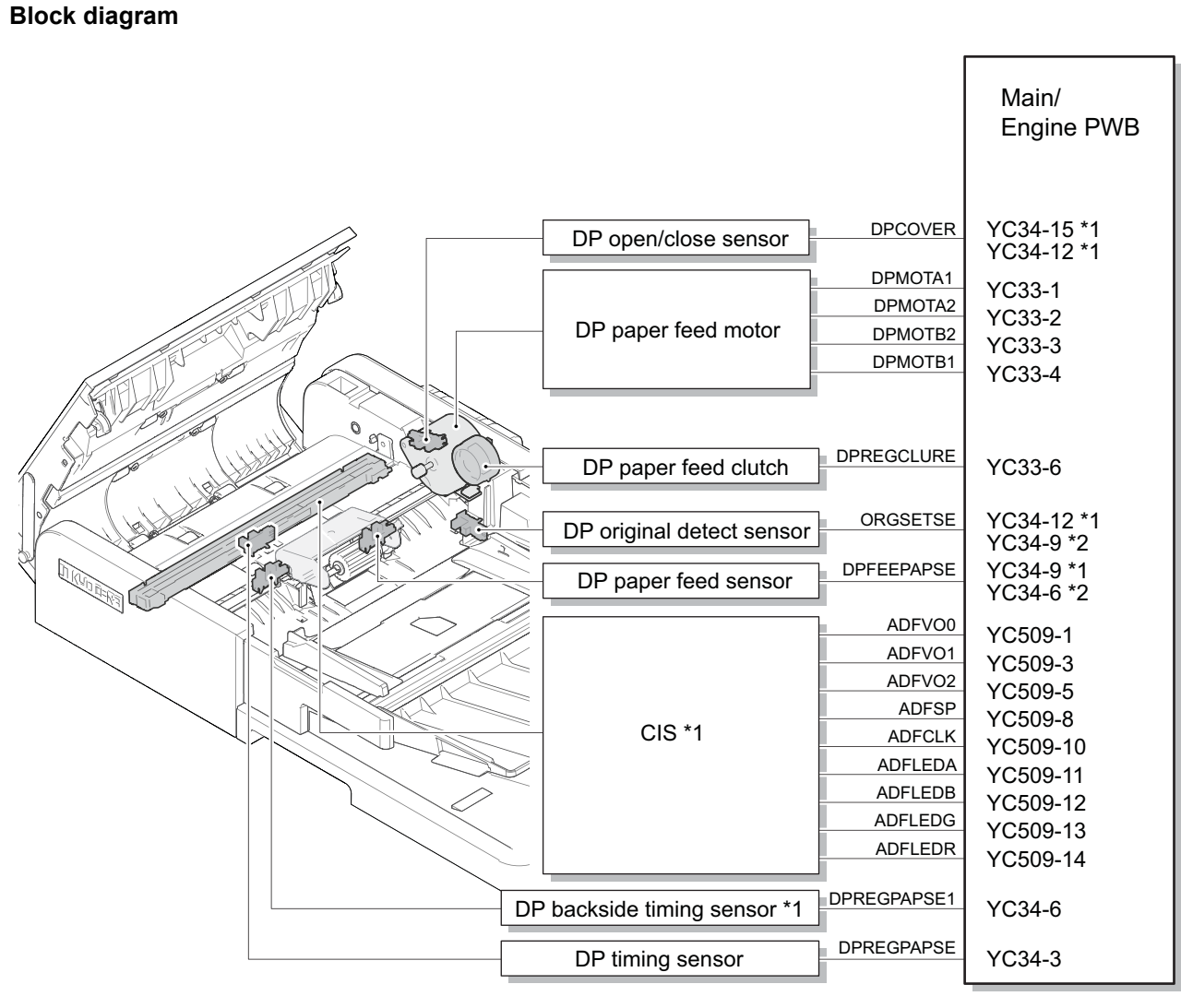

\*1: 40 ppm model only, \*2: 35 ppm model only

**Figure 3-49** 

# **(10)Paper feeder (option)**

The cassette can 300 sheets paper (64 g/m2) or 250 sheets paper (80 g/m2). Paper fed from the cassette is picked up by the rotation of the pickup roller and is conveyed to the main unit by the rotation of the paper feed roller and conveying roller. Multi-feeding is also prevented by the effect of the retard roller.

- 1. PF paper feed roller
- 2. PF pickup roller
- 3. PF pickup holder
- 4. PF retard roller
- 5. PF conveying roller
- 6. PF conveying pulley
- 7. PF cassette bottom plate
- 8. PF friction pad
- 9. PF paper width guides
- 10. PF actuator
	- (PF paper sensor)
- 11. PF paper length guide
- 12. PF cassette base
- 13. PF actuator
	- (PF feed sensor)

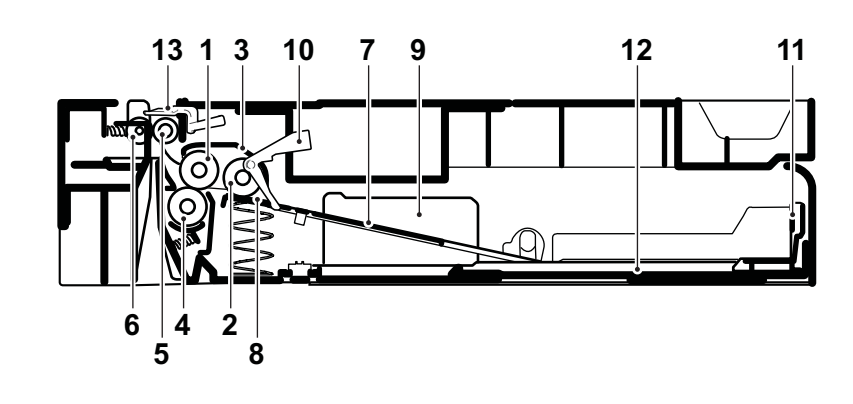

**Figure 3-50** 

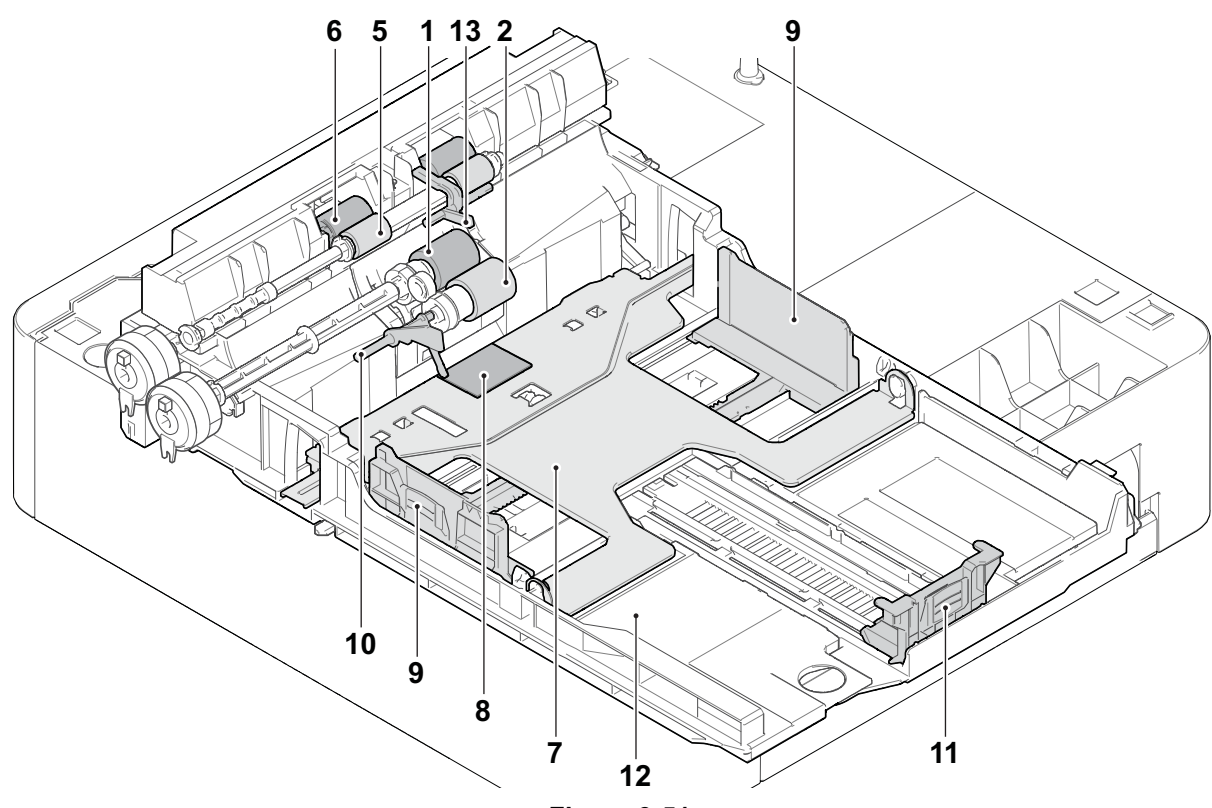

**Figure 3-51** 

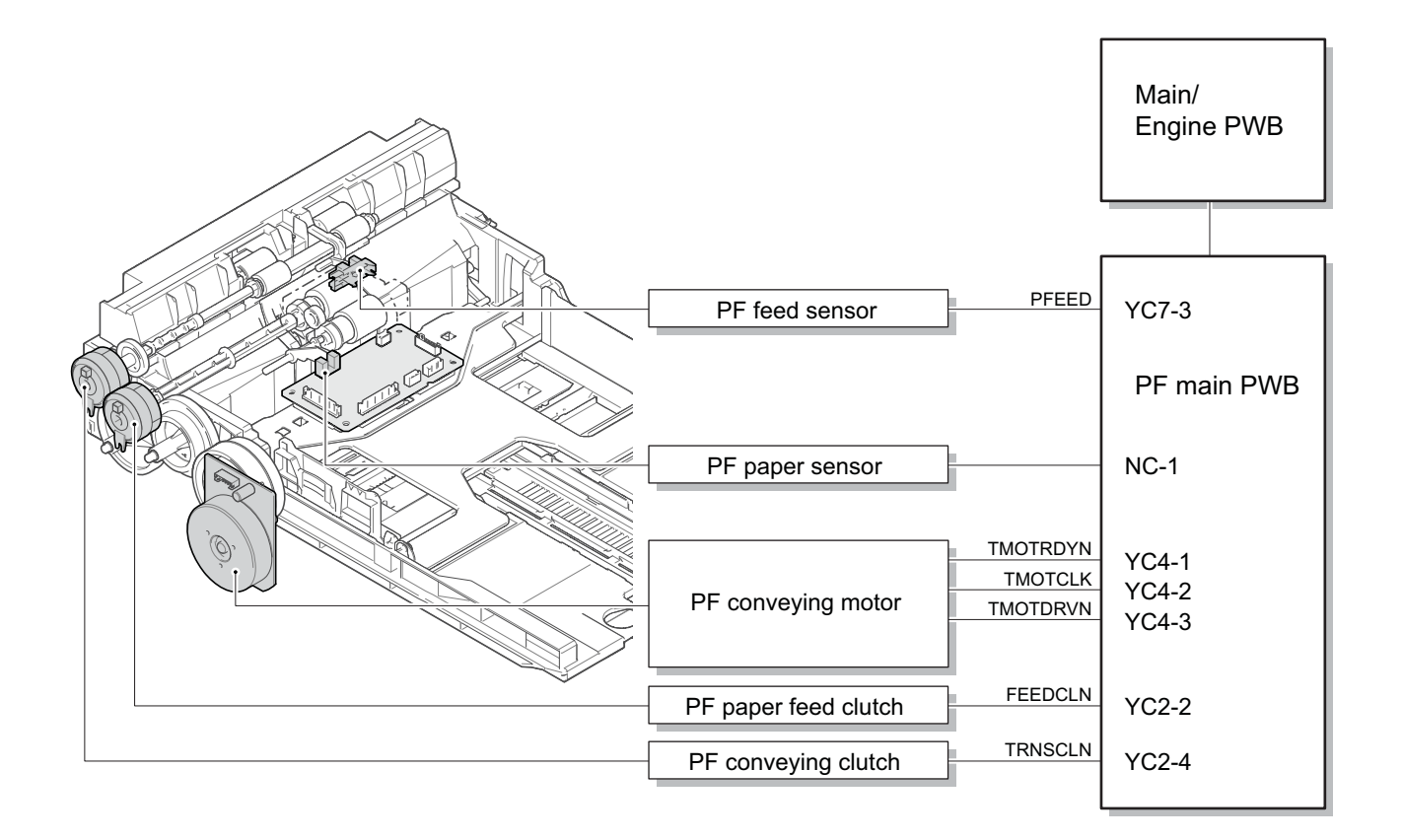

**Figure 3-52** 

# **4 Maintenance 4-1 Precautions for the maintenance**

# **(1) Precautions**

Before disassembling the main unit, press the main power switch to turn the power off. Make sure that the power lamp on the operation panel is off and unplug the power cord from the wall outlet. Then, start the disassembly.

When handling the PWBs (printed wiring boards), do not touch parts with bare hands. Make sure not to damage the PWB.

If ICs are mounted on the PWB, do not touch them by hand or something charged with electrostatic.

Make sure to release the hook before disconnecting the connector with the hook.

Take care not to pinch up the wire and cable.

Use the original screws when reassembling the parts once disassembled.

If the types and the sizes of screws are not sure, refer to the parts list.

## **(2) Storage and handling of the drum**

Note the following when handling and storing the drum.

When detaching the drum unit, never expose the drum surface to strong direct light.

Store in the place of ambient temperature of -20 to 40 degree C and ambient humidity of 85% RH or less. Avoid storing the drum unit in the place where the temperature and humidity may suddenly change even if these changes are within the tolerable range.

Avoid exposure to any substance which is harmful or may affect the quality of the drum.

Do not touch the drum surface with any object.

Make sure not to touch the drum surface with bare hands or gloves.

If the drum is touched by hands or stained with oil, clean it.

## **(3) Storage of the toner container**

Store the toner container in a cool, dark place.

Do not place the toner container under direct sunshine or in a damp environment.

## **(4) Screening of the toner container**

Look at the screening film on the brand protection seal affixed to the toner container through the windows of the validation viewer.

Look at the screening film through two windows to check the genuineness.

A black-colored band when seen through the the anti-counterfeit film portion left side window ( $\bullet$  mark). A shiny or gold-colored band when seen through the anti-counterfeit film portion right side window  $($   $\circledcirc$  mark).

When seen as the above, it is genuine. Otherwise (e.g. both seen in gold), it is a counterfeit.

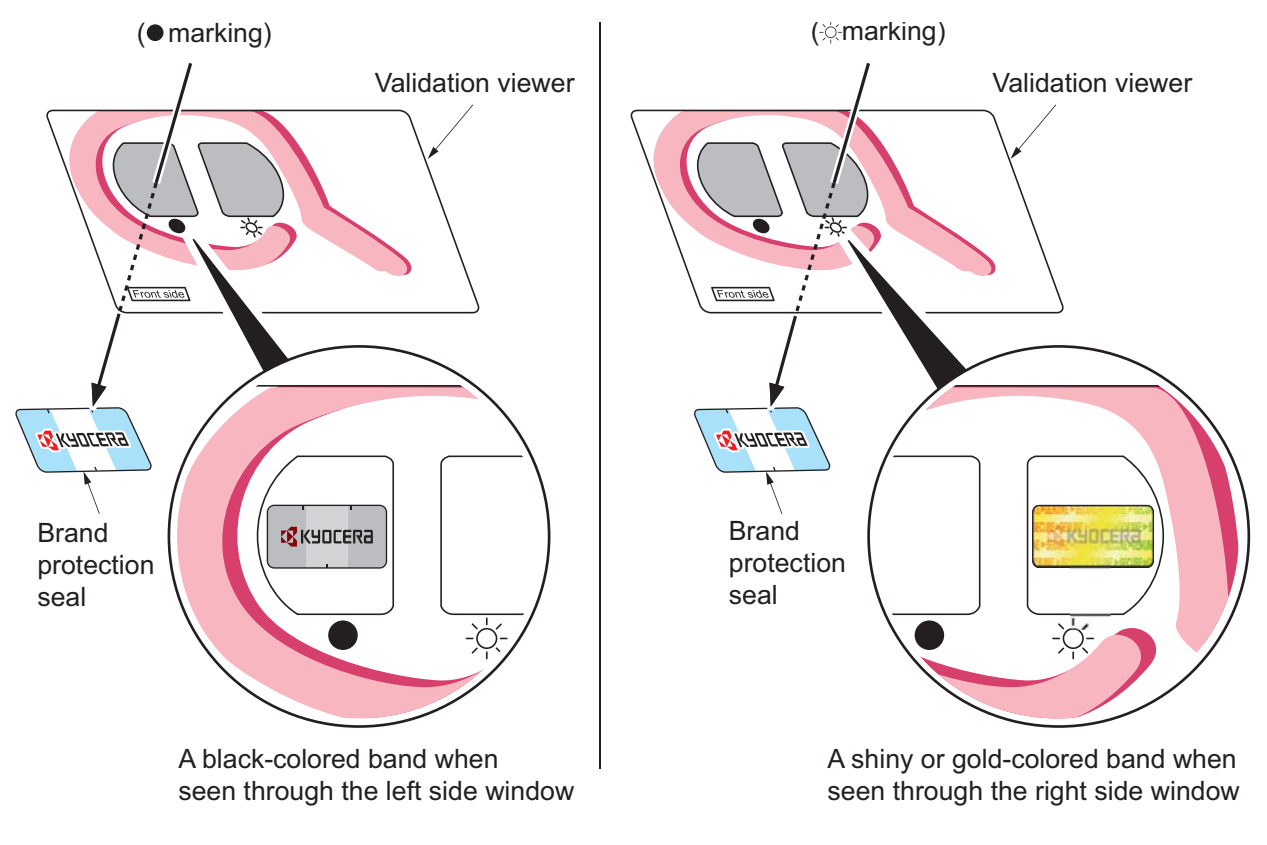

**Figure 4-1** 

The anti-counterfeiting film portion has three slits as the figure below and it can not reused.

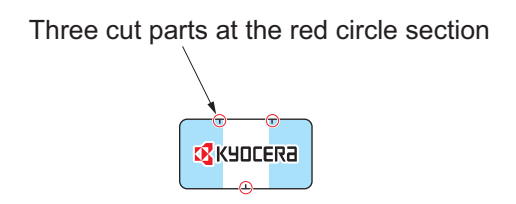

**Figure 4-2** 

# **4-2 Maintenance parts**

# **(1) Maintenance kits**

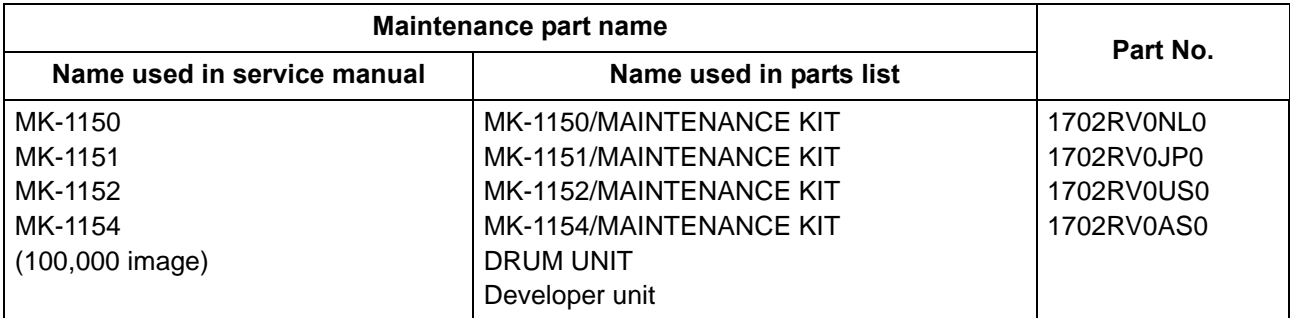

## **(2) Executing the maintenance mode after replacing the maintenance kit**

Execute the following maintenance modes after replacing the above maintenance kit.

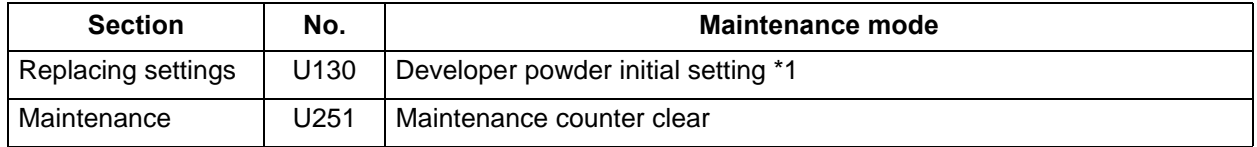

\*1 Only when replacing the developer unit with the new one

# **(3) Maintenance parts list**

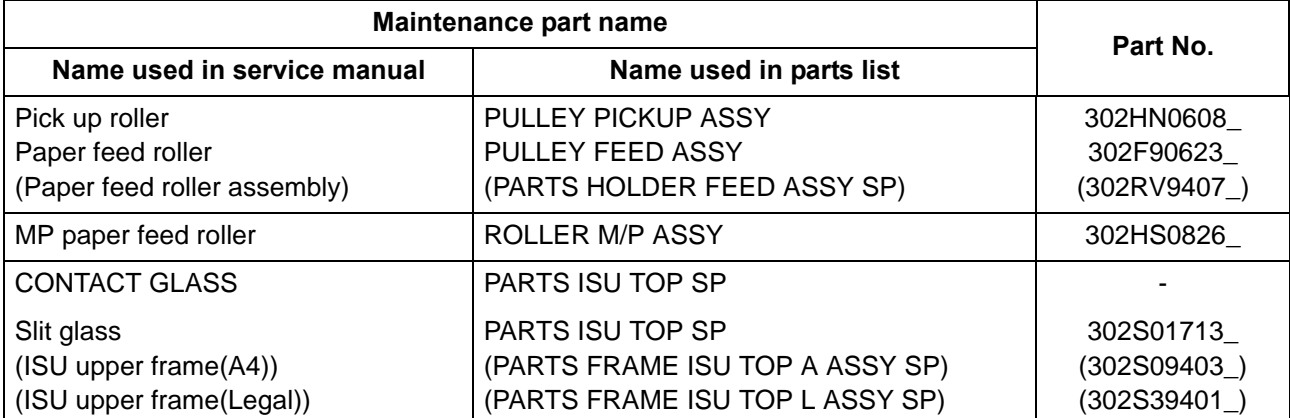

# **(4) Periodic maintenance Procedures**

Check the maintenance counts by the maintenance mode U901.

## CH:Check / CL:Clean / AD:Adjust / LU:Lubrication / RE:Replace

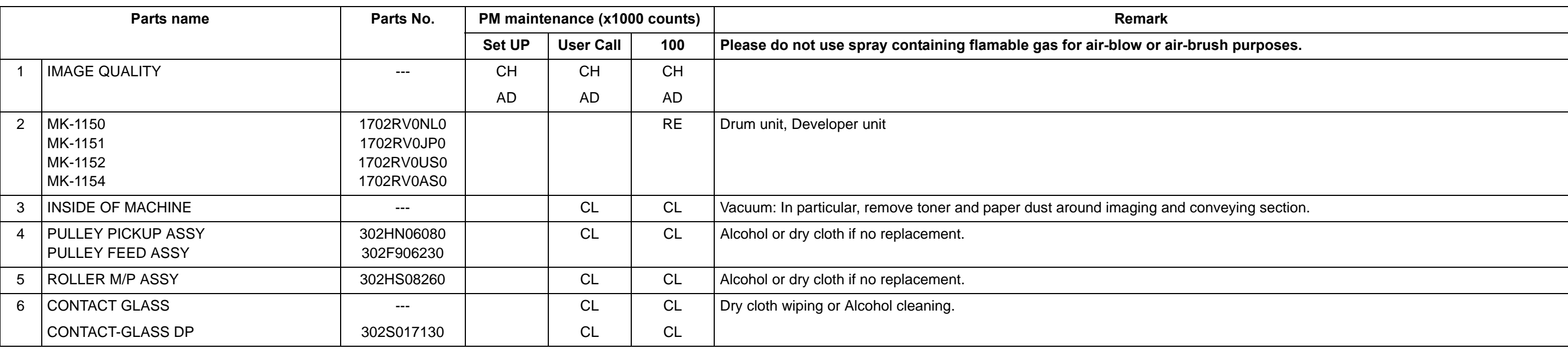

# **4-3Maintenance parts replacement procedures**

When it is necessary to replace parts is needed due to malfunction, etc., replace the service parts in the following procedures.

## **(1) Cassette paper feed section**

# **(1-1)Detaching and reattaching the Paper feed roller**

## **Procedures**

1. Pull out the cassette (a) from the main unit (b) in the direction of the arrow, and detach it.

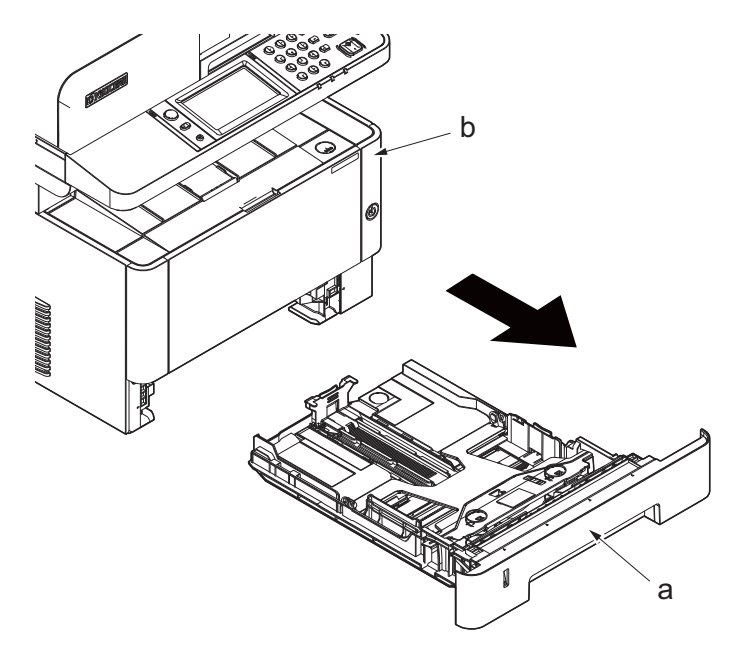

**Figure 4-1**

- 2. Pull the lever (b) of the paper feed roller assembly (a) toward you and release the lock.
- 3. Slide the paper feeder roller assembly (a) while settingg it upright and detach it from the paper feeder roller shaft (c).
- 4. Detach the paper feeder roller assembly (a) toward you.

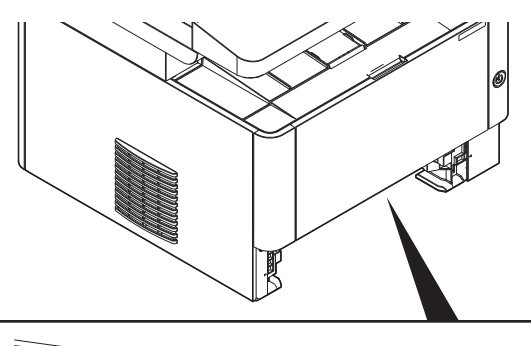

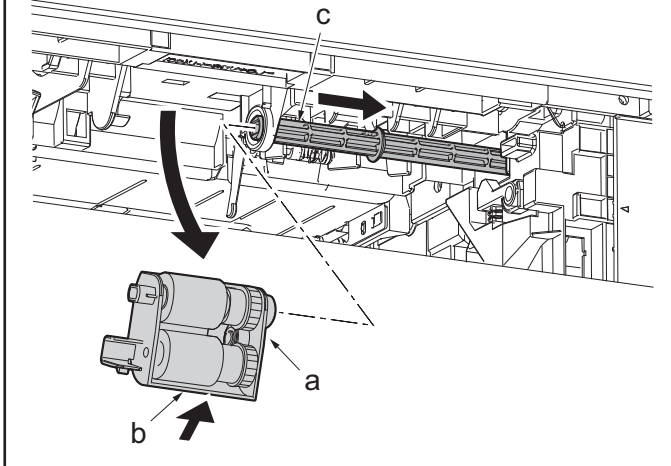

**Figure 4-2**

5. Check or replace the paper feeder roller assembly (a) (paper feed roller, pick up roller), and then reattach the parts in the original position.

Attention: When reattaching to the paper feed roller assembly (a), make sure to align the head (c) of the feed shaft (b) to the oval (d) of the paper feed roller assembly.

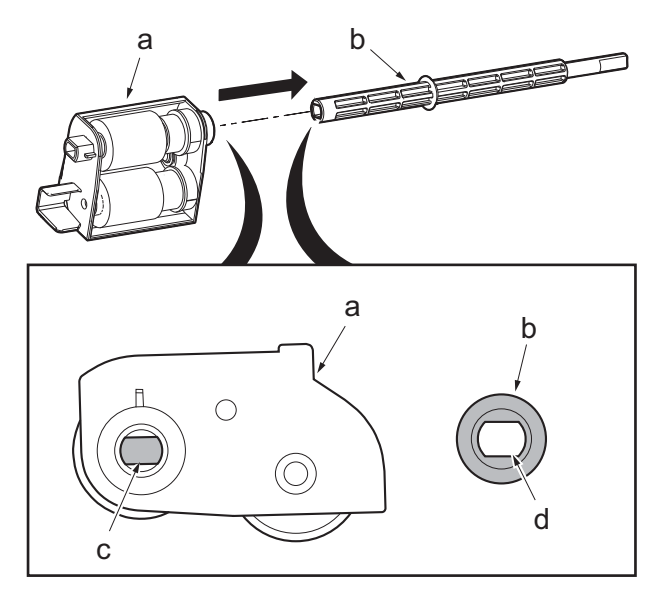

**Figure 4-3**

# **(1-2)Detaching and reattaching the retard roller**

#### **Procedures**

- 1. Detach the cassette (a).
- 2. Release two hooks (b) from the back side of the cassette and detach the retard roller assembly (c).

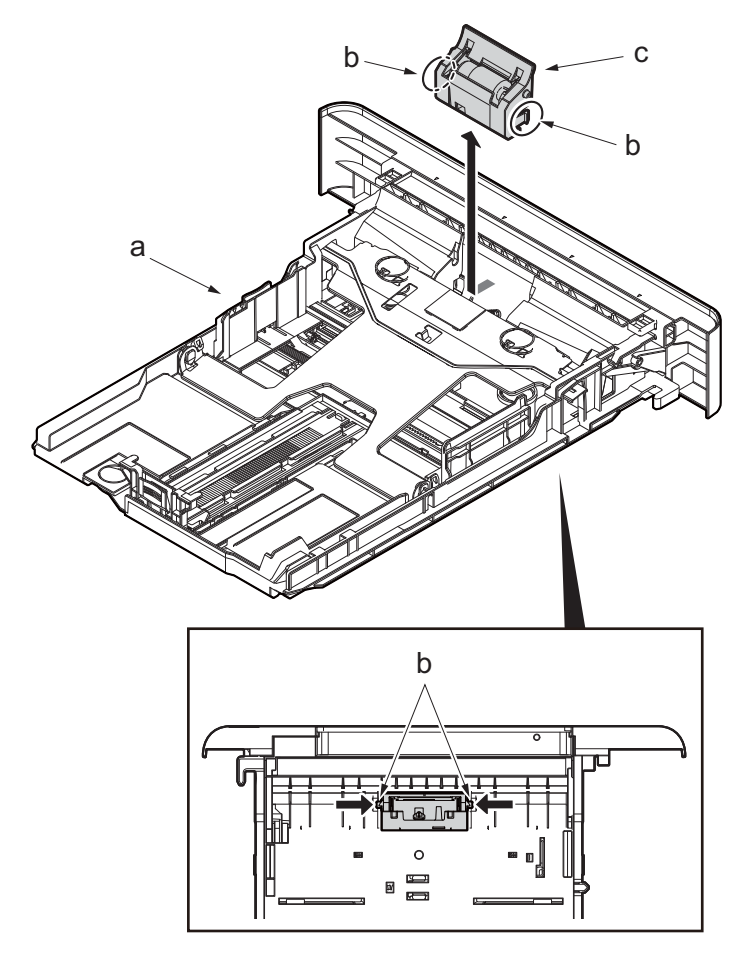

**Figure 4-4**

3. Detach the retard roller (b) from the retard roller assembly (a).

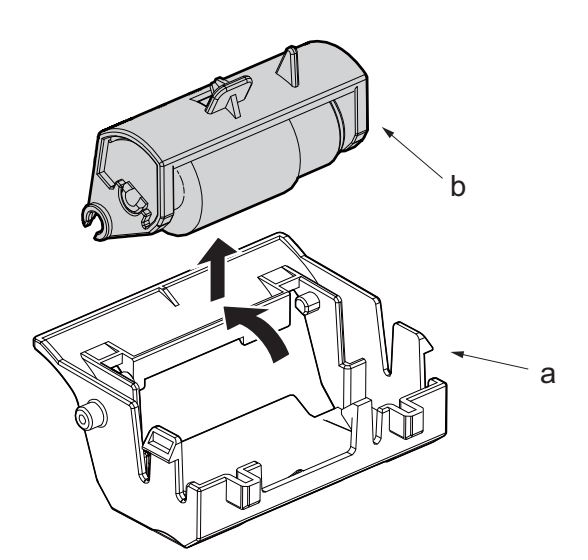

**Figure 4-5**

4. Check or replace the retard roller, reattach the detached parts in the original position.

Attention: When attaching the retard roller assembly (a), make sure to attach the spring (c) to the protrusion (b) of the retard roller assembly.

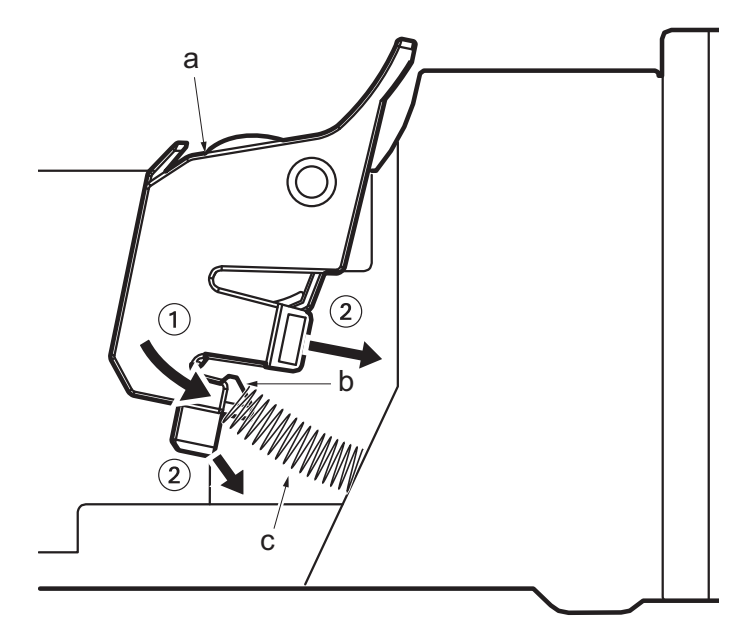

**Figure 4-6**

# **(1-3)Detaching and reattaching the MP paper feed pulley**

## **Procedures**

- 1. Detach the cassette
- 2. Open the front cover (a) and detach the strap by using pliers.
- 3. Remove the stop ring (c).

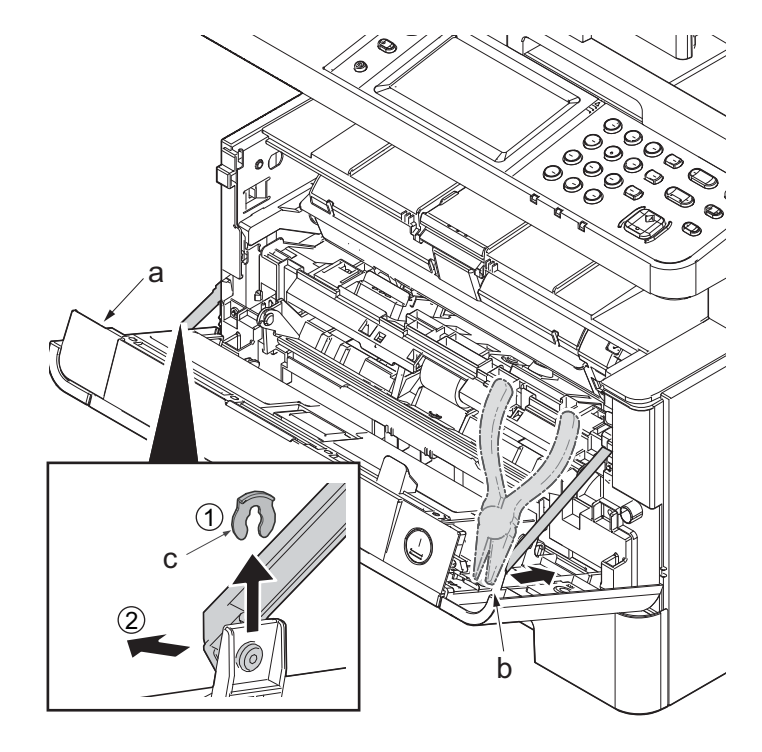

**Figure 4-7**

- 4. Open the front cover (a) to the bottom and detach the left side of cover fulcrum from the fulcrum shaft (b).
- 5. Release the right side of fulcrum portion (c) and detach the front cover (a).

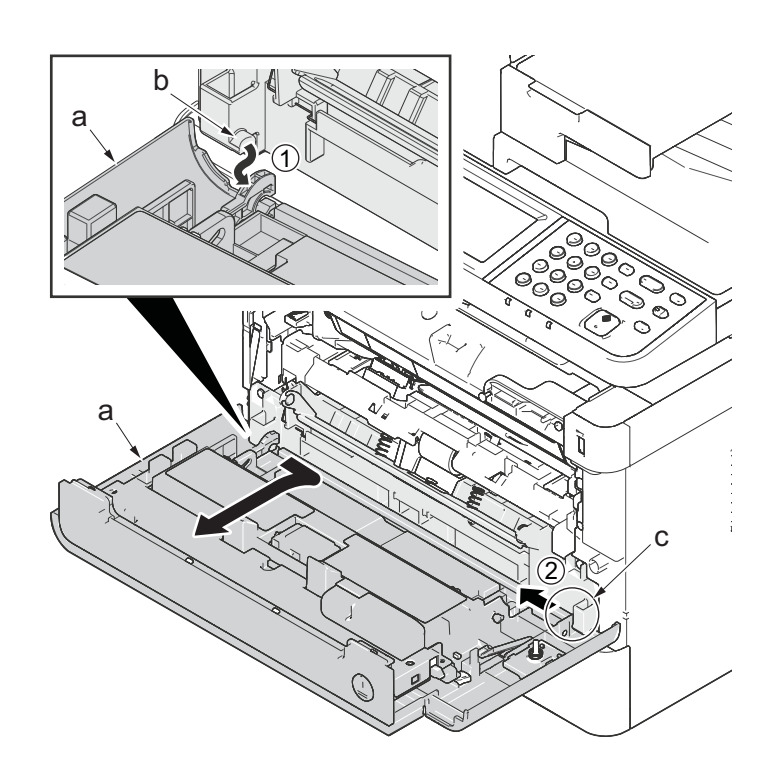

**Figure 4-8**

6. Remove four screws(M3x8S tight)(a), detach MP below frame(b).

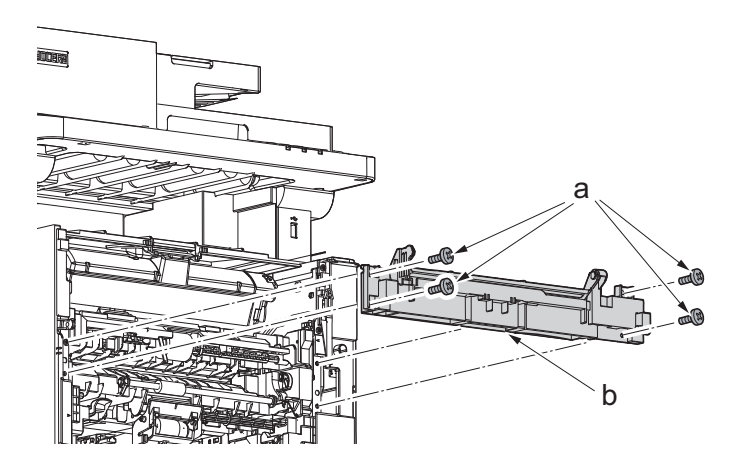

**Figure 4-9**

- 7. Pull the lock lever and the slide the paper feed roller shaft (b) to the right.
- 8. Detach the paper feed pulley (c).
- 9. Check or replace the paper feed pulley (c), and then reattach the parts which are detached in the original position.

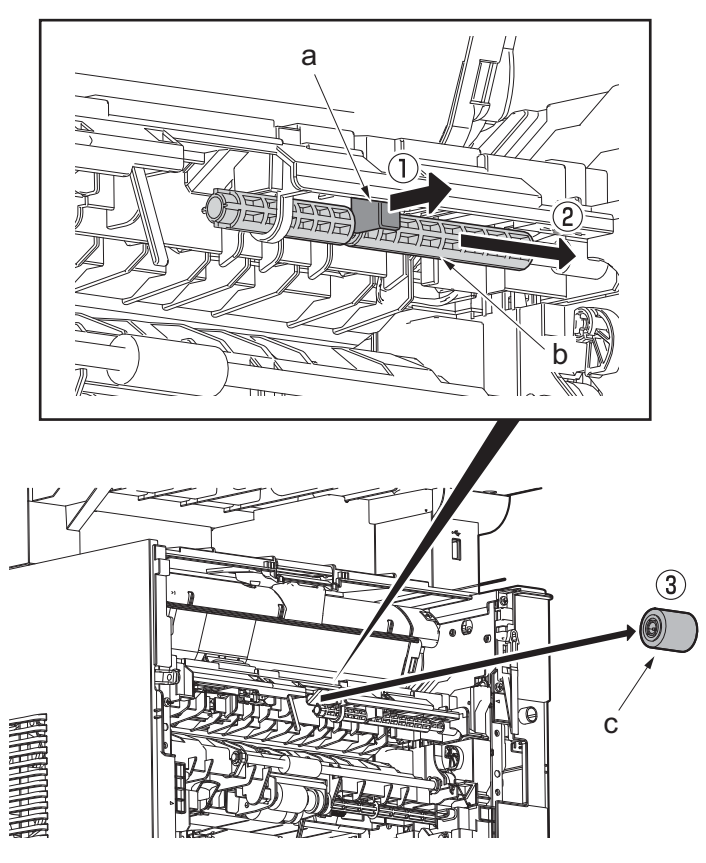

**Figure 4-10**

\*: When attaching the paper feed pulley, locate it so that the cross notch lies at the right side viewed from front.

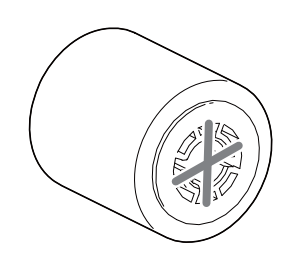

**Figure 4-11**

## **(2) Developer section**

# **(2-1)Detaching and reattaching the developer unit**

## **Procedures**

- 1. Open the front cover (a).
- 2. Push down the developer release lever (b).

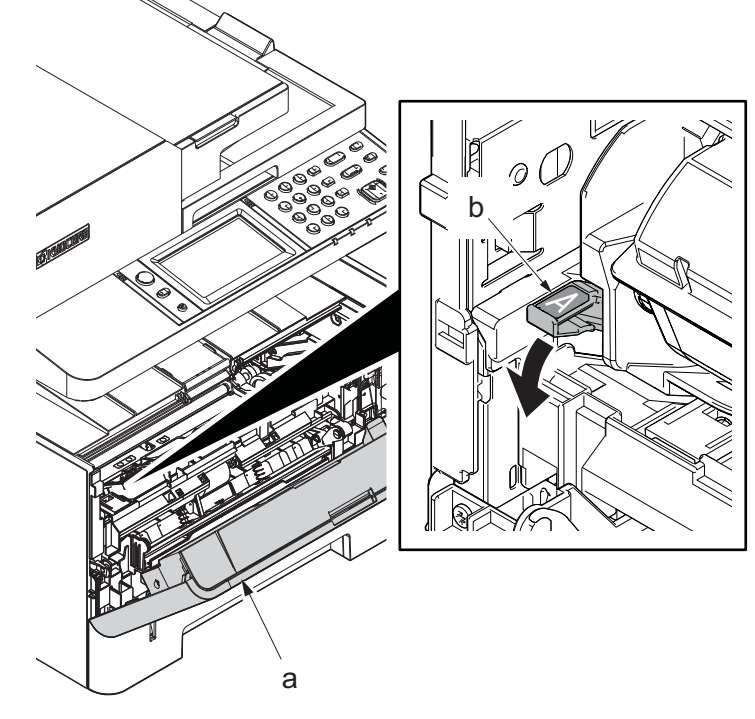

**Figure 4-12**

- 3. Detach the developer unit (a).
- 4. Check or replace the developer unit (a), and then reattach the parts which are detached in the original position.

Execute the following maintenance mode when replacing with the new developer unit. U130 Developer powder initial setting U158 Clear the developer counter

### Attention:

Execute the following maintenance modes when replacing the maintenance kit.

U130 Developer powder initial setting U251 Clear the maintenance counter

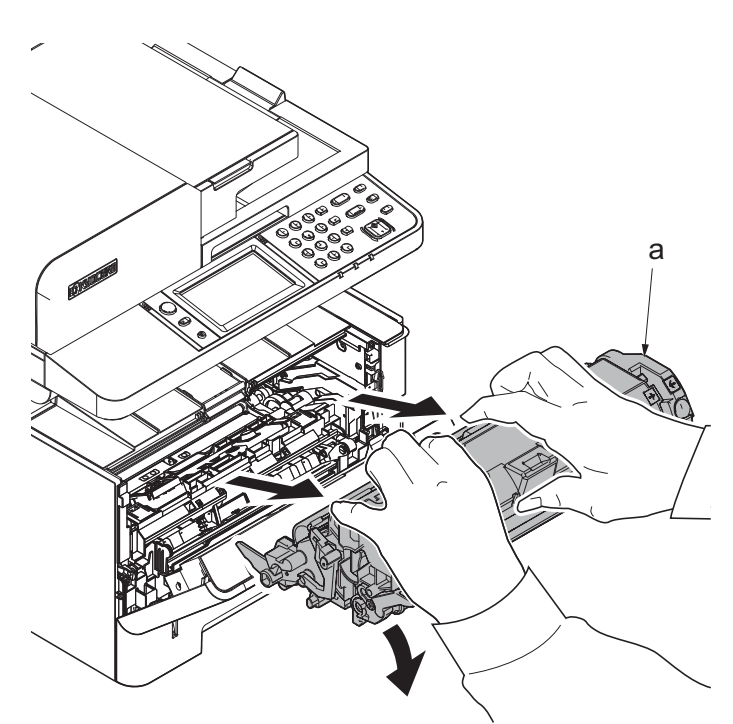

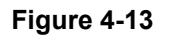

# **(3) Drum section**

# **(3-1)Detaching and reattaching the drum unit**

## **Procedures**

- 1. Open the front cover (a).
- 2. Push down the developer release lever (b).

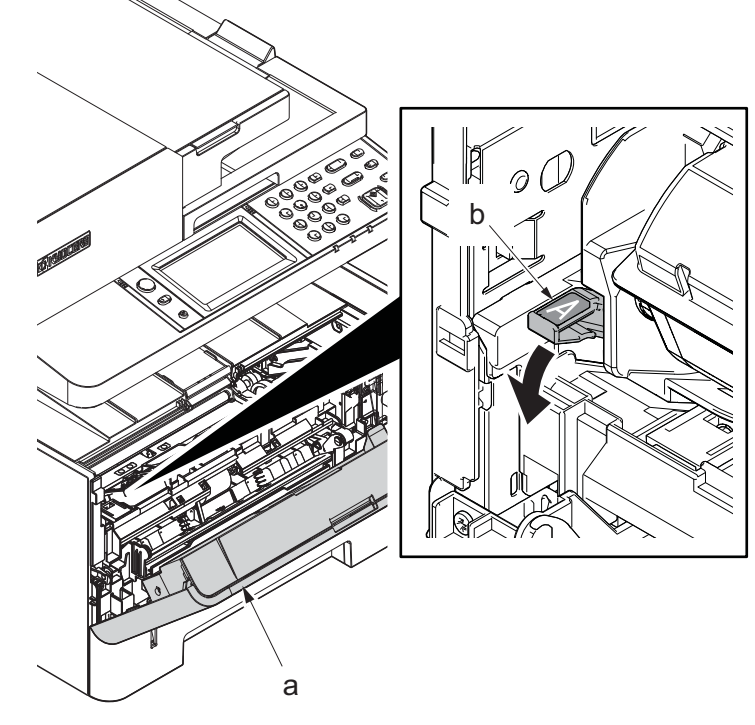

**Figure 4-14**

3. Detach the developer unit (a).

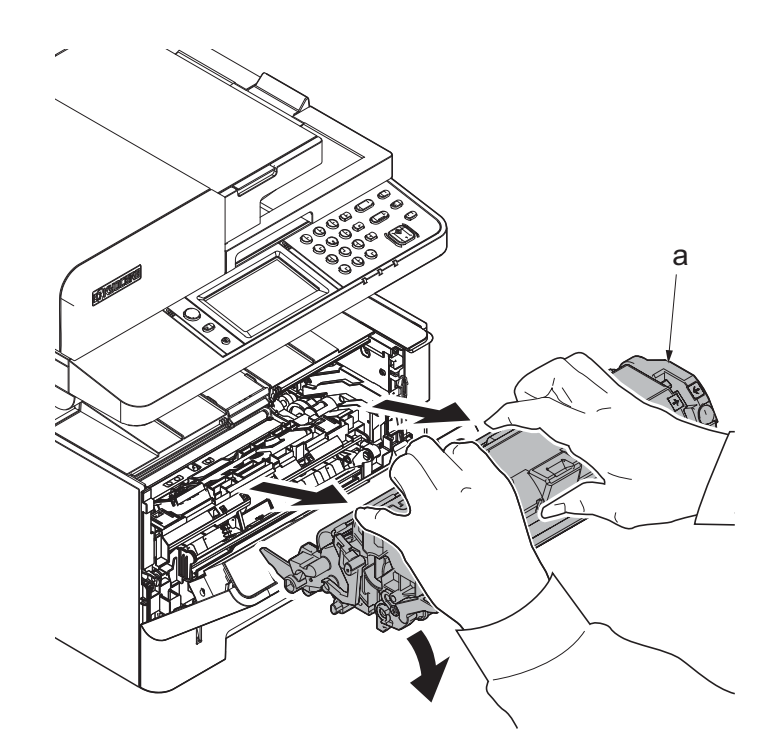

**Figure 4-15**

- 4. Detach the drum unit (a).
- 5. Check or replace the drum unit (a), and then reattach the parts which are detached in the original position.

When replacing with the new drum unit, execute the following maintenance mode. U110 Clear the drum counter U120?Clear the drum drive distance counter

Attention:

Execute the following maintenance modes when replacing the maintenance kit.

U251 Clear the maintenance counter

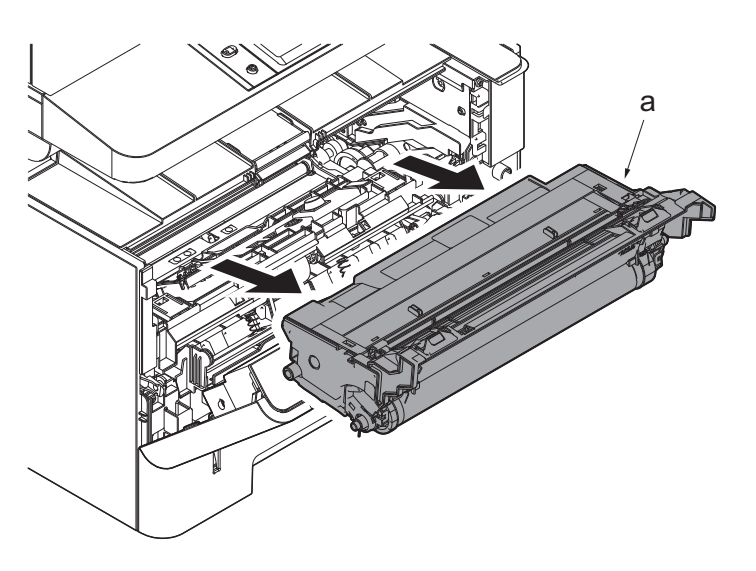

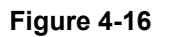

# **(3-2)Detaching and reattaching the main charger unit**

## **Procedures**

- 1. Remove the tape (b) from the drum unit (a).
- 2. Open the eraser cover (c)

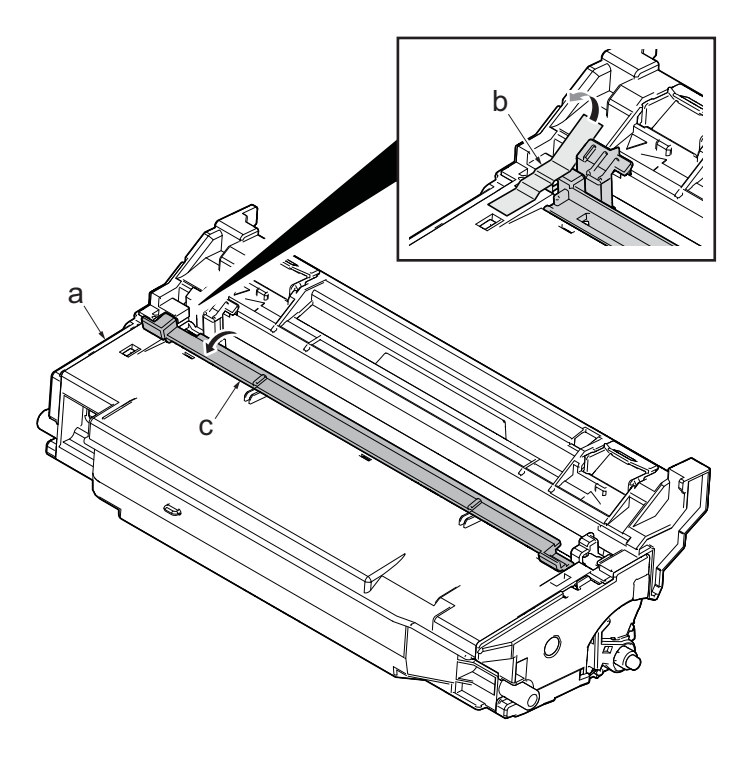

**Figure 4-17**

- 3. Slide the edge (a) of the main charger unit.
- 4. Pull up the edge (a) of the main charger unit and detach it.
- 5. Check or replace the main charger unit (b), and then reattach the parts which are detached in the original position.

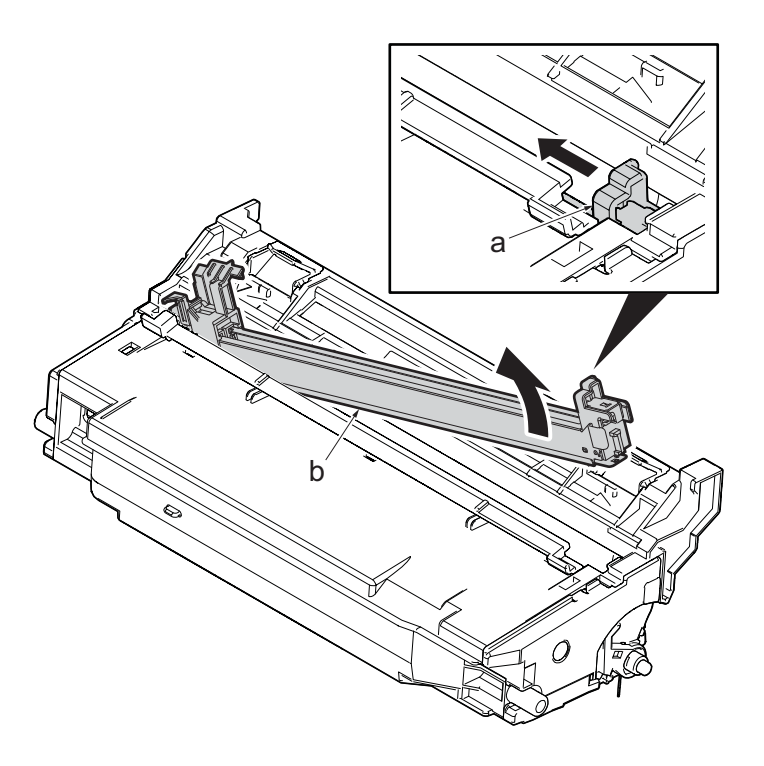

**Figure 4-18**

# **(4) Transfer section**

# **(4-1)Detaching and reattaching the transfer roller unit**

## **Procedures**

- 1. Open the front cover (a).
- 2. Push down the developer release lever (b).

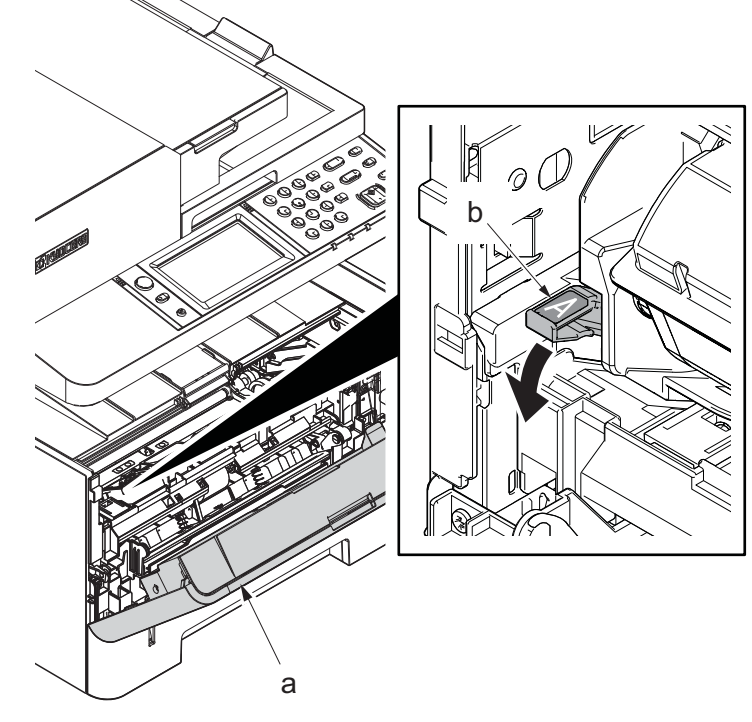

**Figure 4-19**

3. Detach the developer unit (a).

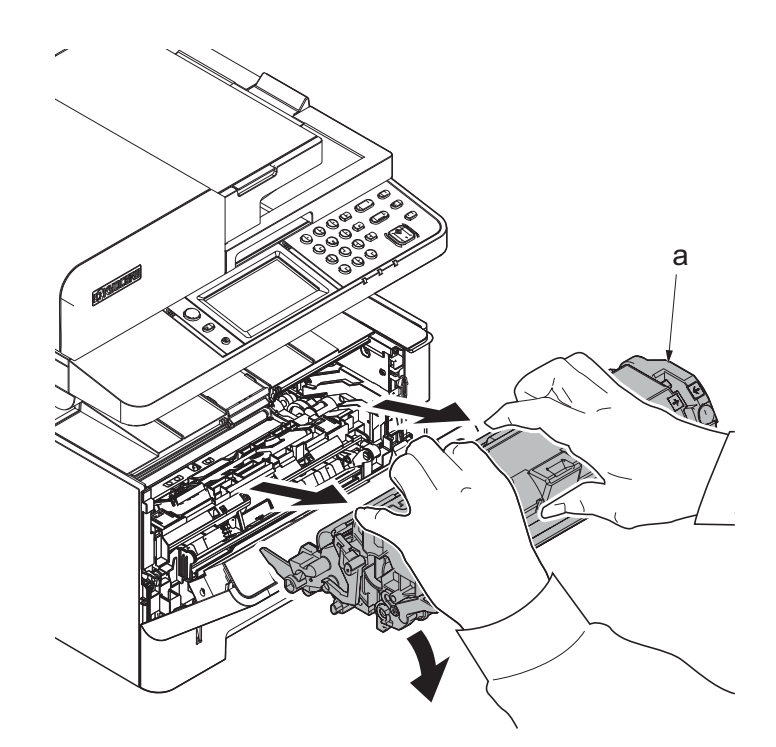

**Figure 4-20**

4. Detach the drum unit (b).

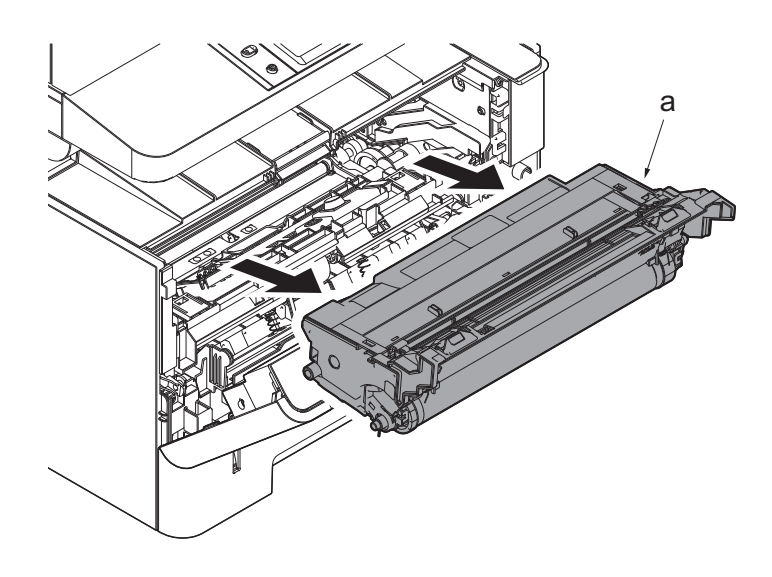

**Figure 4-21**

- 5. Slide the transfer front guide (b) while pressing the release lever (a) and release the hook (c).
- 6. Remove the transfer front guide (b).

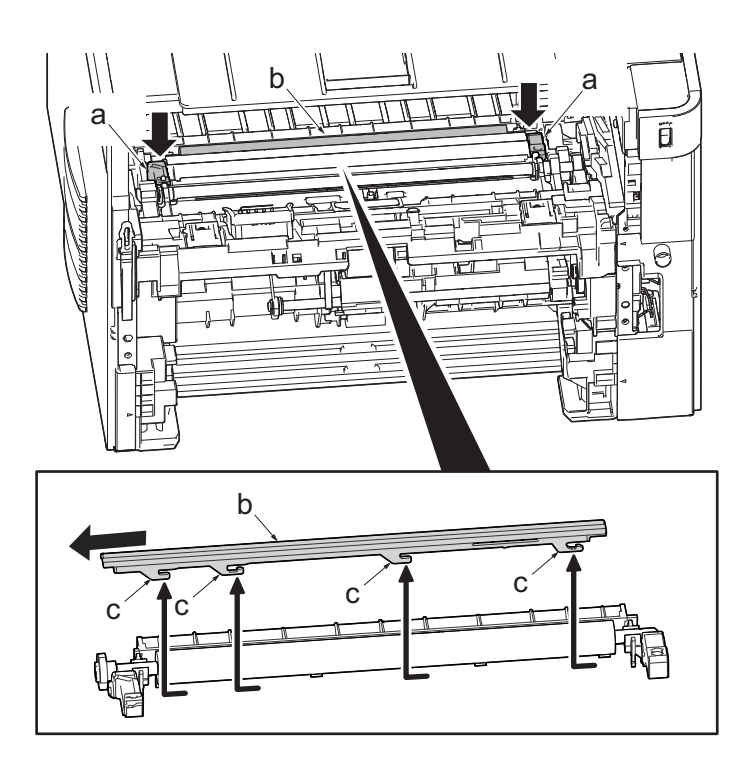

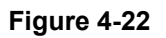

- 7. Remove the shaft (b) of transfer roller (a) from two transfer bushings (c).
- 8. Remove the gear Z17 (d) from the transfer roller (a).
- 9. Check or replace the transfer roller (a), and then reattach the parts which are detached in the original position.

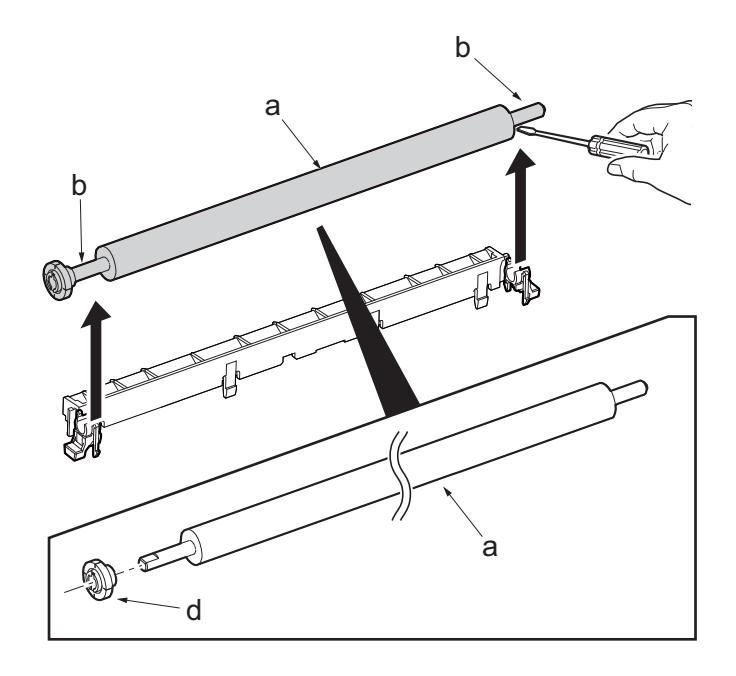

**Figure 4-23**
# **(5) Fuser section**

# **(5-1)Detaching and reattaching the fuser unit**

### **Procedures**

- 1. Slightly pull out the cassette
- 2. Open the rear cover (a).
- 3. Open the cassette cover (c) and release the hook (d) of the left rear cover (b) in the direction of the arrow.
- 4. Twist the rear left cover (b) to release the hook (e) and detach it.

### **Attention:**

The direction of hook (d) or (e) is reverse. Pay attention to the damage when detaching.

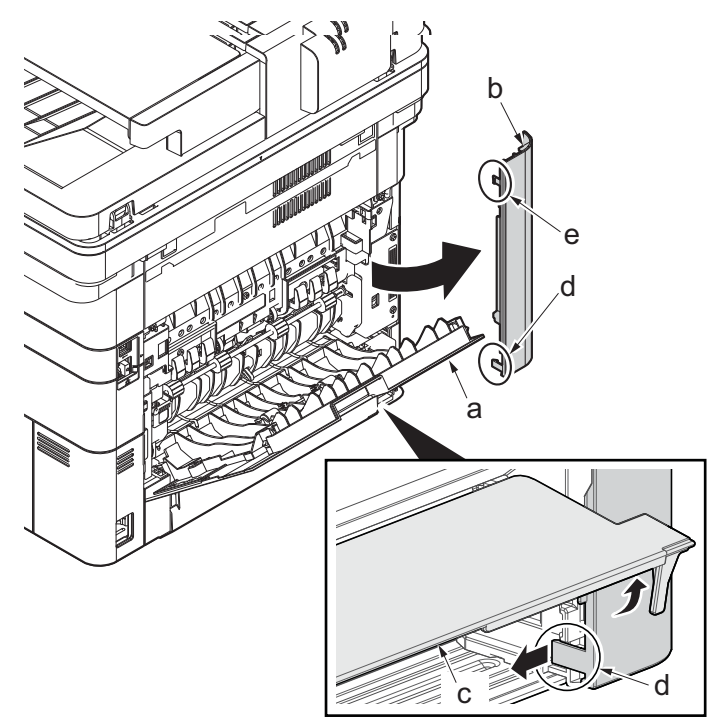

**Figure 4-24**

5. Open the rear cover (a) to align it to the position of the shaft (b) and detach it from the fulcrum (c) in the direction of the arrow.

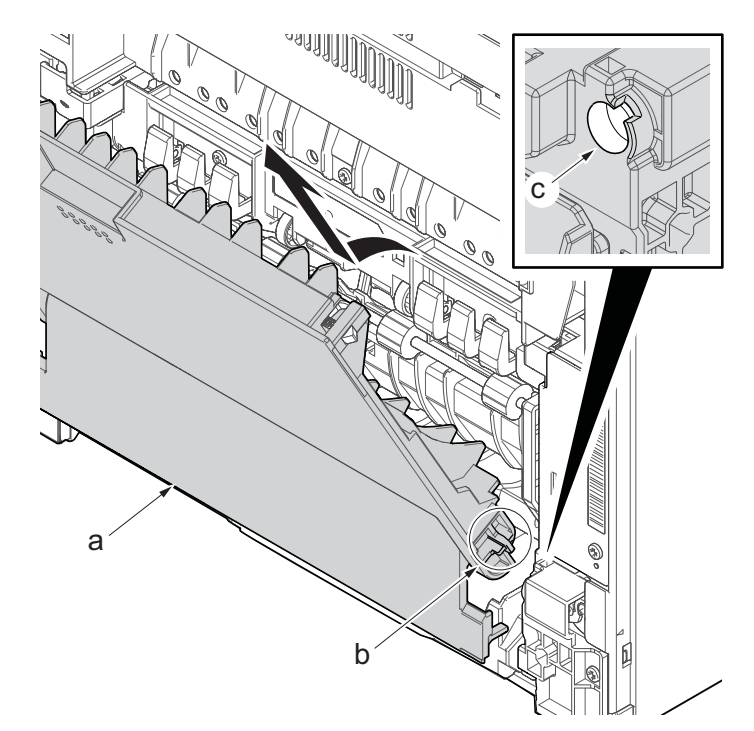

**Figure 4-25**

6. After twisting the DIMM cover(a), remove it while sliding it

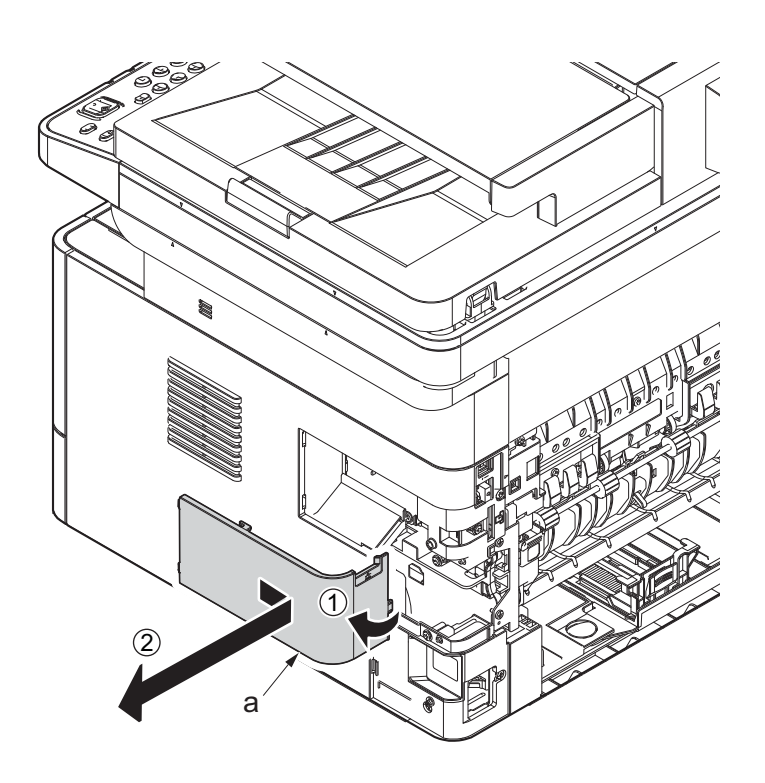

**Figure 4-26**

7. Twist the right rear cover(a) and detach it while sliding it.

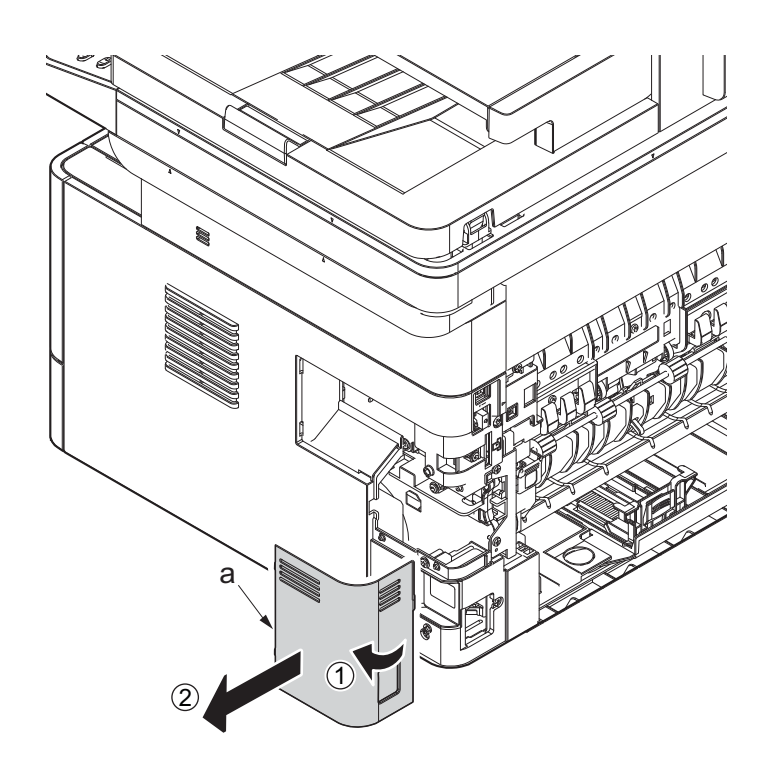

**Figure 4-27**

8. Remove two screws (a)(M3x8P tight) and detach the fuser wire cover (b).

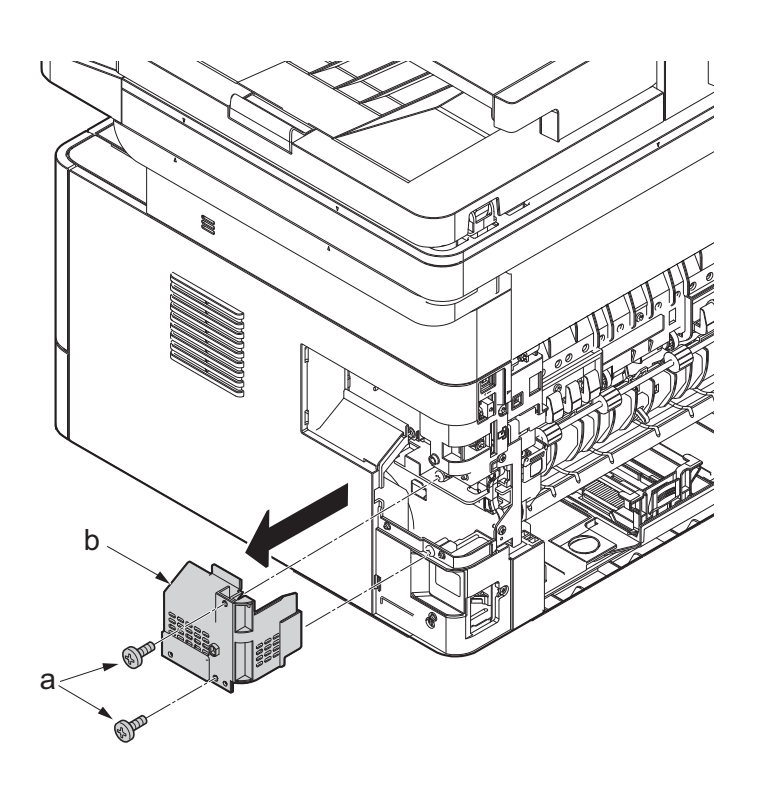

**Figure 4-28**

- 9. Disconnect the connector(a) from the low voltage power source PWB.
- 10. Disconnect the connector (b) from the main/ engine PWB.

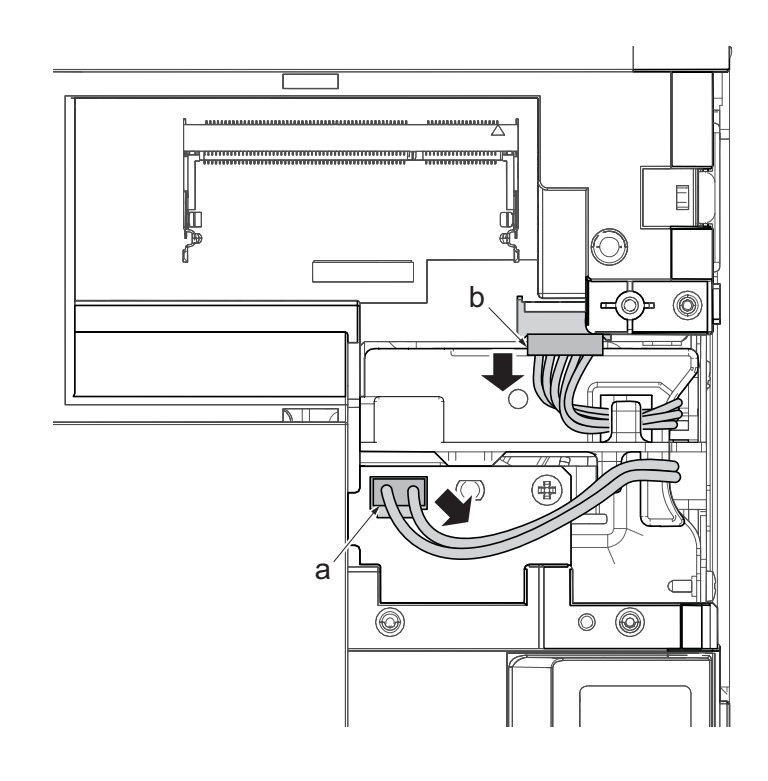

**Figure 4-29**

11. Remove four screws (a) (M3×8S tight).

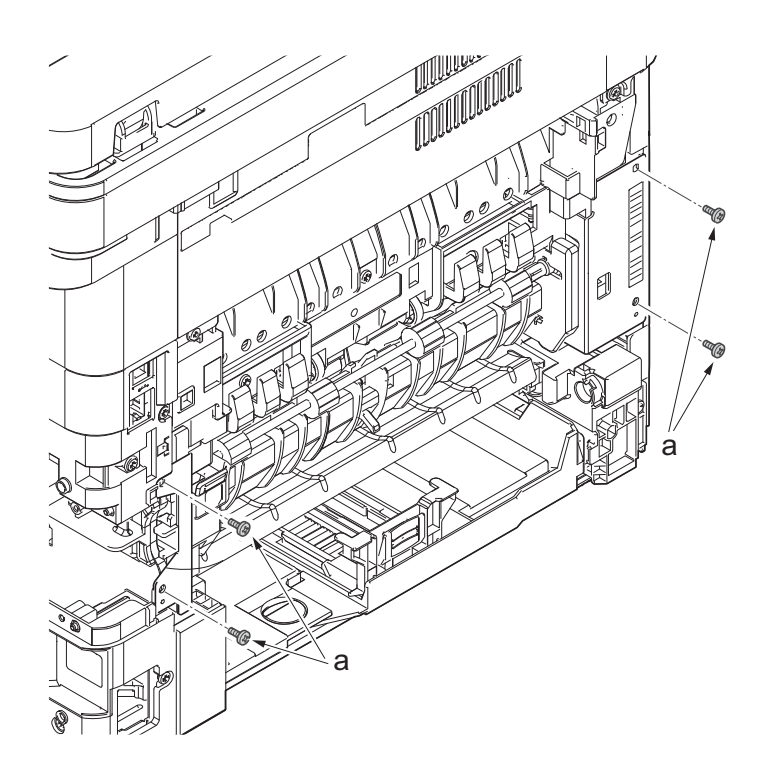

**Figure 4-30**

- 12. Pull out the fuser unit (a) while holding the both ends of it.
- 13. Check or replace the fuser unit (a), and then reattach the parts which are detached in the original position.

#### **Attention:**

When detaching and reattaching, pay attention not to burn by touching the hot section.

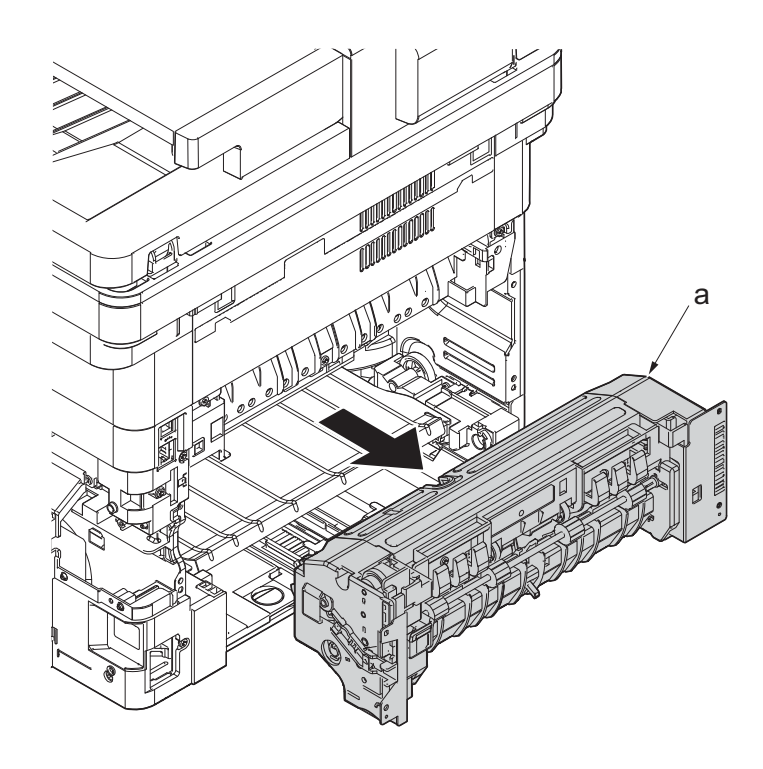

**Figure 4-31**

# **4-4Disassembly and Reassembly**

### **(1) Outer covers**

### **(1-1)Detaching and reattaching the left rear cover**

#### **Procedures**

- 1. Slightly pull out the cassette
- 2. Open the rear cover (a).
- 3. Open the cassette cover (c) and release the hook (d) of the left rear cover (b) in the direction of the arrow.
- 4. Twist the rear left cover (b) to release the hook (e) and detach it.

#### **Attention:**

The direction of hook (d) or (e) is reverse. Pay attention to the damage when detaching.

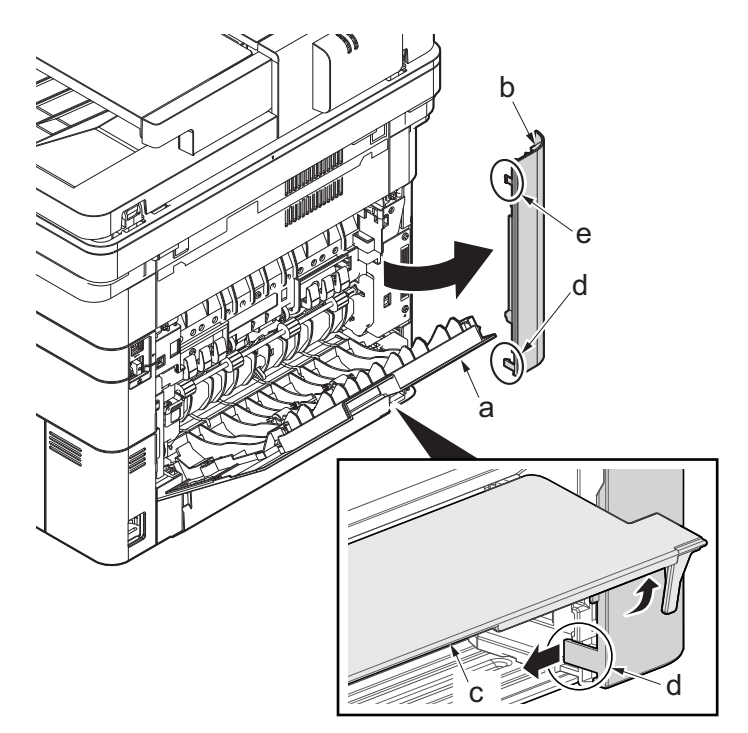

**Figure 4-32**

### **(1-2)Detaching and reattaching the ISU rear cover**

- 1. Remove the screw(M3×10TP)(b).
- 2. Detach ISU rear cover (a) by holding the lower left portion of it.

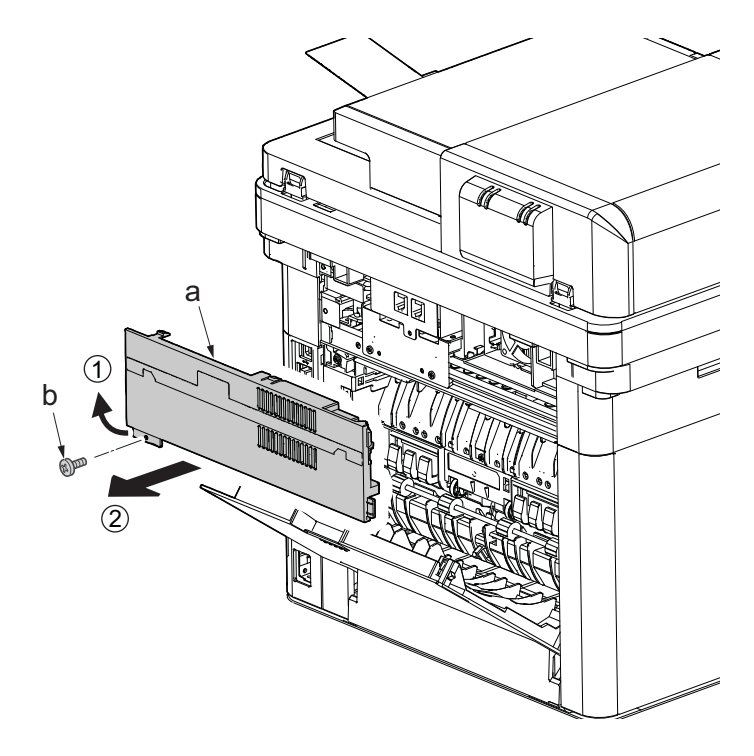

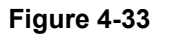

# **(1-3)Detaching and reattaching the ISU left cover**

### **Procedures**

- 1. Remove the screw(M3×10TP)(b).
- 2. While twisting the ISU left cover (a), release two hooks (c) in the direction of the arrow.
- 3. Release the protrusion (d) of the ISU left cover (a) in the direction of the arrow and detach it.

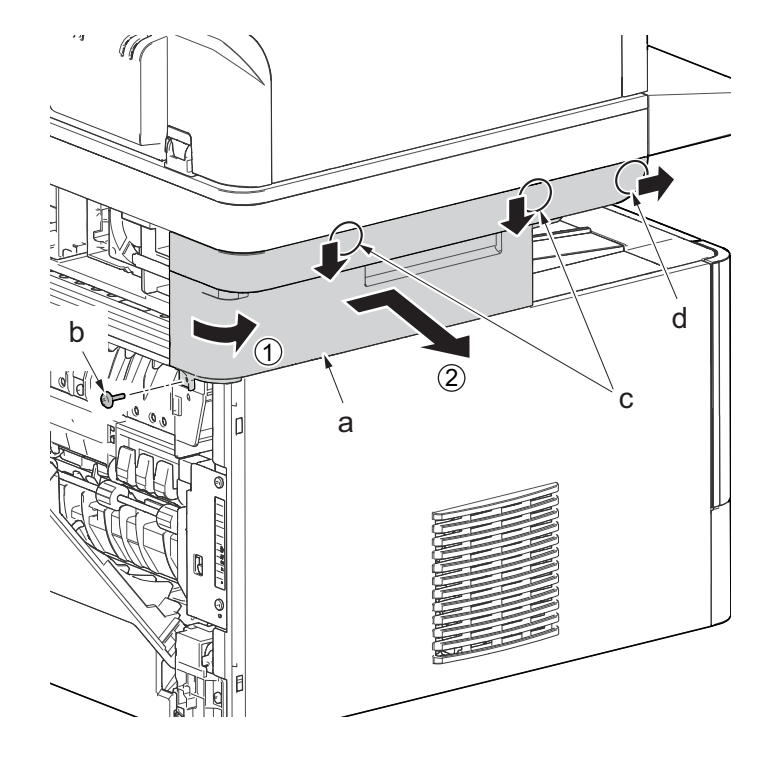

**Figure 4-34**

# **(1-4)Detaching and reattaching the ISU right cover**

- 1. Twist the ISU right cover (a) and release two hooks (b) in the direction of the arrow.
- 2. Release the protrusion (c) of ISU left cover (a) in the direction of the arrow and detach it.

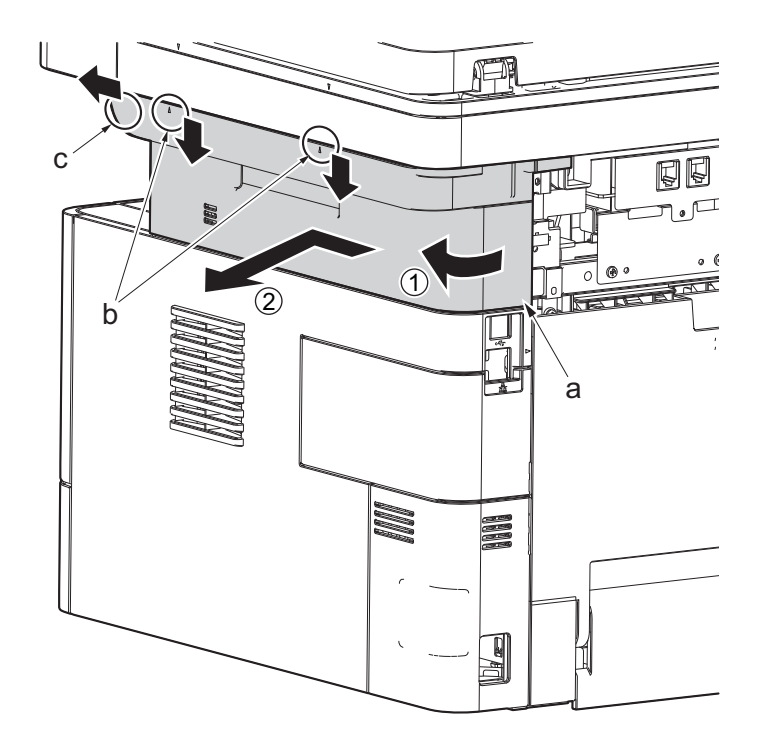

**Figure 4-35**

# **(1-5)Detaching and reattaching the left cover**

- 1. Detach the cassette
- 2. Open the front cover (a).
- 3. Release four hooks (b) at the front side of the left cover(a).

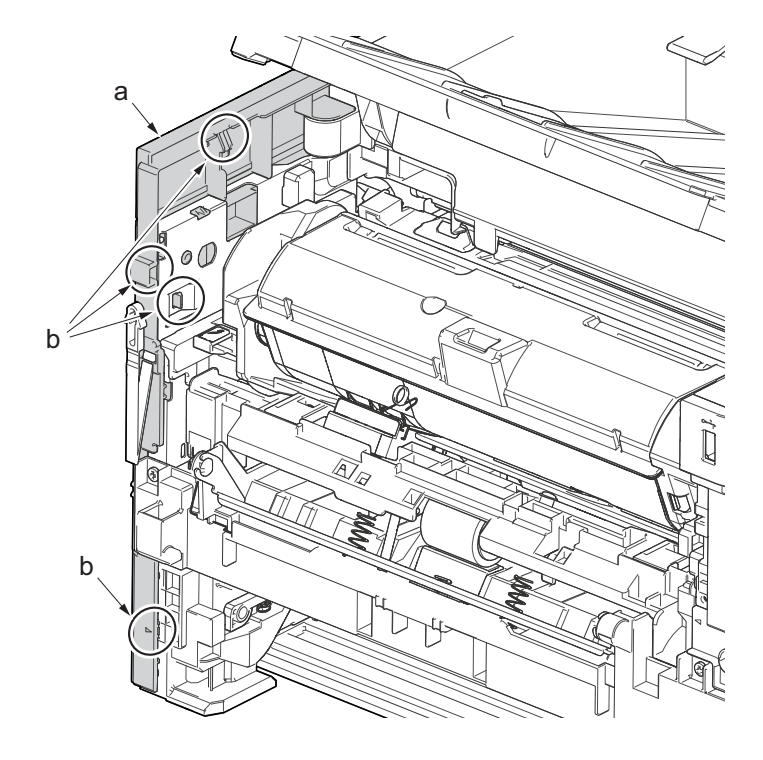

**Figure 4-36**

- 4. Release two hooks (b) at the rear side of the left cover (a).
- 5. While tilting the left cover (a), detach it in the direction of the arrow.

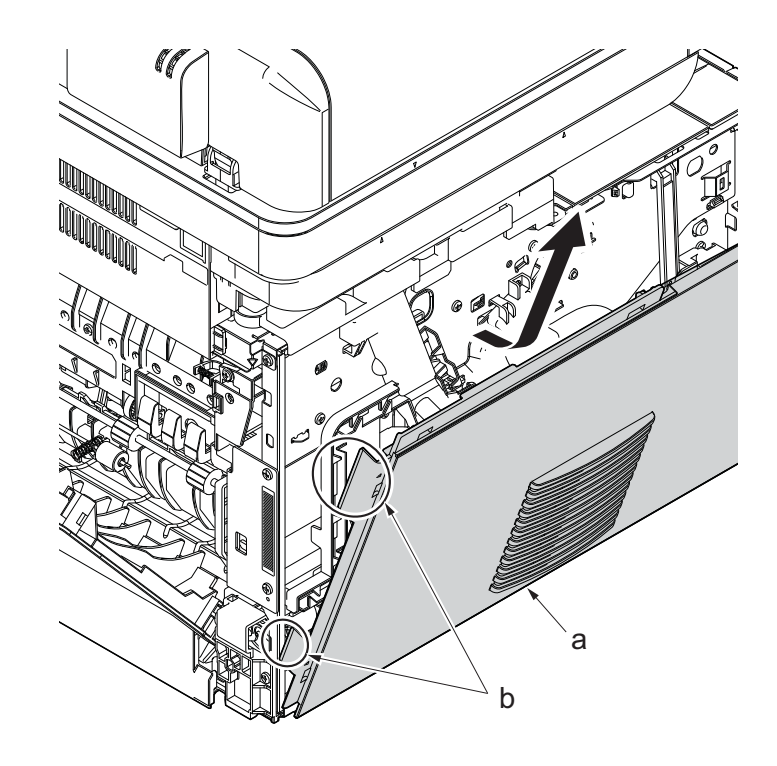

**Figure 4-37**

# **(1-6)Detaching and reattaching the right cover**

### **Procedures**

1. After twisting the DIMM cover(a), remove it while sliding it

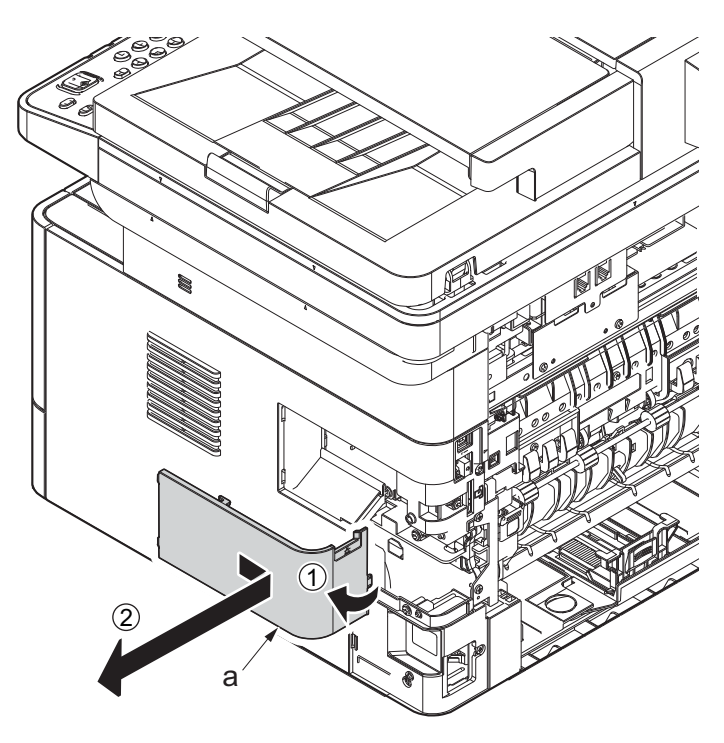

**Figure 4-38**

2. Twist the right rear cover(a) and detach it while sliding it.

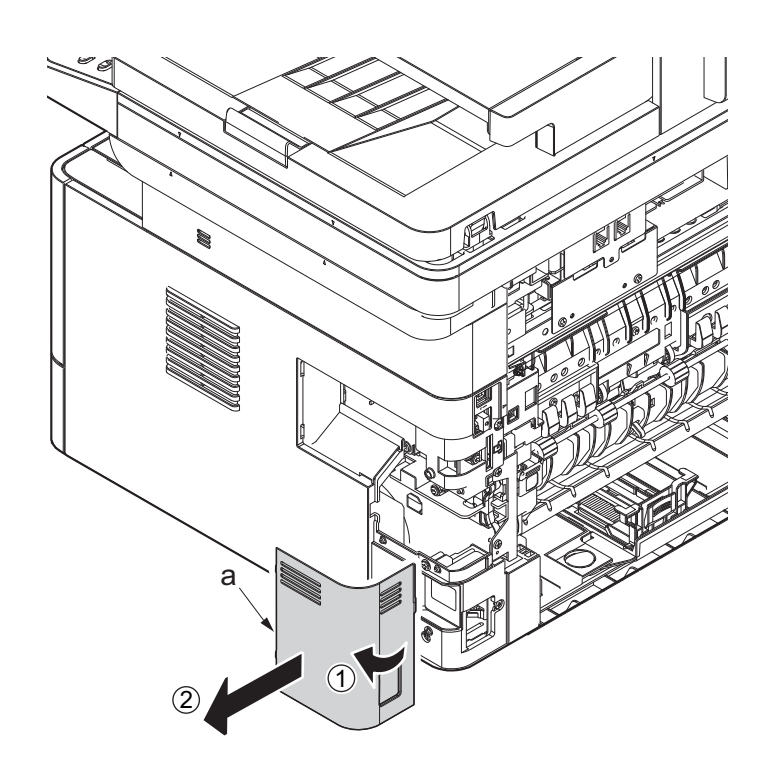

**Figure 4-39**

3. Detach two hooks(b) at the front side of the right cover (a).

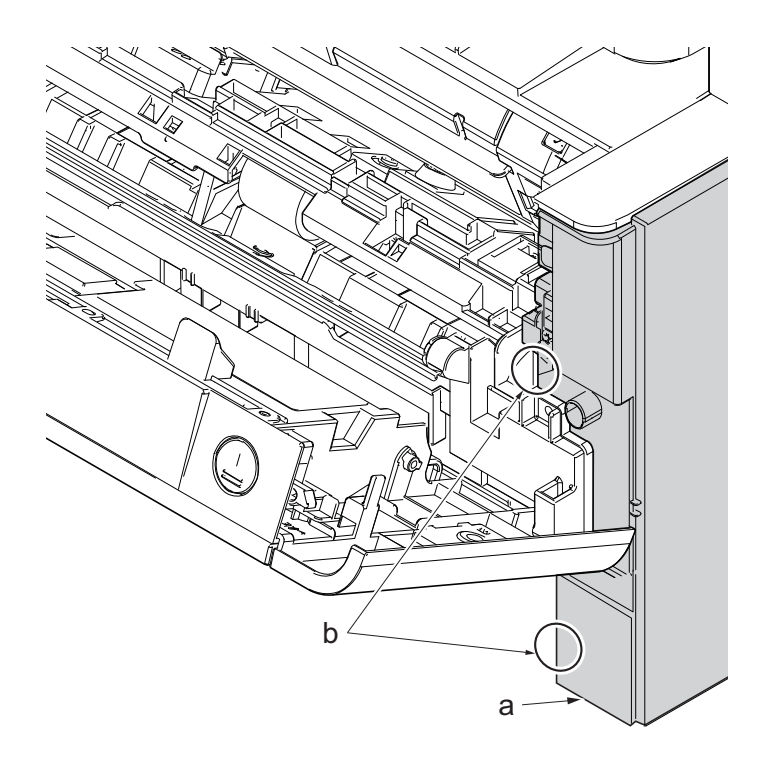

- 4. Release three hooks (b) at the rear side of the right cover (a).
- 5. Tilt the right cover (a) and detach it.

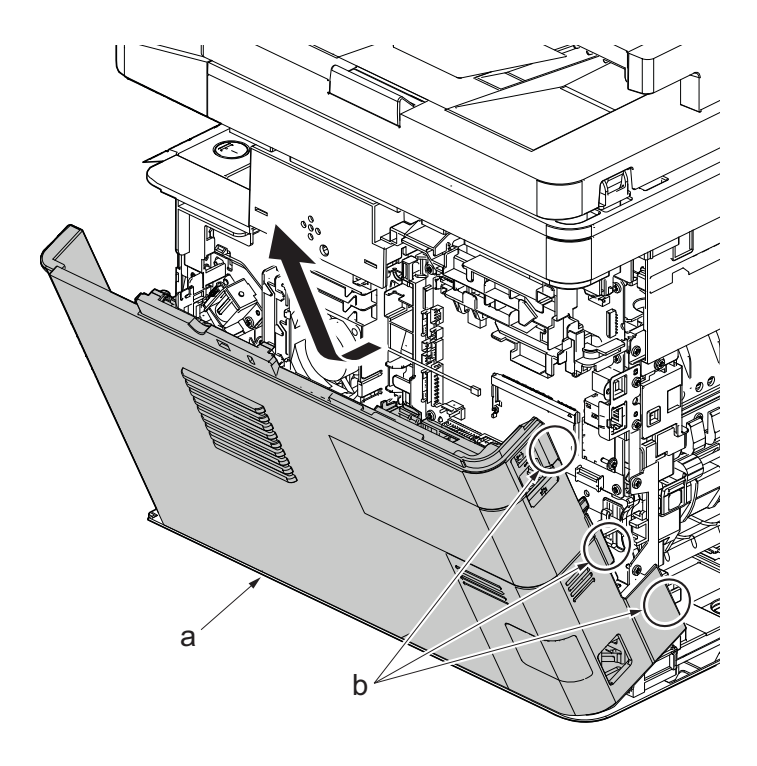

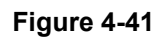

# **(1-7)Detaching and reattaching the front cover**

- 1. Open the front cover (a) and detach the strap by using pliers.
- 2. Remove the stop ring (c).

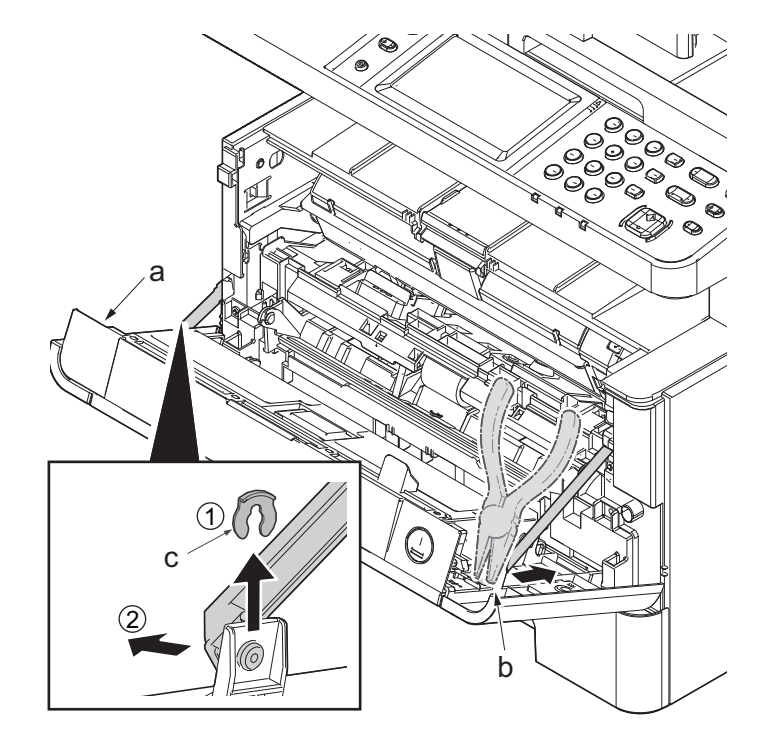

**Figure 4-42**

- 3. Open the front cover (a) to the bottom and detach the left side of cover fulcrum from the fulcrum shaft (b).
- 4. Release the right side of fulcrum portion (c) and detach the front cover (a).

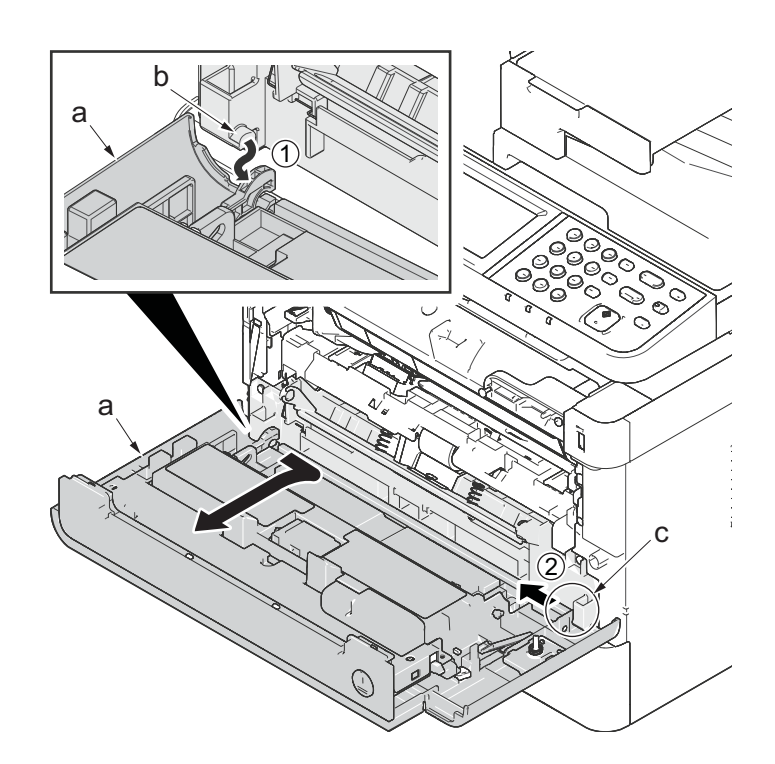

**Figure 4-43**

# **(1-8)Detaching and reattaching the rear cover**

### Procedures

1. Open the rear cover (a) to align it to the position of the shaft (b) and detach it from the fulcrum (c) in the direction of the arrow.

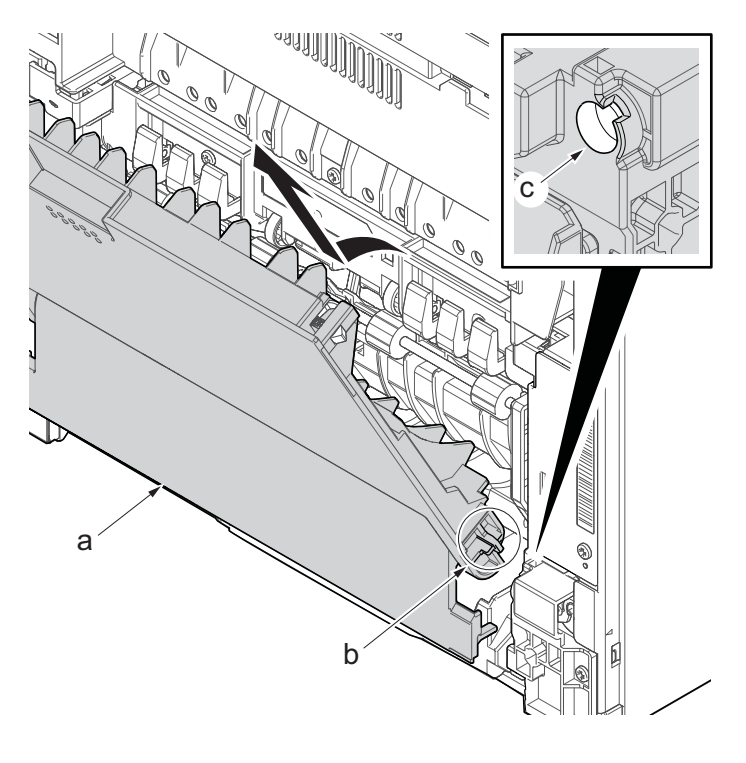

**Figure 4-44**

# **(2) Optical section**

# **(2-1)Detaching and reattaching the laser scanner unit (LSU).**

### **Procedures**

- 1. Slightly pull out the cassette
- 2. Open the rear cover (a).
- 3. Open the cassette cover (c) and release the hook (d) of the left rear cover (b) in the direction of the arrow.
- 4. Twist the rear left cover (b) to release the hook (e) and detach it.

### **Attention:**

The direction of hook (d) or (e) is reverse. Pay attention to the damage when detaching.

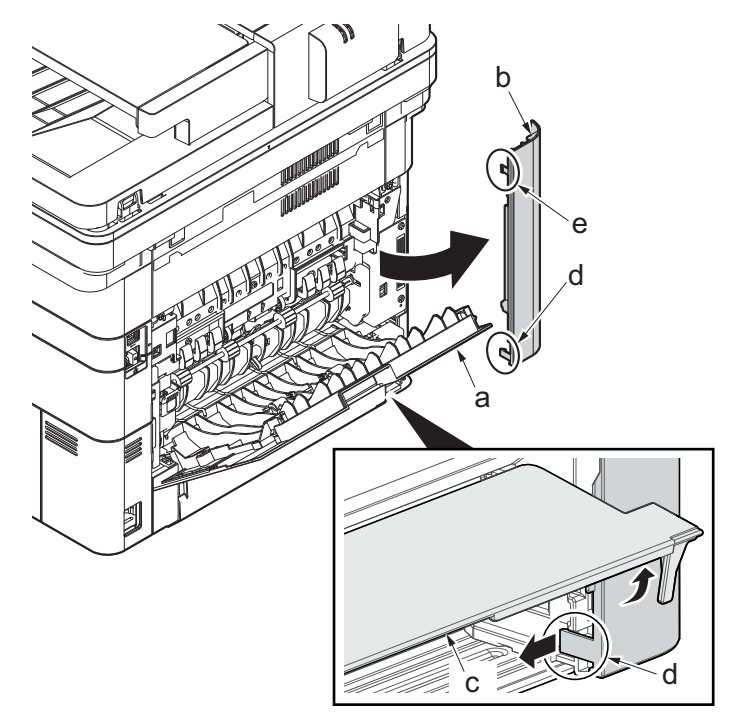

- 5. Remove the screw(M3×10TP)(b).
- 6. Detach ISU rear cover (a) by holding the lower left portion of it.

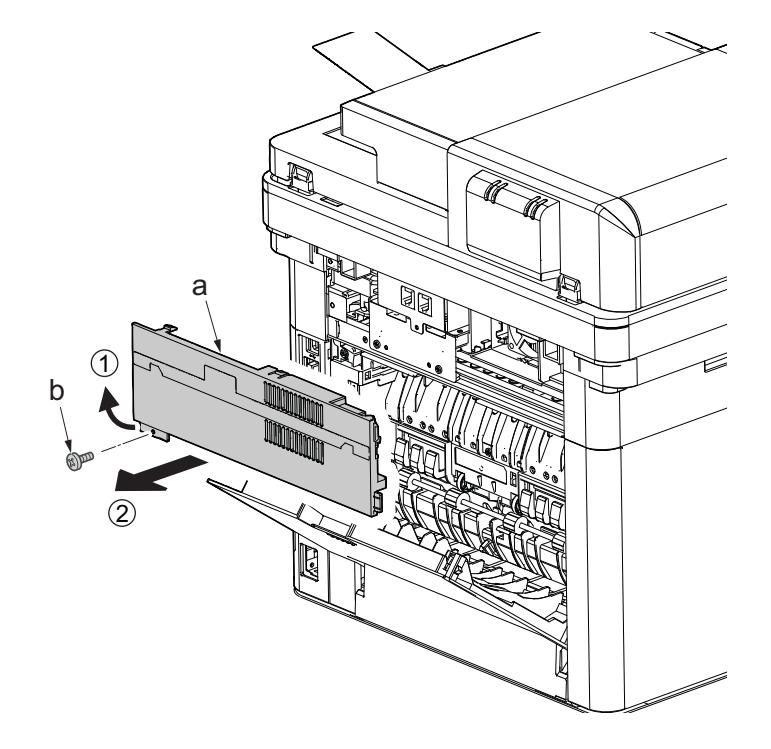

**Figure 4-46**

- 7. Remove the screw(M3×10TP)(b).
- 8. While twisting the ISU left cover (a), release two hooks (c) in the direction of the arrow.
- 9. Release the protrusion (d) of the ISU left cover (a) in the direction of the arrow and detach it.

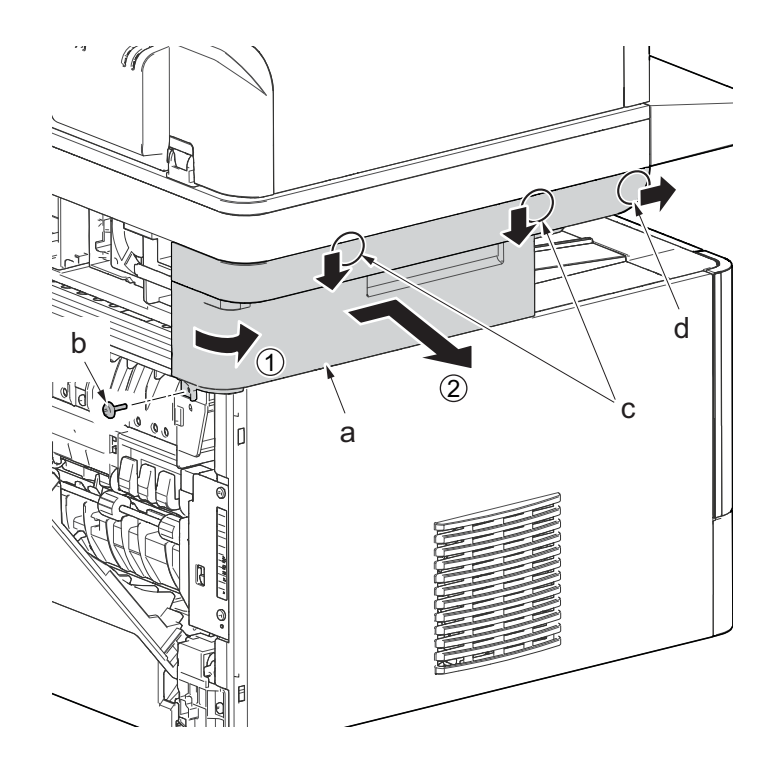

**Figure 4-47**

- 10. Twist the ISU right cover (a) and release two hooks (b) in the direction of the arrow.
- 11. Release the protrusion (c) of ISU right cover (a) in the direction of the arrow and detach it.

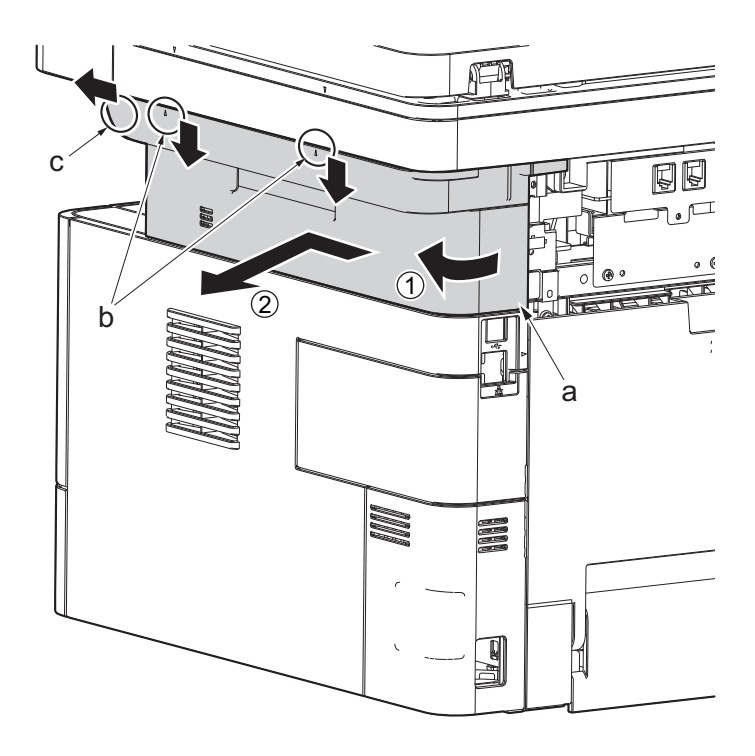

**Figure 4-48**

12. After twisting the DIMM cover(a), remove it while sliding it.

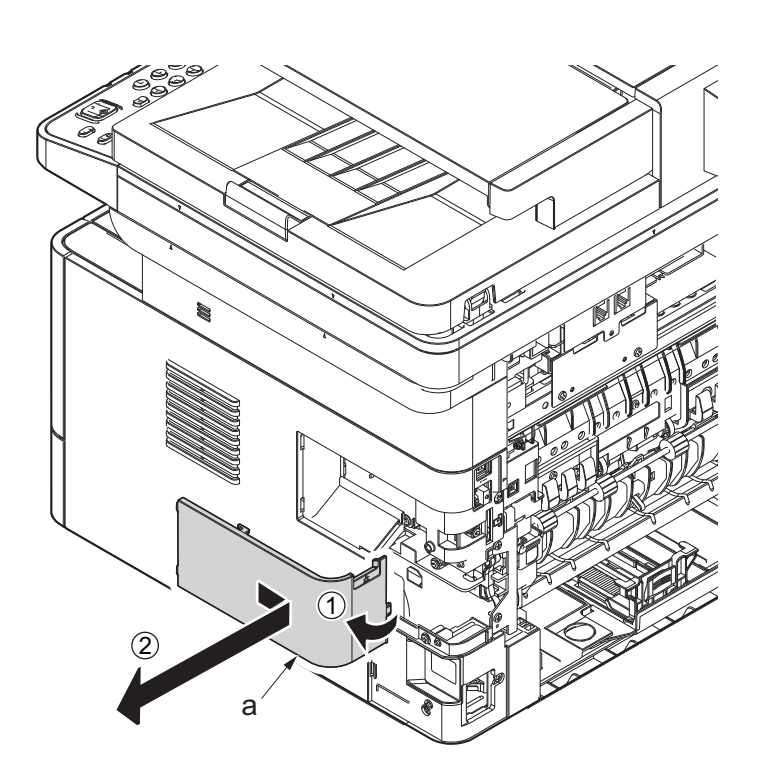

**Figure 4-49**

13. Twist the right rear cover (a) and detach it while sliding it.

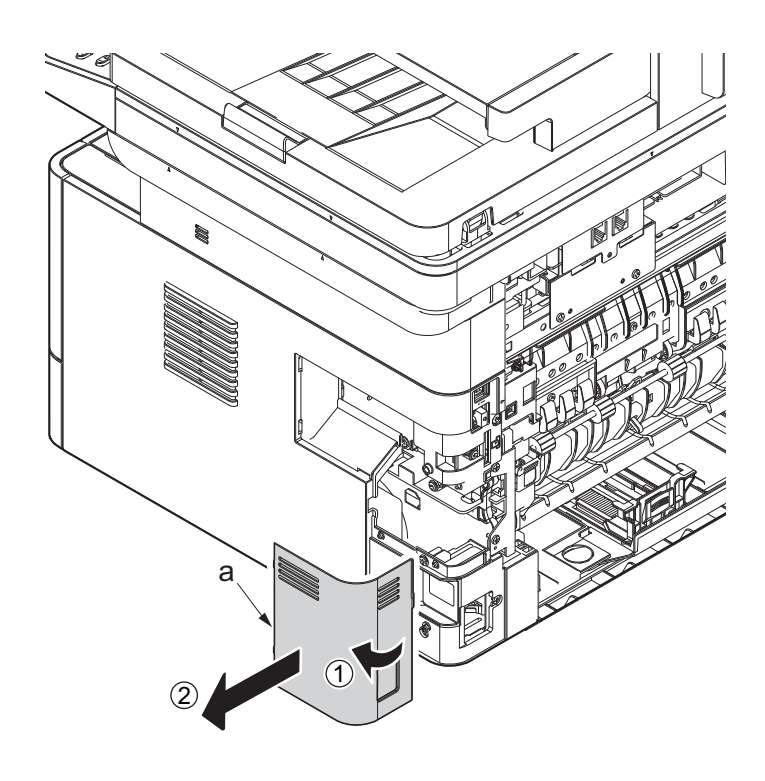

**Figure 4-50**

- 14. Detach the cassette
- 15. Open the front cover (a).
- 16. Detach two hooks (b) at the front side of the right cover (a).

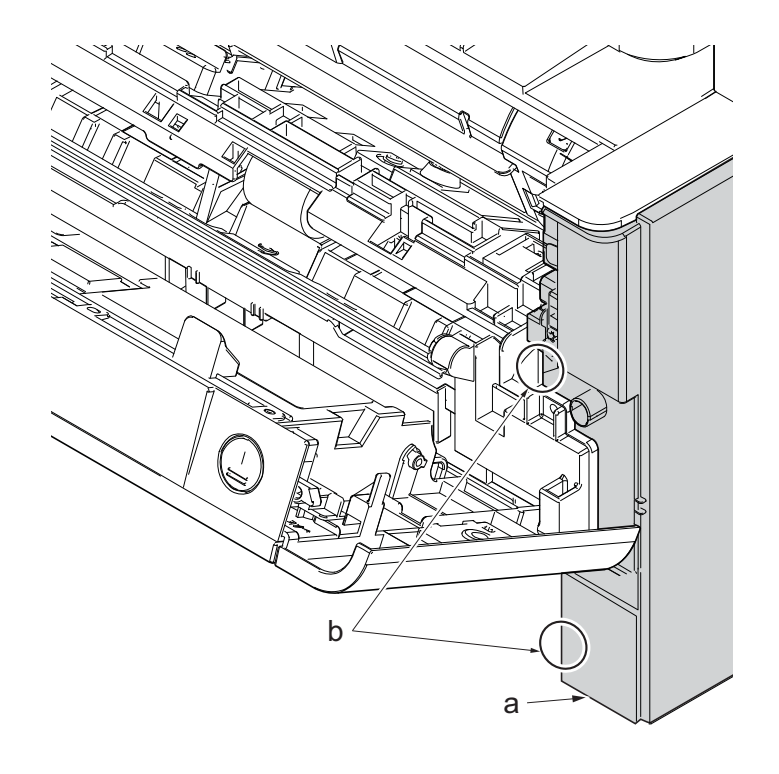

**Figure 4-51**

- 17. Release three hooks (b) at the rear side of the right cover (a).
- 18. Tilt the right cover (a) and detach it.

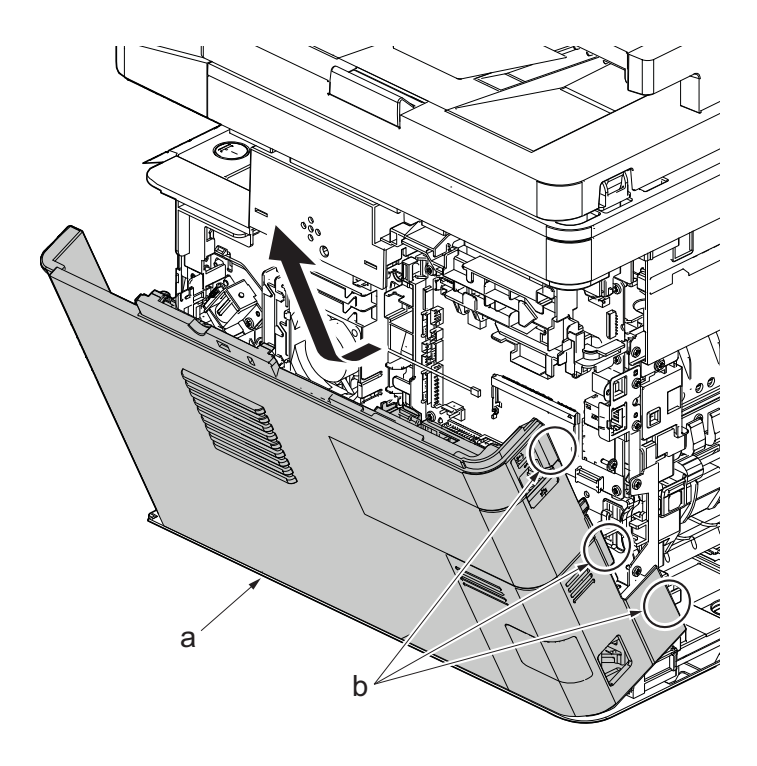

**Figure 4-52**

19. Remove the screw(M3×8S tight)(a), remove the ground terminal.

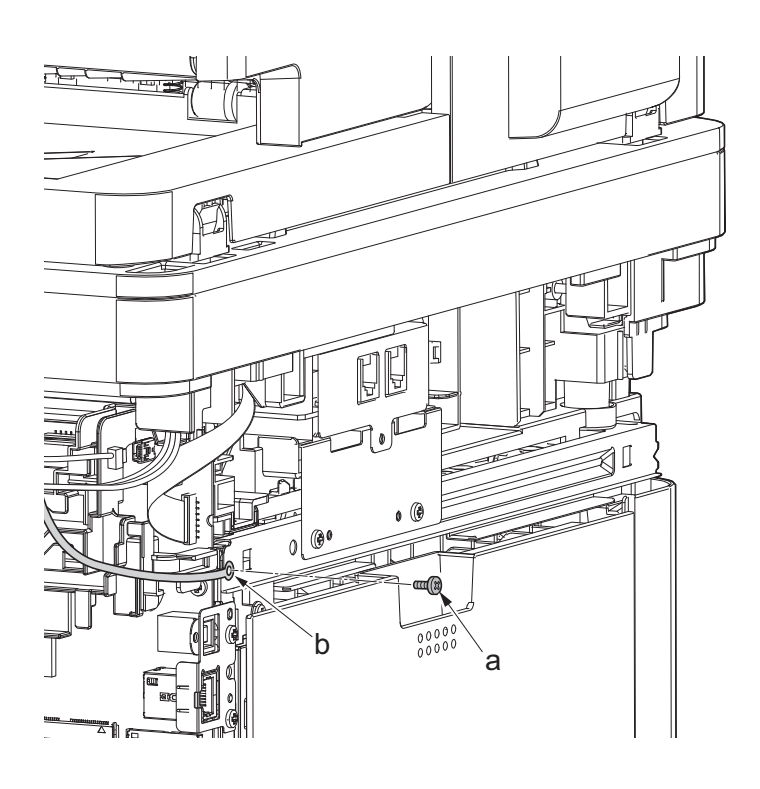

**Figure 4-53**

20. Disconnect six connectors (b), the connector (c)\*1, USB connector (d)\*1, FFC (e) and FFC (f)\*2 from the main/engine PWB (a).

\*1: TSI model only

\*2: 40 ppm model only

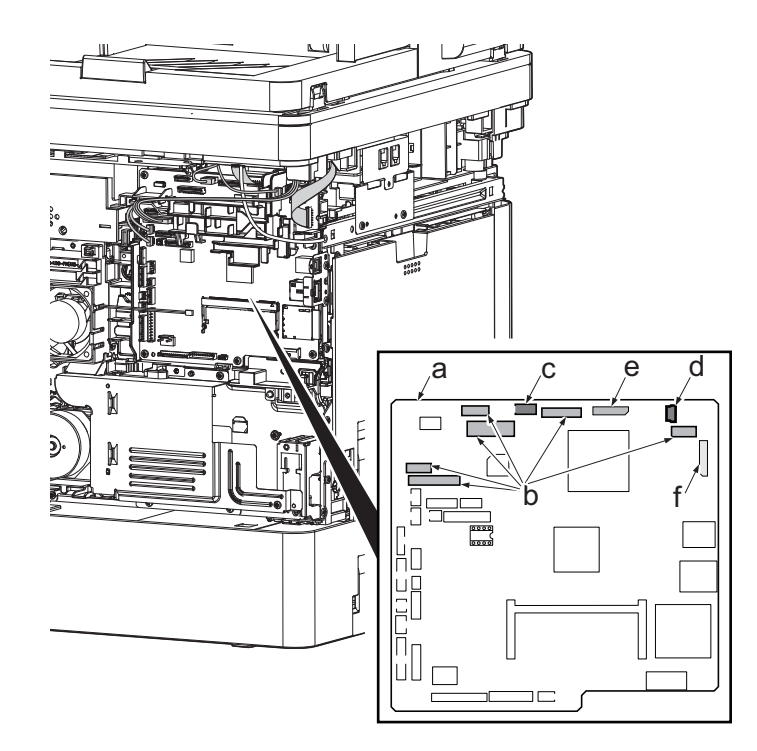

**Figure 4-54**

- 21. TSI model: remove the screw (M3×8B).
- 22. Remove two screws (b)(M4x12).
- 23. Align the image scanner unit(c) and document processor (d) in the direction of the arrow to release the hooks and detach them.

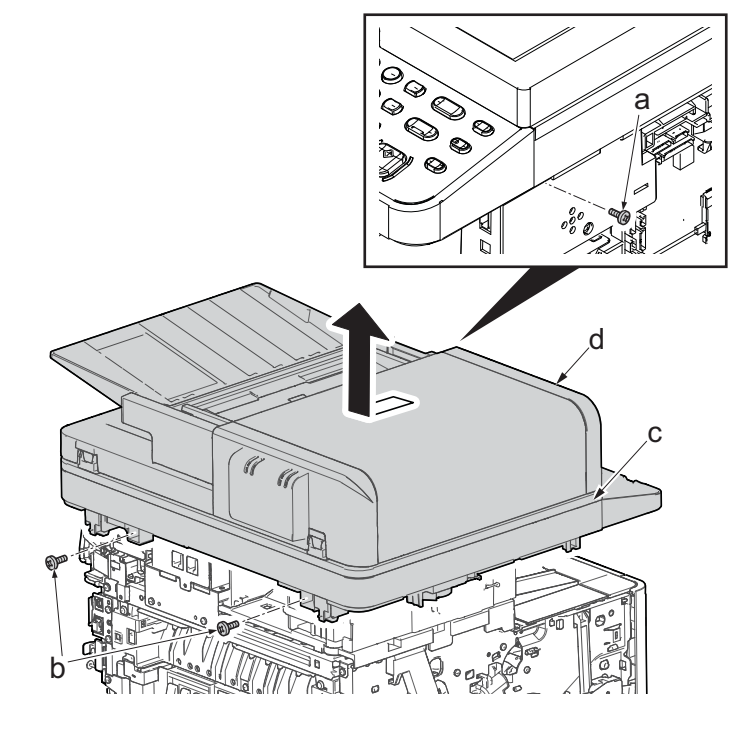

**Figure 4-55**

24. Remove two screws(M3x8S tight)(a), detach ISU left holder(b).

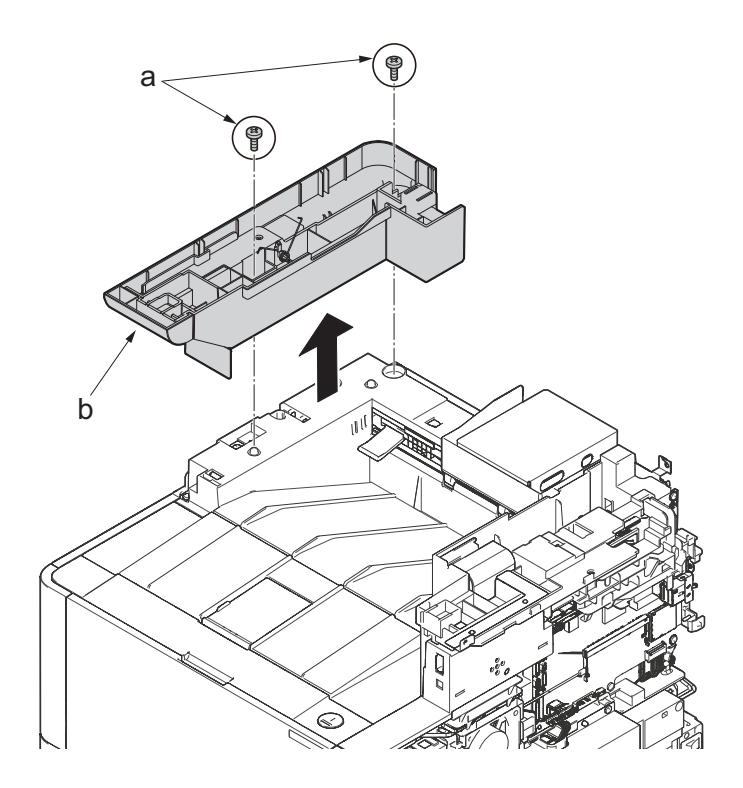

**Figure 4-56**

- 25. Disconnect the relay connector (a) of the speaker.
- 26. Disconnect the connector (c) from the main/engine PWB (b).

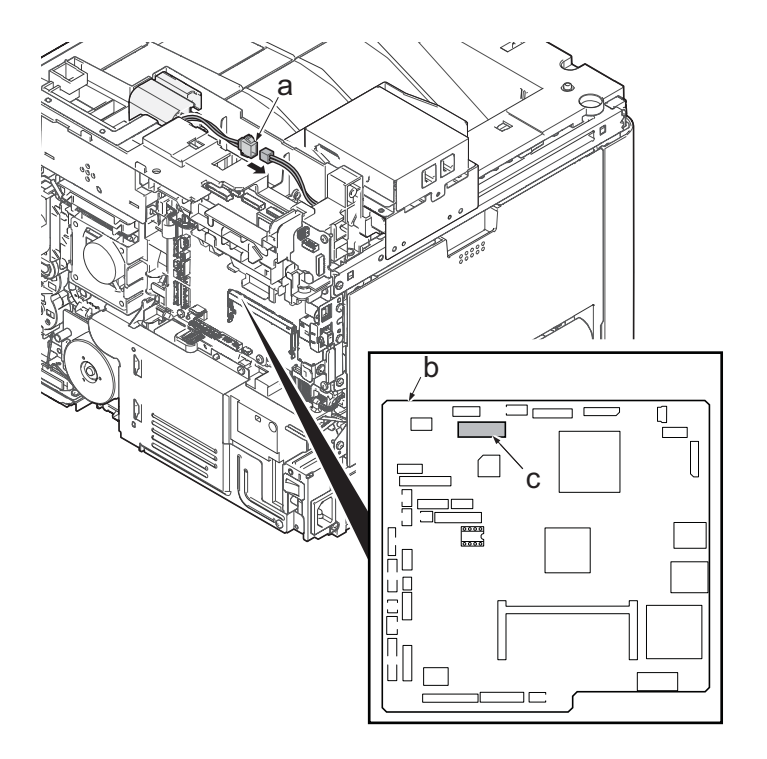

**Figure 4-57**

- 27. Remove two screws (a)(M3x8S tight) and detach the FAX PWB assembly(b).
- 28. Lift up the hook (d) of FAX PWB lower cover (c) and detach it while sliding it in the direction of the arrow.

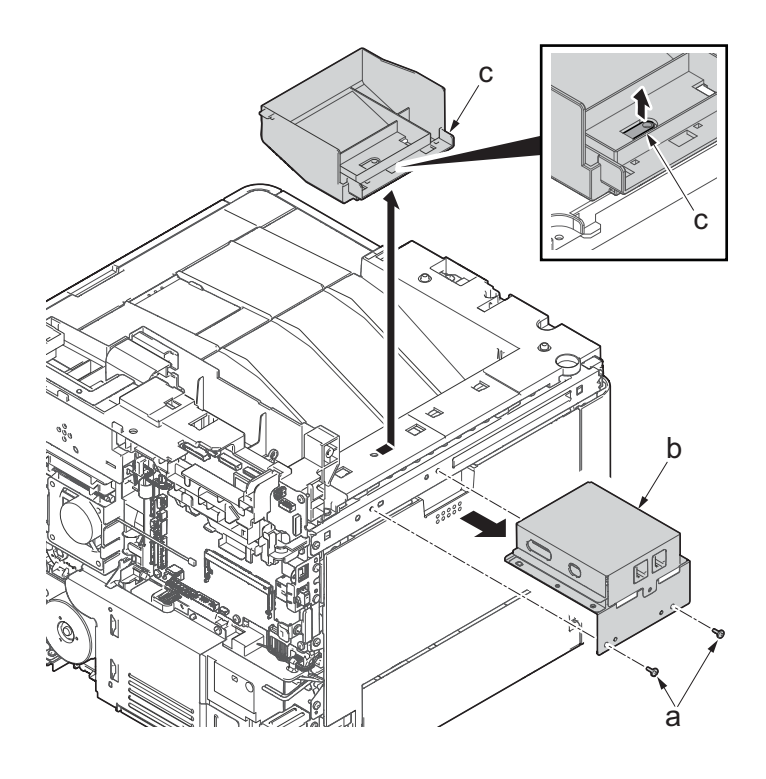

**Figure 4-58**

29. Remove the screw(M3x8P tight)(a), detach the speaker holder(b).

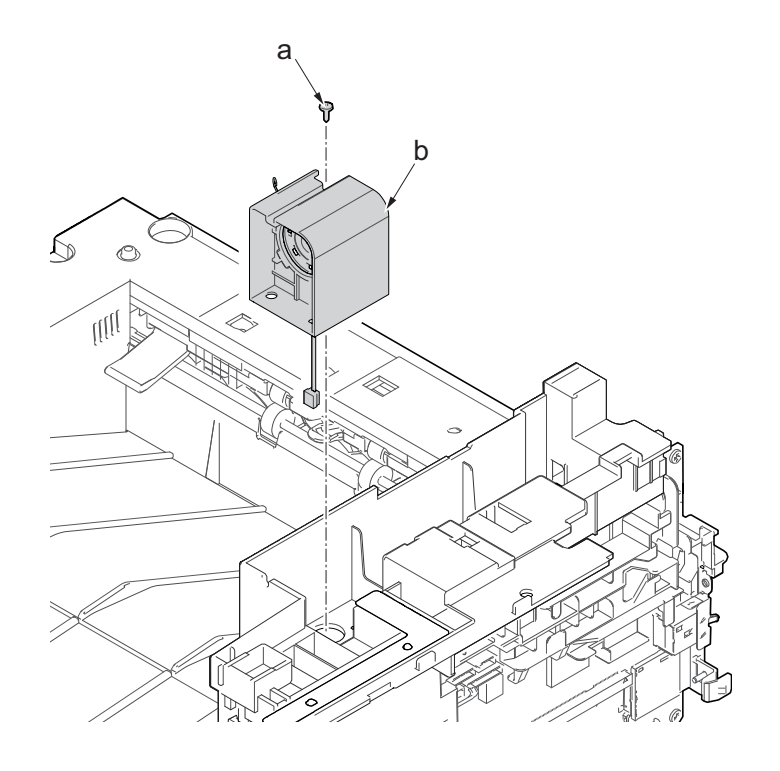

**Figure 4-59**

30. Remove three screws(M3x8S tight)(a), detach ISU right holder(b).

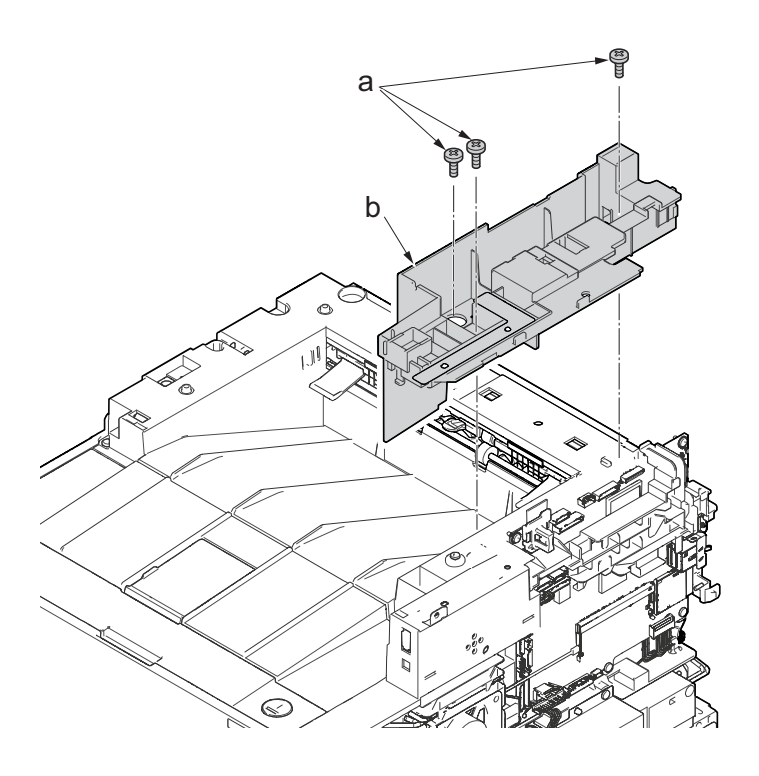

**Figure 4-60**

- 31. Detach the Wi-Fi PWB (a).
- 32. Remove the wire from the wire guide (b).
- 33. Slid the wire guide (b), release the hook (c) and remove it.

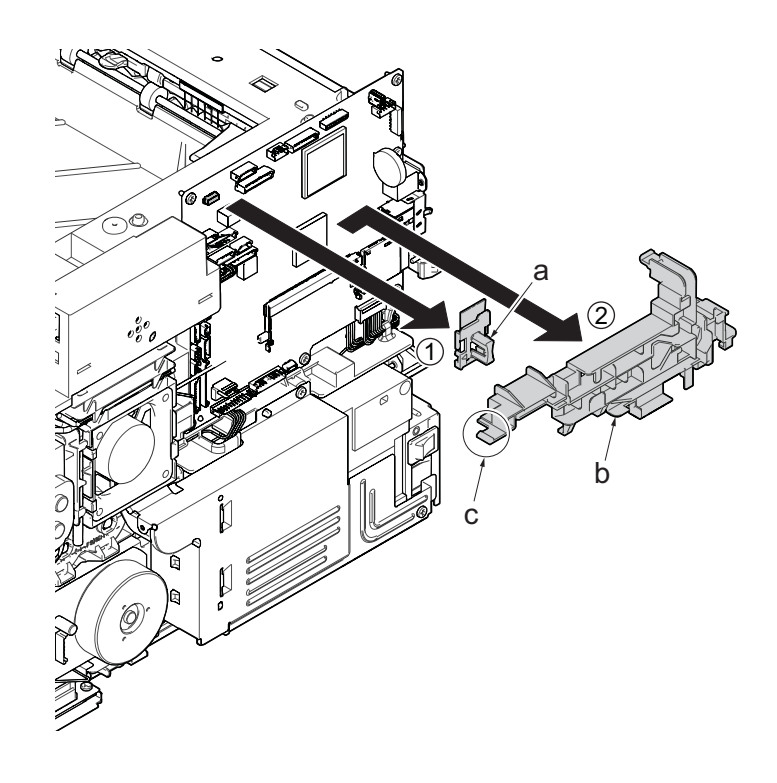

**Figure 4-61**

- 34. Open the top cover (a).
- 35. Remove the stop ring(b) and detach the upper cover rack (c) from the upper cover (a).

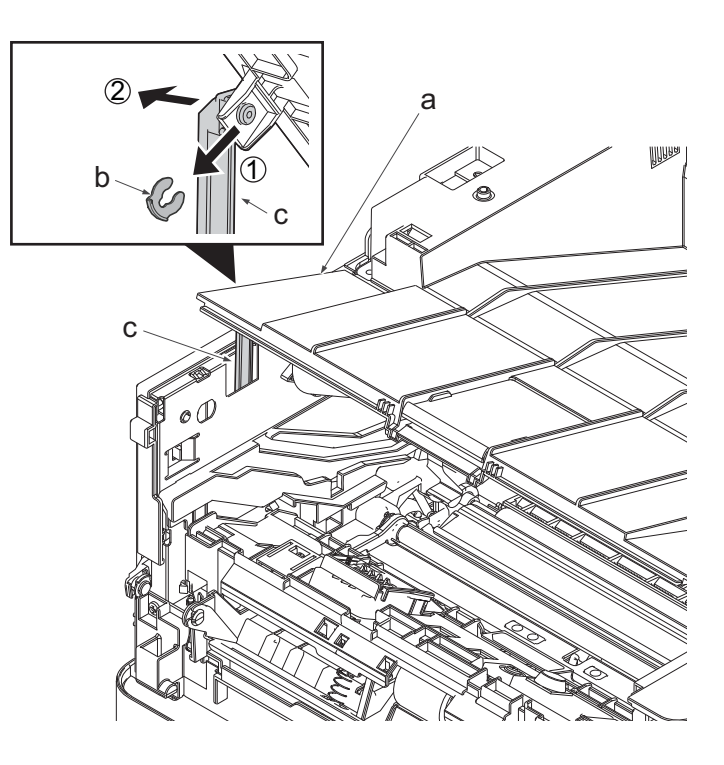

**Figure 4-62**

36. Remove two screws(M3×8TP)(a) and remove the eject tray (b) in the upper direction.

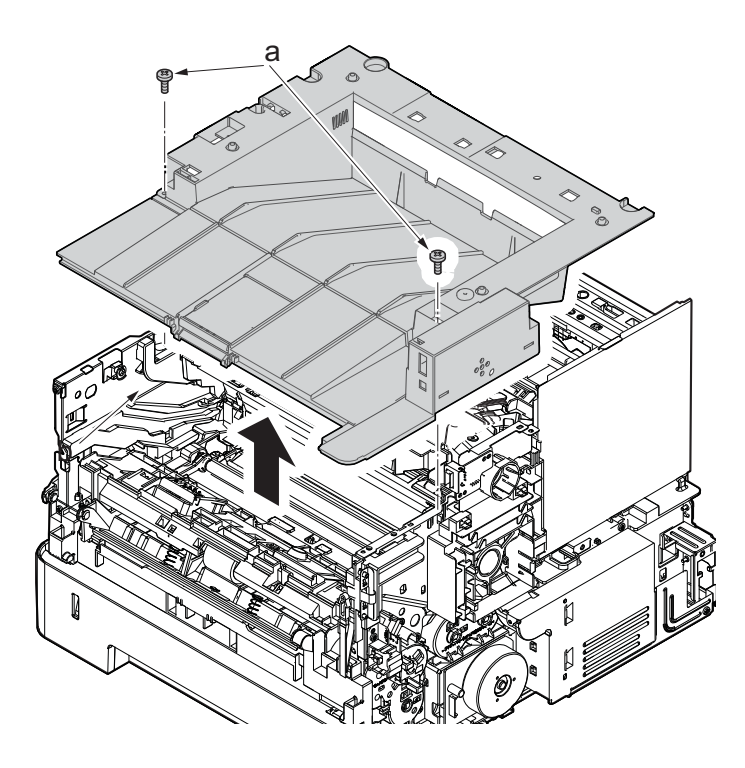

- 37. Disconnect the connector (b) and the FFC (c) from the main/engine PWB (a). 38. Detach the wire from the clamp (d).
- a10 P b d c

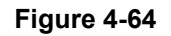

- 39. Remove four screws (M3×6TP)(b) from the laser scanner unit (a).
- 40. Check or replace the laser scanner unit (a), and then reattach the parts which are detached in the original position.

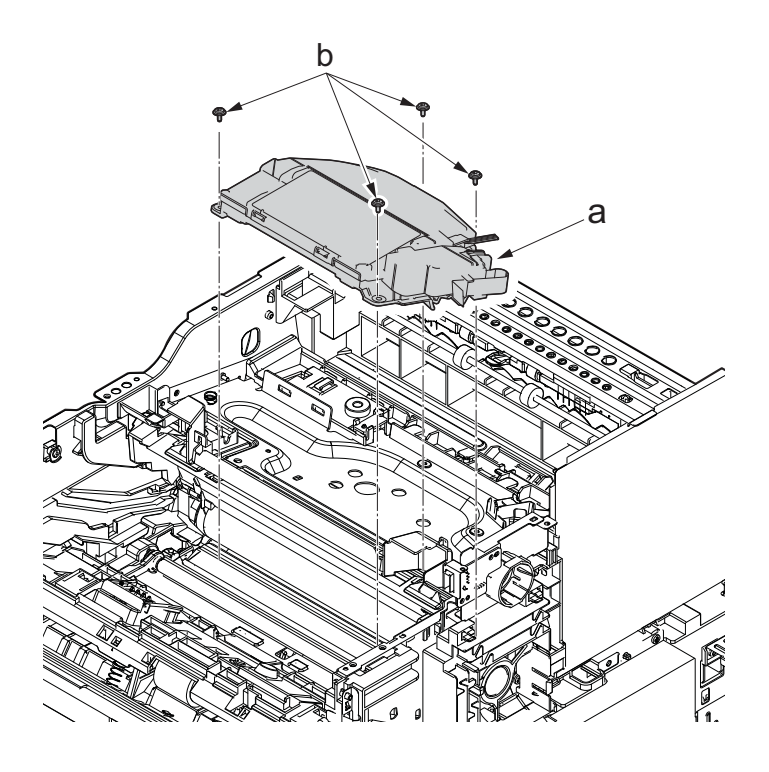

**Figure 4-65**

#### **IMPORTANT**

When securing the laser scanner unit with screws, execute it in the order of the figure to the right.

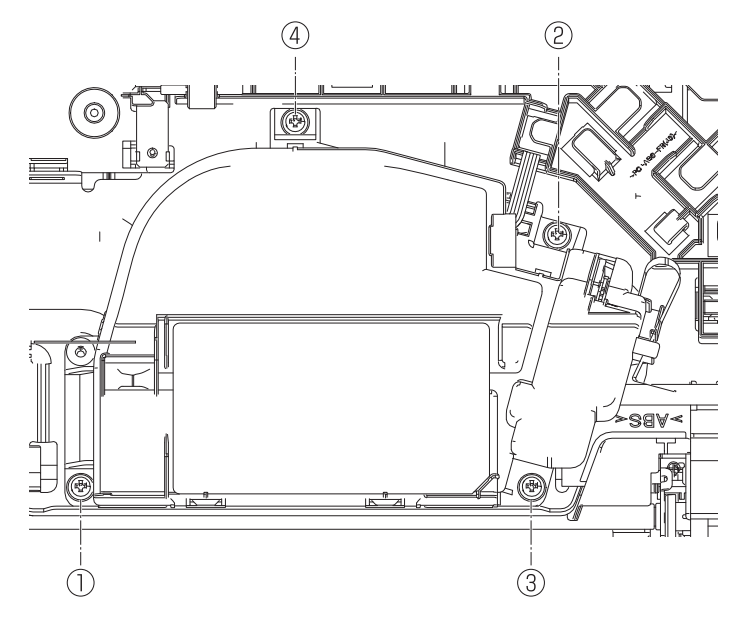

**Figure 4-66**

# **(2-2)Detaching and reattaching the image scanner unit (ISU)**

### **Procedures**

- 1. Slightly pull out the cassette
- 2. Open the rear cover (a).
- 3. Open the cassette cover (c) and release the hook (d) of the left rear cover (b) in the direction of the arrow.
- 4. Twist the rear left cover (b) to release the hook (e) and detach it.

### **Attention:**

The direction of hook (d) or (e) is reverse. Pay attention to the damage when detaching.

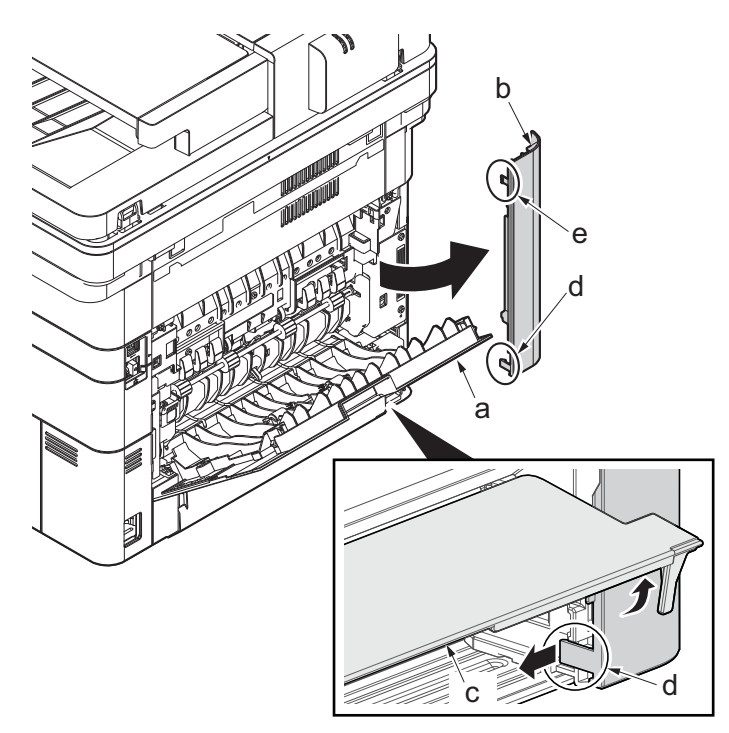

**Figure 4-67**

- 5. Remove the screw(M3×10TP)(b).
- 6. Detach ISU rear cover (a) by holding the lower left portion of it.

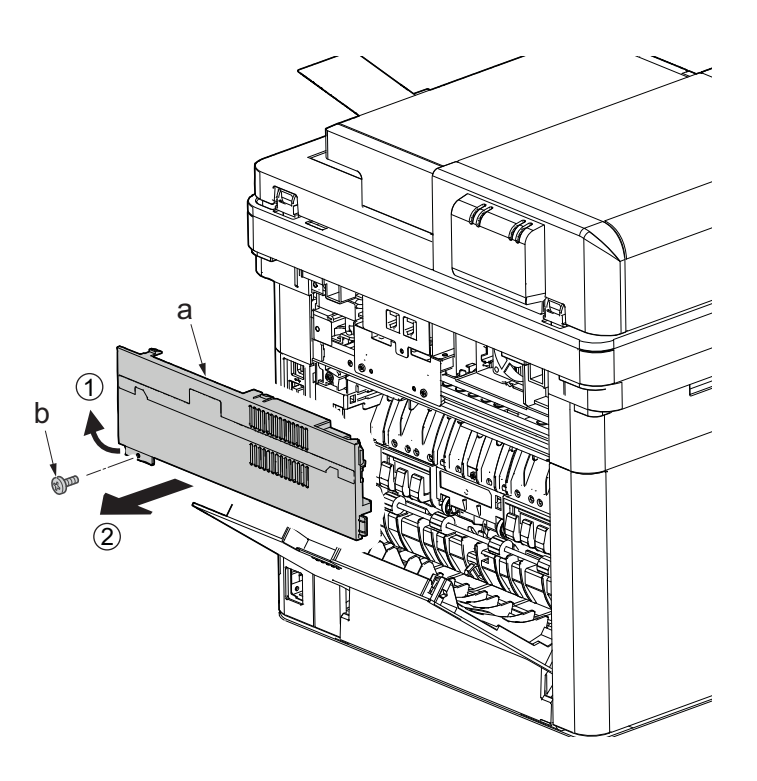

- 7. Remove the screw(M3×10TP)(b).
- 8. While twisting the ISU left cover (a), release two hooks (c) in the direction of the arrow.
- 9. Release the protrusion (d) of the ISU left cover (a) in the direction of the arrow and detach it.

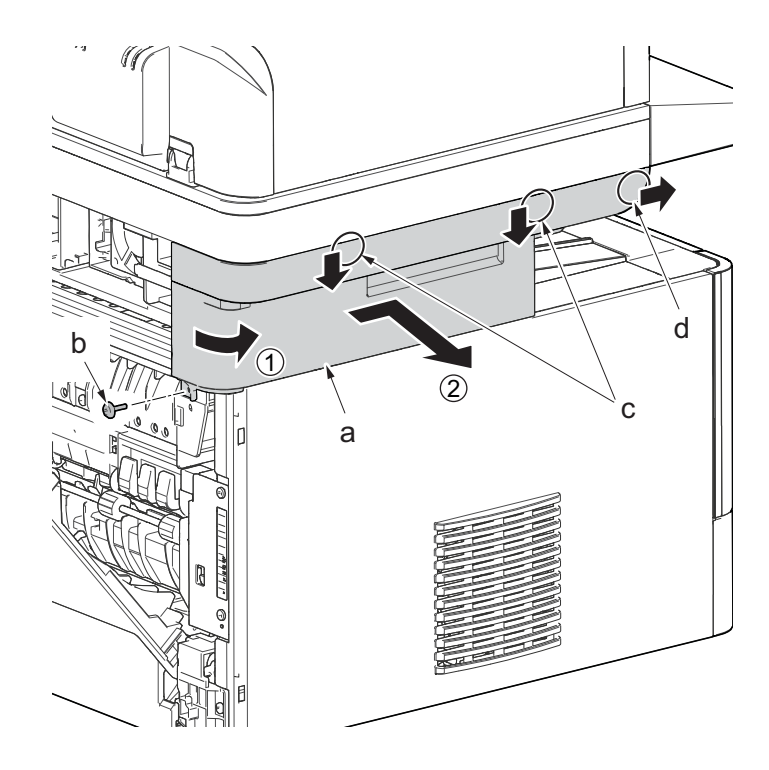

**Figure 4-69**

- 10. Twist the ISU right cover (a) and release two hooks (b) in the direction of the arrow.
- 11. Release the protrusion (c) of ISU right cover (a) in the direction of the arrow and detach it.

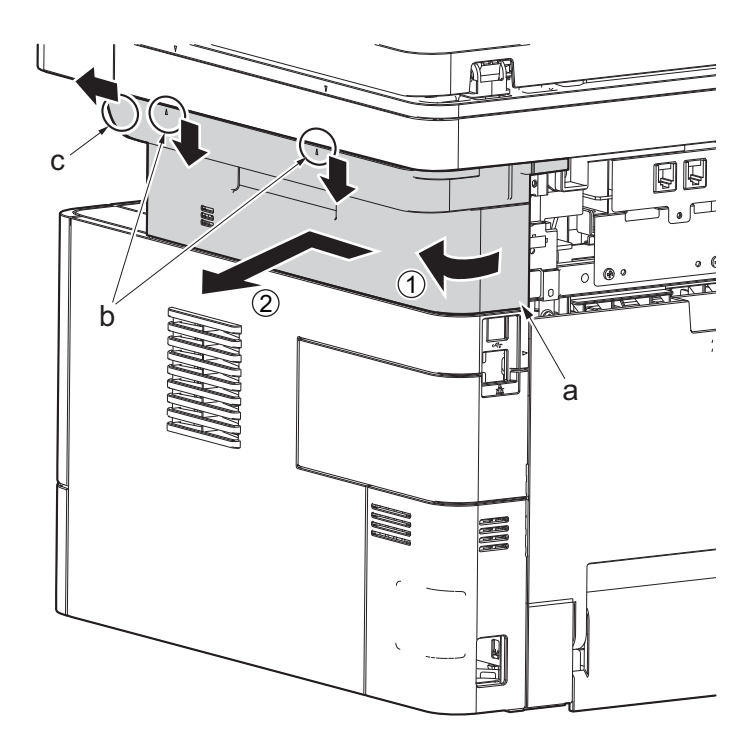

**Figure 4-70**

12. After twisting the DIMM cover(a), remove it while sliding it

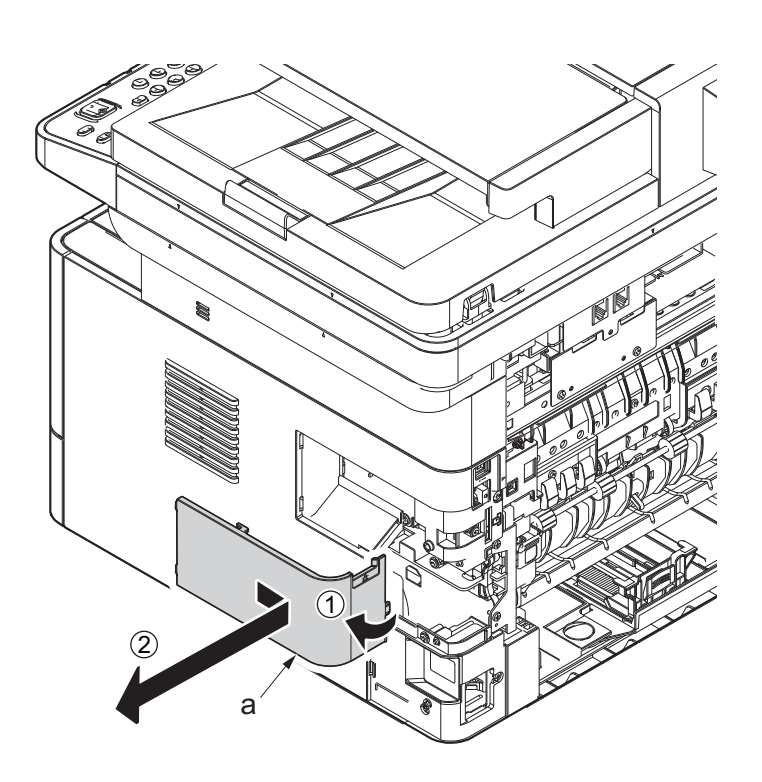

**Figure 4-71**

13. Twist the right rear cover (a) and detach it while sliding it.

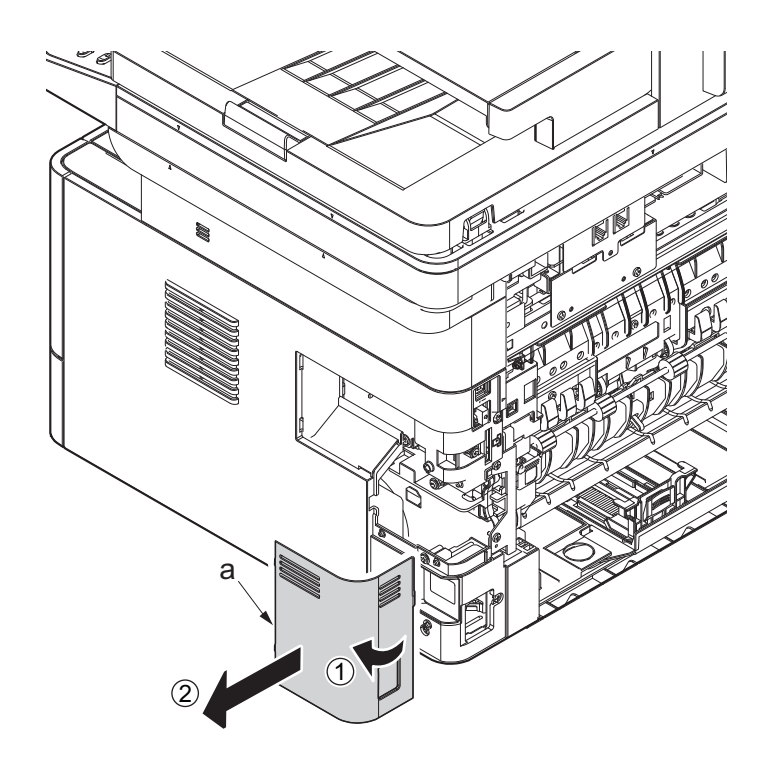

**Figure 4-72**

- 14. Detach the cassette
- 15. Open the front cover (a).
- 16. Detach two hooks (b) at the front side of the right cover (a).

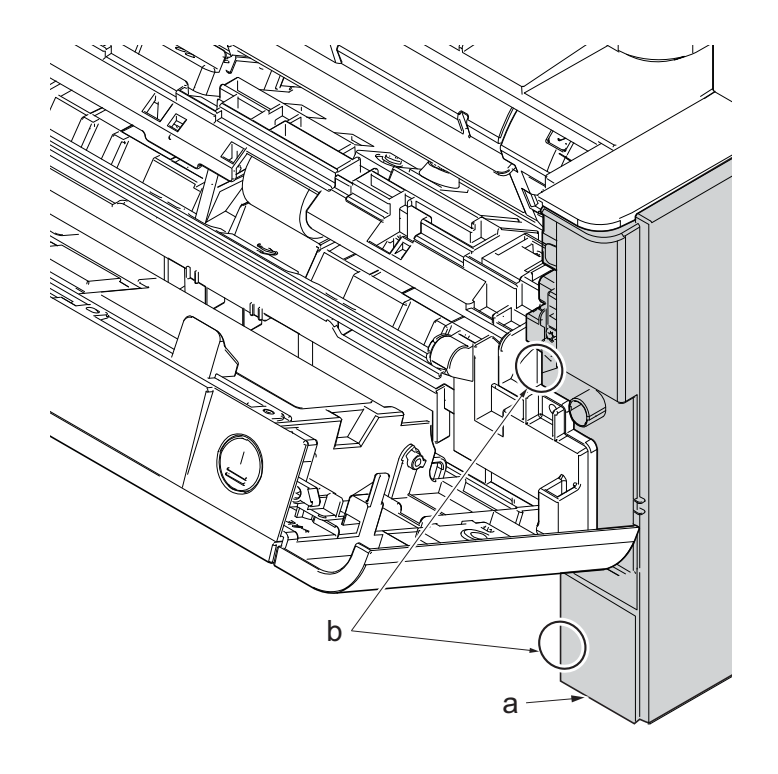

- 17. Release three hooks (b) at the rear side of the right cover (a).
- 18. Tilt the right cover (a) and detach it.

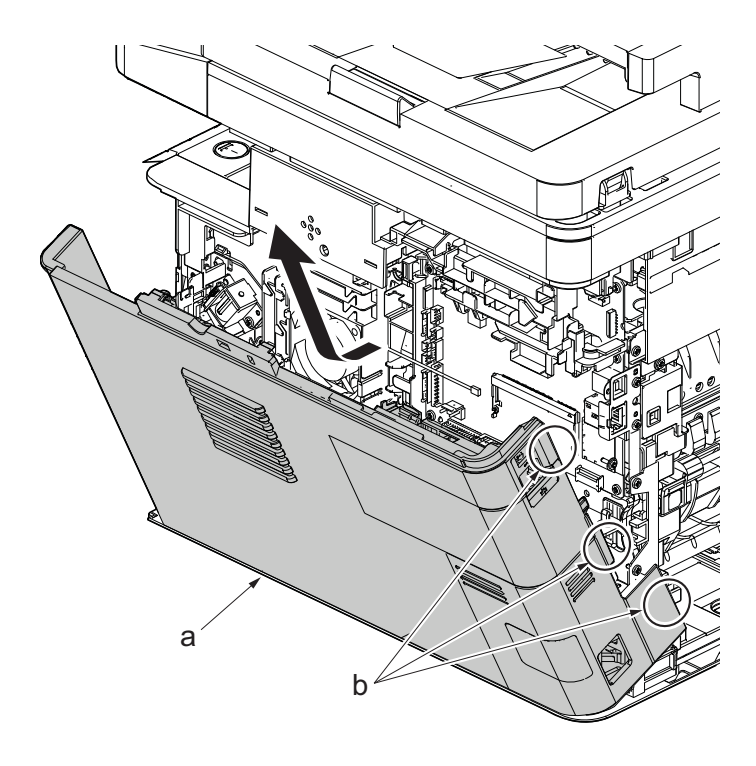

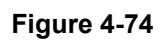

19. Remove the screw(M3×8S tight)(a), remove the ground terminal.

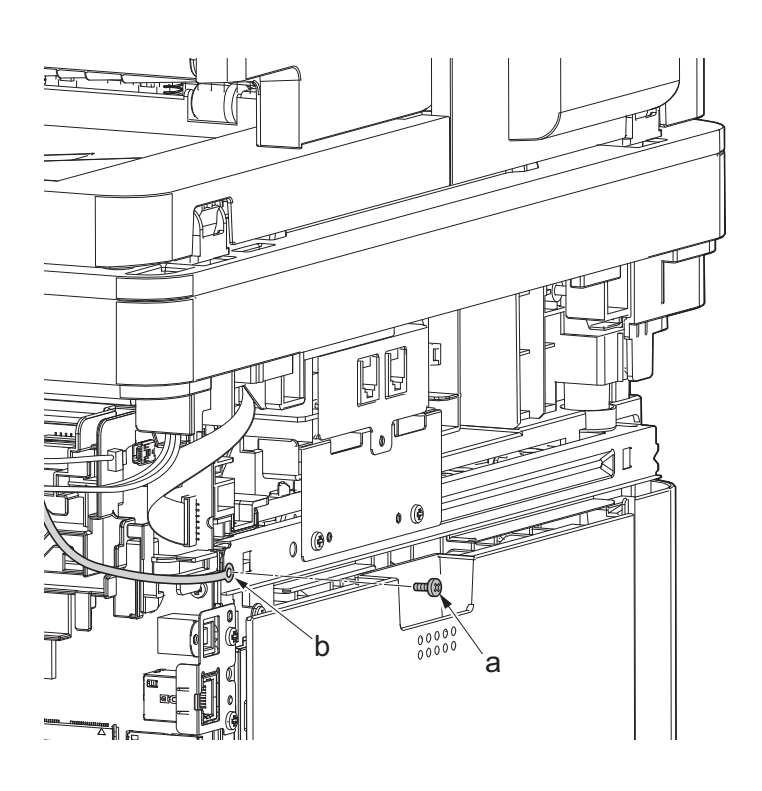

**Figure 4-75**

20. Disconnect six connectors (b), the connector (c)\*1, USB connector (d)\*1, FFC (e) and FFC (f)\*2 from the main/engine PWB (a).

\*1: TSI model only

\*2: 40 ppm model only

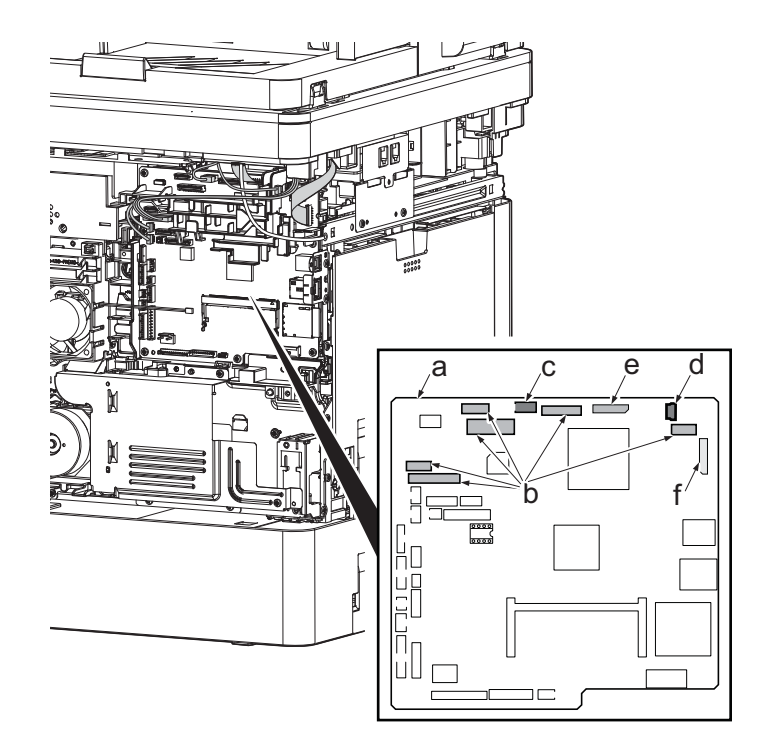

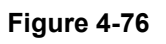

- 21. Open the document processor (a).
- 22. Lift up the document processor (a) in the direction of the arrow and detach the hinge (b) from the main unit.

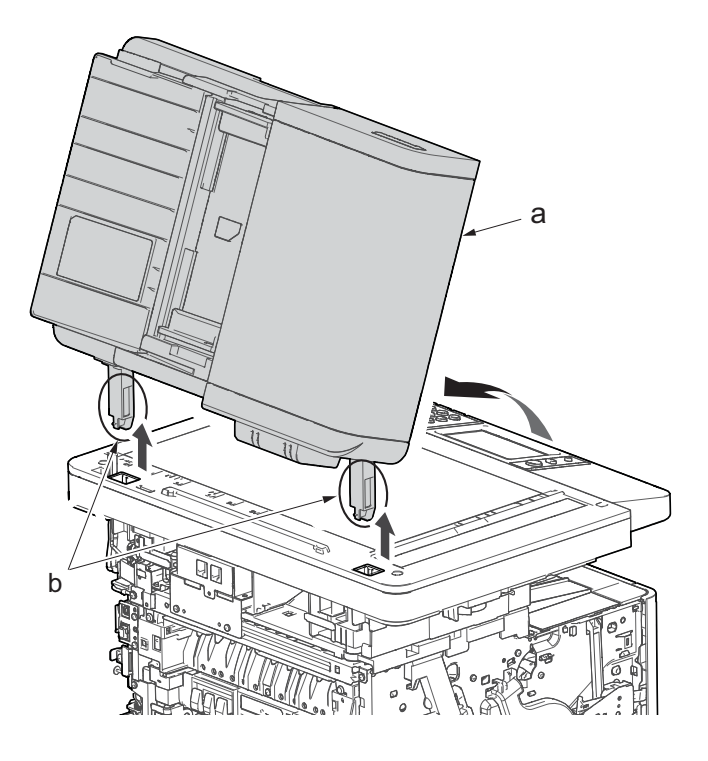

**Figure 4-77**

- 23. TSI model: remove the screw (M3×8B).
- 24. Remove two screws (b)(M4x12).
- 25. Align the image scanner unit (c) in the direction of the arrow and detach it by releasing the hook.
- 26. Check the image scanner unit(c), and clean or replace it .
- 27. Reattach the parts in the original position.

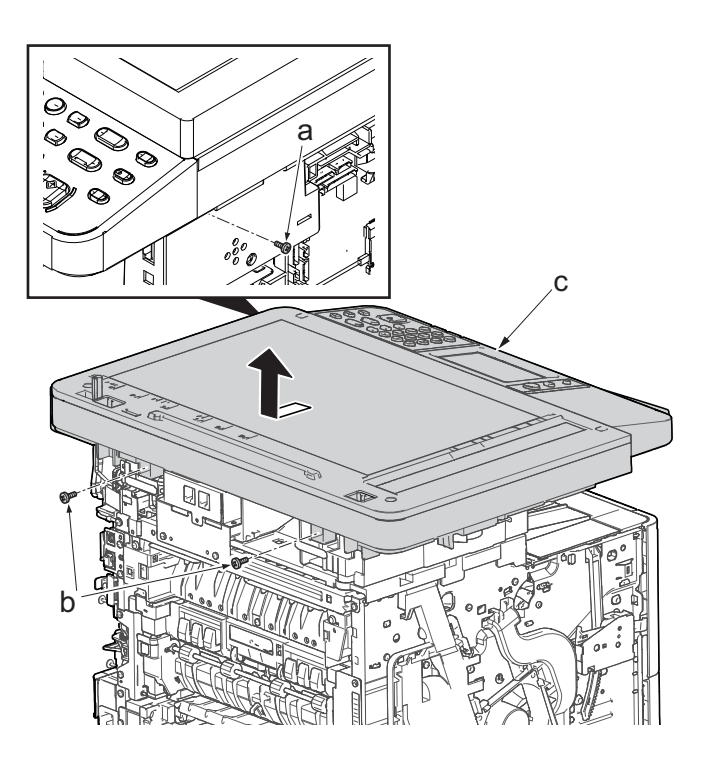

**Figure 4-78**

# **(2-3)Detaching and reattaching the operation panel (TSI model)**

- 1. Open the document processor.
- 2. While lifting up the leading edge, slide two points of the operation covers (b) in the direction of the arrow.
- 3. Detach the operation panel cover (b) from the operational section (a).

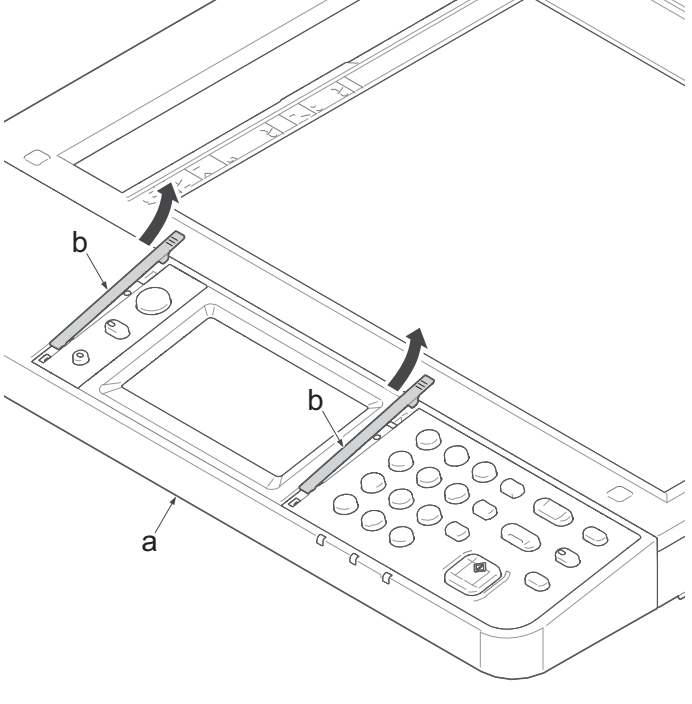

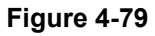

- 4. Detach the clear panel (b) and (c) from the operation panel (a).
- 5. Next detach the operation panel sheet (d) and (e).

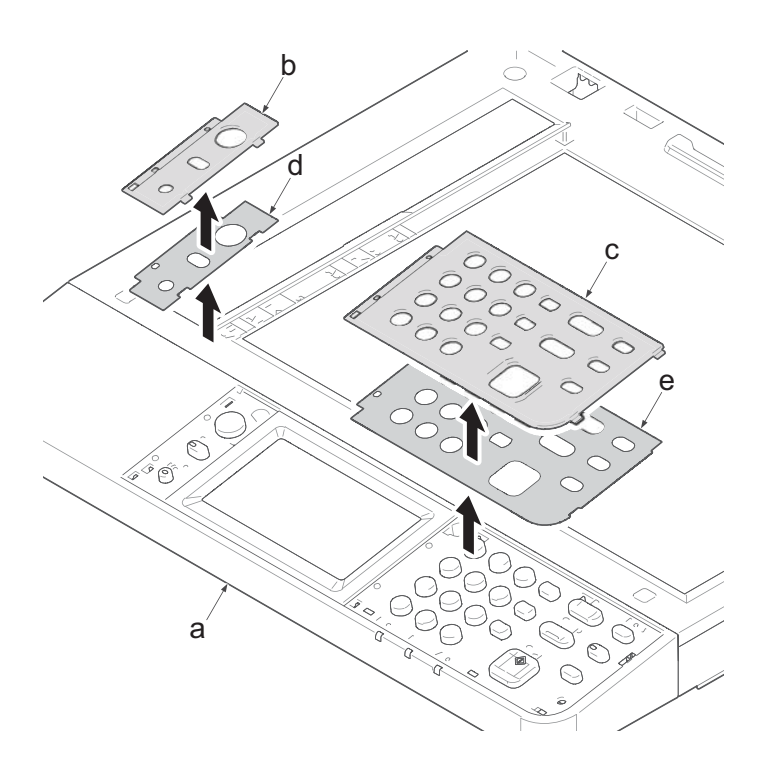

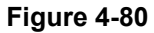

- 6. Remove two screws (c) (M3×8S tight).
- 7. Release two hooks (b) by using a flathead screwdriver (d).
- 8. Open the operational cover (a) while lifting up the front side of it.

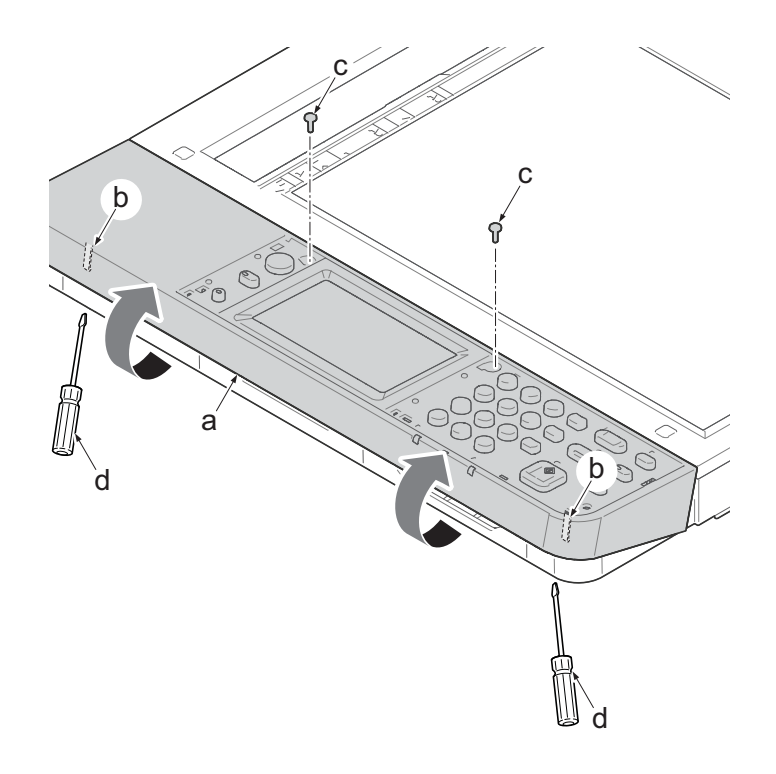

**Figure 4-81**

- 9. Turn over the operation cover (a).
- 10. Disconnects two connectors (c), the USB connector (d) and the grounding terminal (e) of operational cover PWB (b).
- 11. Detach the operating section.

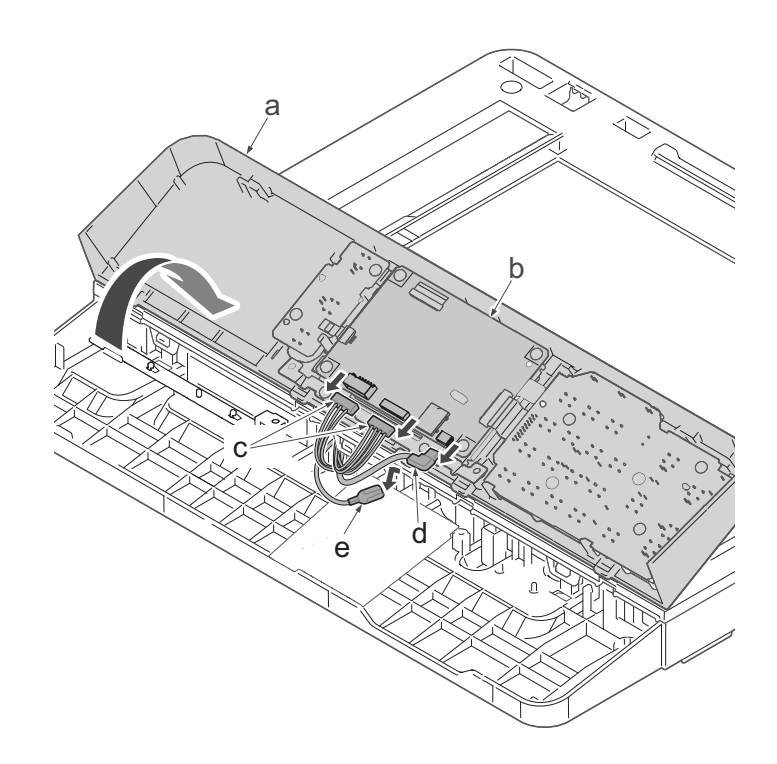

**Figure 4-82**

# **(2-4)Detaching and reattaching the operation panel (LCD model)**

- 1. Open the document processor.
- 2. Release two hooks (b) by using a flathead screwdriver (c).
- 3. Open the operational cover (a) while lifting up the front side of it.

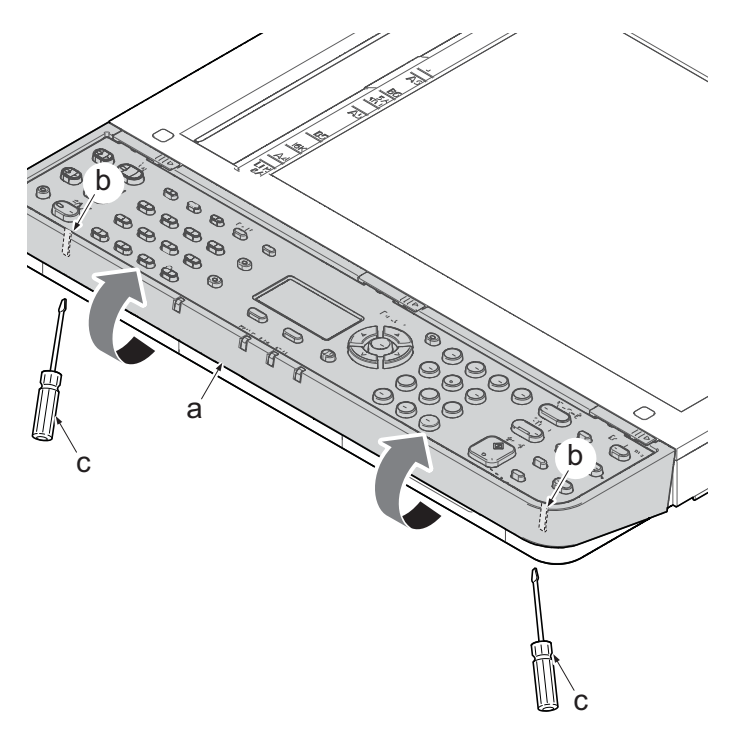

**Figure 4-83**

- 4. Turn over the operation cover (a).
- 5. Disconnects the connector (c) of operational cover PWB (b).
- 6. Detach the operating section.

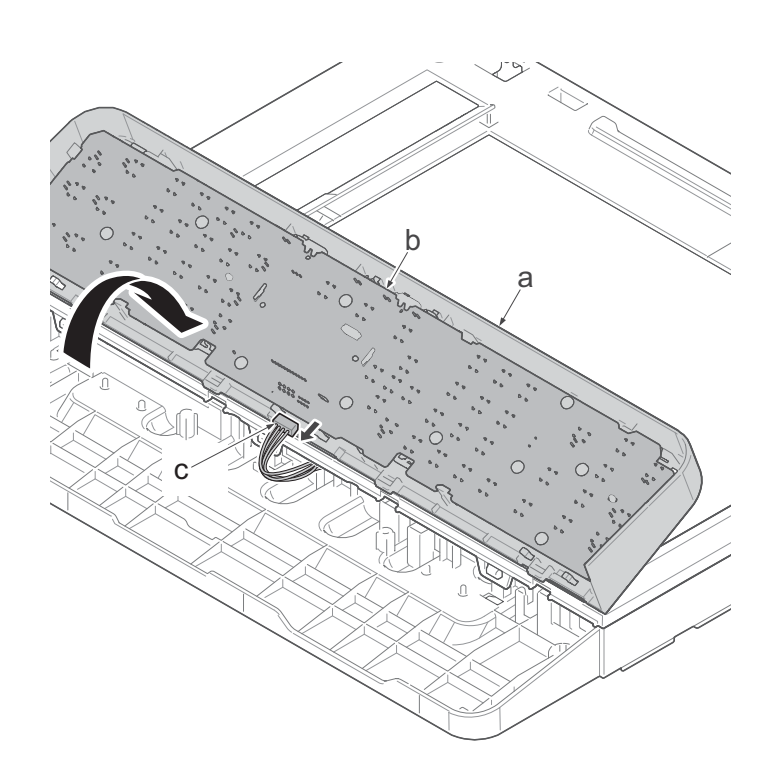

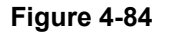

# **(2-5)Detaching and reattaching the ISU top frame**

### **Procedures**

- 1. Remove two screws(c).
- 2. Release five protrusions (d) of the ISU upper frame in the direction of arrow.
- 3. Release three hooks (f) of the ISU upper frame from the fixed section (e) of the ISU lower frame while lifting up the rear side of ISU upper frame.
- 4. Detach the ISU upper frame (b) from the ISU lower frame (a).

#### **IMPORTANT**

When detaching the ISU upper frame, pay attention not to touch the contact glass. Also wipe it with a dry cloth when it is dirty.

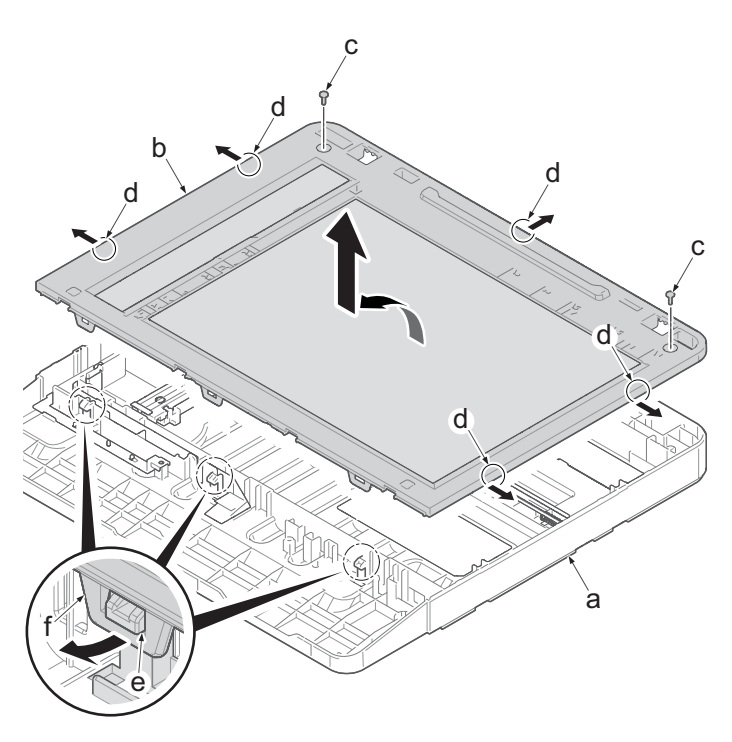

**Figure 4-85**

### **(2-6)Detaching and reattaching the scanner carriage assembly**

- 1. Disconnect FFC (d) from the connector (c) of the ISU carriage.
- 2. Detach the drive belt (f) from the ISU carriage fixed section (e).
- 3. Detach the ISU carriage(b) from ISU lower frame (a).

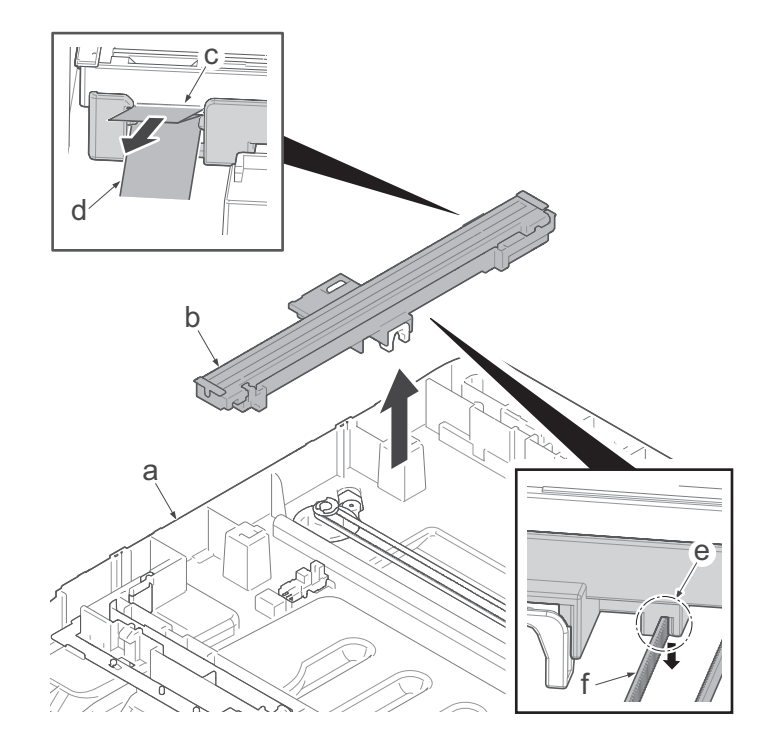

**Figure 4-86**

# **(3) Drive section**

# **(3-1)Detaching and reattaching the main motor**

### **Procedures**

- 1. Slightly pull out the cassette
- 2. Open the rear cover (a).
- 3. Open the cassette cover (c) and release the hook (d) of the left rear cover (b) in the direction of the arrow.
- 4. Twist the rear left cover (b) to release the hook (e) and detach it.

### **Attention:**

The direction of hook (d) or (e) is reverse. Pay attention to the damage when detaching.

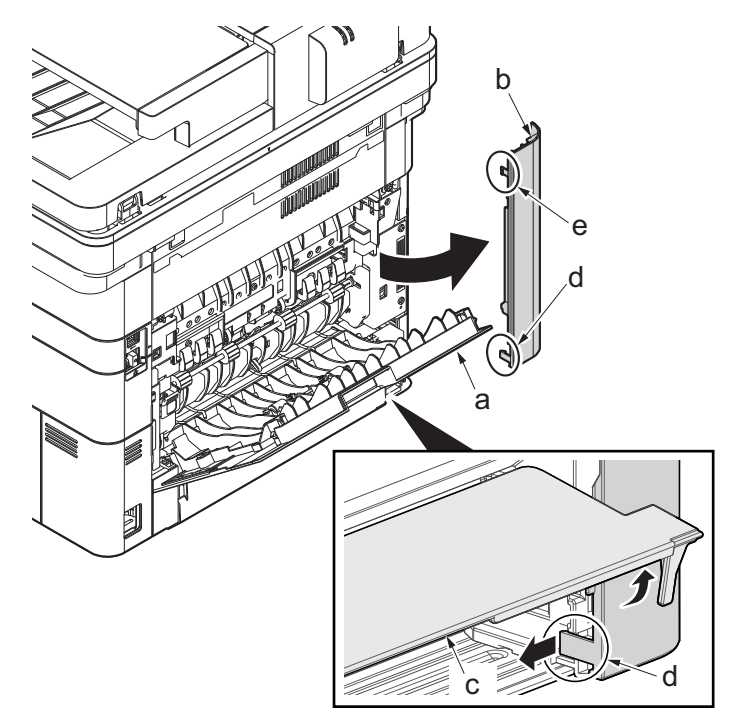

- 5. Remove the screw(M3×10TP)(b).
- 6. Detach ISU rear cover (a) by holding the lower left portion of it.

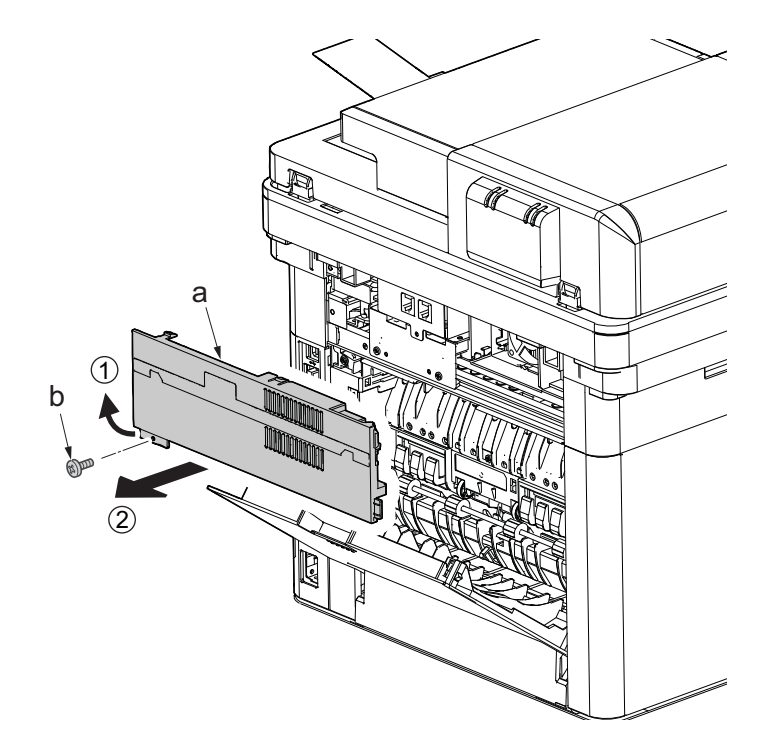

**Figure 4-88**

- 7. Twist the ISU right cover (a) and release two hooks (b) in the direction of the arrow.
- 8. Release the protrusion (c) of ISU right cover (a) in the direction of the arrow and detach it.

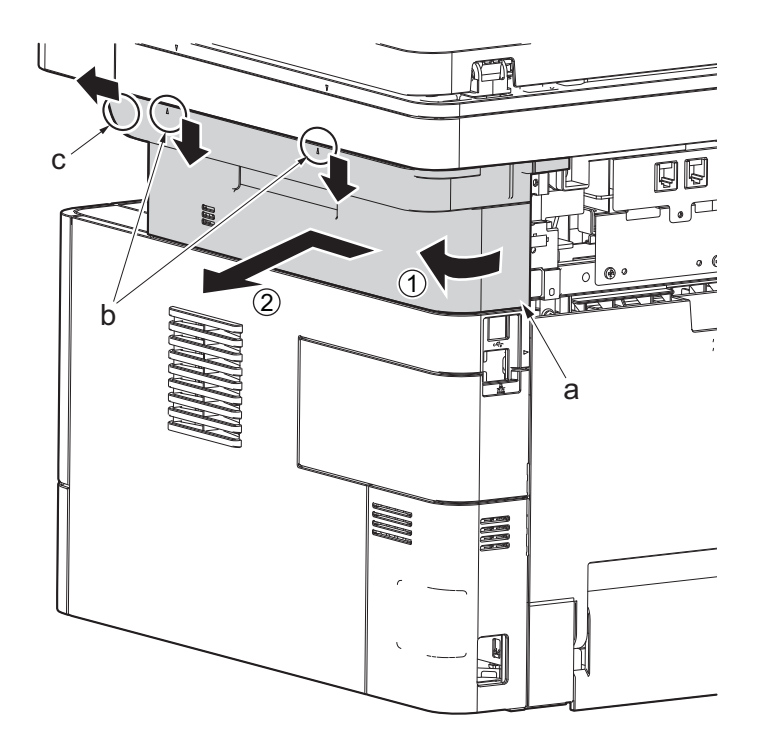

**Figure 4-89**

9. After twisting the DIMM cover(a), remove it while sliding it

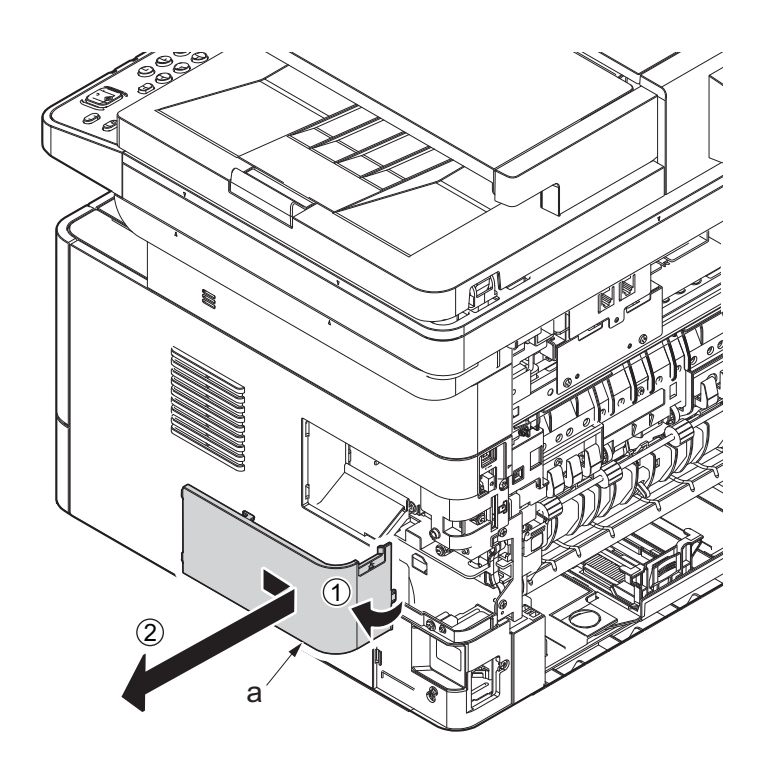

**Figure 4-90**

10. Twist the right rear cover (a) and detach it while sliding it.

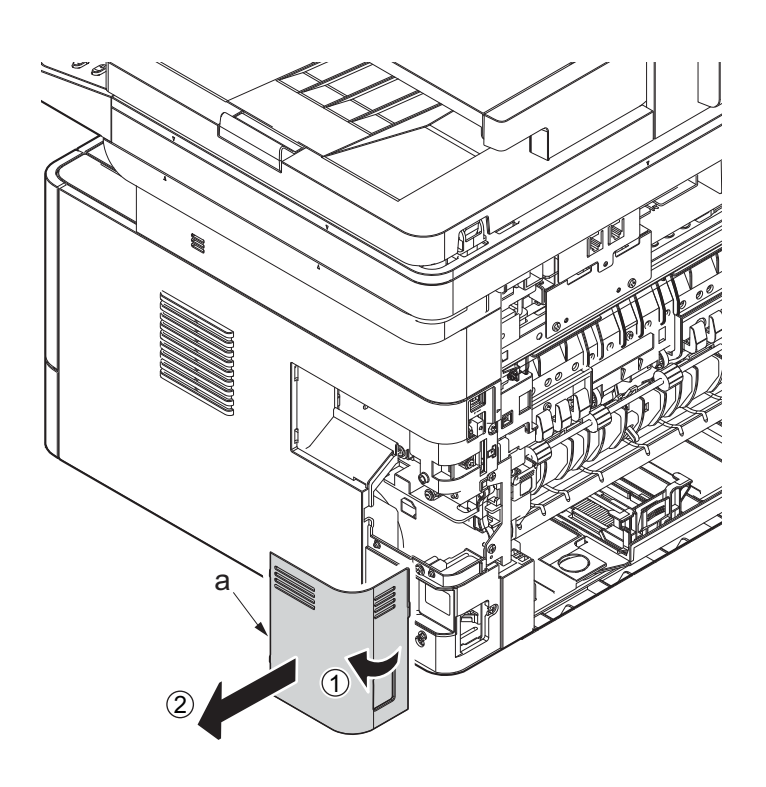

**Figure 4-91**

- 11. Detach the cassette
- 12. Open the front cover (a).
- 13. Detach two hooks (b) at the front side of the right cover (a).

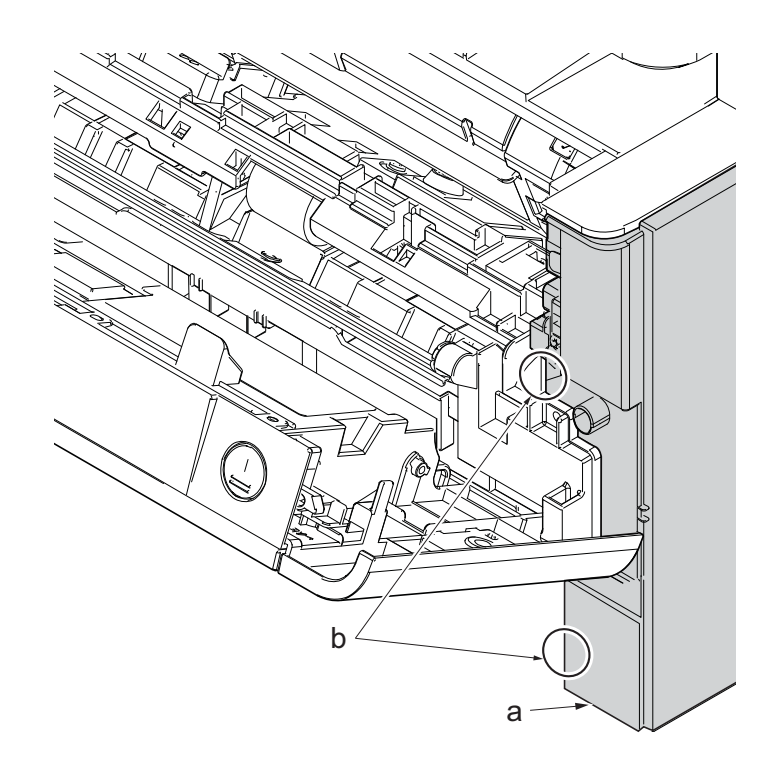

**Figure 4-92**

- 14. Release three hooks (b) at the rear side of the right cover (a).
- 15. Tilt the right cover (a) and detach it.

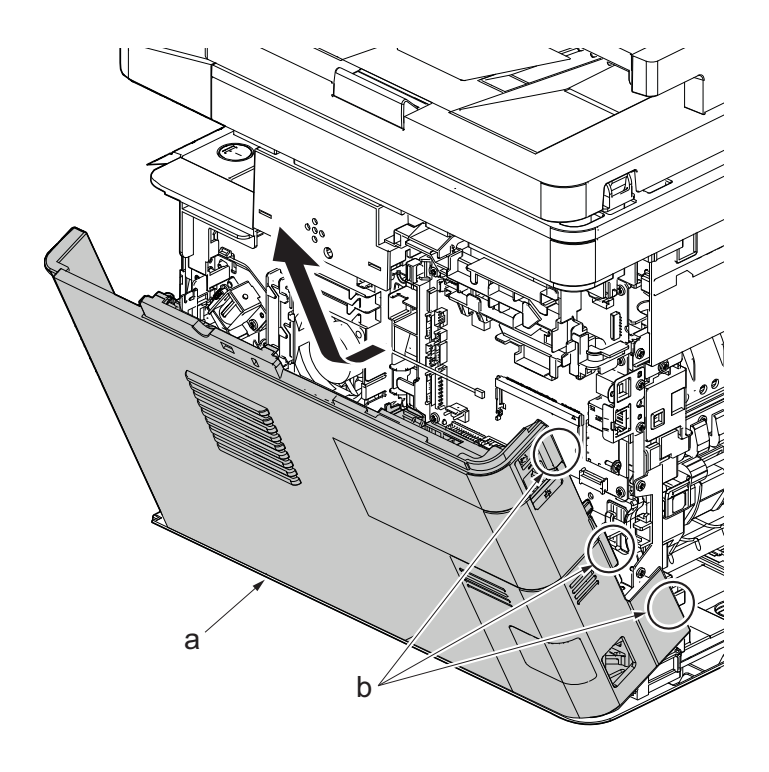

**Figure 4-93**

- 16. Remove the screw(M3×8Ptight) (b) and three screws(M3×8Stight)(c) securing the low voltage power source PWB cover (a) .
- 17. Remove the low voltage power source PWB cover (a).

Attention: When detaching the low voltage power source PWB, the lower voltage power source PWB protection plate (d) may fall.

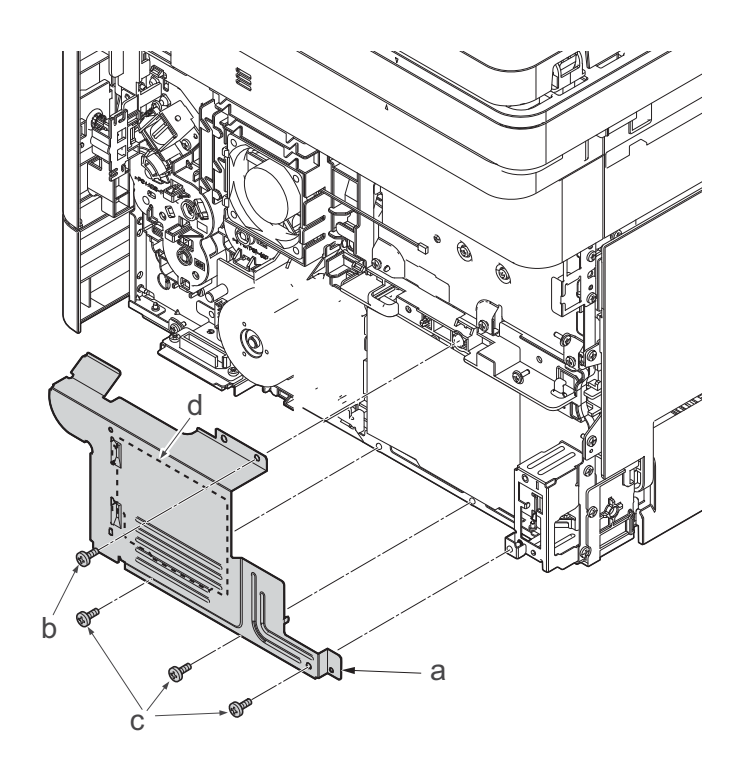

**Figure 4-94**
- 18. Disconnect the connector (a).
- 19. Remove three screws(M3×8Stight)(b), detach the main motor(c).
- 20. Check or replace the main motor(c), and then reattach the parts which are detached in the original position.

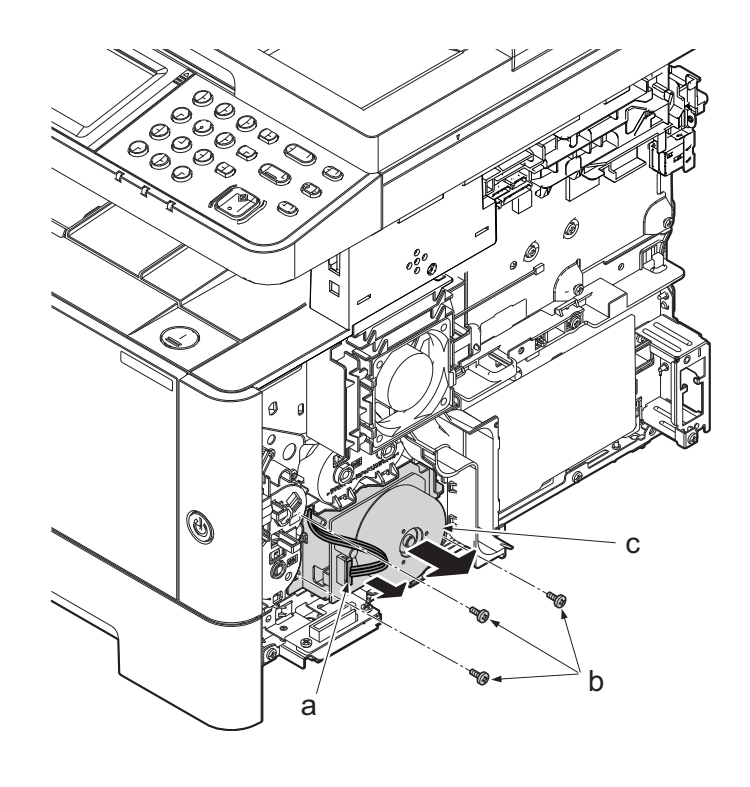

**Figure 4-95**

### **(3-2)Detaching and reattaching the fuser pressure release drive unit**

#### **Procedures**

- 1. Slightly pull out the cassette
- 2. Open the rear cover (a).
- 3. Open the cassette cover (c) and release the hook (d) of the left rear cover (b) in the direction of the arrow.
- 4. Twist the rear left cover (b) to release the hook (e) and detach it.

#### **Attention:**

The direction of hook (d) or (e) is reverse. Pay attention to the damage when detaching.

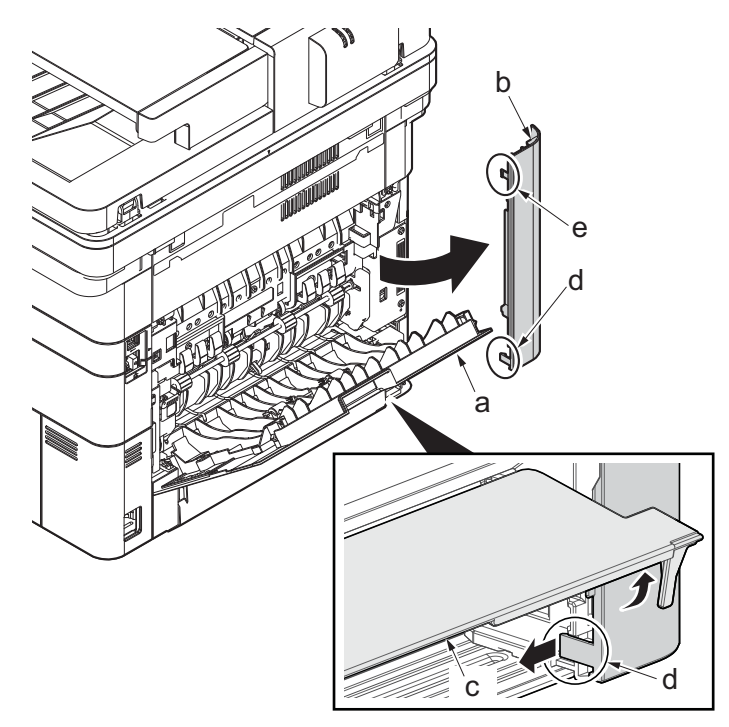

**Figure 4-96**

- 5. Remove the screw(M3×10TP)(b).
- 6. Detach ISU rear cover (a) by holding the lower left portion of it.

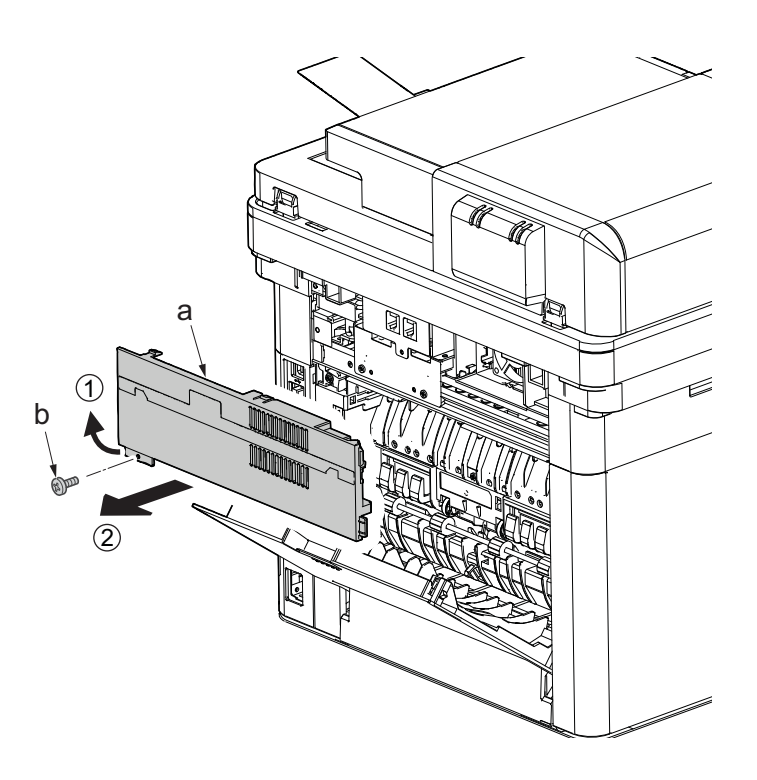

- 7. Remove the screw(M3×10TP)(b).
- 8. While twisting the ISU left cover (a), release two hooks (c) in the direction of the arrow.
- 9. Release the protrusion (d) of the ISU left cover (a) in the direction of the arrow and detach it.

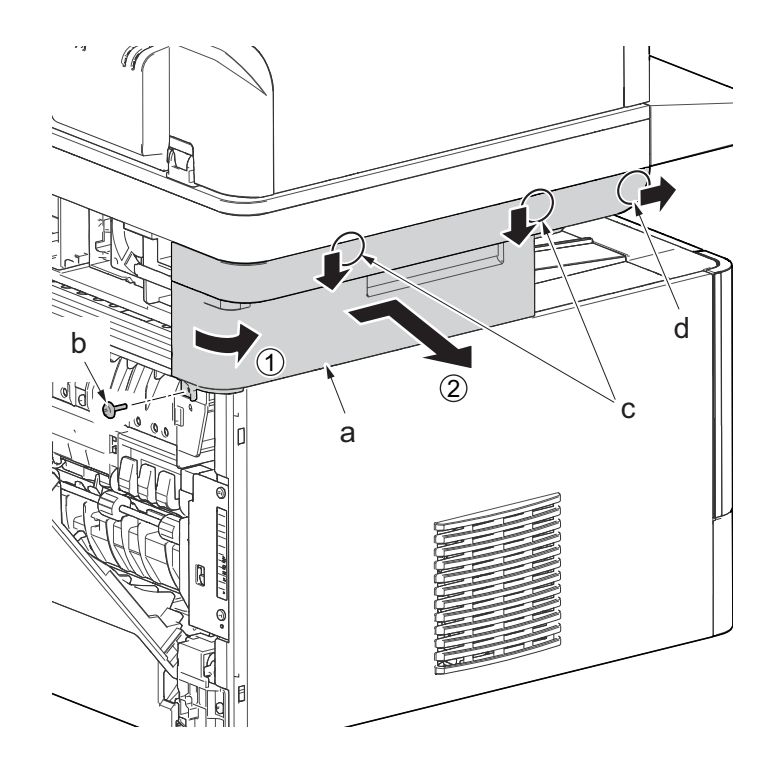

**Figure 4-98**

- 10. Detach the cassette
- 11. Open the front cover (a).
- 12. Release four hooks (b) at the front side of the left cover (a).

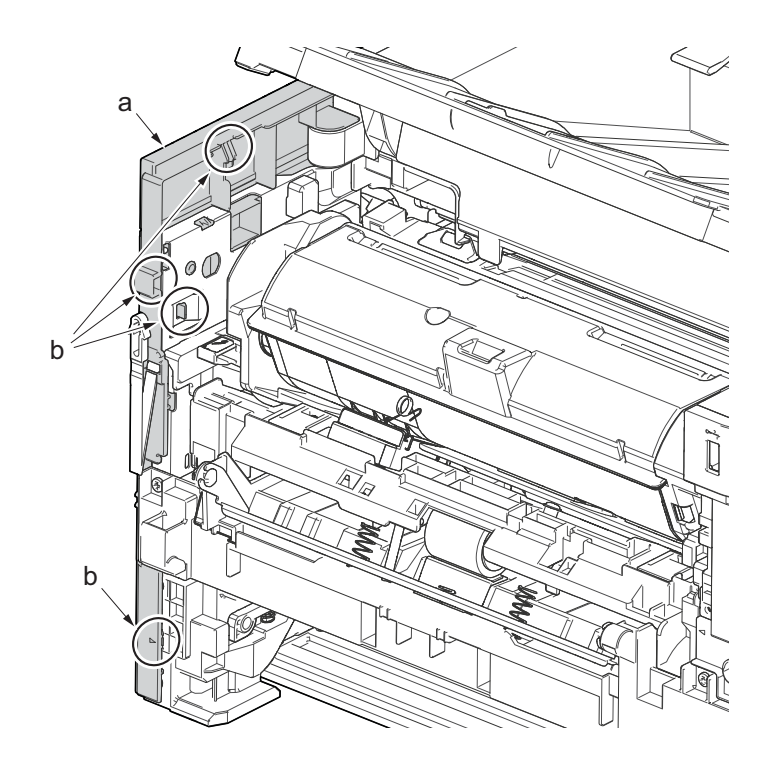

**Figure 4-99**

- 13. Release two hooks (b) at the rear side of the left cover (a).
- 14. While tilting the left cover (a), detach it in the direction of the arrow.

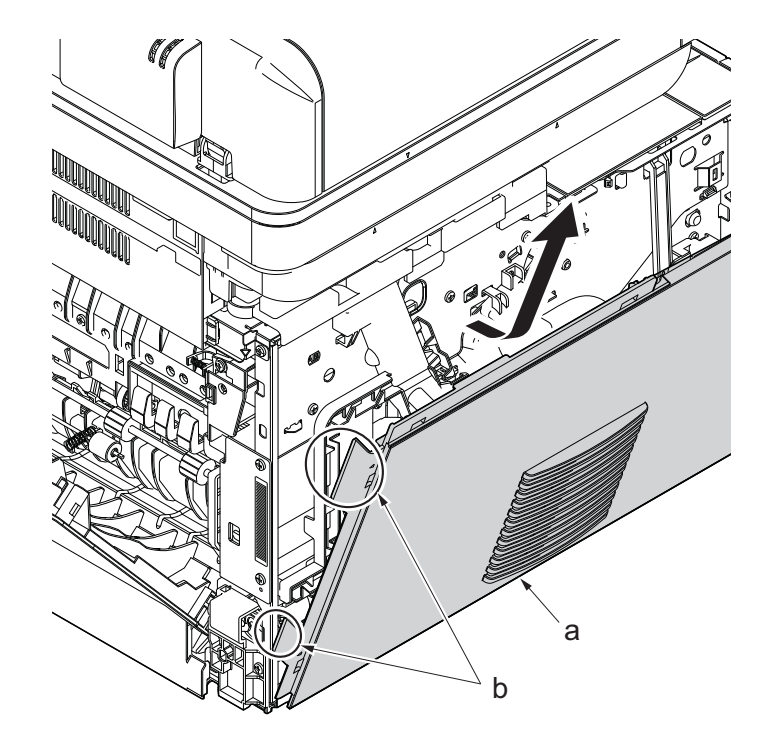

15. Disconnect the connector (a).

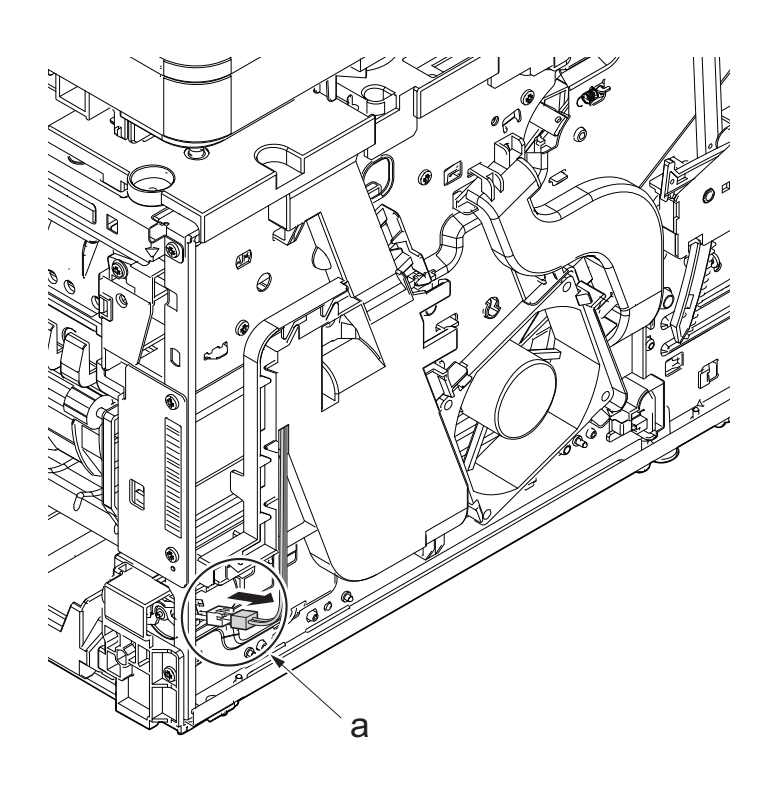

**Figure 4-101**

- 16. Open the front cover (a).
- 17. Push down the developer release lever (b).

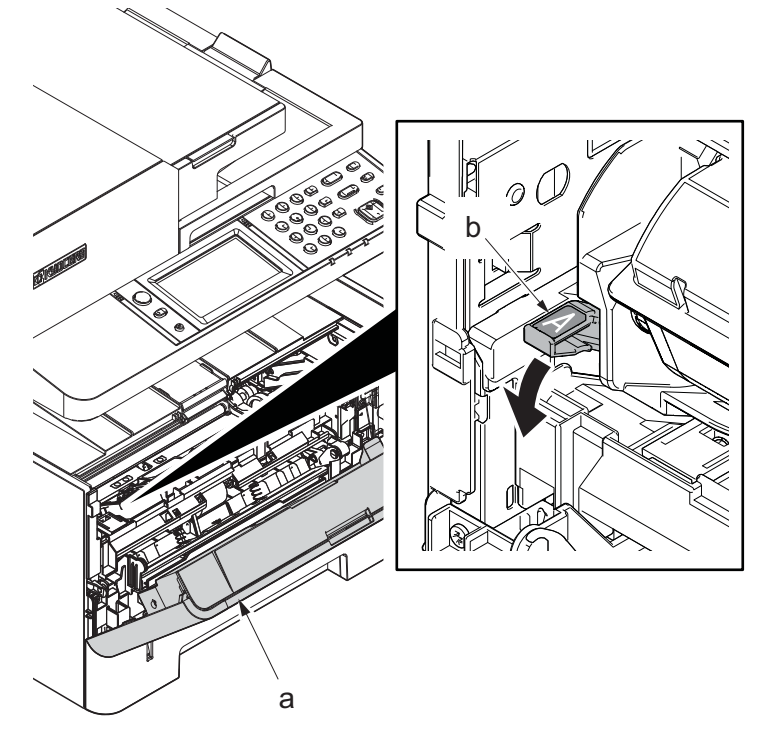

**Figure 4-102**

18. Detach the developer unit (a).

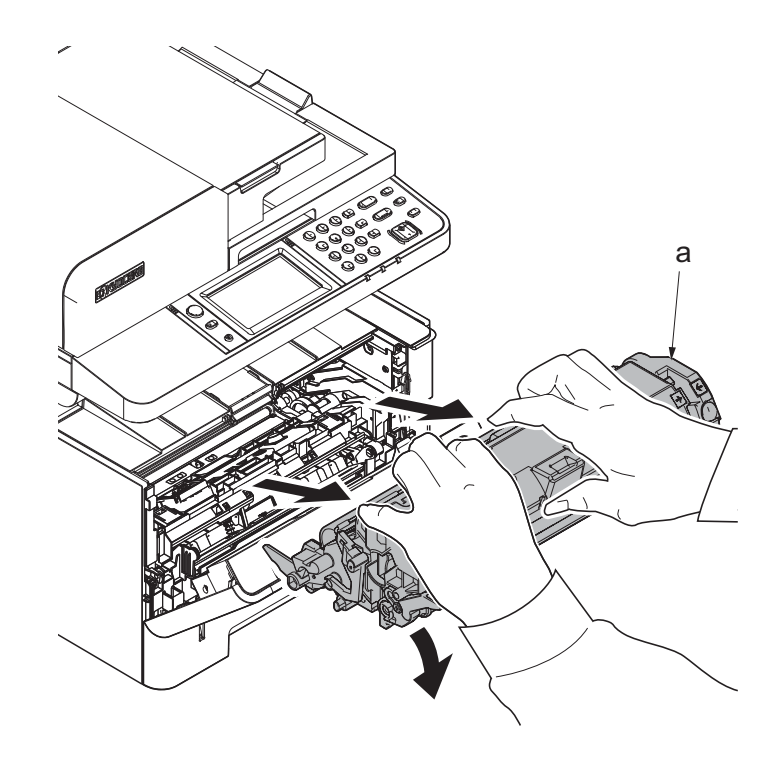

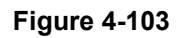

19. Detach the drum unit (b).

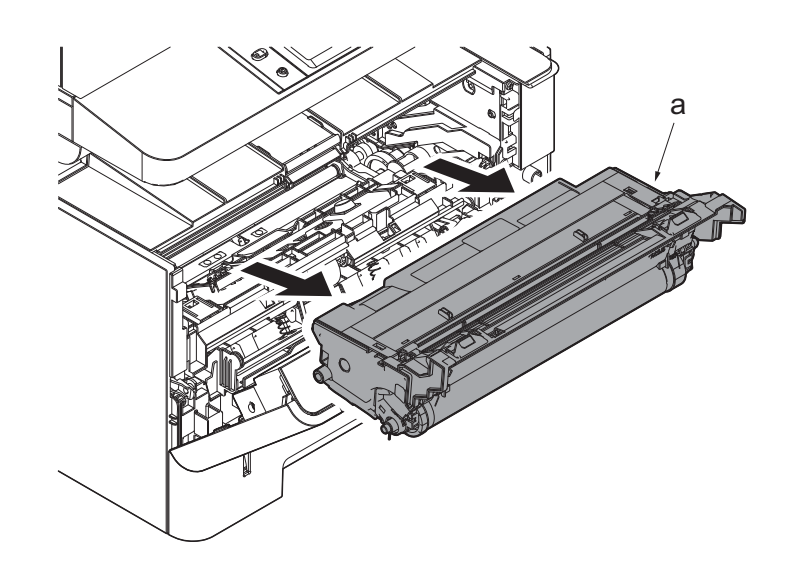

**Figure 4-104**

- 20. Stand the main unit so that you can see the bottom side.
- 21. Remove four screws(M3x8P tight)(a) and remove the front stay(b).

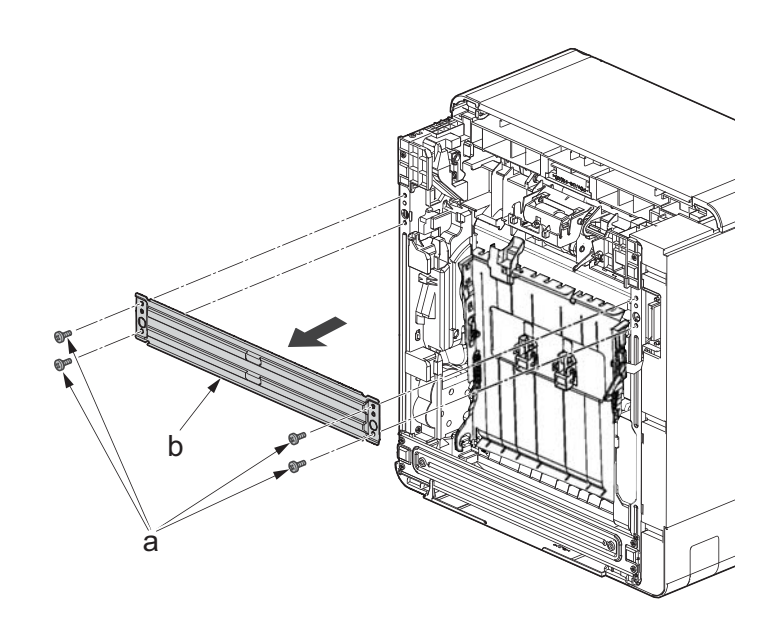

- 22. Tilt the DU assembly (a) and detach two stoppers(b) while pushing them inside.
- 23. Lift down the DU assembly(a) to the bottom and pull it toward you to detach it.

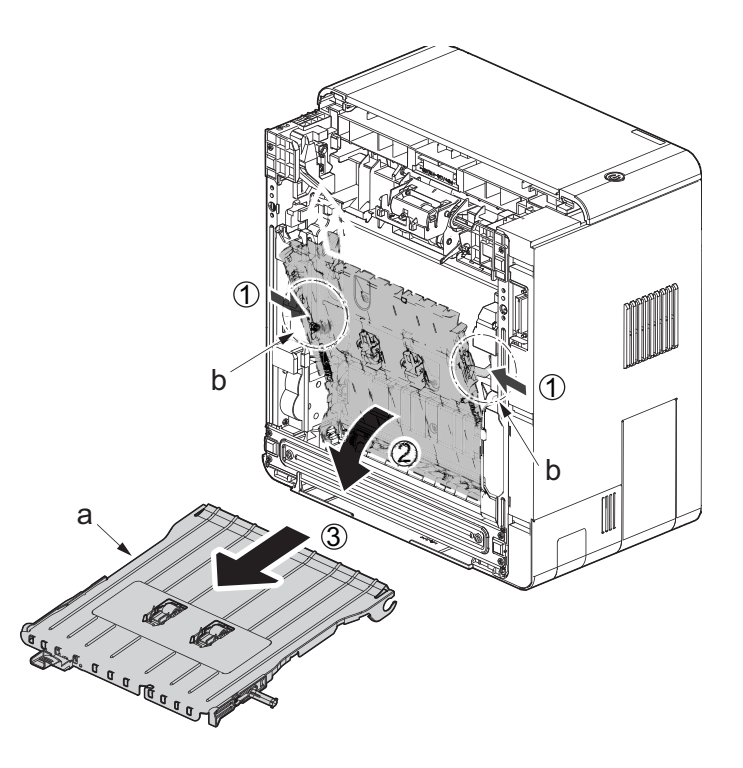

**Figure 4-106**

- 24. Remove two screws (a)(M3x8S tight).
- 25. Release the hook(b) and detach the fuser pressure release drive unit(c).
- 26. Check the fuser pressure release drive unit(c) and clean, or change it.
- 27. Reattach the parts in the original position.

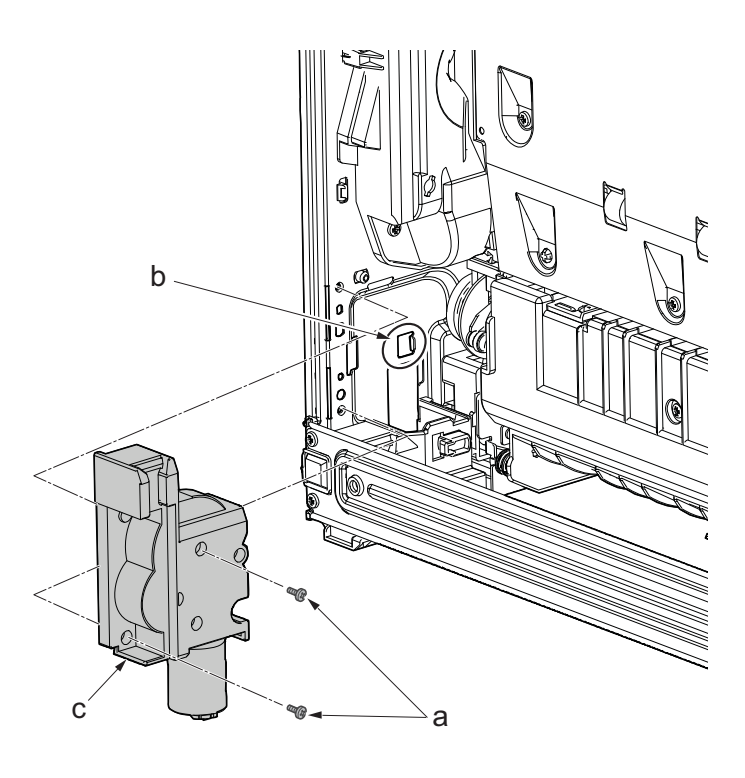

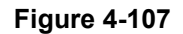

## **(3-3)Detaching and reattaching the MP solenoid (front side)**

#### **Procedures**

- 1. Slightly pull out the cassette
- 2. Open the rear cover (a).
- 3. Open the cassette cover (c) and release the hook (d) of the left rear cover (b) in the direction of the arrow.
- 4. Twist the rear left cover (b) to release the hook (e) and detach it.

#### **Attention:**

The direction of hook (d) or (e) is reverse. Pay attention to the damage when detaching.

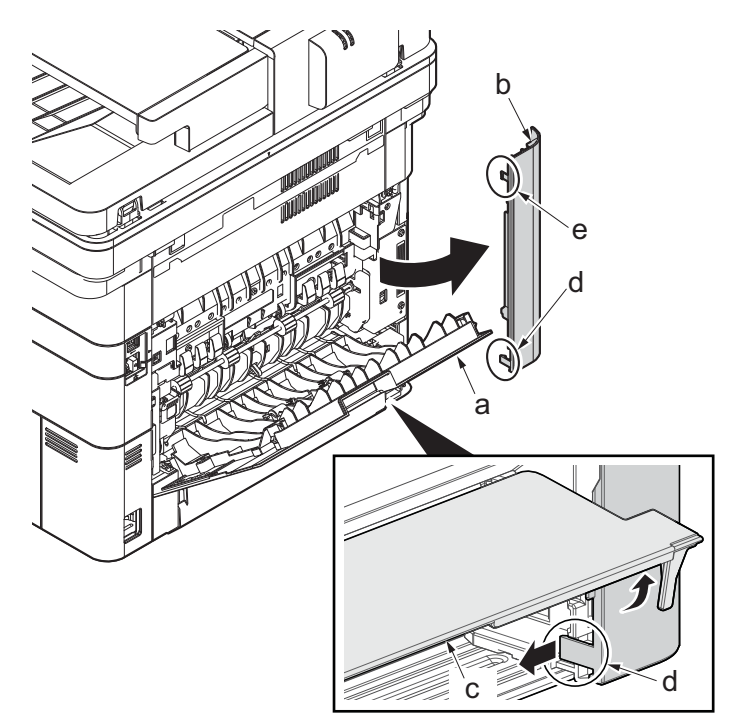

**Figure 4-108**

- 5. Remove the screw(M3×10TP)(b).
- 6. Detach ISU rear cover (a) by holding the lower left portion of it.

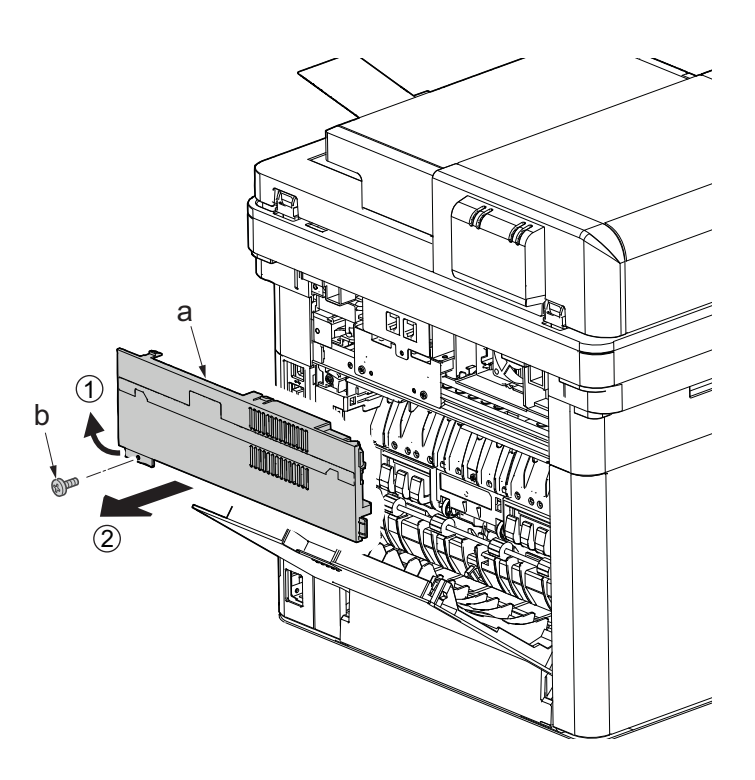

- 7. Twist the ISU right cover (a) and release two hooks (b) in the direction of the arrow.
- 8. Release the protrusion (c) of ISU right cover (a) in the direction of the arrow and detach it.

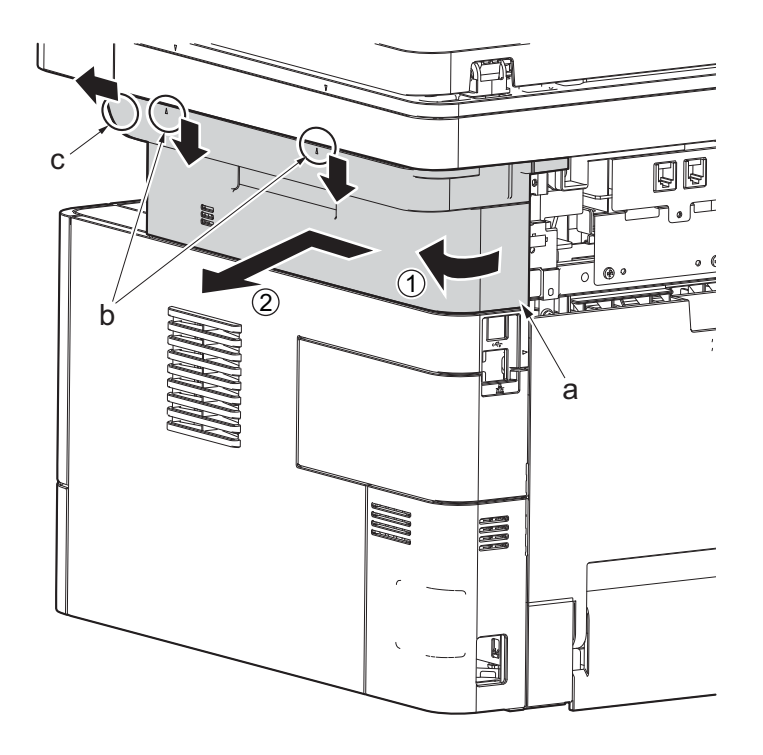

**Figure 4-110**

9. After twisting the DIMM cover(a), remove it while sliding it

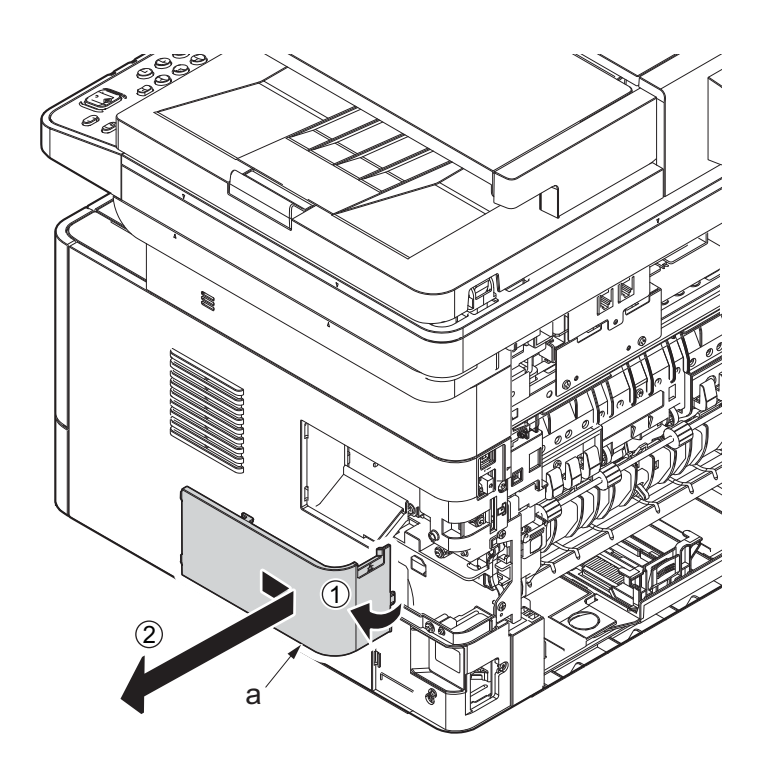

**Figure 4-111**

10. Twist the right rear cover (a) and detach it while sliding it.

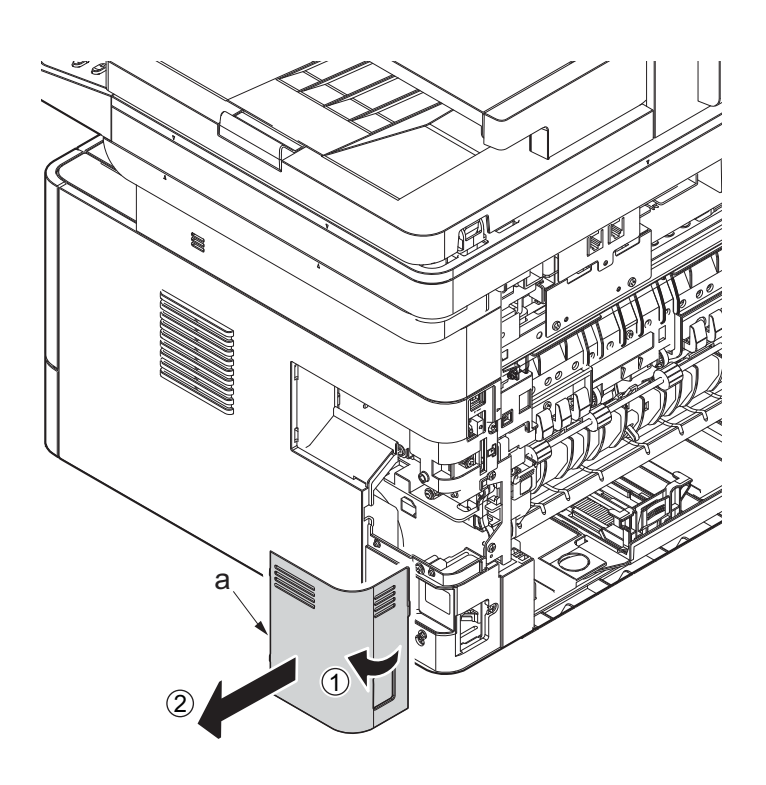

**Figure 4-112**

- 11. Detach the cassette
- 12. Open the front cover (a).
- 13. Detach two hooks (b) at the front side of the right cover (a).

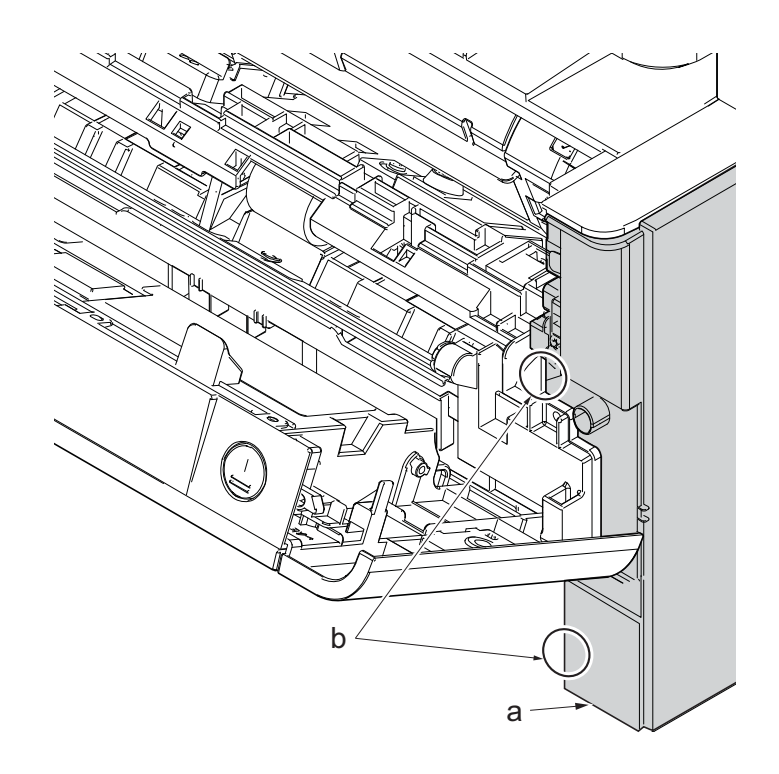

**Figure 4-113**

- 14. Release three hooks (b) at the rear side of the right cover (a).
- 15. Tilt the right cover (a) and detach it.

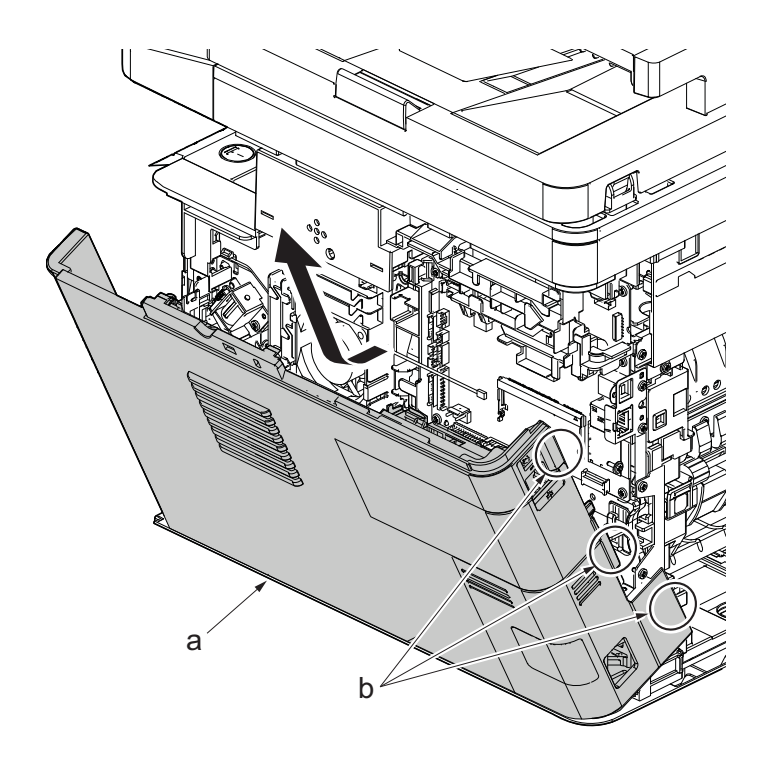

- 16. Disconnect the connector (a), and detach one screw (M3x8S tight)(b).
- 17. Detach the MP solenoid (c).
- 18. Check the MP solenoid (c), and clean or replace it.
- 19. Reattach the parts in the original position.

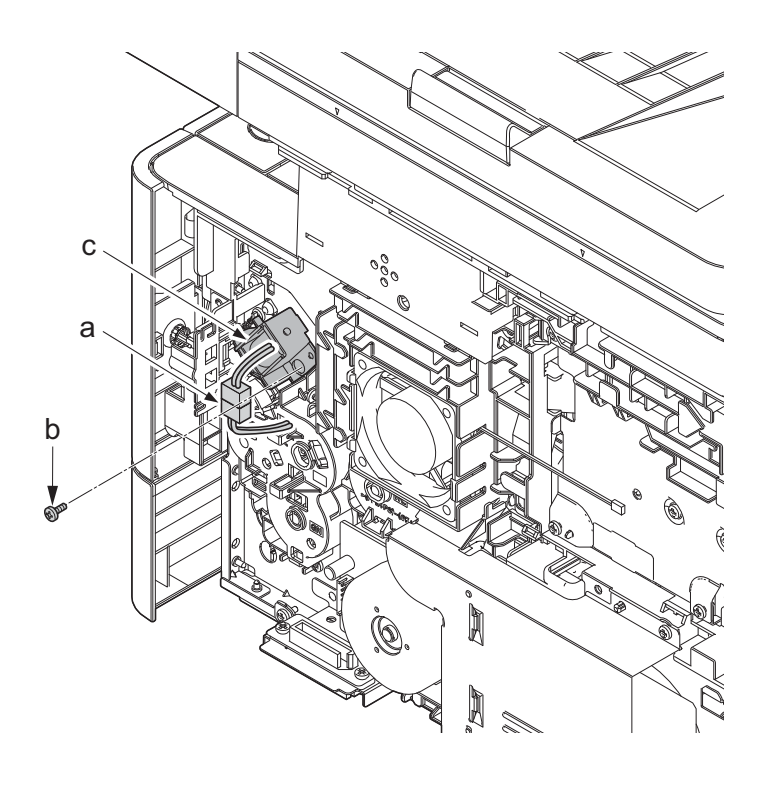

**Figure 4-115**

# **(3-4)Detaching reattaching the clutch.**

#### **Procedures**

- 1. Slightly pull out the cassette
- 2. Open the rear cover (a).
- 3. Open the cassette cover (c) and release the hook (d) of the left rear cover (b) in the direction of the arrow.
- 4. Twist the rear left cover (b) to release the hook (e) and detach it.

#### **Attention:**

The direction of hook (d) or (e) is reverse. Pay attention to the damage when detaching.

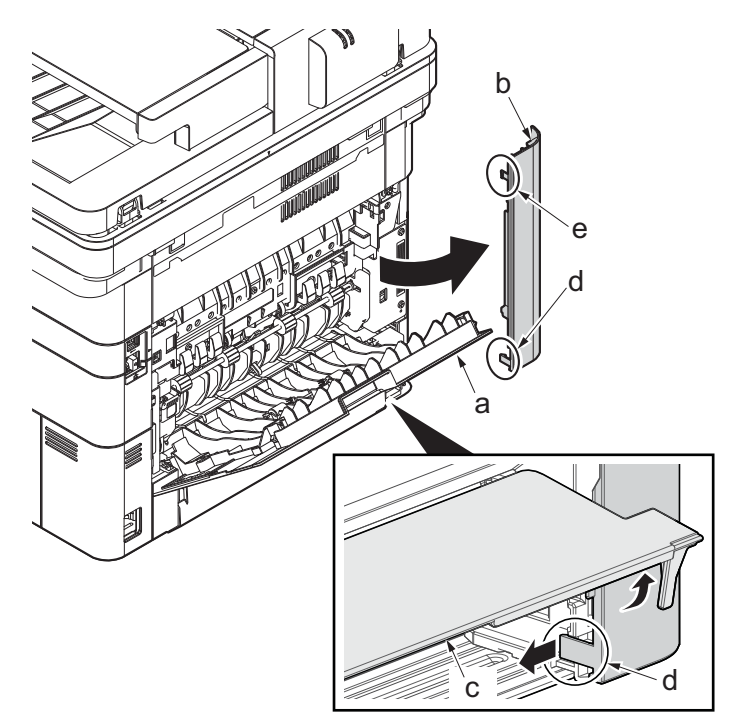

- 5. Remove the screw(M3×10TP)(b).
- 6. Detach ISU rear cover (a) by holding the lower left portion of it.

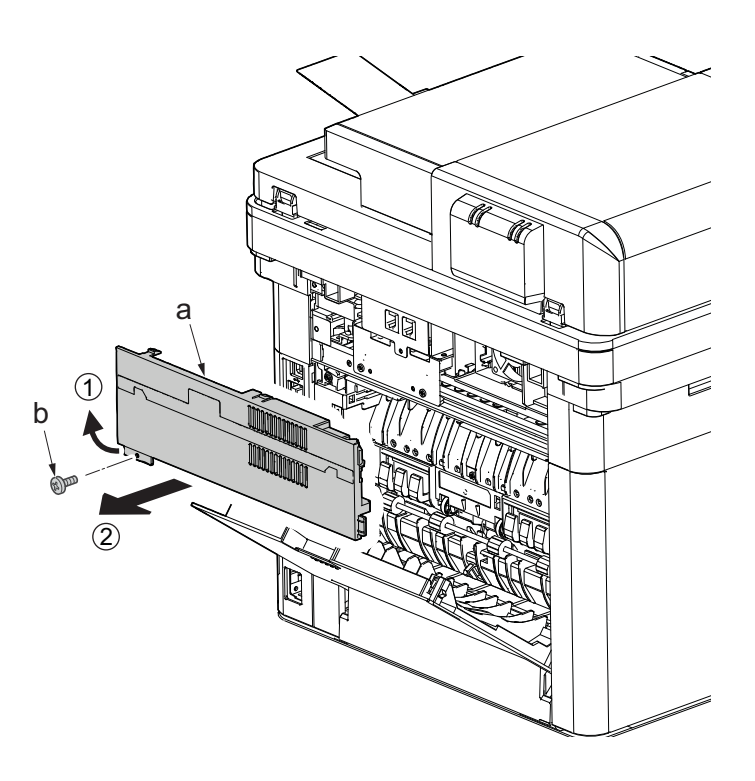

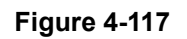

- 7. Twist the ISU right cover (a) and release two hooks (b) in the direction of the arrow.
- 8. Release the protrusion (c) of ISU right cover (a) in the direction of the arrow and detach it.

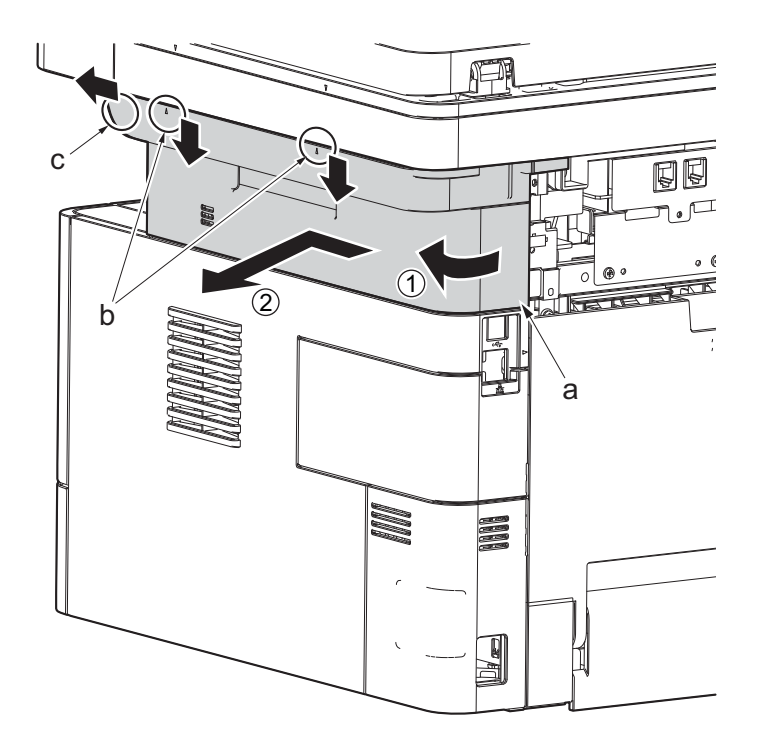

**Figure 4-118**

9. After twisting the DIMM cover(a), remove it while sliding it

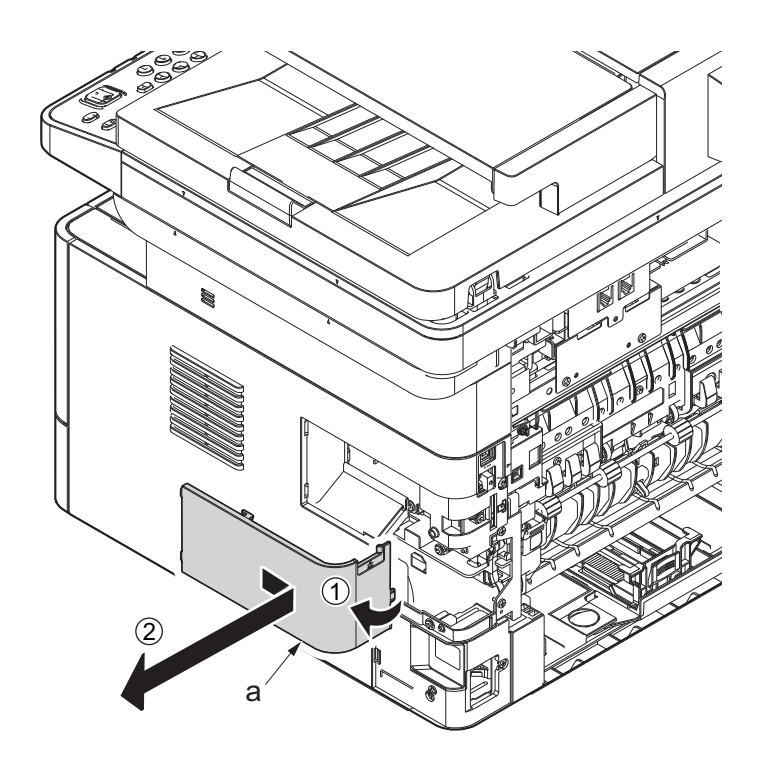

**Figure 4-119**

10. Twist the right rear cover (a) and detach it while sliding it.

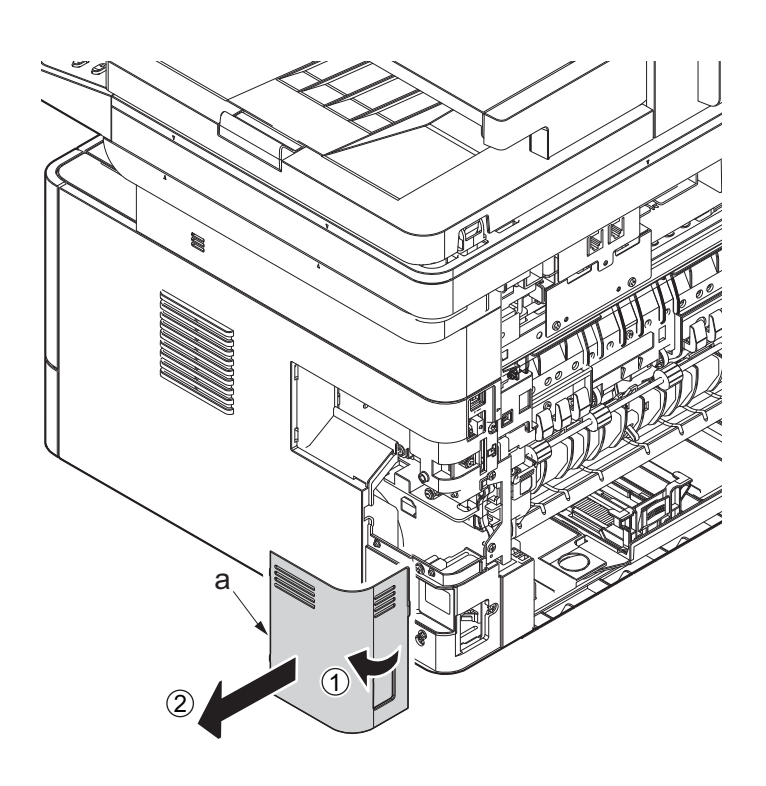

**Figure 4-120**

- 11. Detach the cassette
- 12. Open the front cover (a).
- 13. Detach two hooks (b) at the front side of the right cover (a).

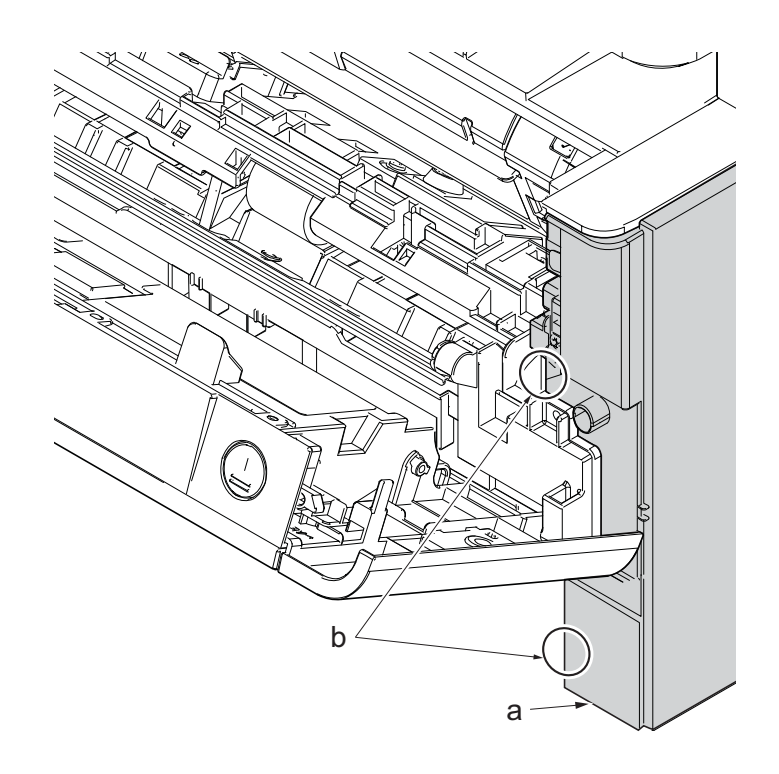

**Figure 4-121**

- 14. Release three hooks (b) at the rear side of the right cover (a).
- 15. Tilt the right cover (a) and detach it.

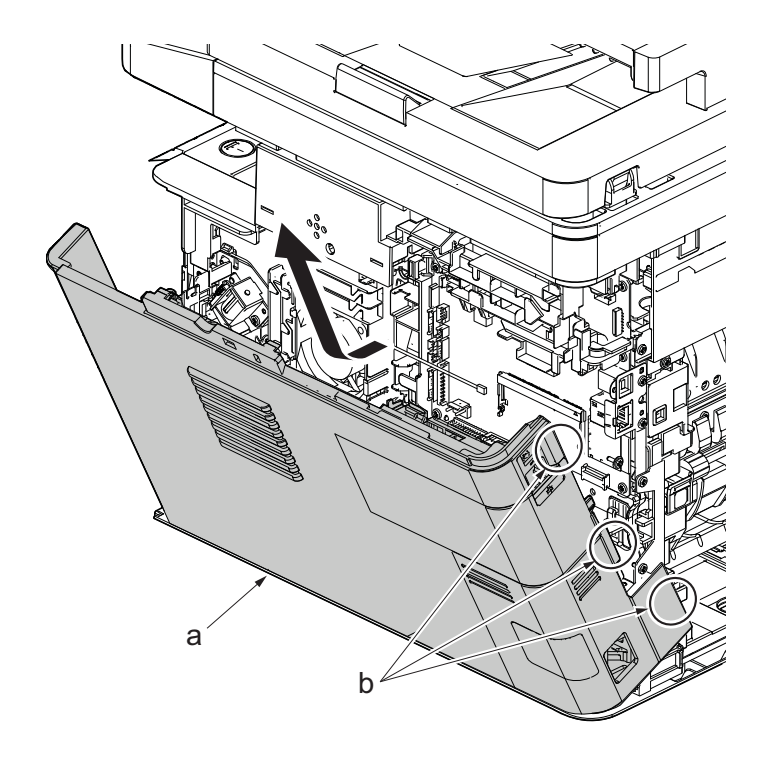

 $-$ /05-79(-20) PC+ABS-FR(40)clutch.  $\boxed{\underline{\qquad \qquad }}$ 4  $\bigcirc$  $\bigcirc$ Ŝ (PPE+PS)-(GF+PS)35F  $HAS-FR(40)$ ≰nl .<br>Asu ĺ aa

**Figure 4-123**

 $\vec{F}$ 

16. Disconnect three connector(a) of each

- 17. Remove two screws(M3x8S tight)(a), detach the clutch cover(b).
- 18. Detach the developer clutch (c) and registration clutch (d).

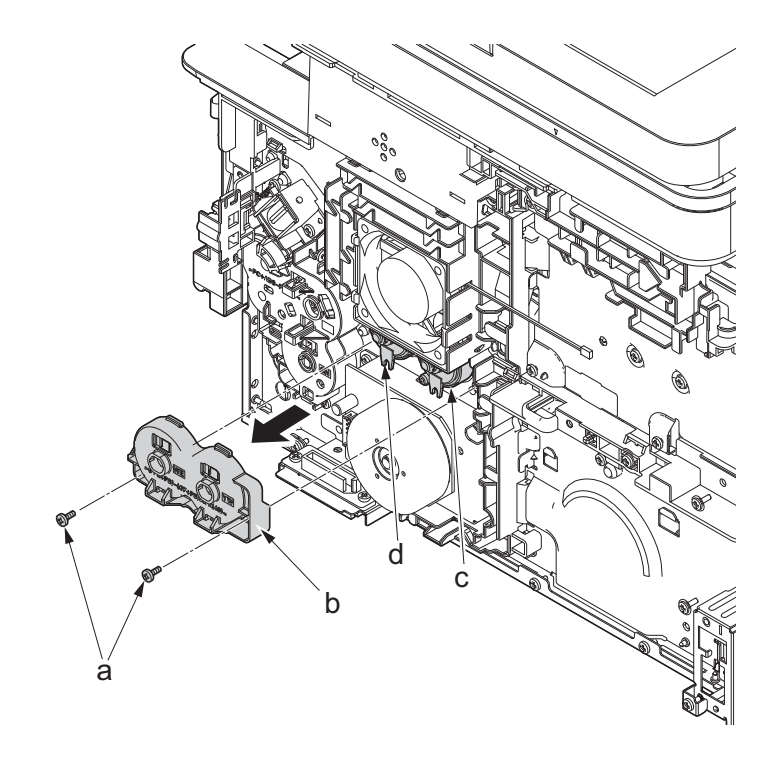

19. Remove the screw(M3x8P tight)(a) and deatch the power switch(b).

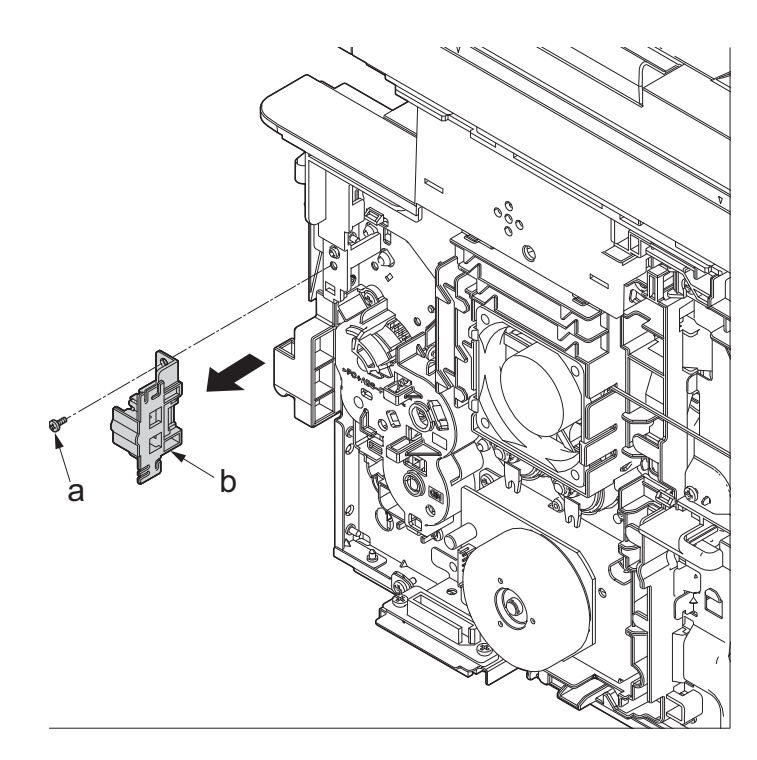

**Figure 4-125**

- 20. Remove three screws(M3x8S tight)(a) and remove the cover (b).
- 21. Detach the paper feed clutch (c).
- 22. Check or replace the clutch, and reattach the parts which are detached in the original position.

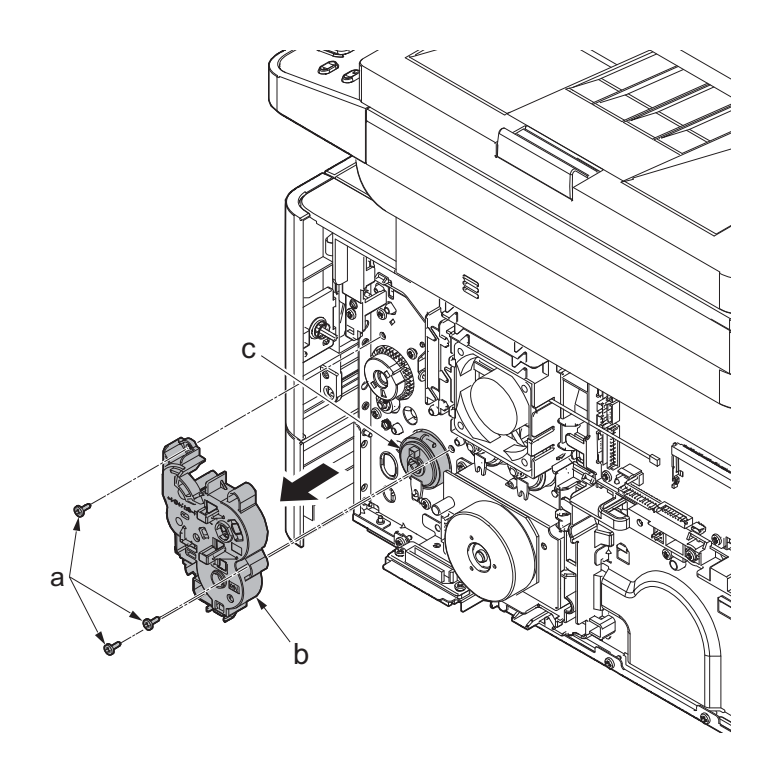

**Figure 4-126**

\*: Attach the developer clutch (a) and the registration clutch (b) with the notches (c) facing down, and attach the cover.

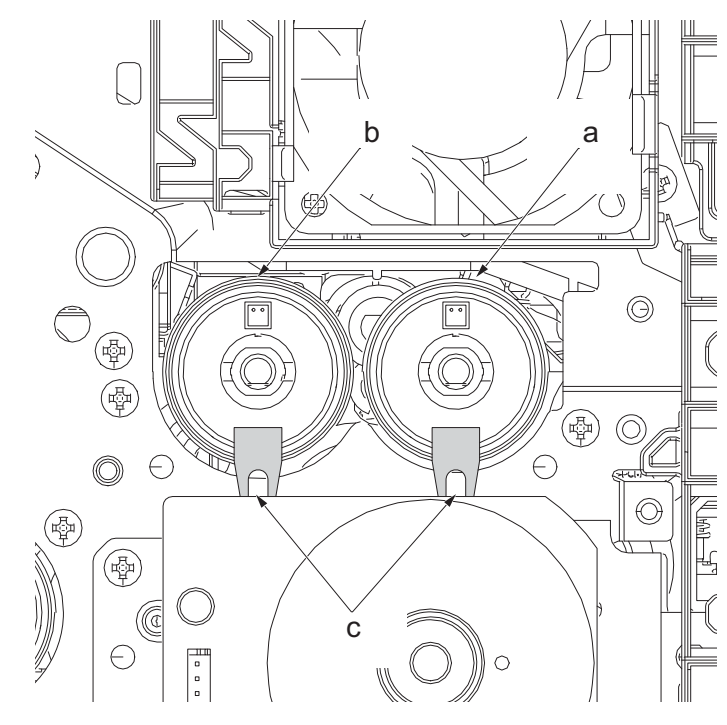

**Figure 4-127**

### **(3-5)Detaching and reattaching the eject solenoid**

#### **Procedures**

- 1. Slightly pull out the cassette
- 2. Open the rear cover (a).
- 3. Open the cassette cover (c) and release the hook (d) of the left rear cover (b) in the direction of the arrow.
- 4. Twist the rear left cover (b) to release the hook (e) and detach it.

#### **Attention:**

The direction of hook (d) or (e) is reverse. Pay attention to the damage when detaching.

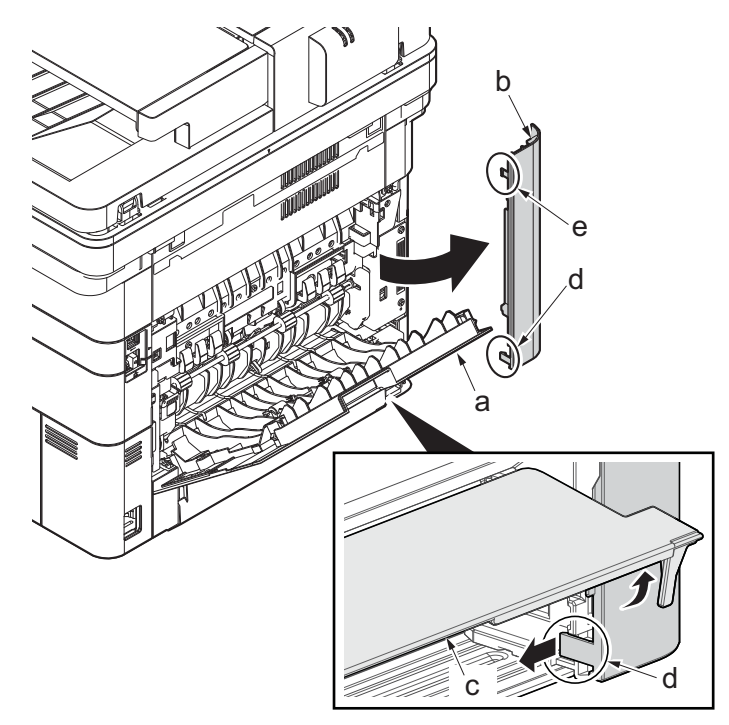

**Figure 4-128**

- 5. Remove the screw(M3×10TP)(b).
- 6. Detach ISU rear cover (a) by holding the lower left portion of it.

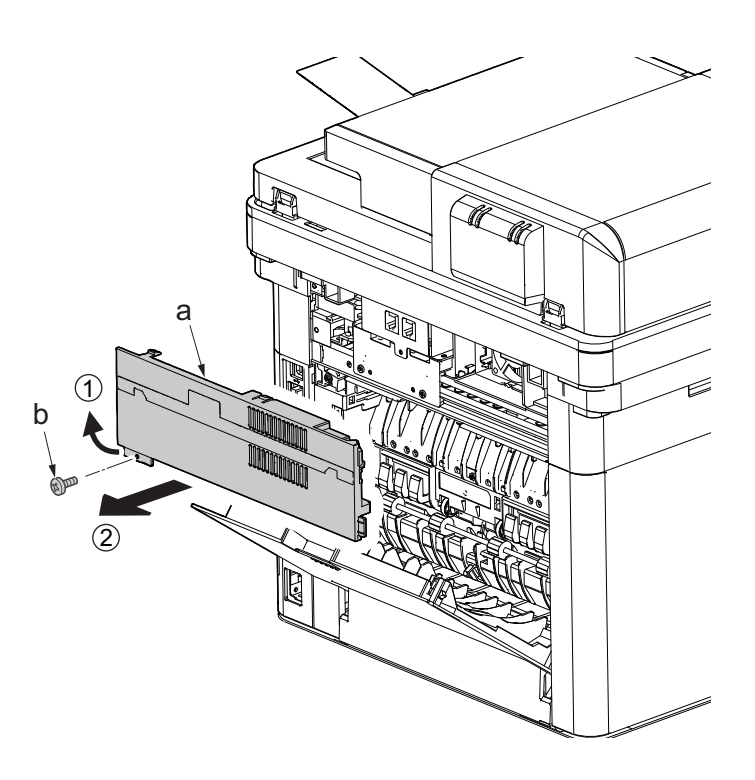

- 7. Remove the screw(M3×10TP)(b).
- 8. While twisting the ISU left cover (a), release two hooks (c) in the direction of the arrow.
- 9. Release the protrusion (d) of the ISU left cover (a) in the direction of the arrow and detach it.

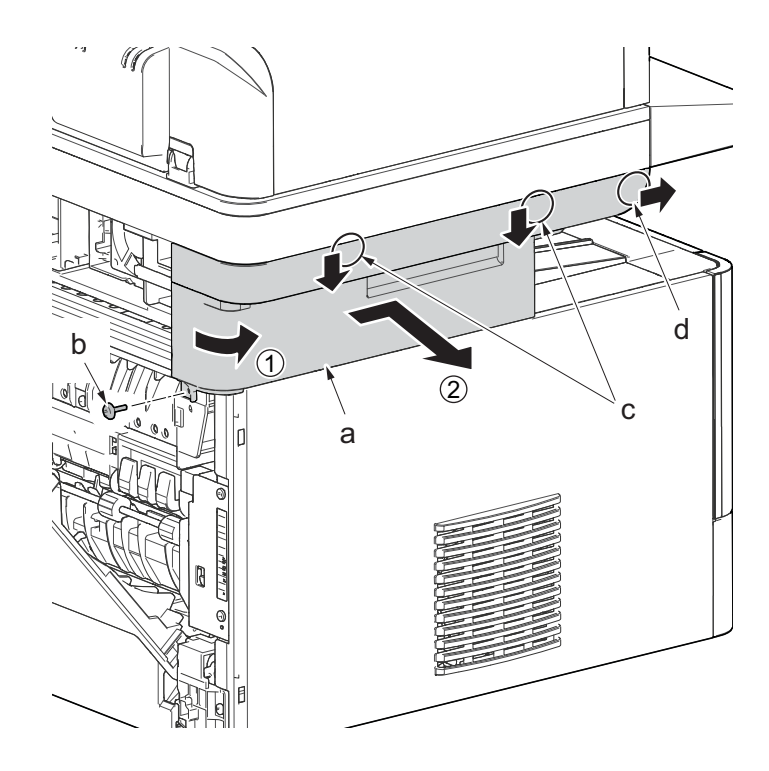

**Figure 4-130**

- 10. Twist the ISU right cover (a) and release two hooks (b) in the direction of the arrow.
- 11. Release the protrusion (c) of ISU right cover (a) in the direction of the arrow and detach it.

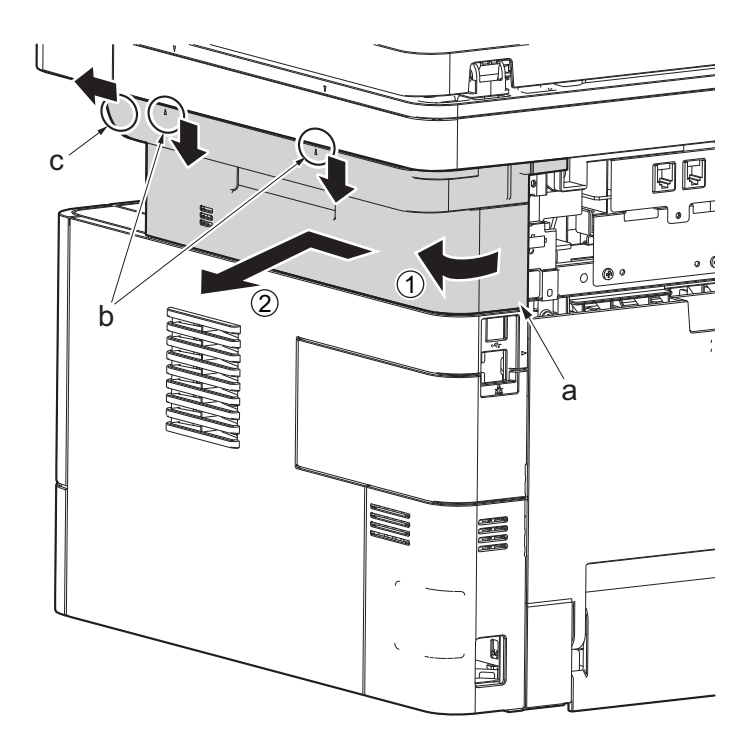

**Figure 4-131**

- 12. Detach the cassette
- 13. Open the front cover (a).
- 14. Release four hooks (b) at the front side of the left cover (a).

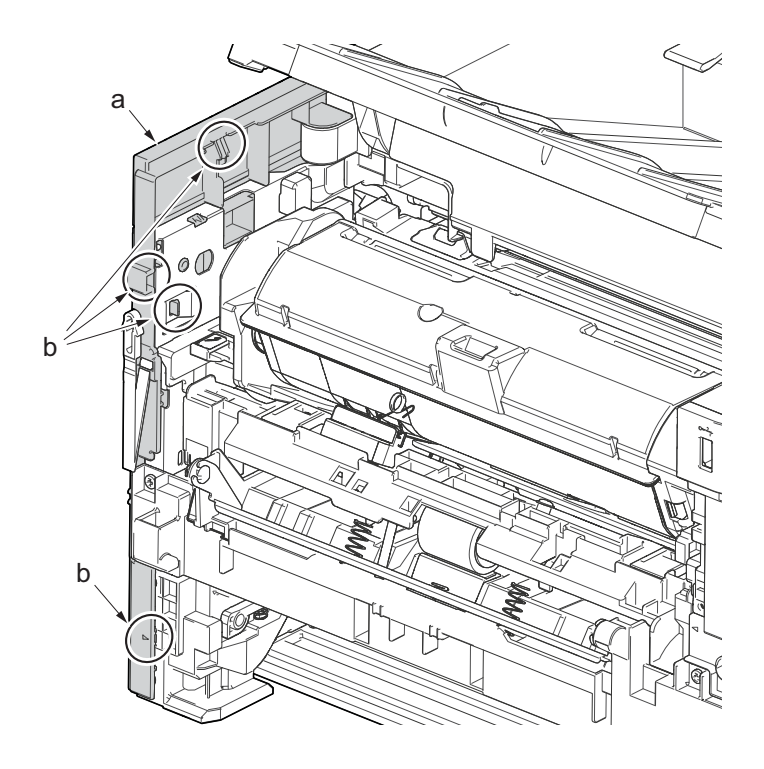

**Figure 4-132**

- 15. Release two hooks (b) at the rear side of the left cover (a).
- 16. While tilting the left cover (a), detach it in the direction of the arrow.

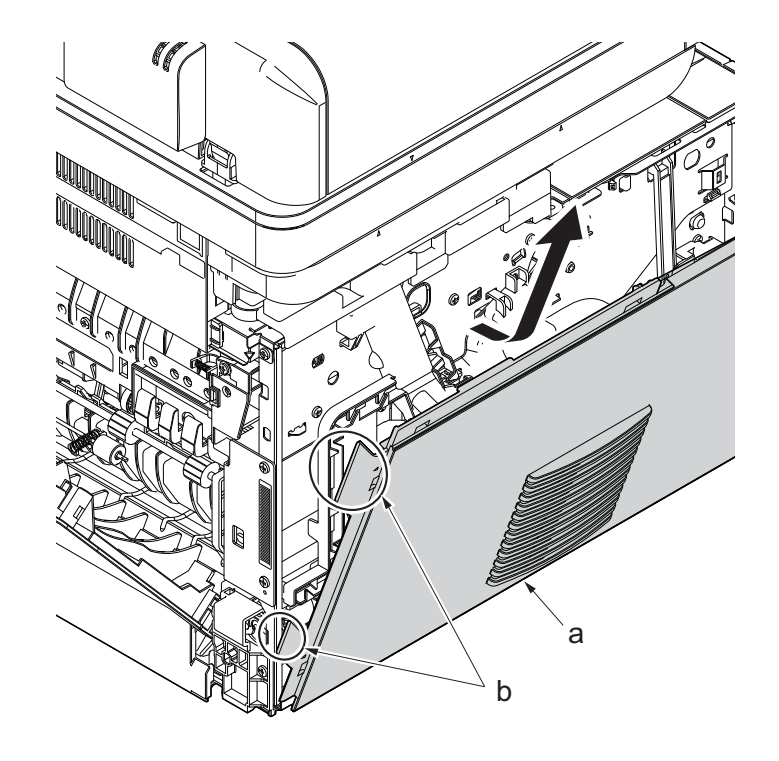

**Figure 4-133**

17. After twisting the DIMM cover(a), remove it while sliding it

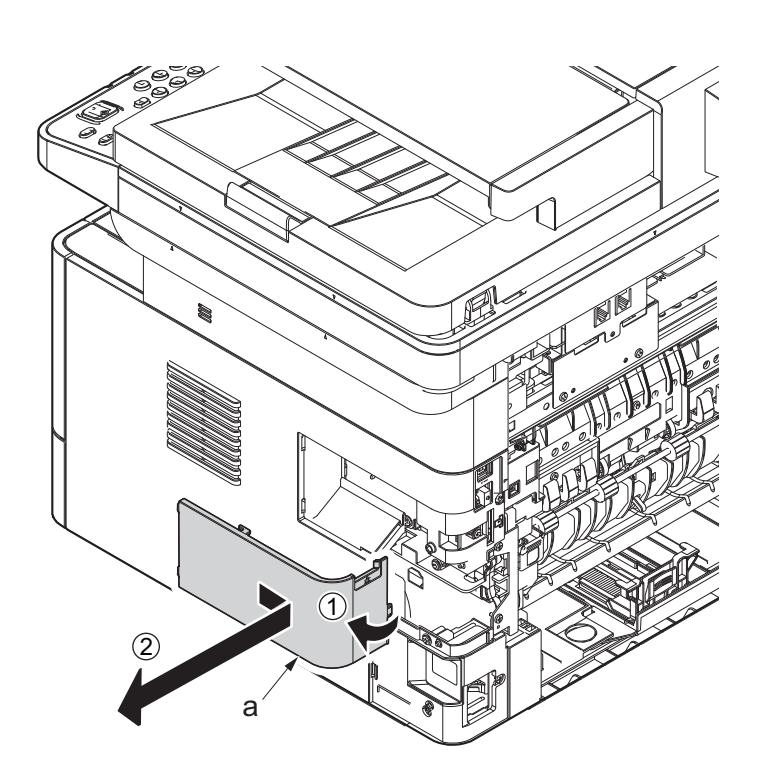

**Figure 4-134**

18. Twist the right rear cover (a) and detach it while sliding it.

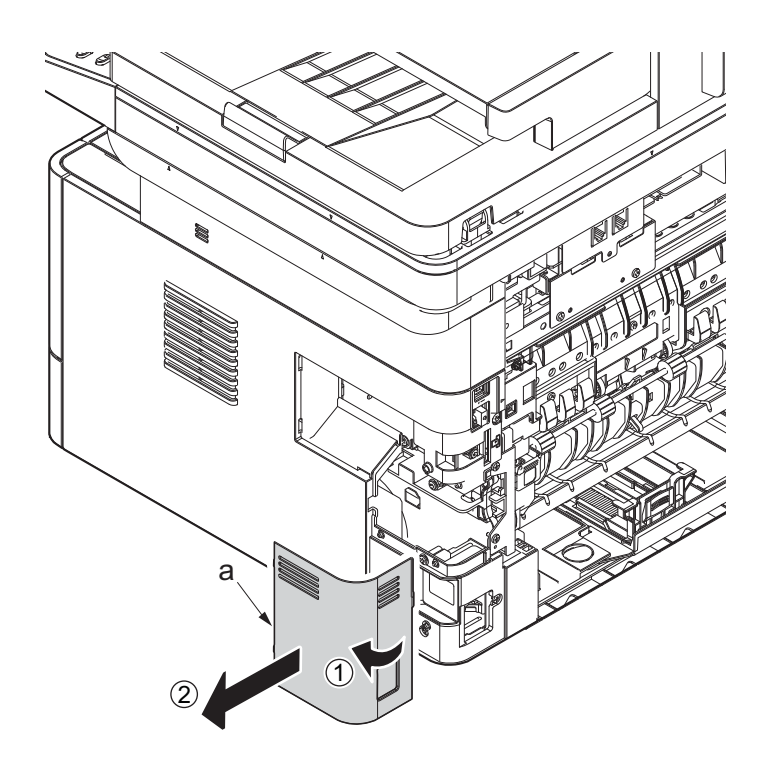

**Figure 4-135**

19. Detach two hooks (b) at the front side of the right cover (a).

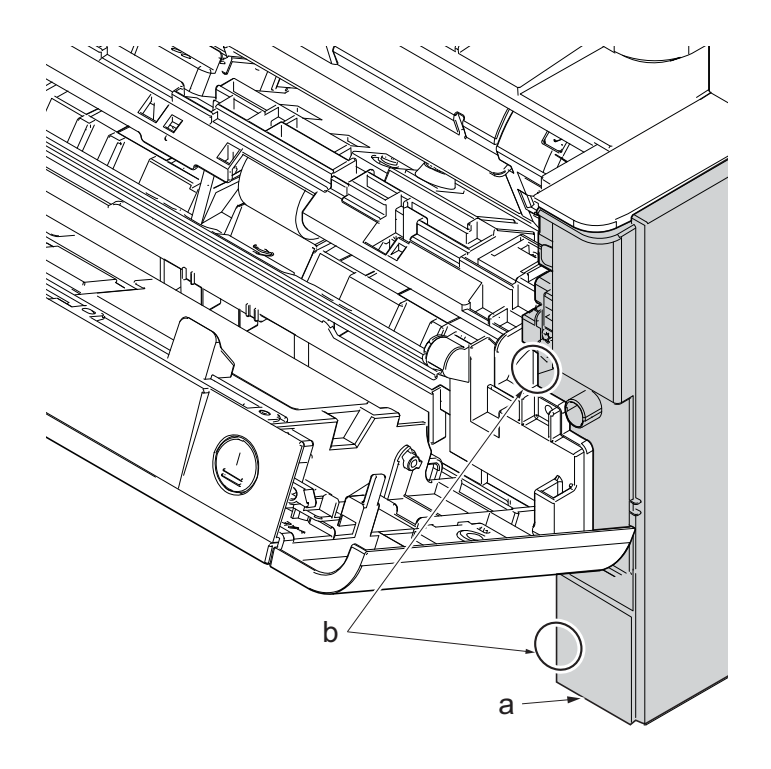

- 20. Release three hooks (b) at the rear side of the right cover (a).
- 21. Tilt the right cover (a) and detach it.

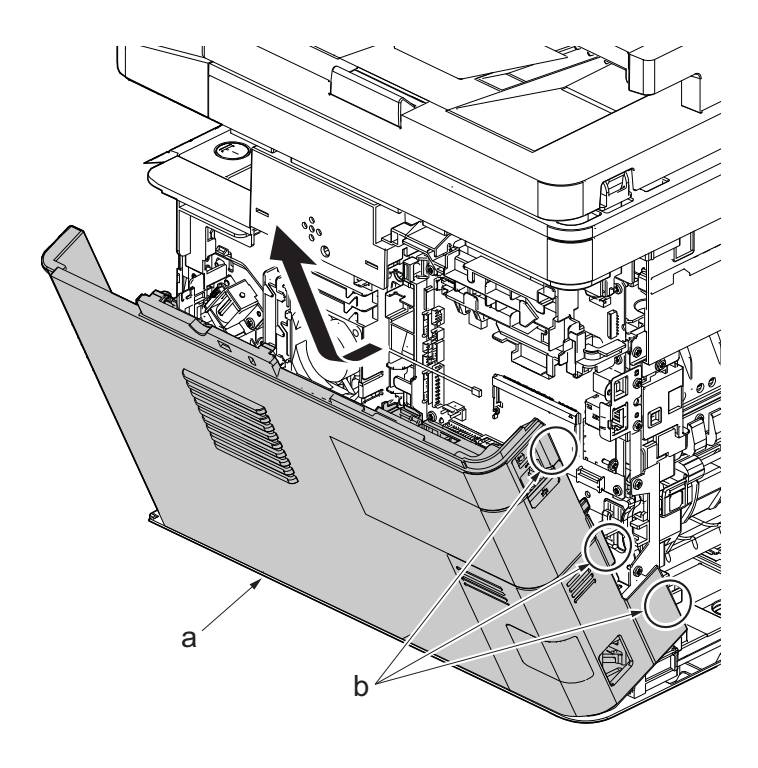

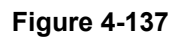

22. Open the rear cover (a) to align it to the position of the shaft (b) and detach it from the fulcrum (c) in the direction of the arrow.

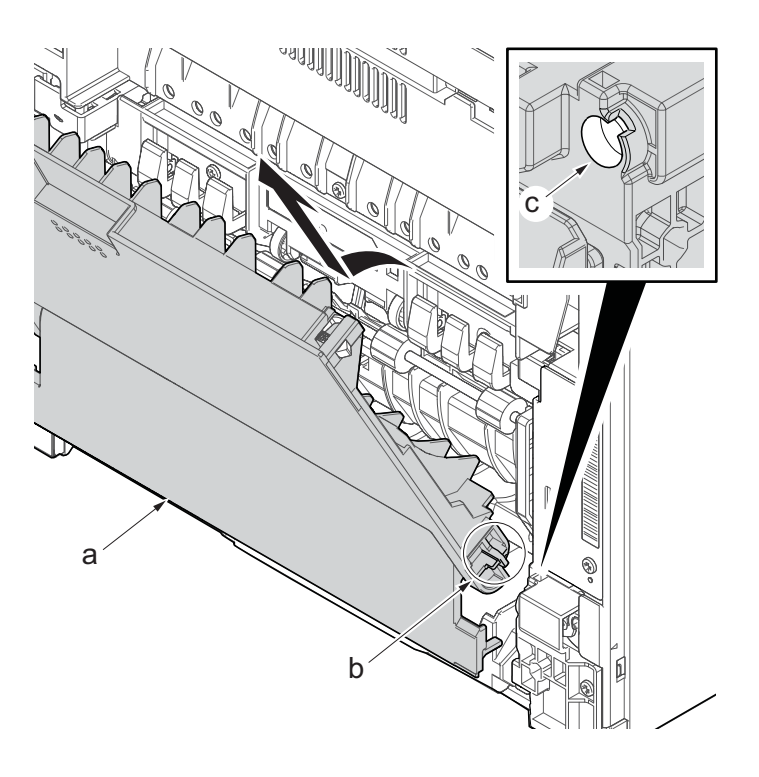

**Figure 4-138**

23. Remove the screw(M3×8S tight)(a), ਜ਼ remove the ground terminal.  $\sqrt{ }$  $00000$ b a

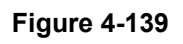

- 24. Disconnect six connectors (b), the connector (c)\*1, USB connector (d)\*1, FFC (e) and FFC (f)\*2 from the main/engine PWB (a).
	- \*1: TSI model only
	- \*2: 40 ppm model only

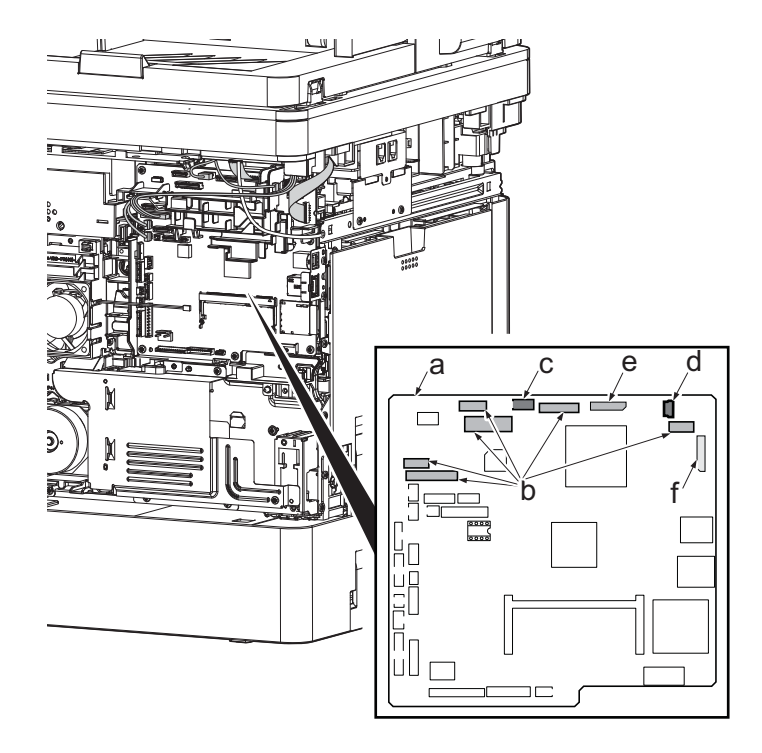

**Figure 4-140**

- 25. TSI model: remove the screw (M3×8B).
- 26. Remove two screws (b)(M4x12).
- 27. Align the image scanner unit(c) and document processor (d) in the direction of the arrow to release the hooks and detach them.

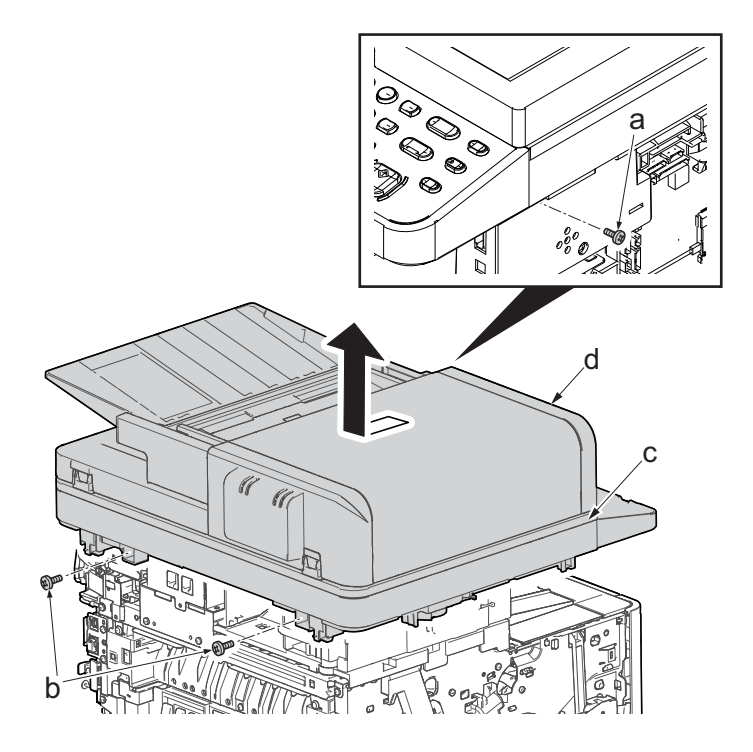

**Figure 4-141**

28. Remove two screws(M3x8S tight)(a), detach ISU left holder(b).

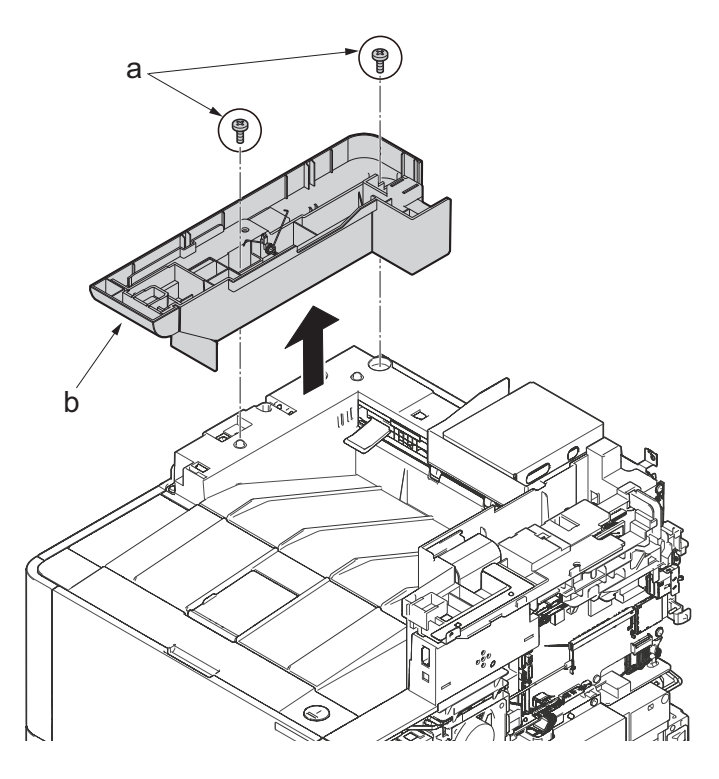

- 29. Disconnect the relay connector (a) of the speaker.
- 30. Disconnect the connector (c) from the main/engine PWB (b).

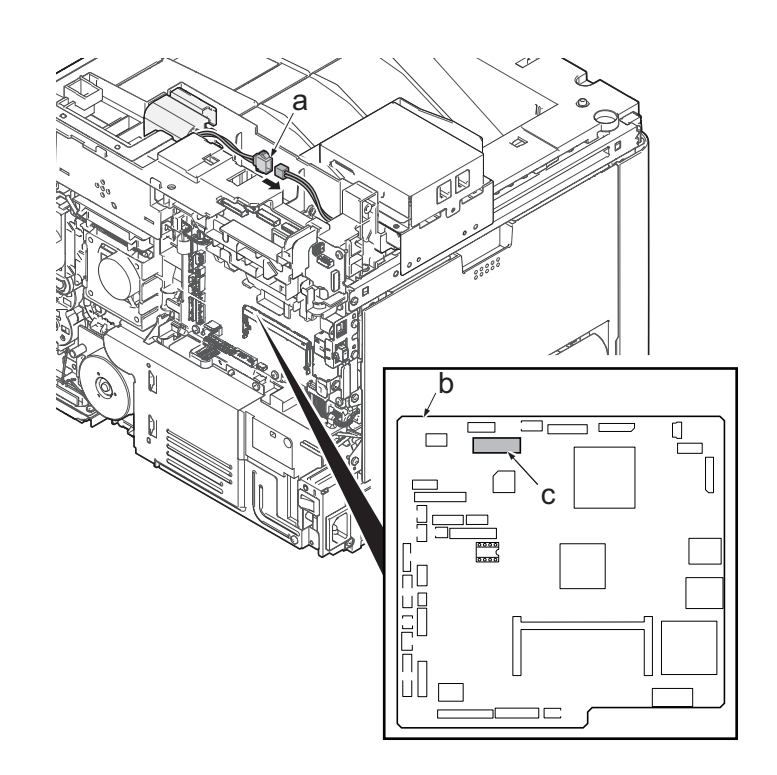

**Figure 4-143**

- 31. Remove two screws (a)(M3x8S tight) and detach the FAX PWB assembly(b).
- 32. Lift up the hook (d) of FAX PWB lower cover (c) and detach it while sliding it in the direction of the arrow.

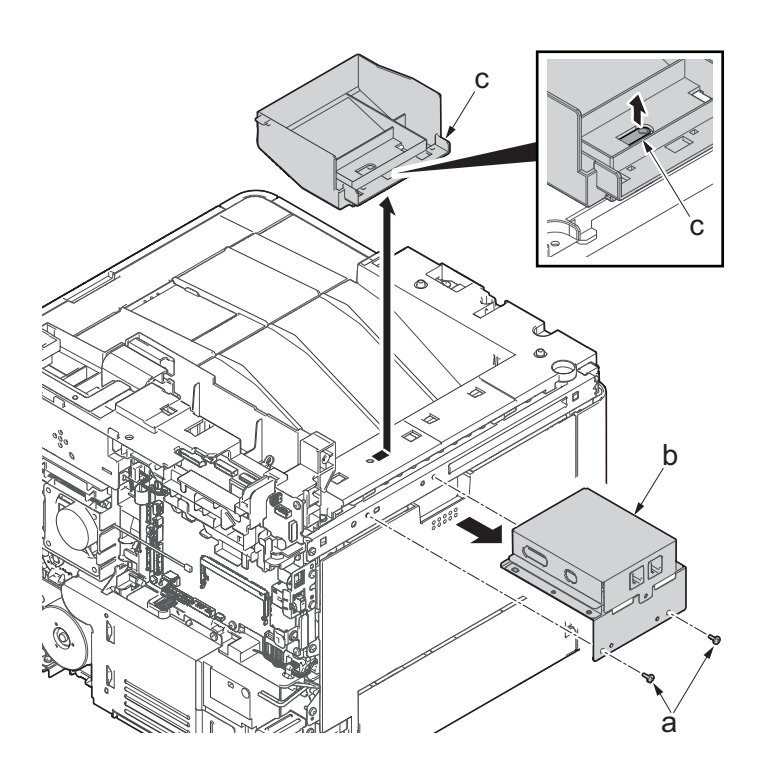

33. Remove the screw(M3x8P tight)(a), detach the speaker holder (b).

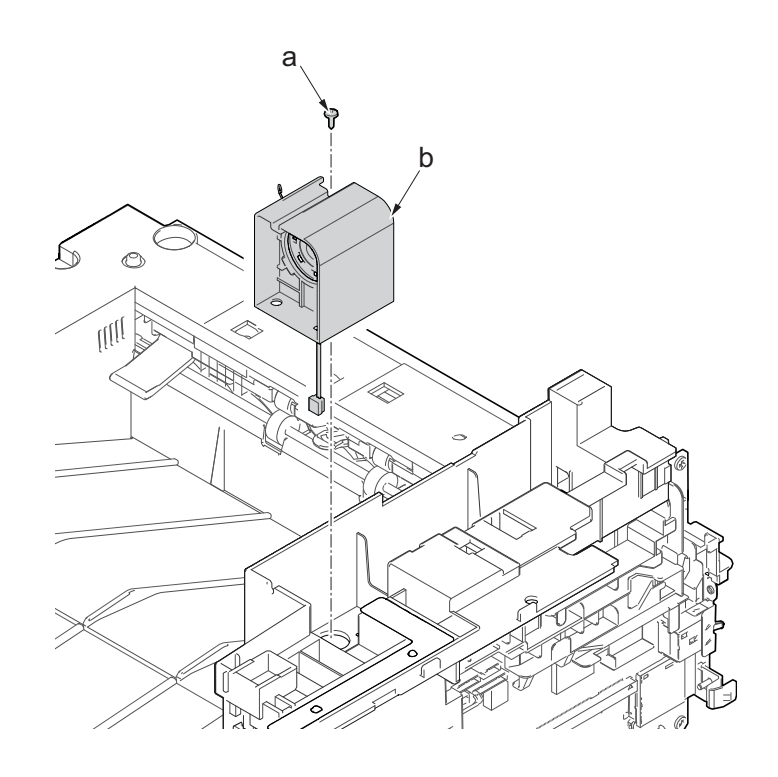

**Figure 4-145**

34. Remove three screws(M3x8S tight)(a), detach ISU right holder(b).

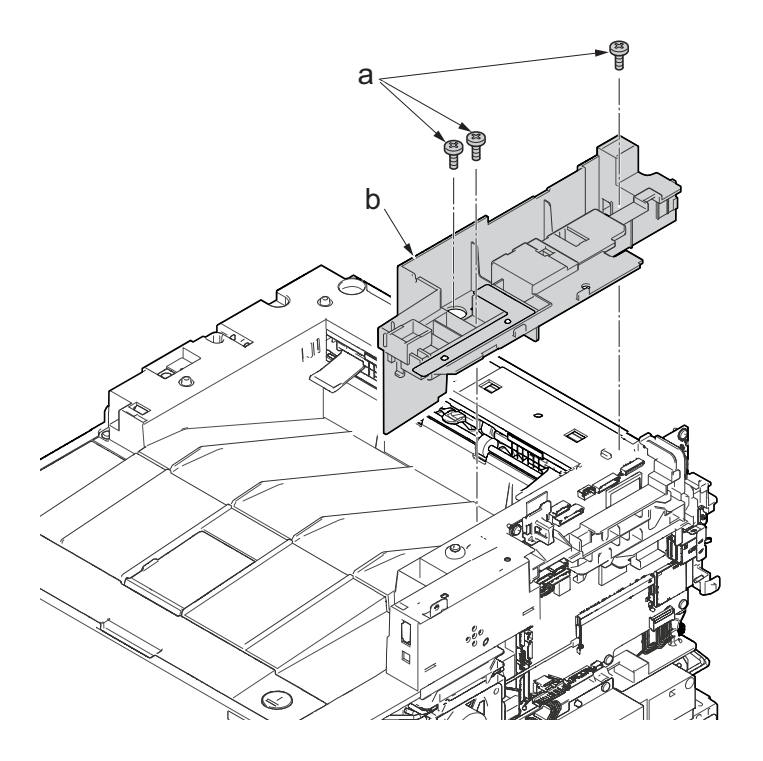

**Figure 4-146**

- 35. Open the top cover (a).
- 36. ?Remove the stop ring (b), ?remove the upper cover rack (c) from the upper cover (a).

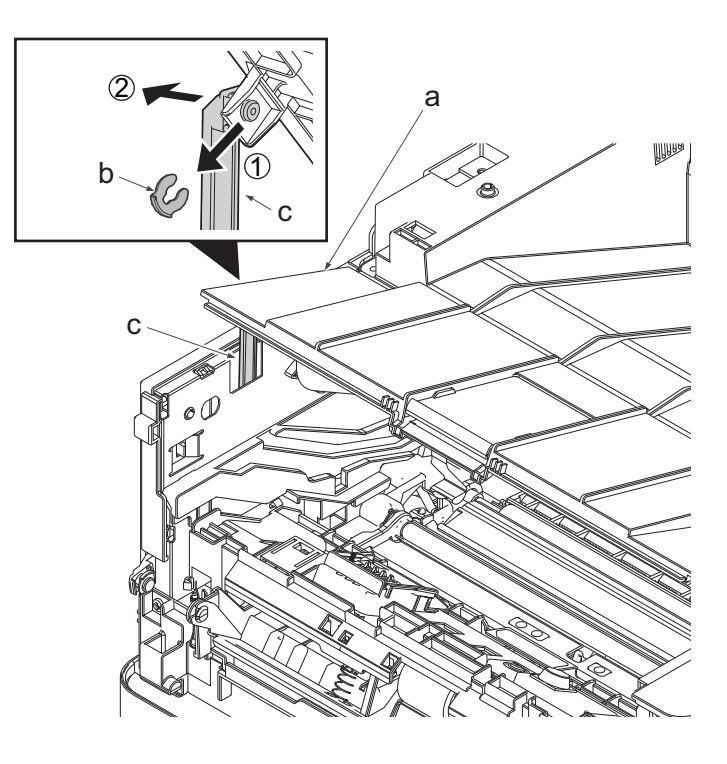

**Figure 4-147**

37. Remove two screws(M3×8TP)(a) and remove the eject tray (b) in the upper direction.

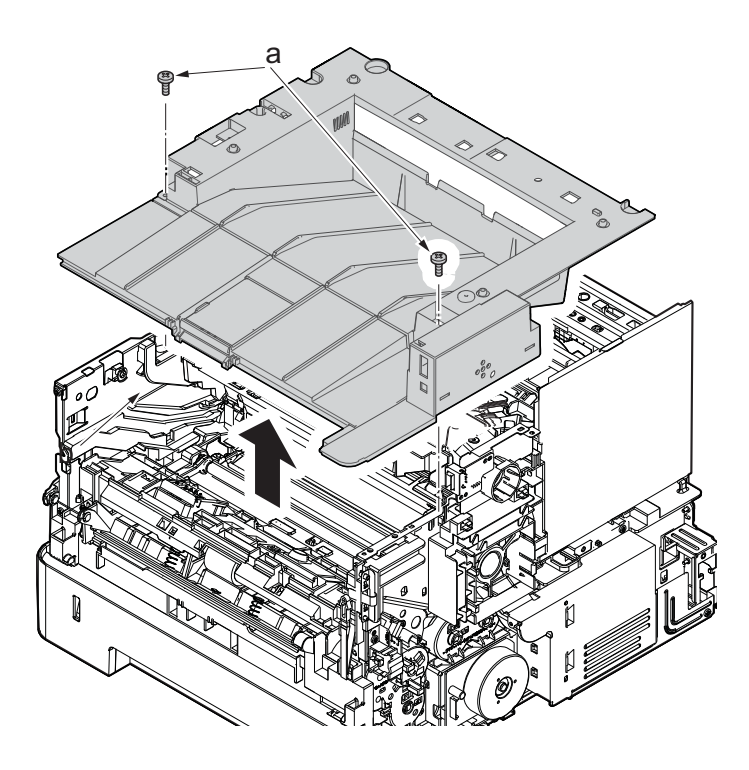

**Figure 4-148**

38. Remove four screws(M3x8S tight)(a) and remove the back side of metallic plate (b).

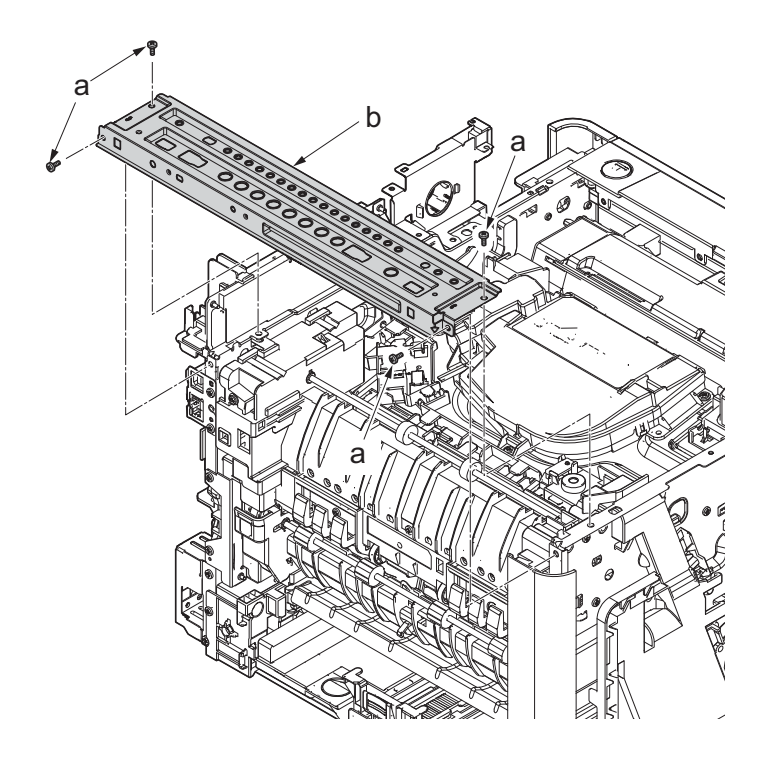

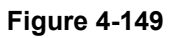

39. Disconnect the connector (a).

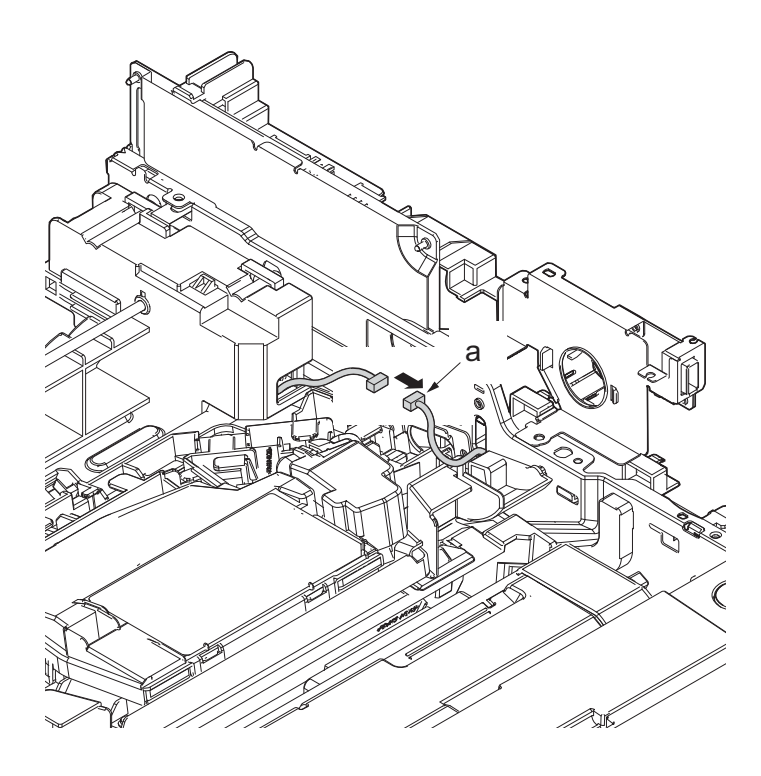

**Figure 4-150**

- 40. Remove the screw(M3×8S tight)(a).
- 41. Remove the screw(M3×8P tight)(b).

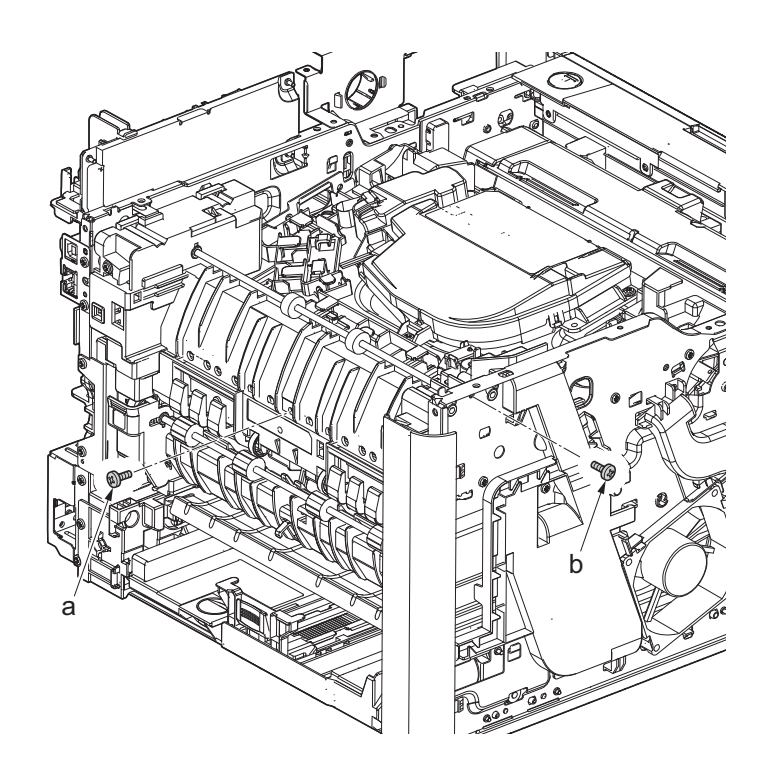

**Figure 4-151**

42. Detach the eject unit (a) in the direction of the arrow.

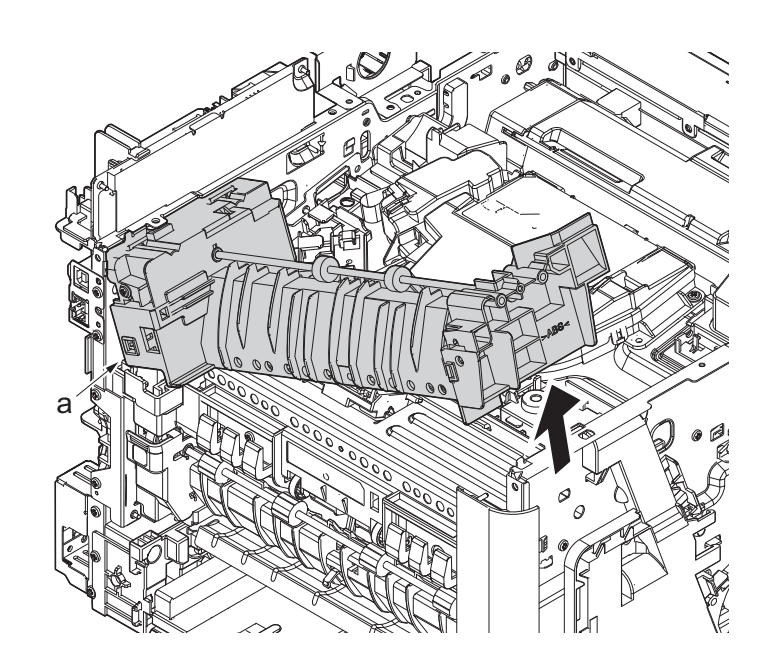

**Figure 4-152**

- 43. Release two hooks(b) and detach the eject unit cover (a).
- 44. Remove the screw (c) (M3×4P tight).
- 45. Remove the eject solenoid (d).
- 46. Check or replace the eject unit(d), and reattach the parts which are detached in the original position.

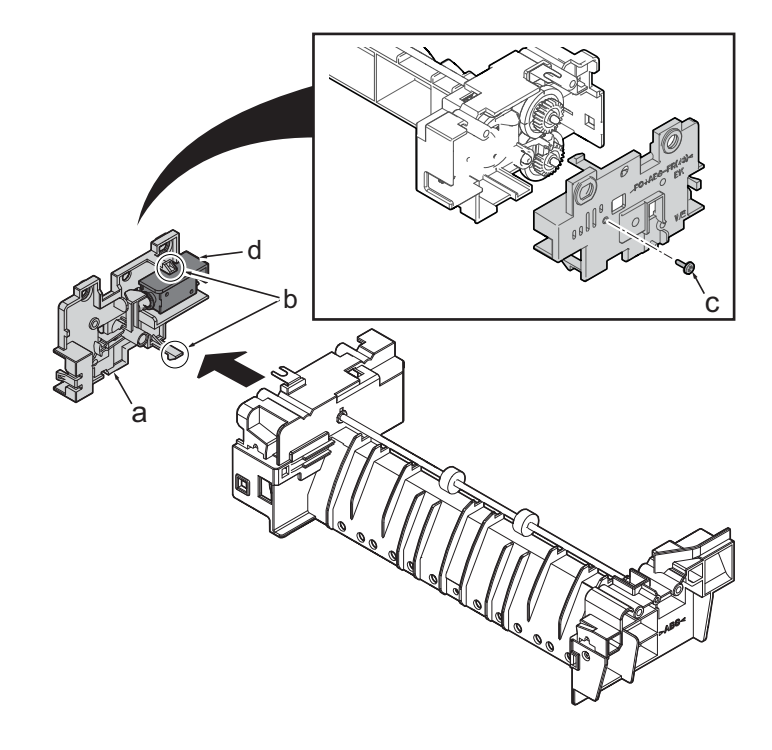

### **(4) Others**

## **(4-1)Detaching and reattaching the speaker**

#### **Procedures**

- 1. Slightly pull out the cassette
- 2. Open the rear cover (a).
- 3. Open the cassette cover (c) and release the hook (d) of the left rear cover (b) in the direction of the arrow.
- 4. Twist the rear left cover (b) to release the hook (e) and detach it.

#### **Attention:**

The direction of hook (d) or (e) is reverse. Pay attention to the damage when detaching.

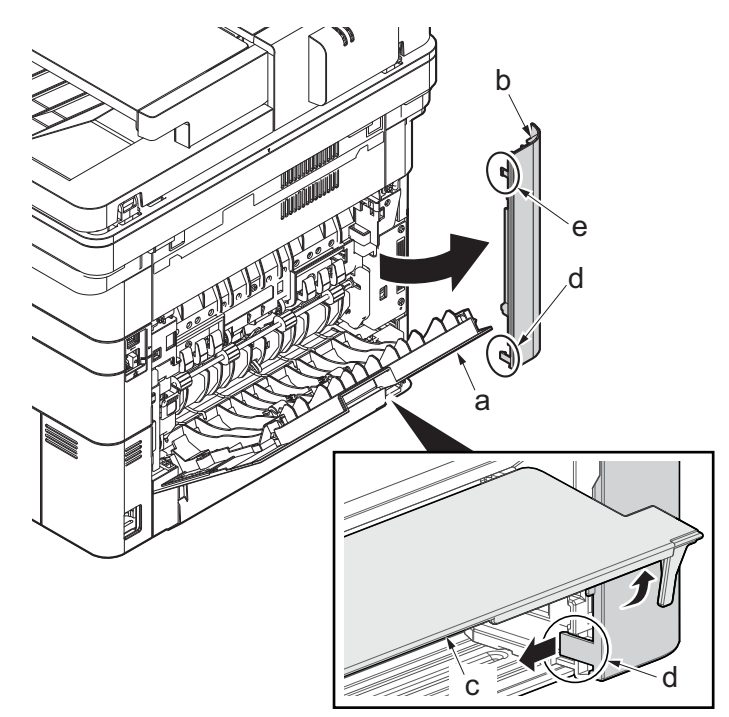

- 5. Remove the screw(M3×10TP)(b).
- 6. Detach ISU rear cover (a) by holding the lower left portion of it.

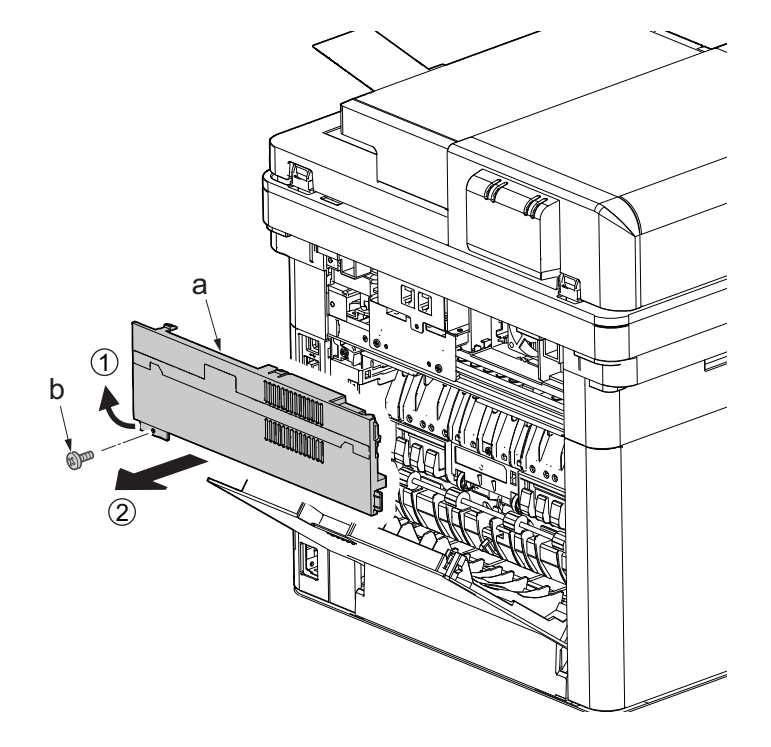

**Figure 4-155**

- 7. Remove the screw(M3×10TP)(b).
- 8. While twisting the ISU left cover (a), release two hooks (c) in the direction of the arrow.
- 9. Release the protrusion (d) of the ISU left cover (a) in the direction of the arrow and detach it.

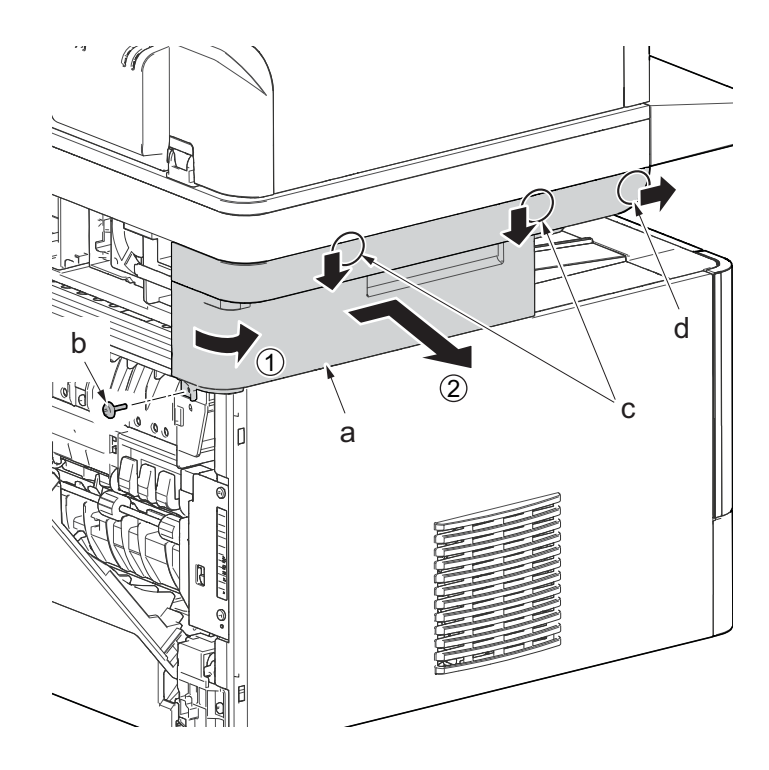

**Figure 4-156**

- 10. Twist the ISU right cover (a) and release two hooks (b) in the direction of the arrow.
- 11. Release the protrusion (c) of ISU right cover (a) in the direction of the arrow and detach it.

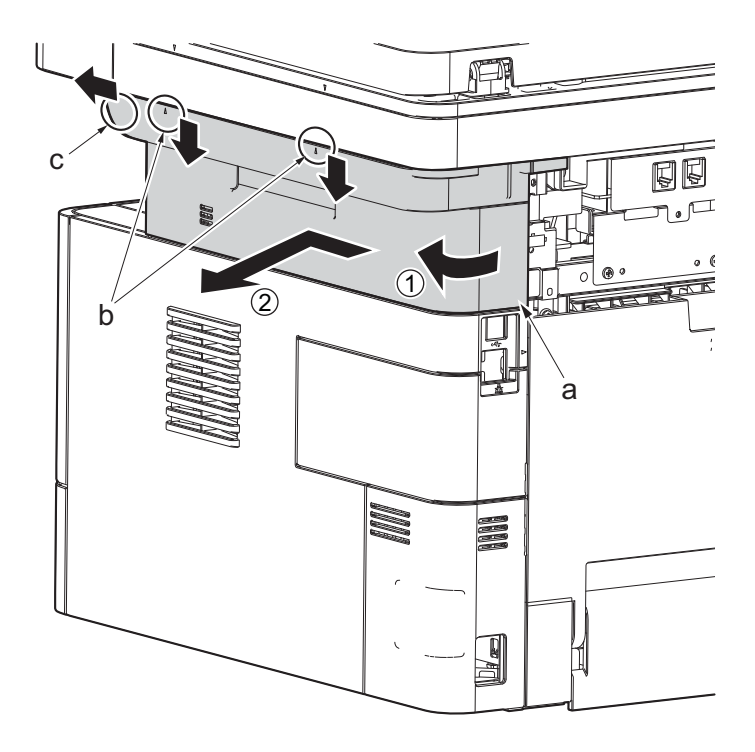

**Figure 4-157**

12. After twisting the DIMM cover(a), remove it while sliding it

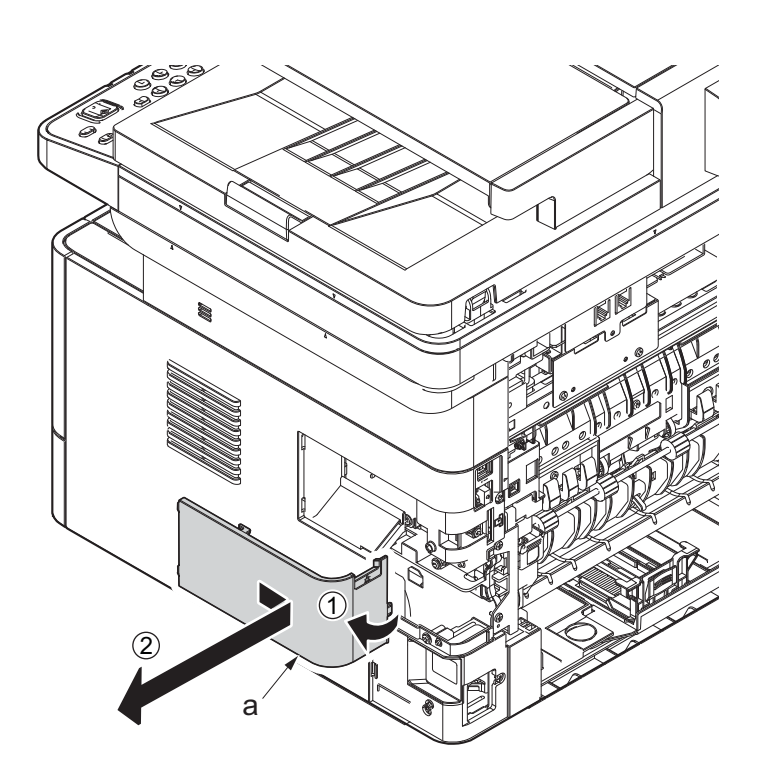

**Figure 4-158**

13. Twist the right rear cover (a) and detach it while sliding it.

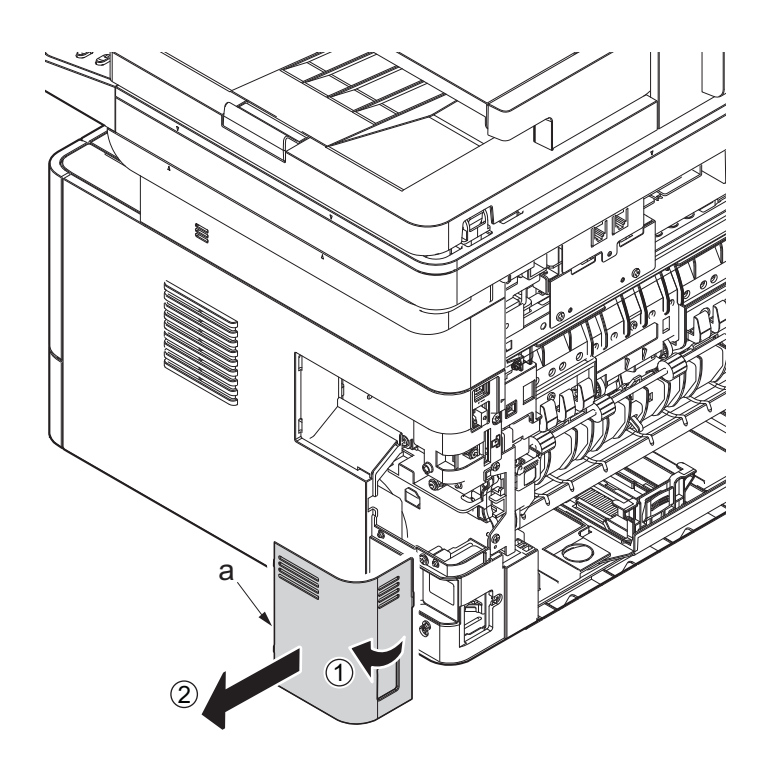

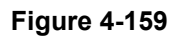

- 14. Detach the cassette
- 15. Open the front cover (a).
- 16. Detach two hooks (b) at the front side of the right cover (a).

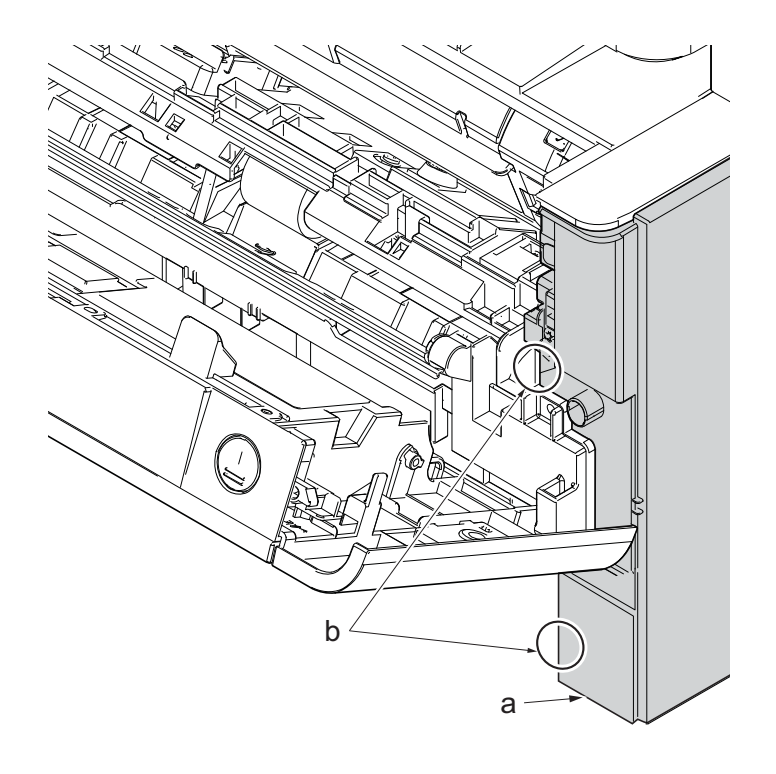

- 17. Release three hooks (b) at the rear side of the right cover (a).
- 18. Tilt the right cover (a) and detach it.

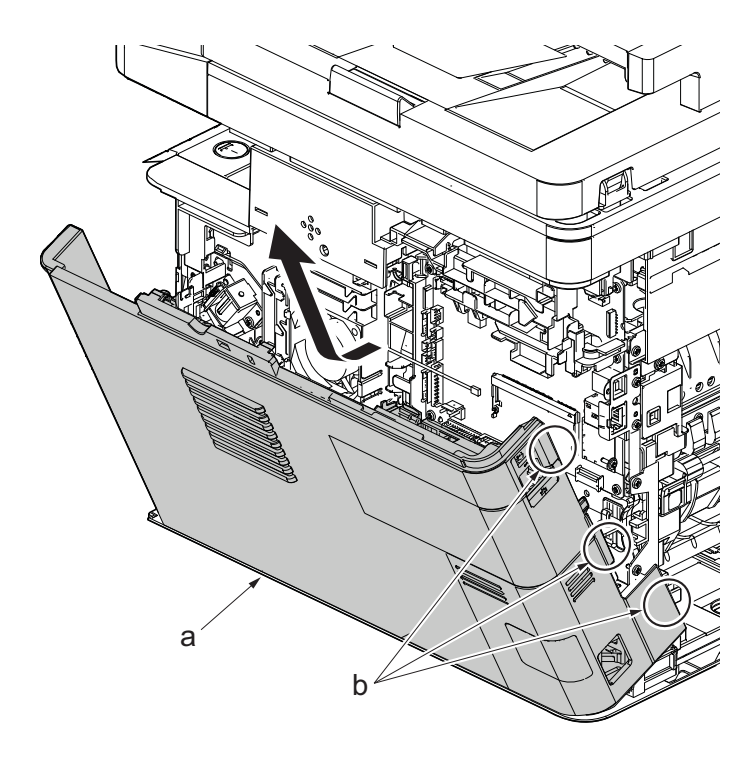

19. Remove the screw(M3×8S tight)(a), remove the ground terminal.

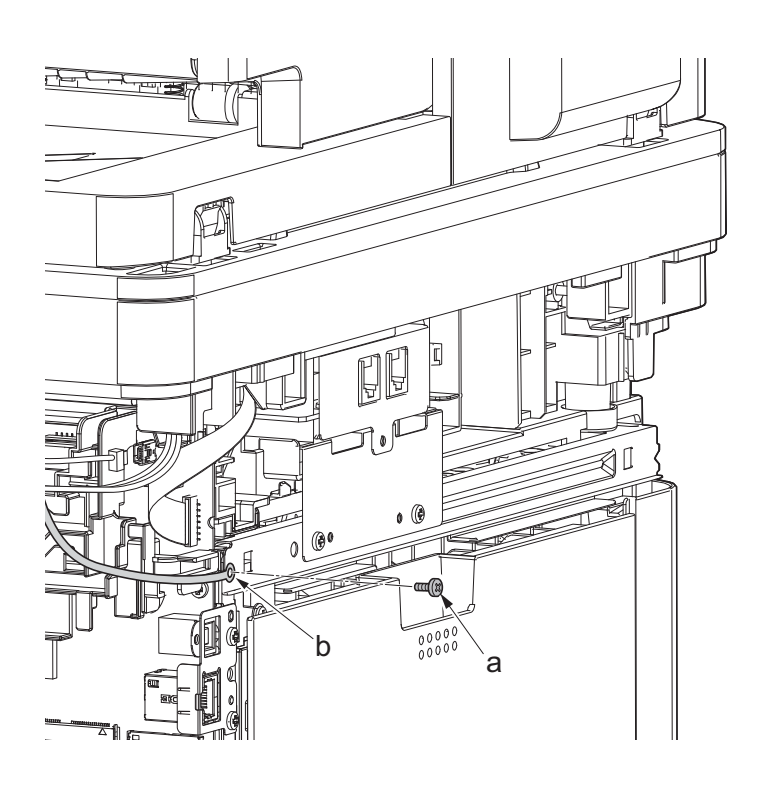

**Figure 4-162**

20. Disconnect six connectors (b), the connector (c)\*1, USB connector (d)\*1, FFC (e) and FFC (f)\*2 from the main/engine PWB (a).

\*1: TSI model only

\*2: 40 ppm model only

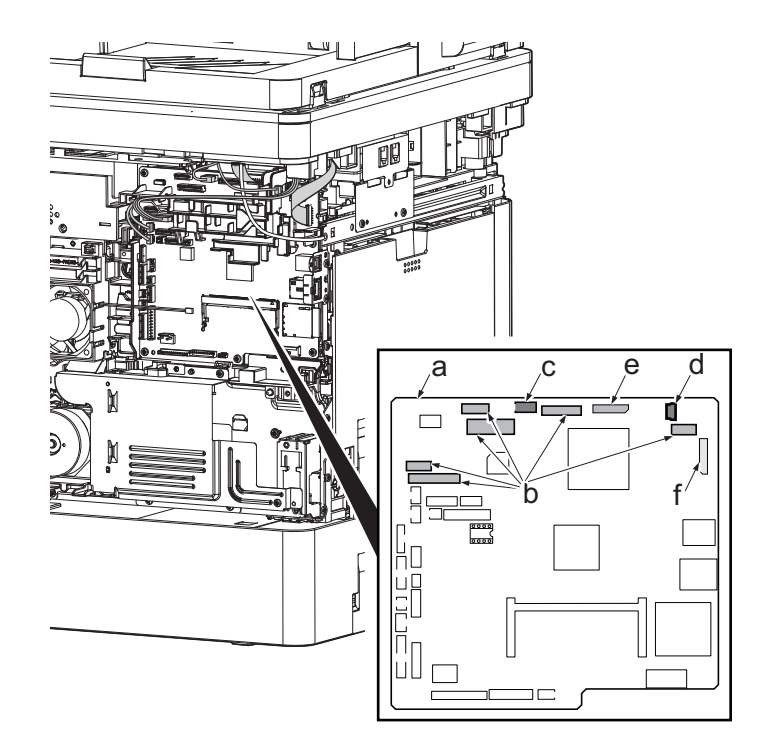

**Figure 4-163**

- 21. TSI model: remove the screw (M3×8B).
- 22. Remove two screws (b)(M4x12).
- 23. Align the image scanner unit(c) and document processor (d) in the direction of the arrow to release the hooks and detach them.

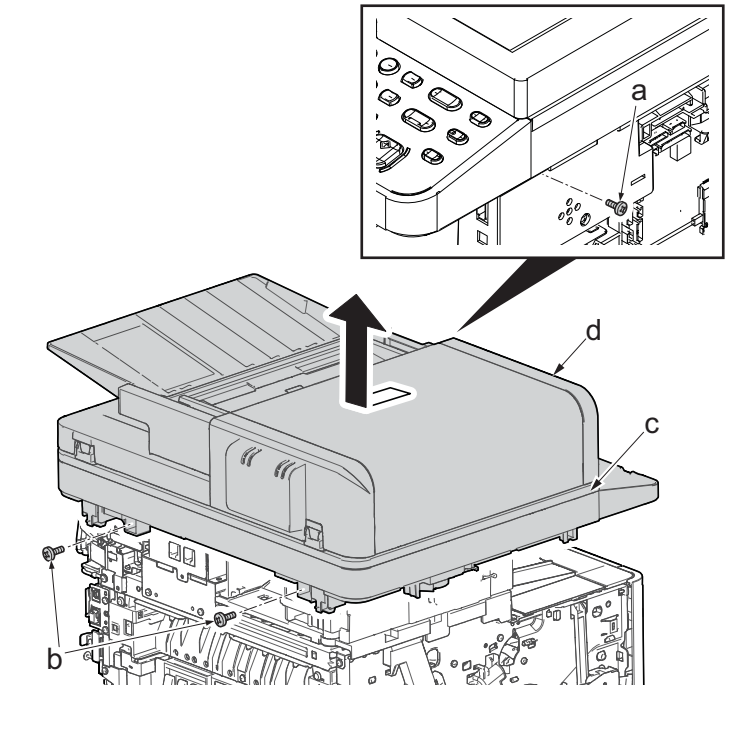

**Figure 4-164**

- 24. Remove the screw(M3x8P tight)(a), detach the speaker holder (b).
- 25. Check the speaker(b), and clean or replace it.
- 26. Reattach the parts in the original position.

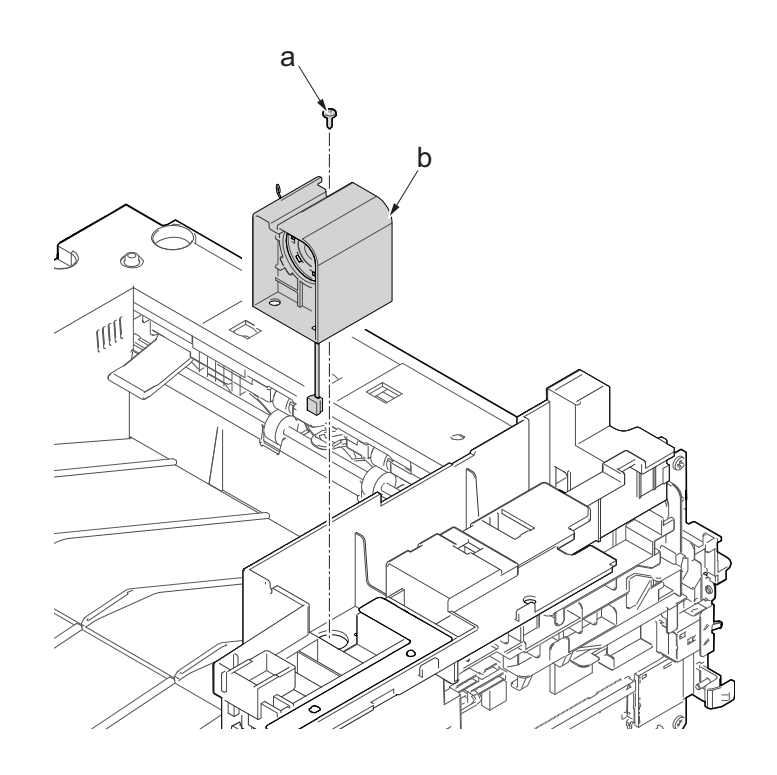

**Figure 4-165**
# **(4-2)Detaching and reattaching the eraser**

### **Procedures**

- 1. Open the front cover (a).
- 2. Push down the developer release lever (b).

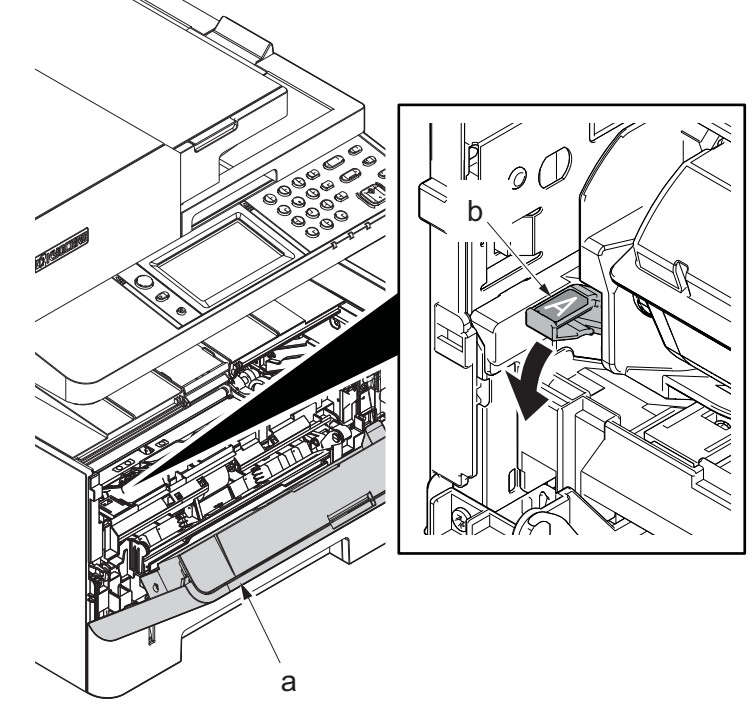

**Figure 4-166**

3. Detach the developer unit (a).

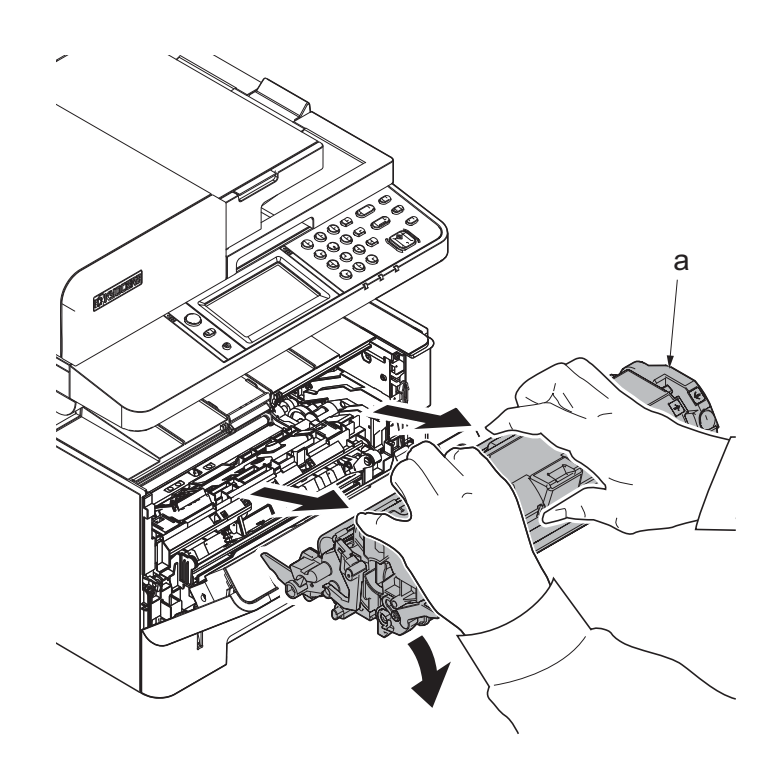

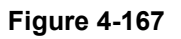

4. Detach the drum unit (b).

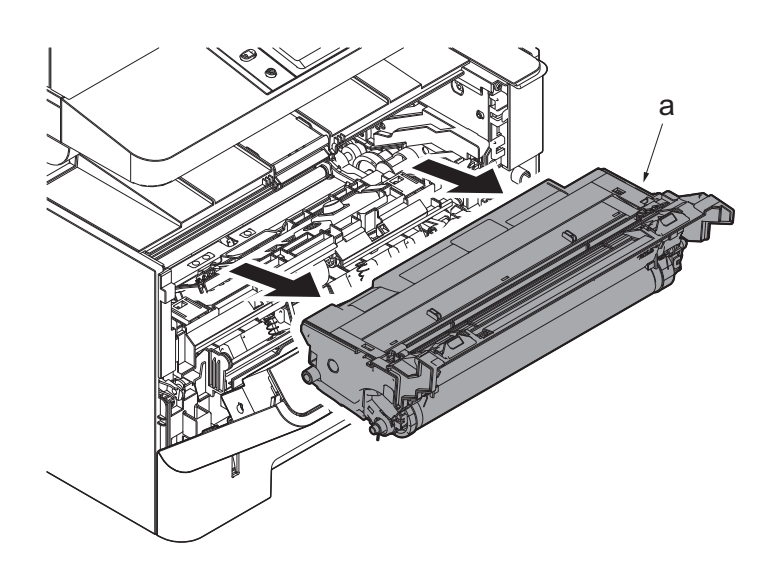

- 5. While taking care of both side of springs, remove the eraser assembly (a).
- 6. Check the eraser PWB, and clean or replace it.
- 7. Reattach the parts in the original position.
- \*: Attach the spring by hooking on the protrusion at the main unit.
- \*: When reattaching the eraser assembly, hook it the protrusion of the main unit.

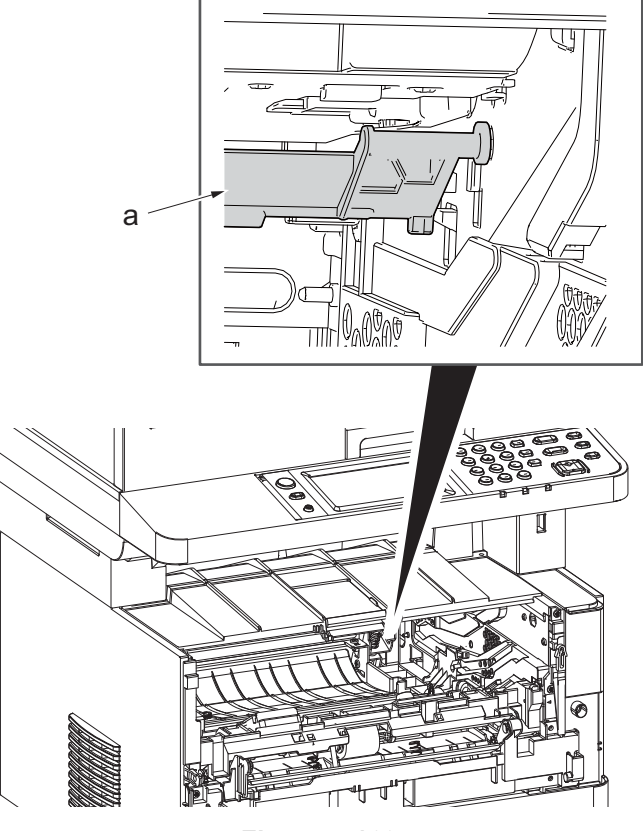

**Figure 4-169**

# **(4-3)Replacing the language sheet (TSI model)**

#### Procedures

- 1. Open the document processor.
- 2. While lifting up the leading edge, slide two points of the operation covers (b) in the direction of the arrow.
- 3. Detach the operation panel cover (b) from the operational section (a).

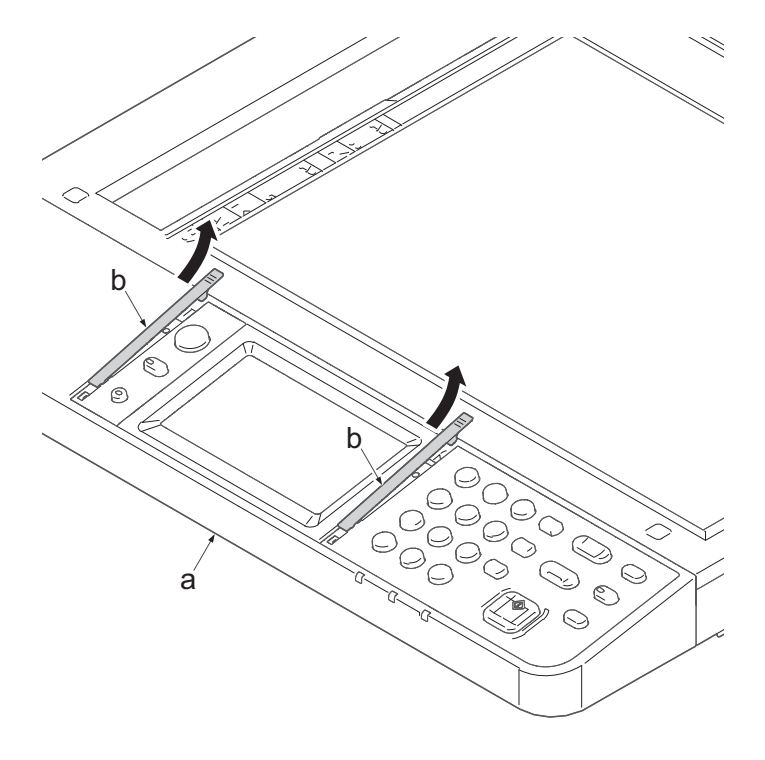

- 4. Detach the clear panel (b) and (c) from the operation panel (a).
- 5. Next detach the operation panel sheet (d) and (e).
- 6. Replace the operation panel sheet of the applicable language.
- 7. Reattach the parts in the original position.

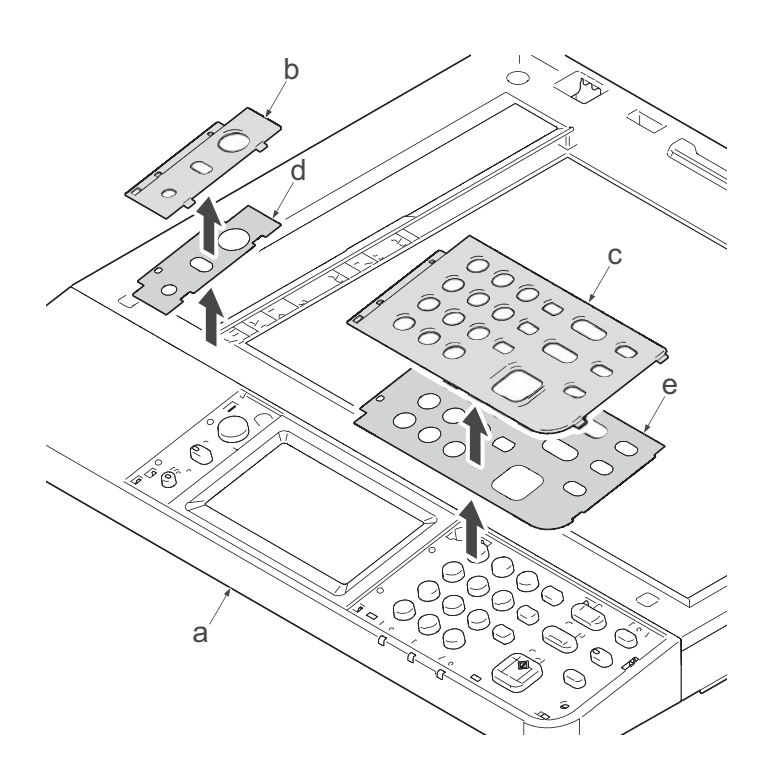

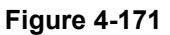

## **(4-4)Replacing the language sheet (LCD model)**

#### Procedures

- 1. Open the document processor.
- 2. While lifting up the leading edge, slide three points of the operation covers (b) in the direction of the arrow.
- 3. Detach the operation panel cover (b) from the operational section (a).

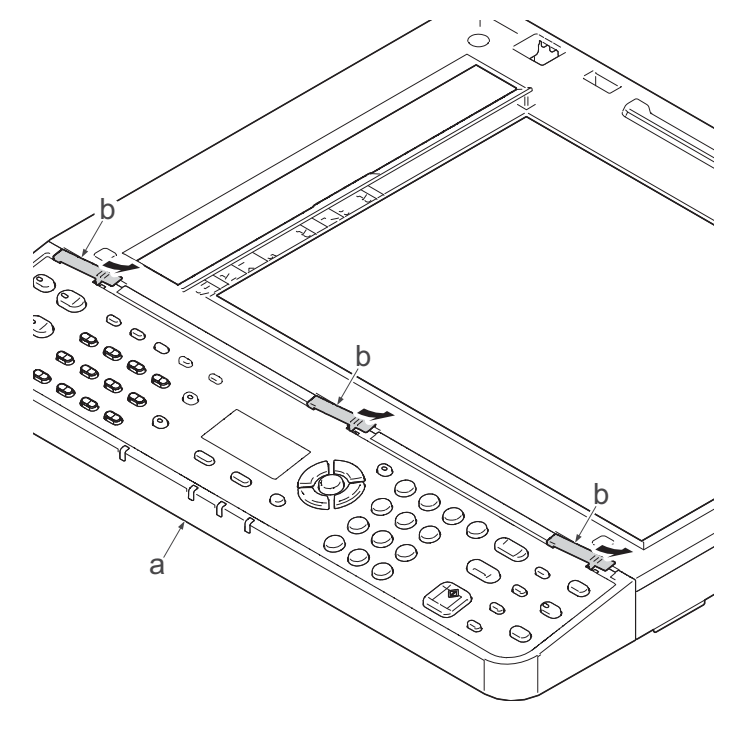

**Figure 4-172**

- 4. Detach the clear panel (b) from the operation panel (a).
- 5. Next detach the operation panel sheet (c).
- 6. Replace the operation panel sheet of the applicable language.
- 7. Reattach the parts in the original position.

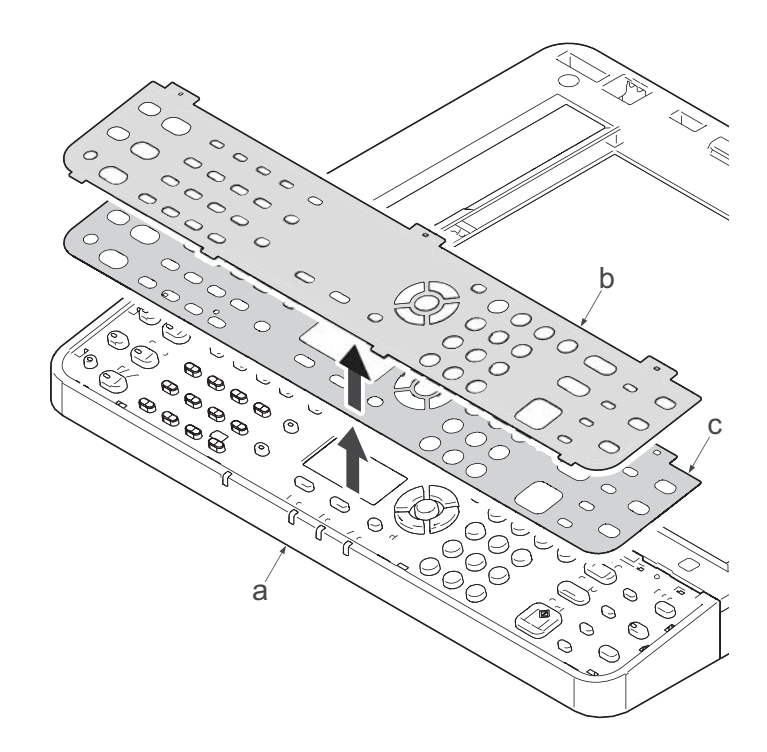

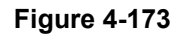

## **(4-5)Fan motor attachment direction**

Detaching and attaching are available by detaching the outer covers.

\*: When reattaching the fan motor (a), be aware of the attachment direction (intake/exhaust).

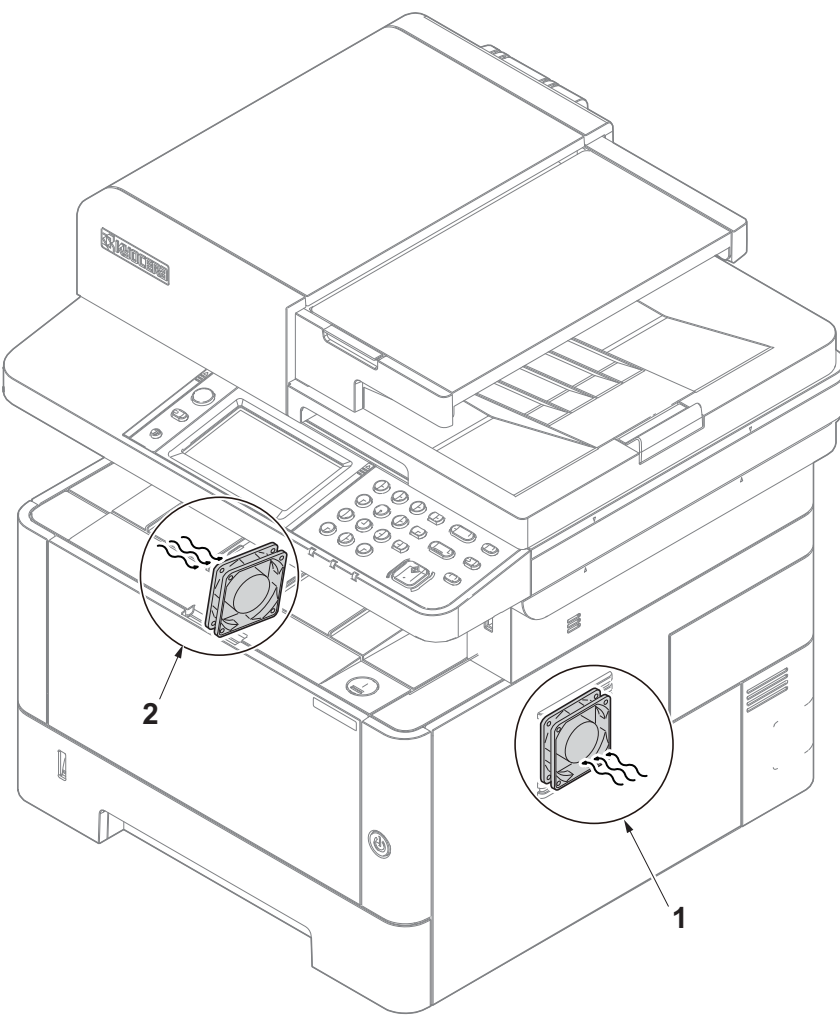

**Figure 4-174** 

- 1. Right side fan motor : Intake (Rating label inside)
- 2. Left side fan motor : Intake (Rating label inside)

## **(5) PWBs**

## **(5-1)Detaching and reattaching the main/engine PWB**

### **Procedures**

- 1. Slightly pull out the cassette
- 2. Open the rear cover (a).
- 3. Open the cassette cover (c) and release the hook (d) of the left rear cover (b) in the direction of the arrow.
- 4. Twist the rear left cover (b) to release the hook (e) and detach it.

### **Attention:**

The direction of hook (d) or (e) is reverse. Pay attention to the damage when detaching.

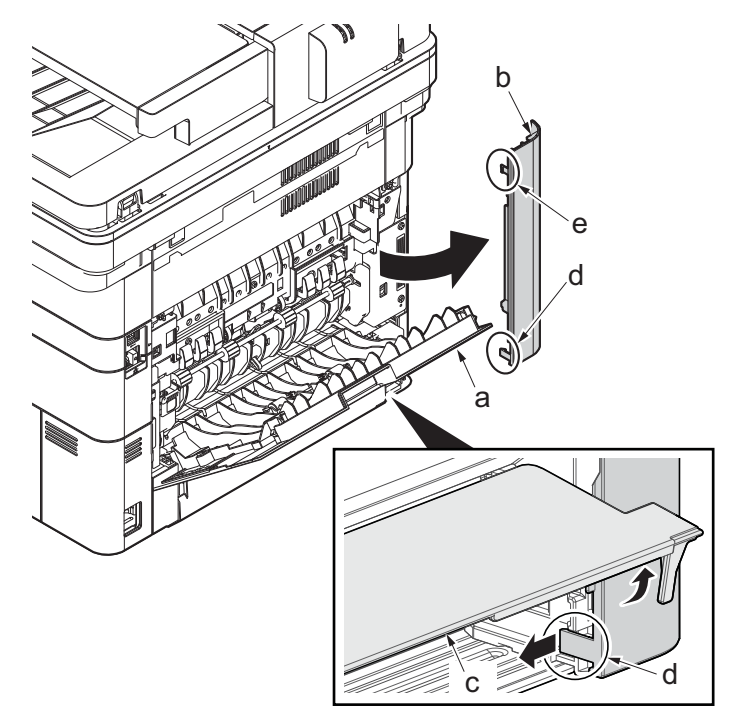

- 5. Remove the screw(M3×10TP)(b).
- 6. Detach ISU rear cover (a) by holding the lower left portion of it.

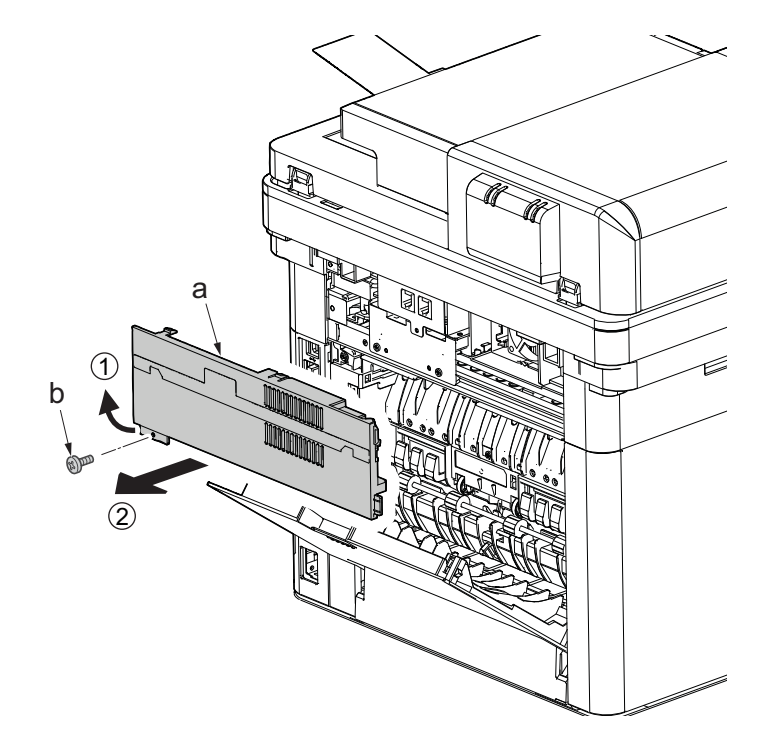

**Figure 4-176**

- 7. Twist the ISU right cover (a) and release two hooks (b) in the direction of the arrow.
- 8. Release the protrusion (c) of ISU right cover (a) in the direction of the arrow and detach it.

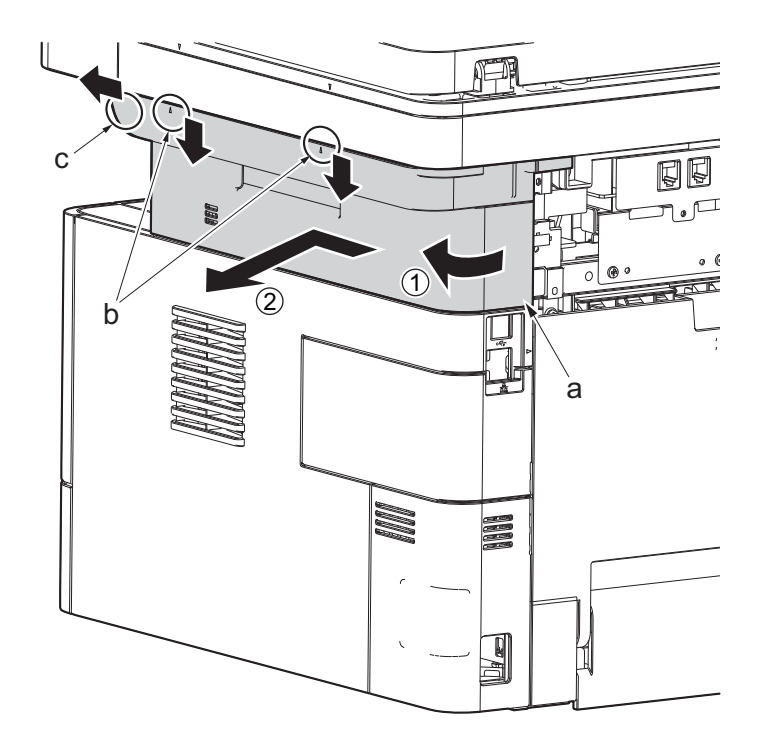

**Figure 4-177**

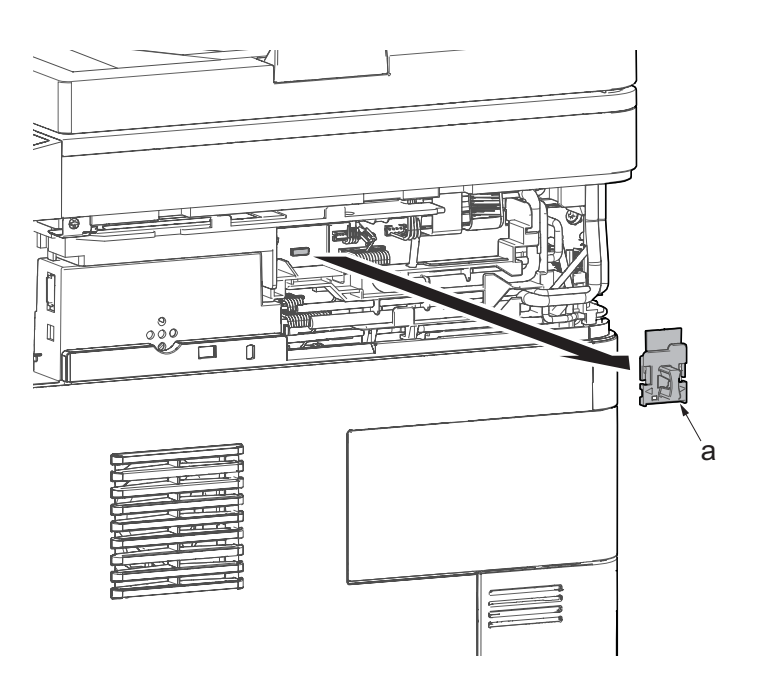

**Figure 4-178**

9. Detach the Wi-Fi PWB (a).

10. After twisting the DIMM cover(a), remove it while sliding it

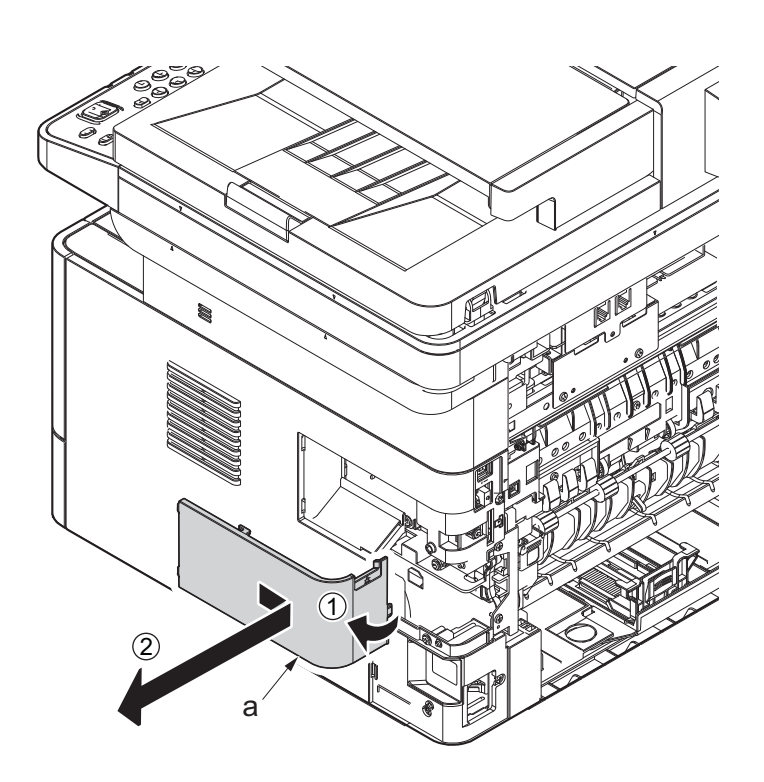

**Figure 4-179**

11. Twist the right rear cover (a) and detach it while sliding it.

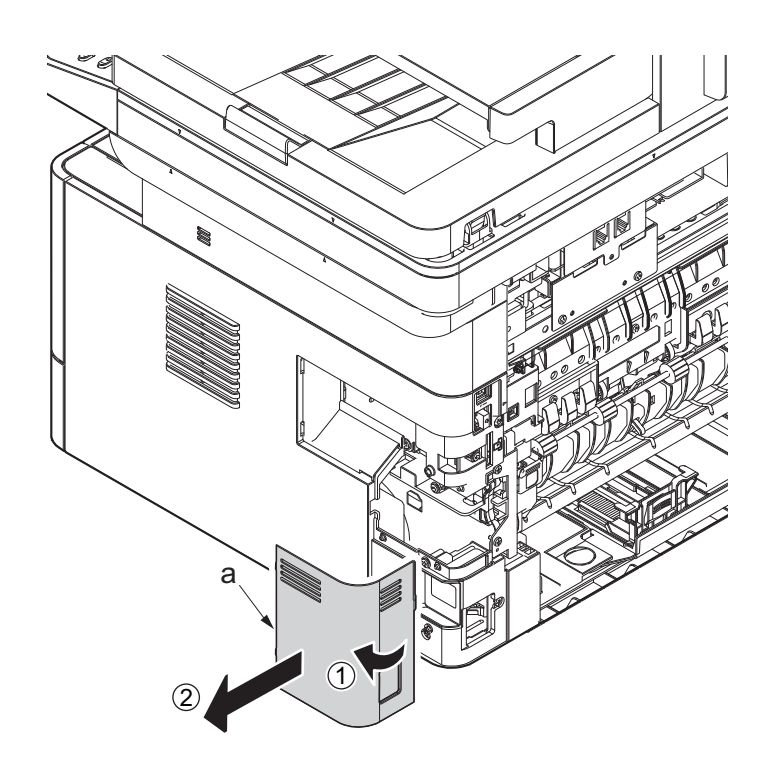

**Figure 4-180**

12. Detach two hooks (b) at the front side of the right cover (a).

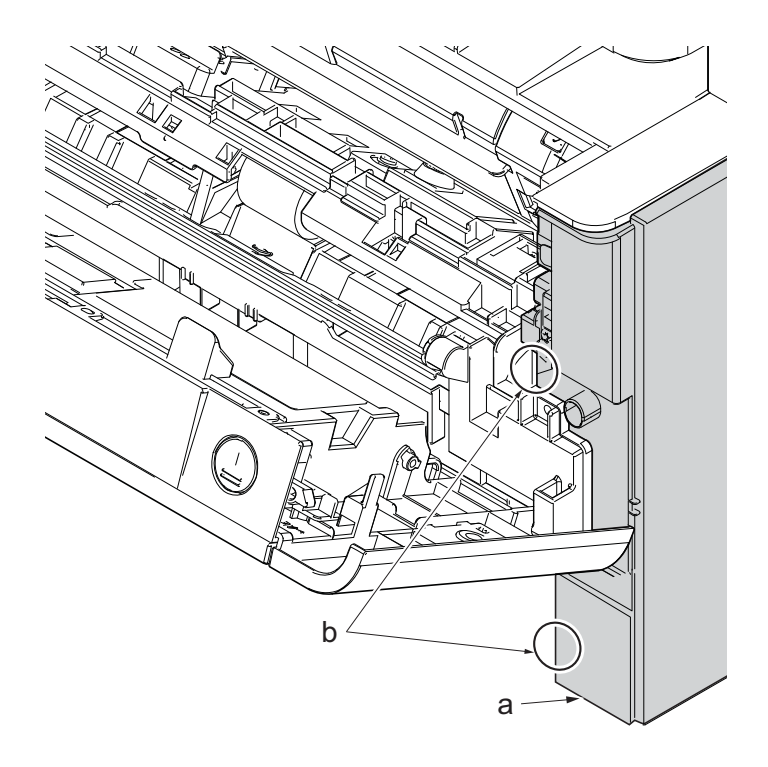

- 13. Release three hooks (b) at the rear side of the right cover (a).
- 14. Tilt the right cover (a) and detach it.

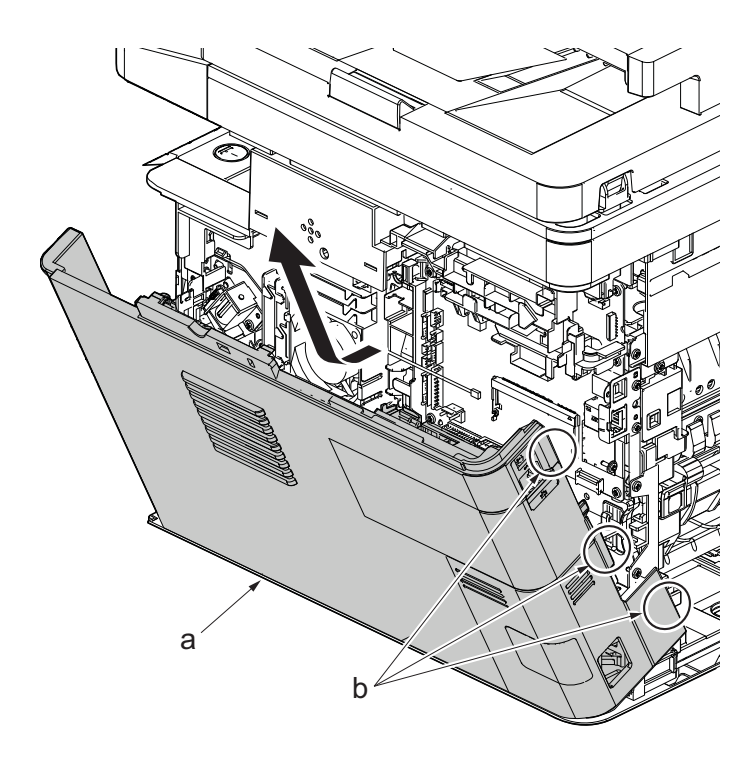

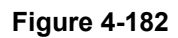

15. Remove two screws(M3x8S tight)(a) and detach the USB earth plate (b).

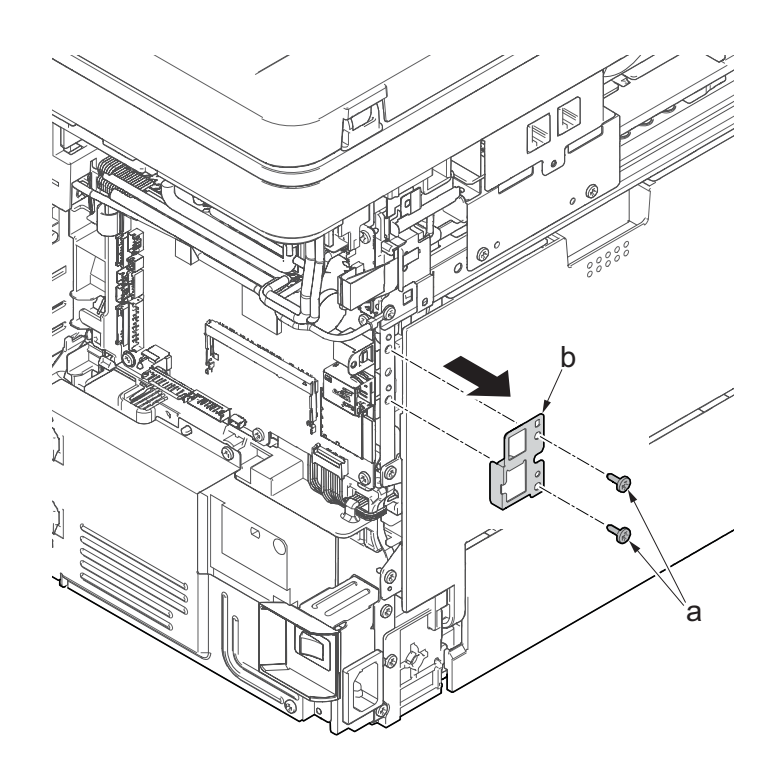

- 16. Disconnect all the connectors and FFCs from the main/engine PWB (a).
- 17. Release the wire from the wire guide (b) and remove it.

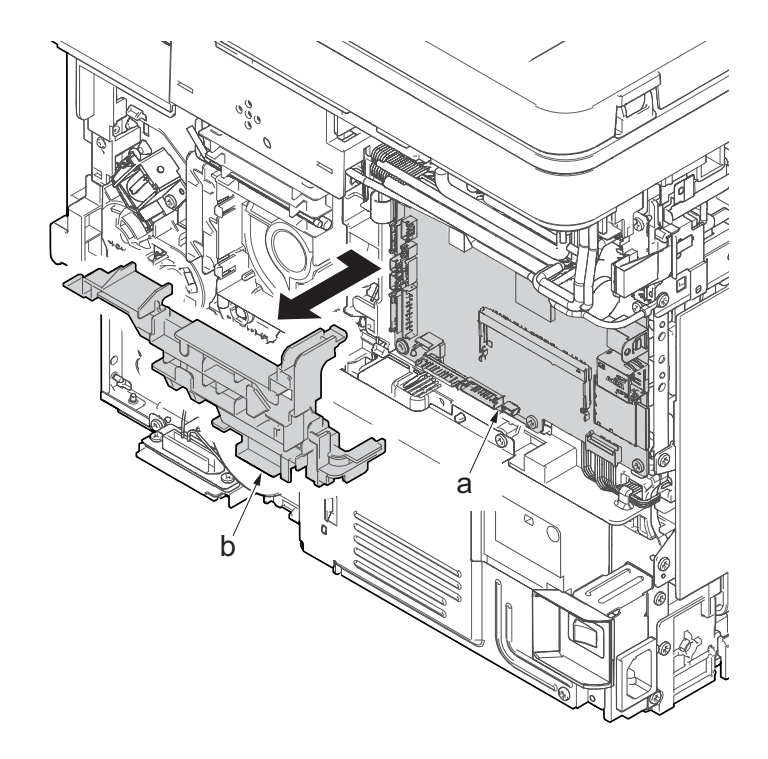

**Figure 4-184**

- 18. Remove seven screws(M3×8S tight)(a).
- 19. Detach the main/ engine PWB (b).

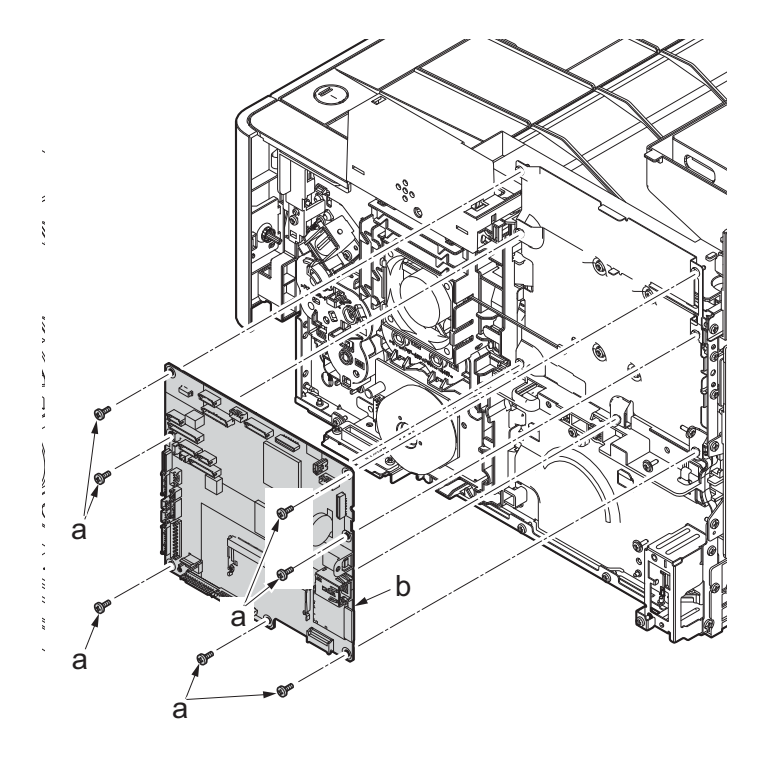

**Figure 4-185**

20. Check or replace the main/engine PWB (a), and then reattach the parts which are detached in the original position.

Attention: When replacing the main/engine PWB(a), remove EEPROM (YS1)(b) from it and reattach it to the new main/engine PWB(a).

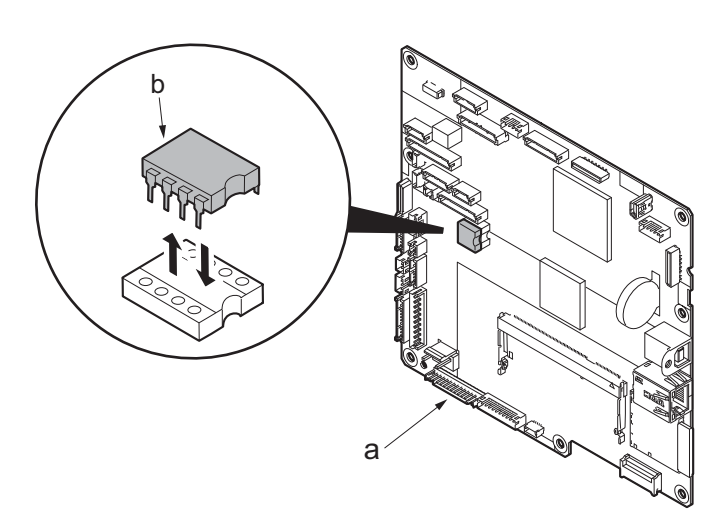

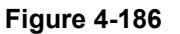

## **Note when replacing the main/engine PWB**

When replacing the main/engine PWB, remove EEPROM (YS1) on the old PWB and make sure to place it on the new PWB.

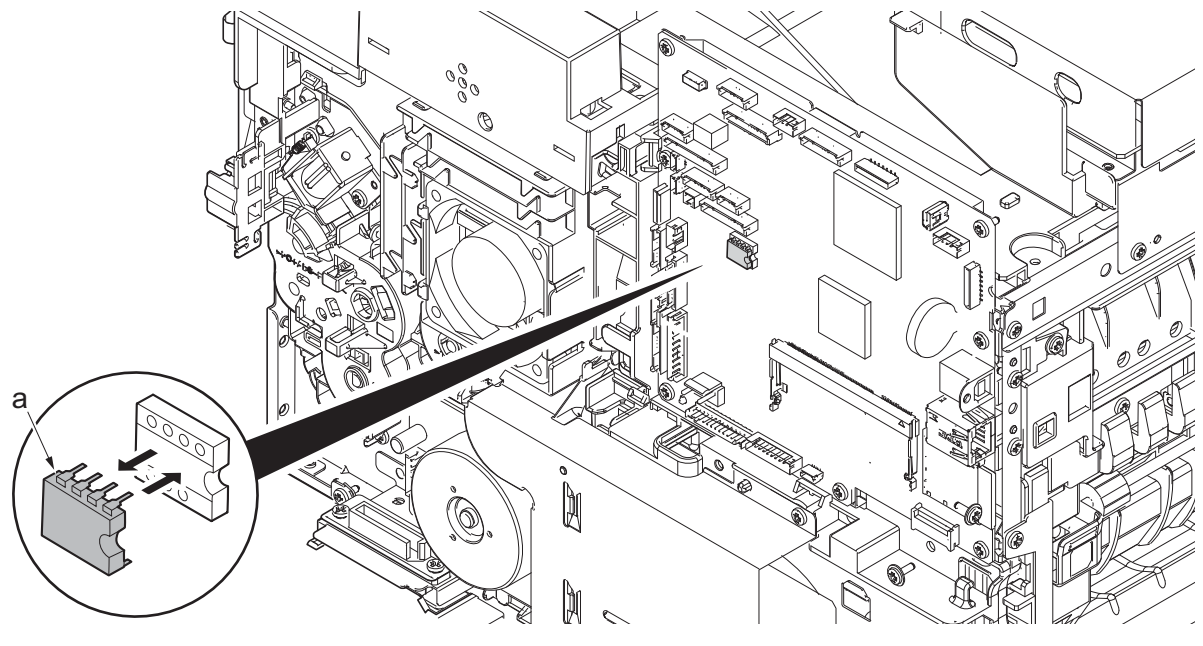

**Figure 4-187**

## **Note when replacing the main/engine PWB**

- \*: When replacing the main/engine PWB, in order to take over user information, insert the USB memory before replacing the main/engine PWB, execute U917, and export the data. (See page [P.6-101\)](#page-355-0)
- \*: Check the network setting since the MAC address is changed.
- Example: when the printer name is registered with the IP address, reconfigure the IP address.
- \*: Make sure to attach the Wi-Fi PWB on the old PWB of the Wi-Fi model to the new PWB.

### **After replacing the main/engine PWB, execute the following setting.**

1. Machine No. (maintenance mode U004)

- \*:If the C0180 error occurs, execute U004 to match the serial numbers in the PWBs.
- (1)Input "004" using the numeric keys and press the [Start] key.
- (2)Select [Execute] and press the [Start] key.
- (3)Turn the power switch off then on. Wait more than 5 seconds between the power off and on.
- 2. Firmware update (See page [P.5-1](#page-246-0))

\*:Check the latest firmware and upgrade it.

- 3. Adjusting the scanner automatically (maintenance mode U411) Adjusting the table scanning automatically
	- (1)Set the specified original (P/N: 302NM94340) on the table.
	- (2)Enter maintenance item U411.

(3)Select [Target].

(4)Press [Left/Right] cursor key or [#], [\*] key and select [Auto].

(5)Press the [Up/Down] cursor key and select [Table(ChartA)].

(6)Press the [Start] key to read the barcode of the original chart and to start the automatic adjustment.

(7)When automatic adjustment has normally completed, [OK] is displayed.

DP 1st side scanning auto adjustment

(1)Set the specified original (P/N: 302NM94330) face-up on the DP.

(2)Enter maintenance item U411.

(3)Select [DP FU(ChartB)].

(4)Press the [Start] key to start Auto adjustment.

(5)When automatic adjustment has normally completed, [OK] is displayed.

- \*: If there is a problem with the 2nd side timing after adjusting the scanner, execute [DP FD(ChartB)]. Also, if there is a problem with the DP 1st side color, execute [DP FU(ChartA)].
- 4. Insert the USB memory and execute U917 to import data.
- 5. Reactivating the license

Reactivate the license when equipping the license of the optional product.

(1)Card Authentication Kit (B)

(2)UG-33 (ThinPrint)

(3)Data Security Kit (E)

\*:Re-entering 4-digit encryption codes entered at setup is necessary.

6. Resetting the initial settings

Reset the user default setting and FAX default setting (e.g. the local FAX information) from the System Menu or Command Center.

#### 7. Resetting the maintenance mode

Reset the following maintenance mode if necessary.

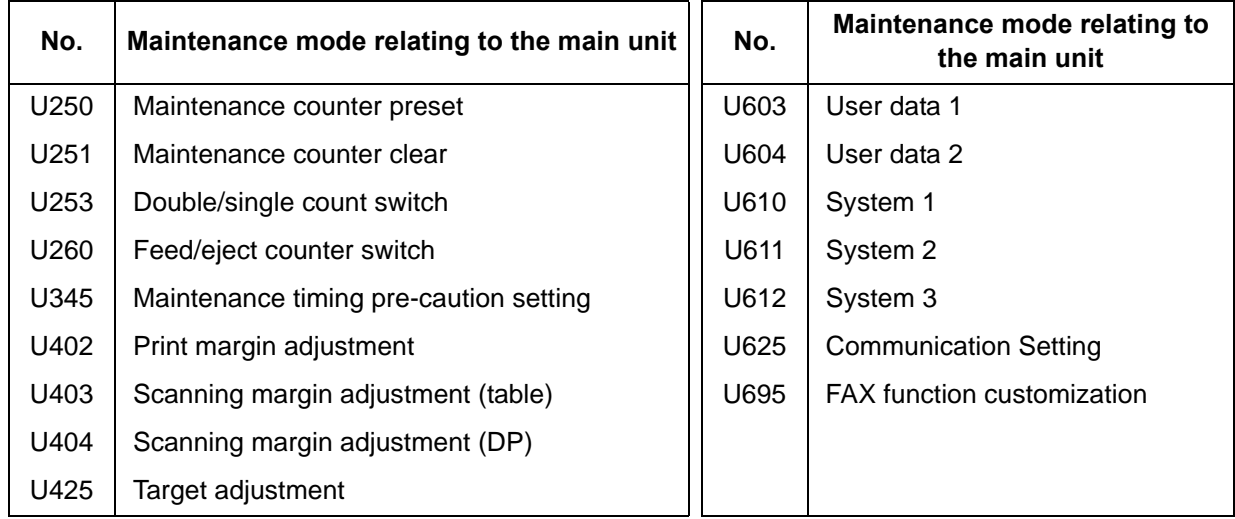

#### 8. Exiting from the maintenance mode

Input "001" using the numeric keys and press the [Start] key.

# **(5-2)Detaching and reattaching the high voltage PWB**

### **Procedures**

- 1. Open the front cover (a).
- 2. Push down the developer release lever (b).

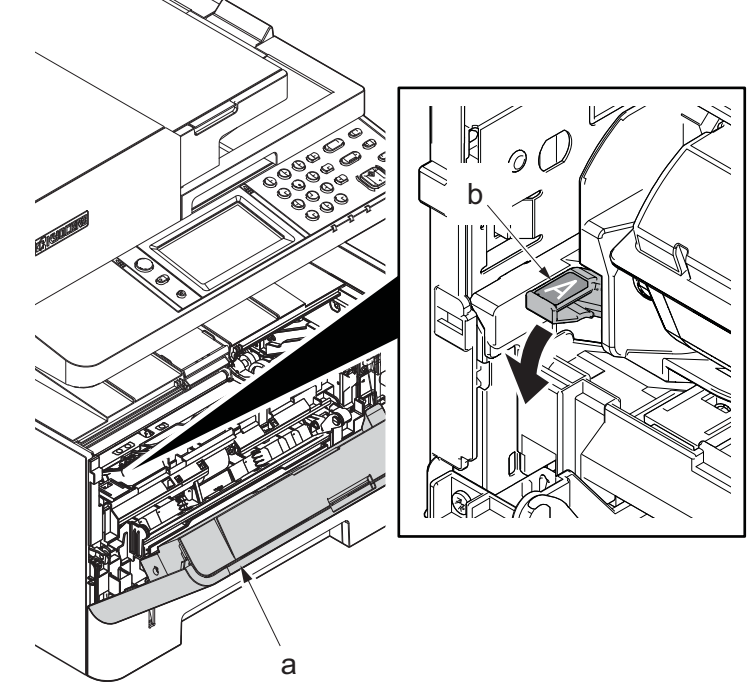

**Figure 4-188**

3. Detach the developer unit (a).

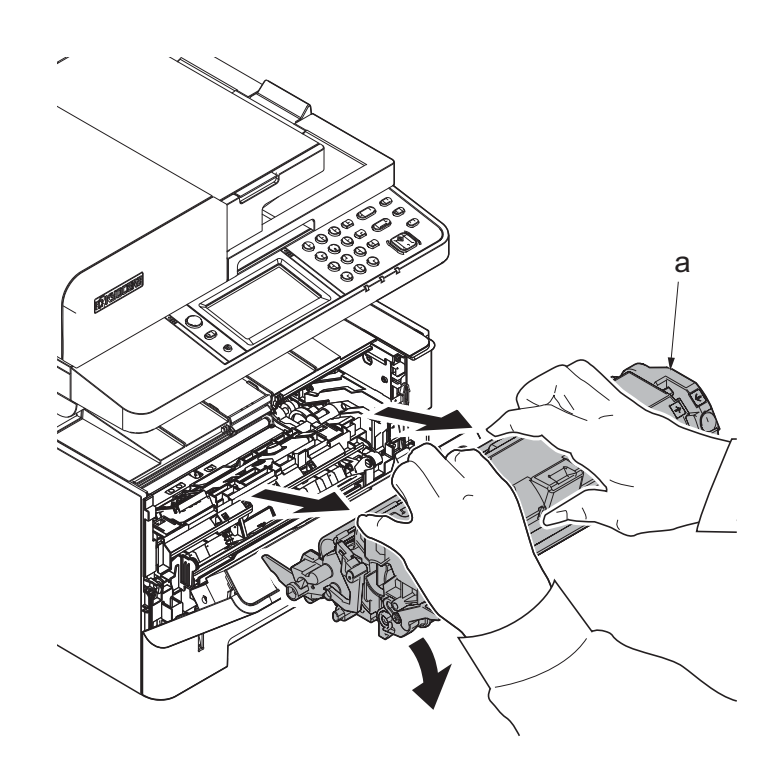

4. Detach the drum unit (b).

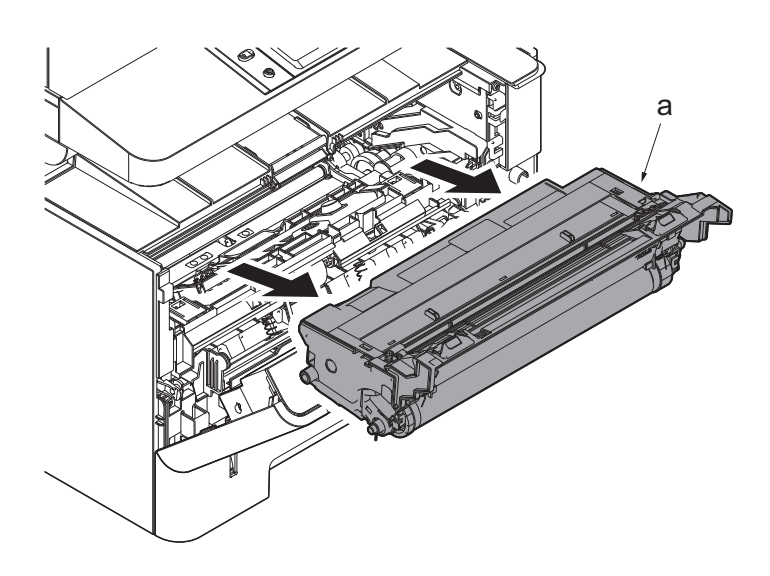

**Figure 4-190**

- 5. Slightly pull out the cassette
- 6. Open the rear cover (a).
- 7. Open the cassette cover (c) and release the hook (d) of the left rear cover (b) in the direction of the arrow.
- 8. Twist the rear left cover (b) to release the hook (e) and detach it.

### **Attention:**

The direction of hook (d) or (e) is reverse. Pay attention to the damage when detaching.

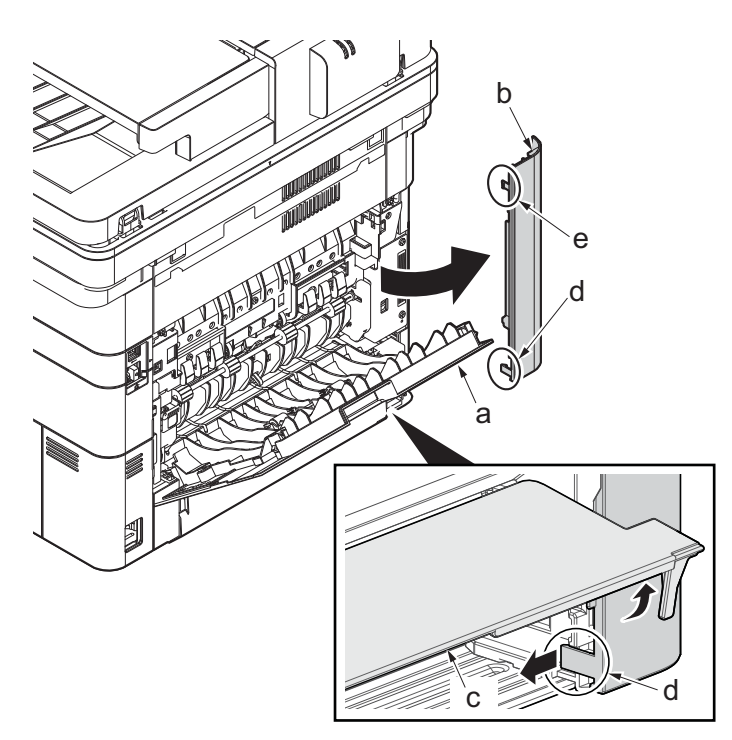

**Figure 4-191**

- 9. Remove the screw(M3×10TP)(b).
- 10. Detach ISU rear cover (a) by holding the lower left portion of it.

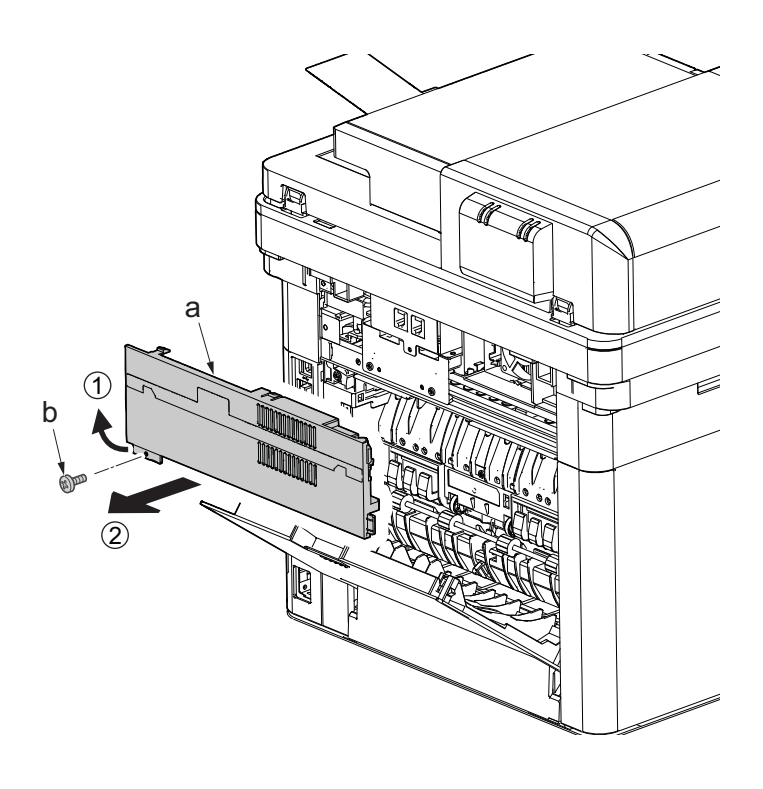

- 11. Twist the ISU right cover (a) and release two hooks (b) in the direction of the arrow.
- 12. Release the protrusion (c) of ISU right cover (a) in the direction of the arrow and detach it.

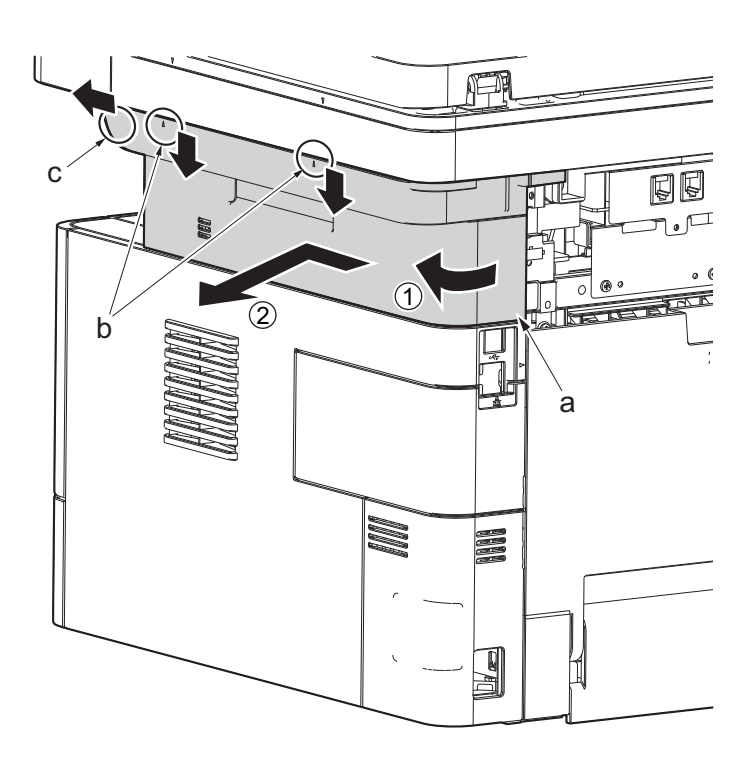

**Figure 4-193**

13. After twisting the DIMM cover(a), remove it while sliding it

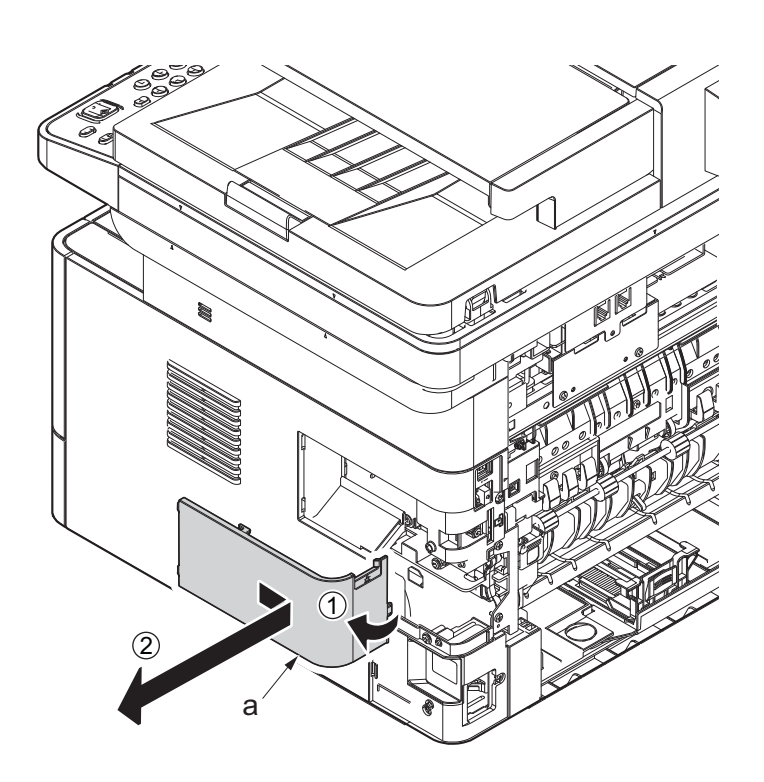

**Figure 4-194**

14. Twist the right rear cover (a) and detach it while sliding it.

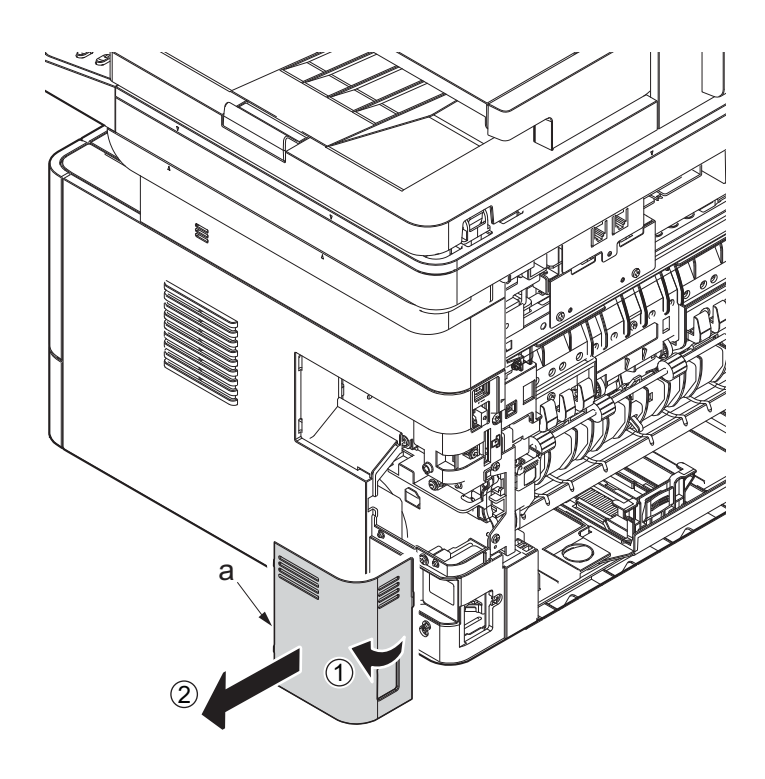

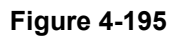

- 15. Detach the cassette
- 16. Detach two hooks (b) at the front side of the right cover (a).

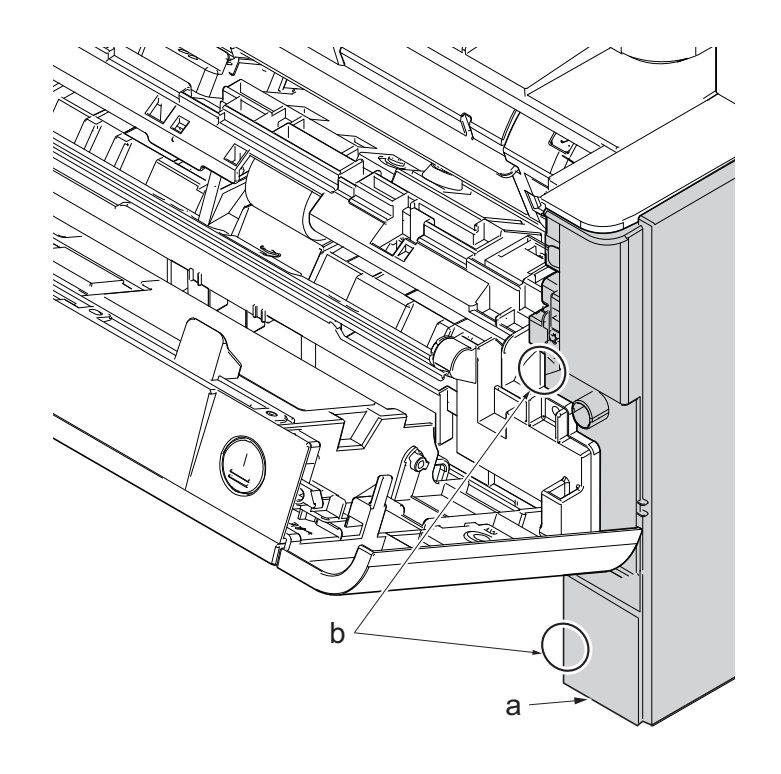

- 17. Release three hooks (b) at the rear side of the right cover (a).
- 18. Tilt the right cover (a) and detach it.

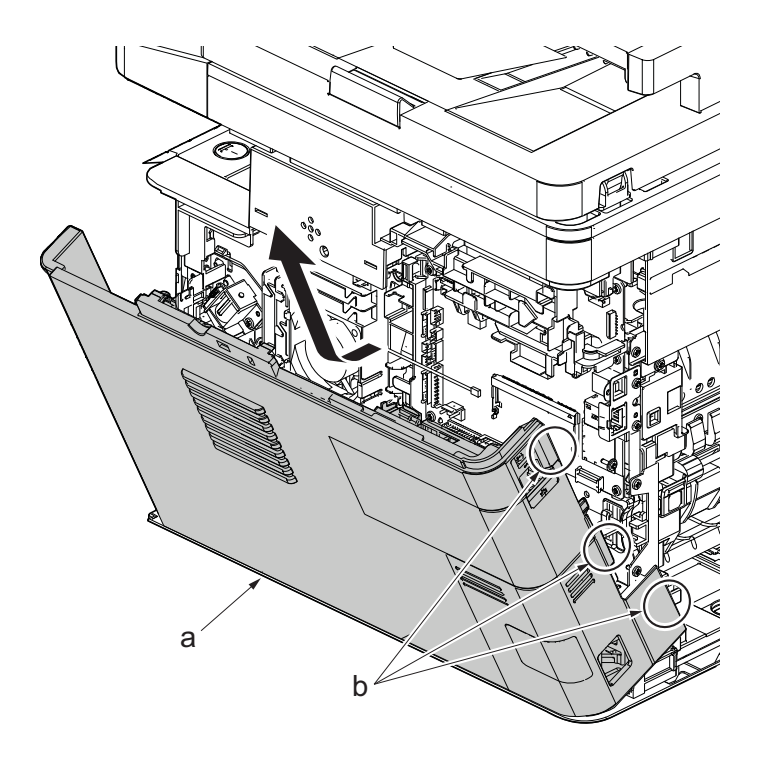

- 19. Stand the main unit so that you can see the bottom side.
- 20. Remove four screws(M3x8S tight)(a) and detach the front stay(b).

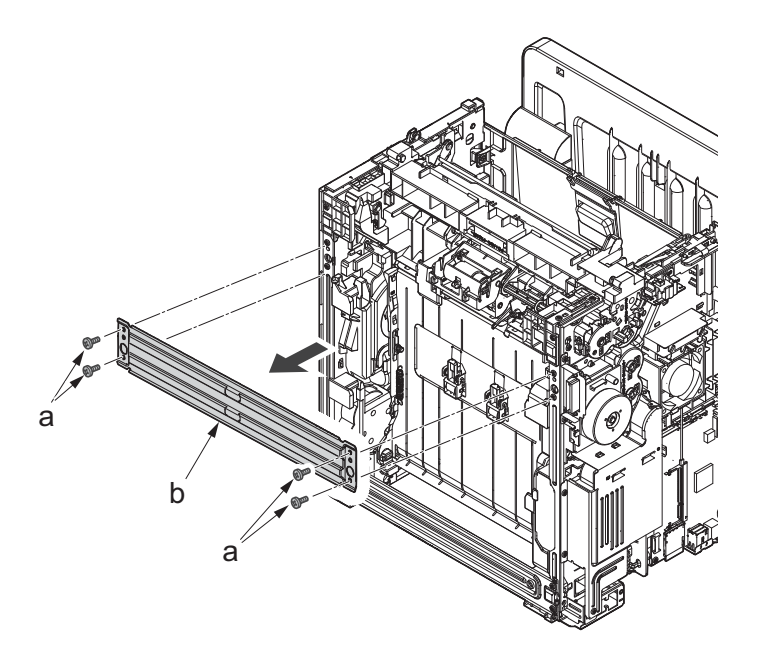

- 21. Tilt the DU assembly (a) and detach two stoppers(b) while pushing them inside.
- 22. Lift down the DU assembly(a) to the bottom and pull it toward you to detach it.

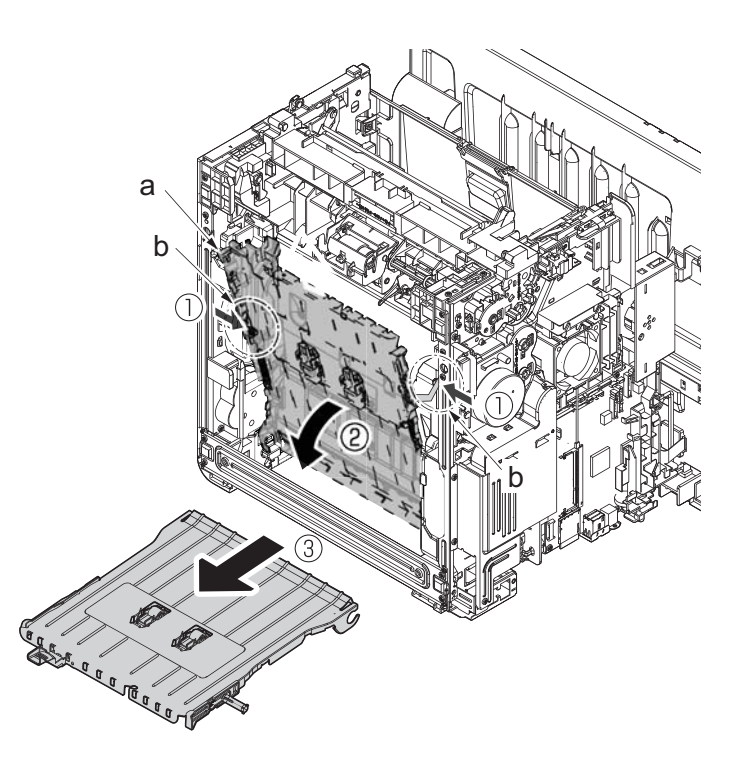

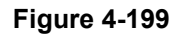

- 23. Remove three screws(M4×12P tight)(a).
- 24. Lift up the lower base cover (b) and detach it.
- 25. Disconnect the connector (c).

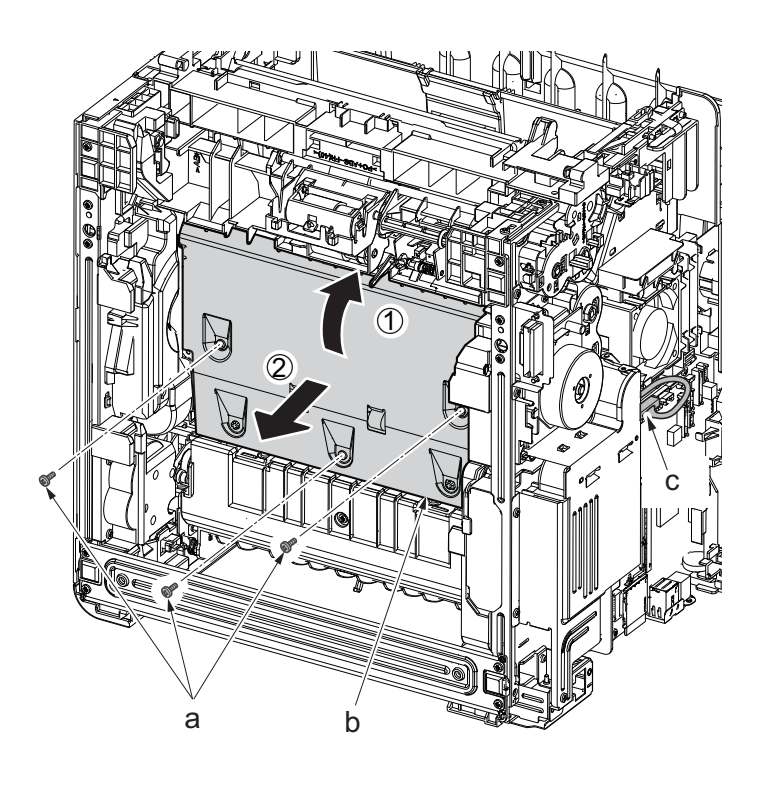

- 26. Remove the screw(M3×8Ptight) (b) and three screws(M3×8Stight)(c) securing the low voltage power source PWB cover (a) .
- 27. Remove the low voltage power source PWB cover (a).

Attention: When detaching the low voltage power source PWB, the lower voltage power source PWB protection plate (d) may fall.

28. Disconnect the connector (d) from the main/engine PWB and release the wire from the hook (e).

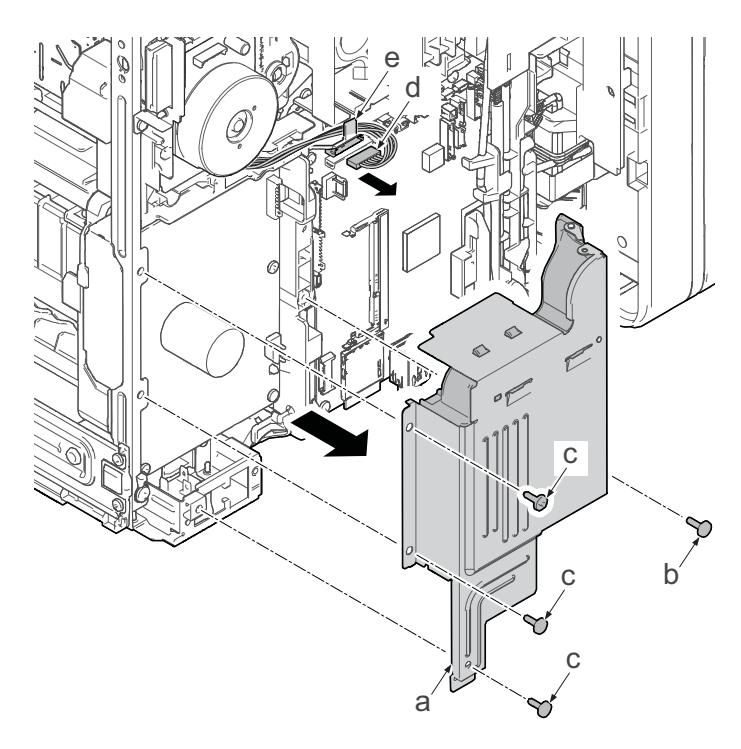

- 29. Remove the screw(M4x12P?tight)(a), release the board support.
- 30. Detach the high voltage PWB (b).
- 31. Check or replace the high voltage PWB (b), and then reattach the parts which are detached in the original position.

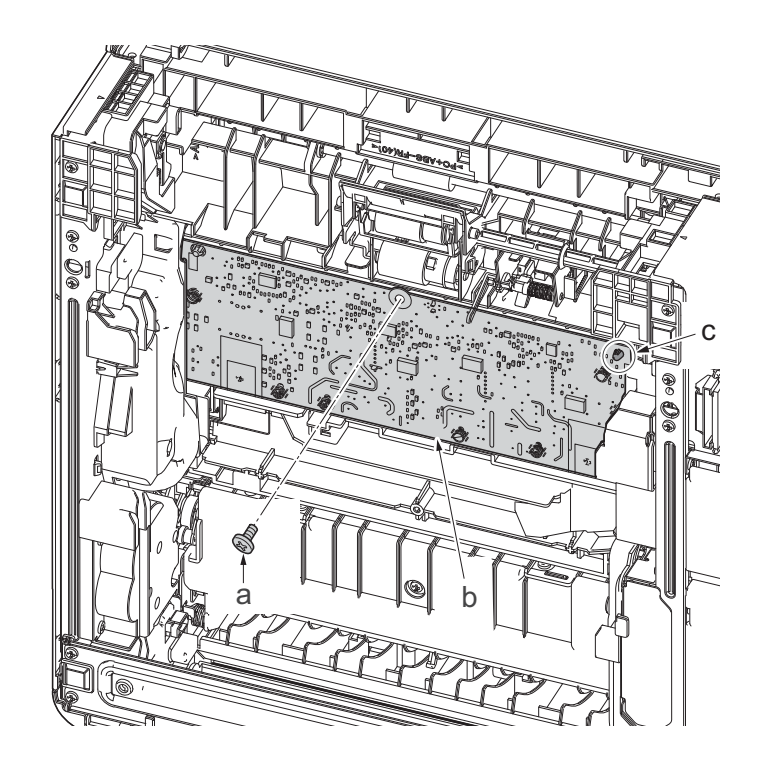

**Figure 4-202**

## **(5-3)Detaching and reattaching the low voltage power source PWB**

### **Procedures**

- 1. Slightly pull out the cassette
- 2. Open the rear cover (a).
- 3. Open the cassette cover (c) and release the hook (d) of the left rear cover (b) in the direction of the arrow.
- 4. Twist the rear left cover (b) to release the hook (e) and detach it.

### **Attention:**

The direction of hook (d) or (e) is reverse. Pay attention to the damage when detaching.

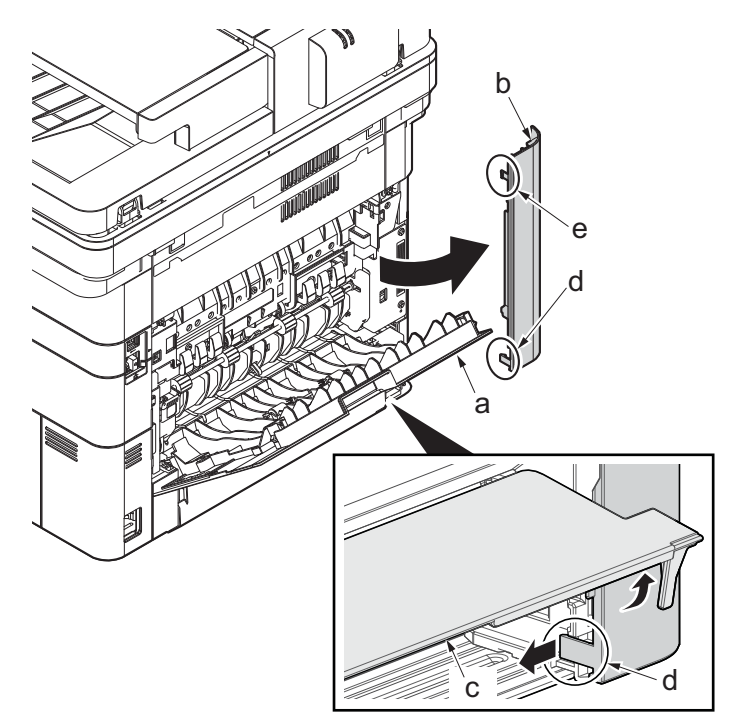

**Figure 4-203**

- 5. Remove the screw(M3×10TP)(b).
- 6. Detach ISU rear cover (a) by holding the lower left portion of it.

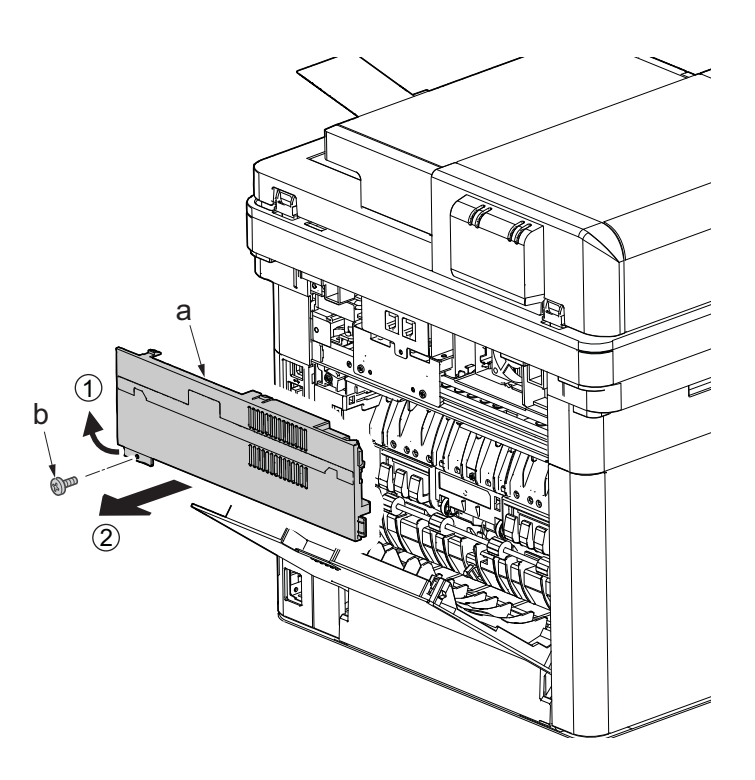

- 7. Twist the ISU right cover (a) and release two hooks (b) in the direction of the arrow.
- 8. Release the protrusion (c) of ISU right cover (a) in the direction of the arrow and detach it.

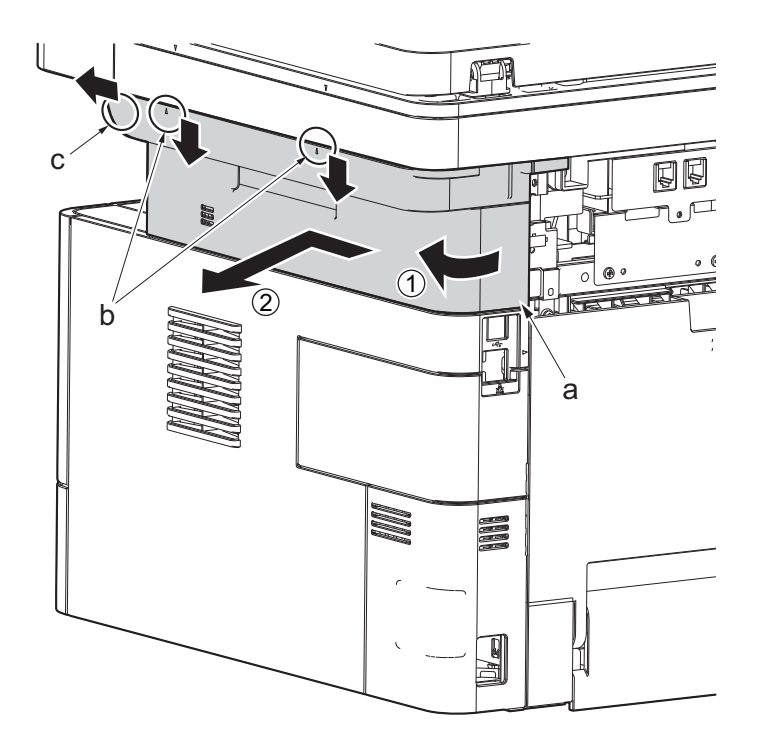

**Figure 4-205**

9. After twisting the DIMM cover(a), remove it while sliding it

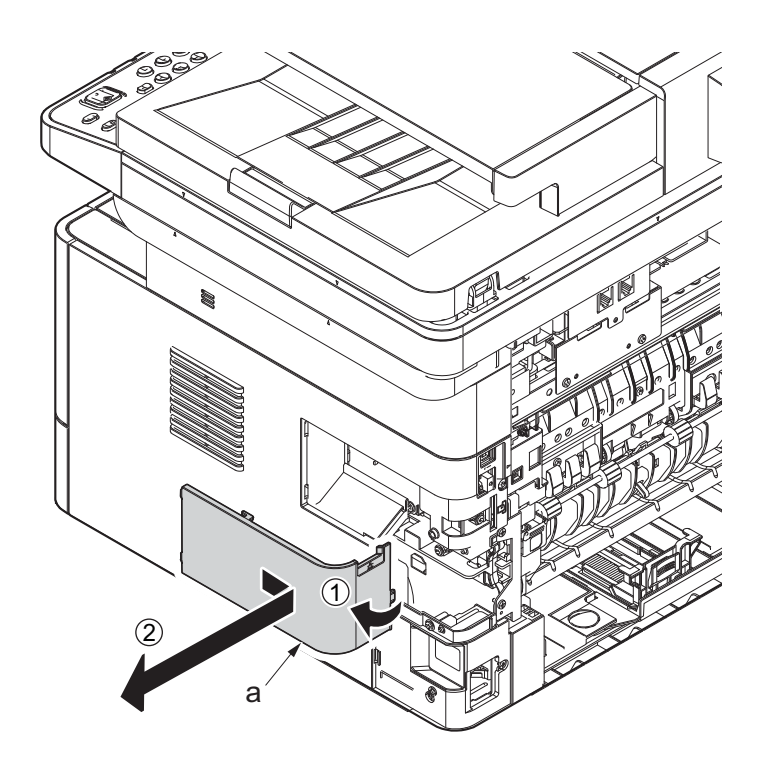

**Figure 4-206**

10. Twist the right rear cover (a) and detach it while sliding it.

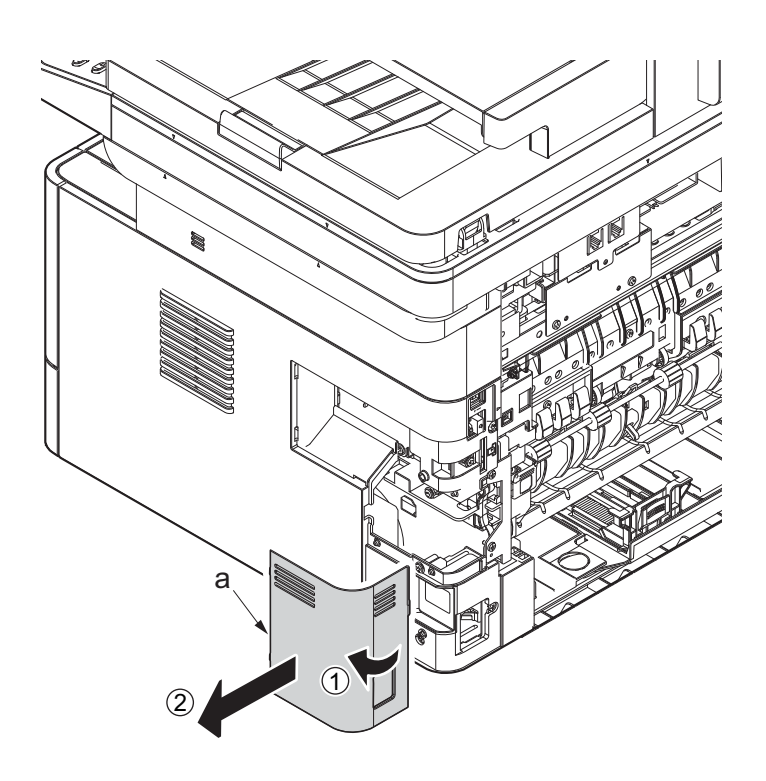

**Figure 4-207**

- 11. Detach the cassette
- 12. Open the front cover (a).
- 13. Detach two hooks (b) at the front side of the right cover (a).

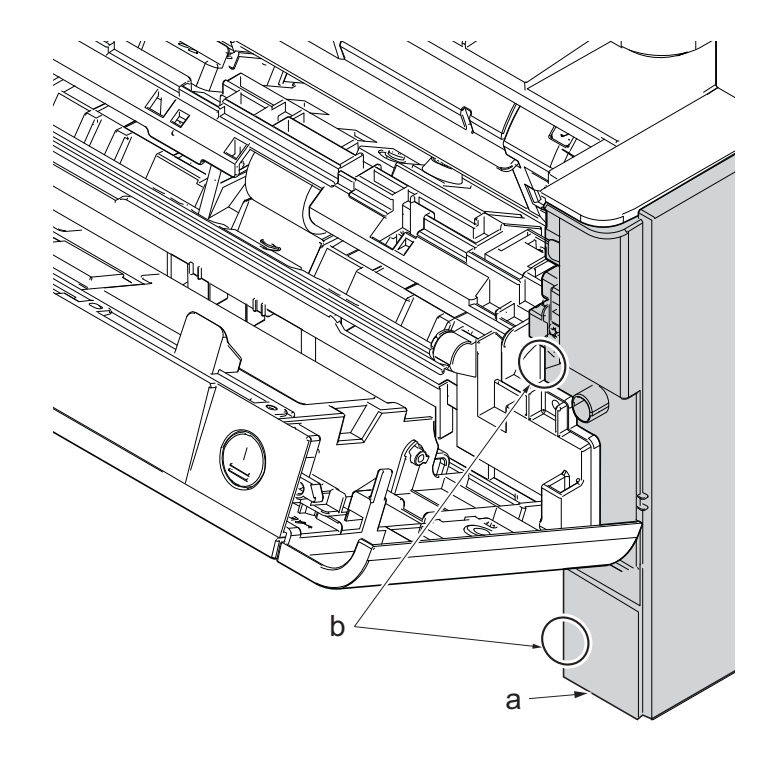

**Figure 4-208**

- 14. Release three hooks (b) at the rear side of the right cover (a).
- 15. Tilt the right cover (a) and detach it.

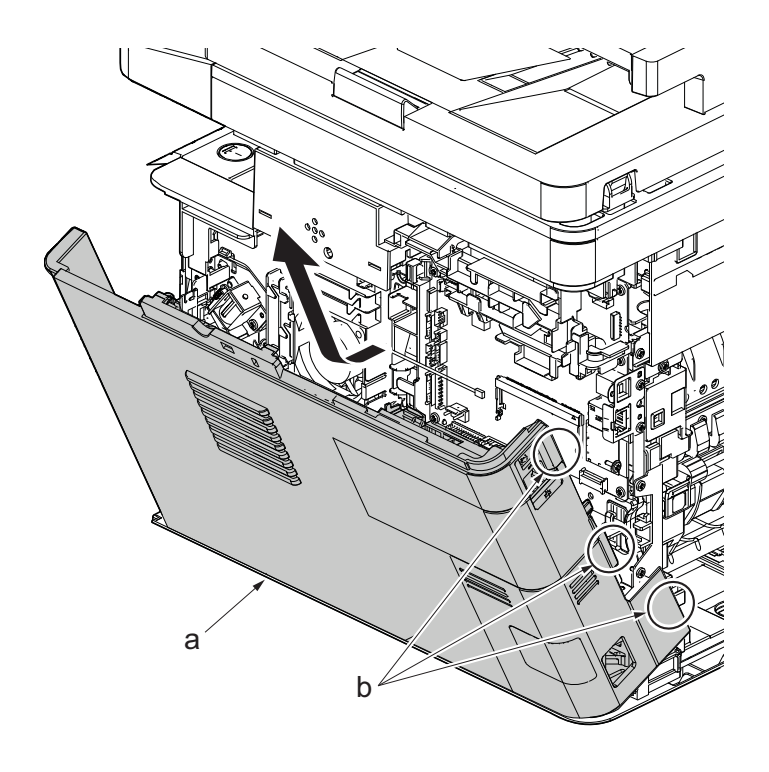

- 16. Remove the screw(M3×8Ptight) (b) and three screws(M3×8Stight)(c) securing the low voltage power source PWB cover (a) .
- 17. Remove the low voltage power source PWB cover (a).

Attention: When detaching the low voltage power source PWB, the lower voltage power source PWB protection plate (d) may fall.

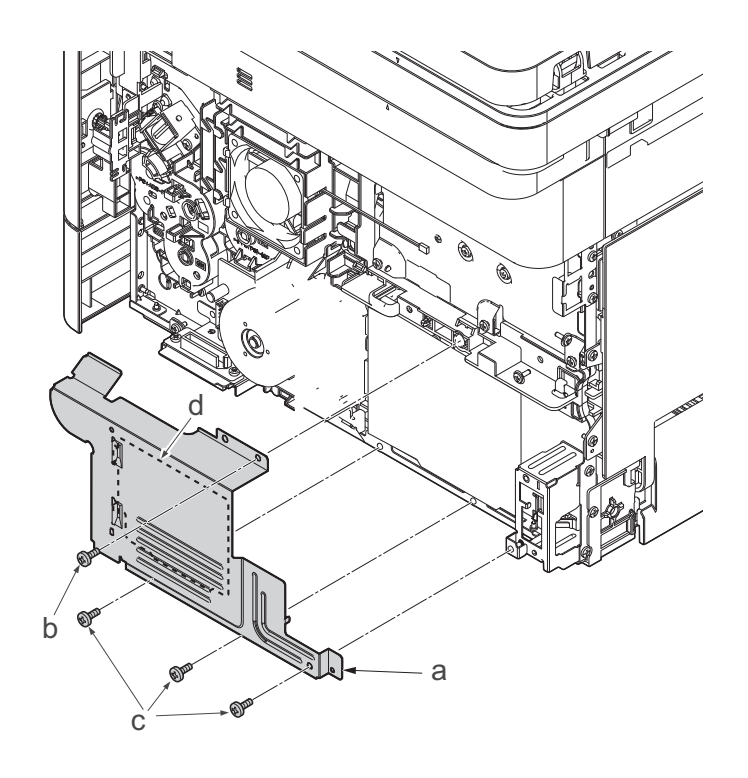

**Figure 4-210**

18. Remove three screws(M3x8S tight)(a), detach the inlet mounting plate(b).

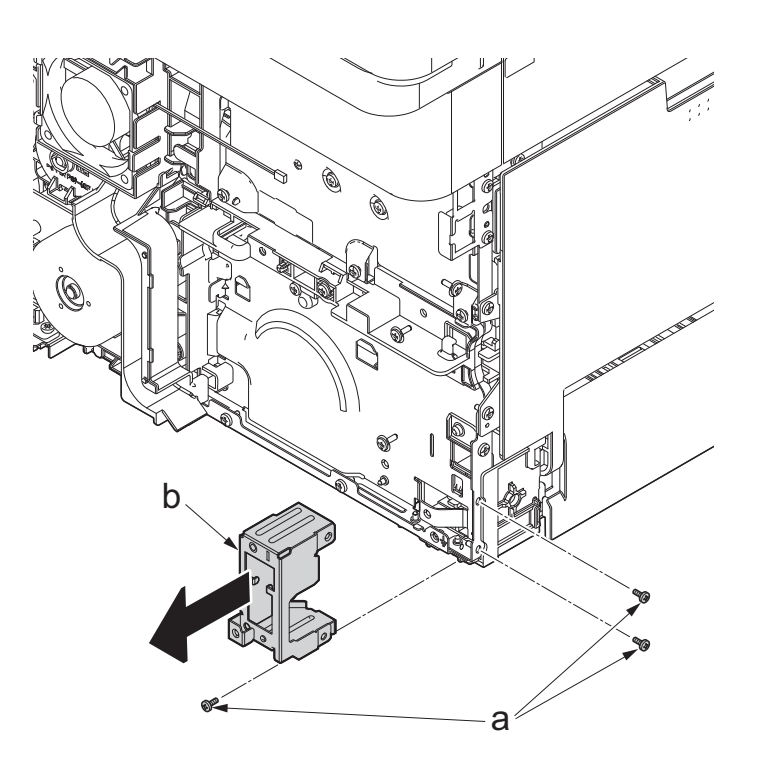

**Figure 4-211**

- 19. Disconnect two connectors (a).
- 20. Remove the screw(M4×8S tight)(b), remove the ground wire(c).

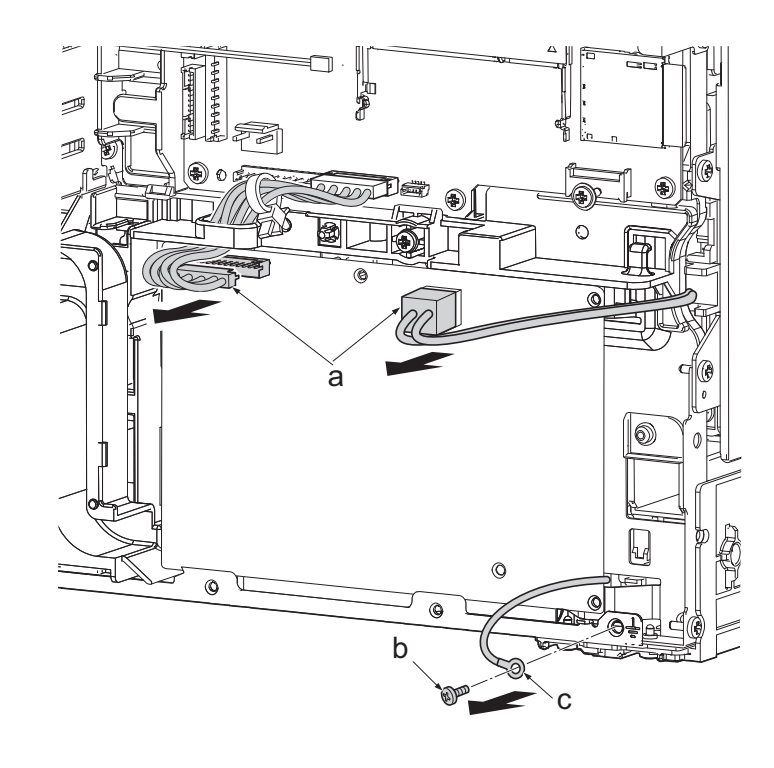

**Figure 4-212**

- 21. Remove three screws(a)(M3x8S tight), detach the low voltage power source PWB (b).
- 22. Check or replace the low voltage power source PWB (b), and then reattach the parts which are detached in the original position.

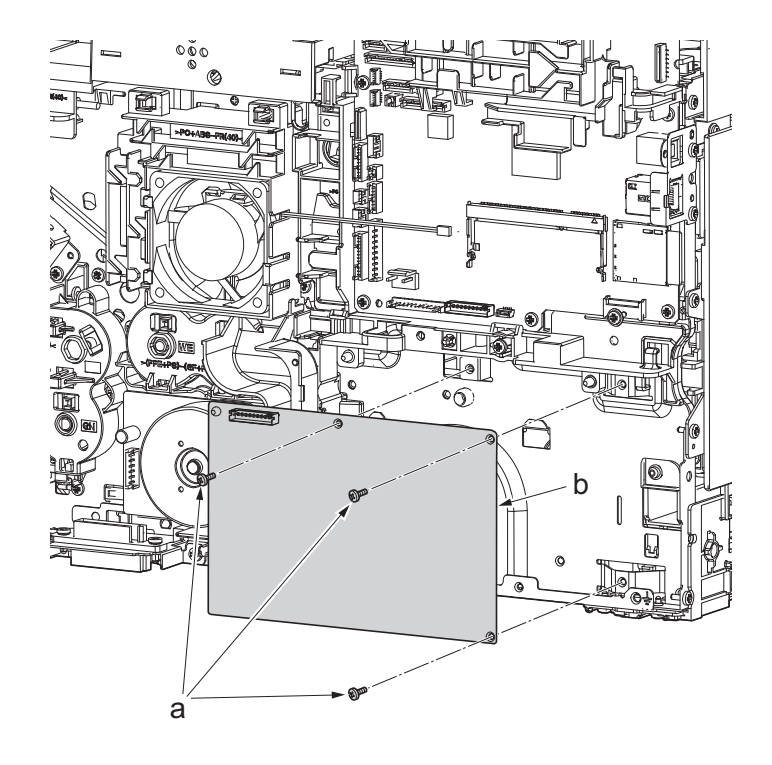

**Figure 4-213**

# **(5-4)Detaching and reattaching the FAX PWB**

### **Procedures**

- 1. Slightly pull out the cassette
- 2. Open the rear cover (a).
- 3. Open the cassette cover (c) and release the hook (d) of the left rear cover (b) in the direction of the arrow.
- 4. Twist the rear left cover (b) to release the hook (e) and detach it.

### **Attention:**

The direction of hook (d) or (e) is reverse. Pay attention to the damage when detaching.

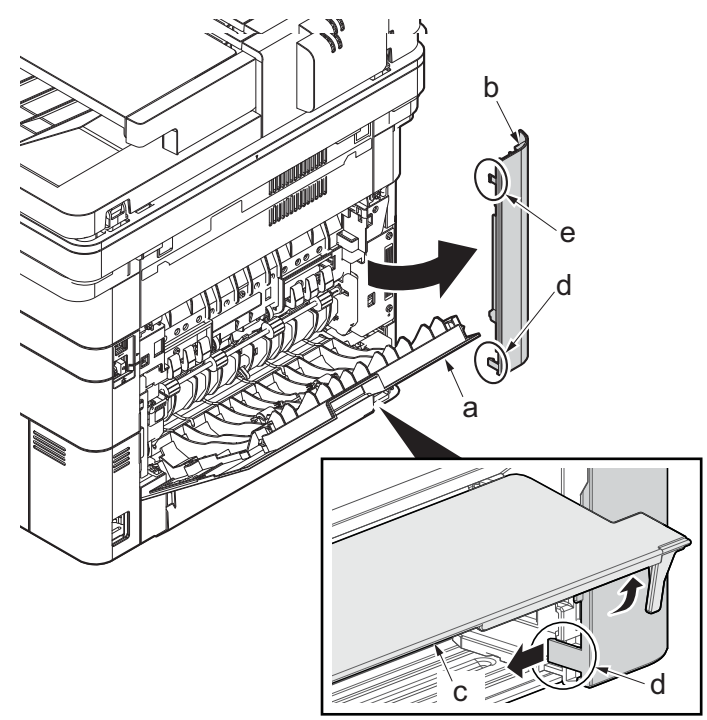

**Figure 4-214**

- 5. Remove the screw(M3×10TP)(b).
- 6. Detach ISU rear cover (a) by holding the lower left portion of it.

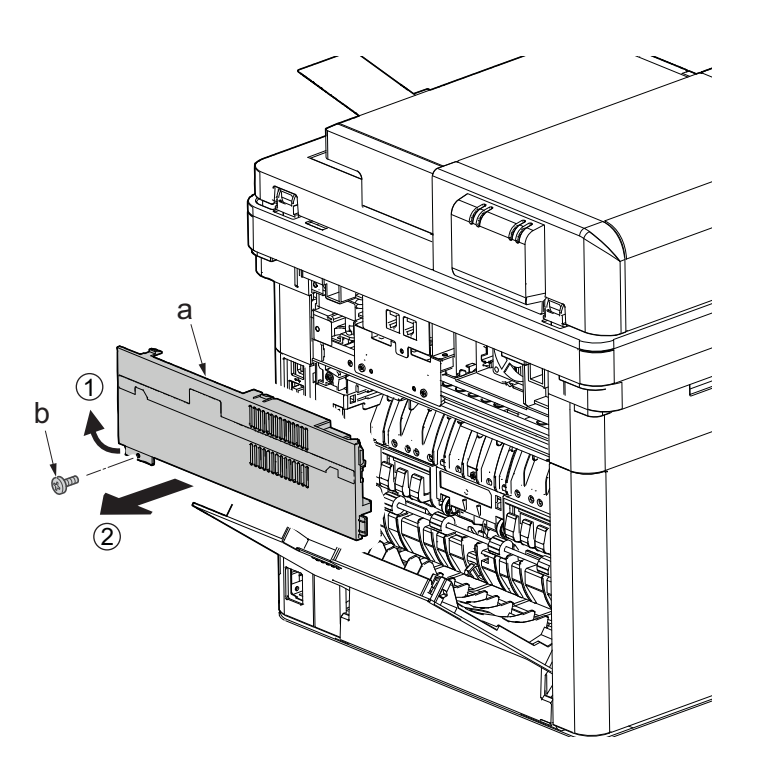

- 7. Remove the screw(M3×10TP)(b).
- 8. While twisting the ISU left cover (a), release two hooks (c) in the direction of the arrow.
- 9. Release the protrusion (d) of the ISU left cover (a) in the direction of the arrow and detach it.

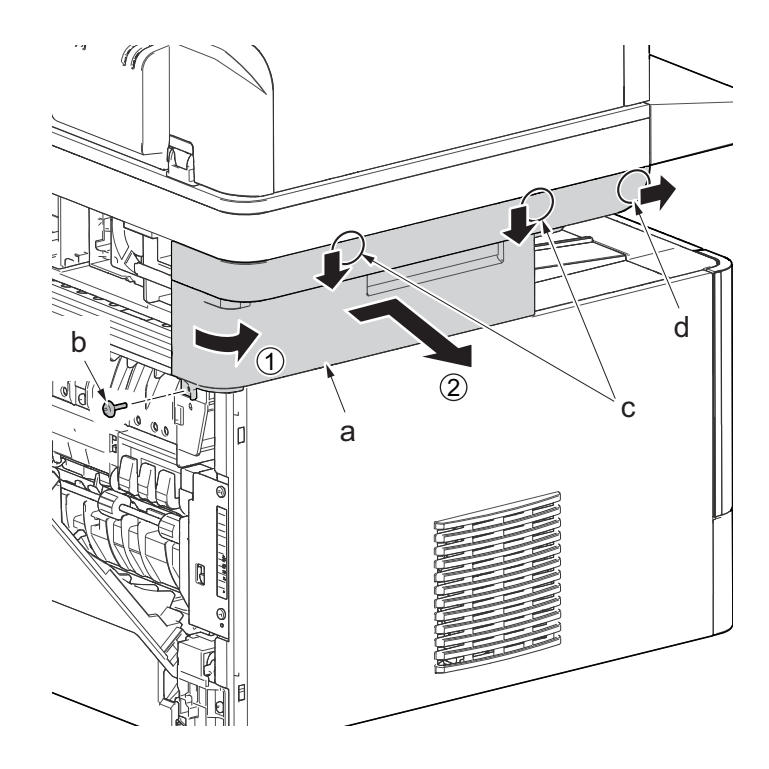

**Figure 4-216**

- 10. Twist the ISU right cover (a) and release two hooks (b) in the direction of the arrow.
- 11. Release the protrusion (c) of ISU right cover (a) in the direction of the arrow and detach it.

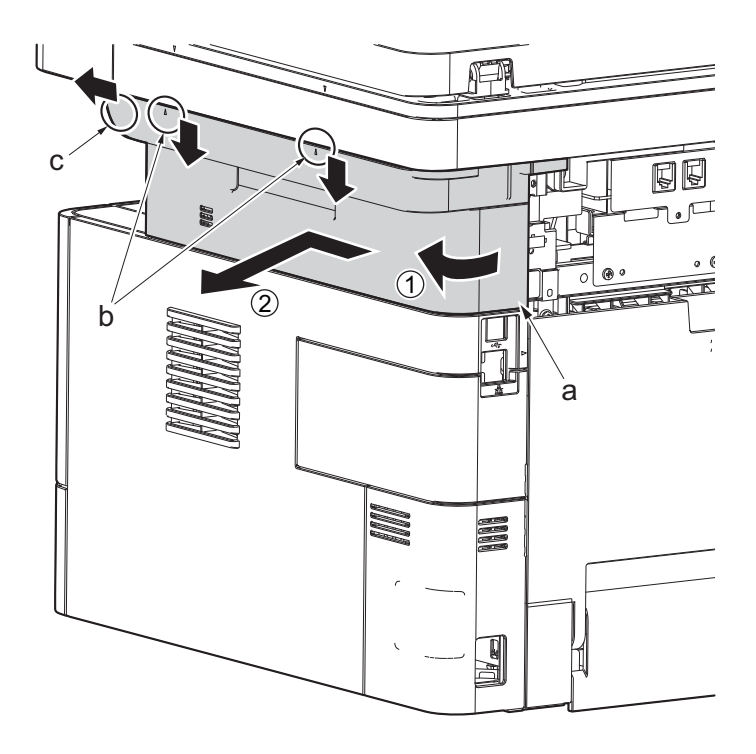

**Figure 4-217**

12. After twisting the DIMM cover(a), remove it while sliding it

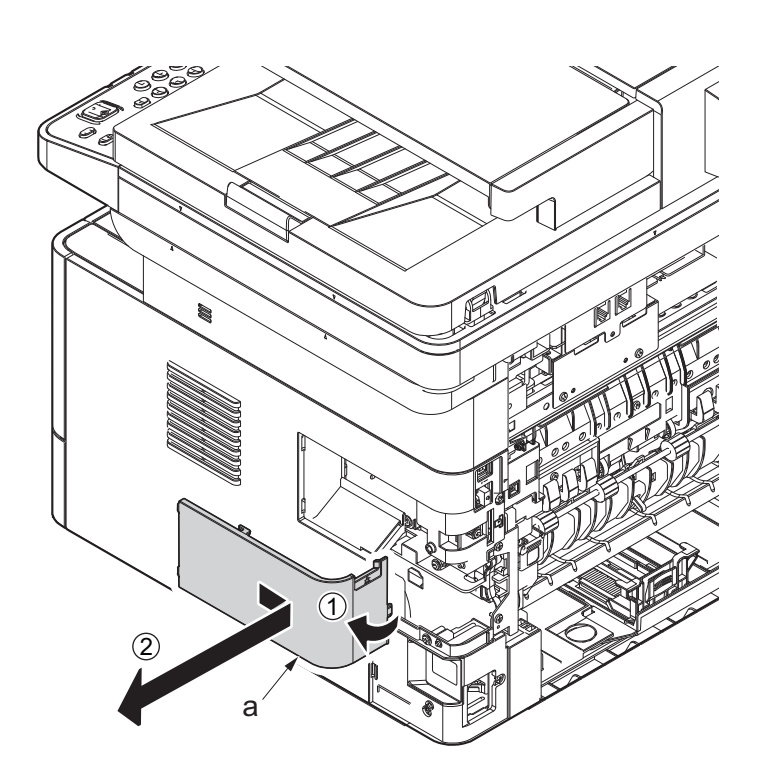

**Figure 4-218**

13. Twist the right rear cover (a) and detach it while sliding it.

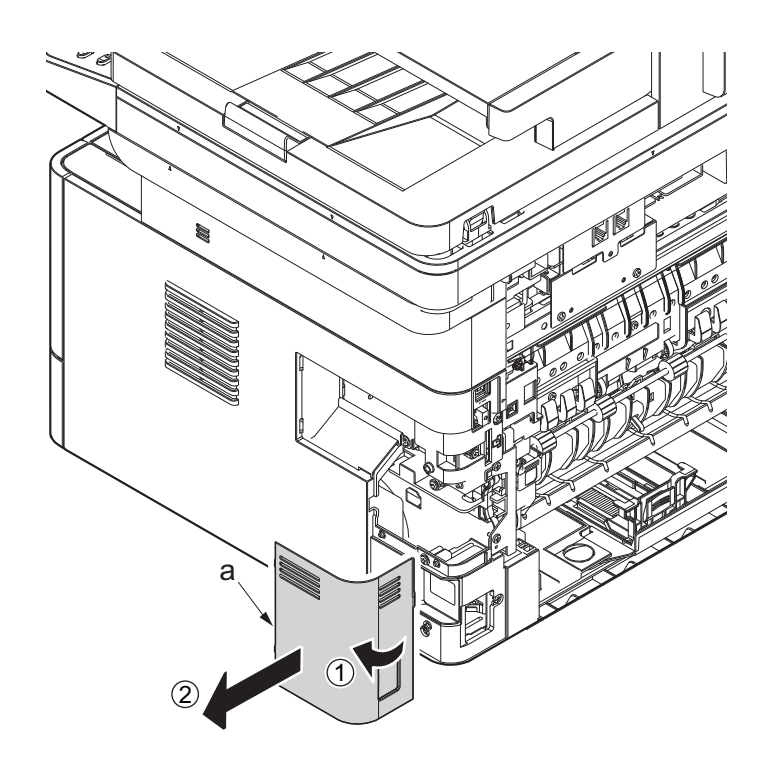

**Figure 4-219**

- 14. Detach the cassette
- 15. Open the front cover (a).
- 16. Detach two hooks (b) at the front side of the right cover (a).

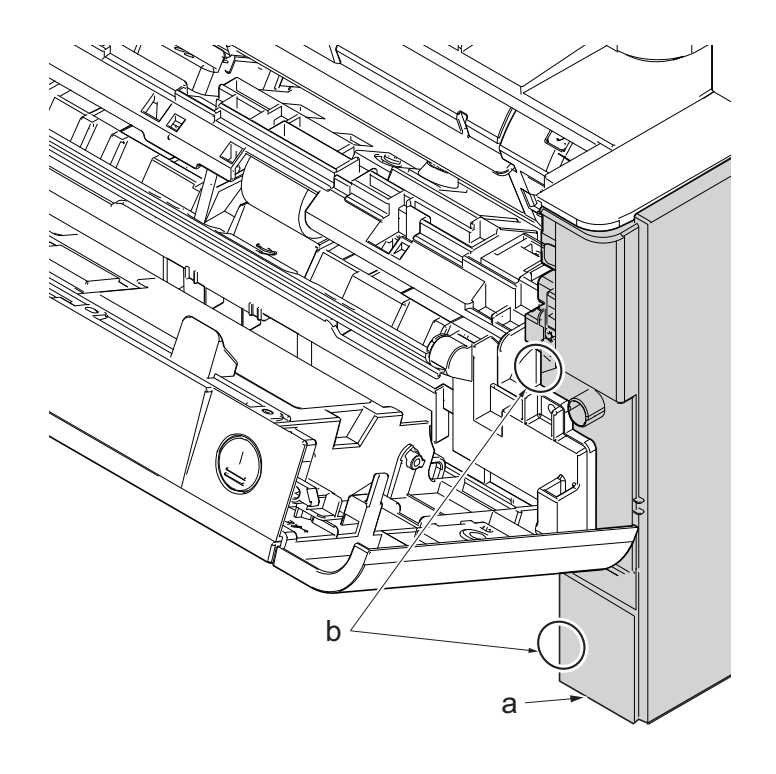

- 17. Release three hooks (b) at the rear side of the right cover (a).
- 18. Tilt the right cover (a) and detach it.

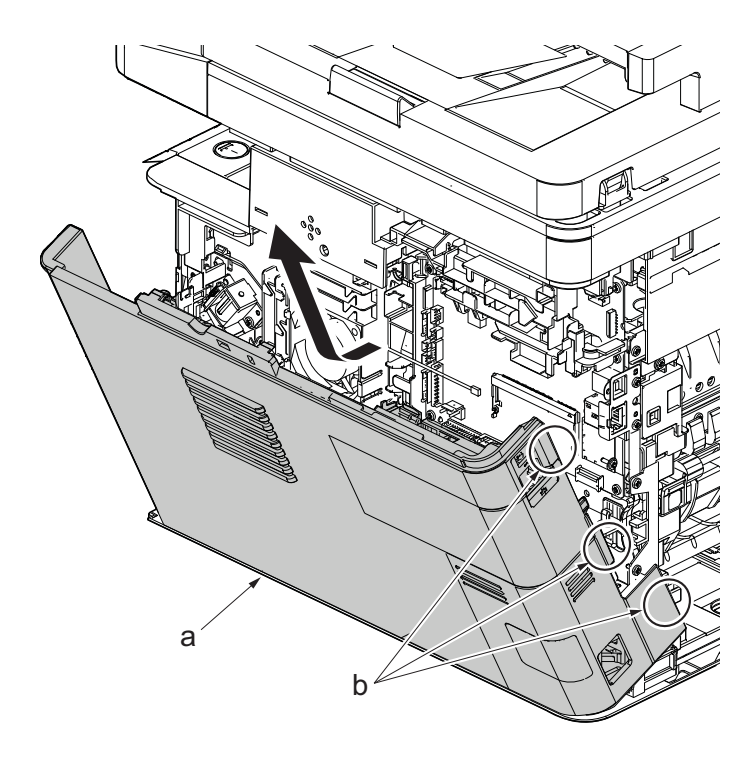

19. Remove the screw(M3×8S tight)(a), remove the ground terminal(b).

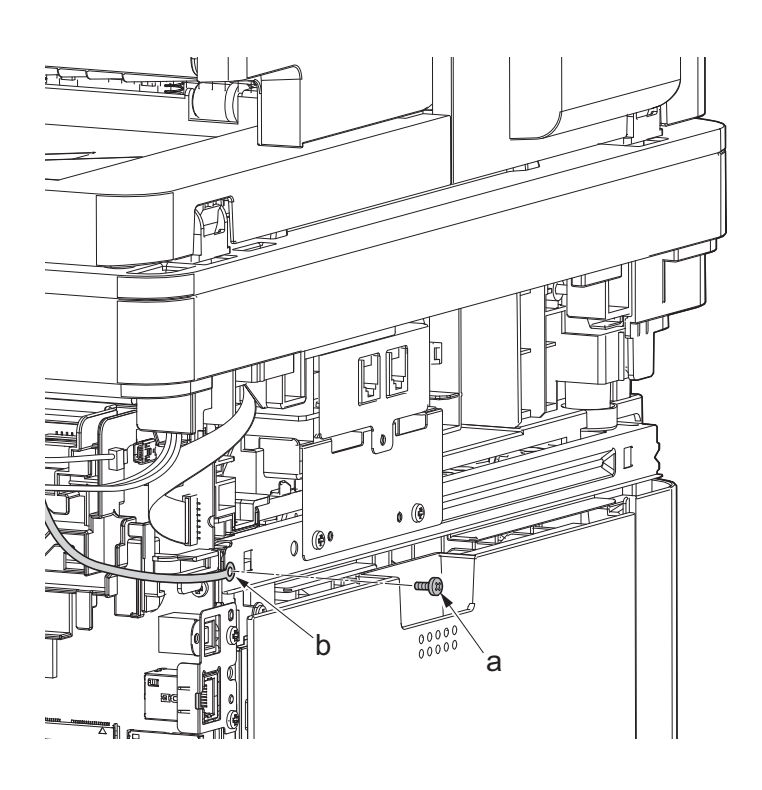

**Figure 4-222**

20. Disconnect six connectors (b), the connector (c)\*1, USB connector (d)\*1, FFC (e) and FFC (f)\*2 from the main/engine PWB (a).

\*1: TSI model only

\*2: 40 ppm model only

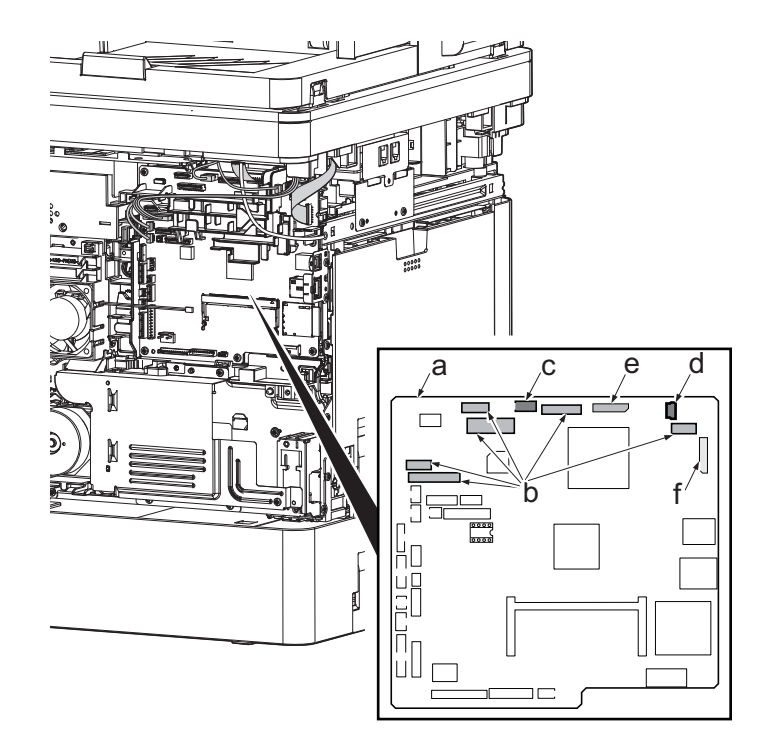

**Figure 4-223**

- 21. TSI model: remove the screw (M3×8B)(a).
- 22. Remove two screws (M4x12)(b).
- 23. Align the image scanner unit(c) and document processor (d) in the direction of the arrow to release the hooks and detach them.

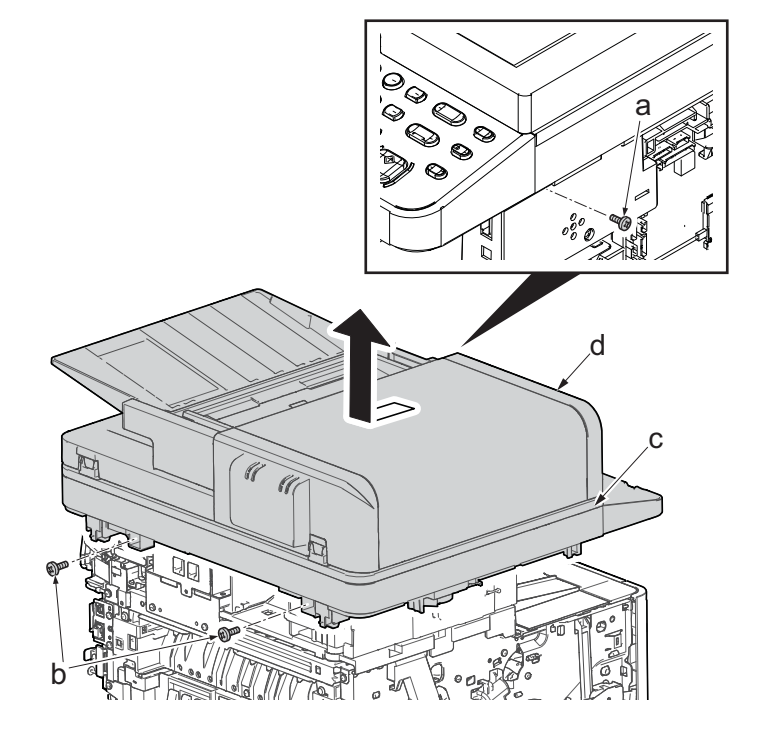

- 24. Disconnect the relay connector (a) of the speaker.
- 25. Disconnect the connector (c) from the main/engine PWB (b).

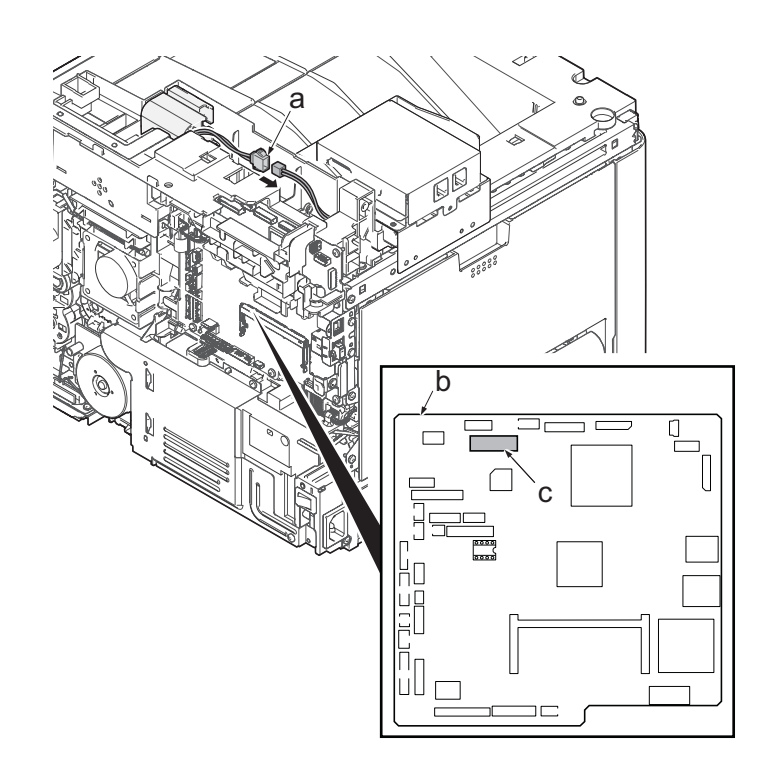

**Figure 4-225**

26. Remove two screws (a)(M3x8S tight) and detach the FAX PWB assembly(b).

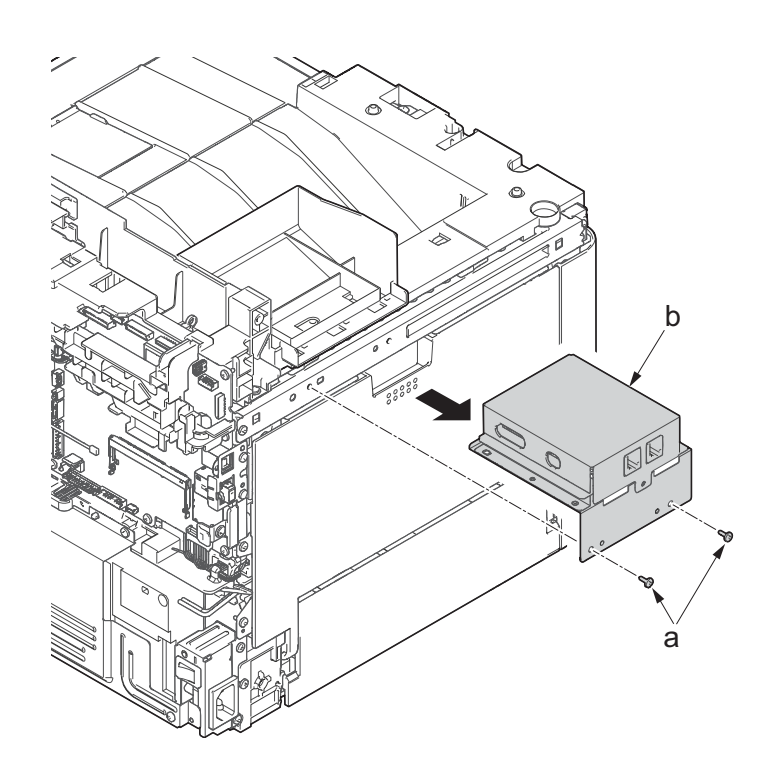

- 27. Remove three screws(M3x8S tight)(a), detach the cover(b).
- 28. Check or replace the FAX PWB (c), and then reattach the parts which are removed in the original position.

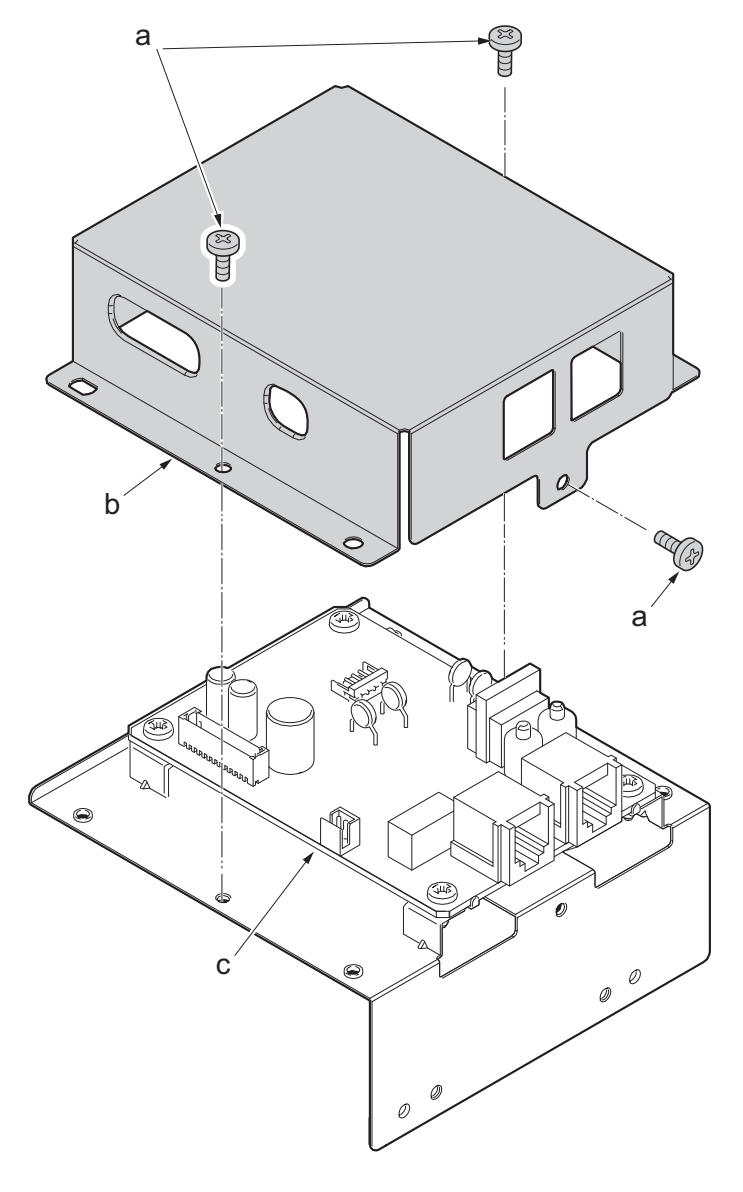

**Figure 4-227**

# **(5-5)Detaching and reattaching the Wi-Fi PWB.**

### **Procedures**

- 1. Slightly pull out the cassette
- 2. Open the rear cover (a).
- 3. Open the cassette cover (c) and release the hook (d) of the left rear cover (b) in the direction of the arrow.
- 4. Twist the rear left cover (b) to release the hook (e) and detach it.

### **Attention:**

The direction of hook (d) or (e) is reverse. Pay attention to the damage when detaching.

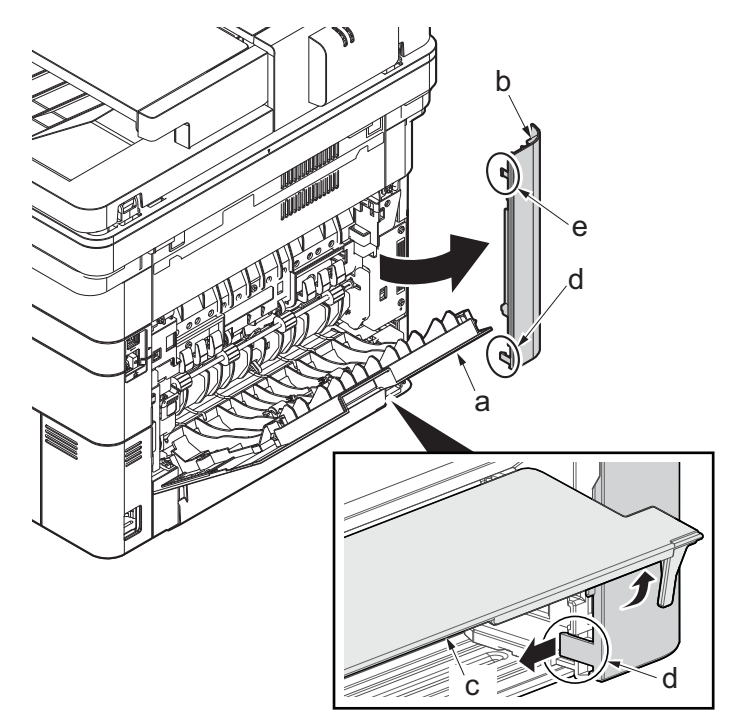

**Figure 4-228**

- 5. Remove the screw(M3×10TP)(b).
- 6. Detach ISU rear cover (a) by holding the lower left portion of it.

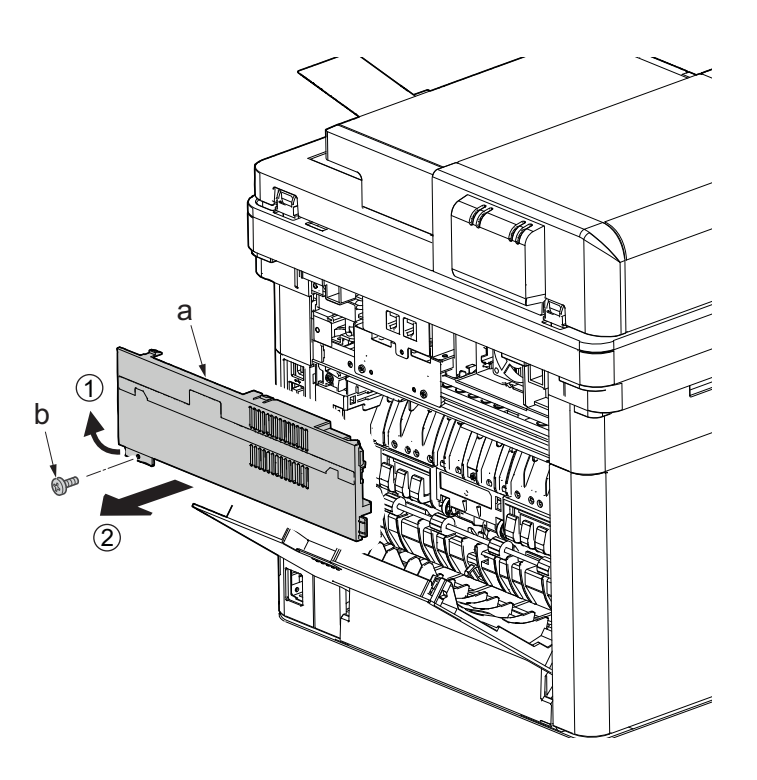
- 7. Twist the ISU right cover (a) and release two hooks (b) in the direction of the arrow.
- 8. Release the protrusion (c) of ISU right cover (a) in the direction of the arrow and detach it.

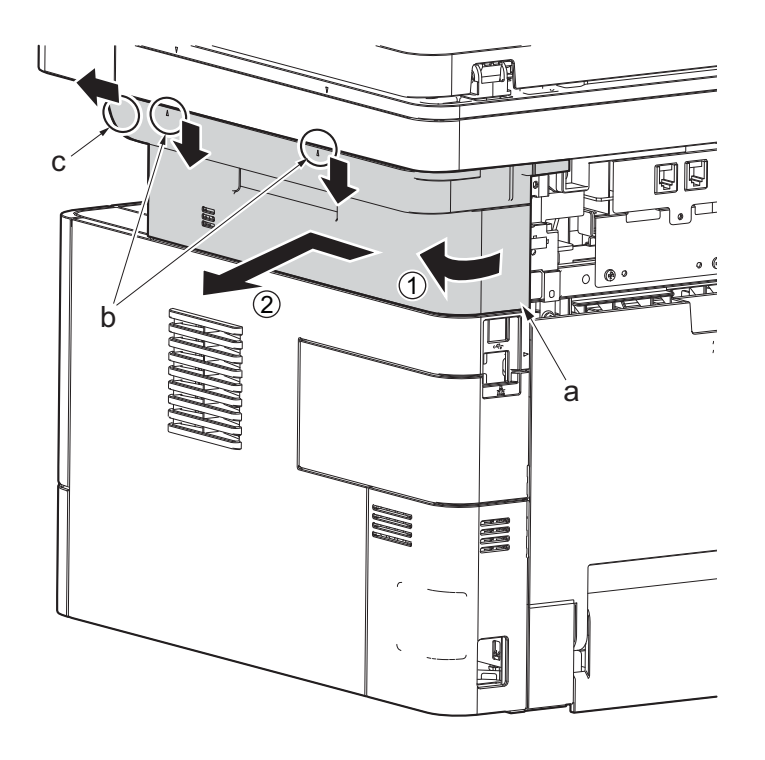

**Figure 4-230**

- 9. Detach the Wi-Fi PWB (a).
- 10. Check or replace the Wi-Fi PWB (a), and then reattach the parts which are detached in the original position.

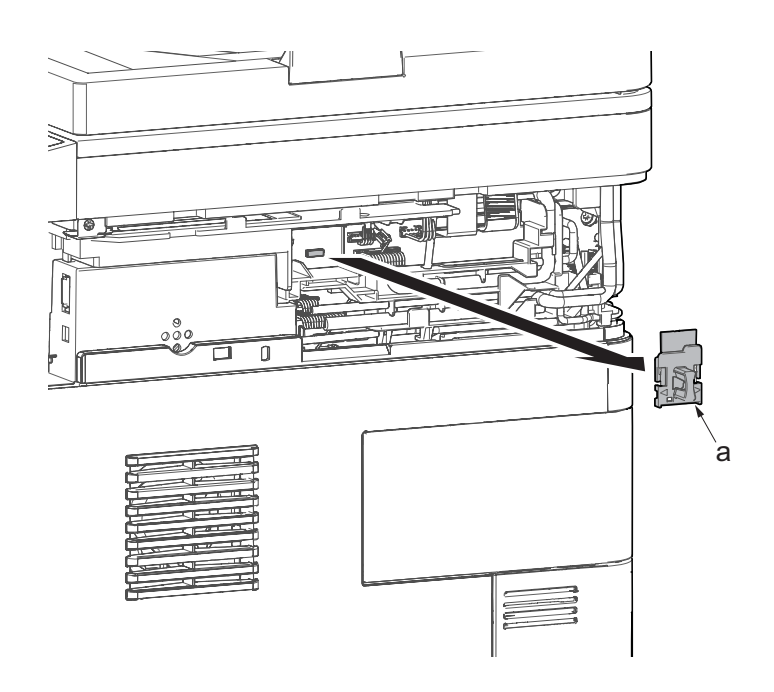

**Figure 4-231**

# **(5-6)Detaching and reattaching the USB PWB.**

## **Procedures**

- 1. Slightly pull out the cassette
- 2. Open the rear cover (a).
- 3. Open the cassette cover (c) and release the hook (d) of the left rear cover (b) in the direction of the arrow.
- 4. Twist the rear left cover (b) to release the hook (e) and detach it.

## **Attention:**

The direction of hook (d) or (e) is reverse. Pay attention to the damage when detaching.

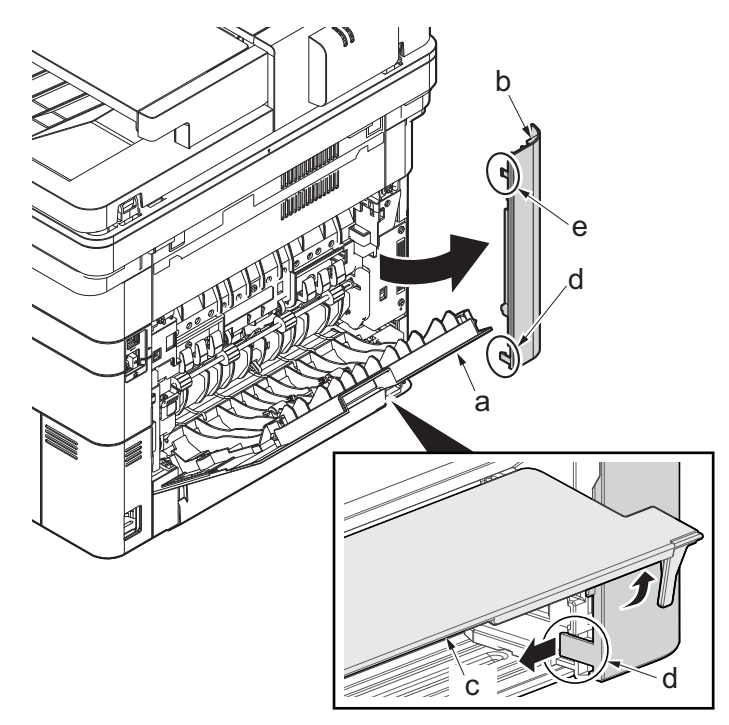

**Figure 4-232**

- 5. Remove the screw(M3×10TP)(b).
- 6. Detach ISU rear cover (a) by holding the lower left portion of it.

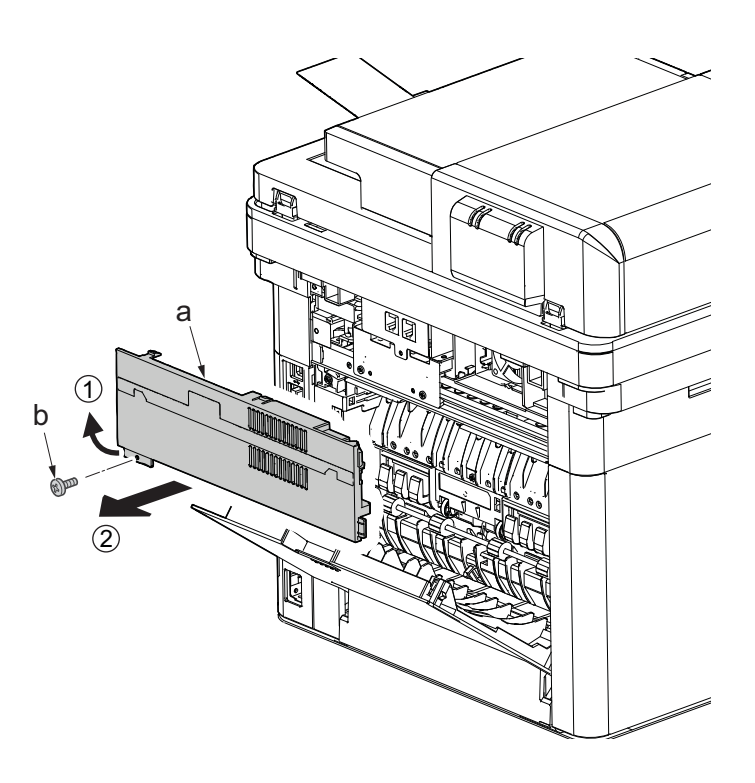

- 7. Remove the screw(M3×10TP)(b).
- 8. While twisting the ISU left cover (a), release two hooks (c) in the direction of the arrow.
- 9. Release the protrusion (d) of the ISU left cover (a) in the direction of the arrow and detach it.

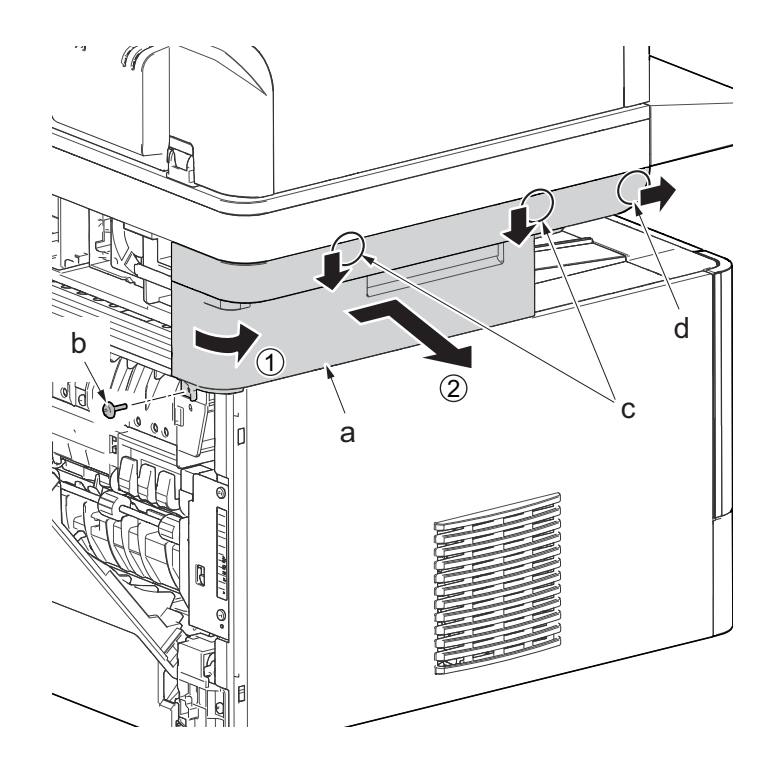

**Figure 4-234**

- 10. Twist the ISU right cover (a) and release two hooks (b) in the direction of the arrow.
- 11. Release the protrusion (c) of ISU right cover (a) in the direction of the arrow and detach it.

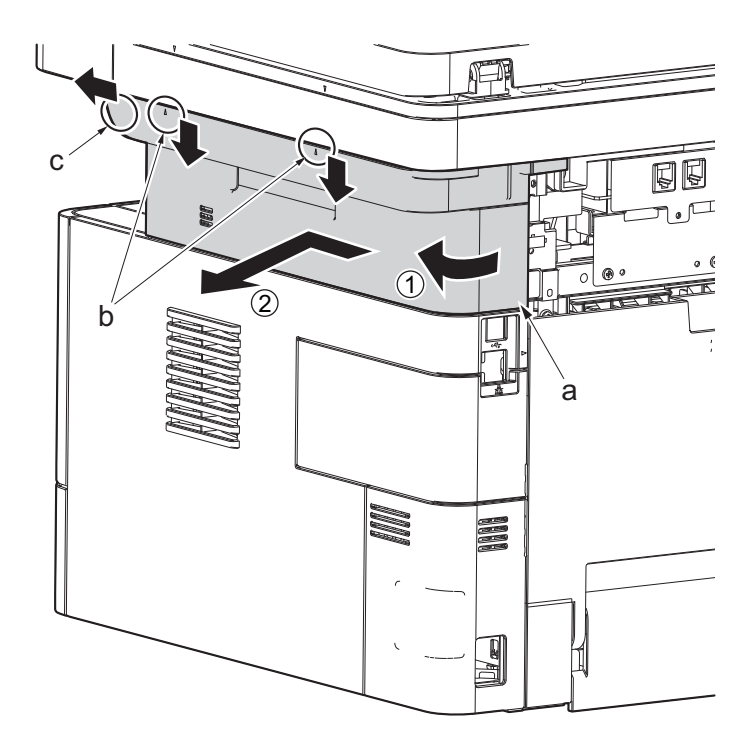

**Figure 4-235**

- 12. Detach the cassette
- 13. Open the front cover (a).
- 14. Release four hooks (b) at the front side of the left cover (a).

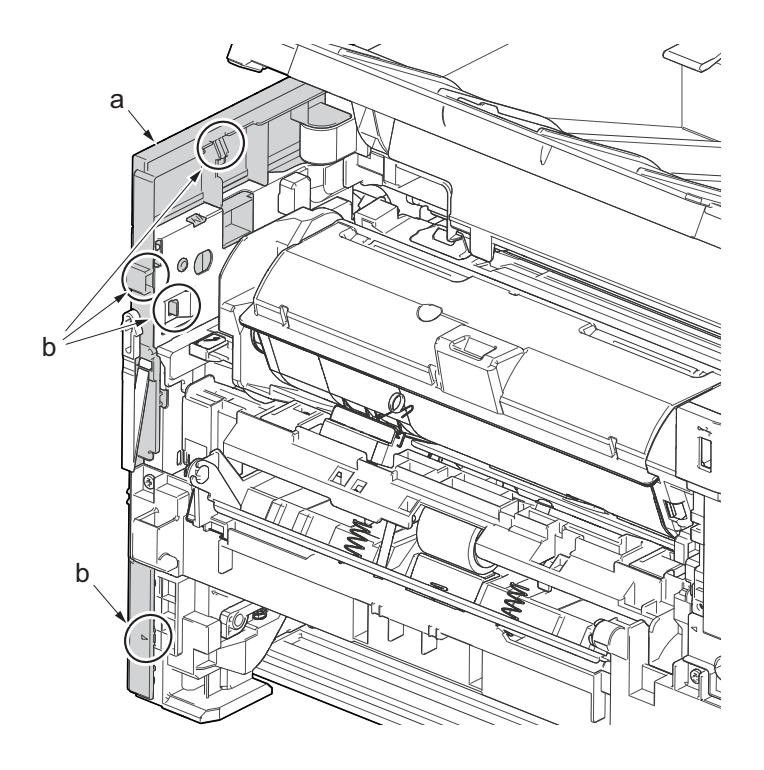

- 15. Release two hooks (b) at the rear side of the left cover (a).
- 16. While tilting the left cover (a), detach it in the direction of the arrow.

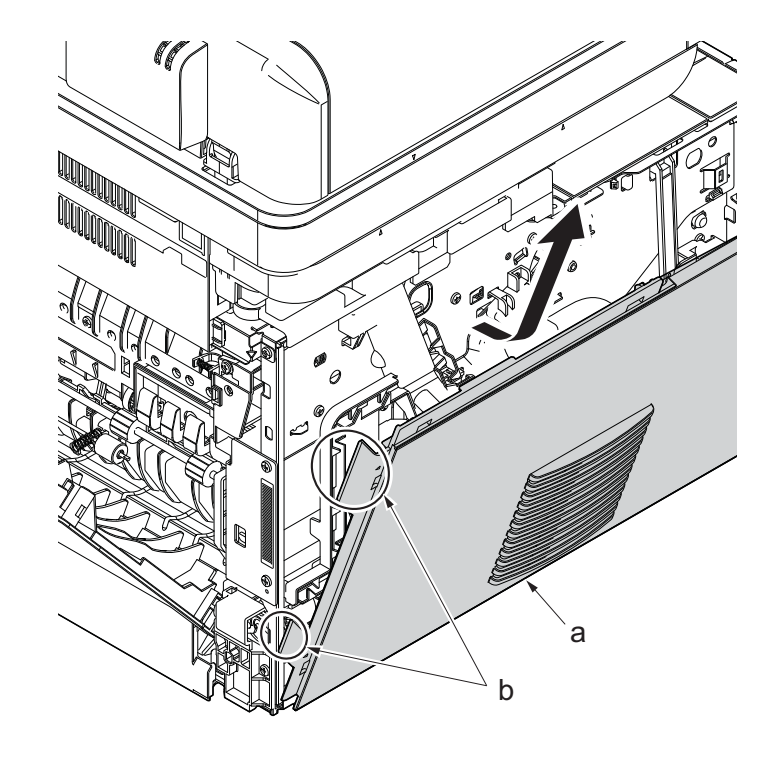

**Figure 4-237**

17. After twisting the DIMM cover(a), remove it while sliding it

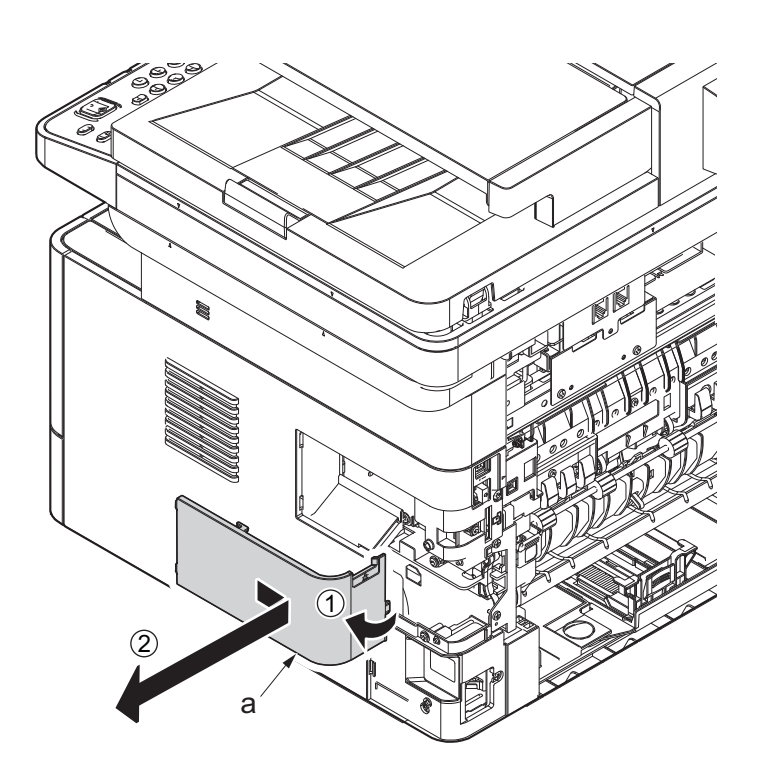

**Figure 4-238**

18. Twist the right rear cover (a) and detach it while sliding it.

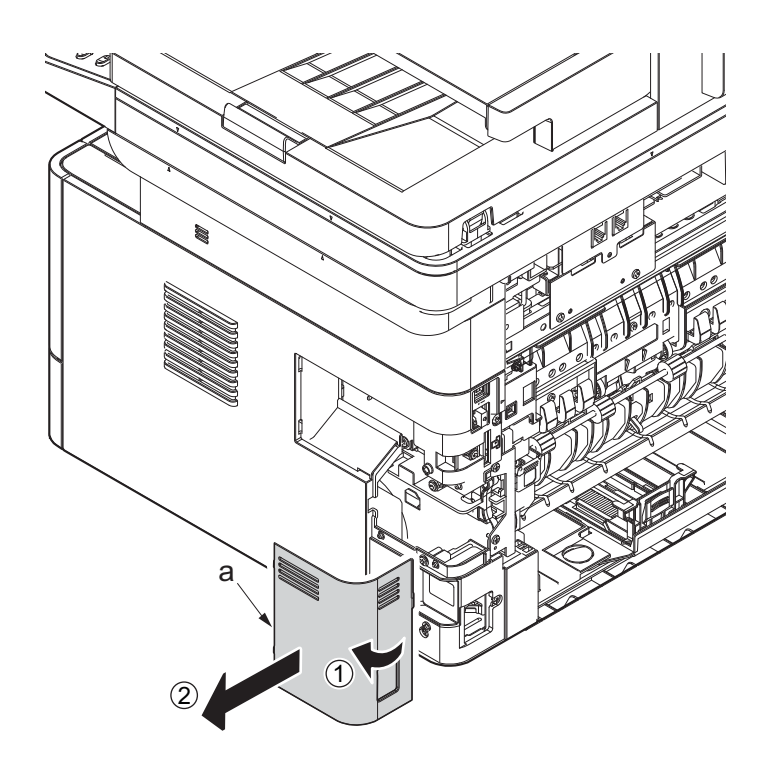

19. Detach two hooks (b) at the front side of the right cover (a).

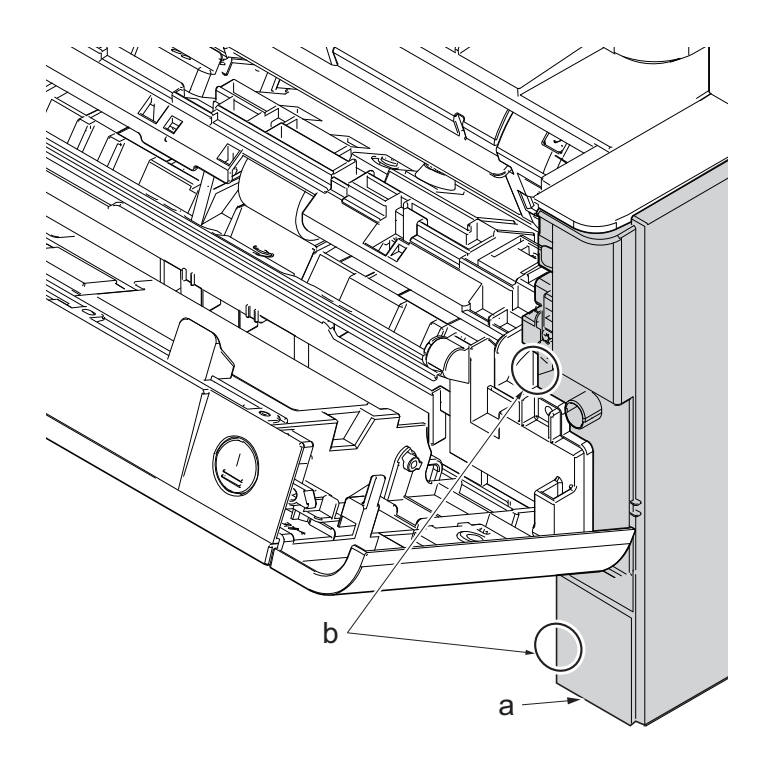

**Figure 4-240**

- 20. Release three hooks (b) at the rear side of the right cover (a).
- 21. Tilt the right cover (a) and detach it.

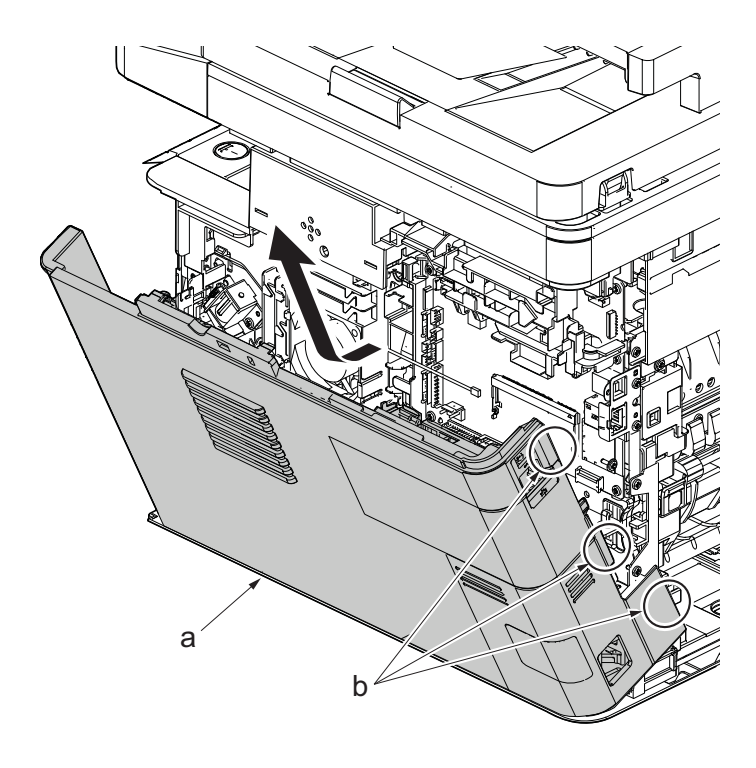

- 22. Open the front cover (a) and detach the strap (b) by using pliers.
- 23. Remove the stop ring (c).

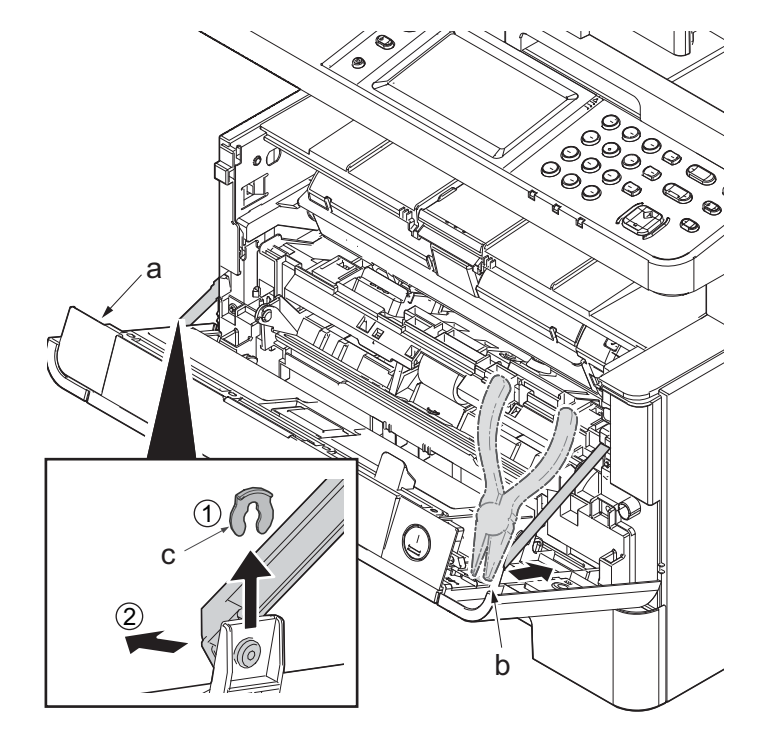

**Figure 4-242**

- 24. Open the front cover (a) to the bottom and detach the left side of cover fulcrum from the fulcrum shaft (b).
- 25. Release the right side of fulcrum portion (c) and detach the front cover (a).

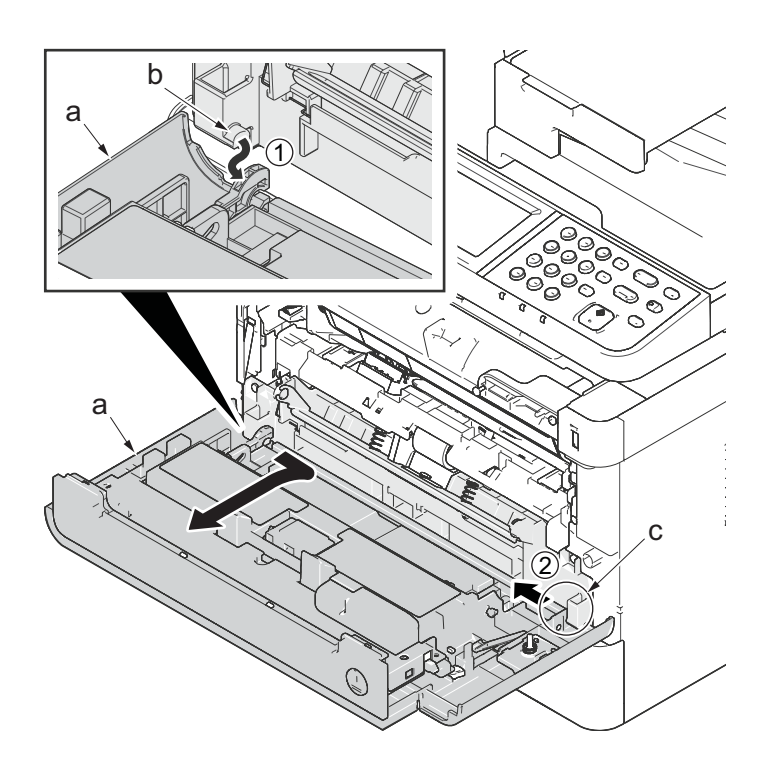

**Figure 4-243**

26. Open the rear cover (a) to align it to the position of the shaft (b) and detach it from the fulcrum (c) in the direction of the arrow.

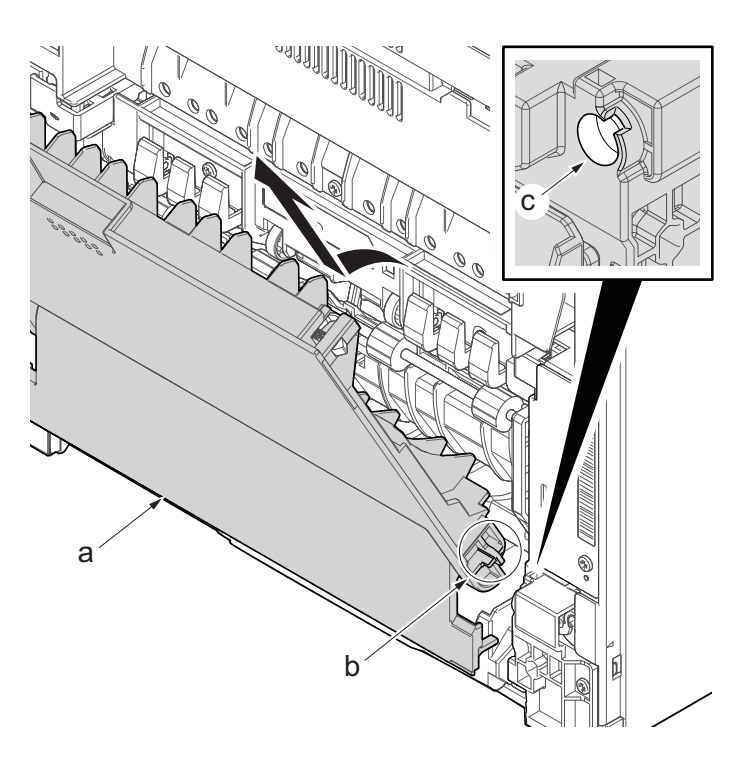

**Figure 4-244**

27. Remove the screw(M3×8S tight)(a), ਜ਼ remove the ground terminal.  $\sqrt{ }$ b a

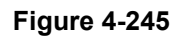

- 28. Disconnect six connectors (b), the connector (c)\*1, USB connector (d)\*1, FFC (e) and FFC (f)\*2 from the main/engine PWB (a).
	- \*1: TSI model only
	- \*2: 40 ppm model only

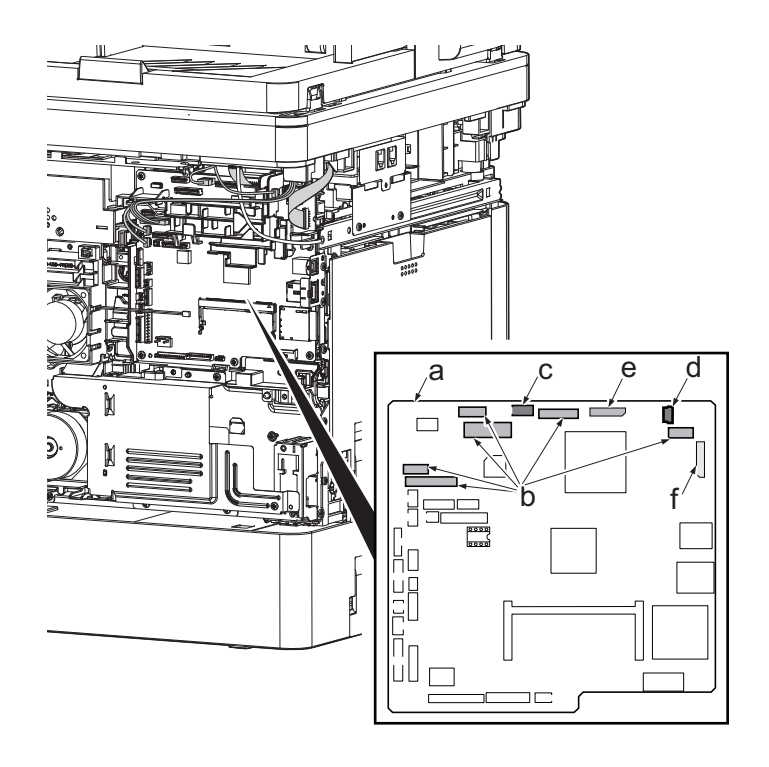

- 29. TSI model: remove the screw (M3×8B).
- 30. Remove two screws (b)(M4x12).
- 31. Align the image scanner unit(c) and document processor (d) in the direction of the arrow to release the hooks and detach them.

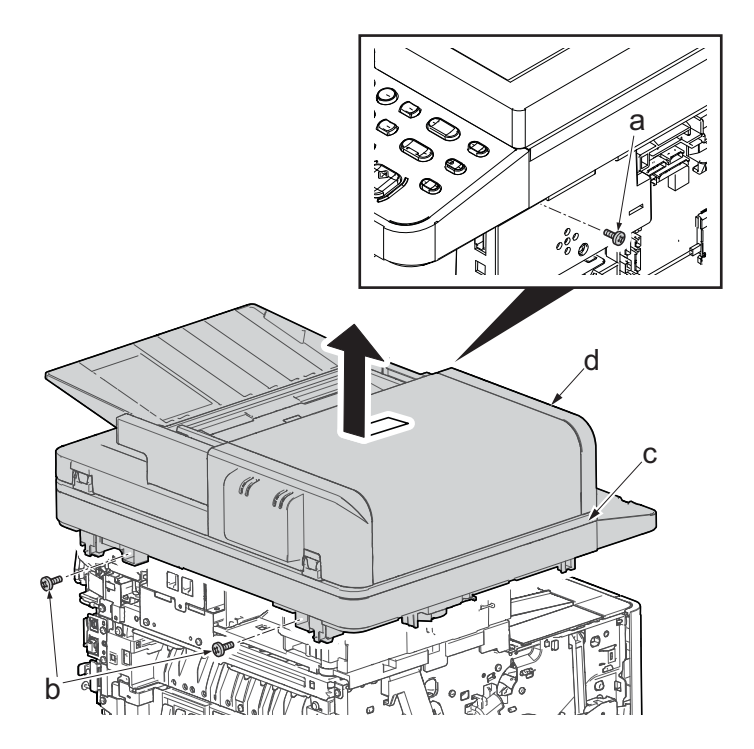

**Figure 4-247**

32. Remove two screws(M3x8S tight)(a), detach ISU left holder(b).

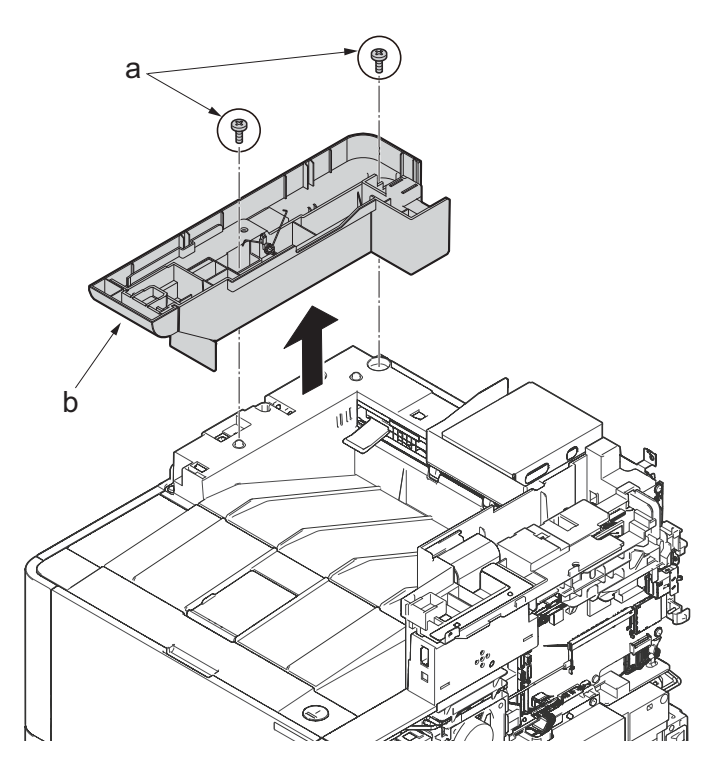

- 33. Disconnect the relay connector (a) of the speaker.
- 34. Disconnect the connector (c) from the main/engine PWB (b).

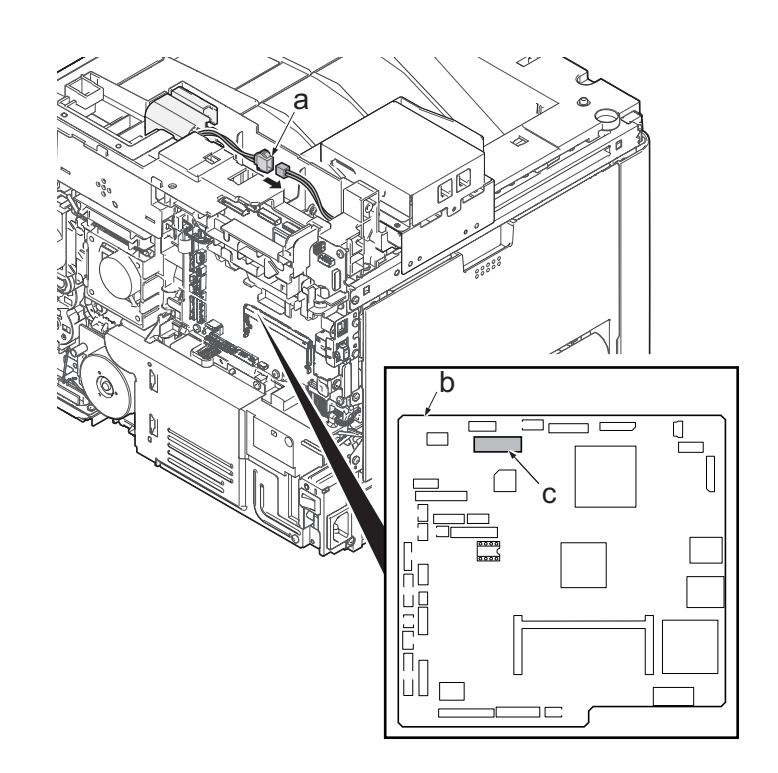

**Figure 4-249**

- 35. Remove two screws (a)(M3x8S tight) and detach the FAX PWB assembly (b).
- 36. Lift up the hook (d) of FAX PWB lower cover (c) and detach it while sliding it in the direction of the arrow.

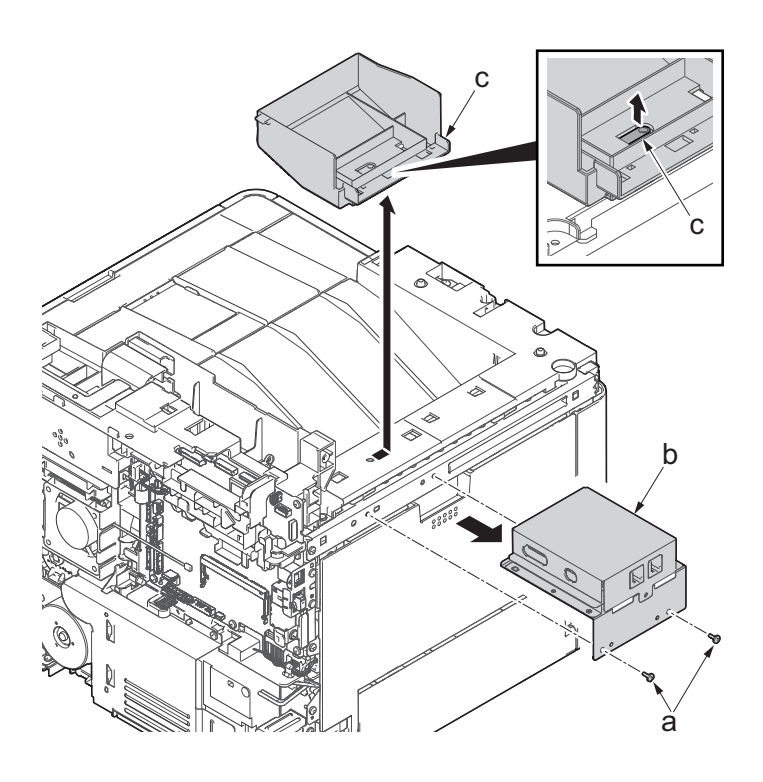

37. Remove the screw(M3x8P tight)(a), detach the speaker holder (b).

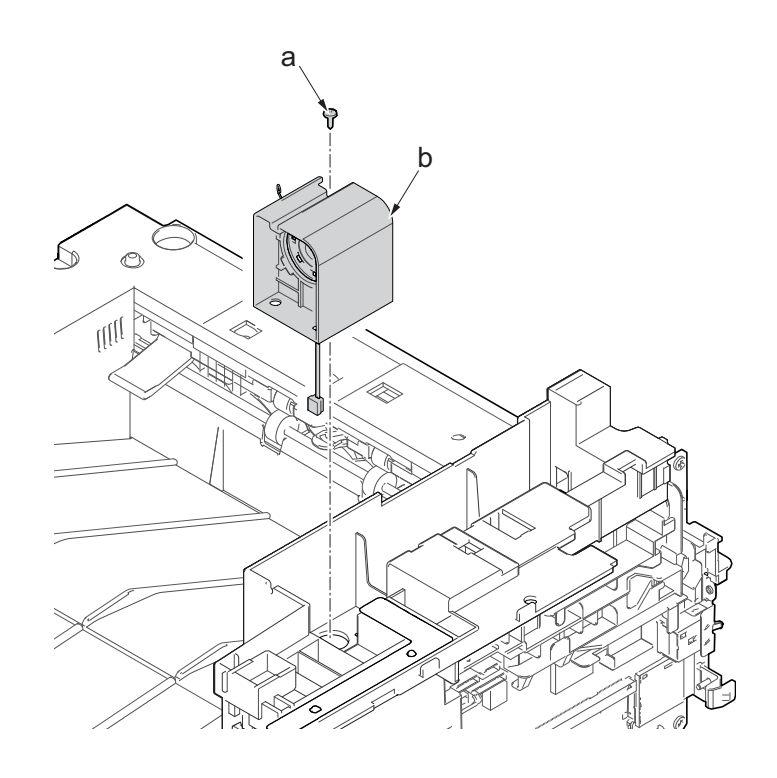

38. Remove three screws(M3x8S tight)(a), detach ISU right holder(b).

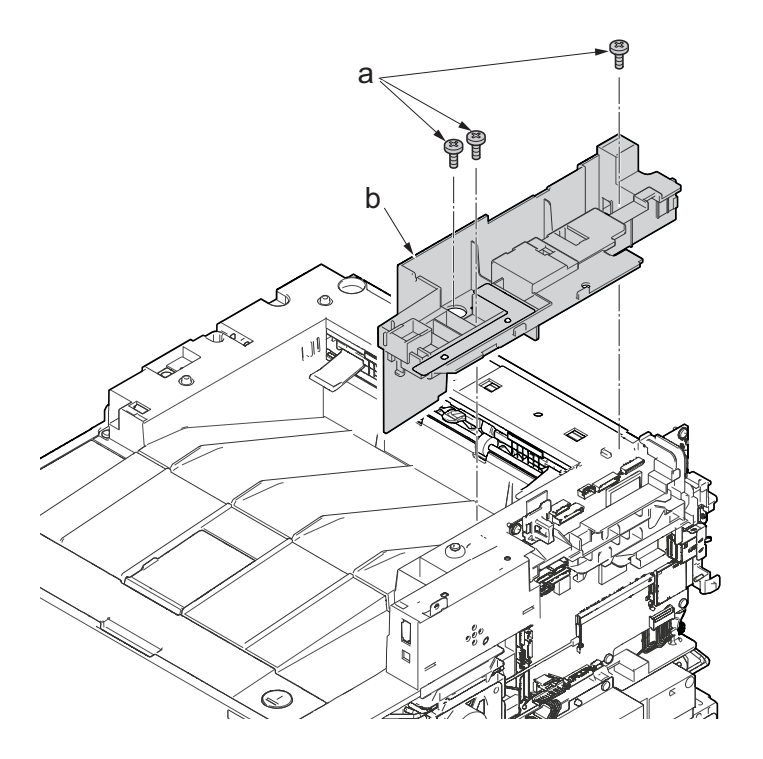

**Figure 4-252**

- 39. Open the top cover (a).
- 40. Remove the stop ring(b) and detach the upper cover rack (c) from the upper cover (a).

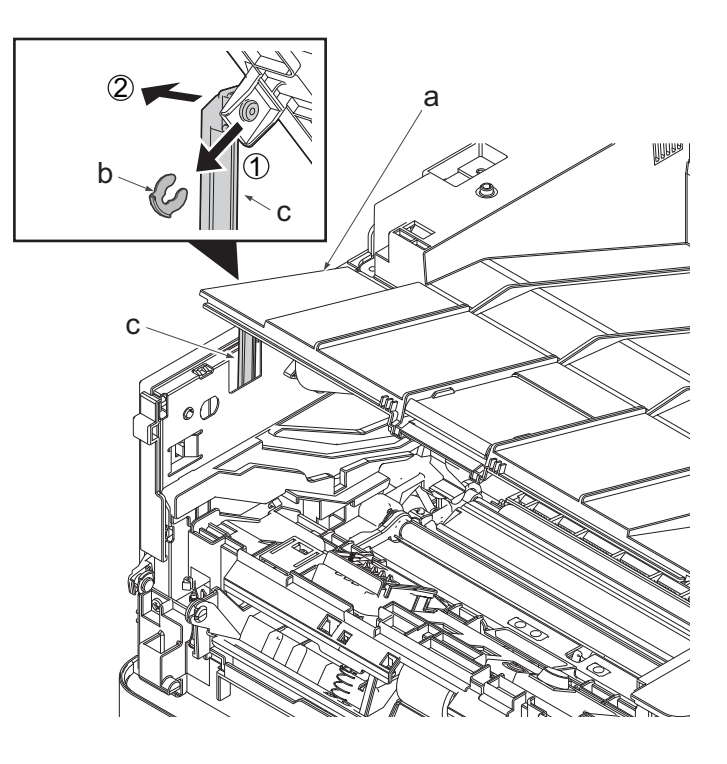

**Figure 4-253**

41. Remove two screws(M3×8TP)(a) and remove the eject tray (b) in the upper direction.

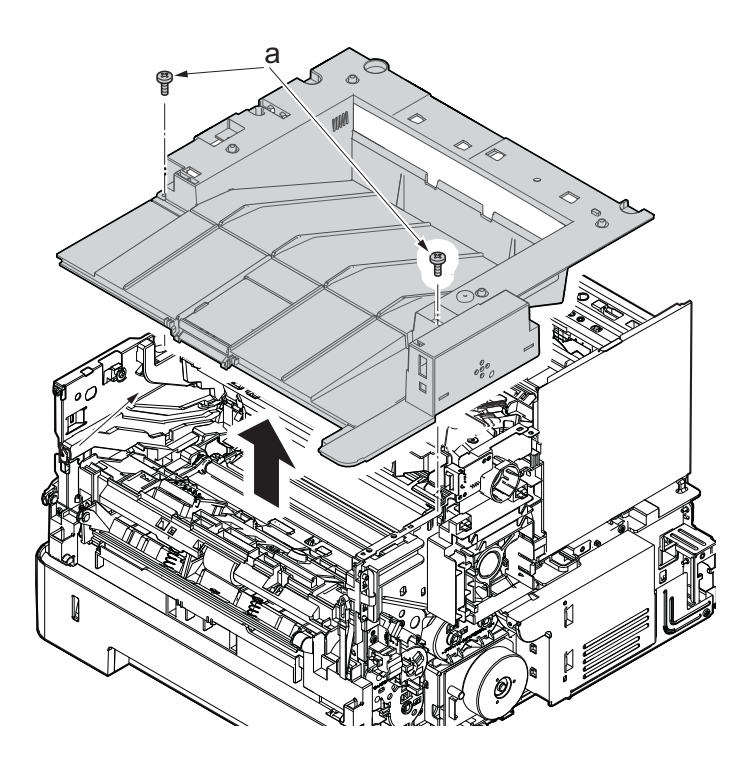

- 42. Remove two screws (M3×8P tight)(b) from the eject tray(a).
- 43. Detach the USB PWB assembly (c).
- 44. Check or replace the USB PWB (c), and then reattach the parts which are detached in the original position.

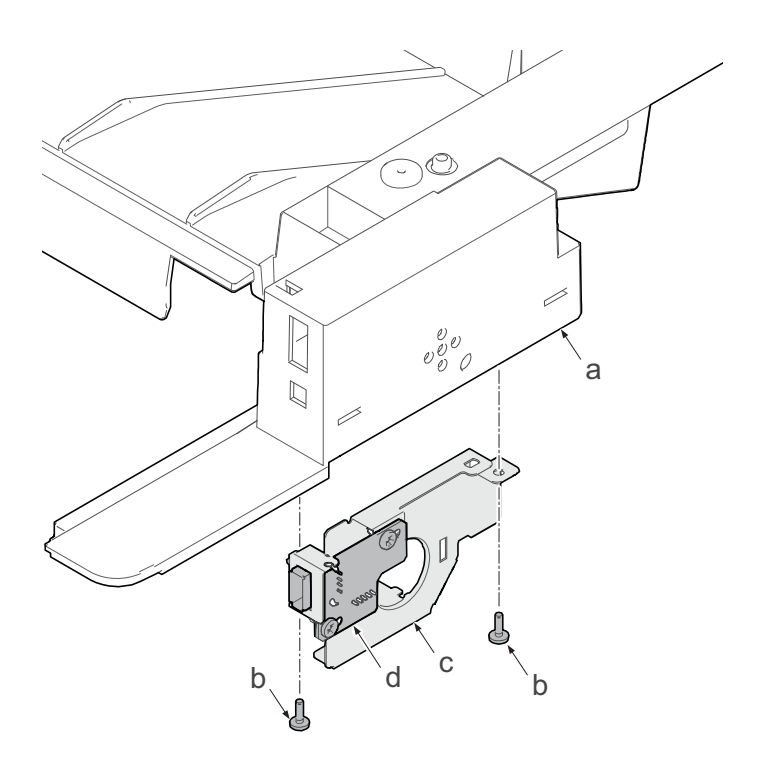

**Figure 4-255**

# **(5-7)Detaching and reattaching the operation panel PWB (TSI model)**

## **Procedures**

- 1. Open the document processor.
- 2. While lifting up the leading edge, slide two points of the operation covers (b) in the direction of the arrow.
- 3. Detach the operation panel cover (b) from the operational section (a).

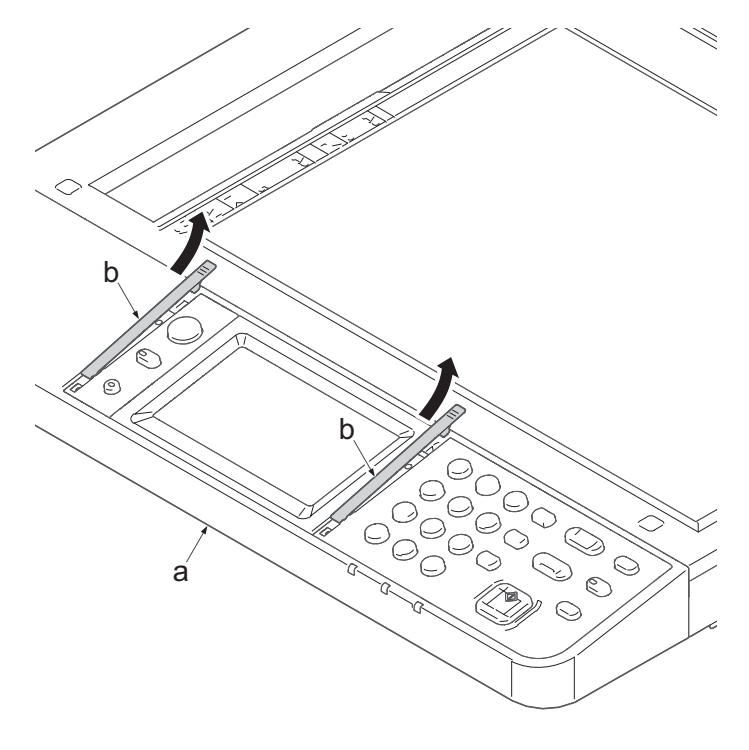

- 4. Detach the clear panel (b) and (c) from the operation panel (a).
- 5. Next detach the operation panel sheet (d) and (e).

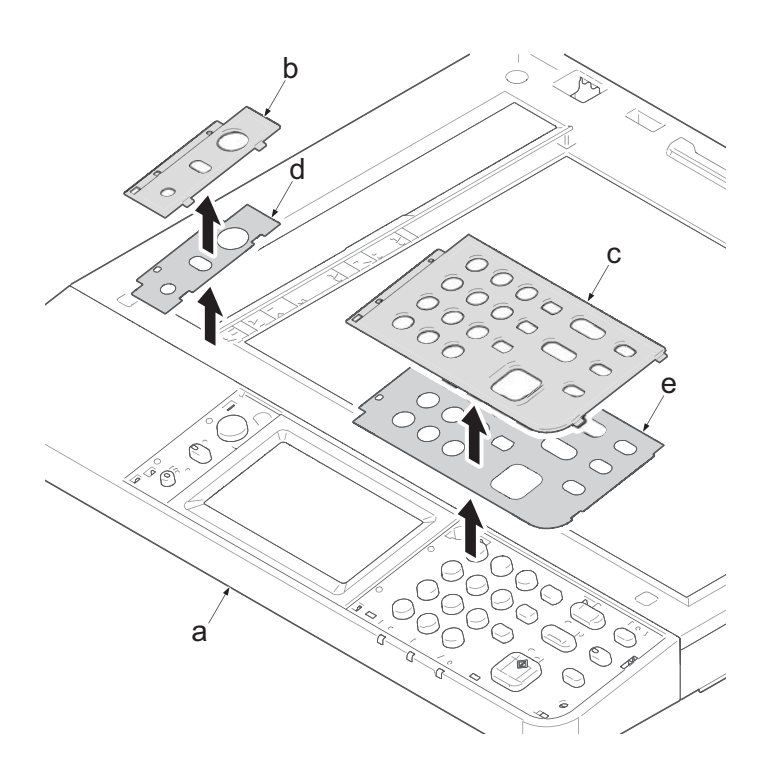

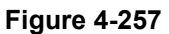

- 6. Remove two screws (c) (M3×8S tight).
- 7. Lift up the front side of operation cover (a) and release four hooks (b).

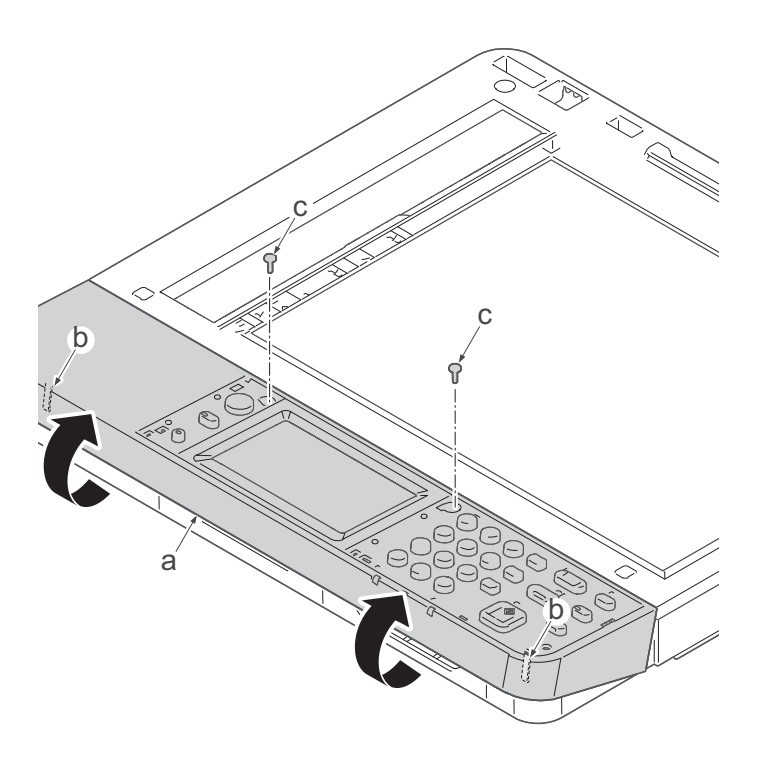

- 8. Turn over the operation cover (a).
- 9. Disconnects two connectors (c), the USB connector (d) and the grounding terminal (e) of operational cover PWB (b).

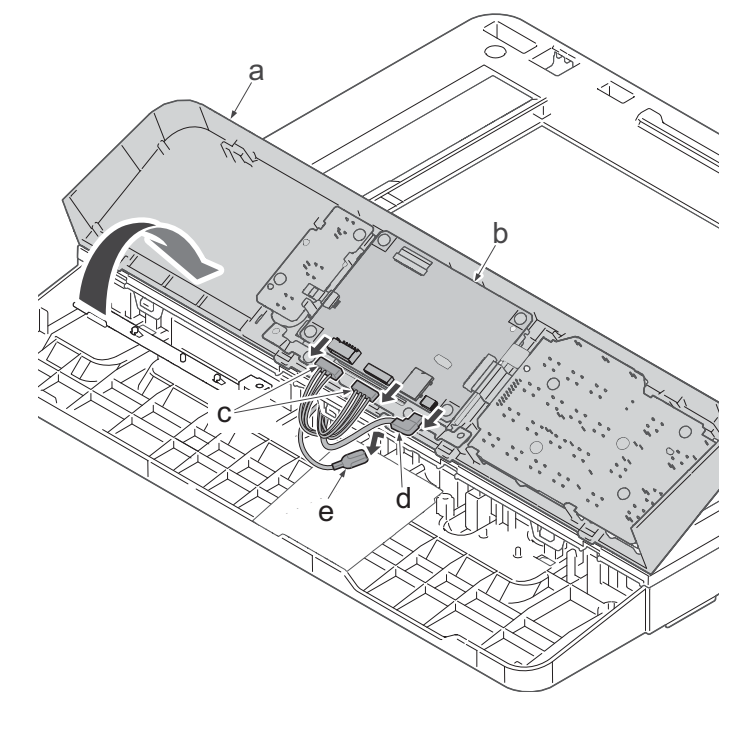

- 10. Disconnect all the connectors and FFC from the operational panel PWB (a).
- 11. Remove four screws(M3x8S tight)(c), detach the operational panel PWB (b) from the operational cover (a).
- 12. Check the status of the operation panel PWB (b) and if necessary clean or replace it.
- 13. Reattach the parts in the original position.

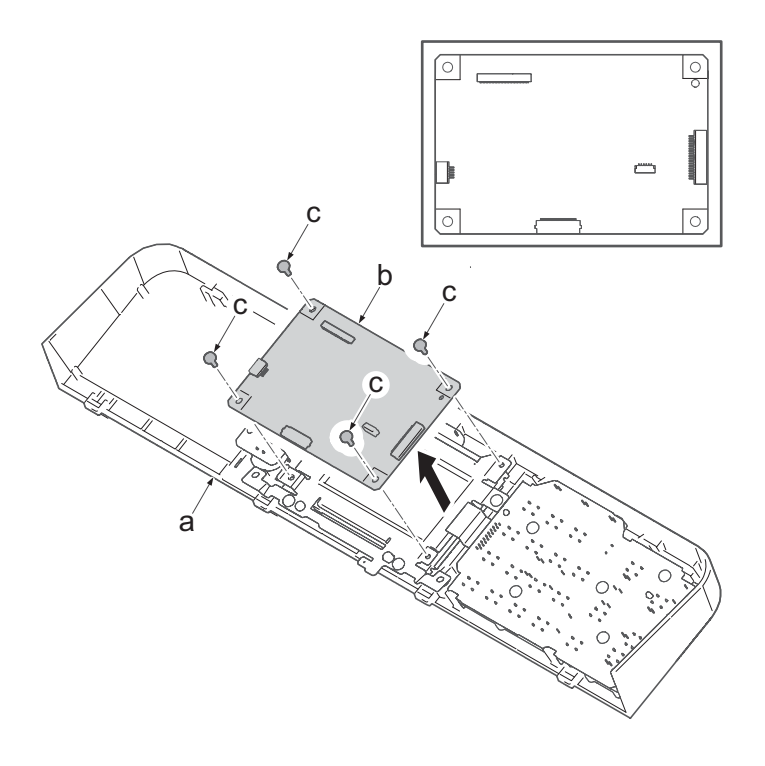

# **(5-8)Detaching and reattaching the operation panel PWB (LCD model)**

## **Procedures**

- 1. Open the document processor.
- 2. Release two hooks (b) by using a flathead screwdriver (c).
- 3. Open the operational cover (a) while lifting up the front side of it.

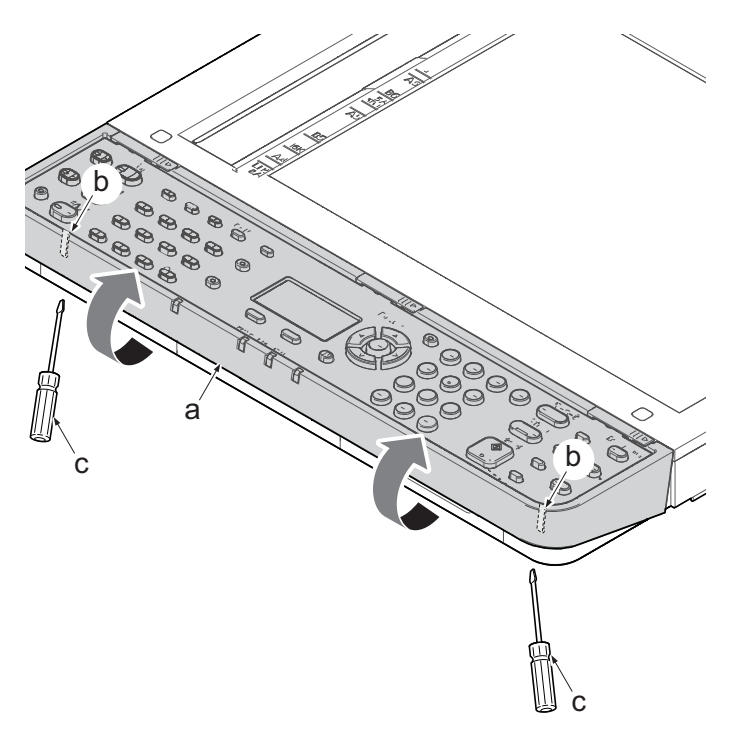

**Figure 4-261**

- 4. Turn over the operation cover (a).
- 5. Disconnects the connector (c) of operational cover PWB (b).

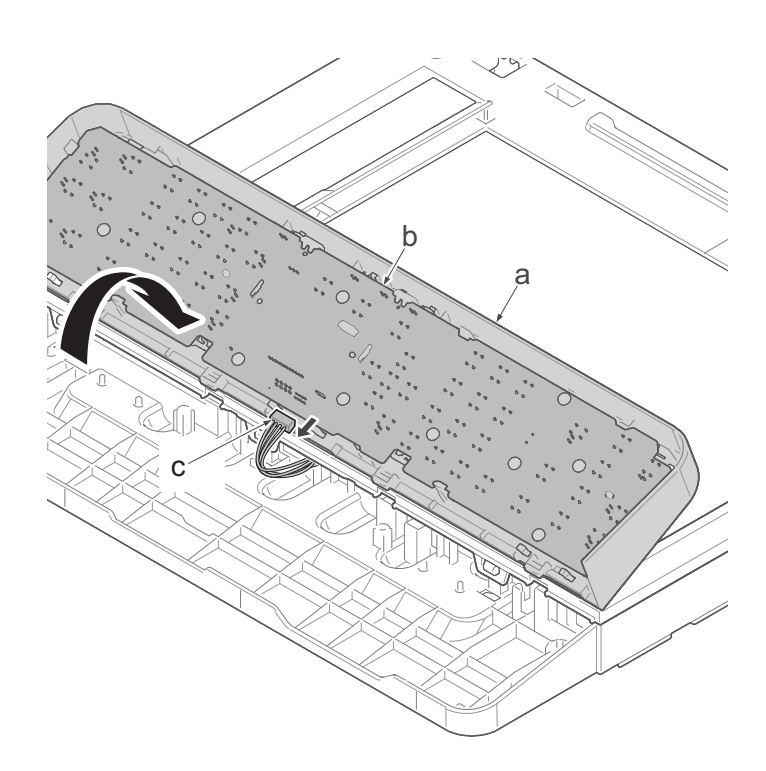

- 6. Remove ten screws(M3x8P tight)(c), detach the operational panel PWB(b) from the operational cover(a).
- 7. Check the status of the operation panel PWB (b) and if necessary clean or replace it.
- 8. Reattach the parts in the original position.

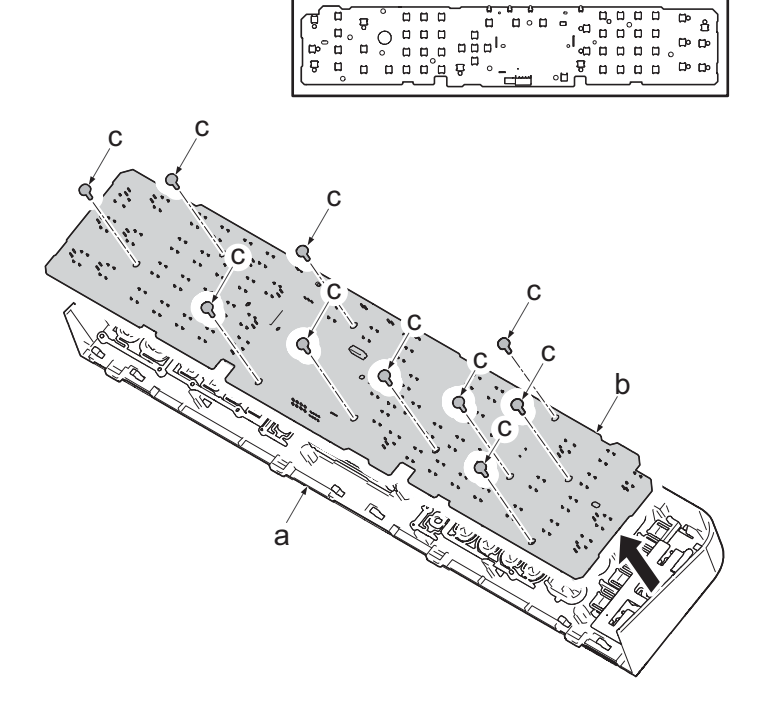

# **(6) Detaching and reattaching the document processor**

# **(6-1)Detaching and reattaching the DP pick up pulley, DP paper feed roller and DP separation pad**

## **Procedures**

- 1. Open the DP upper cover (a).
- 2. Twist two hooks (c) of the DP front cover to release them and detach the DP front cover (b).

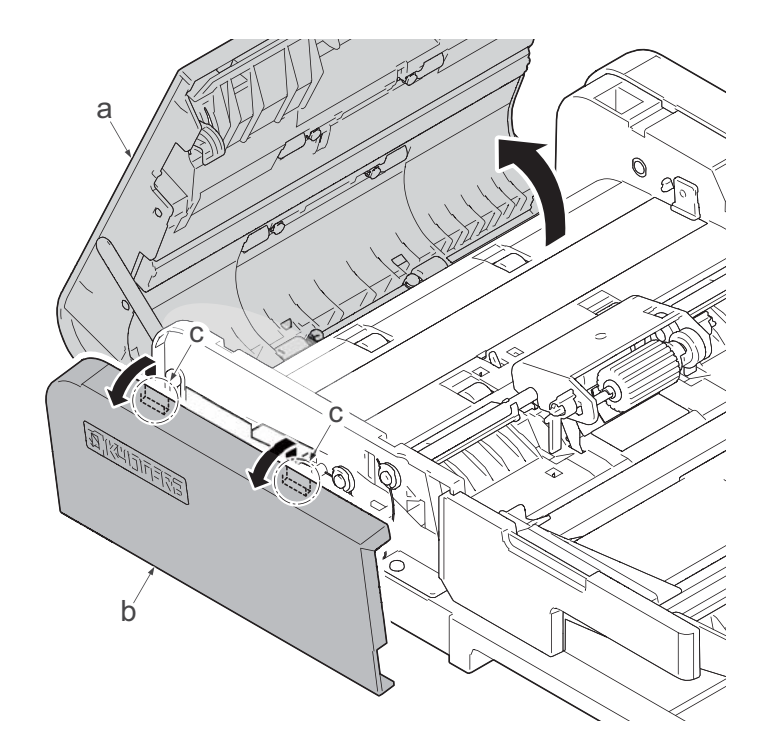

- a b b
- 3. Twist two hooks (b) of the DP rear cover to release them and detach the DP rear cover (a).

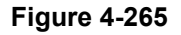

- 4. Detach two guides (b) from the DP paper feed roller shaft (a).
- 5. Detach the stop ring(c) and the bearing(d) from DP paper feed roller shaft(a).

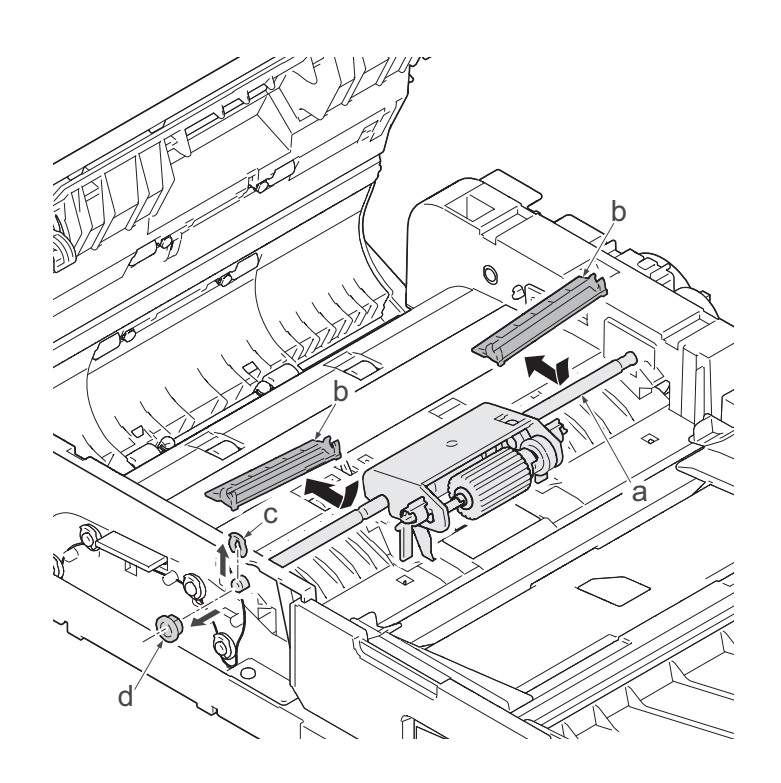

- 6. Remove two stop rings(d) and the clutch(e) and the bearing(f) from the paper feed roller shaft(c).
- 7. Slide the DP paper feed roller shaft (c) in the direction of the arrow and detach the DP paper feed roller assembly (a) from the document processor (b).

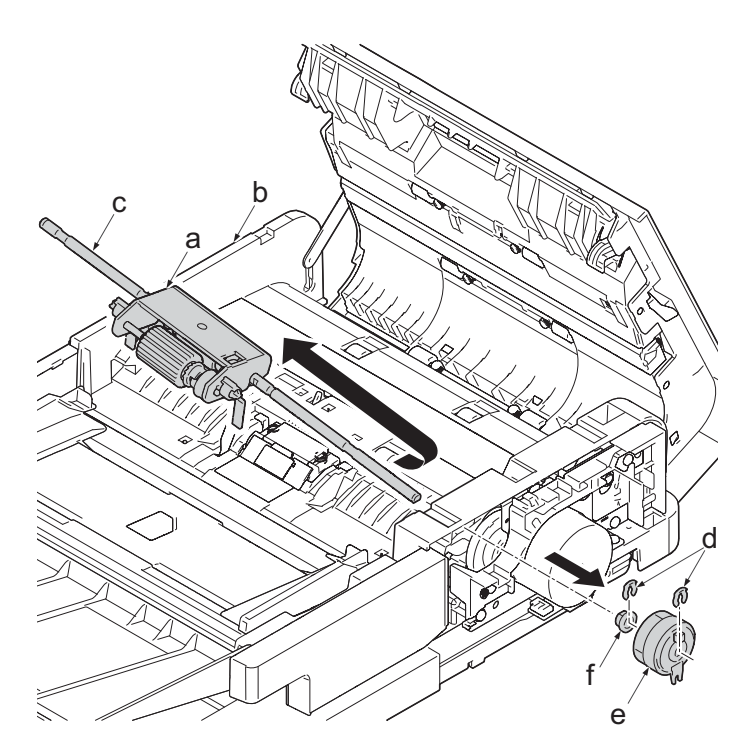

- 8. Push both side hooks (b) of DP separate pad assembly (a) inside and detach it from the document processor (c).
- 9. Check the pickup pulley, DP paper feed roller and DP separate pad assembly (a) and clean or replace it.
- 10. Reattach the parts in the original position.

### **IMPORTANT**

When replacing with new DP paper feed roller assembly or DP separation pad assembly, pay attention not to touch the roller surface.

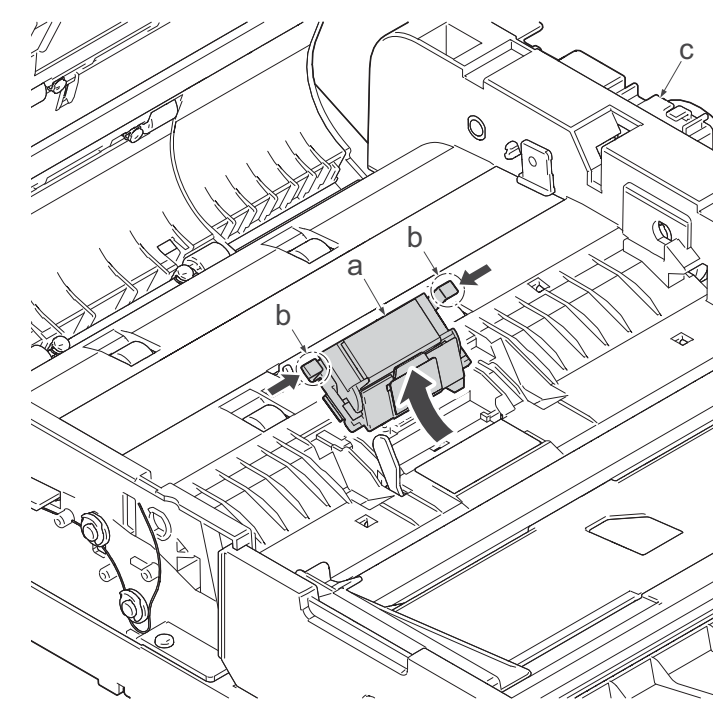

**Figure 4-268**

# **(6-2)Detaching and reattaching the DP front cover**

#### **Procedures**

- 1. Open the DP upper cover (a).
- 2. Twist two hooks (c) of the DP front cover to release them and detach the DP front cover (b).

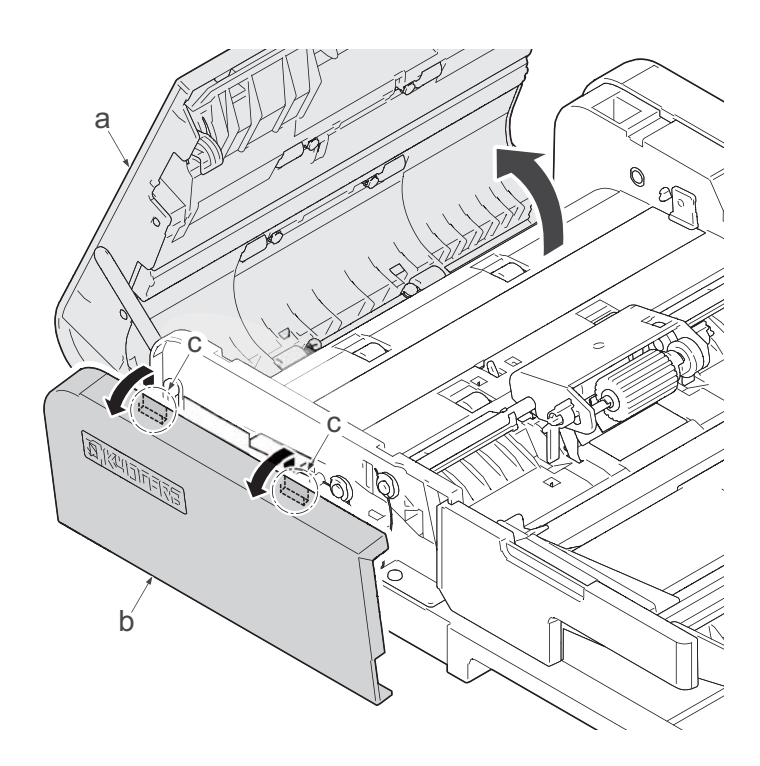

# **(6-3)Detaching and reattaching the DP rear cover**

## **Procedures**

- 1. Open the DP upper cover (a).
- 2. Twist two hooks (c) of the DP rear cover to release them and detach the DP rear cover (b).

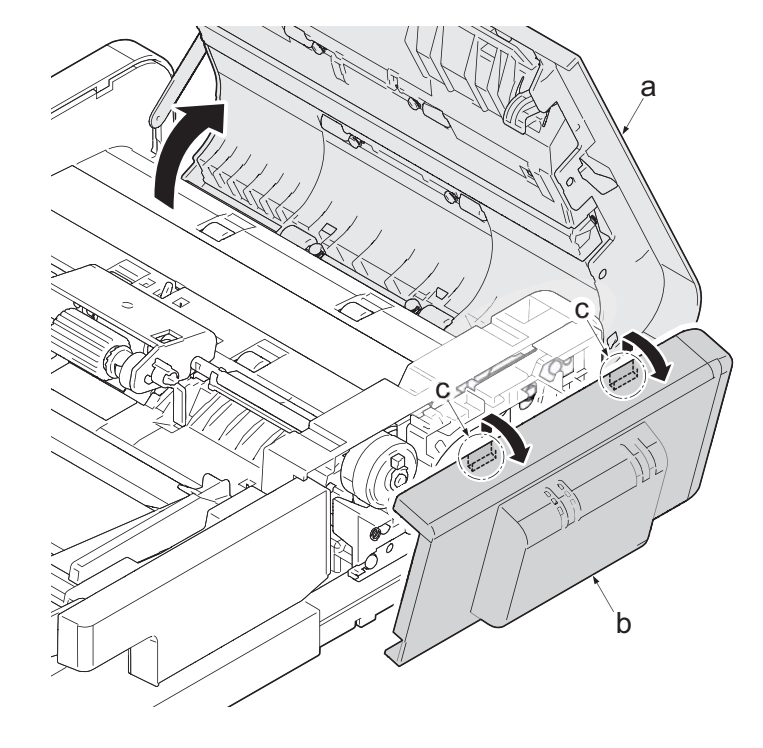

**Figure 4-270**

# **(6-4)Detaching and reattaching the DP main motor**

## **Procedures**

- 1. Open the DP upper cover (a).
- 2. Twist two hooks (c) of the DP rear cover to release them and detach the DP rear cover (b).

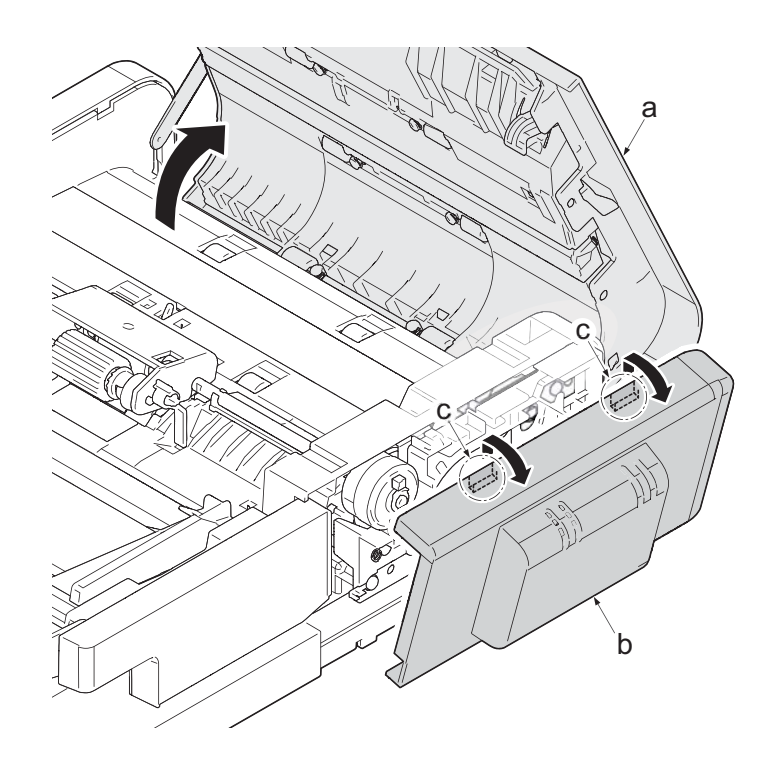

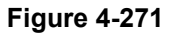

- 3. Disconnect the connector (c).
- 4. Remove two screws(M3×8)(b), detach the DP main motor (a).
- 5. Check the main motor (a) and clean or replace it.
- 6. Reattach the parts in the original position.

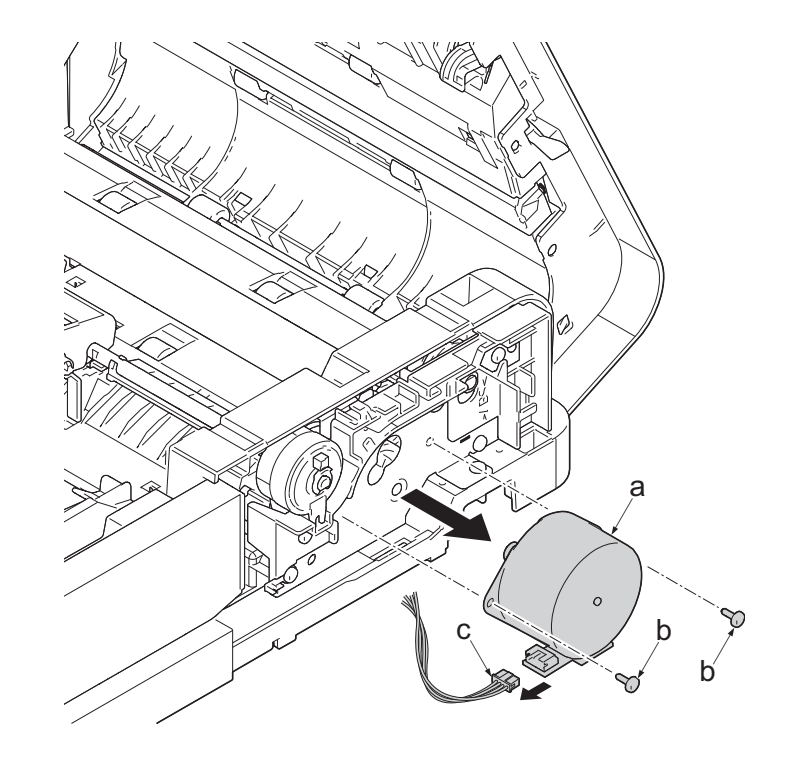

**Figure 4-272**

# **4-5Maintenance parts replacement procedures (option)**

# **(1) Paper feeder**

# **(1-1)Detaching and reattaching the PF main PWB**

## **Procedures**

- 1. Remove two screws(M3×8P tight)(a).
- 2. Release two hooks (b) of the upper cover (c) and detach it.

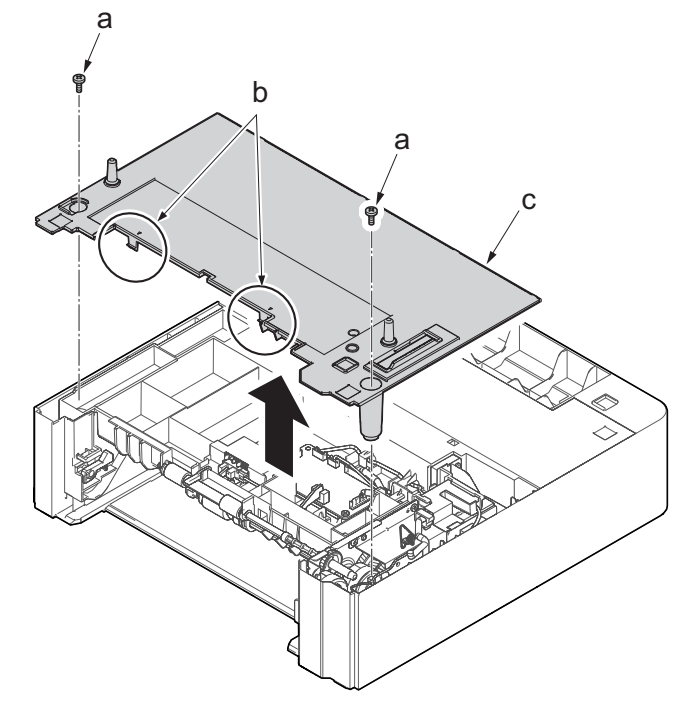

**Figure 4-273**

- 3. Disconnect all the connectors (a) from the PF main PWB(c).
- 4. Remove three screws(M3×8P tight)(b).
- 5. Detach the PF main PWB (c).
- 6. Check the status of the PF main PWB (c), clean or replace it as needed.
- 7. Reattach the parts in the original position.

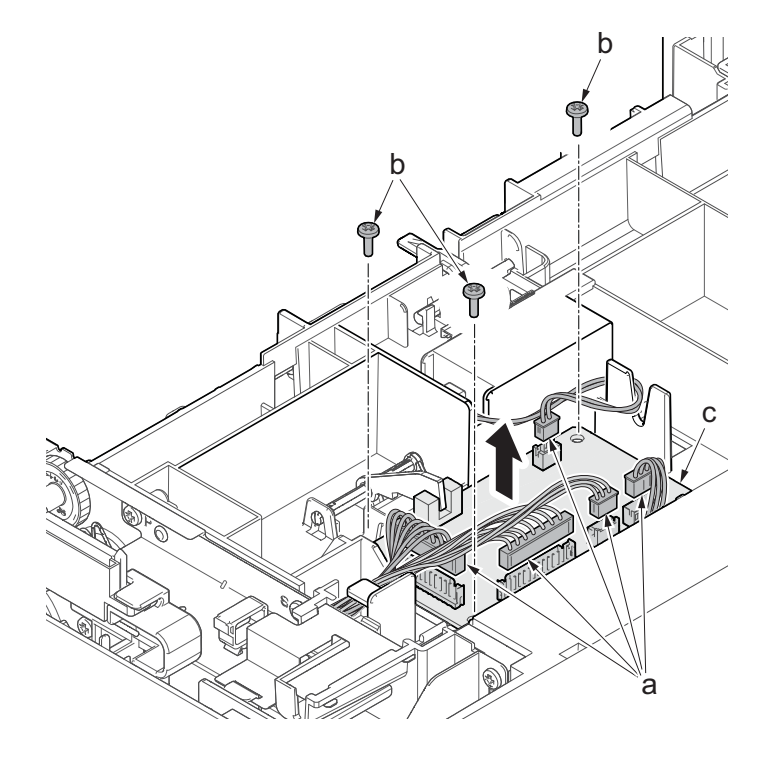

# **(1-2)Detaching and reattaching PF conveying motor.**

## **Procedures**

- 1. Remove two screws(M3×8P tight)(a).
- 2. Release two hooks (b) of the upper cover (c) and detach it.

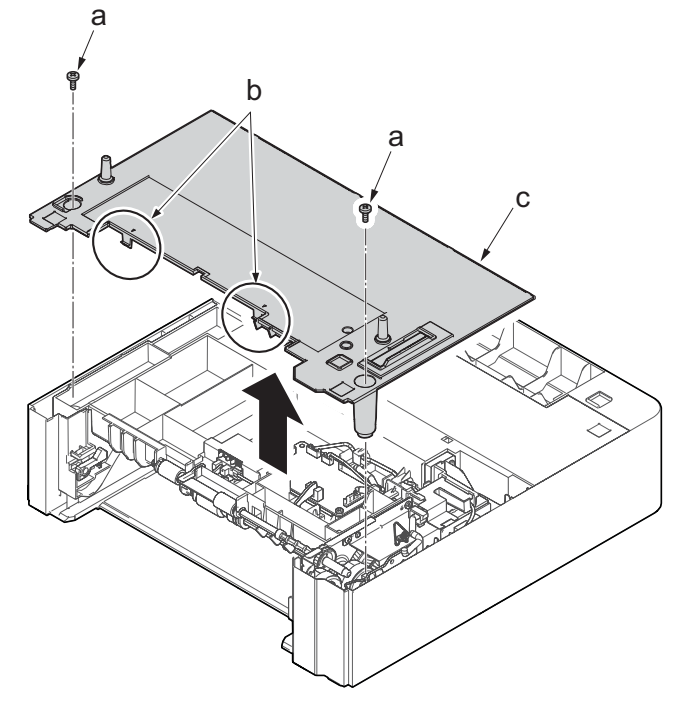

**Figure 4-275**

3. Remove the screw(M3x8P tight)(a) and detach the frame assembly(b).

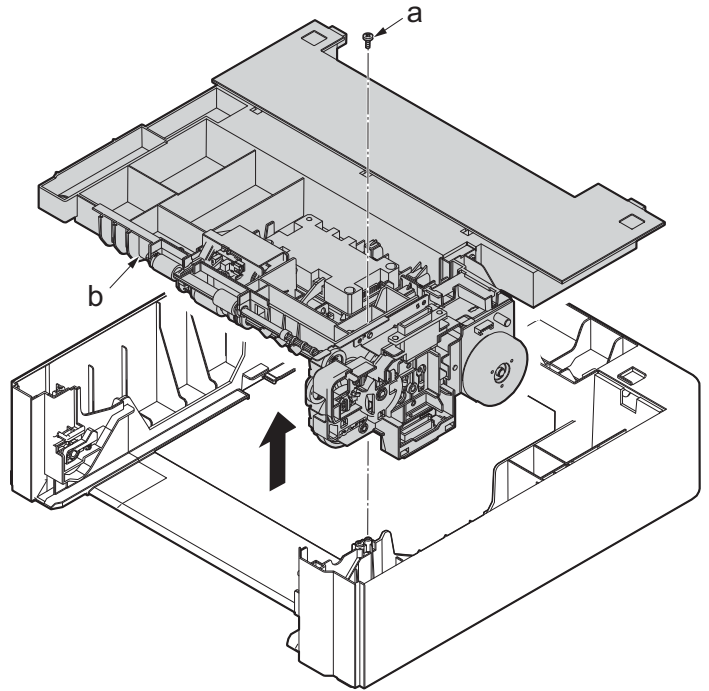

- 4. Disconnect three connectors (b) from the PF main PWB (a).
- 5. Remove the sheet(c) and open the wire saddle(d).
- 6. Remove the fixed screws(M3x8TP)(e) of the earth spring(f).

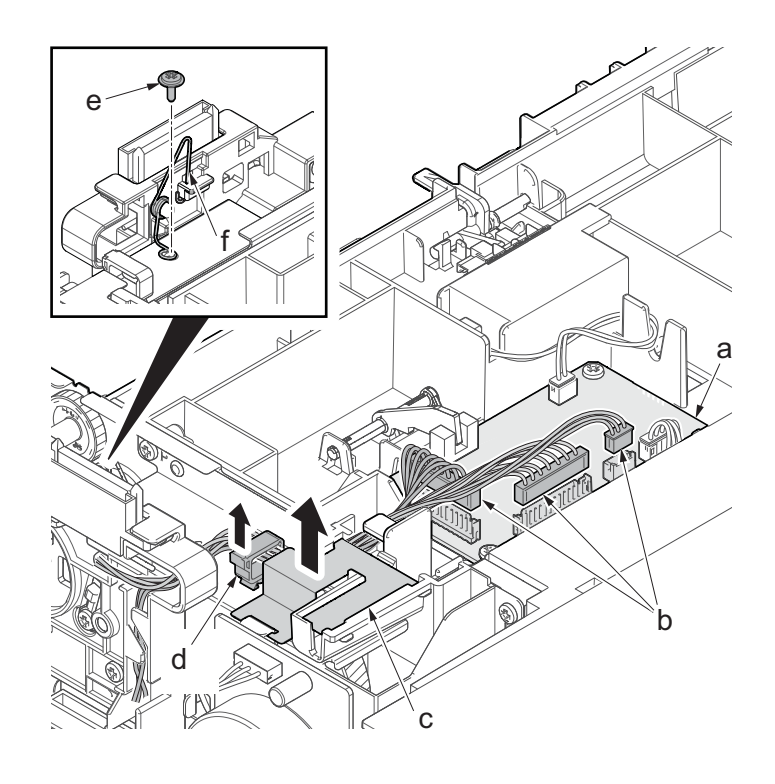

- 7. Disconnect two clutch connectors (a) and the motor connector (b).
- 8. Remove six screws(M3x8S tight)(a) and two ground terminals(d).
- 9. Detach the drawer support part (d).

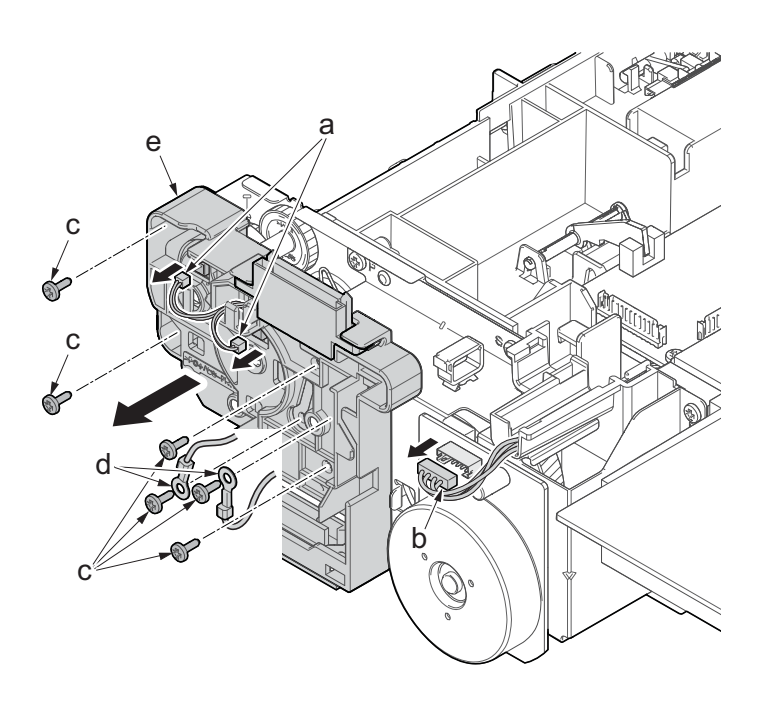

- 10. Remove two screws (M3x8S tight)(a).
- 11. Remove three screws (M3x8P tight)(b). 12. Detach the PF conveying motor assem-
- bly (c).

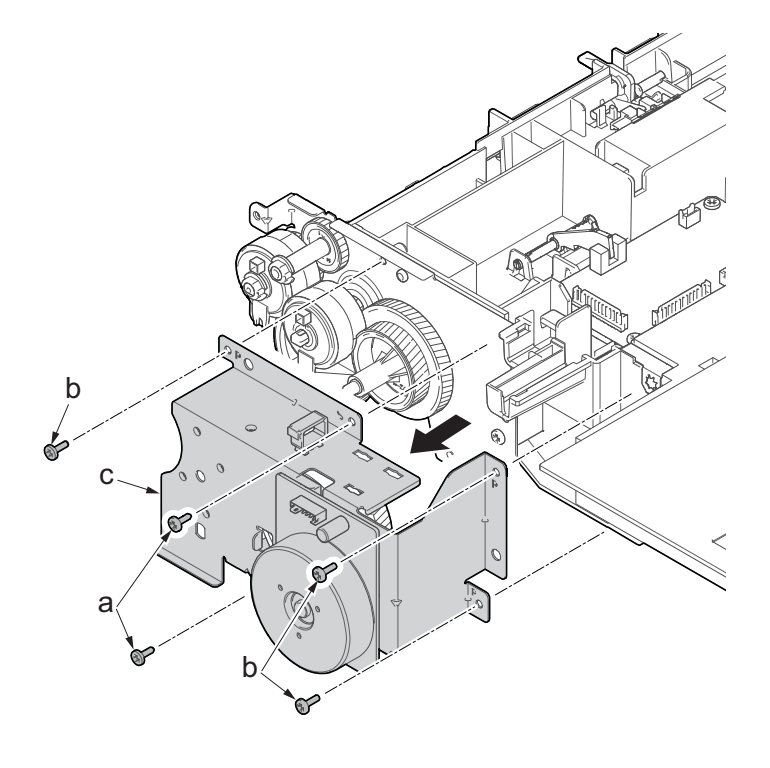

- 13. Detach the gear (a).
- 14. Remove three screws (b) (M3x4).
- 15. Detach the PF conveying motor (c) from the motor mounting plate (d).
- 16. Check the status of the PF conveying motor, clean or replace it if necessary.
- 17. Reattach the parts in the original position.

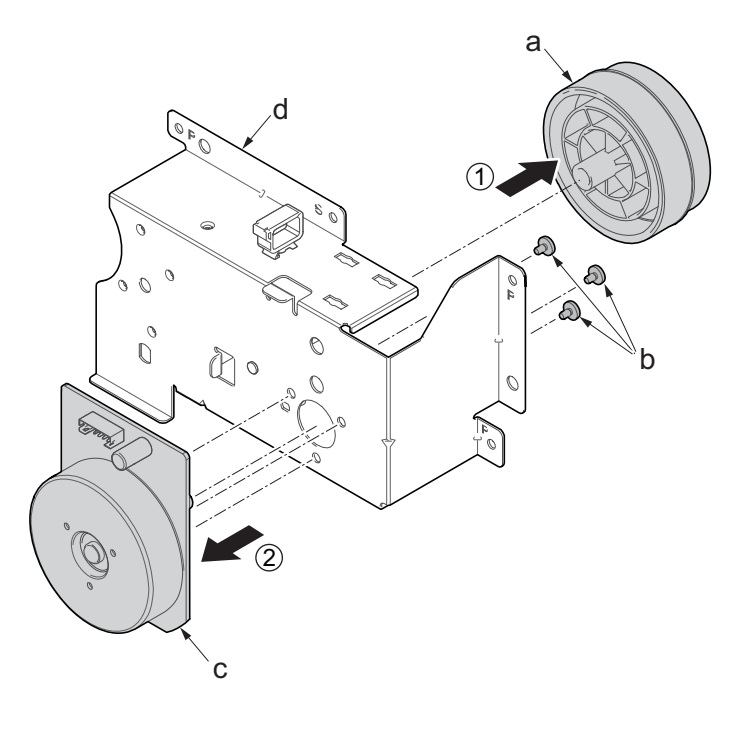

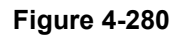

# **(1-3)Detaching and reattaching the PF clutch.**

## **Procedures**

- 1. Remove two screws(M3×8P tight)(a).
- 2. Release two hooks (b) of the upper cover (c) and detach it.

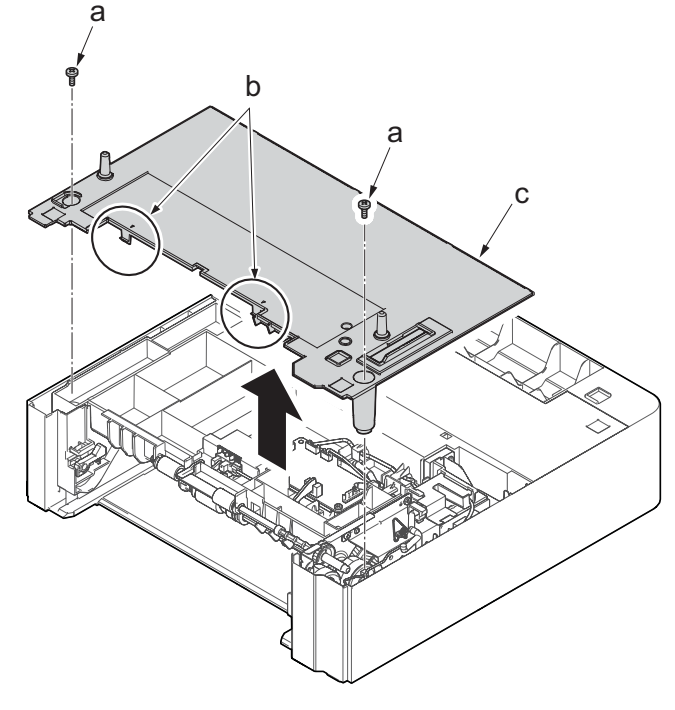

**Figure 4-281**

3. Remove the screw(M3x8P tight)(a) and detach the frame assembly (b).

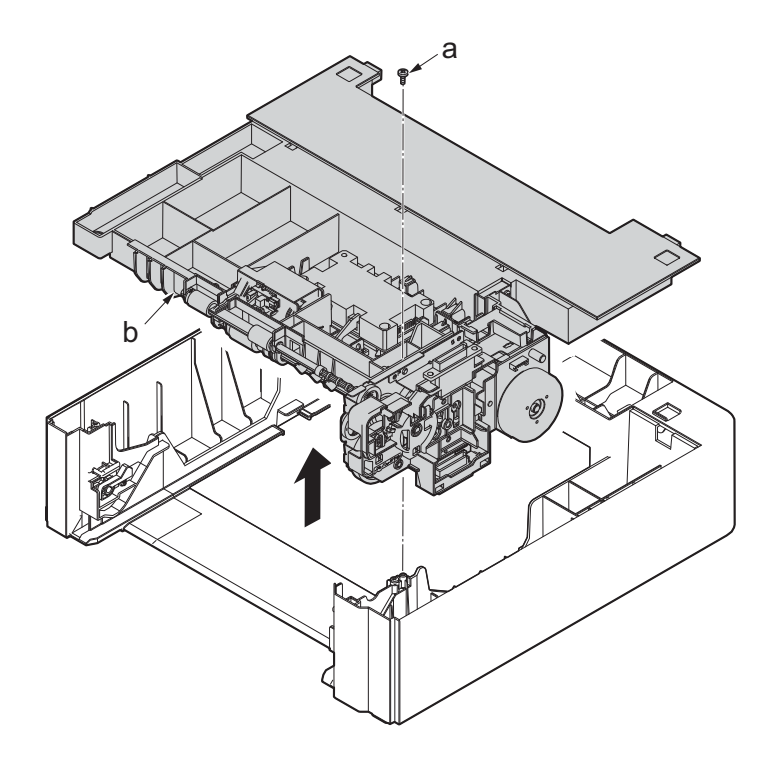

- 4. Disconnect three connectors (b) from the PF main PWB (a).
- 5. Remove the sheet(c) and open the wire saddle(d).
- 6. Remove the fixed screws(M3x8TP)(e) of the earth spring(f).

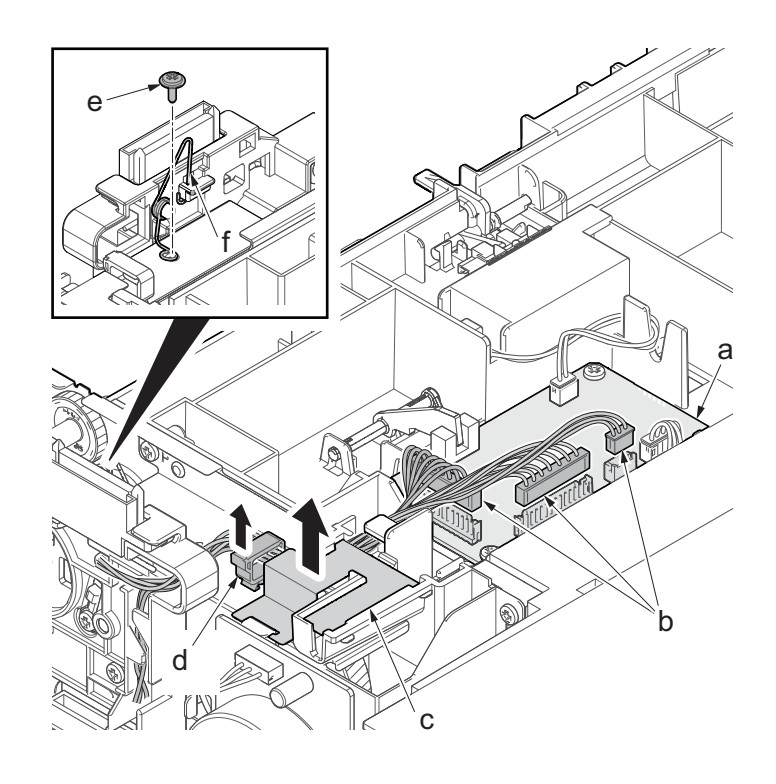

- 7. Disconnect two clutch connectors (a).
- 8. Remove six screws(M3x8S tight)(b) and two ground terminals(c).
- 9. Detach the drawer support part (d).

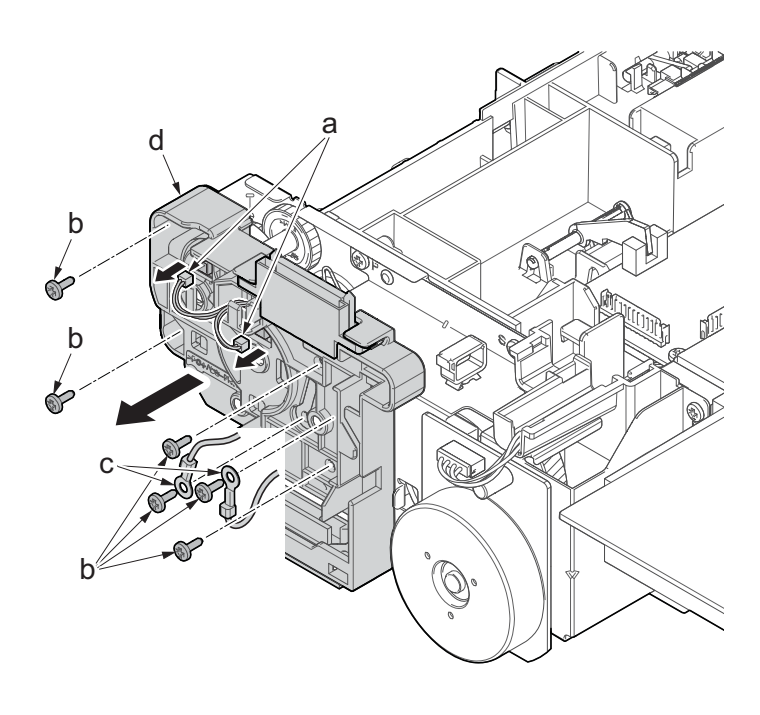

- 10. Detach the PF paper feed clutch(a).
- 11. Detach the PF feed clutch(b).
- 12. Check the status of the clutch, clean or replace it if necessary.
- 13. Reattach the parts in the original position.

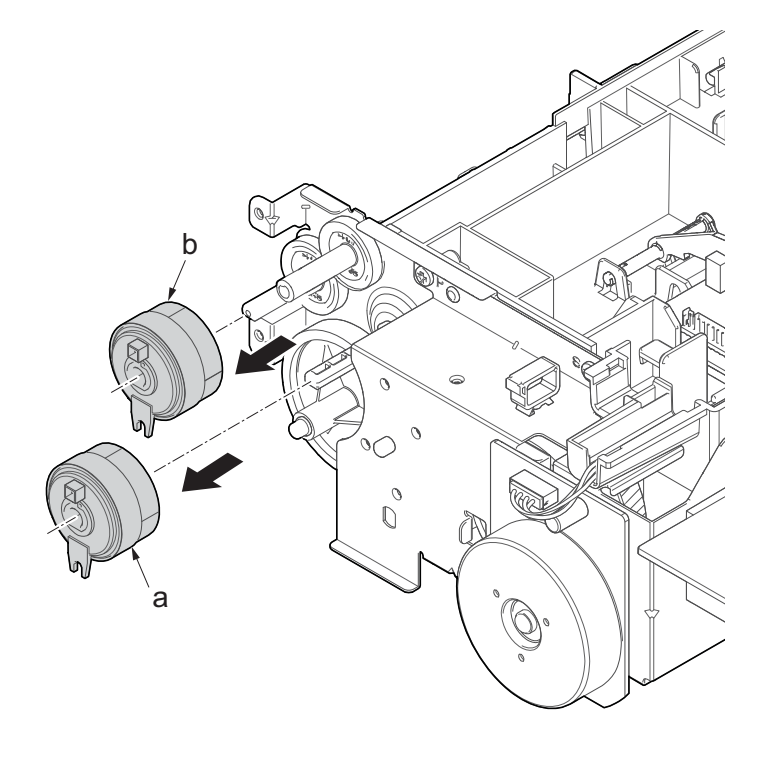

**Figure 4-285**

# **5 Firmware 5-1 Firmware update (TSI model)**

Execute the following to update the firmware below.

\*: The processing time is reduced with simultaneous processing by group.

## **[GROUP1 UPDATE]**

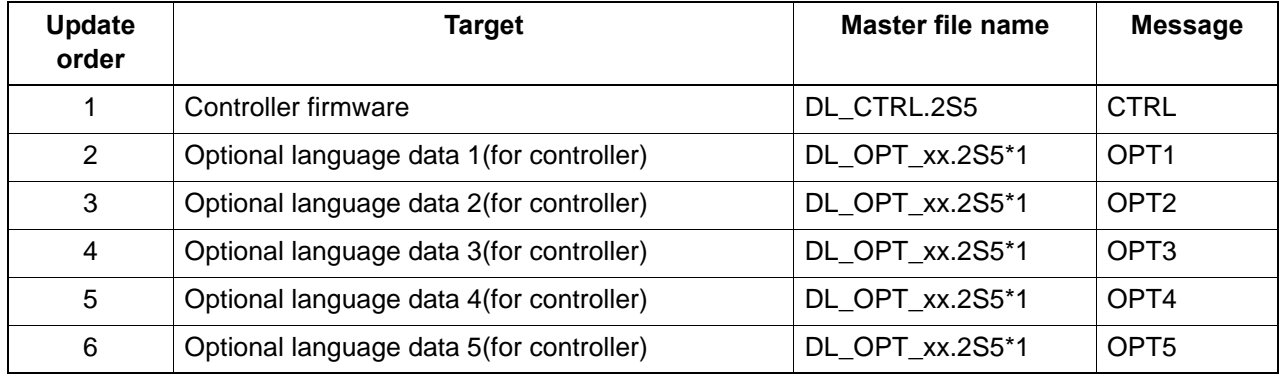

\*1: 01 to 99 of a different number for each language is inserted in "xx".

[GROUP2 UPDATE]: No applicable firmware is available.

#### [GROUP3 UPDATE]

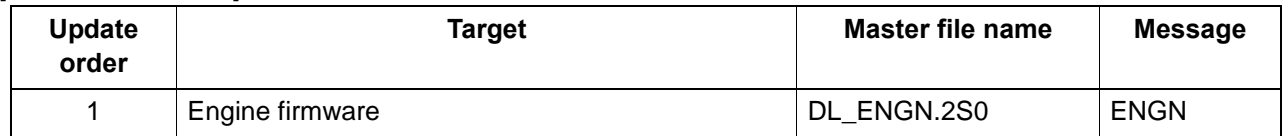

[GROUP4 UPDATE]: No applicable firmware is available.

#### [GROUP5 UPDATE]

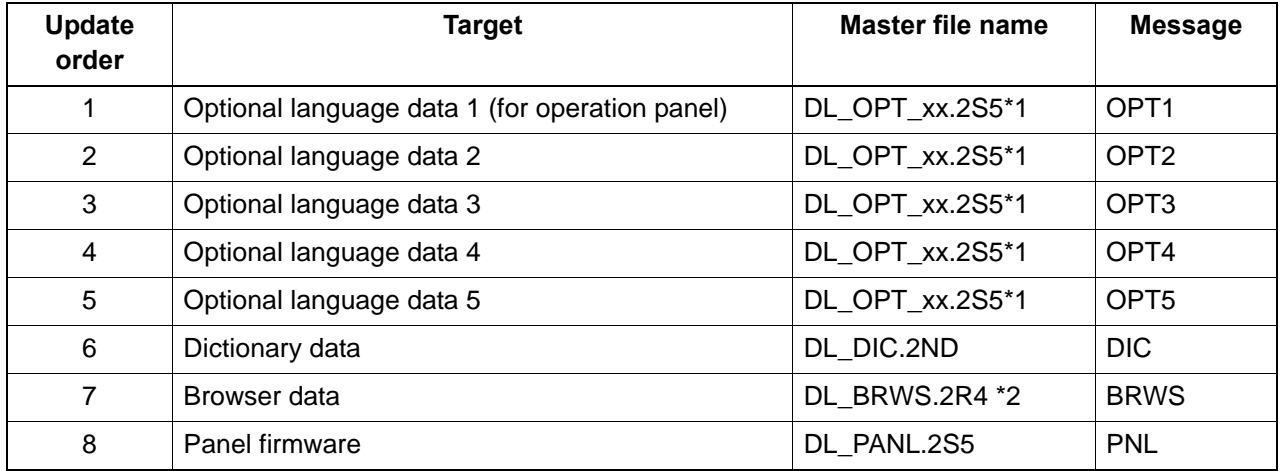

\*1: 01 to 99 of a different number for each language is inserted in "xx".

\*2: TSI 40 ppm model only.

### **Verify the signature at firmware update**

Verify the signature of the update file to prevent the firmware update with illegally falsified data.

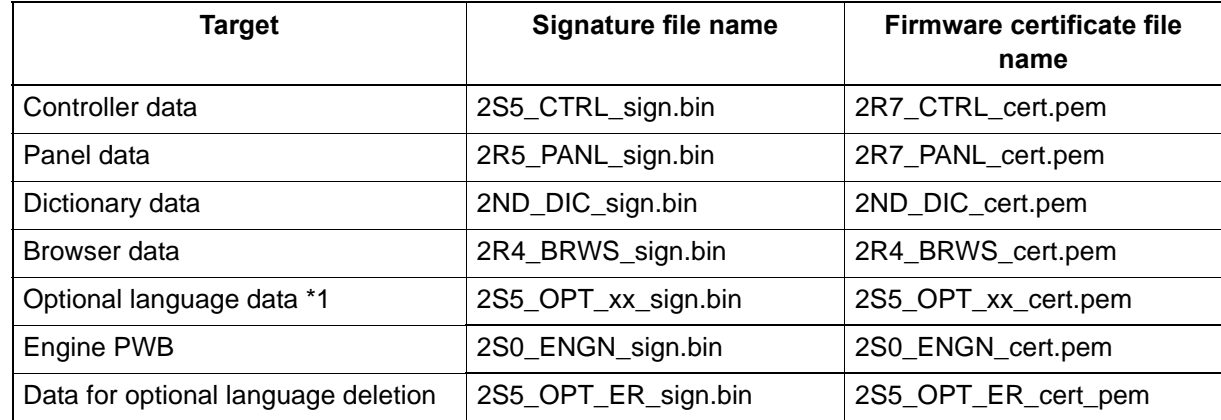

#### **File names of the signature and firmware certificate**

\*1: 01 to 99 of a different number for each language is inserted in "xx".

#### **Preparations**

Unzip the file containing the downloaded firmware and then copy the firmware and high-speed master file (skip files: ES\_SKIP.ON) in the root folder of the USB memory.

\*: If the high-speed master file exists, the same version firmware update is skipped.

#### **Procedures**

- 1. After turning the power switch (a) on and the screen is properly displayed, turn the power switch (a) off.
- 2. Insert the USB memory (b) with the firmware into the USB memory slot.
- 3. Turn the power switch (a) on.

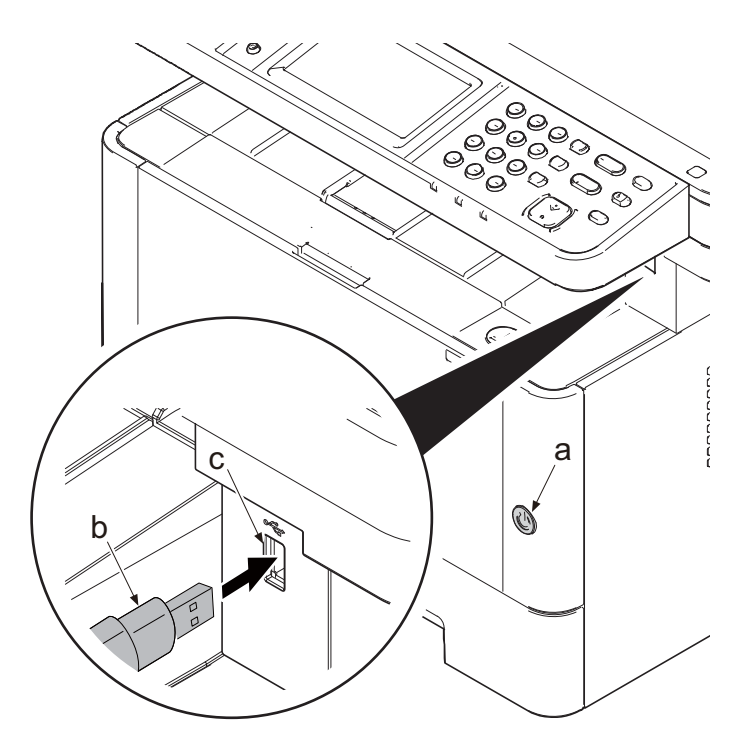

**Figure 5-1**

- 4. [FW-UPDATE] and the progress indicator are displayed.
- \*: Several kinds of firmware updates are processed simultaneously.

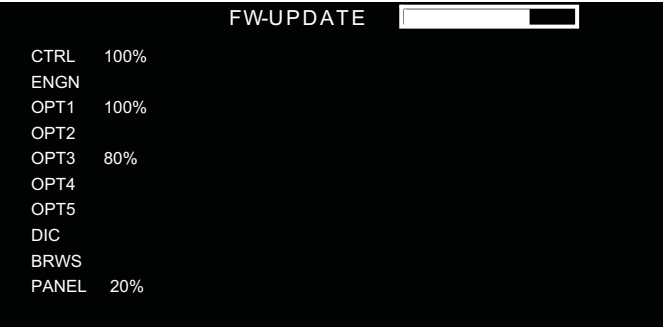

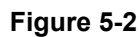

- 5. When [Completed] is displayed, the firmware update is completed.
- 6. Check if the new firmware versions are displayed.

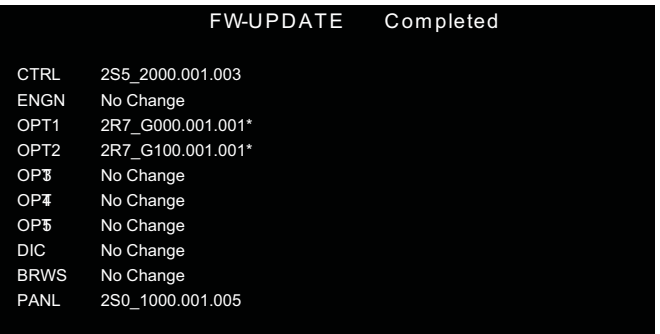

### **Figure 5-3**

- \*: When there is no corresponding master file, "No Change" is displayed.
- \* is displayed after the firmware version update that has been skipped.
- \*: ----------is displayed when the FAX PWB, the option equipment, etc. is not installed.

#### **In case of the error completion.**

In case of occurring an error during the firmware update, the process is immediately interrupted and the error message and error code are displayed.

|                  |                   | <b>FW-UPDATE</b> | Error |
|------------------|-------------------|------------------|-------|
| <b>CTRL</b>      | 2S5 2000.001.003  |                  |       |
| <b>ENGN</b>      | No Change         |                  |       |
| OPT <sub>1</sub> | No Change         |                  |       |
| OPT <sub>2</sub> | No Change         |                  |       |
| OPB              | No Change         |                  |       |
| OP <sub>4</sub>  | No Change         |                  |       |
| OP <sub>5</sub>  | No Change         |                  |       |
| <b>DIC</b>       | No Change         |                  |       |
| <b>BRWS</b>      | No Change         |                  |       |
| <b>PANL</b>      | <b>Error 0801</b> |                  |       |

**Figure 5-4**

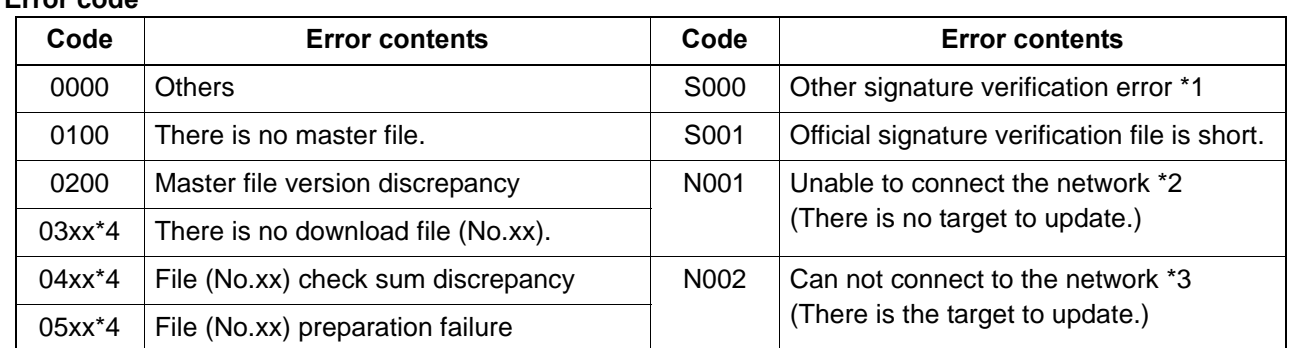

#### **Error code**

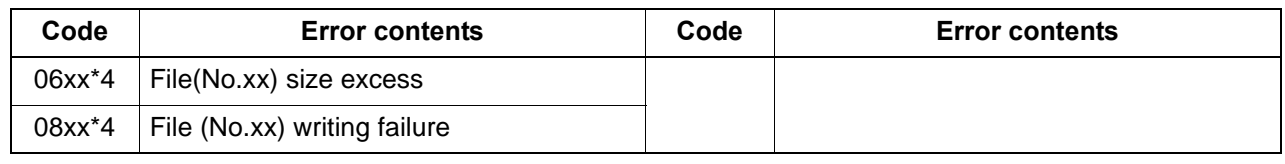

\*1: The expiration of the FM certification is also included.

\*2: Since the normal start-up is available next time, it is restarted automatically and starts up normally.

\*3: As there is a possibility that normal start-up is impossible next time, without restarting automatically, and move to USB update mode.

\*4: The identifier applicable to the code XX is as follows.

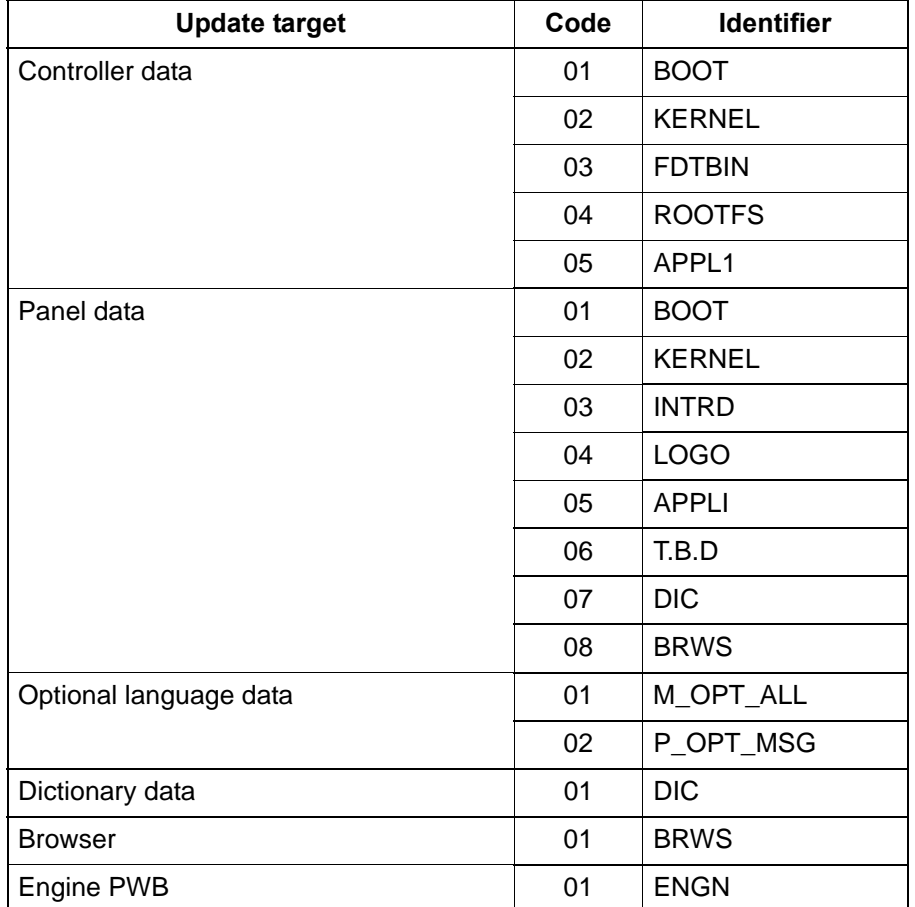

Each master file code is "00".

\*: TSI 40 ppm model only,

The signature verification result display

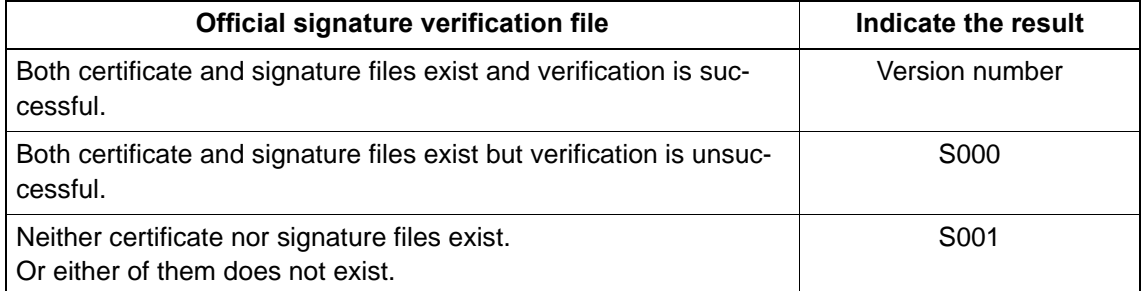

7. Unplug the power cord and disconnect the USB memory.

8. Plug in the power cord and turn the power switch (a) on.

9. Check that the "Home" screen is displayed and then turn the power switch (a) off.

#### **Precautions**

Never turn the power switch (a) off or disconnect the USB memory (b) during the firmware update.

## **Safe-Update**

When the firmware update was interrupted by power shut-off or disconnecting the USB memory during the firmware update, the firmware update is retried at the next power-on.

Turn the main power on again while the USB memory is installed.

\*: The firmware update that was already completed before power shut-down is skipped.

# **5-2 Firmware update (LCD model)**

Execute the following to update the firmware below.

\*: The processing time is reduced with simultaneous processing by group.

#### **[GROUP1 UPDATE]** FAX model

 $M''''$ 

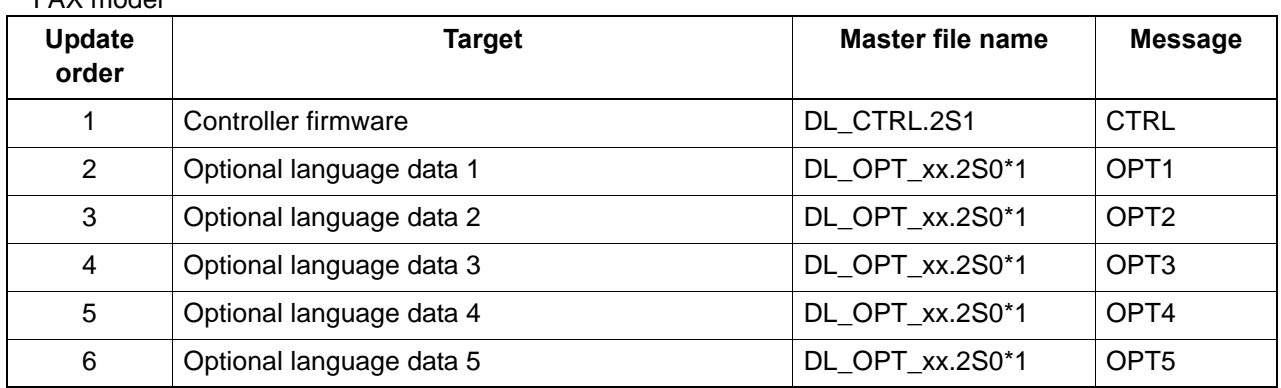

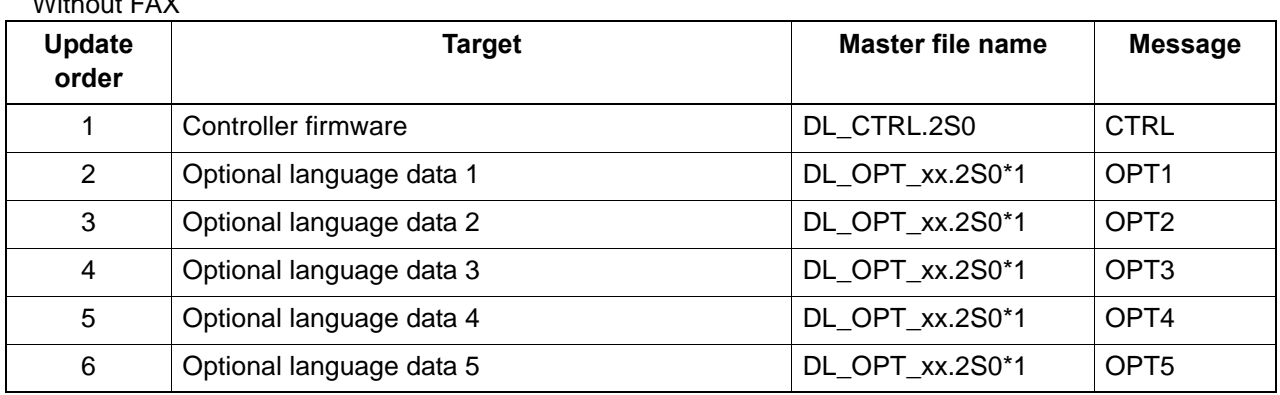

\*1: 01 to 99 of a different number for each language is inserted in "xx".

[GROUP2 UPDATE]: No applicable firmware is available.

#### [GROUP3 UPDATE]

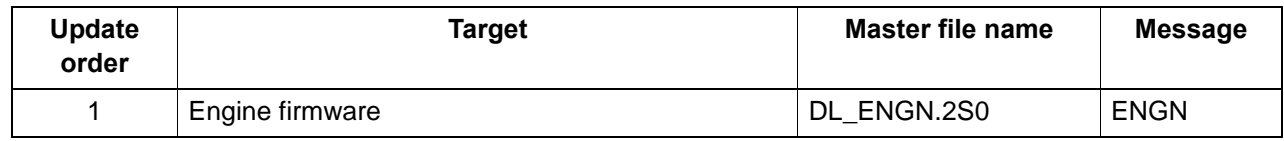

[GROUP4 UPDATE]: No applicable firmware is available.

[GROUP5 UPDATE]: No applicable firmware is available.
## **Verify the signature at firmware update**

Verify the signature of the update file to prevent the firmware update with illegally falsified data.

#### **File names of the signature and firmware certificate**

FAX model

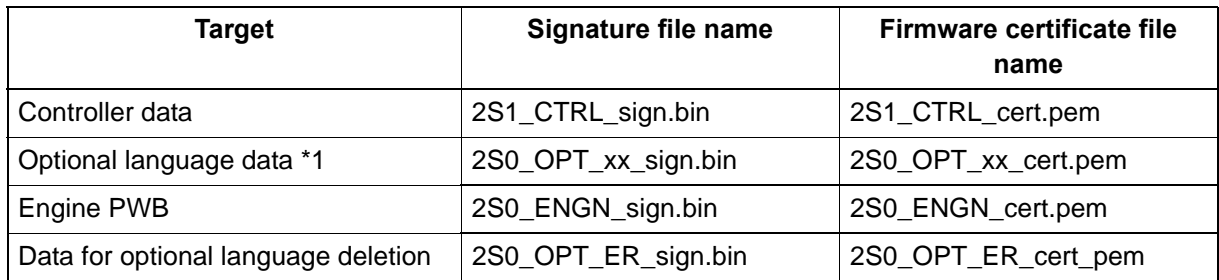

#### Without FAX

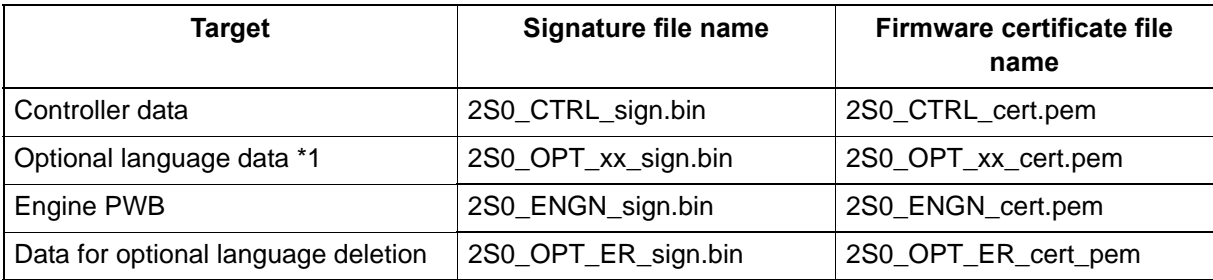

\*1: 01 to 99 of a different number for each language is inserted in "xx".

#### **Preparations**

Unzip the file containing the downloaded firmware and then copy the firmware and high-speed master file (skip files: ES\_SKIP.ON) in the root folder of the USB memory.

\*: If the high-speed master file exists, the same version firmware update is skipped.

## **Procedures**

- 1. After turning the power switch (a) on and the screen is properly displayed, turn the power switch (a) off.
- 2. Insert the USB memory (b) with the firmware into the USB memory slot.
- 3. Turn the power switch (a) on.
- 4. [FW-UPDATE] is displayed and the upgrade is started.
- \*: Several kinds of firmware updates are processed simultaneously.

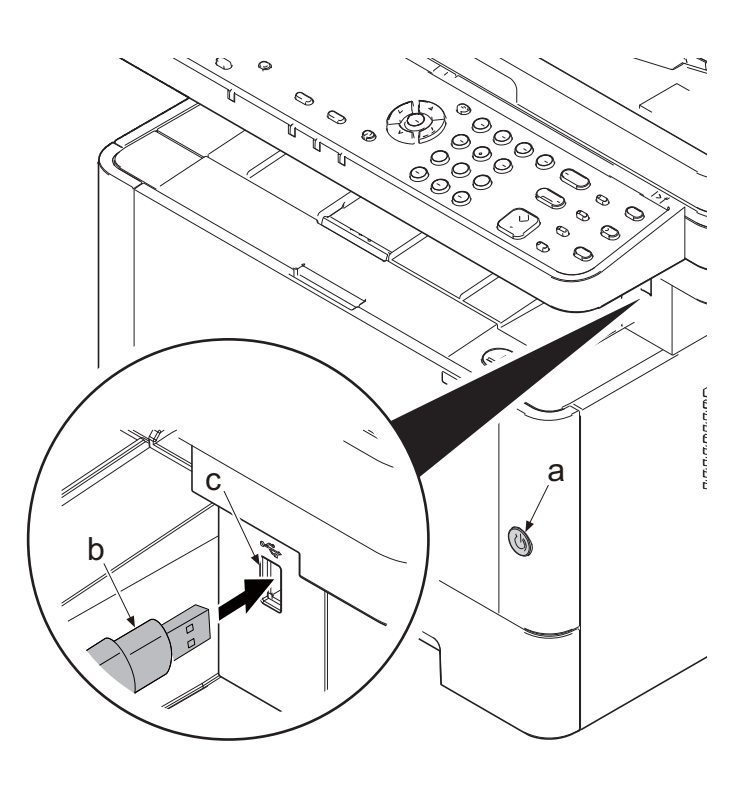

**Figure 5-5**

5. The target name is displayed with the progress by the progress bar during the firmware update.

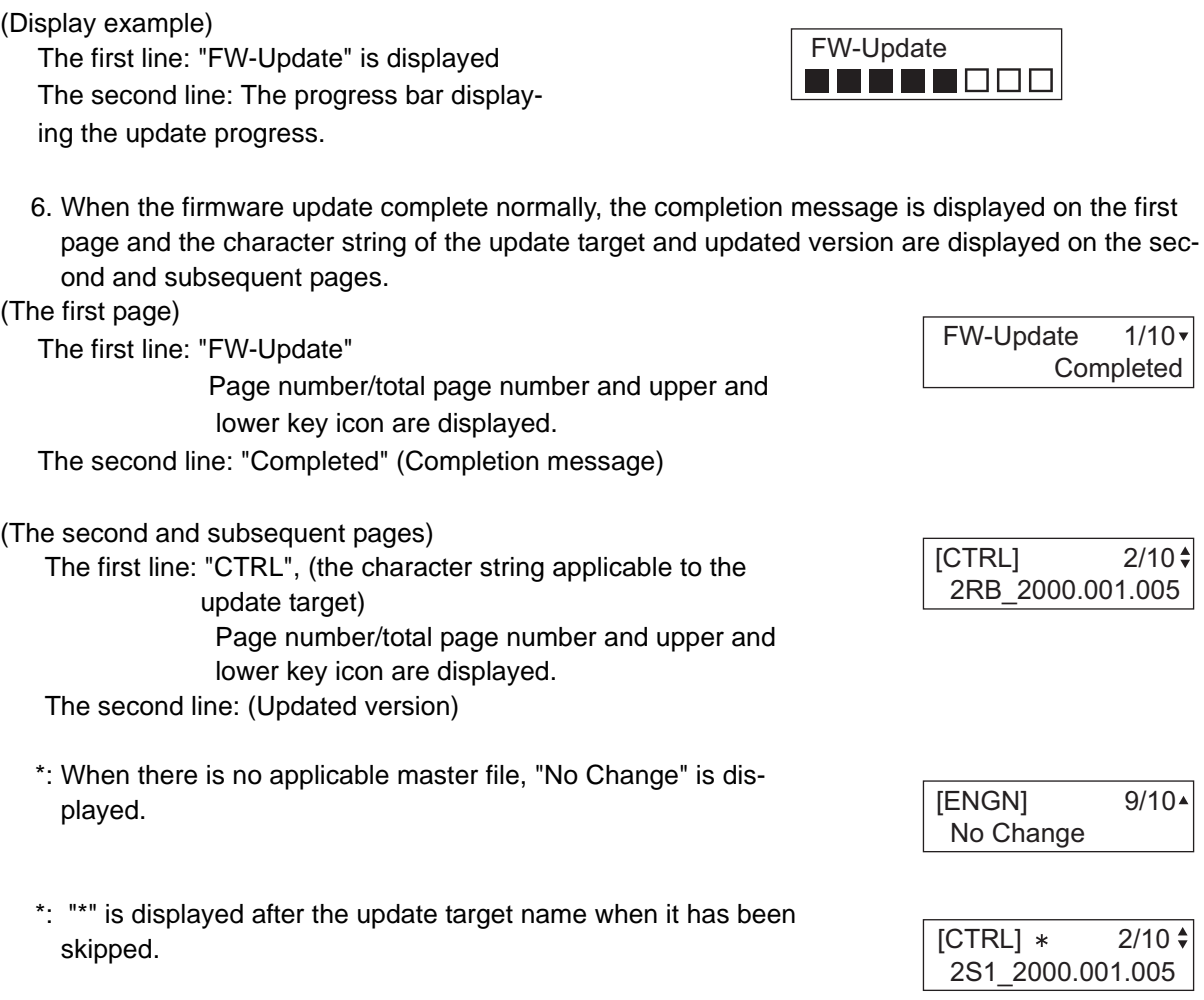

- 7. Check if the new firmware versions are displayed.
- 8. Unplug the power cord and disconnect the USB memory.
- 9. Connect the power cord and turn the power switch off after checking that "Ready to copy" is displayed.

In case of any error (the error which can not read a file), the process is interrupted immediately and the completion is displayed without executing the subsequent firmware update.

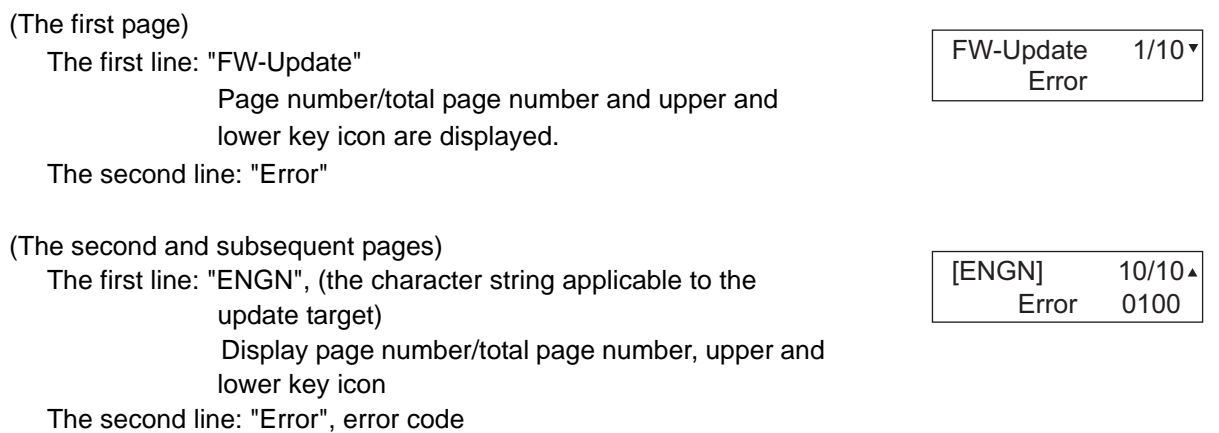

# **Error code Code Error contents Code Error contents** 0000 Others S000 Other signature verification error \*1 0100 There is no master file.  $\vert$  S001 The signature verification file is insufficient. 0200 Master file version mismatch. N001 Unable to connect the network \*2  $\overline{0.03xx^*4}$  There is no download file (No.xx). 04xx\*4 File (No.xx) check sum discrepancy  $\vert$  N002  $\vert$  can not connect to the network \*3 05xx<sup>\*4</sup> File (No.xx) preparation failure (There is the target to update.) 06xx\*4 File(No.xx) size excess 08xx<sup>\*</sup>4 | File (No.xx) writing failure

\*1: The expiration of the FM certification is also included.

\*2: Since the normal start-up is available next time, it is restarted automatically and starts up normally.

\*3: Since the normal start-up is not available next time, it is not restarted automatically but moved to the USB update mode.

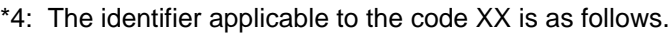

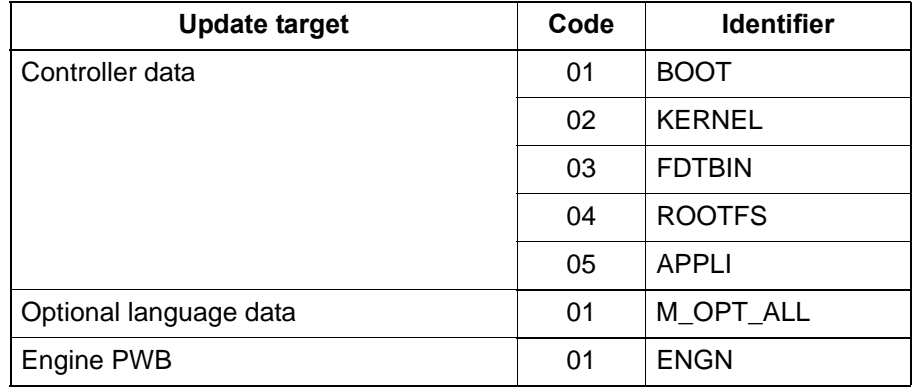

The signature verification result display

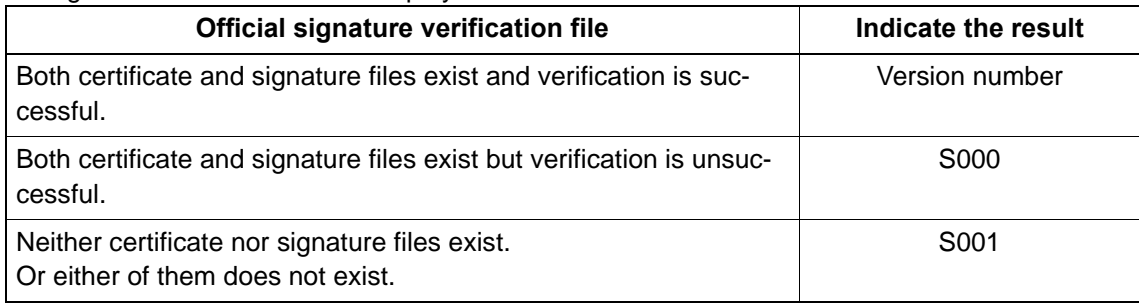

10. Unplug the power cord and disconnect the USB memory.

- 11. Plug in the power cord and turn the power switch (a) on.
- 12. Check that the "Home" screen is displayed and then turn the power switch (a) off.

## **Precautions**

Never turn the power switch (a) off or disconnect the USB memory (b) during the firmware update.

## **Safe-Update**

When the firmware update was interrupted by power shut-off or disconnecting the USB memory during the firmware update, the firmware update is retried at the next power-on.

Turn the main power on again while the USB memory is installed.

\*: The firmware update that was already completed before power shut-down is skipped.

# **6 Maintenance mode 6-1 Maintenance mode**

The machine is equipped with a maintenance function which can be used to maintain and service the machine.

# **(1) Executing the maintenance mode**

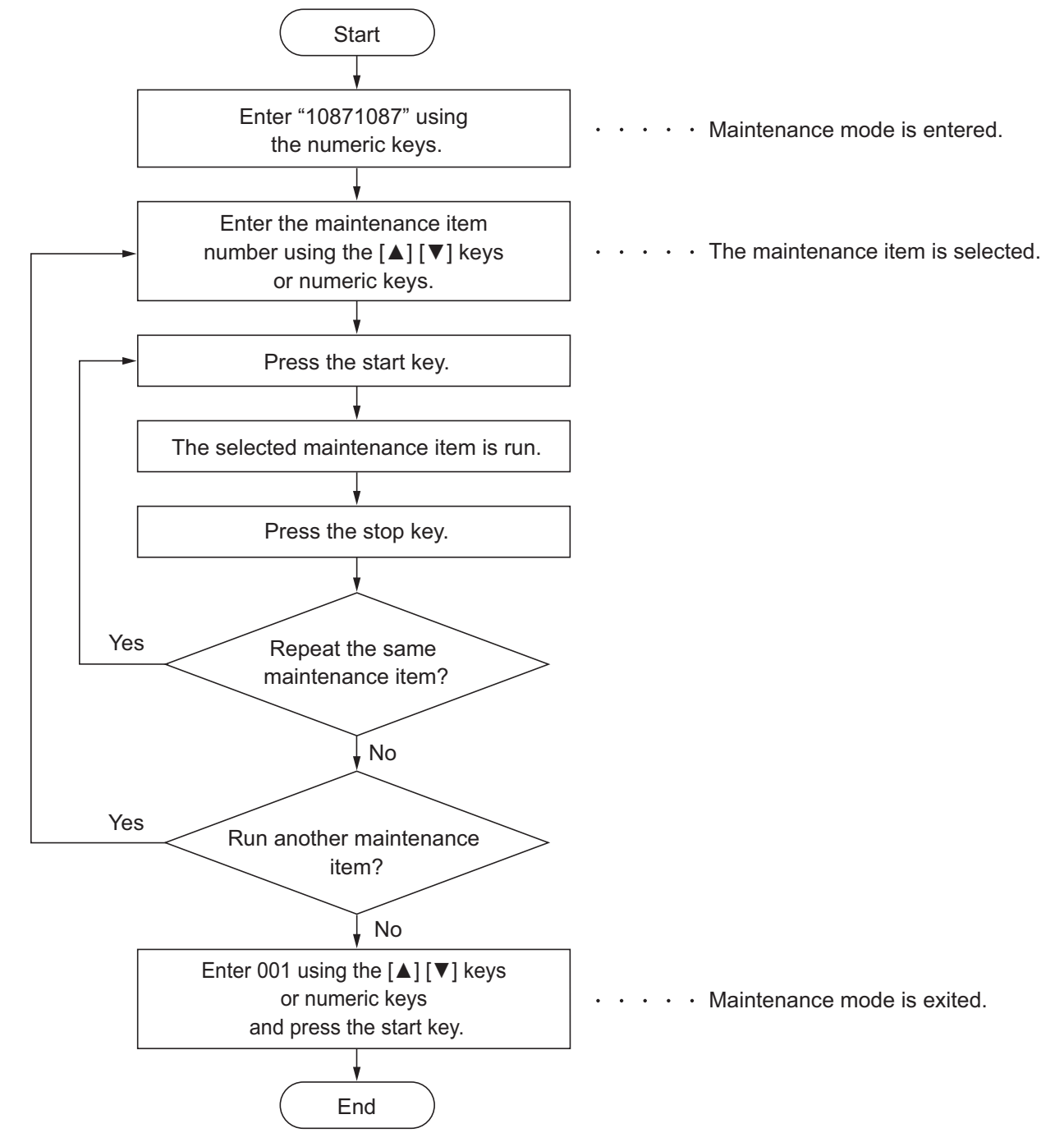

# **Operational caution**

There is a difference of a way of selecting each item by operational section type(TSI or LCD mode). Read "Select xxx item" in each procedure as follows.

TSI model: Touching the item on the screen and select it.

LCD model: Using the [ ] or [ ] key, select the item.

(In order to move to the adjustment screen, Press the [OK] key or [START] key.)

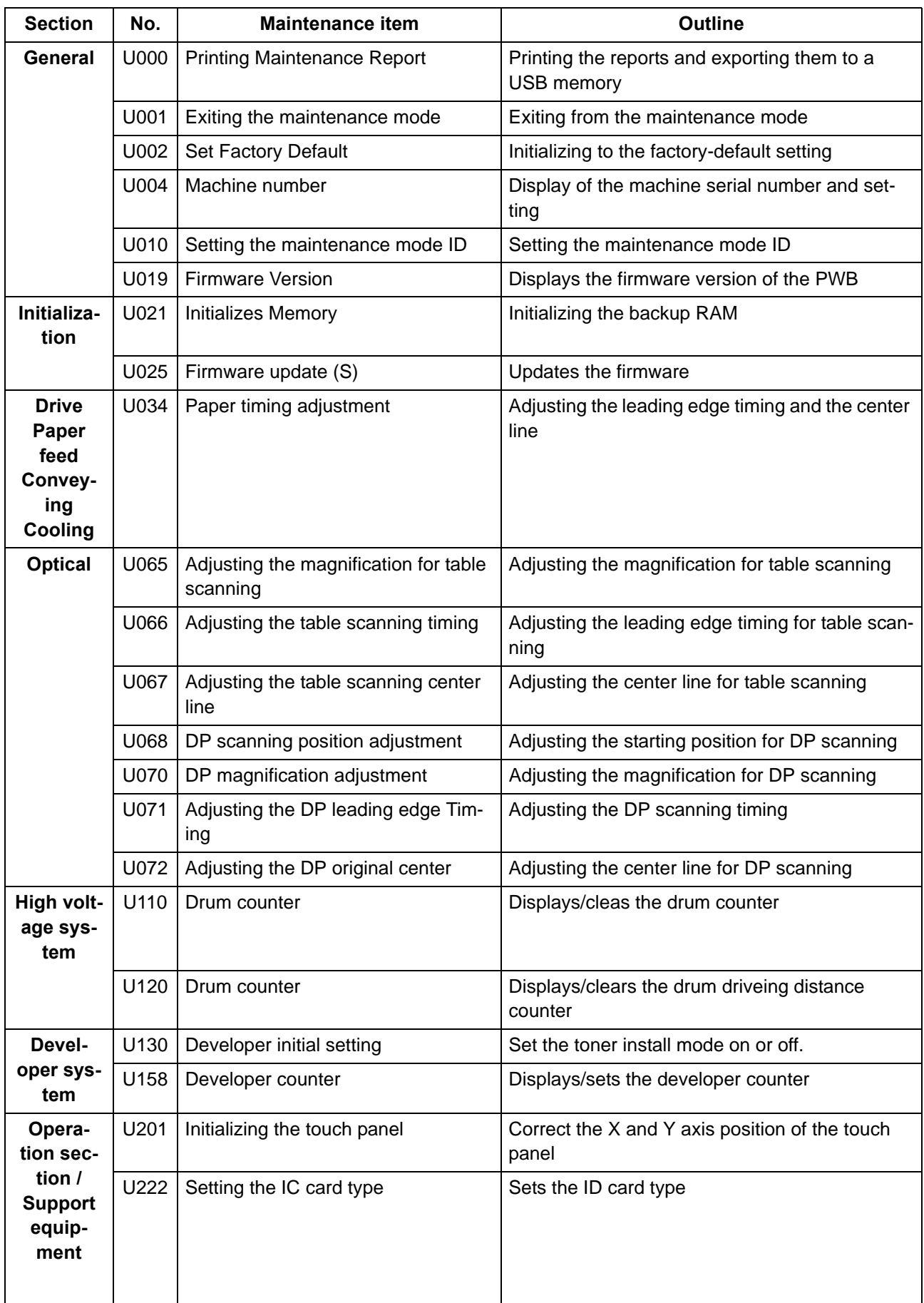

# **(2) Maintenance modes list**

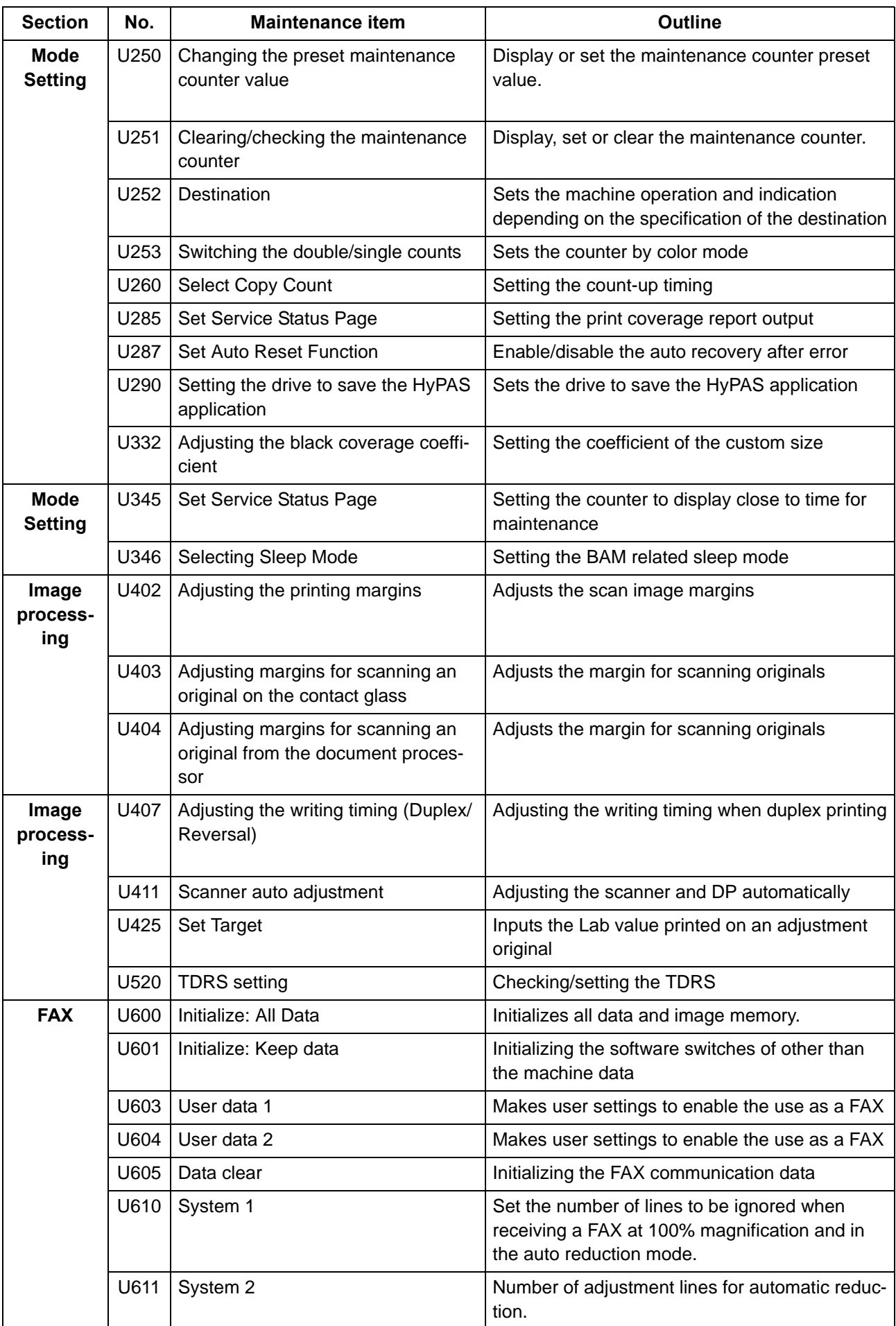

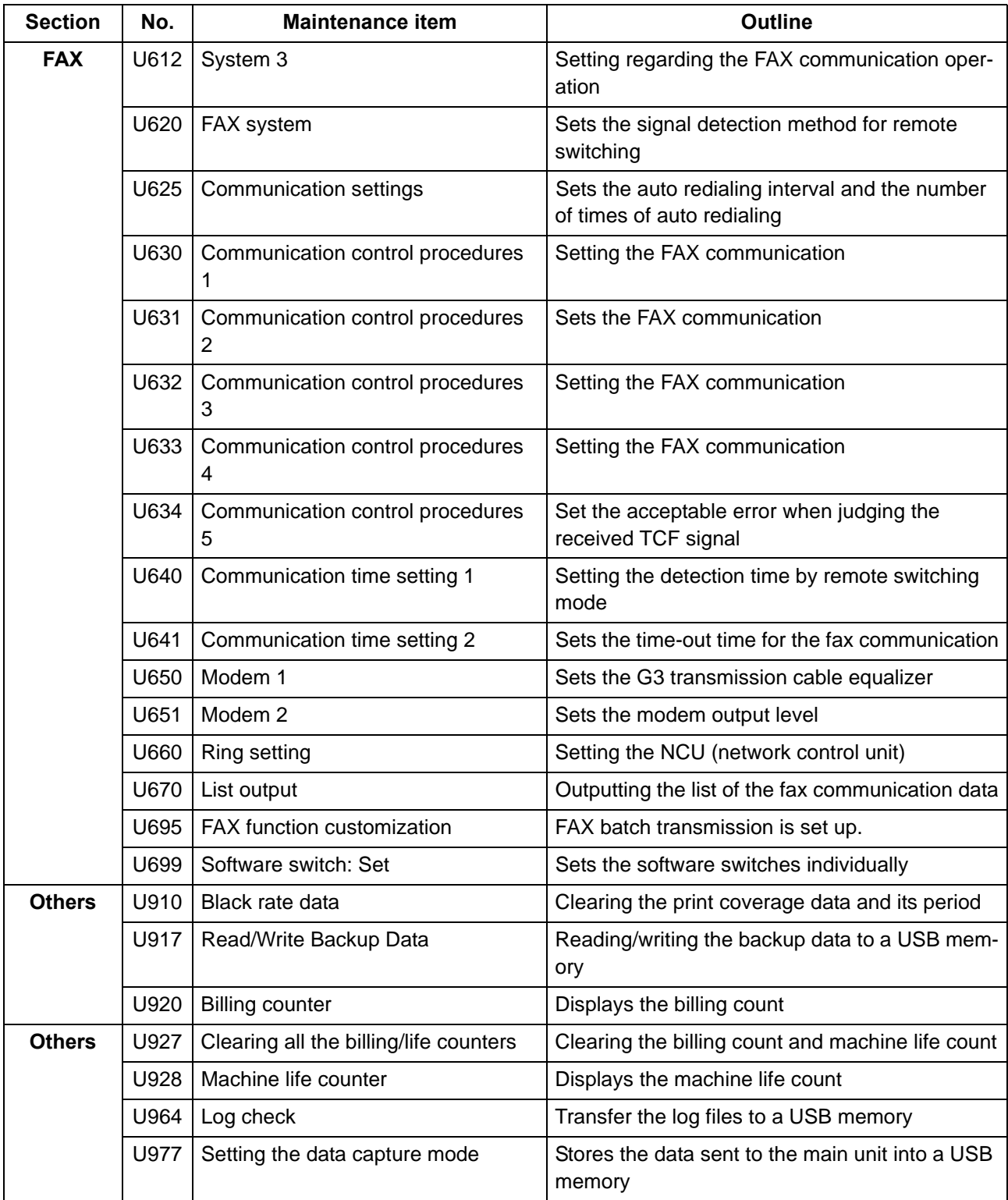

# **(2-1) Content of the maintenance mode**

## **U000 Printing Maintenance Report (Message: Mainte Report)**

#### <span id="page-259-0"></span>**Contents**

Prints the list of the current settings of the maintenance items, paper jam and service call error occurrences. Output the event log and service status page. Also, sends output data to a USB memory.

**Purpose**

Checks the current settings of the maintenance items, paper jam and service call error occurrences.

Before initializing or replacing the backup memory, print the list of the current settings of the maintenance items to reenter the settings after initialization or replacement.

#### **Method**

1.Press the [Start] key.

2.Select the item to output.

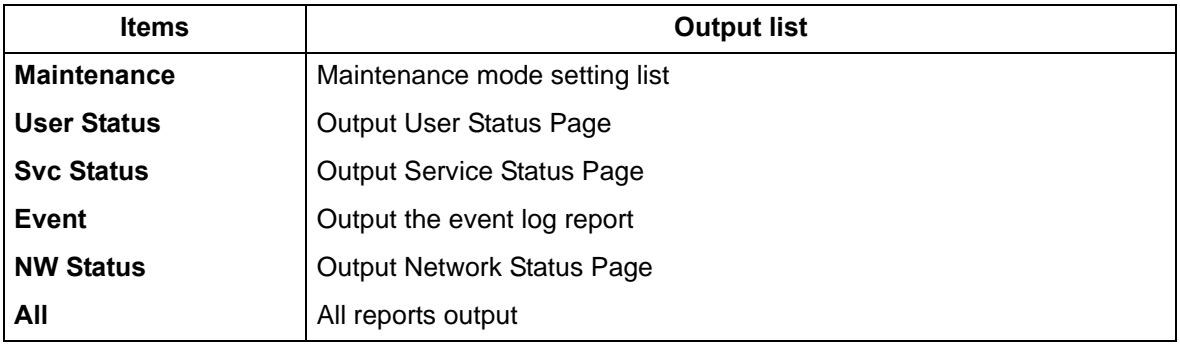

3.Press the [Start] key to output the list.

\* :If A4 paper is available, it is output with this size. If A4 paper is unavailable, select the paper cassette. Output status is displayed.

## **Method: when sending output data to a USB memory**

- 1.Press the [Start] key.
- 2.Insert a USB memory into the USB memory slot.
- 3.Select the item to send.
- 4.Select [USB(Text)] or [USB(HTML)].

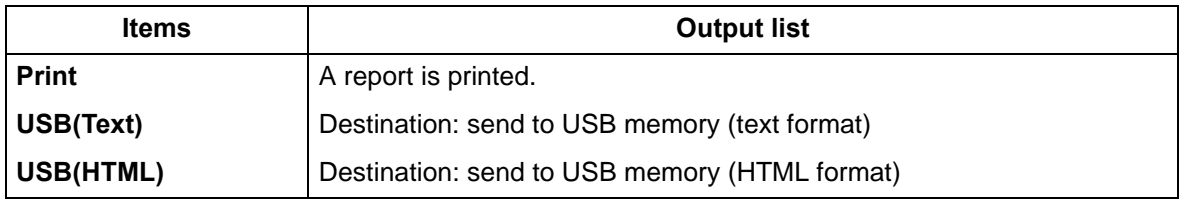

5.Press the [Start] key.

\* :The output data is sent to the USB memory.

#### **Completion**

Press the [Stop] key.

| <b>Event Log</b><br><b>MFP</b><br><b>ECOSYS M2640idw</b><br>(1) Firmware version 2S5 2000.000.000 2014.09.19                                                                                                    |                                                                             |                  | (4)<br>(3)                                                                                                    | }KYOCERƏ<br>XXXXXXXXXXXXXXXX<br>$(2)$ 2014/10/19 15:15<br>[XXXXXXXX] [XXXXXXXX] [XXXXXXXX]<br>(5)                                                                                    |
|----------------------------------------------------------------------------------------------------|-----------------------------------------------------------------------------|------------------|----------------------------------------------------------------------------------------------------|----------------------------------------------------------------------------------------------------|
| (6) Machine No.:Z7T0000000                                                                                                    | (7) Life Count: 100000                                                      |                  |                                                                                                    |                                                                                                    |
| (8) Paper Jam Log                                                                                                    |                                                                             |                  | (10) Maintenance Log                                                                                                    |                                                                                                    |
| <b>Count. Event Descriptions Date and Time</b><br>#<br>9999999 4003.01.00.00.00<br>2014/09/22 10:00<br>16<br>8888888 0501.01.00.00.00<br>2014/09/20 09:22<br>15<br>14<br>9999999 4201.01.00.00.00<br>2014/09/11 10:00<br>13<br>9999999 4003.01.00.00.00<br>2014/09/11 10:00<br>999999% 4003.01.00.00.00<br>12<br>2014/09/11 10:00<br>99%9999 4003.01.00.00.00<br>2014/09/03 10:00<br>11<br>$\alpha$ nnnn $\alpha$<br>MO OU OU PO COOR<br><u>\\\\$\\\$8/15 10:00</u><br>10<br>9<br>8<br>$\overline{7}$<br>(b)<br>(d)<br>(a)<br>(c)<br>(e)<br>6<br>10:00 26/26س <del>، ت</del><br><b>HUUJ.UU.UU.UU.UU</b><br><u>JJJJJJJ</u><br>5<br>9999999 4003.00.00.00.00<br>2014/05/01 10:00<br>4<br>9999999 4003.00.00.00.00<br>2014/04/05 10:00<br>3<br>9999999 4003.00.00.00.00<br>2014/02/21 10:00<br>$\overline{2}$<br>9999999 4003.00.00.00.00<br>2013/11/3010:00<br>$\mathbf{1}$<br>9999999 4003.00.00.00.00<br>2013/11/24 10:00 | 8/11 10:00<br>7/05 10:00<br>7/04 10:00                                      | #<br>8<br>6<br>1 | Count.<br>Item<br>9999999<br>02.01<br>7 9999999<br>02.00<br>9999999<br>02.01<br>5 9999999<br>02.02<br>4 9999999 02.03<br>3 9999999 02.01<br>2 9999999<br>02.00<br>9999999 02.02 | <b>Date and Time</b><br>2014/07/05 10:00<br>2014/07/04 10:00<br>2014/06/26 10:00<br>2014/05/01 10:00<br>2014/04/05 10:00<br>2014/02/21 10:00<br>2013/11/30 10:00<br>2013/11/24 10:00 |
| (9) Service Call Log                                                                                                    | (11) Toner Log                                                              |                  |                                                                                                    |                                                                                                    |
| Count. Service Code Date and Time<br>#<br>9999999 01.00.0100 2014/07/05 10:00<br>8<br>9999999 02.01.0100 2014/07/04 10:00<br>7<br>9999999 01.01.0000 2014/06/26 10:00<br>6<br>9999999 01.00.0000 2014/05/01 10:00<br>5<br>9999999 01.01.0000 2014/04/05 10:00<br>4<br>9999999 02.00.0000 2014/02/21 10:00<br>3<br>9999999 02.00.0000 2013/11/30 10:00<br>2<br>9999999 01.00.0000 2013/11/24 10:00<br>1                                                                                                    | Count.<br>#<br>5<br>9999999<br>9999999 01.00<br>4<br>3<br>2<br>9999999<br>1 | ltem             | <b>Serial Number</b><br>01.00 0123456789ABCDEF<br>0123456789ABCDEF<br>9999999 01.00 0123456789ABCDEF<br>01.00 0123456789ABCDEF<br>9999999 01.00 0123456789ABCDEF                | Date and Time<br>2014/05/01 10:00<br>2014/04/05 10:00<br>2014/02/21 10:00<br>2013/11/30 10:00<br>2013/11/24 10:00                                                                    |
|                                                                                                    | 1                                                                           |                  |                                                                                                    | Ecosys <sup>®</sup>                                                                                                    |

**Figure 6-1** 

| <b>Event Log</b><br><b>MFP</b><br>ECOSYS M2640idw<br>(1) Firmware version 2S5 2000.000.000 2014.09.19                                                                                                    | t <b>x</b> kyocera<br>XXXXXXXXXXXXXXXX<br>(2) 2014/10/19 15:15<br>[XXXXXXXX] [XXXXXXXX] [XXXXXXXX]<br>(4)<br>(3)<br>(5) |
|----------------------------------------------------------------------------------------------------|----------------------------------------------------------------------------------------------------|
| (6) Machine No.: Z7T0000000                                                                                                    | (7) Life Count: 100000                                                                                                  |
| (12) Counter Log                                                                                                    |                                                                                                    |
| $(f)$ J0000:<br>1<br>JO035:999<br>$\overline{2}$<br>$JOOO1$ :<br>J0036:999<br>J0002:<br>3<br>JO037:999<br>JO003:<br>4<br>JO038:999<br>J0004:<br>5<br>JO039:999<br>J0005:<br>6<br>J0040:999<br>$(g)$ C0001:<br>J0006:<br>7<br>1<br>8<br>C0002:<br>$\overline{2}$<br>JO007:<br>J0008:<br>9<br>C0003:<br>3<br>J0009:10<br>C0004:<br>4<br>JO010:20<br>C0005:<br>5<br>JO011: 30<br>C0006:<br>6<br>JO012: 40<br>C0007:<br>7<br>J0013: 50<br>C0008:<br>8<br>JO014:60<br>C0009:<br>9<br>JO015: 70<br>C0010:<br>10<br>JO016: 80<br>C0011:<br>11<br>JO017:90<br>C0012:<br>12<br>JO018:100<br>COO13:<br>13<br>JO019:110<br>C0014:<br>14<br>J0020:120<br>C0015:<br>15<br>JO021:130<br>C0016:<br>16<br>JO022:140<br>C0017:<br>17<br>J0023:150<br>C0018:<br>18<br>J0024:160<br>C0019:<br>19<br>J0025:170<br>C0020:<br>20<br>J0026:180<br>CF245:<br>21(0)<br>JO027:190<br>CF248:<br>22 ( 11)<br>J0028:200<br>CF345: 222 (111)<br>J0029:300<br>$(h)$ T00 :<br>10<br>J0030:400<br>TO1:<br>20<br>TO2:<br>JO031:500<br>30<br>J0032:600<br>T03:<br>40<br>J0033:700<br>M00 :<br>50<br>J0034:800<br>$M01$ :<br>60<br>M02:<br>J0035:900<br>70<br>M03:<br>80<br>M04:<br>90 |                                                                                                    |
|                                                                                                    | Ecosys <sup>®</sup>                                                                                                    |
|                                                                                                    | $\overline{2}$                                                                                                    |

**Figure 6-2** 

# **Description of event log**

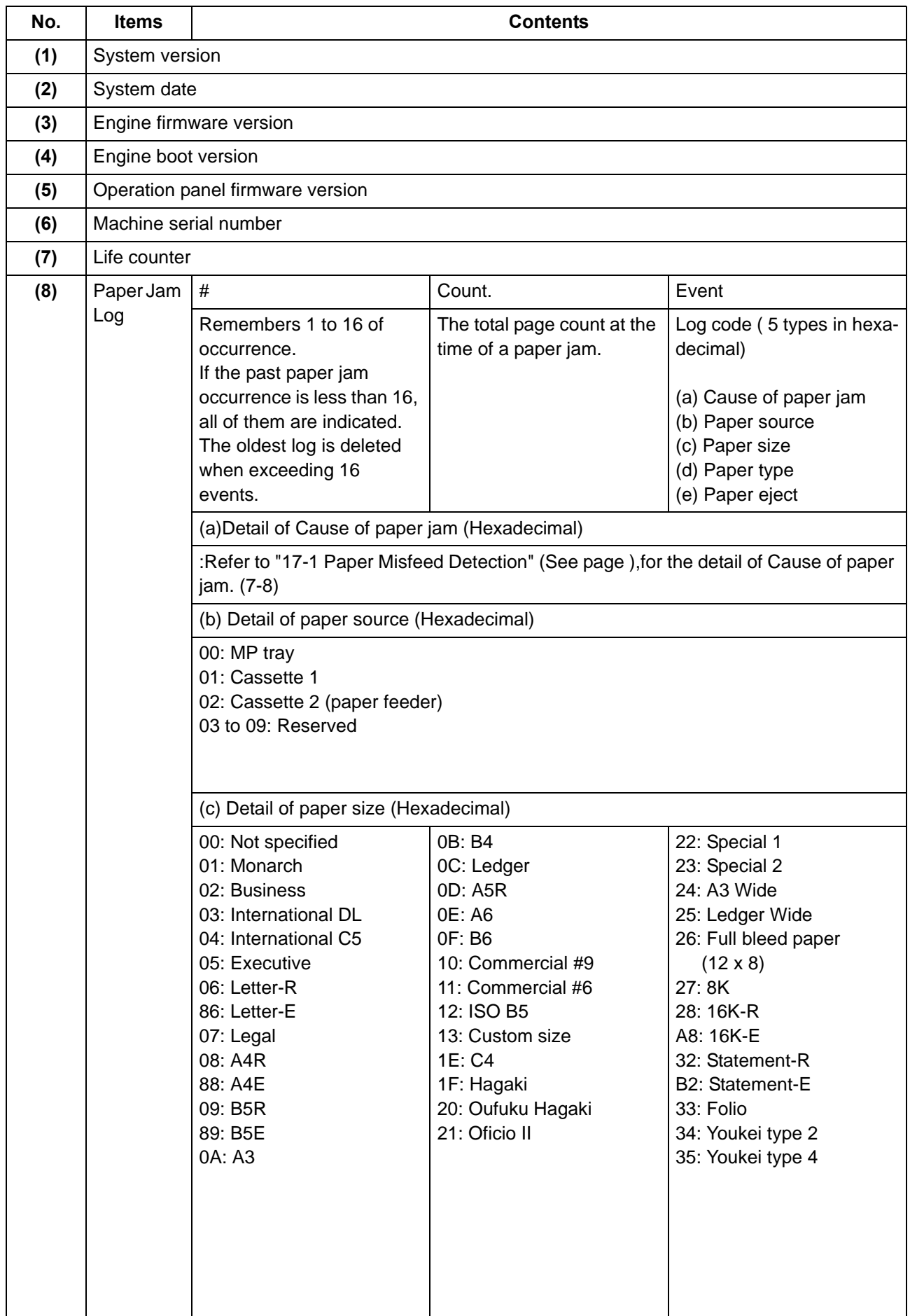

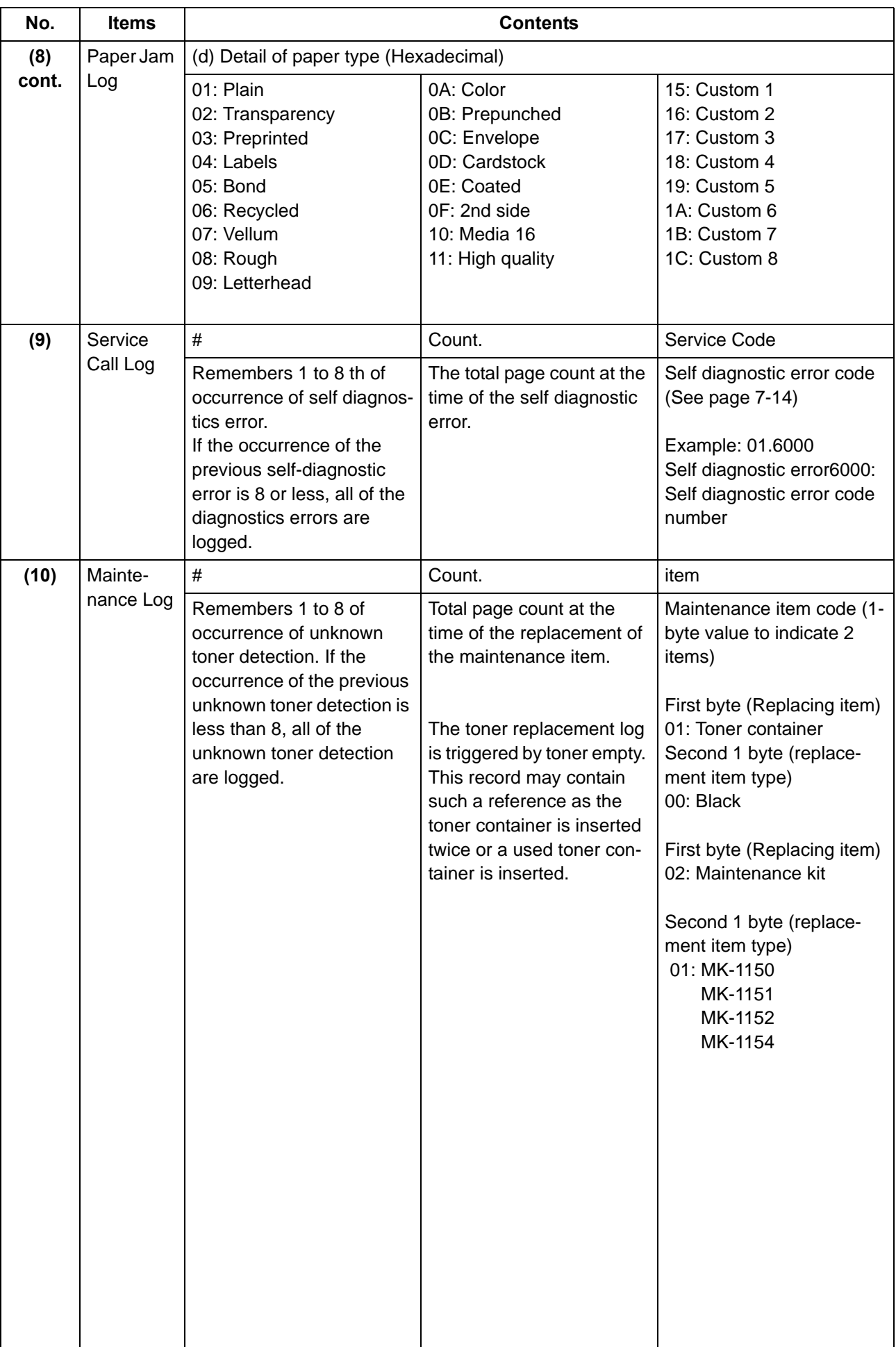

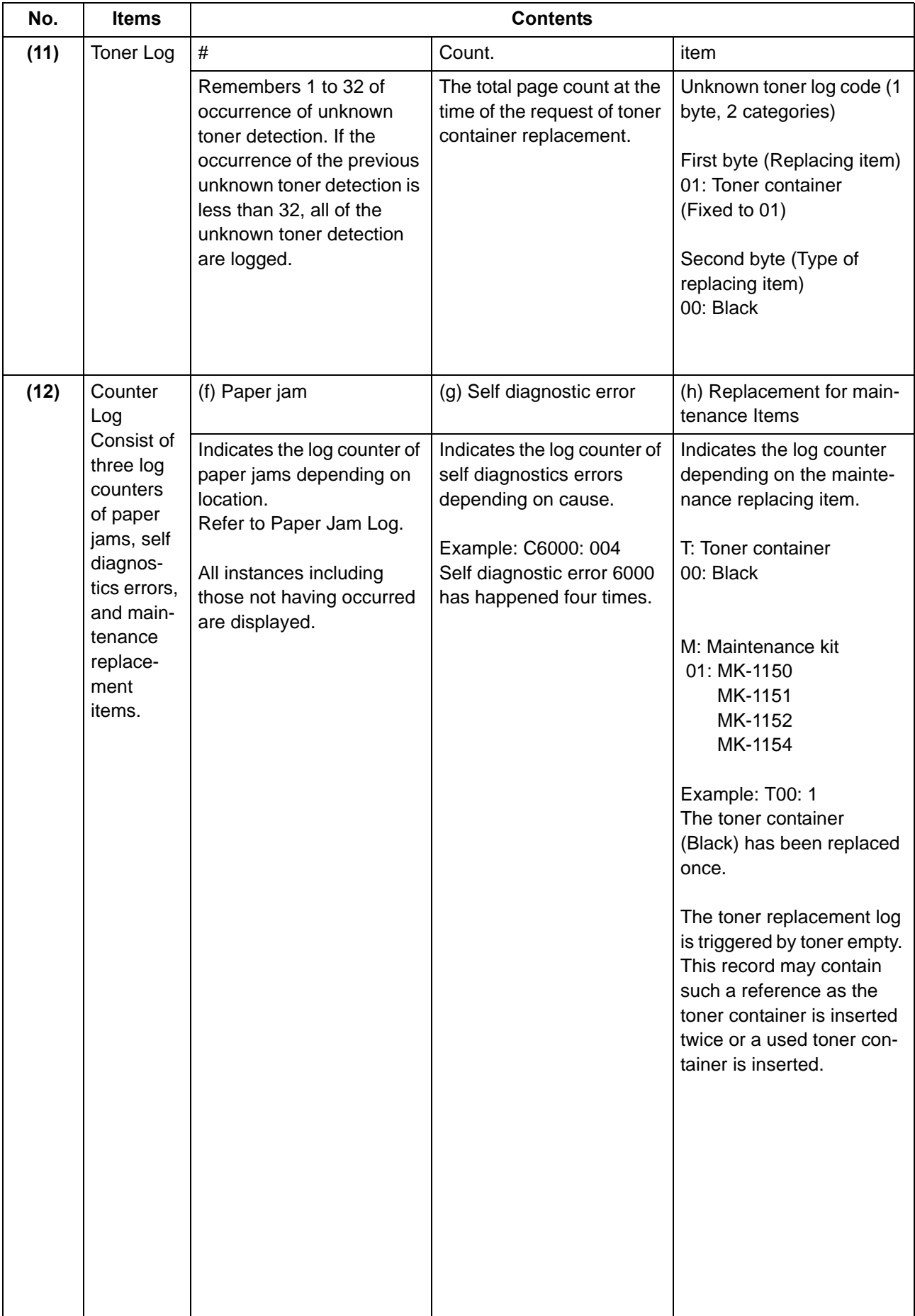

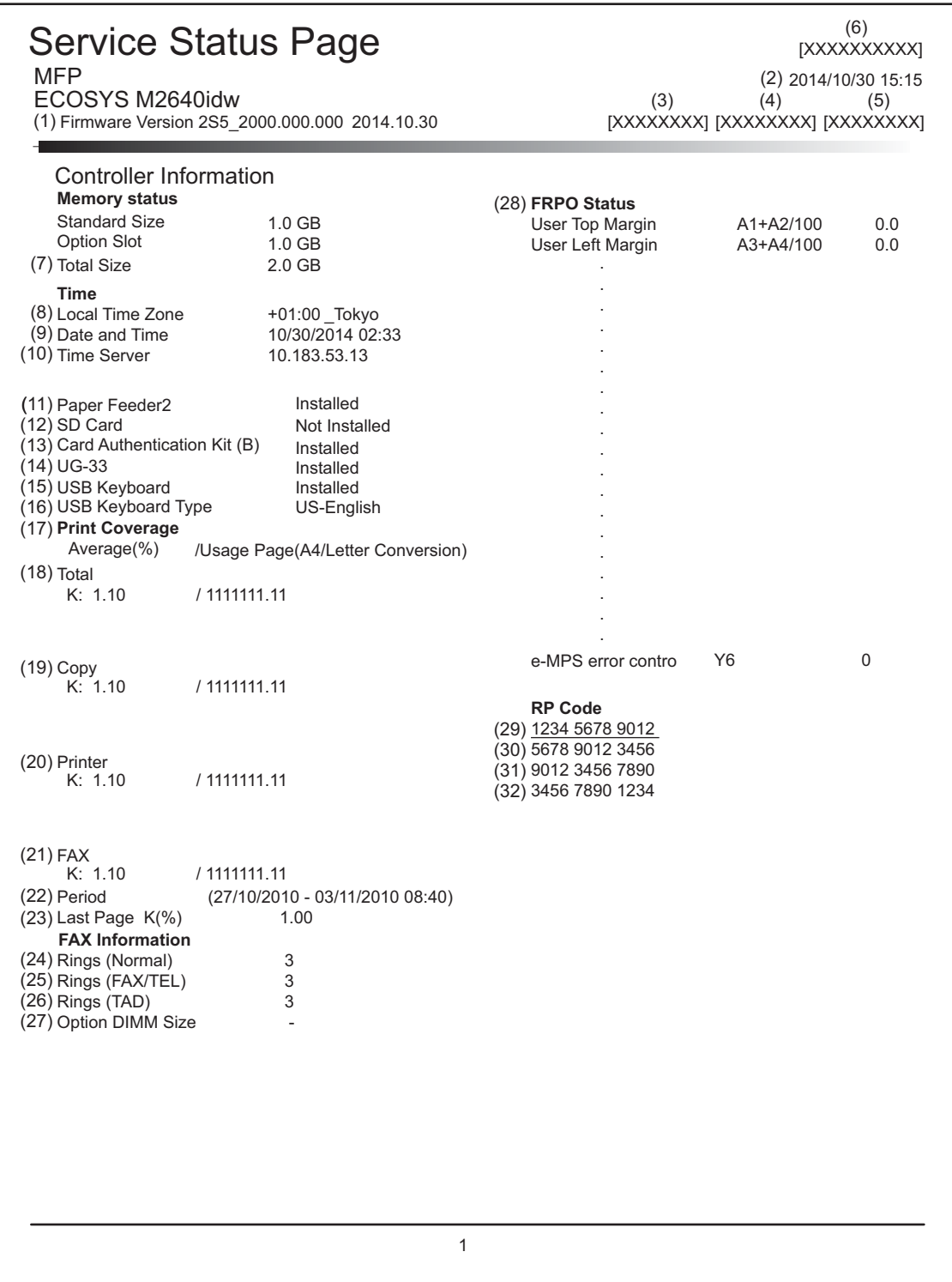

**Figure 6-3** 

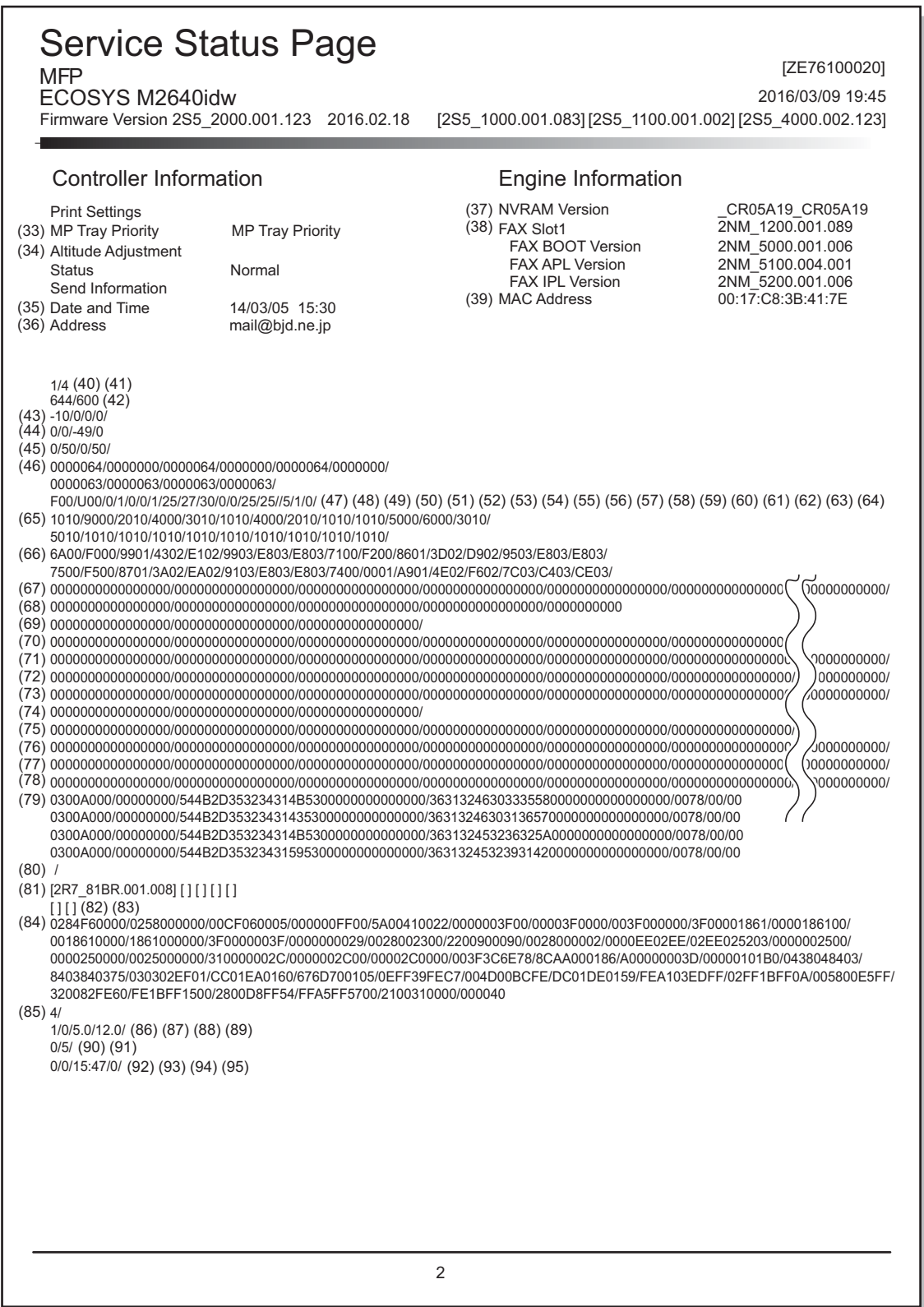

**Figure 6-4** 

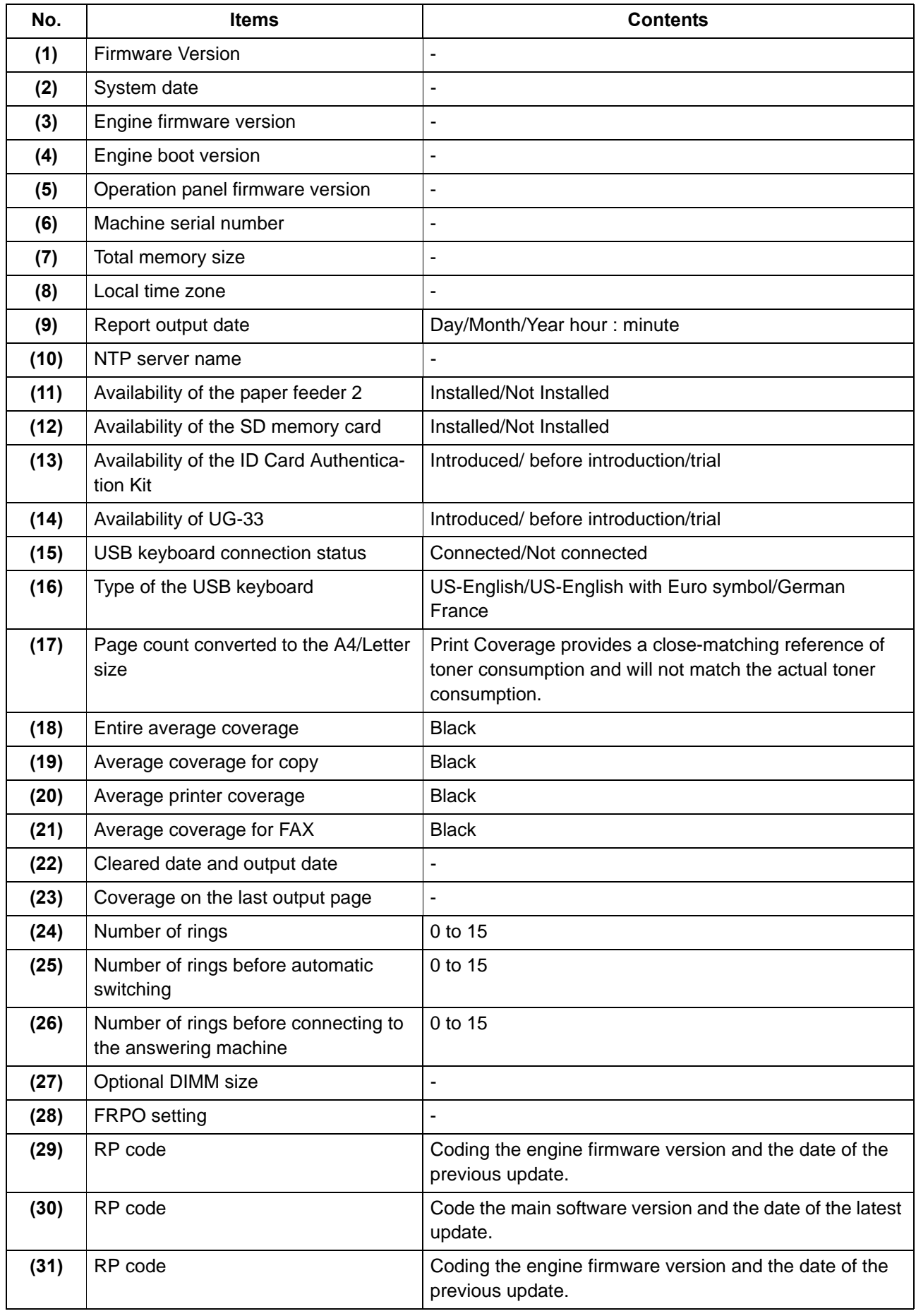

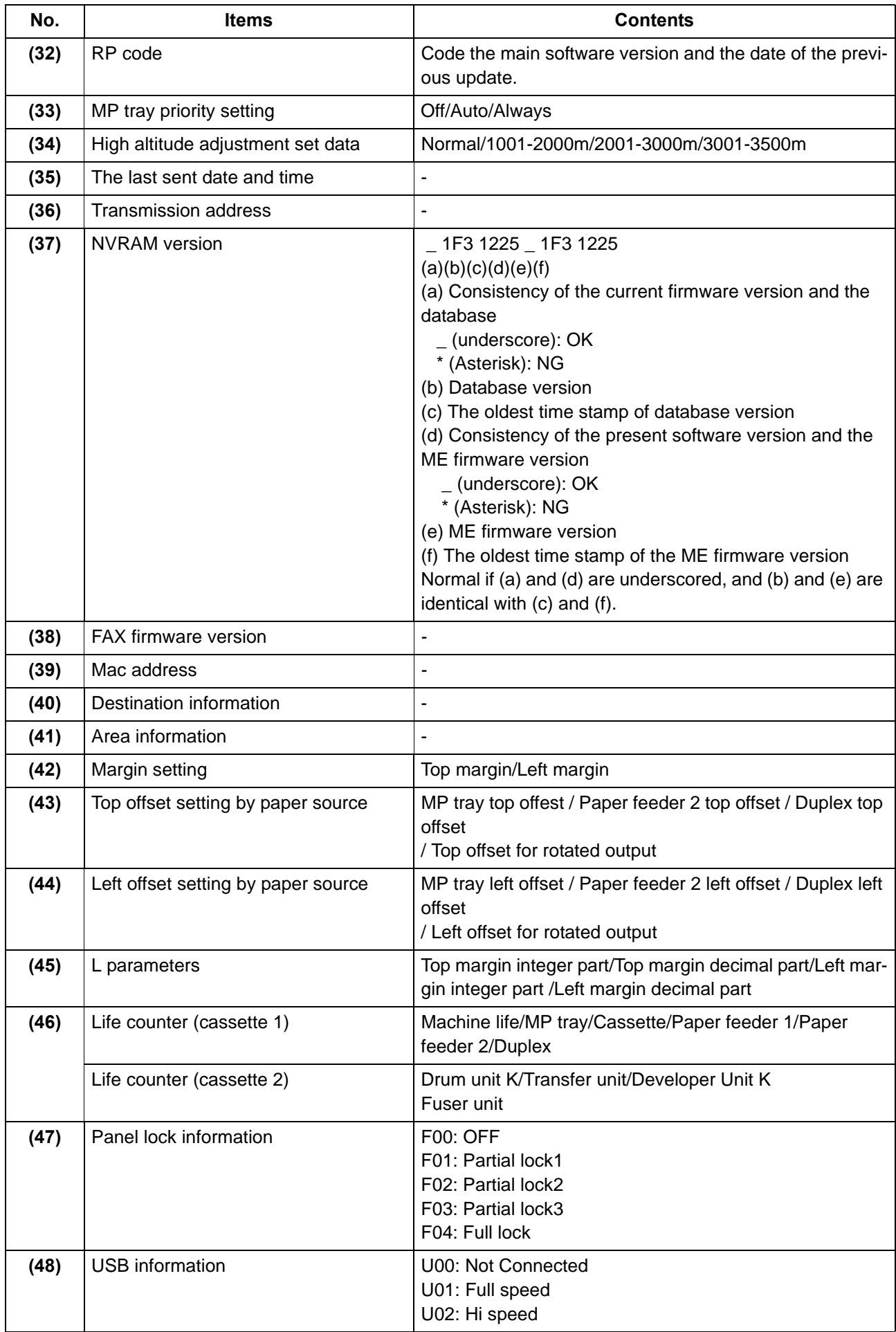

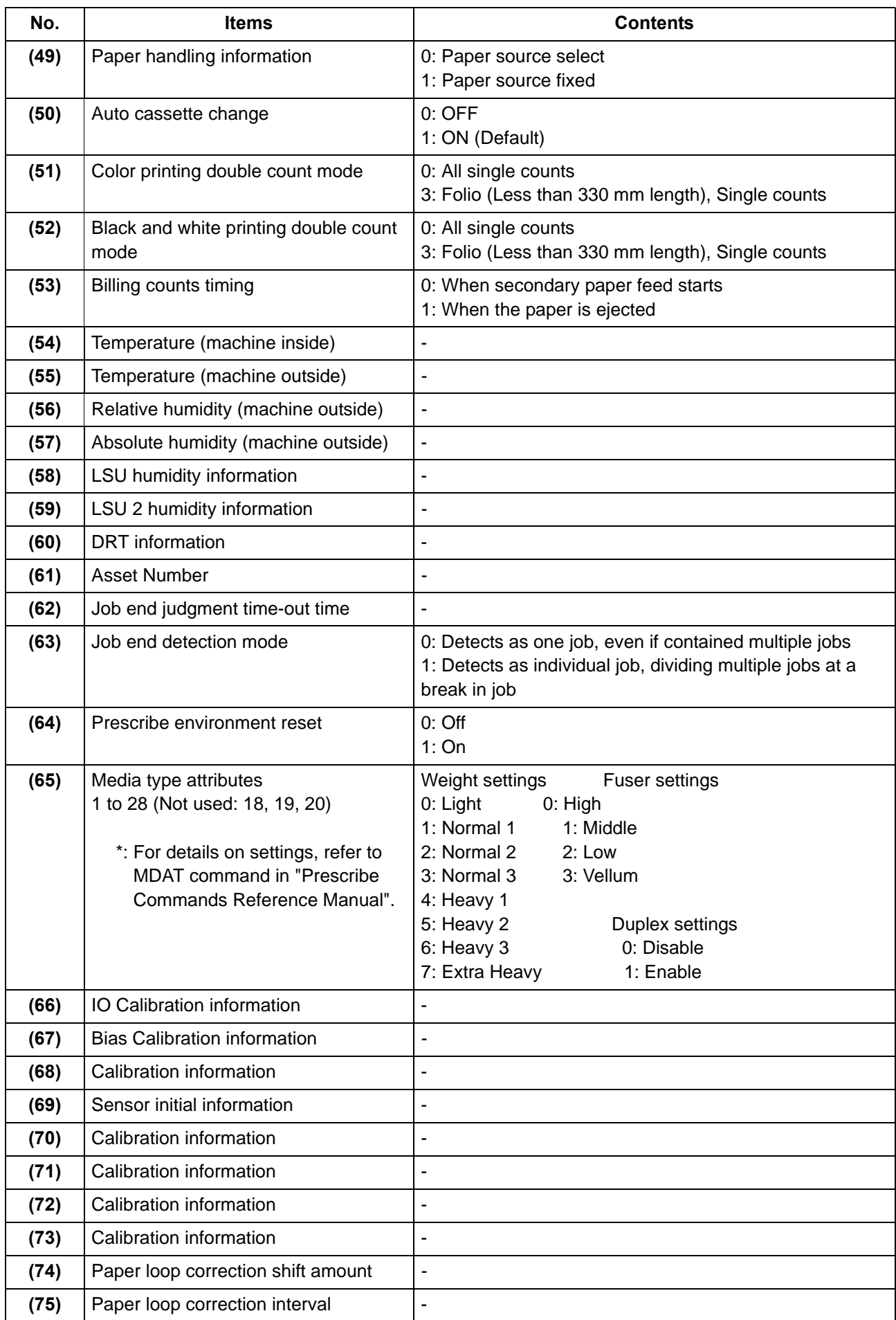

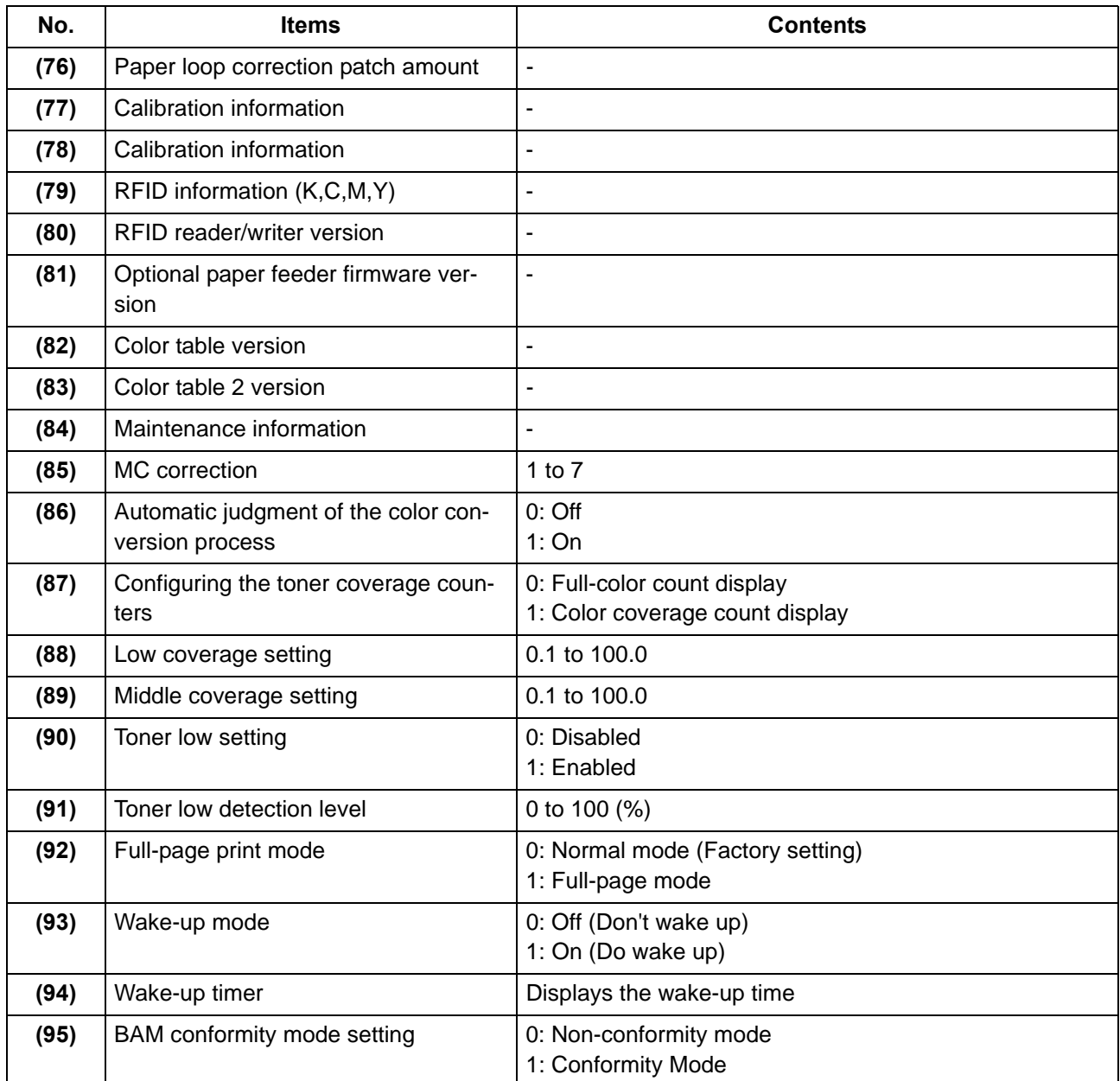

<span id="page-271-0"></span>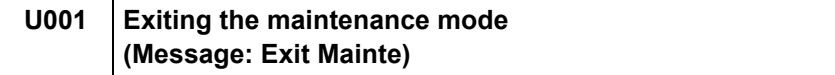

Exits the maintenance mode and returns to the normal copy mode.

#### **Purpose**

Exit the maintenance mode.

#### **Method**

1.Press the [Start] key.

2.The normal copy mode is entered.

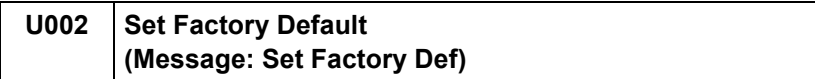

#### <span id="page-271-1"></span>**Contents**

Sets the machine initial setting values to the factory default.

#### **Purpose**

Executes the machine initial settings when shipping from factory.

#### **Method**

1.Press the [Start] key. 2.Select [Mode1(All)]. 3.Press the [Start] key.

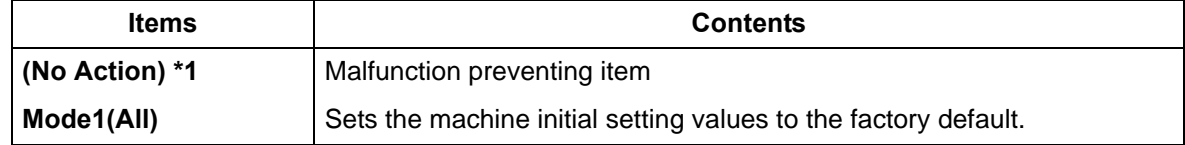

\*1: LCD model only

4.Turn the power switch off.

\* :An error code is displayed in case of the initialization error.

When errors occur, turn the power switch off then on, and execute initialization using maintenance mode U002.

Wait more than 5 seconds between the power off and on.

### **Error codes**

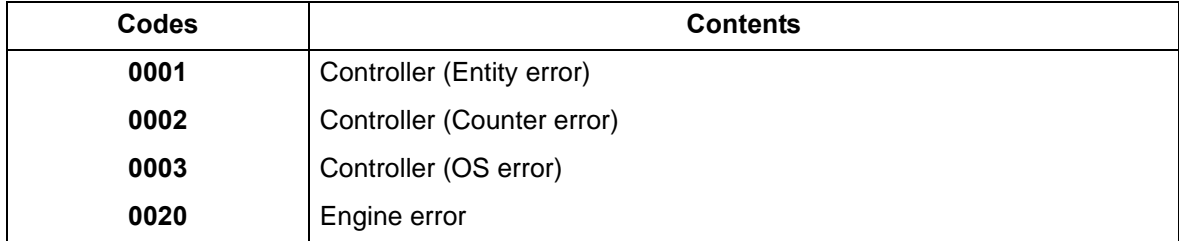

<span id="page-272-0"></span>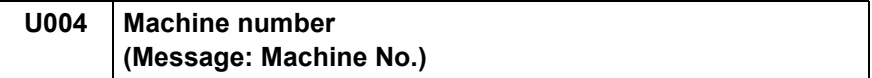

Sets or displays the machine serial number.

### **Purpose**

Checks the machine serial number

After the main/engine PWB replacement, execute if the "C0180 machine number mismatch" occurs.

#### **Method**

1.Press the [Start] key.

#### **When the machine serial number in the engine PWB matches the one in the main PWB,**

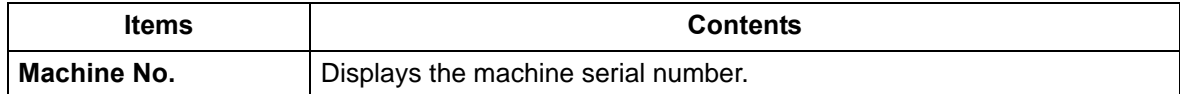

## **When the machine serial number in the engine PWB does not match the one in the main PWB,**

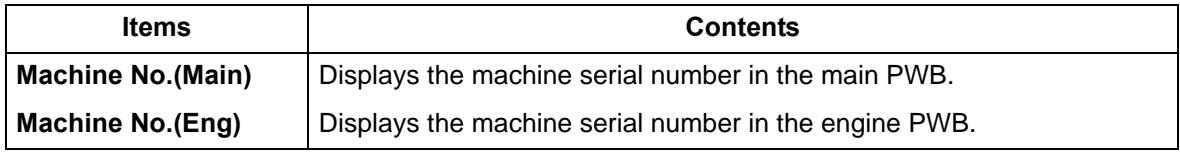

#### **Setting**

## **Execute if the serial numbers do not match.**

1.Select [Execute].

2.Press the [Start] key.

\* :The serial number writing starts.

3.Turn the power switch off then on. Wait more than 5 seconds between the power off and on.

## **Completion**

Press the [Stop] key.

<span id="page-273-0"></span>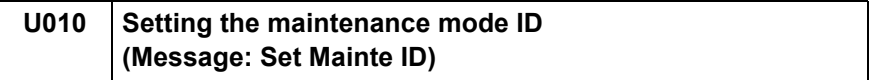

Change the maintenance mode ID for service.

#### **Purpose**

Modify maintenance mode ID for service for more security.

#### **Method**

1.Press the [Start] key.

2.Select the item to set.

\* :The screen for setting is displayed.

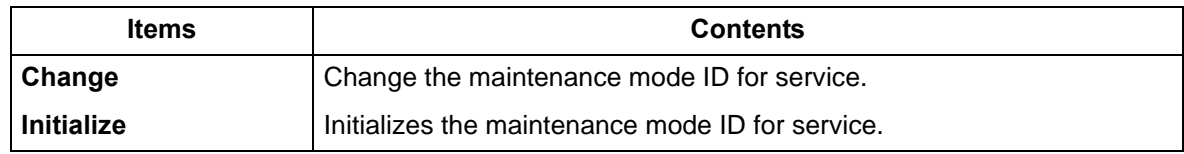

#### **Setting: Change**

1.Select [New ID].

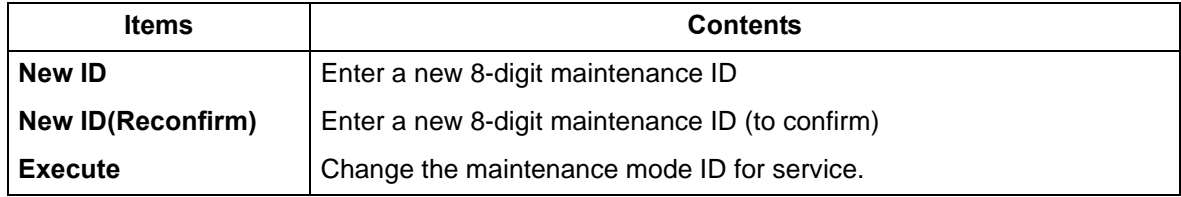

2.Press ten keys (0–9, \*, #) to enter a new 8-digit ID.

\* :Either [\*] or [#] must be included.

3.Press the [Start] key to set the setting value.

4.Select [New ID(Reconfirm)].

5.Press ten keys (0–9, \*, #) to re-enter the new 8-digit ID.

6.Select [Execute].

7.Press the [Start] key to set the setting value.

## **Method: Initialize**

1.Select [Execute].

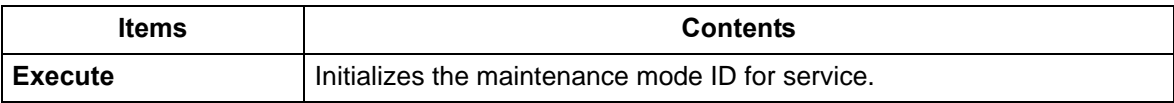

2.Press the [Start] key to initialize the maintenance mode ID.

## **Completion**

Press the [Stop] key.

\* :The screen for selecting a maintenance item No. is displayed.

# **Error codes**

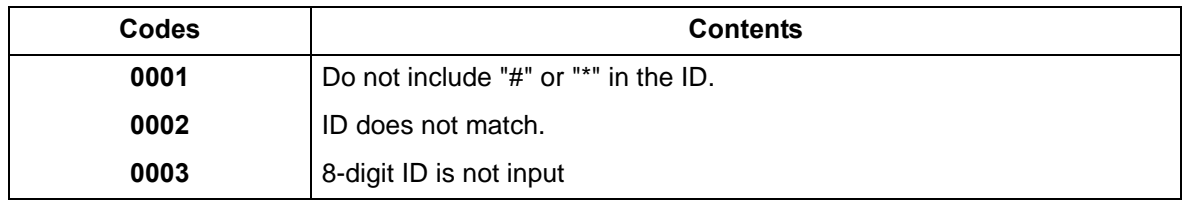

<span id="page-274-0"></span>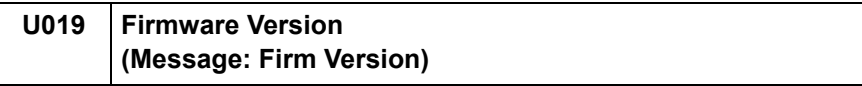

Displays the firmware version installed in each PWB.

## **Purpose**

Check the firmware version installed in each PWB

#### **Method**

1.Press the [Start] key.

\* :The firmware version is displayed.

2.Change the screen using the [Up/Down cursor] key.

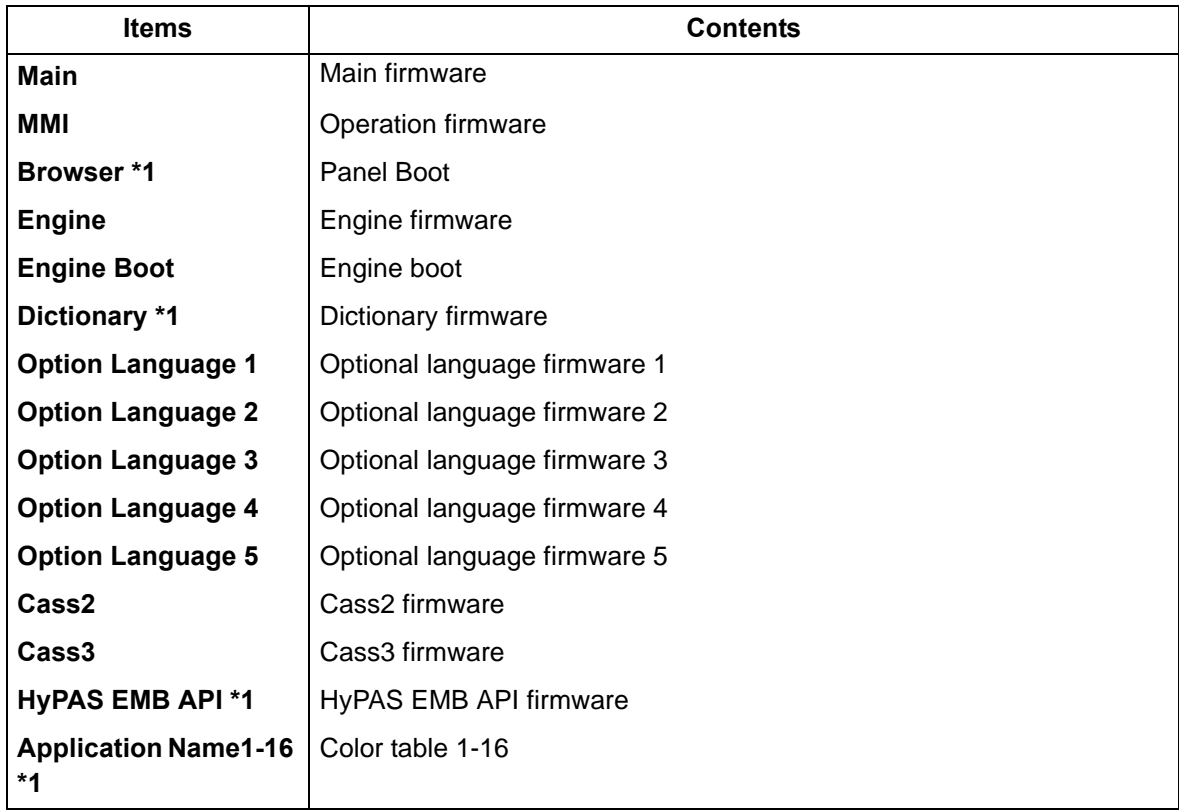

\* :\*1: TSI model only

#### **Completion**

Press the [Stop] key.

<span id="page-275-0"></span>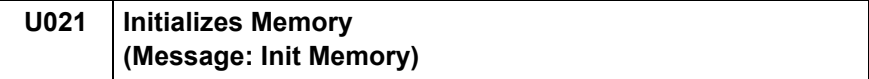

Initializes all settings, except those pertinent to the type of machine, namely each counter, service call error history and mode setting. Also, initializes the backup RAM according to the area specification selected in the maintenance mode U252 (Setting the destination).

#### **Purpose**

Initialize the backup data except machine settings to the factory default in the field

#### **Method**

1.Press the [Start] key.

2.Select [Execute].

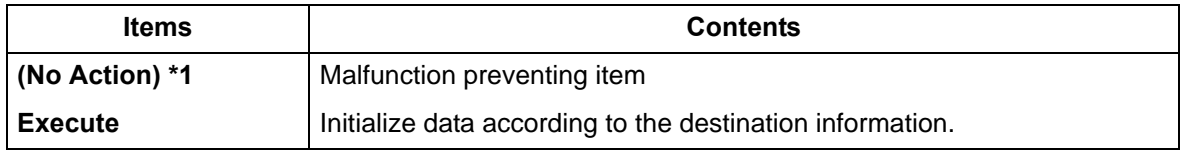

\*1: LCD model only

3.Press the [Start] key.

\* :All data other than for adjustments is initialized by the destination setting.

4.Turn the power switch off then on. Wait more than 5 seconds between the power off and on. \* :An error code is displayed in case of the initialization error.

When errors occur, turn the power switch off then on, and execute initialization using maintenance mode U021.

#### **Error codes**

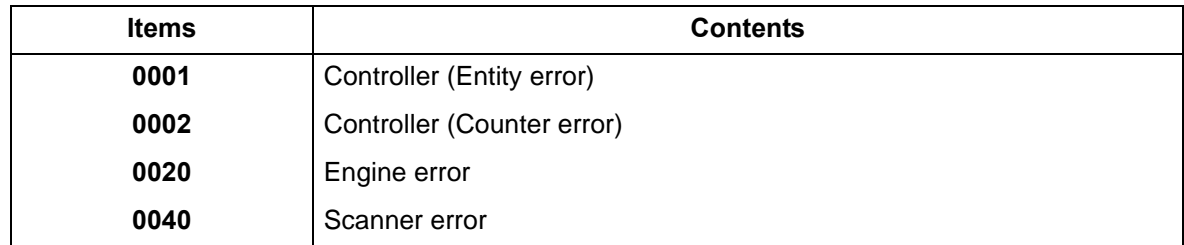

#### **Completion**

Press the [Stop] key.

<span id="page-276-0"></span>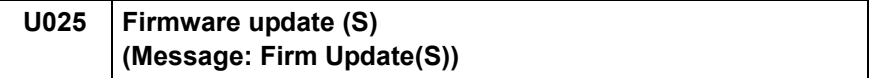

Executes Firmware-Update from the USB memory while "Very High" is selected in the Security Level settings under the System Menu.

## **Supplement**

Initiate the firmware upgrade by a service person by executing U025 while a USB memory is inserted

## **Method**

1.Press the [Start] key.

2.Select [Execute].

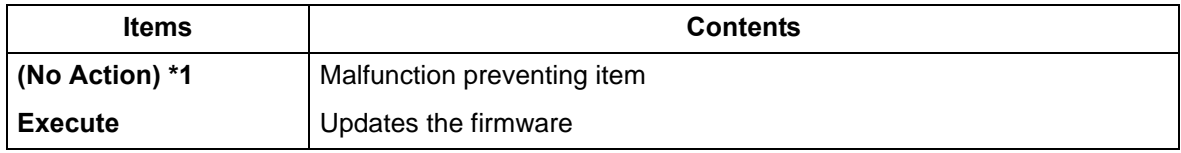

\*1: LCD model only

3.Press the [Start] key.

\* :This is not executable when a USB memory is not installed.

4.After normal completion, turn the power switch off then on. Wait more than 5 seconds between the power off and on.

## **Completion**

Press the [Stop] key.

<span id="page-277-1"></span><span id="page-277-0"></span>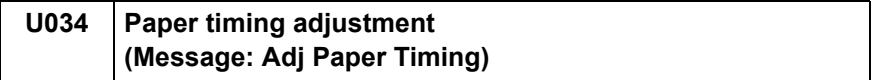

Adjust the leading edge registration or center line.

#### **Purpose**

Executed if there is a regular error between the leading edges of the copy image and original. Adjusted if there is a regular error between the center lines of the copy image and original.

### **Method**

- 1.Press the [Start] key.
- 2.Select the item to adjust.
	- \* :The screen for adjusting is displayed.

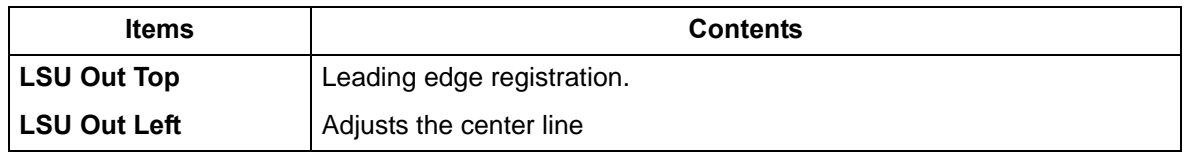

#### **Adjustment: LSU Out Top**

- 1.Select the item to adjust.
- 2.Press the [System Menu] key.
- 3.Press the [Start] key to output a test pattern.
- 4.Press the [System Menu] key.

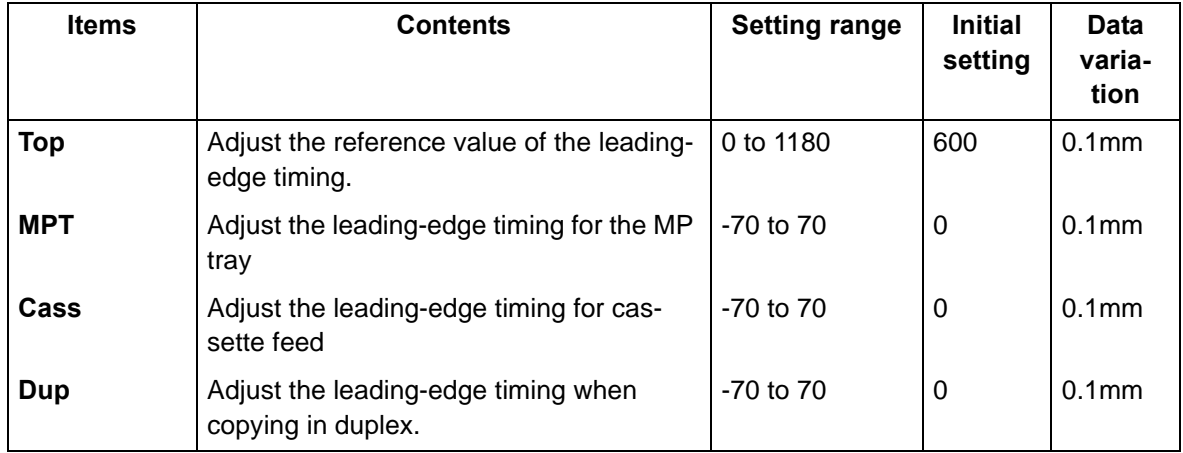

5.Press the [ ] [ ] keys or the numeric keys to change the counter value.

For the test pattern 1, increase the setting value.

For the test pattern 2, decrease the setting value.

\* :When the setting value is increased, the image moves backward, and it moves forward when the setting value is decreased.

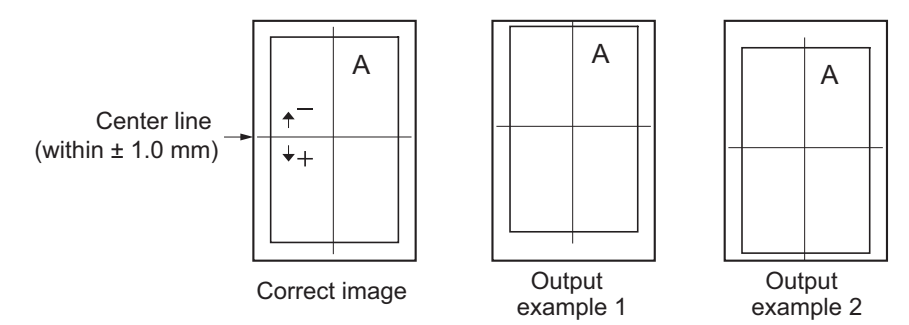

**Figure 6-5** 

6.Press the [Start] key to set the setting value.

#### **Precautions**

Check the copy image after the adjustment. If the image is still incorrect, adjust the following in the maintenance mode.

U034 > U066[\(6-26](#page-280-1)) > U071[\(6-30](#page-284-1))

## **Adjustment: LSU Out Left**

1.Select the item to adjust.

2.Press the [System Menu] key.

- 3.Press the [Start] key to output a test pattern.
- 4.Press the [System Menu] key.

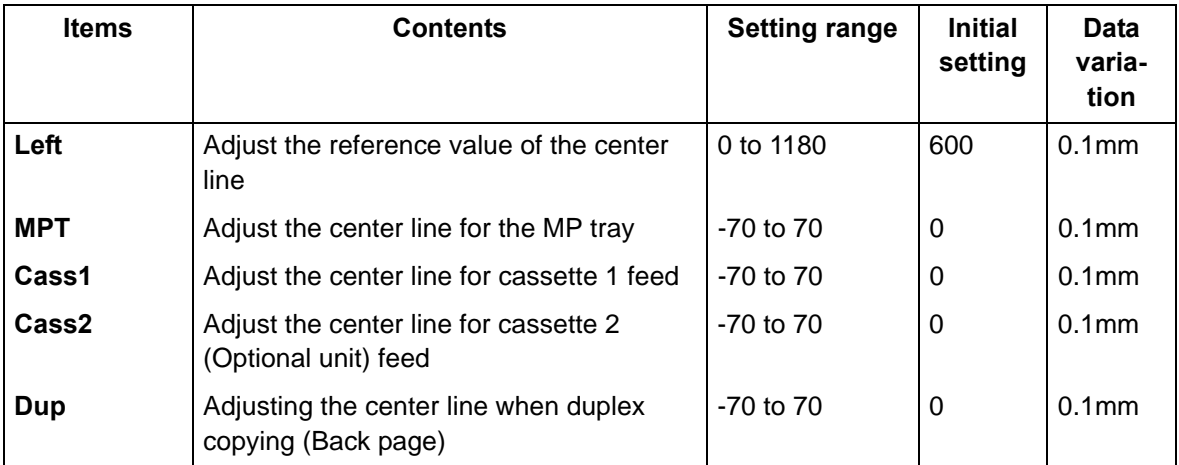

5.Press the [ ] [ ] keys or the numeric keys to change the counter value.

For the test pattern 1, increase the value.

For the test pattern 2, decrease the value.

\* :When the setting value is increased, the image moves to right, and it moves to left when the setting value is decreased.

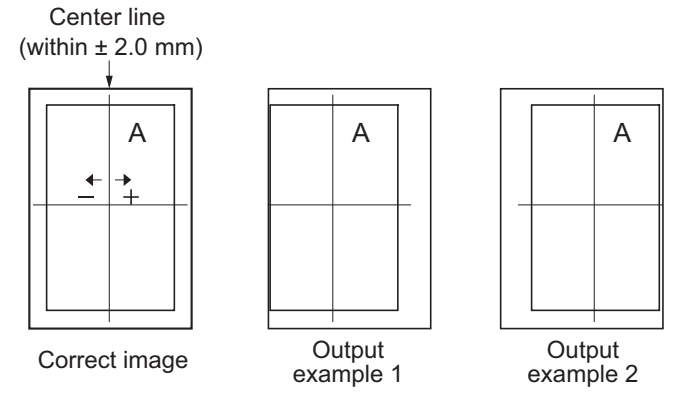

**Figure 6-6** 

6.Press the [Start] key to set the setting value.

#### **Precautions**

Check the copy image after the adjustment. If the image is still incorrect, adjust the following in the maintenance mode.

U034 < U067[\(6-27](#page-281-1)) < U072[\(6-32](#page-286-1))

## **Completion**

Press the [Stop] key.

<span id="page-279-1"></span><span id="page-279-0"></span>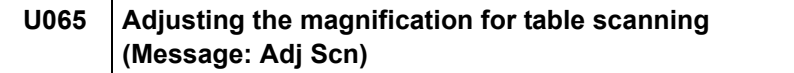

Adjust the magnification in the sub scanning direction of the table scanning.

**Purpose**

Adjusts the magnification in the sub scanning direction of the table scanning if the above incorrect.

#### **Method**

1.Press the [Start] key.

2.Press the [System Menu] key.

3.Place an original and press the [Start] key to make a test copy.

4.Press the [System Menu] key.

5.Select [Sub Scan].

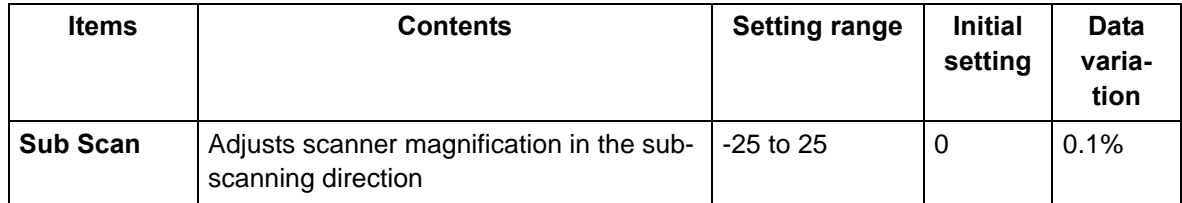

6.Press the [ ] [ ] keys or the numeric keys to change the counter value.

In the case of the copy example 1, raise the setting value.

In the case of the copy example 2, lower the setting value.

\* :When the setting value is increased, the image get longer, and it shortens when the setting value is decreased.

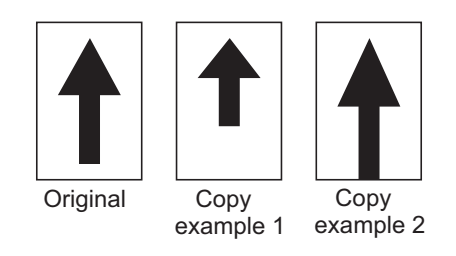

# **Figure 6-7**

7.Press the [Start] key to set the setting value.

#### **Completion**

Press the [Stop] key.

<span id="page-280-1"></span><span id="page-280-0"></span>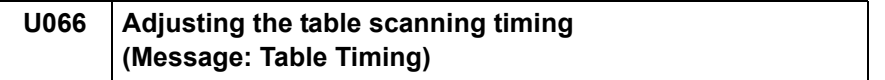

Adjusts the leading edge timing for the table scanning.

#### **Purpose**

Executed if there is a regular error between the leading edges of the copy image and original.

#### **Adjustment**

1.Press the [Start] key.

2.Press the [System Menu] key.

- 3.Place an original and press the [Start] key to make a test copy.
- 4.Press the [System Menu] key.

5.Select the item to adjust.

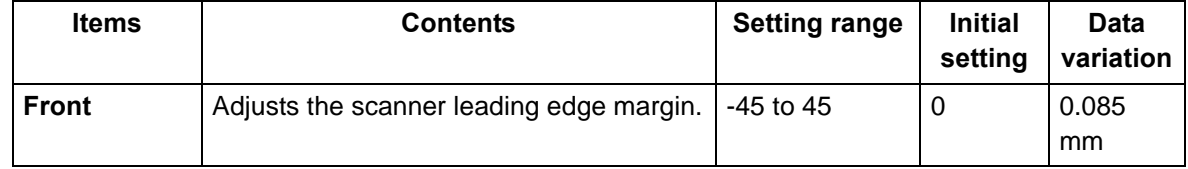

6. Press the  $\begin{bmatrix} 1 \\ 1 \end{bmatrix}$  keys or the numeric keys to change the counter value.

In the case of the copy example 1, raise the setting value.

In the case of the copy example 2, lower the setting value.

\* :When the setting value is increased, the image moves forward, and it moves backward when the setting value is decreased.

Leading edge registration of the copy image (+1.0/-1.5 mm or less)

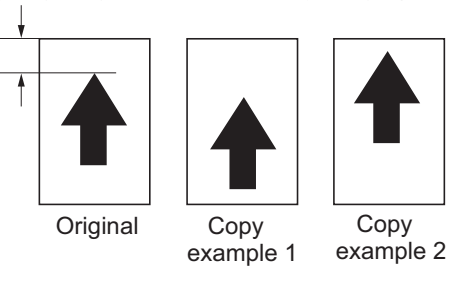

#### **Figure 6-8**

7.Press the [Start] key to set the setting value.

#### **Precautions**

Check the copy image after the adjustment. If the image is still incorrect, adjust the following in the maintenance mode.

U034([6-23\)](#page-277-1) > U065([6-25\)](#page-279-1) > U066

#### **Completion**

Press the [Stop] key.

<span id="page-281-1"></span><span id="page-281-0"></span>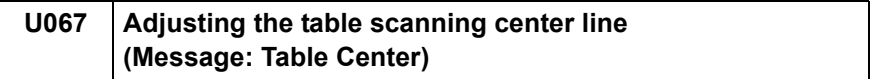

Adjusts the center line for the table scanning.

#### **Purpose**

Adjusted if there is a regular error between the center lines of the copy image and original.

#### **Adjustment**

1.Press the [Start] key.

2.Press the [System Menu] key.

3.Place an original and press the [Start] key to make a test copy.

4.Press the [System Menu] key.

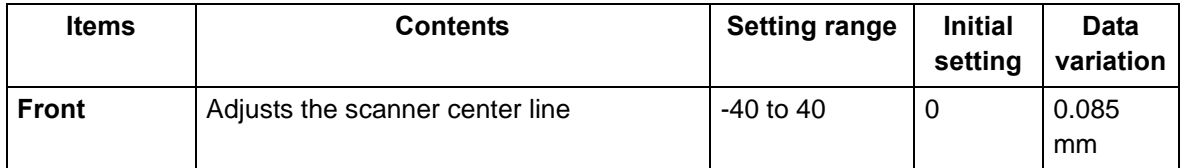

1. Press the [ ] [ ] keys or the numeric keys to change the counter value.

In the case of the copy example 1, raise the setting value.

In the case of the copy example 2, lower the setting value.

\* :When the setting value is increased, the image moves to right, and it moves to left when the setting value is decreased.

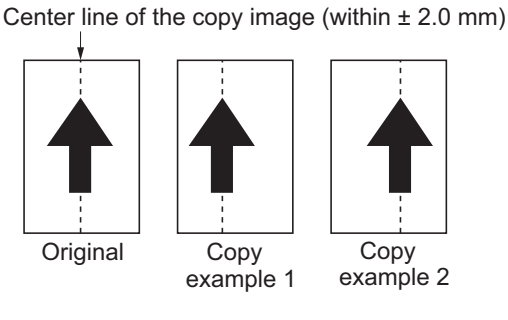

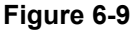

2.Press the [Start] key to set the setting value.

#### **Precautions**

Check the copy image after the adjustment. If the image is still incorrect, adjust the following in the maintenance mode.

U034([6-23\)](#page-277-1) > U065([6-25\)](#page-279-1) > U067

#### **Completion**

Press the [Stop] key.

<span id="page-282-0"></span>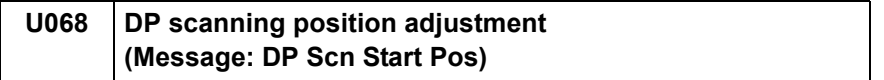

Adjusts the starting position for scanning originals from the DP.

Execute test copy at the four scanning positions after adjustment.

# **Purpose**

Adjust if the image fogging occurs because the scanning position is not proper when the DP is used

\* :Execute U071 to adjust the timing of the DP leading edge when the scanning position is changed.

## **Method**

1.Press the [Start] key.

2.Select the item to adjust.

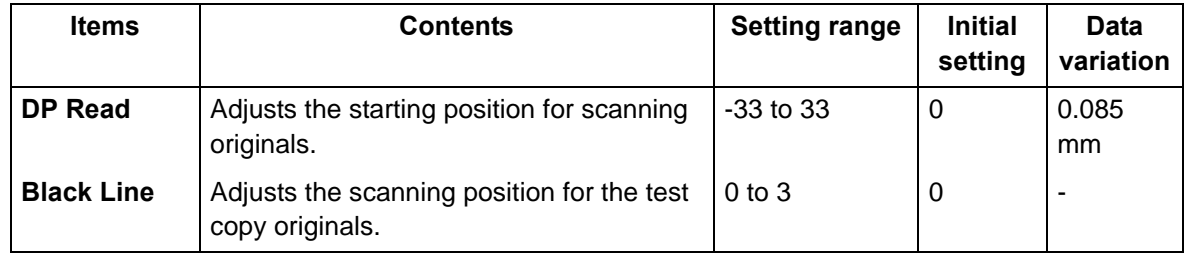

#### **Adjustment: DP Read**

1.Select [DP Read].

2.Press the [ ] or [ ] keys or the numeric keys to change the setting value. \* :When the setting value is increased, the image moves backward, and it moves forward when the setting value is decreased.

3.Press the [Start] key to set the setting value.

## **Adjustment: Black Line**

1.Select [Black Line].

- 2.Press the [ ] or [ ] keys or the numeric keys to change the setting value.
- 3.Press the [Start] key to set the setting value.
- 4.Set the original (the one of which density is known) in the DP and press the [System Menu] key.
- 5.Press the [Start] key to execute the test copy.
- 6.Perform the test copy at each scanning position with the setting value from 0 to 3 and check that no black line appears and the image is normally scanned.

#### **Completion**

Press the [Stop] key.

<span id="page-283-0"></span>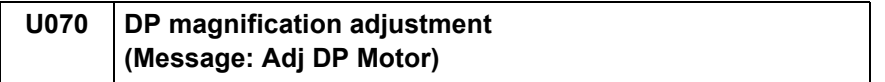

Adjusting the magnification for DP scanning.

### **Purpose**

Adjusted if the magnification is incorrect in the auxiliary scanning direction when the DP is used

### **Adjustment**

- 1.Press the [Start] key.
- 2.Press the [System Menu] key.
- 3.Place an original on the DP and press the [Start] key to make a test copy.
- \* :Check the duplex scanning by setting [Duplex] when test copying.
- 4.Press the [System Menu] key.
- 5.Select the item to adjust.

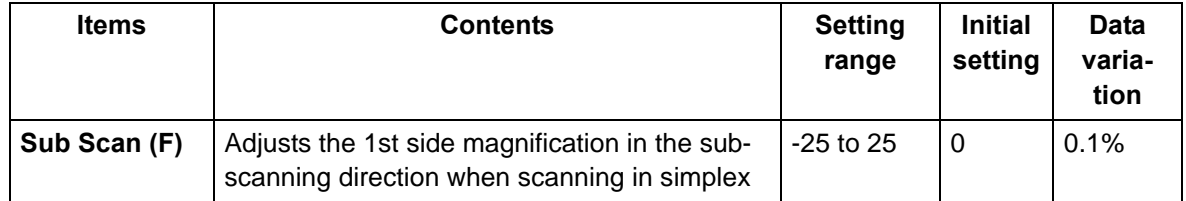

6.Press the [ ] [ ] keys or the numeric keys to change the counter value.

In the case of the copy example 1, raise the setting value.

In the case of the copy example 2, lower the setting value.

\* :When the setting value is increased, the image get longer, and it shortens when the setting value is decreased.

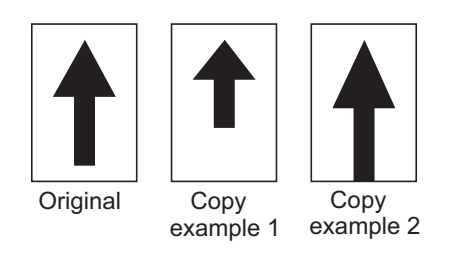

## **Figure 6-10**

7.Press the [Start] key to set the setting value.

## **Completion**

Press the [Stop] key.

<span id="page-284-1"></span><span id="page-284-0"></span>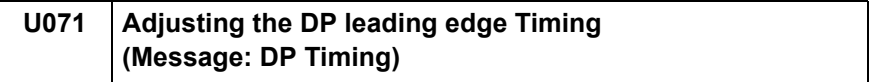

Adjusts the DP original scanning timing.

## **Purpose**

Adjusted if there is a regular error between the leading or trailing edges of the original and the copy image when the DP is used

#### **Method**

- 1.Press the [Start] key.
- 2.Press the [System Menu] key.
- 3.Place an original on the DP and press the [Start] key to make a test copy.
	- \* :Check the duplex scanning by setting [Duplex] when test copying.
- 4.Press the [System Menu] key.
- 5.Select the item to adjust.

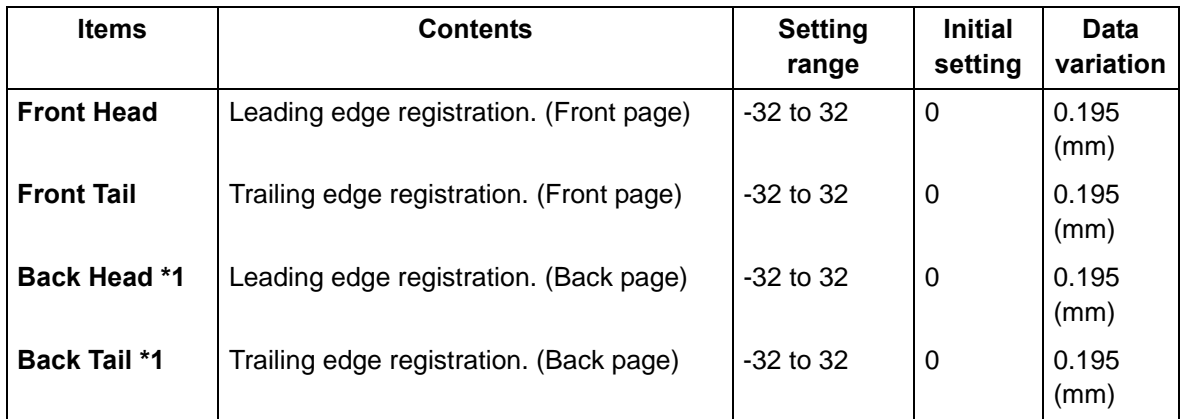

\*1: 40 ppm model only

## **Adjustment: Front Head/Back Head**

- 1. Press the  $\begin{bmatrix} 1 \\ 1 \end{bmatrix}$  keys or the numeric keys to change the counter value.
	- In the case of the copy example 1, raise the setting value.
	- In the case of the copy example 2, lower the setting value.
	- \* :When the setting value is increased, the image moves forward, and it moves backward when the setting value is decreased.

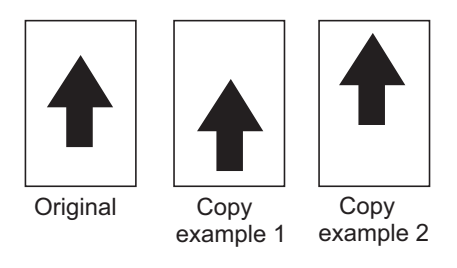

#### **Figure 6-11**

2.Press the [Start] key to set the setting value.

#### **Precautions**

Check the 2nd side after adjusting the 1st side. Adjust if necessary.

Check the copy image after the adjustment. If the image is still incorrect, adjust the following in the maintenance mode.

 $U$ 034([6-23\)](#page-277-1) > U071

#### **Adjustment: Front Tail/Back Tail**

- 1.Press the [ ] [ ] keys or the numeric keys to change the counter value.
	- In the case of the copy example 1, raise the setting value.
	- In the case of the copy example 2, lower the setting value.
	- \* :When the setting value is increased, the image get longer, and it shortens when the setting value is decreased.

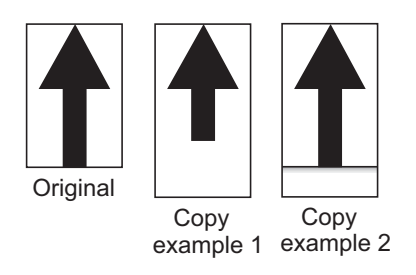

#### **Figure 6-12**

2.Press the [Start] key to set the setting value.

#### **Completion**

Press the [Stop] key.

<span id="page-286-1"></span><span id="page-286-0"></span>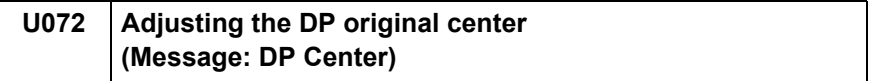

Adjusts the DP original center line.

#### **Purpose**

Adjusted if there is a regular error between the center lines of the original and the copy image when the DP is used

### **Adjustment**

- 1.Press the [Start] key.
- 2.Press the [System Menu] key.
- 3.Place an original on the DP and press the [Start] key to make a test copy.
	- \* :Check the duplex scanning by setting [Duplex] when test copying.
- 4.Press the [System Menu] key.
- 5.Select the item to adjust.

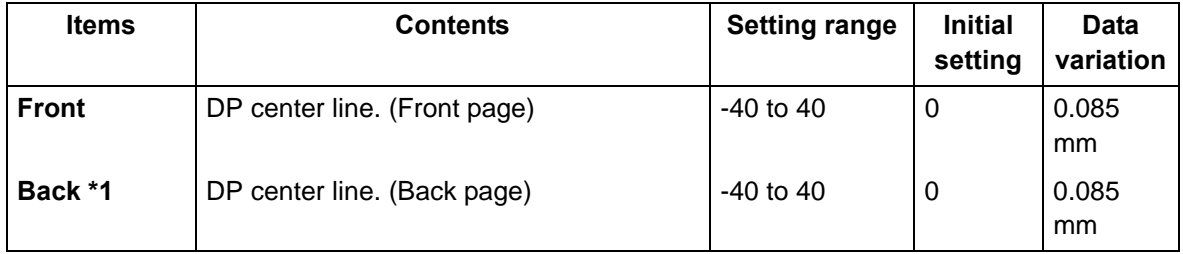

#### \*1: 40ppm model only

6. Press the  $\begin{bmatrix} 1 \\ 1 \end{bmatrix}$  keys or the numeric keys to change the counter value.

In the case of the copy example 1, lower the setting value.

In the case of the copy example 2, raise the setting value.

\* :When the setting value is increased, the image moves to left, and it moves to right when the setting value is decreased.

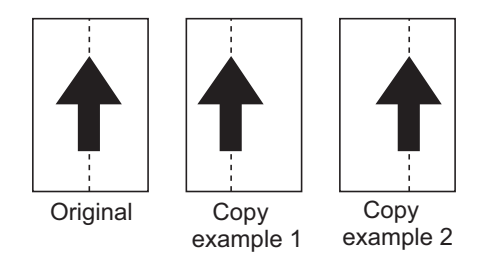

**Figure 6-13** 

7.Press the [Start] key to set the setting value.

#### **Precautions**

Check the 2nd side after adjusting the 1st side. Adjust if necessary.

Check the copy image after the adjustment. If the image is still incorrect, adjust the following in the maintenance mode.

 $U034(6-23) > U065(6-25) > U067(6-27) > U072$  $U034(6-23) > U065(6-25) > U067(6-27) > U072$  $U034(6-23) > U065(6-25) > U067(6-27) > U072$  $U034(6-23) > U065(6-25) > U067(6-27) > U072$  $U034(6-23) > U065(6-25) > U067(6-27) > U072$  $U034(6-23) > U065(6-25) > U067(6-27) > U072$  $U034(6-23) > U065(6-25) > U067(6-27) > U072$ 

## **Completion**

Press the [Stop] key.

<span id="page-287-0"></span>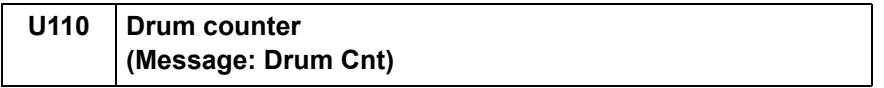

Displays the drum counter values.

## **Purpose**

Execute to check the drum usage status.

#### **Method**

1.Press the [Start] key.

\* :The drum counter is displayed.

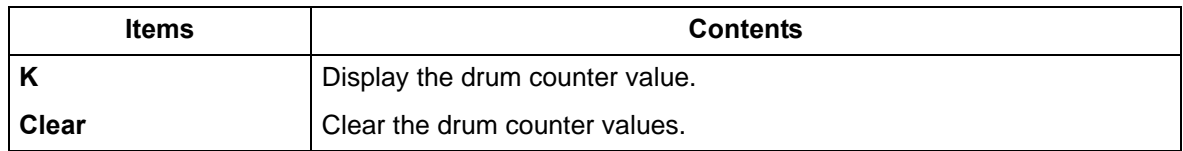

#### **Method**

1.Press the [Clear] key.

2.Press the [Start] key.

\* :The drum counter value is cleared.

#### **Completion**

Press the [Stop] key.

\* :The screen for selecting a maintenance item No. is displayed.

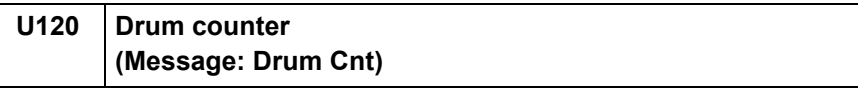

## <span id="page-287-1"></span>**Contents**

Displays the drum driveing distance counter values.

#### **Purpose**

Execute to check the drum usage status.

#### **Method**

1.Press the [Start] key.

\* :The drum counter is displayed.

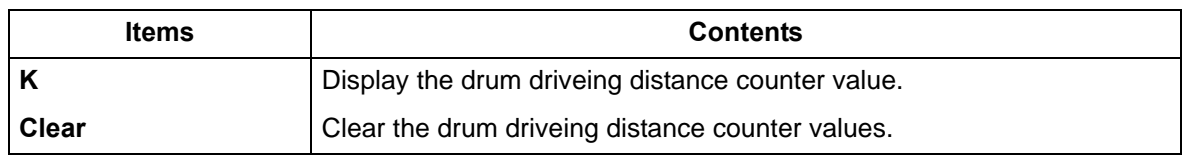

#### **Method**

1.Press the [Clear] key.

2.Press the [Start] key.

\* :The drum driveing distance counter value is cleared.

#### **Completion**

Press the [Stop] key.
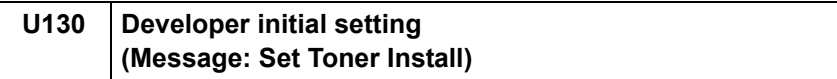

Set the toner install mode on or off.

## **Purpose**

Execute the toner installation when setting up the machine.

#### **Method**

1.Press the [Start] key.

2.Select [Mode].

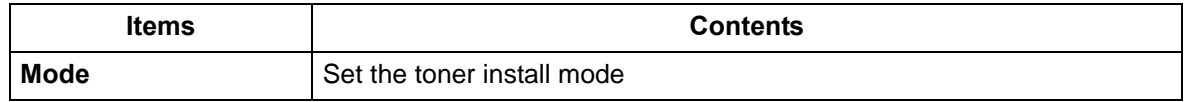

\* :If setting On (1), the toner installation is executed when turning the power on next time.

#### **Completion**

Press the [Stop] key.

\* :The screen for selecting a maintenance item No. is displayed.

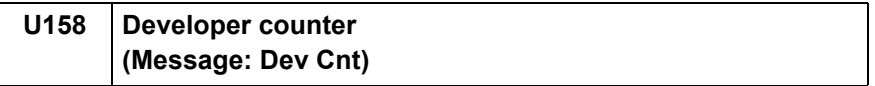

#### **Contents**

Displays the developer counter

## **Purpose**

Execute to check the developer unit usage status.

#### **Method**

1.Press the [Start] key.

\* :The developer count is displayed.

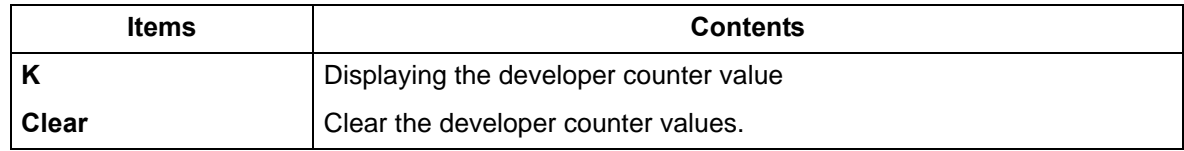

## **Method**

1.Press the [Clear] key.

2.Press the [Start] key.

\* :The developer counter value is cleared.

#### **Completion**

Press the [Stop] key.

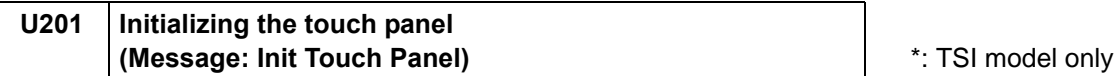

Adjusts touch panel detecting positions.

## **Purpose**

Correct and confirm the touch panel detecting positions, when the panel PWB or the operation panel is replaced or if the detecting positions are not aligned.

#### **Method**

- 1.Press the [Start] key.
- 2.Select the item to execute.
- 3.Press the [Start] key.

\* :The screen for executing is displayed.

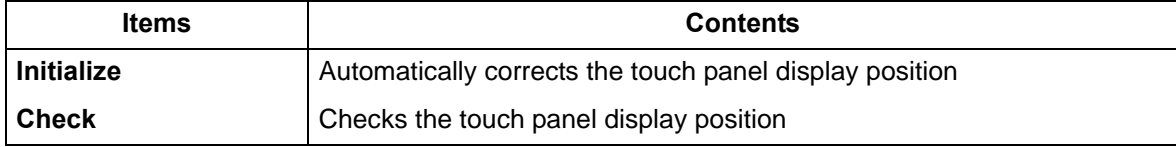

## **Method: Initialize**

1.Press the center of "+".

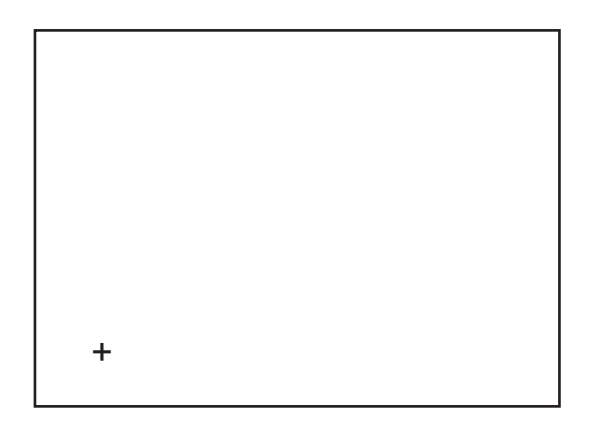

2.Press the center of "+".

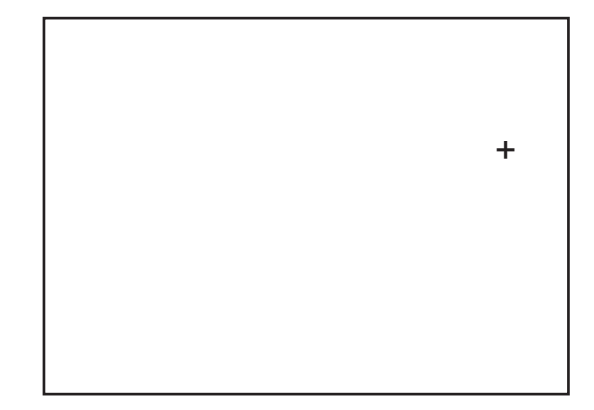

- 3.Press the center of "+".
- 4.The touch panel is automatically corrected after setting.
- 5.After finishing setting, the [Check] screen is automatically displayed.

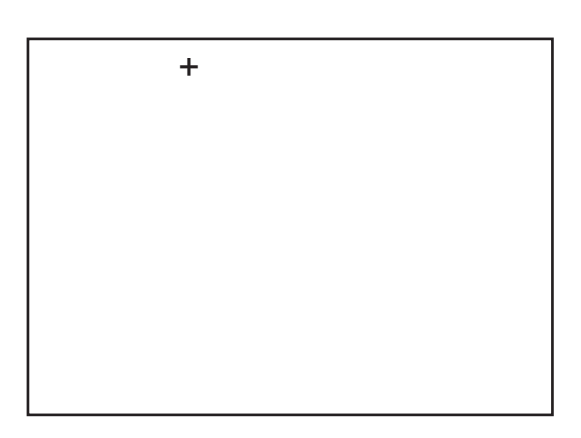

#### **Method: Check**

- 1.Press the indicated three "+", and then check the display position.
- 2.Check that the gap of the X and Y axis of the displayed coordinate is 6 or less.
	- \* :If out of the specified value, select [Initialize] and press the [Start] key to return to Step.1.

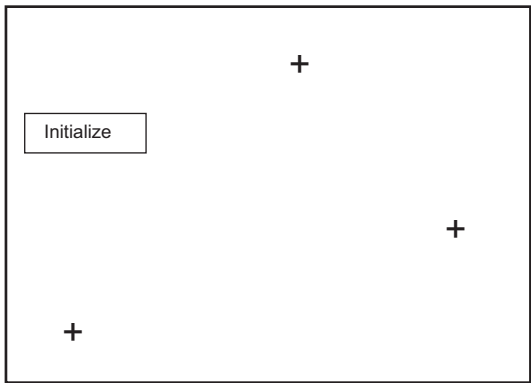

## **Completion**

Press the [Stop] key.

# **U222 Setting the IC card type (Message: Set IC Card Type)** \*: Only when the ID card is

installed

## **Contents**

Sets the ID card type **Purpose** Change the type of ID card

### **Setting**

1.Press the [Start] key. 2.Select the item to set.

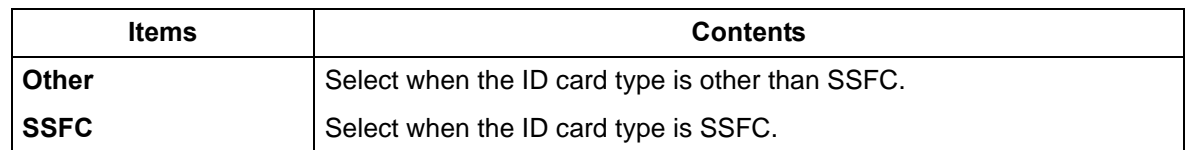

\* :Initial setting: Other

\* :SSFC: Shared Security Formats Cooperation

3.Press the [Start] key to set the setting value.

### **Completion**

Press the [Stop] key.

\* :The screen for selecting a maintenance item No. is displayed.

## **U250 Changing the preset maintenance counter value (Message: Mnt Cnt Pre-set)**

#### **Contents**

Display/set the maintenance counter preset value which decides the time to display the message which promotes to replace the maintenance kit.

#### **Purpose**

Used to check or change the maintenance counter preset

#### **Setting**

1.Press the [Start] key. 2.Select [M.Cnt A].

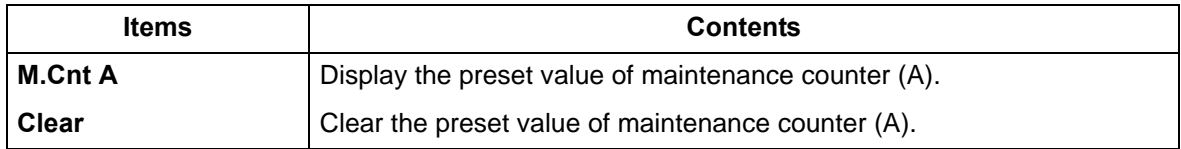

3.Press the [Start] key and display the preset value.

#### **Method**

1.Press the [Clear] key.

2.Press the [Start] key.

\* :Clear the preset value of maintenance counter (A).

## **Completion**

Press the [Stop] key.

## **U251 Clearing/checking the maintenance counter (Message: Clr Mnt Cnt)**

## **Contents**

Display, set or clear the maintenance counter.

## **Purpose**

Used to check, change and reset the maintenance counter

## **Setting**

1.Press the [Start] key. 2.Select [M.Cnt A].

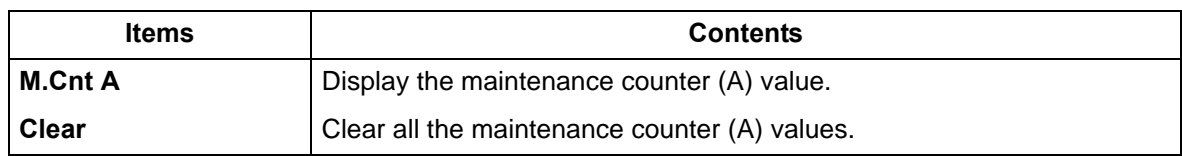

3.Press the [Start] key to display the counter value.

## **Method**

1.Press the [Clear] key.

2.Press the [Start] key.

\* :The maintenance counter (A) value is cleared.

### **Completion**

Press the [Stop] key.

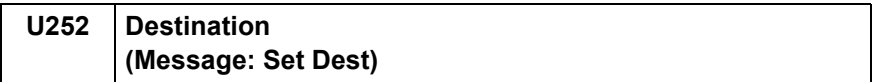

Switch the operations and screens of the main unit according to the destination.

## **Purpose**

Execute after initializing the backup RAM, in order to return the setting to the value before replacement or initialization

#### **Method**

1.Press the [Start] key.

2.Select the item to set.

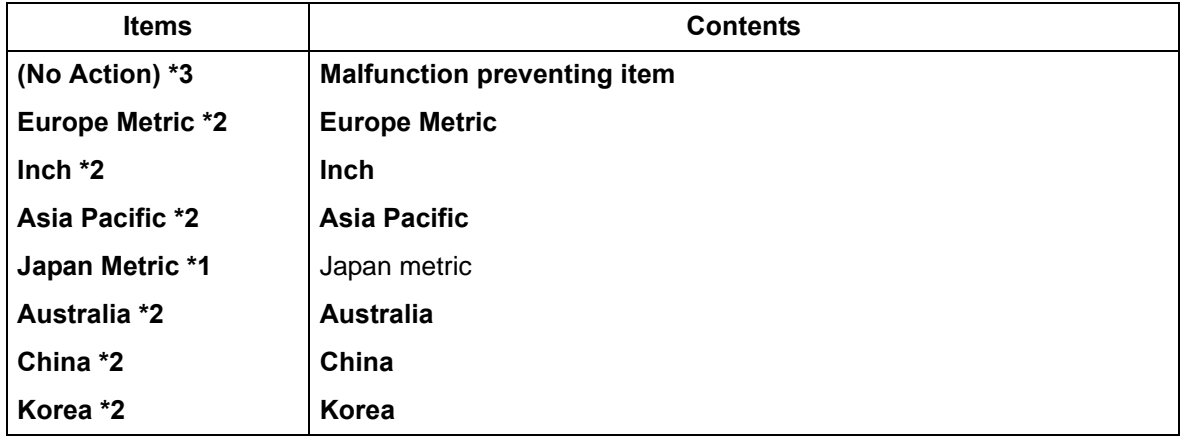

\*1: 100V model only, \*2: Except 100V model, \*3: LCD model only

\* :Initial setting: Destination

3.Press the [Start] key.

\* :Initializes according to the destination.

4.Turn the power switch off then on. Wait more than 5 seconds between the power off and on.

\* :An error code is displayed when an error occurs. When errors occur, turn the power switch off then on, and execute initialization using maintenance mode U252.

## **Error codes**

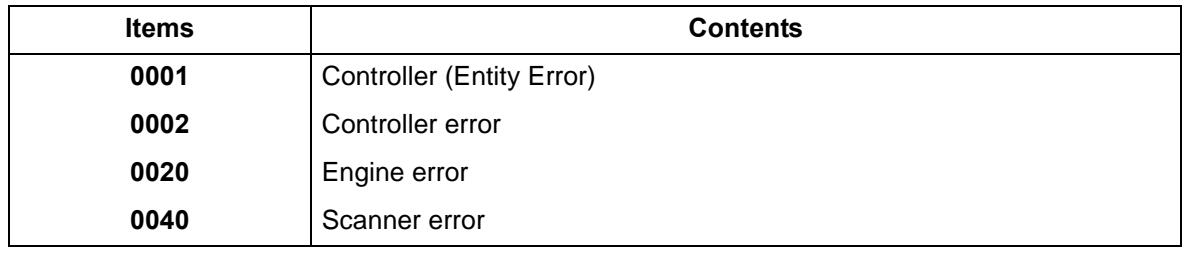

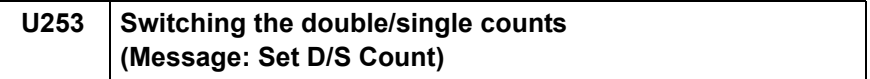

Switches the count timing for the total counter and other counters by color mode. (Single/Double Count)

## **Purpose**

Select, according to user's request (copy service provider), if the maximum size paper is to be counted as one sheet (single count) or two sheets (double count)

### **Setting**

1.Press the [Start] key. 2.Select [B/W].

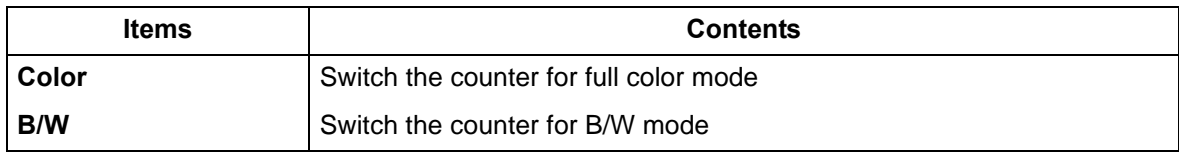

3.Select [SGL(All)] or [DBL(Folio)].

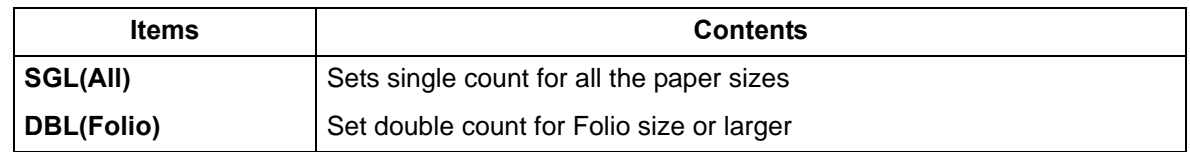

\* :Initial setting: DBL(Folio)

4.Press the [Start] key to set the setting value.

#### **Completion**

Press the [Stop] key.

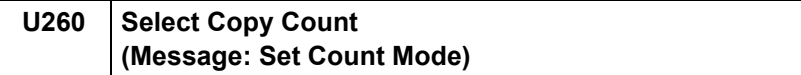

Switches the count timing for the total counter and other counters between paper feed and eject.

## **Purpose**

Change the count timing according to the user's request

### **Setting**

1.Press the [Start] key.

2.Selects the copy count timing.

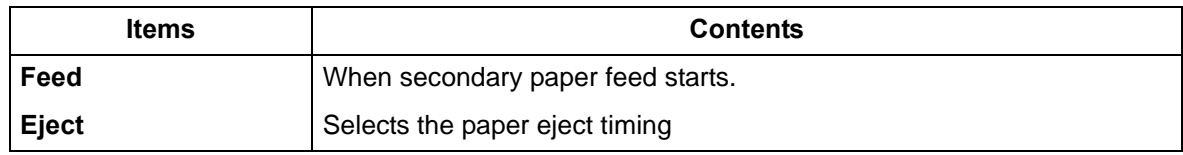

\* :Initial setting: Eject

3.Press the [Start] key to set the setting value.

### **Completion**

Press the [Stop] key.

\* :The screen for selecting a maintenance item No. is displayed.

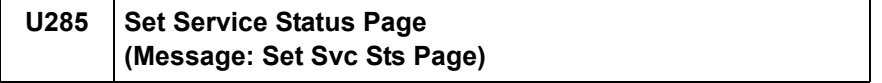

#### **Contents**

Determines whether to display the digital dot coverage report on the report print.

## **Purpose**

Change the setting according to the user's request

#### **Setting**

1.Press the [Start] key.

2.Select the item to set.

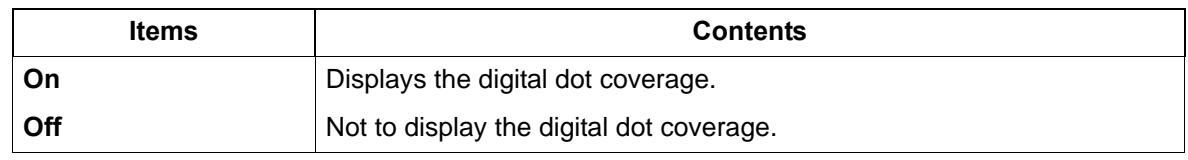

\* :Initial setting: On

3.Press the [Start] key. Set the setting value.

## **Completion**

4.Press the [Stop] key.

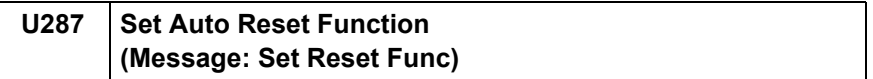

Enables/disables the auto recovery function after service call error or system error.

## **Purpose**

Sets to enable/disable the auto recovery function after service call error or system error.

### **Setting**

1.Press the [Start] key. 2.Select the item to set.

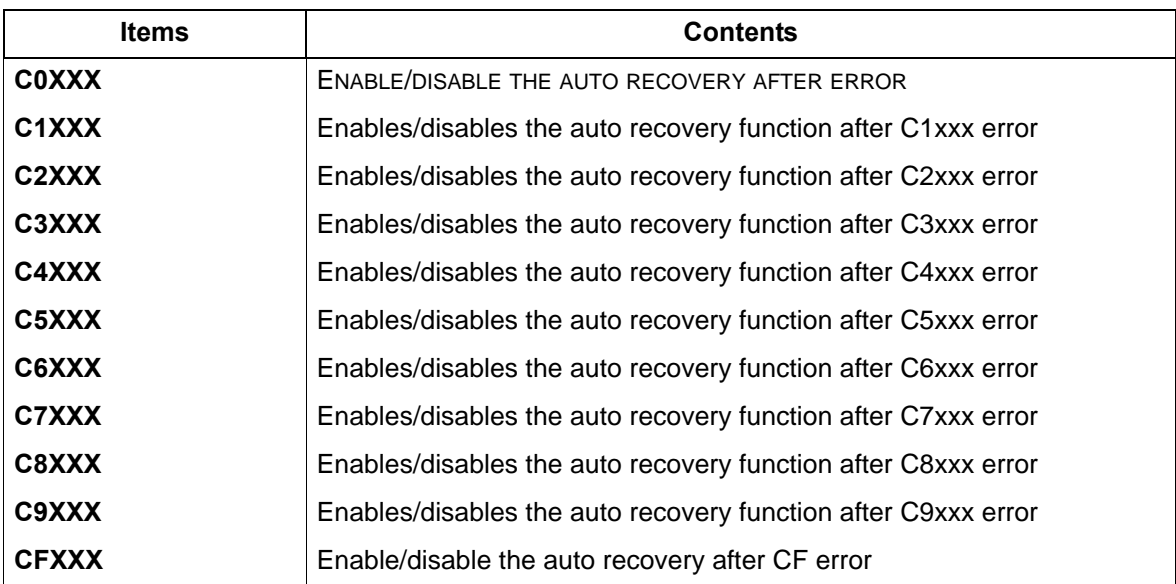

3.Press the [Start] key. Set the setting value.

#### **Completion**

4.Press the [Stop] key.

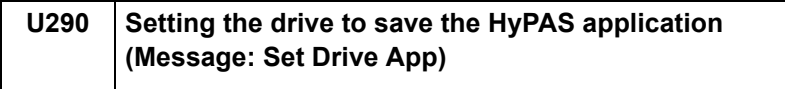

\*: Tsi 40 ppm model only

\*: Only when the SD card or SSD is installed

## **Contents**

Sets the drive to save the HyPAS application

\* :Indicated when the HyPAS application is not installed in the SD card and SSD.

## **Purpose**

Sets to save to the SD card or optional SSD.

### **Setting**

1.Press the [Start] key.

2.Select the item to set.

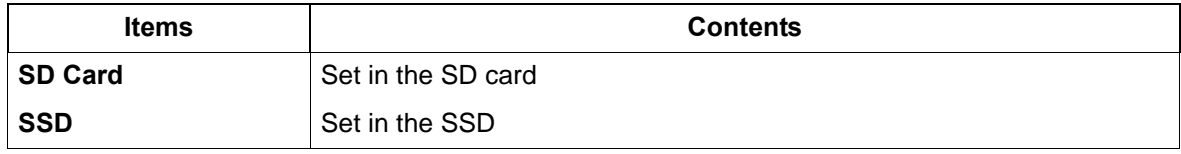

\* :Initial setting: SD card (0)

3.Press the [Start] key. Set the setting value.

4.Turn the power switch off then on. Wait more than 5 seconds between the power off and on.

## **Completion**

Press the [Stop] key.

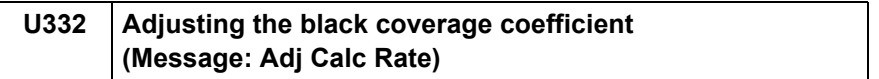

Sets the coefficient of custom size with A4/Letter size. The coefficient set here is used to convert the black ratio in relation to the A4/Letter size and to display the result in the service status page. Setting the display of the coverage counter and the coverage threshold for color copy and color print.

## **Purpose**

Set the coefficient for converting the black ratio for custom sizes in relation to the A4/Letter size

### **Setting**

1.Press the [Start] key.

2.Select the item to set.

3.Press the [ ] or [ ] keys or the numeric keys to change the setting value.

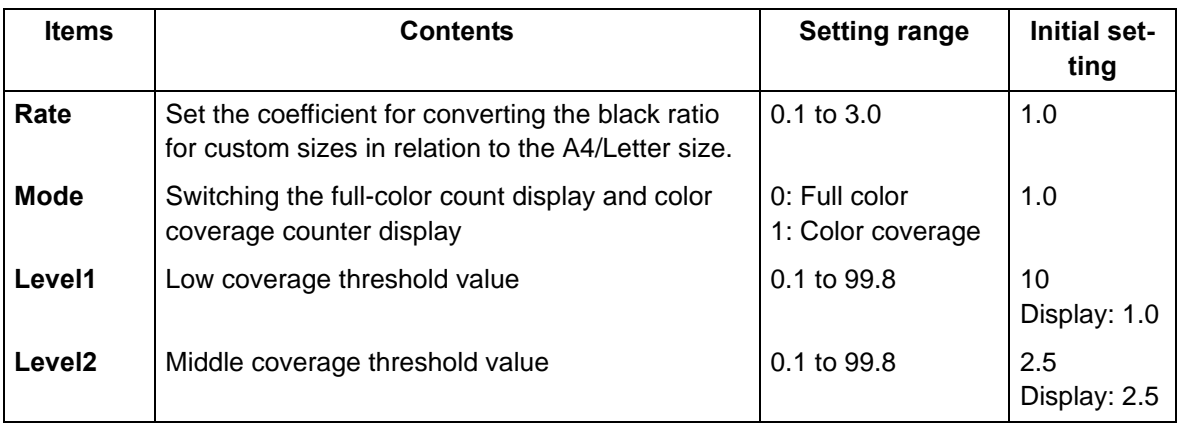

4.Press the [Start] key to set the setting value.

## **Completion**

Press the [Stop] key.

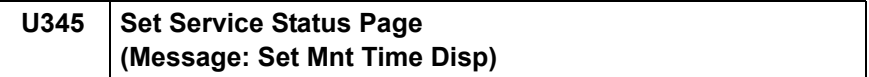

Setting the counter to display close to time for maintenance Displays the maintenance count has reached at the count deducting this setting value from the maintenance cycle count.

#### **Purpose**

If the maintenance counter value becomes the preset value or more, the message "Time for maintenance is soon" is displayed and promotes replacing the maintenance kit.

### **Setting**

1.Press the [Start] key. 2.Select [Cnt].

3. Press the  $\begin{bmatrix} 1 \\ 1 \end{bmatrix}$  keys or the numeric keys to change the counter value.

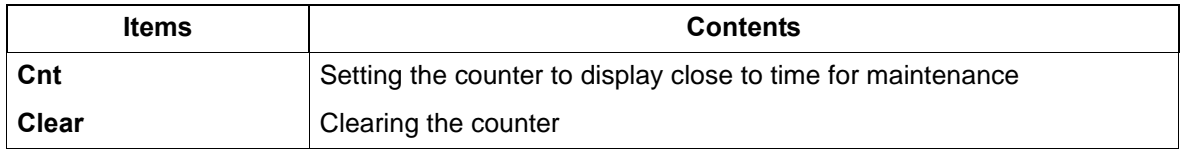

4.Press the [Start] key. Set the setting value.

### **Method**

1.Select [Clear].

2.Press the [Start] key to clear the counter value.

### **Completion**

3.Press the [Stop] key.

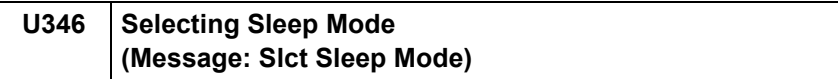

Changes the sleep mode settings.

## **Purpose**

Changes the sleep mode settings.

#### **Method**

1.Press the [Start] key.

2.Select the item to set.

\* :The screen for setting is displayed.

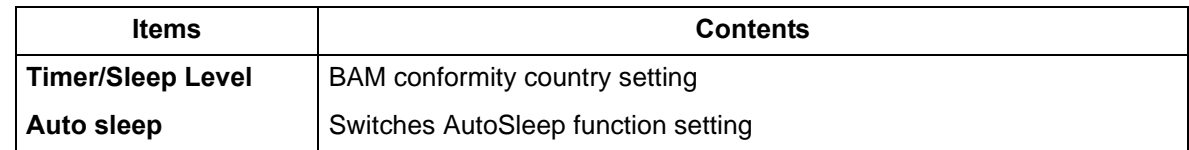

## **Setting: Timer/Sleep Level**

1.Select the item to set.

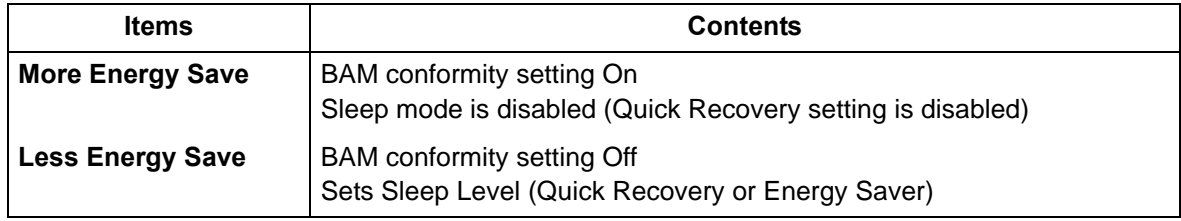

\* :Initial setting: More Energy Save

2.Press the [Start] key. Set the setting value.

3.Turn the power switch off then on. Wait more than 5 seconds between the power off and on.

## **Setting: Auto sleep**

1.Select the item to set.

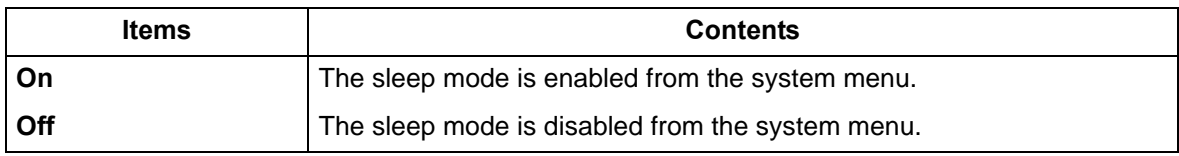

\* :Initial setting: On

2.Press the [Start] key to set the setting value.

## **Completion**

Press the [Stop] key.

<span id="page-301-0"></span>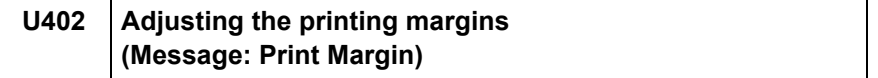

Adjusts the scan image margins.

#### **Purpose**

- Make the adjustment if margins are incorrect
	- \* :If the leading edge margin is less than the specified value, it may cause jam at the fuser.
	- \* :If there is no bottom margin, when continuously printing, it may cause an image smudge on the second page.

#### **Adjustment**

1.Press the [Start] key.

- 2.Press the [System Menu] key.
- 3.Press the [Start] key to output a test pattern.
- 4.Press the [System Menu] key.
- 5.Select the item to set.

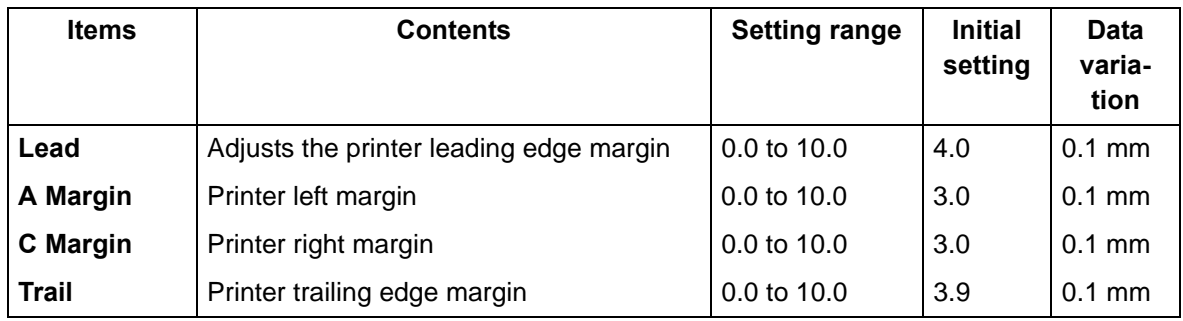

6.Press the [ ] [ ] keys or the numeric keys to change the counter value.

\* :When the setting value is increased, the margin widens, and it narrows when the setting value is decreased.

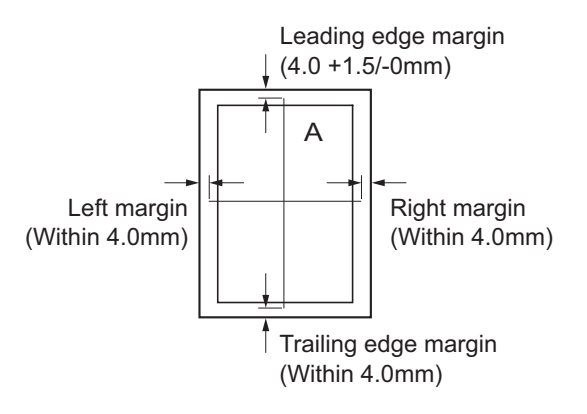

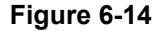

7.Press the [Start] key to set the setting value.

#### **Precautions**

Appropriate margins are not obtained after this adjustment, execute the following maintenance mode.

 $U$ 034([6-23\)](#page-277-0) > U402

#### **Completion**

Press the [Stop] key.

<span id="page-302-0"></span>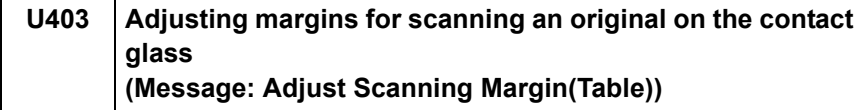

Adjusts the margins for the table scanning.

## **Purpose**

Make the adjustment if margins are incorrect

## **Adjustment**

1.Press the [Start] key.

2.Press the [System Menu] key.

3.Place an original and press the [Start] key to make a test copy.

4.Press the [System Menu] key.

5.Select the item to adjust.

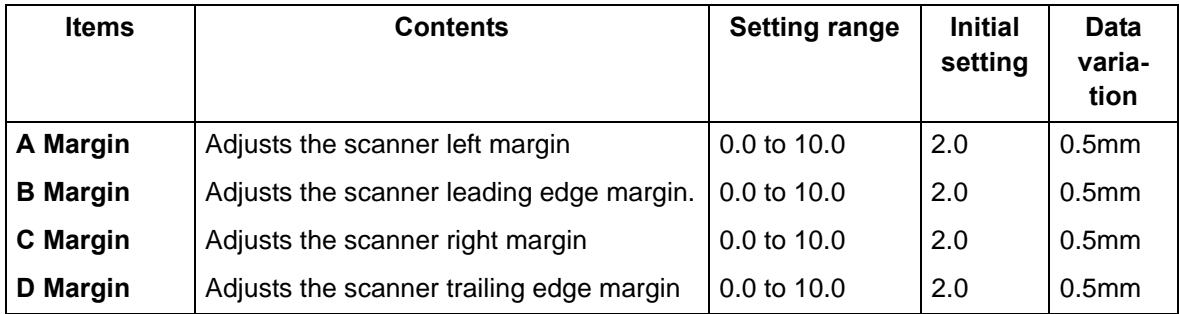

6.Press the [ ] [ ] keys or the numeric keys to change the counter value.

\* :When the setting value is increased, the margin widens, and it narrows when the setting value is decreased.

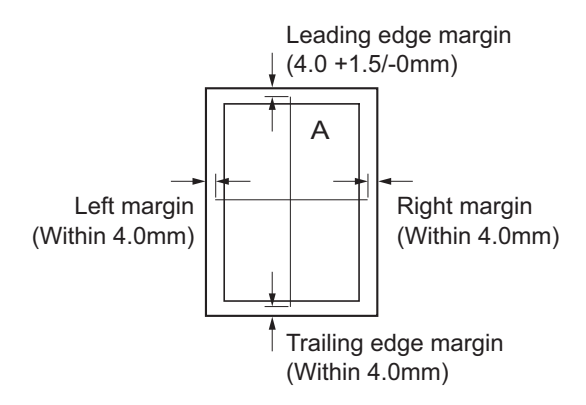

#### **Figure 6-15**

7.Press the [Start] key to set the setting value.

#### **Precautions**

Check the copy image after the adjustment. If the image is still incorrect, adjust the following in the maintenance mode.

 $U034(6-23) > U402(6-47) > U403$  $U034(6-23) > U402(6-47) > U403$  $U034(6-23) > U402(6-47) > U403$  $U034(6-23) > U402(6-47) > U403$  $U034(6-23) > U402(6-47) > U403$ 

### **Completion**

Press the [Stop] key.

<span id="page-303-0"></span>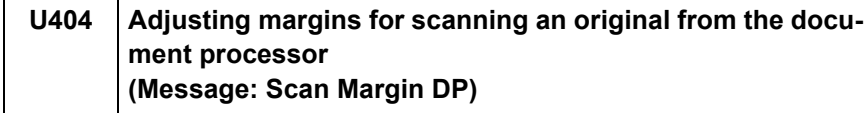

Adjusts the margins for DP scanning.

**Purpose**

Make the adjustment if margins are incorrect

## **Adjustment**

1.Press the [Start] key.

2.Press the [System Menu] key.

3.Place an original on the DP and press the [Start] key to make a test copy.

4.Press the [System Menu] key.

5.Select the item to adjust.

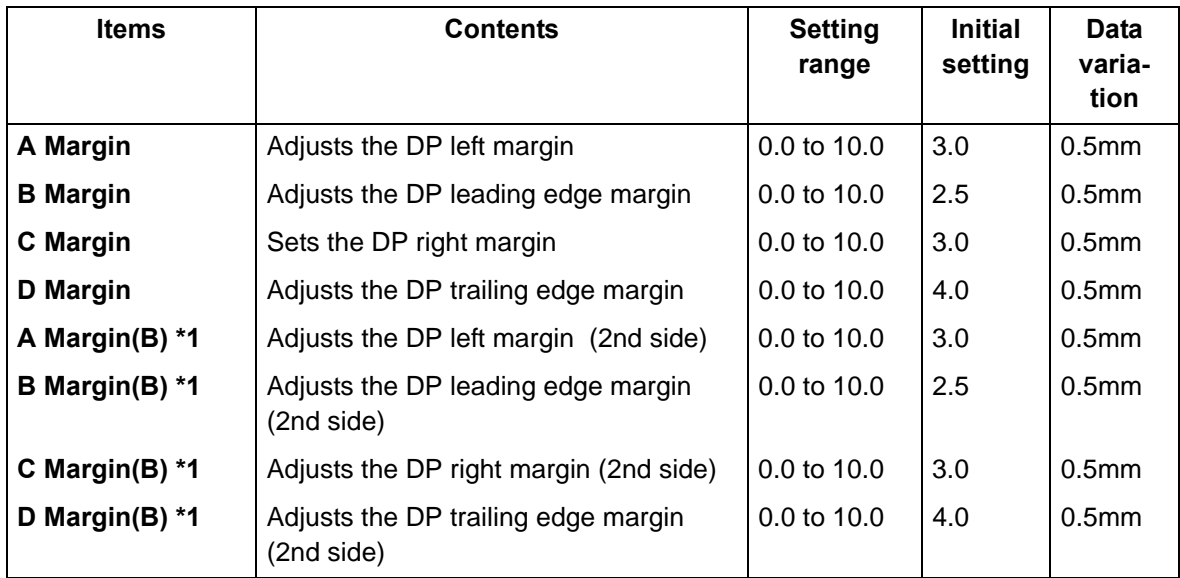

\*1: 40ppm model only

6.Press the [ ] [ ] keys or the numeric keys to change the counter value.

\* :When the setting value is increased, the margin widens, and it narrows when the setting value is decreased.

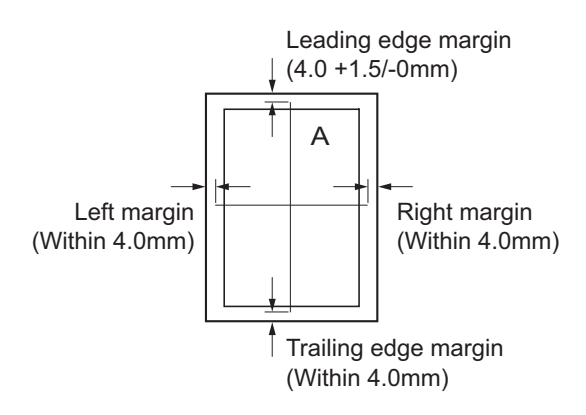

**Figure 6-16** 

## **Precautions**

Check the copy image after the adjustment. If the image is still incorrect, adjust the following in the maintenance mode.

 $U034(6-23) > U402(6-47) > U403(6-48) > U404$  $U034(6-23) > U402(6-47) > U403(6-48) > U404$  $U034(6-23) > U402(6-47) > U403(6-48) > U404$  $U034(6-23) > U402(6-47) > U403(6-48) > U404$  $U034(6-23) > U402(6-47) > U403(6-48) > U404$  $U034(6-23) > U402(6-47) > U403(6-48) > U404$  $U034(6-23) > U402(6-47) > U403(6-48) > U404$ 

## **Completion**

Press the [Stop] key.

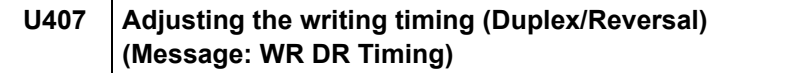

Adjusts the writing timing when duplex printing.

### **Purpose**

Adjusted when the back page image of duplex copying is printed in rotated 180 degrees from the scanner reading image (image on the memory)

## **Precautions**

Adjust this after finishing the following maintenance modes.  $U$ 034([6-23\)](#page-277-0) > U402([6-47\)](#page-301-0) > U66[\(6-26](#page-280-0)) >  $U403(6-48) > U71(6-30) > U404(6-49) > U407$  $U403(6-48) > U71(6-30) > U404(6-49) > U407$  $U403(6-48) > U71(6-30) > U404(6-49) > U407$  $U403(6-48) > U71(6-30) > U404(6-49) > U407$  $U403(6-48) > U71(6-30) > U404(6-49) > U407$  $U403(6-48) > U71(6-30) > U404(6-49) > U407$  $U403(6-48) > U71(6-30) > U404(6-49) > U407$ 

### **Adjustment**

1.Press the [Start] key.

2.Press the [System Menu] key.

3.Place an original on the DP and press the [Start] key to make a test copy.

4.Press the [System Menu] key.

5.Select [Adj Data].

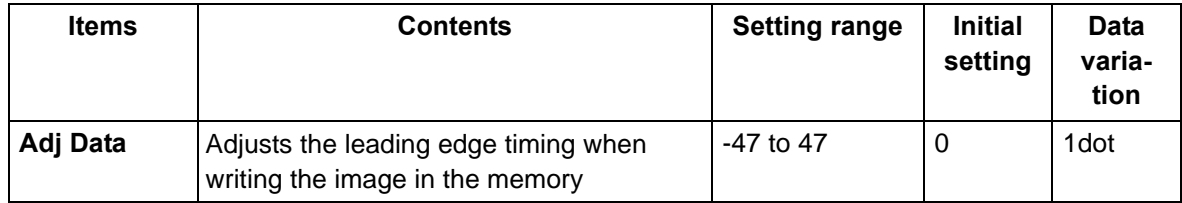

6.Press the [ ] or [ ] keys or the numeric keys to change the setting value.

In the case of the copy example 1, raise the setting value.

In the case of the copy example 2, lower the setting value.

\* :When the setting value is increased, the image moves forward, and it moves backward when the setting value is decreased.

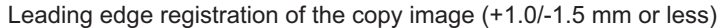

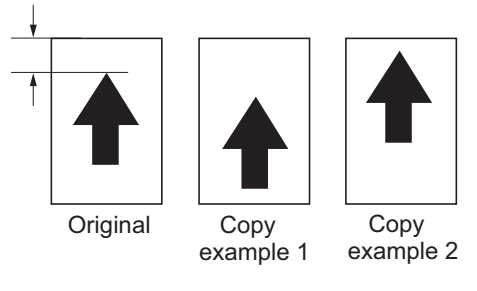

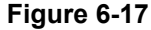

7.Press the [Start] key to set the setting value.

## **Completion**

Press the [Stop] key.

## **Error codes**

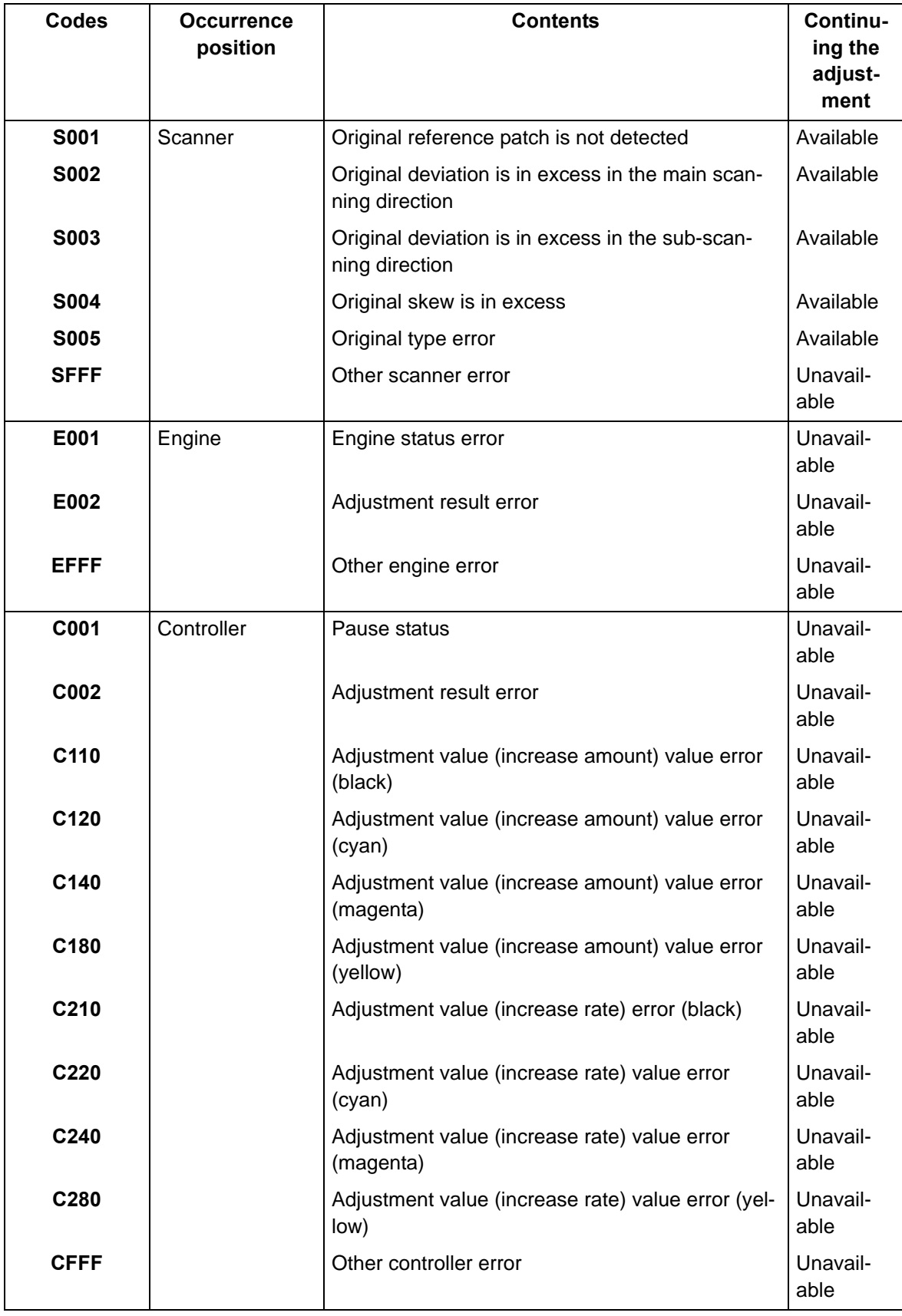

## **Completion**

Press the [Stop] key.

# **U411 Scanner auto adjustment (Message: Auto Adj Scn)**

## **Contents**

Uses the specified originals and automatically adjusts the following items in the scanner and the DP scanning sections.

Scanner section:Original size magnification, leading edge timing, center line, chromatic aberration in main/sub scanning direction, MTF correction, color/monochrome input gamma, color correction matrix automatic adjustment

DP scanning section: Original size magnification, leading edge timing and center line, MTF correction, Input gamma, automatic adjustment of color correction matrix

## **Purpose**

Automatically adjusts the scanner and the DP scanning sections.

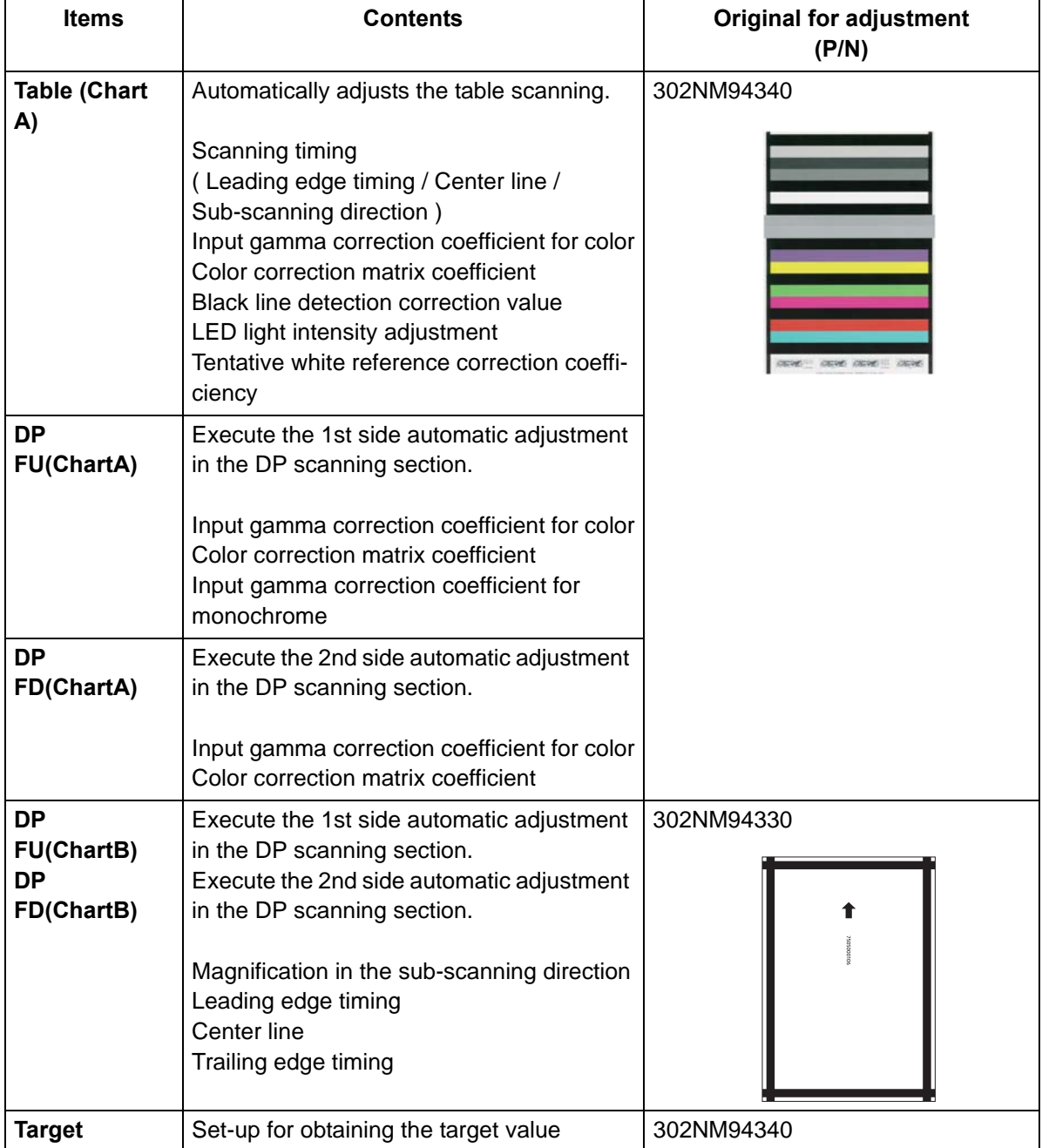

\*: Cut the trailing edge of the DP adjustment original (ChartB) as shown below.

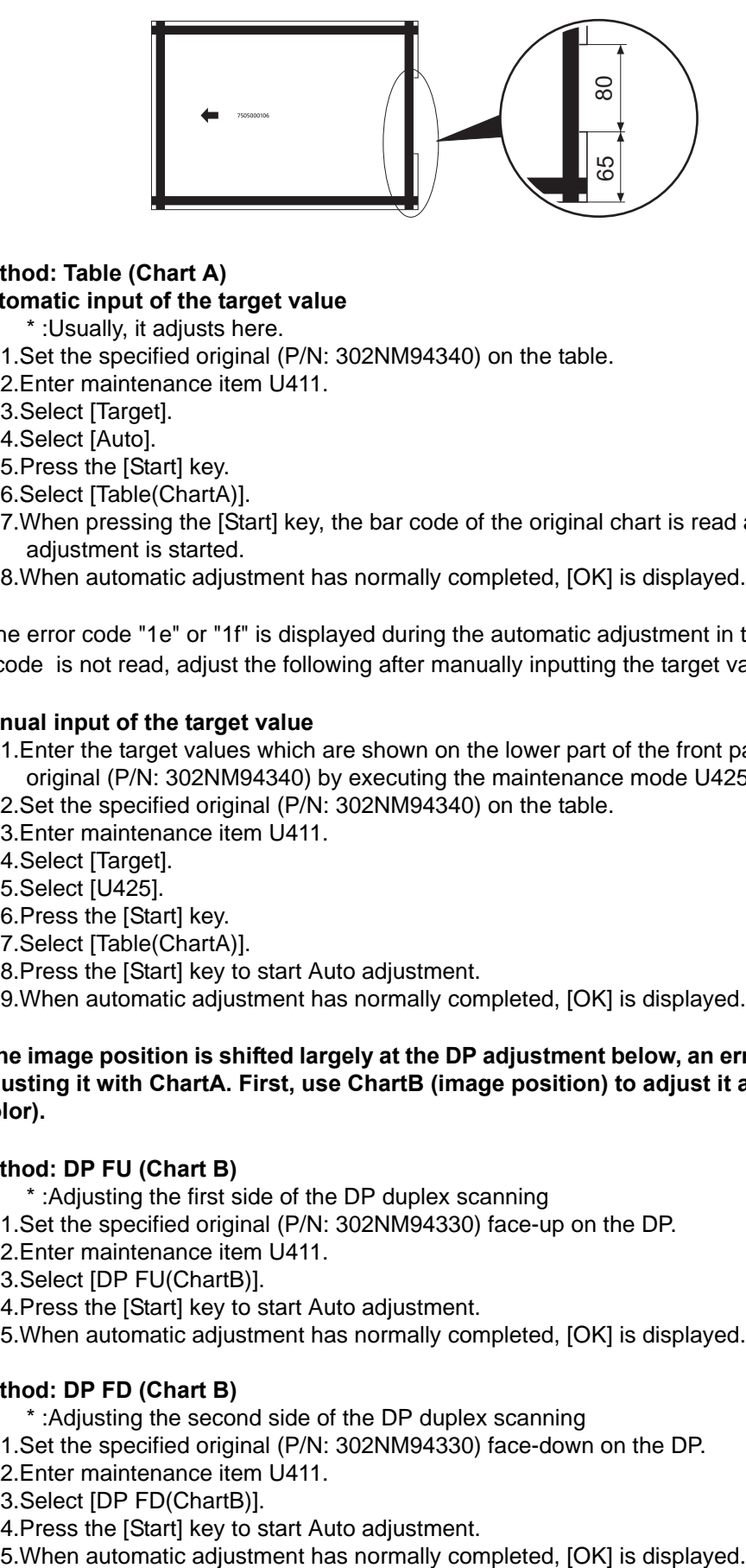

# **Method: Table (Chart A)**

**Automatic input of the target value**

\* :Usually, it adjusts here.

- 1.Set the specified original (P/N: 302NM94340) on the table.
- 2.Enter maintenance item U411.
- 3.Select [Target].
- 4.Select [Auto].
- 5.Press the [Start] key.
- 6.Select [Table(ChartA)].
- 7.When pressing the [Start] key, the bar code of the original chart is read and the automatic adiustment is started.
- 8.When automatic adjustment has normally completed, [OK] is displayed.
- \*: When the error code "1e" or "1f" is displayed during the automatic adjustment in the table scanning and the barcode is not read, adjust the following after manually inputting the target value.

## **Manual input of the target value**

- 1.Enter the target values which are shown on the lower part of the front page of the adjustment original (P/N: 302NM94340) by executing the maintenance mode U425.
- 2.Set the specified original (P/N: 302NM94340) on the table.
- 3.Enter maintenance item U411.
- 4.Select [Target].
- 5.Select [U425].
- 6.Press the [Start] key.
- 7.Select [Table(ChartA)].
- 8.Press the [Start] key to start Auto adjustment.
- 9.When automatic adjustment has normally completed, [OK] is displayed.

#### **If the image position is shifted largely at the DP adjustment below, an error might occur when adjusting it with ChartA. First, use ChartB (image position) to adjust it and then use ChartA (color).**

## **Method: DP FU (Chart B)**

- \* :Adjusting the first side of the DP duplex scanning
- 1.Set the specified original (P/N: 302NM94330) face-up on the DP.
- 2.Enter maintenance item U411.
- 3.Select [DP FU(ChartB)].
- 4.Press the [Start] key to start Auto adjustment.
- 5.When automatic adjustment has normally completed, [OK] is displayed.

## **Method: DP FD (Chart B)**

\* :Adjusting the second side of the DP duplex scanning

- 1.Set the specified original (P/N: 302NM94330) face-down on the DP.
- 2.Enter maintenance item U411.
- 3.Select [DP FD(ChartB)].
- 4.Press the [Start] key to start Auto adjustment.

#### **Method: DP FU (Chart A) Automatic input of the target value**

- 1.Set the specified original (P/N: 302NM94340) face-up on the DP.
- 2.Enter maintenance item U411.
- 3.Select [Target].
- 4.Select [Auto].
- 5.Press the [Start] key.
- 6.Select [DP FU(ChartA)].
- 7.Press the [Start] key to read the barcode of the original chart and to start the automatic adjustment.
- 8.When automatic adjustment has normally completed, [OK] is displayed.
- \*: When the error code "1e" or "1f" is displayed during the automatic adjustment in the DP scanning and the barcode is not read, adjust the following after manually inputting the target value.

## **Manual input of the target value**

- 1.Enter the target values which are shown on the lower part of the front page of the adjustment original (P/N: 302NM94340) by executing the maintenance mode U425.
- 2.Set the specified original (P/N: 302NM94340) face-up on the DP.
- 3.Enter maintenance item U411.
- 4.Select [Target].
- 5.Select [U425].
- 6.Press the [Start] key.
- 7.Select [DP FU(ChartA)].
- 8.Press the [Start] key to start Auto adjustment.
- 9.When automatic adjustment has normally completed, [OK] is displayed.

## **Method: DP FD (Chart A)**

## **Automatic input of the target value**

1.Set the specified original (P/N: 302NM94340) face-up on the DP.

- 2.Enter maintenance item U411.
- 3.Select [Target].
- 4.Select [Auto].
- 5.Press the [Start] key.
- 6.Select [DP FD(ChartA)].
- 7.Press the [Start] key to read the barcode of the original chart and to start the automatic adjustment.
- 8.When automatic adjustment has normally completed, [OK] is displayed.
- \*: When the error code "1e" or "1f" is displayed during the automatic adjustment in the DP scanning and the barcode is not read, adjust the following after manually inputting the target value.

## **Manual input of the target value**

- 1.Enter the target values which are shown on the lower part of the front page of the adjustment original (P/N: 302NM94340) by executing the maintenance mode U425.
- 2.Set the specified original (P/N: 302NM94340) face-up on the DP.
- 3.Enter maintenance item U411.
- 4.Select [Target].
- 5.Select [U425].
- 6.Press the [Start] key.
- 7.Select [DP FD(ChartA)].
- 8.Press the [Start] key to start Auto adjustment.
- 9.When automatic adjustment has normally completed, [OK] is displayed.
	- \* :When automatic adjustment has normally completed, [OK] is displayed. If an error occurs during auto adjustment, error code "NGXX" is displayed and operation stops. In this case, check the error and execute the automatic adjustment again.

## **Error codes**

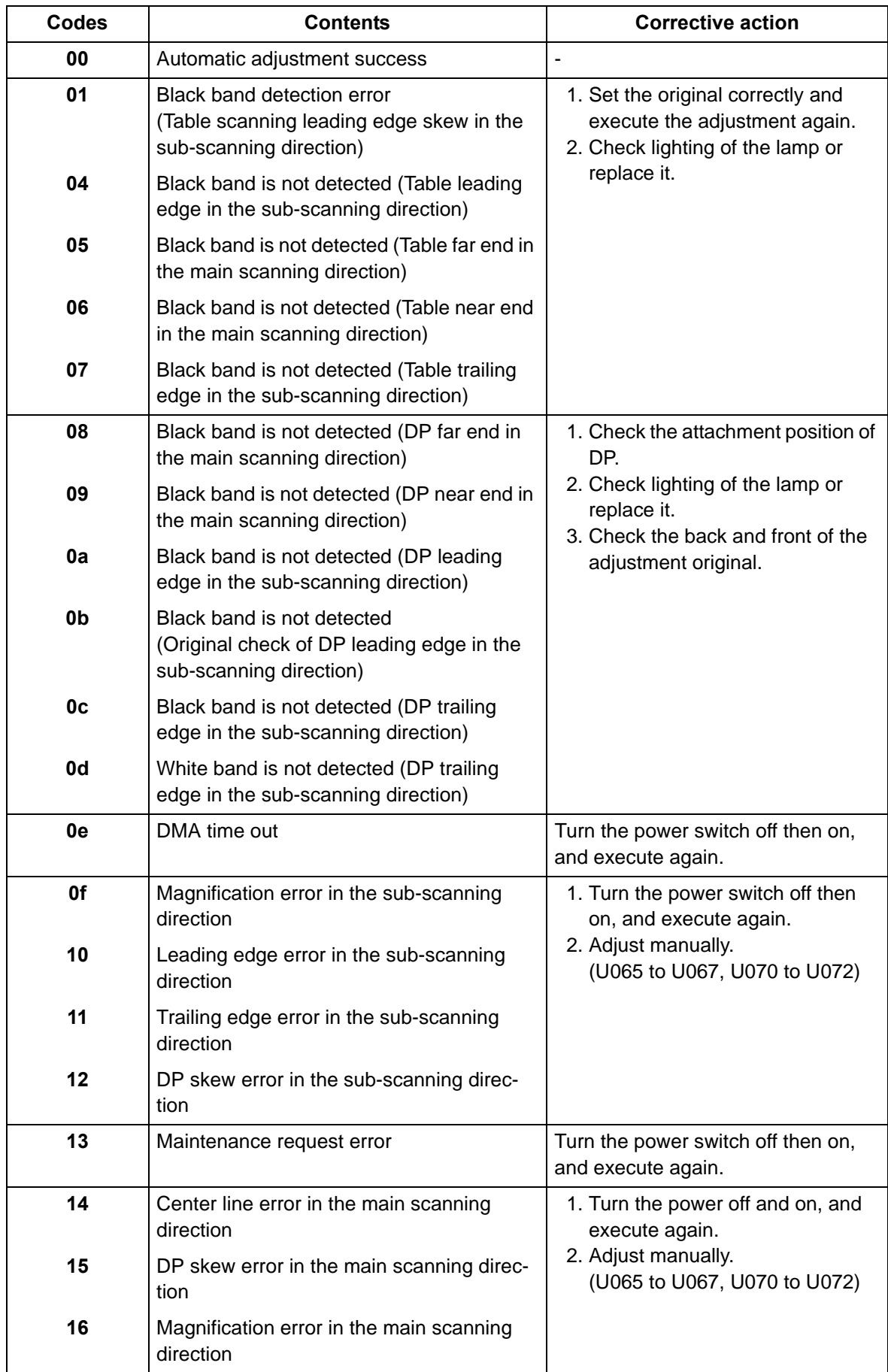

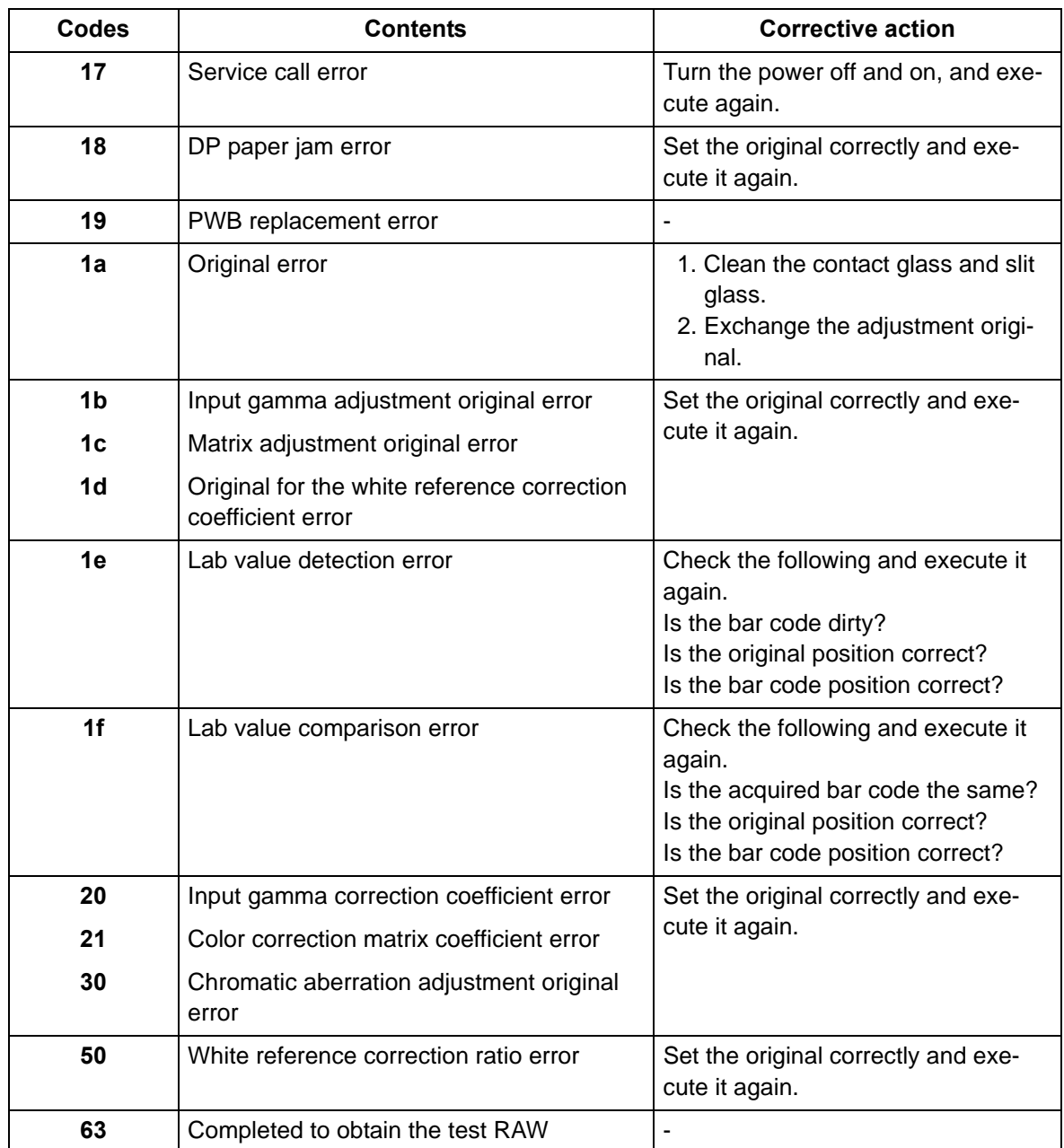

## **Completion**

Press the [Stop] key.

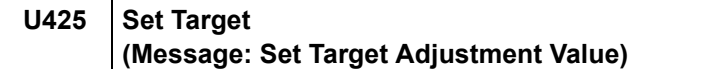

Enter the lab values which are shown on the back page of the adjustment original (P/N: 302NM94340).

### **Purpose**

Enter data in order to correct for differences in originals during the automatic adjustment

#### **Method**

1.Press the [Start] key.

2.Select the item to set.

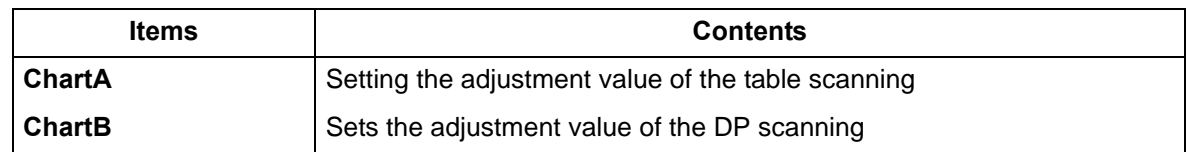

## **Method: ChartA**

1.Press the [Start] key.

2.Select the item to set.

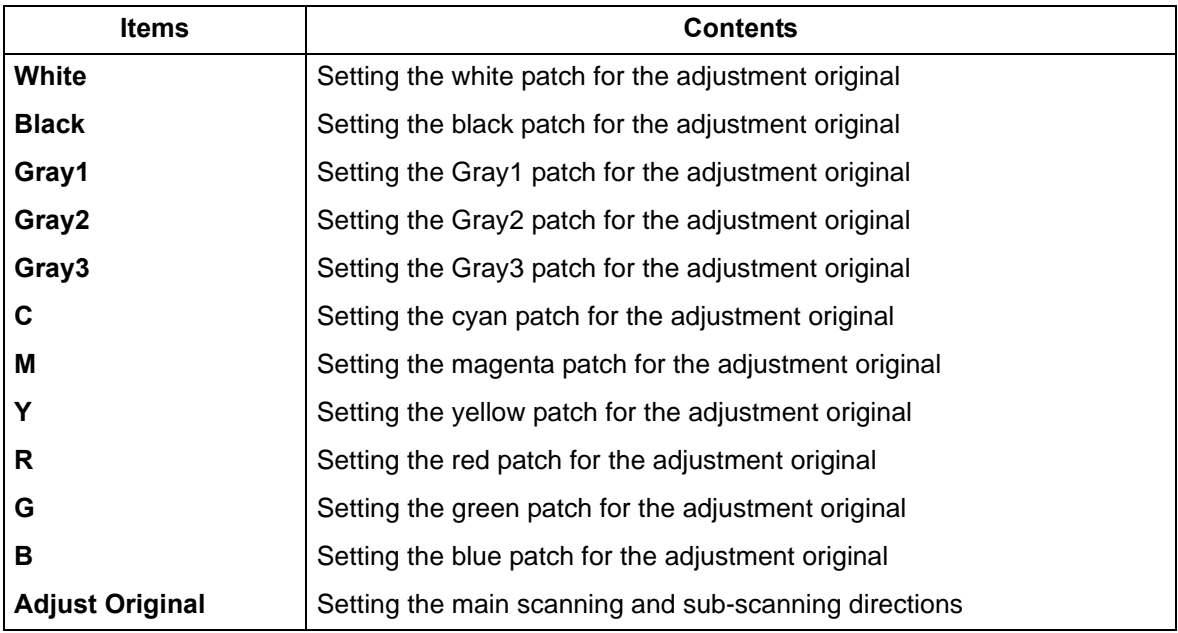

## **Setting: White**

1.Select the item to set.

2.By using [Left/Right cursor] keys or the numeric keys, enter the values which are shown on the back page of the adjustment original.

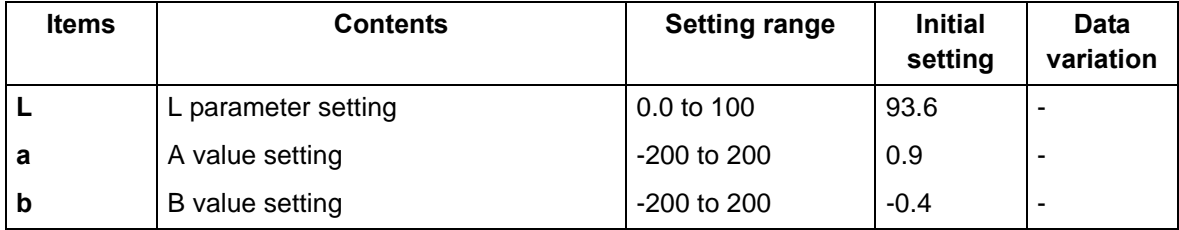

## **Setting: Black**

- 1.Select the item to set.
- 2.By using [Left/Right cursor] keys or the numeric keys, enter the values which are shown on the back page of the adjustment original.

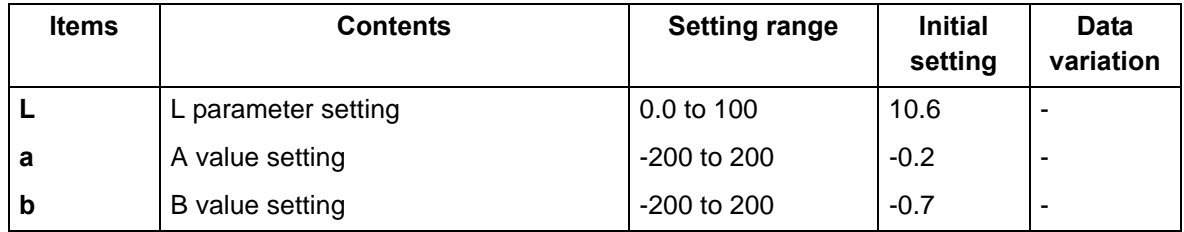

3.Press the [Start] key to set the setting value.

## **Setting: Gray1**

1.Select the item to set.

2.By using [Left/Right cursor] keys or the numeric keys, enter the values which are shown on the back page of the adjustment original.

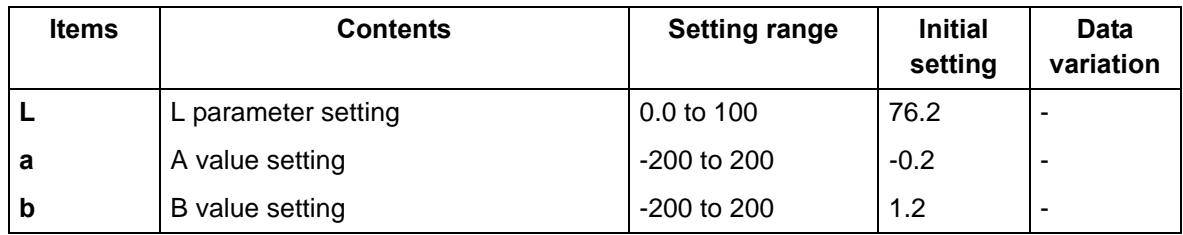

3.Press the [Start] key to set the setting value.

## **Setting: Gray2**

- 1.Select the item to set.
- 2.By using [Left/Right cursor] keys or the numeric keys, enter the values which are shown on the back page of the adjustment original.

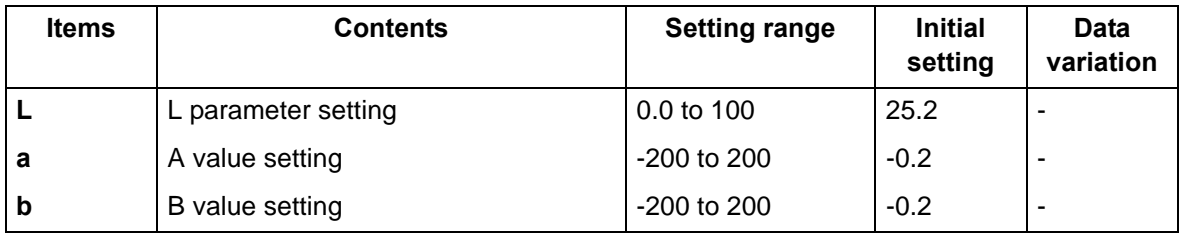

3.Press the [Start] key to set the setting value.

## **Setting: Gray3**

- 1.Select the item to set.
- 2.By using [Left/Right cursor] keys or the numeric keys, enter the values which are shown on the back page of the adjustment original.

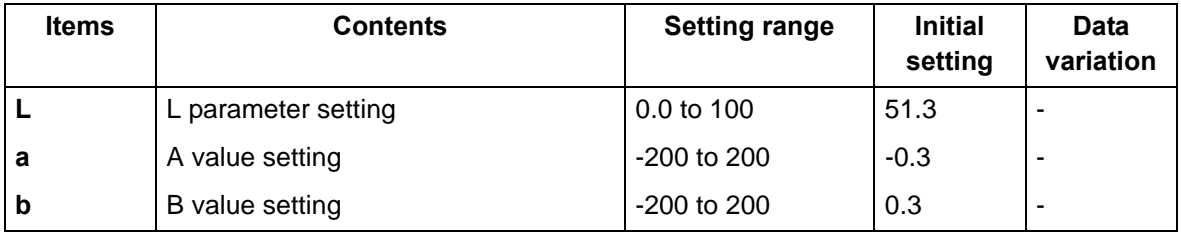

## **Setting: C**

- 1.Select the item to set.
- 2.By using [Left/Right cursor] keys or the numeric keys, enter the values which are shown on the back page of the adjustment original.

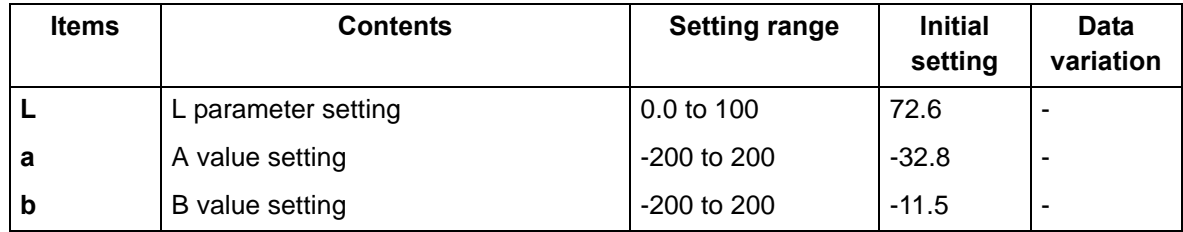

3.Press the [Start] key to set the setting value.

## **Setting: M**

- 1.Select the item to set.
- 2.By using [Left/Right cursor] keys or the numeric keys, enter the values which are shown on the back page of the adjustment original.

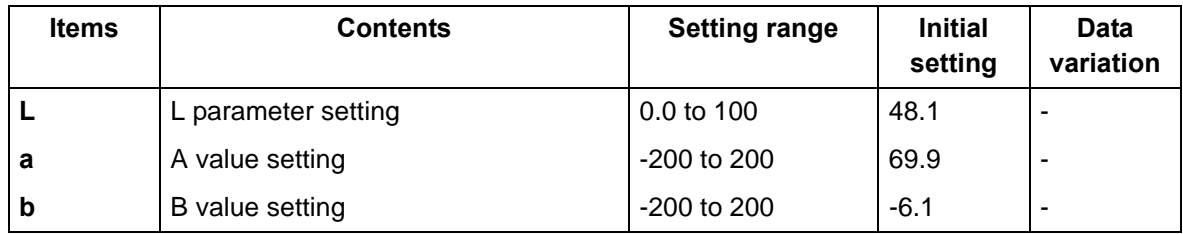

3.Press the [Start] key to set the setting value.

## **Setting: Y**

- 1.Select the item to set.
- 2.By using [Left/Right cursor] keys or the numeric keys, enter the values which are shown on the back page of the adjustment original.

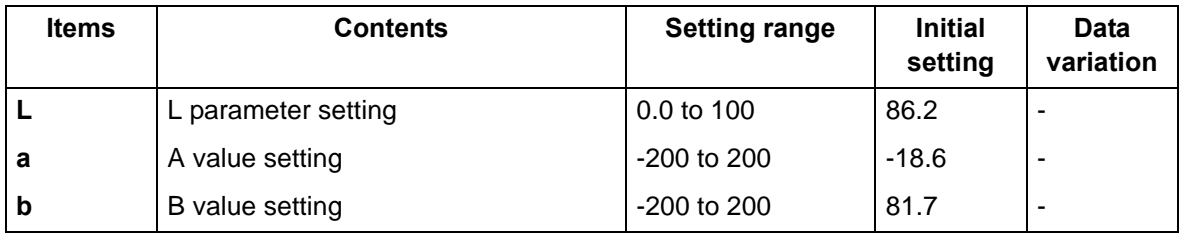

3.Press the [Start] key to set the setting value.

## **Setting: R**

- 1.Select the item to set.
- 2.By using [Left/Right cursor] keys or the numeric keys, enter the values which are shown on the back page of the adjustment original.

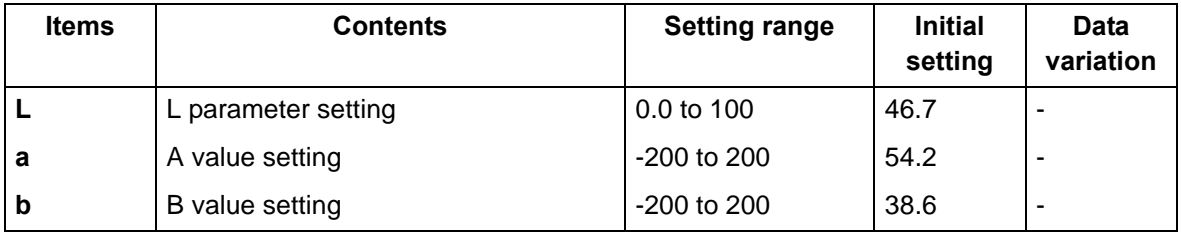

## **Setting: G**

- 1.Select the item to set.
- 2.By using [Left/Right cursor] keys or the numeric keys, enter the values which are shown on the back page of the adjustment original.

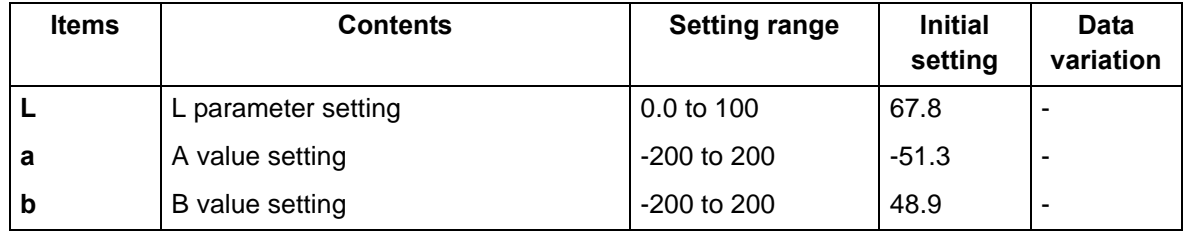

3.Press the [Start] key to set the setting value.

### **Setting: B**

1.Select the item to set.

2.By using [Left/Right cursor] keys or the numeric keys, enter the values which are shown on the back page of the adjustment original.

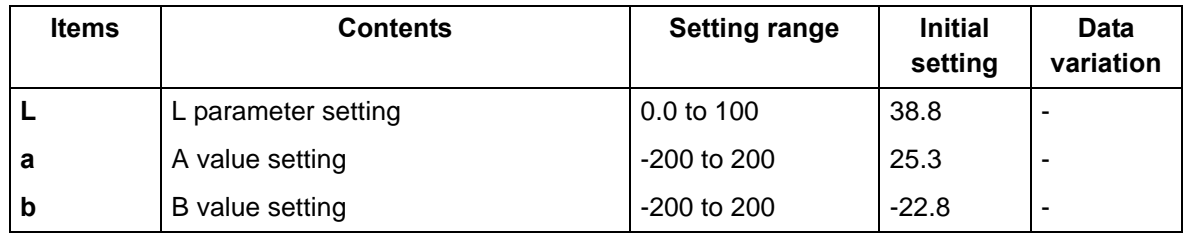

3.Press the [Start] key to set the setting value.

### **Setting: Adjust Original**

\* :This setting is usually unnecessary.

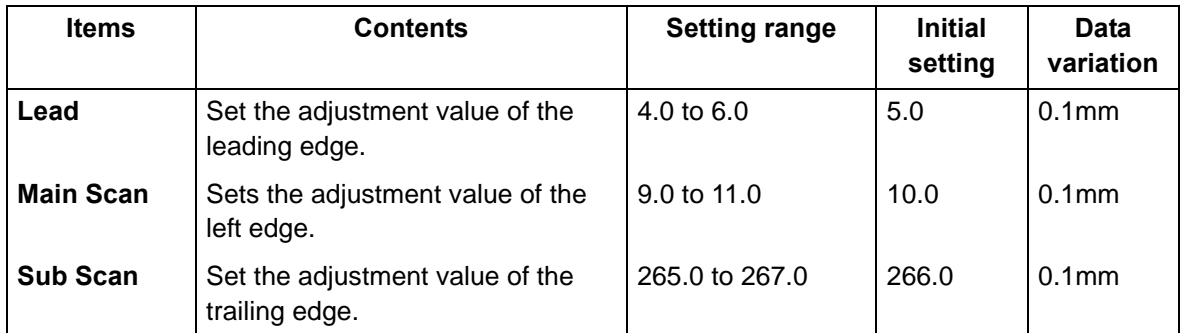

1.Measure the distances "A", "B" and "C" from the upper edge of black belt 1 to the lower edge of black belt 3 of the adjustment original.

Measurement procedure

1) Measure the distance "A", "B" and "C" between two points as follows. (A: 30mm from the left edge, B: 105mm from the left edge, C: 180mm from the left edge)

?Measure the distance from the leading edge to the top edge of black belt 1.

2) Apply the following formula for the values obtained: ((A+B+C)/3)

2. Enter the value solved in "Lead" using the [ ] [ ] keys keys.

3.Press the [Start] key to set the setting value.

4.Measure the distance "F" from the left edge to the right edge of black belt 2 on the adjustment original.

Measurement procedure

Measure the distance "F" from the left edge at 21mm from the top edge of black belt 1to the right edge of black belt 2.

5.Enter the values measured in "Main Scan" using the [ ] [ ] keys.

7.Measure the distance "D" and "E" from the top edge of black belt 1 to the bottom edge of black belt 3 on the adjustment original at two positions.

Measurement procedure

1) Measure the distance "D" and "E" between two points as follows. (D: Measure the distance from the leading edge to the trailing edge of black belt 3 on the adjustment original at 30mm of the left edge and deduct A. E: Measure the distance from the leading edge to the trailing edge of black belt 3 on the adjustment original at 180mm of the left edge and deduct C.)

2) Apply the following formula for the values obtained: (D/2+E/2)

8. Enter the value solved in "Sub Scan" using the [ ] [ ] keys keys.

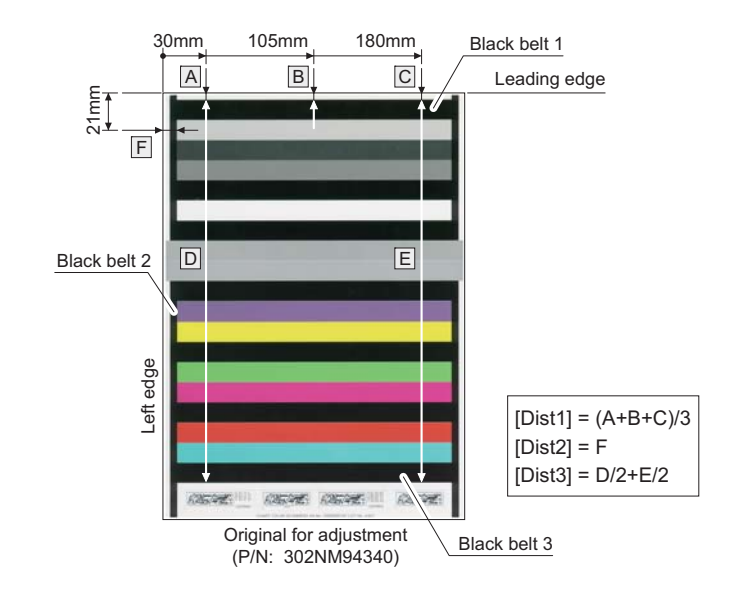

**Figure 6-18** 

## **Setting: DP(ChartB)**

\* :This setting is usually unnecessary.

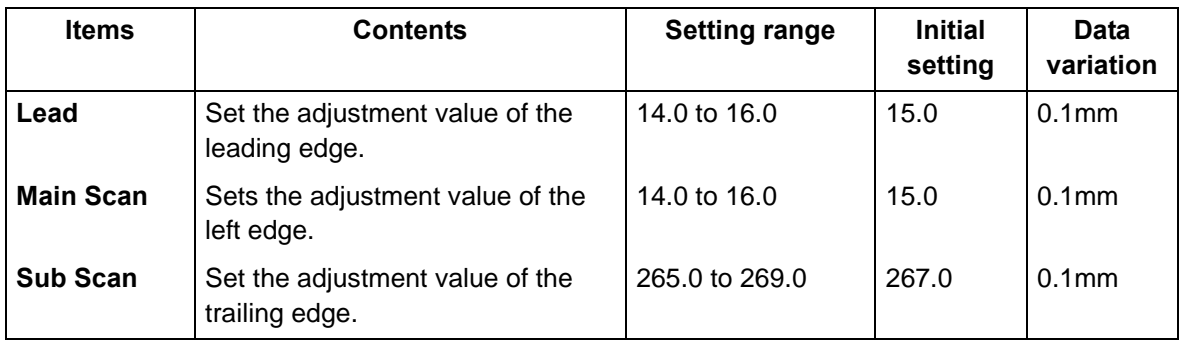

1.Measure the distance "A" from the leading edge to the black belt (inside) on the adjustment original.

2. Enter the values measured in "Lead" using the [ ] [ ] keys.

3.Measure the distance "B" from the left edge to the black belt (inside) on the adjustment original.

4.Enter the values measured in "Main Scan" using the [ ] [ ] keys.

5.Measure the distance "C" from the leading black belt (inside) to the trailing black belt (inside) on the adjustment original.

6.Enter the values measured in "Sub Scan" using the [ ] [ ] keys.

7.Press the [Start] key to set the setting value.

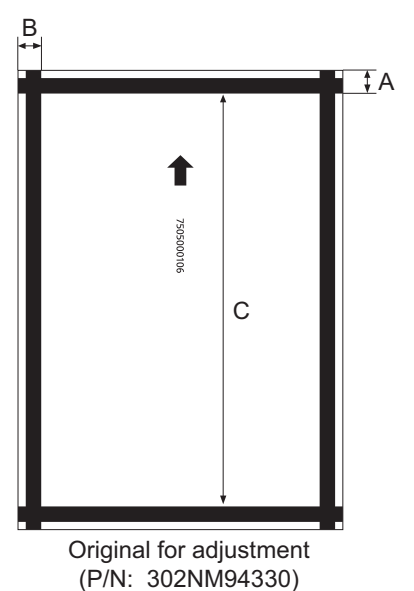

**Figure 6-19** 

## **Completion**

Press the [Stop] key.

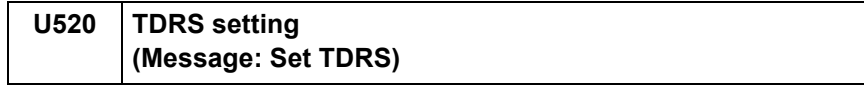

Checks/sets the TDRS

## **Purpose**

Execute to check/set the TDRS

#### **Method**

1.Press the [Start] key. 2.Select the item to set.

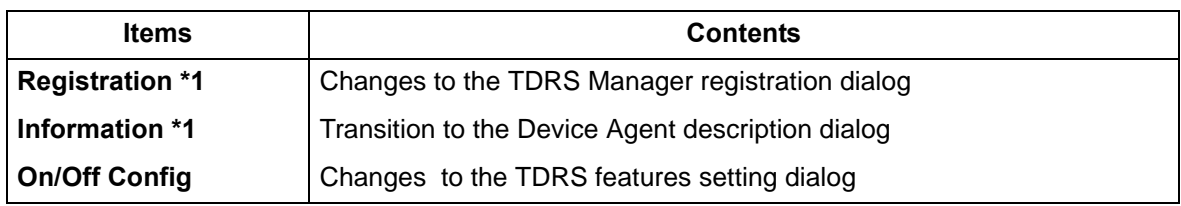

\*1: displayed only when TDRS function is enabled.

## **Setting: Registration**

1.Select the item to set.

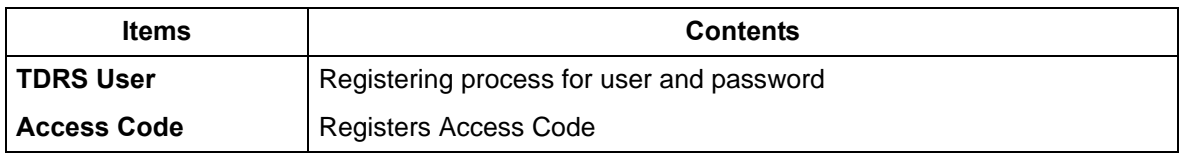

## **Setting: TDRS User**

1.Select the item to set.

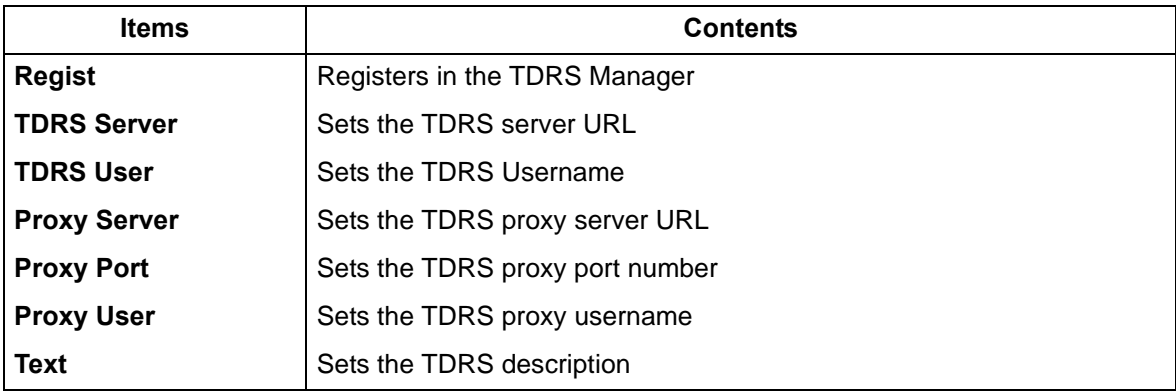

## **Setting: Access Code**

1.Select the item to set.

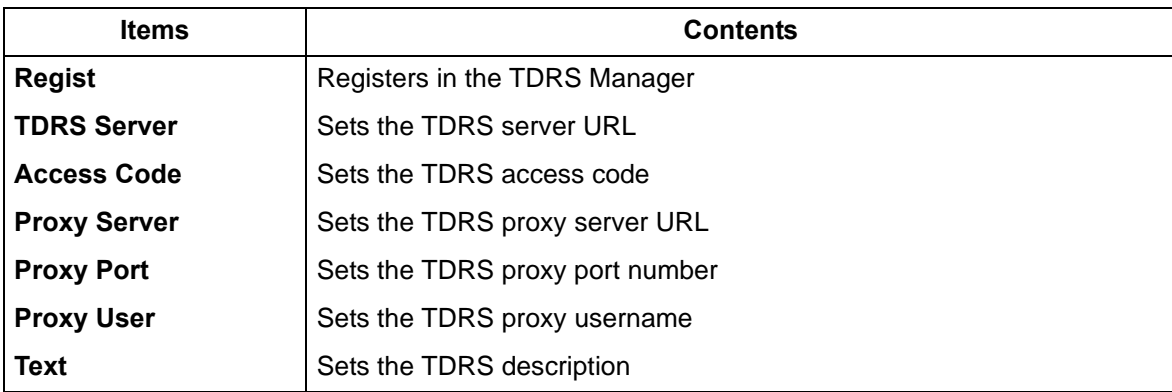

\* :[Regist] is not executable if a USB memory is not installed.

\* :When the USB memory is inserted, TDRS information is automatically retrieved and displayed.

After obtaining the TDRS information, select [Regist] and then register the TDRS information by pressing the [OK] or [Start] key.

\* :After the normal completion, [Complete] is indicated in the status information of the item that was performed.

When an error occurs, the following numbers are indicated in the status information of the item that has been operated.

\* :If [User/Processing Registration using a Password] is selected in the previous dialog, the "TDRS User" will be indicated.

If [Processing Registration using an Access Code] is selected, the "Access Code" will be indicated.

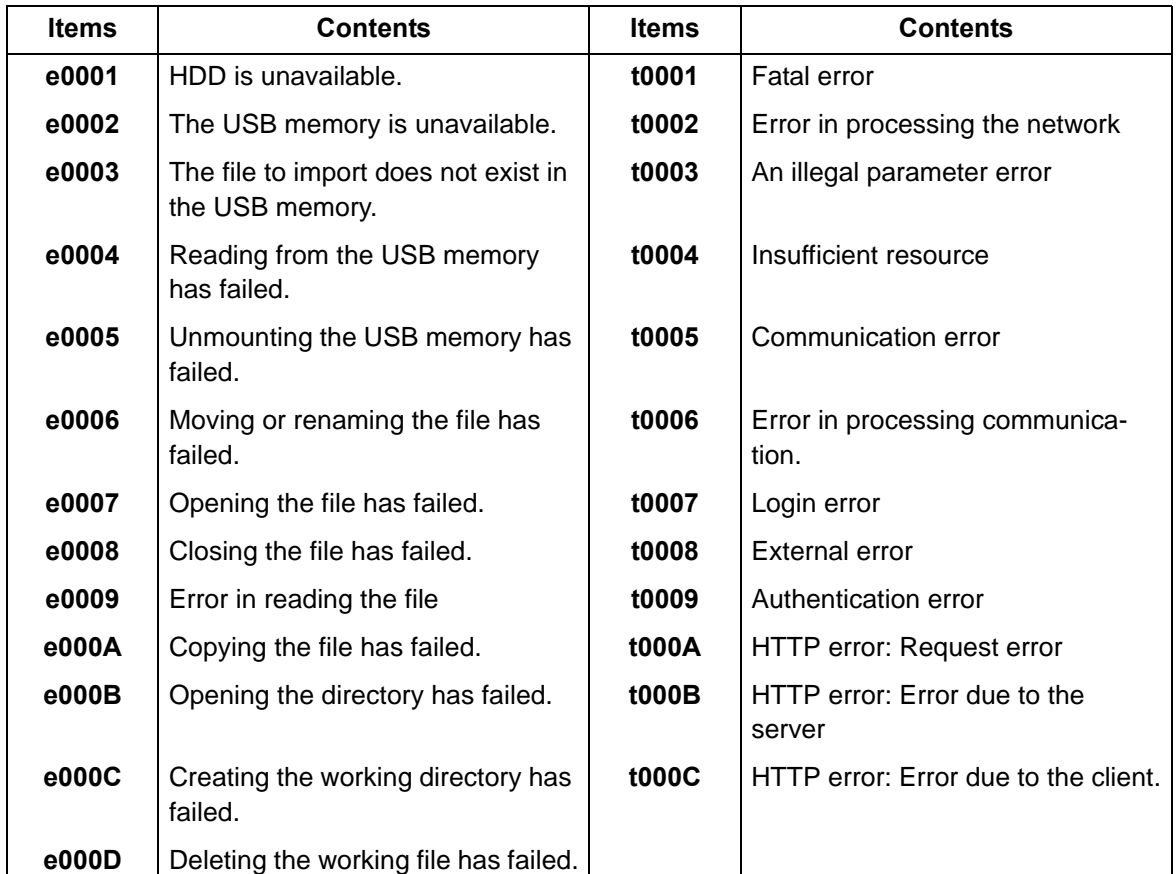

## **Error codes**

## **Setting: Information**

1.Displays the set contents.

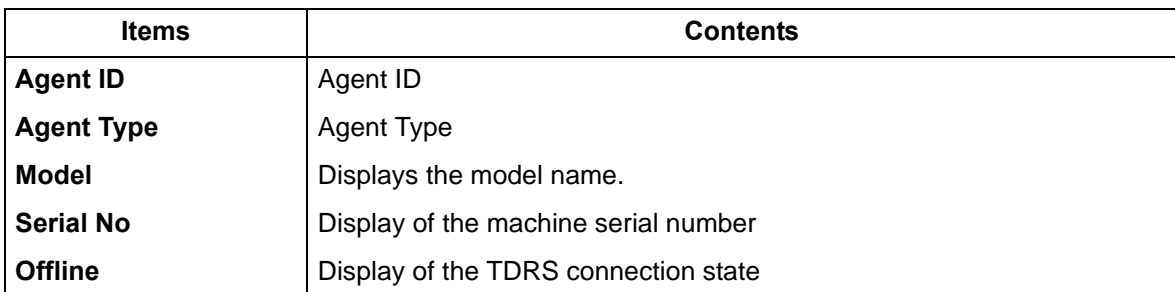

## **Setting: On/Off Config**

1.Select the item to set.

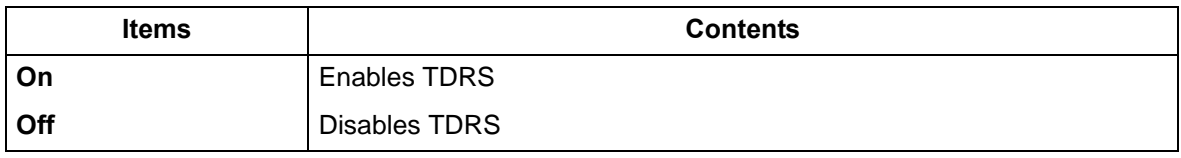

\* :Initial setting: Off

2.Press the [Start] key to set the setting value.

3.Turn the power switch off then on. Wait more than 5 seconds between the power off and on.

#### **Completion**

Press the [Stop] key.

<span id="page-321-0"></span>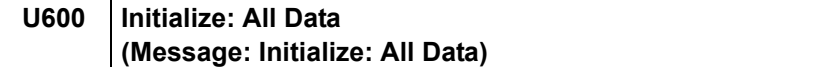

Initializes software switches, and all data and image memory in the backup data on the FAX PWB according to the destination and OEM setting.

Initializes the file system and then initializes the communication record and the registered contents if the file system is checked and an error is detected there.

## **Purpose**

Initialize the FAX PWB

#### **Method**

1.Press the [Start] key.

2.Select [Execute].

\* :The screen for entering the destination code and OEM code is displayed.

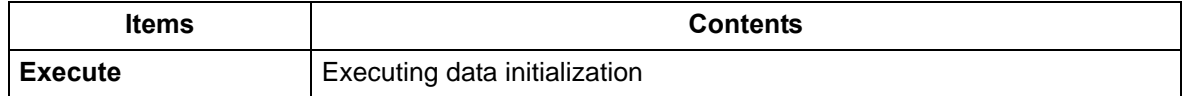

3.Select [Country Code] and enter a destination code using the numeric keys.

\* :Refer to the following destination code list.

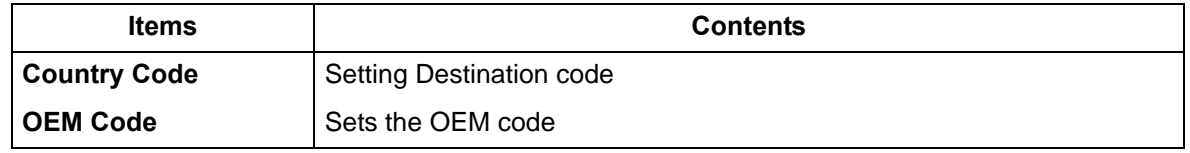

\* :No need to change the default value of [OEM Code].

4.Press the [Start] key to set the setting value.

\* :Data initialization starts.

Press the [Stop] key to cancel the data initialization.

5.The firmware version is displayed after the data initialization.

The firmware version of 3 types of application, boot and IPL is displayed.

\* :When initialization is successful, "Completed" is displayed for one second.

\* :Where an irregular value is input, when it initializes, the following errors are displayed.

#### **Kind of error**

Unknown Country (When Country Code is unknown)

Unknown OEM (When OEM Code is unknown)

Unknown Country (When both are unknown)

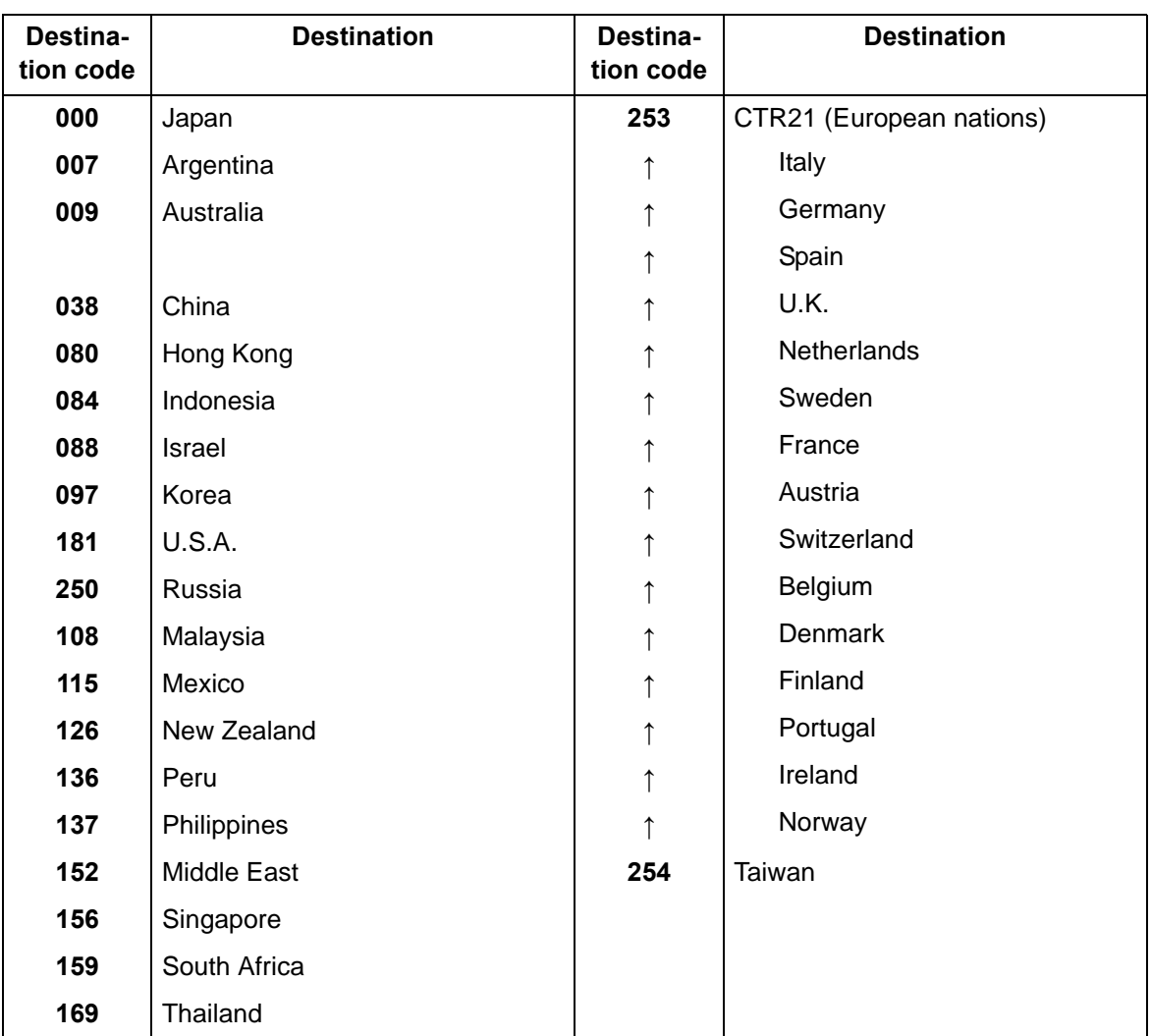

## **Destination code list**

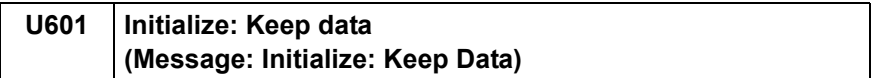

Initializes software switches other than the machine data on the FAX PWB according to the destination and OEM setting.

### **Purpose**

Initialize the FAX PWB without changing the user registration data and the factory defaults

## **Method**

1.Press the [Start] key.

2.Select [Execute].

\* :The screen for entering the destination code and OEM code is displayed.

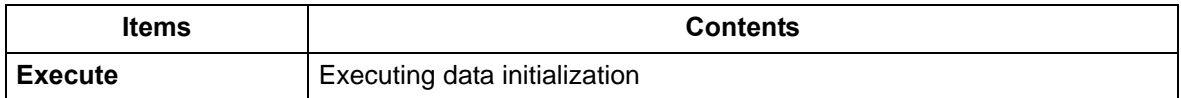

3.Select [Country Code].

4.Press the [ ] or [ ] keys or the numeric keys to change the setting value.

\* :Refer to the destination code list. (See page [6-67\)](#page-321-0)

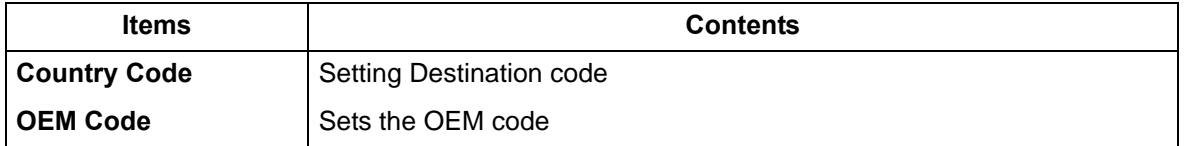

\* :No need to change the default value of [OEM Code].

5.Press the [Start] key to set the setting value.

\* :Data initialization starts.

Press the [Stop] key to cancel the data initialization.

6.The firmware version is displayed after the data initialization.

The firmware version of 3 types of application, boot and IPL is displayed.

\* :When initialization is successful, "Completed" is displayed for one second.
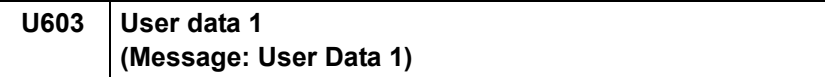

Sets the line type for FAX use

# **Purpose**

Execute as required

#### **Method**

1.Press the [Start] key. 2.Select [Line Type].

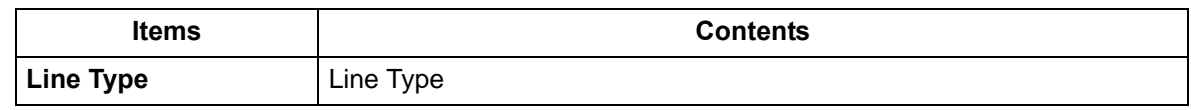

3.Select the item to set.

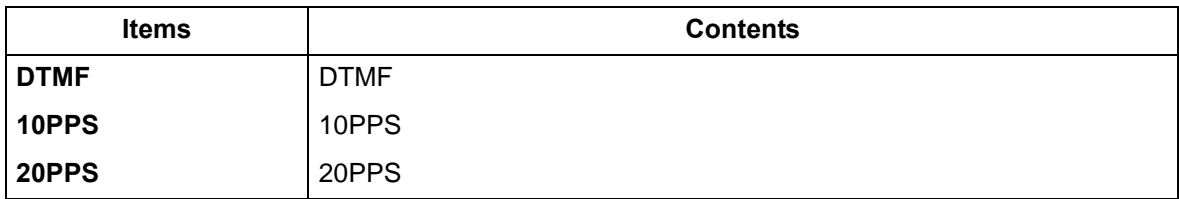

4.Press the [Start] key to set the setting value.

\* :"Completed" is displayed.

### **Completion**

Press the [Stop] key.

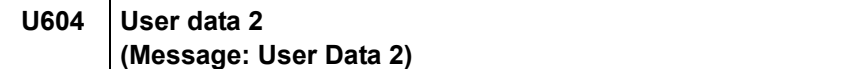

Sets the number of rings for the automatic FAX/telephone switching for FAX use

#### **Purpose**

Adjust the number of rings to longer or shorter at the automaric FAX/telephoe switching

#### **Method**

1.Press the [Start] key.

2.Select [Rings(F/T)].

3.Press the [ ] or [ ] keys or the numeric keys to change the setting value.

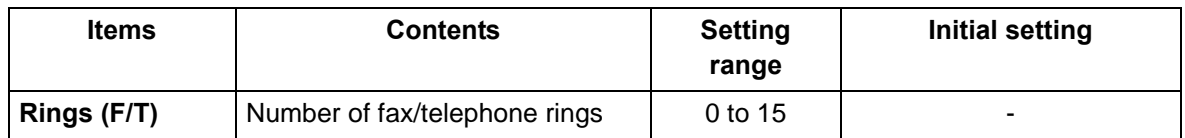

\* :If the default is set to "0", the main unit will start FAX reception without any ringing.

4.Press the [Start] key to set the setting value.

\* :"Completed" is displayed.

#### **Completion**

Press the [Stop] key.

\* :The screen for selecting a maintenance item No. is displayed.

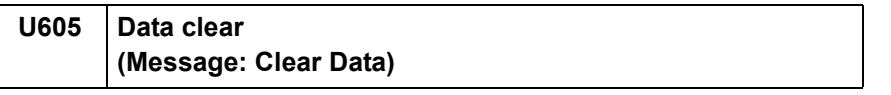

# **Contents**

Initializes data related to the fax transmission such as transmission history or various ID.

# **Purpose**

Clear the communication history

#### **Method**

1.Press the [Start] key. 2.Select [Clear Com.Rec.].

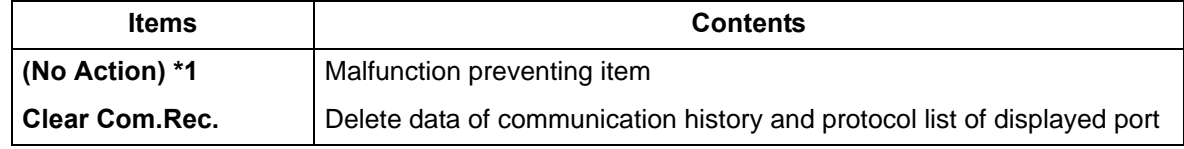

\*1: LCD model only

3.Press the [Start] key.

\* :When initialization is successful, "Completed" is displayed for one second.

#### **Completion**

Press the [Stop] key.

### **U610** System 1 **(Message: System Setting 1)**

#### **Contents**

Set the number of lines to be ignored when receiving a fax at 100% magnification and in the auto reduction mode.

#### **Method**

1.Press the [Start] key. 2.Select the item to set.

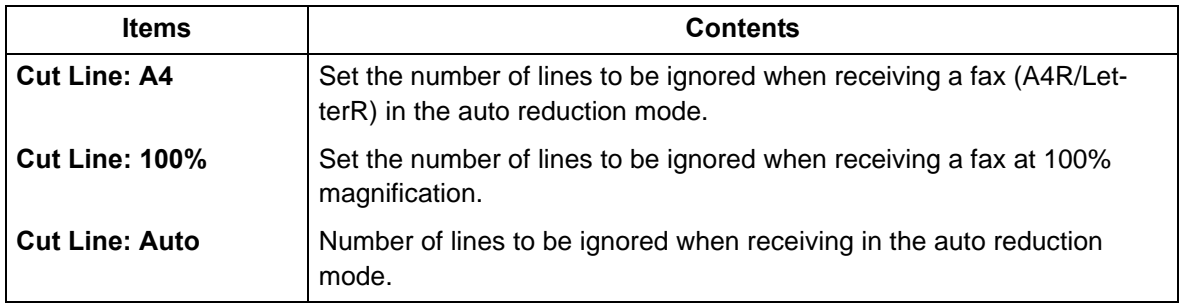

#### **Setting: Cut Line: A4**

Set the maximum number of lines to be ignored if the received data volume exceeds the recording capacity when the data is recorded in the auto reduction mode onto A4R or Letter R paper. If the number of excess lines is below the setting, those lines are ignored. If over the setting, the entire data on a page is further reduced so that it can be recorded on the same page.

1. Press the [ ] [ ] keys or the numeric keys to change the counter value.

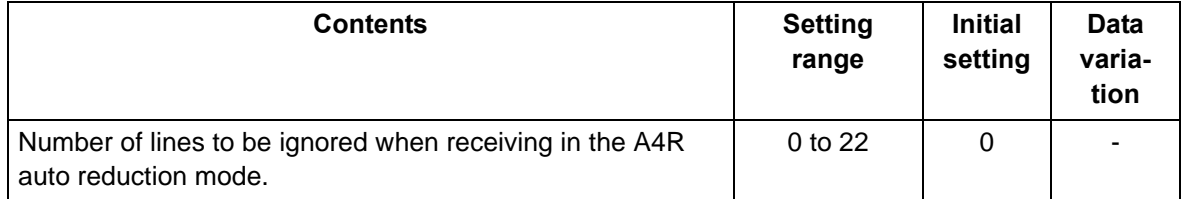

\* :Increase the setting value if a page received in the reduction mode is reduced too much with the trailing edge margin. Decrease the value if there is dropout in received image. 2.Press the [Start] key to set the setting value.

# **Setting: Cut Line(100%)**

Sets the maximum number of lines to be ignored if the received data volume exceeds the recording capacity when recording the data at 100% magnification.

If the number of excess lines is below the setting, those lines are ignored. If it is over the setting, they are recorded on the next page.

1. Press the  $\begin{bmatrix} 1 \\ 1 \end{bmatrix}$  keys or the numeric keys to change the counter value.

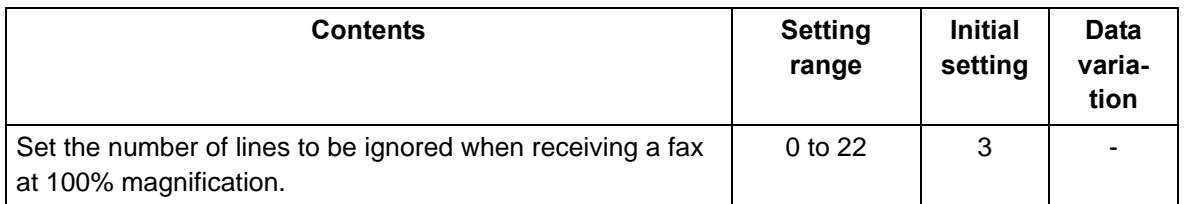

\* :Increase the setting value if a blank second page is output in the full magnification reception. Decrease the value if there is dropout in received image.

2.Press the [Start] key to set the setting value.

### **Setting: Cut Line: Auto**

Set the maximum number of lines to be ignored if the received data volume exceeds the recording capacity when the data is recorded in the auto reduction mode.

If the number of excess lines is below the setting, those lines are ignored. If over the setting, the entire data on a page is further reduced so that it can be recorded on the same page.

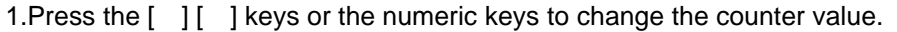

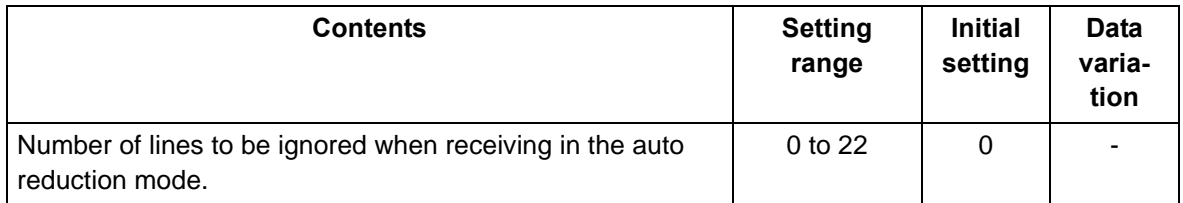

\* :Increase the setting value if a page received in the reduction mode is reduced too much with the trailing edge margin. Decrease the value if there is dropout in received image.

2.Press the [Start] key to set the setting value.

### **Completion**

Press the [Stop] key.

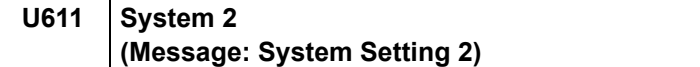

Sets the number of adjustment lines for automatic reduction.

### **Purpose**

Sets the number of adjustment lines for automatic reduction.

#### **Method**

1.Press the [Start] key. 2.Select the item to set.

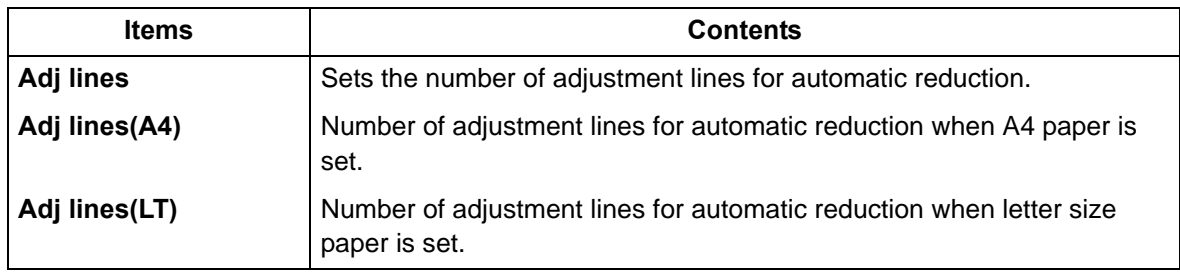

### **Setting: Adj lines**

Sets the number of adjustment lines for automatic reduction.

1.Press the [ ] [ ] keys or the numeric keys to change the counter value.

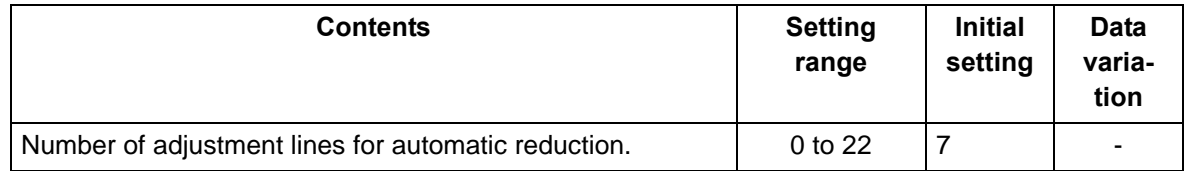

2.Press the [Start] key to set the setting value.

\* :"Completed" is displayed.

#### **Setting: Adj lines(A4)**

Sets the number of adjustment lines for automatic reduction.

1. Press the  $\begin{bmatrix} | & | \end{bmatrix}$  keys or the numeric keys to change the counter value.

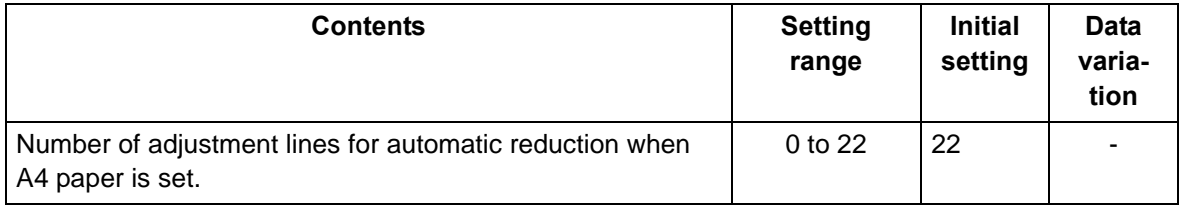

2.Press the [Start] key to set the setting value.

\* :"Completed" is displayed.

### **Setting: Adj lines(LT)**

Sets the number of adjustment lines for automatic reduction when letter size paper is set.

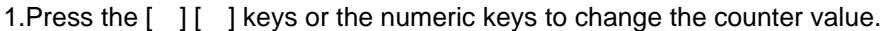

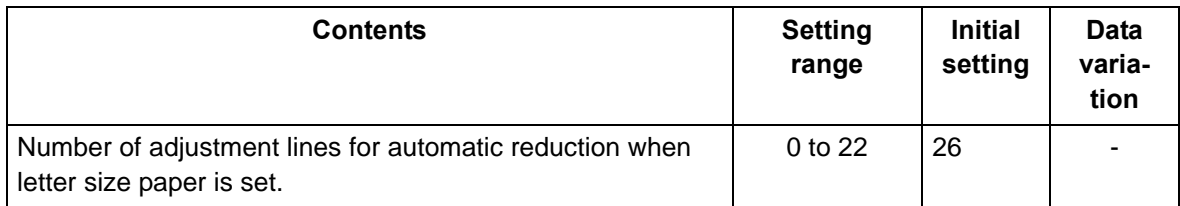

2.Press the [Start] key to set the setting value.

\* :"Completed" is displayed.

### **Completion**

Press the [Stop] key.

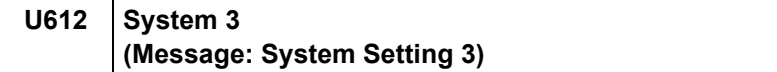

Sets the FAX operation and automatic printing of the protocol list.

#### **Method**

1.Press the [Start] key.

2.Select the item to set.

\* :The screen for setting is displayed.

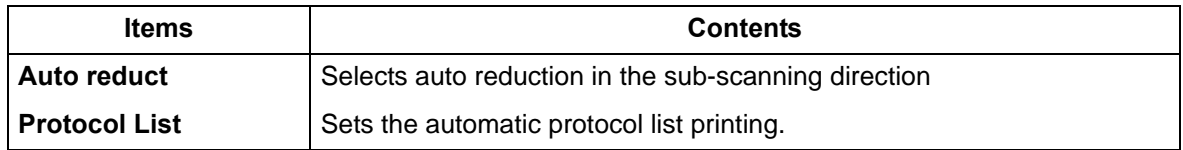

#### **Setting: Auto Reduct**

Sets whether to receive a long document by automatically reducing it in the sub-scanning direction or at 100% magnification.

1.Select the item to set.

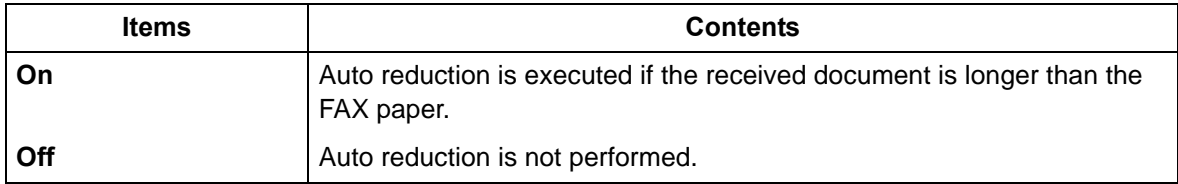

\* :Initial setting: On

2.Press the [Start] key to set the setting value.

\* :"Completed" is displayed.

### **Setting: Protocol List**

Sets the automatic protocol list printing.

1.Select the item to set.

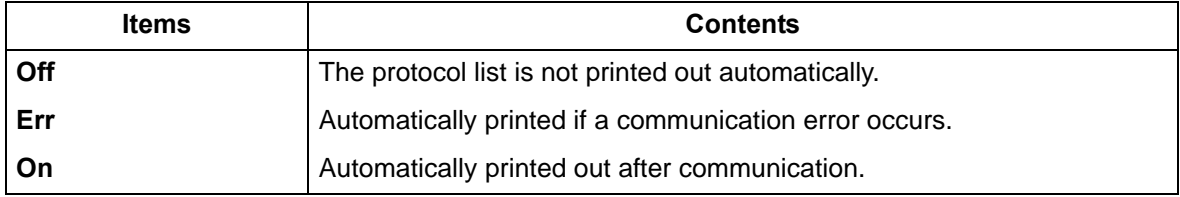

\* :Initial setting: Off

2.Press the [Start] key to set the setting value.

\* :"Completed" is displayed.

### **Completion**

Press the [Stop] key.

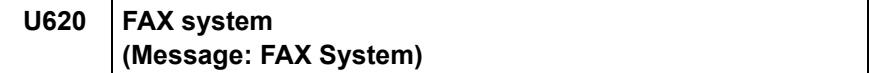

Sets the signal detection method for remote switching.

Change the setting according to the type of telephone connected to the main unit.

### **Purpose**

Sets the remote switching conditions according to the user's telephone type, preference, etc.

### **Setting**

1.Press the [Start] key.

2.Select [Remote Mode] and press the [Start] key.

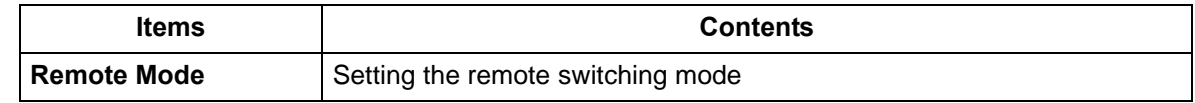

3.Select the item to set.

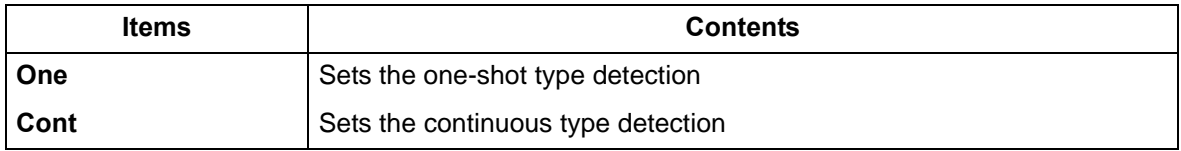

\* :Initial setting: One

4.Press the [Start] key to set the setting value.

### **Completion**

Press the [Stop] key.

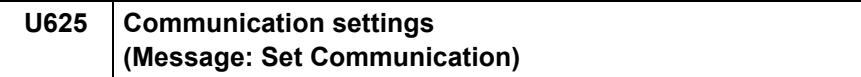

Sets the auto redialing interval and the number of times of auto redialing.

#### **Purpose**

FAX transmission may not be available if redialing interval is short. If long, it takes much time to complete transmission. Changes the setting to prevent the following problems.

#### **Method**

1.Press the [Start] key.

2.Select the item to set.

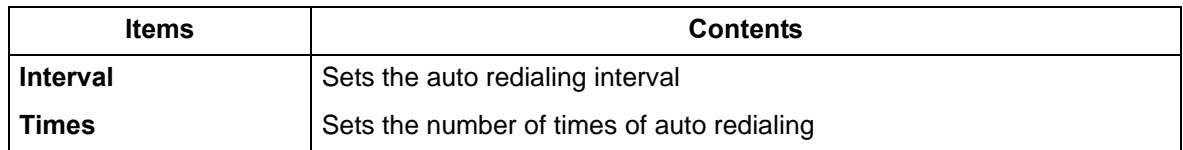

### **Setting: Interval**

1.Press the [ ] [ ] keys or the numeric keys to change the counter value.

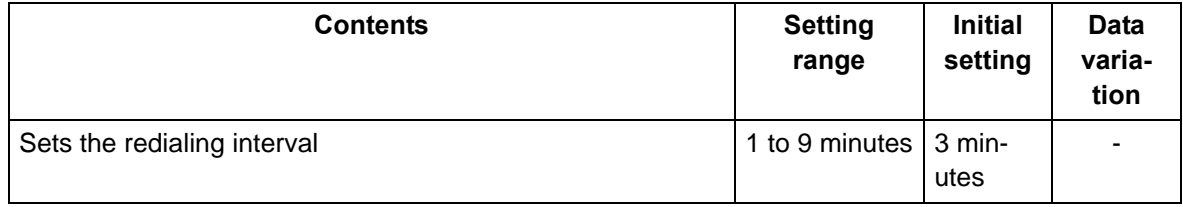

2.Press the [Start] key to set the setting value.

\* :"Completed" is displayed.

### **Setting: Times**

1. Press the [ ] [ ] keys or the numeric keys to change the counter value.

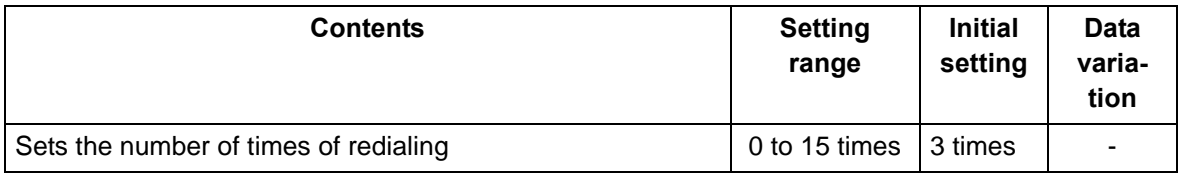

2.Press the [Start] key to set the setting value.

\* :"Completed" is displayed.

### **Completion**

Press the [Stop] key.

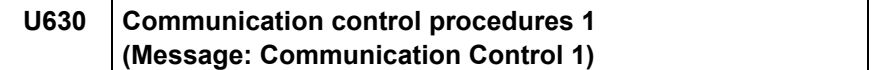

Sets the FAX communication.

#### **Purpose**

Sets the following to correspond to field claims

Reducing the transmission time to improve the accuracy of reception when using a low quality line

Improving the accuracy of communication during the international communication

#### **Method**

1.Press the [Start] key.

2.Select the item to set.

\* :The screen for setting is displayed.

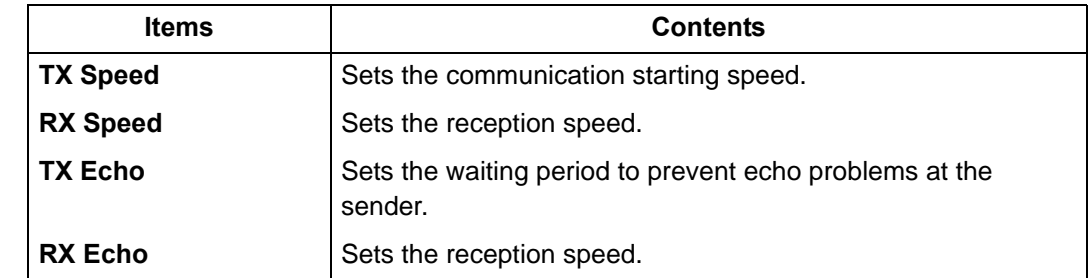

#### **Setting: TX Speed**

Sets the transmission speed of the sender. When the destination unit has the V.34 capability, V.34 is selected for transmission regardless of this setting.

1.Select the communication speed.

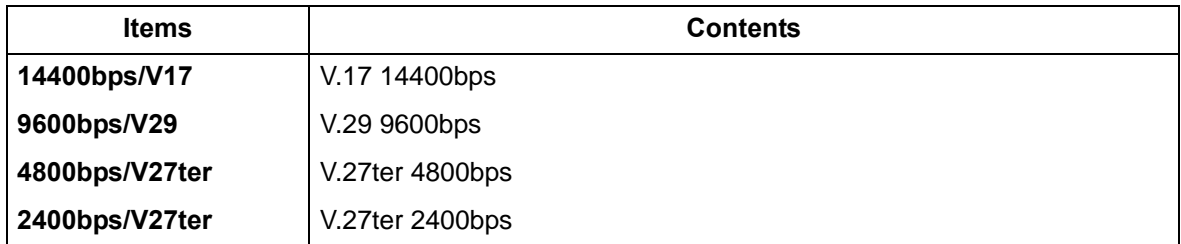

\* :Initial setting: 14400bps/V17

2.Press the [Start] key to set the setting value.

\* :"Completed" is displayed.

#### **Setting: RX Speed**

Sets the reception capacity to advise the transmitter by the DIS/NSF signal. When the destination unit has the V.34 capability, V.34 is selected for transmission regardless of this setting.

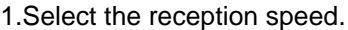

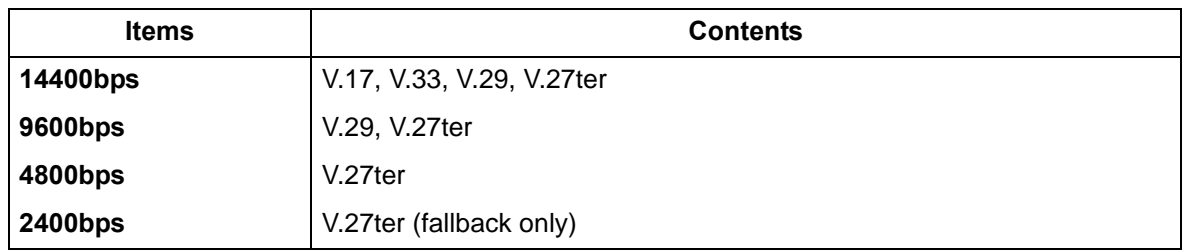

\* :Initial setting: 14400bps

2.Press the [Start] key to set the setting value.

\* :"Completed" is displayed.

### **Setting: TX Echo**

Sets the time to send the DCS signal after the DIS signal is received. Execute when an error occurs with echo at the transmitter side.

1.Select the item to set.

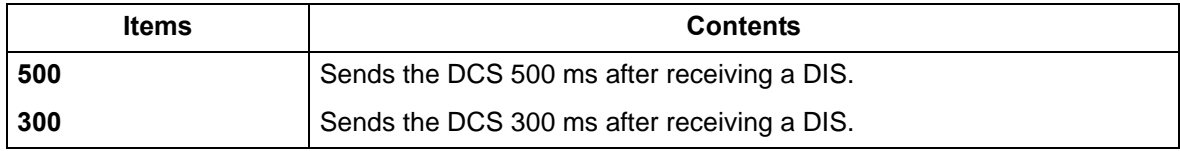

\* :Initial setting: 300

2.Press the [Start] key to set the setting value.

\* :"Completed" is displayed.

#### **Setting: RX Echo**

Sets the time to send the NSF, CSI or DIS signal after the CED signal is received. Execute when an error occurs with echo at the receiver side.

1.Select the item to set.

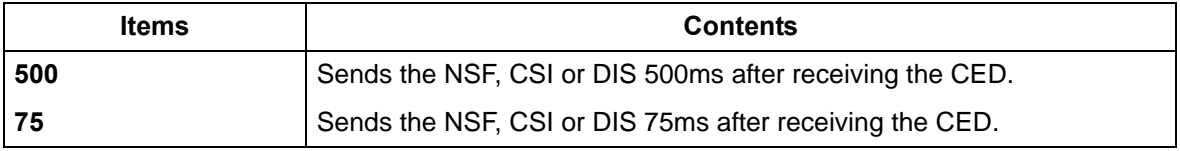

\* :Initial setting: 75

2.Press the [Start] key to set the setting value.

\* :"Completed" is displayed.

### **Completion**

Press the [Stop] key.

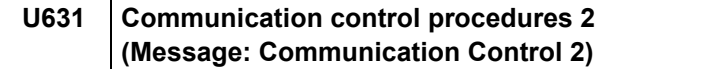

Sets the FAX communication.

### **Purpose**

Sets the transmission and reception of ECM Sets the CED frequency

#### **Method**

- 1.Press the [Start] key.
- 2.Select the item to set.
	- \* :The screen for setting is displayed.

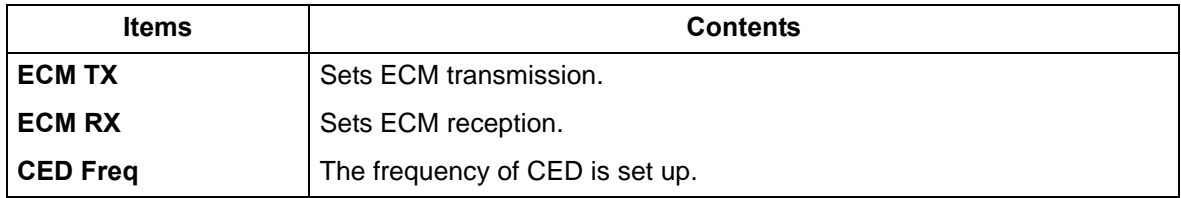

### **Setting: ECM TX**

Set to OFF when the reduction of transmission costs is of higher priority than image quality. \* :Do not set it to Off when connecting to the IP telephone line.

1.Select the item to set.

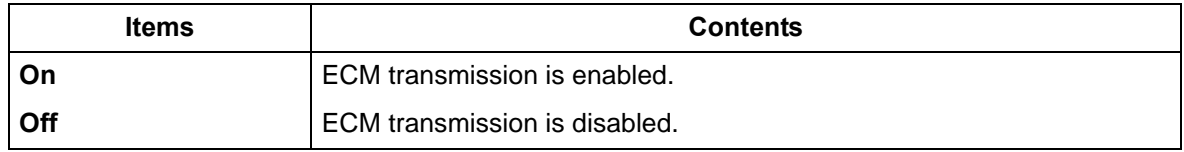

\* :Initial setting: On

2.Press the [Start] key. Set the setting value.

\* :Completed is displayed.

#### **Setting: ECM RX**

Set to OFF when the reduction of transmission costs is of higher priority than image quality. \* :Do not set it to OFF when connecting to the IP (Internet Protocol) telephone line.

1.Select the item to set.

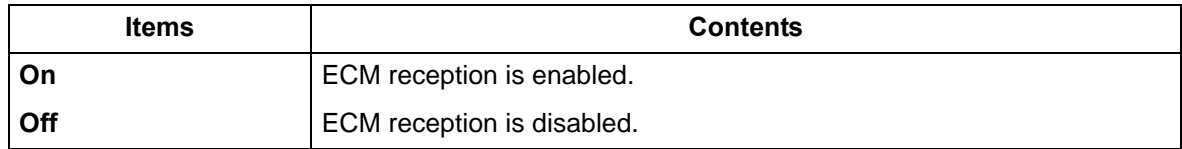

\* :Initial setting: On

2.Press the [Start] key to set the setting value.

\* :"Completed" is displayed.

# **Setting: CED Freq**

Sets the CED frequency. Execute it as one of the communication accuracy improvement measures for the international communication.

1.Select the item to set.

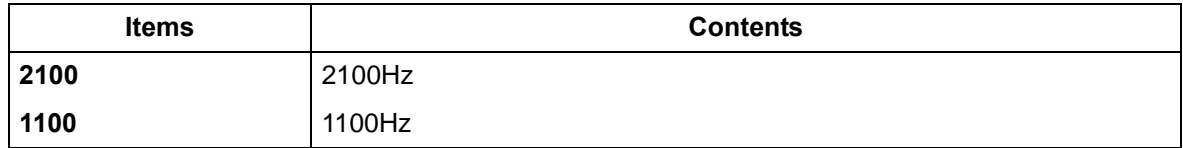

\* :Initial setting: 2100

2.Press the [Start] key to set the setting value.

\* :"Completed" is displayed.

# **Completion**

Press the [Stop] key.

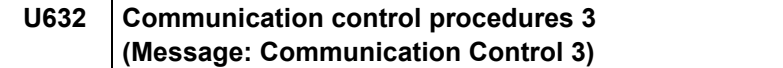

Sets the FAX communication.

### **Purpose**

Reducing the error communication when using a low quality line Corresponds to field claims when automatic FAX/telephone switching

#### **Method**

- 1.Press the [Start] key.
- 1.Select the item to set.

\* :The screen for setting is displayed.

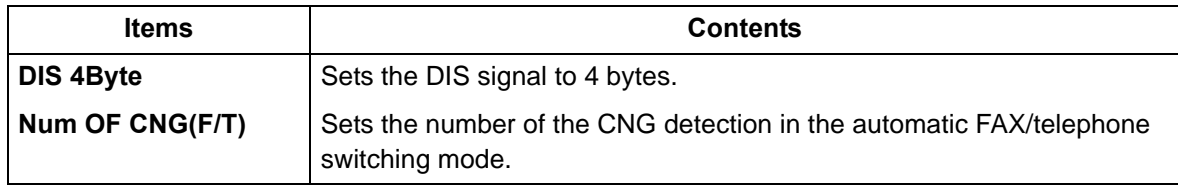

#### **Setting: DIS 4Byte**

Sets whether to send bit 33 and later bits of the DIS/DTC signal.

1.Select the item to set.

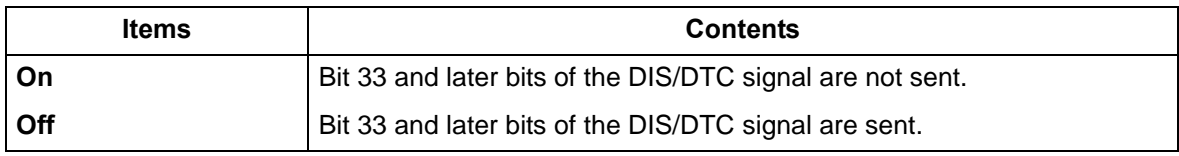

\* :Initial setting: Off

2.Press the [Start] key to set the setting value.

\* :"Completed" is displayed.

### **Setting: Num OF CNG(F/T)**

Sets the CNG detection times in the automatic FAX/telephone switching mode.

1.Select the item to set.

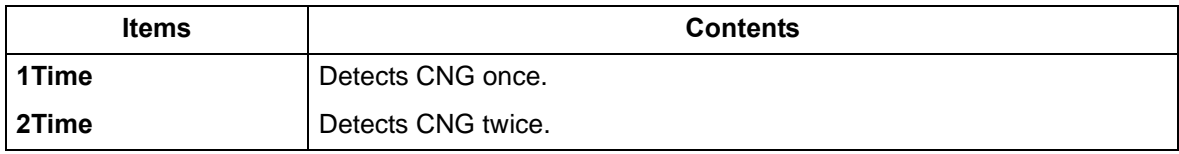

\* :Initial setting: 1Time (100 V model)/2Time (Others)

2.Press the [Start] key to set the setting value.

\* :"Completed" is displayed.

### **Completion**

Press the [Stop] key.

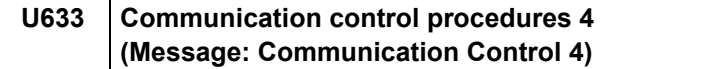

Sets the FAX communication.

### **Purpose**

Reducing the error communication when using a low quality line

#### **Method**

1.Press the [Start] key.

2.Select the item to set.

\* :The screen for setting is displayed.

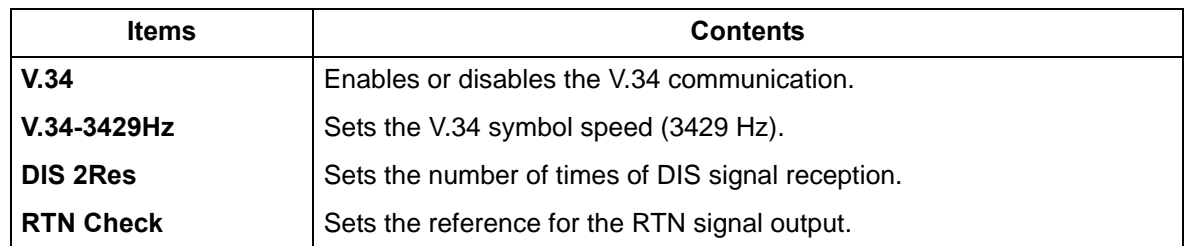

### **Setting: V.34**

Sets whether to enable/disable the V.34 communication individually for transmission and reception.

1.Select the item to set.

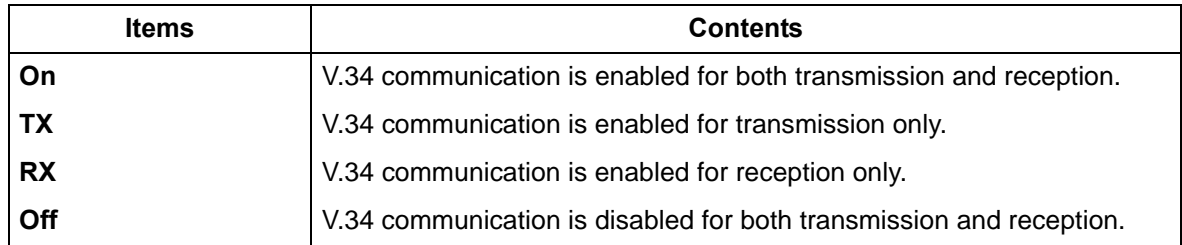

\* :Initial setting: On

2.Press the [Start] key to set the setting value.

\* :"Completed" is displayed.

### **Setting: V.34-3429Hz**

Sets if the V.34 symbol speed 3429 Hz is used.

1.Select the item to set.

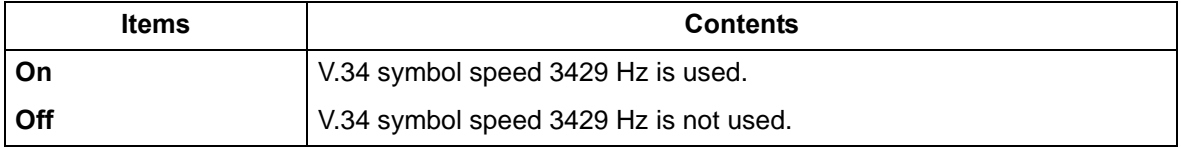

\* :Initial setting: On

2.Press the [Start] key to set the setting value.

\* :"Completed" is displayed.

### **Setting: DIS 2Res**

Sets the number of times to receive the DIS signal to once or twice. Execute it as one of the corrective measures for transmission errors and other problems.

1.Select the item to set.

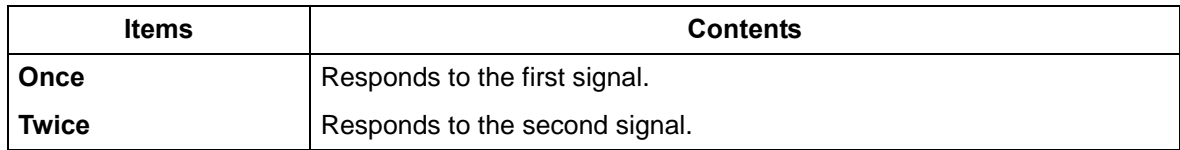

\* :Initial setting: Once

1.Press the [Start] key to set the setting value.

\* :"Completed" is displayed.

### **Setting: RTN Check**

Sets the error line rate to be a reference to the RTN signal transmission. If transmission errors occur frequently due to the line quality, lower this setting to reduce them.

1.Select the item to set.

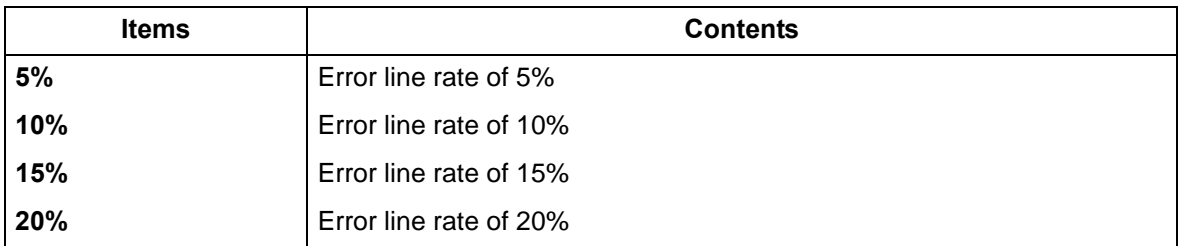

\* :Initial setting: 15%

2.Press the [Start] key to set the setting value.

\* :"Completed" is displayed.

#### **Completion**

Press the [Stop] key.

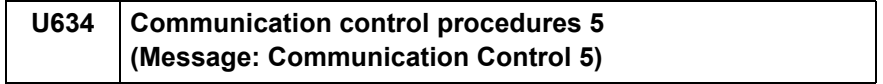

Sets the maximum number of error bytes judged acceptable when receiving a TCF signal. Execute it as one of measures to ease transmission conditions if transmission errors occur.

**Purpose**

\* :Relax the communication conditions

#### **Setting**

1.Press the [Start] key.

2.Select [TCF Check].

3.Press the [ ] or [ ] keys or the numeric keys to change the setting value.

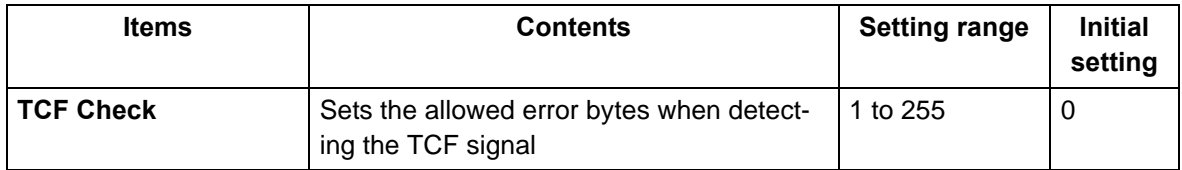

4.Press the [Start] key to set the setting value.

\* :"Completed" is displayed.

### **Completion**

Press the [Stop] key.

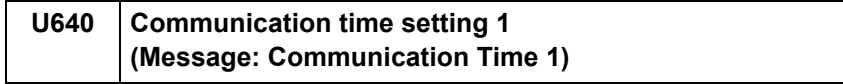

Sets the detection time when one-shot detection is selected for remote switching. Sets the detection time when continuous detection is selected for remote switching.

**Purpose**

Sets the remote switching conditions according to the user's telephone type, preference, etc.

#### **Method**

1.Press the [Start] key.

2.Select the item to set.

3.Press the [ ] [ ] keys or the numeric keys to change the counter value.

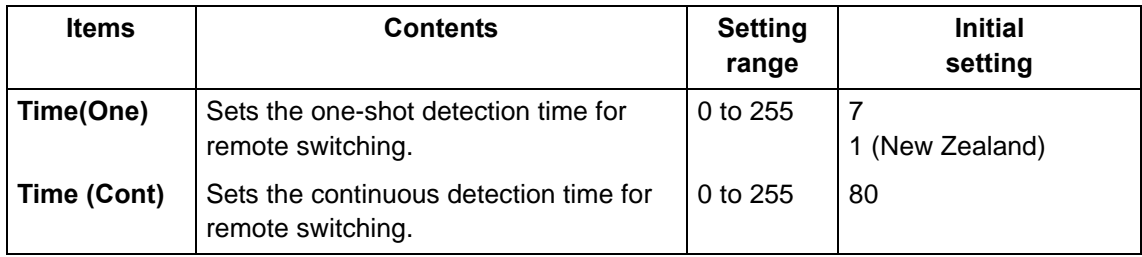

4.Press the [Start] key to set the setting value.

\* :"Completed" is displayed.

#### **Completion**

Press the [Stop] key.

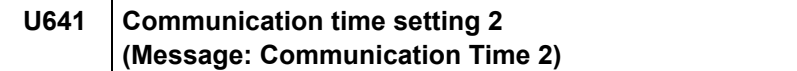

Sets the time-out time for the fax communication.

#### **Purpose**

Mainly, executed to improve the accuracy of communication for international communication

#### **Method**

1.Press the [Start] key. 1.Select the item to set.

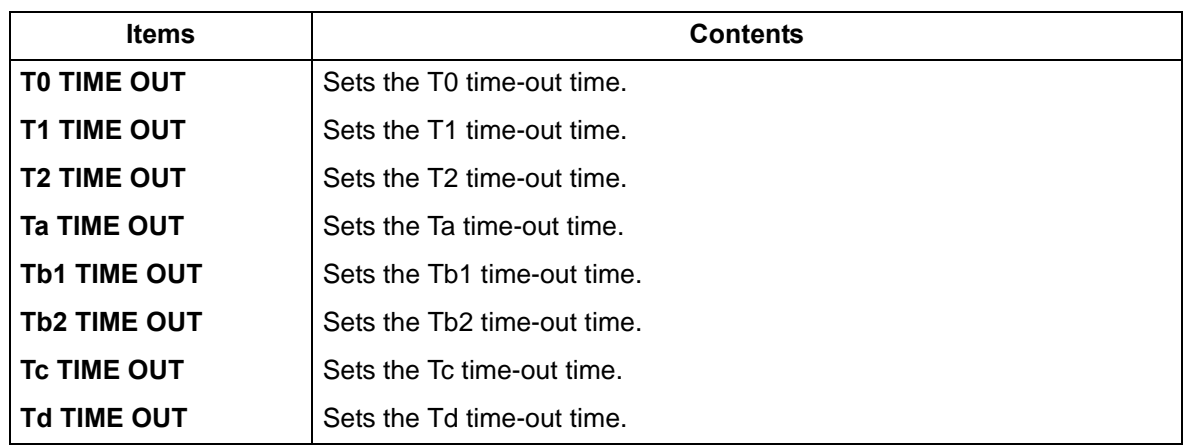

### **Setting: T0 Time Out**

Sets the time before detecting a CED or DIS signal after a dialing signal is sent. Sets to prevent disconnection of a line that occurs depending on the quality of the exchange, or when the destination unit sets the auto switching function.

1. Press the  $\begin{bmatrix} 1 \\ 1 \end{bmatrix}$  keys or the numeric keys to change the counter value.

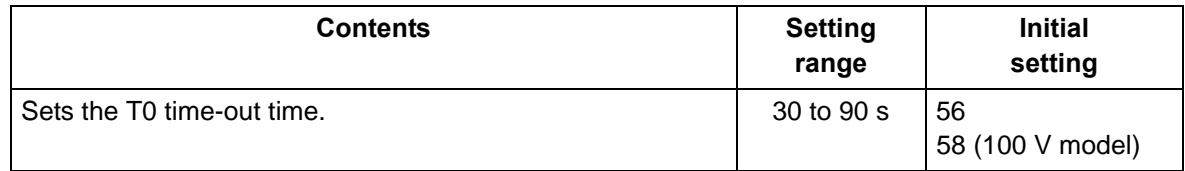

2.Press the [Start] key to set the setting value.

\* :"Completed" is displayed.

### **Setting: T1 Time Out**

Sets the time before receiving the correct signal after call reception. \*This setting is usually unnecessary.

1. Press the  $\begin{bmatrix} 1 \\ 1 \end{bmatrix}$  keys or the numeric keys to change the counter value.

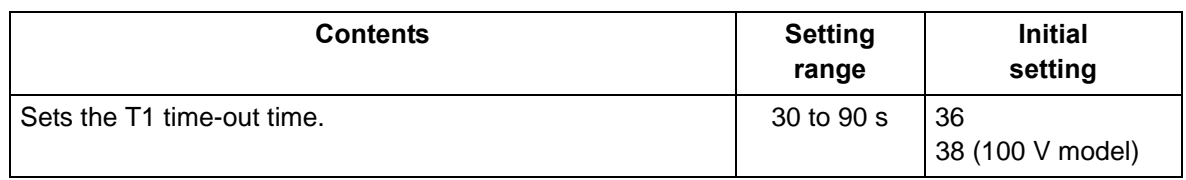

2.Press the [Start] key to set the setting value.

\* :"Completed" is displayed.

#### **Setting: T2 Time Out**

The T2 time-out time is specified as follows. From CFR signal output to image data reception From image data reception to the next signal reception In ECM, from RNR signal detection to the next signal reception

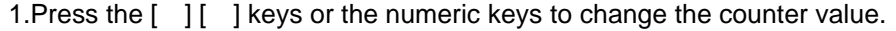

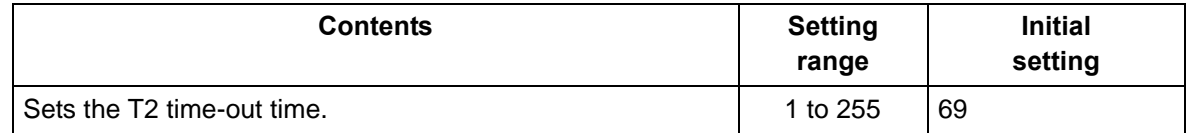

2.Press the [Start] key to set the setting value.

\* :"Completed" is displayed.

#### **Setting: Ta Time Out**

Sets the time to start ringing for an operator through the external telephone after receiving a call in the FAX/telephone automatic switching mode. (See figure 1-3-18). If either receiving a FAX signal within this time or passing this time, the mode automatically switches to the FAX reception mode. Execute when a reception error occurs when in the automatic FAX/telephone switching.

1.Press the [ ] or [ ] keys or the numeric keys to change the setting value.

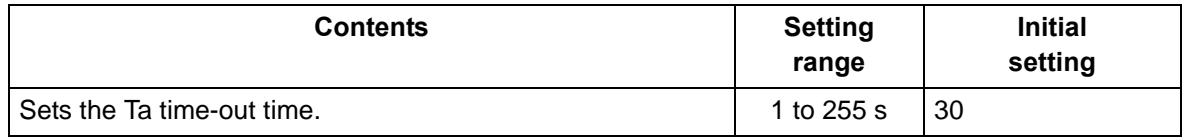

2.Press the [Start] key to set the setting value.

\* :"Completed" is displayed.

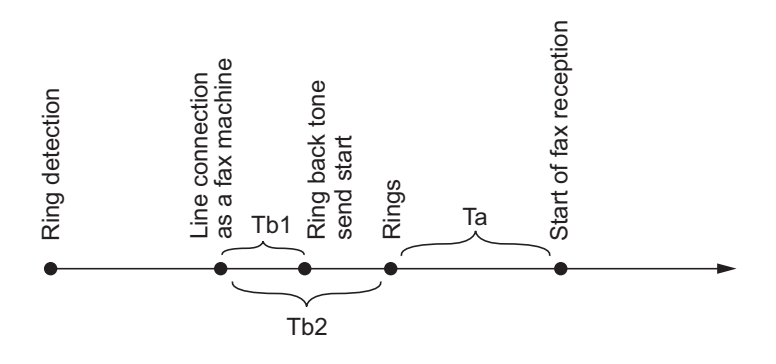

**Figure 6-20 Ta/Tb1/Tb2 time-out time**

#### **Setting: Tb1 Time Out**

Sets the time to start sending the ring back tone after receiving a call as a fax machine in the FAX/telephone automatic switching mode, (See figure 1-3-18). Execute when a reception error occurs when in the automatic FAX/telephone switching.

1.Press the [ ] [ ] keys or the numeric keys to change the counter value.

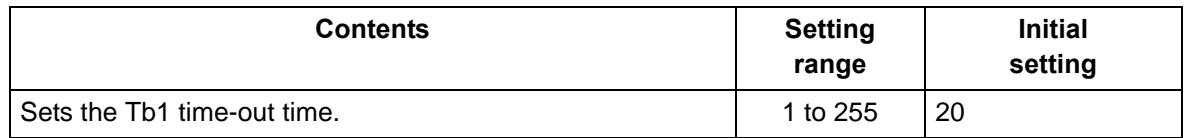

2.Press the [Start] key to set the setting value.

\* :"Completed" is displayed.

#### **Setting: Tb2 Time Out**

Sets the time to start ringing for an operator through the external telephone after receiving a call in the FAX/telephone automatic switching mode. (See figure 1-3-27). Execute when a reception error occurs when in the automatic FAX/telephone switching.

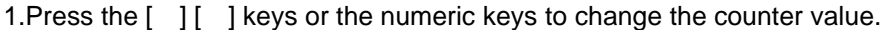

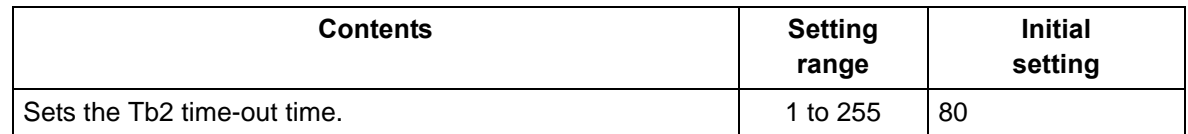

2.Press the [Start] key to set the setting value.

\* :"Completed" is displayed.

#### **Setting: Tc Time Out**

In the TAD mode, set the time to check if there are any triggers for shifting to FAX reception after a connected handset receives a call. Unless switched to FAX reception during this period, operated as a normal phone after this.

In the TAD mode, change the setting when fax reception is unsuccessful or a telephone fails to receive a call.

1. Press the  $\begin{bmatrix} | & | \end{bmatrix}$  keys or the numeric keys to change the counter value.

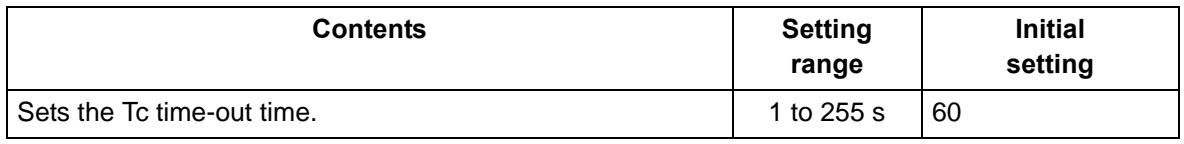

2.Press the [Start] key to set the setting value.

\* :"Completed" is displayed.

#### **Setting: Td Time Out**

Sets the length of time to determine silent status, one of the triggers for Tc time check. In the TAD mode, change the setting when fax reception is unsuccessful or a telephone fails to receive a call. Be sure not to set too short, otherwise the mode may be switched to fax while the unit is being used as a telephone.

1.Press the [ ] [ ] keys or the numeric keys to change the counter value.

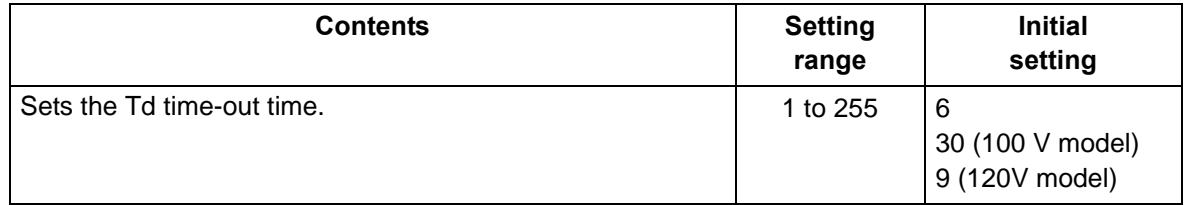

2.Press the [Start] key to set the setting value.

\* :"Completed" is displayed.

#### **Completion**

Press the [Stop] key.

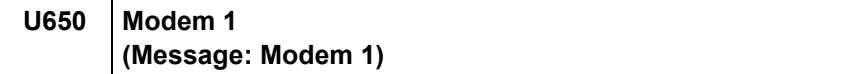

Sets the G3 cable equalizer. Sets the modem detection level.

#### **Purpose**

Adjusts the equalizer to be compatible with the line characteristics Set to Improve the accuracy of communication when using a low quality line

#### **Method**

1.Press the [Start] key.

2.Select the item to set.

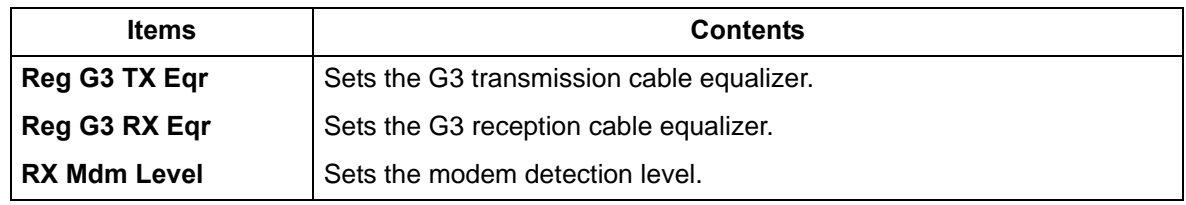

### **Setting: Reg G3 TX Eqr**

1.Select [0dB], [4dB], [8dB] or [12dB].

\* :Initial setting: 0dB

2.Press the [Start] key to set the setting value.

\* :"Completed" is displayed.

### **Setting: Reg G3 RX Eqr**

1.Select [0dB], [4dB], [8dB] or [12dB].

\* :Initial setting: 0dB

2.Press the [Start] key to set the setting value.

\* :"Completed" is displayed.

#### **Setting: RX Mdm Level**

1.Select [-33dBm], [-38dBm], [-43dBm] or [-48dBm].

\* :Initial setting: -43dBm

2.Press the [Start] key to set the setting value.

\* :"Completed" is displayed.

#### **Completion**

Press the [Stop] key.

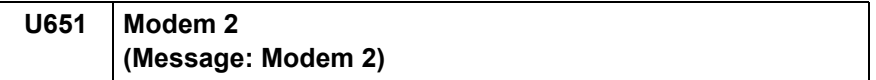

Sets the modem output level.

### **Purpose**

Adjust to make the equalizer compatible with the line characteristics when installing the main unit

### **Setting**

1.Press the [Start] key.

2.Select the item to set.

3.Press the [ ] [ ] keys or the numeric keys to change the counter value.

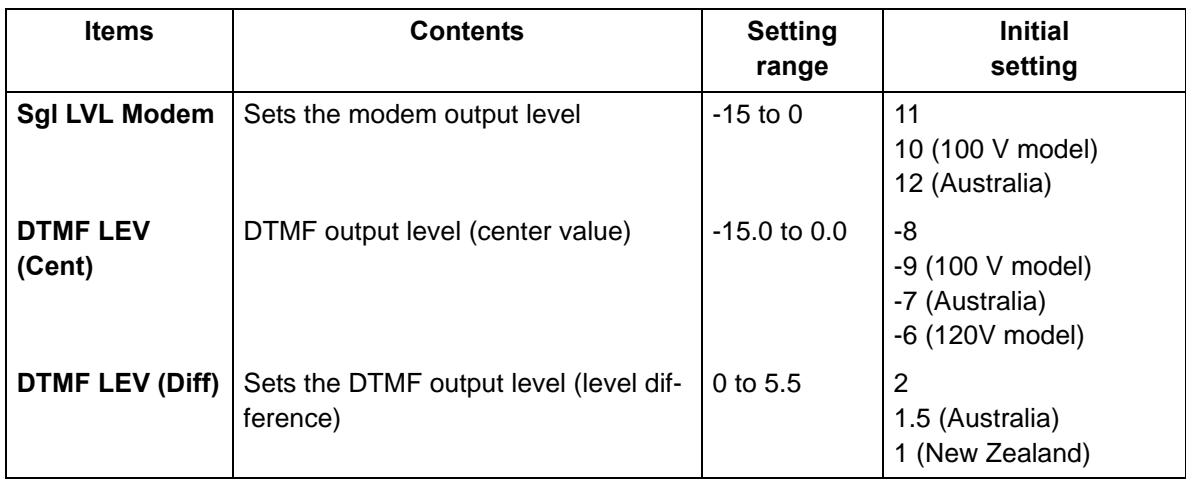

4.Press the [Start] key to set the setting value.

\* :"Completed" is displayed.

### **Completion**

Press the [Stop] key.

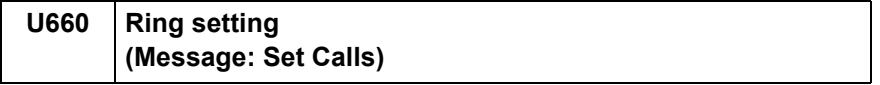

Sets the NCU (network control unit).

### **Purpose**

Execute as required

#### **Method**

1.Press the [Start] key.

2.Select the item to set.

\* :The screen for setting is displayed.

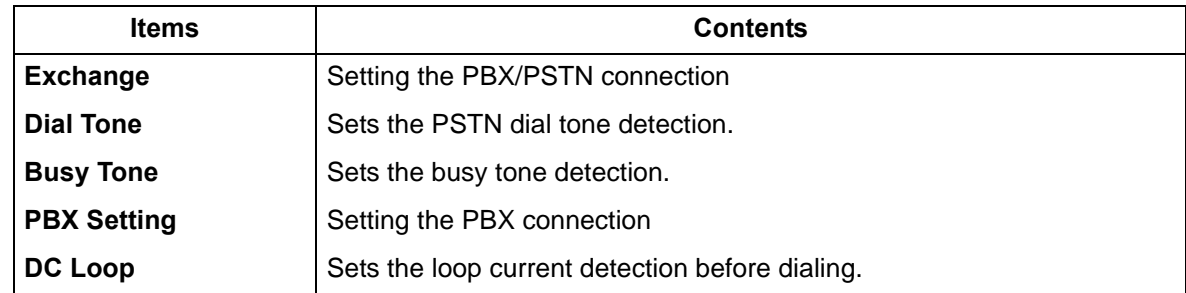

### **Setting: Exchange**

Selects if the FAX is connected to either a PBX or public switched telephone network.

1.Select the item to set.

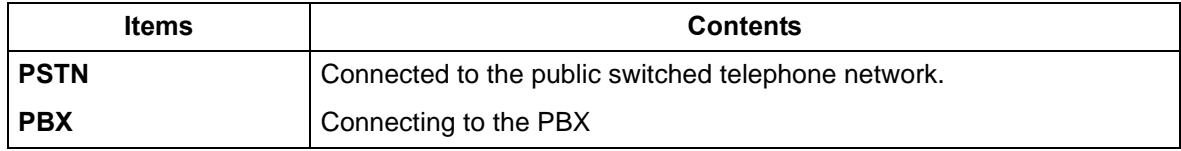

\* :Initial setting: PSTN

2.Press the [Start] key to set the setting value.

\* :"Completed" is displayed.

#### **Setting: Dial Tone**

Selects whether or not to check for a dial tone to check if the telephone is off the hook when a fax is connected to a public switched telephone network.

1.Select the item to set.

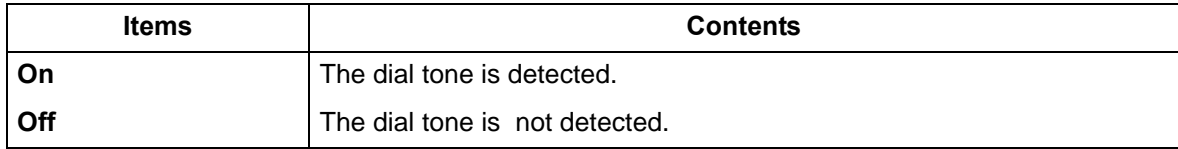

\* :Initial setting: On

2.Press the [Start] key to set the setting value.

\* :"Completed" is displayed.

### **Setting: Busy Tone**

Sets whether the line is disconnected immediately after a busy tone is detected, or the busy tone is not detected and the line remains connected until T0 time-out time, when a FAX signal is sent FAX transmission may fail due to incorrect busy tone detection. When setting it to OFF, this problem may be improved. However, the line is not disconnected within the T0 time-out time even if the destination line is busy.

1.Select the item to set.

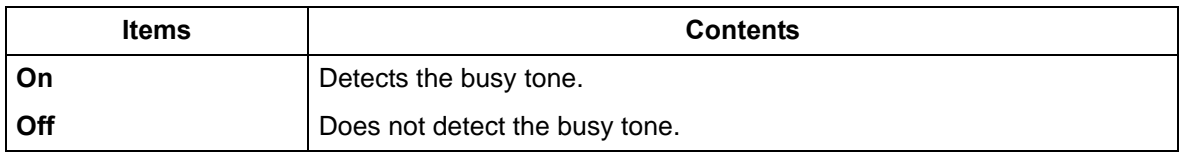

\* :Initial setting: On/Off (Australia)

2.Press the [Start] key to set the setting value.

\* :"Completed" is displayed.

#### **Setting: PBX Setting**

Selects the mode to connect an outside call when connected to a PBX. \*According to the type of the PBX connected, select the mode to connect an outside call.

1.Select the item to set.

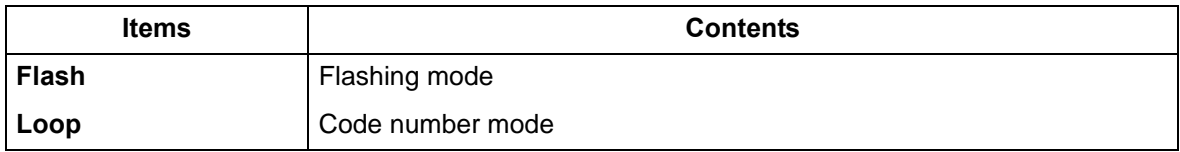

\* :Initial setting: Loop

2.Press the [Start] key to set the setting value.

\* :"Completed" is displayed.

#### **Setting: DC Loop**

Sets if the loop current is detected before dialing.

1.Select the item to set.

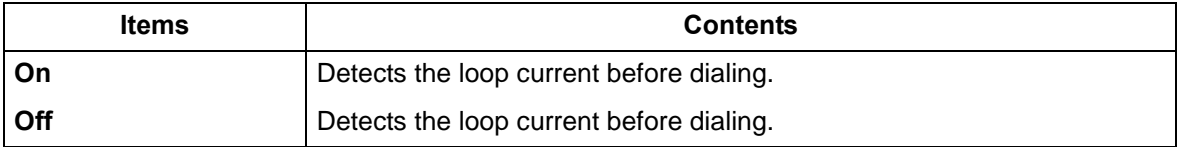

\* :Initial setting: On

2.Press the [Start] key to set the setting value.

\* :"Completed" is displayed.

#### **Completion**

Press the [Stop] key.

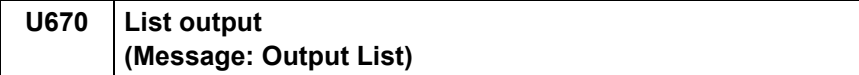

Outputs the list of fax communication data.

\* :Printing a list is disabled either when a job is remaining in the buffer or when [Pause All Print Jobs] is pressed to halt printing.

#### **Purpose**

Check conditions of use, settings and transmission procedures of the FAX.

### **Method**

1.Press the [Start] key.

2.Select the item to execute.

3.Press the [Start] key.

4.Output selected list.

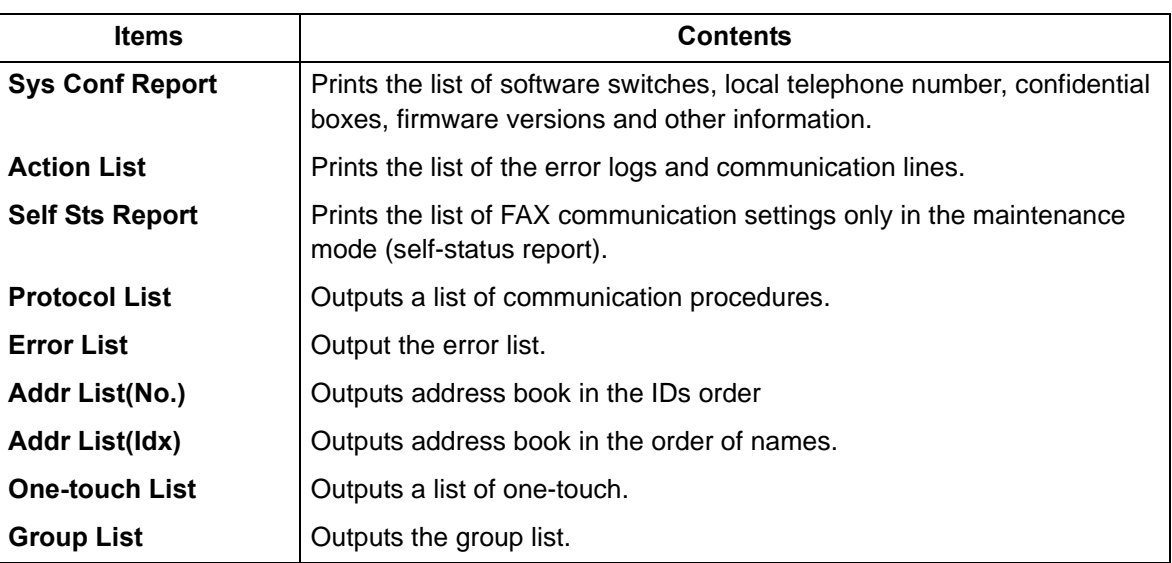

#### **Completion**

Press the [Stop] key.

### **U695 FAX function customization (Message: Customize FAX Function)**

### **Contents**

FAX package transmission is set up. Changes print size priority when receiving small size.

## **Purpose**

Execute as required

#### **Method**

1.Select the item to set.

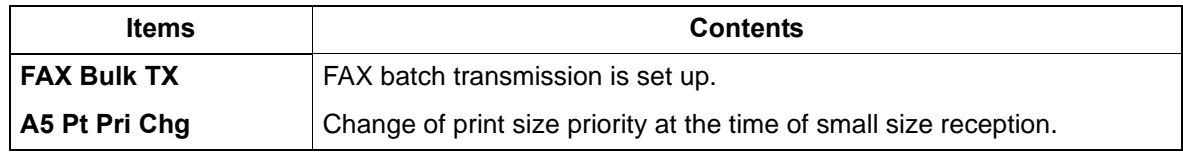

### **Setting: FAX Bulk TX**

1.By using [ ] [ ] keys, select [On] or [Off].

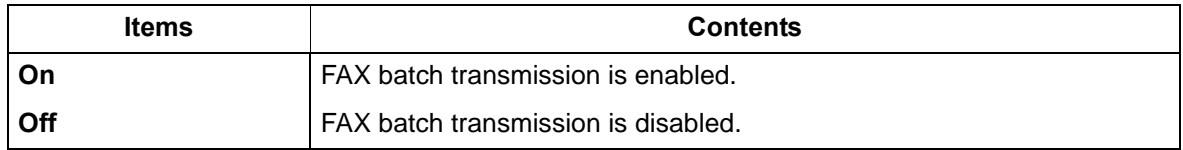

\* :Initial setting: On

2.Press the [Start] key to set the setting value.

\* :"Completed" is displayed.

#### **Setting: A5 Pt Pri Chg**

1.By using [ ] [ ] keys, select [On] or [Off].

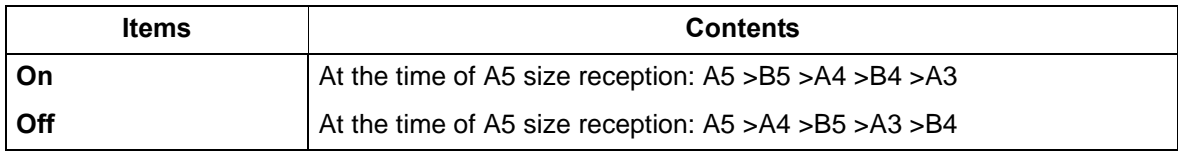

2.Initial setting: Off

3.Press the [Start] key to set the setting value.

\* :"Completed" is displayed.

### **Completion**

Press the [Stop] key.

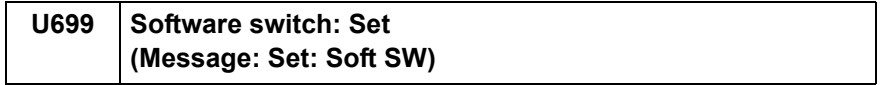

Sets the software switches on the FAX PWB individually.

#### **Purpose**

- Change the setting when a problem such as split output of received originals occurs
	- \* :Since the communication performance is largely affected, normally this setting need not be changed.

#### **Method**

1.Press the [Start] key.

- 2.Select [SW No.].
- 3.Enter the desired software switch number (3 digits) using the numeric keys and press the [Start] key.

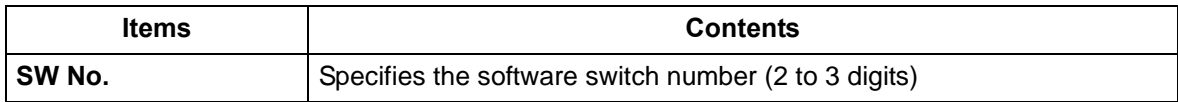

4.Press the keys of bit 0 to 7 to switch each bit between 0 and 1.

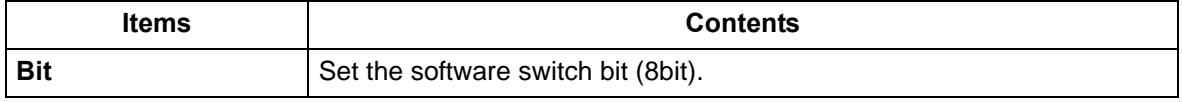

5.Press the [Start] key to set the setting value.

\* :"Completed" is displayed.

#### **Completion**

Press the [Stop] key.

\* :The screen for selecting a maintenance item No. is displayed.

#### **List of software switches which can be configured Communication control procedures**

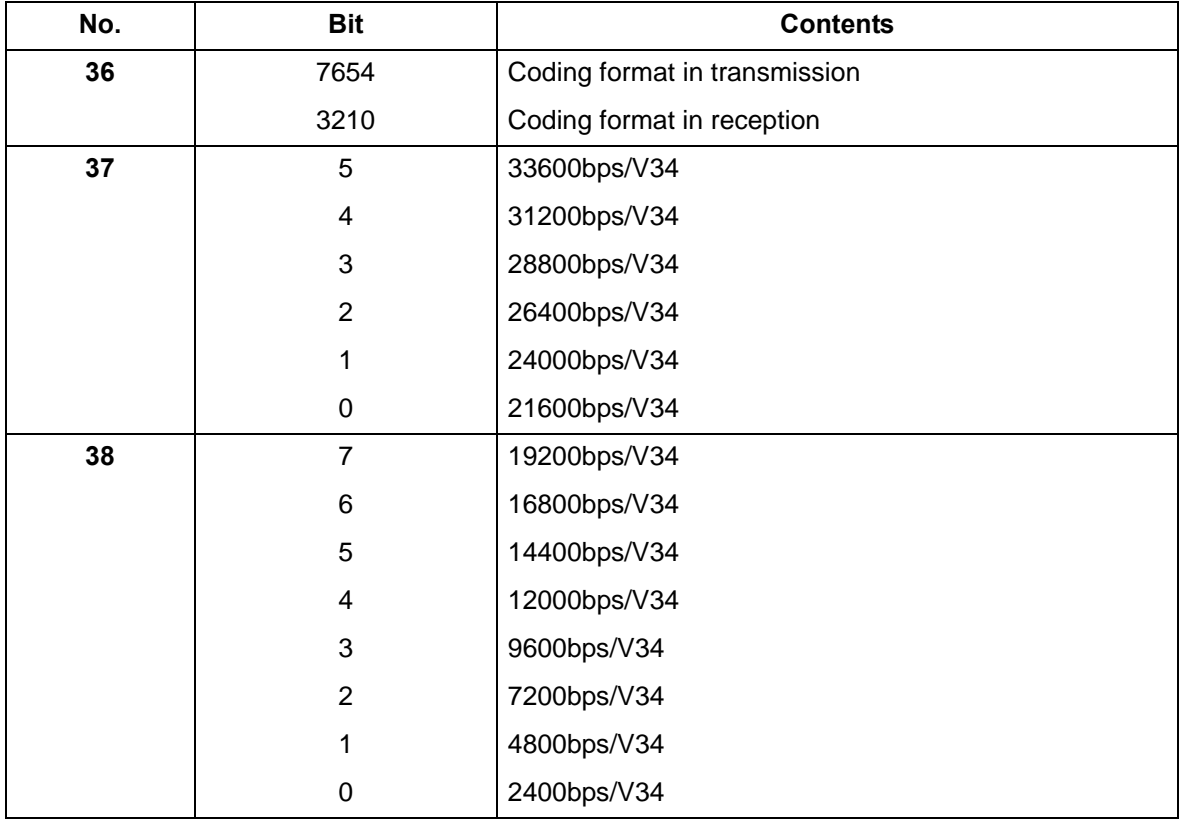

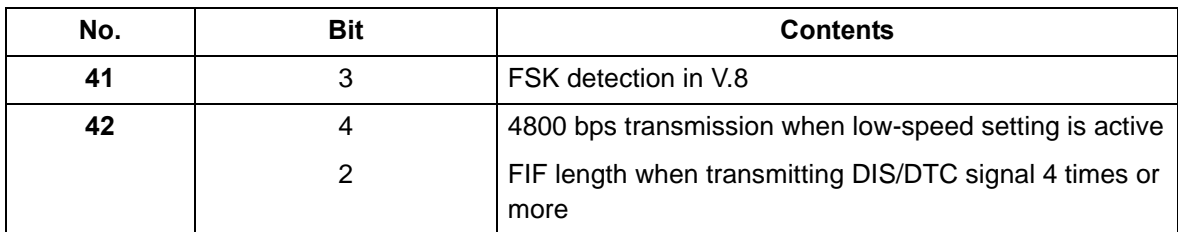

# **Communication time setting**

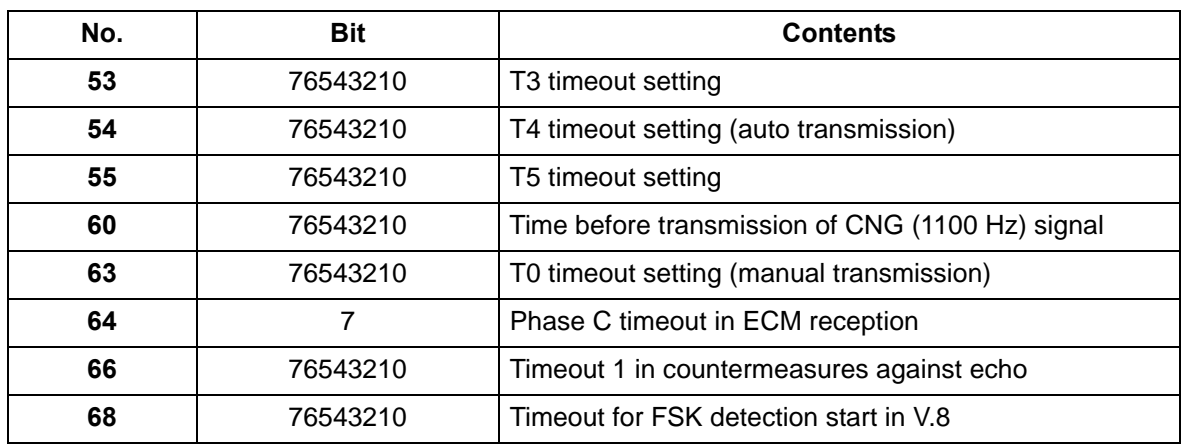

### **Modem setting**

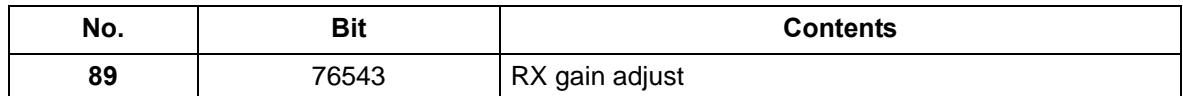

**NCU setting**

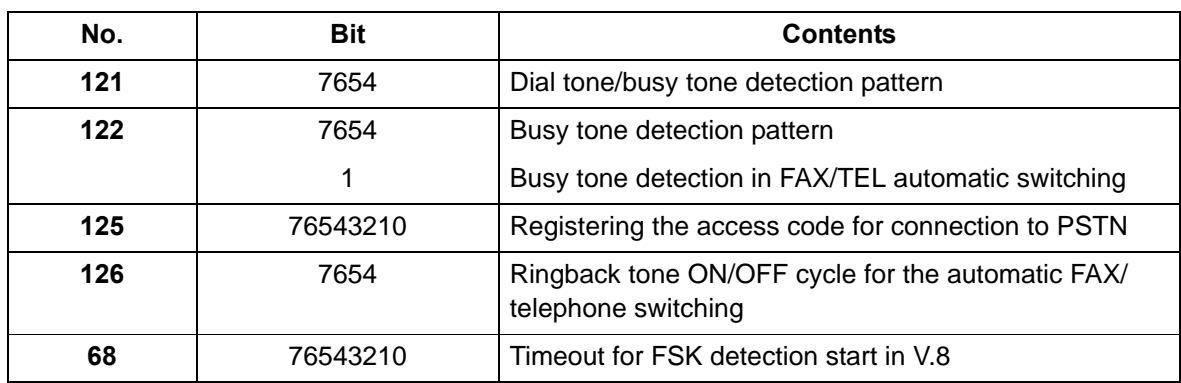

# **Calling time setting**

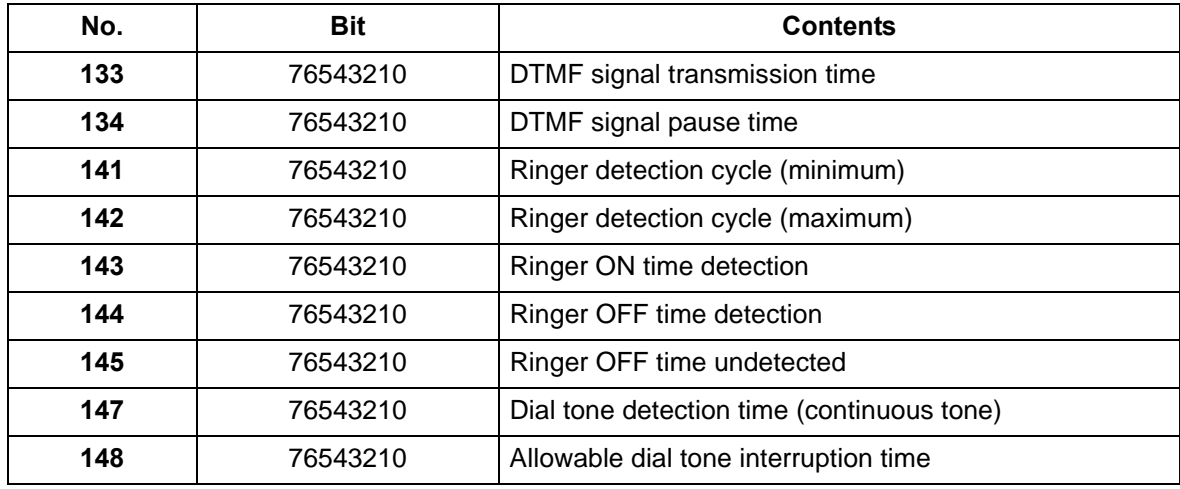

#### 2S0/2S1/2S2/2S3/2S4/2S5/2SG/2SH/3RA

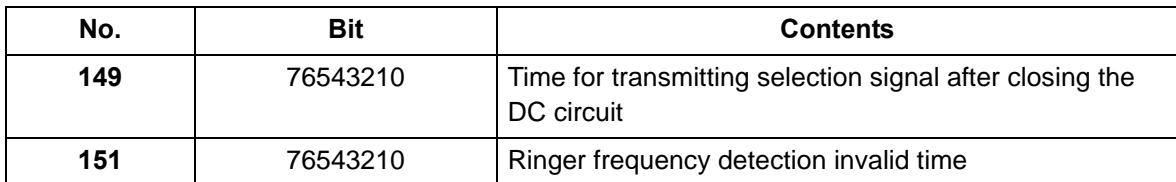

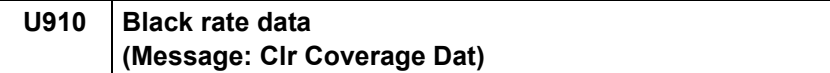

Clears the accumulated data for the print coverage per A4 size paper and its period of time (as shown on the service status page).

### **Purpose**

Clears data as required at the time such as maintenance

#### **Method**

1.Press the [Start] key.

2.Select [Execute].

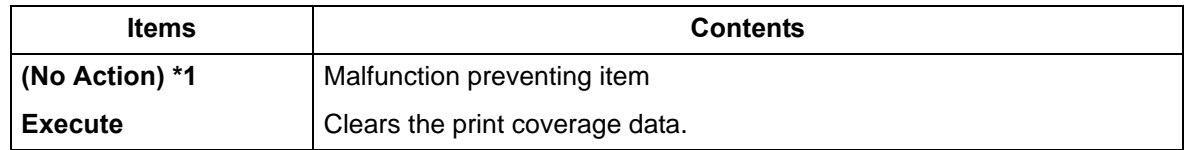

\*1: LCD model only

3.Press the [Start] key to clear the print coverage data.

### **Completion**

Press the [Stop] key.

# **U917 Read/Write Backup Data (Message: R/W Bkup Data)**

### **Contents**

Retrieves the backup data to a USB memory from the main unit, or writes the data from the USB memory to the main unit.

### **Purpose**

Makes a back up of the main unit information, and import or export to restore the main unit information

### **Setting**

- 1.Turn the power switch off.
- 2.Insert a USB memory into the USB memory slot.
- 3.Turn the power switch on.
	- \* :Wait for about 10 seconds until the main unit recognizes a USB memory.
- 4.Press the [Start] key.
- 5.Select the item to set.

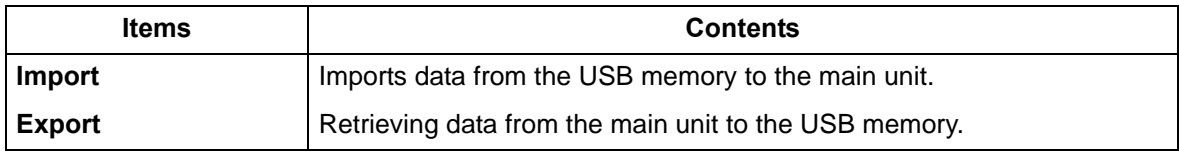

### **Method: Import/Export**

1.Select the item to execute.

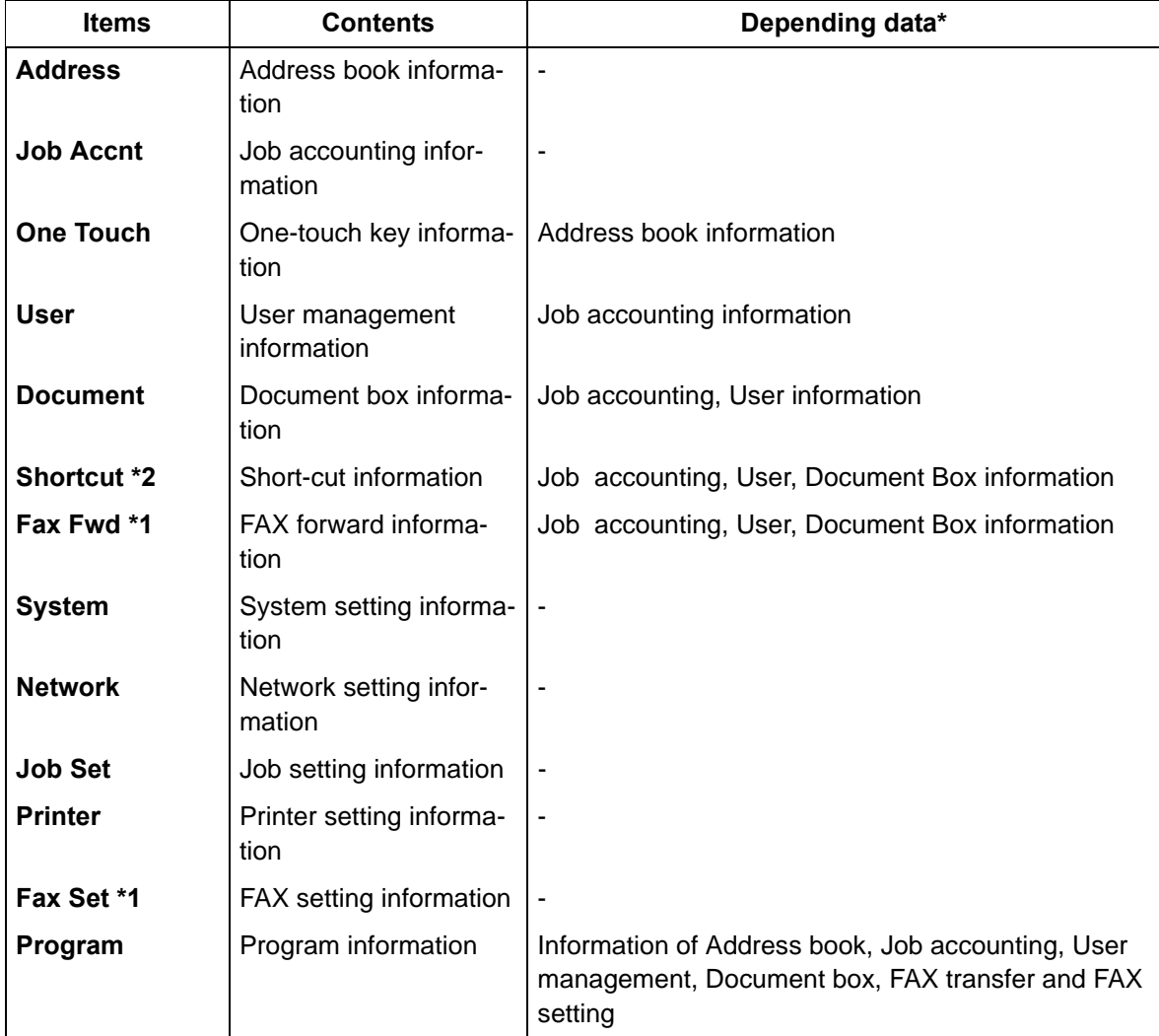

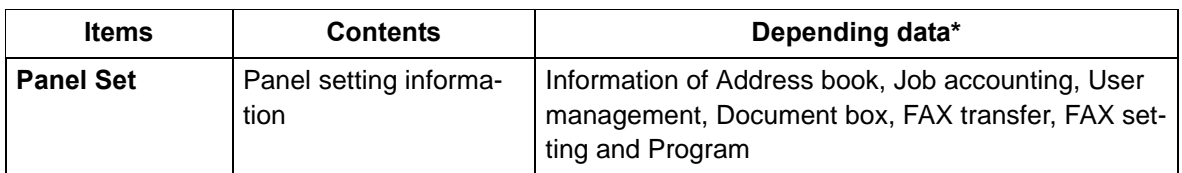

- \*1: Only when FAX is attached, \*2: TSI model only
	- \* :Since data are dependent with each other, data other than selected are also retrieved or written.
- 2.Press the [Start] key. Starts reading or writing.
	- \* :The progress of selected item is displayed in %.
	- \* :When an error occurs, the operation is canceled and an error code appears.
- 3.[Finish] appears after normal completion.
- 4.When selecting [Import], turn the power switch off then on, after completing writing. Wait more than 5 seconds between the power off and on.

### **Error codes**

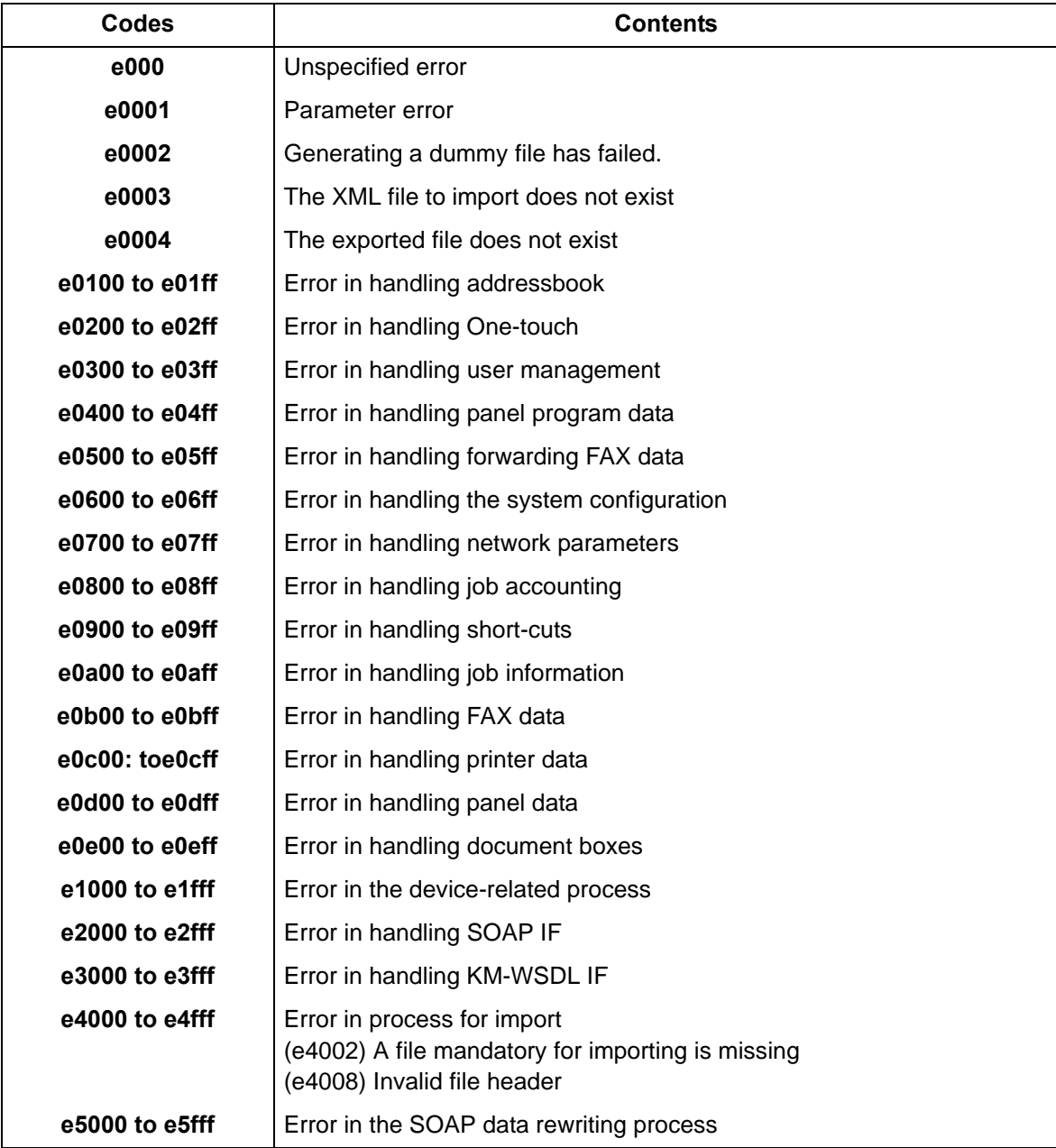

#### **Completion**

Press the [Stop] key.

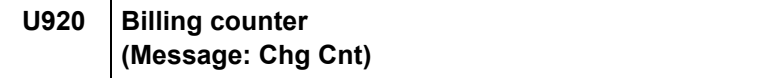

Displays the billing count.

# **Purpose**

Execute to check the current billing counts

#### **Method**

1.Press the [Start] key.

2.Select the item to display.

\* :Switched to each display screen.

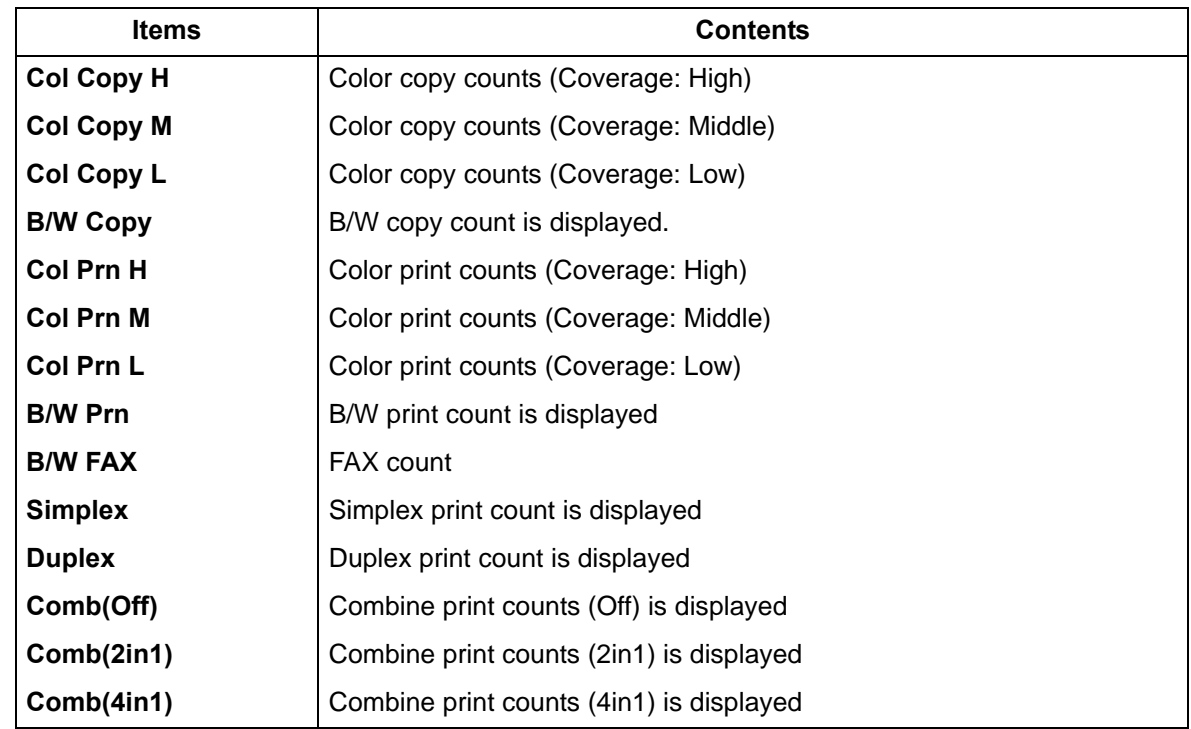

### **Completion**

Press the [Stop] key.

### **U927 Clearing all the billing/life counters (Message: Clear All Charge/Life Counter (one time only))**

#### **Contents**

Clears all charge counts and machine life counts.

#### **Supplement**

The total charge counts and the machine life counts can be cleared only once if all count values are 1000 or less.

#### **Method**

1.Press the [Start] key.

# 2.Select [Execute].

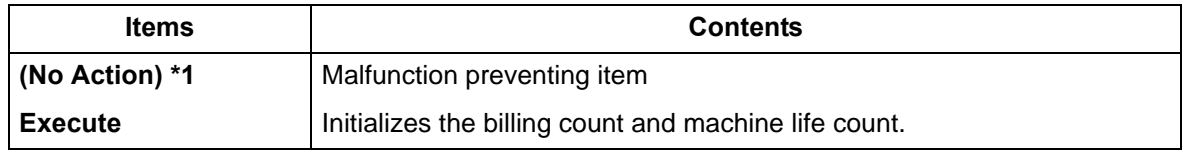

\*1: LCD model only

3.Press the [Start] key.

\* :Clears all charge counts and machine life counts.

### **Completion**

Press the [Stop] key.

\* :The screen for selecting a maintenance item No. is displayed.

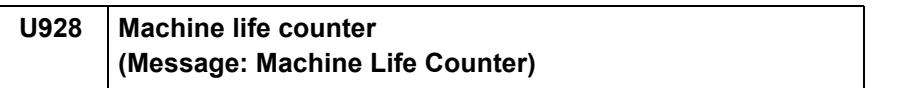

#### **Contents**

The current machine life counts is displayed.

#### **Purpose**

Executed to check the machine life count

#### **Method**

1.Press the [Start] key.

\* :The current machine life counts is displayed.

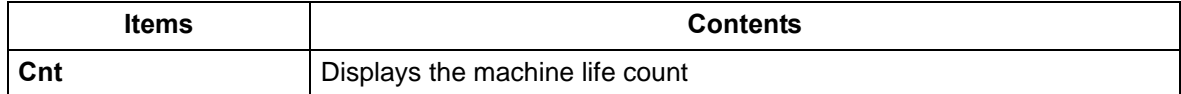

#### **Completion**

Press the [Stop] key.

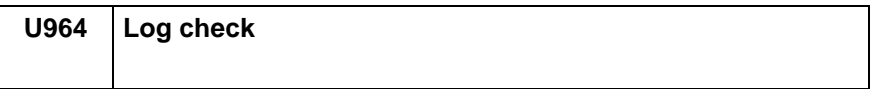

Transfer the log files save in the HDD to a USB memory.

\*: Transfer screenshots at log and log acquisition.

#### **Purpose**

Transfer the log file saved in the HDD to a USB memory for investigation when a failure occurs.

#### **Method**

1.Check the LED display is off and turn the power switch off.

2.Insert a USB memory into the USB memory slot.

- 3.Turn the power switch on.
- 4.Enter maintenance item U952.
- 5.Select [Execute].

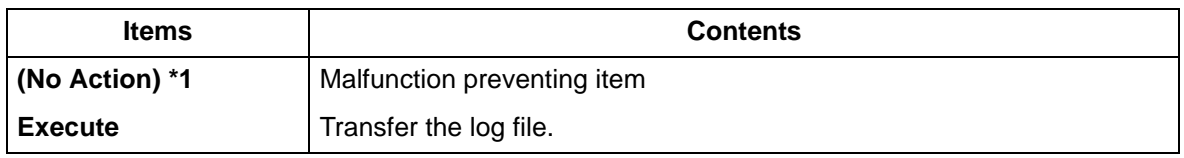

\*1: LCD model only

6.Press the [Start] key.

- \* :Starts transferring the log files saved in the HDD to a USB memory.
- [Processing] is displayed. (About 3 to 5 minutes)
- 7.[Completed] appears after normal completion.
- 8.Turn the power switch off then on. Wait more than 5 seconds between the power off and on.
	- \* :An error code appears when there is an error.

#### **Supplement**

How to retrieve the log when the operation panel freezes

Log retrieving starts when pressing four keys on the operation panel (\*, 8, 6, Clear) for 3 to 6 seconds.

The memory lamp is blinking during retrieving and turns off when completed.

The log retrieved this way can be saved in a USB memory.

#### **Error codes**

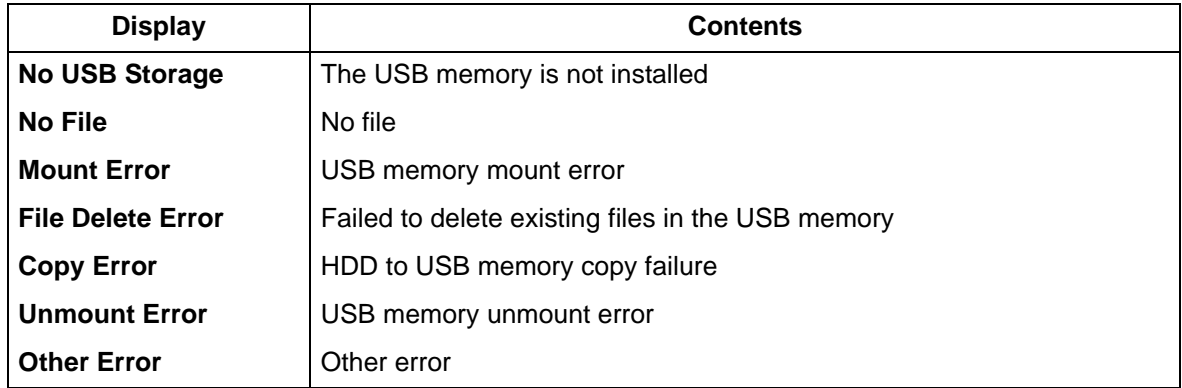

#### **Completion**

Press the [Stop] key.
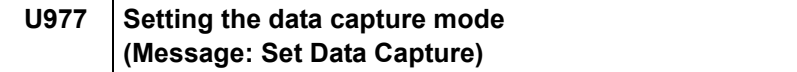

## **Contents**

Stores the data sent to the main unit into a USB memory.

## **Purpose**

Store the data sent to the main unit into a USB memory to check it.

#### **Method**

1.Press the [Start] key.

2.Select [Execute].

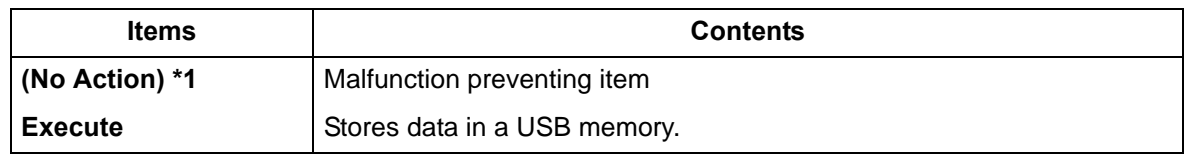

\*1: LCD model only

3.Press the [Start] key.

\* :When the operation is completed abnormally, an error code is displayed.

## **Error codes**

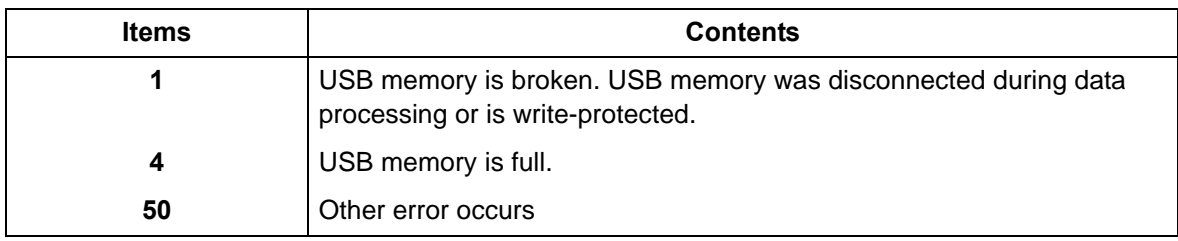

## **Completion**

Press the [Stop] key.

\* :The screen for selecting a maintenance item No. is displayed.

# **6-2 Service modes**

The machine is equipped with a maintenance function which can be used to maintain and service the machine.

## **(1) TSI model**

## **(1-1) Executing the service mode**

[Message Display]

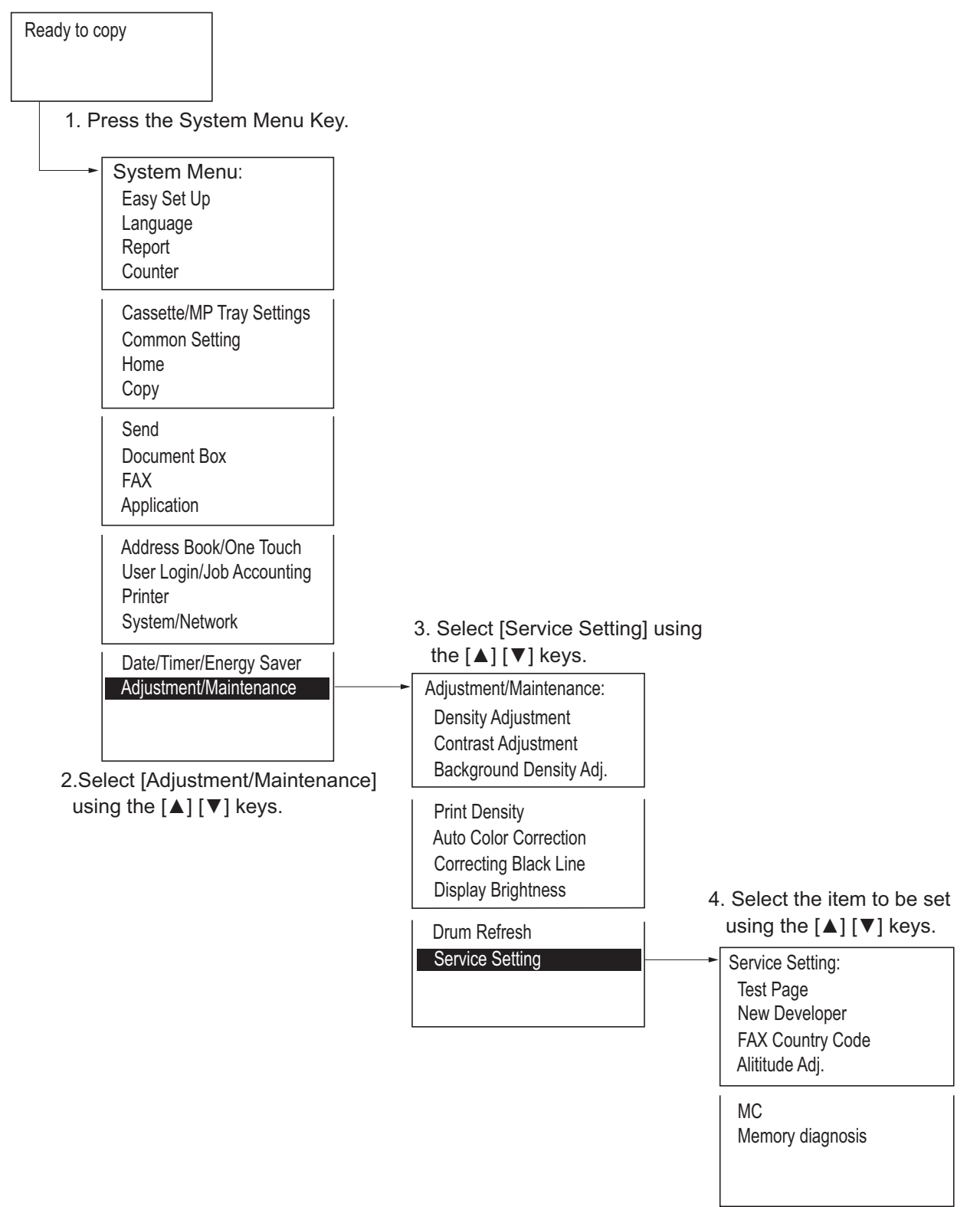

## **Service settings**

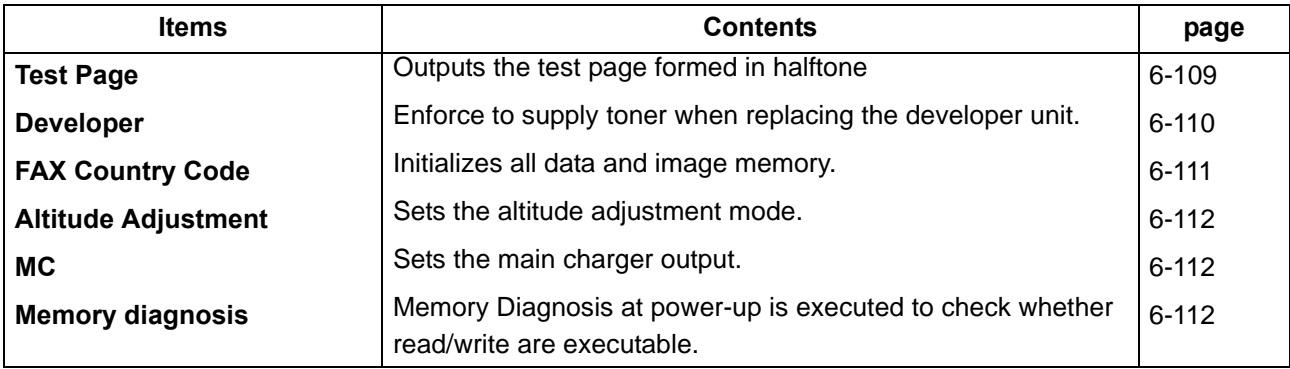

## **(1-2) Descriptions of service modes**

## <span id="page-363-0"></span>**Test Page**

## **Contents**

Outputs the test page in 16-level halftone.

## **Purpose**

Outputs the test page to judge the cause is at the engine or scanner when an image failure occurs.

### **Method**

1.Enter the Service Setting menu. 2.Select [Test Page].

3.Press [OK].

\* :Outputs the test page.

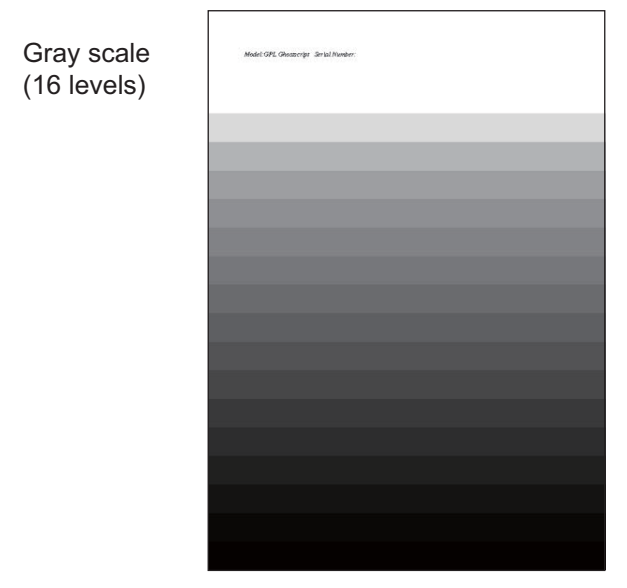

**Figure 6-21** 

## **Completion**

Press the [System Menu/Counter] key.

#### <span id="page-364-0"></span>**Developer**

## **Contents**

When replacing with the new developer unit, it needs to supply toner as it is not included in the developer unit. Though the toner is supplied automatically to the developer unit without the specific operation, it takes a long time to supply the toner inside the developer unit to the level so that it is possible to print in the case of the new developer unit which does not contain the toner at all. (About 200gram toner needs to reside.) In case of replacing the developer unit, it is possible to supply toner temporally at a high speed in this mode.

#### **Purpose**

Enforce to supply the toner when replacing the developer unit.

### **Method**

1.Enter the Service Setting menu.

2.Select [Developer].

3.Press the [Start] key.

4.[Received] is displayed.

5.After turning the power switch off and on, the toner installation mode is executed.

## **Completion**

Press the [Menu] key.

## <span id="page-365-0"></span>**FAX Country Code**

### **Contents**

Initializes software switches, and all data and image memory in the backup data on the FAX PWB according to the destination and OEM setting.

## **Purpose**

To initialize the FAX PWB.

## **Method**

1.Enter the Service Setting menu.

- 2.Select [FAX Country Code].
- 3.Enter the destination code by using the numeric keys.
- 4.Press the [OK] key to set the setting value.
	- \* :Data initialization starts.

## **Destination code list**

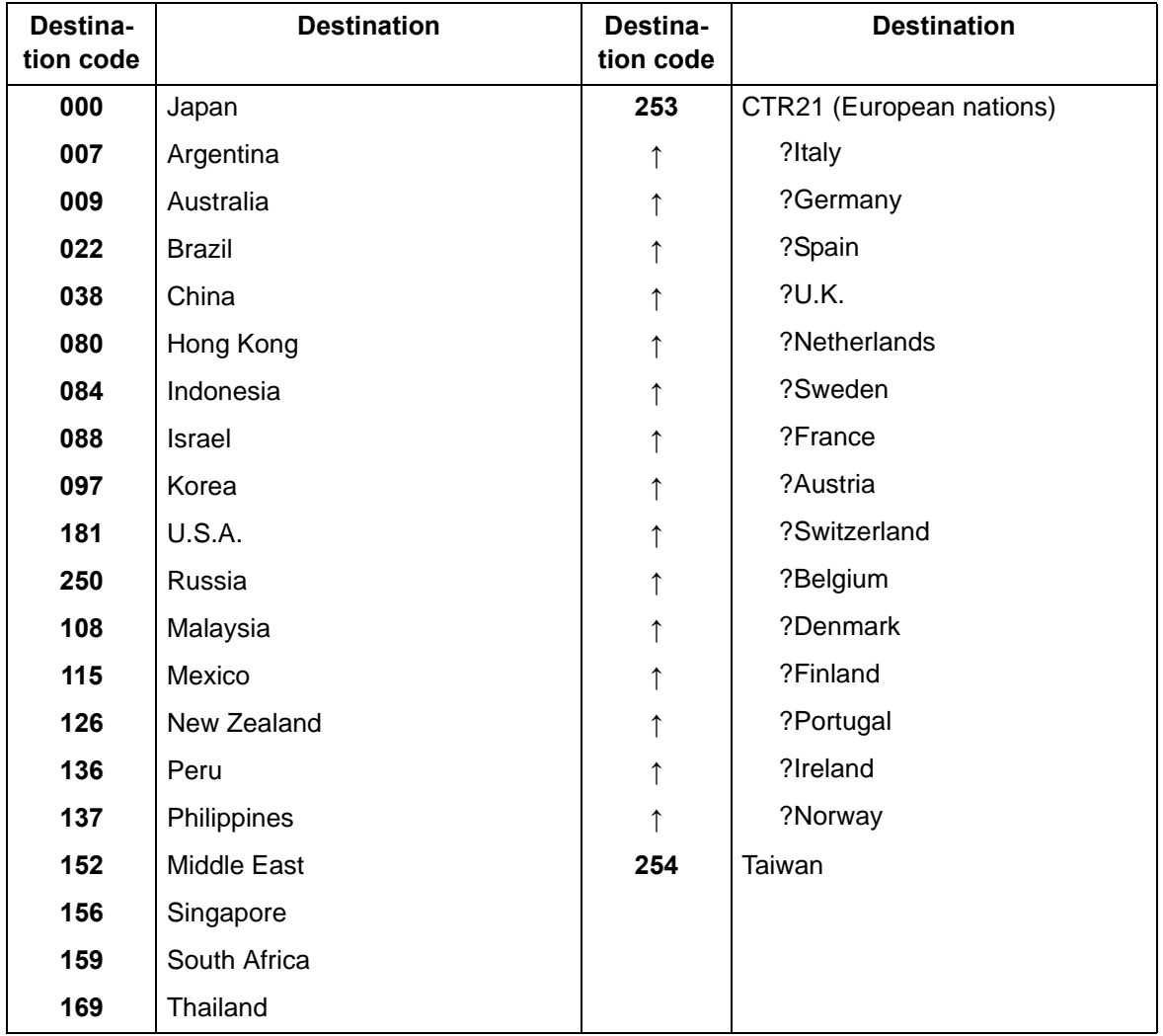

### **Completion**

Press the [System Menu/Counter] key.

### **Altitude Adj.**

## <span id="page-366-0"></span>**Description**

Sets the altitude adjustment mode.

#### **Purpose**

Execute when print quality deteriorates in the installation at the altitude of 1,001 meters or higher

#### **Method**

1.Enter the Service Setting menu.

- 2.Select [Altitude adjustment].
- 3.Select [Normal], [1001 2000m], [2001 3000m] or [3001 3500m] and confirm the setting value.

#### **Completion**

Press the [System Menu/Counter] key.

**MC**

#### <span id="page-366-1"></span>**Contents**

Sets the main charger output.

#### **Purpose**

Execute it when the image density deterioration, background image or offset image has occurred.

#### **Method**

1.Enter the Service Setting menu. 2.Select [MC]. 3.Using the [ ] or [ ] key, select the setting "1" to "7" and set the setting value.

#### **Completion**

Press the [System Menu/Counter] key.

#### <span id="page-366-2"></span>**Memory diagnostics**

#### **Contents**

Diagnose memory at power-up (whether reading and writing are executable).

#### **Purpose**

Check if the memory device is defective that may cause an unresolvable F-code error, locking or abnormal images. Checks the memory failure.

#### **Method**

1.Enter the Service Setting menu.

2.Select [Memory diagnosis].

3.Press [Start].

4.Turn the power switch off then on. Wait more than 5 seconds between the power off and on.

#### **Completion**

Press the [System Menu/Counter] key.

## **(2) LCD model**

## **(2-1) Executing the service mode**

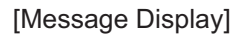

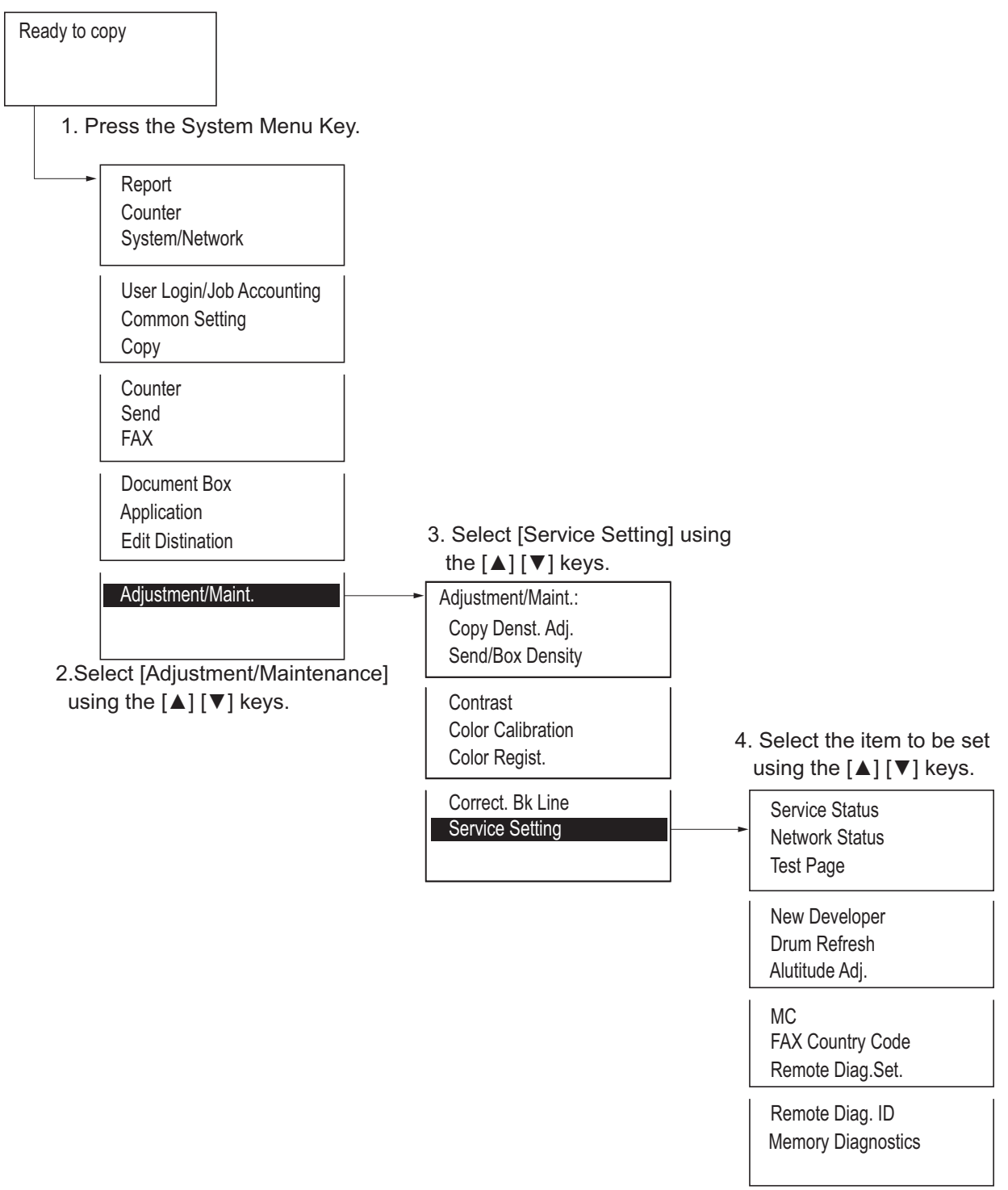

## **Service settings**

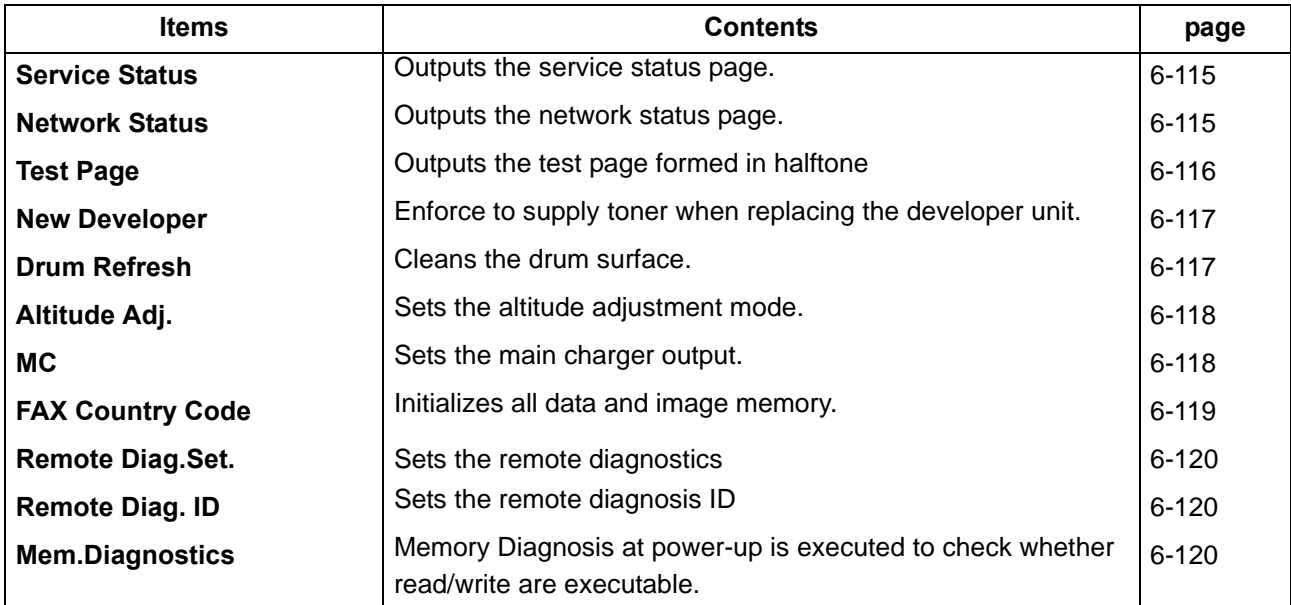

## <span id="page-369-0"></span> **(2-2) Descriptions of service modes**

## **Service Status**

## **Contents**

Output the service status page.

## **Purpose**

Use to retrieve the information of the environmental setting and service data.

### **Method**

- 1.Enter the Service Setting menu.
- 2.Using the [ ] [ ] key, select [Service Status].
- 3.Press the [OK] key.
- 4.Select [Yes] by the [Left select] key.
	- Output the service status page.
	- \* :Refer to maintenance mode U000 for detailed contents. (See page [6-23](#page-277-0))

## **Completion**

Select [Exit] by the [Right select] key.

#### **Network Status**

### <span id="page-369-1"></span>**Contents**

Outputs the network status page.

#### **Purpose**

Acquires the network setting information.

## **Method**

- 1.Enter the Service Setting menu.
- 2.Using the [ ] [ ] key, select [Network Status].
- 3.Press the [OK] key.
- 4.Select [Yes] by the [Left select] key. Outputs the network status page.

#### **Completion**

## **Test Page**

## <span id="page-370-0"></span>**Contents**

Outputs the test page in 16-level halftone.

## **Purpose**

Outputs the test page to judge the cause is at the engine or scanner when an image failure occurs.

### **Method**

1.Enter the Service Setting menu.

2.Using the [ ] [ ] key, select [Test Page].

3.Press the [OK] key.

4.Select [Yes] by the [Left select] key. Outputs the test page.

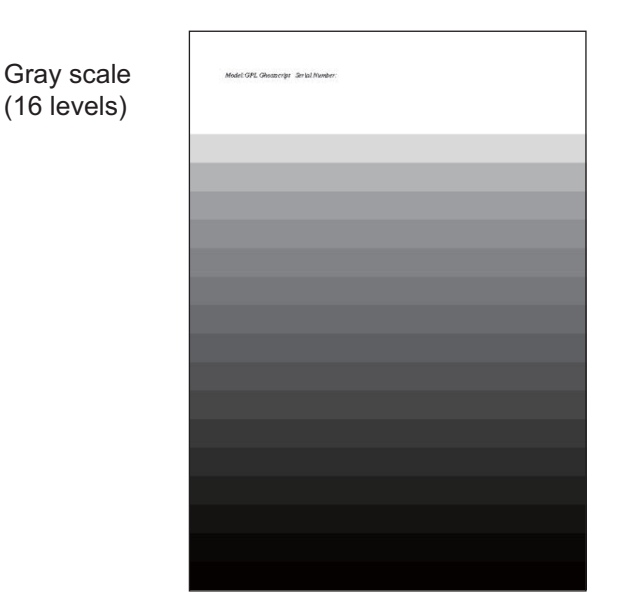

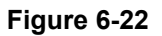

## **Completion**

#### <span id="page-371-0"></span>**New Developer**

#### **Contents**

When replacing with the new developer unit, it needs to supply toner as it is not included in the developer unit. Though the toner is supplied automatically to the developer unit without the specific operation, it takes a long time to supply the toner inside the developer unit to the level so that it is possible to print in the case of the new developer unit which does not contain the toner at all. (About 200gram toner needs to reside.) In case of replacing the developer unit, it is possible to supply toner temporally at a high speed in this mode.

#### **Purpose**

Enforce to supply the toner when replacing the developer unit.

#### **Method**

1.Enter the Service Setting menu.

2.Select [Developer].

3.Press the [Start] key.

4.[Received] is displayed.

5.After turning the power switch off and on, the toner installation mode is executed.

#### **Completion**

Press the [Menu] key.

**Drum Refresh**

#### <span id="page-371-1"></span>**Contents**

Toner is thinly spread to the entire drum and it is rotated about 2 minutes. The cleaning blade inside the drum unit scrapes off toner to clean the drum surface.

#### **Purpose**

Cleans the drum surface if an image failure occurs from the drum factor. Effective to execute when condensation occurs on the drum.

#### **Method**

1.Enter the Service Setting menu.

2.Using the [ ] [ ] key, select [Drum Refresh].

3.Press the [OK] key.

4.Select [Yes] by the [Left select] key. Execute Drum refreshing.

#### **Completion**

## **Altitude Adj.**

## <span id="page-372-0"></span>**Description**

Sets the altitude adjustment mode.

#### **Purpose** Execute when print quality deteriorates in the installation at the altitude of 1,500 meters or higher

#### **Method**

1.Enter the Service Setting menu.

2.Using the [ ] or [ ] key, select [Altitude Adjustment].

3.Press the [OK] key.

4.Using the [ ] or [ ] keys, select [Normal], [1001 - 2000m], [2001 - 3000m] or [3001 - 3500m]. 5.Press the [OK] key to set the setting value.

### **Completion**

Select [Exit] by the [Right select] key.

## **MC**

### <span id="page-372-1"></span>**Contents**

Sets the main charger output.

#### **Purpose**

Execute it when the image density deterioration, background image or offset image has occurred.

### **Method**

1.Enter the Service Setting menu. 2.Using the [ ] or [ ] key, select [MC]. 3.Press the [OK] key. 4.Using the [ ] or [ ] key, select the setting "1" to "7". 5.Press the [OK] key to set the setting value.

#### **Completion**

## <span id="page-373-0"></span>**FAX Country Code**

### **Contents**

Initializes software switches, and all data and image memory in the backup data on the FAX PWB according to the destination and OEM setting.

## **Purpose**

To initialize the FAX PWB.

## **Method**

1.Enter the Service Setting menu.

2.Using the [ ] [ ] key, select [FAX Country Code].

3.Press the [OK] key.

4.Enter the destination code by using the numeric keys.

5.Press the [OK] key to set the setting value.

6.Press the [OK] key. Data initialization starts.

## **Destination code list**

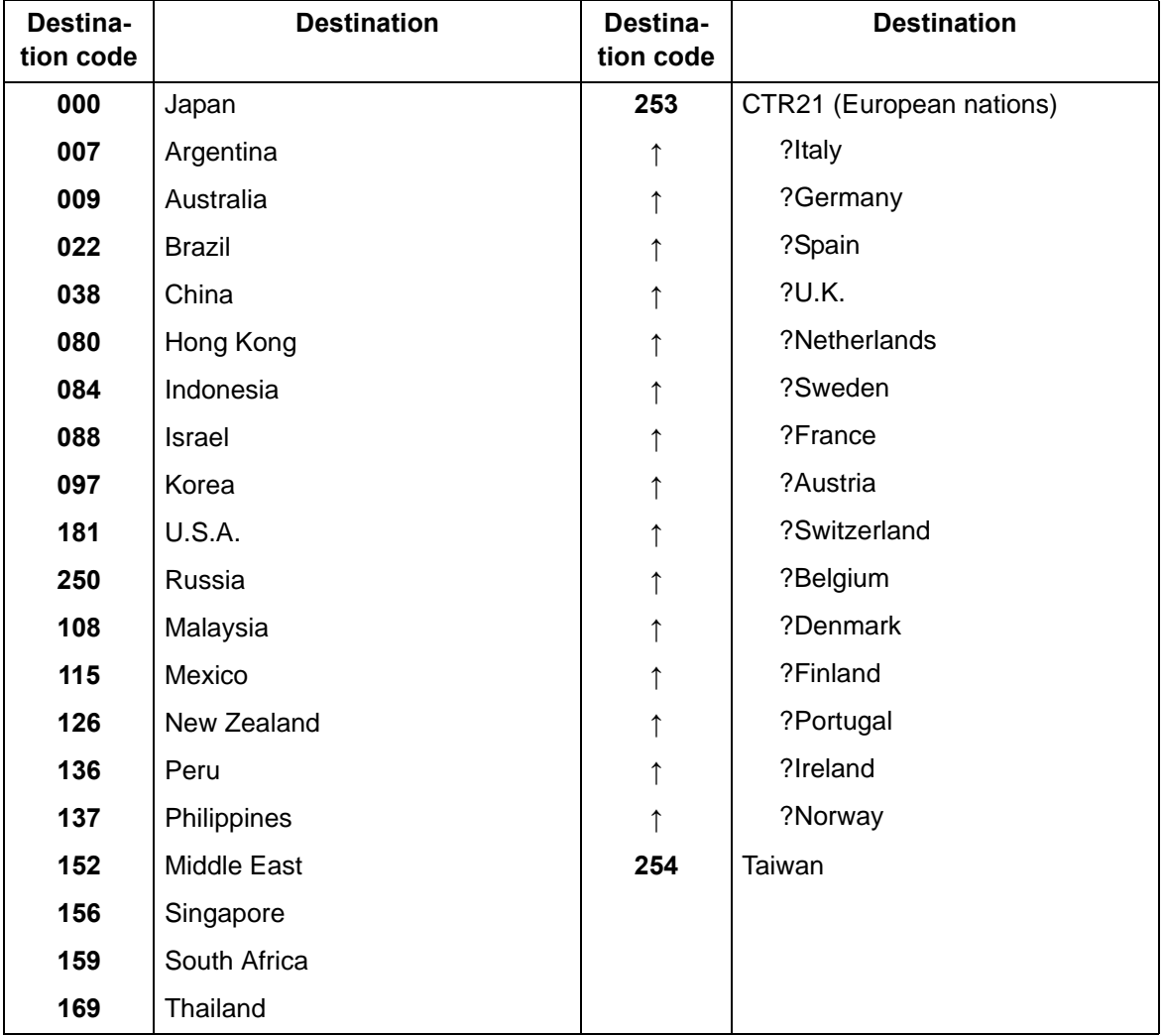

#### **Completion**

**Remote Diag.Set.**

#### <span id="page-374-0"></span>**Contents**

Sets the remote diagnostics

#### **Purpose**

Executed to remotely diagnose the main unit from the service center when a problem arises.

#### **Method**

1.Enter the Service Setting menu. 2.Using the [ ] [ ] key, select [Remote Diag.Set.]. 3.Press the [OK] key. 4.Select [On]. 5.Press the [OK] key to set the setting value.

#### **Completion**

Select [Exit] by the [Right select] key.

#### **Remote Diag. ID**

### <span id="page-374-1"></span>**Contents**

Sets the remote diagnostics ID

#### **Purpose**

An ID is registered to diagnose the main unit by using the communication from the service center when a problem arises.

#### **Method**

1.Enter the Service Setting menu.

2.Using the [ ] [ ] key, select [Remote Diag. ID].

- 3.Press the numeric keys to input the pre-designated remote diagnostic ID (0000-9999).
- 4.Press the [OK] key to set the setting value.

#### **Completion**

Select [Exit] by the [Right select] key.

#### **Mem.Diagnostics**

#### **Contents**

Diagnose memory at power-up (whether reading and writing are executable).

#### **Purpose**

The defective memory device may be regarded as one of an unresolvable factor when F-code error, lock-up or abnormal images occurs. Checks the memory failure.

#### **Method**

1.Enter the Service Setting menu.

2.Using the [ ] [ ] key, select [Mem. Diagnostic].

3.Press the [OK] key.

4.Select [Start] by the [Left] key.

5.Turn the power switch off then on. Wait more than 5 seconds between the power off and on. **Completion**

# **7 Troubleshooting 7-1 Conveying failures**

# **(1) Prior standard check items**

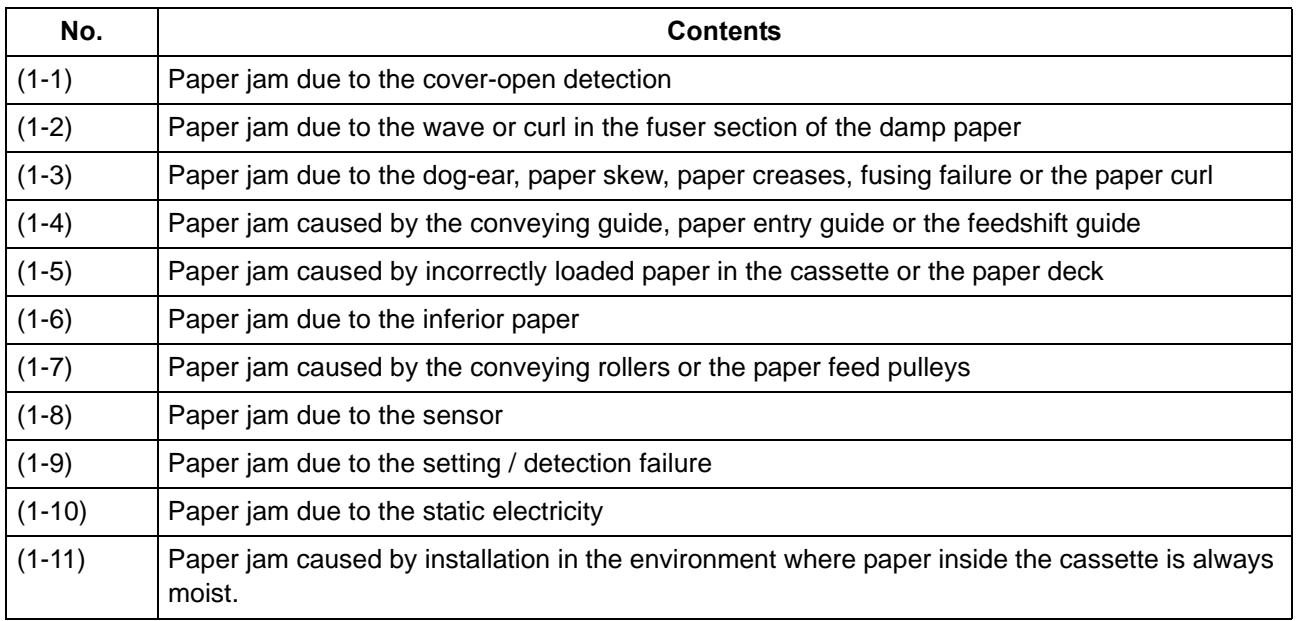

## **Content of Feeding/Conveying Failures**

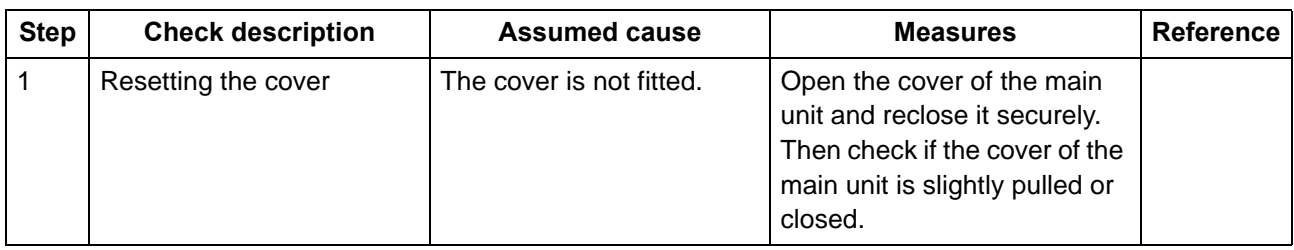

## **(1-1) Paper jam due to the cover-open detection**

## **(1-2) Paper jam due to the wave or curl in the fuser section of the damp paper**

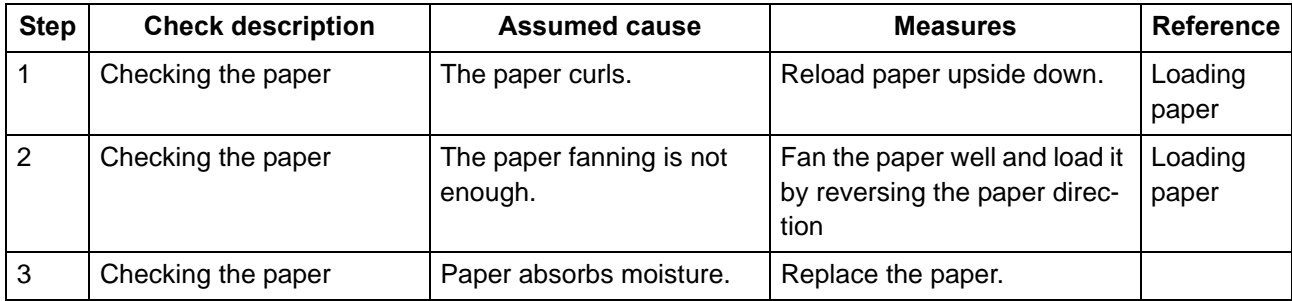

## **(1-3) Paper jam due to the dog-ear, paper skew, paper creases, fusing failure or the paper curl**

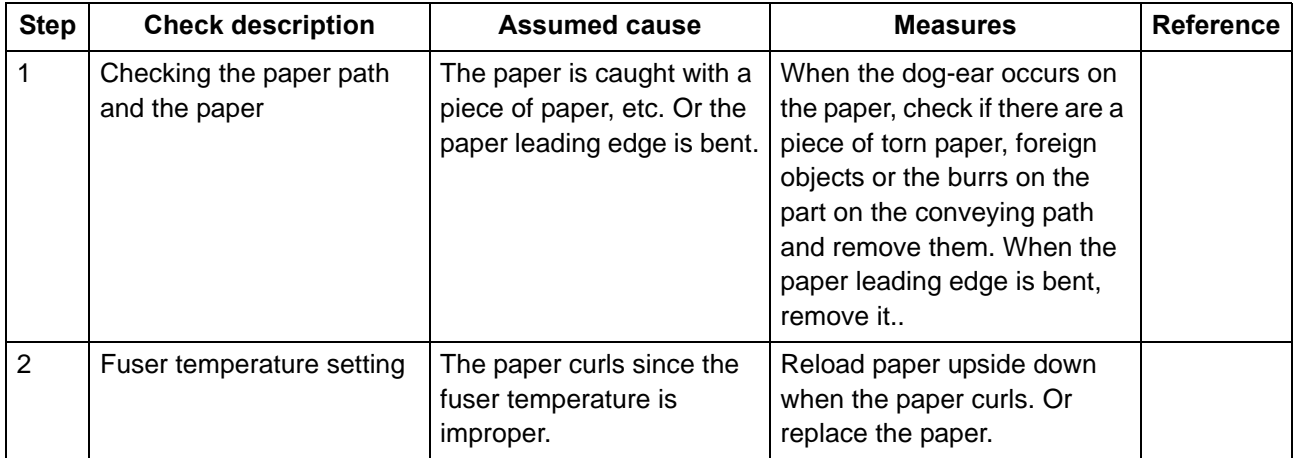

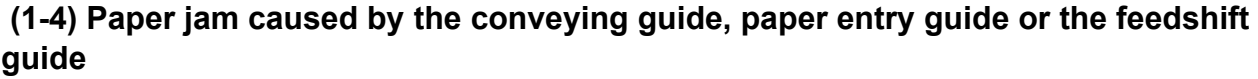

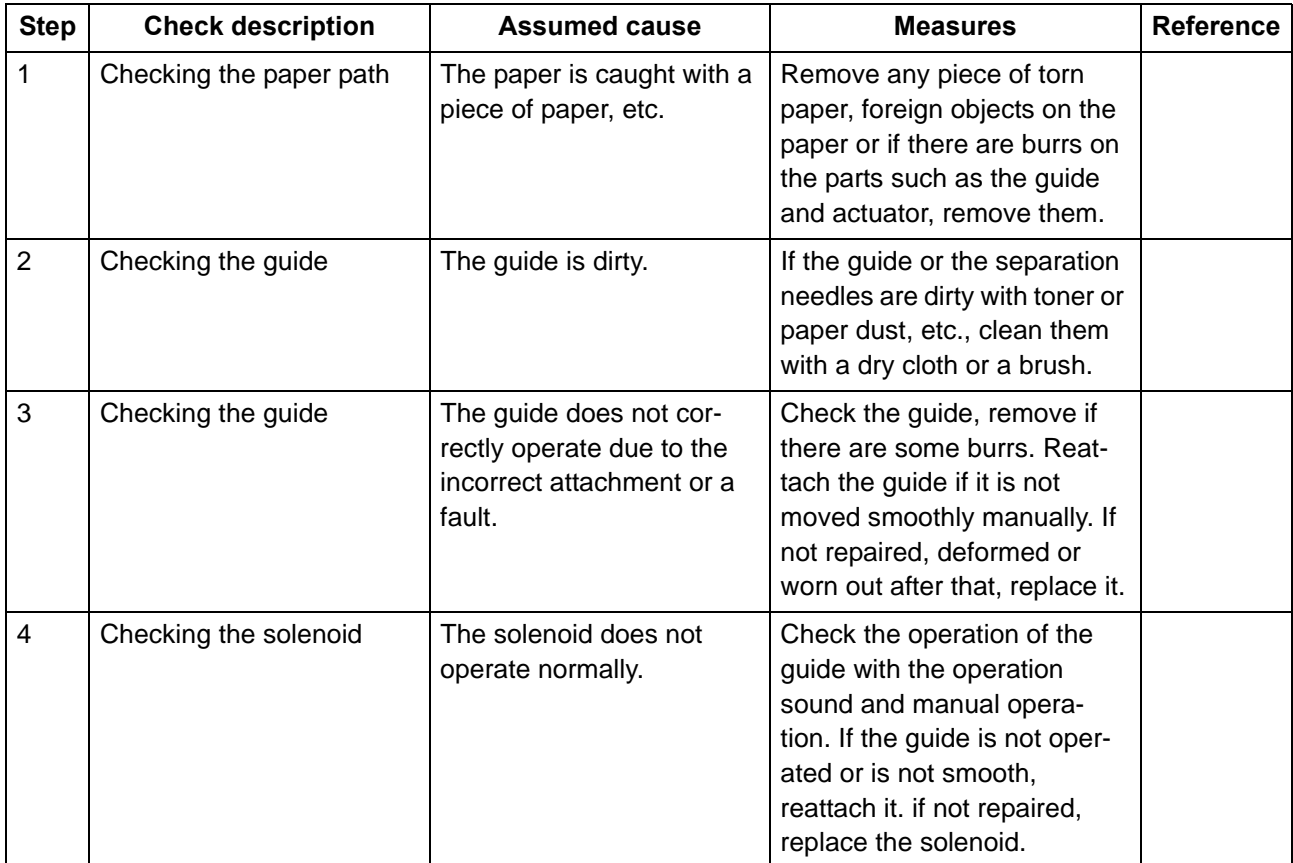

## **(1-5) Paper jam caused by incorrectly loaded paper in the cassette**

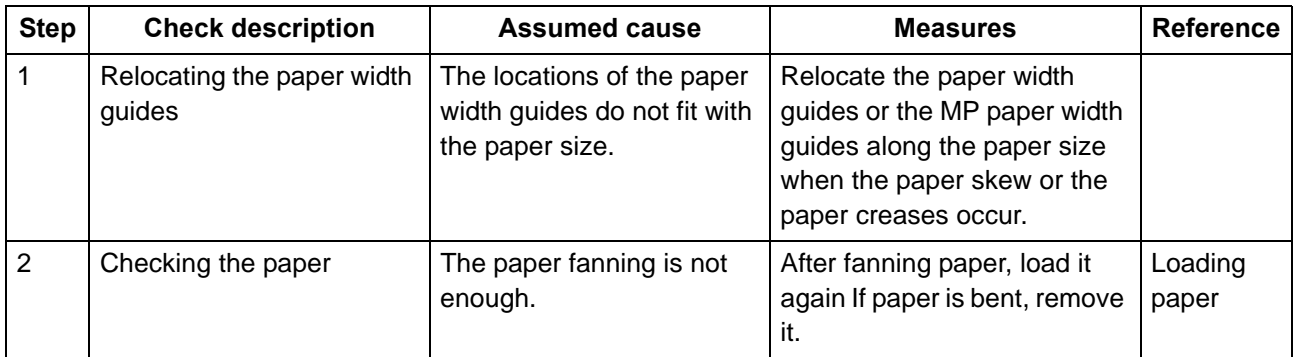

## **(1-6) Paper jam due to the inferior paper**

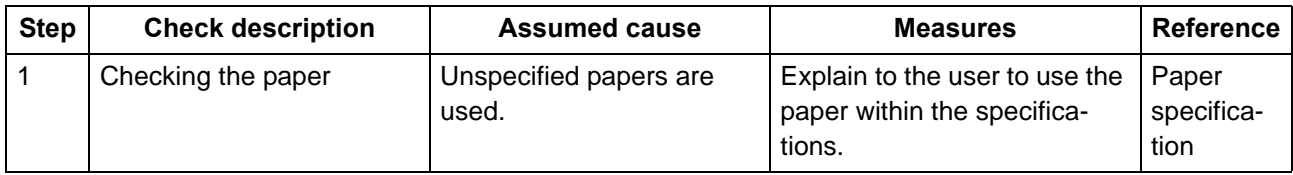

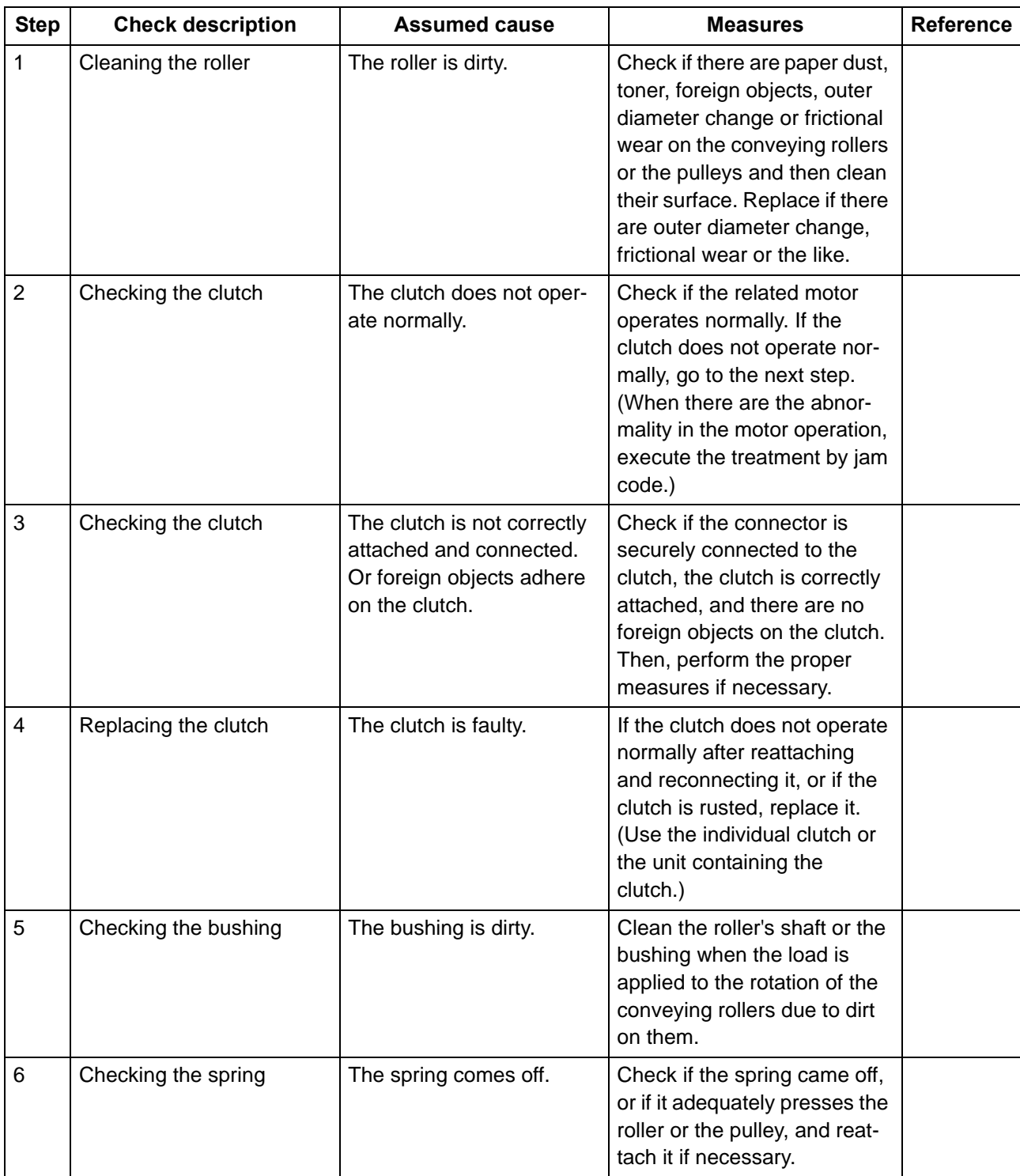

# **(1-7) Paper jam caused by the conveying rollers or the paper feed pulleys**

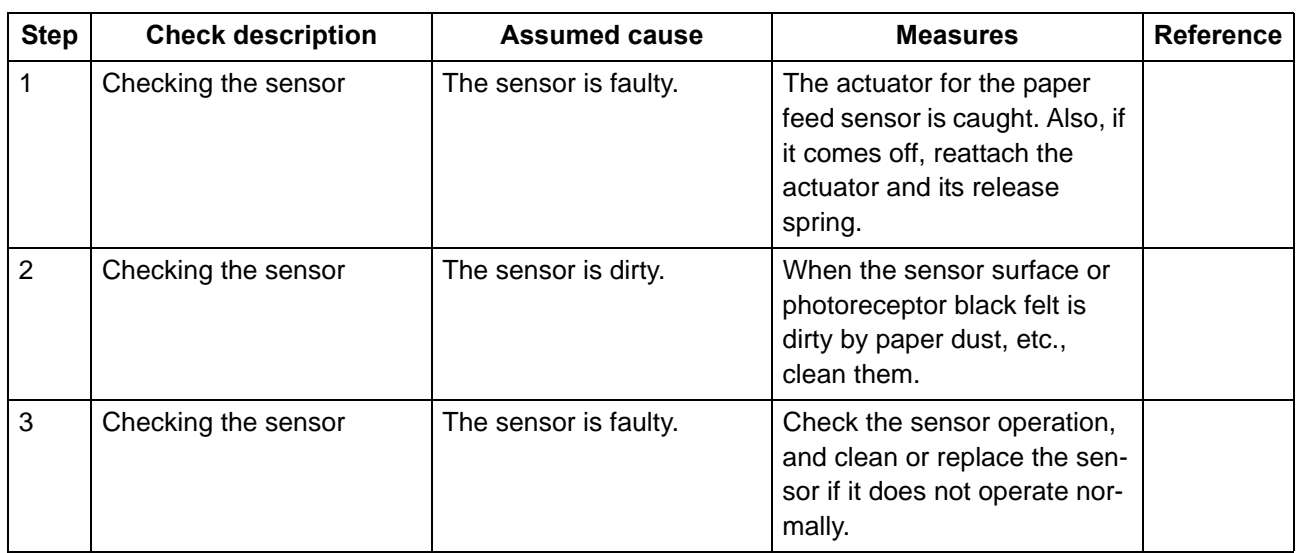

## **(1-8) Paper jam due to the sensor**

# **(1-9) Paper jam due to the setting / detection failure**

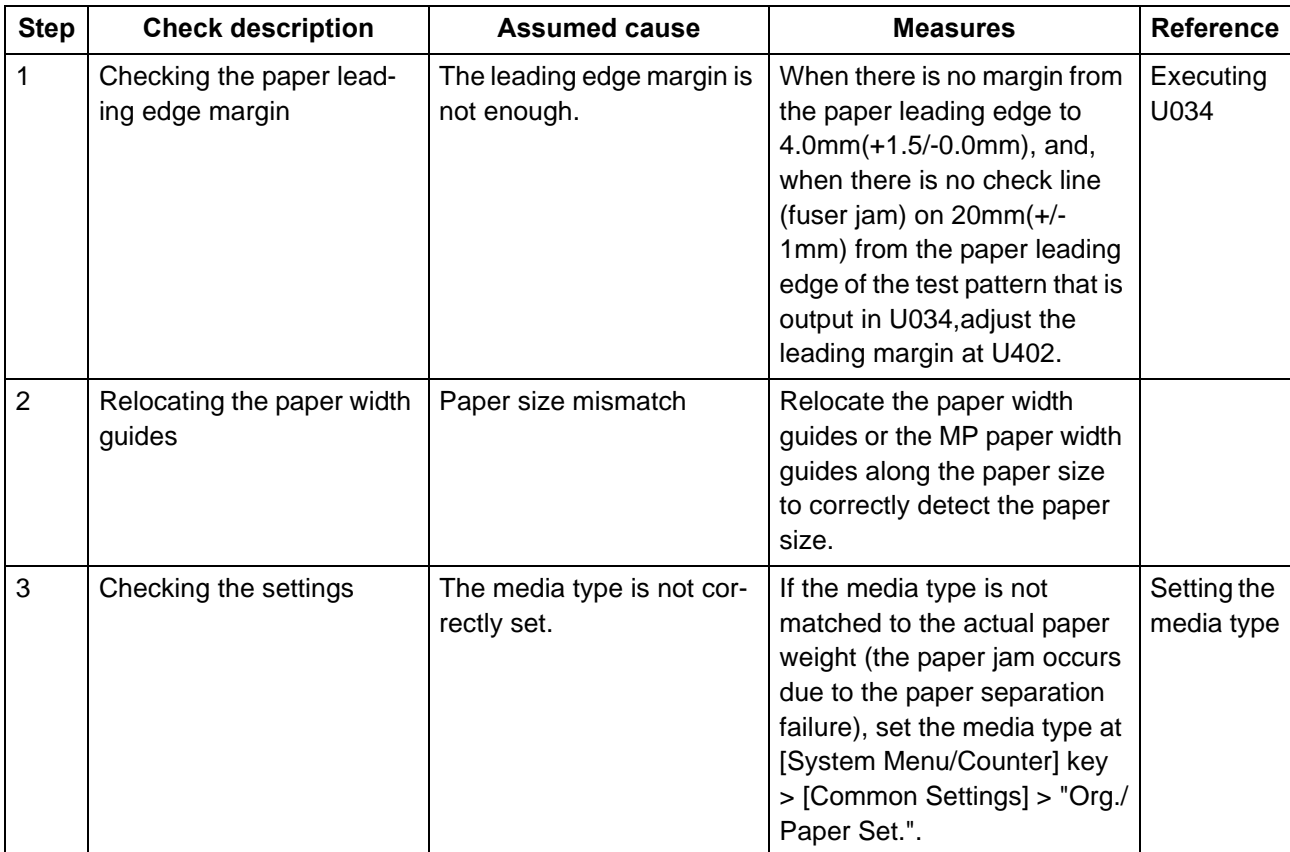

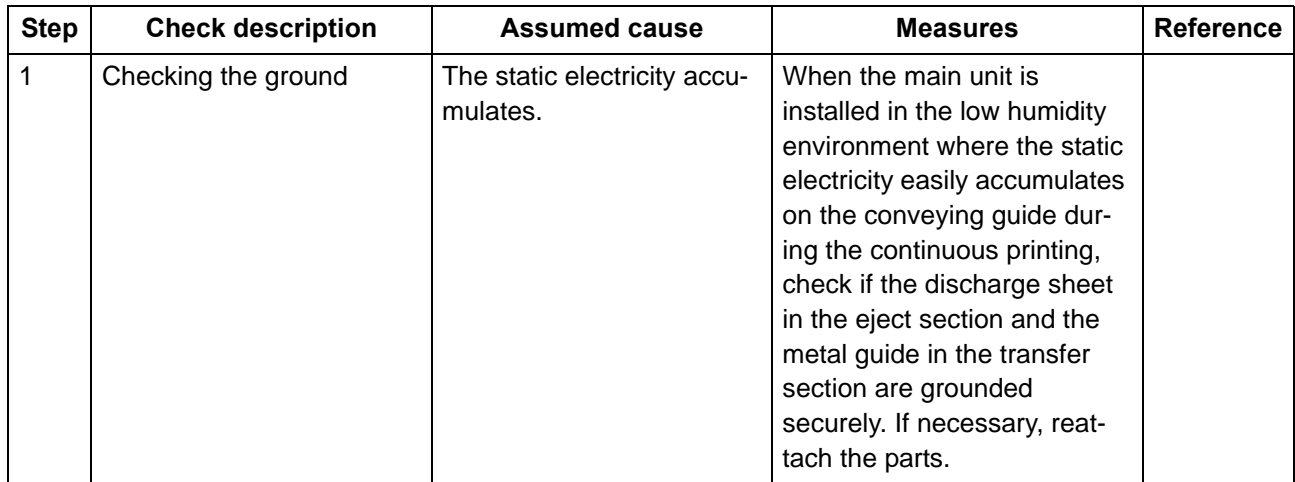

## **(1-10) Paper jam due to the static electricity**

## **(1-11) Paper jam caused by installation in the environment where paper inside the cassette is always moist.**

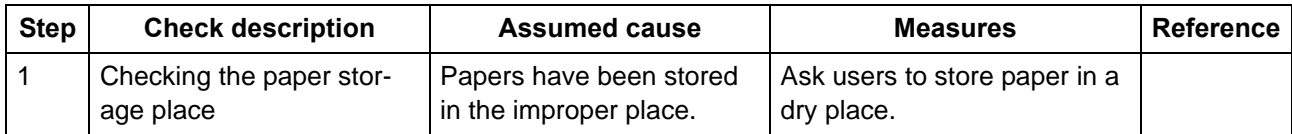

## **(2) Paper jam indication**

When a paper jam occurs, the machine immediately stops the operation and displays the paper jam message on the operation panel. Remove paper by way of pulling out the cassette, opening the front cover and rear cover when a paper jam has occurred inside the machine.

\*: The location and clearing method are displayed on the operation panel when a paper jam has occurred.

### **Jam location indication**

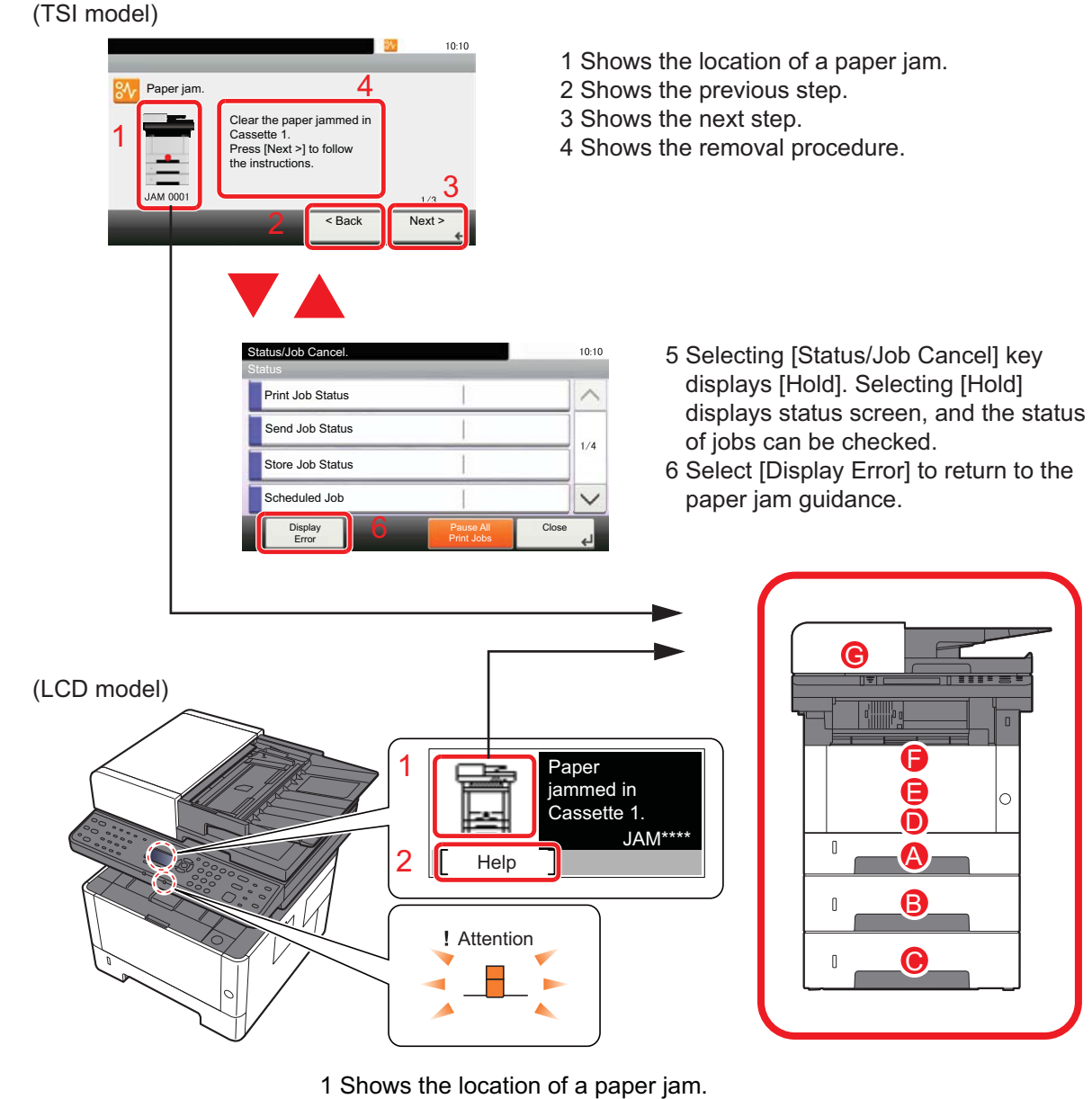

2 Displays the Help screen.

## **Figure 7-1**

- A. Paper jam in the cassette 1
- B. Paper jam in the cassette 2
- C. Paper jam in the cassette 3
- D. MP tray paper jam
- E. Paper jam inside machine
- F. Paper jam inside the rear cover
- G. Paper jam in document processor

## <span id="page-382-0"></span>**(3) Paper jam detection condition**

# ÷. **5 7 6 G 8 F** G) 6Ì **D 2**  $\mathcal{E}^{\mathcal{E}}$ **E 3**  $\bullet$   $\circ$   $\bullet$   $\bullet$   $\bullet$   $\bullet$ **1 A 10 9 be main** r. **B 12 11** n n **C**

## **Main unit + document processor + paper feeder (option)**

**Figure 7-2** 

## **[Paper jam location]**

- A. Paper jam in the cassette 1
- B. Paper jam in the cassette 2
- C. Paper jam in the cassette 3
- D. MP tray paper jam
- E. Paper jam inside machine
- F. Paper jam inside the rear cover
- G. Paper jam in document processor
- **\*1: 40 ppm models only**
- 1. Paper sensor
- 2. MP paper sensor
- 3. Registration sensor
- 4. Eject sensor
- 5. DP original sensor
- 6. DP feed sensor
- 7. DP backside timing sensor \*1
- 8. DP front side timing sensor
- 9. PF paper sensor 1
- 10. PF feed sensor 1
- 11. PF paper sensor 2
- 12. PF feed sensor 2

## **Jam code contents**

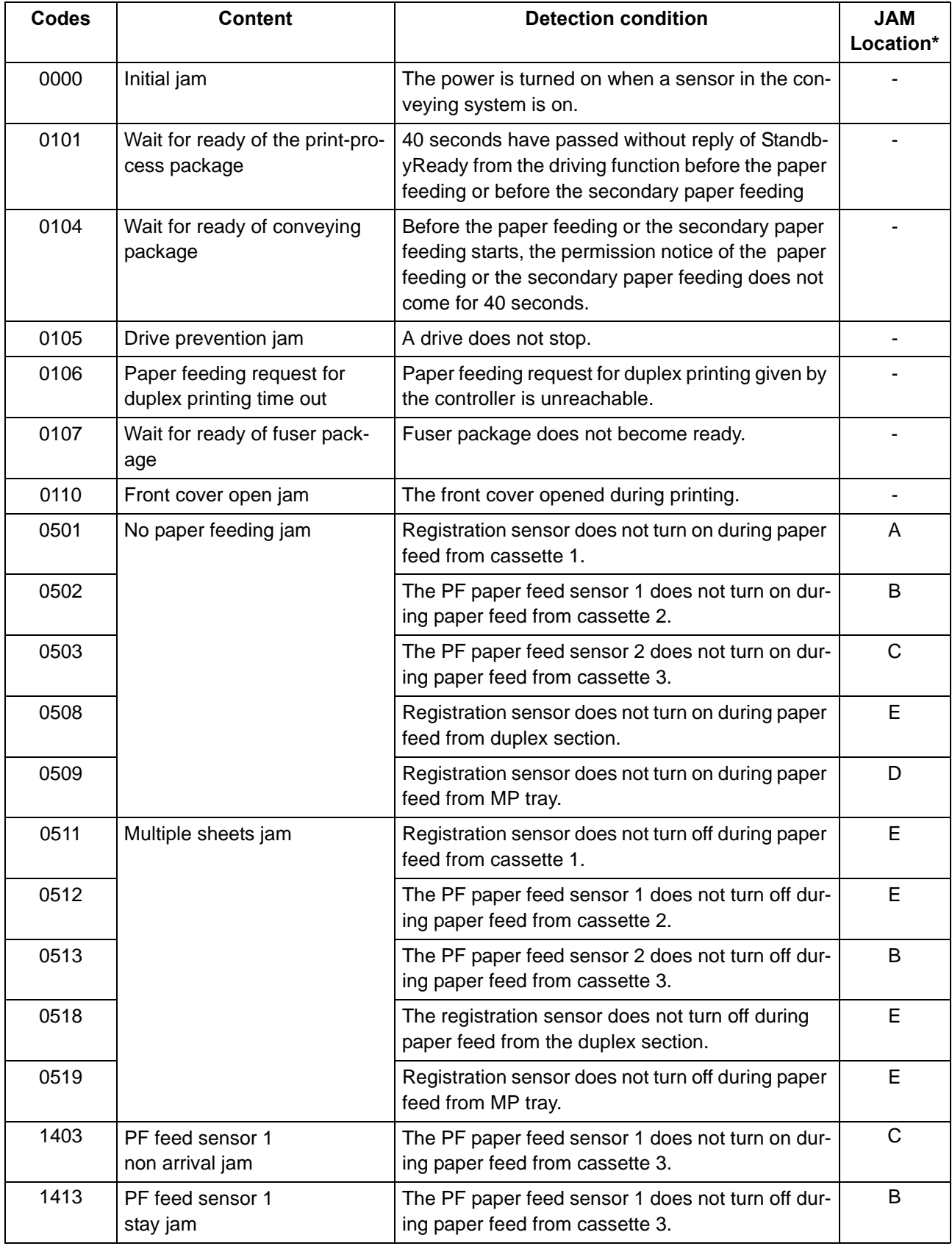

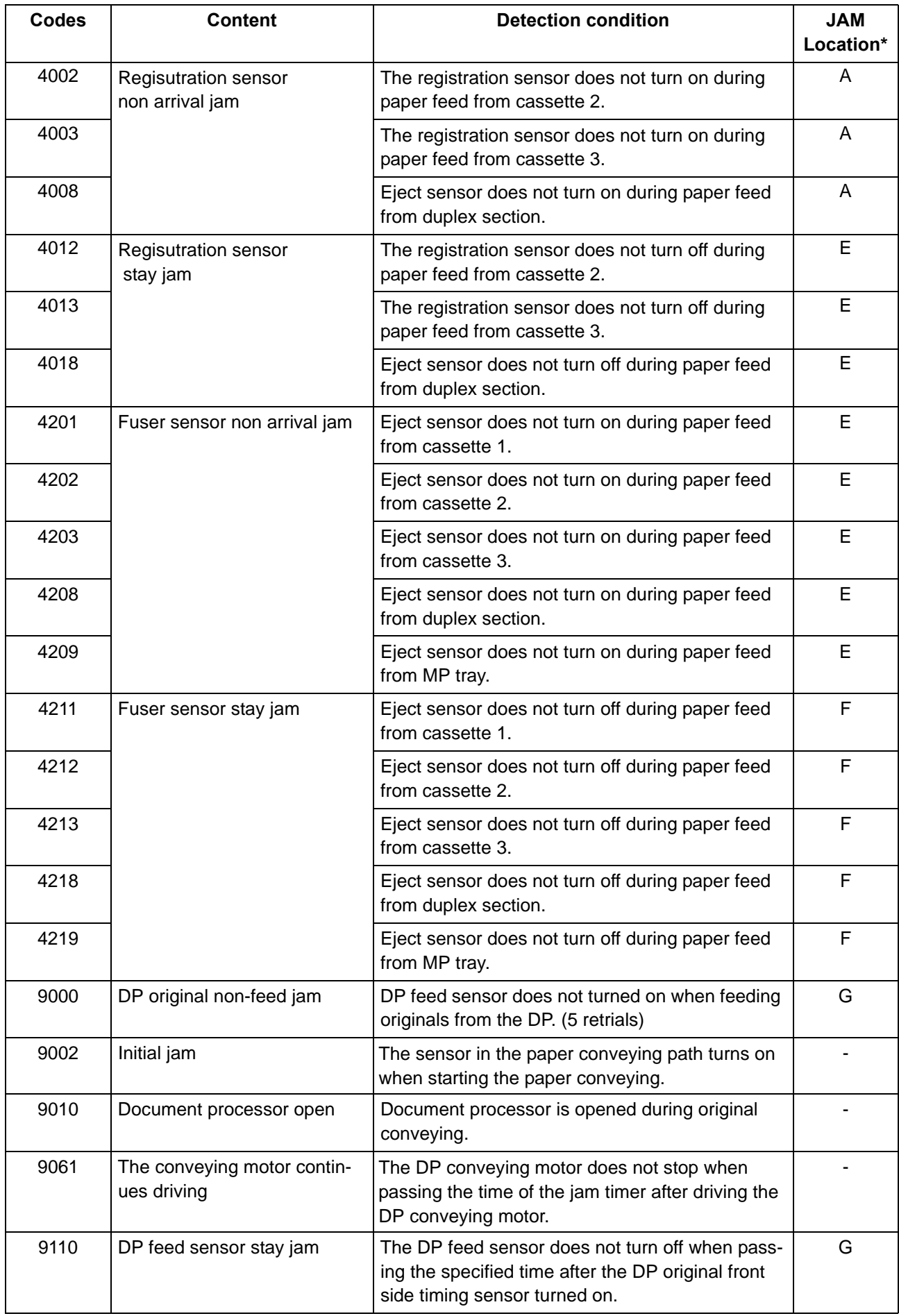

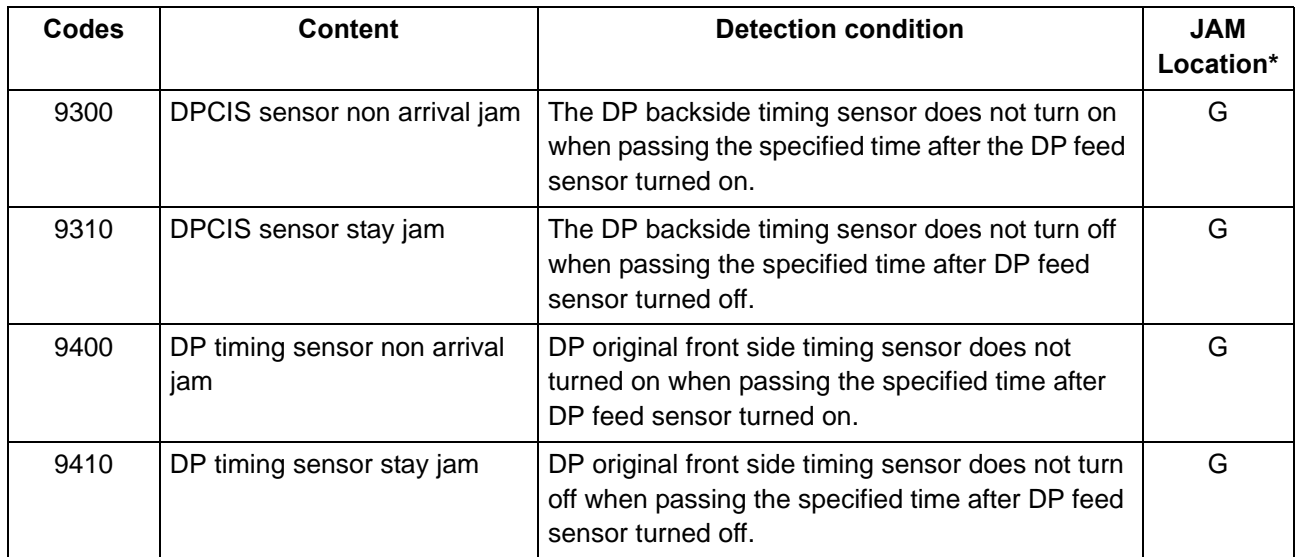

\* Refer to figure 7-2 for the paper JAM indication (see page [7-8\)](#page-382-0).

## **(4) First check item**

If the paper is fed askew, jammed, curled, or leading-edge dog-eared, first check the following items.

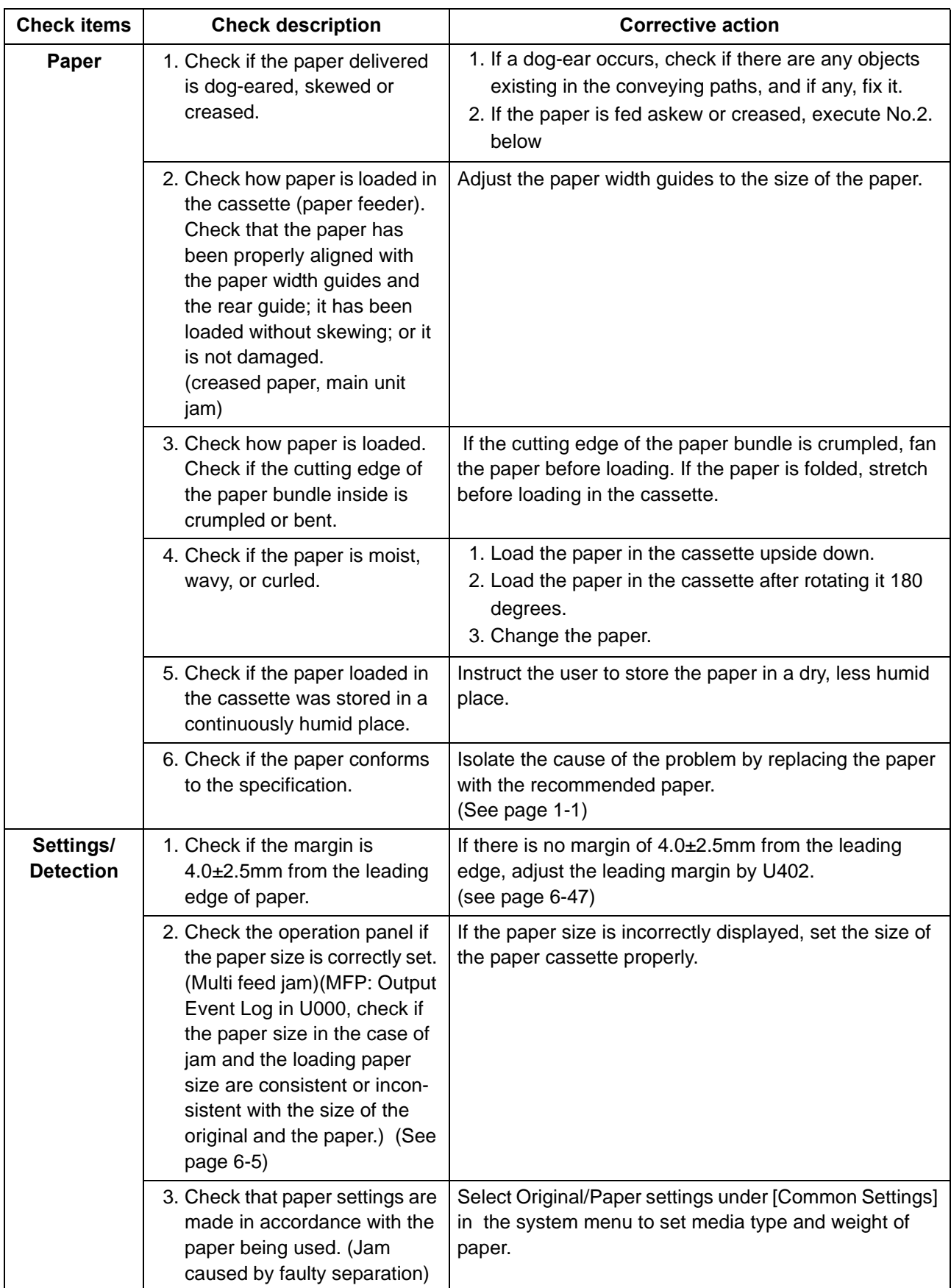

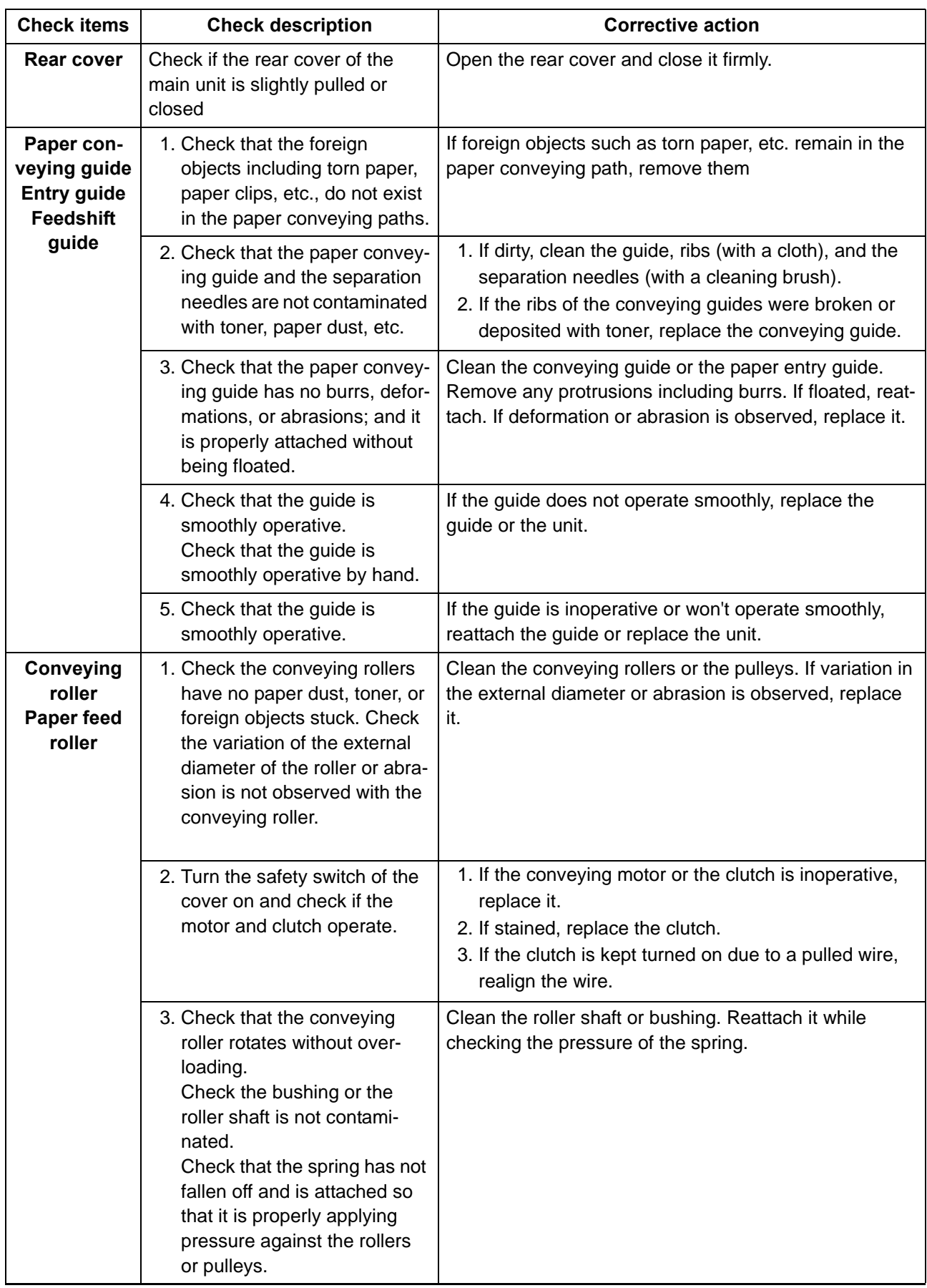

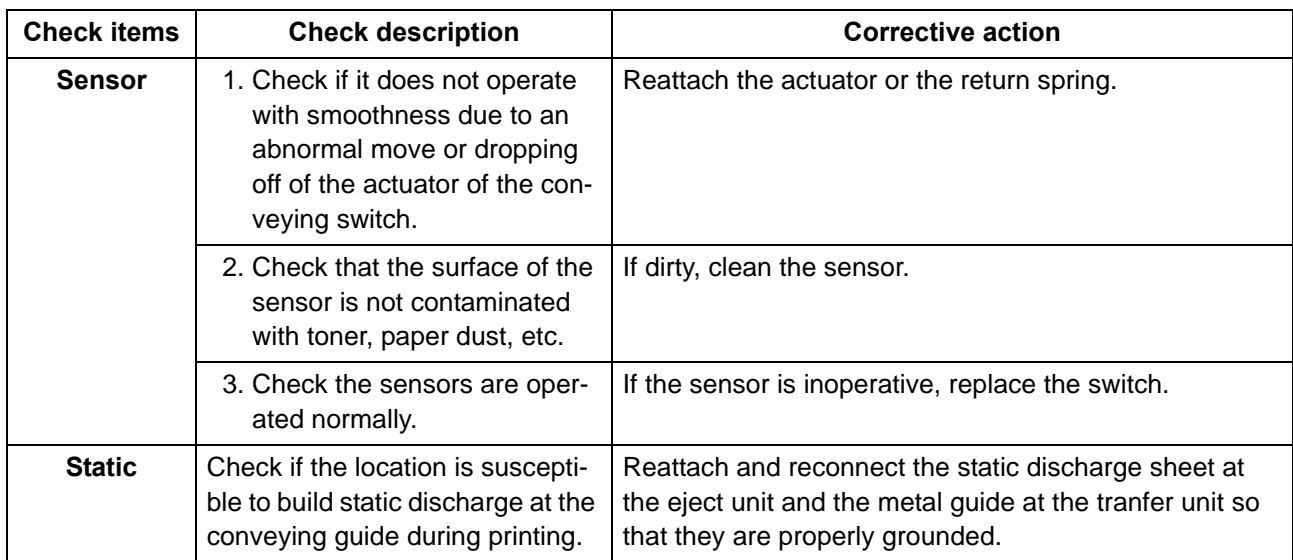

# **7-2Self diagnostic**

## **(1) Self diagnostic function**

This machine is equipped with a self-diagnostic function. When a problem is detected, the machine stops operating and displays an error message on the operation panel. An error message consists of a message prompting a contact to service personnel and a four-digit error code indicating the type of error.

## **(2) Self diagnostic codes**

If the parts of the failure cause is not supplied, replace the unit that includes it.

\*: Before attempting to check the fuser unit and the low voltage power supply PWB, be sure to turn the power switch off and unplug the machine from power. (Allow at least 5 s before starting to conduct service until the capacitors on the circuit boards have been completely discharged.)

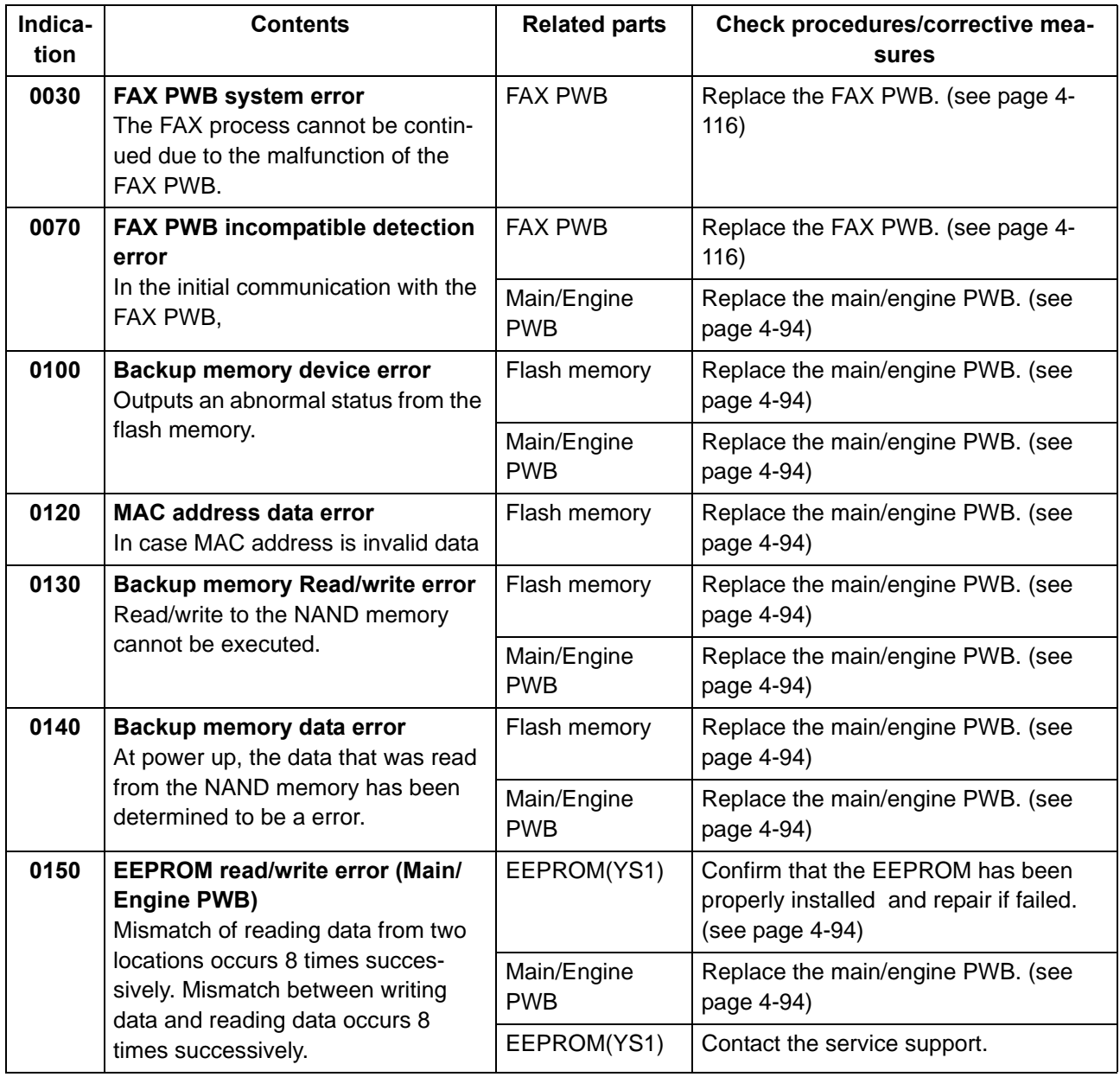

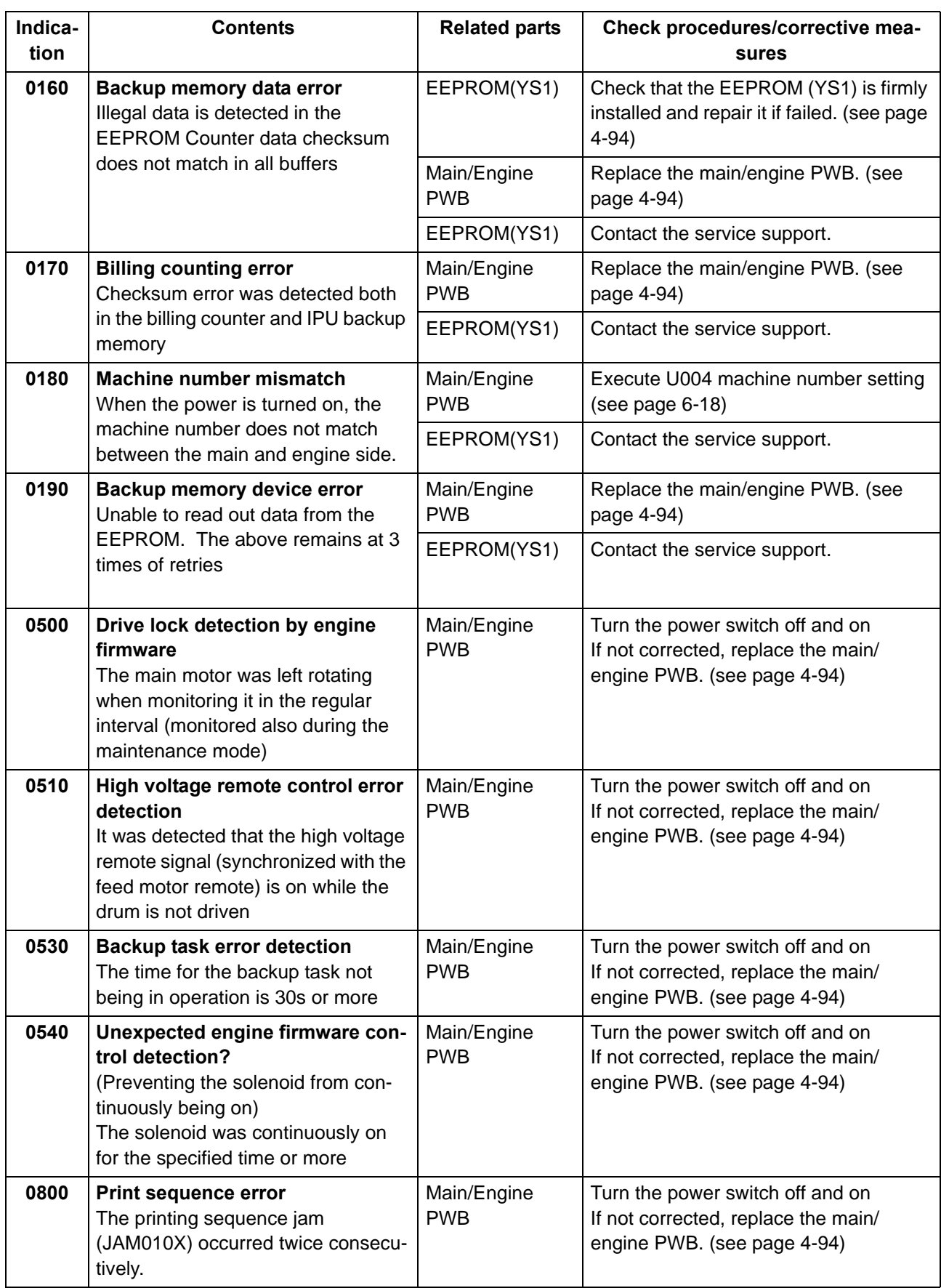

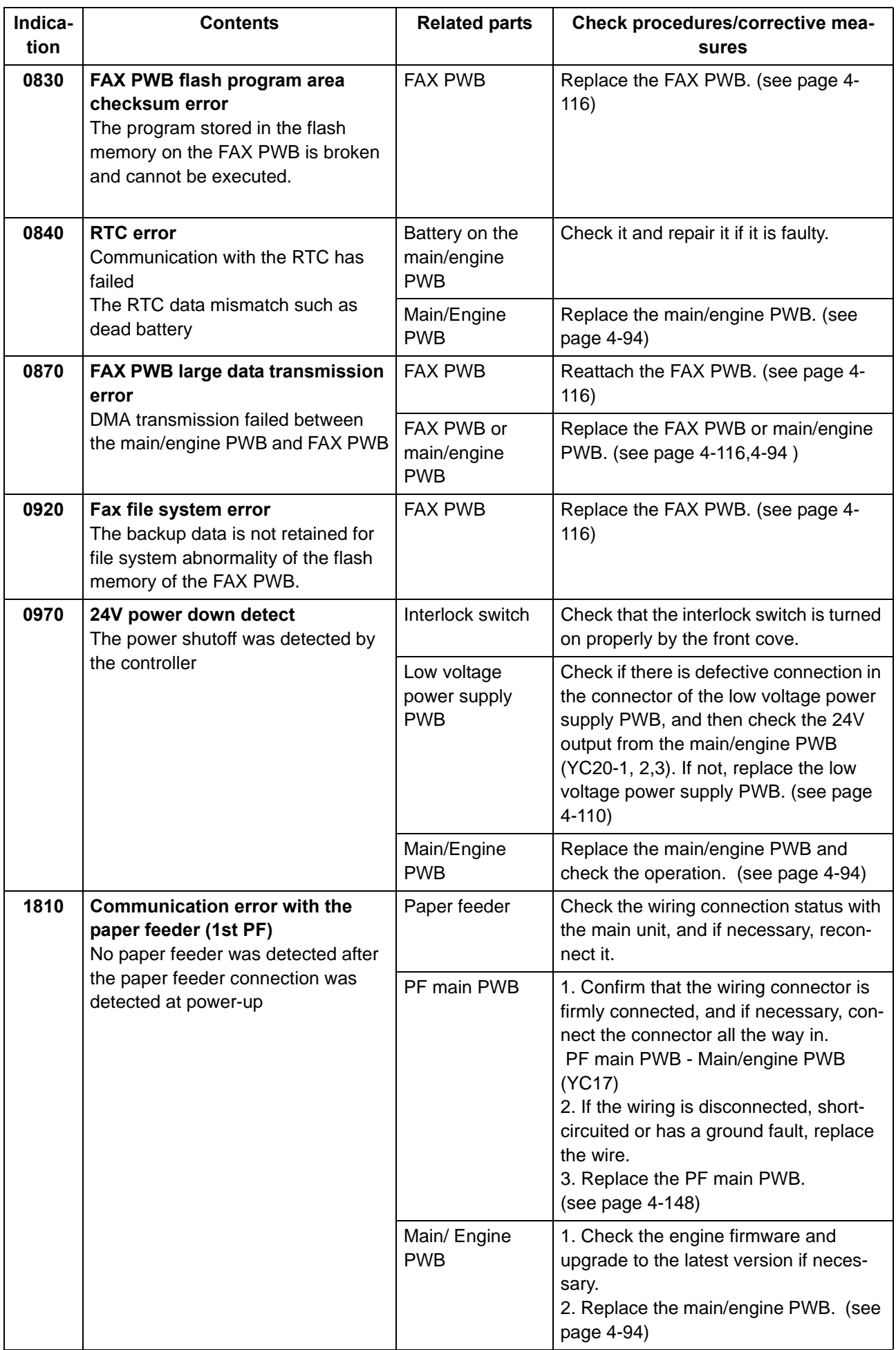

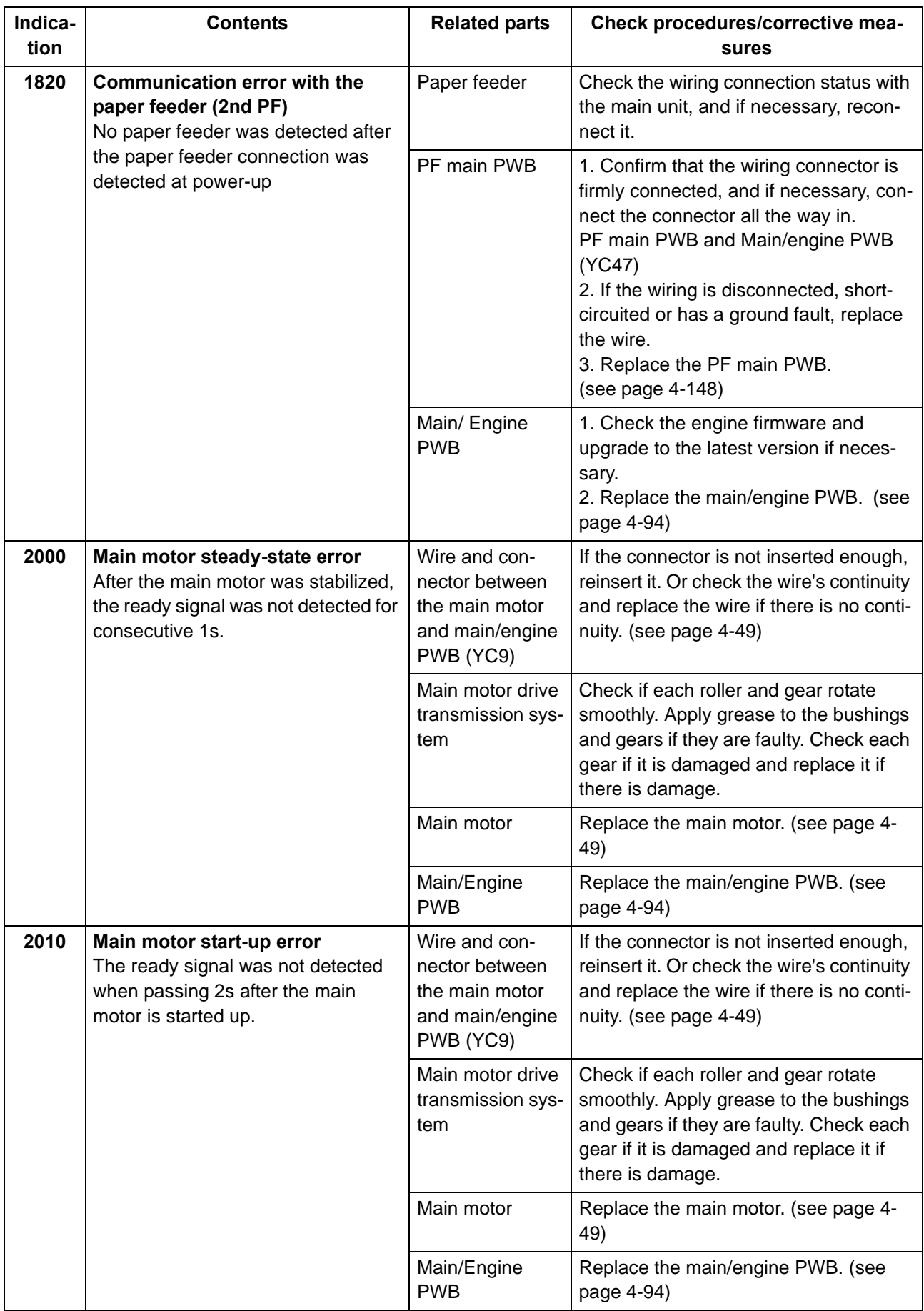

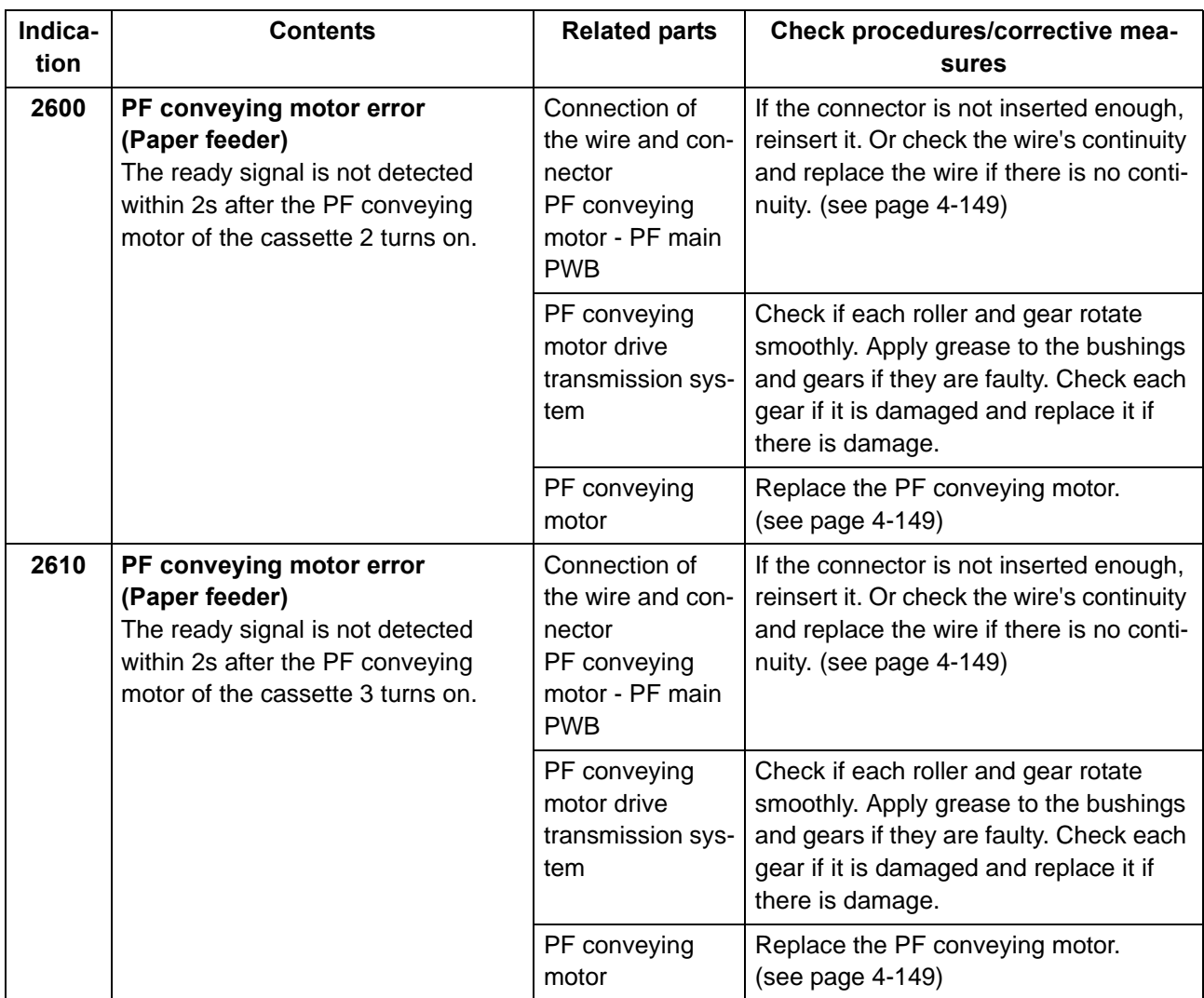

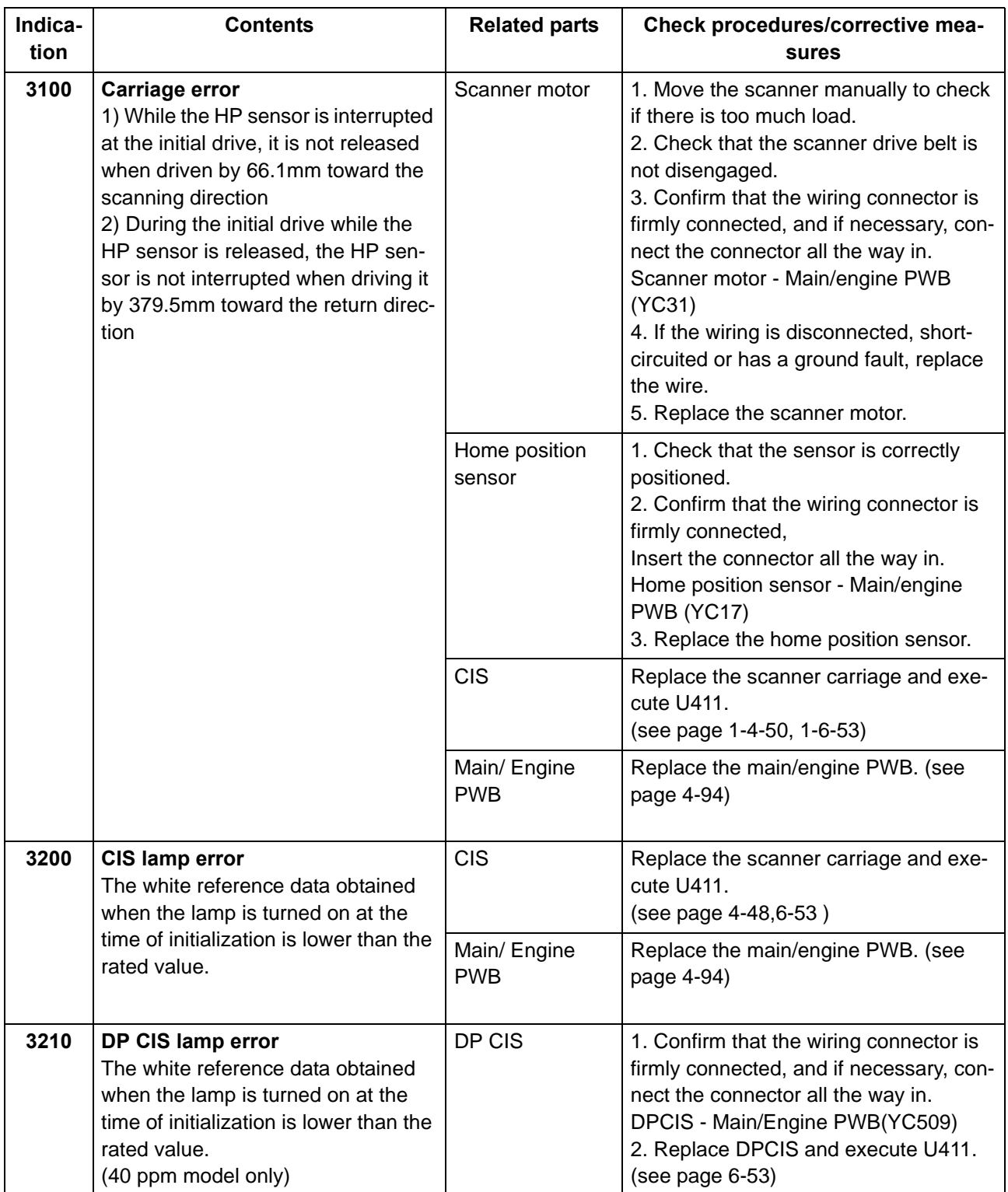

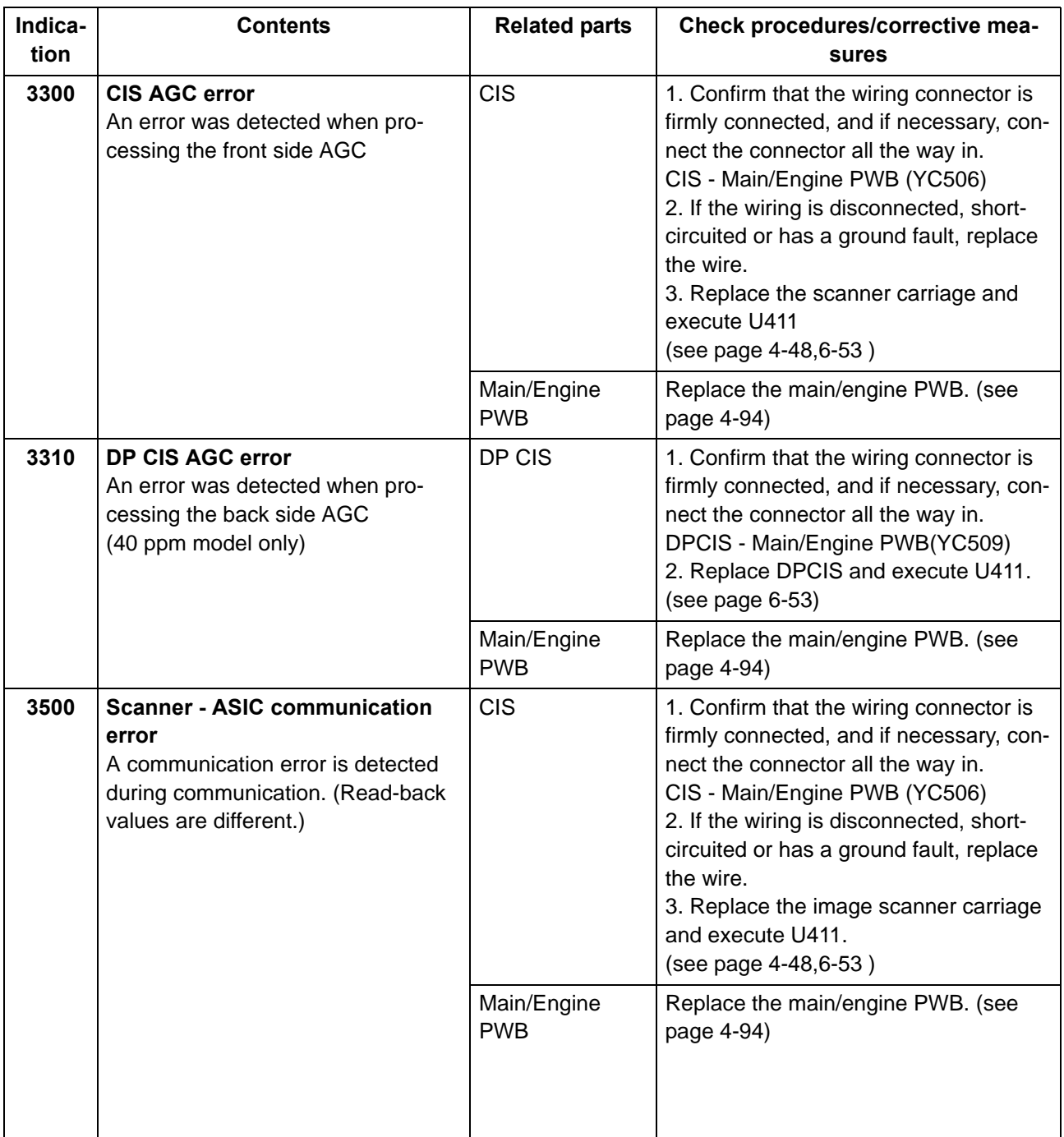
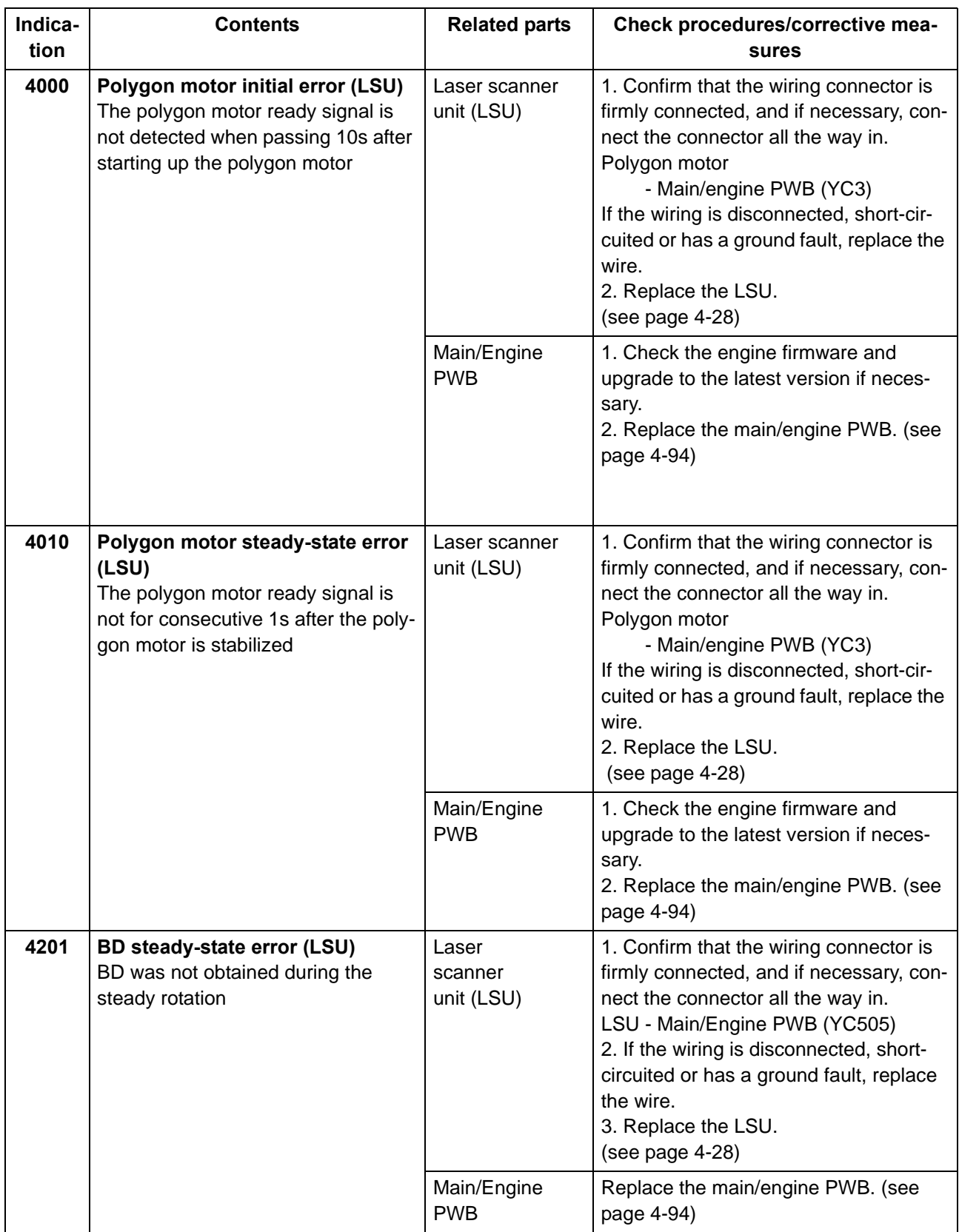

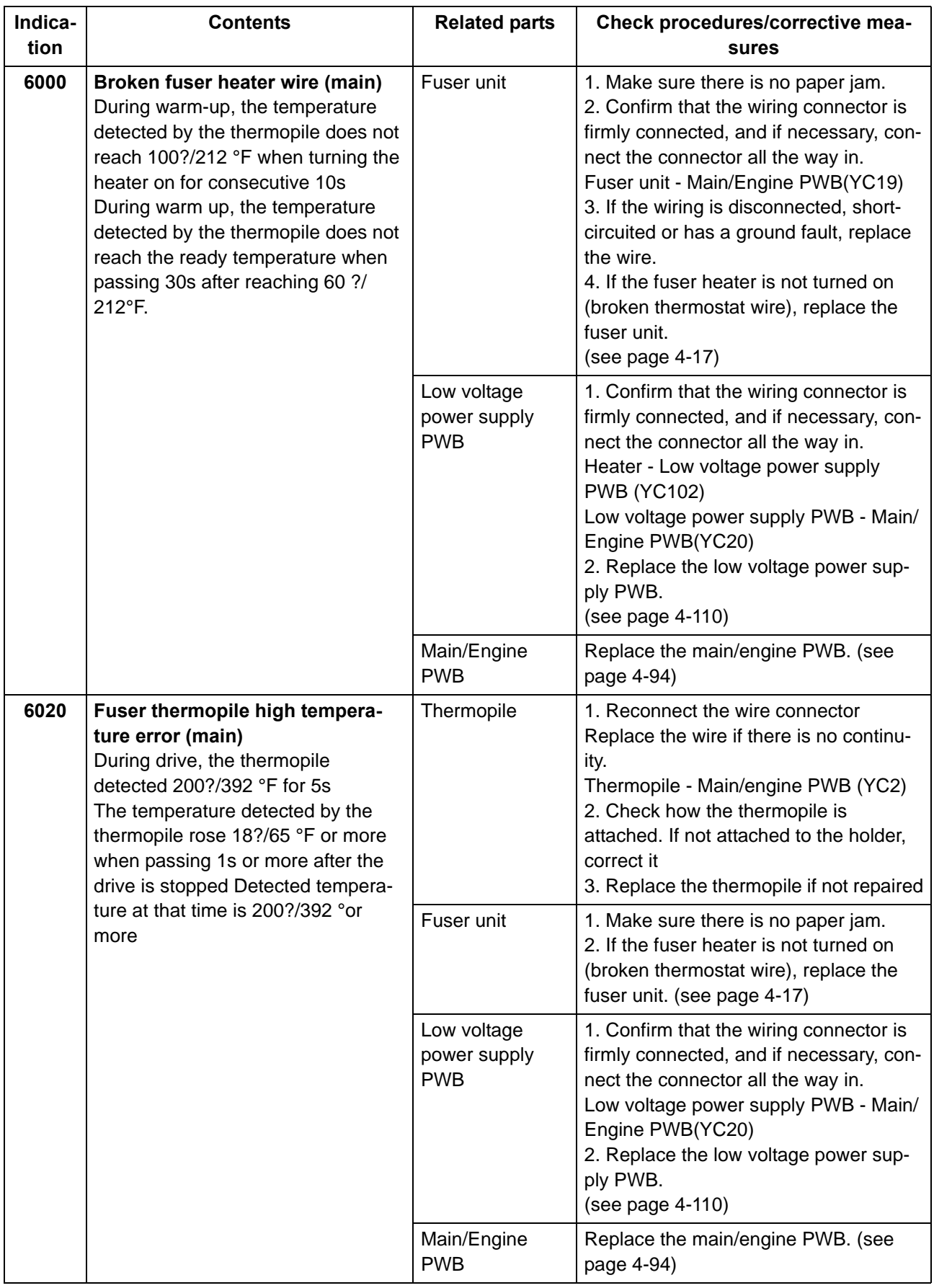

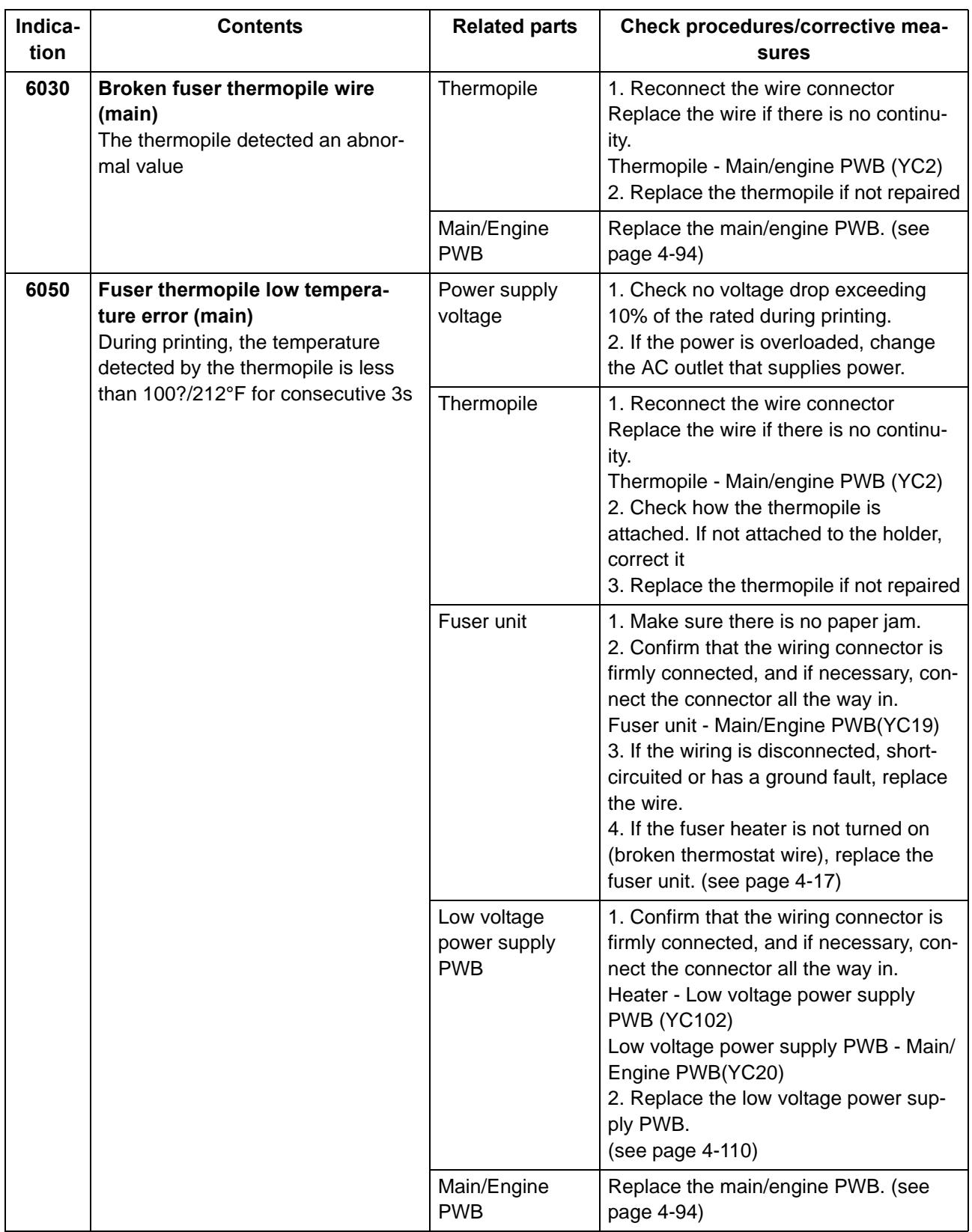

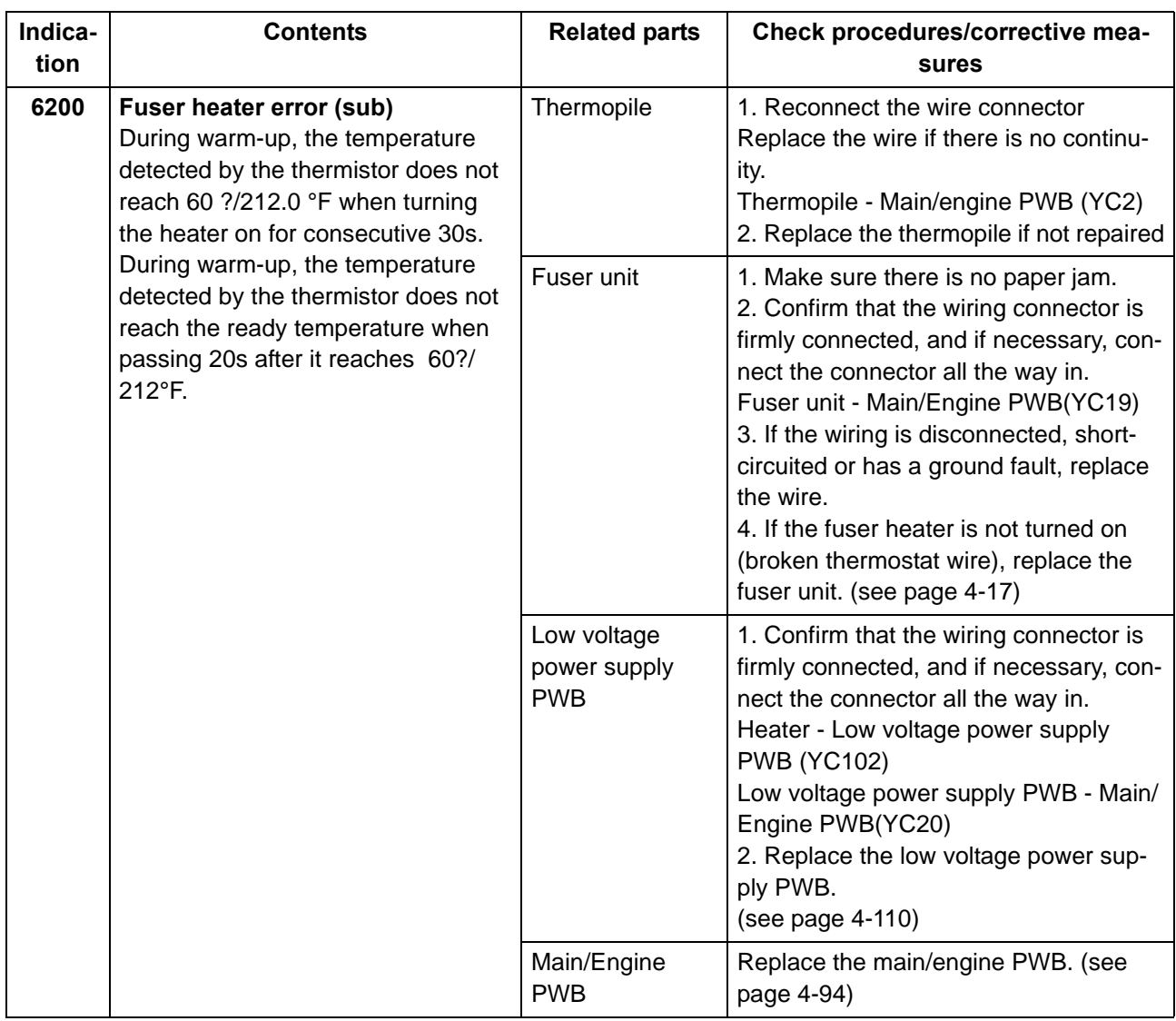

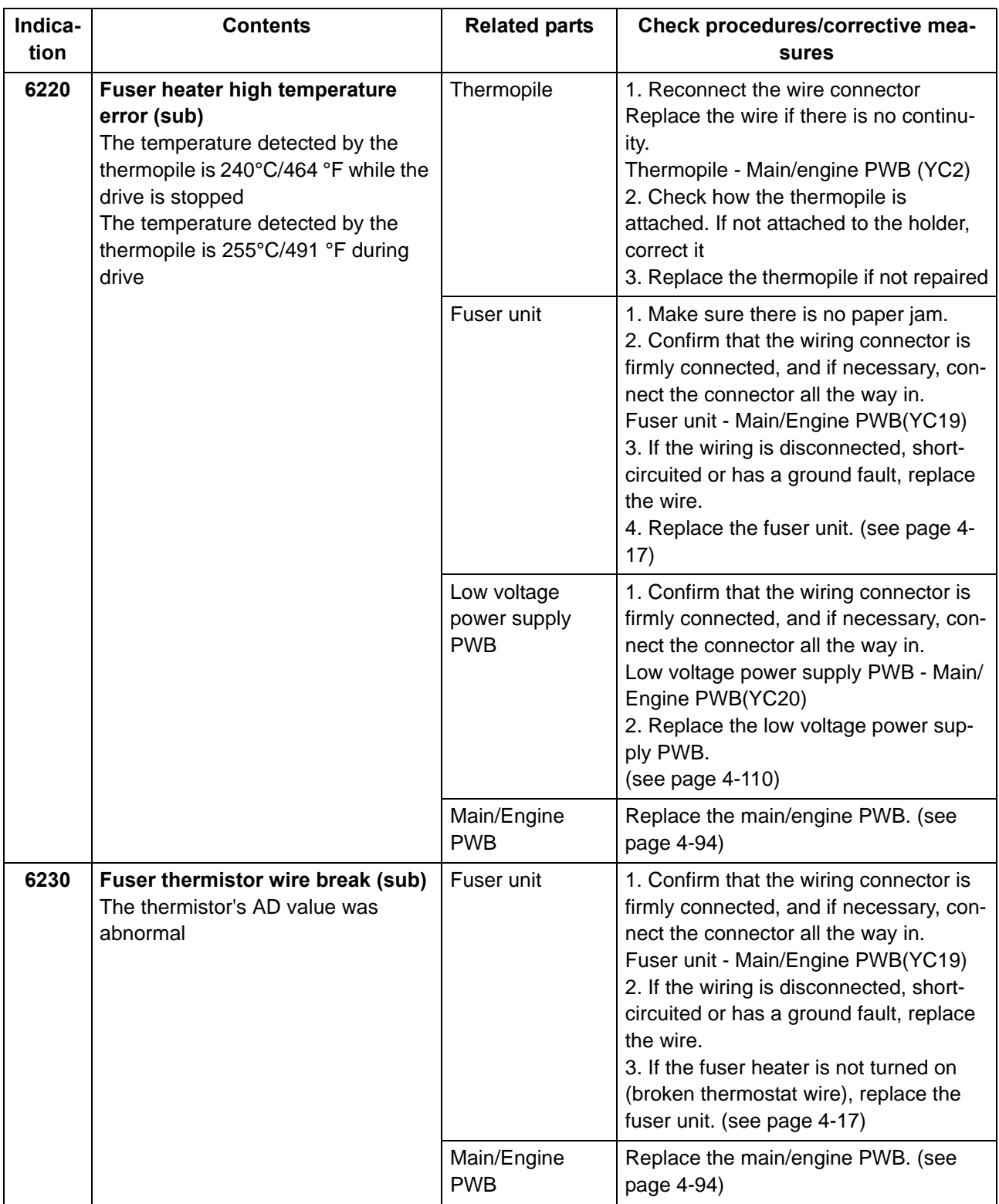

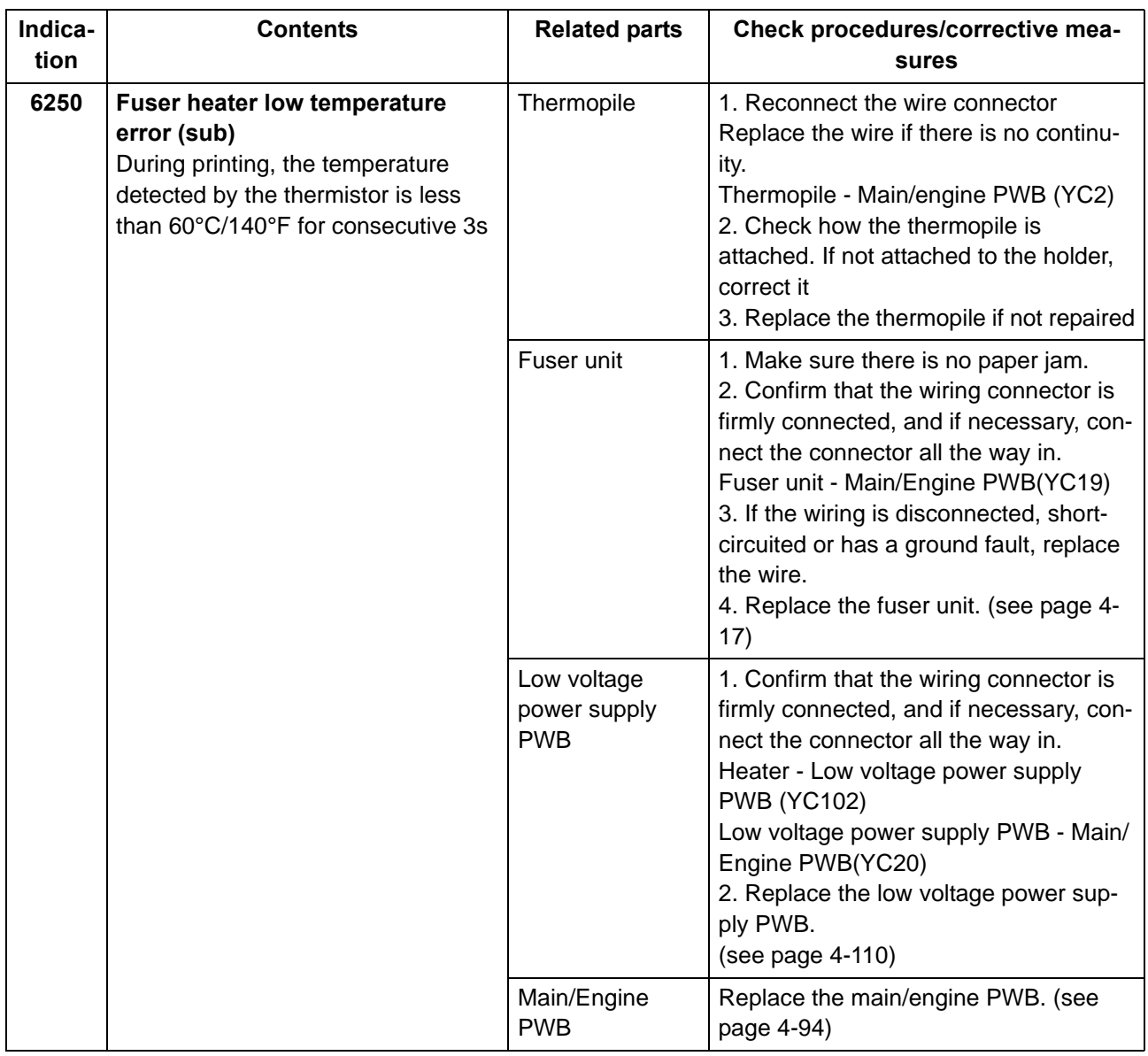

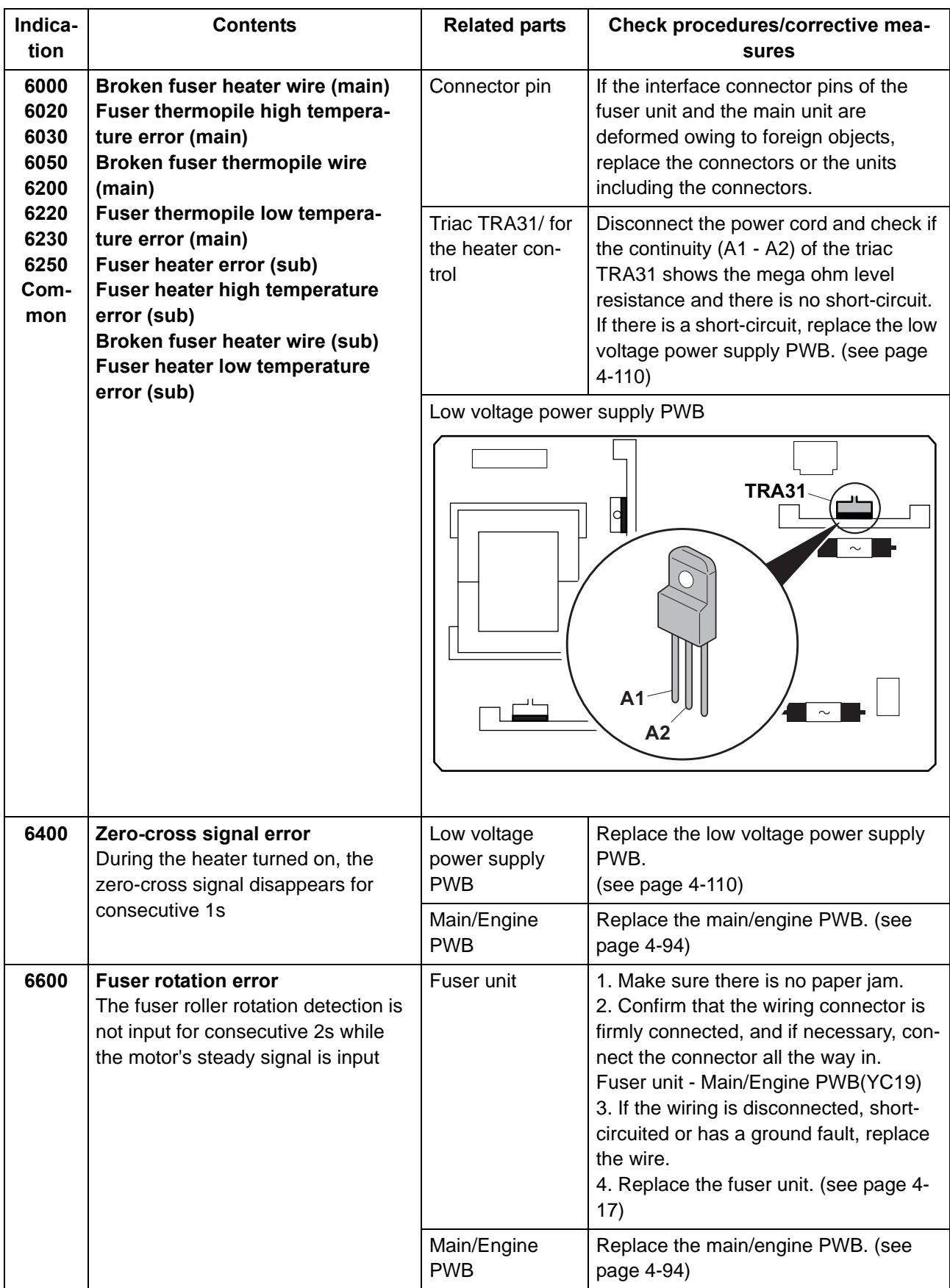

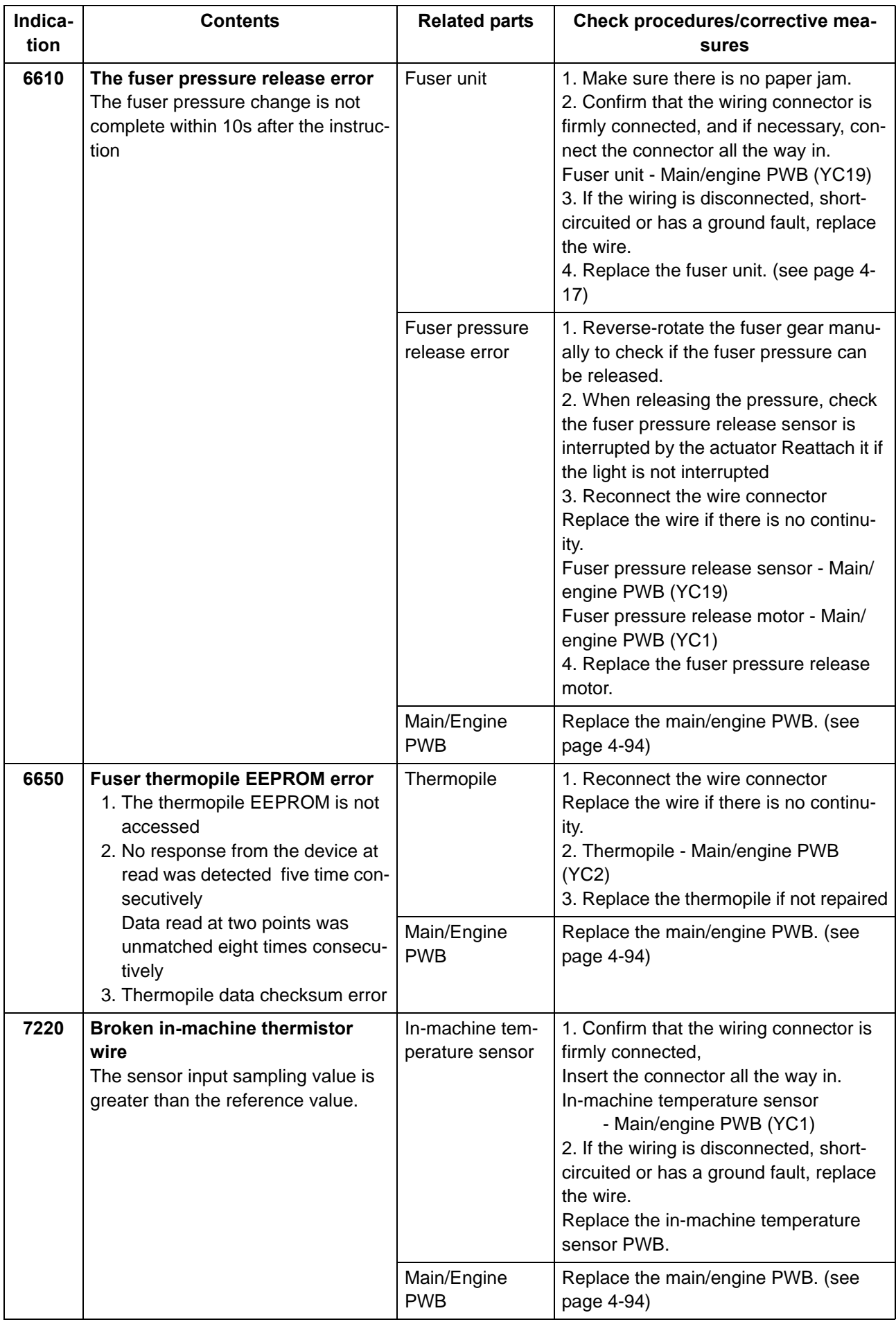

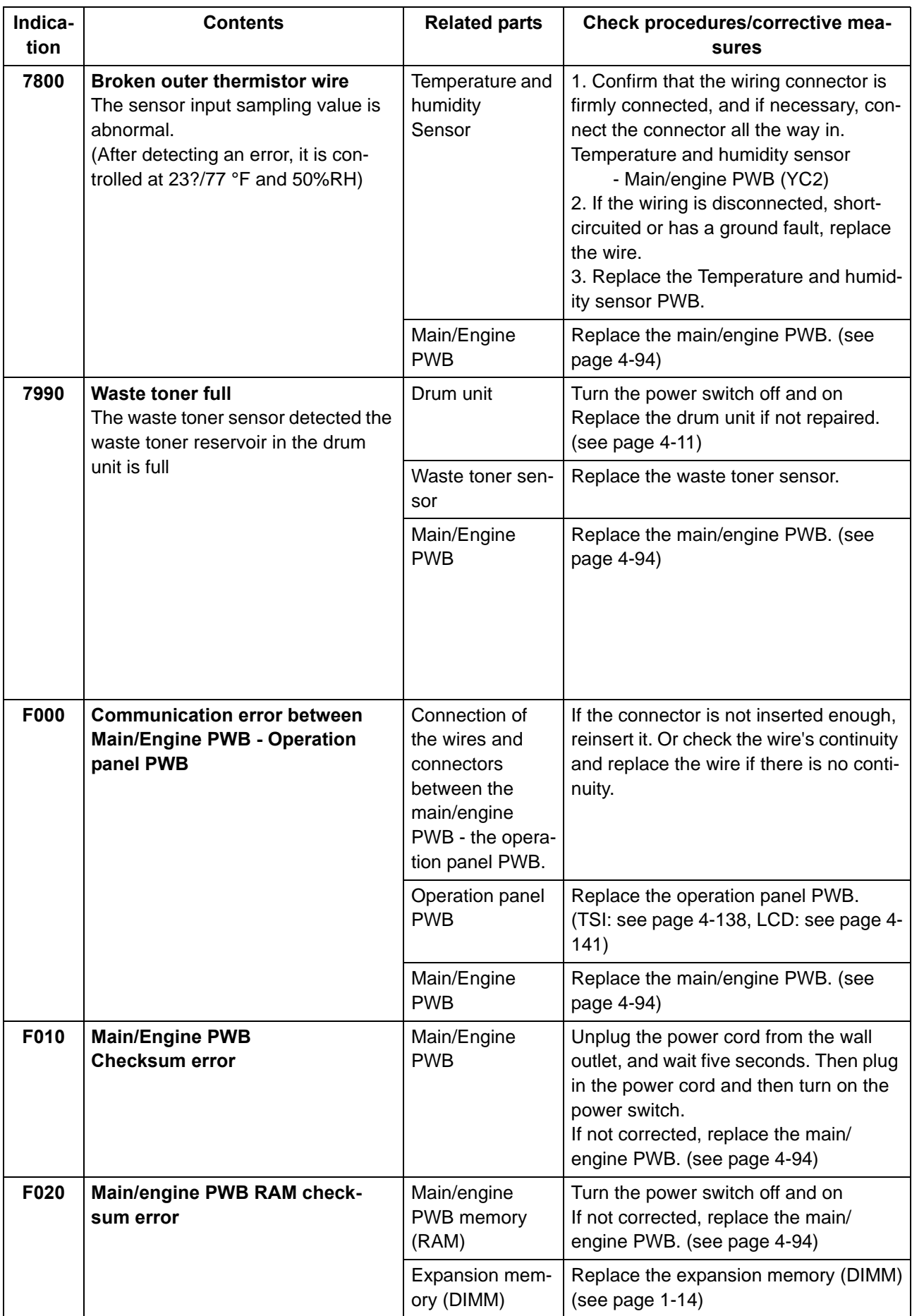

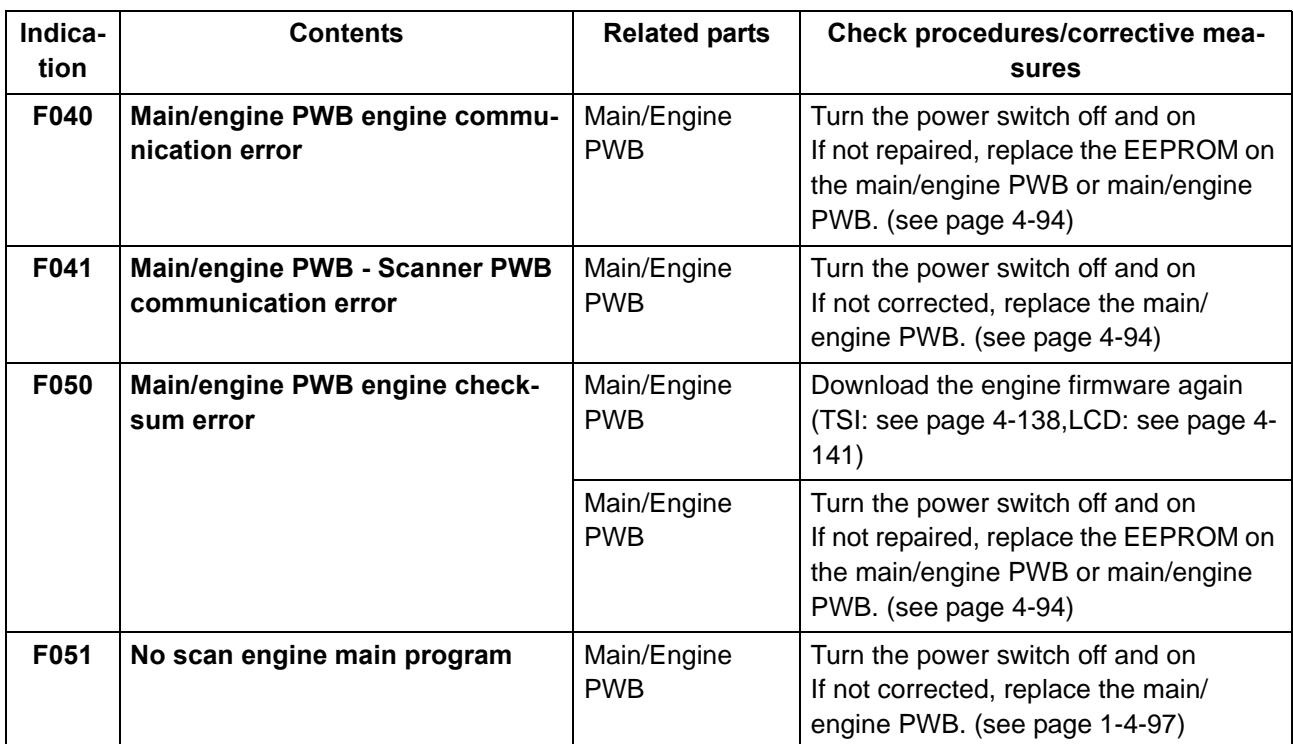

### **(3) System Error (Fxxxx) Outline**

The document is described for the outline of the factors of the Fxxx errors that are not described in the self-diagnosis error code list. Please utilize it as the measures when the system is not recovered after power off/on or it frequently occurs.

\*: Please initially check the following when the error (Fxxx) is indicated.

- Check the DIMM (DDR memory) and neighboring parts: Check the contact on the control PWB by releasing and reinserting the DIMM.

- If the error repeats after that, replace the DIMM.
- \*: Power is partially supplied to this machine when the power is turned off.

Unplug the power plug and check if the F-code error is not released when passing one minute or more after turning the power off and then on.

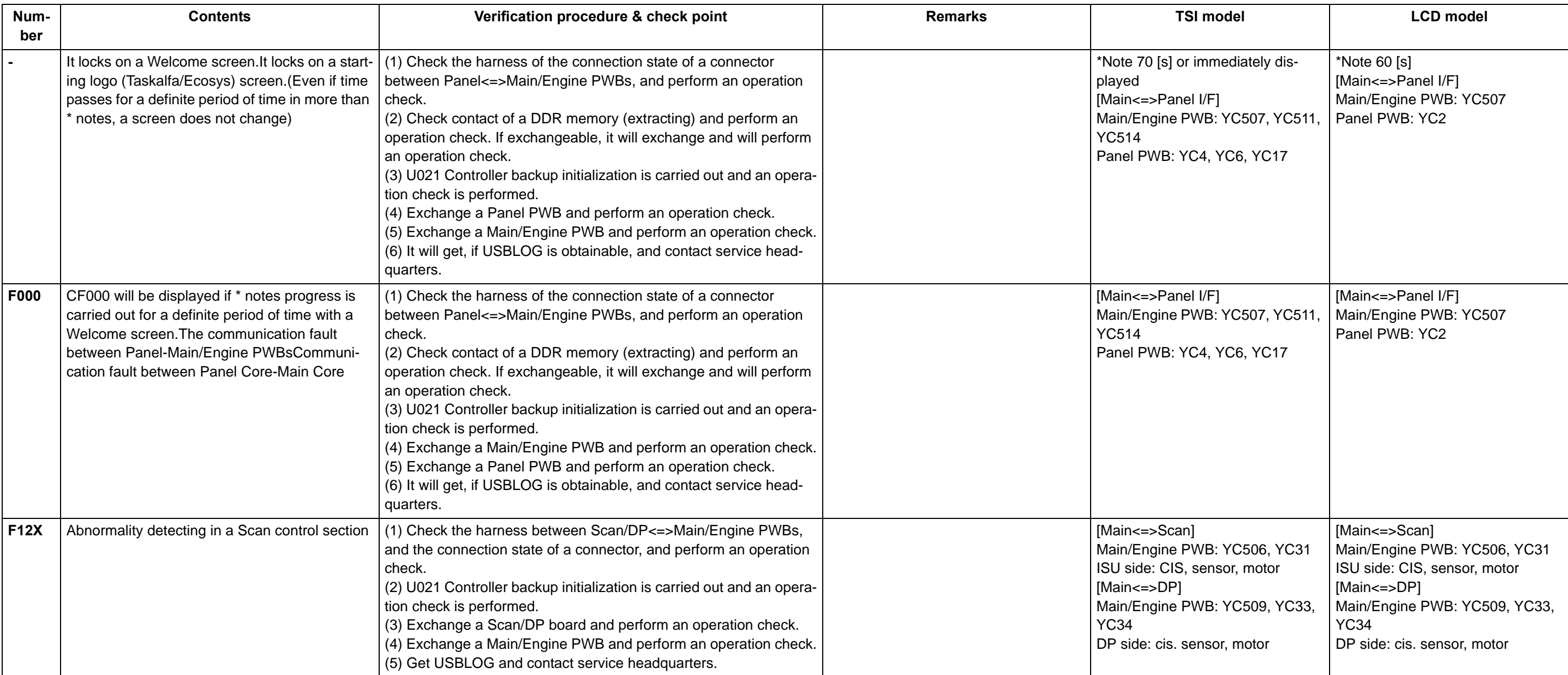

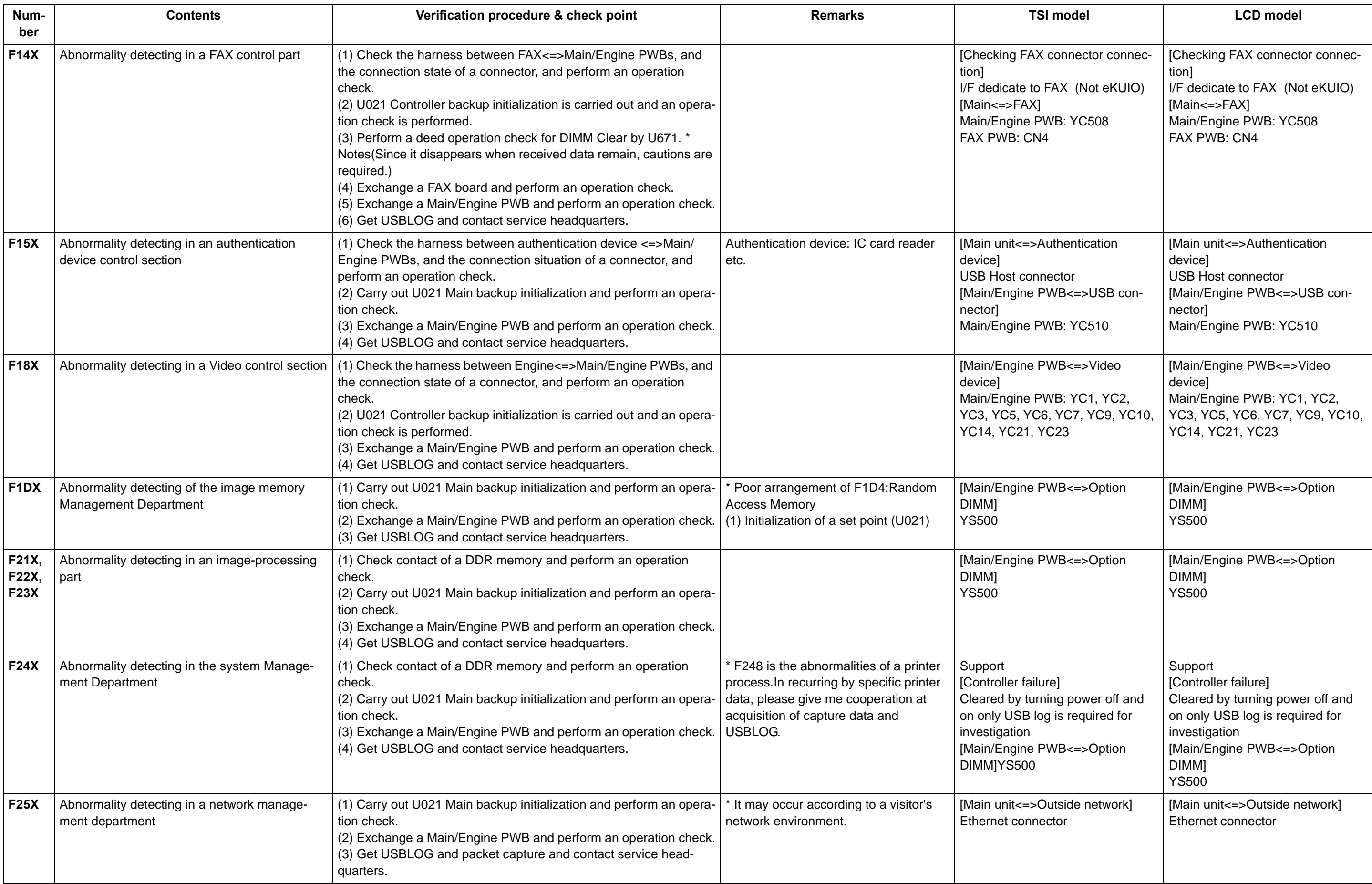

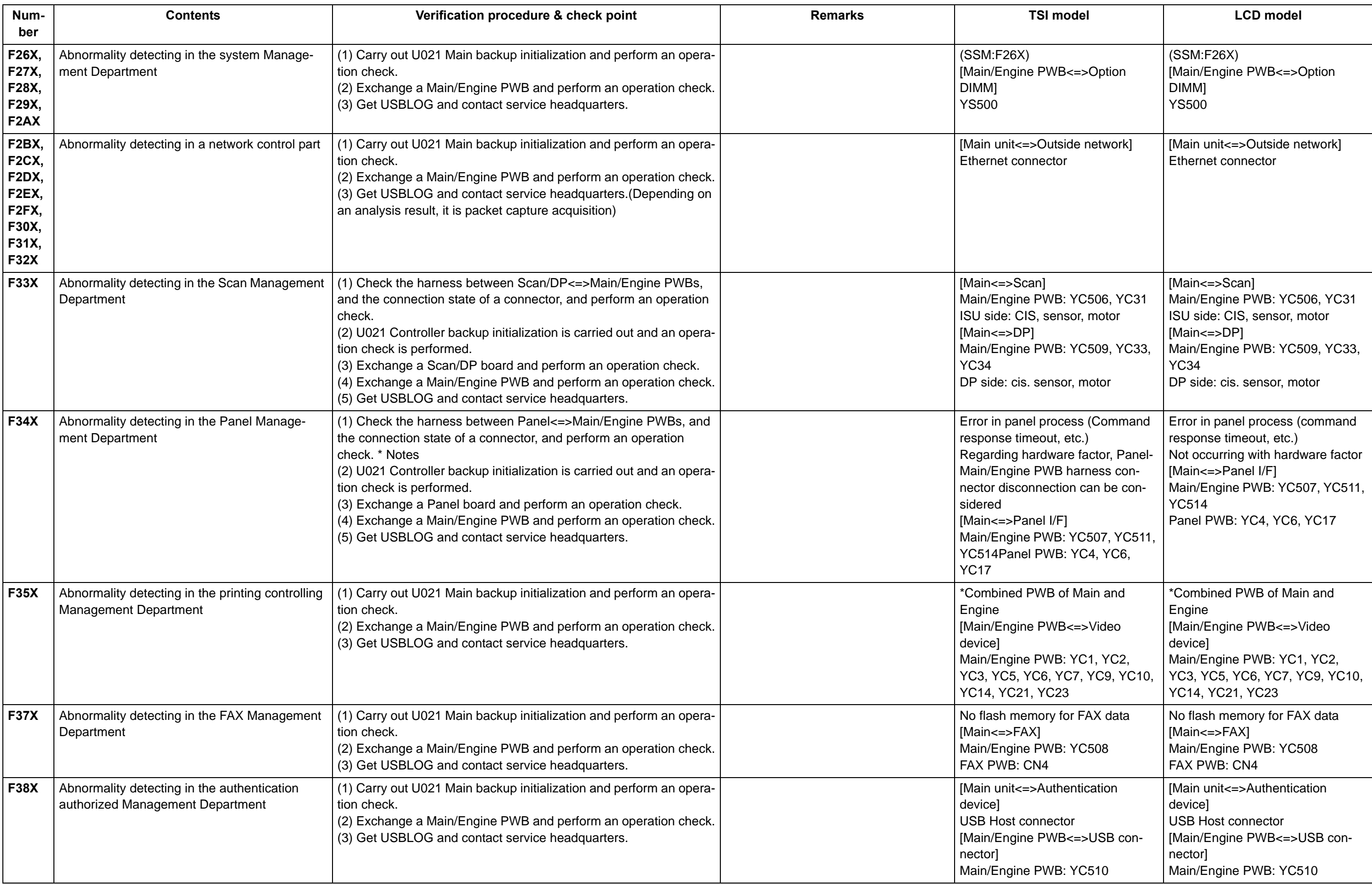

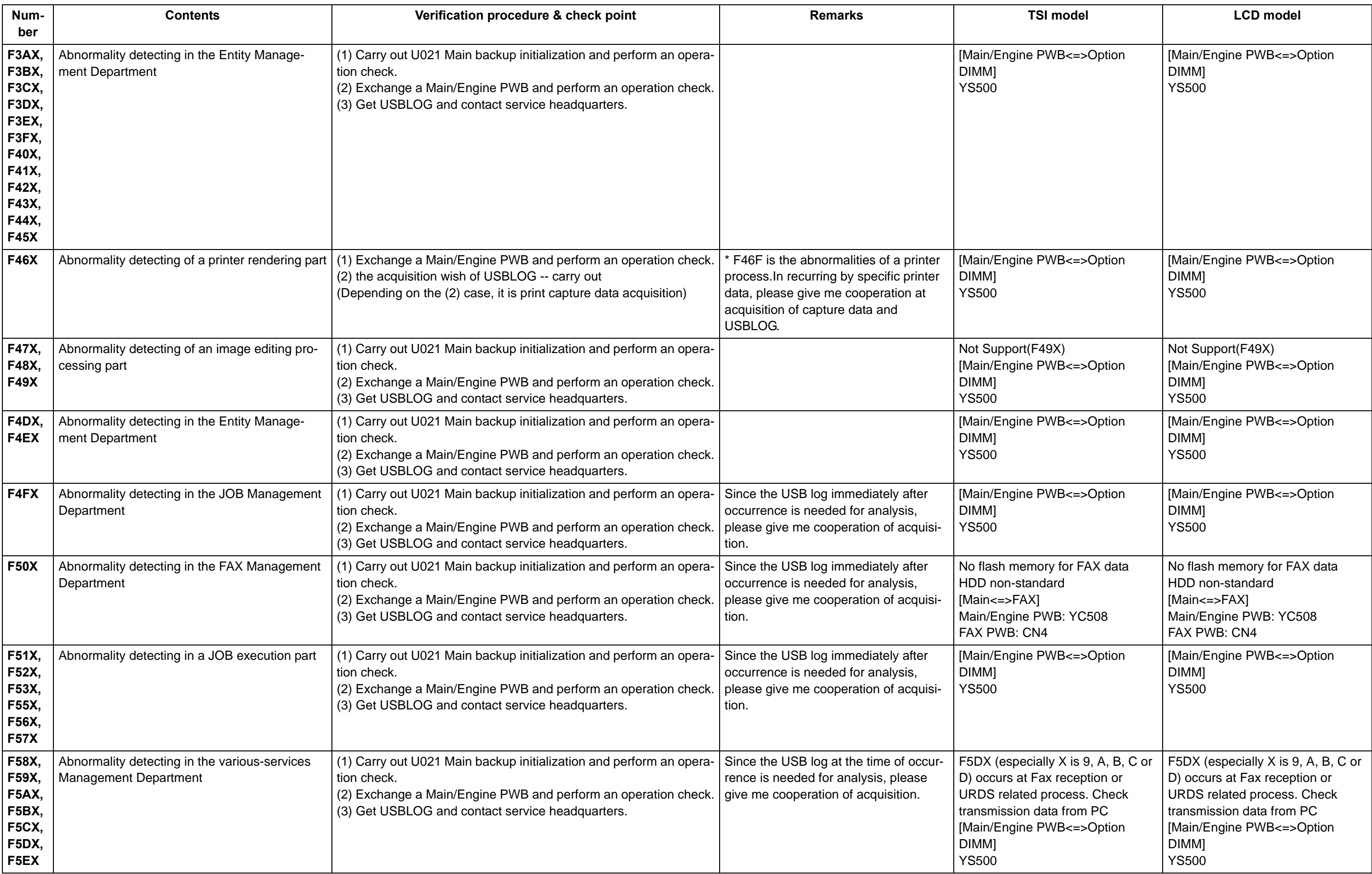

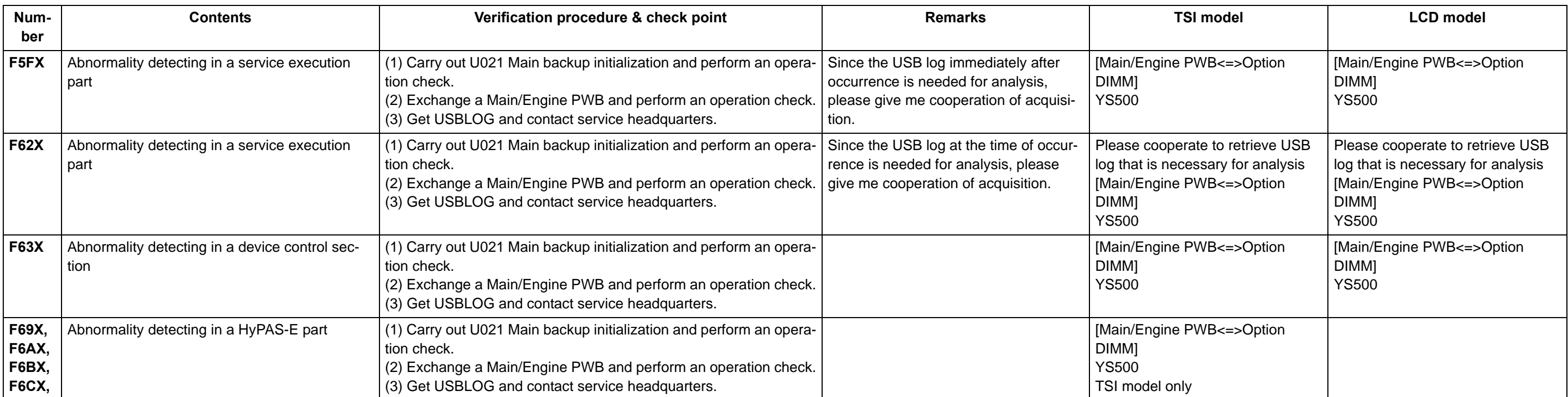

# **7-3 Image formation failure**

#### **Isolate the place of the image failure occurrence.**

#### **<How to isolate the cause>**

Print Test Page to check an image failure. [System Menu] > [Adjustment/Maintenance] > [Service Setting] Yes: Engine factor No: Scanner factor Check if image failure is enlarged or reduced in the zoom mode.

Yes: Scanner factor

1. Scanner factor: Refer to [Image failure at Copy or Send](see page[7-38\)](#page-412-0). (LED lamp for originals on the contact glass --> CIS failure at scanning factor)

#### **Isolate with the original scanning position.**

- a. DP surface, on the contact glass (scan by the main unit CIS)
- b. DP back side (scan by DPCIS) (40 ppm model only)
- 2. Refer to image failure with engine factor (see page [7-65\)](#page-439-0). (Main charge --> Drum --> LSU --> Developer --> Transfer image formation process failure)

#### **<Image data flow>**

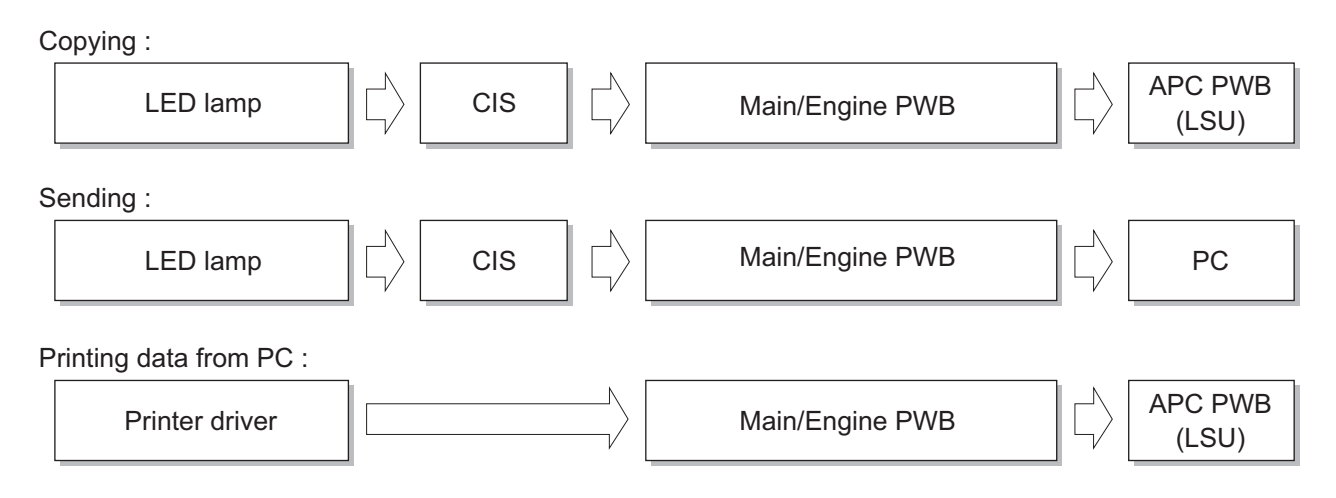

### <span id="page-412-0"></span>**(1) Poor image (due to DP and scanner reading)**

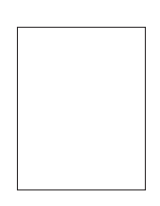

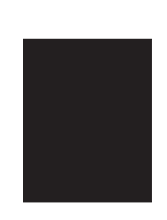

(1-1[\)No image](#page-413-0)  [appears \(entirely](#page-413-0)  [white\)](#page-413-0)

(1-2[\)No image](#page-415-0)  [appears \(entirely](#page-415-0)  [black\)](#page-415-0)

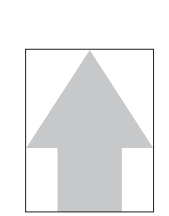

(1-3)[The entire](#page-416-0)  [image is faint](#page-416-0)

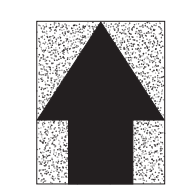

(1-4[\)The back](#page-418-0)[ground is colored](#page-418-0)

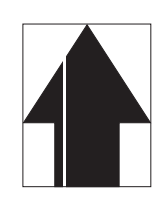

(1-5)[Vertical white](#page-420-0)  [streaks or bands](#page-420-0)  [appear](#page-420-0)

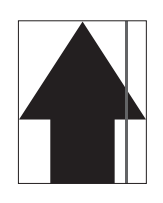

(1-6[\)Vertical white](#page-421-0)  [streaks or bands](#page-421-0)  [appear](#page-421-0)

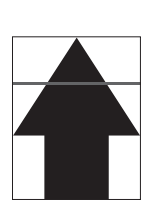

(1-7[\)Horizontal](#page-423-0)  [black streaks](#page-423-0)  [appear](#page-423-0)

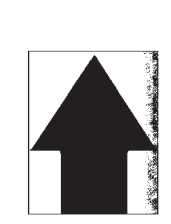

(1-8)[The image is](#page-425-0)  [partly dark or](#page-425-0)  [bright](#page-425-0)

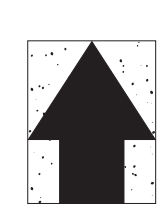

(1-9[\)Black dots](#page-427-0)  [appear in the](#page-427-0)  [image](#page-427-0)

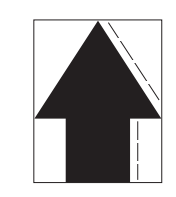

(1-10[\)Characters](#page-428-0)  [are blurred](#page-428-0)

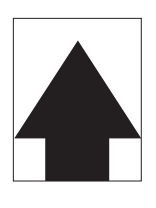

(1-11)[Regular error](#page-430-0)  images arise at the leading edge [of the original and](#page-430-0)  [copy.](#page-430-0)

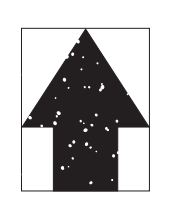

(1-12[\)The image is](#page-431-0)  [partly missing](#page-431-0)

(1-13[\)The image is](#page-433-0)  [blurred](#page-433-0)

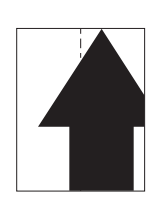

(1-14)[Image center](#page-435-0)  does not align [with the original](#page-435-0)  [center](#page-435-0)

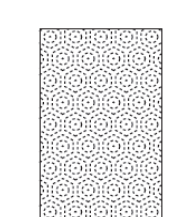

(1-15[\)Moire](#page-436-0)

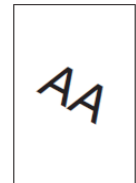

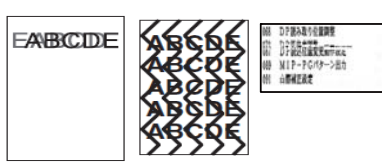

(1-16)[Skewed](#page-437-0)  [image](#page-437-0)

(1-17[\)Abnormal image](#page-438-0)

# <span id="page-413-0"></span> **(1-1) No image appears (entirely white)**

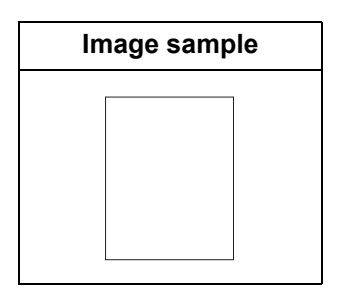

1. Table scanning

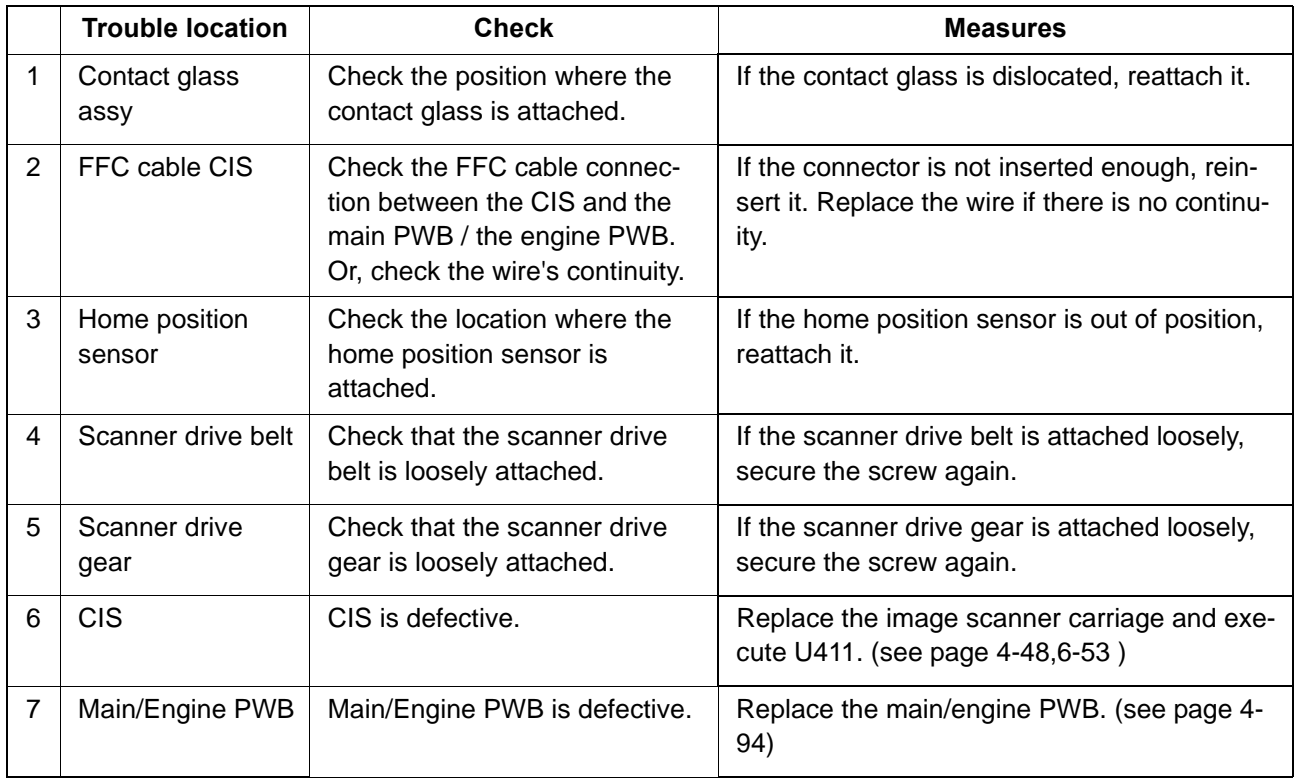

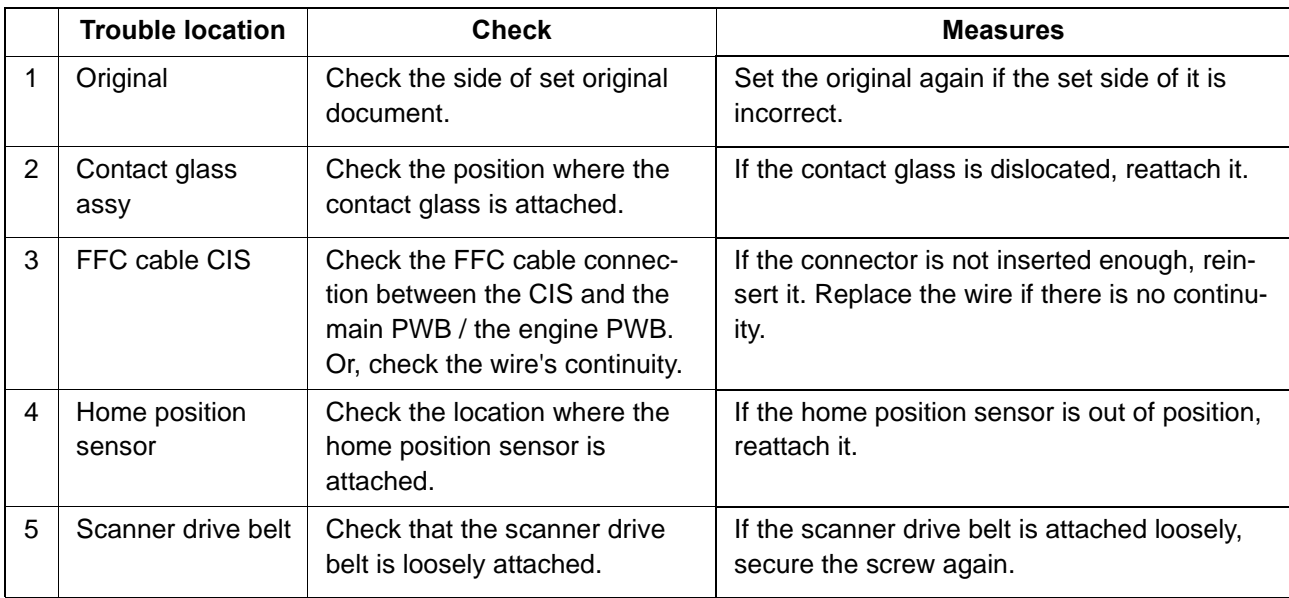

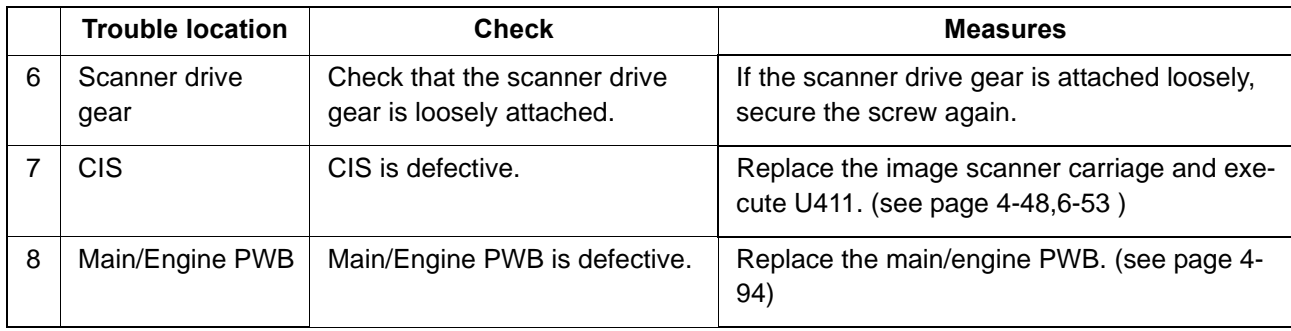

# <span id="page-415-0"></span> **(1-2) No image appears (entirely black)**

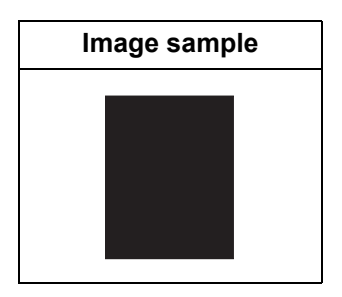

### 1. Table scanning

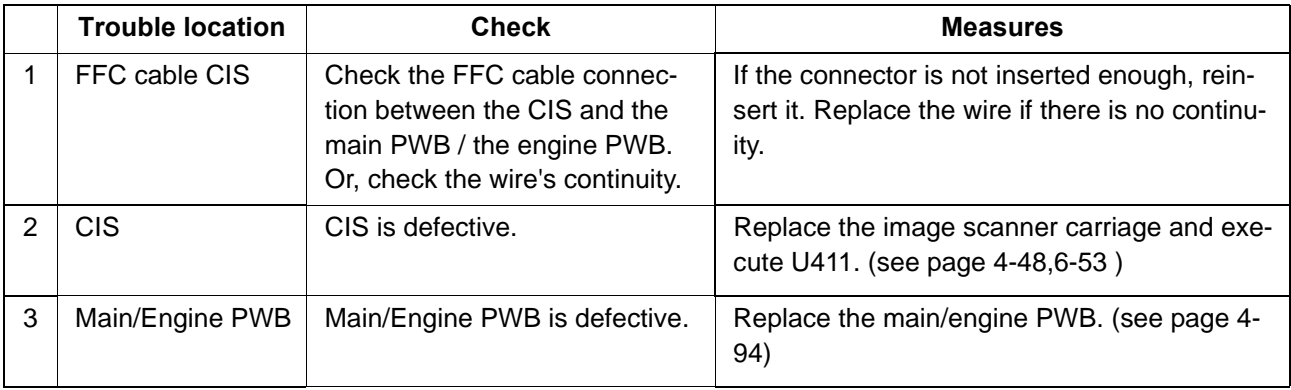

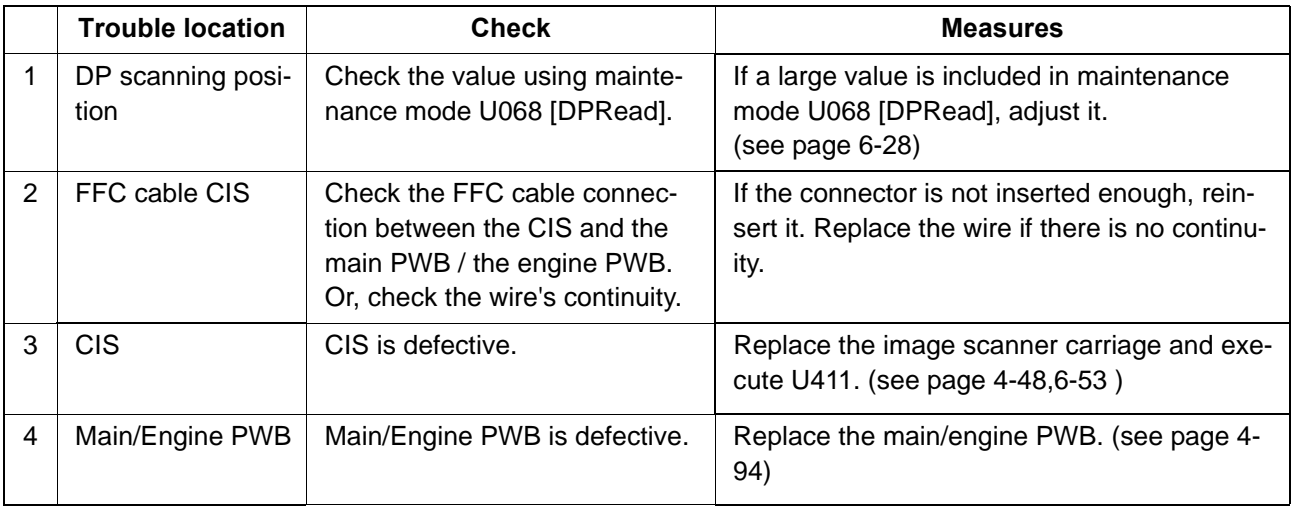

# <span id="page-416-0"></span> **(1-3) The entire image is faint**

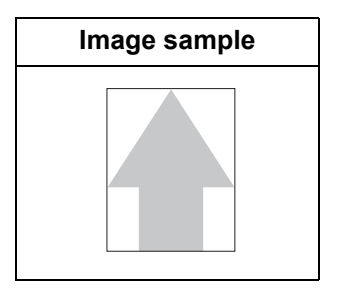

1. Table scanning

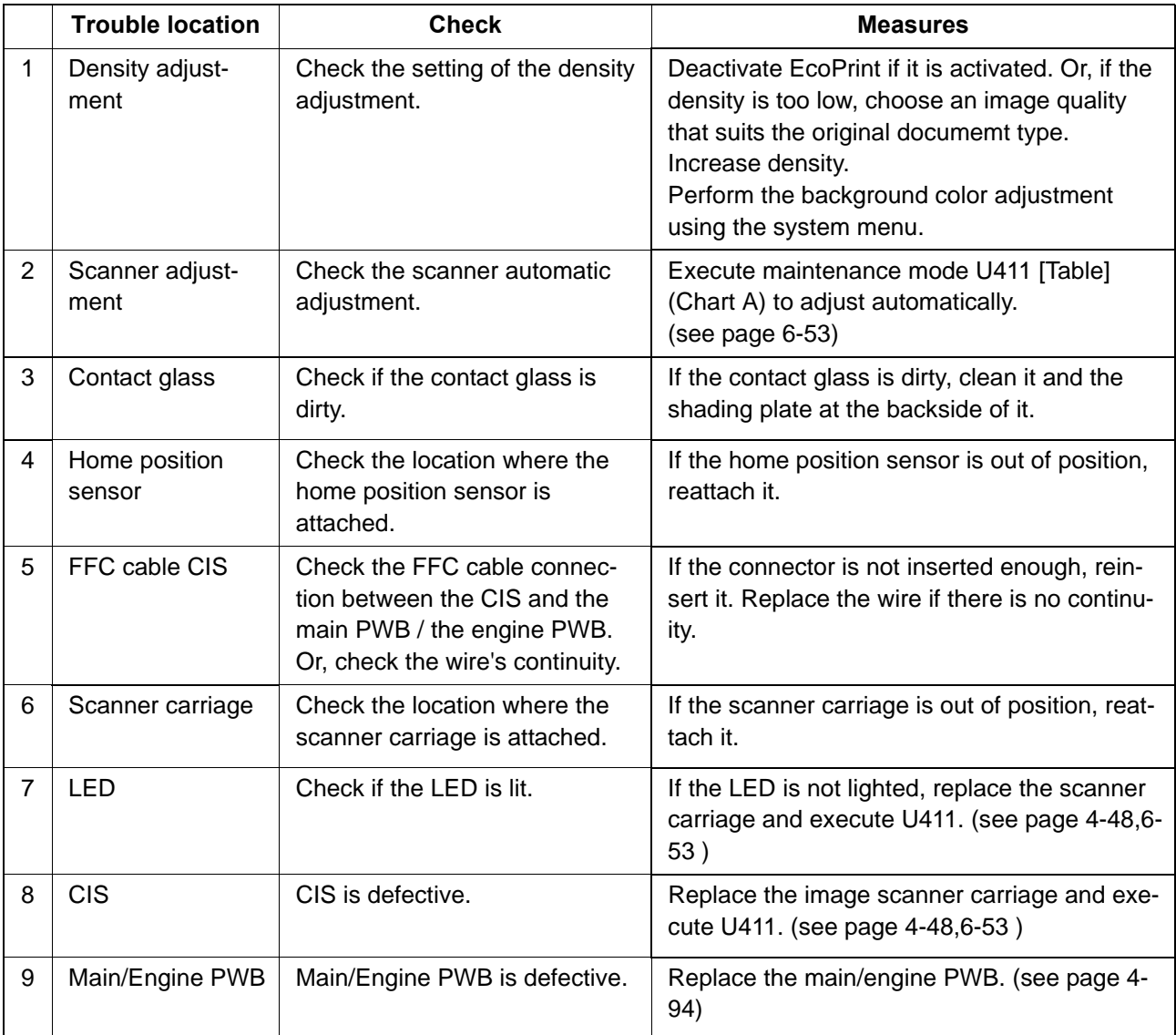

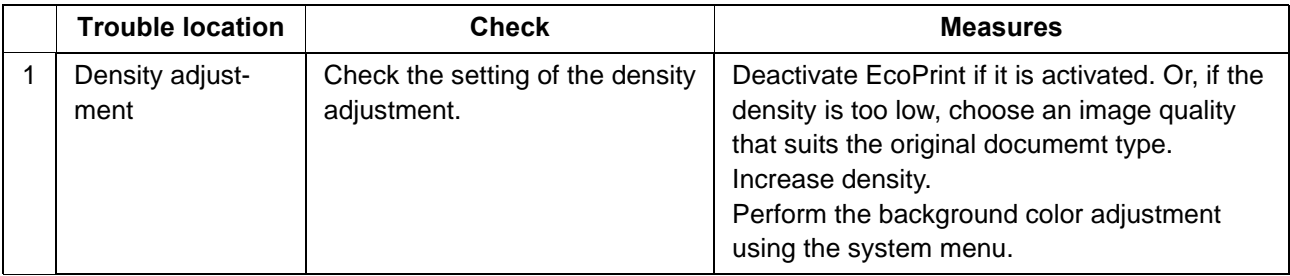

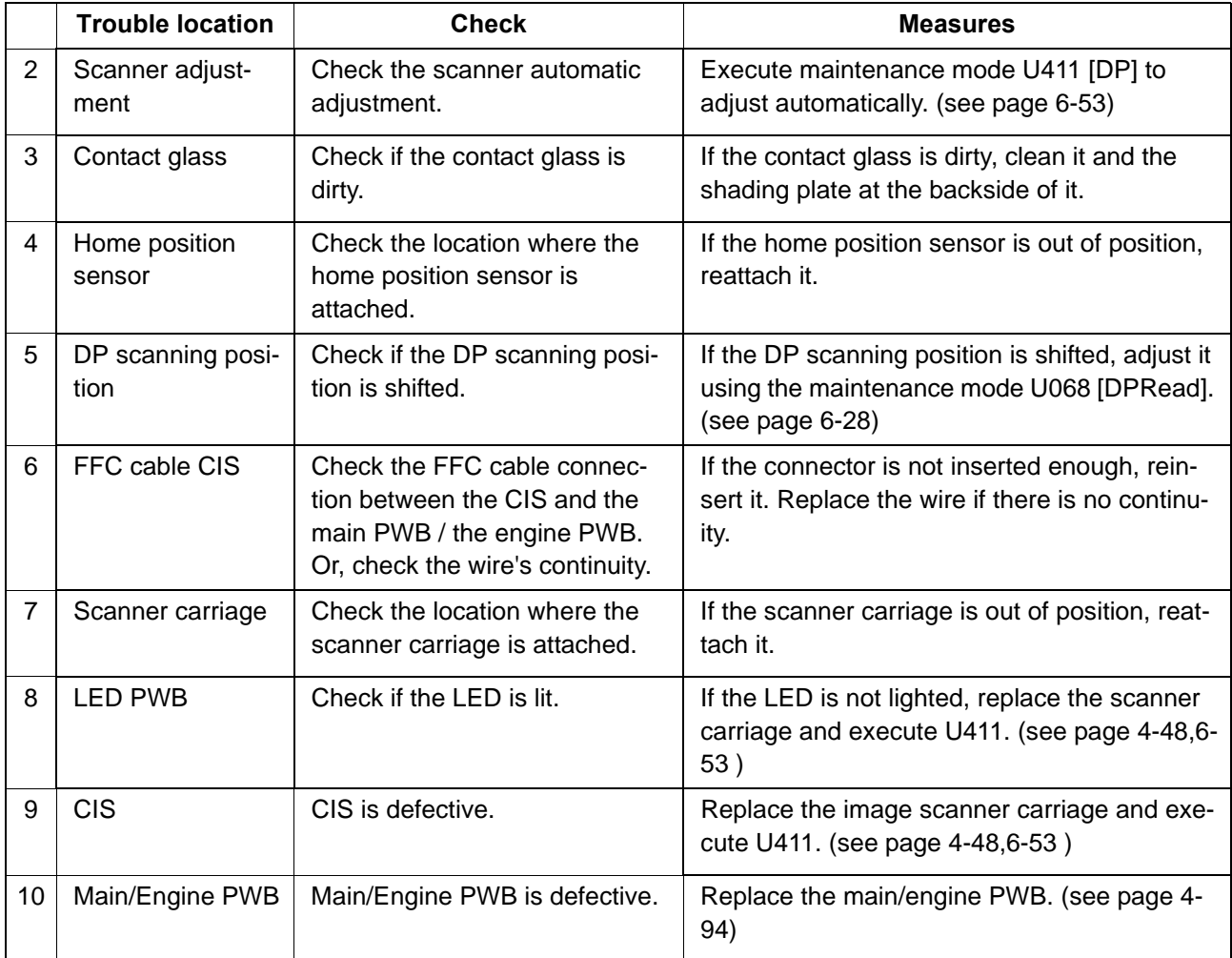

# <span id="page-418-0"></span> **(1-4) The background is colored**

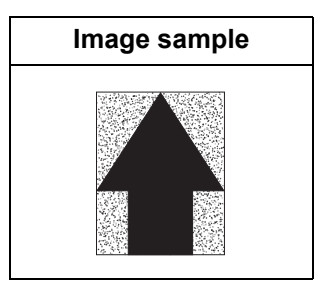

1. Table scanning

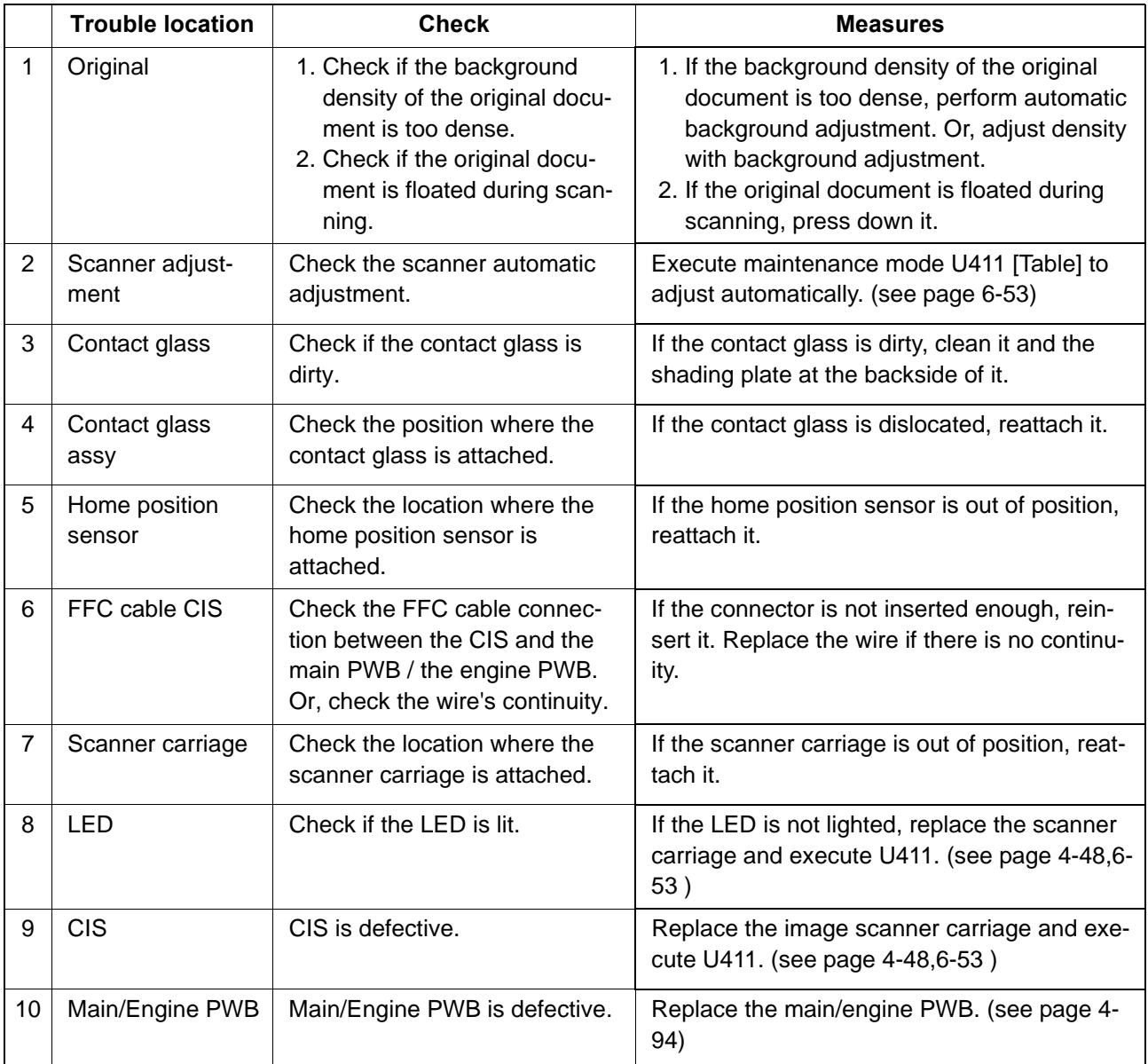

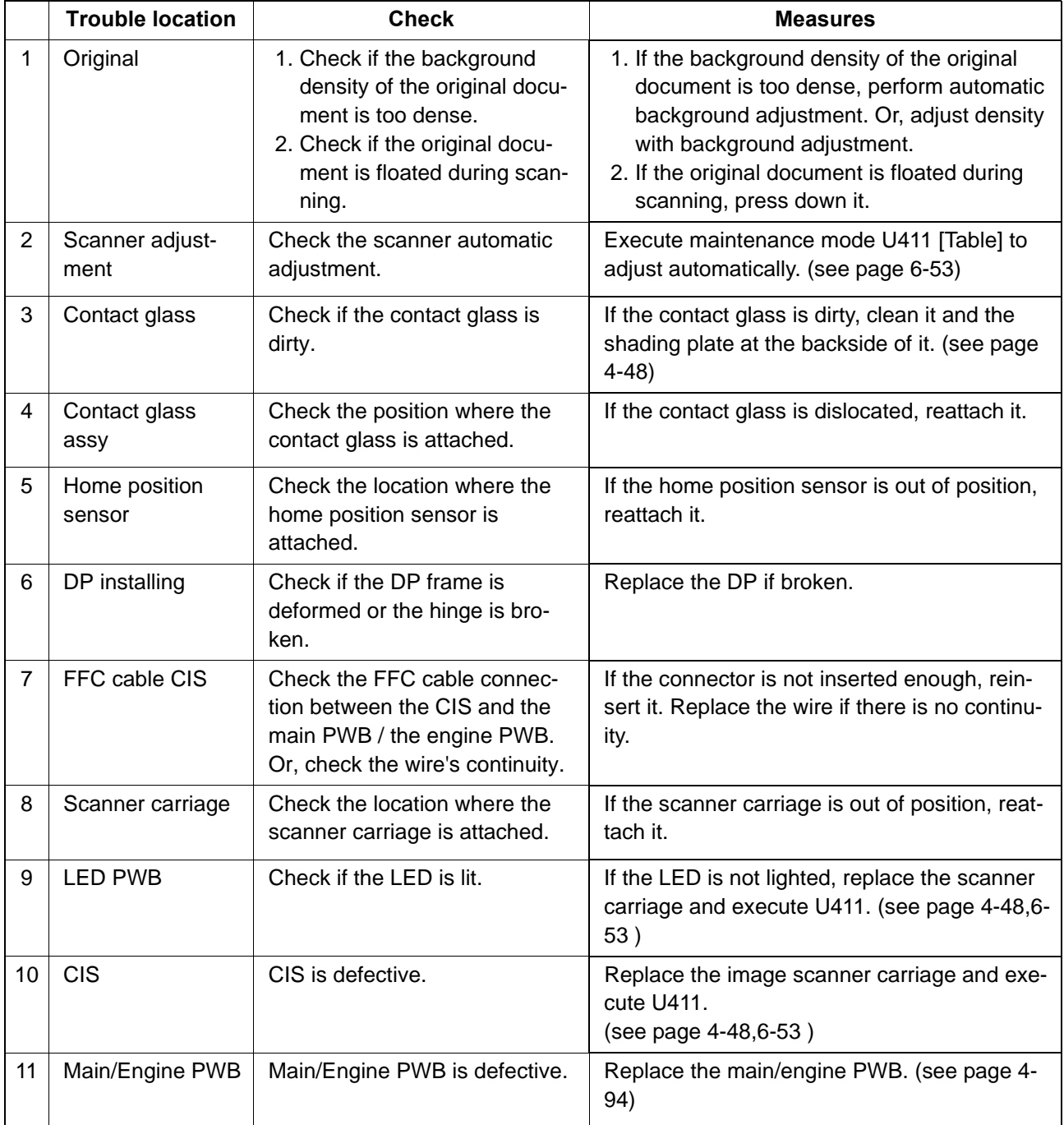

# <span id="page-420-0"></span> **(1-5) Vertical white streaks or bands appear**

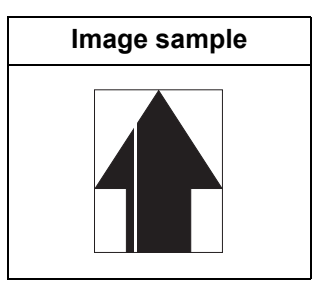

1. Table scanning

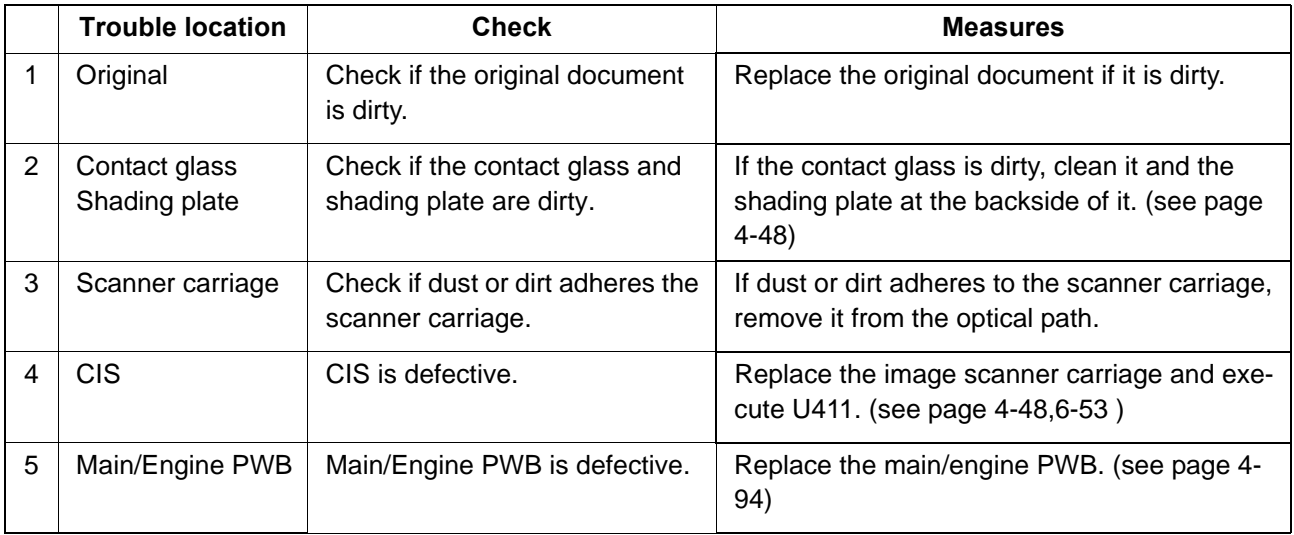

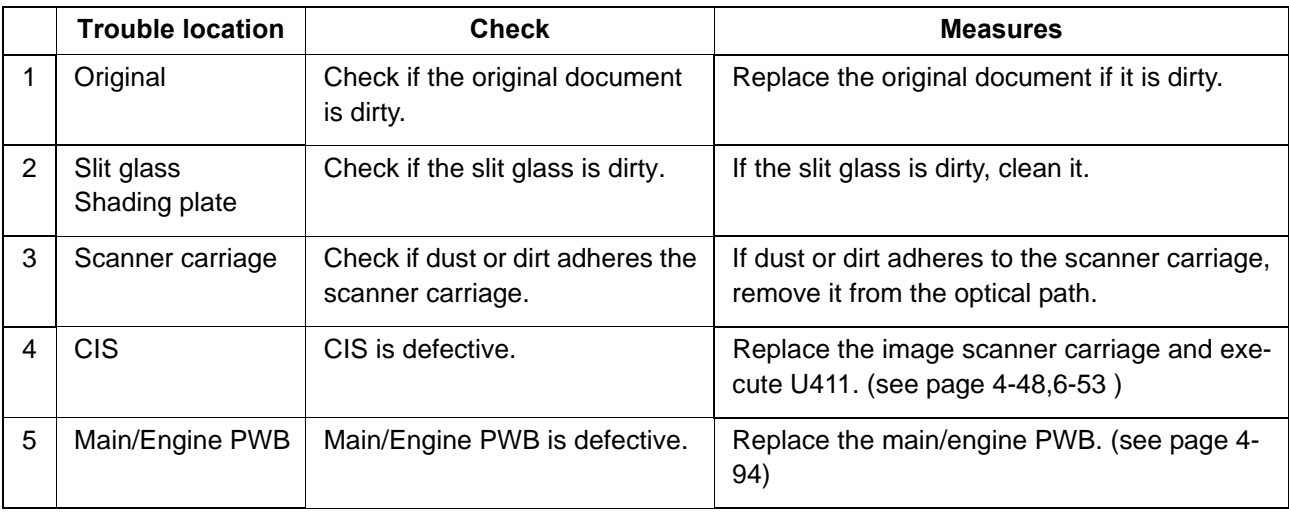

# <span id="page-421-0"></span> **(1-6) Vertical white streaks or bands appear**

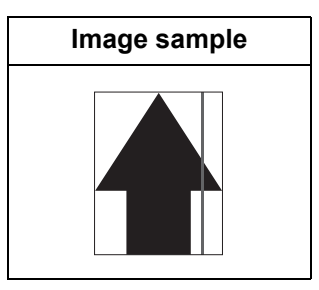

1. Table scanning

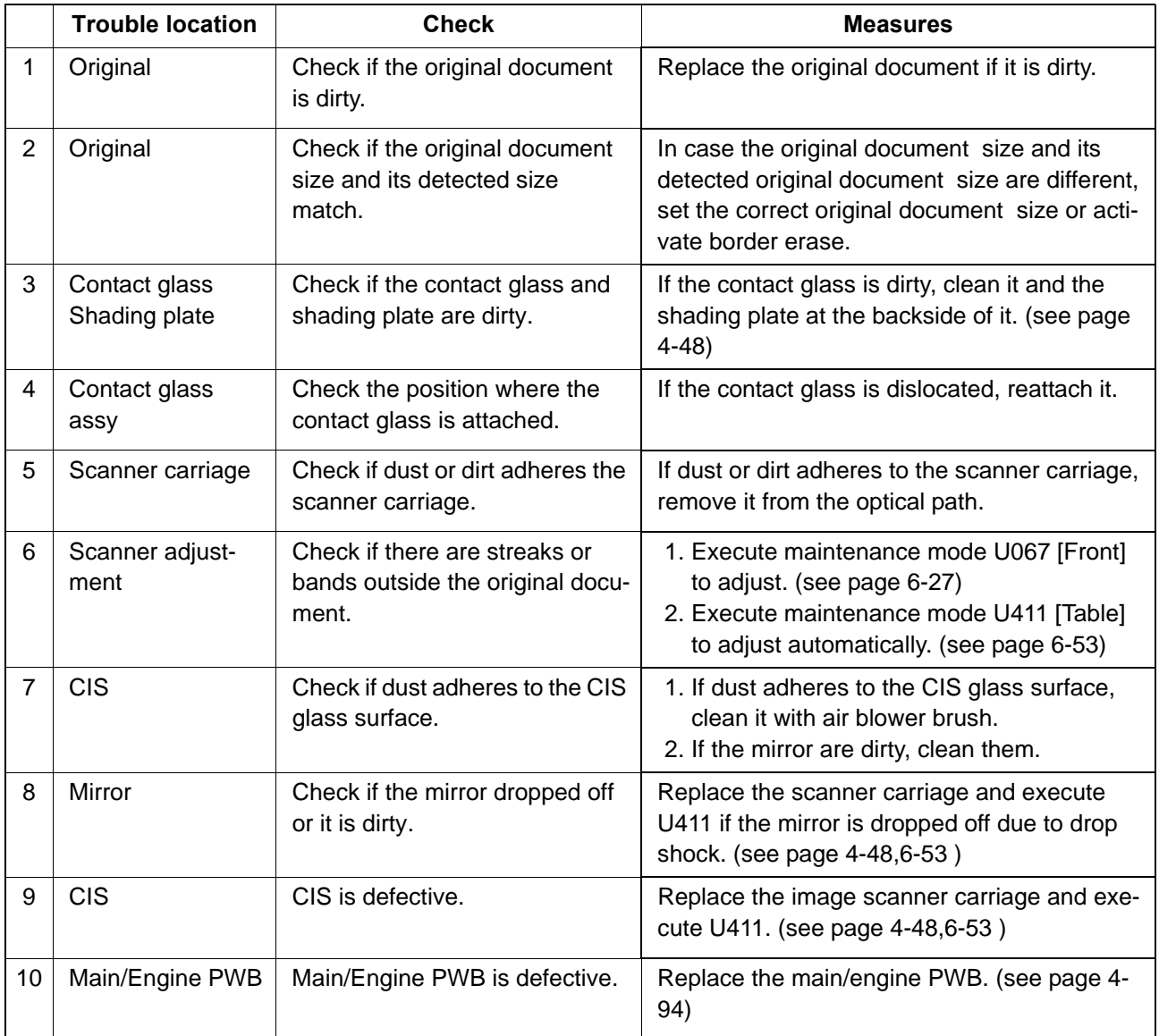

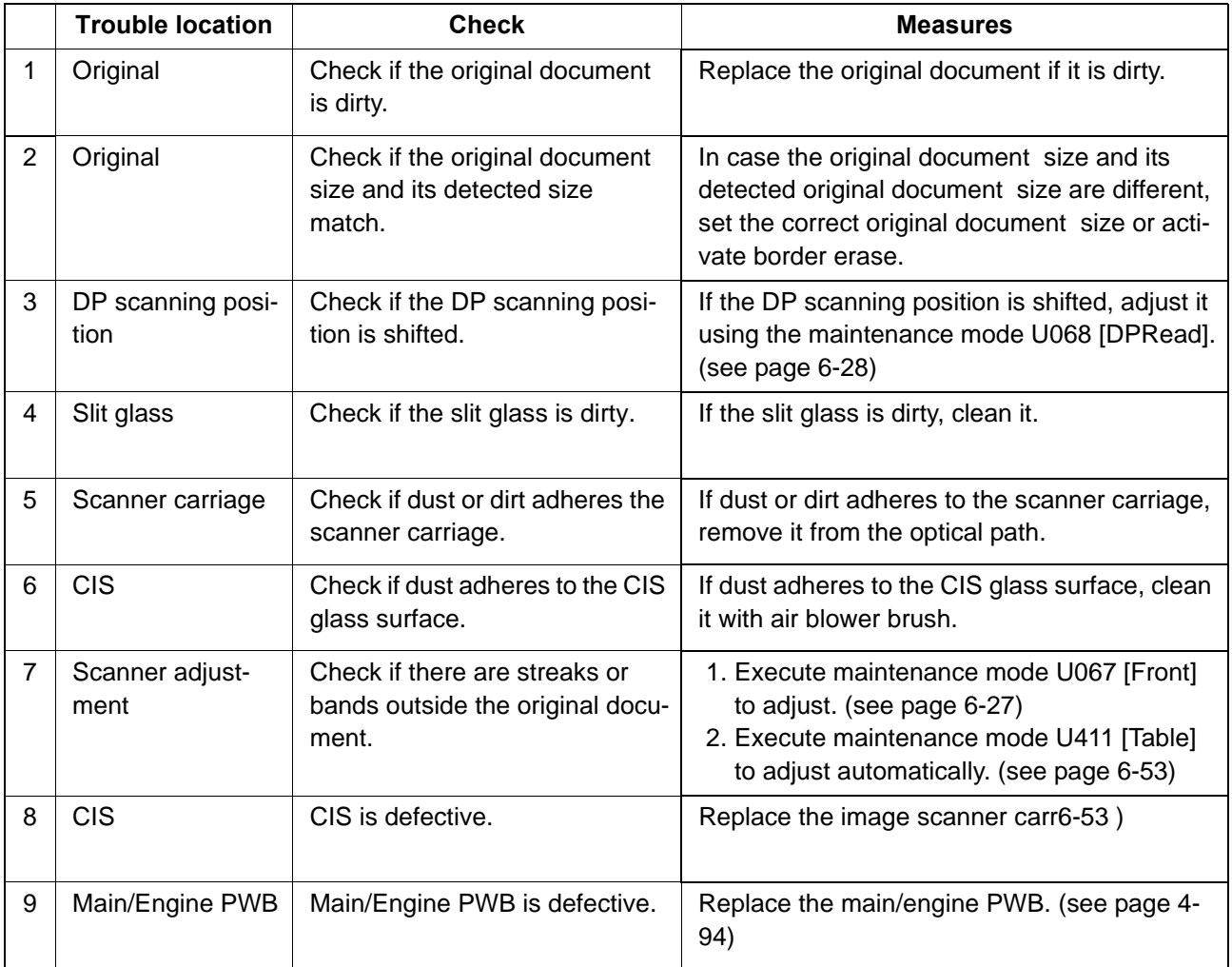

# <span id="page-423-0"></span> **(1-7) Horizontal black streaks appear**

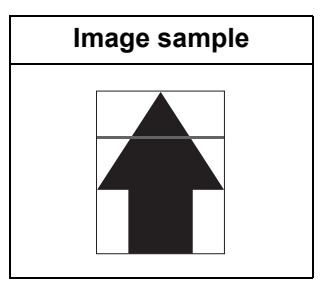

1. Table scanning

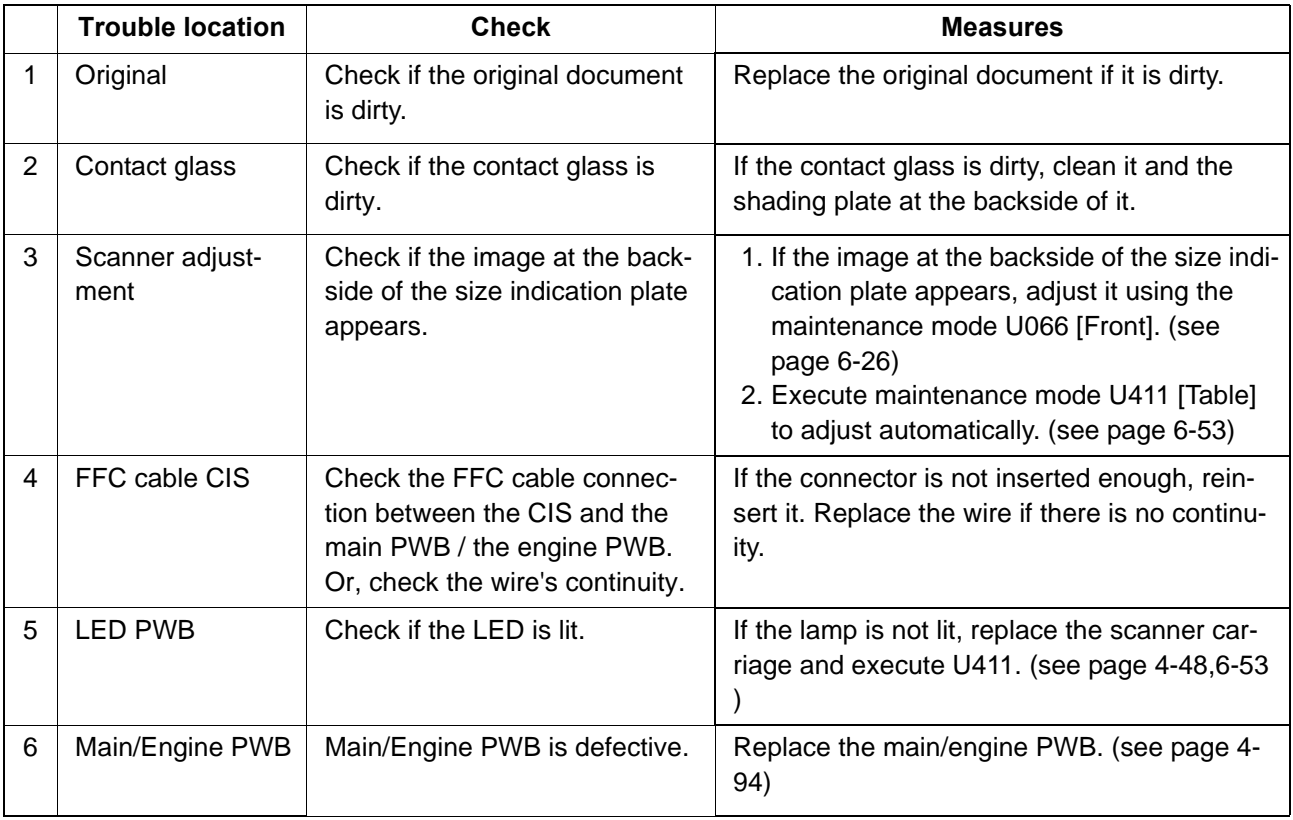

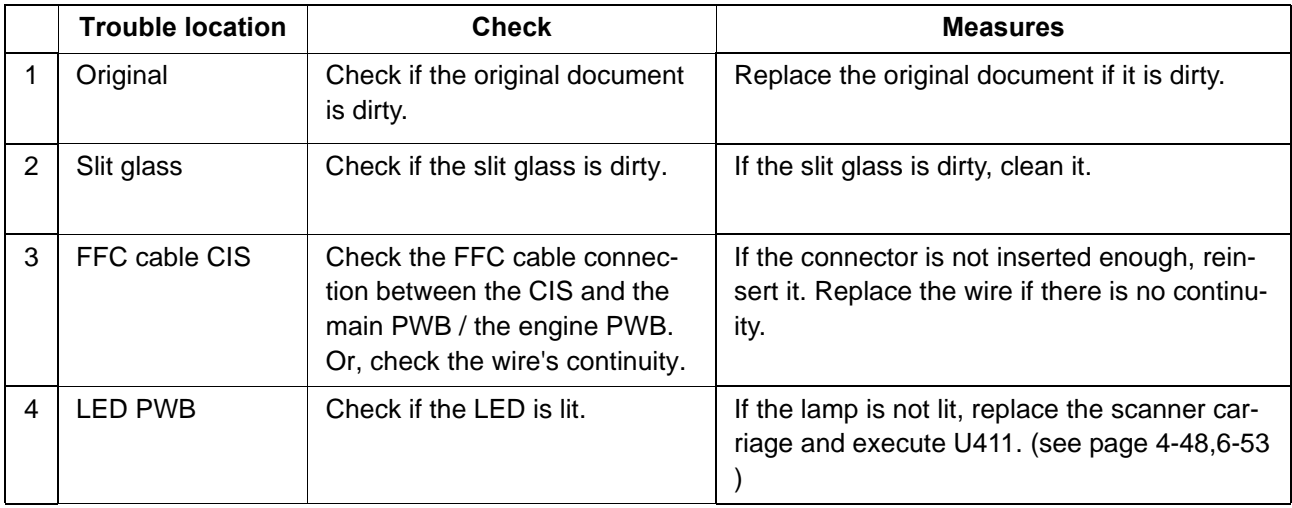

#### 2S0/2S1/2S2/2S3/2S4/2S5/2SG/2SH/3RA-1

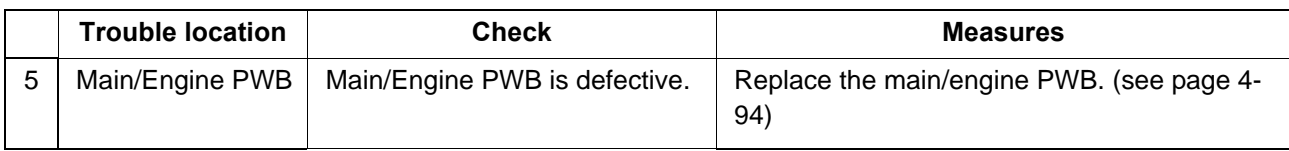

# <span id="page-425-0"></span> **(1-8) The image is partly dark or bright**

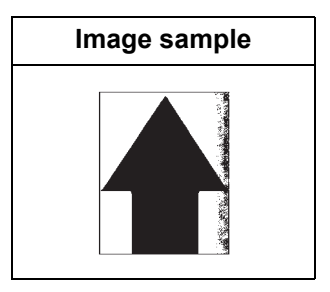

1. Table scanning

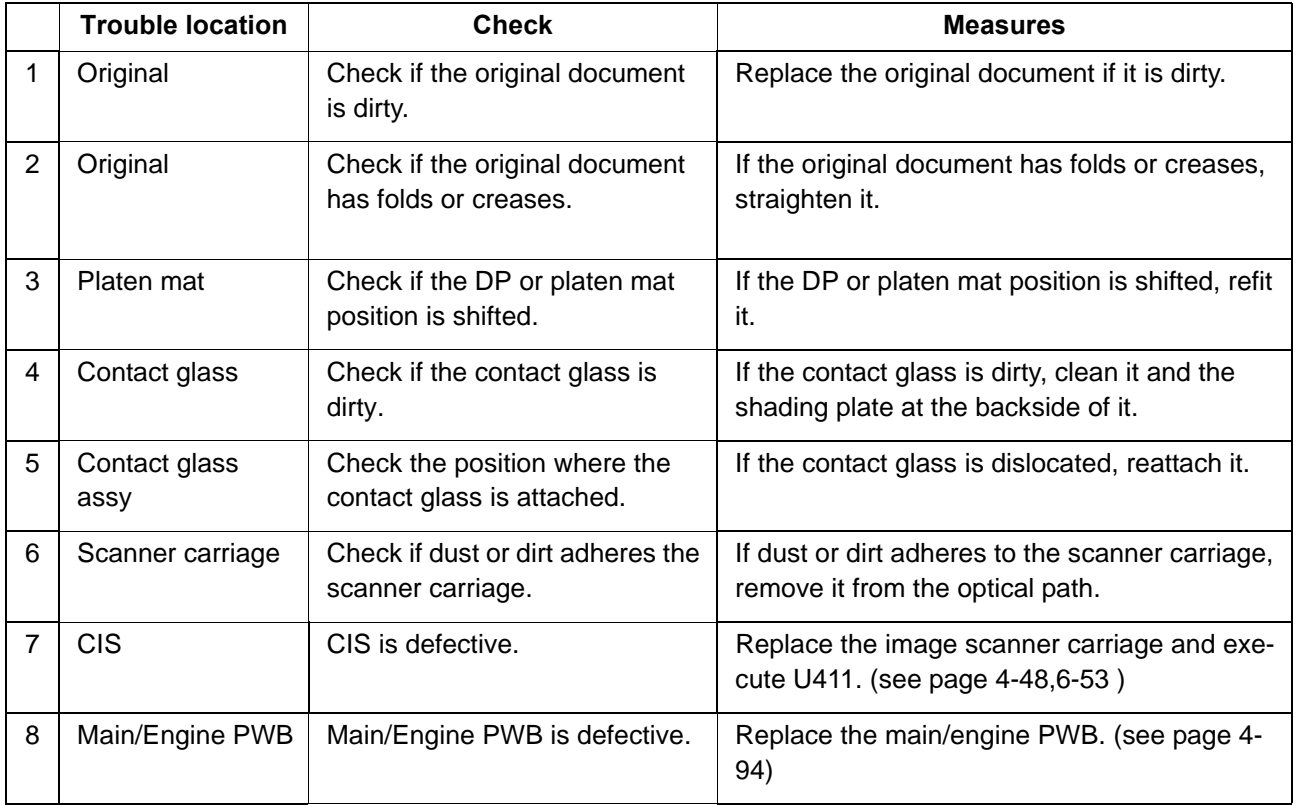

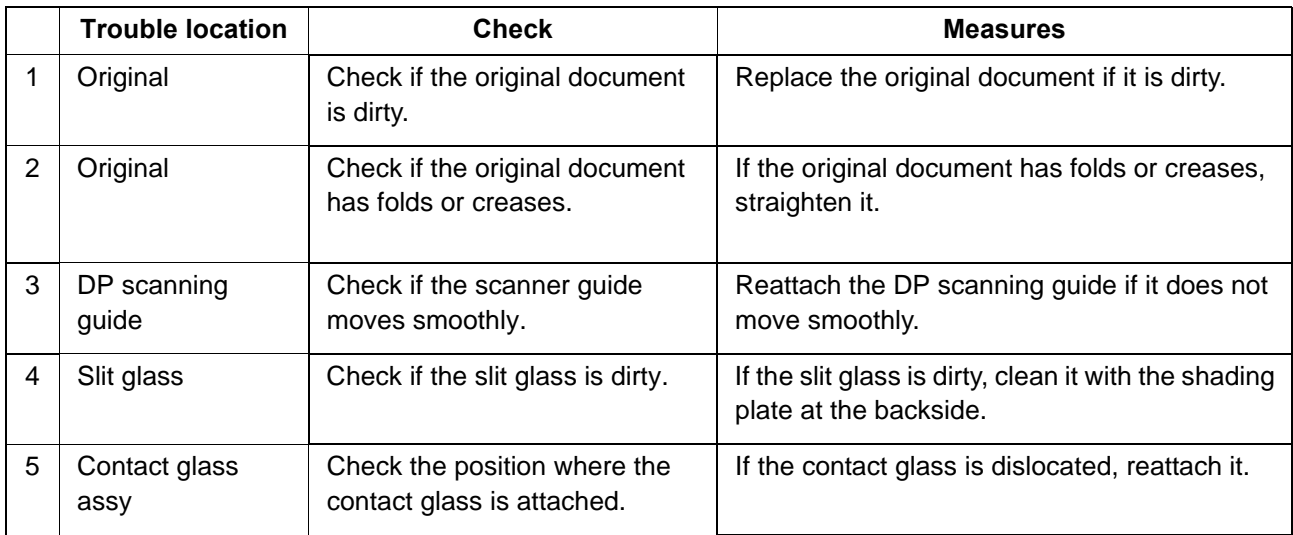

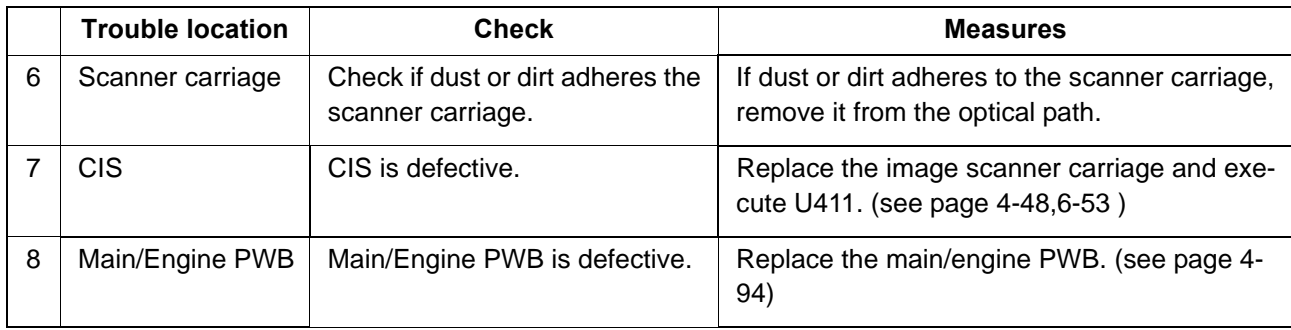

# <span id="page-427-0"></span> **(1-9) Black dots appear in the image**

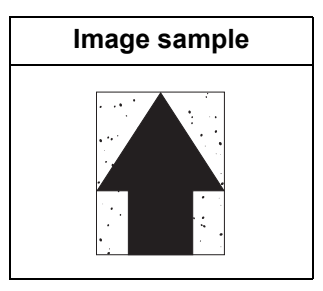

### 1. Table scanning

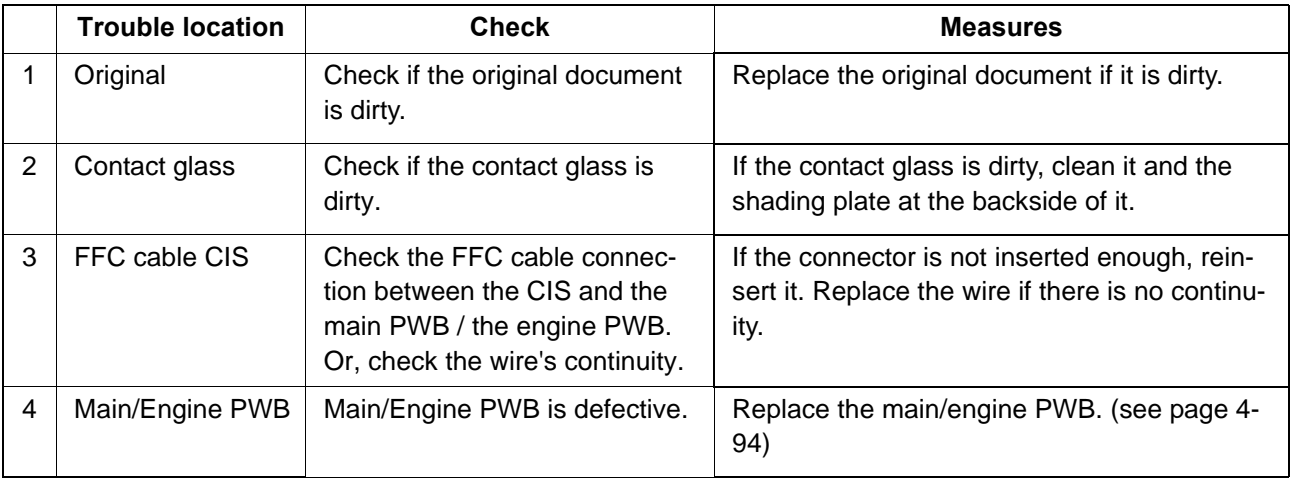

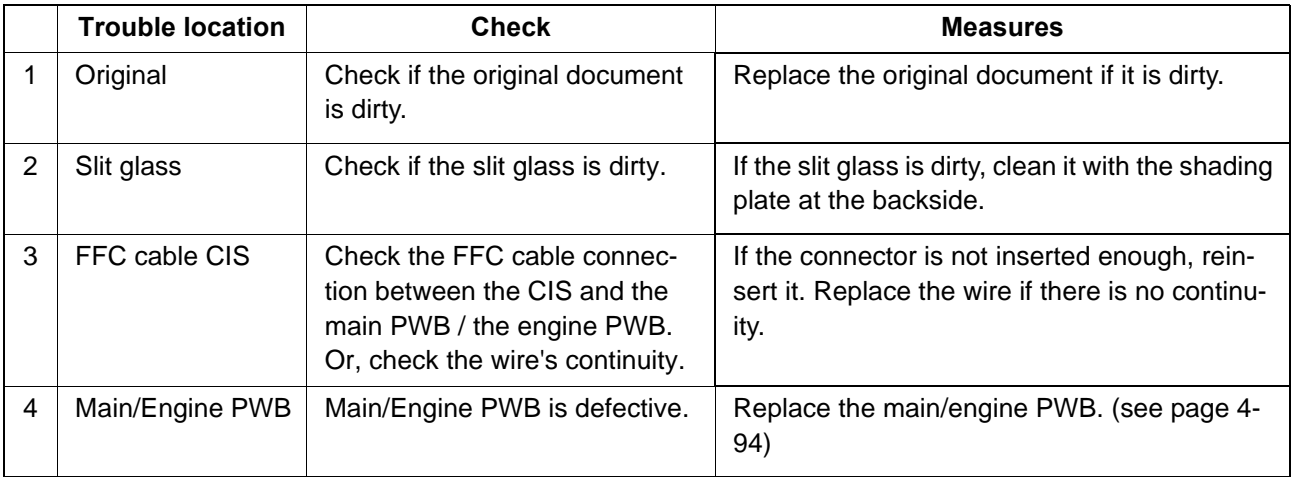

# <span id="page-428-0"></span> **(1-10) Characters are blurred**

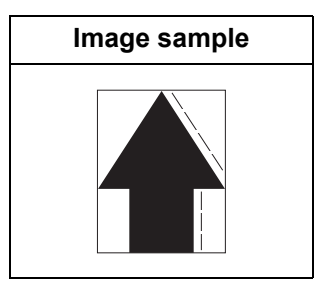

1. Table scanning

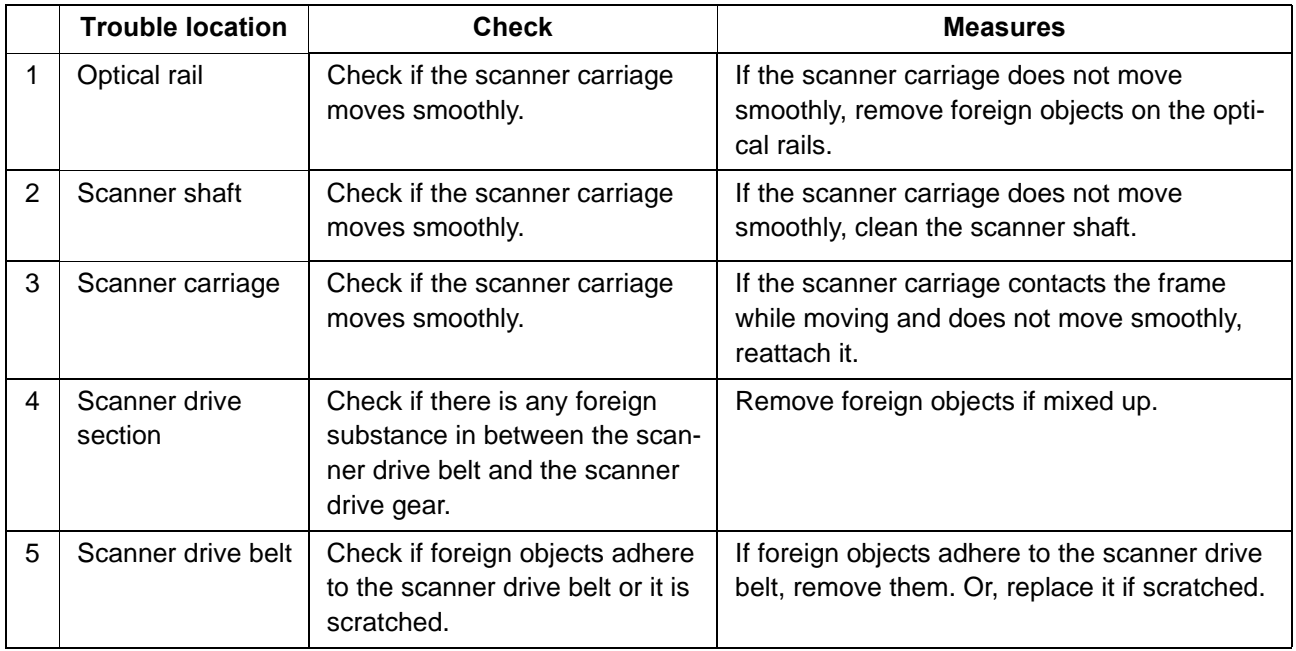

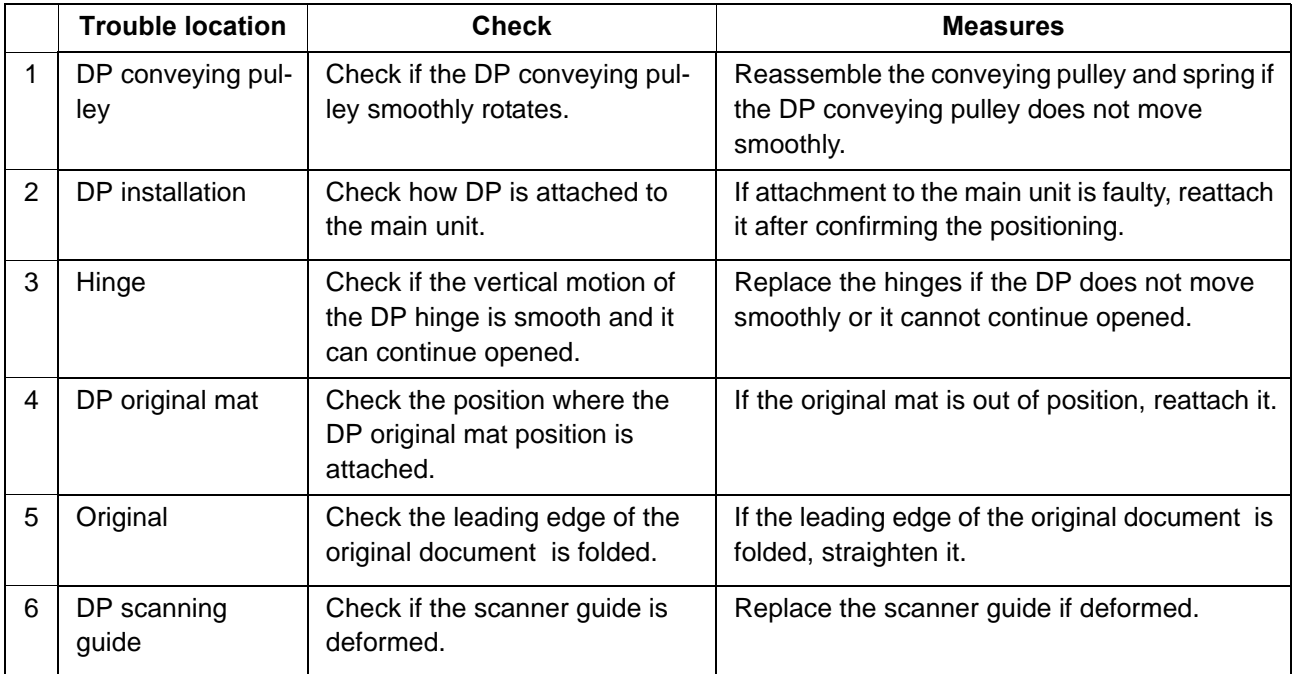

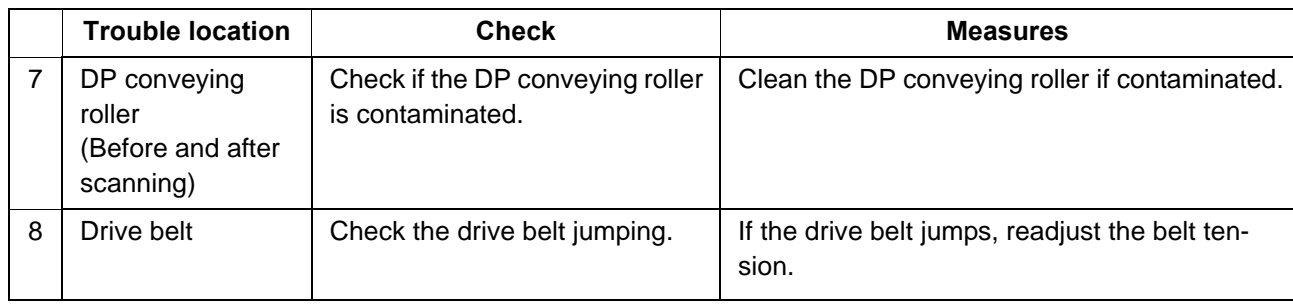

# <span id="page-430-0"></span> **(1-11) Regular error images arise at the leading edge of the original and copy.**

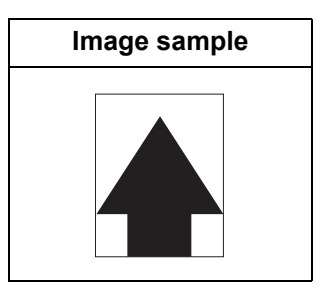

1. Table scanning

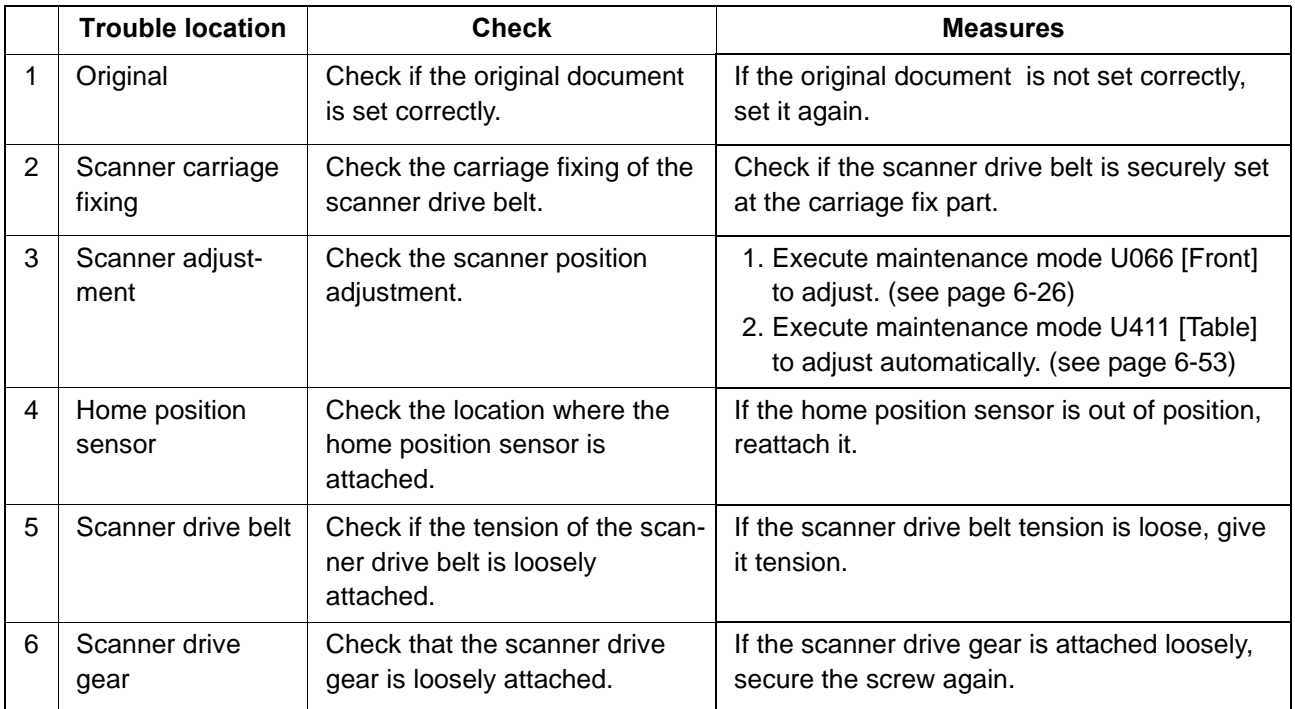

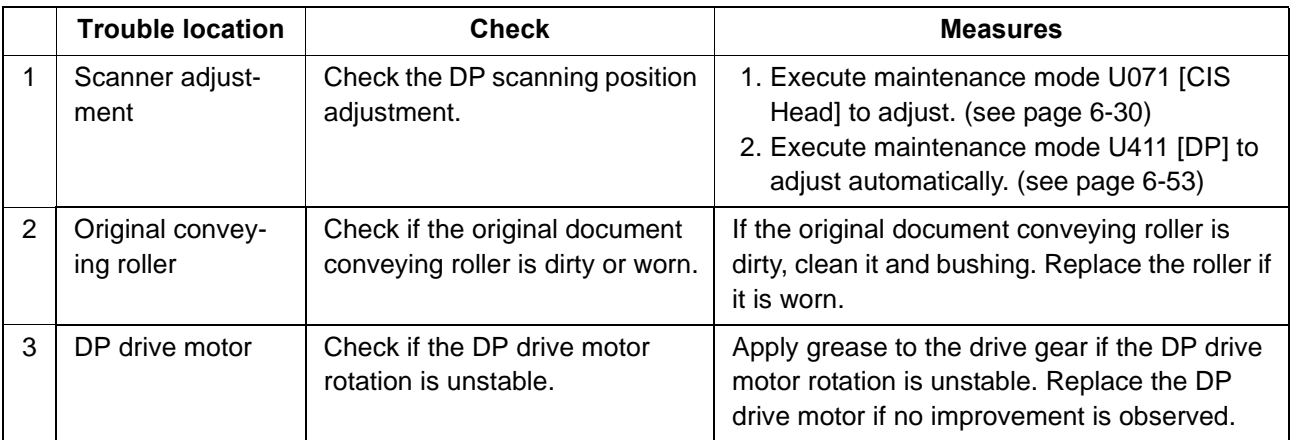

# <span id="page-431-0"></span> **(1-12) The image is partly missing**

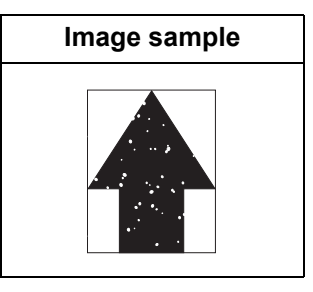

1. Table scanning

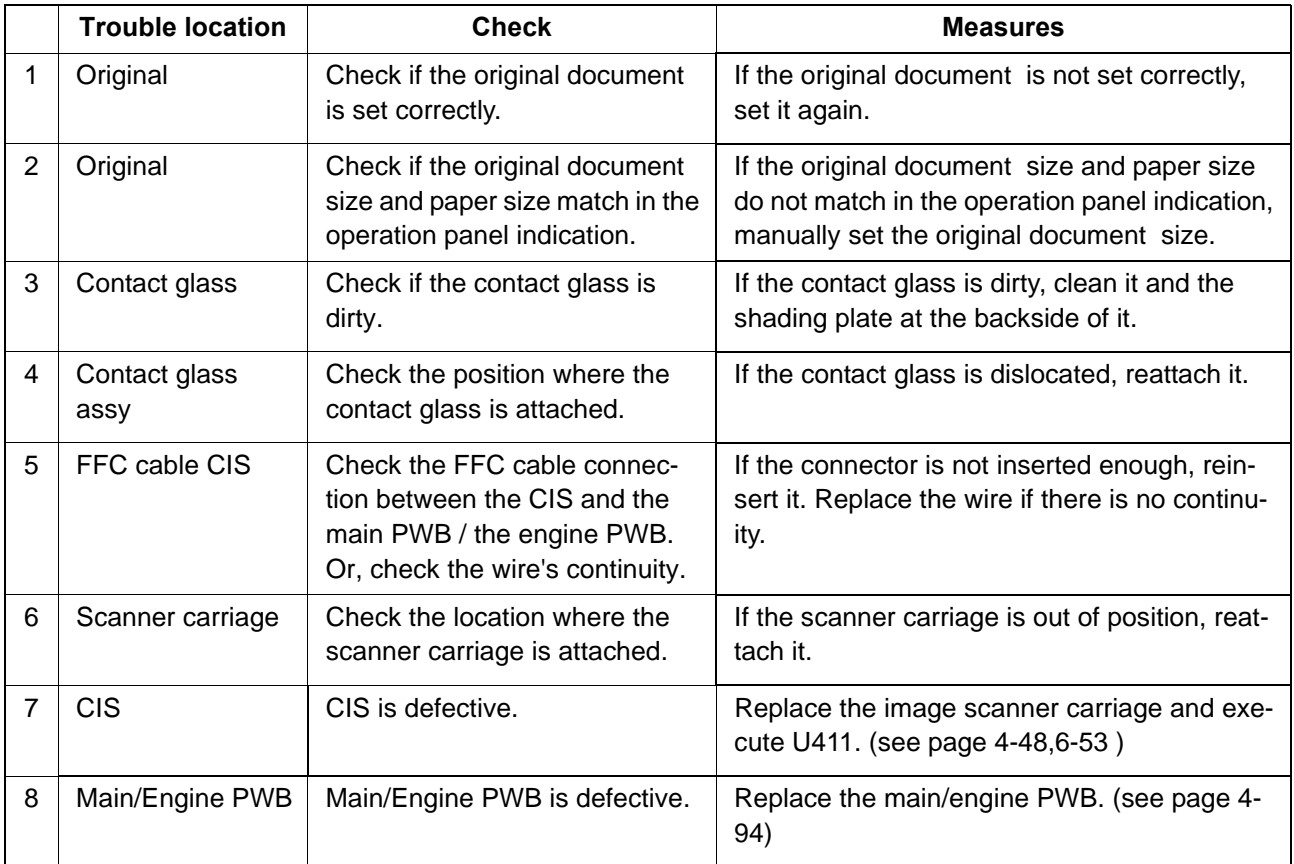
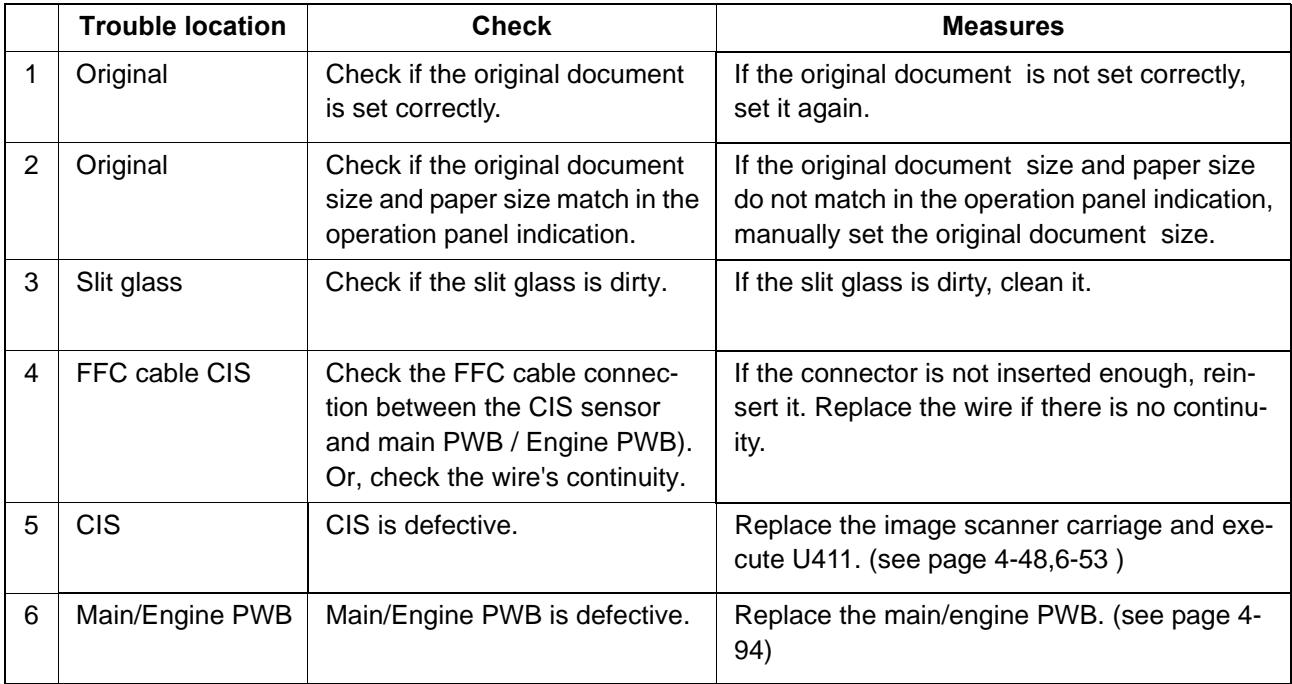

# **(1-13) The image is blurred**

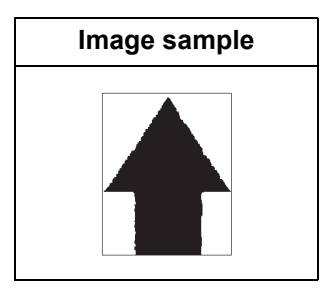

1. Table scanning

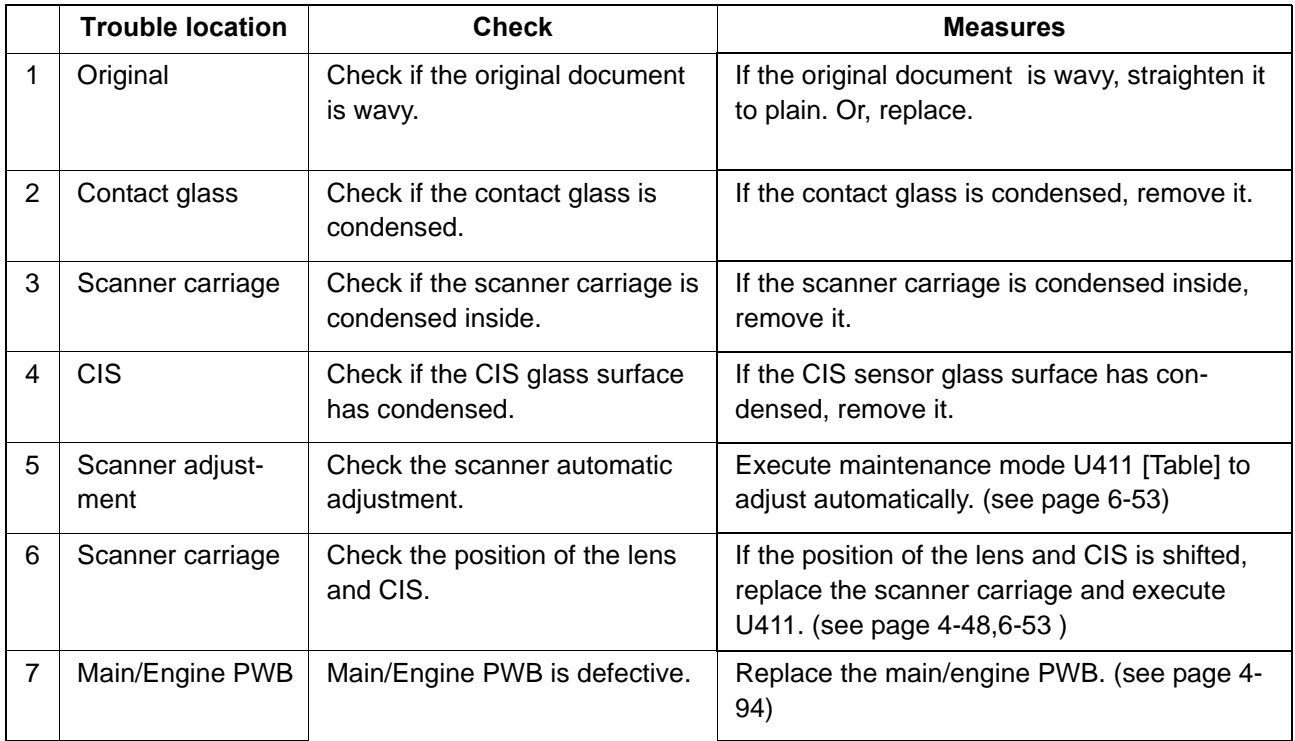

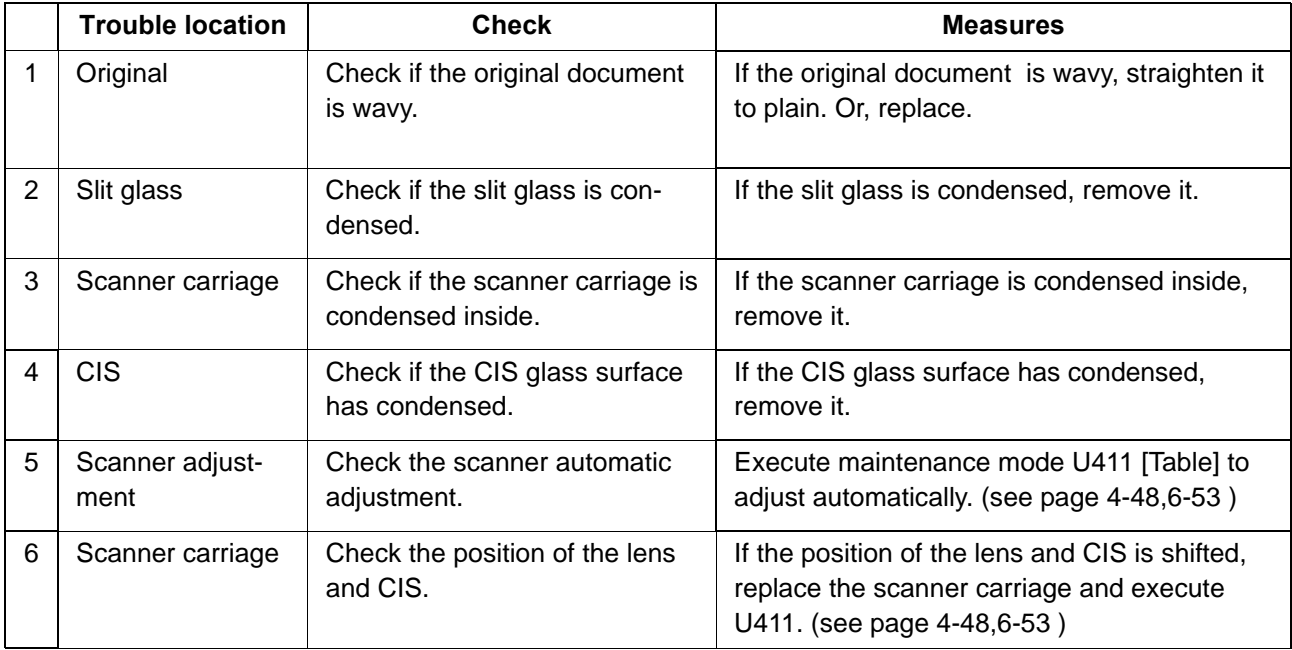

#### 2S0/2S1/2S2/2S3/2S4/2S5/2SG/2SH/3RA-1

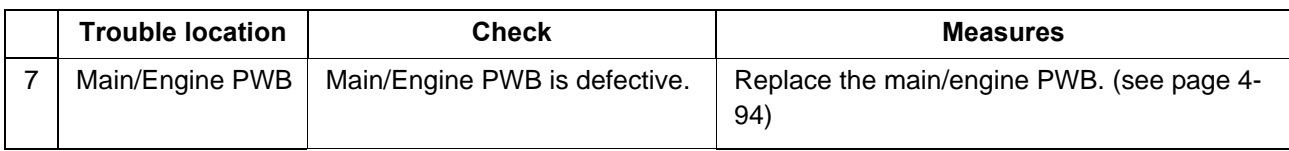

# **(1-14) Image center does not align with the original center**

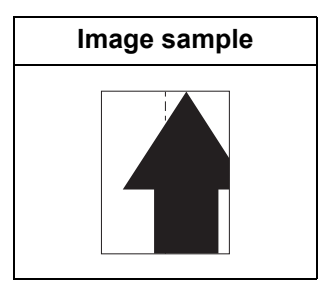

#### 1. Table scanning

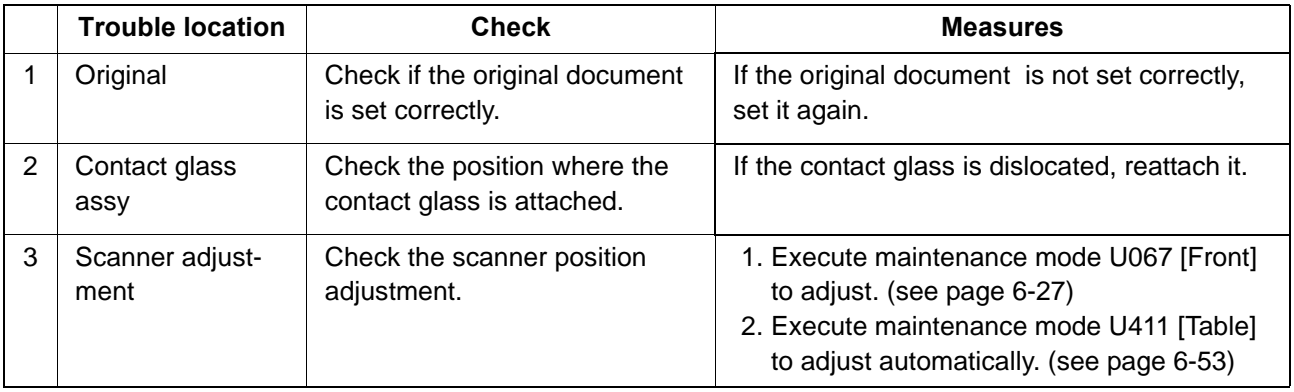

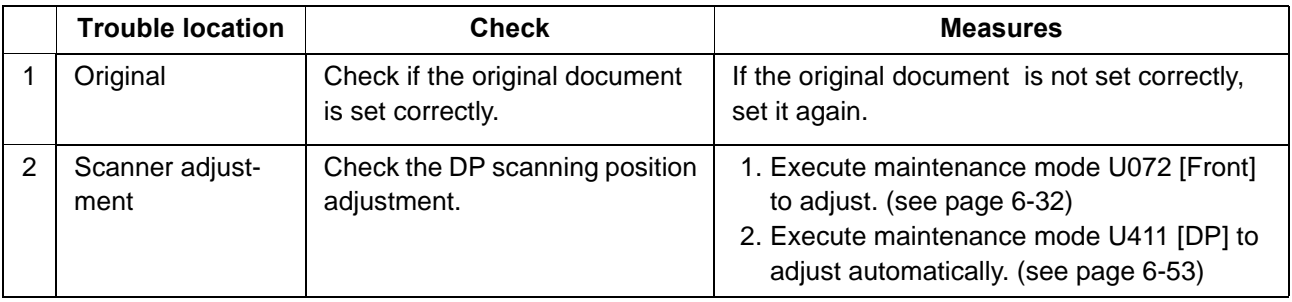

# **(1-15) Moire**

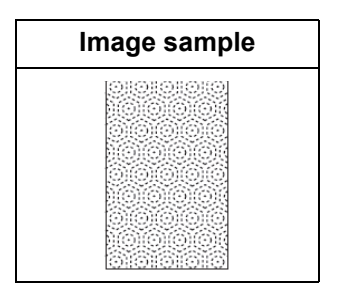

#### 1. Table scanning

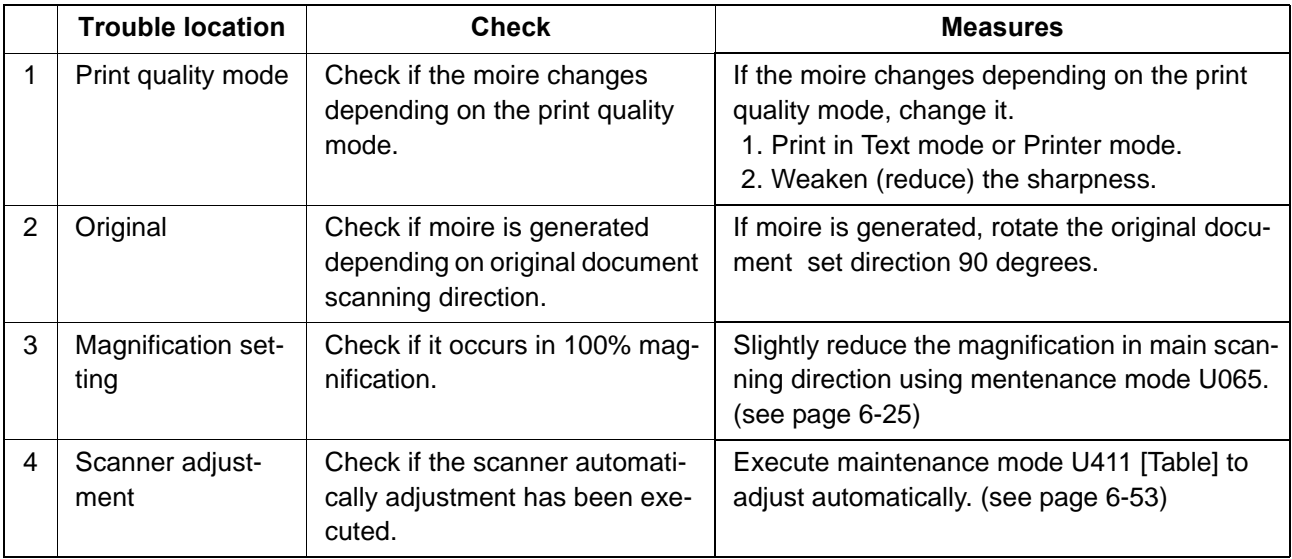

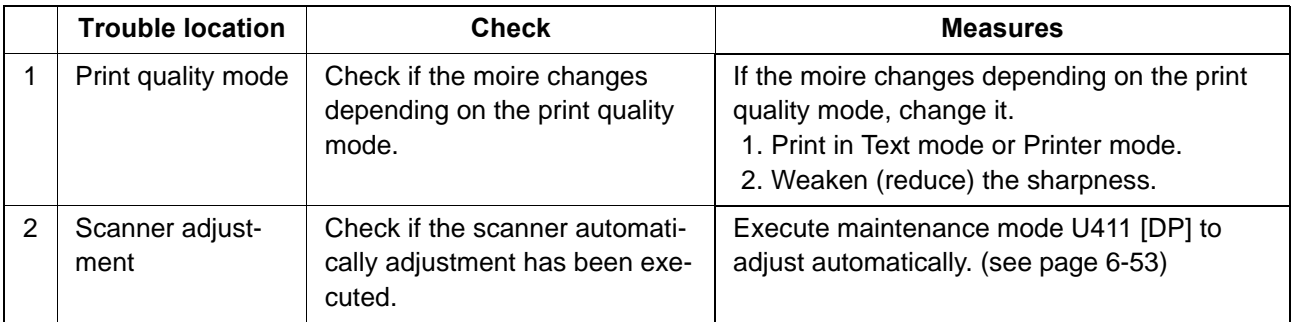

# **(1-16) Skewed image**

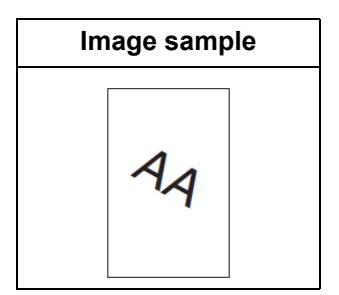

#### 1. Table scanning

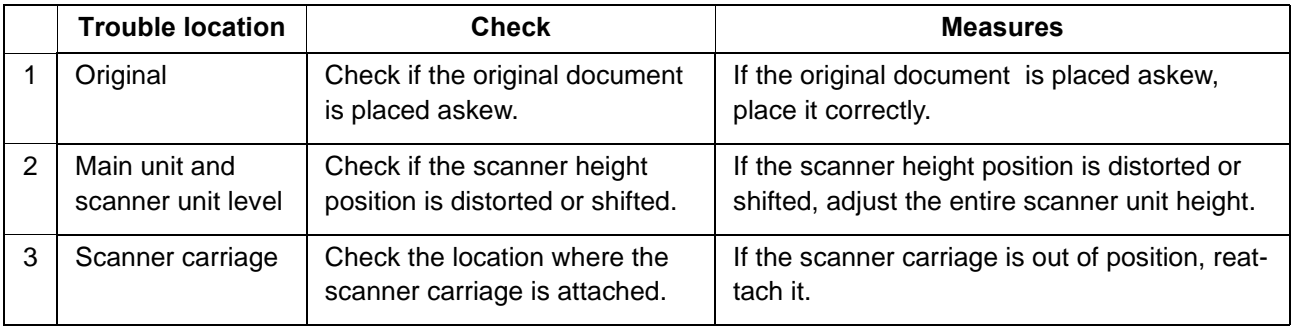

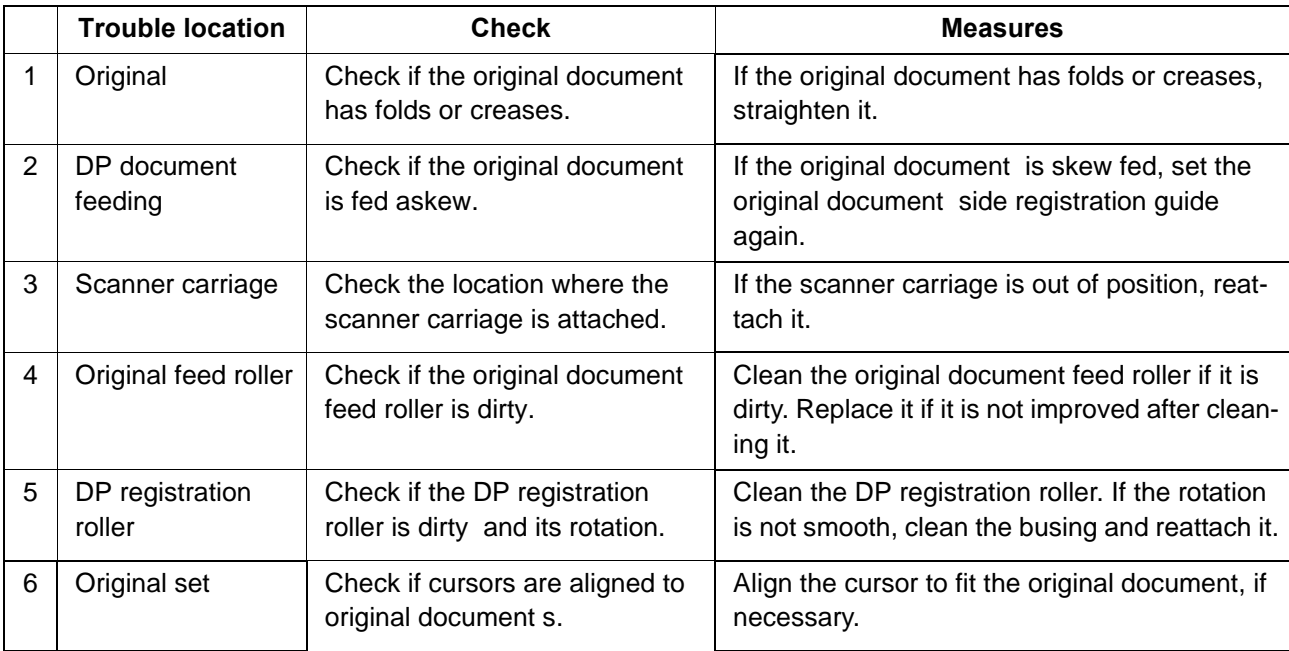

# **(1-17) Abnormal image**

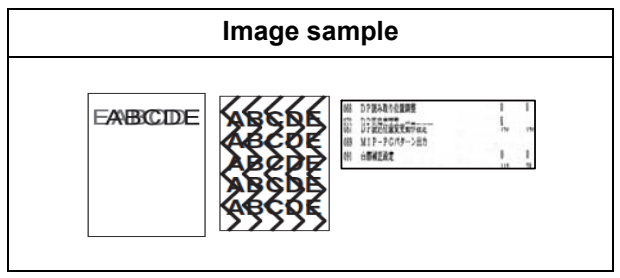

#### 1. Table scanning

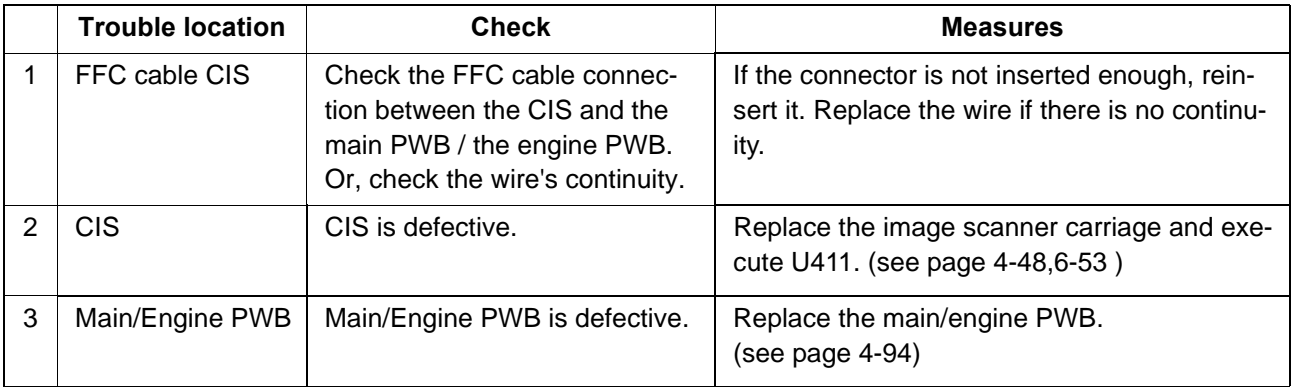

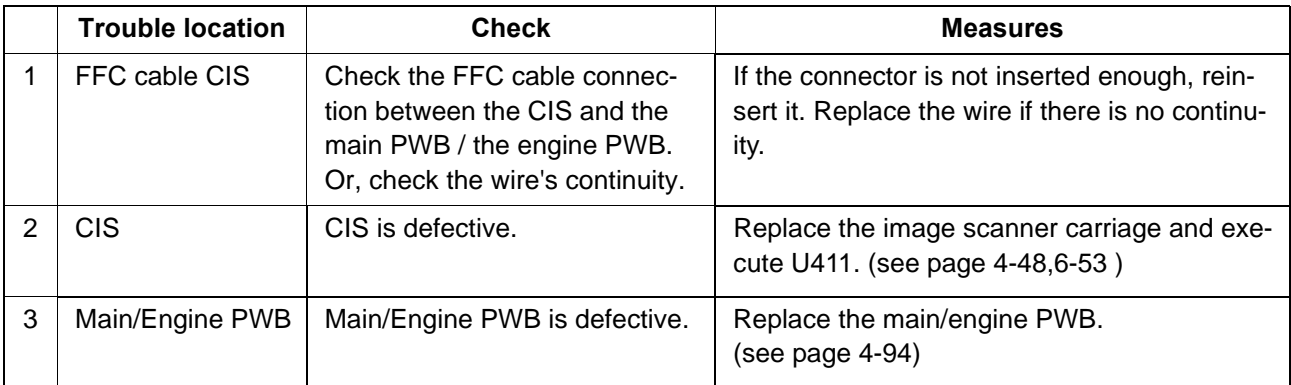

#### **(2) Poor image (Image forming factor)**

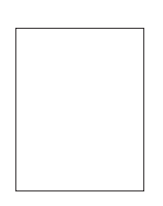

[appears \(entirely](#page-440-0) 

(2-1[\)No image](#page-440-0) 

[white\)](#page-440-0)

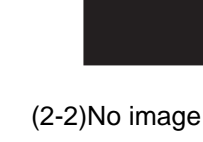

[appears \(entirely](#page-441-0)  [black\)](#page-441-0)

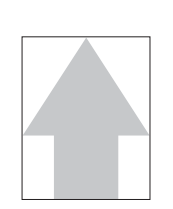

(2-3)[The entire](#page-442-0)  [image is faint](#page-442-0)

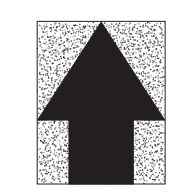

(2-4[\)It is foggy at](#page-444-0)  [the background](#page-444-0)  [image](#page-444-0)

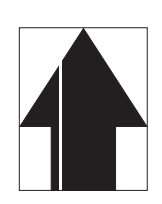

(2-5)[Vertical white](#page-445-0)  [streaks or bands](#page-445-0)  [appear](#page-445-0)

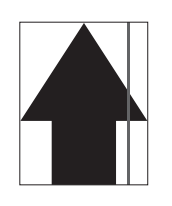

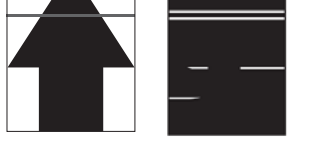

(2-6[\)Vertical white](#page-446-0)  [streaks or bands](#page-446-0)  [appear](#page-446-0)

(2-7[\)There are horizontal bands in white](#page-447-0)  [or black](#page-447-0)

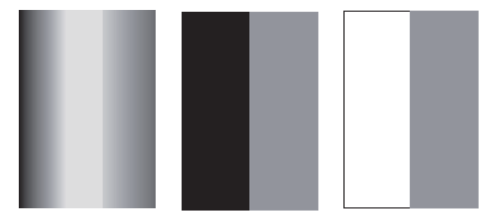

(2-8[\)Uneven density vertically](#page-448-0)

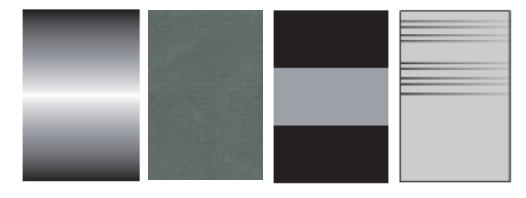

(2-9[\)Uneven density horizontally](#page-449-0) (2-10[\)Black dots](#page-450-0) 

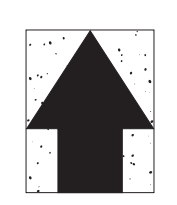

[appear in the](#page-450-0)  [image](#page-450-0)

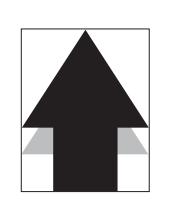

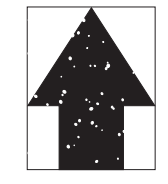

(2-11[\)Offset occurs](#page-450-1) (2-12[\)The image is](#page-451-0)  [partly missing](#page-451-0)

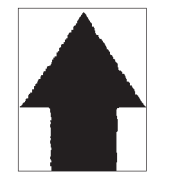

(2-13)[The image is](#page-451-1)  [blurred](#page-451-1)

(2-14[\)Irregular horizontal white streaks](#page-452-0)  [appear in the image Dots appear in the](#page-452-0)  [image](#page-452-0)

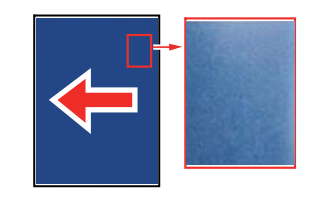

(2-15)[Granular image \(low solid image](#page-453-0)  [density\)](#page-453-0)

# <span id="page-440-0"></span> **(2-1) No image appears (entirely white)**

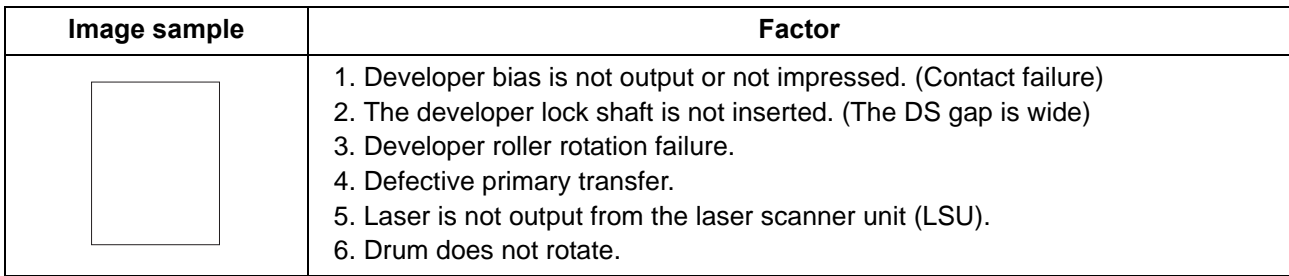

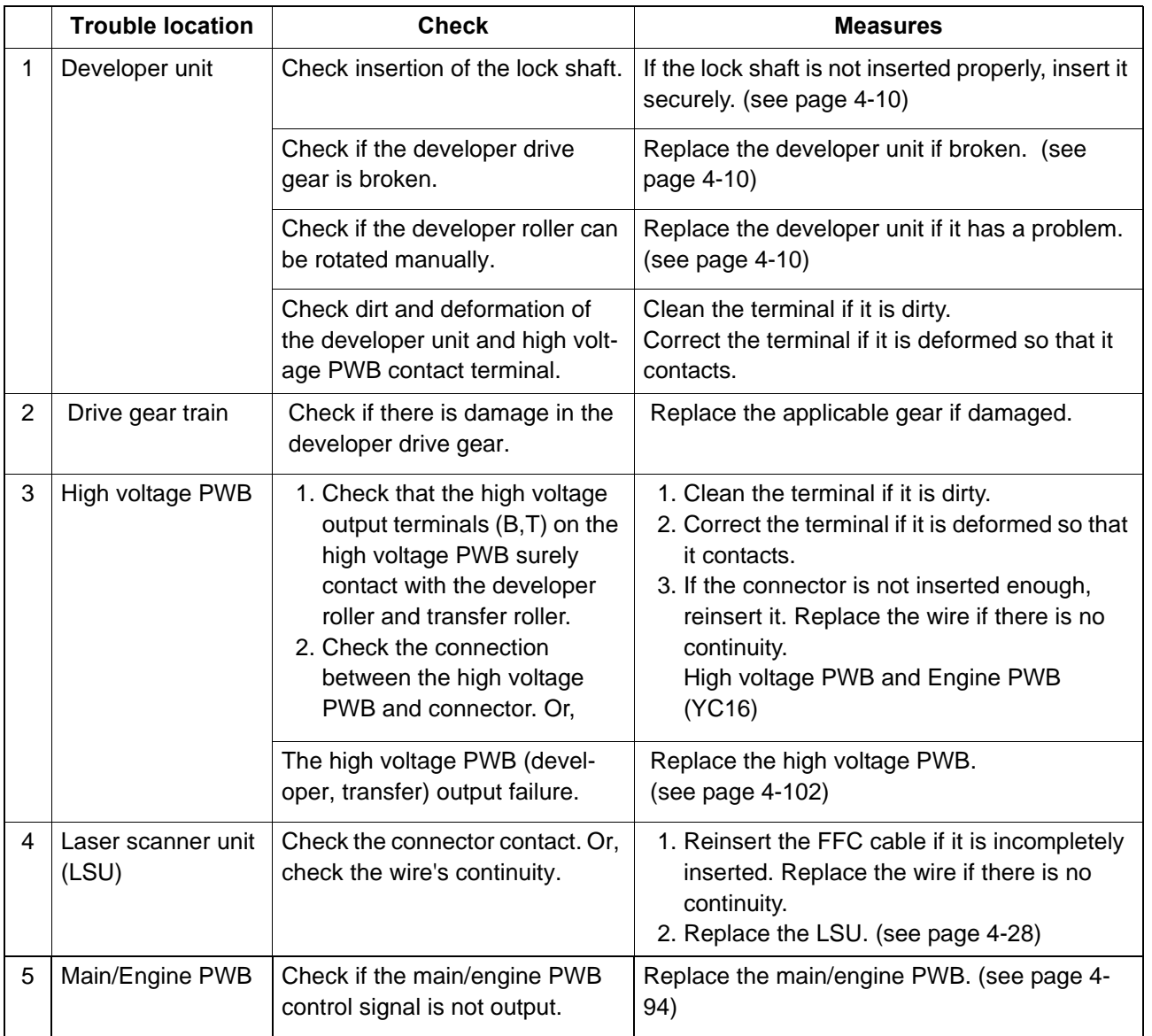

# <span id="page-441-0"></span> **(2-2) No image appears (entirely black)**

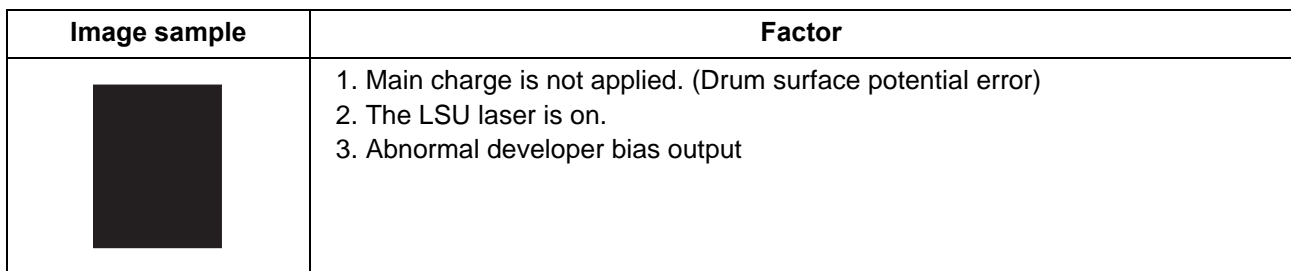

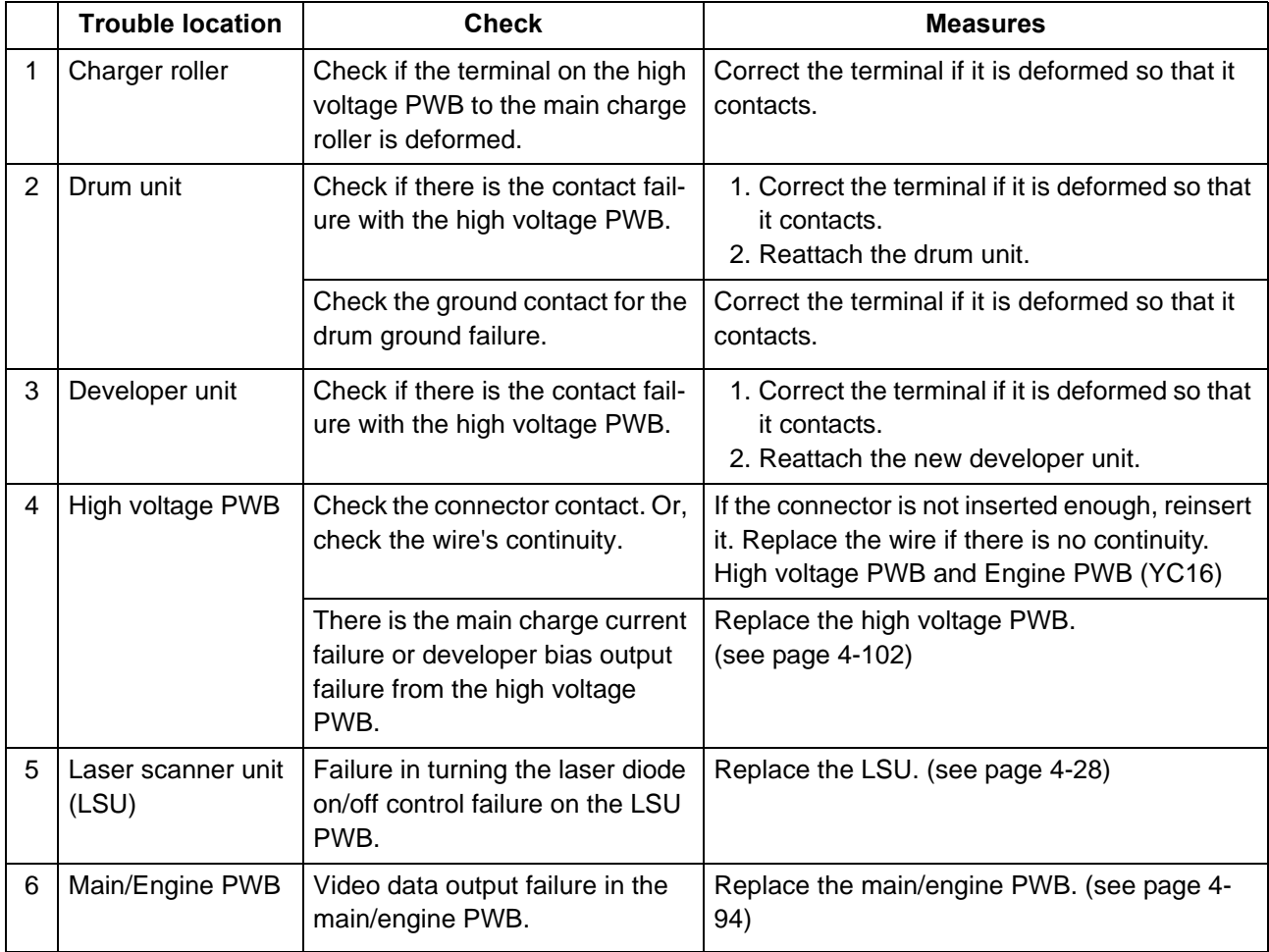

# <span id="page-442-0"></span> **(2-3) The entire image is faint**

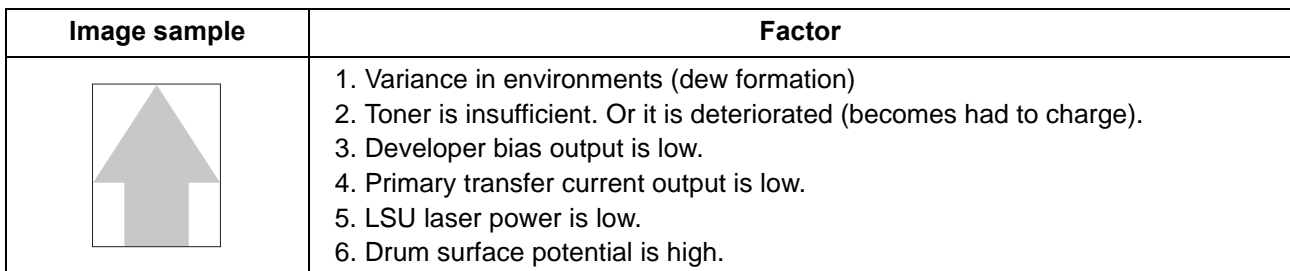

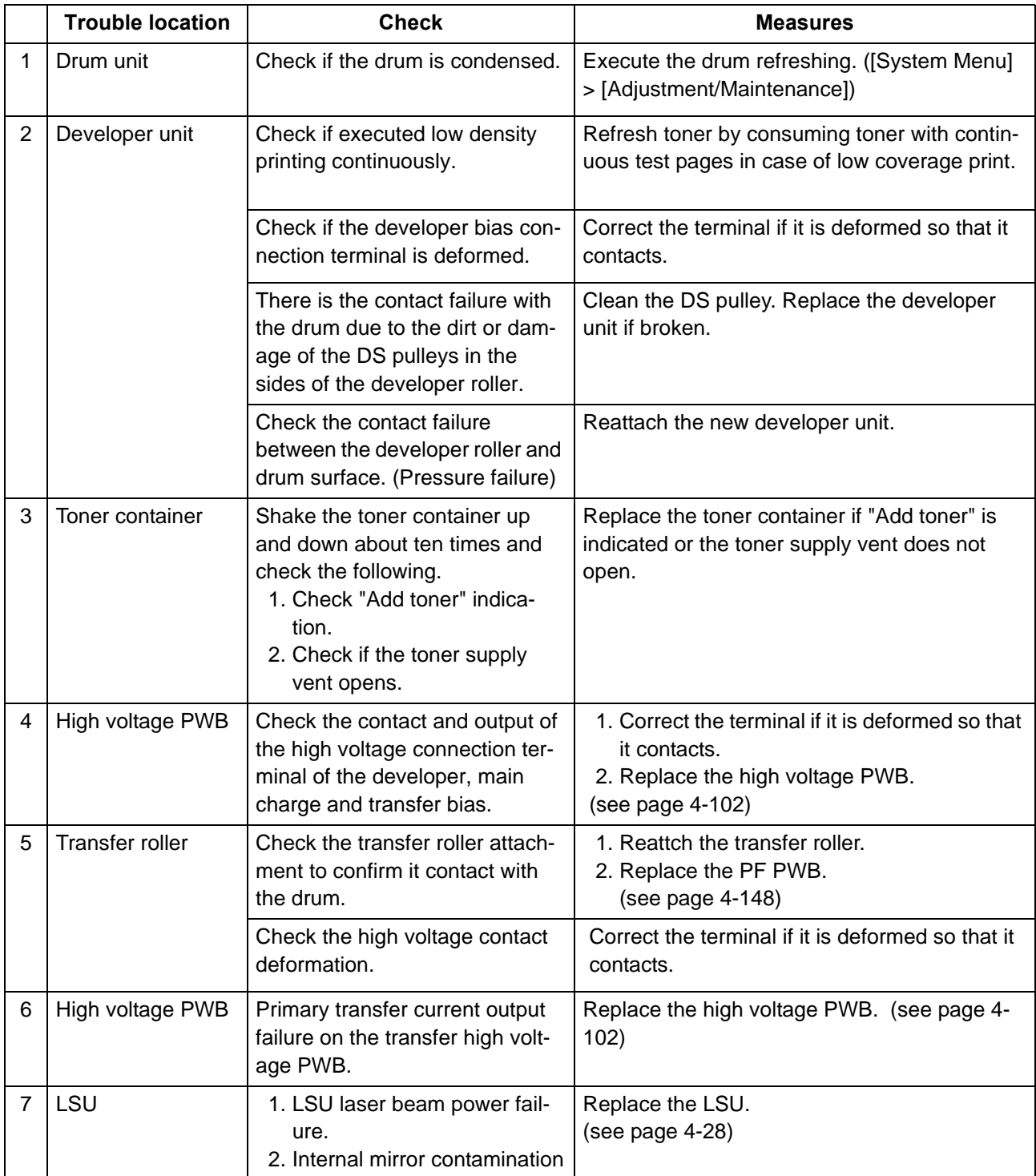

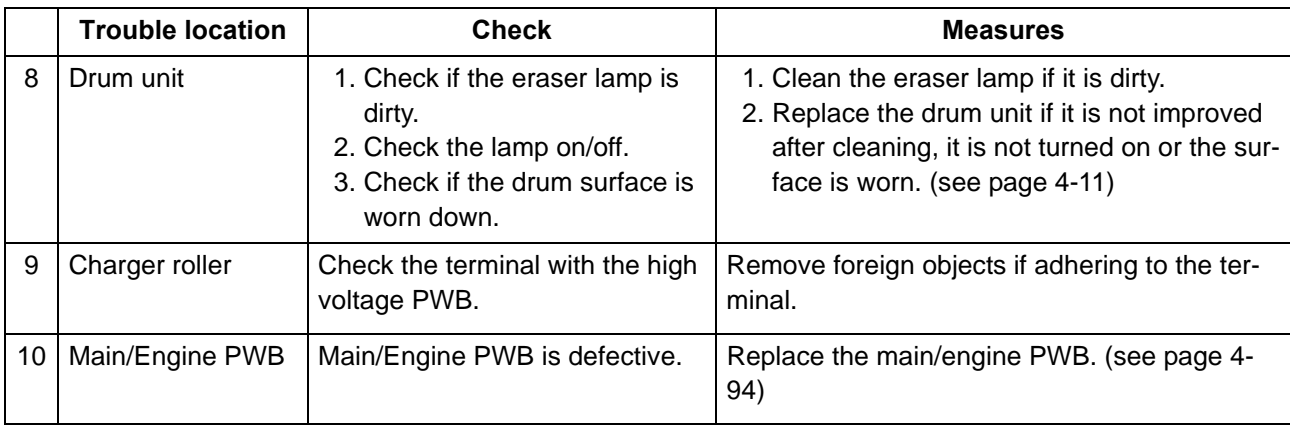

# <span id="page-444-0"></span> **(2-4) It is foggy at the background image**

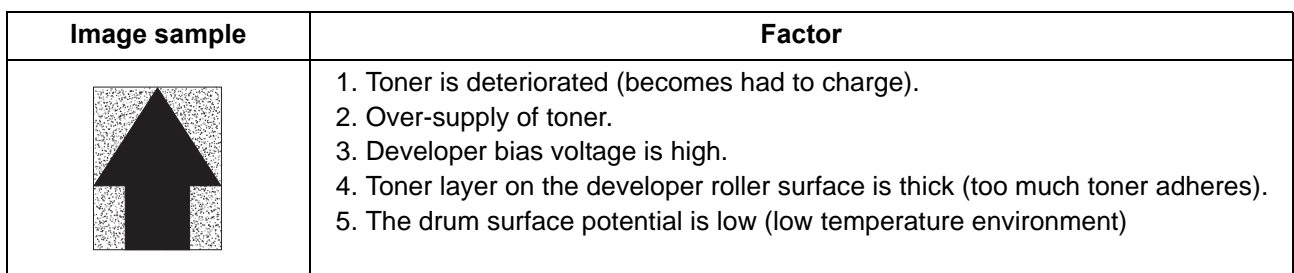

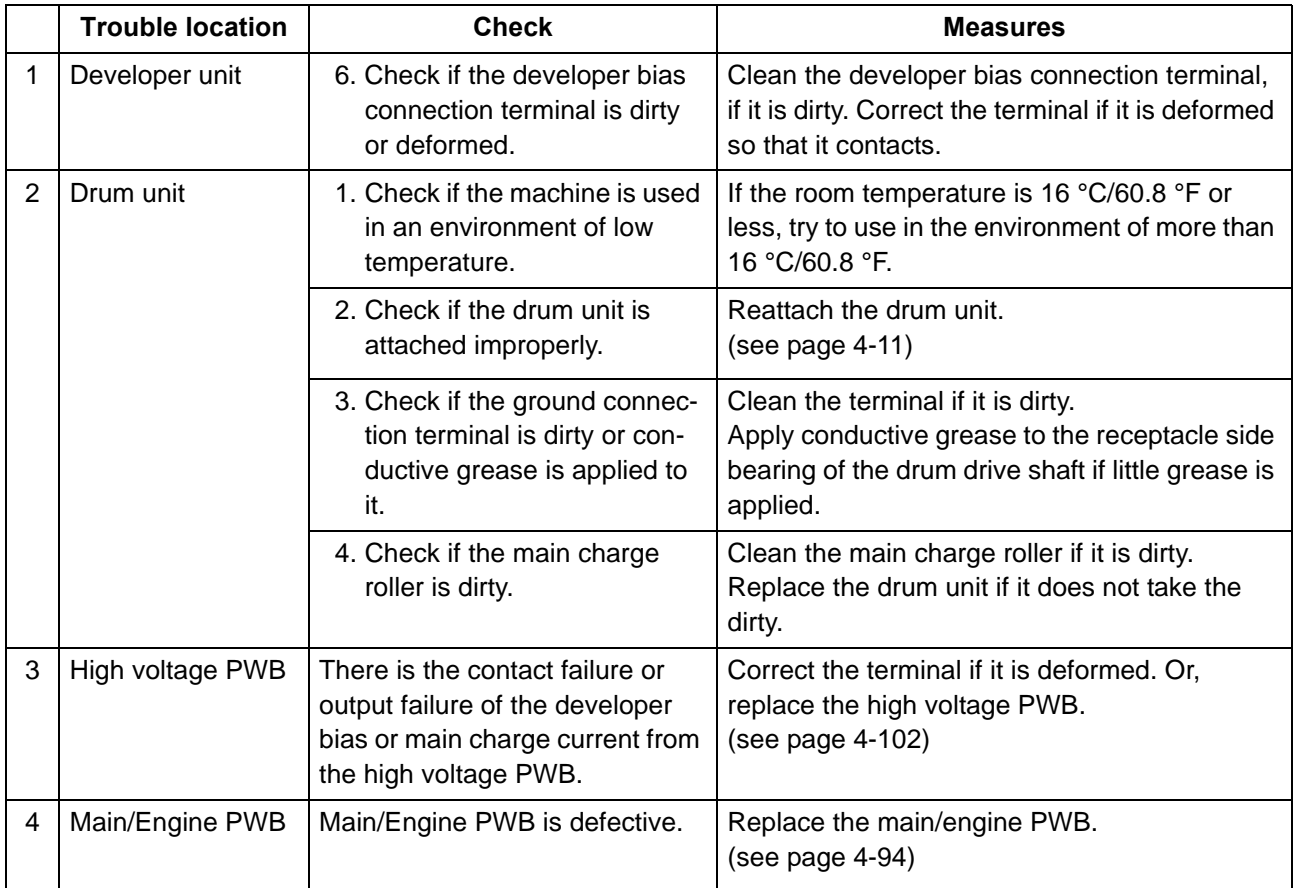

# <span id="page-445-0"></span> **(2-5) Vertical white streaks or bands appear**

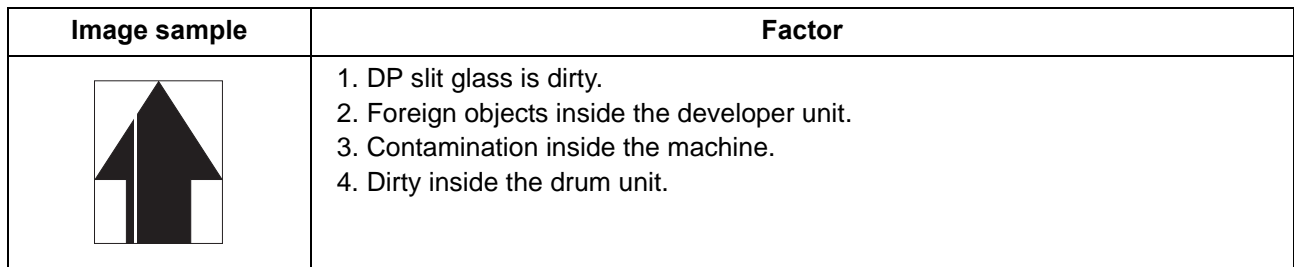

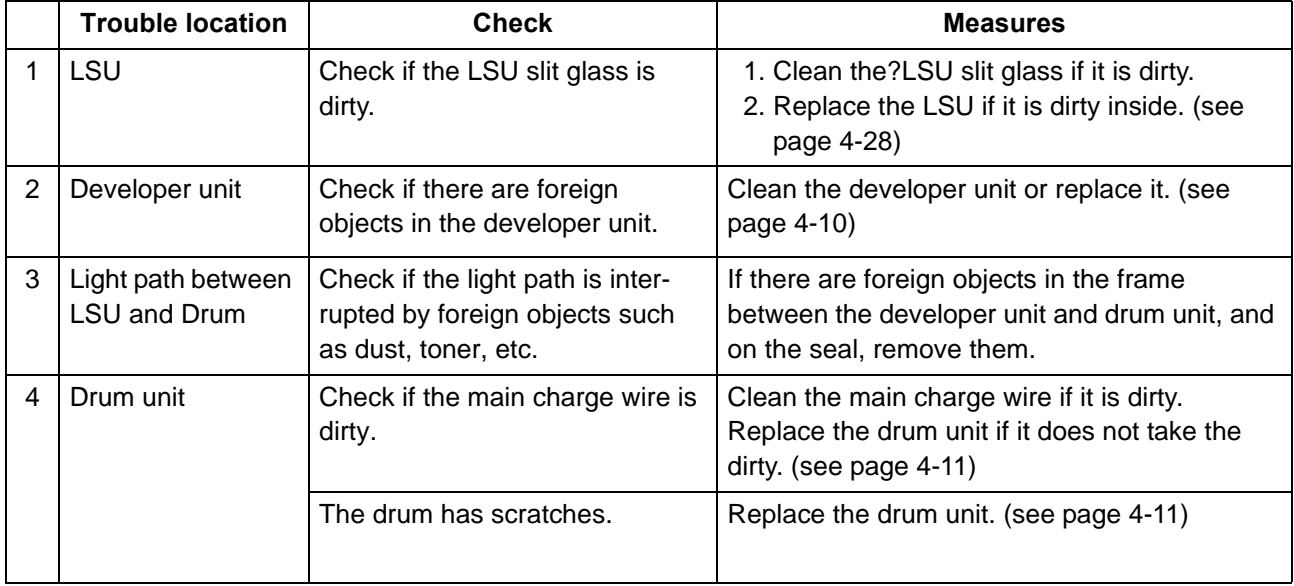

# <span id="page-446-0"></span> **(2-6) Vertical white streaks or bands appear**

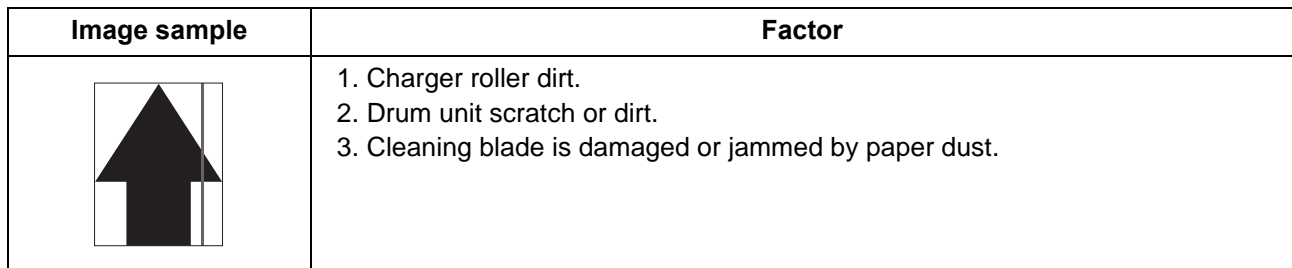

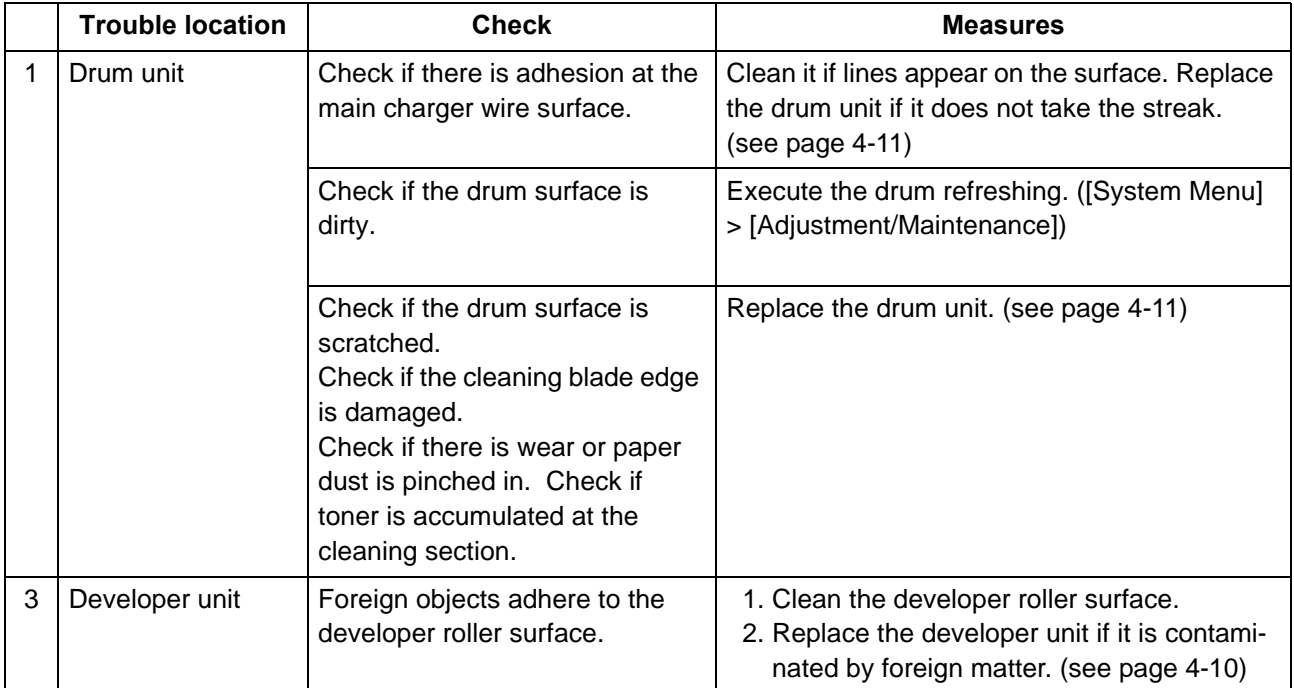

# <span id="page-447-0"></span> **(2-7) There are horizontal bands in white or black**

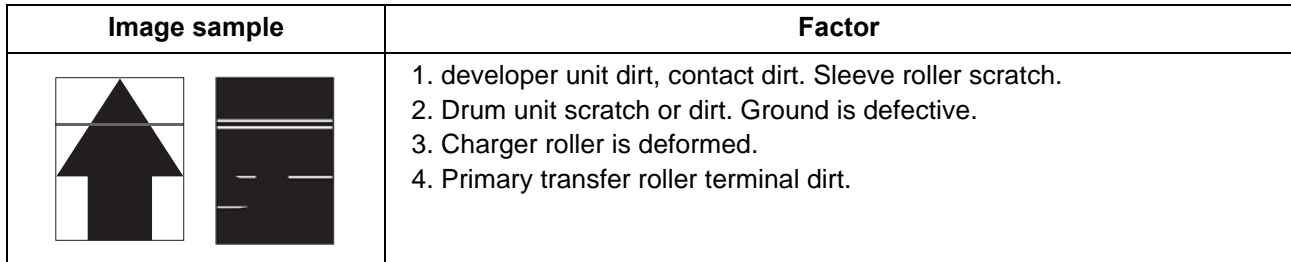

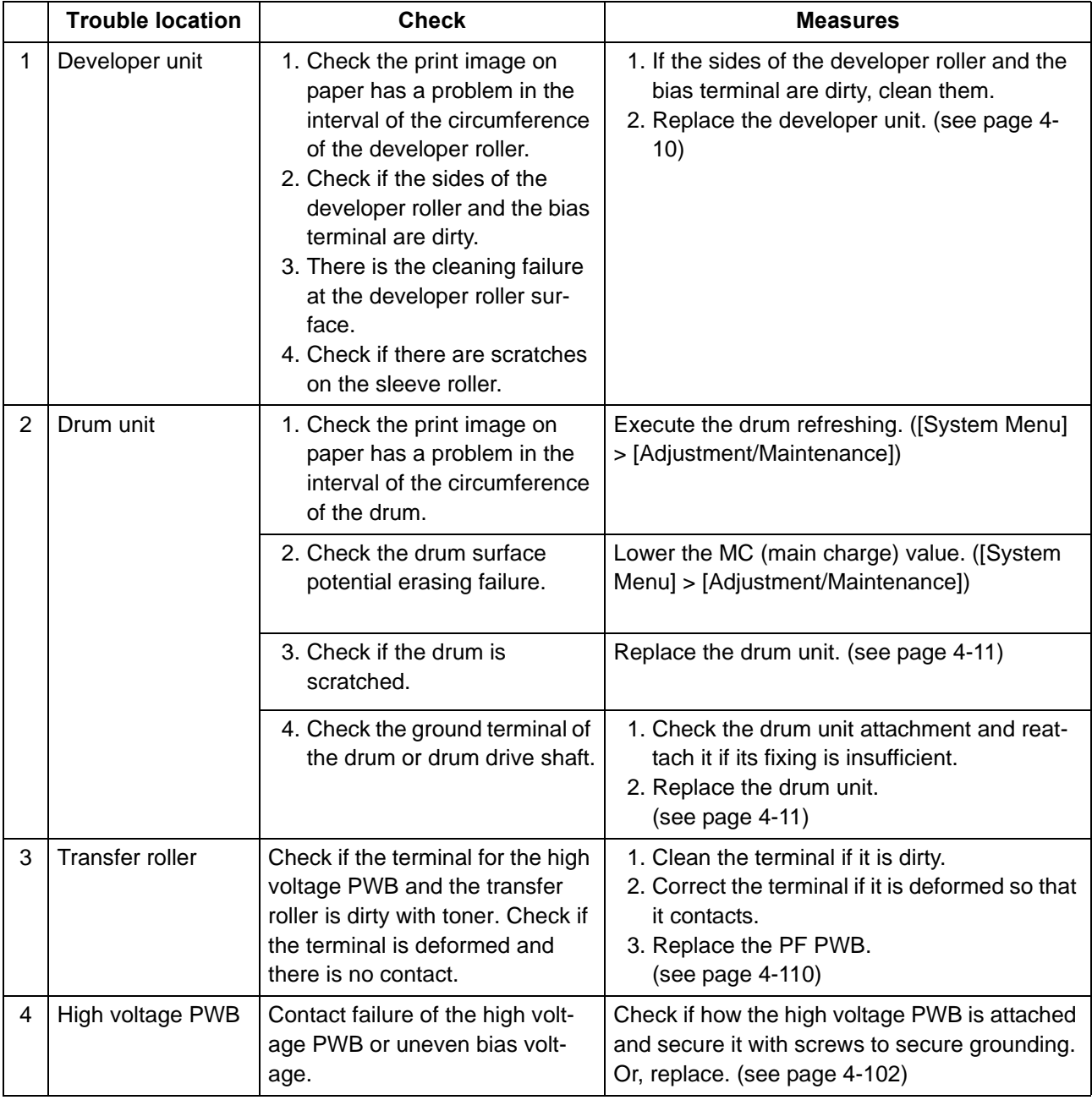

# <span id="page-448-0"></span> **(2-8) Uneven density vertically**

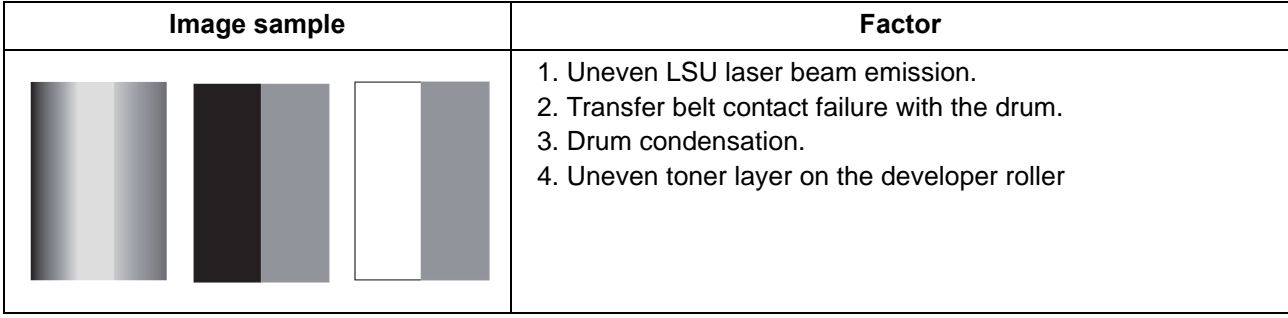

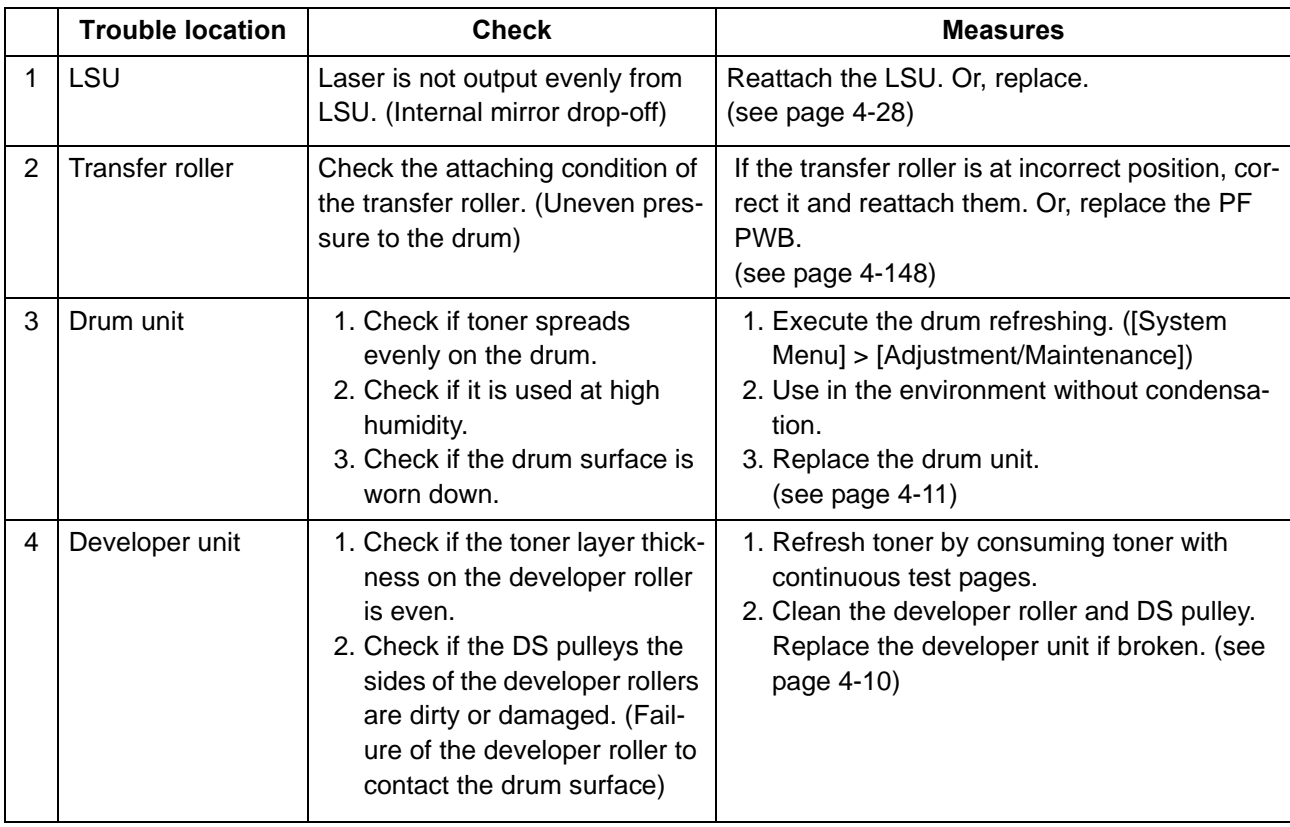

# <span id="page-449-0"></span> **(2-9) Uneven density horizontally**

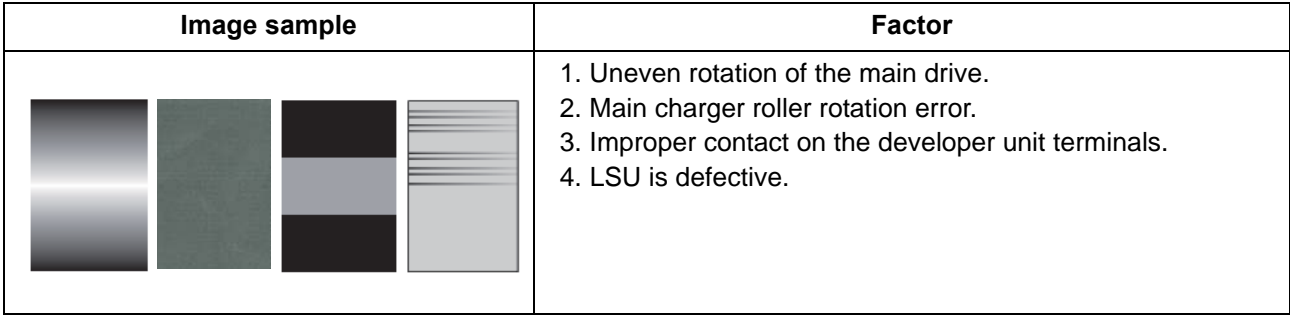

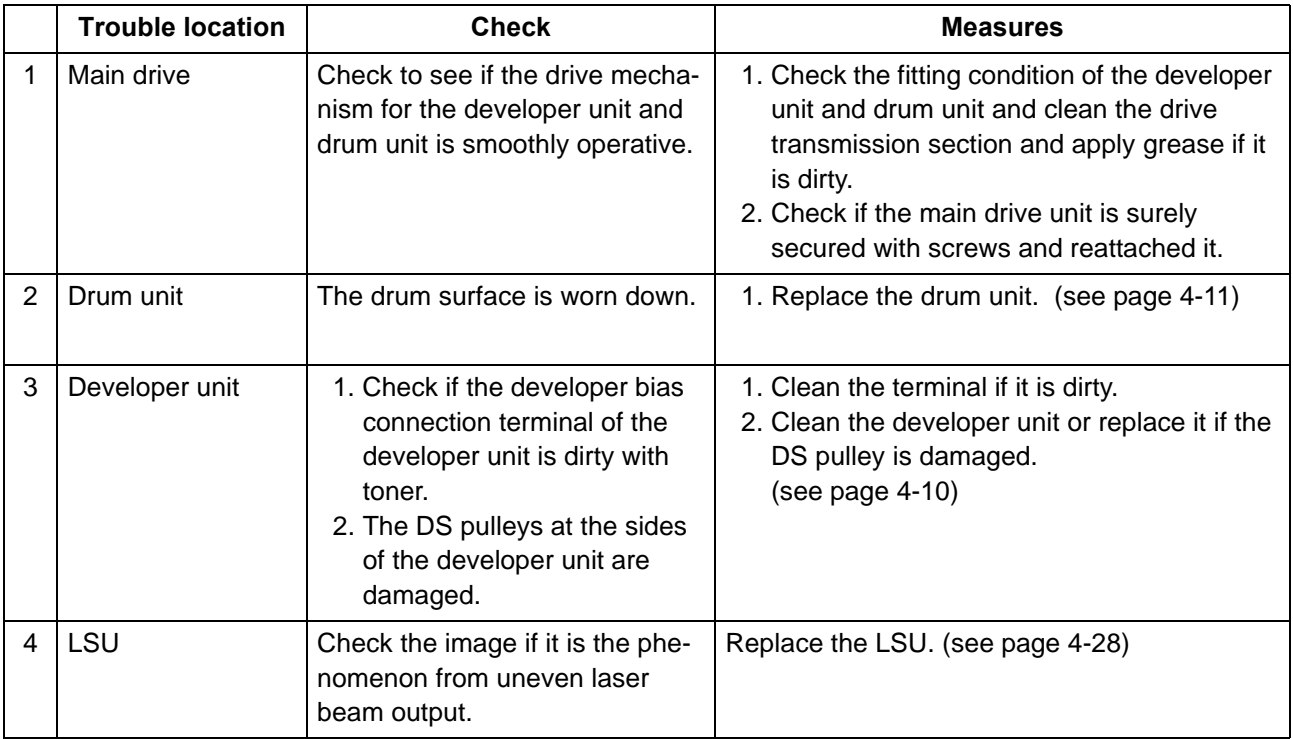

# <span id="page-450-0"></span> **(2-10) Black dots appear in the image**

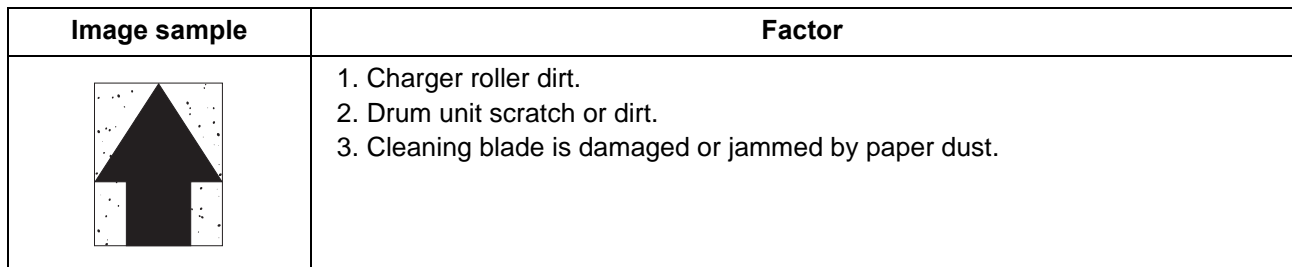

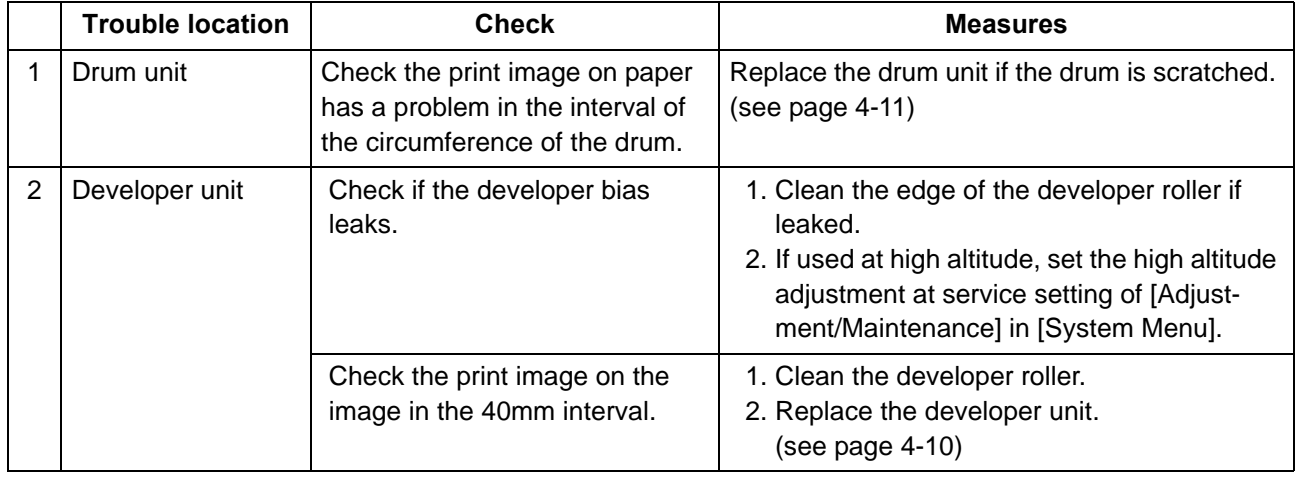

# <span id="page-450-1"></span> **(2-11) Offset occurs**

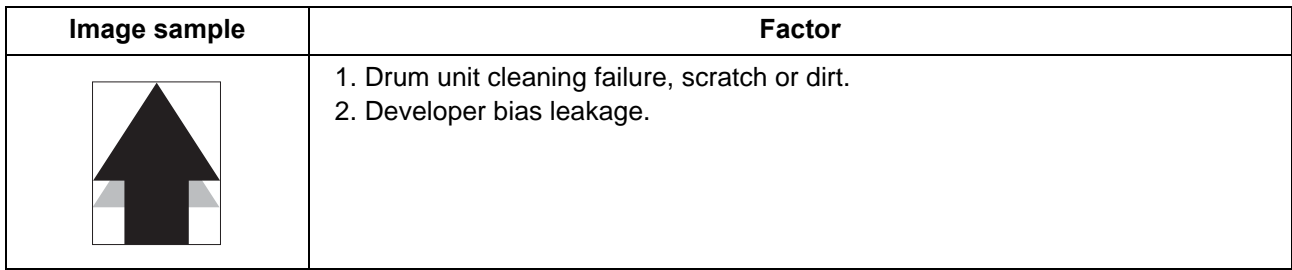

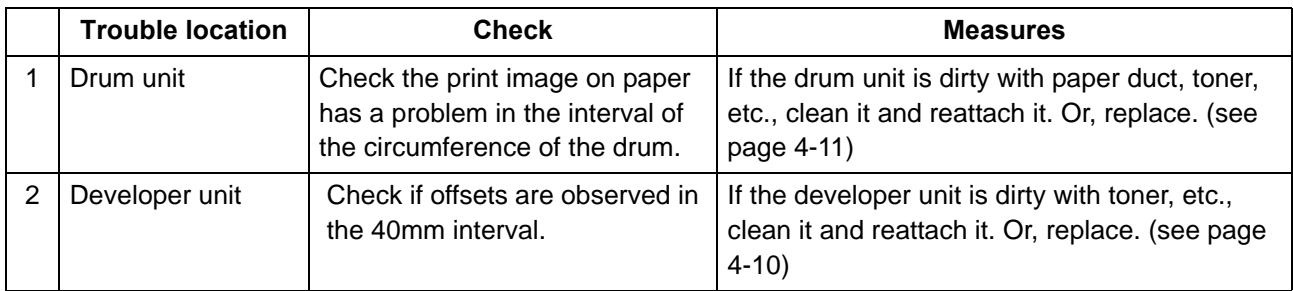

# <span id="page-451-0"></span> **(2-12) The image is partly missing**

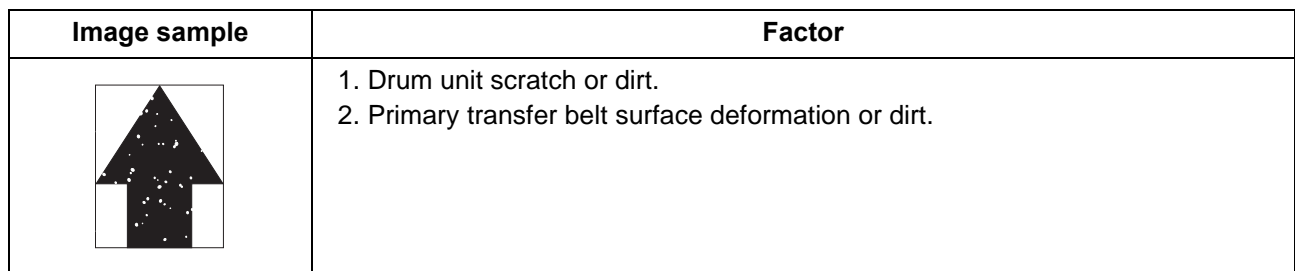

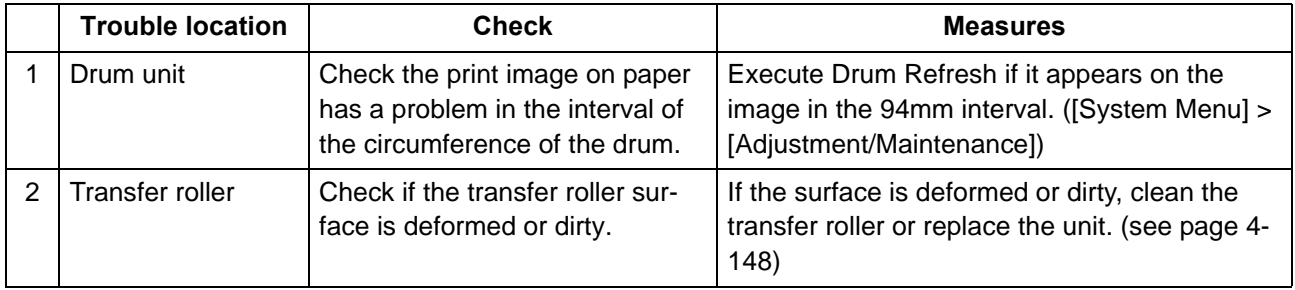

# <span id="page-451-1"></span> **(2-13) The image is blurred**

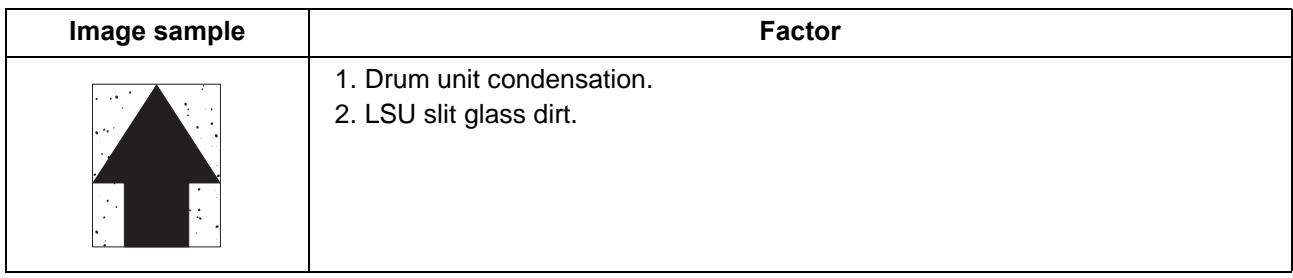

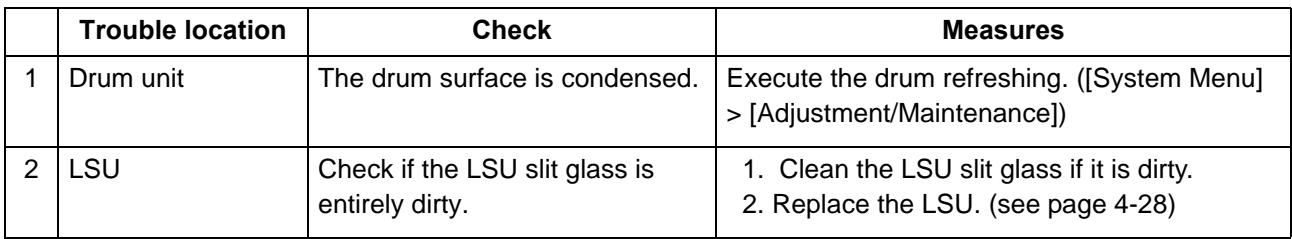

#### <span id="page-452-0"></span> **(2-14) Irregular horizontal white streaks appear in the image Dots appear in the image**

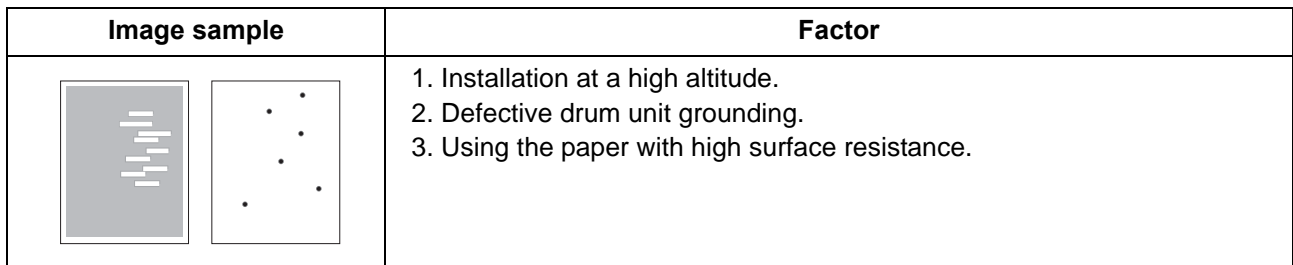

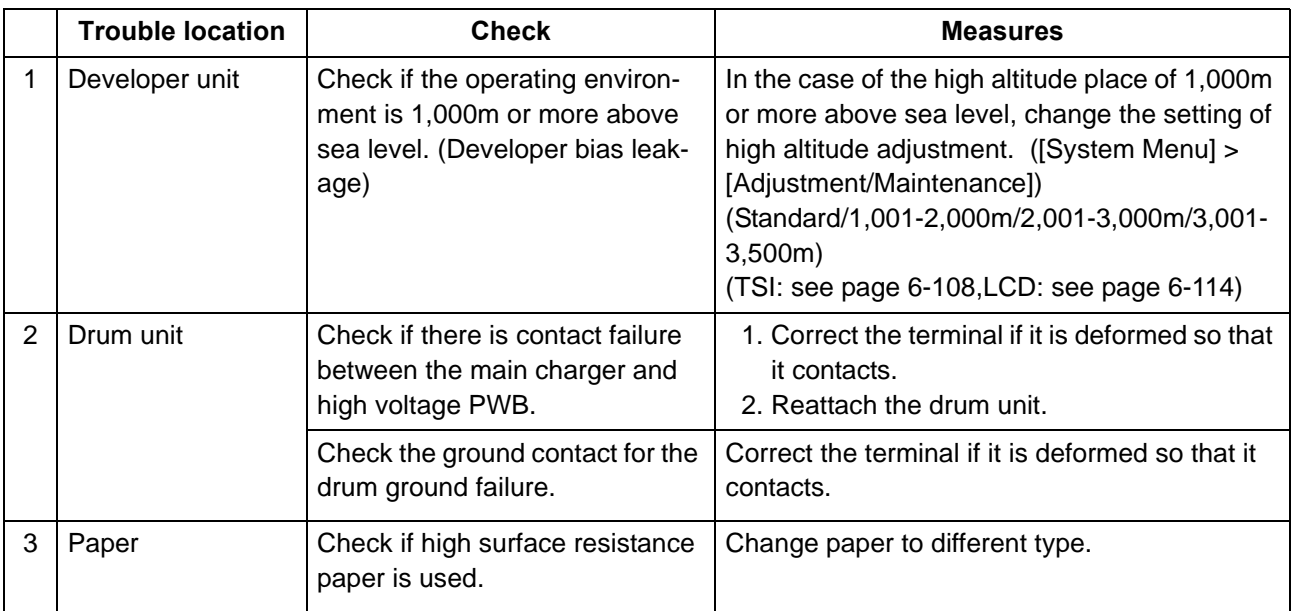

# <span id="page-453-0"></span> **(2-15) Granular image (low solid image density)**

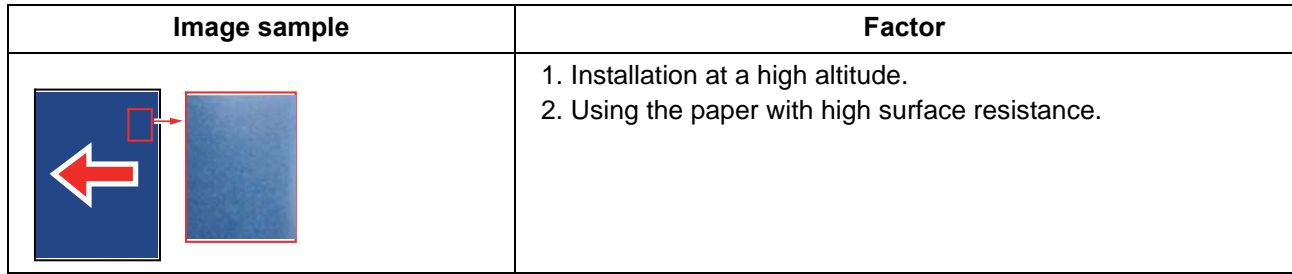

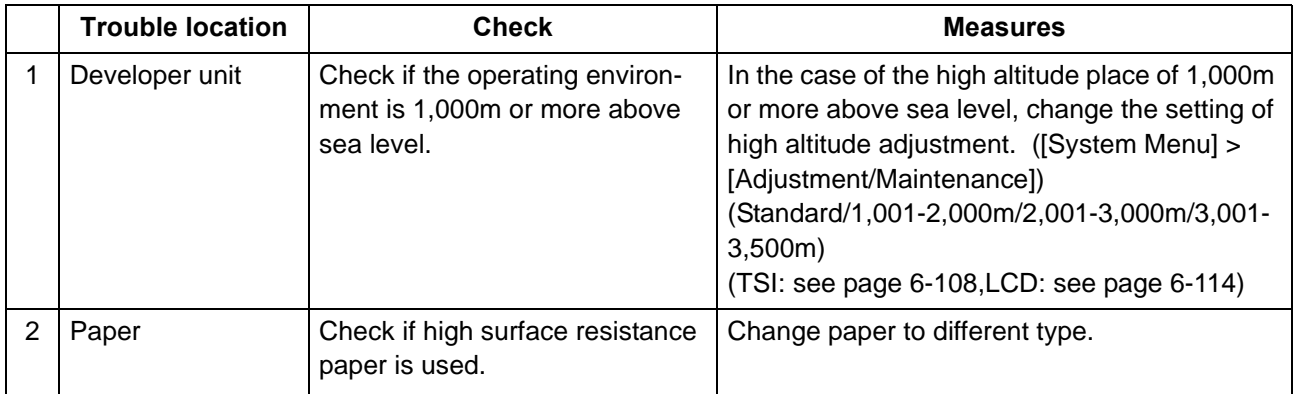

# **7-4 Electric failure**

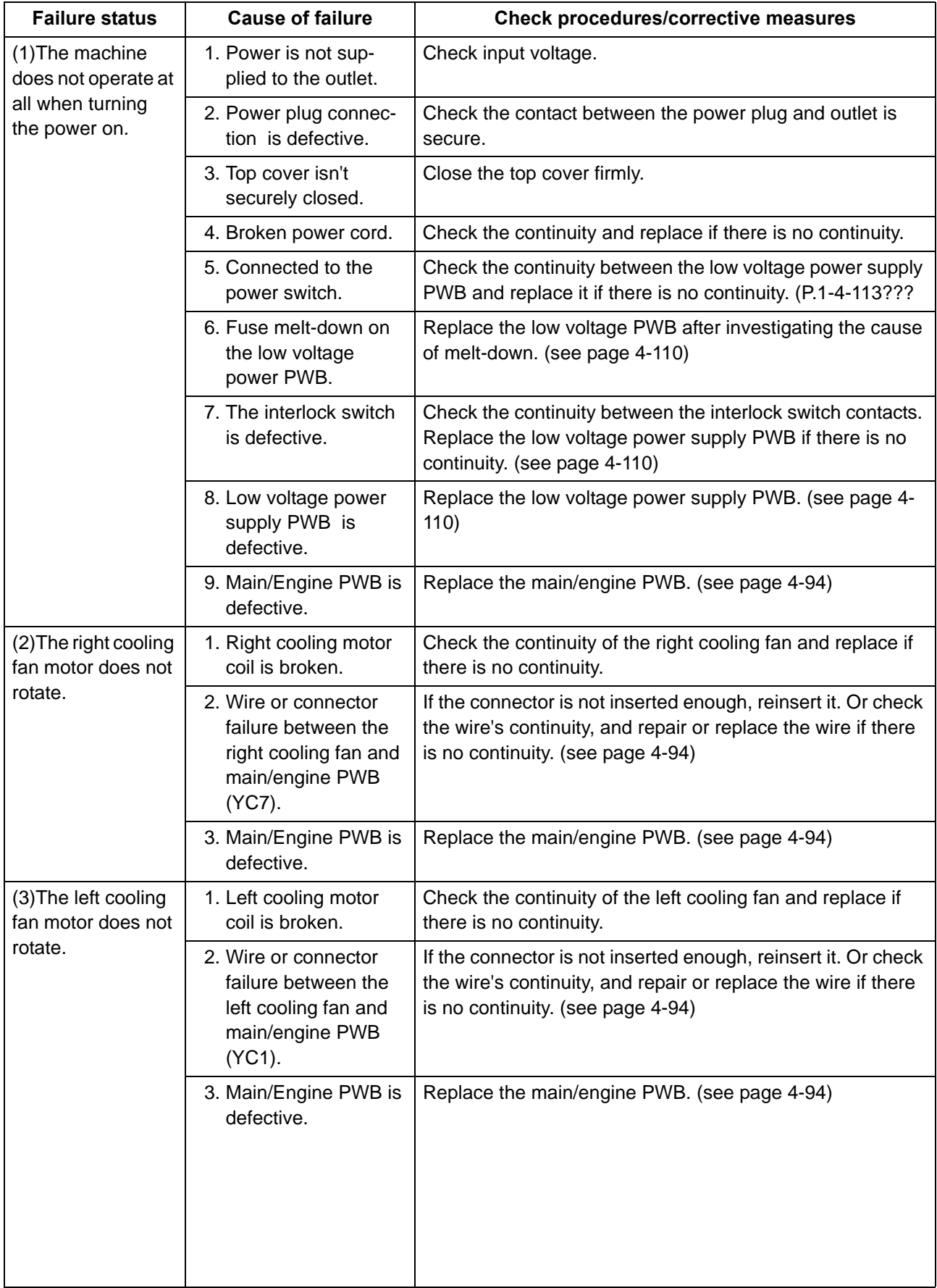

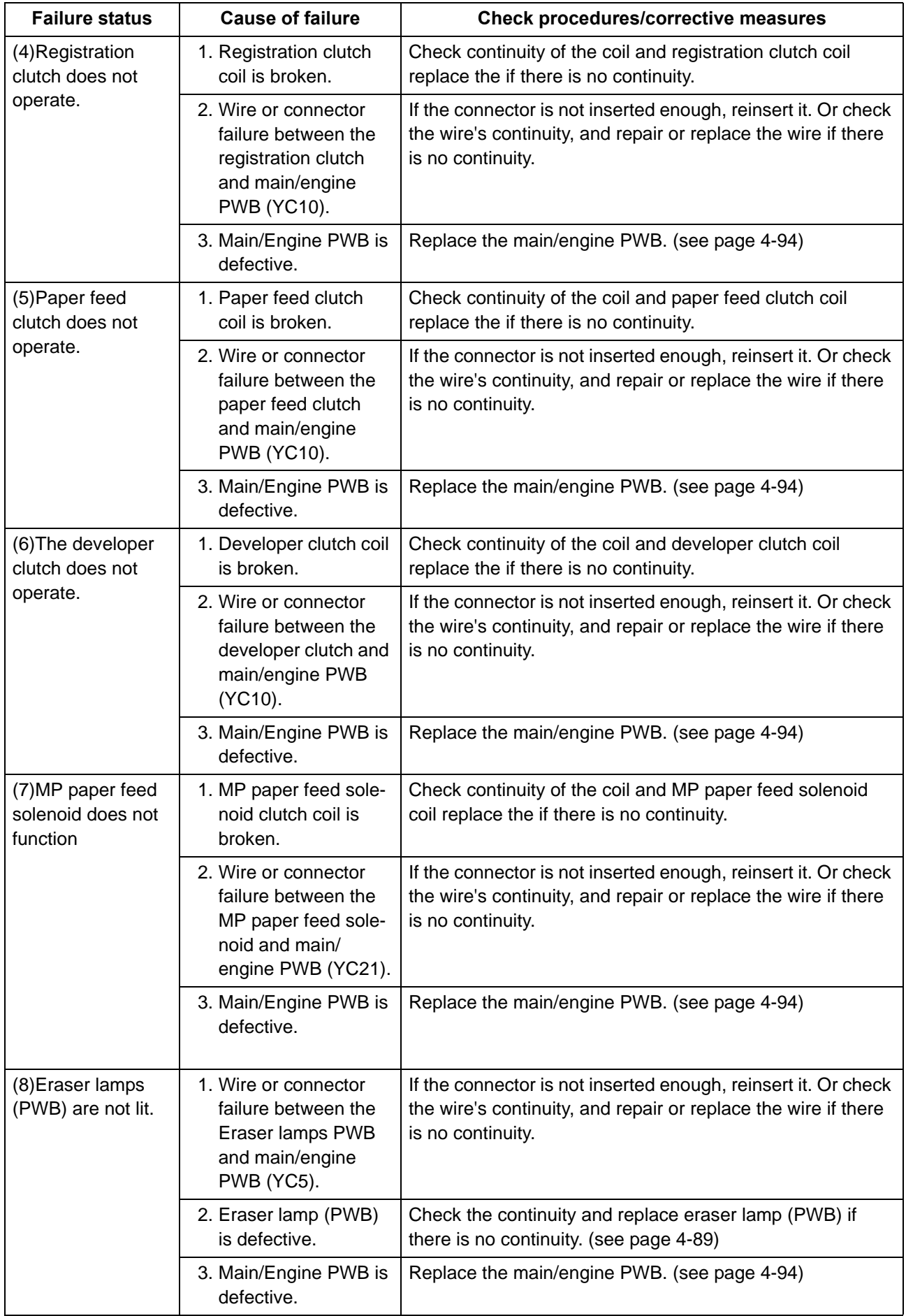

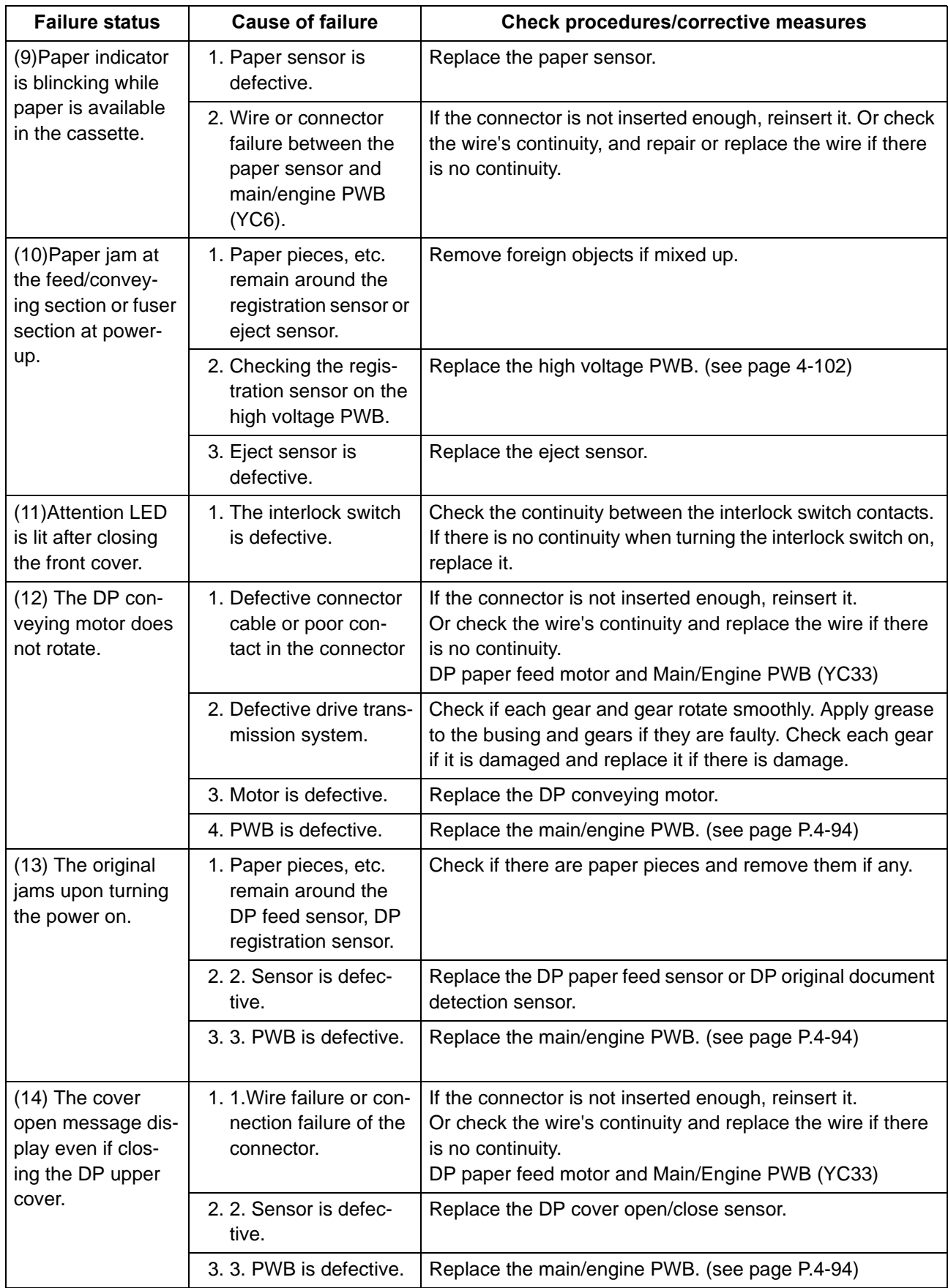

# **7-5 Mechanical failure**

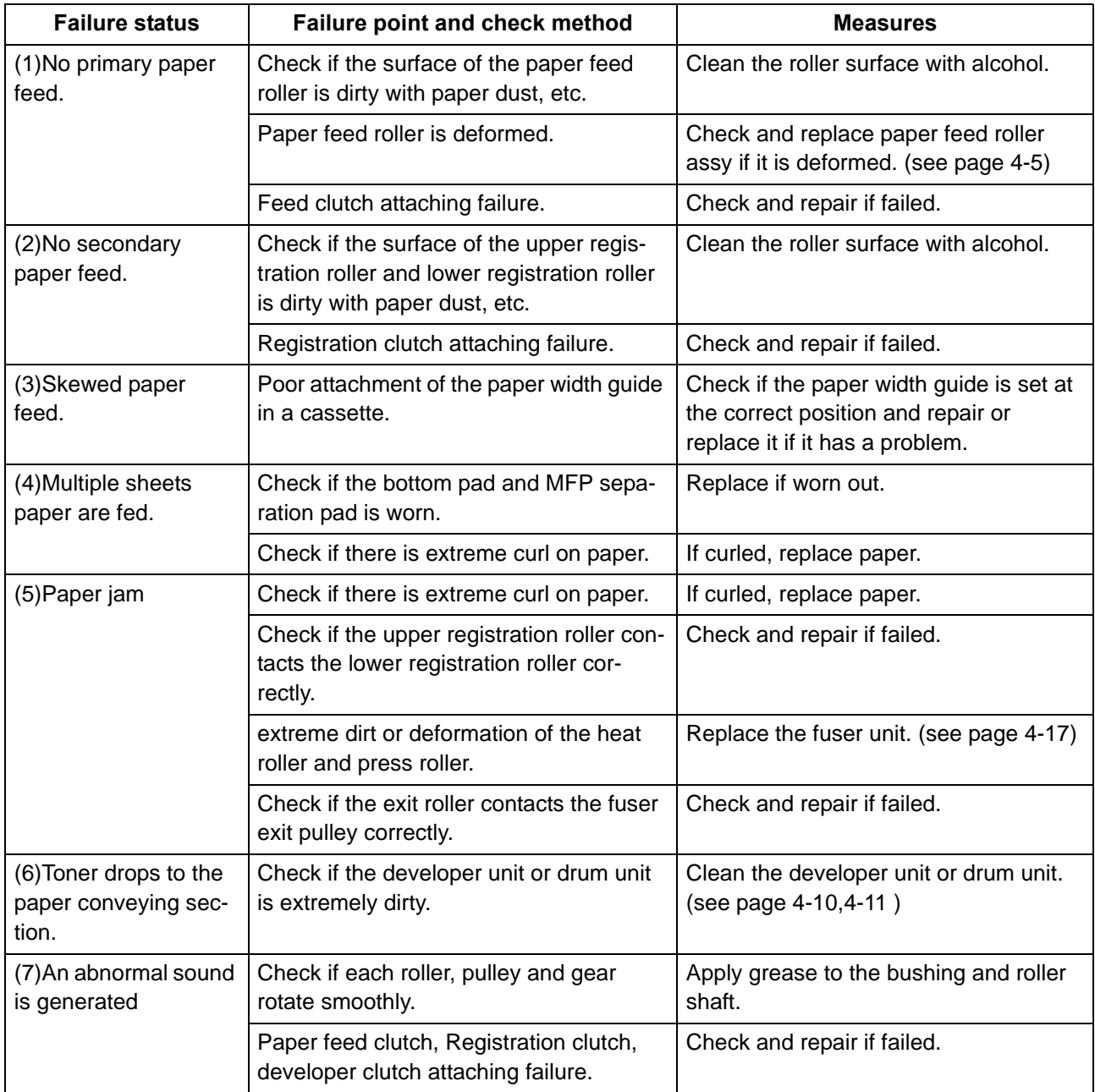

# **7-6 Error codes**

Scan to PC (SMB/FTP/Email) transmission error codes, contents, checkpoints and remedies are described.

The error code not listed here may be the software failure. Turn the power switch off then on, and execute again.

#### **(1) Scan to SMB error code**

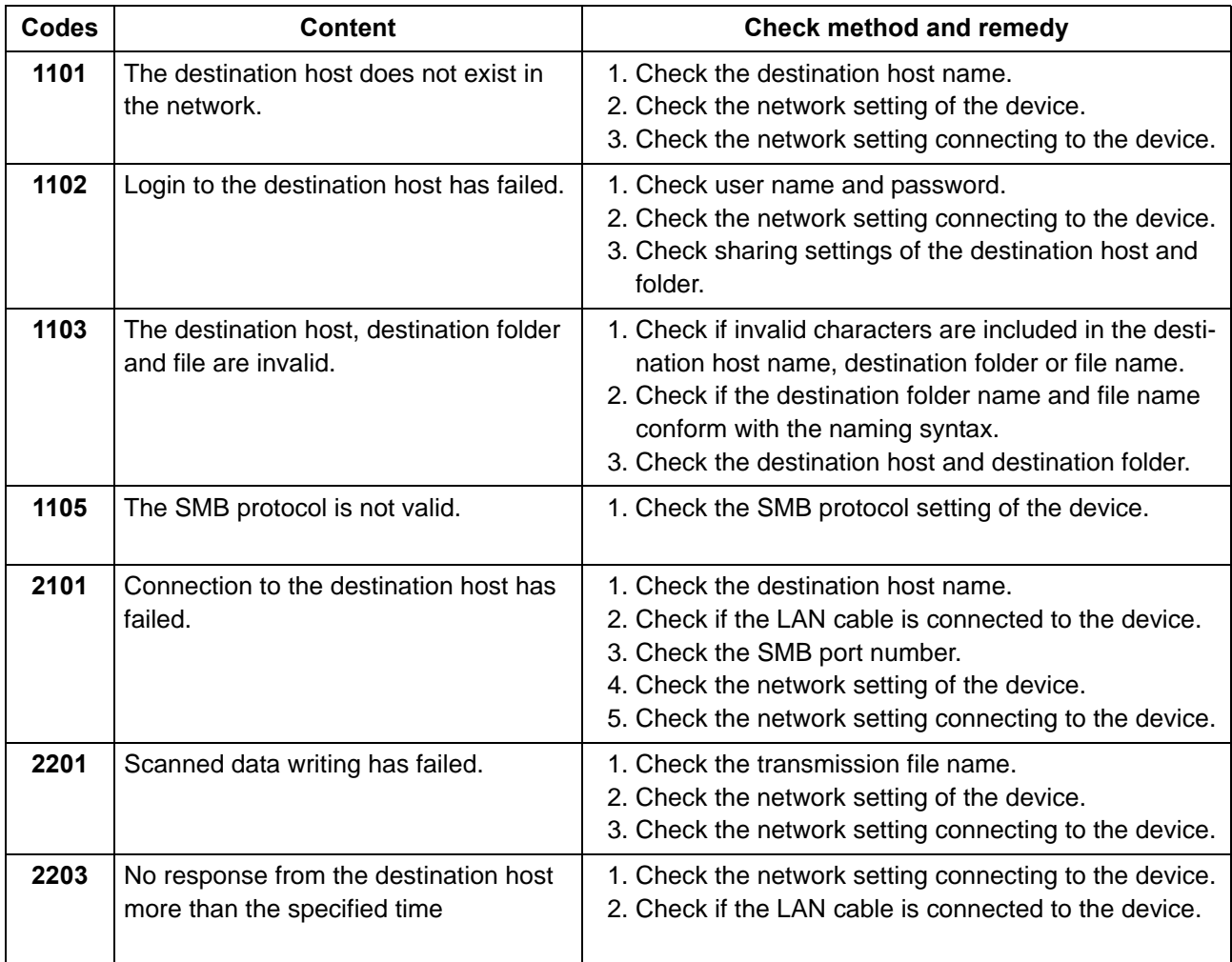

#### **(2) Scan to FTP error code**

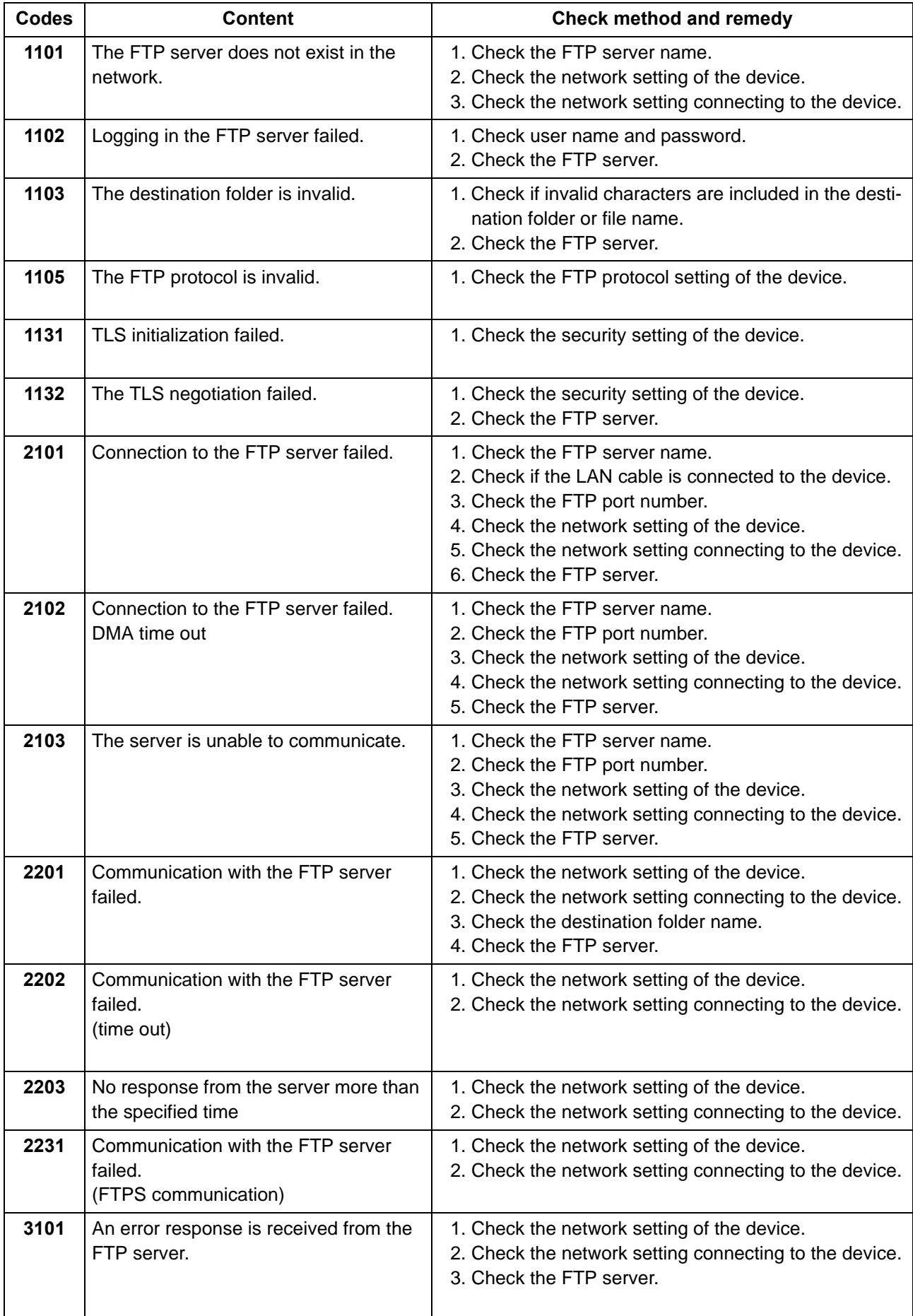

#### **(3) Scan to E-mail error code**

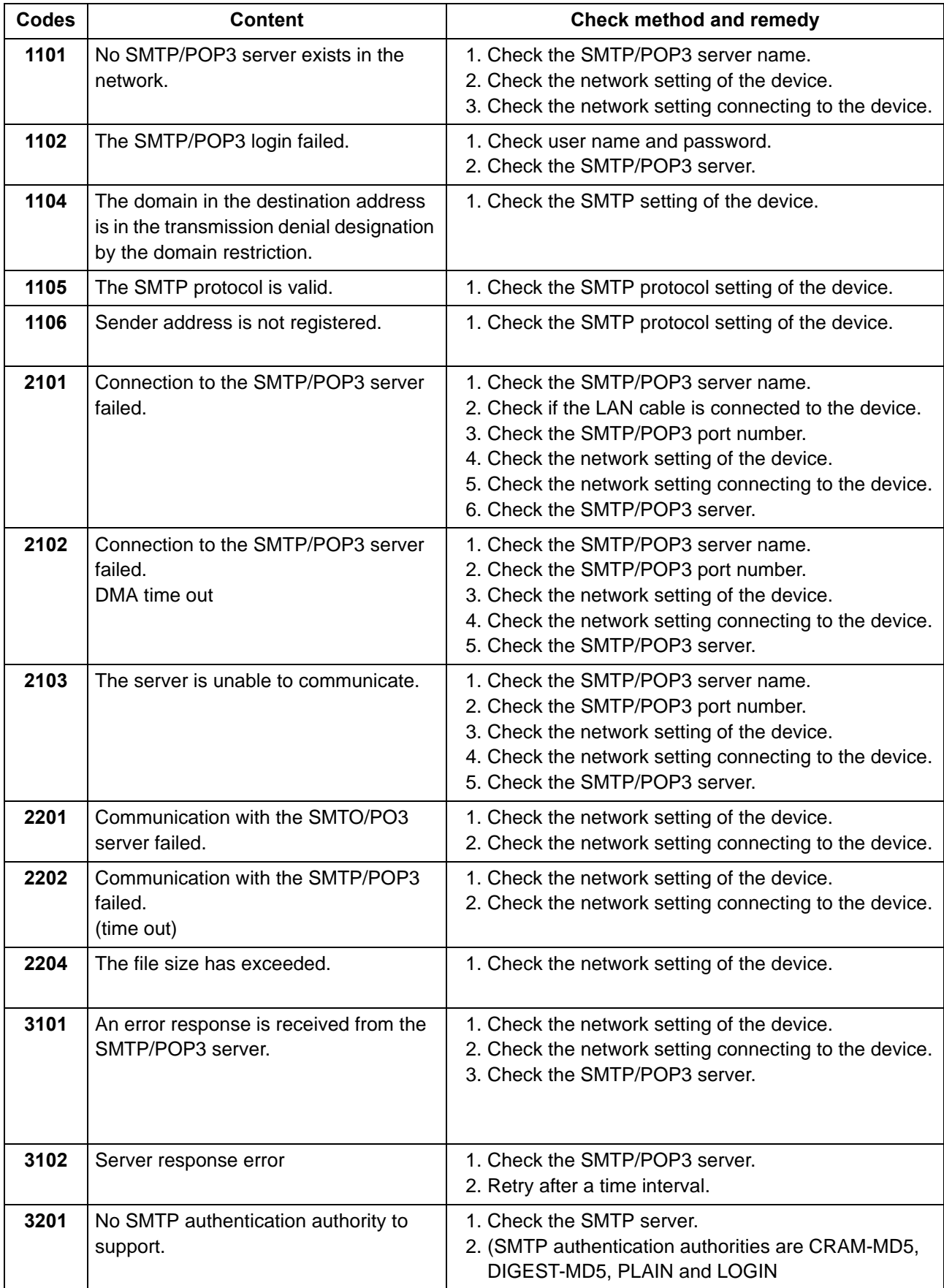

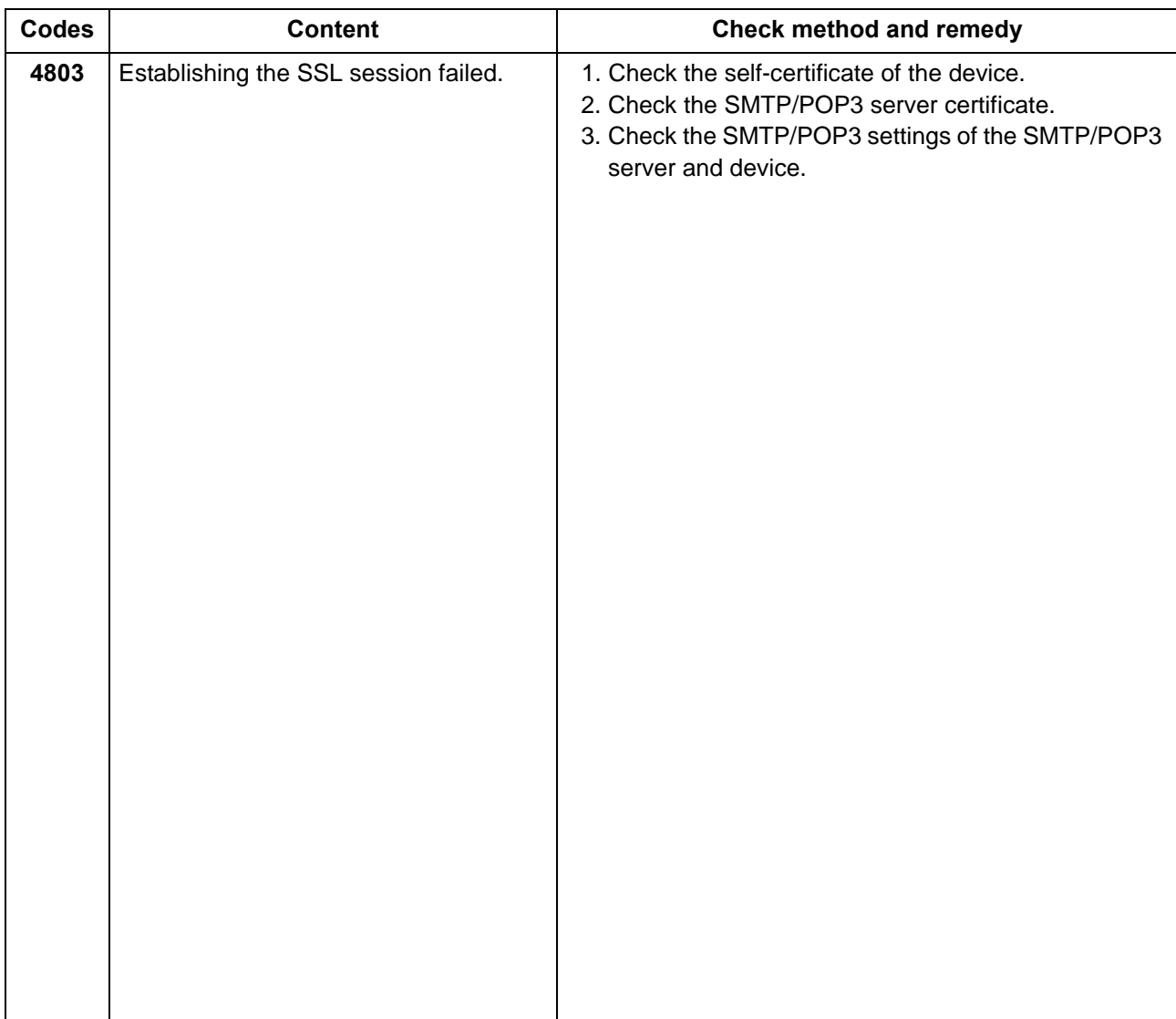

# **7-7 Error codes**

#### **(1) Error codes**

Error codes are listed on the communication reports, activity report, etc. The codes consist of an error code indication U followed by a 5-digit number. (The V.34 error is indicated with E of the error code and 5 digit number)

Regarding the 5-digit number, upper 3 digits indicate error and large classification of cause, lower 2 digits small classification of cause. The lower 2 digits are 00 for the item not requiring the category.

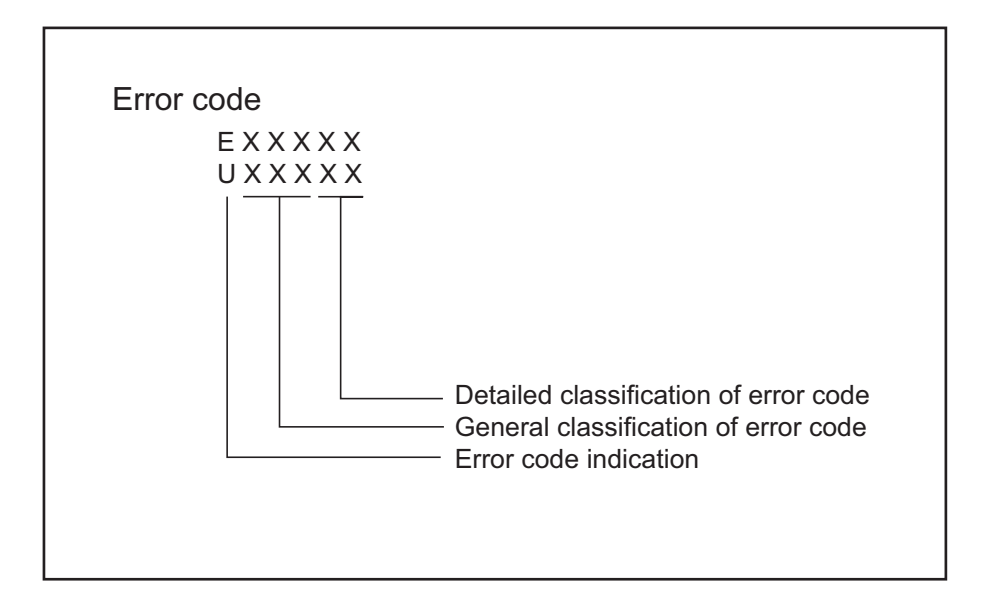

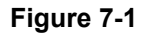

# **(2) Error codes**

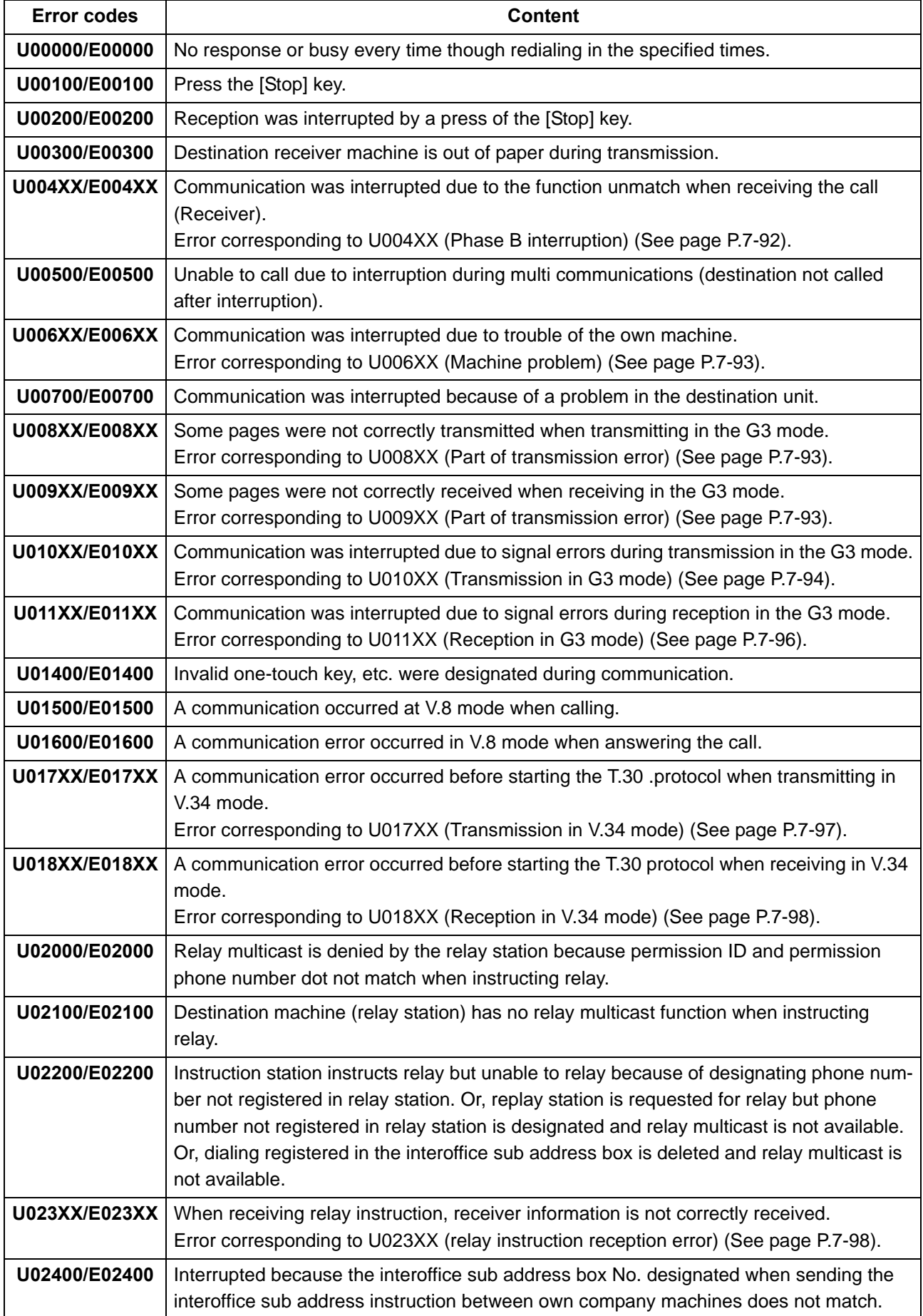

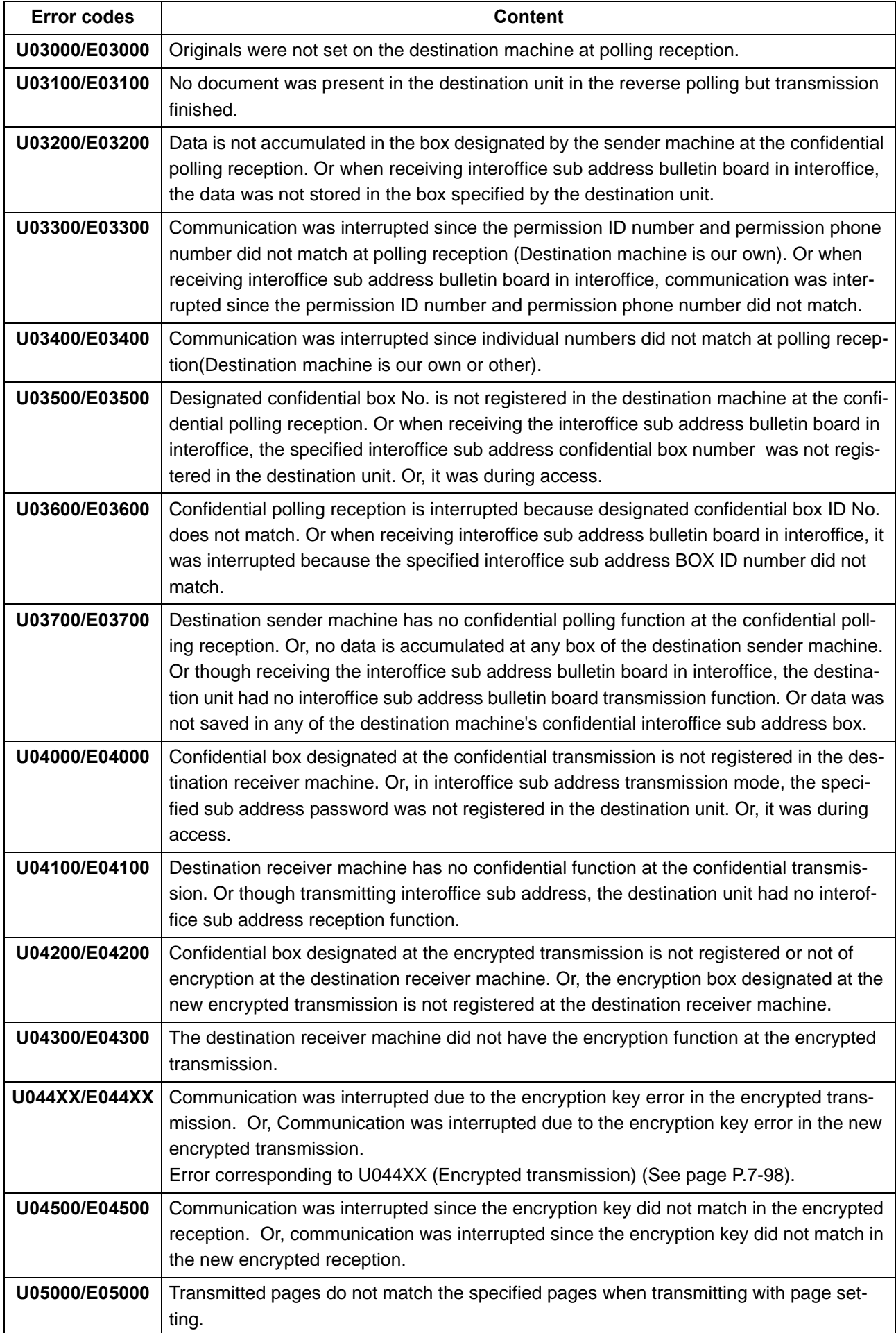

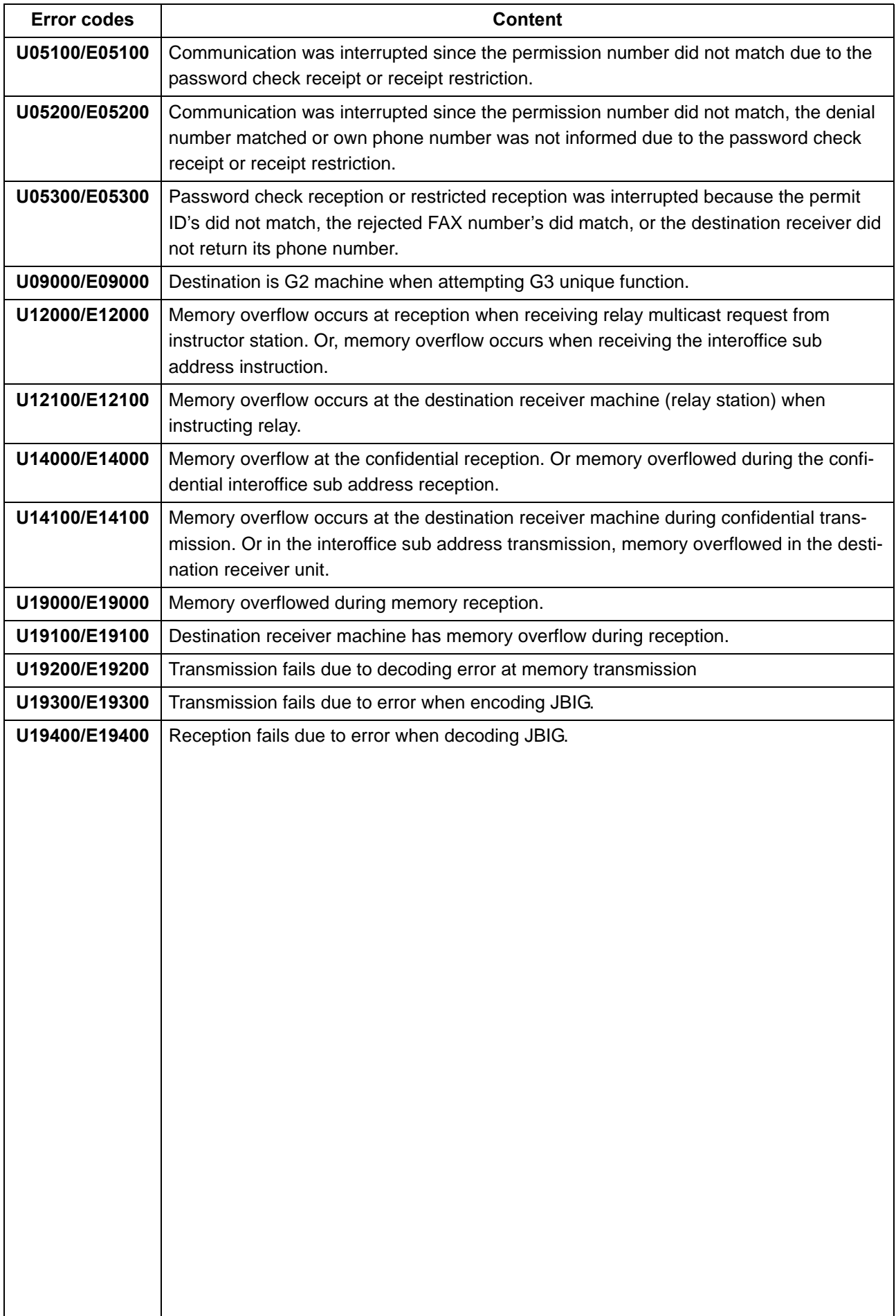

# <span id="page-466-0"></span> **(2-1) Error code table: U004XX Interrupted phase B**

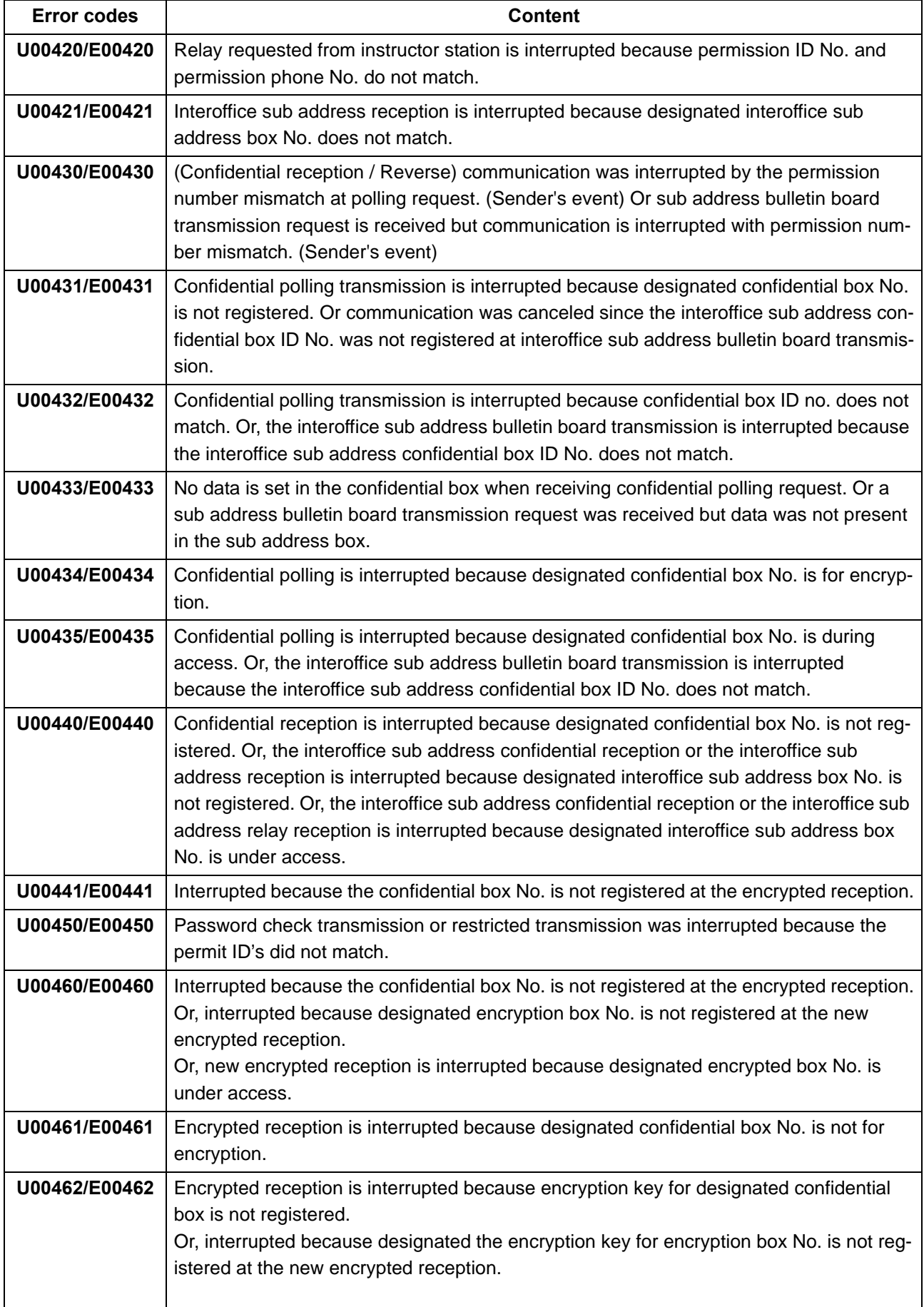

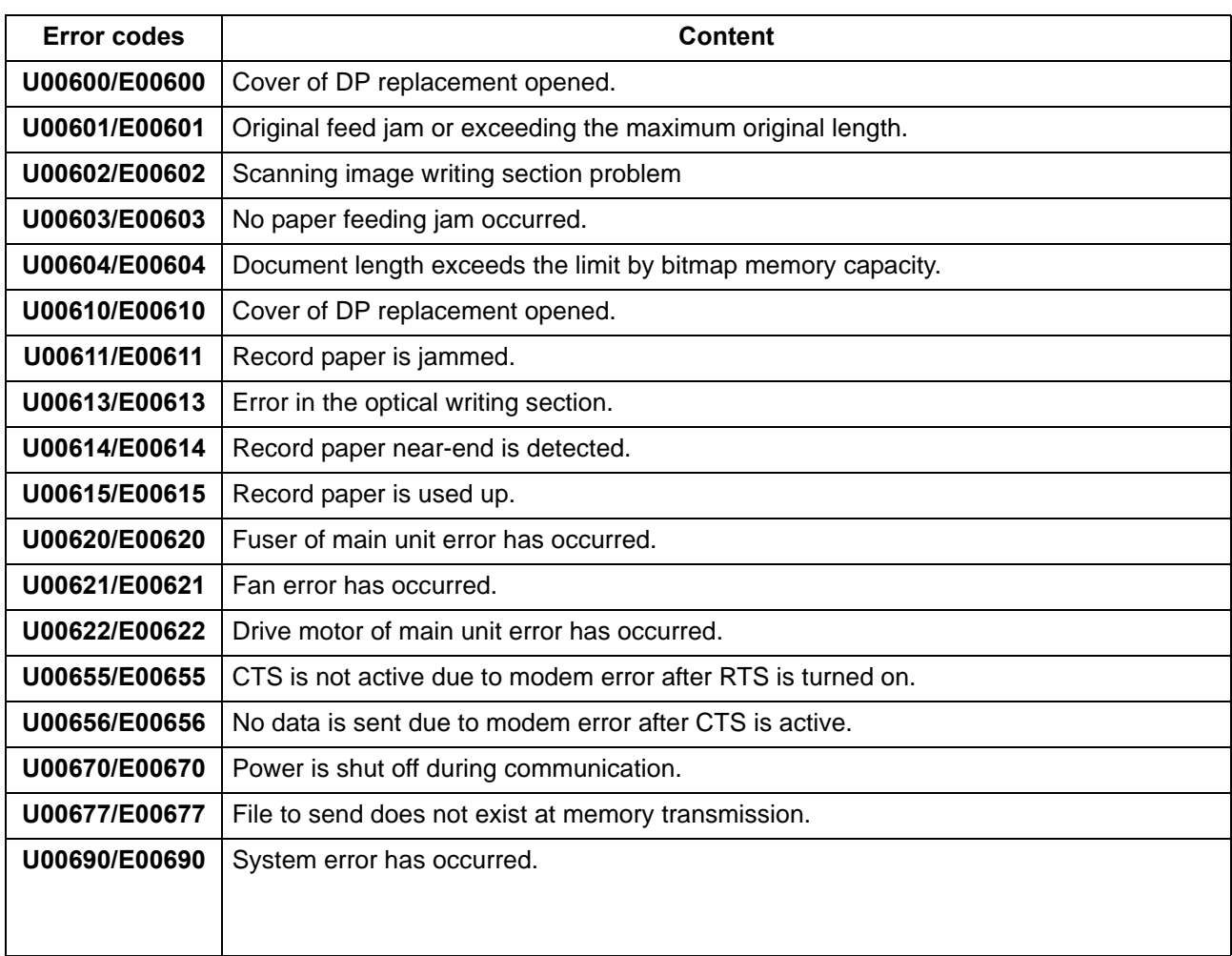

#### <span id="page-467-0"></span> **(2-2) Error code table: U006XX Problems with the unit**

#### <span id="page-467-1"></span> **(2-3) Error code table: U008XX Page transmission error**

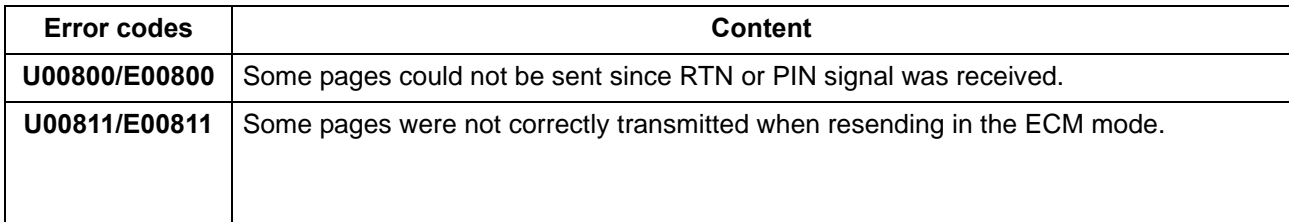

#### <span id="page-467-2"></span> **(2-4) Error code table: U009XX Page reception error**

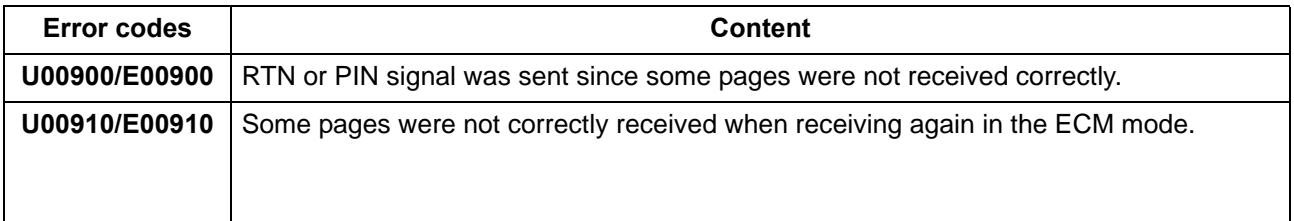
## **(2-5) Error code table: U010XX G3 transmission error**

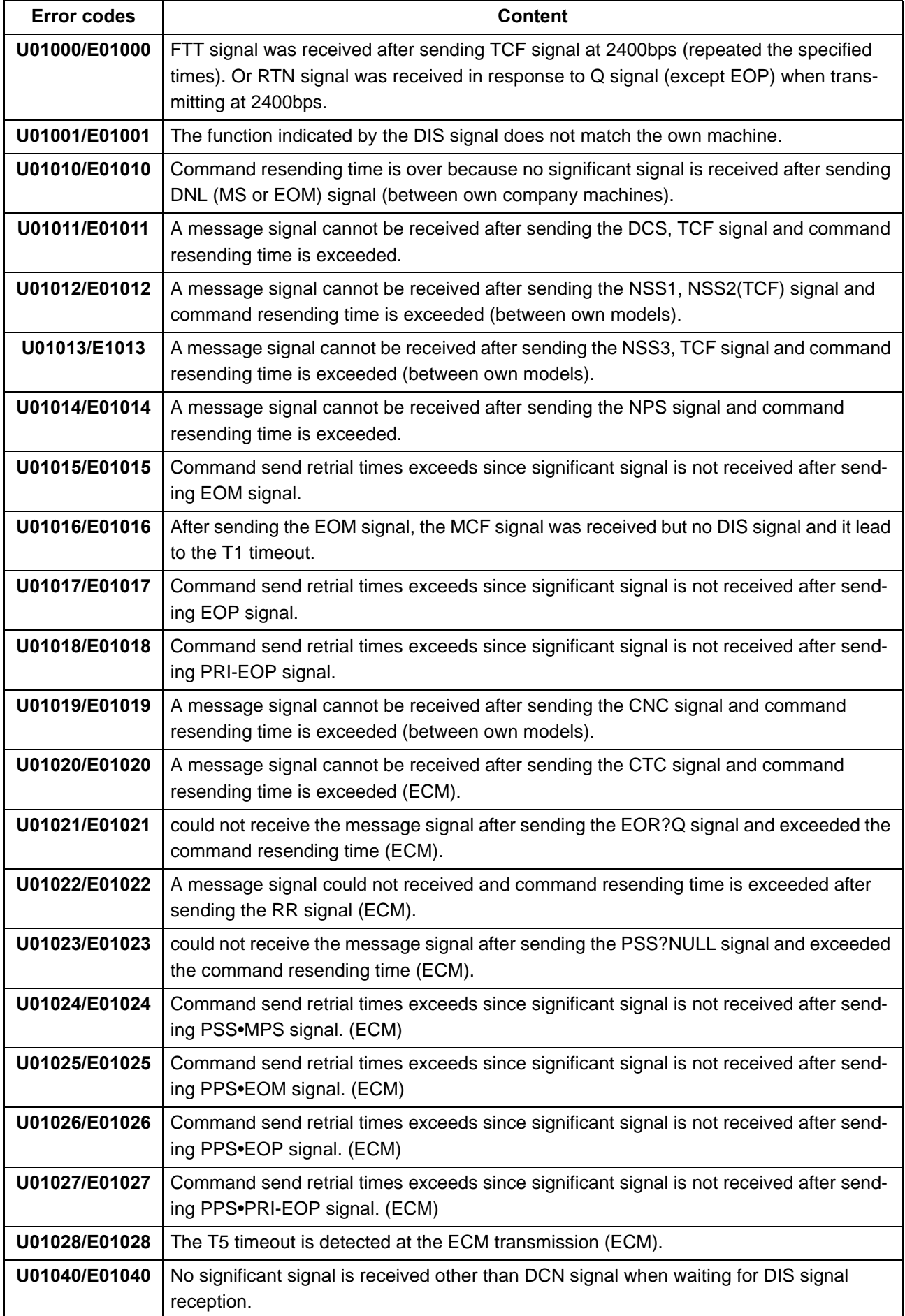

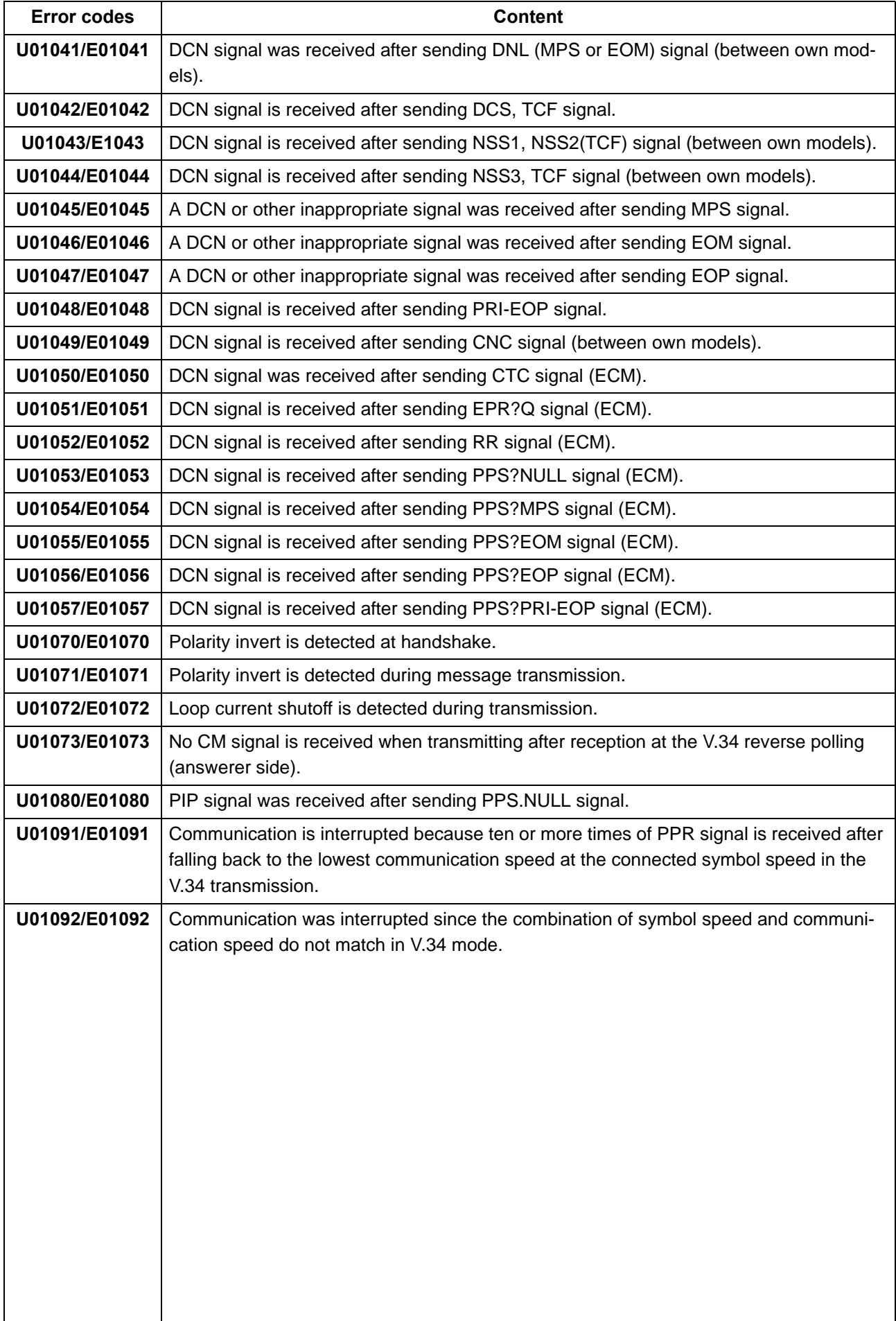

## **(2-6) U011XX G3 reception error**

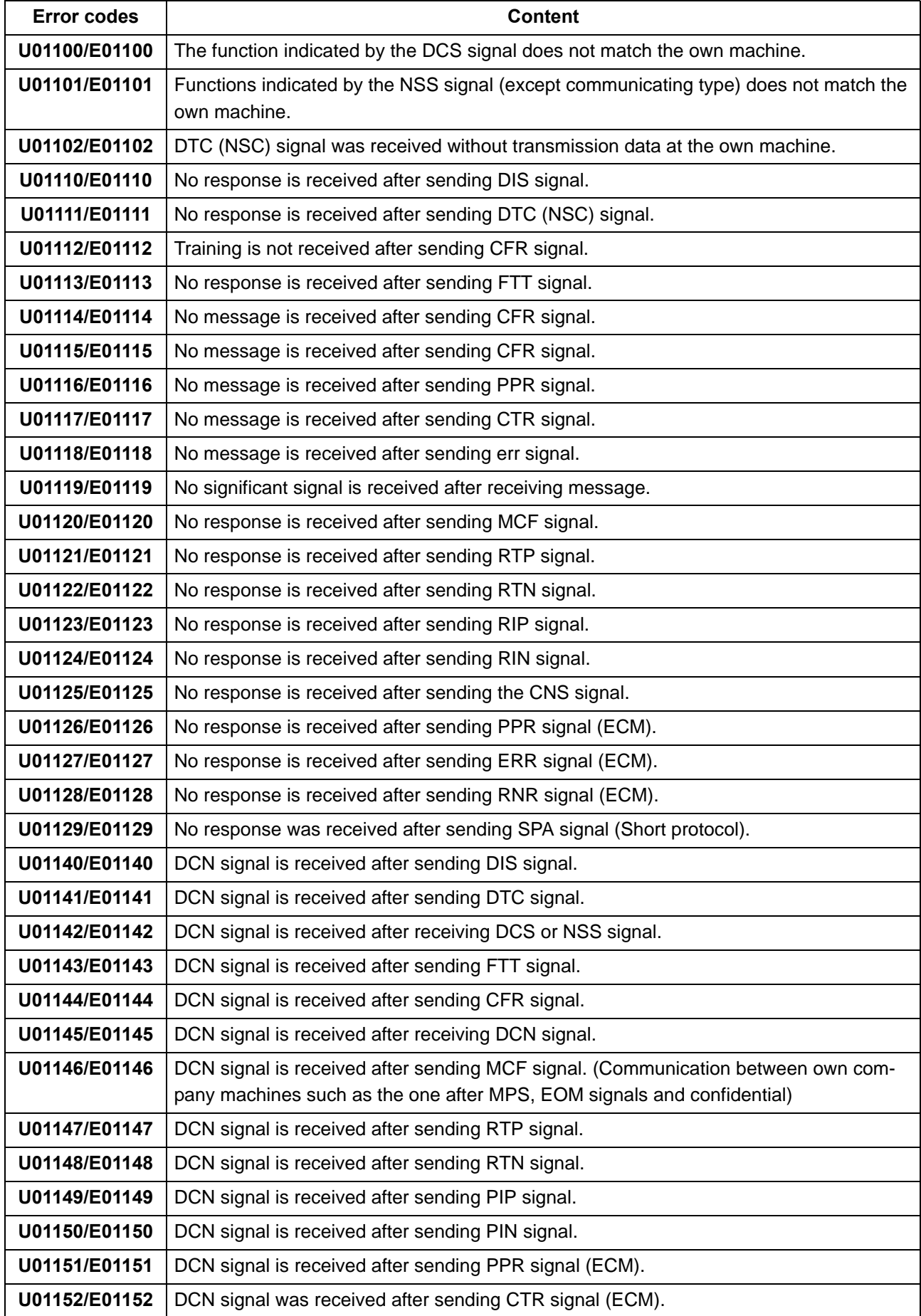

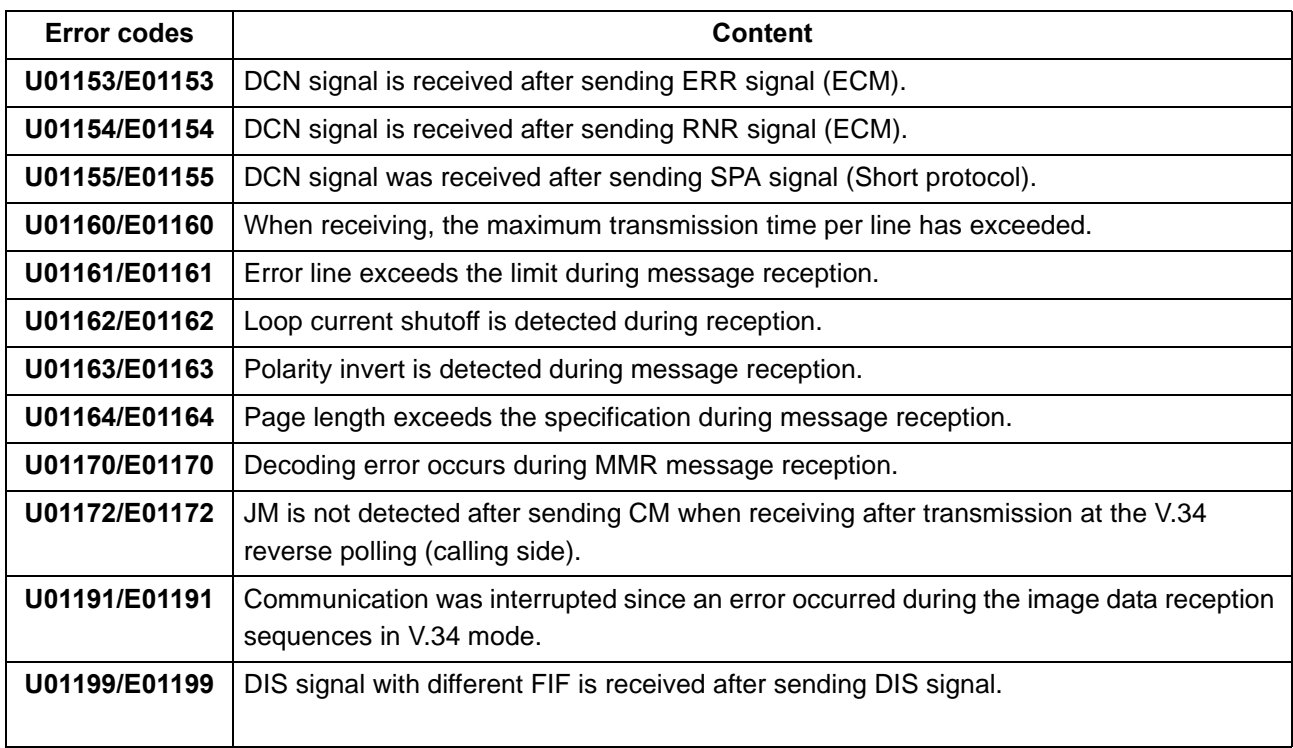

#### **(2-7) Error code table: U017XX V.34 transmission error**

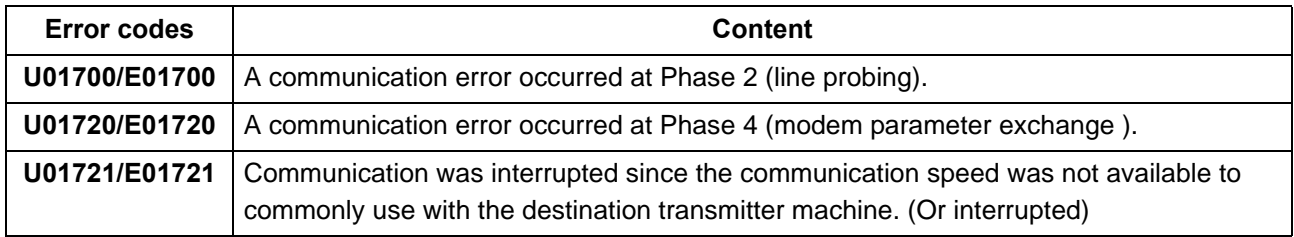

U01700: INF00/A/Abar?B/Bbar in case of polling?/INF0h could not be detected, etc.

A communication error occurring at the transmitter from INF00 sending to Phase 3 (primary channel equivalent device training)

U01720: PPh/ALT/MPh/E could not be detected, etc.

A communication error occurring at the transmitter from entering the control channel to entering the T.30 process in the control channel.

U01721: In case no communication speed is available commonly for sender and receiver when completing the MPh replacement (including the combination of impossible speed and symbol speed), DCN is received from the receiver and the line is disconnected. (NSF), (CSI) and DIS is sent from the receiver, and the line is disconnected after sending the DCN.

#### **(2-8) Error code table: U018XX V.34 reception error**

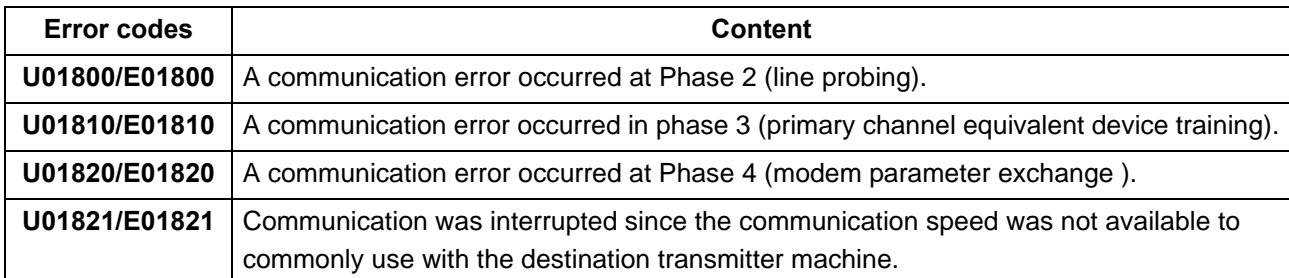

U01800: INF00/B/Bbar A/Abar in case of polling /probing tone could not be detected, etc. A communication error at the receiver occurring from INF00 sending to Phase 3 (primary channel equivalent device training)

U01810: S/Sbar/PP/TRN could not be detected.

A communication error in Phase 3 (primary channel equivalent device training) at the receiver. U01820: PPh/ALT/MPh/E could not be detected, etc.

A communication error from entering the control channel at the receiver to entering the T.30 steps in the control channel.

U01821: In case no communication speed is available commonly for sender and receiver when completing the MPh replacement (including the combination of impossible speed and symbol speed) and the line is disconnected by sending DCN to the destination.

#### **(2-9) Error code table: U023XX Page reception error**

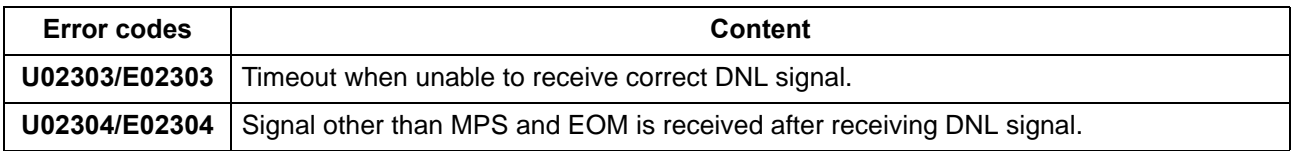

#### **(2-10) Error code table: U044XX Encrypted transmission error**

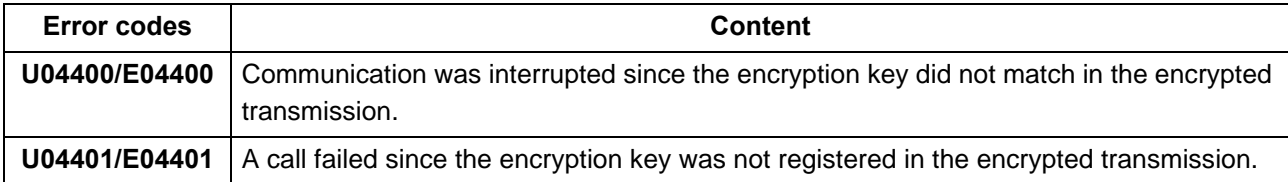

# **8 PWBs 8-1 Description for PWB**

### **(1) Main/Engine PWB**

#### **Connector position**

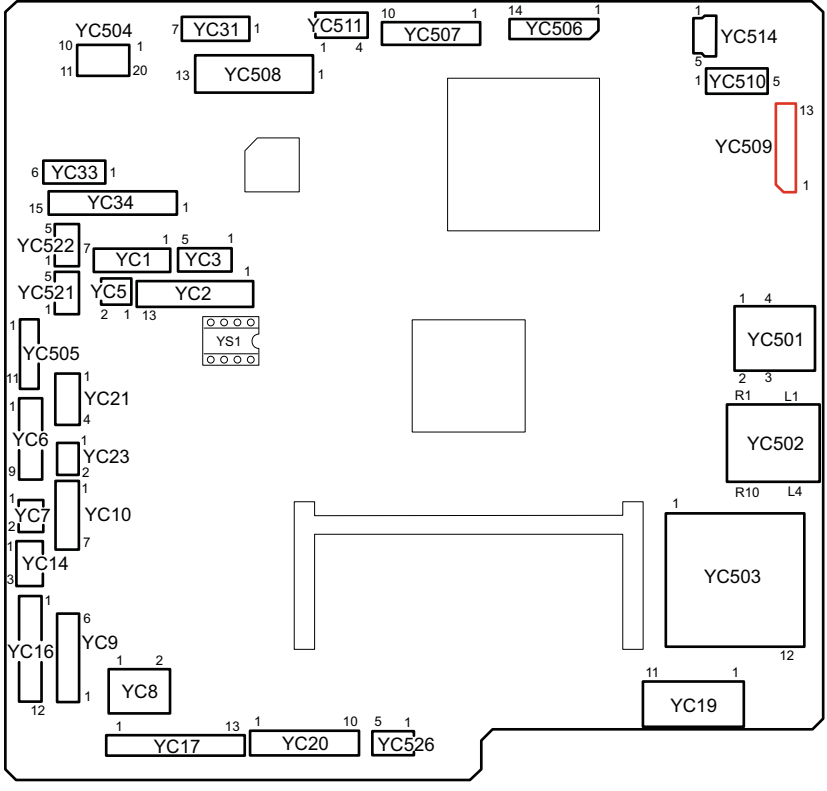

**Figure 8-1** 

**PWB photograph**

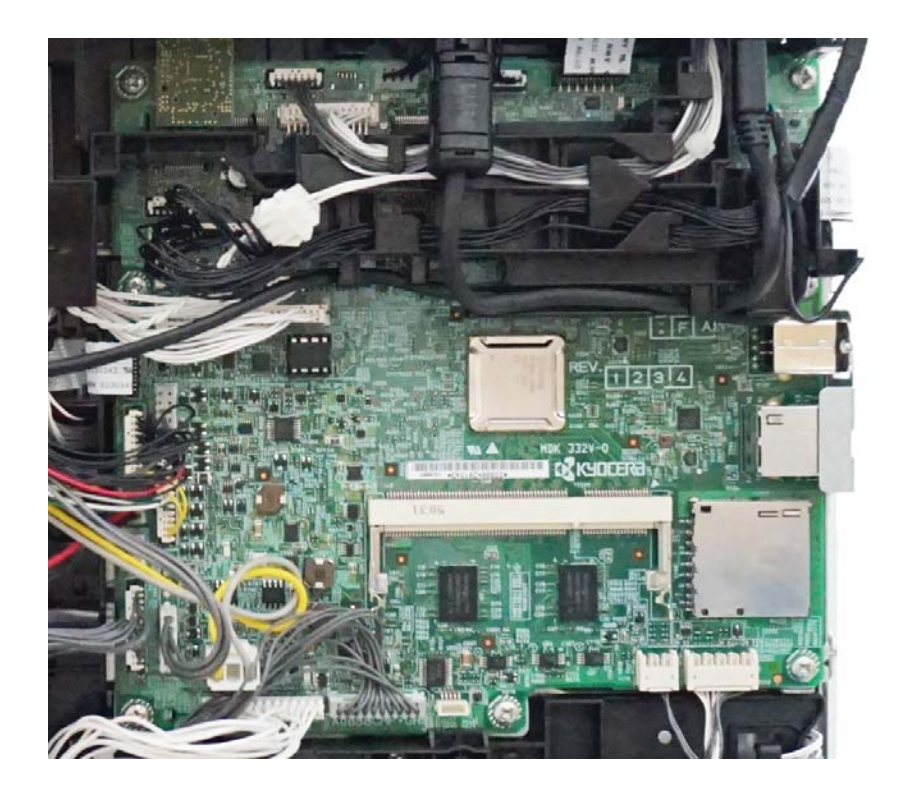

**Figure 8-2** 

YC1: In-machine temperature sensor, Fuser pressure release motor, In-machine fan motor, Eject solenoid

YC2: Temperature humidity sensor, Waste toner sensor, Thermopile

YC3: Polygon motor

YC5: Eraser

YC6: MP paper sensor, Paper sensor, Container relay PWB

YC7: Eject fan motor

YC8: Inter lock switch

YC9: Main motor

YC10: Developer clutch, Feed clutch, Registration clutch

YC14: Toner sensor

YC16: Registration sensor, High voltage PWB

YC17: PF-1100

YC:19 Fuser pressure release sensor, Rotation detection sensor, Eject sensor, Fuser terminal thermistor

YC20: Low voltage power supply PWB

YC21: MP solenoid

YC23: Power switch

YC31: Home position sensor, Scanner motor

YC33: DP conveying motor, DP feed clutch

YC34: DP opening and closing sensor, DP paper feed sensor, DP front side timing sensor, DP original detection sensor (35 ppm model only)

YC34: DP opening and closing sensor, DP paper feed sensor, DP front side timing sensor, DP original detection sensor, DP back side timing sensor (40 ppm model only)

YC501: USB

YC502: EtherNet

YC503: SD

YC504: Wi-Fi

YC505: APC PWB

YC506: CIS

YC507: Operation panel PWB(LCD model only)

YC507: Operation panel PWB(TSI model only)

YC508: FAX PWB (FAX model only)

YC509: DPCIS (40 ppm model only)

YC510: USB PWB

YC511: Operation panel PWB(TSI model only)

YC514: Operation panel PWB(TSI model only)

YS1: EEPROM

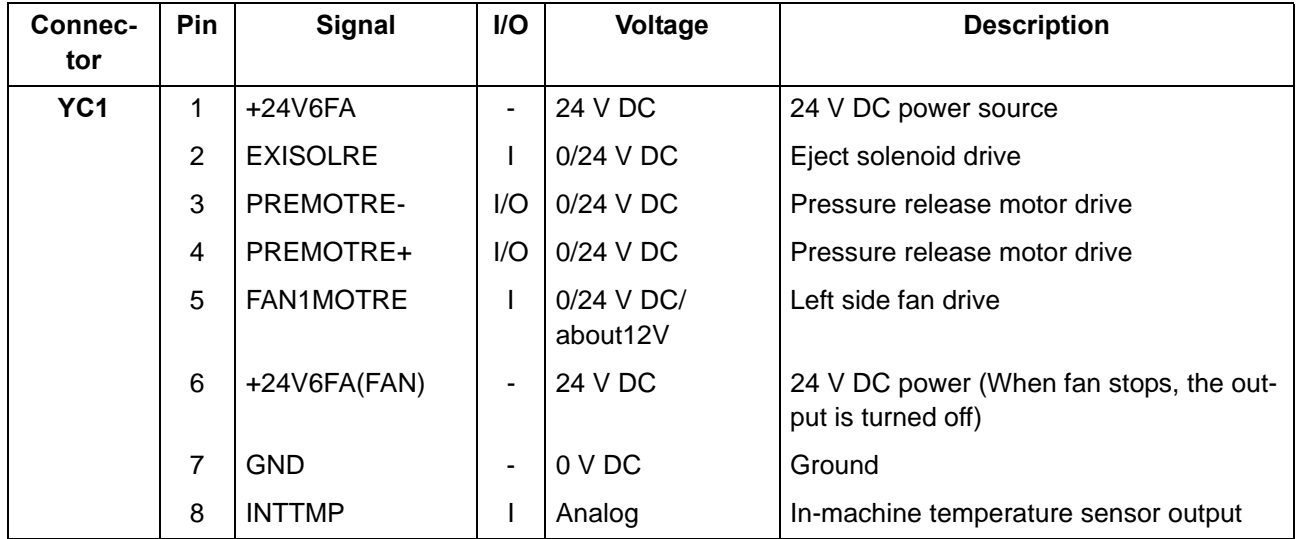

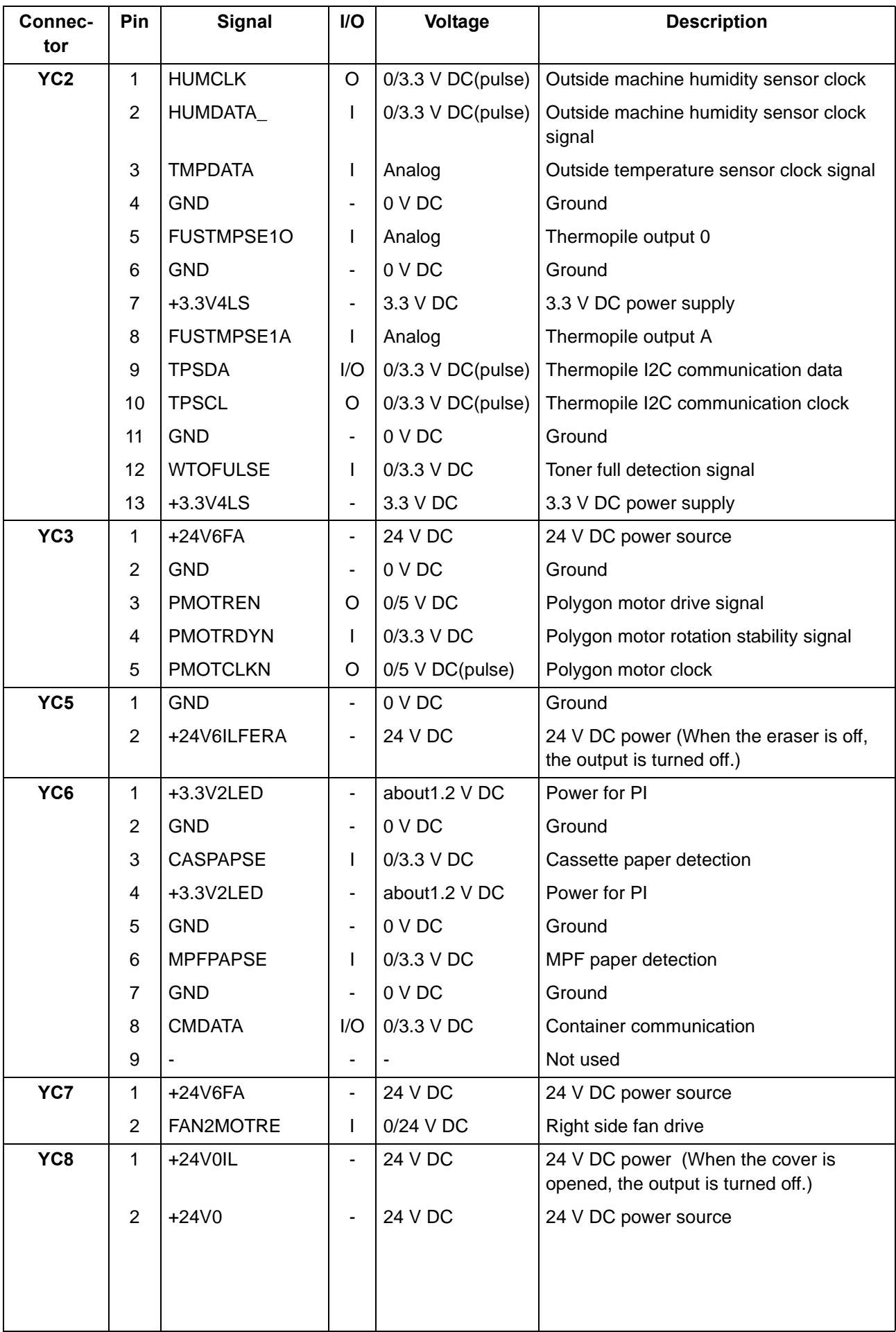

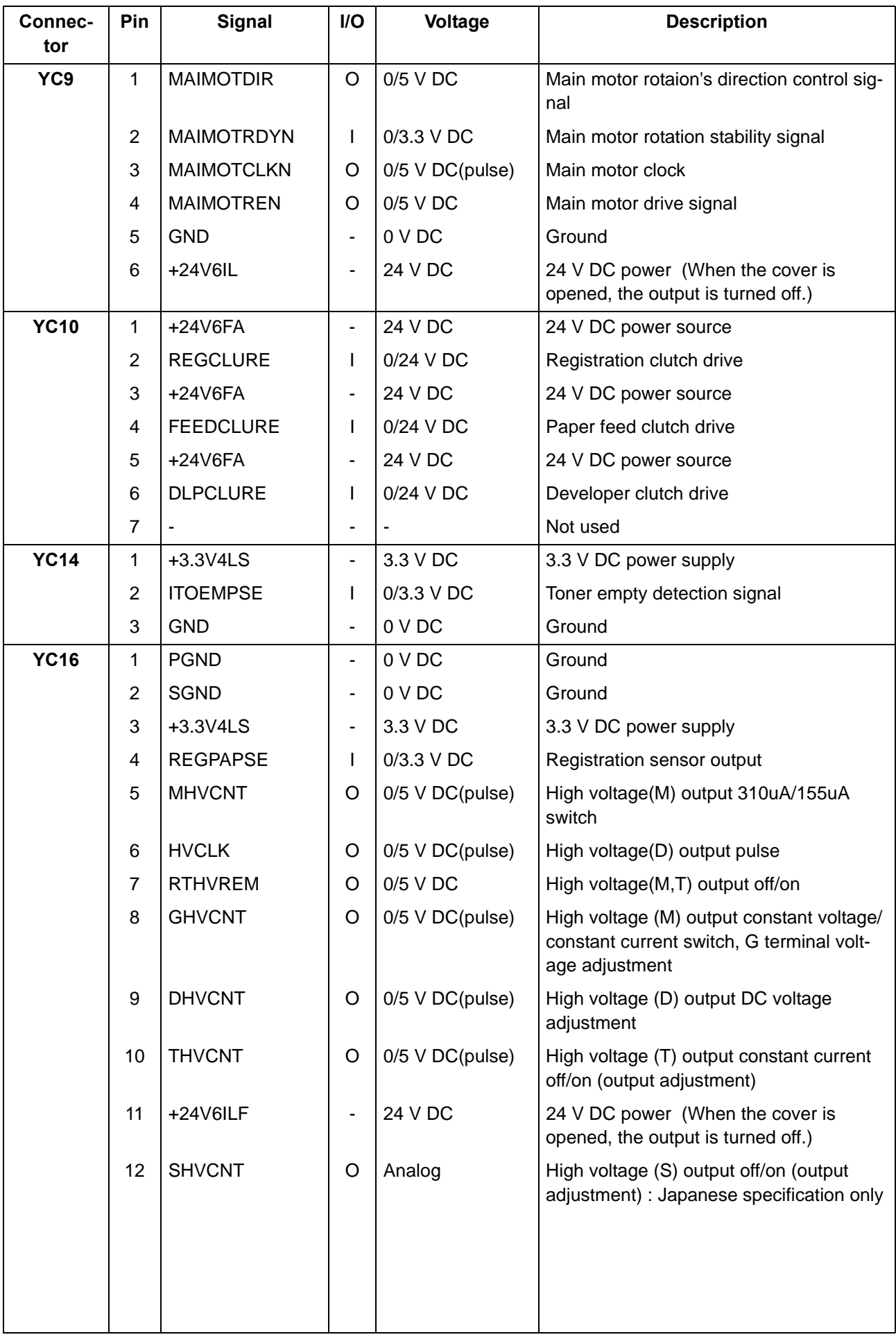

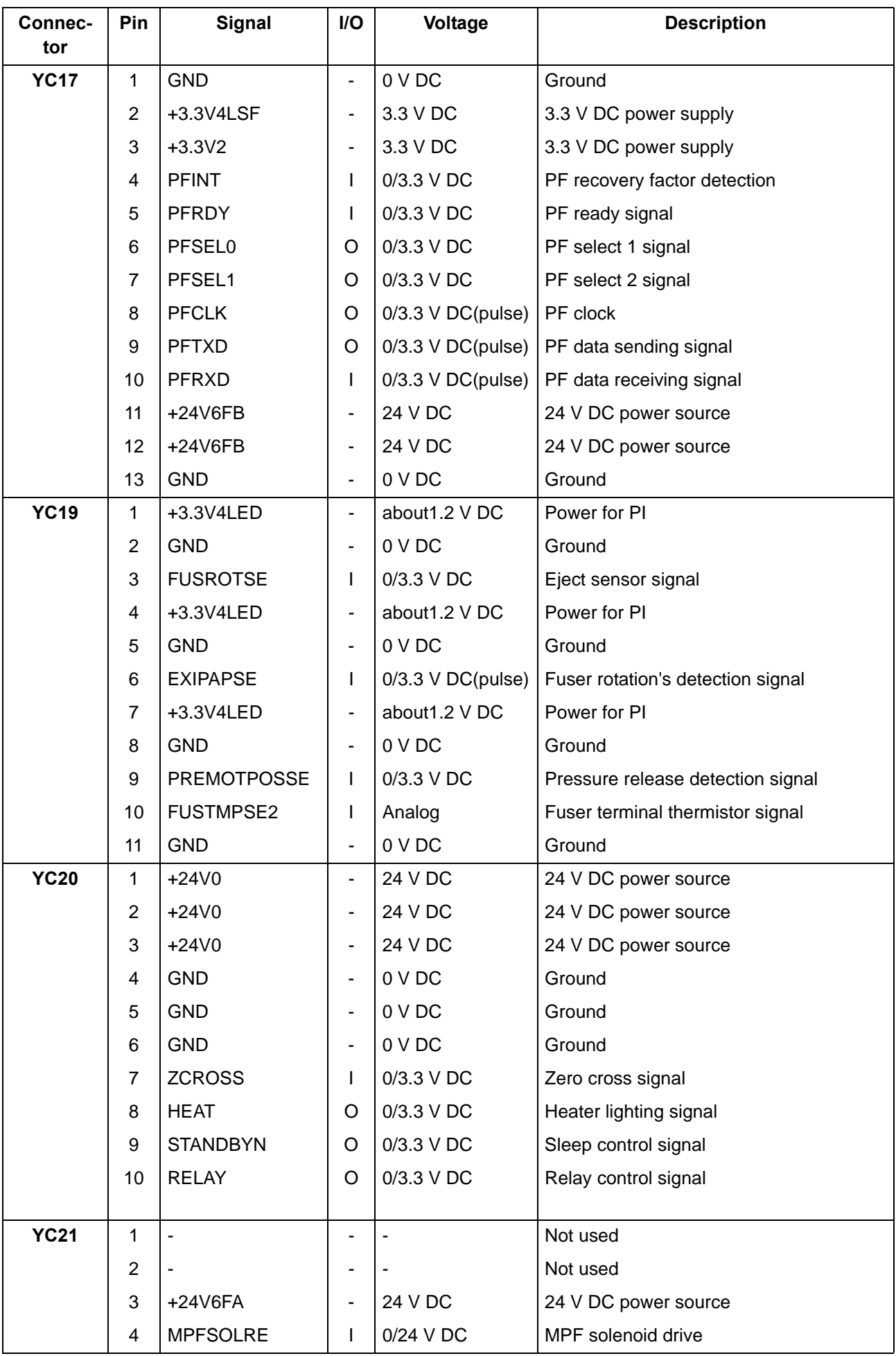

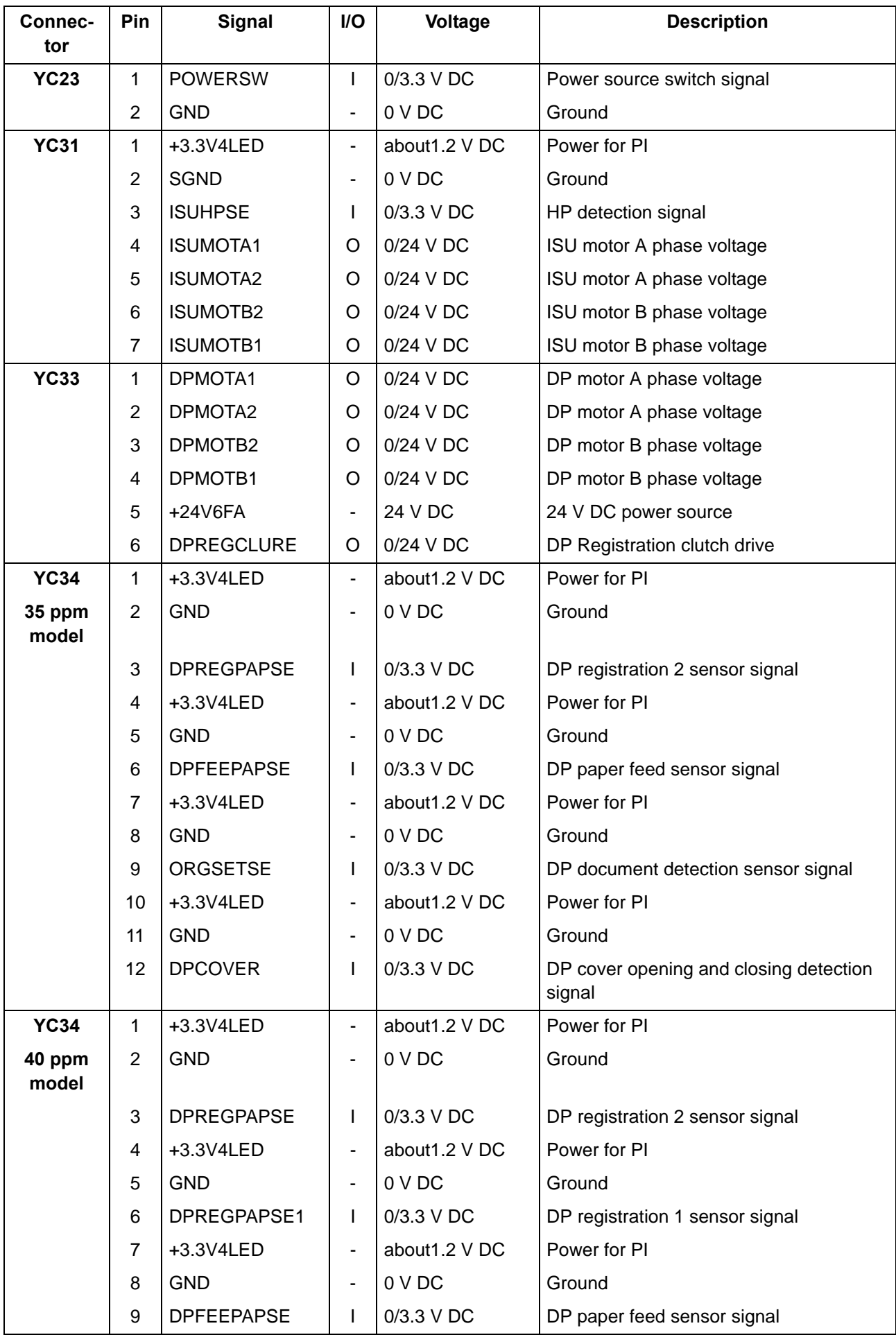

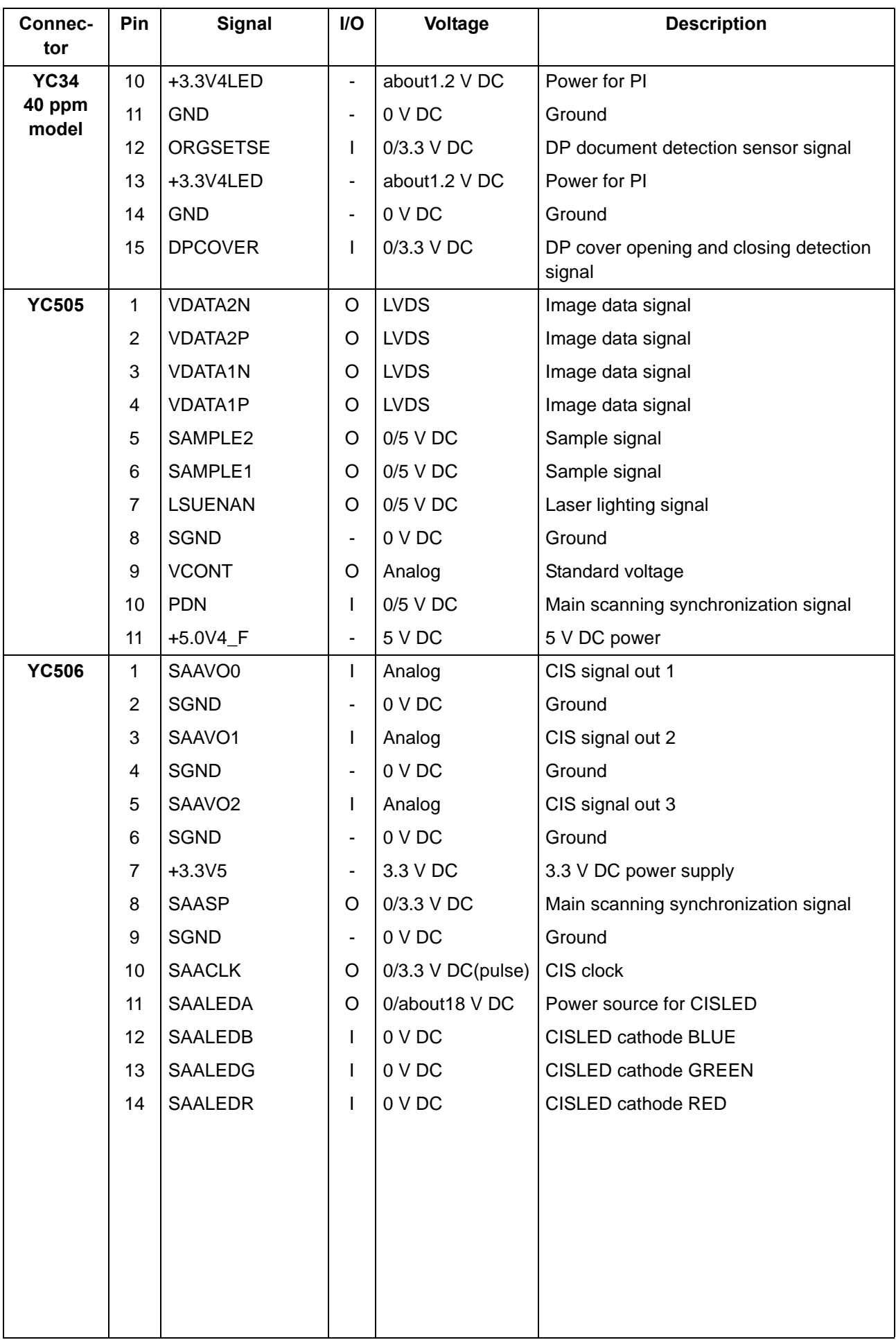

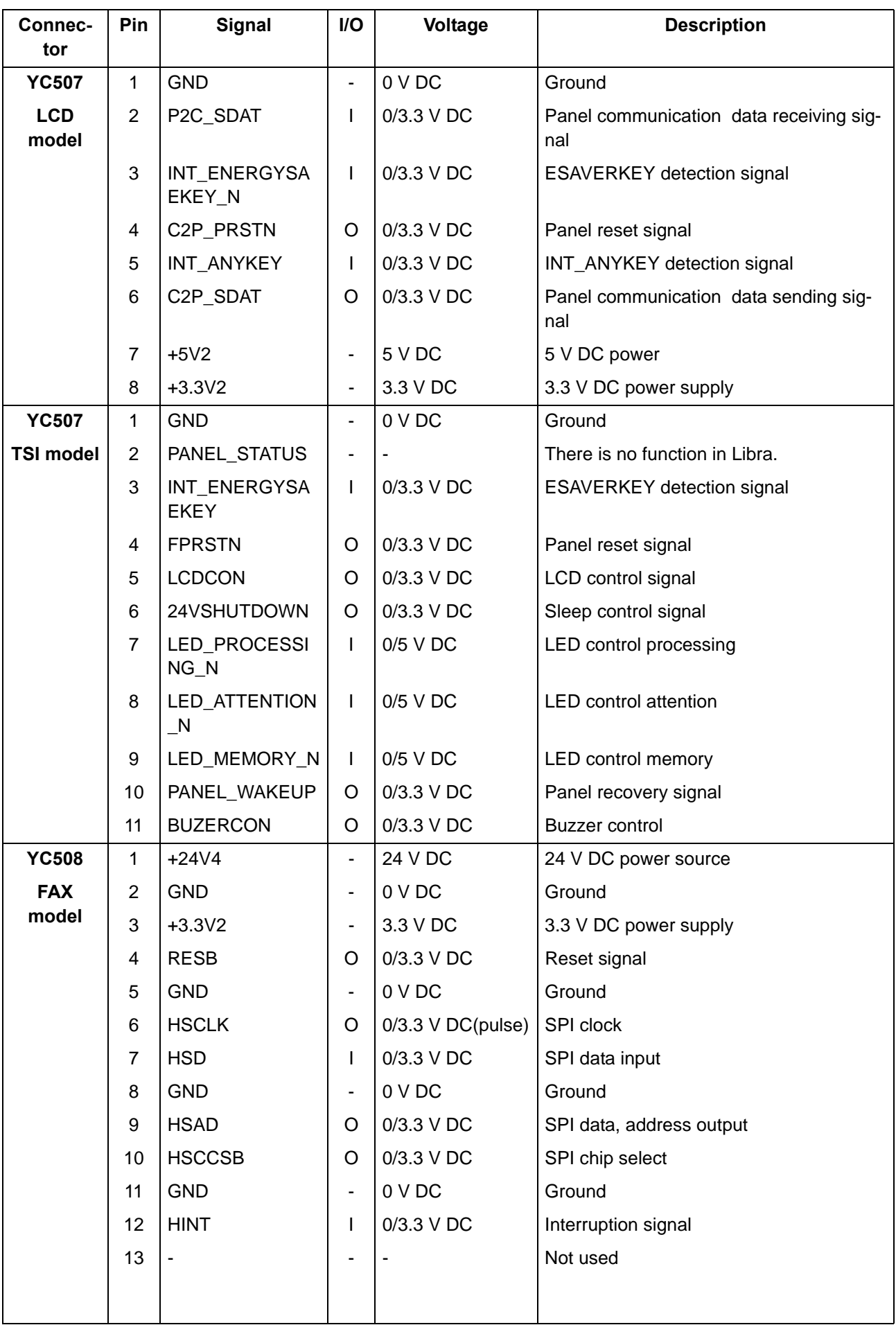

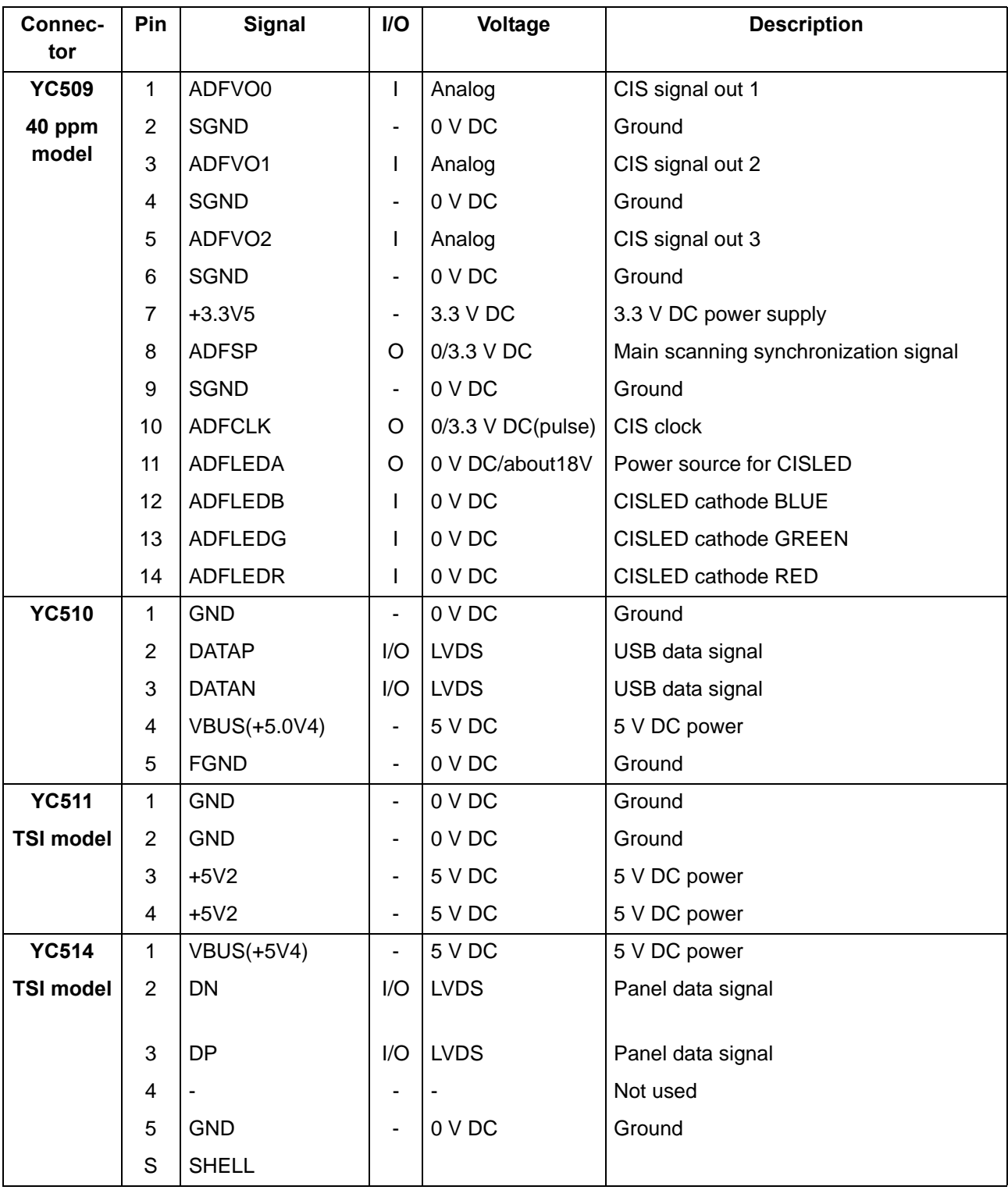

## **(2) High voltage PWB**

#### **Connector position**

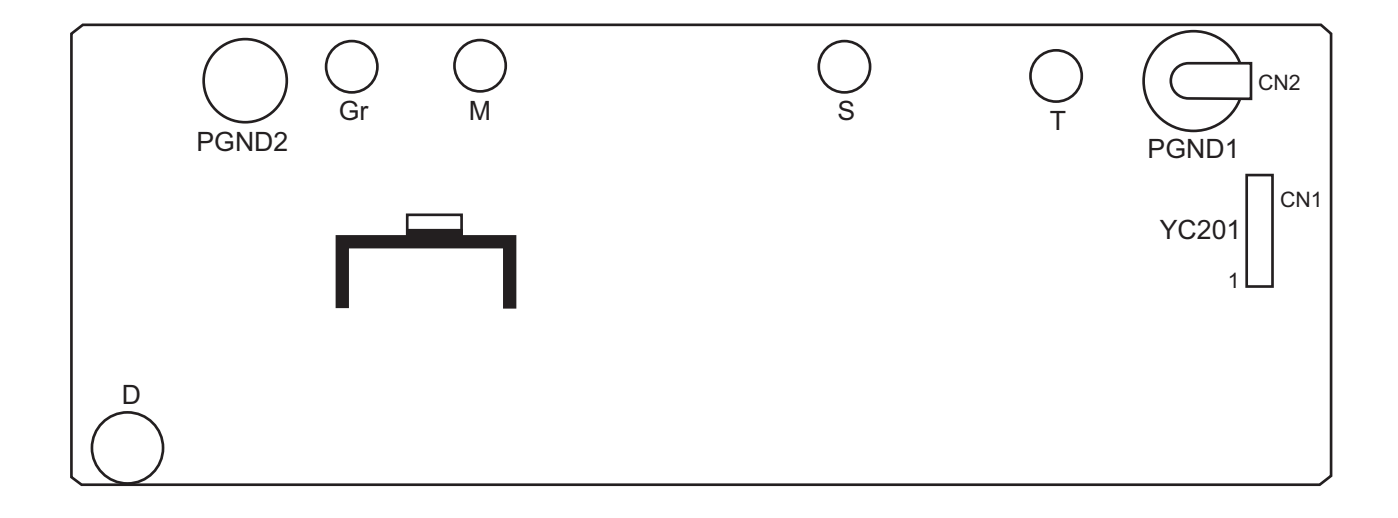

**PWB photograph**

**Figure 8-3** 

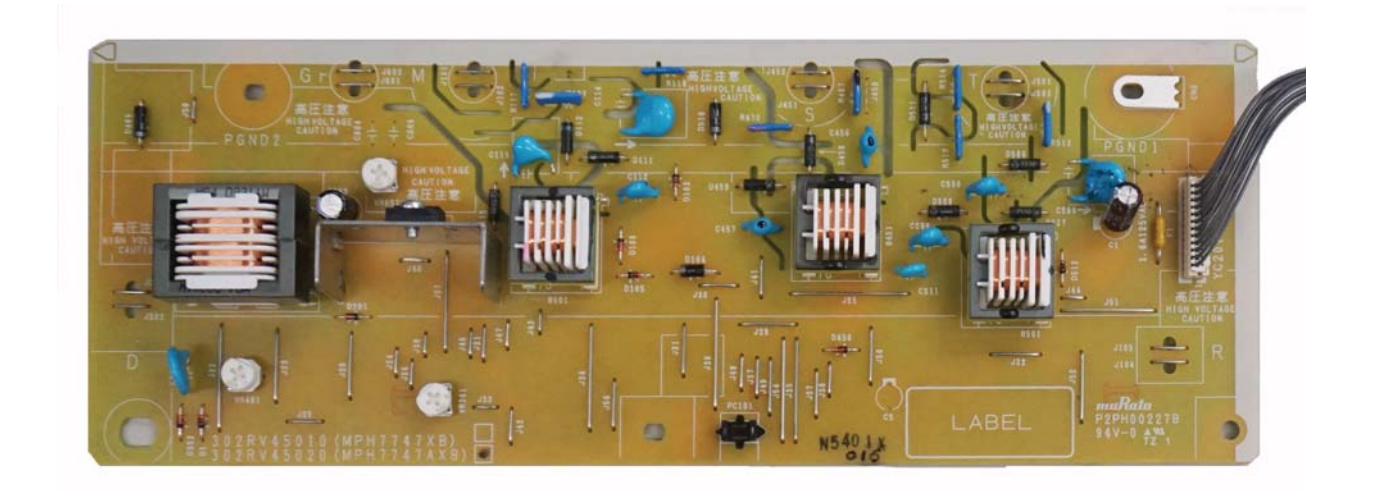

**Figure 8-4** 

YC201: Main/Engine PWB

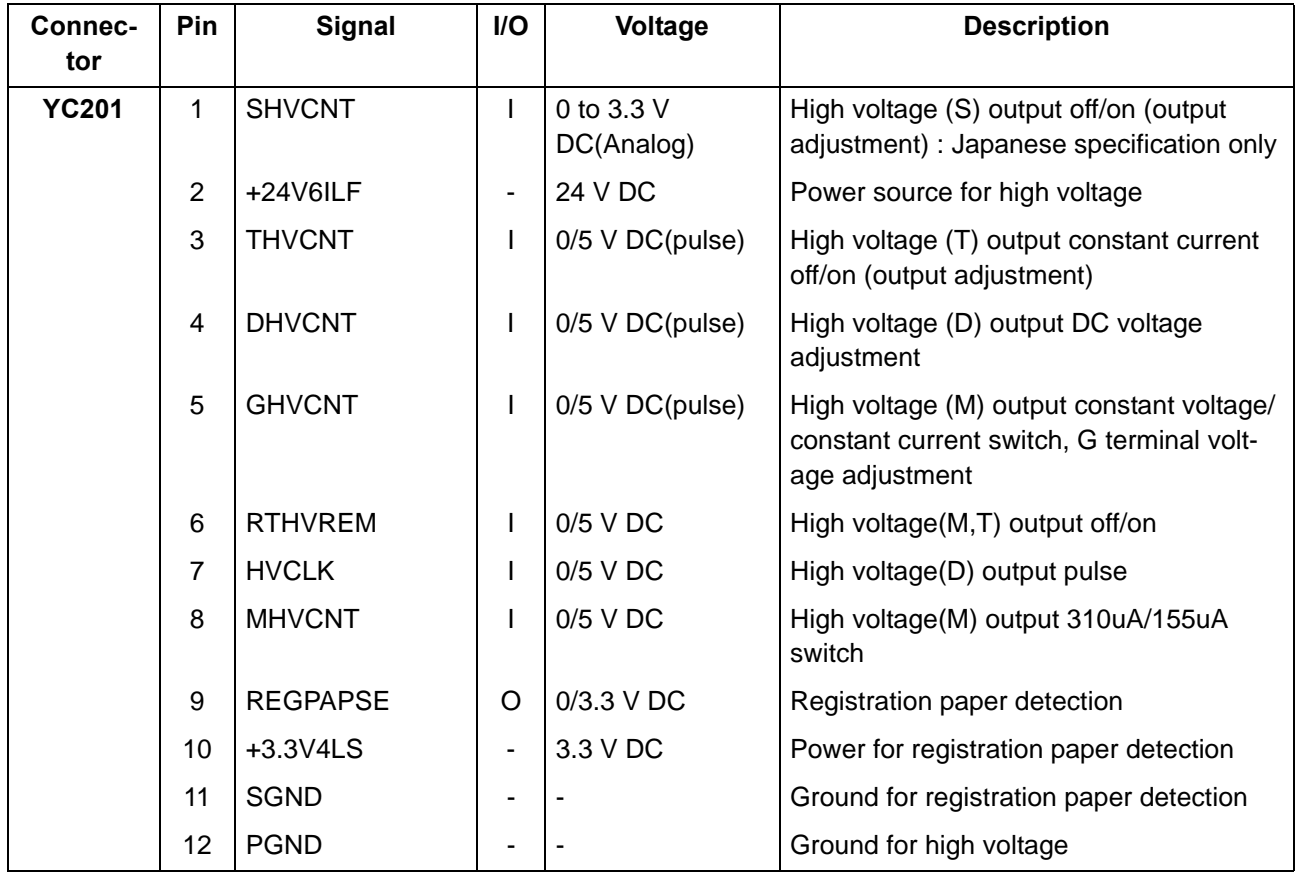

## **(3) Low voltage power supply PWB**

### **Connector position**

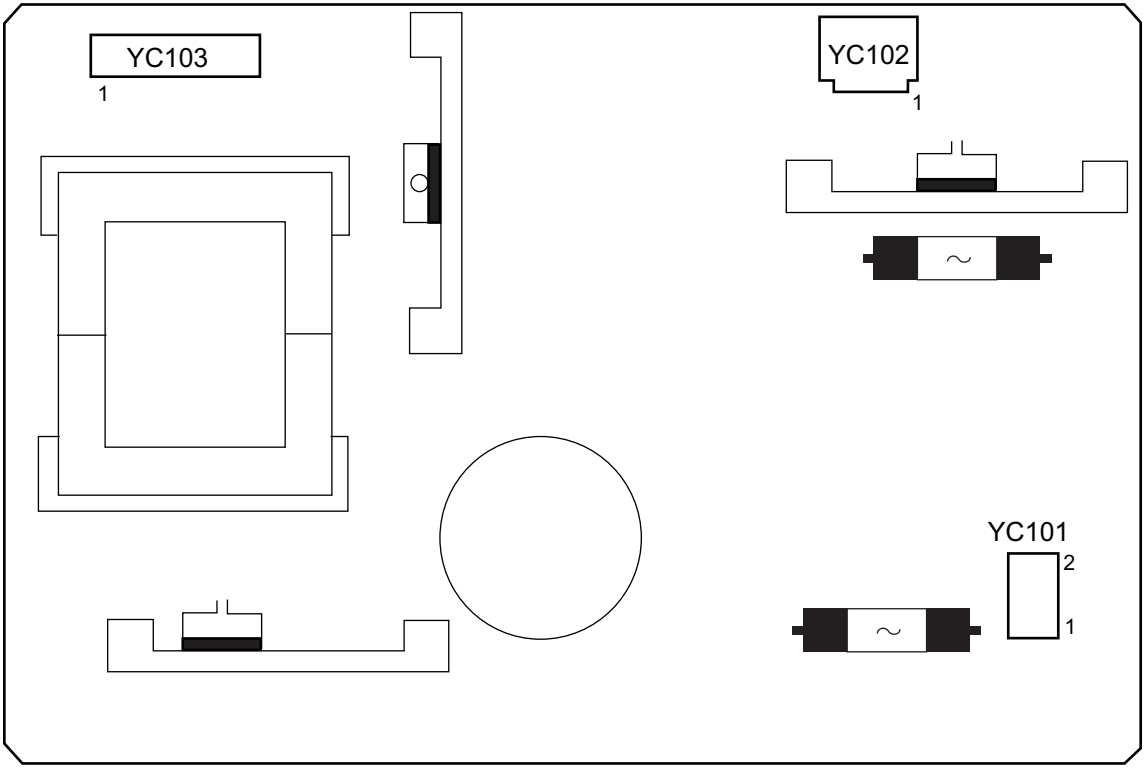

**PWB photograph**

**Figure 8-5** 

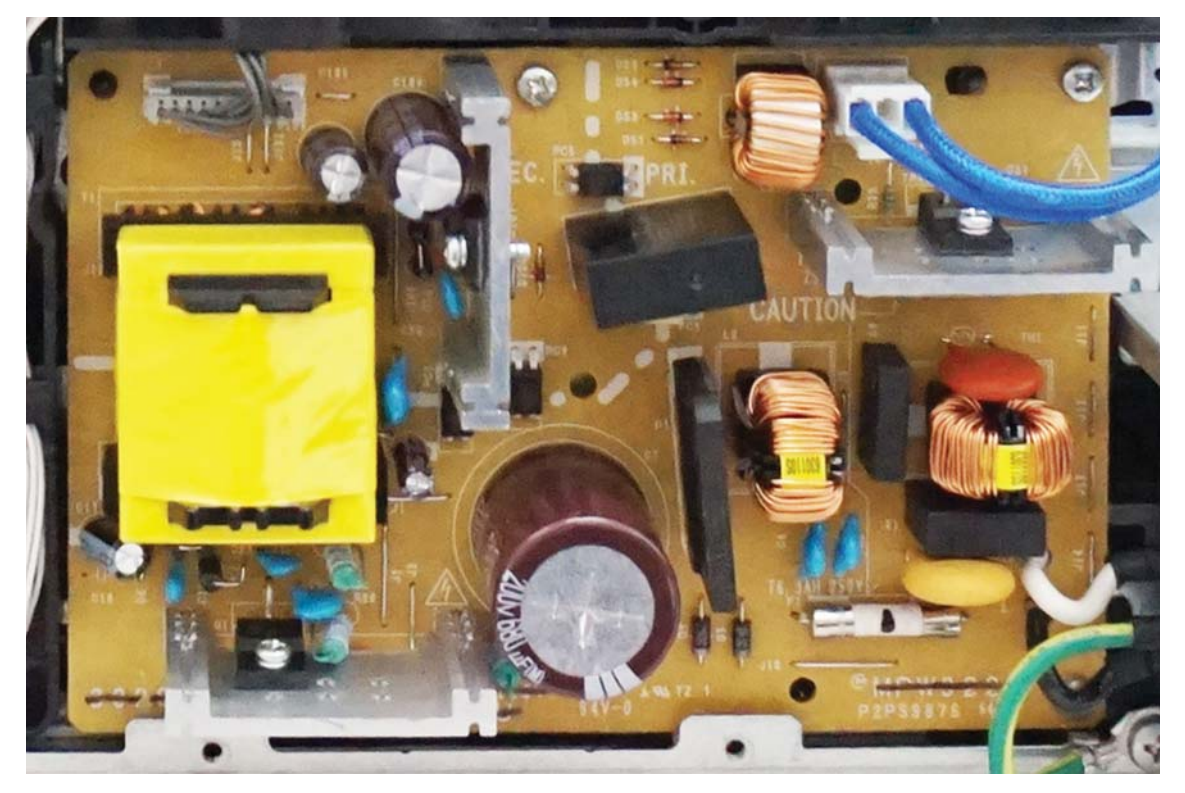

**Figure 8-6** 

YC101: Inlet YC102: Fuser heater, thermal cut-off YC103: Main/Engine PWB

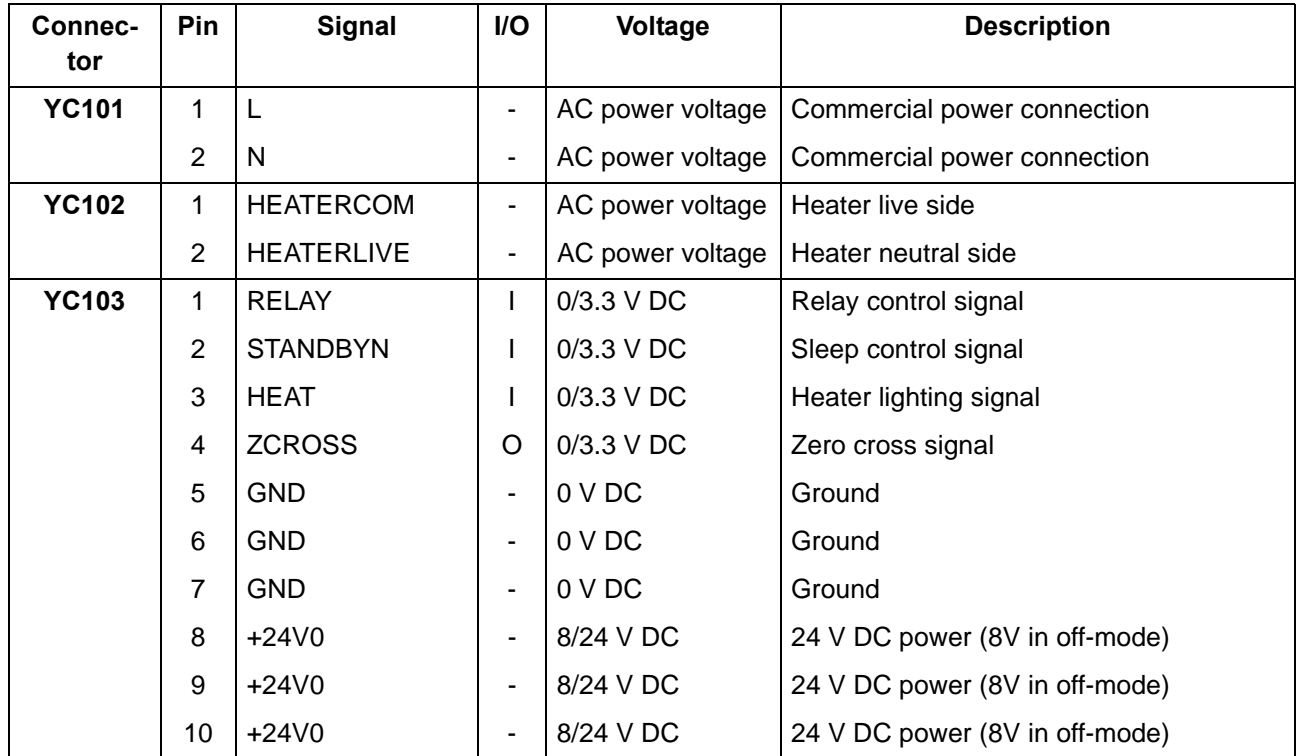

## **(4) Operation panel PWB (TSI)**

### **Connector position**

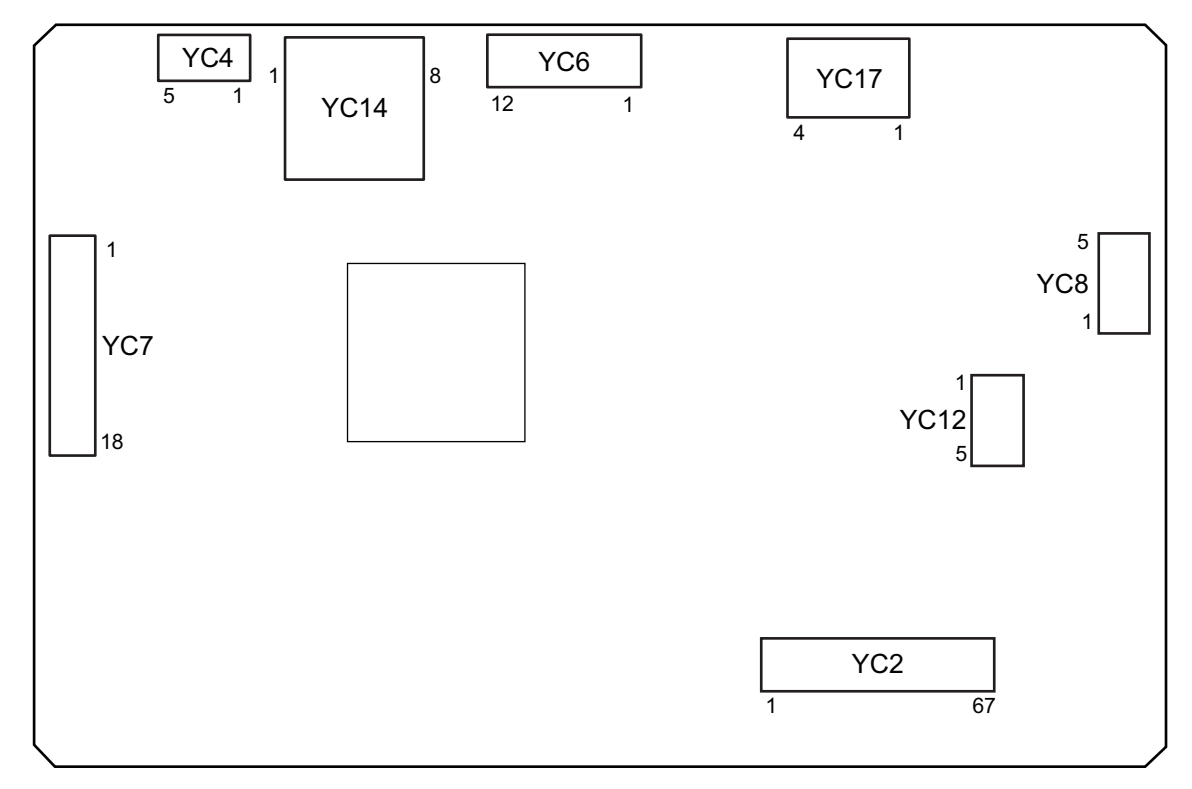

**Figure 8-7** 

#### **PWB photograph**

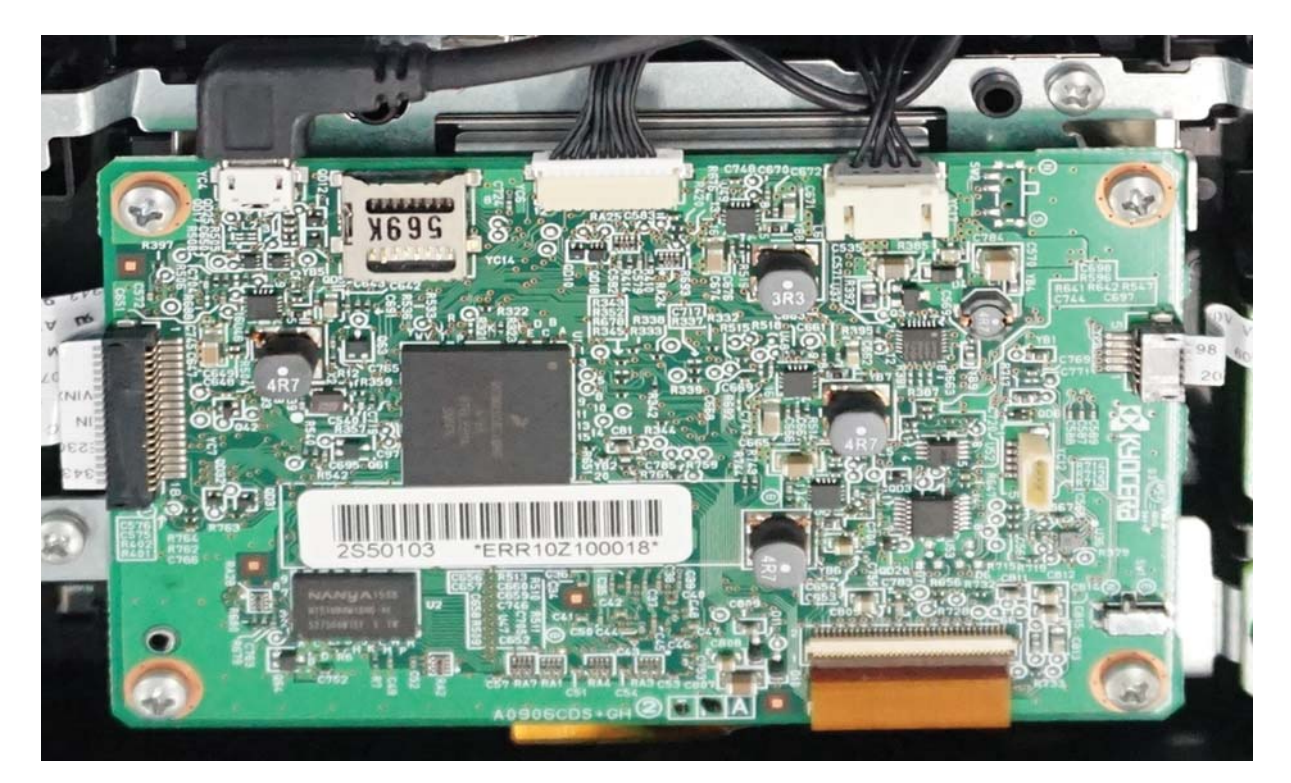

**Figure 8-8** 

YC2: LCD YC4: Main/Engine PWB YC6: Main/Engine PWB YC7: Right key PWB YC8: Left key PWB YC17: Main/Engine PWB

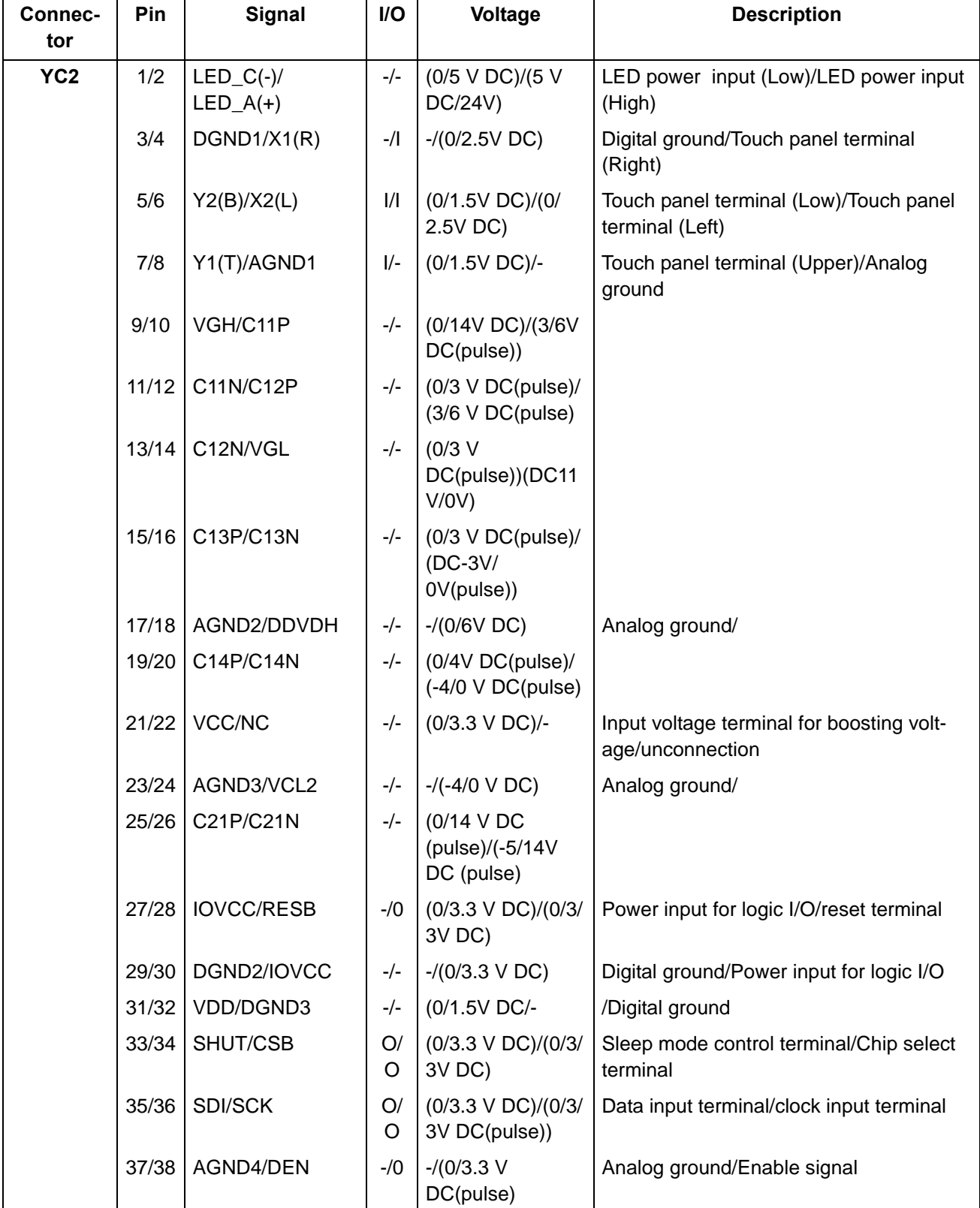

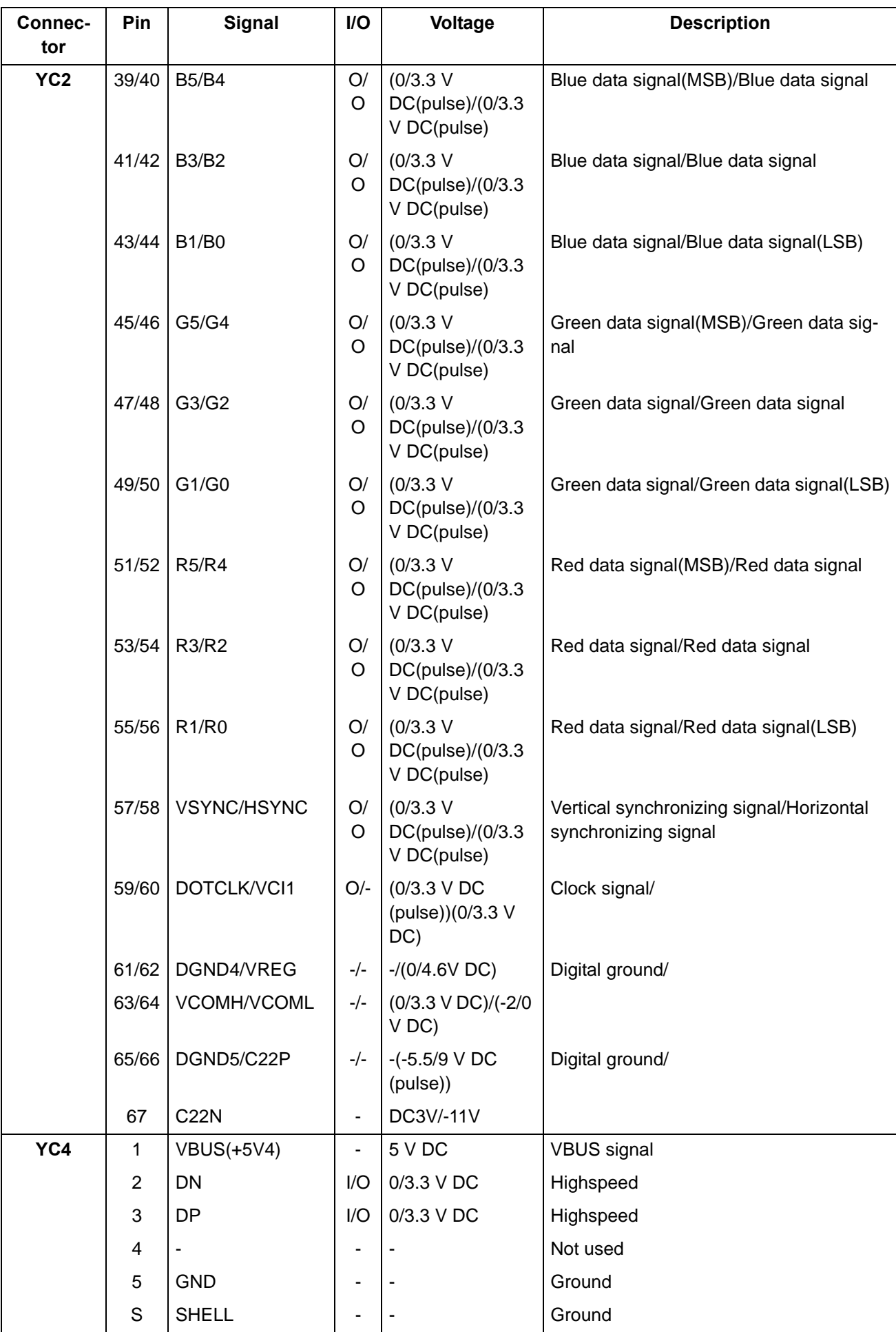

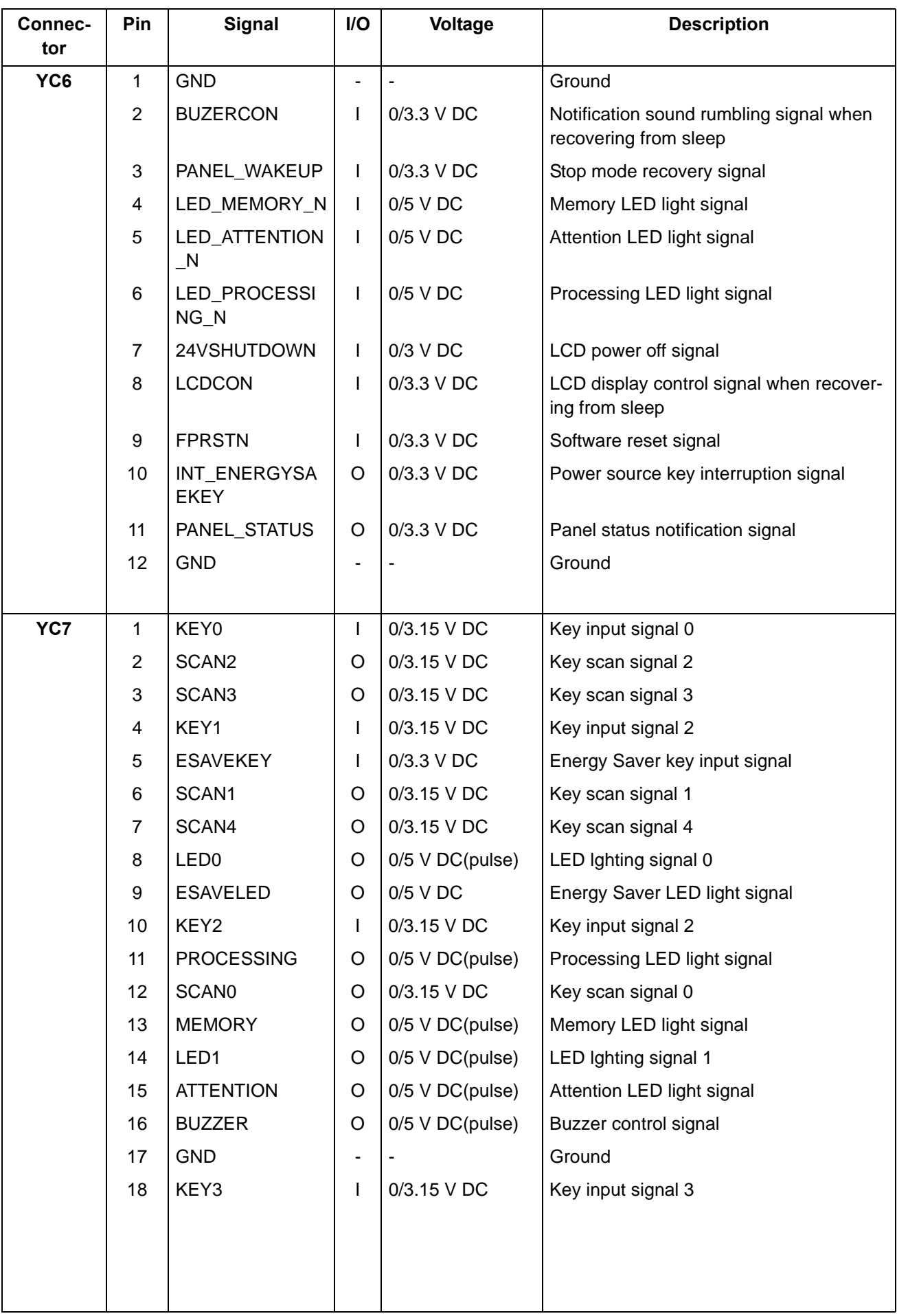

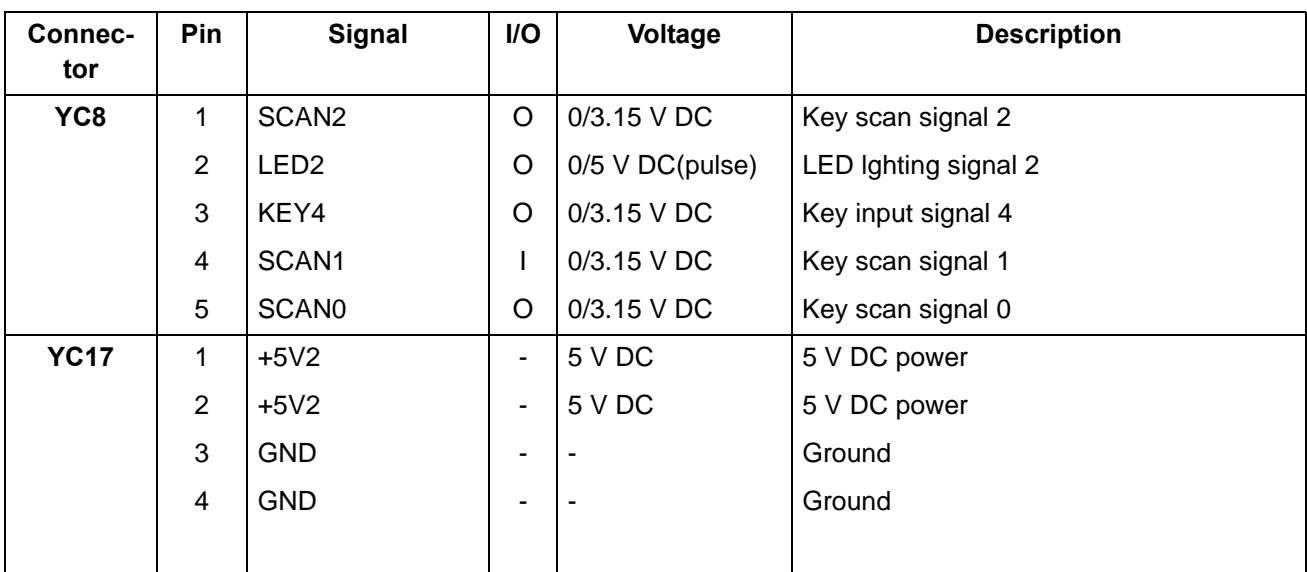

### **(5) Operation panel PWB (LCD)**

#### **Connector position**

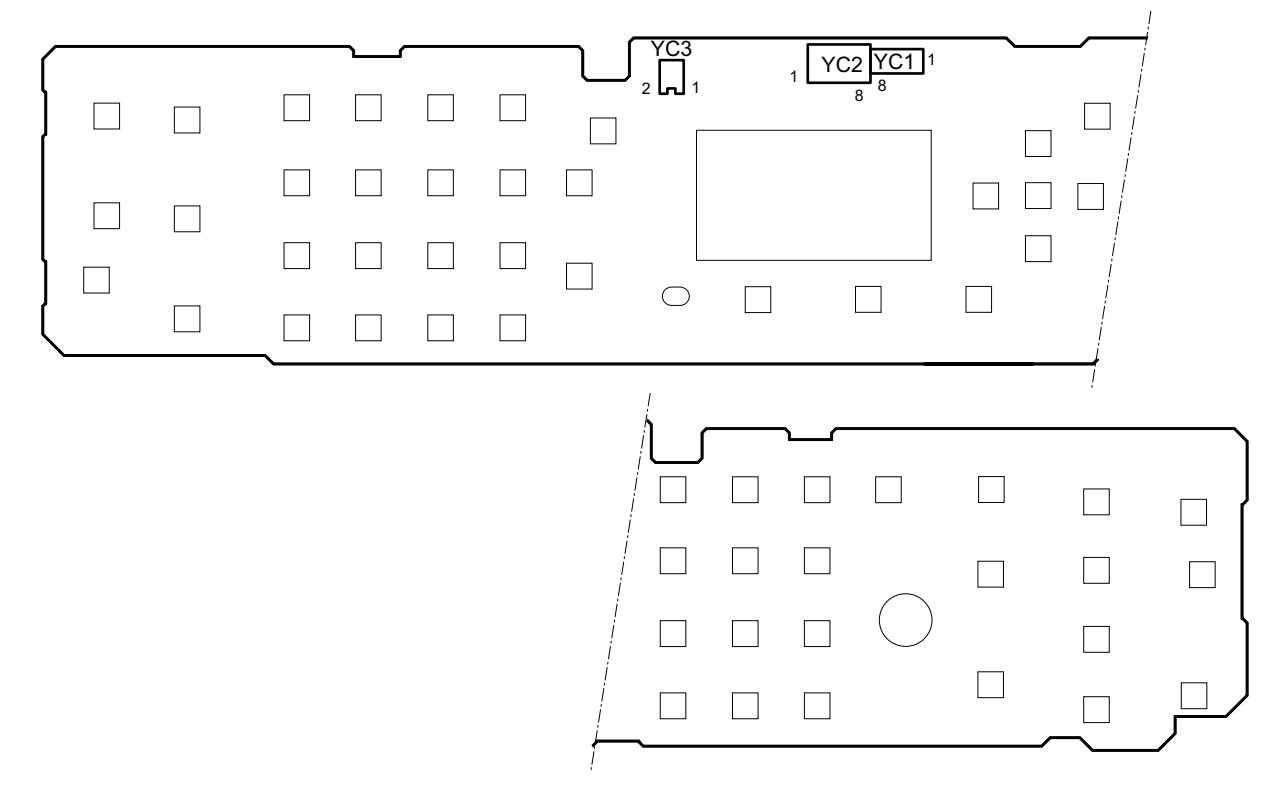

**Figure 8-9** 

**PWB photograph**

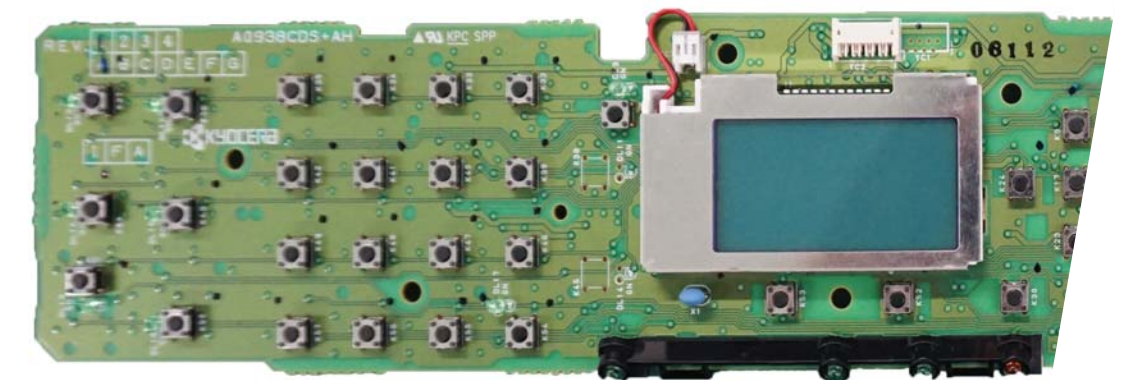

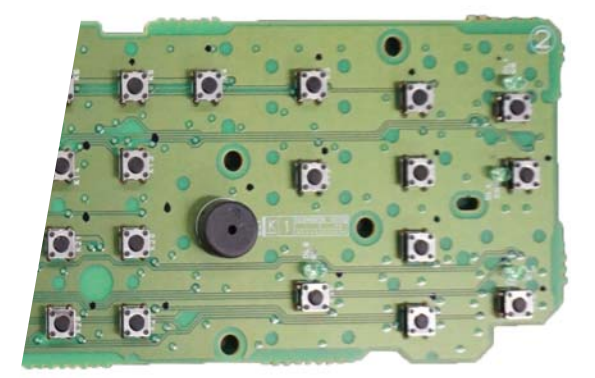

**Figure 8-10** 

YC2: Main/Engine PWB

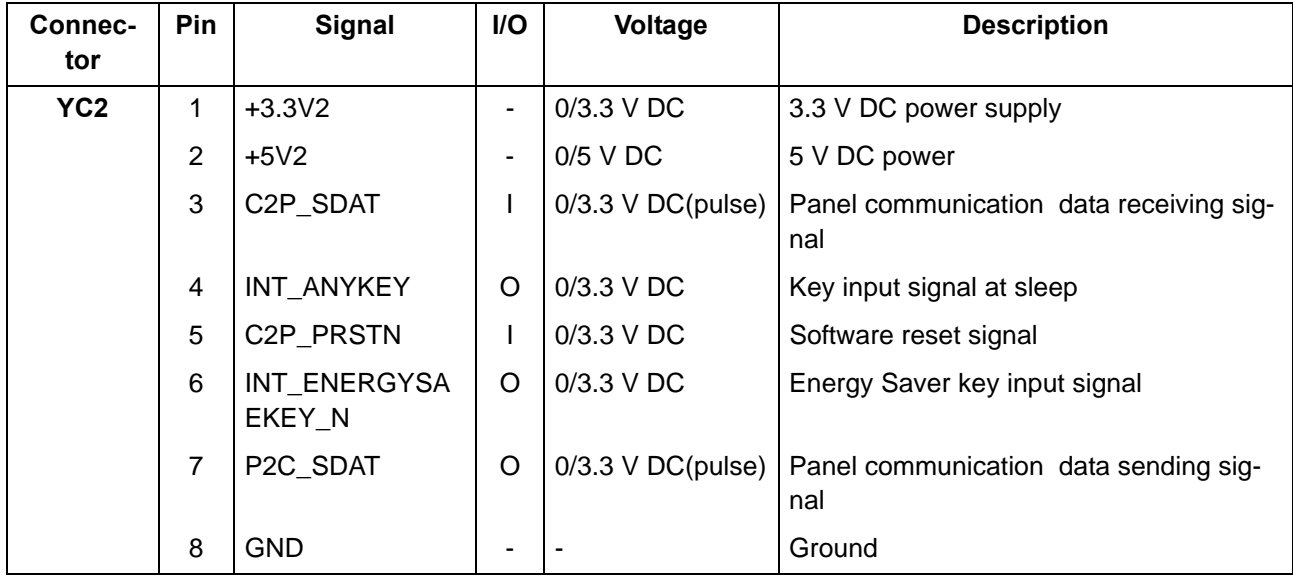

## **(6) PF main PWB (option)**

#### **Connector position**

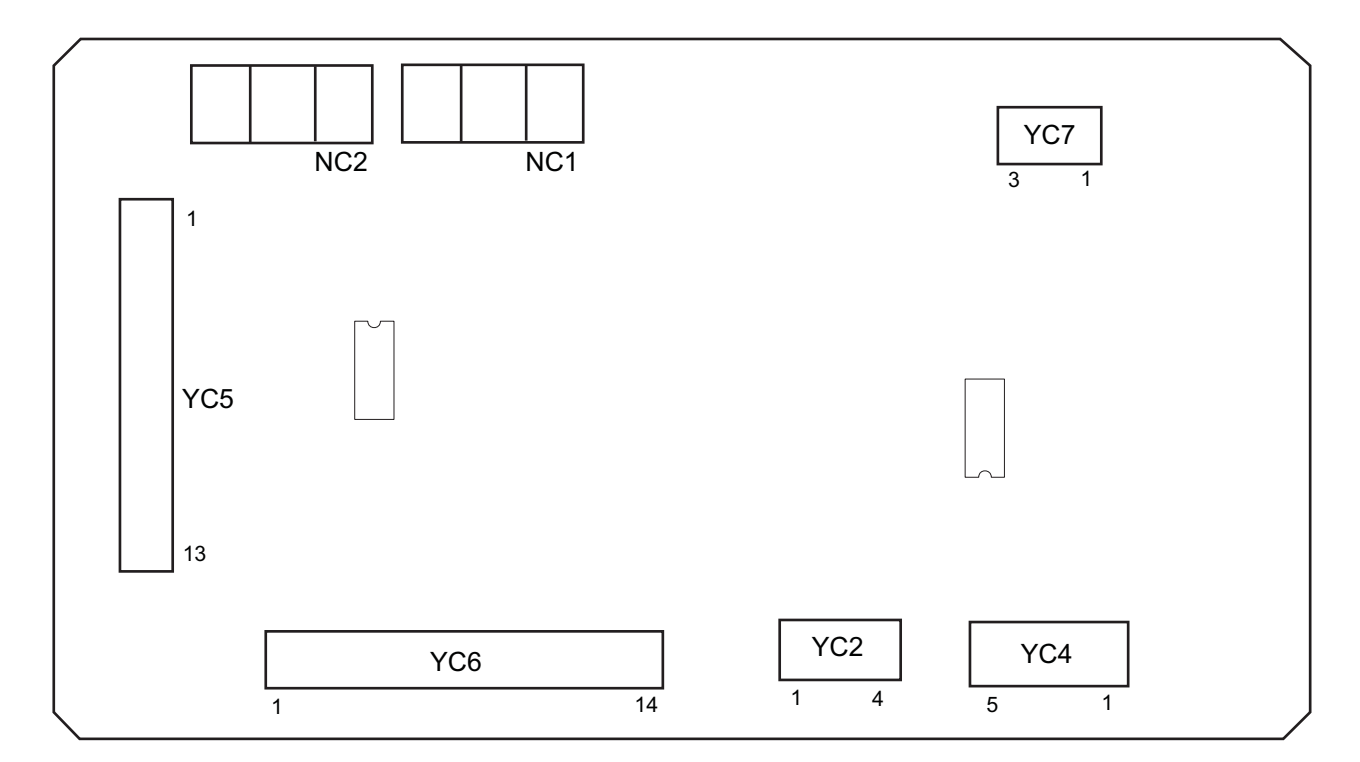

**Figure 8-11** 

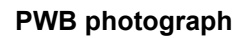

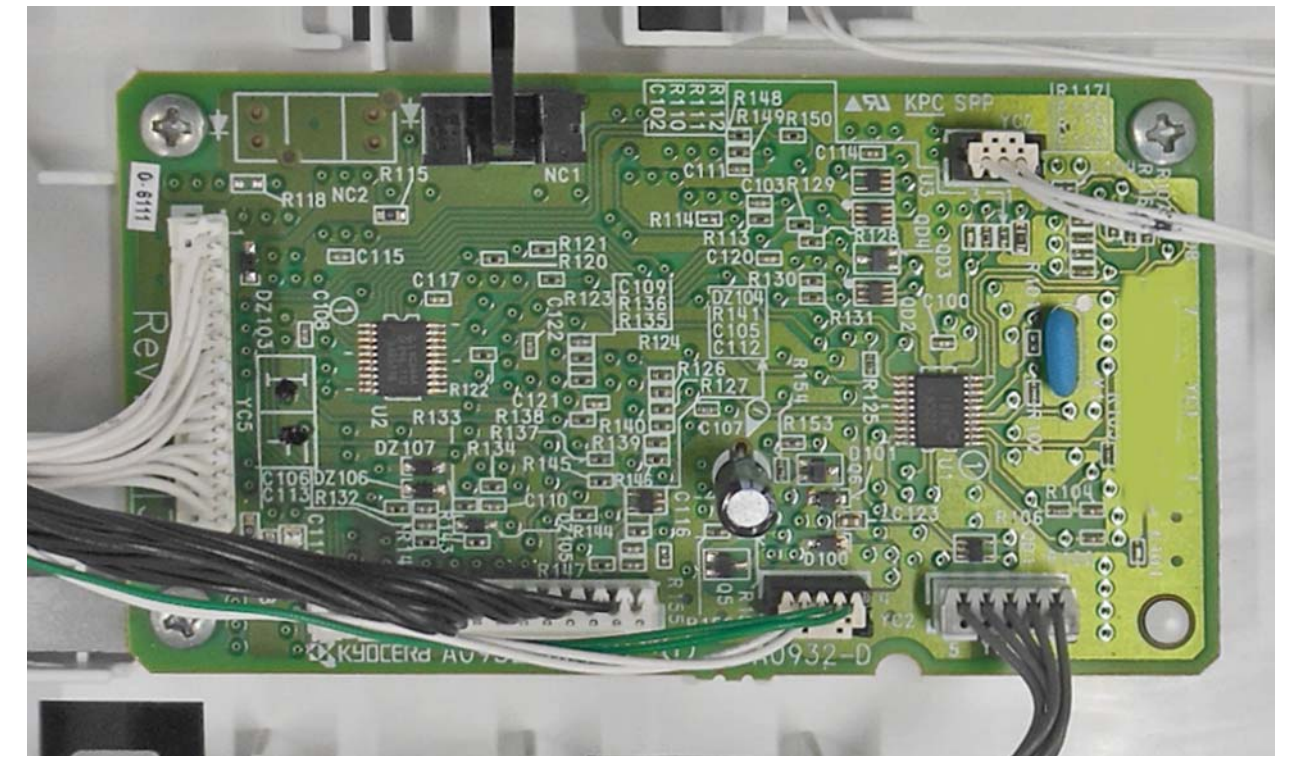

**Figure 8-12** 

YC2: PF paper feed clutch, PF conveying clutch

- YC4: PF conveying motor
- YC5: Main/Engine PWB

YC6: PF main PWB (Lower cassette)

YC7: PF feed sensor

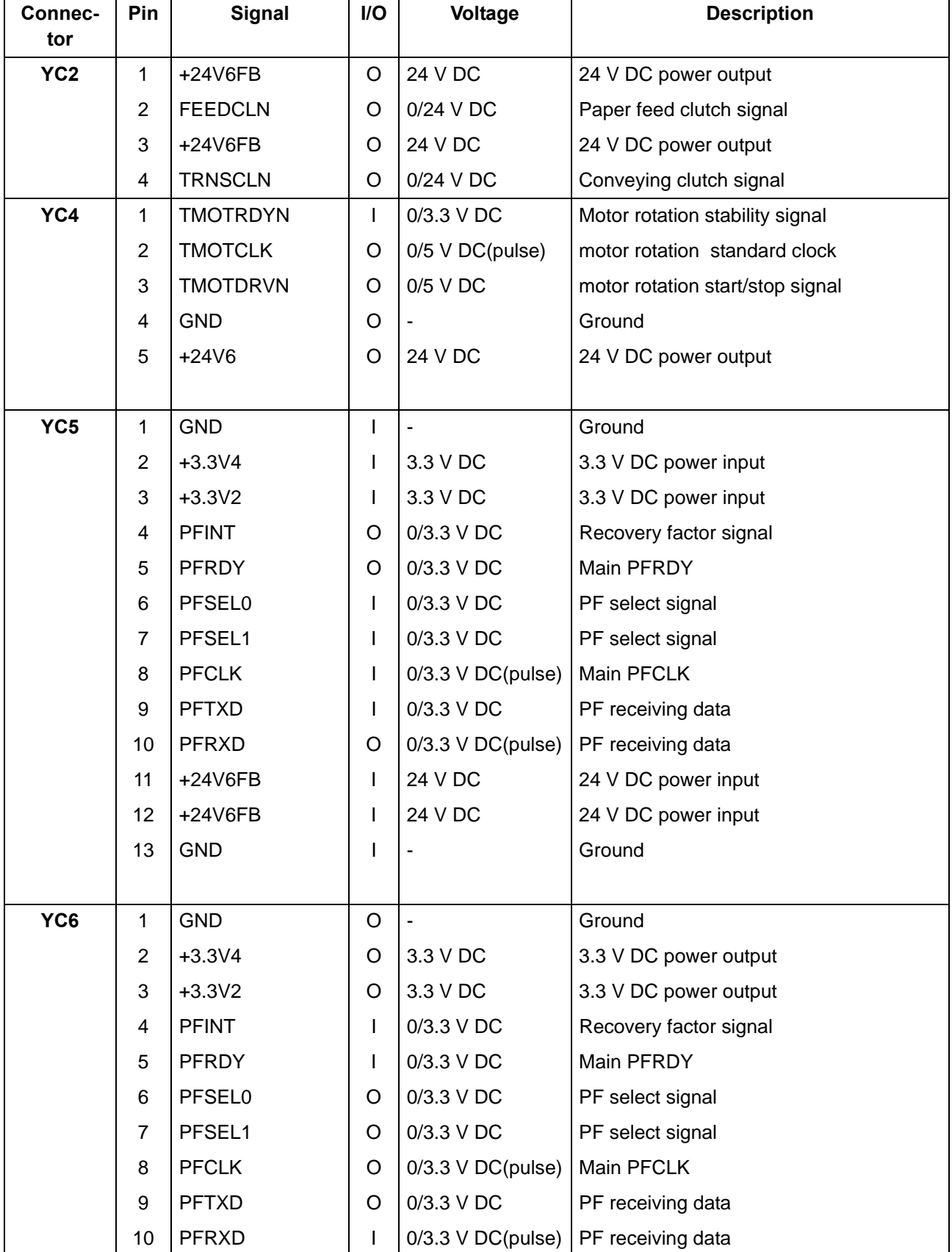

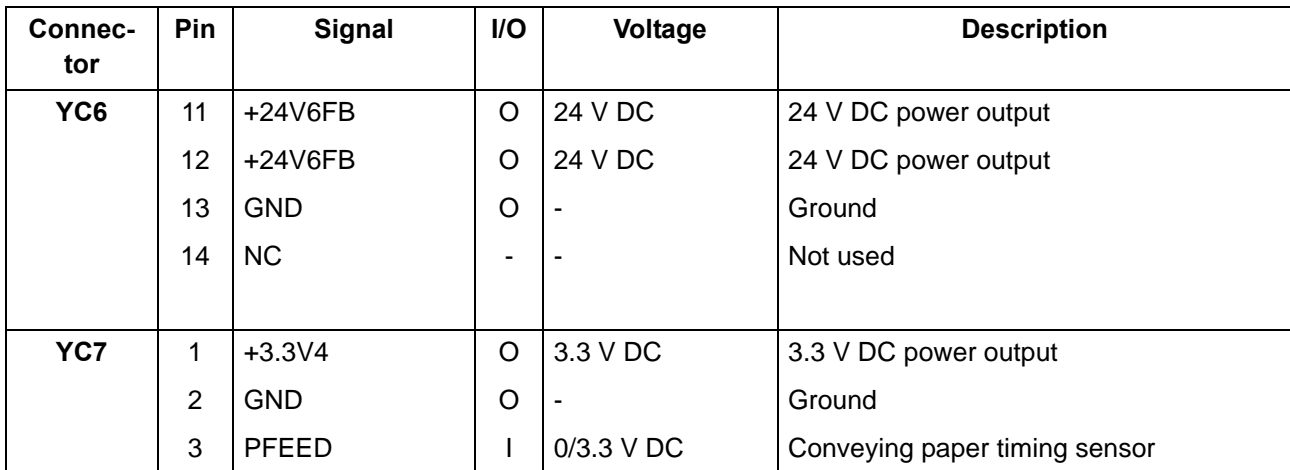

# **9 Appendixes**

# **9-1 Appendixes**

## **(1) Repetitive defects gauge**

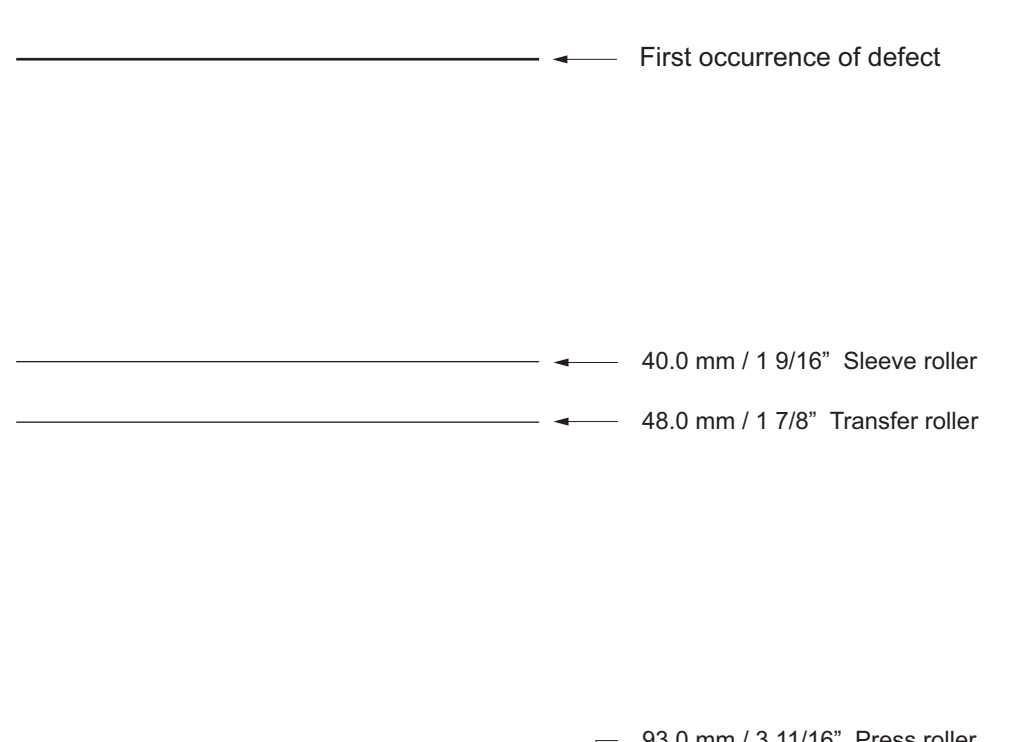

93.0 mm / 3 11/16" Press roller 94.0 mm / 3 11/16" Drum / Fuser belt

\*: The repetitive marks interval may vary depending on operating conditions.

#### **(2) Firmware environment commands**

The printer maintains a number of printing parameters in its memory. These parameters may be changed permanently with the FRPO (Firmware RePrOgram) commands.

This section provides information on how to use the FRPO command and its parameters using examples.

#### **Using FRPO commands for reprogramming the firmware**

The current settings of the FRPO parameters are listed as the optional values on the service status page.

Note: Before changing any FRPO parameters, print out a service status page, so you will know the parametervalues before the changes are made. To return FRPO parameters to their factory default values, send the-FRPO INIT (FRPO-INITialize) command. (!R! FRPO INIT; EXIT;)

The FRPO command is sent to the printer in the following sequence: !R! FRPO parameter, value; EXIT; Example: Changing emulation mode to PC-PR201/65A !R! FRPO P1, 6; EXIT;

#### **FRPO parameters**

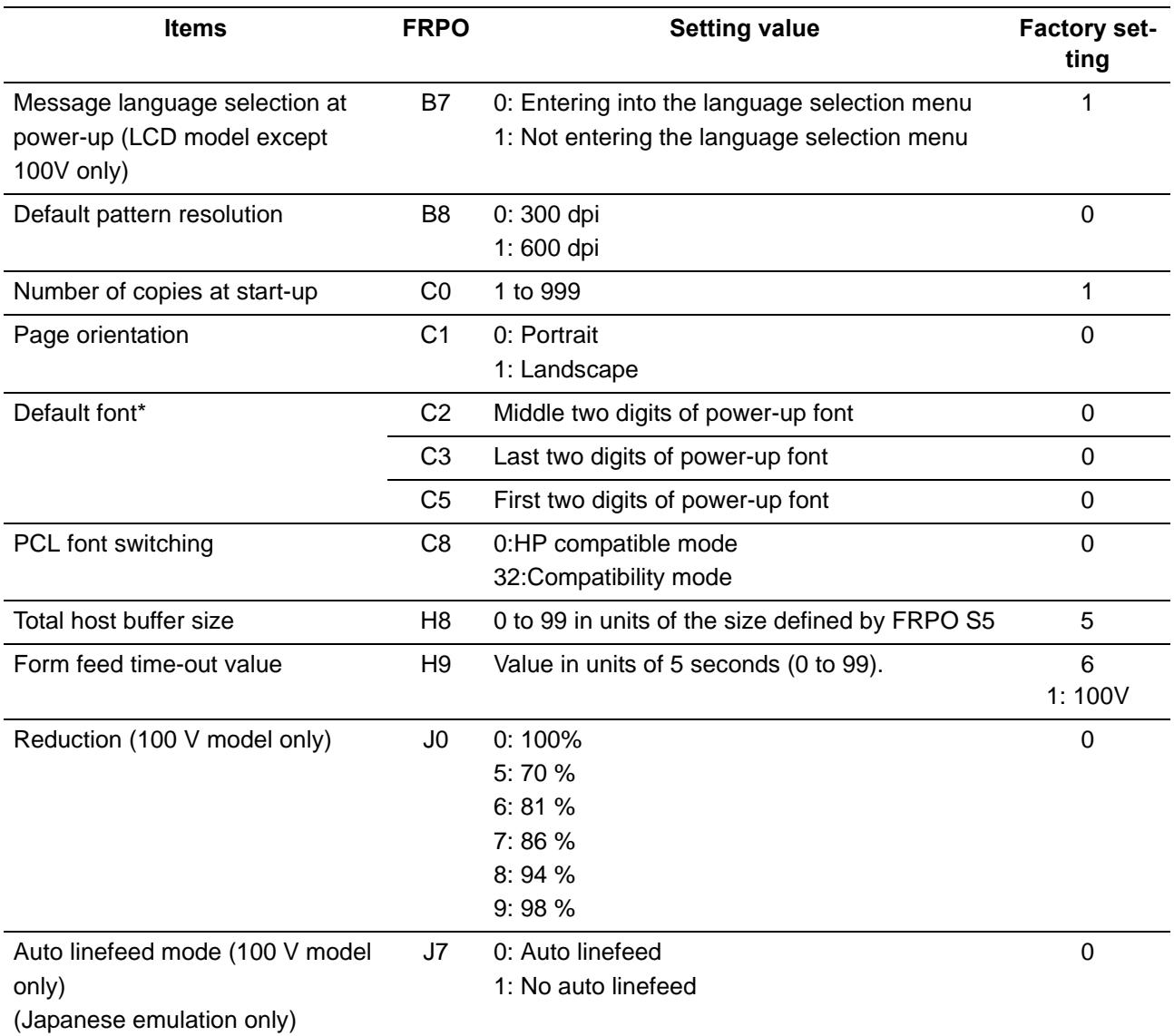

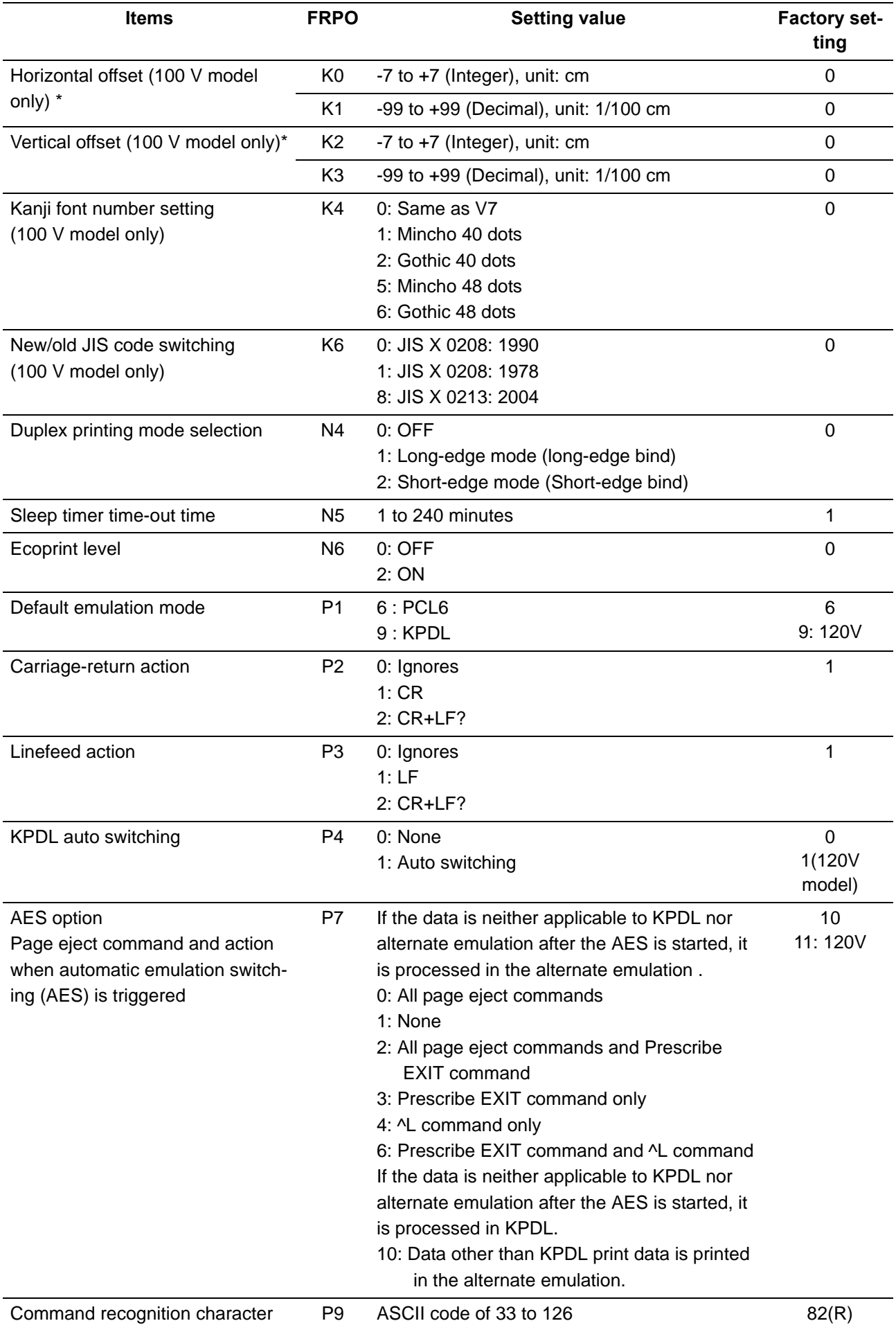

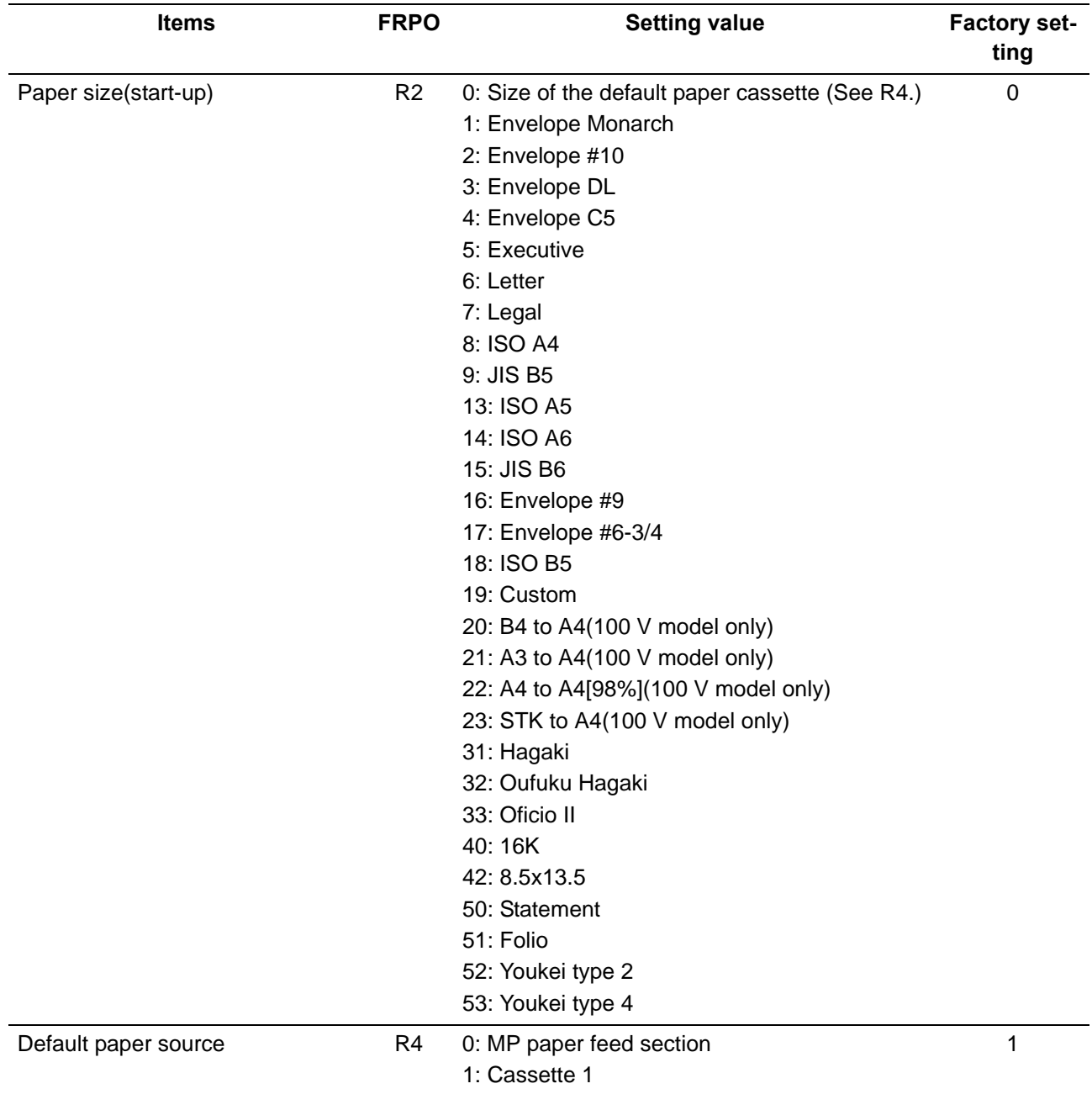

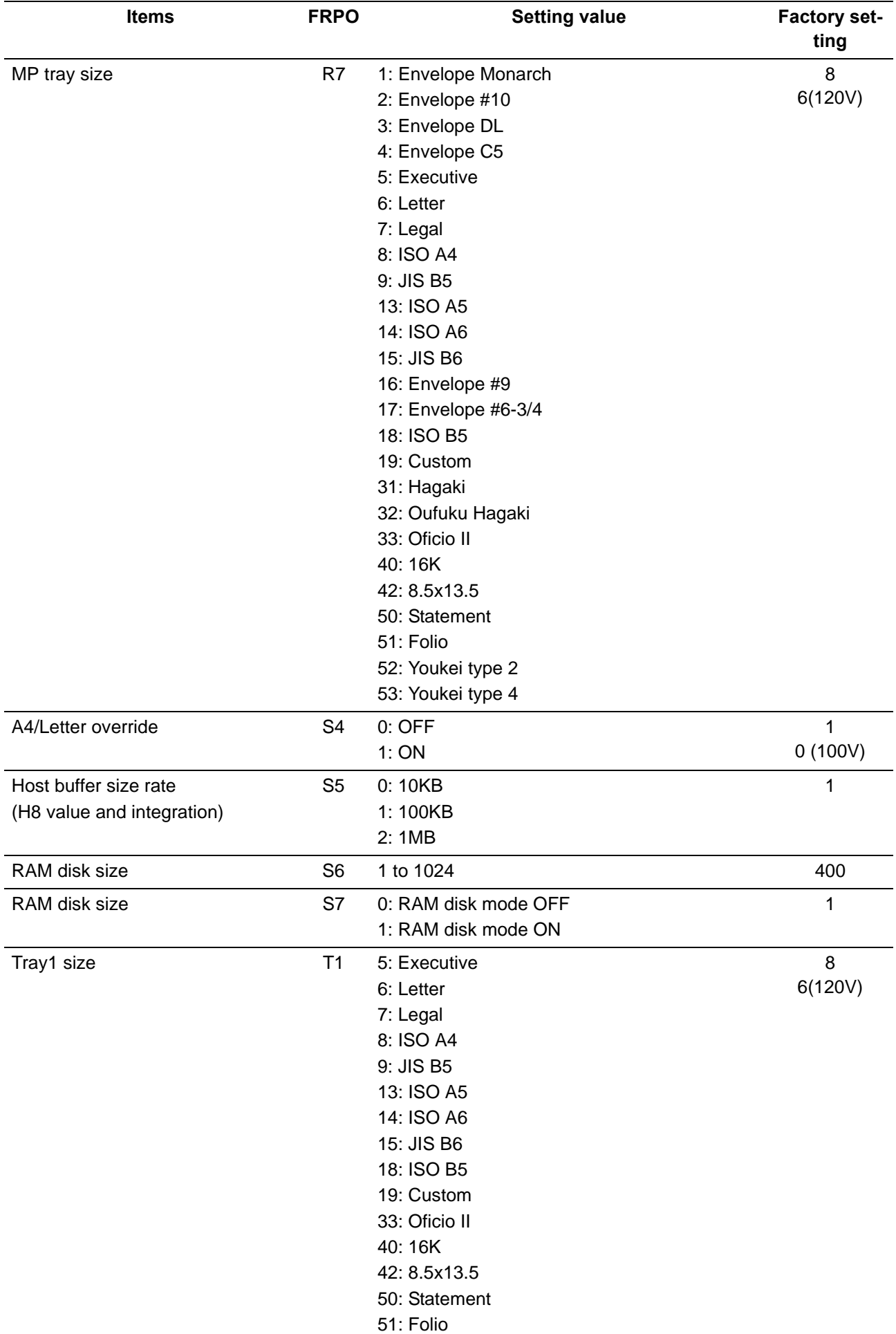

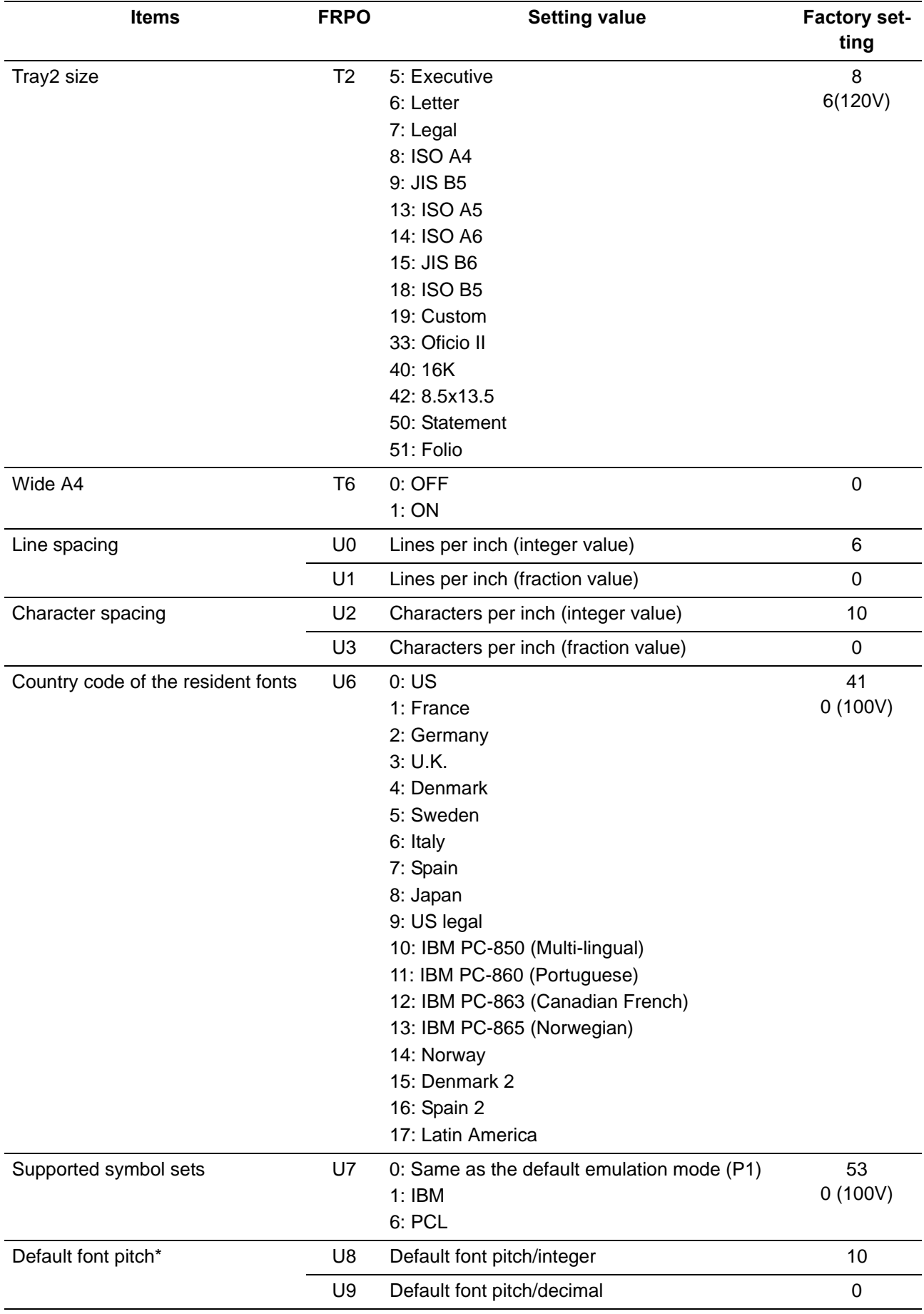

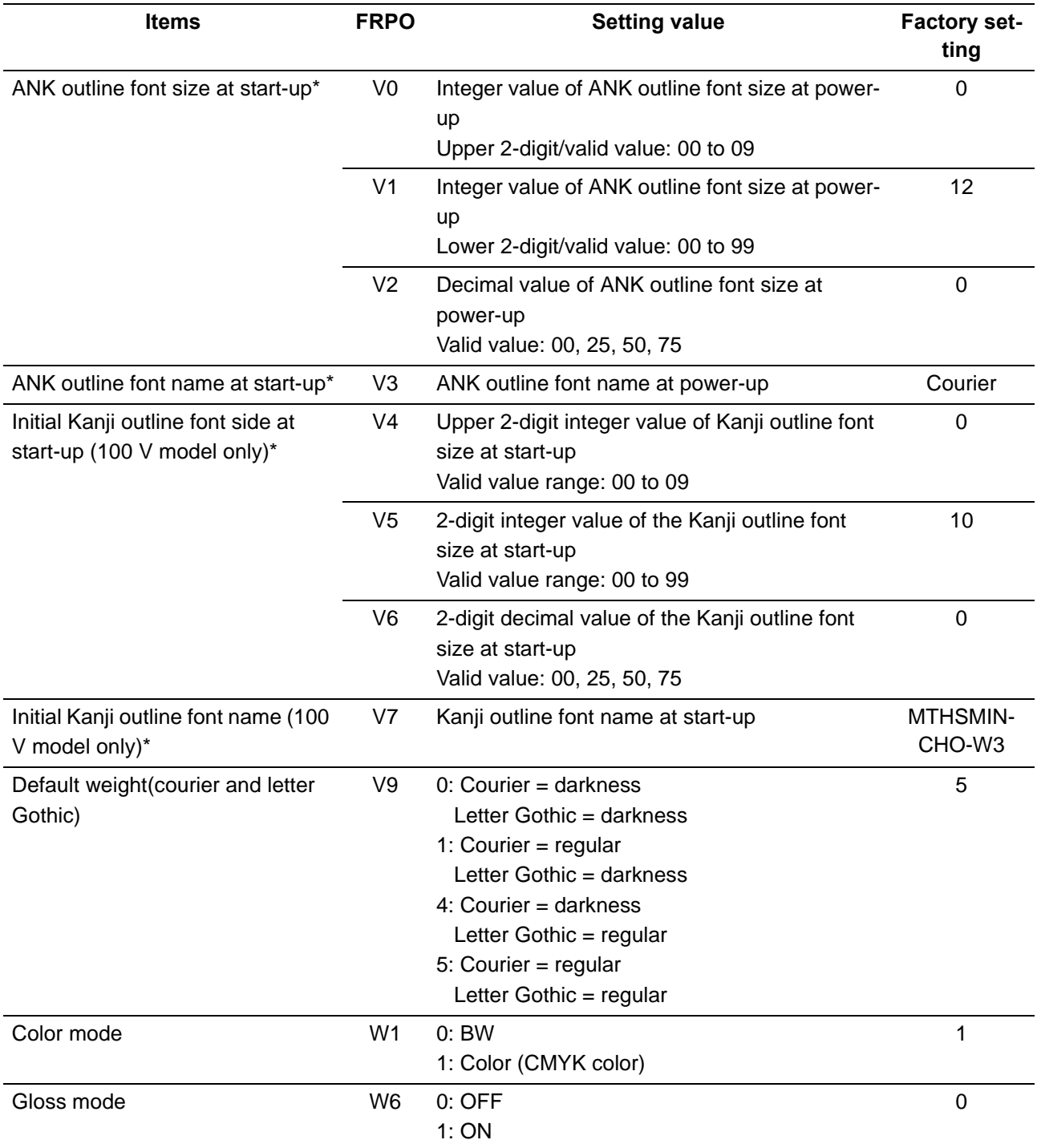

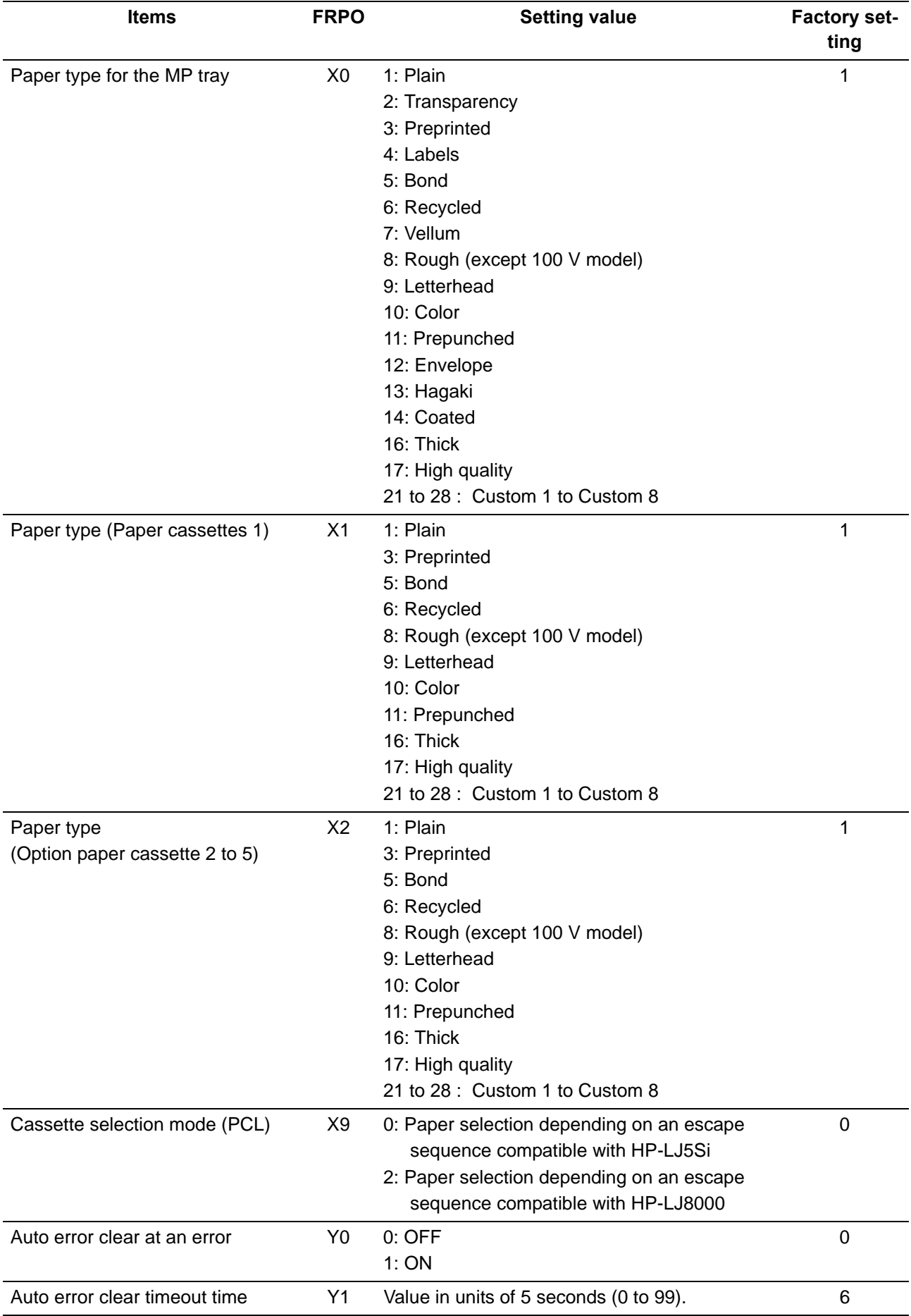
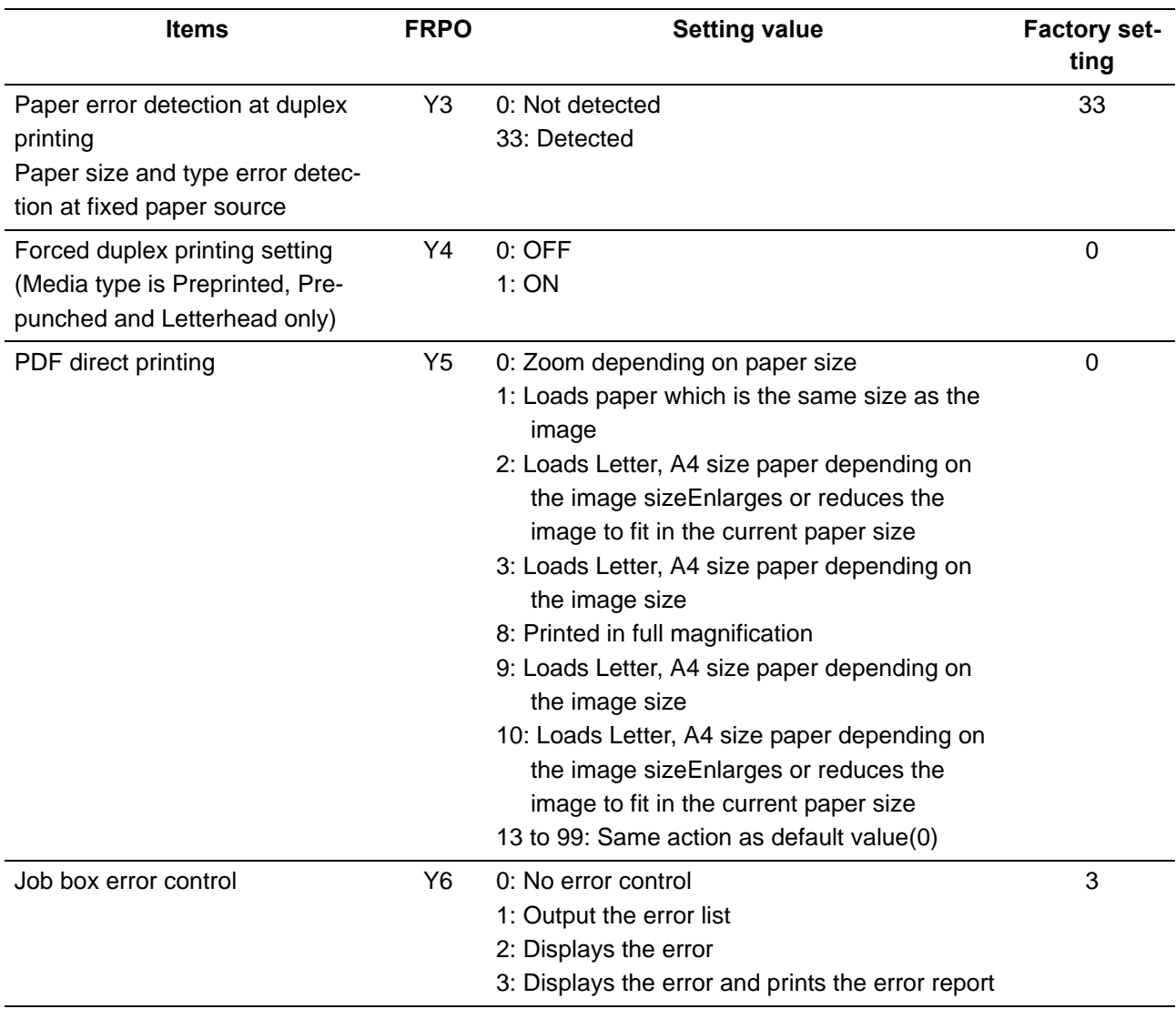

\*: Ignored depending on emulation

# (3) Chart of image adjustment procedures

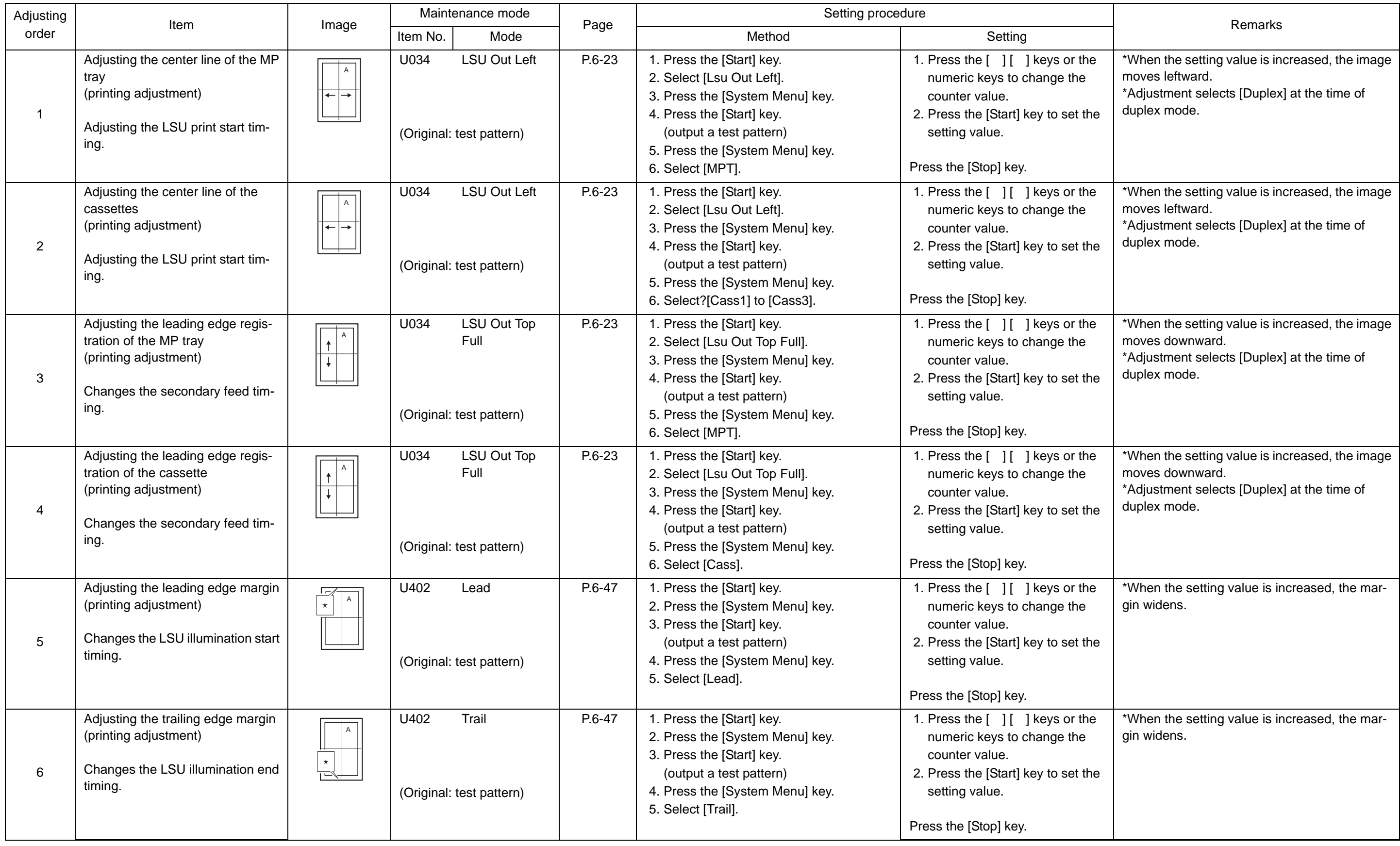

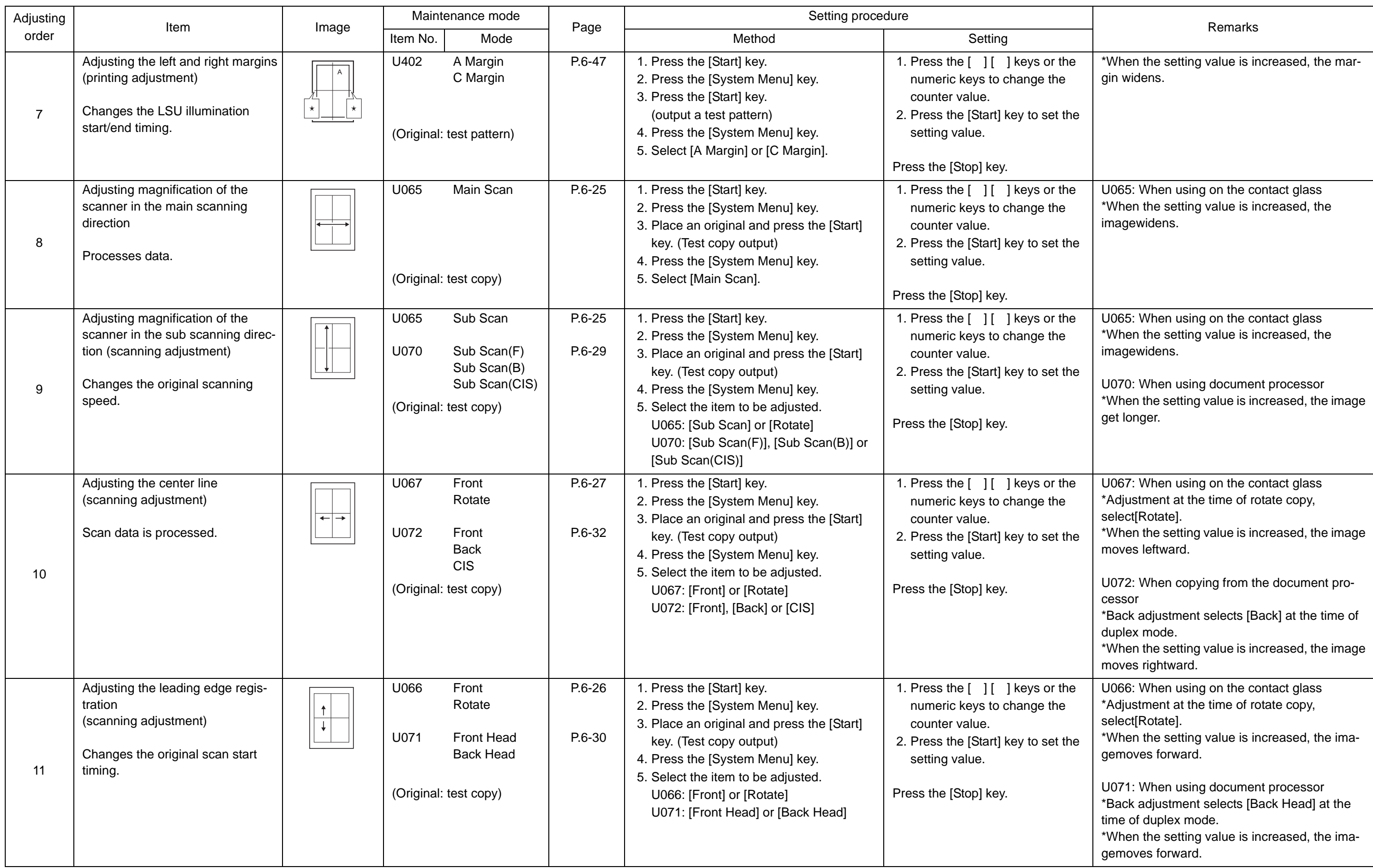

When maintenance item U411 (Automatic adjustment in the scanner) is run using the specified original (P/N 302NM94340), the fol-**Image quality**

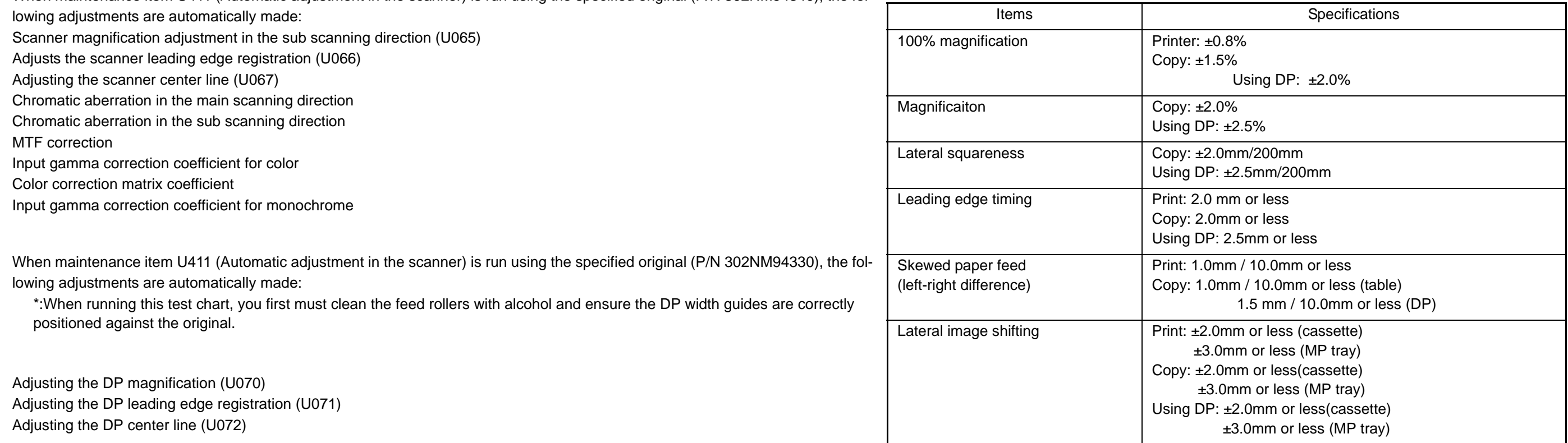

#### 2S0/2S1/2S2/2S3/2S4/2S5/2SG/2SH/3RA

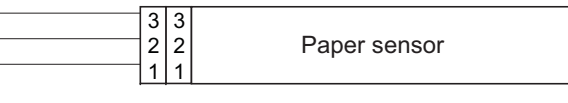

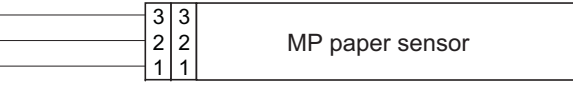

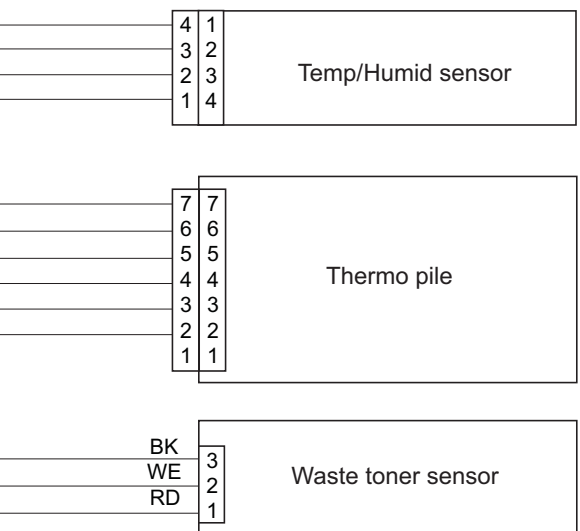

## (4) Wiring diagram

### (4-1)Standard

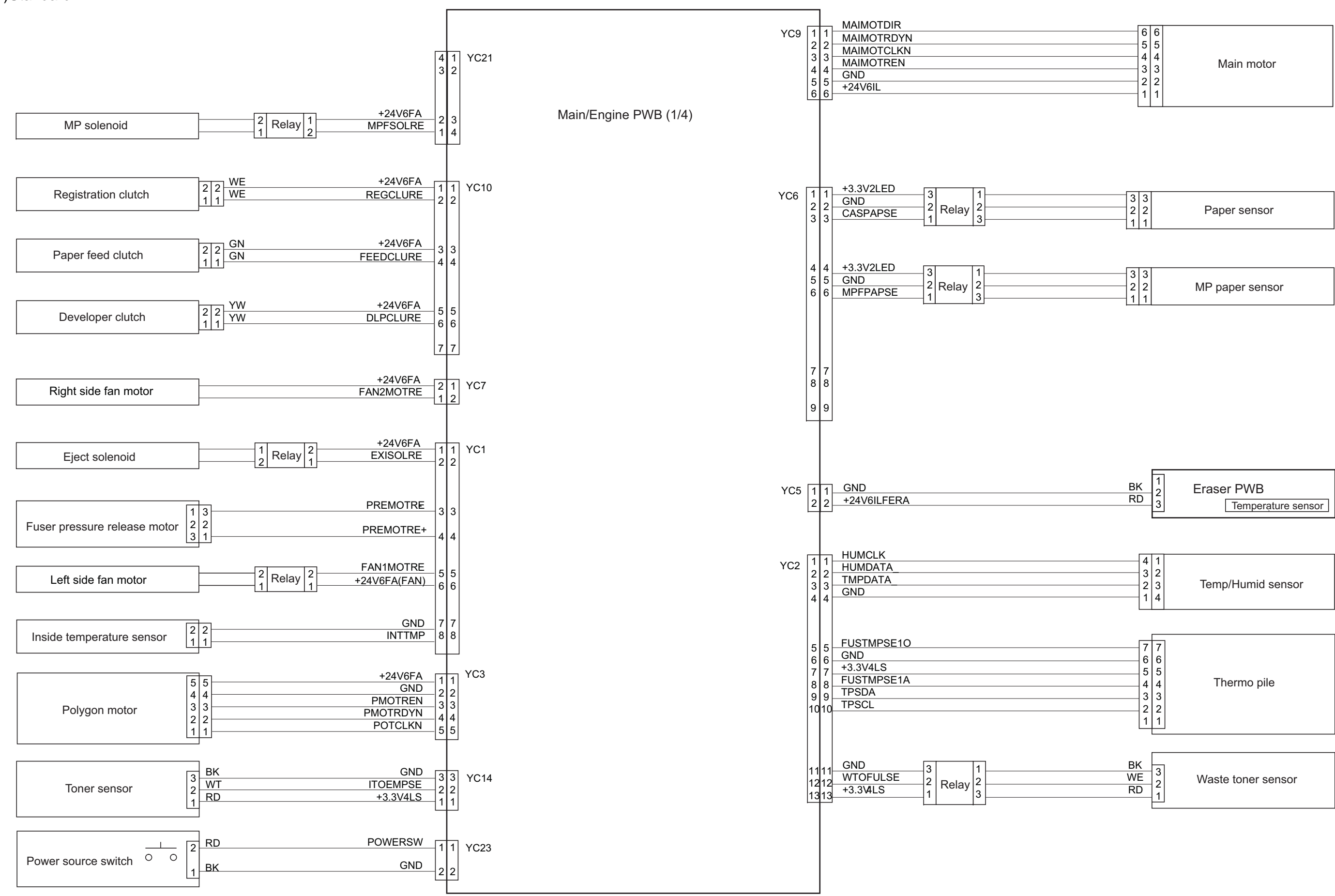

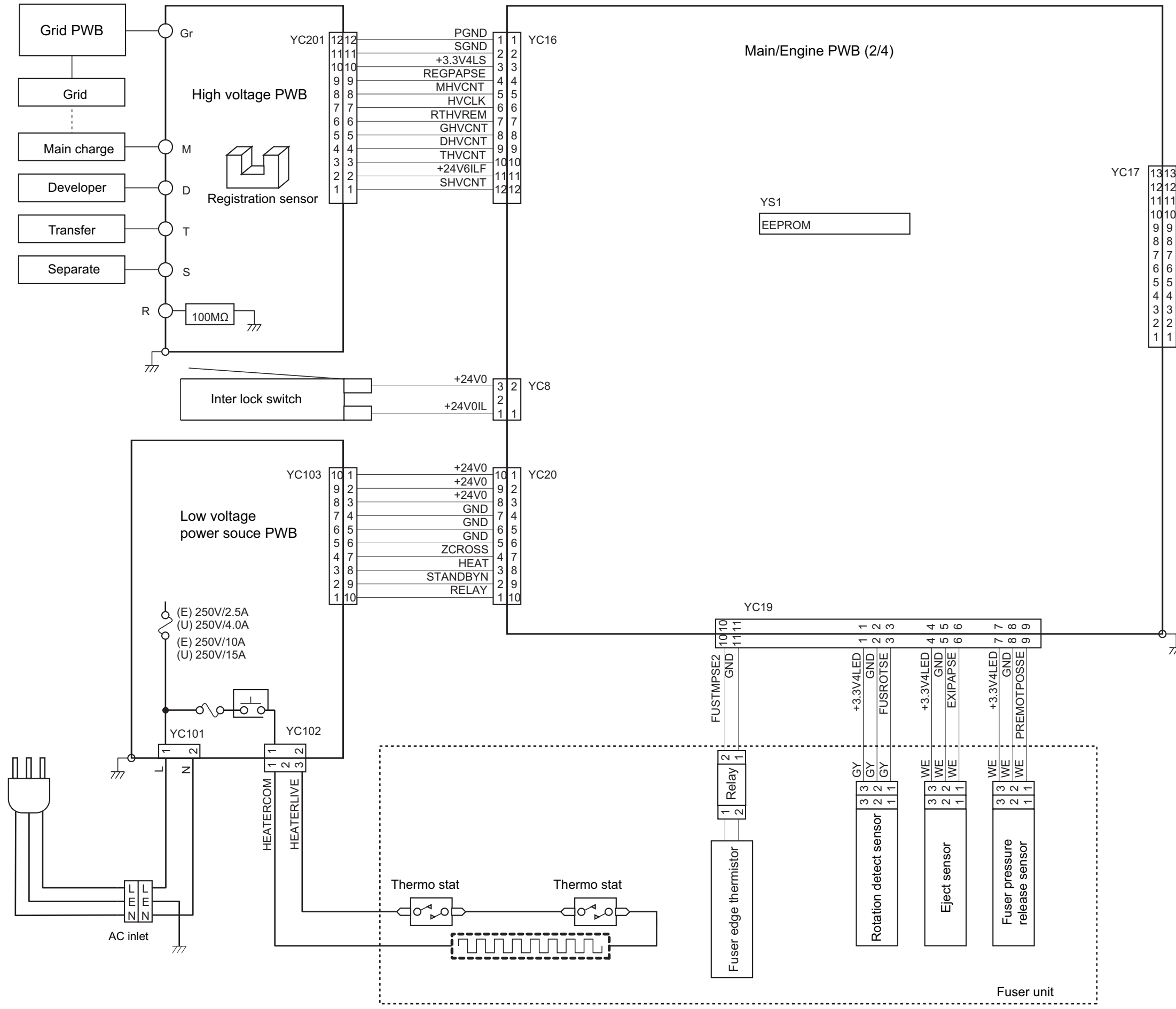

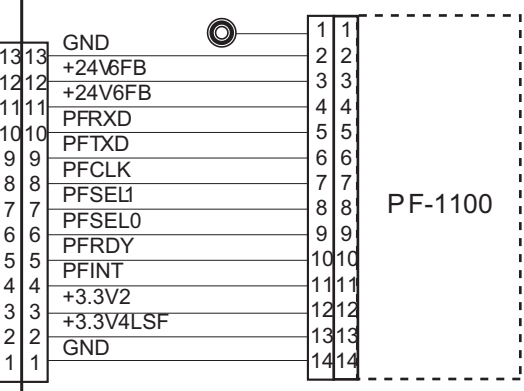

 $\frac{1}{\sqrt{2}}$ 

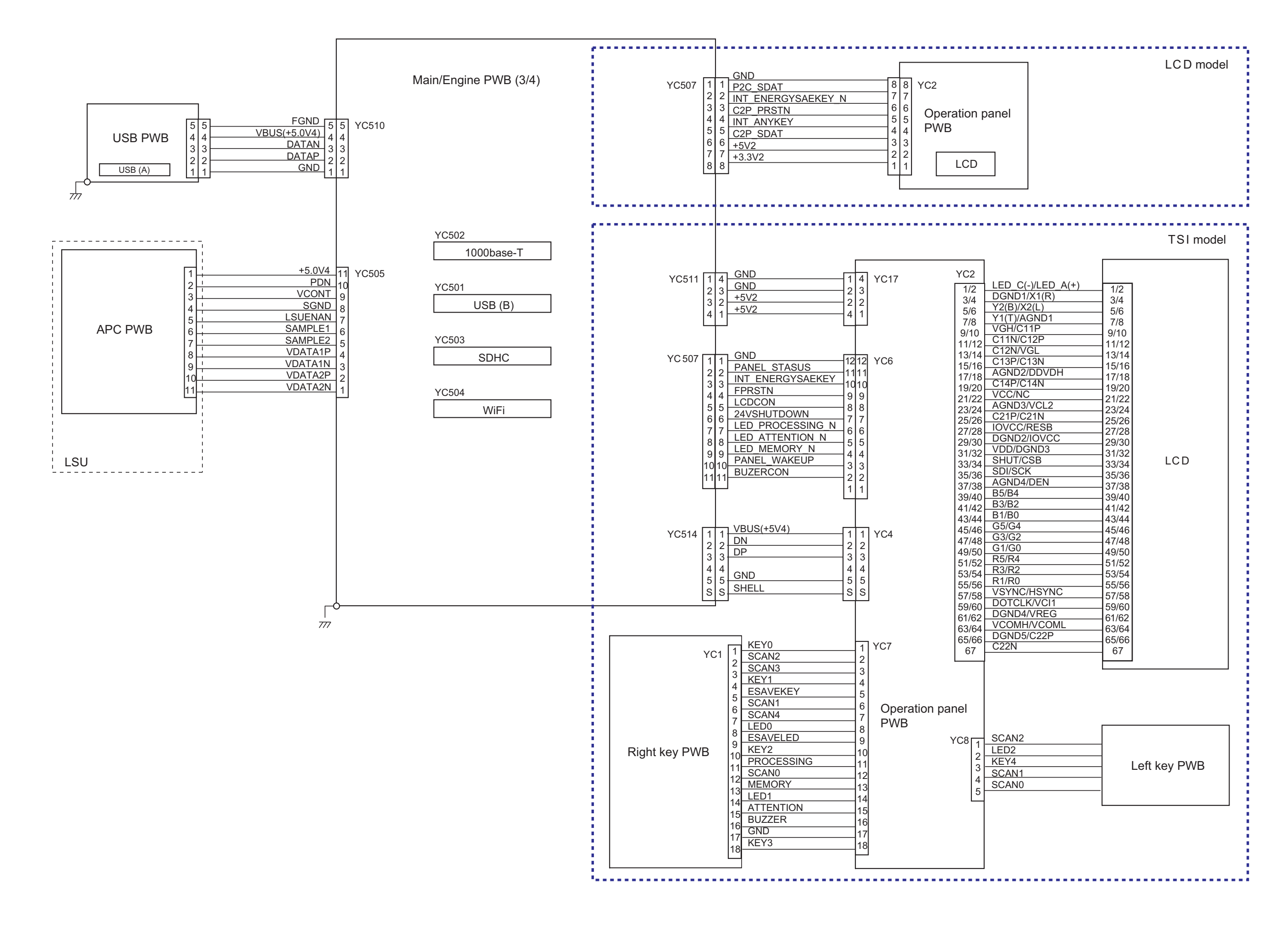

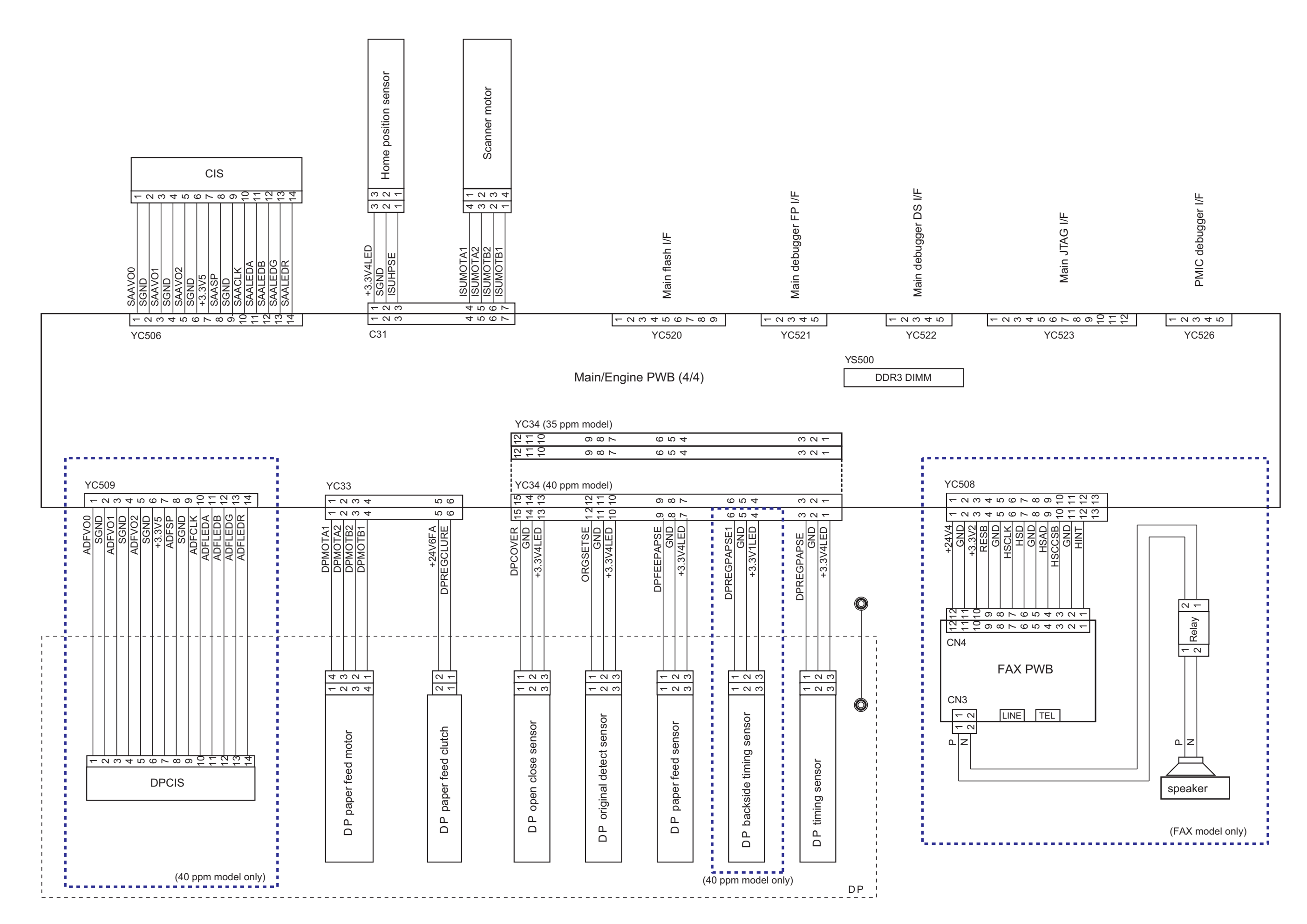

2S0/2S1/2S2/2S3/2S4/2S5/2SG/2SH/3RA

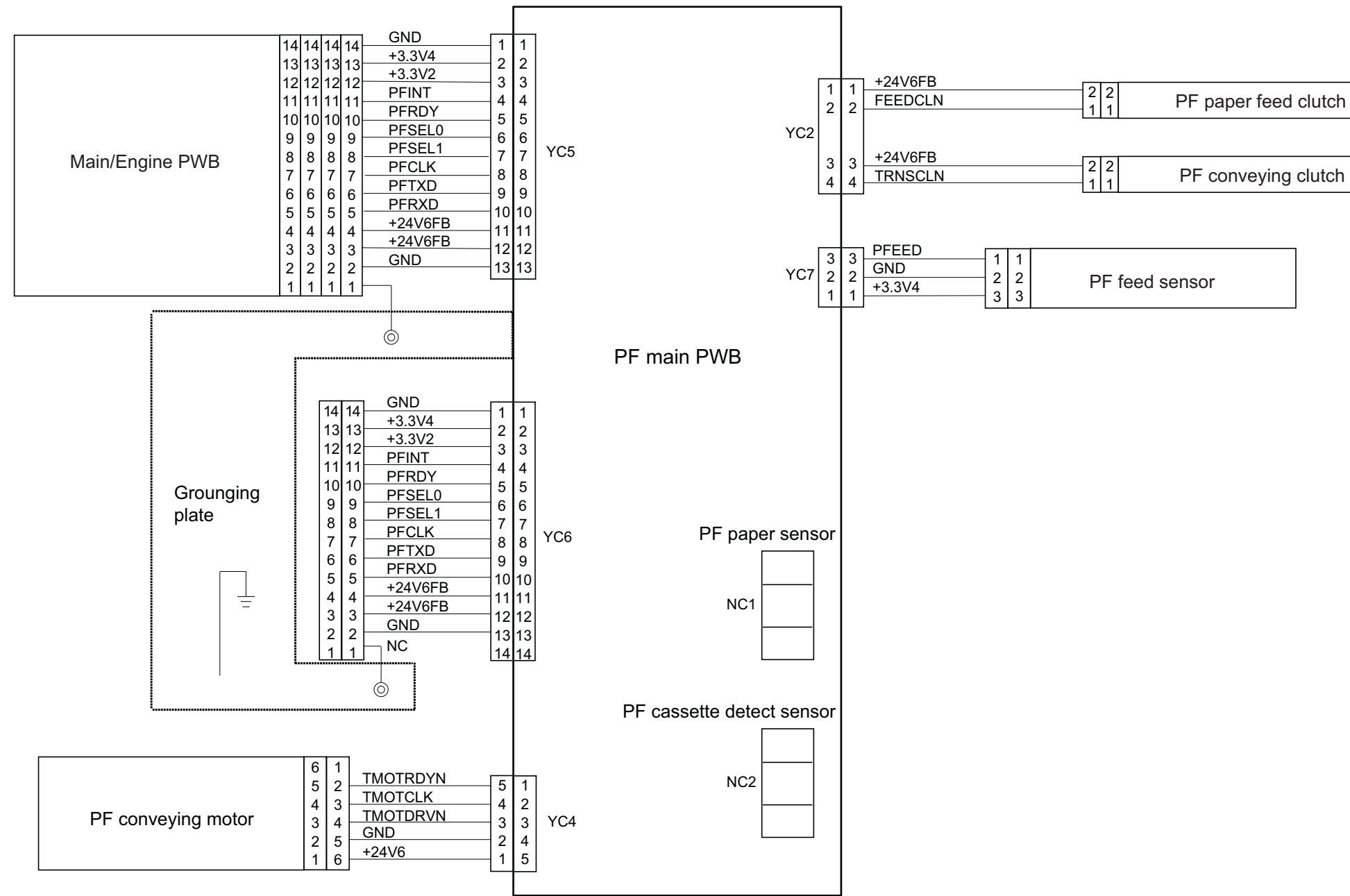

# **PF-1100 (250 sheets × 1 Paper Feeder) Installation Guide**

# **PF-1100**

**Installation Guide** Installationsanleitung **Guide d'installation** 

**安裝手冊** 설치안내서 インストールガイド

Guida all'installazione Guía de instalación **Руководство по установке**

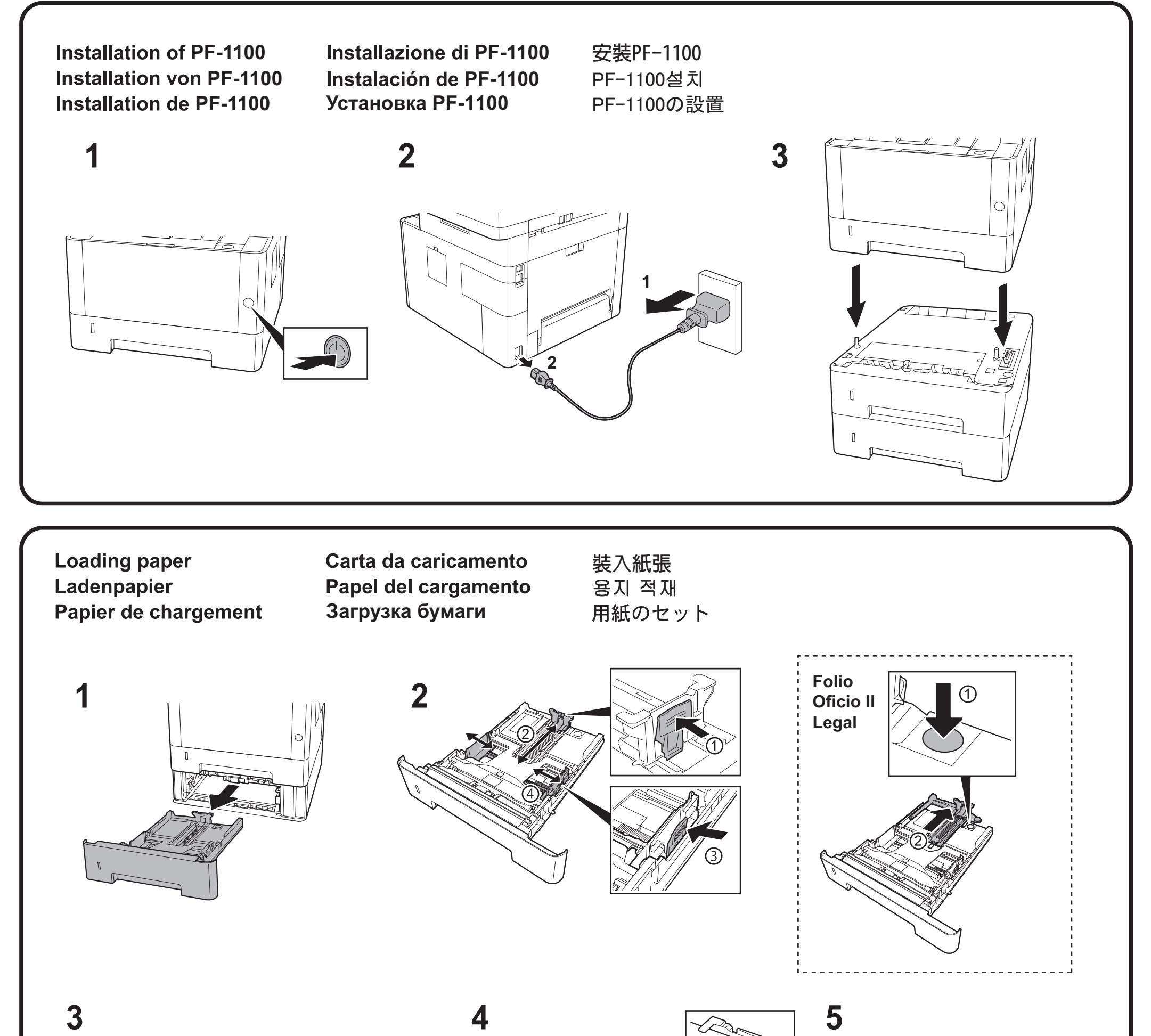

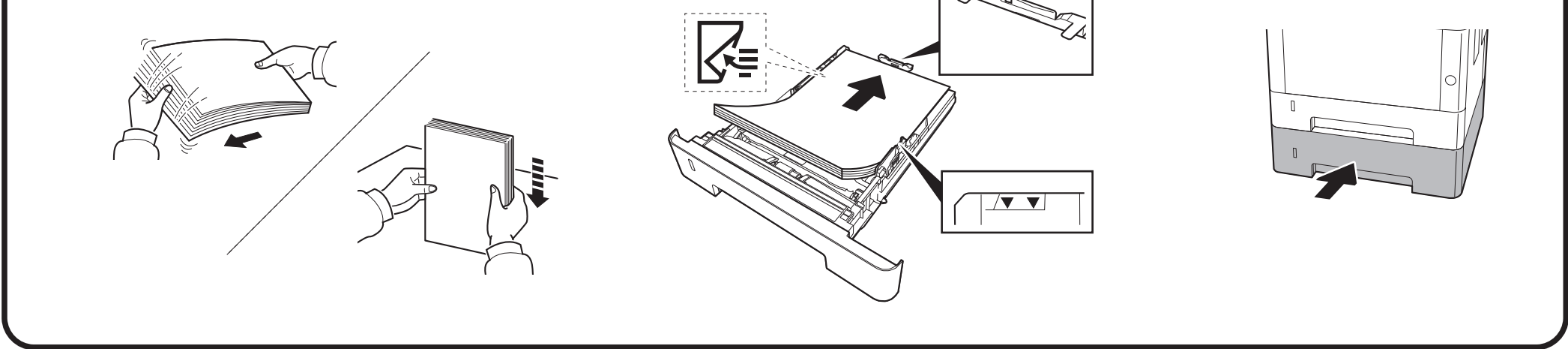

2016.6 303RA5614001

For Canada: CAN ICES-3B/NMB-3B

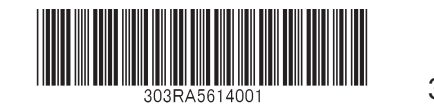

#### **KYOCERA Document Solutions America, Inc.**

#### **Headquarters**

225 Sand Road, Fairfield, New Jersey 07004-0008, USA Phone: +1-973-808-8444 Fax: +1-973-882-6000

#### **Latin America**

8240 NW 52nd Terrace Dawson Building, Suite 100 Miami, Florida 33166, USA Phone: +1-305-421-6640 Fax: +1-305-421-6666

#### **KYOCERA Document Solutions Canada, Ltd.**

6120 Kestrel Rd., Mississauga, ON L5T 1S8, Canada Phone: +1-905-670-4425 Fax: +1-905-670-8116

#### **KYOCERA Document Solutions**

#### **Mexico, S.A. de C.V.**

Calle Arquimedes No. 130, 4 Piso, Colonia Polanco Chapultepec, Delegacion Miguel Hidalgo, Distrito Federal, C.P. 11560, México Phone: +52-555-383-2741 Fax: +52-555-383-7804

#### **KYOCERA Document Solutions Brazil, Ltda.**

Alameda África, 545, Pólo Empresarial Consbrás, Tamboré, Santana de Parnaíba, State of São Paulo, CEP 06543-306, Brazil Phone: +55-11-2424-5353 Fax: +55-11-2424-5304

#### **KYOCERA Document Solutions Chile SpA**

Jose Ananias 505, Macul. Santiago, Chile Phone: +562-2350-7000 Fax: +562-2350-7150

#### **KYOCERA Document Solutions Australia Pty. Ltd.**

Level 3, 6-10 Talavera Road North Ryde N.S.W, 2113, Australia Phone: +61-2-9888-9999 Fax: +61-2-9888-9588

#### **KYOCERA Document Solutions**

#### **New Zealand Ltd.**

Ground Floor, 19 Byron Avenue, Takapuna, Auckland, New Zealand Phone: +64-9-415-4517 Fax: +64-9-415-4597

#### **KYOCERA Document Solutions Asia Limited**

Unit 3 & 5, 16/F.,Mita Centre, 552-566, Castle Peak Road Tsuen Wan, New Territories, Hong Kong Phone: +852-2496-5678 Fax: +852-2610-2063

#### **KYOCERA Document Solutions**

#### **(China) Corporation**

8F, No. 288 Nanjing Road West, Huangpu District, Shanghai,200003, China Phone: +86-21-5301-1777 Fax: +86-21-5302-8300

#### **KYOCERA Document Solutions**

**(Thailand) Corp., Ltd.**  335 Ratchadapisek Road, Wongsawang, Bangsue, Bangkok 10800, **Thailand** Phone: +66-2-586-0333 Fax: +66-2-586-0278

#### **KYOCERA Document Solutions Singapore Pte. Ltd.**

12 Tai Seng Street #04-01A, Luxasia Building, Singapore 534118 Phone: +65-6741-8733 Fax: +65-6748-3788

#### **KYOCERA Document Solutions Hong Kong Limited**

Unit 1,2,4,6,8 & 10, 16/F.,Mita Centre, 552-566, Castle Peak Road Tsuen Wan, New Territories, Hong Kong Phone: +852-3582-4000 Fax: +852-3185-1399

#### **KYOCERA Document Solutions Taiwan Corporation**

6F., No.37, Sec. 3, Minquan E. Rd., Zhongshan Dist., Taipei 104, Taiwan R.O.C. Phone: +886-2-2507-6709 Fax: +886-2-2507-8432

#### **KYOCERA Document Solutions Korea Co., Ltd.**

#10F Daewoo Foundation Bldg 18, Toegye-ro, Jung-gu, Seoul, Korea Phone: +822-6933-4050 Fax: +822-747-0084

#### **KYOCERA Document Solutions**

#### **India Private Limited**

Second Floor, Centrum Plaza, Golf Course Road, Sector-53, Gurgaon, Haryana 122002, India Phone: +91-0124-4671000 Fax: +91-0124-4671001

#### **KYOCERA Document Solutions Europe B.V.**

Bloemlaan 4, 2132 NP Hoofddorp, The Netherlands Phone: +31-20-654-0000 Fax: +31-20-653-1256

#### **KYOCERA Document Solutions Nederland B.V.**

Beechavenue 25, 1119 RA Schiphol-Rijk, The Netherlands Phone: +31-20-5877200 Fax: +31-20-5877260

#### **KYOCERA Document Solutions (U.K.) Limited**

Eldon Court, 75-77 London Road, Reading, Berkshire RG1 5BS, United Kingdom Phone: +44-118-931-1500 Fax: +44-118-931-1108

#### **KYOCERA Document Solutions Italia S.p.A.**

Via Monfalcone 15, 20132, Milano, Italy, Phone: +39-02-921791 Fax: +39-02-92179-600

#### **KYOCERA Document Solutions Belgium N.V.**

Sint-Martinusweg 199-201 1930 Zaventem, Belgium Phone: +32-2-7209270 Fax: +32-2-7208748

#### **KYOCERA Document Solutions France S.A.S.**

Espace Technologique de St Aubin Route de I'Orme 91195 Gif-sur-Yvette CEDEX, France Phone: +33-1-69852600 Fax: +33-1-69853409

#### **KYOCERA Document Solutions Espana, S.A.**

Edificio Kyocera, Avda. de Manacor No.2, 28290 Las Matas (Madrid), Spain Phone: +34-91-6318392 Fax: +34-91-6318219

#### **KYOCERA Document Solutions Finland Oy**

Atomitie 5C, 00370 Helsinki, Finland Phone: +358-9-47805200 Fax: +358-9-47805390

#### **KYOCERA Document Solutions**

#### **Europe B.V., Amsterdam (NL) Zürich Branch**

Hohlstrasse 614, 8048 Zürich, **Switzerland** Phone: +41-44-9084949 Fax: +41-44-9084950

#### **KYOCERA Bilgitas Document Solutions Turkey A.S.**

Gülbahar Mahallesi Otello Kamil Sk. No:6 Mecidiyeköy 34394 Şişli İstanbul, Turkey Phone: +90-212-356-7000 Fax: +90-212-356-6725

# Otto-Hahn-Strasse 12, 40670 Meerbusch,

Germany Phone: +49-2159-9180 Fax: +49-2159-918100

**Deutschland GmbH** 

**KYOCERA Document Solutions** 

#### **KYOCERA Document Solutions Austria GmbH**

Altmannsdorferstraße 91, Stiege 1, 2. OG, Top 1, 1120, Wien, Austria Phone: +43-1-863380 Fax: +43-1-86338-400

#### **KYOCERA Document Solutions Nordic AB**

Esbogatan 16B 164 75 Kista, Sweden Phone: +46-8-546-550-00 Fax: +46-8-546-550-10

#### **KYOCERA Document Solutions Norge Nuf**

Olaf Helsetsv. 6, 0619 Oslo, Norway Phone: +47-22-62-73-00 Fax: +47-22-62-72-00

#### **KYOCERA Document Solutions Danmark A/S**

Ejby Industrivej 60, DK-2600 Glostrup, **Denmark** Phone: +45-70223880 Fax: +45-45765850

#### **KYOCERA Document Solutions Portugal Lda.**

Rua do Centro Cultural, 41 (Alvalade) 1700-106 Lisboa, **Portugal** Phone: +351-21-843-6780 Fax: +351-21-849-3312

#### **KYOCERA Document Solutions**

#### **South Africa (Pty) Ltd.**

KYOCERA House, Hertford Office Park, 90 Bekker Road (Cnr. Allandale), Midrand, South Africa Phone: +27-11-540-2600 Fax: +27-11-466-3050

#### **KYOCERA Document Solutions Russia LLC.**

Building 2, 51/4, Schepkina St., 129110, Moscow, Russia Phone: +7(495)741-0004 Fax: +7(495)741-0018

#### **KYOCERA Document Solutions Middle East**

Dubai Internet City, Bldg. 17, Office 157 P.O. Box 500817, Dubai, United Arab Emirates Phone: +971-04-433-0412

#### **KYOCERA Document Solutions Inc.**

2-28, 1-chome, Tamatsukuri, Chuo-ku Osaka 540-8585, Japan Phone: +81-6-6764-3555 http://www.kyoceradocumentsolutions.com

© 2017 KYOCERA Document Solutions Inc.